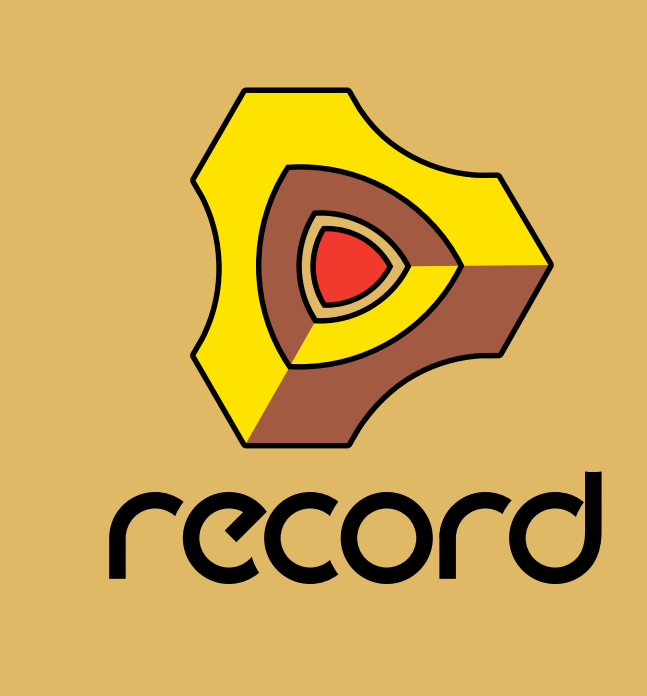

# **Mode d'emploi**

Mode d'emploi par: Fredrik Hylvander Anders Nordmark, Scribe

Document vérifié et corrigé par l'équipe de REASON FRANCE \* : www.reasonfrance.fr

Le contenu de ce document peut être modifié sans préavis, sans que Propellerhead Software AB puisse en être tenu pour responsable. Le logiciel décrit ici est soumis à un accord de licence et ne peut être copié sur aucun support non autorisé. Aucun extrait de cette publication ne peut être copié, reproduit, diffusé ou enregistré, pour quelques motifs que ce soit, sans l'autorisation écrite préalable de Propellerhead Software AB.

©2009 Propellerhead Software et ses concédants de licence. Toutes les spécifications peuvent être modifiées sans avis préalable. Record et Reason sont des marques déposées de Propellerhead Software. Tous les logos et noms de produits sont des marques déposées appartenant à leurs propriétaires respectifs et sont protégés. Tous droits réservés.

Copyright pour Adobe® Flash® Player :

Adobe® Flash® Player. Copyright © 1998 - 2009. Adobe Systems Incorporated. Tous droits réservés. Brevets en instance aux États-Unis et dans d'autres pays. Adobe et Flash sont des marques ou marques déposées aux États-Unis et/ou dans d'autres pays.

\* Le site internet REASON FRANCE est un espace dédié à Reason, Record et la MAO. Il est constitué d'utilisateurs bénévoles et n'a aucun lien direct ou commercial avec Propellerhead Software AB.

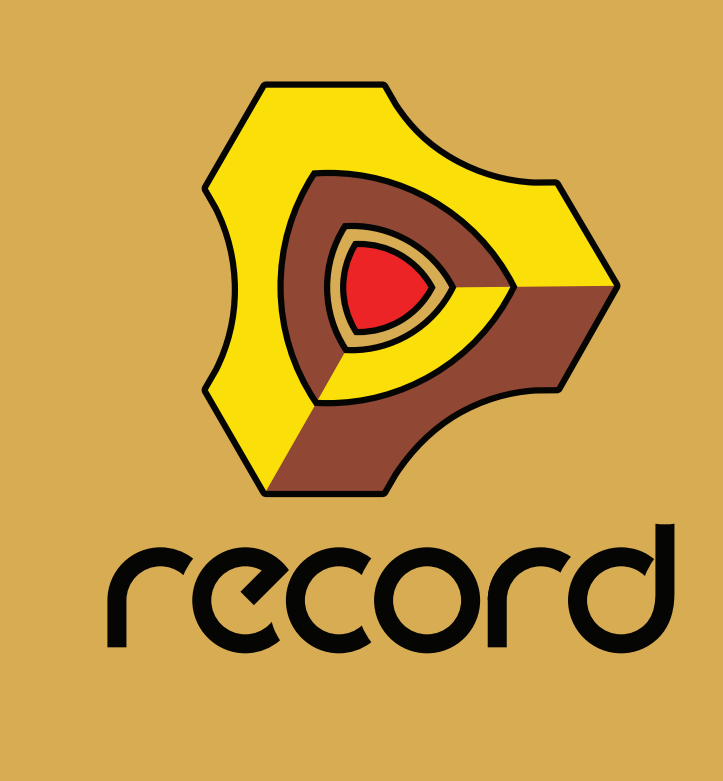

# **[Table des matières](#page-20-0)**

# **[Introduction](#page-20-0) 21**

**[Bienvenue ! 2](#page-21-0)2**

**[À propos de ce chapitre](#page-21-1) 22**

**[À propos de ce manuel](#page-21-2) 22**

**[À propos des différentes versions de](#page-21-3)  [Record](#page-21-3) 22**

## **[Conventions](#page-21-4) 22**

### **[Autorisation et Ignition Key](#page-23-0) 24**

[Enregistrement et autorisation de Record](#page-23-1) 24 [Exécuter Record avec l'Ignition Key](#page-25-0) 26 [Exécution de Record avec vérification Internet](#page-26-0) 27 [Exécuter Record en mode démo 2](#page-27-0)8

**[Exécuter Record en association avec](#page-28-0)  [Reason 2](#page-28-0)9**

**[Réaffectation des touches de fonction](#page-30-0)  [dans Mac OS X 3](#page-30-0)1**

# **[Opérations et concepts](#page-32-0)  [fondamentaux](#page-32-0) 33**

# **[À propos de ce chapitre](#page-33-0) 34**

# **[Zones, fenêtres et navigation de base 3](#page-33-1)4**

[Aperçu de la fenêtre du morceau](#page-33-2) 34 [Le mixeur principal 3](#page-34-0)5 [Le rack](#page-35-0) 36 [Le séquenceur](#page-36-0) 37 [Le panneau de transport](#page-37-0) 38 [Le ReGroove Mixer 3](#page-37-1)8 [Navigation entre les zones 3](#page-38-0)9 [Affichage/masquage des navigateurs](#page-38-1) 39 [Utilisation de plusieurs fenêtres de morceaux Record 3](#page-38-2)9 [La fenêtre Outils 4](#page-39-0)0 [La fenêtre Touches de piano à l'écran 4](#page-40-0)1

## **[Généralités sur l'utilisation des](#page-41-0)  [fenêtres 4](#page-41-0)2**

[Redimensionnement](#page-41-1) 42 [Défilement 4](#page-42-0)3 [Zoom dans le séquenceur à l'aide des navigateurs 4](#page-43-0)4 [Défilement et zoom avec une souris à molette 4](#page-44-0)5

# **[Édition de paramètres 4](#page-46-0)7**

[Boutons rotatifs 4](#page-46-1)7 [Faders et curseurs 4](#page-46-2)7 [Boutons 4](#page-47-0)8 [Boutons Plier/déplier](#page-47-1) 48 [Sélecteurs multi-modes](#page-48-0) 49 [Contrôles numériques](#page-48-1) 49 [Contrôles alphanumériques 5](#page-49-0)0 [Affichages de segments numériques 5](#page-50-0)1

# **[Bulles d'aide 5](#page-52-0)3**

### **[Menus contextuels 5](#page-53-0)4**

[Menus contextuels de paramètre 5](#page-53-1)4 [Menus contextuels de module](#page-54-0) 55 [Menu contextuel de bande de canal](#page-55-0) 56 [Menu contextuel de « l'arrière-plan » du rack 5](#page-56-0)7 [Menu contextuel de « l'arrière-plan » du](#page-56-1)  [mixeur principal](#page-56-1) 57 [Menus contextuels du séquenceur](#page-57-0) 58

# **[Annuler et Rétablir](#page-58-0) 59**

# **[Touches de piano à l'écran](#page-60-0) 61**

**[À propos de ce chapitre](#page-61-0) 62**

#### **[Utilisation des touches de piano à](#page-61-1)  [l'écran 6](#page-61-1)2**

[Ouverture de la fenêtre Touches de piano 6](#page-61-2)2 [Mode souris 6](#page-62-0)3 [Mode Touches du clavier](#page-63-0) 64

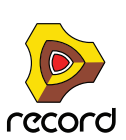

# **[Principes de l'audio 6](#page-66-0)7**

# **[À propos de ce chapitre 6](#page-67-0)8**

## **[Comment Record communique avec](#page-67-1)  [votre matériel audio 6](#page-67-1)8**

[Routage audio manuel 6](#page-68-0)9 [Qualité audio 6](#page-68-1)9 [Réglages audio](#page-69-0) 70 [À propos des volumes audio](#page-72-0) 73

## **[Parcours du signal du système 7](#page-74-0)5**

[Parcours du signal des pistes audio](#page-74-1) 75 [Parcours du signal des pistes d'instrument](#page-75-0) 76

## **[Informations générales sur](#page-76-0)  [l'informatique et le son 7](#page-76-0)7**

[À propos de la latence](#page-76-1) 77 [À propos des processeurs 7](#page-77-0)8 [À propos de la RAM \(mémoire vive\)](#page-77-1) 78

# **[Informations spécifiques au Mac](#page-78-0) 79**

[À propos des entrées et sorties audio intégrées 7](#page-78-1)9

# **[Fonctions du séquenceur](#page-80-0) 81**

# **[À propos de ce chapitre 8](#page-81-0)2**

### **[Introduction](#page-81-1) 82**

### **[Aperçu du séquenceur](#page-81-2) 82**

[Bouton Mode Édition/Arrangement](#page-81-3) 82 [Aperçu de la barre d'outils 8](#page-83-0)4 [Aperçu de la liste des pistes](#page-83-1) 84 [Aperçu des pistes 8](#page-83-2)4 [Aperçu des bandes](#page-84-0) 85 [Aperçu des clips 8](#page-84-1)5 [Aperçu de l'inspecteur](#page-84-2) 85 [Aperçu de la règle](#page-85-0) 86 [Aperçu du panneau Édition/Arrangement](#page-85-1) 86 [Aperçu du navigateur de pistes](#page-85-2) 86 [Aperçu du navigateur de morceaux](#page-86-0) 87 [Aperçu du panneau de transport 8](#page-86-1)7

# **[Informations sur les pistes](#page-86-2) 87**

[Définition de piste 8](#page-86-3)7 [Relation entre la piste, le rack et le mixeur principal 8](#page-87-0)8 [Entrée du clavier maître](#page-91-0) 92 [Relations entre les pistes, les bandes, les clips et les](#page-92-0)  [événements](#page-92-0) 93 [Types de pistes 9](#page-92-1)3 [Éléments de la liste des pistes](#page-94-0) 95 [Création de pistes 9](#page-95-0)6 [Sélection des pistes](#page-99-0) 100 [Déplacement des pistes](#page-100-0) 101 [Suppression de pistes 1](#page-100-1)01 [Duplication/copie des pistes et des modules](#page-101-0) 102 [Couleur des pistes](#page-102-0) 103 [Nommer les pistes 1](#page-102-1)03 [Pliage des pistes 1](#page-103-0)04 [Rendre une piste muette](#page-103-1) 104 [Mettre en solo des pistes 1](#page-104-0)05

# **[Informations sur les bandes 1](#page-105-0)06**

[Bande audio](#page-105-1) 106 [Bande de notes](#page-106-0) 107 [Bandes d'automation](#page-107-0) 108 [Bande de pattern \(Record+Reason\) 1](#page-108-0)09 [Création/ajout de bandes 1](#page-109-0)10 [Suppression de bandes 1](#page-112-0)13 [Déplacement de bandes de notes](#page-114-0) 115 [Copie \(duplication\) de bandes de notes](#page-114-1) 115 [Rendre muettes les bandes](#page-114-2) 115

# **[Bases des clips 1](#page-115-0)16**

[Types de clips](#page-115-1) 116

# **[Détails de la barre d'outils 1](#page-115-2)16**

[Outils de la barre d'outils](#page-115-3) 116 [Outils de remplacement 1](#page-118-0)19 [Magnétisation 1](#page-119-0)20 [Raccourcis clavier de la barre d'outils du](#page-120-0)  [séquenceur](#page-120-0) 121

# **[Détails de la règle](#page-120-1) 121**

# **[Détails du panneau de transport 1](#page-121-0)22**

[Raccourcis clavier du transport](#page-124-0) 125

# **[À propos de l'inspecteur](#page-125-1) 126**

[À propos des sous-marqueurs dans les affichages](#page-125-2)  [Position et Longueur](#page-125-2) 126 [À propos de la fonction « Égaliser les valeurs » 1](#page-125-0)26

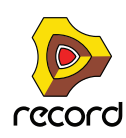

# **[Enregistrement dans le](#page-126-0)  [séquenceur](#page-126-0) 127**

# **[À propos de ce chapitre](#page-127-0) 128**

# **[Fonctions d'enregistrement](#page-127-1)  [générales](#page-127-1) 128**

[Activer l'enregistrement](#page-127-2) 128 [Clic et Pré-comptage](#page-130-0) 131 [Mode Boucle](#page-132-0) 133 [Fonctions d'enregistrement générales](#page-132-1) 133 [Annuler un enregistrement](#page-133-0) 134 [Conseils pour l'enregistrement](#page-133-1) 134

## **[Détails sur l'enregistrement audio](#page-134-0) 135**

[Configuration de la piste audio](#page-134-1) 135 [Enregistrement audio](#page-136-0) 137 [Enregistrement audio en mode Boucle](#page-136-1) 137 [Superposition de l'audio à l'aide de la fonction](#page-138-0)  [« New Dub » 1](#page-138-0)39 [Duplication de pistes audio à l'aide de la fonction](#page-138-1)  [« New Alt »](#page-138-1) 139 [Enregistrement par-dessus ou à l'intérieur d'un clip audio](#page-138-2)  [existant](#page-138-2) 139 [Enregistrement audio à partir de sorties de voie de](#page-140-0)  [mixage 1](#page-140-0)41 [Enregistrement du mix final de plusieurs pistes](#page-142-0)  [audio](#page-142-0) 143

# **[Détails sur l'enregistrement de notes 1](#page-145-0)46**

[Configurer la piste instrumentale 1](#page-145-1)46 [Enregistrement de notes 1](#page-145-2)46 [Enregistrement de notes en mode Boucle 1](#page-146-0)47 [Enregistrement par-dessus ou à l'intérieur d'un clip de](#page-146-1)  [notes existant](#page-146-1) 147 [Enregistrement de notes avec les fonctions « New dub »](#page-147-0)  [et « New alt »](#page-147-0) 148

## **[Détails sur l'enregistrement de l'automa](#page-149-0)[tion des paramètres](#page-149-0) 150**

[Contrôleurs de performance vs. automation des](#page-149-1)  [paramètres de la piste](#page-149-1) 150 [Enregistrement de l'automation des contrôleurs de](#page-150-0)  [performance 1](#page-150-0)51 [Enregistrement de l'automation des paramètres comme](#page-151-0)  [contrôleurs des paramètres 1](#page-151-0)52 [Enregistrement de l'automation du contrôleur de](#page-152-0)  [performance par-dessus ou dans un clip existant 1](#page-152-0)53

[À propos de l'automation de contrôleur de performance](#page-152-1)  [sur plusieurs bandes 1](#page-152-1)53 [Enregistrement de l'automation des paramètres](#page-152-2) 153 [Enregistrement de l'automation des paramètres en](#page-153-0)  [mode Boucle](#page-153-0) 154 [Enregistrement de l'automation des paramètres par](#page-154-0)  [dessus ou dans un clip existant](#page-154-0) 155 [Ajustement des paramètres automatisés durant la](#page-155-0)  [lecture – « mode Live » 1](#page-155-0)56 [Enregistrement de l'automation des paramètres sur](#page-155-1)  [plusieurs pistes 1](#page-155-1)56

# **[Détails sur l'enregistrement de l'automa](#page-156-0)[tion de patterns \(Record+Reason\)](#page-156-0) 157**

[Enregistrement de l'automation de pattern](#page-156-1)  [\(Record+Reason\) 1](#page-156-1)57

### **[Enregistrement de l'automation du](#page-157-0)  [tempo](#page-157-0) 158**

[Enregistrement de l'automation du tempo 1](#page-157-1)58

# **[Arrangement dans le](#page-160-0)  [séquenceur](#page-160-0) 161**

# **[À propos de ce chapitre](#page-161-0) 162**

# **[Manipulation des clips](#page-161-1) 162**

[Sélection des clips 1](#page-161-2)62 [Réglage du niveau et des fondus du clip audio 1](#page-163-0)64 [Suppression de clips](#page-164-0) 165 [Redimensionnement des clips \(masquage\) 1](#page-165-0)66 [À propos des enregistrements et des événements](#page-166-0)  [masqués](#page-166-0) 167 [Déplacement des clips](#page-168-0) 169 [À propos des clips superposés 1](#page-171-0)72 [Duplication de clips](#page-171-1) 172 [Couper, copier et coller des clips 1](#page-171-2)72 [Nommer des clips](#page-172-0) 173 [Coloriage des clips](#page-172-1) 173 [Division des clips](#page-173-0) 174 [Joindre les clips 1](#page-175-0)76 [Rendre les clips muets 1](#page-177-0)78 [Fusion de clips sur des bandes de notes 1](#page-178-1)79 [Égalisation des clips via la fonction](#page-178-0)  [« Égaliser les valeurs »](#page-178-0) 179

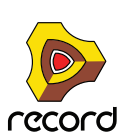

# **[Insertion de mesures](#page-180-0) 181**

#### **[Supprimer des mesures](#page-181-0) 182**

[À propos de la suppression des mesures contenant des](#page-182-0)  [enregistrements audio 1](#page-182-0)83

# **[Édition de l'audio dans le](#page-184-0)  [séquenceur](#page-184-0) 185**

## **[À propos de ce chapitre 1](#page-185-0)86**

### **[Le mode Édition 1](#page-185-1)86**

[Ouverture de clips audio pour l'édition 1](#page-186-0)87 [Éléments du mode Édition pour les clips audio](#page-188-0) 189 [Relation entre les clips, les lignes de comp et les](#page-191-0)  [enregistrements](#page-191-0) 192 [Manipulation de la fenêtre du mode Édition 1](#page-193-0)94

### **[Outils d'édition audio 1](#page-193-1)94**

[Outil Rasoir \(Couper\) 1](#page-193-2)94 [Outil Haut-parleur 1](#page-194-0)95

### **[Édition de clips audio](#page-195-0) 196**

[Sélection d'une ligne de comp pour la lecture en](#page-195-1)  [mode Simple](#page-195-1) 196 [Sélection des lignes de comp](#page-196-0) 197 [Suppression des lignes de comp 1](#page-196-1)97 [Déplacement des lignes de comp 1](#page-197-0)98 [Duplication des lignes de comp 1](#page-197-1)98 [Couper, copier et coller des lignes de comp 1](#page-198-0)99 [Ajustement du niveau de la ligne de comp](#page-198-1) 199 [Ajustement du décalage d'enregistrement 1](#page-198-2)99 [Suppression des enregistrements inutilisés](#page-199-0) 200

# **[Édition d'audio en mode comp](#page-200-0) 201**

[Ajout de coupes 2](#page-200-1)01 [Ajout de segments](#page-201-0) 202 [Ajout de fondus enchaînés aux coupes](#page-202-0) 203 [Suppression des coupes 2](#page-202-1)03 [Déplacement des coupes 2](#page-203-0)04 [Modification des affectations de la ligne de comp](#page-204-0) 205 [Retransmettre le clip au nouvel enregistrement 2](#page-205-0)06 [Création d'un clip audio compilé](#page-206-0) 207

## **[Égalisation de l'audio et du tempo 2](#page-210-0)11**

[Égalisation d'un clip audio importé avec le tempo du](#page-210-1)  [morceau](#page-210-1) 211 [Déplacement d'un coup de caisse claire](#page-212-0) 213

# **[Édition de l'audio avec l'inspecteur](#page-215-0) 216**

[Édition des enregistrements et des coupes dans](#page-215-1)  [l'inspecteur](#page-215-1) 216 [Égalisation des valeurs audio via la fonction](#page-215-2)  [« Égaliser les valeurs » 2](#page-215-2)16

# **[Édition de notes et](#page-218-0)  [d'automation](#page-218-0) 219**

# **[À propos de ce chapitre 2](#page-219-0)20**

### **[Le mode Édition 2](#page-219-1)20**

[Sélection des éléments à éditer](#page-220-0) 221 [Ouverture de clips d'automation et de notes pour](#page-220-1)  [l'édition](#page-220-1) 221 [Éléments du mode Édition](#page-223-0) 224 [Manipulation de la fenêtre du mode Édition](#page-225-0) 226 [Mode Édition 2](#page-225-1)26 [Création de clips vides 2](#page-228-0)29

# **[Outils d'édition de la fenêtre Outils](#page-229-0) 230**

# **[Édition de notes](#page-230-0) 231**

[Sélection de notes](#page-230-1) 231 [Suppression de notes](#page-231-0) 232 [Dessin de notes](#page-231-1) 232 [Redimensionnement de notes](#page-233-0) 234 [Déplacement de notes](#page-236-0) 237 [Duplication de notes](#page-239-0) 240 [Utilisation des fonctions Couper, Copier et Coller 2](#page-239-1)40 [Quantisation de notes](#page-241-0) 242 [Transposition de notes 2](#page-244-0)45 [Extraire des notes vers des bandes 2](#page-245-0)46 [Échelle du tempo](#page-248-0) 249 [Édition de la vélocité des notes](#page-249-0) 250

### **[Édition de l'automation 2](#page-251-0)52**

[Vue générale](#page-251-1) 252 [Édition de l'automation des paramètres 2](#page-251-2)52 [Dessin d'événements d'automation de paramètre 2](#page-255-1)56 [Suppression d'événements d'automation 2](#page-255-0)56

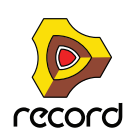

[Édition de l'automation du contrôleur de](#page-256-0)  [performance 2](#page-256-0)57 [À propos du nettoyage de l'automation 2](#page-258-0)59 [Édition d'automation de pattern \(Record+Reason\)](#page-259-0) 260 [Dessin d'automation de pattern \(Record+Reason\)](#page-260-0) 261 [Déplacement, redimensionnement et duplication de clips](#page-260-1)  [d'automation de pattern \(Record+Reason\) 2](#page-260-1)61 [Suppression de clips d'automation de pattern](#page-261-0)  [\(Record+Reason\)](#page-261-0) 262 [La fonction « Convertir une automation de pattern en](#page-261-1)  [notes » \(Record+Reason\) 2](#page-261-1)62 [Édition de l'automation du tempo 2](#page-261-2)62 [À propos des modifications du tempo et de l'automation](#page-262-0)  [du tempo des pistes audio 2](#page-262-0)63 [Automation de la signature rythmique 2](#page-263-0)64 [Déplacement, redimensionnement et duplication de clips](#page-264-0)  [d'automation de signature rythmique](#page-264-0) 265 [Suppression de clips d'automation de signature](#page-264-1)  [rythmique 2](#page-264-1)65

# **[Édition de notes et de l'automation dans](#page-265-0)  [l'inspecteur](#page-265-0) 266**

[Édition de notes et d'événements dans l'inspecteur](#page-265-1) 266 [Égalisation des notes ou des événements via la fonction](#page-265-2)  [« Égaliser les valeurs » 2](#page-265-2)66

# **[Travailler avec le rack 2](#page-270-0)71**

# **[À propos de ce chapitre](#page-271-0) 272**

### **[Procédures de modules du rack 2](#page-271-1)72**

[Navigation dans le rack](#page-271-2) 272 [Redimensionner et découpler le rack 2](#page-272-0)73 [À propos des groupes de modules 2](#page-273-0)74 [Création de modules](#page-275-0) 276 [Sélection de modules 2](#page-277-0)78 [Suppression de modules](#page-278-0) 279 [Réorganisation des modules](#page-279-0) 280 [Création de nouvelles colonnes du rack 2](#page-281-0)82 [À propos de la fonction « Trier groupes de modules](#page-281-1)  [sélectionnés »](#page-281-1) 282 [Duplication de modules](#page-282-0) 283 [Couper, copier et coller des modules](#page-282-1) 283 [Nommer des modules](#page-283-0) 284 [Pliage et dépliage des modules](#page-284-0) 285

# **[Sons et patches](#page-286-0) 287**

# **[À propos de ce chapitre](#page-287-0) 288**

# **[À propos des patches](#page-287-1) 288**

[Modules utilisant des patches](#page-287-2) 288 [Sélection des patches 2](#page-288-0)89 [Enregistrement de patches 2](#page-290-0)91 [Copier et coller des patches d'un module à l'autre 2](#page-291-0)92 [Initialisation des patches 2](#page-292-0)93

# **[À propos des ReFills](#page-292-1) 293**

# **[Utilisation du navigateur 2](#page-293-0)94**

[Ouverture du navigateur](#page-294-0) 295 [Éléments du navigateur](#page-295-0) 296 [Utilisation du navigateur](#page-299-0) 300 [Utilisation des Emplacements et favoris 3](#page-301-0)02 [Liste des favoris](#page-301-1) 302 [Sélection et écoute des patches 3](#page-304-0)05 [Sélection et écoute des samples](#page-304-1) 305 [Sélectionner plusieurs fichiers](#page-304-2) 305 [Recherche croisée de fichiers de patch](#page-305-0) 306 [Création d'un instrument/Création d'un effet 3](#page-306-0)07 [À propos des formats de patches et des modules de](#page-307-0)  [samples \(Record+Reason\) 3](#page-307-0)08 [Utilisation des fonctions de « recherche »](#page-307-1) 308 [Ouverture des fichiers 3](#page-308-0)09 [À propos des listes de navigation 3](#page-309-0)10 [Gestion des sons manquants \(Record+Reason\) 3](#page-310-0)11 [La boîte de dialogue Sons manquants](#page-312-0) 313 [Formats de fichiers Record 3](#page-314-0)15

# **[Routage de l'audio et](#page-316-0)  [du CV 3](#page-316-0)17**

# **[À propos de ce chapitre](#page-317-0) 318**

# **[Types de signaux](#page-317-1) 318**

[Signaux audio 3](#page-317-2)18 [Signaux CV/Gate 3](#page-317-3)18 [À propos des signaux P-LAN 3](#page-318-1)19 [À propos du routage MIDI 3](#page-318-0)19

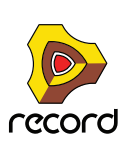

# **[À propos des câbles](#page-318-2) 319**

[Apparence d'un câble](#page-318-3) 319 [Vérification et suivi des connexions câblées 3](#page-319-0)20 [Couleur du câble](#page-320-0) 321

#### **[Routage automatique](#page-320-1) 321**

[Auto-routage de signaux d'entrée audio](#page-321-0) 322 [Auto-routage de modules instrumentaux 3](#page-321-1)22 [Auto-routage de modules d'effet 3](#page-321-2)22 [Auto-routage de signaux CV/Gate](#page-322-0) 323 [Auto-routage de modules après leur création](#page-323-0) 324

### **[Routage manuel 3](#page-323-1)24**

[Connexion de câbles 3](#page-324-0)25 [Connexion des câbles via des menus pop-up](#page-325-0) 326 [Déconnexion des câbles 3](#page-325-1)26 [Déconnexion de modules](#page-326-0) 327

# **[Utilisation de CV et de Gate 3](#page-326-1)27**

[Routage des signaux CV et Gate 3](#page-326-2)27 [À propos des boutons Trim CV 3](#page-326-3)27

# **[Le mixeur principal 3](#page-328-0)29**

# **[À propos de ce chapitre 3](#page-329-0)30**

### **[Vue générale](#page-329-1) 330**

[La piste audio, son module et la bande de canal de](#page-330-0)  [mixeur 3](#page-330-0)31

[Module de voie de mixage et bande de canal](#page-331-0) 332 [Bande de mixeur du module de la section](#page-332-0)  [maîtresse 3](#page-332-0)33

# **[Navigation dans le mixeur principal](#page-333-0) 334**

[Affichage de la zone du mixeur principal](#page-333-1) 334 [Défilement et navigation dans le mixeur principal 3](#page-333-2)34 [Affichage et masquage des sections de bande de](#page-334-0)  [canal 3](#page-334-0)35

[Navigation entre les canaux, les modules du rack et les](#page-335-0)  [pistes](#page-335-0) 336

# **[Gestion des canaux du mixeur 3](#page-336-0)37**

[Création et suppression de canaux](#page-336-1) 337 [Sélection de canaux 3](#page-336-2)37

[Déplacement de canaux 3](#page-337-0)38 [Copie et duplication des canaux 3](#page-337-1)38 [Copie des réglages d'un canal](#page-338-0) 339 [Réinitialisation des réglages de canal](#page-339-0) 340 [Nommer des canaux de mixeur 3](#page-339-1)40 [Coloration des canaux de mixeur](#page-340-0) 341

## **[La bande de canal](#page-341-0) 342**

[Section Entrée 3](#page-341-1)42 [Section Dynamiques](#page-342-0) 343 Section **FO** 346 [Section Insert d'effets](#page-346-0) 347 [Section Départs d'effets 3](#page-347-0)48 [Section Fader](#page-348-0) 349 [Section En-tête de canal 3](#page-349-0)50

# **[La bande Section Master](#page-350-0) 351**

[Section Compresseur Master](#page-351-0) 352 [Section Départs d'effets 3](#page-352-0)53 [Section Insert Master 3](#page-353-0)54 [Section Retours d'effets](#page-354-0) 355 [Section Fader Master 3](#page-355-0)56 [En-tête de la section Master 3](#page-356-0)57

## **[Automation des paramètres du](#page-356-1)  [mixeur 3](#page-356-1)57**

## **[Travailler avec les effets 3](#page-356-2)57**

[Inserts d'effets](#page-356-3) 357 [Départs d'effets](#page-360-0) 361

# **[Contrôle à distance du mixeur](#page-364-0)  [principal](#page-364-0) 365**

[Contrôler à distance d'un seul canal de mixeur](#page-364-1) 365 [Contrôle à distance de plusieurs canaux de mixeur](#page-364-2) 365

# **[Trucs et astuces de routage avancés 3](#page-367-0)68**

[Chaînage de départs d'effets à partir de modules](#page-367-1)  [Redrum ou de mixeurs](#page-367-1) 368 [Division des signaux en utilisant la sortie d'Inserts](#page-369-0)  [d'effets 3](#page-369-0)70 [Utilisation du point d'insertion de compression](#page-370-0) 371 [Utiliser les sorties directes des modules de voie de](#page-372-0)  [mixage et de piste audio 3](#page-372-0)73 [Création d'un canal d'entrée pour enregistrer avec des](#page-373-0)  [effets 3](#page-373-0)74 [Création d'un sous-mixeur 3](#page-374-0)75

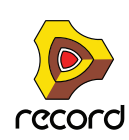

# **[Manipulation des fichiers de](#page-378-0)  [morceau](#page-378-0) 379**

# **[À propos de ce chapitre](#page-379-0) 380**

## **[Ouvrir des morceaux 3](#page-379-1)80**

[Ouvrir un morceau Record ou Reason 3](#page-379-2)80 [Ouvrir un morceau de démonstration Record 3](#page-380-0)81 [Ouvrir le dernier morceau au démarrage du](#page-381-0)  [programme 3](#page-381-0)82

### **[Fermer des morceaux 3](#page-381-1)82**

[Fermer un morceau 3](#page-381-2)82

[son 3](#page-387-1)88

# **[Création de morceaux 3](#page-381-3)82**

[Créer un nouveau morceau vide](#page-381-4) 382 [Personnaliser les nouveaux morceaux](#page-382-0) 383 [Créer un nouveau morceau à partir d'un modèle 3](#page-382-1)83

## **[Enregistrer des morceaux](#page-383-0) 384**

[Enregistrer un morceau 3](#page-383-1)84 [Enregistrer et optimiser un morceau 3](#page-383-2)84 [Insérer des informations sur le morceau 3](#page-385-0)86 [À propos des morceaux autonomes](#page-386-0)  [\(Record+Reason\)](#page-386-0) 387 [Faire apparaître un morceau sous forme de modèle 3](#page-387-0)88 [Remarque sur l'enregistrement de morceaux en fichiers](#page-387-1) 

#### **[Données son et réglages du disque](#page-388-0)  [tampon](#page-388-0) 389**

[À propos des données audio dans les fichiers de](#page-388-1)  [morceau](#page-388-1) 389

[Modification de l'emplacement du dossier du disque](#page-388-2)  [tampon](#page-388-2) 389

[À propos des« flux de données audio orphelines » 3](#page-389-0)90

## **[Importation et exportation de fichiers](#page-390-0)  [MIDI standards 3](#page-390-0)91**

[Importation de fichiers MIDI standards](#page-390-1) 391 [Exportation de fichiers MIDI standards 3](#page-391-0)92

# **[Importation et exportation de](#page-392-0)  [l'audio 3](#page-392-0)93**

# **[À propos de ce chapitre](#page-393-0) 394**

# **[Importation de l'audio 3](#page-393-1)94**

[Formats audio, fréquences d'échantillonnage et](#page-393-2)  [égalisation du tempo 3](#page-393-2)94 [Importation de l'audio vers le séquenceur 3](#page-394-0)95 [Importation de l'audio vers des modules Reason](#page-395-0)  [\(Record + Reason\) 3](#page-395-0)96

# **[Exportation de l'audio](#page-395-1) 396**

[Exportation de morceaux ou de parties de](#page-395-2)  [morceaux 3](#page-395-2)96 [Bounce Audio](#page-397-0) 398 [Exportation sur le disque de clips audio 4](#page-400-0)01

# **[Le ReGroove Mixer](#page-402-0) 403**

# **[Introduction 4](#page-403-0)04**

[Bases du ReGroove](#page-403-1) 404

# **[Le ReGroove Mixer 4](#page-404-0)05**

[Paramètres globaux](#page-404-1) 405 [Paramètres de canal 4](#page-406-0)07 [Copier, coller et initialiser les patches de ReGroove 4](#page-410-0)11

# **[Réglage du groove 4](#page-411-0)12**

# **[Travailler avec les grooves](#page-414-0) 415**

[Appliquer des grooves à votre musique 4](#page-414-1)15 [Respecter le groove - rendre les grooves](#page-417-0)  ["permanents"](#page-417-0) 418 [Créer vos propres patches de ReGroove](#page-418-0) 419

# **[Trucs et astuces groovy 4](#page-419-0)20**

# **[Les patches de ReGroove dans la Factory](#page-420-0)  [Sound Bank 4](#page-420-0)21**

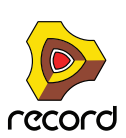

# **[Remote - Jouer et contrôler les](#page-422-0)  [modules de Record](#page-422-0) 423**

# **[A propos de différentes entrées MIDI 4](#page-423-0)24**

# **[A propos de Remote 4](#page-423-1)24**

# **[Configuration](#page-424-0) 425**

[Ajouter une surface de contrôle ou un clavier 4](#page-424-1)25 [Autres fonctions](#page-427-0) 428 [Exemple de configurations 4](#page-427-1)28

# **[Bases de Remote 4](#page-428-0)29**

[Assignation standard et de substitution](#page-428-1) 429 [A propos des variations d'assignation 4](#page-429-0)30

## **[Verrouiller une surface à un module 4](#page-430-0)31**

[Verrouiller un module 4](#page-430-1)31 [Déverrouiller les modules 4](#page-432-0)33

# **[Assignations de substitution 4](#page-433-0)34**

[Activer le mode d'édition des assignations de](#page-433-1)  [substitution 4](#page-433-1)34 [Créer les assignations de substitution](#page-434-0) 435

## **[Assignations de substitution supplé](#page-437-0)[mentaires... 4](#page-437-0)38**

[Qu'est-ce qui peut être assigné ? 4](#page-437-1)38 [Editer les assignations de substitution](#page-439-0)  [supplémentaires](#page-439-0) 440

### **[Raccourcis clavier](#page-440-0) 441**

[Activer les raccourcis clavier](#page-440-1) 441 [Editer les raccourcis clavier](#page-440-2) 441

# **[Enregistrer les assignations](#page-441-0) 442**

# **[Utiliser Record comme un](#page-442-0)  [esclave ReWire 4](#page-442-0)43**

**[A propos de ce chapitre 4](#page-443-0)44**

#### **[Pourquoi utiliser Record avec](#page-443-1)  [ReWire? 4](#page-443-1)44**

## **[Introduction à ReWire](#page-443-2) 444**

[Comment cela fonctionne-t-il ? 4](#page-444-0)45 [Terminologie 4](#page-444-1)45 [A propos des configurations minimales](#page-444-2) 445

### **[Lancer et quitter](#page-444-3) 445**

# **[Utiliser les contrôles de transport et](#page-445-0)  [de tempo 4](#page-445-0)46**

[Contrôles de transport basiques 4](#page-445-1)46 [Réglages de boucle 4](#page-445-2)46 [Réglages de tempo](#page-445-3) 446

## **[Synchronisation](#page-445-4) 446**

**[Router l'audio](#page-446-0) 447**

**[Router le MIDI via ReWire 2 4](#page-447-0)48**

**[Convertir les canaux ReWire en pistes](#page-447-1)  [audio 4](#page-447-1)48**

# **[Détails à propos des divers hôtes](#page-448-0)  [ReWire 4](#page-448-0)49**

# **[Synchronisation et MIDI](#page-450-0)  [avancé](#page-450-0) 451**

# **[À propos de ce chapitre 4](#page-451-0)52**

# **[Synchronisation avec l'horloge MIDI](#page-451-1) 452**

[Utilisateurs de ReWire – à lire impérativement ! 4](#page-451-2)52 [Présentation de la synchronisation et de l'horloge](#page-451-3)  [MIDI](#page-451-3) 452 [Rendre Record esclave d'une application ou d'un](#page-452-0)  [instrument MIDI externe. 4](#page-452-0)53 [Rendre Record esclave d'un autre programme sur le](#page-452-1)  [même ordinateur 4](#page-452-1)53 [Autour de la synchronisation...](#page-453-0) 454

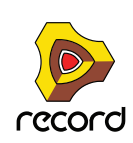

### **[MIDI avancé - les entrées de bus de](#page-455-0)  [contrôle externes](#page-455-0) 456**

[À propos des entrées de bus de contrôle externe 4](#page-455-1)56 [Router MIDI vers des modules](#page-456-0) 457 [Envoyer des données de contrôleur via MIDI](#page-456-1) 457 [À propos de l'enregistrement de modifications de pattern](#page-456-2)  [\(Record+Reason\)](#page-456-2) 457

# **[Optimisation des](#page-458-0)  [performances](#page-458-0) 459**

**[Introduction 4](#page-459-0)60** [Vérification de la puissance de calcul 4](#page-459-1)60

# **[Optimisation et réduction de la](#page-459-2)  [latence](#page-459-2) 460**

[À propos de la compensation de latence 4](#page-460-0)61

**[Optimisation de votre système](#page-461-0)  [informatique](#page-461-0) 462**

**[Optimisation des morceaux 4](#page-463-0)64**

**[Configurations logicielles requises](#page-466-0)  [concernant la RAM](#page-466-0) 467**

# **[Interface matérielle](#page-468-0)  [Record 4](#page-468-0)69**

**[Introduction 4](#page-469-0)70** [À propos de l'utilisation de ReWire](#page-470-0) 471

**[Module MIDI avancé 4](#page-470-1)71**

**[Plus d'entrées/de sorties audio](#page-471-0) 472**

**[Le Big Meter](#page-471-1) 472**

# **[Le Combinator](#page-472-0) 473**

# **[Introduction 4](#page-473-0)74**

**[Créer des modules Combinator](#page-474-0) 475**

**[Eléments du Combinator](#page-475-0) 476**

# **[A propos des connexions internes et](#page-476-0)  [externes 4](#page-476-0)77**

[A propos du routage externe 4](#page-476-1)77

# **[Ajouter des modules à un Combi](#page-478-0) 479**

[A propos de la ligne d'insertion](#page-478-1) 479 [Créer de nouveaux modules dans un Combi](#page-478-2) 479 [Ajouter des modules en utilisant le glisser déposer 4](#page-479-0)80 [Ajouter des modules en utilisant copier/coller 4](#page-480-0)81 [Ajouter un Combi à un Combi](#page-480-1) 481 [Combiner deux Combis](#page-480-2) 481 [Combiner des modules dans un Combi avec des](#page-480-3)  [modules dans le rack](#page-480-3) 481

# **[Manipulation du Combi](#page-481-0) 482**

[Déplacer un Combi entier 4](#page-481-1)82 [Déplacer les modules dans un Combi](#page-481-2) 482 [Déplacer des modules hors d'un Combi](#page-481-3) 482 [Supprimer des modules dans un Combi 4](#page-481-4)82 [Décombiner des modules](#page-481-5) 482

# **[Pistes du séquenceur et jouer avec les](#page-482-0)  [Combis](#page-482-0) 483**

# **[Le panneau de contrôle](#page-483-0) 484**

[Sélectionner l'apparence du panneau de contrôle...](#page-484-0) 485

### **[Utiliser le programmateur](#page-485-0) 486**

[Assigner des touches aux modules instrumentaux](#page-486-0) 487 [Définir les étendues de vélocité pour les modules](#page-487-0)  [instrumentaux 4](#page-487-0)88 [Utiliser le routage de la modulation](#page-489-0) 490 [Connexions CV 4](#page-491-0)92

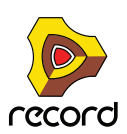

# **[Le Mixeur 14:2](#page-492-0) 493**

**[Introduction](#page-493-0) 494**

**[La voie de canal](#page-493-1) 494** [Contrôleurs de bande : 4](#page-494-0)95

**[Diagramme du signal du Mixer 4](#page-495-0)96**

**[A propos des modes d'EQ 4](#page-495-1)96**

**[La section Auxiliary Return 4](#page-496-0)97**

**[Le Fader Master](#page-496-1) 497**

**[Connexions](#page-496-2) 497**

**[Chaîner des Mixeurs 4](#page-498-0)99**

# **[Le Mixeur de ligne 6:2 5](#page-500-0)01**

**[Introduction](#page-501-0) 502**

**[Paramètres de canal](#page-501-1) 502**

**[La section Auxiliary Return 5](#page-501-2)02**

**[Volume général Master](#page-501-3) 502**

**[Connexions](#page-502-0) 503**

# **[Module instrumental ID8](#page-504-0) 505**

# **[Introduction](#page-505-0) 506**

[Les sons](#page-505-1) 506 [Les fichiers ID8 et MIDI standard 5](#page-506-0)07

# **[Utilisation du module ID8](#page-506-1) 507**

[Sélection de sons](#page-506-2) 507 [Contrôle des sons 5](#page-507-0)08 [À propos de l'enregistrement de sons modifiés](#page-507-1) 508

# **[Les Effets MClass 5](#page-508-0)09**

**[Les Effets MClass 5](#page-509-0)10** [Combi MClass Mastering Suite](#page-509-1) 510

**[Égaliseur MClass 5](#page-510-0)11**

**[Stereo Imager MClass 5](#page-511-0)12**

**[Compresseur MClass](#page-512-0) 513**

**[Maximizer MClass 5](#page-515-0)16**

# **[Amplis Line 6](#page-516-0) 517**

**[Introduction 5](#page-517-0)18** [À propos du format de patch des sons d'amplis 5](#page-517-1)18 [Utilisation de base 5](#page-517-2)18 [Panneau avant 5](#page-518-0)19

# **[Utilisation des amplis Line 6](#page-519-0) 520**

[Sélection des patches \(sons d'ampli\)](#page-519-1) 520 [Sélection de modèle d'ampli et d'enceinte 5](#page-520-0)21 [À propos des modèles d'ampli et d'enceinte 5](#page-521-0)22 [Paramètres d'amplis 5](#page-521-1)22 [Paramètres supplémentaires](#page-521-2) 522 [Autres modèles d'amplis Line 6](#page-522-0) 523 [Connexions 5](#page-523-0)24

# **[RV7000 Réverbération](#page-524-0)  [avancée](#page-524-0) 525**

# **[RV7000 Réverbération avancée 5](#page-525-0)26**

[Algorithmes de réverbération et paramètres 5](#page-527-0)28 Section FO 534 [Section Gate](#page-534-0) 535 [Entrées CV](#page-535-0) 536

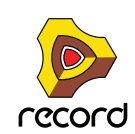

# **[Scream 4 Module de](#page-536-0)  [déstructuration sonore](#page-536-0) 537**

# **[Scream 4 Module de déstructuration](#page-537-0)**

**[sonore](#page-537-0) 538** [Paramètres 5](#page-537-1)38 [Entrées et sorties CV 5](#page-541-0)42 [Trucs et astuces 5](#page-541-1)42

# **[Effets « demi-rack » de](#page-544-0)  [Record 5](#page-544-0)45**

**[Fonctions communes des modules](#page-545-0)  [d'effet](#page-545-0) 546**

**[DDL-1 Digital Delay Line](#page-547-0) 548**

**[CF-101 Chorus/Flanger 5](#page-548-0)49**

**[Spider Audio Merger & Splitter](#page-550-0) 551**

**[Spider CV Merger & Splitter](#page-552-0) 553**

# **[La machine d'entrée ReBirth](#page-556-0)  [\(Windows\)](#page-556-0) 557**

# **[Introduction 5](#page-557-0)58**

**[Préparatifs](#page-557-1) 558** [Lancement 5](#page-557-2)58 [Fermeture](#page-557-3) 558

**[Routage](#page-558-0) 559** [Quels signaux sont aux sorties ? 5](#page-558-1)59

# **[Le synthétiseur Subtractor](#page-560-0)  [\(Record+Reason\) 5](#page-560-0)61**

# **[Introduction 5](#page-561-0)62**

## **[La section oscillateur](#page-562-0) 563**

[Forme d'onde de l'oscillateur 1 5](#page-562-1)63 [Définir la fréquence de l'oscillateur 1 - Octave/](#page-564-0) [Demi-ton/Cent](#page-564-0) 565 [Pondération au clavier de l'oscillateur](#page-564-1) 565 [Utiliser l'oscillateur 2](#page-565-0) 566 [Forme d'onde de l'oscillateur 2 5](#page-565-1)66 [Le générateur de bruit](#page-565-2) 566 [Modulation de décalage de phase 5](#page-566-0)67 [Modulation de fréquence \(FM\)](#page-568-0) 569 [Modulation en anneaux](#page-569-0) 570

# **[La section filtre](#page-570-0) 571**

[Type du filtre 1](#page-570-1) 571 [Fréquence du Filtre 1 5](#page-573-0)74 [Résonance 5](#page-573-1)74 [Keyboard Tracking du filtre \(Kbd\)](#page-573-2) 574 [Filtre 2 5](#page-574-0)75

# **[Enveloppes - Général](#page-575-0) 576**

[Enveloppe d'amplitude 5](#page-576-0)77 [Enveloppe de filtre 5](#page-576-1)77 [Enveloppe de modulation](#page-577-0) 578

# **[Section LFO 5](#page-578-0)79**

[Paramètres du LFO 1 5](#page-578-1)79 [Paramètres du LFO 2 5](#page-579-0)80

# **[Paramètres de jeu](#page-580-0) 581**

[Contrôle par la vélocité 5](#page-581-0)82 [Roues de Pitch Bend et de modulation](#page-582-0) 583 [Legato](#page-583-0) 584 [Retrig](#page-583-1) 584 [Portamento \(durée\) 5](#page-583-2)84 [Définir le nombre de voix - Polyphonie 5](#page-583-3)84 [A propos du bouton Low BW 5](#page-583-4)84

# **[Modulation externe 5](#page-584-0)85**

# **[Connexions](#page-585-0) 586**

[Sortie audio 5](#page-585-1)86 [Sequencer Control](#page-585-2) 586 [Entrées Modulation 5](#page-585-3)86 [Sorties de modulation 5](#page-586-1)87 [Entrées Gate](#page-586-0) 587

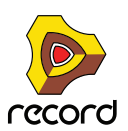

# **[Le synthétiseur polysonique](#page-588-0)  [Thor \(Record+Reason\)](#page-588-0) 589**

## **[Introduction](#page-589-0) 590**

**[Les éléments de Thor 5](#page-590-0)91**

### **[Le panneau de contrôle](#page-591-0) 592**

#### **[Utiliser le programmateur 5](#page-593-0)94**

[Connexions de base - tutoriel](#page-594-0) 595 [La section Oscillateur 5](#page-597-0)98 [Section Mix](#page-604-0) 605 [Emplacements de Filtre](#page-605-0) 606 [Shaper](#page-609-0) 610 [Section Amp](#page-609-1) 610 [LFO 1](#page-610-0) 611 [Sections Enveloppe 6](#page-611-0)12 [Section Globale 6](#page-612-0)13

## **[Section Routage de la modulation](#page-614-0) 615**

# **[Le Séquenceur à pas 6](#page-623-0)24**

[Opérations fondamentales 6](#page-623-1)24

### **[Connexions](#page-627-0) 628**

# **[Le synthétiseur Malström](#page-628-0)  [\(Record+Reason\)](#page-628-0) 629**

#### **[Introduction](#page-629-0) 630**

[Fonctions](#page-629-1) 630 [Théorie de fonctionnement](#page-630-0) 631 [Charger et sauvegarder des patches 6](#page-630-1)31

### **[La section oscillateur](#page-631-0) 632**

[Définir la fréquence de l'oscillateur](#page-632-0) 633 [Contrôler la lecture de la table de grains](#page-632-1) 633 [Les enveloppes d'amplitude](#page-633-0) 634

### **[La section modulateur](#page-634-0) 635**

[Paramètres du modulateur](#page-634-1) 635 [Destinations](#page-635-0) 636

#### **[La section filtre 6](#page-636-0)37**

[Les filtres 6](#page-637-0)38 [L'enveloppe de filtre](#page-639-0) 640 [Le Shaper](#page-640-0) 641

#### **[Routage](#page-642-0) 643**

[Exemples de routage](#page-643-0) 644 [Les contrôleurs de sortie](#page-646-0) 647

### **[Les contrôleurs de jeu](#page-646-1) 647**

[Polyphonie - définir le nombre de voix](#page-647-0) 648 [Portamento](#page-647-1) 648 [Legato](#page-647-2) 648 [Les roues de Pitch Bend et de modulation 6](#page-648-0)49 [Le contrôle par la vélocité](#page-648-1) 649 [Le contrôle par la roue de modulation 6](#page-649-0)50

## **[Connexions](#page-650-0) 651**

[Sorties audio](#page-650-1) 651 [Entrées audio](#page-650-2) 651 [Sequencer Control 6](#page-650-3)51 [Entrées Gate 6](#page-651-0)52 [Entrées de modulation 6](#page-651-1)52 [Sorties de modulation 6](#page-651-2)52

**[Routage de l'audio externe vers les](#page-652-0)  [filtres 6](#page-652-0)53**

# **[Le sampler NN-19](#page-654-0)  [\(Record+Reason\) 6](#page-654-0)55**

### **[Introduction 6](#page-655-0)56**

### **[Principes généraux de sampling 6](#page-655-1)56**

[Arrière-plan](#page-655-2) 656 [Multisamples vs. samples individuels](#page-655-3) 656

# **[A propos des formats de ficher audio 6](#page-656-0)57**

[Charger un patch de samples 6](#page-656-1)57 [Charger des fichiers REX comme patches 6](#page-657-0)58

### **[A propos des zones de jeu et des](#page-657-1)  [samples](#page-657-1) 658**

[Charger un sample dans un NN-19 vide](#page-657-2) 658 [Charger des samples d'une SoundFont 6](#page-658-0)59

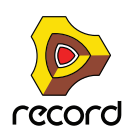

[Charger des slices d'un fichier REX comme](#page-658-1)  [samples](#page-658-1) 659 [Créer des zones de jeu](#page-659-0) 660 [Sélectionner des zones de jeu 6](#page-659-1)60 [Définir l'étendue de la zone de jeu 6](#page-660-0)61 [Supprimer une zone de jeu 6](#page-660-1)61 [A propos des zones de jeu et des samples assignés et](#page-660-2)  [non assignés 6](#page-660-2)61 [Ajouter un ou plusieurs sample\(s\) à une carte de](#page-661-0)  [touches 6](#page-661-0)62 [Définir la note fondamentale](#page-661-1) 662 [Enlever un ou des sample\(s\) d'une carte de touches 6](#page-661-2)62 [Enlever tous les samples non assignés 6](#page-662-0)63 [Réarranger les samples dans une carte de touches 6](#page-662-1)63 [Définir le volume du sample](#page-662-2) 663 [Accorder les samples](#page-662-3) 663 [Boucler les samples 6](#page-662-4)63 [A propos de la fonction Solo Sample](#page-663-0) 664

### **[Affectation automatique des](#page-663-1)  [samples](#page-663-1) 664**

[Affecter des samples sans note fondamentale ou](#page-664-0)  [information d'accord](#page-664-0) 665 [Comment l'information d'affectation est enregistrée 6](#page-664-1)65

### **[Paramètres du synthé du NN-19 6](#page-664-2)65**

[La section oscillateur](#page-664-3) 665 [La section filtre](#page-666-0) 667 [La section enveloppe](#page-667-0) 668 [La section LFO](#page-668-0) 669

# **[Les paramètres de jeu](#page-670-0) 671**

[Le contrôle par la vélocité](#page-670-1) 671 [Roues de Pitch Bend et de modulation 6](#page-671-0)72 [Legato](#page-671-1) 672 [Retrig](#page-672-0) 673 [Portamento \(durée\)](#page-672-1) 673 [Définir le nombre de voix - Polyphonie 6](#page-672-2)73 [L'élargissement stéréo \(Spread\)](#page-672-3) 673 [Low BW 6](#page-672-4)73 [La section contrôleur 6](#page-673-0)74

# **[Connexions](#page-673-1) 674**

[Sorties audio](#page-673-2) 674 [Mono Sequencer Control](#page-673-3) 674 [Entrées de modulation 6](#page-674-0)75 [Sorties de modulation 6](#page-674-1)75 [Entrées Gate 6](#page-674-2)75

# **[Le sampler NN-XT](#page-676-0)  [\(Record+Reason\) 6](#page-676-0)77**

# **[Introduction 6](#page-677-0)78**

#### **[Aperçu du panneau 6](#page-678-0)79**

[Le panneau principal 6](#page-678-1)79 [Le panneau Remote Editor](#page-678-2) 679

### **[Charger des patches complets et des](#page-679-0)  [fichiers REX](#page-679-0) 680**

[Charger des patches NN-XT](#page-679-1) 680 [Charger des patches NN-19](#page-679-2) 680 [Charger des SoundFonts](#page-679-3) 680 [Charger des fichiers REX complets comme patches 6](#page-680-0)81

## **[Utiliser le panneau principal 6](#page-681-0)82**

[Les roues de Pitch Bend et de modulation 6](#page-681-1)82 [Contrôleur externe](#page-682-0) 683 [Interpolation de haute qualité](#page-682-1) 683 [Contrôleurs globaux 6](#page-683-0)84

# **[Aperçu du panneau Remote Editor](#page-684-0) 685**

[L'affichage de la carte de touches 6](#page-684-1)85 [Paramètres du sample 6](#page-685-0)86 [Paramètres de groupe](#page-685-1) 686 [Paramètres de synthétiseur](#page-686-0) 687

# **[A propos des samples et des zones](#page-686-1) 687**

### **[Sélections et cible d'édition 6](#page-687-0)88**

[Sélectionner des zones 6](#page-688-0)89 [Déplacer la cible d'édition 6](#page-690-0)91

### **[Définir les paramètres 6](#page-690-1)91**

[Définir les paramètres de synthétiseur](#page-690-2) 691 [Définir des paramètres de groupe](#page-690-3) 691 [Paramètres de sample 6](#page-691-0)92

### **[Organiser les zones et les samples 6](#page-692-0)93**

[Créer une carte de touches](#page-692-1) 693 [A propos des formats de fichiers et de coupes REX 6](#page-693-0)94 [Ajouter plus de samples à la carte de touches](#page-693-1) 694 [Remplacer un sample](#page-693-2) 694 [Parcours rapide des samples](#page-694-1) 695 [Supprimer des samples 6](#page-694-2)95 [Ecouter les samples](#page-694-0) 695

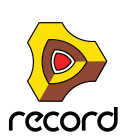

[Ajouter des zones vides](#page-694-3) 695 [Dupliquer des zones](#page-695-0) 696 [Supprimer des zones](#page-695-1) 696 [Réarranger les zones dans la liste 6](#page-695-2)96

# **[Travailler avec les groupes 6](#page-696-0)97**

[A propos des groupes 6](#page-696-1)97 [Créer un groupe](#page-696-2) 697 [Déplacer un groupe à une autre position dans la](#page-697-0)  [liste](#page-697-0) 698 [Déplacer une zone d'un groupe à un autre 6](#page-697-1)98 [Sélectionner un groupe et/ou des zones d'un](#page-697-2)  [groupe 6](#page-697-2)98 [Les paramètres de groupe](#page-697-3) 698

# **[Travailler avec les zones de jeu 6](#page-698-0)99**

[A propos des zones de jeu](#page-698-1) 699 [Définir les zones de jeu](#page-698-2) 699 [A propos de la fonction verrouiller les notes](#page-703-0)  [fondamentales](#page-703-0) 704 [A propos de la fonction Sample en mode solo 7](#page-703-1)04 [Trier les zones par note](#page-704-0) 705

## **[Définir les notes fondamentale et](#page-705-0)  [tonalité](#page-705-0) 706**

[A propos de la note fondamentale](#page-705-1) 706 [Définir la note fondamentale manuellement 7](#page-705-2)06 [Accorder les samples manuellement 7](#page-706-0)07 [Définir la note fondamentale et la tonalité en utilisant la](#page-706-1)  [détection de hauteur](#page-706-1) 707 [A propos de la modification de la hauteur des](#page-706-2)  [samples 7](#page-706-2)07

# **[Utiliser l'affectation automatique 7](#page-707-0)08**

# **[Sons superposés, en fondu enchaîné et](#page-708-0)  [échangés par vélocité](#page-708-0) 709**

[Créer des sons superposés 7](#page-708-1)09 [A propos des étendues de vélocité 7](#page-708-2)09 [Définir la vélocité d'une zone 7](#page-710-0)11 [A propos du fondu enchaîné entre les zones 7](#page-710-1)11 [Définir le fondu pour une zone](#page-712-0) 713

# **[Utiliser l'alternance 7](#page-712-1)13**

[A propos de la fonction alterner](#page-712-2) 713

# **[Paramètres de sample](#page-713-0) 714**

[Note fondamentale et tonalité 7](#page-713-1)14 [Début et fin du sample 7](#page-713-2)14 [Début et fin de boucle 7](#page-713-3)14

[Mode de lecture 7](#page-714-0)15 [Note plancher et note plafond 7](#page-714-1)15 [Vélocité minimale et maximale 7](#page-714-2)15 [Fondu en entrée et en sortie 7](#page-714-3)15 [Alt](#page-714-4) 715 [Sorties 7](#page-715-0)16

# **[Paramètres de groupe](#page-715-1) 716**

[Key Poly \(polyphonie\) 7](#page-716-0)17 [Legato et Retrig 7](#page-716-1)17 [Fréquence du LFO 1 7](#page-716-2)17 [Portamento](#page-717-0) 718

## **[Les paramètres de synthétiseur](#page-717-1) 718**

[Les contrôleurs de modulation](#page-717-2) 718 [Les contrôleurs de vélocité](#page-719-0) 720 [La section hauteur \(Pitch\) 7](#page-720-0)21 [La section filtre](#page-721-0) 722 [L'enveloppe de modulation](#page-723-0) 724 [L'enveloppe d'amplitude 7](#page-724-0)25 [Les LFO](#page-726-0) 727

# **[Connexions](#page-728-0) 729**

[Sequencer Control 7](#page-728-1)29 [Entrées Modulation 7](#page-729-0)30 [Entrées Gate 7](#page-729-1)30 [Sorties audio](#page-729-2) 730

# **[Dr. Rex Loop Player](#page-730-0)  [\(Record+Reason\) 7](#page-730-0)31**

# **[Introduction 7](#page-731-0)32**

[Boucles ReCycle 7](#page-731-1)32

# **[A propos des formats de fichier](#page-731-2) 732**

### **[Ajouter une boucle](#page-732-0) 733**

[Ecouter une boucle dans Dr.Rex](#page-732-1) 733 [Charger des boucles "à la volée"](#page-732-2) 733

# **[Créer des notes de séquenceur](#page-733-0) 734**

### **[Manipuler les coupes](#page-735-0) 736**

[Sélectionner les coupes](#page-735-1) 736 [Editer les coupes individuelles 7](#page-735-2)36 [Edition dans l'affichage de la forme d'onde 7](#page-736-0)37

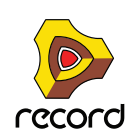

#### **[Les paramètres de synthétiseur du](#page-737-0)  [Dr.Rex 7](#page-737-0)38**

[Section oscillateur](#page-737-1) 738 [La section filtre](#page-738-0) 739 [Section enveloppe 7](#page-739-0)40 [Section LFO](#page-740-0) 741 [Le contrôle par la vélocité](#page-742-0) 743 [Roues de Pitch Bend et de modulation 7](#page-743-0)44 [Définir le nombre de voix - Polyphonie 7](#page-744-0)45 [Réglages de la qualité audio 7](#page-744-1)45

# **[Connexions](#page-745-0) 746**

[Sorties audio](#page-745-1) 746 [Sortie Slice Gate](#page-745-2) 746 [Entrées de modulation 7](#page-745-3)46 [Sorties de modulation 7](#page-745-4)46 [Entrées Gate 7](#page-745-5)46

# **[La boite à rythmes Redrum](#page-746-0)  [\(Record+Reason\) 7](#page-746-0)47**

## **[Introduction 7](#page-747-0)48**

### **[A propos des formats de fichier](#page-747-1) 748**

### **[Utiliser les patches 7](#page-748-0)49**

[Charger un Patch 7](#page-748-1)49 [Vérifier les sons dans un patch](#page-749-0) 750 [Créer un nouveau Patch](#page-749-1) 750 [Créer un Patch vide](#page-750-0) 751

### **[Programmer des patterns](#page-750-1) 751**

[Bases des patterns](#page-750-2) 751 [Tutoriel de pattern](#page-752-0) 753 [Définir la longueur de la pattern 7](#page-753-0)54 [Définir la résolution de la pattern](#page-754-0) 755 [Dynamiques des pas](#page-754-1) 755 [Shuffle de pattern](#page-755-0) 756 [Flam](#page-755-1) 756 [Le bouton Activer la pattern 7](#page-756-0)57 [Le bouton Enable Pattern Section](#page-756-1) 757 [Fonctions de pattern](#page-756-2) 757 [Chaîner des patterns 7](#page-757-0)58 [Convertir les données de pattern en notes 7](#page-757-1)58

# **[Paramètres de Redrum 7](#page-758-0)59**

[Réglages de son de batterie](#page-758-1) 759 [Réglages Globaux](#page-762-0) 763

**[Utiliser Redrum comme un module](#page-763-0)  [sonore](#page-763-0) 764**

**[Connexions](#page-764-0) 765**

# **[Vocodeur BV512](#page-766-0)  [\(Record+Reason\) 7](#page-766-0)67**

**[Introduction 7](#page-767-0)68** [Principe de fonctionnement d'un vocodeur 7](#page-767-1)68

#### **[Réglages d'un vocodage basique 7](#page-768-0)69**

[Vocodage des chants en temps réel 7](#page-768-1)69 [Vocodage d'une piste audio existante.](#page-772-0) 773

**[Utiliser le BV512 comme égaliseur](#page-774-0) 775**

**[Paramètres BV512 7](#page-775-0)76**

## **[Connexions](#page-776-0) 777**

## **[Automation](#page-778-0) 779**

### **[Trucs et astuces 7](#page-779-0)80**

[Choisir un son de porteur 7](#page-779-1)80 [Choisir un son de modulateur](#page-780-0) 781 [Utiliser le modulateur comme porteur 7](#page-781-0)82 [Contrôler la fonction Maintien](#page-782-0) 783 [Utiliser les connexions de niveau de bande](#page-782-1)  [individuelle 7](#page-782-1)83 [« Jouer » le vocodeur à l'aide d'un clavier MIDI](#page-784-0) 785 [Utiliser le BV512 comme réverb 7](#page-785-0)86

# **[Effets Reason « demi-rack »](#page-788-0)  [\(Record+Reason\) 7](#page-788-0)89**

# **[Paramètres de module d'effet](#page-789-0)  [commun 7](#page-789-0)90**

**[Réverb numérique RV-7 Digital 7](#page-789-1)90**

**[D-11 Foldback Distortion 7](#page-791-0)92**

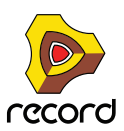

**[Filtre contrôlé par enveloppe ECF-42 7](#page-792-0)93**

**[Phaser PH-90 7](#page-796-0)97**

**[UN-16Unison 7](#page-798-0)99**

**[Compresseur de gain de sortie](#page-799-0)  [automatique COMP-01](#page-799-0) 800**

**[EQ paramétrique à deux bandes](#page-800-0)  [PEQ-2 8](#page-800-0)01**

# **[Le séquenceur à pattern](#page-802-0)  [Matrix \(Record+Reason\)](#page-802-0) 803**

**[Introduction](#page-803-0) 804** [A propos des trois types de sortie 8](#page-803-1)04

# **[Programmer des patterns 8](#page-804-0)05**

[Bases des patterns](#page-804-1) 805 [Tutoriel 8](#page-807-0)08 [Utiliser les patterns de courbe 8](#page-809-0)10 [Définir la longueur des patterns](#page-810-0) 811 [Utiliser des notes liées 8](#page-811-0)12 [Définir la résolution de la pattern 8](#page-811-1)12 [Shuffle de pattern](#page-811-2) 812 [Rendre une pattern muette 8](#page-812-0)13 [Fonctions de pattern 8](#page-812-1)13 [Chaîner des patterns 8](#page-813-0)14 [Convertir des données de pattern en notes 8](#page-813-1)14

# **[Exemples d'utilisation](#page-814-0) 815**

[Utiliser le Matrix pour la modulation 8](#page-814-1)15 [Programmer des lignes dans le style "acid" 8](#page-815-0)16 [Déclencher des samples](#page-815-1) 816

# **[L'arpégiateur RPG-8](#page-816-0)  [\(Record+Reason\)](#page-816-0) 817**

**[Introduction](#page-817-0) 818**

# **[Utilisation du RPG-8](#page-818-0) 819**

[Configuration](#page-818-1) 819 [Enregistrer des données MIDI pour le RPG-8 - tutoriel](#page-820-0)  [simplifié 8](#page-820-0)21 [Notes en arpège sur la piste 8](#page-822-0)23

# **[Paramètres du RPG-8 8](#page-823-0)24**

[Paramètres de conversion MIDI-CV 8](#page-823-1)24 [Paramètres de l'Arpégiateur](#page-824-0) 825 [L'éditeur de pattern](#page-826-0) 827

**[Connexions CV 8](#page-829-0)30**

**[Trucs et astuces 8](#page-831-0)32**

# **[Menus et boîtes de](#page-832-0)  [dialogue](#page-832-0) 833**

**[Menu Record \(Mac OS X\) 8](#page-833-0)34**

# **[Menu Fichier](#page-834-0) 835**

# **[Menu Édition](#page-838-0) 839**

[Préférences – Général 8](#page-857-0)58 [Préférences – Audio](#page-860-0) 861 [Préférences – Claviers et surfaces de contrôle 8](#page-864-0)65 [Préférences – Contrôle avancé 8](#page-868-0)69 [Préférences - Emplacements de fichiers](#page-869-0) 870 [Préférences - Langue et clavier d'ordinateur](#page-870-0) 871

# **[Menu Créer](#page-871-0) 872**

**[Menu Options 8](#page-872-0)73**

**[Menu Fenêtre \(version Windows\)](#page-876-0) 877**

**[Menu Fenêtre \(version Mac OS X\)](#page-878-0) 879**

**[Menu Aide](#page-880-0) 881**

# **[Index](#page-882-0) 883**

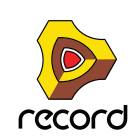

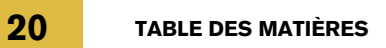

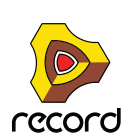

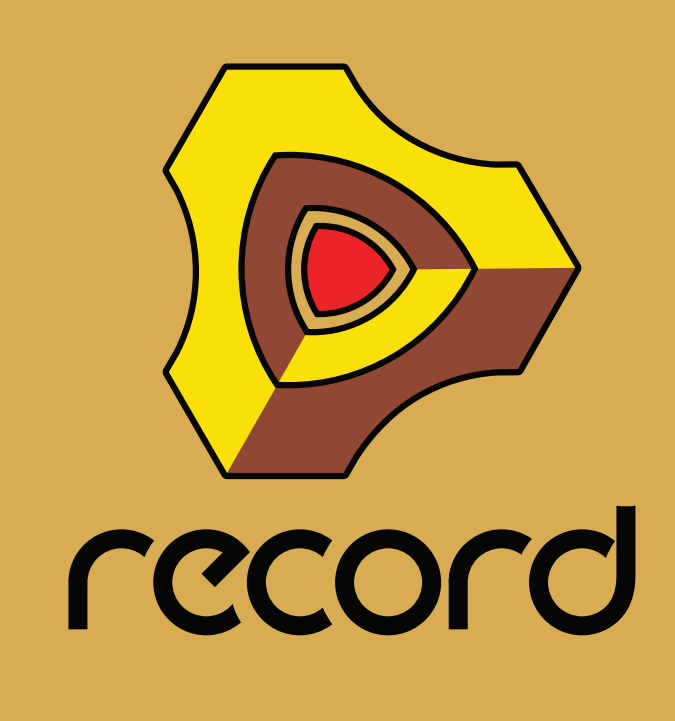

<span id="page-20-0"></span>**Chapitre 1 Introduction**

# <span id="page-21-0"></span>**Bienvenue !**

Ceci est le manuel d'utilisation du logiciel de production musicale Record de Propellerhead. Son contenu est également disponible sous forme de fichiers HTML dans l'aide en ligne Record du produit.

Si vous n'avez pas encore visionné les tutoriels vidéo de prise en main du programme, rendez-vous dans le menu Aide de Record.

De même, n'oubliez pas de visiter régulièrement le site Web de Propellerhead à l'adresse www.propellerheads.se pour découvrir les dernières nouveautés !

# <span id="page-21-1"></span>**À propos de ce chapitre**

Vous trouverez dans ce chapitre d'introduction les conventions générales utilisées tout au long de ce manuel de référence ainsi que des instructions sur l'utilisation du système de protection de Record.

# <span id="page-21-2"></span>**À propos de ce manuel**

Ce manuel d'utilisation décrit en détail tous les aspects du programme Record. Les premiers chapitres portent sur les méthodes et techniques générales destinées par exemple à la connexion des sources audio, au mixage et à l'enregistrement. Suivent ensuite des descriptions de tous les modules du rack Record ainsi que des modules facultatifs du rack Reason.

**! Pour visionner correctement la version PDF du manuel sous Windows, vous devez disposer d'Adobe Acrobat Reader 8.0 ou ultérieur.**

Sur les systèmes Mac OS X, Acrobat Reader n'est pas requis : vous pouvez utiliser Aperçu. Si votre ordinateur est équipé de Windows, vous trouverez le programme Acrobat Reader sur le DVD Record. Toutefois, si vous avez téléchargé Record depuis le site Web de Propellerhead et qu'Acrobat Reader n'est pas installé sur votre ordinateur, vous pouvez le télécharger gratuitement sur le site Web d'Adobe à l'adresse www.adobe.com.

# <span id="page-21-3"></span>**À propos des différentes versions de Record**

Propellerhead Record existe en deux versions : une pour Windows (XP ou Vista) et une pour Mac OS X 10.4 ou ultérieur. Les captures d'écrans de ce manuel ont été réalisées dans ces deux versions Record. Étant donné que le programme se présente de manière identique dans les deux versions, vous suivrez aisément les instructions présentées, quelle que soit la plate-forme utilisée.

# <span id="page-21-4"></span>**Conventions**

Ce manuel décrit les versions Windows et Mac OS X de Record ; toute différence propre à la version utilisée est clairement précisée dans le texte.

# **Conventions typographiques**

Les conventions typographiques sont très simples. Les exemples suivants illustrent l'utilisation et la signification des styles :

- D **Ce style indique que l'utilisateur doit accomplir la ou les tâche(s) décrite(s) dans la phrase.**
- **! Ce style désigne des INFORMATIONS IMPORTANTES. Lisez-les attentivement pour éviter tout problème !**
- q **Ce style est utilisé pour les astuces et les informations supplémentaires.**

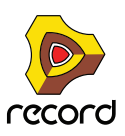

# **Conventions des raccourcis clavier**

Dans ce manuel, les raccourcis clavier de l'ordinateur sont indiqués entre crochets. Par exemple :

 $\rightarrow$  Maintenez enfoncée la touche [Maj] et appuyez sur [C].

Toutefois, certaines touches sont différentes selon que vous utilisez un ordinateur Windows ou Mac. Si tel est le cas, le manuel distingue les commandes grâce aux indications « (Mac) » et « (Windows) », comme dans cet exemple :

+ Maintenez enfoncée la touche [Ctrl](Win) ou [Cmd](Mac) et appuyez sur [S] pour enregistrer le morceau.

### **Références aux menus contextuels**

Si dans une instruction, il vous est demandé de sélectionner un élément dans le « menu contextuel », cliquez droit dans la zone, section ou module spécifiés (ou appuyez sur [Ctrl] et cliquez si vous utilisez un ordinateur sous Mac OS équipé d'une souris à un seul bouton), puis sélectionnez l'élément dans le menu pop-up qui s'affiche - également appelé menu contextuel. La liste des éléments présents dans ces menus contextuels varie en fonction de l'endroit où vous cliquez dans l'application. Voir ["Menus contextuels"](#page-53-2) pour un aperçu des menus contextuels dans Record.

# **Instructions et informations propres à Reason**

Si vous possédez une licence pour Reason version 4, vous pouvez exécuter Record avec tous les modules Reason en une seule et puissante application. En conséquence, vous trouverez également dans ce manuel des informations et des instructions propres à la combinaison de produits Record+Reason. Les informations concernant des modules et/ou des fonctions Reason s'accompagnent de la mention « (Record+Reason) ». (Voir ["Exécuter Record en](#page-28-0)  [association avec Reason"\)](#page-28-0).

**! Si vous exécutez Record de façon autonome, sans Reason, les informations suivies de « (Record+Reason) » ne sont pas APPLICABLES.**

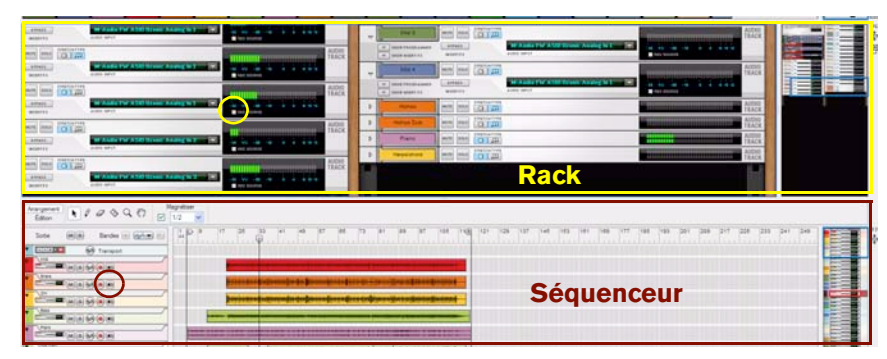

#### **Cadres et cercles (notes)**

Les images de ce manuel contiennent parfois des cercles et/ou des rectangles qui mettent en évidence certaines zones ou objets. Ils sont indiqués par des lignes pleines, comme dans les exemples ci-dessus. Ces cadres et ces cercles s'accompagnent également d'un texte descriptif. Les différentes couleurs permettent simplement d'accentuer les contrastes avec l'image d'arrière-plan.

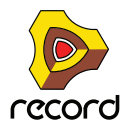

# **Flèches en pointillés**

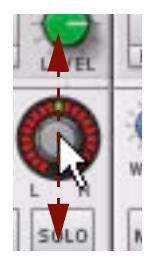

Une flèche en pointillés indique dans quelle direction faire glisser le pointeur (ou tout autre outil) pour accomplir l'opération voulue. Dans l'exemple ci-dessus, la flèche montre dans quelles directions vous devez faire glisser le pointeur (vers le haut et vers le bas) pour modifier le réglage du bouton.

# <span id="page-23-0"></span>**Autorisation et Ignition Key**

Record utilise un système d'autorisation conçu pour être aussi souple que possible, tout en protégeant au mieux le produit des copies illégales. Voici comment il fonctionne :

- **Votre numéro de licence est au cœur de ce système d'autorisation. Il est enregistré dans votre compte d'utilisateur sur le site Web de Propellerhead.**
- **La licence permet d'activer votre Ignition Key (ou « clé d'amorçage ») Propellerhead.**  Une fois cette action accomplie, utilisez cette clé USB pour lancer Record en mode Autorisé, partout et sur n'importe quel ordinateur.
- **Si votre clé n'est pas à portée de main, vous pouvez tout de même utiliser Record en mode Autorisé à condition de disposer d'une connexion Internet active.**  Le programme contacte le site Web de Propellerhead et vérifie que Record est enregistré dans votre compte d'utilisateur.
- **Enfin, en l'absence de votre Ignition Key et de connexion Internet, vous pouvez toujours exécuter Record en mode démo.**

Ce mode est également conçu pour tester le programme avant de l'acheter. Il vous permet de travailler normalement et même d'enregistrer vos travaux. En revanche, vous ne pouvez pas ouvrir de morceaux en mode démo (pour plus d'informations, voir ["Exécuter Record en mode démo"](#page-27-0)).

# <span id="page-23-1"></span>**Enregistrement et autorisation de Record**

Pour exécuter Record en mode Autorisé (voir ["Exécuter Record avec l'Ignition Key"](#page-25-0) et ["Exécution de Record avec](#page-26-0)  [vérification Internet"\)](#page-26-0), le programme doit être enregistré dans votre compte sur le site Web de Propellerhead.

**! Si vous avez acheté Record directement sur le site Web de Propellerhead, la licence Record est déjà enregistrée dans votre compte d'utilisateur.** 

Vous pouvez donc exécuter Record avec vérification Internet immédiatement (voir ["Exécution de Record avec](#page-26-0)  [vérification Internet"\)](#page-26-0). Toutefois, lorsque vous recevrez votre Ignition Key Propellerhead, vous devrez l'activer. Il est donc important de lire ce qui suit !

Voici comment enregistrer et activer votre copie de Record.

**! Pour accomplir les étapes suivantes, une connexion Internet est nécessaire.**

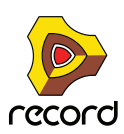

#### **1. Lancez Record.**

Lorsque vous démarrez Record pour la première fois, voici la fenêtre qui s'affiche :

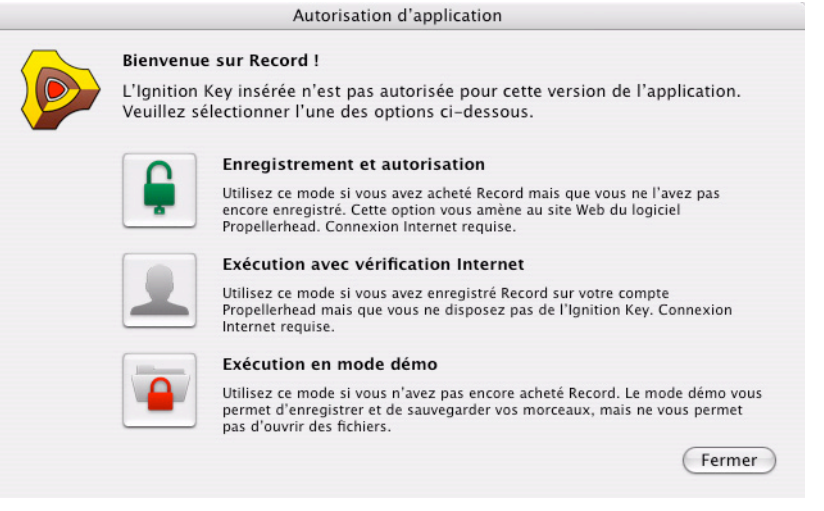

#### **2. Cliquez sur le bouton Enregistrement et autorisation.**

La boîte de dialogue suivante apparaît :

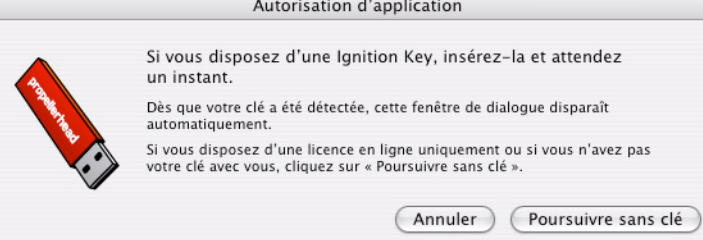

#### **3. Insérez l'Ignition Key dans un port USB disponible de votre ordinateur.**

Si votre clé n'est pas à portée de main, et que vous souhaitez uniquement enregistrer votre version de Record, cliquez sur « Poursuivre sans clé ».

Record lance le Gestionnaire des autorisations (Authorizer), une application qui gère les autorisations et l'Ignition Key et qui vous guide tout au long du processus d'enregistrement et d'activation du produit :

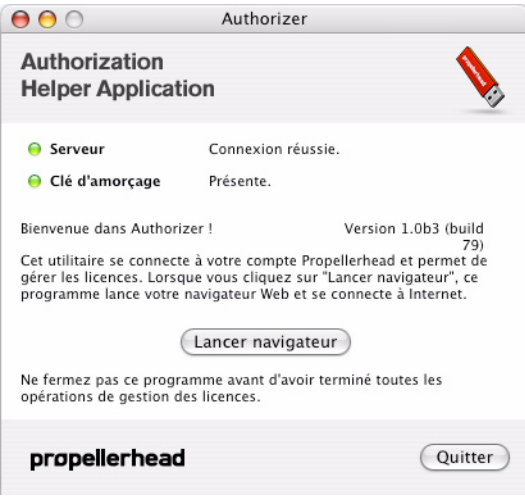

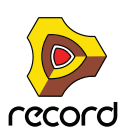

#### **4. Cliquer sur le bouton « Lancer le navigateur ».**

Le navigateur Internet par défaut de votre ordinateur démarre et vous dirige vers la page d'enregistrement et d'activation de Record sur le site Web de Propellerhead.

**5. Saisissez votre nom d'utilisateur et votre mot de passe et connectez-vous à votre compte Propellerhead.** Si vous ne possédez pas encore de compte, cliquez sur le lien « Créer un compte » puis suivez les instructions pour enregistrer un nouveau compte.

L'étape suivante dépend du cas de figure dans lequel vous vous trouvez :

- **6. Si vous n'avez pas encore enregistré Record, vous devrez saisir le numéro de licence et le code d'enregistrement qui se trouvent dans le coffret de Record, puis cliquer sur le bouton juste en bas.**
- **Si votre Ignition Key est insérée, ce bouton se nomme « Enregistrement et autorisation ».** Votre licence sera enregistrée et l'Ignition Key sera activée avec votre licence.

Si votre licence Record est déjà enregistrée, elle apparaît dans la page Web. Sélectionnez-la et cliquez sur le bouton « Autoriser ». Cette opération active votre Ignition Key avec votre licence.

- **Si vous n'avez pas inséré l'Ignition Key, ce bouton se nomme « Enregistrer ».** Votre licence sera enregistrée, ce qui vous permet d'exécuter Record en mode Autorisé avec vérification Internet. Vous pourrez revenir à cette page ultérieurement pour activer votre Ignition Key.
- **Si votre licence Record est déjà enregistrée, elle apparaît dans la page Web.**  Sélectionnez-la et cliquez sur le bouton « Autoriser ». Cette opération active votre Ignition Key avec votre licence.
- **7. Revenez enfin à l'utilitaire Authorizer et cliquez sur Quitter.**  Record redémarre automatiquement. Vous pouvez alors l'exécuter en mode Autorisé.

# <span id="page-25-0"></span>**Exécuter Record avec l'Ignition Key**

Si vous lancez Record en insérant une Ignition Key activée dans l'ordinateur, le programme redémarre simplement sans autre avertissement. Une LED d'activation verte à gauche dans le panneau de transport indique qu'une Ignition Key activée a été détectée :

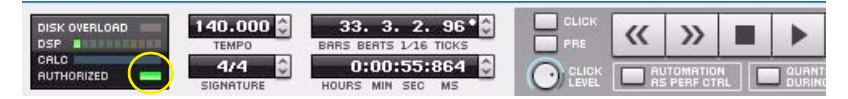

► À partir de maintenant, insérez toujours l'Ignition Key avant de démarrer votre ordinateur et de lancer Record. **Le produit Record démarrera alors immédiatement, sans que la procédure d'autorisation de l'application se déclenche.**

Lorsqu'une clé activée est insérée dans l'ordinateur, vous n'avez plus besoin de connexion Internet lors de l'exécution de Record.

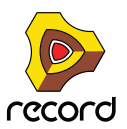

# <span id="page-26-0"></span>**Exécution de Record avec vérification Internet**

Si vous lancez Record sans insérer votre Ignition Key, voici la fenêtre qui s'affiche :

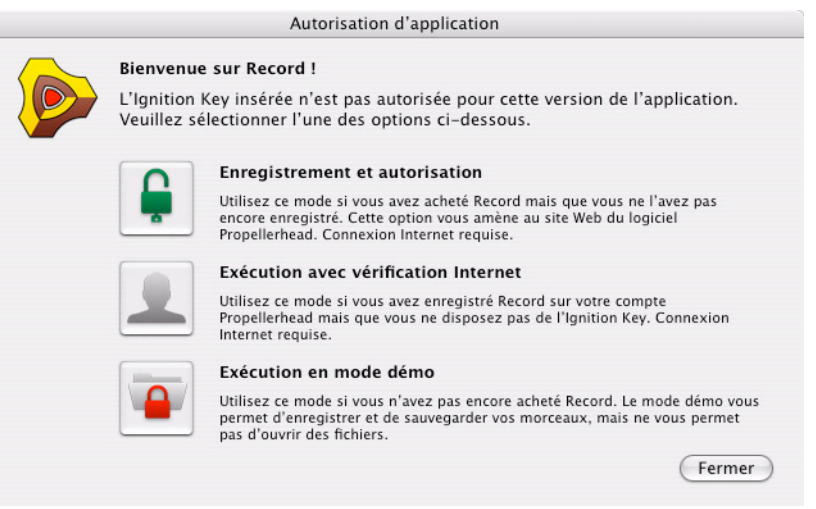

- **1. Cliquez sur le bouton « Exécution avec vérification Internet ».**
- **! Notez que pour que cette opération fonctionne, vous avez besoin d'une connexion Internet valide (votre licence Record doit être enregistrée dans votre compte d'utilisateur, comme cela est expliqué dans ["Enregistrement et autorisation de Record"\)](#page-23-1).**
- **2. Saisissez le nom d'utilisateur et mot de passe de votre compte Propellerhead dans la boîte de dialogue qui s'affiche.**

Record démarre en mode Autorisé.

La LED d'activation à gauche dans le panneau de transport est jaune, ce qui indique que vous exécutez le produit avec vérification Internet.

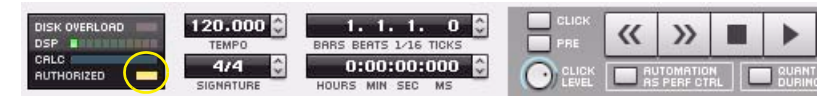

- **Vous pouvez à tout moment insérer votre Ignition Key activée ; dans ce cas, la LED devient verte et la connexion Internet n'est plus requise.**
- **Il n'est pas possible d'exécuter (sur des ordinateurs différents) deux instances de Record activées dans le même compte d'utilisateur. Si tel est le cas, Record s'exécute en mode démo.**

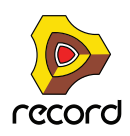

# <span id="page-27-0"></span>**Exécuter Record en mode démo**

Si vous ne possédez pas de licence Record, ou si vous ne disposez ni de votre Ignition Key, ni d'une connexion Internet opérationnelle, vous pouvez exécuter Record en mode démo :

#### **1. Lancez Record.**

La fenêtre suivante apparaît :

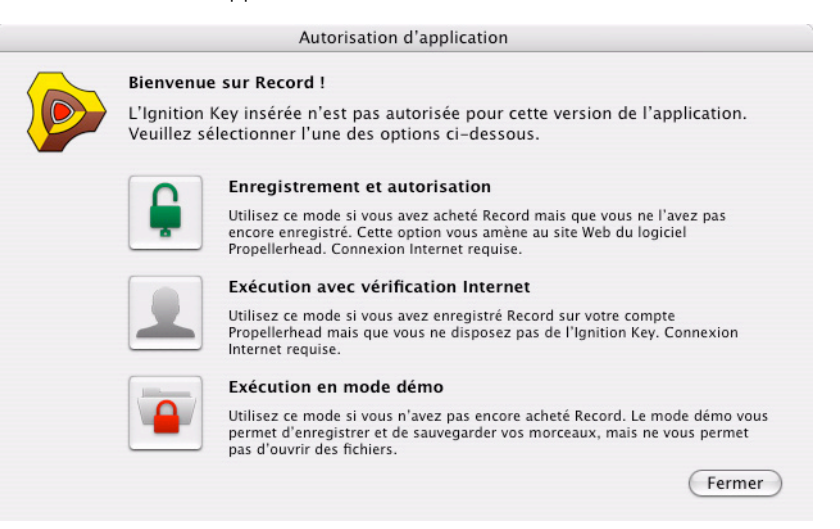

#### **2. Cliquez sur le bouton « Exécuter en mode démo ».**

Record démarre en mode démo.

La LED d'activation à gauche du panneau de transport est alors rouge.

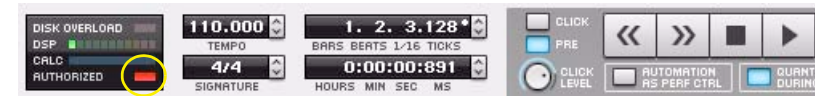

Le mode démo permet d'accomplir toutes les opérations du mode Autorisé, à deux exceptions près :

- **Vous ne pouvez ni exporter, ni retransmettre de l'audio dans des fichiers du disque.**
- **Vous ne pouvez pas ouvrir de morceaux.**

Les seuls morceaux accessibles en mode démo sont les morceaux de démo dédiés (portant l'extension « .recdemo »). Voir ["Ouvrir un morceau de démonstration Record".](#page-380-1)

Si vous retirez votre Ignition Key de l'ordinateur ou si la connexion Internet est interrompue pendant l'exécution de Record avec vérification Internet, le programme passe automatiquement en mode démo. Vous pouvez continuer de travailler et d'enregistrer des morceaux comme à l'accoutumée. Si vous insérez de nouveau votre Ignition Key ou si la connexion à Internet est rétablie, Record revient automatiquement en mode Autorisé.

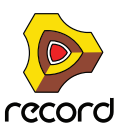

# <span id="page-28-0"></span>**Exécuter Record en association avec Reason**

Si Reason version 4 est enregistré et installé sur votre ordinateur, Record le détecte automatiquement au démarrage. Tous les modules Reason seront disponibles dans Record, et vous pourrez ouvrir des morceaux Reason (voir ["Ouverture de morceaux Reason dans Record \(Record+Reason\)"\)](#page-380-2).

## **Enregistrement de Reason**

Si Reason n'est pas encore enregistré, rendez-vous à l'adresse www.propellerheads.se, cliquez sur « Votre compte » et suivez les instructions pour enregistrer le produit. Vous aurez besoin du numéro de licence et du code d'enregistrement situés sur le formulaire d'enregistrement livré avec le coffret de Reason.

Une fois Reason enregistré dans votre compte d'utilisateur, vous pouvez exécuter Record+Reason avec vérification Internet, comme cela est décrit dans ["Exécution de Record avec vérification Internet".](#page-26-0)

# **Activer l'Ignition Key pour Reason**

Pour exécuter Record+Reason en mode Autorisé avec votre Ignition Key, vous devez activer la clé avec votre licence Reason :

#### **1. Insérez l'Ignition Key dans un port USB libre.**

#### **2. Lancez Record.**

Une alerte s'affiche vous indiquant que Reason a été trouvé mais qu'il n'est pas activé.

#### **3. Cliquez sur le bouton « Autoriser ».**

L'utilitaire Authorizer démarre et vous guide dans le processus d'activation :

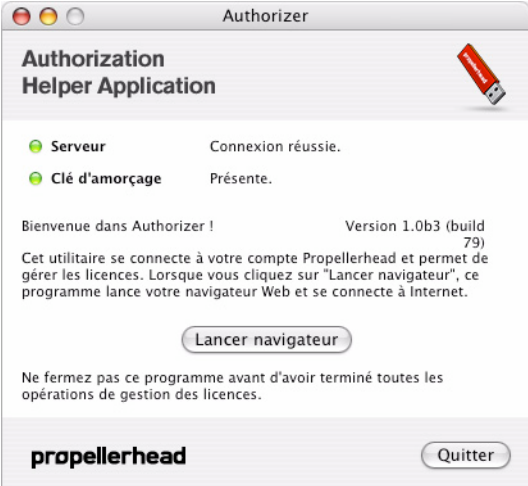

#### **4. Cliquer sur le bouton « Lancer le navigateur ».**

Votre navigateur Internet par défaut démarre et vous dirige vers le site Web de Propellerhead.

- **5. Saisissez votre nom d'utilisateur et votre mot de passe et connectez-vous à votre compte Propellerhead.** La page « Vos produits » s'affiche, avec tous les produits enregistrés dans votre compte d'utilisateur.
- **6. Localisez dans la liste la licence de Reason Version 4 puis cliquez sur le lien « Gestion de la licence » en regard de la licence.**
- **7. Dans la page Gestion de la licence, vous êtes invité à fournir votre numéro de licence Reason pour activer l'Ignition Key insérée. Cliquez sur le bouton « Autoriser ».**

L'utilitaire Authorizer enregistre votre licence Reason sur l'Ignition Key. Cette opération dure quelques instants.

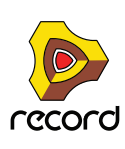

**8. Une mention vous indiquant que le processus d'activation est achevé apparaît. Revenez alors à l'utilitaire Authorizer et cliquez sur le bouton Quitter.**

Record redémarre. À partir de maintenant, tous les modules Reason sont disponibles depuis le menu Créer et la palette Modules de Record.

#### **Si Record ne parvient pas à localiser votre installation Reason**

Si Reason est installé dans un emplacement non standard, ou si vous avez modifié le nom du dossier Reason, Record ne pourra pas localiser le dossier d'installation de Reason. Si cela se produit, vous pouvez spécifier manuellement son emplacement :

#### **1. Ouvrez la boîte de dialogue « Préférences » dans le menu Edition (Win) ou dans le menu Record (Mac).**

#### **2. Sélectionnez la page Emplacements de fichiers.**

Vous y trouverez une option Dossier d'application Reason.

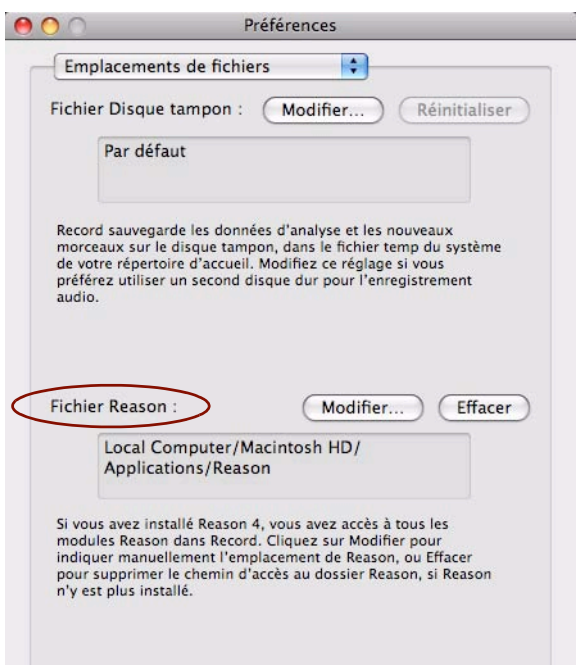

- **3. Cliquez sur le bouton « Modifier… » dans la section Dossier d'application Reason.** Une boîte de dialogue standard permettant de parcourir les fichiers s'ouvre.
- **4. Localisez l'emplacement du dossier Reason, sélectionnez-le puis cliquez sur Choisir.** Le navigateur se ferme et l'emplacement (le chemin d'accès) spécifié s'affiche dans le Dossier d'application Reason de la page Préférences.
- **Si le message « Aucune installation Reason trouvée » s'affiche lorsque vous cliquez sur le bouton Choisir, il se peut que le programme n'ait pas trouvé de version valide de Reason dans le dossier spécifié.**  Assurez-vous de bien sélectionner le dossier contenant l'application Reason. Notez également que Record requiert Reason Version 4 (Reason Adapted n'est pas pris en charge).
- **5. Redémarrez Record pour entériner les modifications.**

À présent, le programme est en mesure de localiser votre installation de Reason et d'accéder à tous ses modules dans Record.

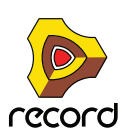

# <span id="page-30-0"></span>**Réaffectation des touches de fonction dans Mac OS X**

Lorsque vous travaillez avec Record, vous naviguez beaucoup entre les trois zones principales : le mixeur principal, le rack et le séquenceur. Pour passer le plus rapidement d'une zone à l'autre, utilisez les touches de fonction F5, F6 et F7 (voir ["Navigation entre les zones"](#page-38-3)). Les touches F4 et F8 sont des raccourcis pour afficher et masquer respectivement les fenêtres Touches de piano à l'écran et Outils, respectivement.

Cependant, sur beaucoup de modèle Macintosh (particulièrement les MacBooks), les touches de fonction servent de boutons de contrôle du matériel. Par exemple, elles peuvent servir à contrôler le volume des haut-parleurs intégrés, la luminosité de l'écran ou l'éclairage du clavier. Pour que ces touches fonctionnent en tant que touches de fonction pour un logiciel comme Record, vous devez appuyer sur « Fn » en même temps.

Cela peut fonctionner parfaitement, mais pour que votre travail dans Record soit le plus rapide possible, nous vous recommandons de modifier cette fonctionnalité, afin que la touche F5 envoie véritablement

« F5 » à Record (et que vous mainteniez à la place Fn enfoncée pour les fonctions de contrôle du matériel). Voici comment le faire :

- **1. Ouvrez les Préférences système dans Mac OS X et sélectionnez l'élément « Clavier et souris ».** Les préférences « Clavier et souris » s'affichent.
- **2. Sélectionnez l'onglet « Clavier » et assurez-vous que la case « Utiliser toutes les touches de fonction comme touches de fonction standard » est cochée.**

Vous pouvez désormais utiliser F4-F8 pour contrôler les fonctions dans Record. Pour utiliser les fonctionnalités de contrôle du matériel telles que le volume et la luminosité de l'écran, vous devez appuyer sur les touches de fonction et sur la touche « Fn » en même temps.

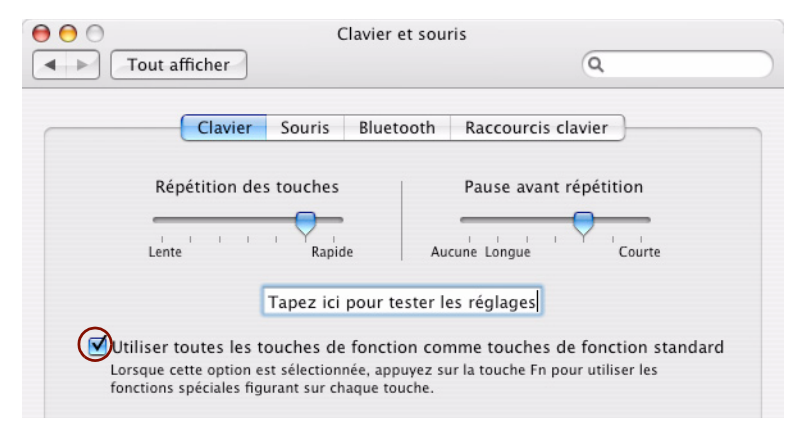

Certaines touches de fonction sont peut-être déjà affectées aux raccourcis clavier Mac OS X, qui auront priorité sur des logiciels tels que Record. Vous pouvez facilement modifier ce paramétrage :

#### **3. Cliquez sur l'onglet « Raccourcis clavier » dans la fenêtre « Clavier et souris ».**

La fenêtre Préférences Clavier et souris affiche une liste des raccourcis clavier affectés aux fonctions système. Par exemple, [Cmd]-[F5] active ou désactive VoiceOver. Dans Record, ce raccourci clavier permet de découpler le mixeur principal dans une fenêtre séparée.

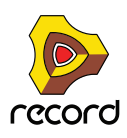

**4. Déroulez jusqu'à l'élément « Activer/désactiver VoiceOver » et décochez la case ou affectez l'élément à un autre raccourci clavier.**

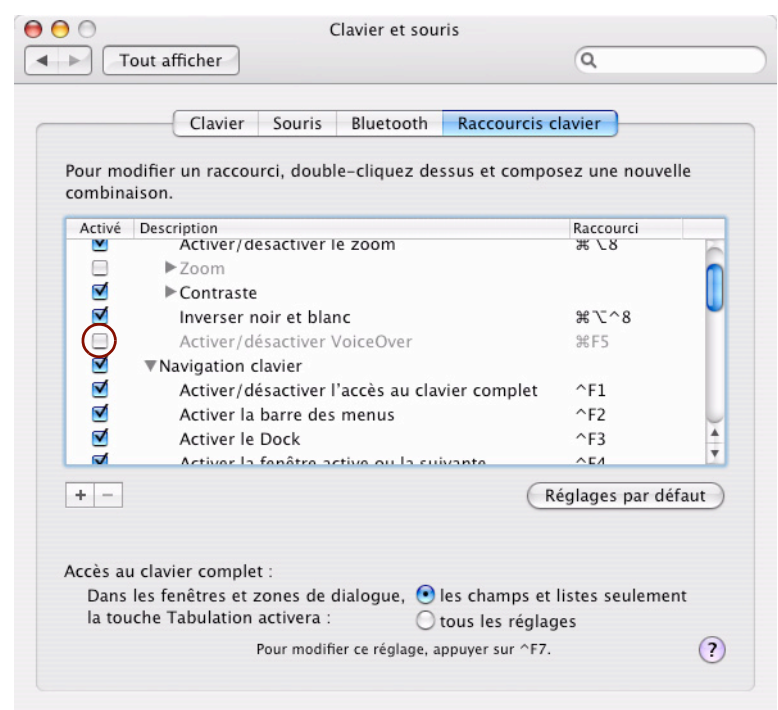

**5. Déroulez encore jusqu'à l'élément « Spaces » (raccourci clavier F8) et décochez la case ou affectez l'élément à un autre raccourci clavier.**

Dans Record [F8] sert à afficher/masquer la fenêtre Outils.

**6. Désormais, vous avez terminé les réglages et vous pouvez fermer la fenêtre « Clavier et souris ».** Les touches de fonction et les raccourcis clavier auront donc leur fonction attitrée dans Record.

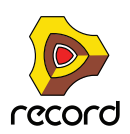

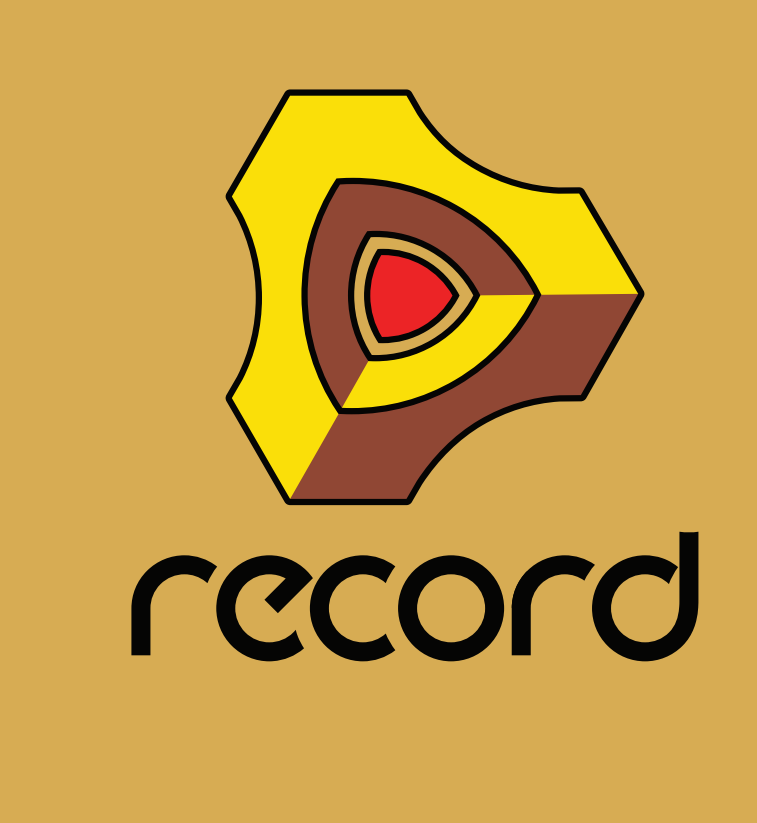

# <span id="page-32-0"></span>**Chapitre 2 Opérations et concepts fondamentaux**

# <span id="page-33-0"></span>**À propos de ce chapitre**

Ce chapitre fournit un aperçu des concepts fondamentaux de l'application Record et décrit les méthodes et techniques générales employées pour l'utilisation du logiciel Record Propellerhead. Ce chapitre explique également la terminologie utilisée dans le programme, dans ses manuels et dans les fichiers d'aide.

# <span id="page-33-1"></span>**Zones, fenêtres et navigation de base**

# <span id="page-33-2"></span>**Aperçu de la fenêtre du morceau**

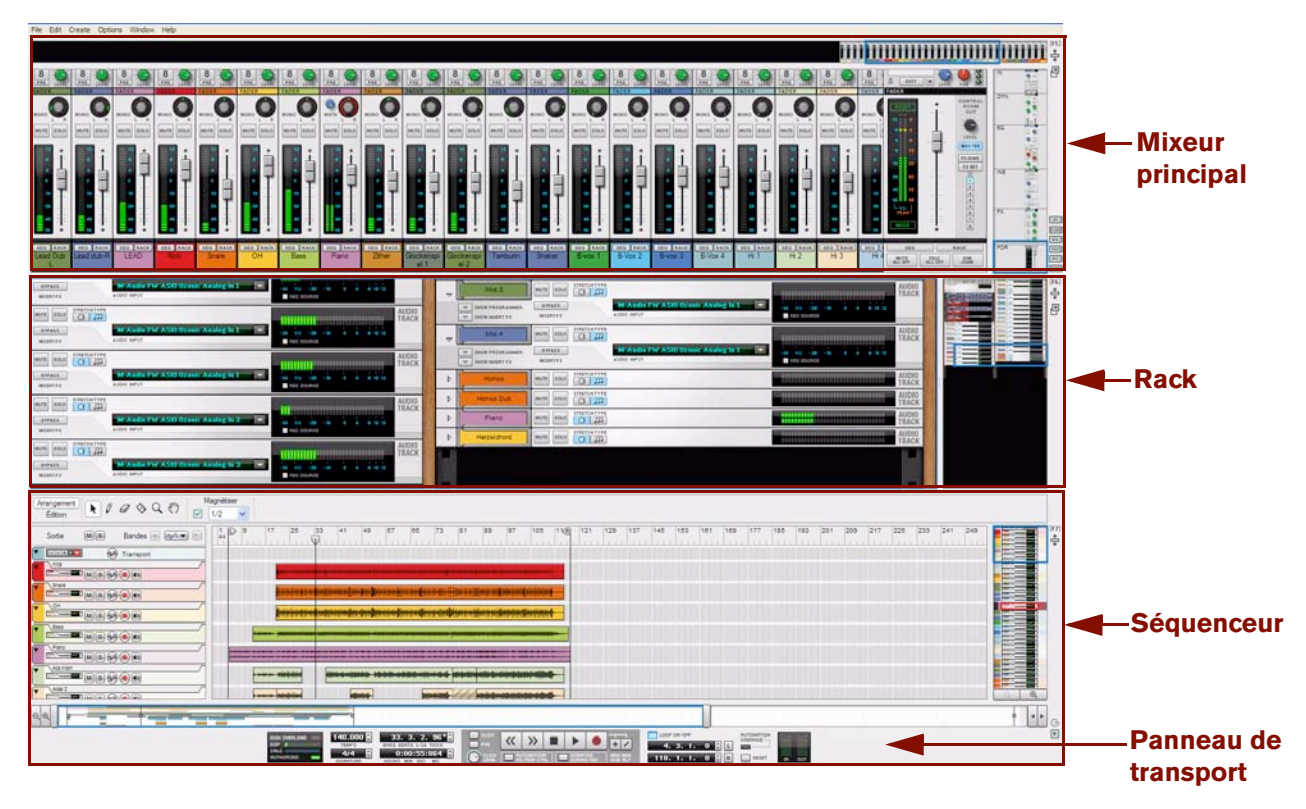

Fenêtre Record du morceau avec les zones de son mixeur principal, de son rack et de son séquenceur

L'interface utilisateur graphique Record se divise en trois zones principales :

**• Le mixeur principal**

Le mixeur principal est situé en haut de la fenêtre Record du morceau. Voici les bandes de canal des pistes audio et instrumentales de votre morceau.

#### **• Le rack**

Le rack est l'endroit où se situent tous les modules de son et d'effets que vous utilisez dans votre morceau. Le rack ressemble au rack matériel traditionnel où les modules de son et unités d'effets peuvent être montés.

#### **• Le séquenceur**

Le séquenceur est l'endroit où vous enregistrez vos pistes audio et instrumentales. Vous pouvez également enregistrer l'automation des paramètres de module dans le rack et l'automation des paramètres de la bande de canal dans le mixeur principal. Le séquenceur intègre aussi le panneau de transport qui regroupe tous les contrôles de transport du séquenceur.

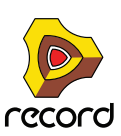

Vous pouvez afficher toutes les zones ensemble, comme le montre l'illustration ci-dessus, les afficher par paires, ou bien séparément, voir ["Navigation entre les zones"](#page-38-0). Vous pouvez également redimensionner les zones, voir ["Redimensionnement"](#page-41-1).

# <span id="page-34-0"></span>**Le mixeur principal**

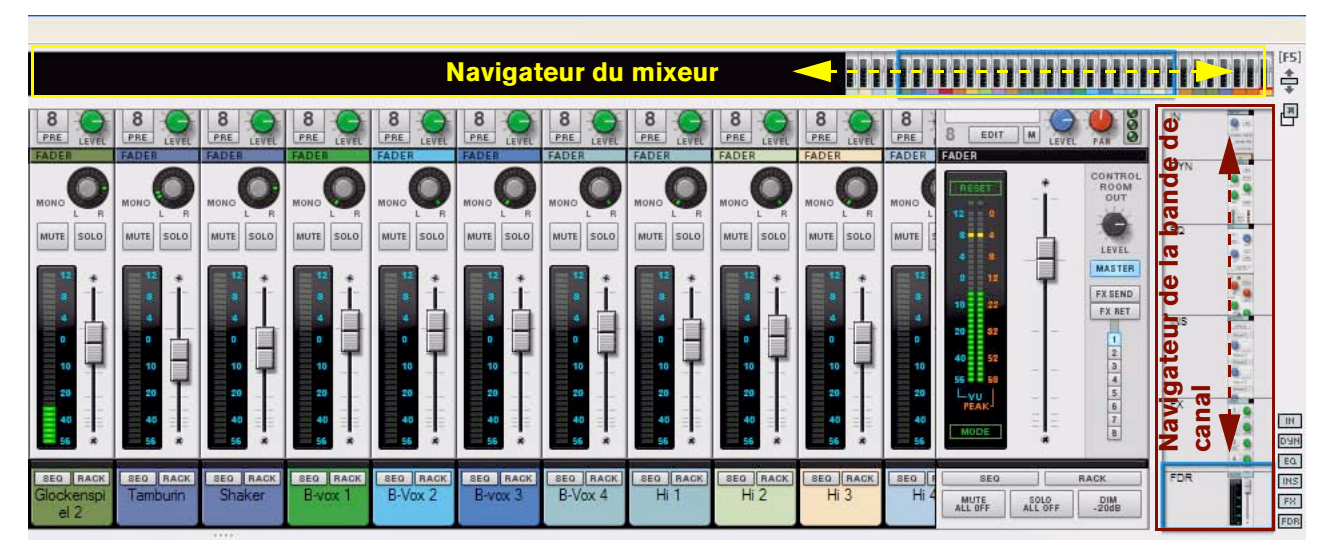

Mixeur principal avec les sections fader actuellement déroulées dans la vue

Dans le mixeur principal, toutes les bandes de canal du morceau Record sont visibles. Vous pouvez les faire défiler verticalement dans le mixeur principal en cliquant et en faisant glisser dans le cadre du navigateur de bande de canal situé à droite. Vous pourrez ainsi accéder à tous les paramètres de la bande de canal. Si vous disposez de nombreux canaux, vous pouvez également les faire défiler horizontalement en cliquant et en faisant glisser dans le cadre du navigateur du mixeur situé en haut.

Vous pouvez agrandir le mixeur principal afin qu'il couvre entièrement la fenêtre du morceau Record en appuyant sur la touche de fonction [F5] ou en cliquant sur le bouton de la zone Agrandir le mixeur principal, située dans le coin supérieur droit du navigateur de bande de canal.

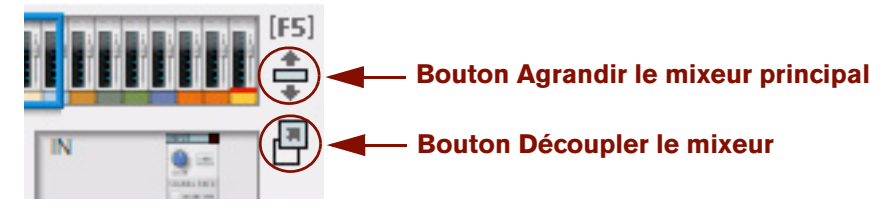

Boutons Agrandir et Découpler du mixeur principal

Le bouton Découpler le mixeur principal se trouve sous le bouton de la zone Agrandir le mixeur principal. Pour découpler le mixeur principal et le placer dans une fenêtre distincte, cliquez sur ce bouton ou maintenez la touche [Ctrl](Win) ou [Cmd](Mac) enfoncée, puis appuyez sur [F5]. Cela est particulièrement utile si vous utilisez plusieurs écrans avec votre ordinateur.

Pour plus de détails sur le mixeur principal, veuillez vous reporter au chapitre ["Le mixeur principal".](#page-328-1)

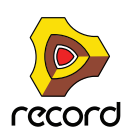

# <span id="page-35-0"></span>**Le rack**

| $-1$ $-1$<br>4 8 10 12<br>$-10$<br>$\sim$<br>$-20$<br><b>IEC SOURCE</b><br>AUDIO<br>TRACK<br>---------------------------         | $\triangledown$       | Mid 3<br>SHOW PROGRAMMER<br>SHOW INSERT FX                       | -----<br>STRETCH TYPE<br>SOLD<br><b>MUTE</b><br>$Q \mid \mathbf{E}$<br><b>BYPASS</b><br>INSERTFX                  | M-Audio FW ASI0 Ozonic Analog In 1<br>E<br>AUDIO INPUT        | AUDIO<br>TRACK<br>102382863123382863338385383838288<br><b>SE VII</b><br>8 10 12<br>$-20$<br><b>BEC SOURCE</b>                                                                   | [FE]<br><b>CONTRACTOR</b><br>ė<br>EHM<br>鳳<br><b>Change of the State</b><br>--- |
|----------------------------------------------------------------------------------------------------|-----------------------|------------------------------------------------------------------|----------------------------------------------------------------------------------------------------|---------------------------------------------------------------|----------------------------------------------------------------------------------------------------|---------------------------------------------------------------------------------|
| 8 10 12<br>REC SOURCE<br>AUDIO<br>TRACK<br><b>JESKXXBSUBSKXXBSUBBUX</b>                                                          | $\triangledown$       | Mid 4<br>SHOW PROGRAMMER<br><b>SEC</b><br>cur.<br>SHOW INSERT FX | <b>STRETCH TYPE</b><br>SOLO<br><b>MUTE</b><br>Q<br><b>BYPASS</b><br>INSERTFX                                      | <b>M-Audio FW ASIO Ozonic Analog In L</b><br>G<br>AUDIO INPUT | AUDIO<br>TRACK<br>,,,,,,,,,,,,,,,,,,,,,,,,,,,,,,,,,,<br>8 10 12<br><b>REC SOURCE</b>                                                                                            |                                                                                 |
| ,,,,,,,,,,,,,,,,,,,,,,<br><b>EC SOURCE</b><br>AUDIO<br>TRACK<br>************************                                         | D                     | Hohoo Dub                                                        | STRETCH TYPE<br>SOLO<br>MUTE<br>$Q \mid \mathbf{E}$<br><b>STRETCH TYPE</b><br>SOLO<br>MUTE<br>$Q \mid \mathbf{E}$ |                                                               | AUDIO<br>TRACK<br>AUDIO<br>TRACK                                                                                                    | Rack                                                                            |
| 8 10 12<br><b>REC SOURCE</b><br>AUDIO                                                                                            | $\triangleright$<br>Þ | Piano<br>Harpsichord                                             | STRETCH TYPE<br>50L0<br>MUTE<br>$Q \mid \mathbb{H}$<br><b>STRETCH TYPE</b><br>SOLO<br><b>MUTE</b><br>$Q$ $\ln$    |                                                               | <b>AUDIO</b><br><br><b>TRACK</b><br><b>********</b> **********************<br>AUDIO<br>TRACK<br>00070870007087000070870007087<br>A SHA A HA MAR A MAR A MAR A MAR A MAR A MAR A | <b>Navigateur</b>                                                               |
| <b>TRACK</b><br>,,,,,,,,,,,,,,,,,,,,,,<br>$-1$ $-1$<br>$-10$<br>8 10 12<br>$-20$<br>$\mathbf{r}$<br>a.<br>$\vee$ 0<br>REC SOURCE |                       |                                                                  |                                                                                                    |                                                               |                                                                                                    |                                                                                 |

Rack avec ses deux colonnes adjacentes et le navigateur du rack, à droite

Dans le rack, tous les modules instrumentaux, d'effets et de canal de mixeur du morceau Record sont visibles. Vous pouvez faire défiler verticalement et horizontalement dans le rack en cliquant et en déplaçant le cadre dans le navigateur du rack. Vous pouvez aussi cliquer en dehors du cadre du navigateur du rack pour passer directement à la position souhaitée. Sinon, vous pouvez aussi positionner le pointeur sur l'un des « panneaux latéraux » en bois du rack, cliquer dessus, puis le déplacer dans la direction souhaitée. Vous pourrez ainsi accéder à tous les modules du rack.

Vous pouvez agrandir le rack afin qu'il couvre entièrement la fenêtre du morceau Record en appuyant sur la touche de fonction [F6] ou en cliquant sur le bouton de la zone Agrandir le rack situé dans le coin supérieur droit du navigateur du rack.

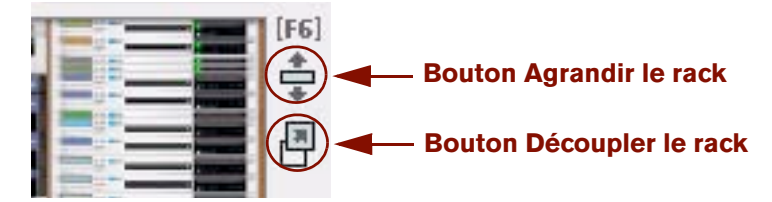

Boutons Agrandir et Découpler du rack

Le bouton Découpler le rack est situé sous le bouton de la zone Agrandir le rack. Pour découpler le rack et le placer dans une fenêtre distincte, cliquez sur ce bouton ou maintenez la touche [Ctrl](Win) ou [Cmd](Mac) enfoncée, puis appuyez sur [F6]. Cela est particulièrement utile si vous utilisez plusieurs écrans connectés à votre ordinateur.

Lorsque vous découplez le rack, le panneau de transport situé en bas du séquenceur sera dupliqué sous le rack, dans la nouvelle fenêtre. De cette façon, vous pourrez contrôler les fonctions de transport du séquenceur sans devoir changer de fenêtre.

Pour plus de détails sur les méthodes de travail avec le rack, voir ["Travailler avec le rack"](#page-270-1).

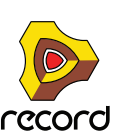
### **Le séquenceur**

| Arrangement<br>$Q \otimes Q \otimes$<br>$\beta$<br>K<br>☑<br>Édition                                                                                                    | $-0.000$<br>Magnétiser<br><b>Barre d'outils</b><br>v<br>1/2                                                                                                    |
|----------------------------------------------------------------------------------------------------|----------------------------------------------------------------------------------------------------|
| M S <br>Bandes $  +   -11 +   $<br>Sortie<br>18<br>(n)<br>図図画とし<br>Transport<br>KICK<br>$\blacksquare$ $\blacksquare$ $\blacksquare$ $\blacksquare$ $\blacksquare$<br><b>Liste</b>                                                                                                    | [F7]<br>17<br>25<br>81<br>97<br>$\vert$ 9<br>33<br>41<br>73<br>89<br>105<br>121<br>65<br>11(R)<br>$\mathbb{D}$<br>Règle<br>$\stackrel{+}{\oplus}$<br>$\overline{\mathcal{P}}^*$<br>المخادمين فيرضع والمائد والمائلة والمليان المنحول والمتواجب والمتحدث المحامل والمتحدث والمحارب                                                                                               |
| Snare<br>des<br>$ M(s)$<br>(n, n)<br>pistes<br>OH<br><b>BURGADE</b><br>Bass                                                                                                    | <u>i maanaa ka dhajiinaanaa jira teer Somanaa jiraana Samu dhe Hima aa jijaaraaniyayaanganajiraa (</u><br>und bangs und den gemeinen eine Allen dem Alennen maß in man der dem allen mangeleiten und bei gemeintellen ertren mit der anten andere gemeinen<br>ikondraintarikkaisen alkien muodontaa ja kalkaisen muodon ja kalkaisen kuuli kuun muodon kuun muolisen kuun kuun  |
| Plano<br>业<br><b>REAL PROPERTY</b><br>$\blacksquare$ MS $\odot$ O<br>Ack Main<br>$\begin{picture}(150,10) \put(0,0){\line(1,0){10}} \put(15,0){\line(1,0){10}} \put(15,0){\line(1,0){10}} \put(15,0){\line(1,0){10}} \put(15,0){\line(1,0){10}} \put(15,0){\line(1,0){10}} \put(15,0){\line(1,0){10}} \put(15,0){\line(1,0){10}} \put(15,0){\line(1,0){10}} \put(15,0){\line(1,0){10}} \put(15,0){\line(1,0){10}} \put(15,0){\line($<br>Acke 2<br><b>BOOKS</b> | and the state and considerable to a set their<br><b>Abraha</b><br>agents in child's finite controls<br><b>NUMBER</b>                                                                                                    |
| Acke 3<br>Shadows<br>▔▔▀▀▊ <sub>MS</sub> @@<br>Zither<br>$\qquad \qquad \qquad \qquad \blacksquare \blacksquare \blacksquare \lozenge \lozenge \blacksquare$                                                                                                    | متبر للاستبر<br>in the demonstration of the second of the filler<br><b>Citizensis</b><br><b>Panneau Édition/</b><br>-<br>- -<br>$^{\circ}$                                                                                                    |
| QQ                                                                                                    | Navigateur de morceaux<br>$\blacktriangleleft$<br>o                                                                                                    |
| 140,000<br>DISK OVERLOAD<br><b>DSP MANNEL</b><br><b>TEMPO</b><br>CALC<br>4/4<br>RUTHORIZED<br>SIGNATURE                                                                                                    | $\blacktriangleright$<br>LOOP ON/OFF<br>$\overline{\phantom{a}}$ click<br>RUTOMATION<br><b>OLC</b><br>1.1.1.<br>$\rightarrow$<br>$\ll$<br><b>OVERRIDE</b><br>$+1$<br>BARS BEATS 1/16 TICKS<br>4.3.1.<br>$\bullet$<br>0:00:00:000<br><b>O</b><br>QUANTIZE<br>DURING REC<br>NEW NEW<br>118.1.1.<br><b>U</b> <sub>2</sub> C <sub>R</sub><br>RESET<br>OUT<br>W.<br>HOURS MIN SEC MS |

Séquenceur avec plusieurs pistes audio enregistrées

À gauche du séquenceur, toutes les pistes du morceau Record sont répertoriées dans la liste des pistes. En cliquant sur une piste de cette liste, vous sélectionnez la piste de lecture à partir d'un clavier maître MIDI connecté et/ou la piste d'enregistrement.

En haut à gauche, vous voyez les boutons des modes Édition et Arrangement, ainsi que la barre d'outils avec plusieurs outils d'édition du séquenceur.

Le panneau Édition/Arrangement correspond à la grande partie centrale du séquenceur. Ici sont affichées toutes les données enregistrées du séquenceur.

Vous pouvez faire défiler et zoomer dans le séquenceur à l'aide du navigateur de pistes situé à droite et du navigateur de morceaux situé en bas du séquenceur, voir ["Défilement"](#page-42-0) et ["Zoom dans le séquenceur à l'aide des navigateurs"](#page-43-0).

Vous pouvez agrandir le séquenceur afin qu'il couvre entièrement la fenêtre du morceau Record en appuyant sur la touche de fonction [F7] ou en cliquant sur le bouton de la zone Agrandir le séquenceur situé dans le coin supérieur droit du navigateur de pistes.

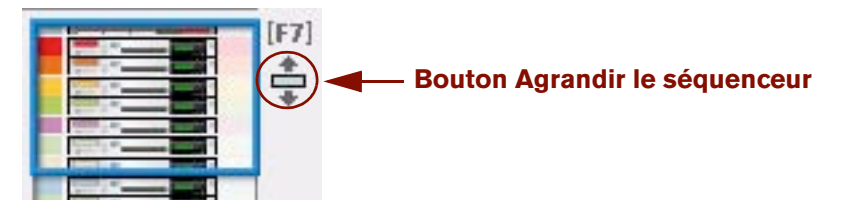

Bouton Agrandir du séquenceur

Pour plus de détails sur le séquenceur, voir ["Fonctions du séquenceur"](#page-80-0).

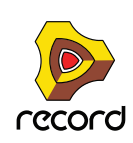

### **Le panneau de transport**

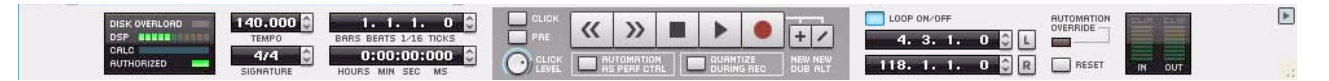

En bas de la fenêtre du morceau Record se trouve le panneau de transport du séquenceur. Ce panneau vous permet de contrôler les fonctions de transport du séquenceur, telles que la lecture, le stop, le retour rapide, l'avance rapide et l'enregistrement. Vous pouvez également y définir le tempo, la signature rythmique et plusieurs autres paramètres.

Le panneau de transport est toujours disponible avec le séquenceur. Si vous avez découplé le rack, une copie du panneau de transport est également disponible dans la fenêtre du rack.

À gauche du panneau de transport se trouvent les indicateurs d'activité du disque, de la charge DSP, du calcul d'extension de l'audio et du statut d'autorisation.

Vous pouvez choisir de masquer le panneau de transport en cliquant sur le petit triangle situé à l'extrémité droite. Pour plus de détails sur le panneau de transport, voir ["Détails du panneau de transport"](#page-121-0).

### **Le ReGroove Mixer**

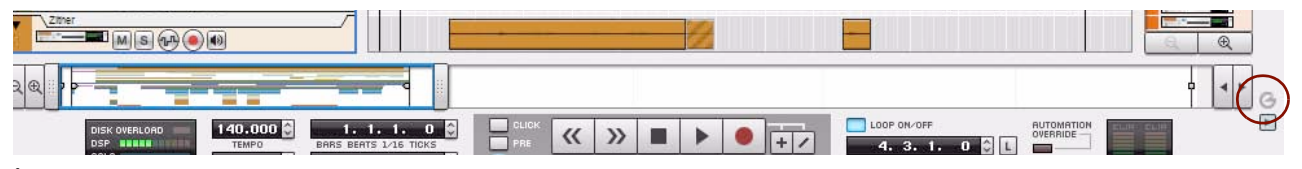

À droite du navigateur de morceaux dans le séquenceur, se trouve une icône « G ». Cliquez sur cette icône pour faire apparaître le ReGroove Mixer.

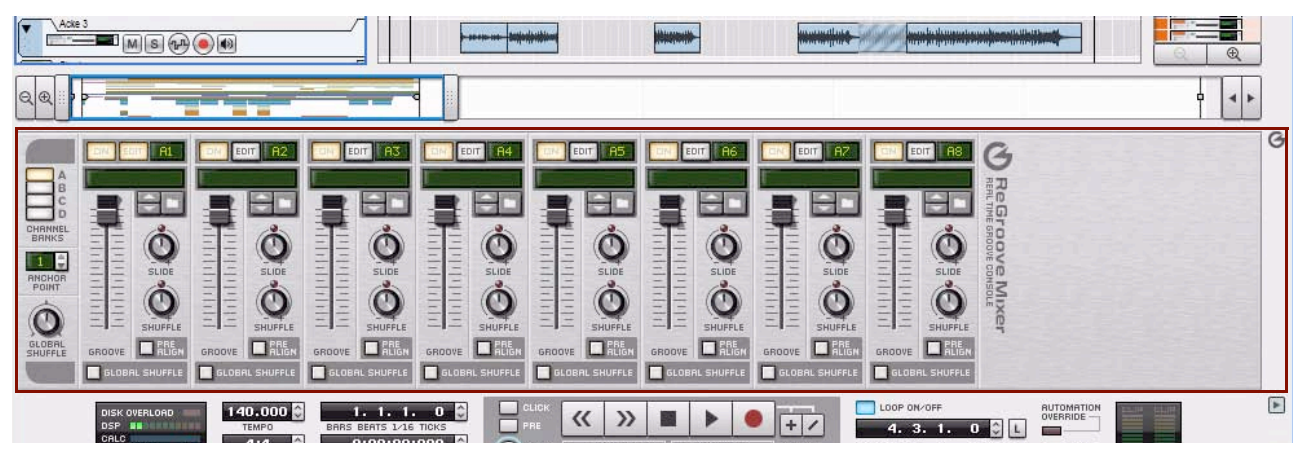

Le ReGroove Mixer sert à ajouter des grooves avancés à vos pistes instrumentales dans le séquenceur.

Pour masquer le ReGroove Mixer, il vous suffit de cliquer sur l'icône « G » dans le coin supérieur droit de la zone ReGroove Mixer.

Pour plus de détails sur le ReGroove Mixer, voir ["Le ReGroove Mixer"](#page-402-0).

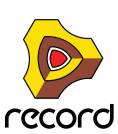

### **Navigation entre les zones**

Les touches de fonction [F5], [F6] et [F7] vous permettent de naviguer rapidement et facilement parmi les différentes zones de la fenêtre Record.

- + Appuyez sur la touche [F5] pour basculer entre une zone maximisée Mixeur principal et la vue précédente.
- **↑ Appuyez sur la touche [F6] pour basculer entre une zone maximisée Rack et la vue précédente.**
- **↑ Appuyez sur la touche [F7] pour basculer entre une zone maximisée Séquenceur et la vue précédente.**
- **! Si le mixeur principal et/ou le rack sont découplés dans des fenêtres distinctes, vous devez appuyer sur [F5] pour afficher la fenêtre Mixeur principal, [F6] pour la fenêtre Rack et [F7] pour la fenêtre Séquenceur. Il est impossible de basculer entre les vues/fenêtres en appuyant de façon répétée sur la même touche de fonction.**

Vous pouvez également appuyer sur les touches de fonction [F5], [F6] et [F7] simultanément et selon différentes combinaisons pour passer d'une vue de zone combinée à une autre. En appuyant sur [F5], [F6] et [F7] simultanément, vous ferez apparaître une vue combinée et maximisée des zones Mixeur principal et Rack dans la fenêtre Record. La zone Séquenceur sera alors automatiquement réduite.

En appuyant sur les trois touches de fonction simultanément, ou en maintenant les touches [Ctrl](Win) ou [Cmd](Mac) enfoncées et en appuyant sur [F7], vous ferez apparaître toutes les zones, à taille égale.

- **! Notez que l'utilisation simultanée des trois touches de fonction n'est pas prise en charge par tous les claviers d'ordinateur.**
- **! Si le mixeur principal et/ou le rack sont découplés dans des fenêtres distinctes, le fait d'appuyer sur l'une des combinaisons de touches [F5], [F6] et [F7] intégrera automatiquement la ou les fenêtres (découplées) correspondantes.**

Pour sélectionner une zone pour l'édition, etc., il vous suffit de cliquer dans la zone souhaitée. La zone sélectionnée est alors encadrée d'un rectangle bleu aux contours fins.

### **Affichage/masquage des navigateurs**

Le fait de désélectionner « Afficher les navigateurs » dans le menu Options permet de masquer tous les navigateurs de toutes les zones de la ou des fenêtres du document de morceau Record. Cela inclut le navigateur du mixeur et le navigateur de la bande de canal dans le mixeur principal, le navigateur du rack dans le rack, ainsi que le navigateur de pistes et le navigateur de morceaux dans le séquenceur.

Le fait de sélectionner « Afficher les navigateurs » dans le menu Options permet d'afficher tous les navigateurs dans la ou les fenêtres du document de morceau Record.

### **Utilisation de plusieurs fenêtres de morceaux Record**

Vous pouvez avoir plusieurs morceaux Record ouverts en même temps. Chaque morceau apparaît dans une fenêtre Record distincte avec le mixeur principal, le rack, le séquenceur, le panneau de transport et de l'inspecteur de bande de canal (si activé). Chaque fenêtre Record de morceau peut être déplacée, réduite ou redimensionnée à l'aide des procédures standard Mac et Windows.

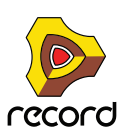

### **La fenêtre Outils**

La fenêtre Outils est une fenêtre flottante composée de trois onglets contenant des raccourcis pour la création de modules, l'édition dans le séquenceur et l'édition de grooves pour le mixeur ReGroove. Vous pouvez accéder à la fenêtre Outils à partir du menu Fenêtre.

+ Pour ouvrir la fenêtre Outils, sélectionnez « Afficher la fenêtre Outils » dans le menu Fenêtre. Vous pouvez **également appuyer sur la touche [F8].**

Vous pouvez utiliser la touche [F8] pour basculer entre l'affichage et le masquage de la fenêtre Outils.

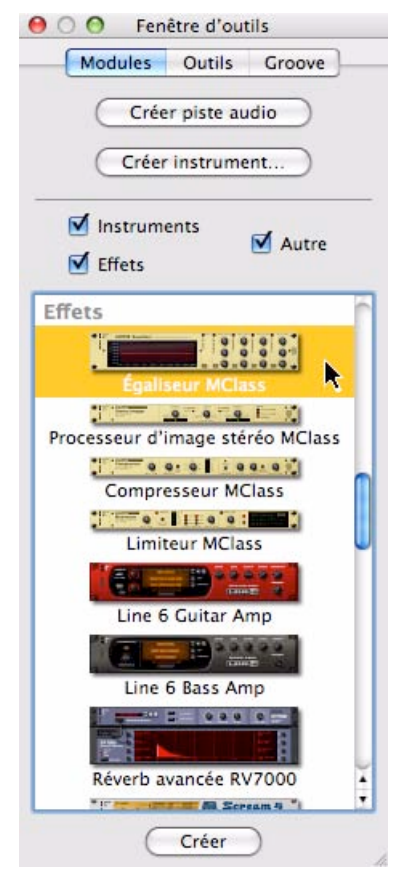

#### La fenêtre Outils

- **Pour plus d'informations sur l'utilisation de l'onglet « Modules », voir ["Création de modules"](#page-275-0).**
- **Pour obtenir des informations sur l'utilisation des différentes fonctions de l'onglet « Outils », reportez-vous au chapitre ["Édition de notes et d'automation"](#page-218-0).**
- **Pour obtenir des informations sur l'utilisation des fonctions de l'onglet « Groove », reportez-vous au chapitre ["Le ReGroove Mixer".](#page-402-0)**

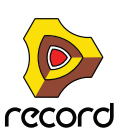

### **La fenêtre Touches de piano à l'écran**

La fenêtre flottante Touches de piano à l'écran contient un clavier virtuel qui vous permet de jouer des modules instrumentaux sans que la connexion d'un clavier maître MIDI à votre ordinateur ne soit nécessaire. Vous pouvez accéder à la fenêtre Touches de piano à l'écran à partir du menu Fenêtre.

+ Ouvrez la fenêtre Touches de piano à l'écran en sélectionnant « Afficher les touches de piano à l'écran » dans **le menu Fenêtre. Vous pouvez également appuyer sur la touche [F4].**

Vous pouvez utiliser la touche [F4] pour basculer entre l'affichage et le masquage de la fenêtre Touches de piano à l'écran.

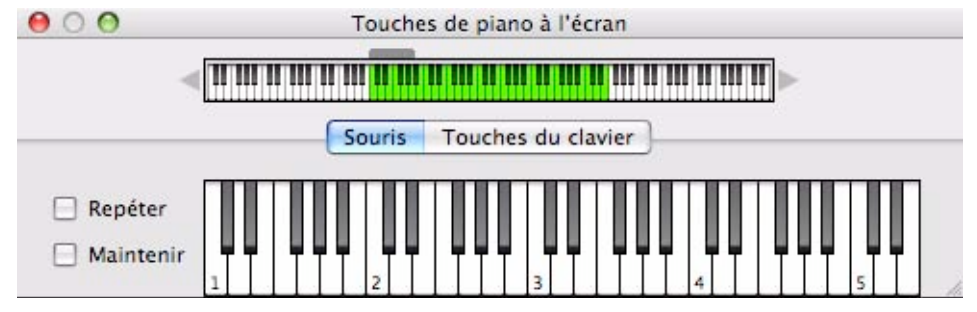

Fenêtre Touches de piano à l'écran en mode « Souris »

Voir ["Touches de piano à l'écran"](#page-60-0) pour plus d'informations.

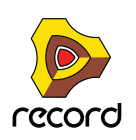

## **Généralités sur l'utilisation des fenêtres**

### **Redimensionnement**

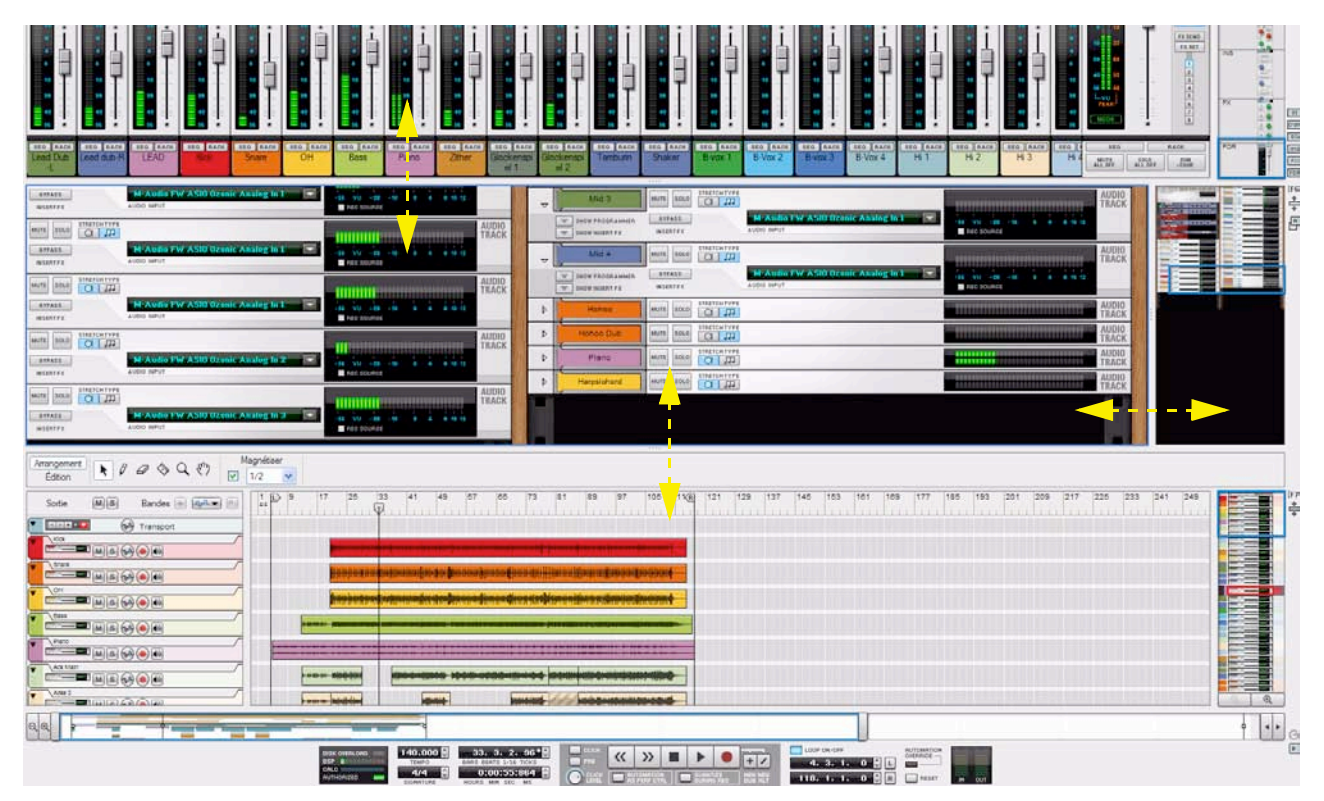

Séparateurs ajustables dans la fenêtre du morceau Record

Les zones de la fenêtre du morceau Record sont divisées par des séparateurs. Certains séparateurs sont ajustables et permettent ainsi de redimensionner les zones. Les séparateurs horizontaux entre le mixeur principal et le rack, entre le rack et le séquenceur sont ajustables, ainsi que le séparateur vertical à gauche du navigateur du rack. Les séparateurs ajustables possèdent quatre petites « encoches » (Windows) et une seule (Mac) au centre.

Lorsque vous placez le pointeur de la souris sur ce type de séparateur, le pointeur se modifie en double flèche. Vous pouvez redimensionner les zones adjacentes en cliquant sur ces types de séparateurs et en les déplaçant.

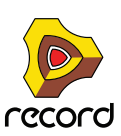

### <span id="page-42-0"></span>**Défilement**

Record offre quelques options de défilement différentes dans les zones Mixeur principal, Rack et Séquenceur.

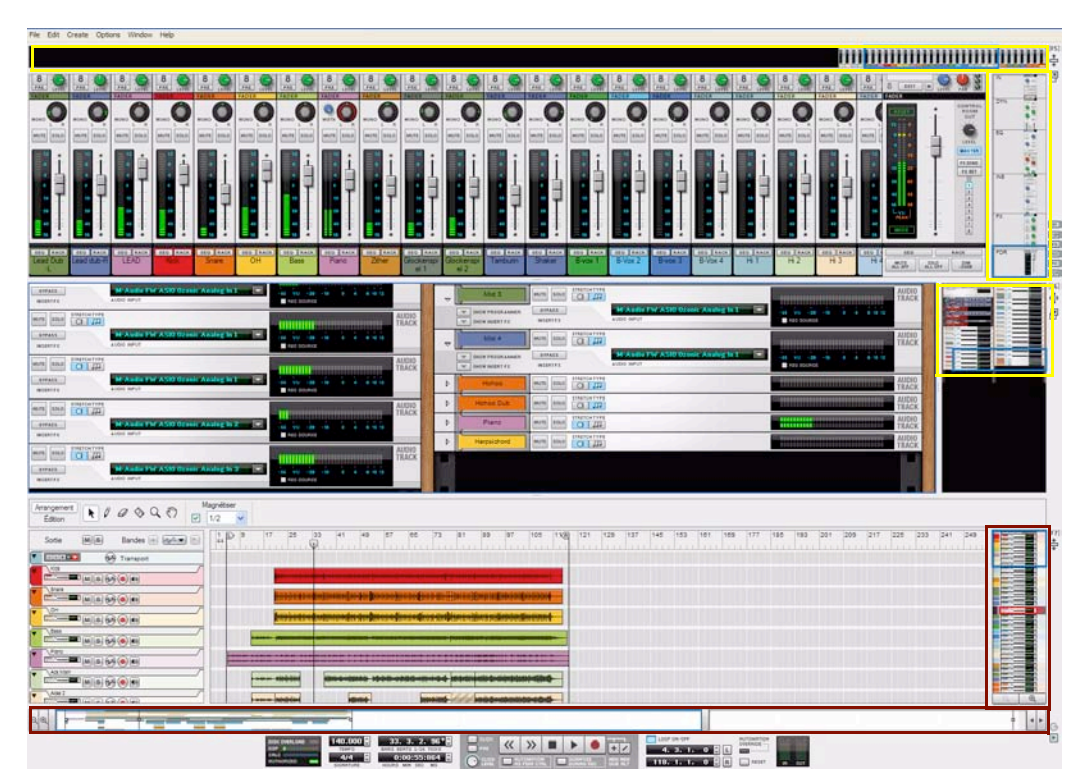

#### **Défilement dans les navigateurs**

Navigateurs dans la fenêtre du morceau Record

En cas d'informations présentées en dehors de la zone visible de l'écran, vous pouvez faire défiler la vue vers l'endroit souhaité. La fenêtre du morceau Record dispose de plusieurs navigateurs que vous pouvez utiliser pour le défilement. Les navigateurs sont présents par défaut dans le mixeur principal, le rack et le séquenceur.

Le mixeur principal et le séquenceur possèdent à la fois des navigateurs horizontaux et verticaux.

Le rack possède un seul navigateur qui peut être utilisé pour le défilement à la fois vertical et horizontal (lorsque vous utilisez plus de deux colonnes de rack adjacentes). Le navigateur du rack peut aussi être redimensionné en déplaçant le séparateur vertical à gauche du navigateur du rack. Le fait de redimensionner le navigateur du rack redimensionne également les modules du rack dans le navigateur, facilitant ainsi leur distinction.

+ Pour faire défiler la vue avec les navigateurs, cliquez à l'intérieur du cadre dans le navigateur et déplacez le **cadre vers la position souhaitée.**

Le pointeur se transforme automatiquement en main lorsqu'il passe dans le cadre.

- + Vous pouvez également cliquer dans la zone correspondante du navigateur pour passer immédiatement à la **position souhaitée.**
- **Lorsque vous zoomez beaucoup le séquenceur (par exemple, quand vous éditez des clips audio), vous pouvez maintenir la touche [Maj] enfoncée et déplacer le cadre de navigateur de morceaux pour accroître la précision du défilement.**

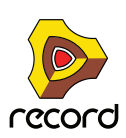

#### **Défilement avec l'outil Main**

| min Analog in L<br>$-$<br><b>B NAT SOLAISE</b>                                                          |                       | $\rightarrow$ | <b>DIGET</b>                                            | --<br>$\overline{a}$<br>souri<br><b>ANVIS</b>     | M-Audio EW ASTO Ozonic Analog In L<br><b>TO</b>         | AUDIO<br>*********************************<br>,,,,,,,,,,,,,,,,,,,,,,,,,,,               | <b>CONTRACTOR</b>                   |
|----------------------------------------------------------------------------------------------------|-----------------------|---------------|---------------------------------------------------------|---------------------------------------------------|---------------------------------------------------------|-----------------------------------------------------------------------------------------|-------------------------------------|
|                                                                                                    | AUDIO                 |               | THE ESSEK PRODUCED<br>$\sim$<br><b>SALES INTERT FT.</b> | <b>SYFAIR</b><br><b>WIEEEEE</b>                   | AUDIO BIPUT                                             | All Alan Schultzer                                                                      | <b>PERMITTEN</b>                    |
| ō<br><b>Ozenic Analog In 1</b><br><b>N</b> NHL BOURGE                                                   |                       | $\mathcal{L}$ | Map 4                                                   | <b>STAKTOWYVER</b><br>SOLD.<br>01m<br>secret.     |                                                         | <b>AUDIO</b><br>TRACK<br>,,,,,,,,,,,,,,,,,,,,,,,,,,,,,                                  |                                     |
| ,,,,,,,,,,,,,,,,,,                                                                                      | <b>AUDIO</b><br>TRACK |               | <b>INCH PROGRAMMER</b><br>CHE-<br>W. LINEW HORN FE      | <b>ATFASS</b><br><b>MIERTEX</b>                   | M Audio FW A580 Ozonic Analog In 1 - 1 -<br>AUGUS ANPUT | <b>B</b> AND SOURCE                                                                     |                                     |
| degrada d<br><b>Talent</b><br>Park traumer                                                              |                       |               |                                                         | <b>STRETCH TYPE</b><br>Q/m<br>Amres<br>0.000      |                                                         | TRACK<br>ш<br>,,,,,,,,<br>,,,,,,,,,,,,                                                  | a and the second<br><b>Property</b> |
| <b>CONTRACTOR</b><br><b>Uzenio Analog In 2</b>                                                          | AUDIO<br>TRACK        |               |                                                         | STRETCH TYPE<br>G/m<br><b>SOLE</b>                |                                                         | AUDIO<br>                                                                               |                                     |
|                                                                                                    |                       |               | Piano.                                                  | <b>ITAETOKTVFI</b><br>sual.<br>ARUME<br>$Q$   $m$ |                                                         | AUDIO<br>TRACK<br>                                                                      |                                     |
| Pato tourist                                                                                            | AUDIO                 |               | <b>Harpsichord</b>                                      | O(B)<br>1960s<br>souh                             |                                                         | AUDIO<br>,,,,,,,,,,,,,,,,,,,,,,,,,,,,,,,,,<br>TRACK<br>80000011111111111000000000000000 |                                     |
| <b>TELEVISION IN AN ALL PROPERTY</b><br>,,,,,,,,,,,,,,,,,,,<br><b>Zenic Ansley N.Y.</b><br>R FAC DOURCE |                       |               |                                                         |                                                   |                                                         |                                                                                         |                                     |

Défilement avec l'outil Main dans le rack

Dans le rack et dans le séquenceur, vous pouvez également utiliser l'outil Main pour faire défiler la vue.

- **1. Dans le rack, positionnez le pointeur sur l'un des panneaux latéraux couleur bois d'une colonne du rack.** Le pointeur prend automatiquement la forme d'une main.
- **2. Cliquez sur le rack et déplacez-le verticalement et/ou horizontalement pour faire défiler la vue, comme le montre l'illustration ci-dessus.**

Si vous utilisez une seule colonne du rack, vous ne pouvez faire défiler la vue que verticalement.

Dans le séquenceur, vous devez passer manuellement à l'outil Main en le sélectionnant dans la barre d'outils du séquenceur. Une fois l'outil Main sélectionné, vous pouvez faire défiler la vue dans n'importe quelle direction sur le panneau Édition/Arrangement. Reportez-vous à ["Outil Main"](#page-118-0) pour plus d'informations.

### <span id="page-43-0"></span>**Zoom dans le séquenceur à l'aide des navigateurs**

La zone du séquenceur autorise le zoom avant et arrière à l'aide du navigateur de pistes et du navigateur de morceaux. Vous pouvez également utiliser l'outil Loupe disponible dans la barre d'outils du séquenceur, voir ["Outil](#page-116-0)  [Loupe"](#page-116-0).

q **Voir aussi ["Défilement et zoom avec une souris à molette"](#page-44-0).**

#### **Zoom vertical dans le séquenceur**

→ Pour zoomer verticalement dans le séquenceur en mode Arrangement, et par conséquent modifier la hauteur **des pistes, cliquez sur le bouton « + » situé sous le navigateur de pistes.**

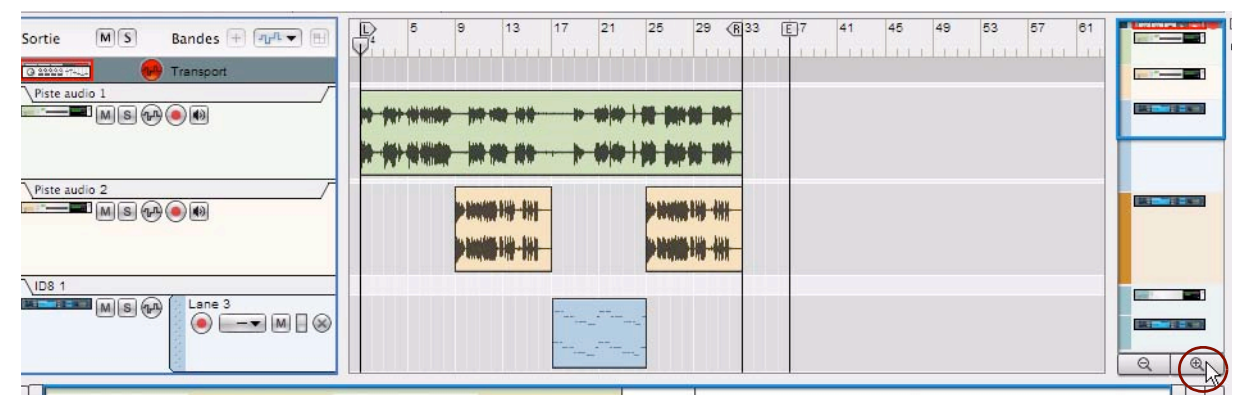

Agrandissement de la hauteur des pistes en cliquant sur le bouton Loupe + en bas du navigateur de pistes

- + Pour effectuer un zoom arrière vertical, cliquez sur le bouton « » sous le navigateur de pistes.
- **Lorsque le séquenceur est en mode Édition, les contrôleurs de zoom verticaux sont alors disponibles individuellement.**

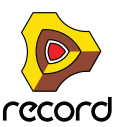

#### **Zoom horizontal dans le séquenceur**

Vous pouvez aussi effectuer un zoom avant horizontal dans le séquenceur en utilisant le navigateur de morceaux.

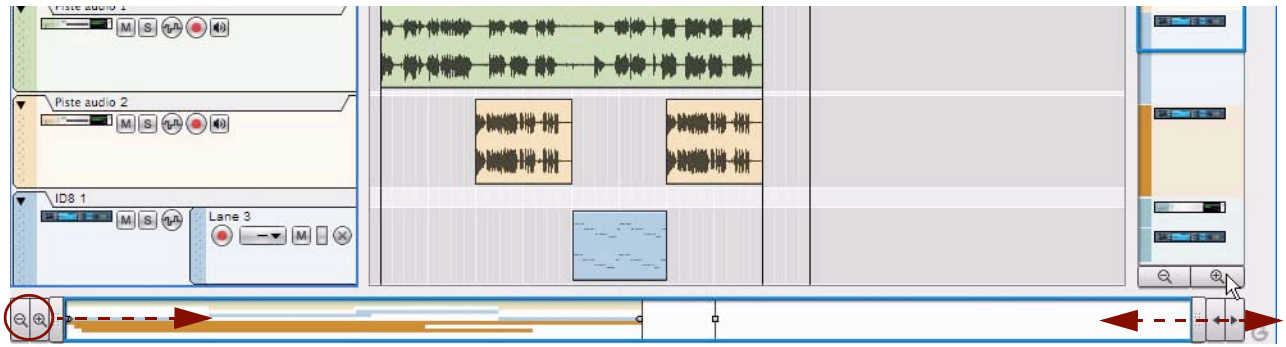

- + Pour effectuer un zoom avant horizontal, cliquez sur le bouton « + » situé à gauche dans le navigateur de **morceaux.**
- + Pour effectuer un zoom arrière horizontal, cliquez sur le bouton « » situé à gauche dans le navigateur de **morceaux.**
- → Pour effectuer des zooms avant et arrière horizontaux, cliquez sur une poignée du navigateur de morceaux et **déplacez-la latéralement.**

Le pointeur prend l'apparence d'une double flèche et vous pouvez alors effectuer un zoom avant en redimensionnant le cadre du navigateur de morceaux.

- D **[Maj]-cliquez sur une poignée du navigateur de morceaux et faites glisser horizontalement pour zoomer en avant et en arrière, de façon symétrique.**
- D **Vous pouvez faire défiler simultanément (faire glisser latéralement) et zoomer (déplacer vers le haut ou vers le bas) en cliquant avec le bouton droit de la souris (Win) ou en [Ctrl]-cliquant (Mac) dans le cadre du navigateur de morceaux.**

#### <span id="page-44-0"></span>**Défilement et zoom avec une souris à molette**

Si vous utilisez une souris équipée d'une molette, celle-ci peut être utilisée pour les opérations de défilement et de zoom suivantes :

#### **Défilement dans le mixeur principal avec une souris à molette**

- → Tournez la molette pour faire défiler verticalement la vue dans le mixeur principal.
- **→ Appuyez sur la touche [Maj] et tournez la molette pour faire défiler horizontalement dans le mixeur principal.**

#### **Défilement dans le rack avec une souris à molette**

- $\rightarrow$  Tournez la molette pour faire défiler la vue verticalement dans le rack.
- Appuyez sur la touche [Maj] et tournez la molette pour faire défiler la vue horizontalement dans le rack. Notez que, pour ce faire, le rack doit comprendre au moins deux colonnes du rack adjacentes.

#### **Défilement dans le séquenceur avec une souris à molette**

- → Tournez la molette pour faire défiler verticalement sur le panneau Édition/Arrangement.
- D **Appuyez sur la touche [Maj] et tournez la molette pour faire défiler la vue horizontalement sur le panneau Édition/Arrangement.**

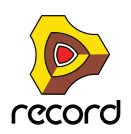

#### **Zoom dans le séquenceur avec une souris à molette**

- D **Appuyez sur la touche [Ctrl](Win) ou [Cmd](Mac) et tournez la molette pour zoomer en avant et en arrière sur le panneau Édition/Arrangement.**
- + Appuyez sur les touches [Ctrl]+[Maj](Win) ou [Cmd]+[Maj](Mac) et tournez la molette pour zoomer en avant et **en arrière horizontalement sur le panneau Édition/Arrangement.**

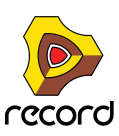

# **Édition de paramètres**

Étant donné qu'une grande partie de Record est représenté en simulant de « vrais » modules matériels, à l'instar du mixeur principal, des modules instrumentaux et modules d'effets, etc., presque tous les paramètres sont conçus comme leurs originaux réels (curseurs du mixeur, boutons d'unité d'effet, boutons de transport, etc.). Les méthodes d'ajustement de ces paramètres sont décrites dans les paragraphes suivants.

### **Boutons rotatifs**

→ Pour « faire tourner » un bouton rotatif, positionnez le pointeur de la souris dessus et maintenez-le pendant **que vous le déplacez vers le haut ou vers le bas (comme si le bouton était un curseur vertical).**

Un déplacement vers le haut fait tourner le bouton dans le sens des aiguilles d'une montre et vice versa.

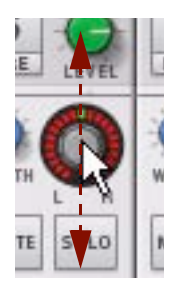

- D **Si vous maintenez la touche [Maj] enfoncée, le bouton tournera plus lentement, pour une meilleure précision.** Vous pouvez également ajuster la précision du bouton à l'aide du réglage « Sensibilité de la molette de la souris » dans la page Général de la boîte de dialogue Préférences. Vous accédez à cette boîte de dialogue dans le menu Édition (ou dans le menu Record si vous utilisez Mac OS X).
- → Pour réinitialiser un bouton rotatif sur sa valeur par défaut (généralement zéro, panoramique centrale ou **similaire), appuyez sur la touche [Ctrl](Win) ou [Command](Mac) et cliquez sur le bouton.**

### **Faders et curseurs**

D **Pour déplacer un fader ou un curseur, cliquez sur la poignée et déplacez le fader/curseur dans la direction souhaitée.**

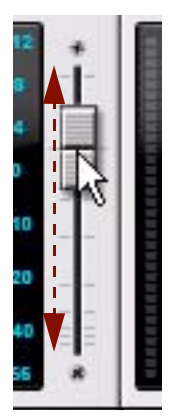

- D **Vous pouvez également cliquer sur une position souhaitée pour le fader/curseur ce qui va déplacer instantanément la poignée vers cette position.**
- D **Si vous maintenez la touche [Maj] enfoncée et que vous faites glisser, le fader/curseur tournera plus lentement, avec une meilleure précision.**

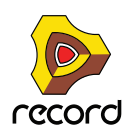

+ Pour réinitialiser un fader/curseur sur sa valeur par défaut (généralement zéro, 100, panoramique centrale ou **similaire), appuyez sur la touche [Ctrl](Win) ou [Command](Mac) et cliquez sur la poignée du fader/curseur.**

### **Boutons**

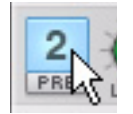

De nombreux modes et fonctions sont contrôlés en cliquant sur des boutons. Bon nombre de boutons dans Record possèdent une LED « intégrée » ou bien le bouton lui-même s'allume, indiquant s'il est actif ou non.

### **Boutons Plier/déplier**

Les boutons Plier/déplier se distinguent par un petit triangle situé en haut à gauche du module. Le fait de cliquer sur un bouton Plier/déplier permet de déplier le panneau du module afin de rendre visibles davantage de contrôles et de pouvoir y accéder pour l'édition à l'écran.

Certains modules, comme celui de la réverb avancée RV7000, possèdent plusieurs boutons Plier/déplier. Le fait de cliquer sur le second bouton Plier/déplier sur le panneau frontal déplié permet d'ouvrir le panneau du programmeur distant à partir duquel vous pouvez accéder à des paramètres supplémentaires.

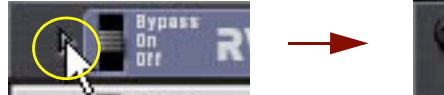

Cliquez sur le bouton Plier/déplier pour déplier le panneau avant. Cliquez sur le second

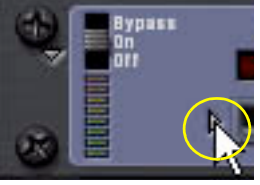

bouton Plier/déplier sur le panneau déplié pour faire apparaître le programmeur distant.

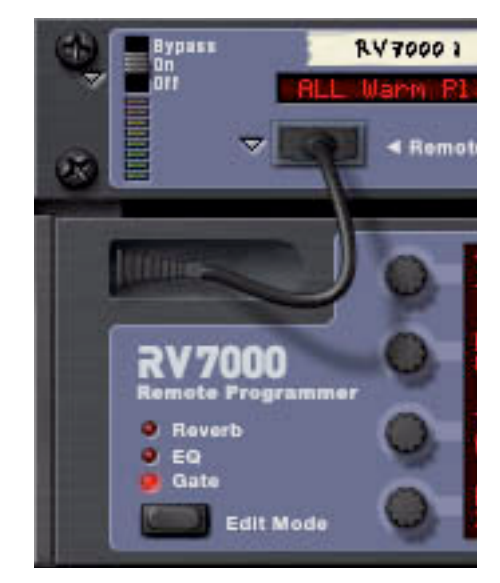

Boutons Plier/déplier sur un module de réverb avancée RV7000.

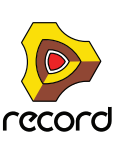

### **Sélecteurs multi-modes**

Certains paramètres vous permettent de sélectionner un des modes existants. Ces paramètres sont représentés graphiquement de deux façons différentes dans Record.

Le type de sélecteur multi-modes consiste en un bouton comportant différents modes affichés au-dessus :

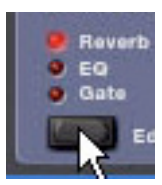

+ Cliquez sur le bouton pour parcourir les modes ou cliquez directement sur l'un des modes imprimés sur le **panneau. Vous pouvez également cliquer sur la LED correspondante pour sélectionner un mode.** 

Le mode actuellement sélectionné est indiqué par une LED allumée.

Le type de sélecteur multi-modes illustré ci-dessous est un bouton à plus de deux positions :

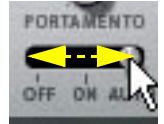

+ Pour changer de mode, cliquez et déplacez le bouton ou cliquez directement sur la position désirée (comme **lorsque vous réglez un curseur).**

### **Contrôles numériques**

Dans Record, les valeurs numériques sont souvent affichées sur des écrans numériques disposant de « flèches » (flèches Haut et Bas) sur le côté. Certaines valeurs de paramètre, comme les formes d'ondes de l'oscillateur et du LFO, sont affichées de manière graphique. Il existe deux façons de modifier les valeurs dans ces types de contrôles :

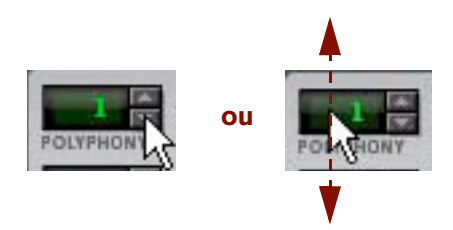

**→ En utilisant les flèches Haut et Bas.** 

Pour ajuster la valeur pas à pas, cliquez sur sa flèche Haut ou Bas. Pour faire défiler une valeur en continu, cliquez sur une flèche et maintenez le bouton de la souris enfoncé.

+ En cliquant sur le bouton de la souris et en le maintenant enfoncé dans l'affichage actuel, puis en déplaçant la **souris vers le haut ou vers le bas.**

Ces méthodes vous permettent d'effectuer des ajustements grossiers très rapidement.

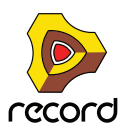

### **Contrôles alphanumériques**

Dans Record, les valeurs numériques et/ou préréglages de module sont souvent affiché(e)s sur des écrans alphanumériques disposant de « flèches » (flèches Haut et Bas) sur le côté. Il existe deux façons de modifier les valeurs alphanumériques/préréglées :

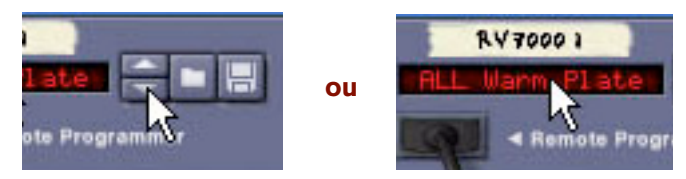

 $\rightarrow$  En utilisant les flèches Haut et Bas.

Pour ajuster une valeur ou sélectionner un préréglage pas à pas, cliquez sur la flèche Haut ou Bas. Pour faire défiler une valeur en continu, cliquez sur une flèche et maintenez le bouton de la souris enfoncé.

D **En cliquant sur le bouton de souris et en le maintenant enfoncé dans l'affichage alphanumérique actuel et en effectuant votre sélection dans la liste qui apparaît.**

Cela vous permet de réaliser des ajustements grossiers très rapidement ou de modifier immédiatement un préréglage n'importe où dans la liste.

► Ce type de contrôle est par exemple utilisé pour sélectionner des algorithmes de réverb et de patch, ainsi que **pour certaines formes d'ondes d'oscillateur.**

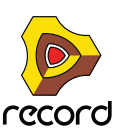

### **Affichages de segments numériques**

Dans les affichages de segments numériques du panneau de transport du séquenceur et dans l'inspecteur du séquenceur, les valeurs peuvent être éditées de nombreuses façons. Le principe d'édition est exactement le même pour les affichages du panneau de transport et de l'inspecteur, comme le montrent les deux exemples ci-dessous.

#### **Affichage du segment du panneau de transport**

Les affichages de segments du panneau de transport peuvent être édités selon l'exemple d'affichage du tempo suivant. Les segments d'affichage du tempo montrent BPM et 1/1000 BPM (de gauche à droite).

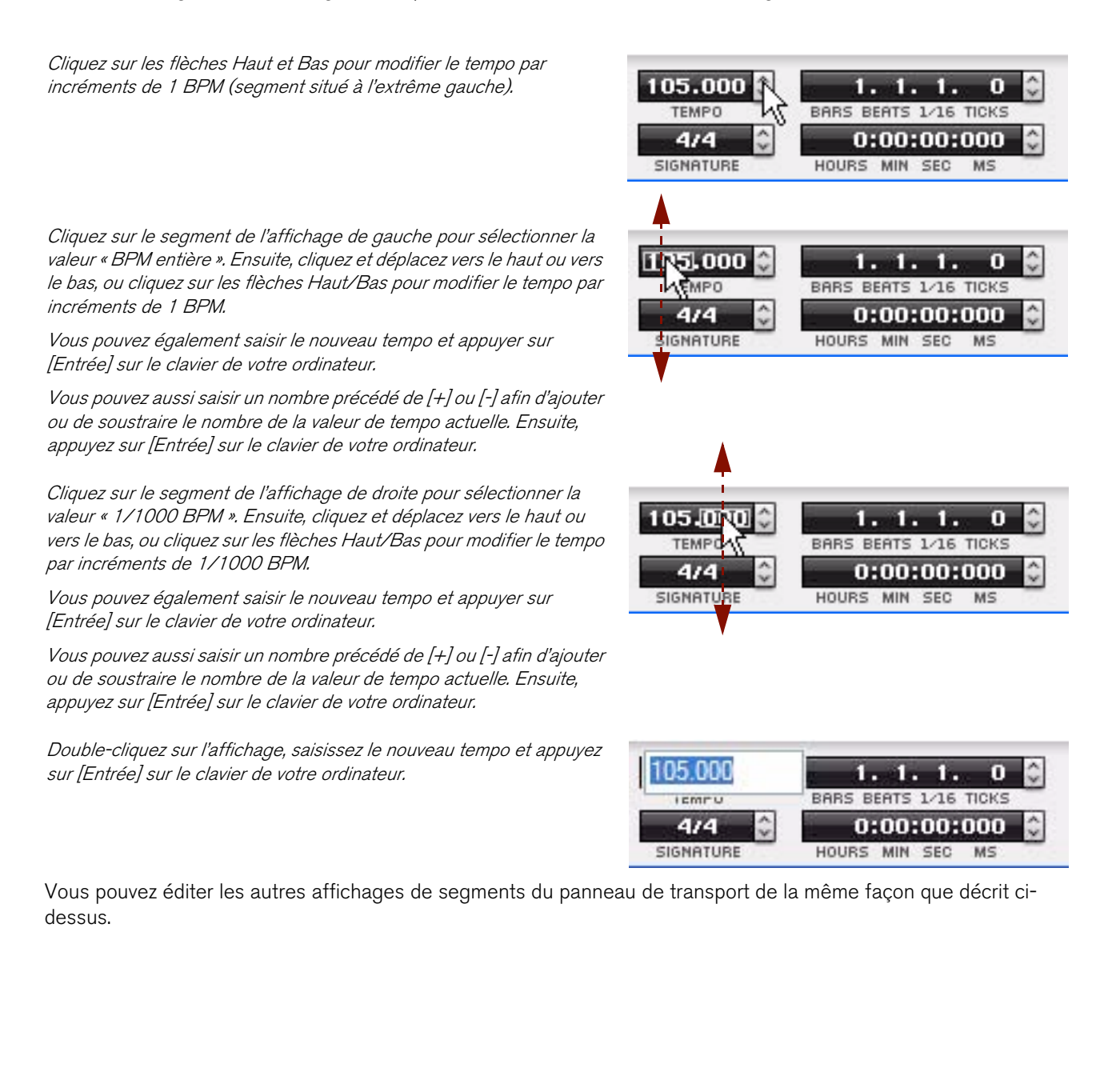

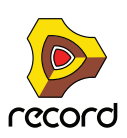

#### **Affichages de segments de l'inspecteur**

Les affichages de segments dans l'inspecteur peuvent être édités selon l'exemple d'affichage de la position suivant. Les segments d'affichage de la position montrent des mesures, battements, doubles-croches et marqueurs (de gauche à droite) :

Cliquez sur les boutons Haut/Bas pour modifier la valeur par incréments de 1 mesure (le segment à l'extrême gauche).

Cliquez dans l'affichage pour sélectionner le segment de la mesure, du battement, de la double-croche ou du marqueur. Cliquez ensuite sur les boutons Haut/Bas pour modifier la valeur du segment sélectionné par incréments de 1 unité.

Cliquez dans l'affichage pour sélectionner une mesure, un battement, une double-croche ou des marqueurs. Cliquez ensuite sur le curseur et déplacez-le vers le haut ou vers le bas pour modifier par incréments de 1 unité.

Cliquez dans l'affichage pour sélectionner une mesure, un battement, une double-croche ou des marqueurs. Saisissez ensuite un nombre, puis appuyez sur [Entrée].

Vous pouvez également sélectionner un segment, saisir un nombre précédé d'un signe [+] pour ajouter ou d'un signe [-] pour soustraire le nombre de la valeur actuelle. Ensuite, appuyez sur [Entrée].

Double-cliquez dans l'affichage. Saisissez ensuite la valeur souhaitée, puis appuyez sur [Entrée].

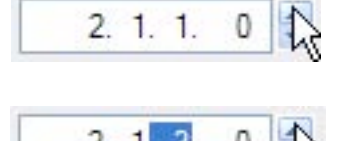

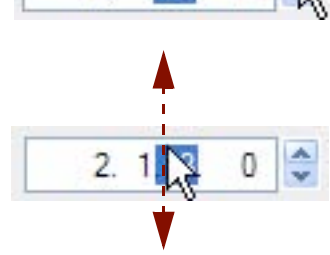

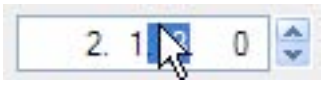

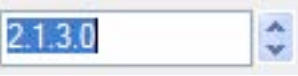

Vous pouvez éditer les autres affichages de segments dans l'inspecteur du séquenceur de la même façon que décrit ci-dessus.

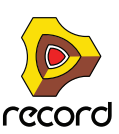

## **Bulles d'aide**

Si vous passez la souris sur un paramètre du panneau d'un module et que vous patientez un instant, une bulle d'aide apparaîtra. La bulle d'aide affiche le nom du paramètre et sa valeur actuelle. Cela vous aide à effectuer des réglages précis, à définir plusieurs paramètres sur la même valeur, etc.

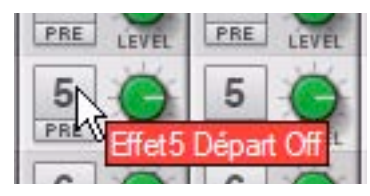

- + Vous pouvez annuler la fonction de bulle d'aide en désactivant l'option « Afficher la bulle d'aide des valeurs de **paramètres » dans la section « Apparence » de la page Général de la boîte de dialogue Préférences.**
	- (•) Afficher modules selectionnes uniquement
	- Masquer câbles auto-routés
	- Masquer tous les câbles

Animation câble

Apparence :

- Afficher la bulle d'aide des valeurs de paramètre
- Afficher l'indication d'automation

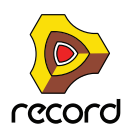

## **Menus contextuels**

Les menus contextuels sont précisément adaptés pour contenir les éléments de menu pertinents dans les situations en cours. L'utilisation de plusieurs menus contextuels vous permet de travailler plus vite et plus efficacement avec Record.

+ Pour faire apparaître un menu contextuel, cliquez avec le bouton droit de la souris (Windows) ou [Ctrl]-cliquez **(Mac) sur l'objet, la section ou la zone souhaitée dans Record.**

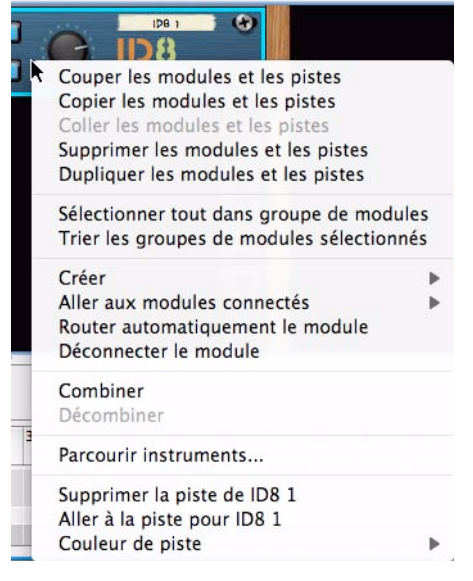

Menu contextuel du module ID8

► Si vous utilisez une souris Mac à deux boutons, vous pouvez effectuer le réglage nécessaire pour que le **bouton droit fasse office de [Ctrl]-clic. De cette façon, vous pouvez cliquer avec le bouton droit de la souris pour faire apparaître le menu contextuel.**

Le contenu des menus contextuels dépend de l'endroit où vous cliquez. De façon générale, les types de menus contextuels suivants sont disponibles :

### **Menus contextuels de paramètre**

Si vous cliquez sur un contrôle pouvant être automatisé (un paramètre de bande de canal, un paramètre de module, un fader, etc.), le menu contextuel des paramètres contiendra les éléments suivants :

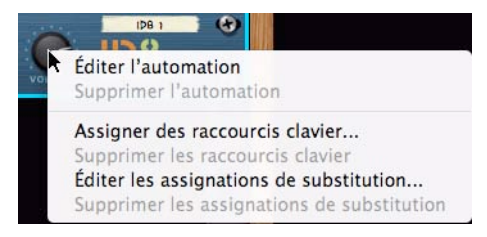

- **Fonctions d'édition et d'effacement des données d'automation enregistrées pour le contrôleur.**
- **Fonctions d'association des commandes du clavier d'ordinateur et/ou de messages MIDI au paramètre.** Cela vous permet de contrôler à distance les paramètres à partir d'un module MIDI ou d'un clavier d'ordinateur.

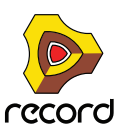

### **Menus contextuels de module**

Si vous cliquez sur un module dans le rack (pas sur un paramètre ou sur un affichage), le menu contextuel contiendra les éléments suivants :

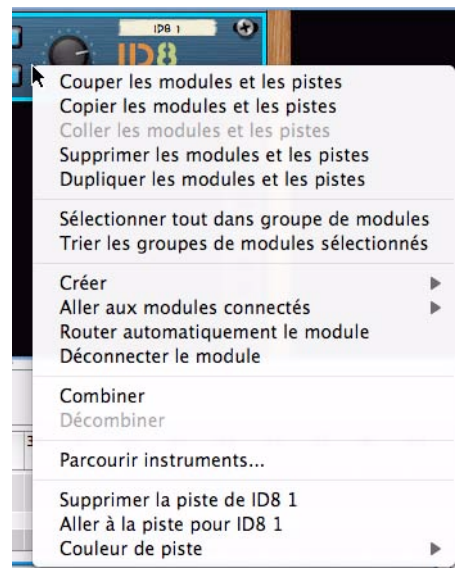

Menu contextuel du module ID8

- **Les éléments Couper, Copier, Coller, Supprimer et Dupliquer un module et une piste, vous permettant de réarranger et de gérer les modules du rack.**
- **Les commandes de gestion des groupes de modules.**
- **Une copie du menu Créer, vous permettant de créer de nouveaux modules.**
- **Un sous-menu « Aller à », répertoriant tous les modules connectés au module actuel.**  La sélection d'un module dans le sous-menu Aller à fait défiler le rack pour faire apparaître le module.
- **Les fonctions d'auto-routage et de déconnexion.** Cela vous permet de router (connecter) ou déconnecter automatiquement et de façon logique un module sélectionné.
- **Les fonctions Grouper et Dégrouper sont utilisées lorsque vous souhaitez exploiter ou exclure le module dans une configuration Combinator.**
- **Un élément Parcourir les instruments pour vous permettre de chercher des sons pour un module instrumental sélectionné.**

Cet élément est disponible uniquement pour les modules instrumentaux.

**• Les éléments supplémentaires propres au module.**

Si le module est basé sur les patterns, plusieurs fonctions de pattern (Couper/Copier/Coller, Supprimer, Déplacer, Randomiser, etc.) seront disponibles. Elles agissent sur la pattern actuellement sélectionnée dans le module.

Si le module utilise des patches, des fonctions de gestion des patches seront disponibles.

En fonction du module, il peut également y avoir des fonctions spécifiques au module. Le module de boîte à rythme, par exemple, dispose de fonctions de manipulation de la pattern du son de batterie sélectionné uniquement, etc.

**• « Créer une piste pour… » et « Supprimer un piste pour… » sont utilisés si vous souhaitez créer une piste de séquenceur pour le module sélectionné ou supprimer une piste de séquenceur pour le module, sans supprimer le module lui-même.**

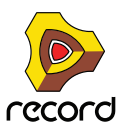

- **L'élément « Aller à la piste pour… » fera défiler la piste de séquenceur correspondante pour la faire apparaître dans le séquenceur.**
- **L'élément « Verrouiller une surface de contrôle sur ce module » vous permet de verrouiller une surface de contrôle connectée au module sélectionné.**
- **L'élément « Couleur de la piste » vous permet de sélectionner la couleur de la piste de séquenceur associée (et de la bande de canal du mixeur principal si le module sélectionné est un module de piste audio).**

### **Menu contextuel de bande de canal**

Si vous cliquez sur une bande de canal dans le mixeur principal (pas sur un paramètre ou sur un affichage), le menu contextuel contiendra les éléments suivants :

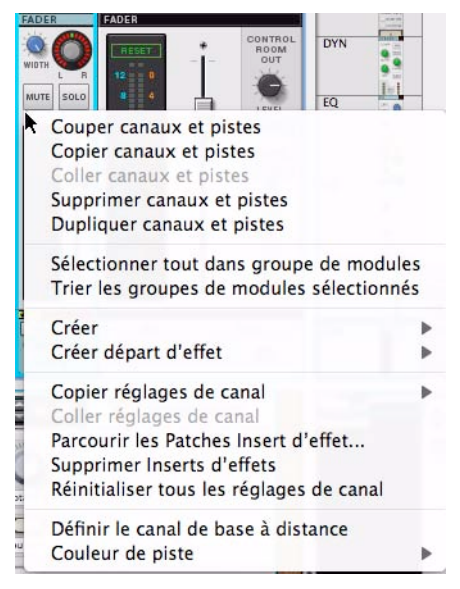

Menu contextuel de bande de canal

- **Les éléments Couper, Copier, Coller, Supprimer et Dupliquer un canal et une piste, vous permettant de réarranger et de gérer les bandes de canal dans le mixeur principal.**
- **Les commandes de gestion des groupes de modules.**
- **Une copie du menu Créer, vous permettant de créer de nouveaux modules.**
- **L'élément « Copier des réglages du canal », vous permettant de copier des groupes de réglages pour la bande de canal sélectionnée.**

Les groupes sélectionnables sont : « Dynamiques », « Filtres et EQ », « Insert d'effets », « Départs d'effets » et « Tous ».

- **L'élément « Coller les réglages de canal » apparaît si vous avez précédemment copié des réglages de canal et que vous souhaitez les coller vers la bande de canal sélectionnée.**
- **L'élément « Parcourir les patches Insert d'effets » vous permet de chercher et de charger des patchs d'effets Combi vers la section Insert d'effets.**
- **L'élément « Réinitialiser les réglages de canal » réinitialise tous les paramètres de bande de canal sur leurs valeurs par défaut.**

Il supprime aussi automatiquement de la bande de canal tous les modules d'Insert d'effets utilisés.

**• L'élément « Définir le canal de base distant » vous permet de définir le canal de base distant sur la bande de canal sélectionnée.**

Cela est utile lorsque vous contrôlez à distance des bandes de canal à partir d'une surface de contrôle via MIDI.

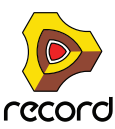

- **L'élément « Verrouiller une surface de contrôle sur ce module » vous permet de verrouiller une surface de contrôle connectée à la bande de canal sélectionnée.**
- **L'élément « Couleur de la piste » vous permet de sélectionner la couleur de la piste de séquenceur associée (et de la bande de canal du mixeur principal si le module sélectionné est un module de piste audio).**
- **L'élément « Ajouter un départ d'effet » vous permet de chercher un module d'effets ou un patch d'effet Combi à connecter et à utiliser comme départ d'effet.**

Le départ d'effet sera automatiquement connecté aux premiers connecteurs de départ d'effet disponibles du module de la section maîtresse dans le rack.

### **Menu contextuel de « l'arrière-plan » du rack**

Si vous cliquez sur une zone vide du rack, le menu contextuel contiendra les éléments suivants :

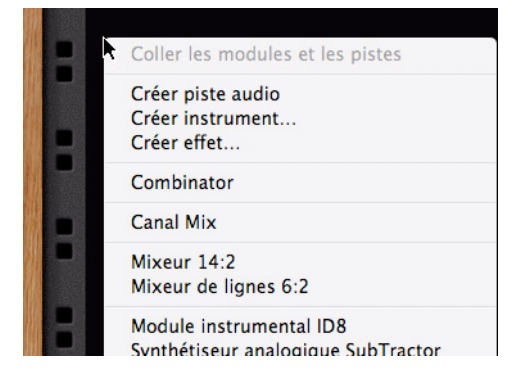

- **Un élément Coller les modules et les pistes, vous permettant de coller tous les modules et pistes copiés ou coupés.**
- **Une copie du menu Créer, vous permettant de créer de nouveaux modules.**

### **Menu contextuel de « l'arrière-plan » du mixeur principal**

Si vous cliquez sur une zone vide du mixeur principal, le menu contextuel contiendra les éléments suivants :

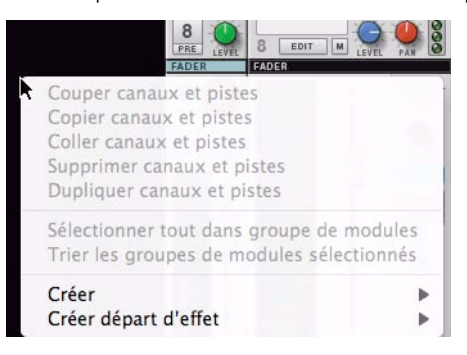

- **Une copie du menu Créer, vous permettant de créer de nouveaux modules.**
- **L'élément « Ajouter un départ d'effet », qui vous permet de chercher un module d'effets ou un patch d'effet Combi à connecter et à utiliser comme départ d'effet.**

Le départ d'effet sera automatiquement connecté aux premiers connecteurs de départ d'effet disponibles du module de la section maîtresse dans le rack.

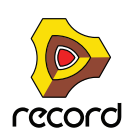

### **Menus contextuels du séquenceur**

Si vous cliquez sur le séquenceur, les menus contextuels contiendront les éléments liés à l'édition des pistes, des clips et des événements. Les éléments disponibles seront différents selon la section ou la bande sur laquelle vous cliquez (liste des pistes, bande de notes, etc.) et selon si vous cliquez ou non sur un événement de note ou d'automation.

Par exemple, les menus contextuels du séquenceur contiennent des fonctions d'insertion ou de suppression de mesures et de pistes, de modification ou de suppression d'événements de notes et d'automation.

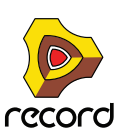

# **Annuler et Rétablir**

Quasiment toutes les actions dans Record peuvent être annulées. Cela englobe la création, la suppression et la réorganisation des modules dans le rack, les réglages de valeurs de paramètres, l'enregistrement et l'édition dans le séquenceur, etc. Vous pouvez annuler jusqu'à 30 actions.

+ Pour annuler la dernière action, sélectionnez « Annuler » dans le menu Édition ou maintenez la touche **[Ctrl](Win) ou [Cmd](Mac) enfoncée, puis appuyez sur [Z].**

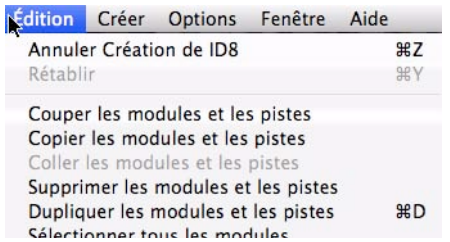

L'action à annuler est indiquée à côté de la commande Annuler dans le menu Édition. Par exemple, si votre dernière action a été de supprimer un ou plusieurs modules du rack, le menu Édition affichera « Annuler la suppression des modules et des pistes ».

D **Pour rétablir la dernière action annulée (« Annuler l'opération d'annulation »), sélectionnez « Rétablir » dans le menu Édition ou maintenez la touche [Ctrl](Win) ou [Cmd](Mac) enfoncée et appuyez sur [Y].** De la même façon, l'action à rétablir est affichée dans le menu Édition.

#### **À propos des annulations et des rétablissements multiples**

Le concept d'annulations multiples nécessite une explication : vous pouvez annuler jusqu'à 30 actions. Autrement dit, Record dispose d'un historique d'annulation contenant jusqu'à trente étapes.

Supposons que vous ayez effectué les actions suivantes :

- **1. Créer un module de voie de mixage.**
- **2. Créer un module synthétiseur.**
- **3. Ajuster le paramètre d'attaque du module synthétiseur.**
- **4. Modifier le panoramique du module synthétiseur dans le mixeur principal.**
- **5. Ajuster le tempo de lecture dans le panneau de transport.**

Après ces cinq actions, l'historique d'annulation ressemblera à ce qui suit :

**<sup>|</sup> ANNULER**

- 5. Ajustement du tempo
- 4. Modification du panoramique
- 3. Ajustement de l'attaque
- 2. Création du module synthétiseur
- 1. Création du module de voie de mixage

Si vous sélectionnez à présent Annuler, la dernière action (modification du tempo) sera annulée et déplacée dans une « liste de rétablissements » :

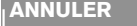

**<sup>|</sup> ANNULER <sup>|</sup> RÉTABLIR**

- 4. Modification du panoramique
- 3. Ajustement de l'attaque
- 2. Création du module synthétiseur
- 1. Création du module de voie de mixage 5. Ajustement du tempo

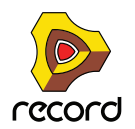

Sélectionner à nouveau Annuler annule l'action suivante dans la liste (ajustement de panoramique) :

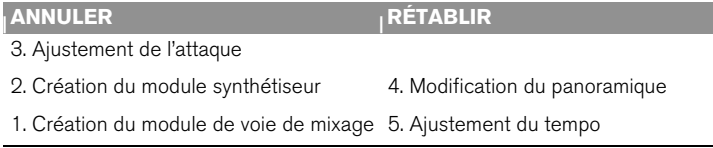

Si vous sélectionnez à présent Rétablir, la dernière action annulée sera rétablie. Dans ce cas, votre ajustement du panoramique sera à nouveau effectué (et à nouveau ajouté à l'historique d'annulation) :

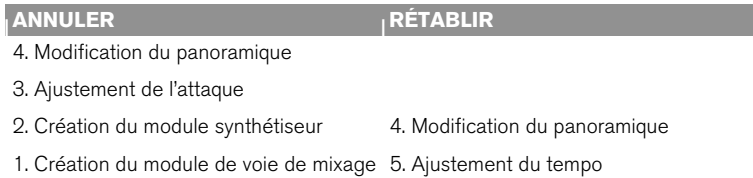

À ce stade, vous pouvez encore rétablir la modification de tempo. Mais si vous souhaitez au contraire effectuer une autre action (par exemple modifier le niveau du module synthétiseur dans le mixeur), cette action sera placée en première position dans l'historique d'annulation et la liste de rétablissement sera effacée.

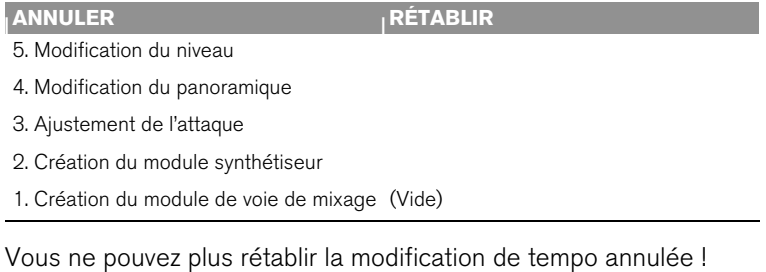

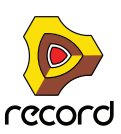

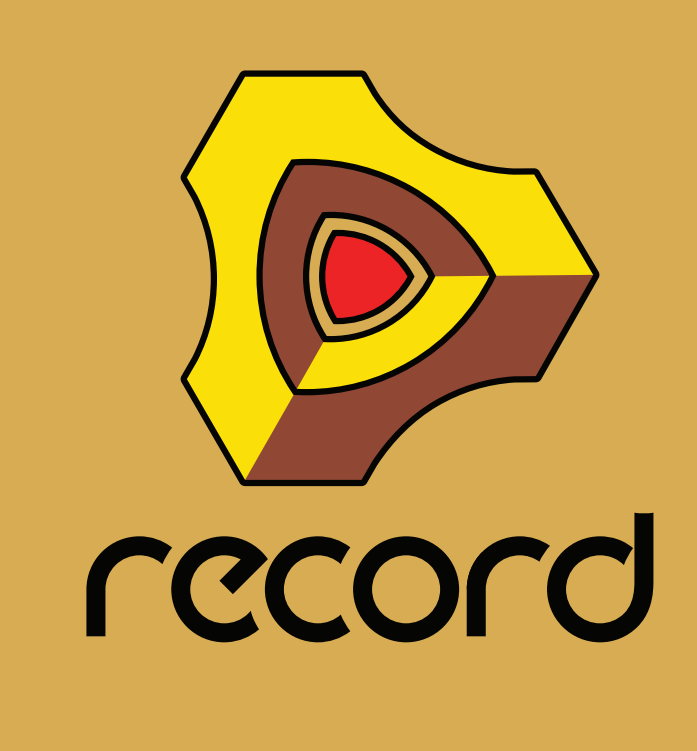

<span id="page-60-0"></span>**Chapitre 3 Touches de piano à l'écran**

# **À propos de ce chapitre**

Ce chapitre décrit les fonctions de la fenêtre Touches de piano à l'écran.

Cette fenêtre permet de jouer des modules instrumentaux soit à l'aide de la souris, soit à l'aide du clavier de l'ordinateur. Vous disposez ainsi d'un moyen simple et pratique d'entrer des notes ou des accords même lorsqu'aucun clavier maître MIDI n'est relié à l'ordinateur.

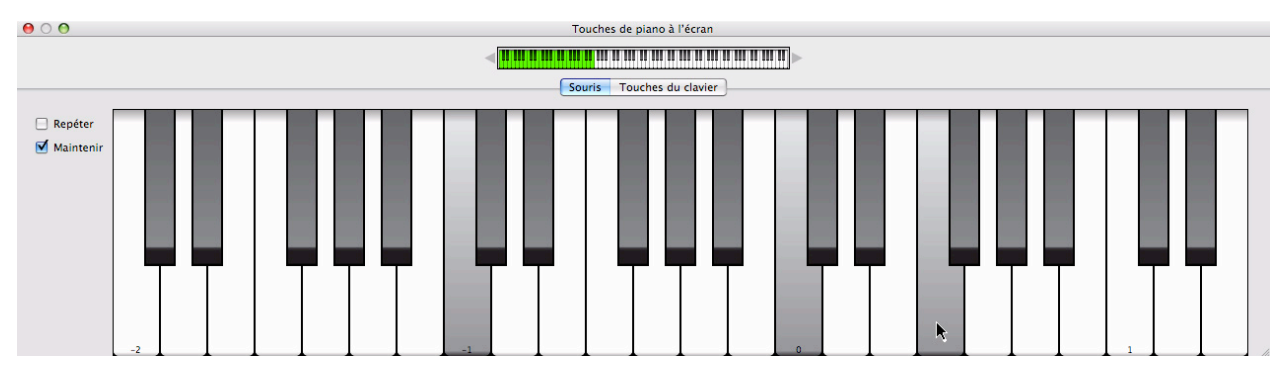

## **Utilisation des touches de piano à l'écran**

### **Ouverture de la fenêtre Touches de piano**

D **Pour ouvrir cette fenêtre, sélectionnez « Afficher les touches de piano à l'écran » dans le menu Fenêtres ou appuyez sur [F4].**

À l'instar de la fenêtre Outils, la fenêtre Touches de piano à l'écran « flotte » par dessus les autres fenêtres, et reste toujours visible.

**• Pour saisir des notes, vous disposez de deux modes : « Souris » ou « Touches du clavier ».**

En mode Souris, vous utilisez la souris pour saisir des notes, et en mode Touches du clavier, vous avez recours au clavier de votre ordinateur. Ces deux modes sont décrits séparément ci-après.

Les boutons situés au milieu de la fenêtre permettent de basculer d'un mode à l'autre.

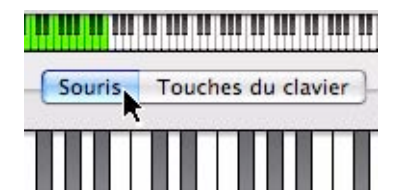

Boutons Mode.

- **Indépendamment du mode, la fenêtre Touches de piano à l'écran suit toujours l'entrée du clavier maître.** Cela signifie que les touches de piano déclenchent le module connecté à la piste prête à l'enregistrement. L'entrée des touches de piano fusionne avec les entrées du clavier/surface de contrôle apparentées de sorte que vous pouvez les utiliser simultanément.
- **La plage de notes disponible est de 10 octaves (de C -2 à E 8).**
- **Il est possible de redimensionner la fenêtre Touches de piano à l'écran en cliquant sur le cadre de la fenêtre et en le faisant glisser selon les procédures standards.**

Le mode « Souris » est particulièrement utile car il vous permet d'adapter l'affichage de la fenêtre à la plage de notes souhaitée.

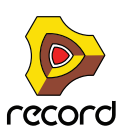

#### **Navigateur de clavier**

Il existe dans les deux modes et présente la zone complète de jeu. La zone verte indique la zone de jeu disponible dans la fenêtre Touches de piano à l'écran.

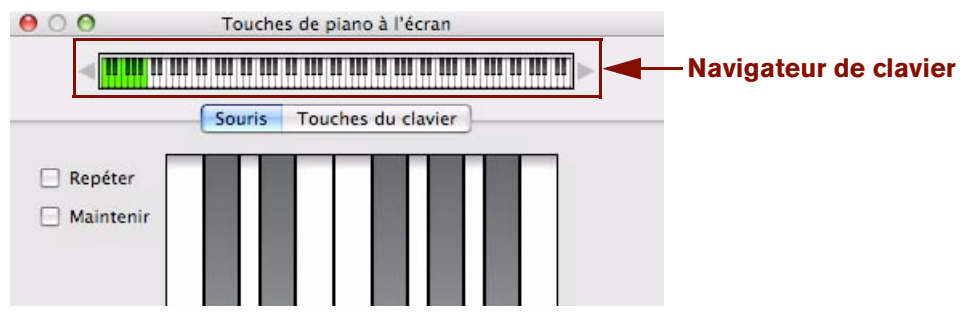

Les touches qui génèrent un son sont indiquées par une bande grise au-dessus du clavier dans le Navigateur de clavier. Cela est utile lorsque vous jouez un patch où seules certaines touches produisent un son, comme un fichier REX ou un patch de sampler (Record+Reason).

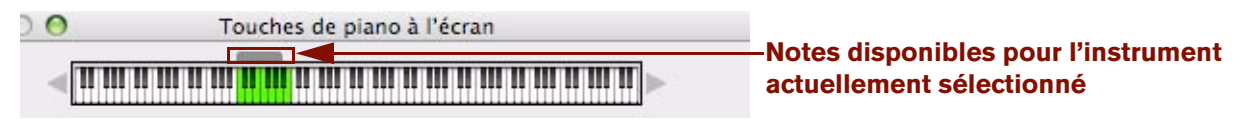

#### <span id="page-62-0"></span>**Définition de l'étendue d'octaves**

Il existe plusieurs manières de définir l'étendue d'octaves :

→ Cliquez sur les flèches situées de part et d'autre du navigateur de clavier. Chaque clic permet de monter ou de descendre d'une octave.

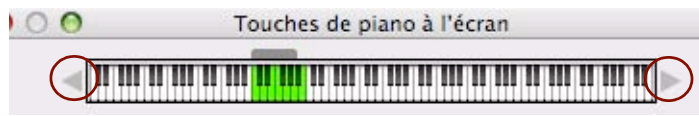

#### D **Cliquez et faites glisser la zone verte correspondant à la zone de jeu du navigateur de clavier.**

Le chiffre de l'octave en cours est toujours affiché pour la touche la plus à gauche - par défaut la touche [A] de votre clavier d'ordinateur.

### **Mode souris**

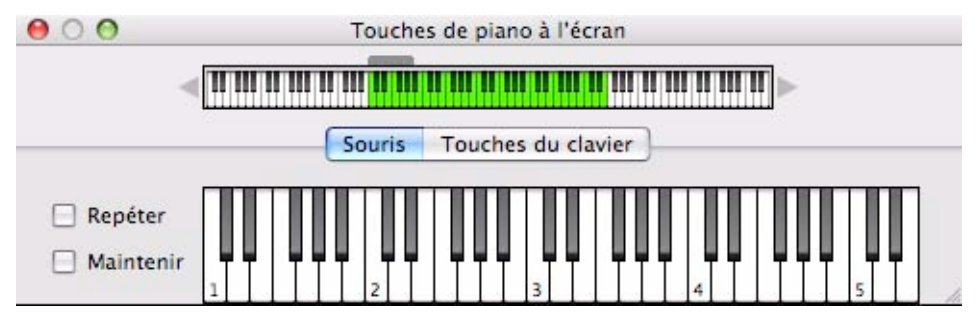

Si vous sélectionnez le mode Souris, la fenêtre Touches de piano présente un clavier de piano standard.

→ Pour saisir des notes, il suffit de cliquer sur le clavier avec votre souris. Comme indiqué précédemment, la piste prête à l'enregistrement régit le module instrumental joué.

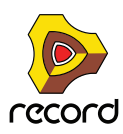

+ Les touches sont sensibles à la vélocité. Plus vous cliquez vers le haut de la touche, plus la vélocité est réduite, **et inversement.** 

L'étendue de la vélocité se situe entre 40 et 127.

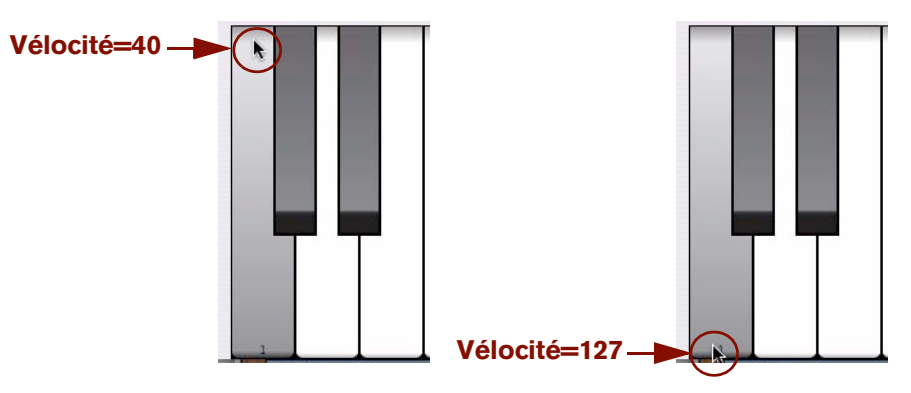

Vélocités de notes basses et hautes.

D **Vous pouvez définir l'étendue d'octaves du clavier grâce aux flèches situées de part et d'autre du clavier du navigateur.**

Chaque touche C contient le numéro d'octave. Vous pouvez également faire glisser la zone de jeu verte à votre convenance pour magnétiser les étendues d'octaves.

**→ En mode Souris, le clavier peut être redimensionné verticalement et horizontalement.** 

En redimensionnant la fenêtre verticalement, vous modifiez la taille des touches du clavier - plus la taille des touches est importante et plus la zone de jeu est restreinte. Un redimensionnement vertical étend la zone de jeu.

#### **Ajouter du maintien**

Si vous appuyez sur la touche [Maj] pendant que vous saisissez des notes, les notes sont maintenues, comme si vous utilisiez une pédale de sustain.

#### <span id="page-63-0"></span>**Fonctions Répéter et Maintenir**

D **La fonction Répéter répète continuellement la dernière note cliquée sous forme de doubles-croches (au tempo en cours).**

Cette fonction est utile lorsque vous manipulez des paramètres de synthétiseur ou que vous recherchez des patches. Cochez ou décochez cette case pour activer/désactiver cette fonction.

→ La fonction Maintenir maintient les touches cliquées enfoncées tant que la fonction reste active. Cochez ou décochez cette case pour activer/désactiver cette fonction.

### **Mode Touches du clavier**

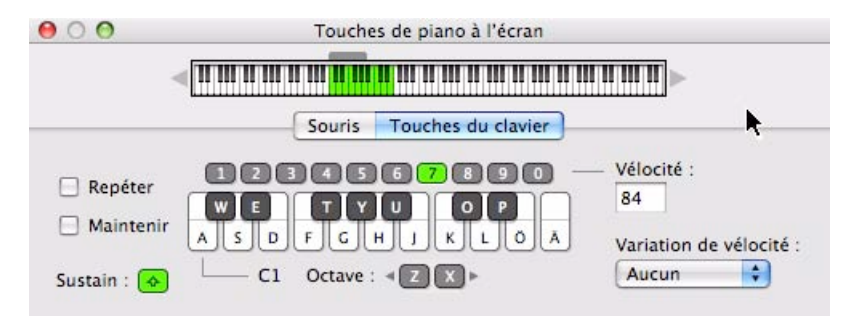

Lorsque le mode Touches du clavier est sélectionné, la fenêtre Touches de piano à l'écran affiche une représentation graphique (partielle) d'un clavier d'ordinateur. Vous ne pouvez pas redimensionner la fenêtre dans ce mode.

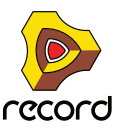

- + En mode Touches du clavier, vous pouvez jouer des notes et des accords grâce au clavier de votre ordinateur. L'étendue du clavier Touches du clavier est fixée à 18 notes (de C à F), bien que l'étendue d'octaves vous donne accès à toutes les notes au sein des dix octaves affichées dans le navigateur. Vous pouvez également cliquer sur les touches avec votre souris pour jouer des notes. Les touches numériques de la ligne supérieure ne permettent pas de saisir des notes mais servent à définir la vélocité, voir ["Vélocité".](#page-64-0)
- D **L'agencement par défaut des touches du clavier reflète logiquement l'agencement d'un clavier de piano composé de touches blanches et noires.**

La première touche (la plus à gauche) représente la note C et ainsi de suite jusqu'à F une octave au-dessus. Par défaut, la touche [A] joue le premier C, la touche [W] un C# et ainsi de suite, suivant les normes d'un clavier de piano. Si vous le souhaitez, vous pouvez personnaliser la note en définissant une affectation de touche dans la page Préférences - Langue et clavier d'ordinateur (voir ["Touches de piano à l'écran"\)](#page-870-0).

#### **Étendue d'octave**

Appuyez sur la touche [Z] ou [X] du clavier de votre ordinateur pour monter ou descendre d'une octave. La fenêtre Touches de piano à l'écran contient également des boutons Octave « Z » et « X » qui fonctionnent de la même manière.

Voir ["Définition de l'étendue d'octaves"](#page-62-0) pour découvrir d'autres façons de modifier l'étendue d'octave.

#### **Fonctions Répéter et Maintenir**

Voir ["Fonctions Répéter et Maintenir"](#page-63-0).

#### **Ajouter du maintien**

+ Appuyez sur la touche [Maj] pendant la saisie des notes pour les maintenir, comme si vous utilisiez une pédale **de sustain.**

La fenêtre Touches de piano à l'écran contient également un bouton Sustain qui accomplit la même fonction.

#### <span id="page-64-0"></span>**Vélocité**

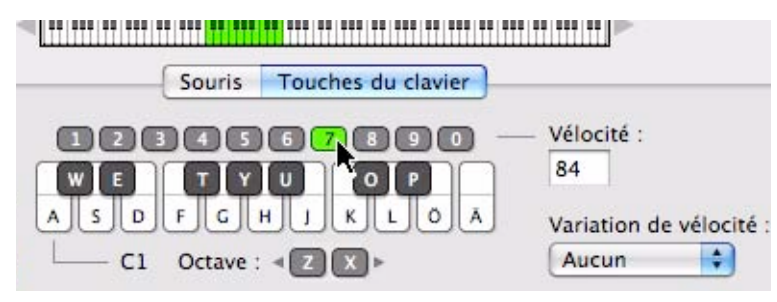

En mode Touches du clavier, la vélocité des notes saisies est définie à l'aide des touches numériques situées dans la ligne supérieure. La valeur actuellement définie s'affiche dans le champ Vélocité.

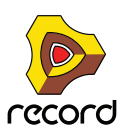

Les touches numériques correspondent aux valeurs de vélocité suivantes :

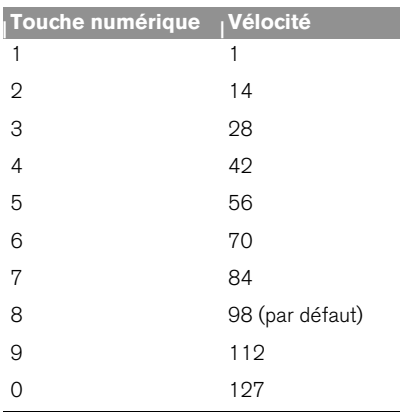

#### **Variation de la vélocité**

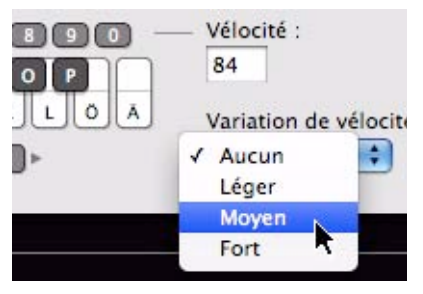

Cette fonctionnalité fait varier de manière aléatoire les valeurs de vélocité des notes que vous saisissez. Il existe quatre modes ; Aucun (par défaut ), Léger, Moyen et Fort. Voici les différents degrés de variation de la vélocité :

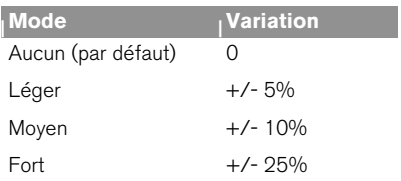

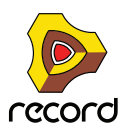

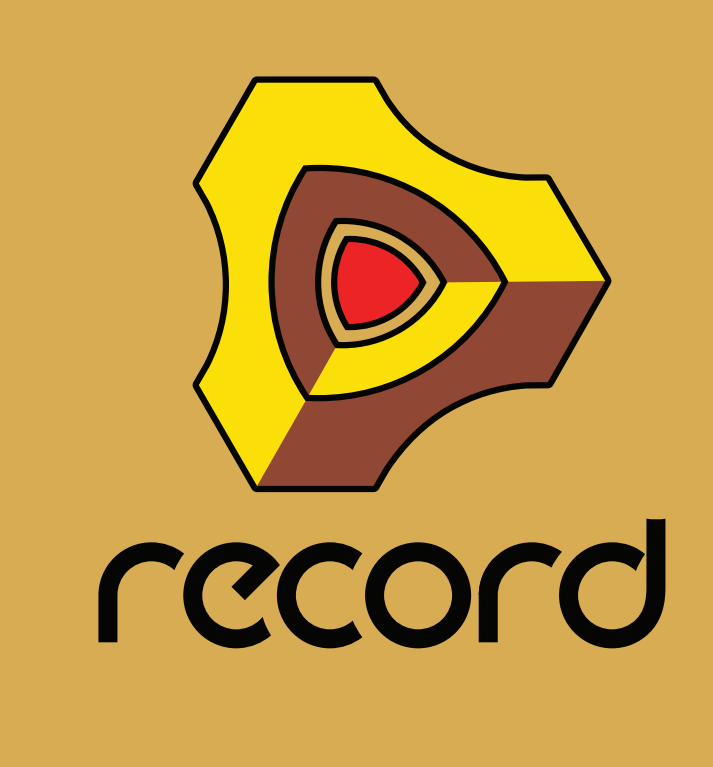

# **Chapitre 4 Principes de l'audio**

# **À propos de ce chapitre**

Ce chapitre contient des informations utiles sur la prise en charge et le routage audio de Record. Certaines peuvent sembler un peu techniques, mais nous vous conseillons de les lire pour tirer le meilleur parti de Record.

### **Comment Record communique avec votre matériel audio**

Record reçoit, génère et lit de l'audio numérique - un flux de valeurs numériques en forme de un et de zéro. Pour que vous puissiez enregistrer ou lire quoi que ce soit, le son doit être converti du format analogique au format numérique lors de l'enregistrement, et du numérique à l'analogique lors de la lecture, par le biais d'un équipement d'écoute quelconque (des haut-parleurs, un casque audio, etc.).

La plupart du temps, cette conversion est prise en charge par la carte son installée sur votre ordinateur, ou par une interface audio externe connectée via USB ou FireWire. Pour obtenir la meilleure performance possible, Record requiert un pilote ASIO pour la carte son sous Windows. Sous Mac OS X, Record supporte les pilotes Core Audio ou ASIO.

Pour recevoir et restituer du son numérique avec le matériel audio de l'ordinateur, Record utilise le pilote que vous avez sélectionné dans la boîte de dialogue Préférences. Dans le rack à l'écran, cette connexion est représentée par l'interface matérielle Record :

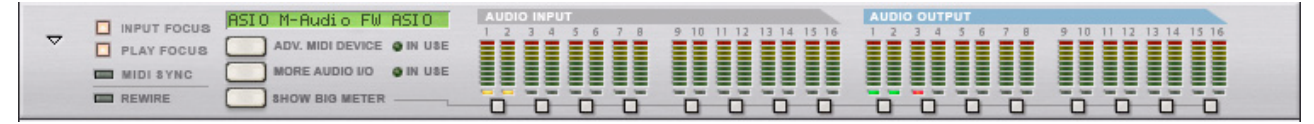

L'interface matérielle est toujours située en haut du rack.

**! Si vous utilisez ReWire, Record enverra au contraire l'audio numérique vers l'application maîtresse ReWire (généralement un programme de séquenceur audio), qui à son tour prendra en charge la communication avec le matériel audio. Voir ["Utiliser Record comme un esclave ReWire"](#page-442-0) pour plus de détails.**

L'interface matérielle de Record contient 64 « fiches » d'entrée et de sortie, chacune accompagnée d'un indicateur et d'un vu-mètre. 16 fiches d'entrée et de sortie sont affichées sur le panneau principal et 48+48 prises supplémentaires s'affichent si le bouton « Plus d'entrées/sorties audio » est activé sur le panneau principal. Chacun des indicateurs représente une connexion à une entrée ou à une sortie de votre interface de matériel audio (ou au canal ReWire d'une autre application si vous utilisez ReWire).

Cependant, le nombre d'entrées et de sorties disponibles dépend du nombre d'entrées et de sorties de votre interface matérielle audio. Par exemple, si vous utilisez une carte son standard avec des entrées et des sorties stéréo, seules les deux premières entrées et sorties seront disponibles. Sur l'interface matérielle, les indicateurs sont affichés en vert pour chaque sortie active. L'activation des entrées et des sorties sur votre interface matérielle audio s'effectue sur la page Audio dans la boîte de dialogue Préférences (voir ["Canaux d'entrée et de sortie actifs"](#page-863-0)).

Les entrées et les sorties connectées ont des indicateurs verts, les entrées et les sorties disponibles mais non connectées ont des indicateurs jaunes, et toute connexion avec une entrée ou une sortie indisponible a un indicateur rouge.

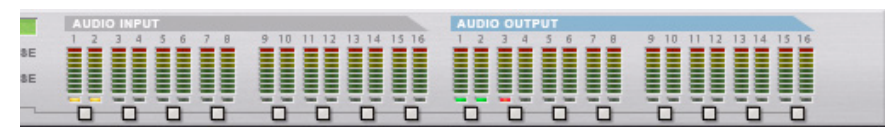

Dans ce cas, les entrées 1 et 2 sont disponibles mais non connectées, les sorties 1 et 2 sont disponibles et connectées, tandis que la sortie 3 n'est pas disponible, mais connectée à l'arrière de l'interface matériellede Record.

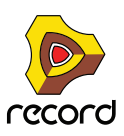

**! Vous n'avez pas besoin de connecter de câbles aux jacks d'entrée audio de l'interface matérielle pour être en mesure d'enregistrer du son dans le séquenceur. Cette connexion se fait de manière interne, « en arrière plan », ce qui signifie que vous devez simplement sélectionner des entrées d'interface audio à partir de la liste déroulante Entrées audio - voir ["Sélection des entrées et définition du mode mono ou stéréo".](#page-134-0)**

### **Routage audio manuel**

Dans la plupart des cas, vous connecterez le module de la section maîtresse du mixeur principal aux sorties 1 et 2 de l'interface matérielle Record. Cette connexion se fait automatiquement dès que vous créez un nouveau morceau. Cependant, il peut exister des situations où vous voudrez router manuellement le son vers d'autres sorties de l'interface matérielle, par exemple, si vous souhaitez utiliser les sorties de la pièce de contrôle du mixeur principal (voir ["Section Sortie de la pièce de contrôle"\)](#page-355-0).

Pour envoyer le son d'un module du rack vers une sortie précise, vous devez router la sortie du module vers la « prise » de sortie correspondante sur l'interface matérielle Record. Cela s'effectue en utilisant les câbles de patch à l'arrière du rack, comme décrit dans ["Routage manuel".](#page-323-0) Si on retourne le rack, en appuyant sur la touche [Tab], l'interface matérielle ressemble à ceci :

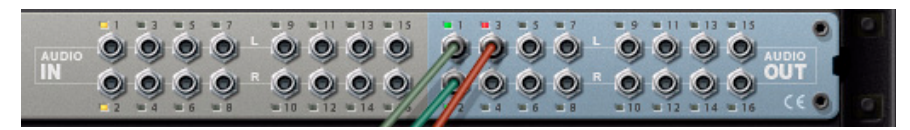

A l'arrière de l'interface matérielle Record les entrées 1 et 2 sont disponibles mais non connectées, Les sorties 1 et 2 sont disponibles et connectées, et la sortie 3 est connectée mais indisponible.

**! Vous n'avez pas besoin de connecter de câbles aux jacks d'entrée audio de l'interface matérielle pour être en mesure d'enregistrer du son dans le séquenceur. Cette connexion se fait de manière interne, « en arrière plan », ce qui signifie que vous devez simplement sélectionner les entrées d'interface audio à partir de la liste déroulante Entrées audio dans la liste des pistes du séquenceur - voir ["Sélection des entrées et définition du](#page-134-0)  [mode mono ou stéréo"](#page-134-0).**

### **Qualité audio**

La qualité audio générale d'un système d'enregistrement informatique dépend de deux facteurs :

- **La qualité du logiciel calculant le son.** Dans notre cas, c'est le programme DSP (Digital Signal Processing) de Record.
- **La qualité de l'interface matérielle audio utilisée pour enregistrer et lire le son.**

#### **Logiciel**

- **Record utilise des calculs sur 32 bits à virgule flottante pour toutes les opérations audio internes, avec un arrondi à 64 bits dans le bus du mix dans la section maîtresse du mixeur principal.**  Ainsi, vous obtenez la plus haute qualité audio possible à travers toute la chaîne du signal.
- **Record prend en charge des résolutions 16, 20 et 24 bits pour l'audio en entrée et en sortie.**
- **Record prend en charge toutes les fréquences d'échantillonnage standard entre 44.1 kHz et 192 kHz.** Record supporte aussi des fréquences d'échantillonnage plus basses, mais il n'est pas recommandé d'utiliser moins de 44.1 kHz, car cela risque d'affecter la qualité du son.
- **Plusieurs techniques audio numériques sont intégrées dans Record pour réduire le risque de pollution du signal, de bruit de fond, de distorsion indésirable et de bruit de « friture ».**

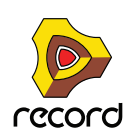

#### **Matériel audio**

La qualité sonore réelle d'une interface matérielle audio dépend de nombreux paramètres : la bande de fréquences et la courbe de réponse en fréquences, la résolution (profondeur de bits), le rapport signal/bruit, la distorsion dans diverses circonstances, etc. De plus, certaines conceptions sont plus susceptibles que d'autres de subir les perturbations d'autres appareils électroniques dans l'ordinateur. De telles perturbations peuvent ajouter des bourdonnements ou des sons aigus dans le signal.

Le seul conseil que l'on puisse vous donner est que si vous voulez produire du son sérieusement, vous devez choisir votre matériel audio avec la plus grande attention !

### **Réglages audio**

La fréquence d'échantillonnage et la résolution sont des propriétés audio numérique déterminant la qualité du son. Généralement, plus la fréquence d'échantillonnage et la résolution sont élevées, meilleure est la qualité du son (mais également plus les fichiers seront lourds et plus cela nécessitera de puissance de calcul de la part de l'ordinateur et du matériel audio). Le tableau ci-dessous montre des combinaisons courantes de fréquence d'échantillonnage et de résolution :

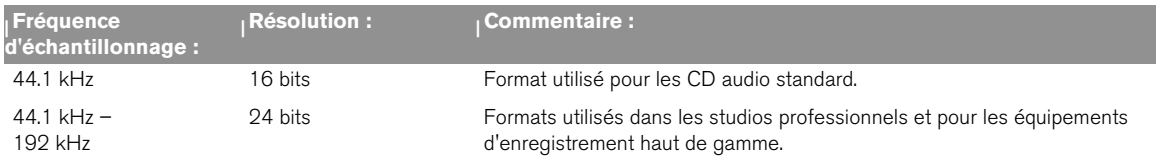

Pour faire face à toutes les situations, Record prend en charge de multiples fréquences d'échantillonnage et résolutions.

#### <span id="page-69-0"></span>**Réglages de la fréquence d'échantillonnage pour l'enregistrement et la lecture**

Reason gère tout le traitement interne de l'audio à une résolution de 32 bits à virgule flottante, avec un arrondi à 64 bits dans le bus du mix dans la section maîtresse du mixeur principal. Cependant, la résolution de l'audio en entrée et sortie est déterminée par l'interface matérielle audio. Cela signifie que si vous avez une carte audio 24 bits, Record enregistrera et restituera le son en 24 bits, et si vous avez une carte son 20 bits, le son sera enregistré et lu en 20 bits.

La fréquence d'échantillonnage pour l'enregistrement et pour la lecture peuvent être spécifiés sous l'onglet Audio dans la boîte de dialogue Préférences (accessible à partir du menu Edition (Win) ou du menu Record(Mac)) :

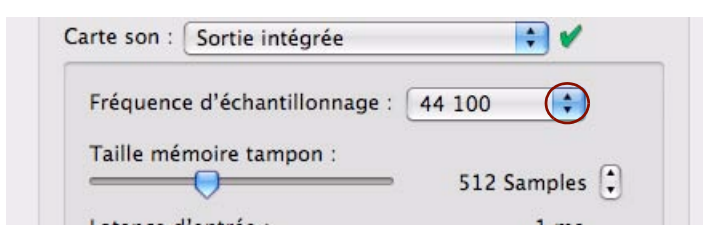

#### Sélectionnez la fréquence d'échantillonnage dans le menu déroulant.

Notez que les options disponibles sur ce menu pop-up dépendent des fréquences d'échantillonnage supportées par le matériel audio.

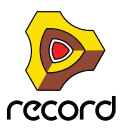

#### **! Record supporte des fréquences d'échantillonnage multiples (dans différents enregistrements audio, au même moment) !**

Record permet l'importation (ou l'enregistrement) de son de n'importe quelle fréquence d'échantillonnage. Si la fréquence d'échantillonnage originale d'un enregistrement est différente de la fréquence actuellement paramétrée pour la carte son, Record effectuera automatiquement une conversion de la fréquence d'échantillonnage.

Tout d'abord, un algorithme de conversion de la fréquence d'échantillonnage est utilisé (ce qui permet au son d'être lu immédiatement). Pendant ce temps, en arrière-plan, le programme calcule une conversion de la fréquence d'échantillonnage de qualité supérieure qui sera utilisée dès qu'elle aura été calculée. L'indicateur CALC dans le panneau de transport s'allume à chaque fois que le programme effectue des calculs de haute qualité en arrière plan :

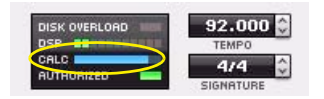

La barre de progression CALC apparaît sur le panneau de transport quand Record effectue une opération sur un fichier son.

#### <span id="page-70-0"></span>**Paramétrage de la taille du tampon**

La taille du tampon peut être spécifiée sous l'onglet Audio dans la boîte de dialogue Préférences (accessible à partir du menu Edition (Win) ou du Menu Record (Mac)) :

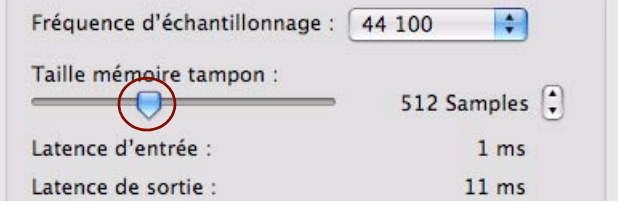

#### **→ Sélectionnez la taille du tampon en cliquant et en déplaçant le curseur de côté.**

Toute la difficulté consiste à trouver l'équilibre optimal entre la qualité audio, la charge du DSP et la latence. Combinez différents paramétrages de la fréquence d'échantillonnage avec différents paramétrages de la taille du tampon jusqu'à obtention du meilleur résultat.

Une interface audio professionnelle utilisée sur un ordinateur de pointe doit être capable de gérer sans problèmes une combinaison de haute fréquence d'échantillonnage (96 kHz) avec une petite taille de tampon (64-128 samples). Une interface à budget plus réduit nécessite normalement une fréquence d'échantillonnage plus basse (44.1 kHz) combinée à une taille de tampon plus grande (256-512 samples).

Voir ["À propos de la latence"](#page-76-0) pour plus d'informations sur la taille du tampon et la latence.

#### **Paramétrages de la limite d'utilisation du processeur**

Limite d'utilisation du processeur (80 %

Dans la section « Divers » de la page « Général » des Préférences, vous pouvez définir une limite à ne pas dépasser pour l'utilisation du processeur. Si la charge DSP dépasse cette limite, l'application Record cessera de recevoir et de restituer du son. Si cela se produit, vous devrez peut-être modifier les paramètres audio (voir "Réglages de la [fréquence d'échantillonnage pour l'enregistrement et la lecture"](#page-69-0) et ["Paramétrage de la taille du tampon"](#page-70-0)) - ou ôter des pistes et/ou des modules de votre morceau. Par défaut, la « limite d'utilisation du processeur » est fixée à 80%. C'est à ce niveau que la charge du processeur commence à faire grésiller le son et à le distordre.

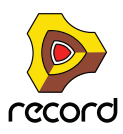

#### **À propos de la transformation audio MultiCore**

Record prend entièrement en charge la transformation audio MultiCore. Ce qui veut dire que si votre ordinateur a des noyaux de processeurs multiples (Dual Core ou Quad Core par exemple), ou bien des processeurs multiples, les performances de Record en sont grandement améliorées. Un système aux performances plus élevées vous permet d'ajouter plus de pistes et de modules dans vos morceaux.

Si votre ordinateur a un processeur multi-core, ou plusieurs processeurs, la transformation audio MultiCore s'active par défaut, comme indiqué dans la page « Généralités » des préférences :

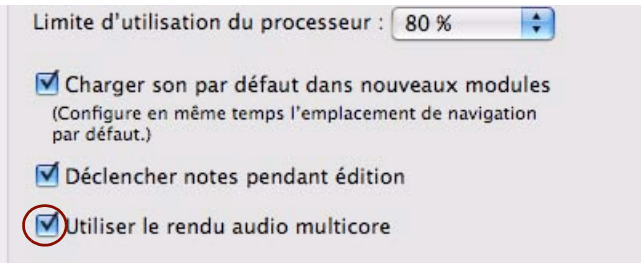

#### **Réglage de la tonalité générale**

Par défaut, Record joue un « la » à 440 Hz, qui correspond à l'accordage standard de la plupart des instruments. Cependant, si vous utilisez Record avec d'autres instruments, vous pouvez souhaiter modifier l'accordage :

- **1. Sélectionnez « Préférences » dans le menu Edition (Win) ou le menu Record (Mac).**
- **2. Sélectionnez la page « Audio » dans le menu déroulant.**
- **3. Ajustez l'accordage global à l'aide du curseur ou des boutons de contrôle « Tonalité générale ».**

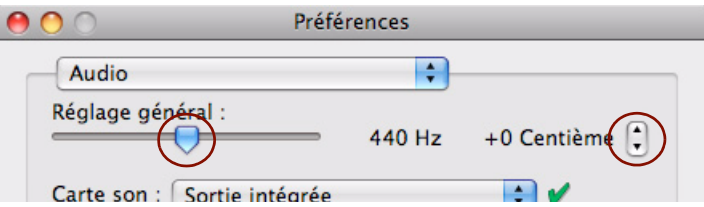

- **→ Si vous le souhaitez, vous pouvez aussi ajuster la tonalité générale durant la lecture.**
- **! Le réglage de la tonalité générale affecte l'accordage de toutes les sources de son dans Record, y compris la fonction d'accordage dans les pistes audio. Il affecte aussi l'accordage de Redrum et du lecteur de boucle Dr.Rex, si vous utilisez Reason avec Record.**

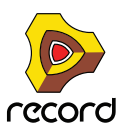
# **À propos des volumes audio**

Lorsque vous enregistrez et que vous lisez avec Record, gardez un œil sur les indicateurs d'écrêtage d'entrée et de sortie audio sur le panneau de transport, ou sur l'interface matérielle et le Big Meter de Record. Gardez aussi un œil sur les indicateurs d'écrêtage de la section maîtresse du mixeur principal. Si l'un des indicateurs d'écrêtage s'allume, cela signifie que le volume audio est trop important, ce qui provoquera un clipping (distorsion numérique).

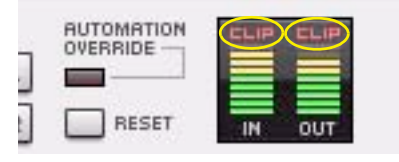

L'indicateur d'écrêtage restera allumé un court moment, pour être plus facilement remarqué.

Les indicateurs d'écrêtage dans les vu-mètres d'entrée et de sortie audio sur le panneau de transport

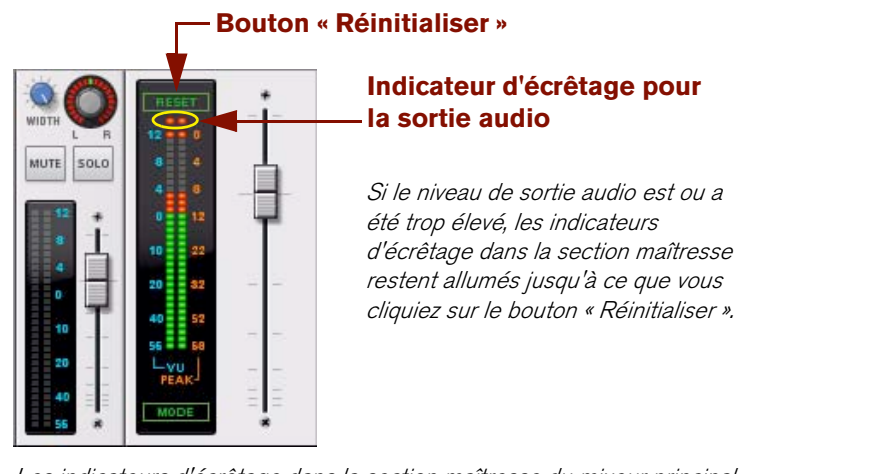

Les indicateurs d'écrêtage dans la section maîtresse du mixeur principal

**! Notez que les indicateurs d'écrêtage dans la section maîtresse du mixeur principal ne marchent que si aucun autre module n'est connecté entre le module de la section maîtresse et l'interface matérielle !**

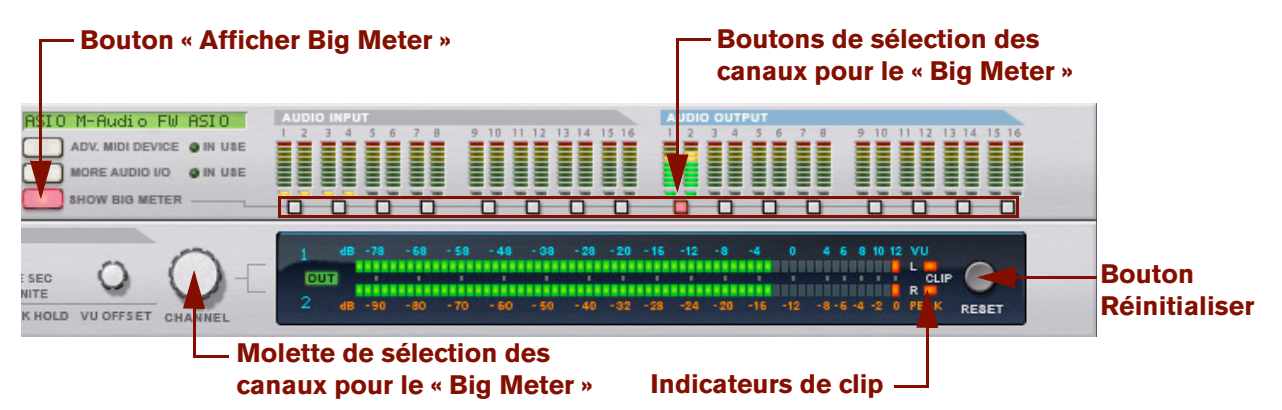

#### Big Meter sur l'interface matérielle Record

- D **Pour remédier au clipping d'entrée audio, réglez le niveau à la source d'entrée, c'est-à-dire sur l'interface matérielle audio ou sur le préampli connecté à l'interface matérielle audio.**
- **! Le clipping d'entrée audio ne se règle pas dans l'application Record il doit être ajusté à la source de l'entrée audio !**

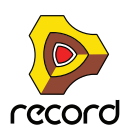

D **Pour remédier au clipping de sortie audio, réduisez le volume général du mixeur principal (ou d'un autre module) connecté à l'interface matérielle, jusqu'à ce que le clipping de sortie audio ne s'allume plus lors de la lecture.** 

Vous pouvez aussi utiliser le MClass Maximizer en tant qu'Insert d'effet sur la section maîtresse du mixeur principal pour assurer qu'il n'y ait jamais de clipping - voir ["Maximizer MClass".](#page-515-0)

+ Pour un meilleur aperçu des niveaux, faites apparaître le Big Meter sur l'interface matérielle en cliquant sur le **bouton « Afficher le Big Meter » du panneau avant. Puis sélectionnez les paires entrée ou sortie à afficher dans le Big Meter en cliquant sur le bouton de sélection du canal sous chaque paire entrée ou sortie. Vous pouvez aussi sélectionner un canal en actionnant la molette de sélection de canal.**

Si le niveau audio est ou a été trop élevé, les indicateurs d'écrêtage du Big Meter restent allumés jusqu'à ce que vous cliquiez sur « Réinitialiser » ou que vous sélectionniez un nouveau canal audio pour le Big Meter.

- **! Dans certaines situations, l'indicateur d'écrêtage de sortie audio sur le panneau de transport et sur l'interface matérielle Record s'allume si le clic du métronome est activé dans le séquenceur pendant la lecture (voir ["Clic](#page-130-0)  [et Pré-comptage"](#page-130-0)). Il n'y a pas lieu de s'inquiéter, cela ne provoquera aucune distorsion sur votre morceau. Pour déterminer si c'est bien le métronome qui provoque une indication de clipping, désactivez simplement le clic et regardez si le clipping s'arrête.**
- **! Notez que cela n'a pas d'importance si les vu-mètres de modules individuels (effets, voies de mixage, etc.) « passent dans le rouge ». Le clipping de sortie ne peut se produire que dans l'interface matérielle.**

En effet, en interne, Record utilise un traitement à virgule flottante haute résolution, ce qui garantit une qualité audio élevée et une hauteur quasiment illimitée. Dans l'interface matérielle audio, l'audio à virgule flottante est converti à la résolution utilisée par le matériel audio de l'ordinateur, et c'est à ce niveau que le clipping en sortie audio peut apparaître.

#### **Si vous utilisez plusieurs sorties**

Si vous utilisez une interface audio avec plusieurs sorties, différents modules connectés à ces sorties pourraient vous être utiles. Si l'indicateur d'écrêtage de sortie audio du panneau de transport s'allume, lisez à nouveau la section en vérifiant l'interface matérielle Record. Chaque prise de sortie dispose d'un vu-mètre - si le segment rouge du vumètre s'allume, la sortie produit un clipping.

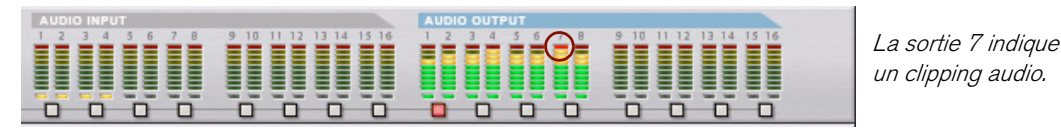

L'indicateur pour la sortie 7 sur l'interface matérielle indique un clipping

D **Si nécessaire, appelez le Big Meter et sélectionnez la paire de sortie où le clipping a lieu. Réduisez le niveau du module connecté à la sortie produisant un clipping jusqu'à la disparition de ce dernier.**

#### **Si vous utilisez ReWire**

Si vous envoyez l'audio en temps réel vers une autre application en utilisant le protocole ReWire, le clipping ne peut pas survenir dans Record. Cela est dû au fait que la conversion de l'audio à virgule flottante ne se produit que dans l'autre application. Voir ["Utiliser Record comme un esclave ReWire"](#page-442-0) pour plus d'informations.

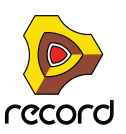

# **Parcours du signal du système**

Selon les types de pistes dans le séquenceur, la chaîne du signal par défaut varie. Vous trouverez dans cette section une description des parcours du signal audio par défaut pour les pistes audio et pour les pistes d'instruments.

### **Parcours du signal des pistes audio**

Lorsque vous enregistrez et que vous lisez du son provenant d'une source externe, comme une guitare ou un choriste, le signal audio doit d'abord se déplacer de la source, via une interface matérielle audio, vers l'application Record. Ensuite, à la lecture, le signal audio se déplace de l'application Record via une interface matérielle audio vers un système de haut-parleurs ou un équivalent. Le schéma ci-dessous est une vue d'ensemble des parcours du signal audio pour une piste audio auto-routée « standard » dans Record :

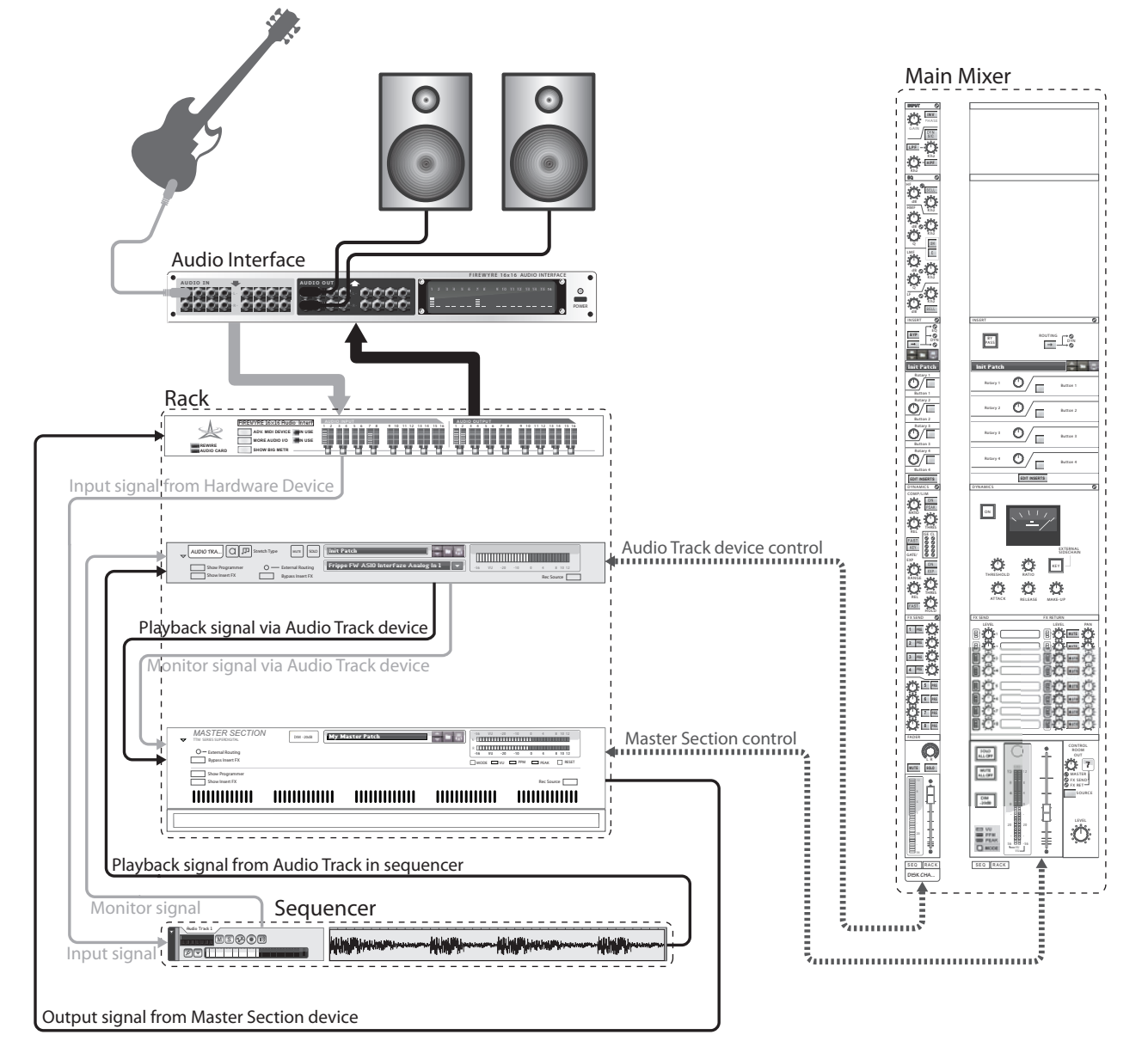

Un parcours de signal de piste audio dans Record

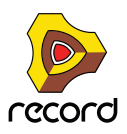

### **Parcours du signal des pistes d'instrument**

Lorsque vous enregistrez et que vous lisez du son provenant d'un module instrumental, tel que le module instrumental ID8 par exemple, le signal audio n'a besoin de se déplacer que dans un sens. À partir du module instrumental, via l'interface matérielle audio, jusqu'à un système de haut-parleurs ou un équivalent. Le schéma cidessous représente le parcours du signal audio pour une piste d'instrument auto-routée dans Record :

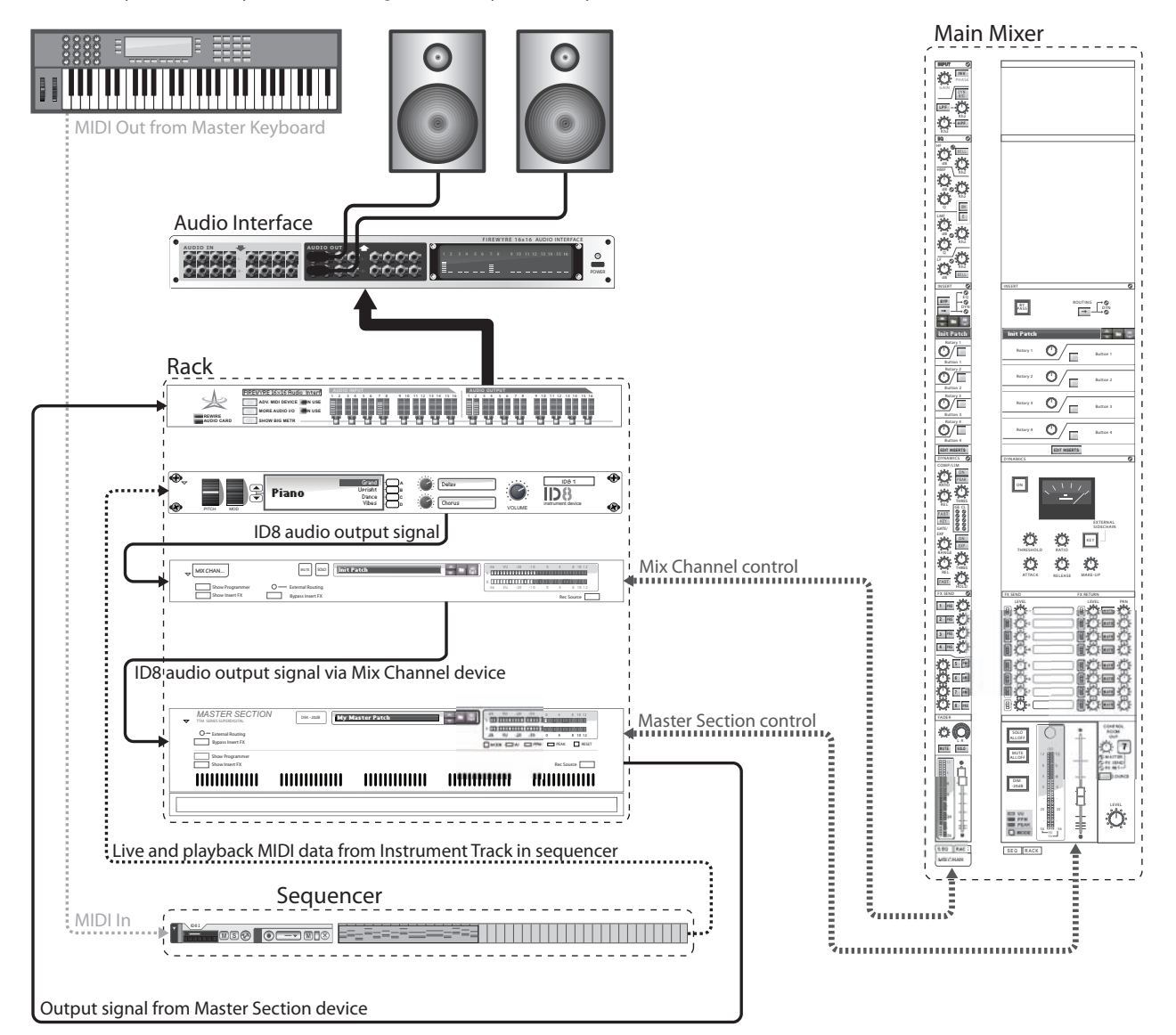

Un parcours de signal de piste d'instrument dans Record

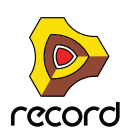

# **Informations générales sur l'informatique et le son**

## **À propos de la latence**

Sur un ordinateur personnel, il existe un délai entre le moment où vous entrez un son ou bien le moment où vous « demandez » à l'ordinateur de lire un son et le moment où vous l'entendez effectivement. Ce délai est appelé « latence ». Cela pose un problème pour tout système qui doit modifier le son à partir d'entrées de données d'utilisateur en temps réel.

#### **Qu'est-ce qui provoque la latence ?**

Toutes les applications audio reçoivent et génèrent leur son par fragments. Chacun de ces fragments est alors envoyé à la carte audio où ils sont temporairement stockés avant d'être convertis en signaux audio normaux. L'emplacement de stockage de ces fragments est appelé « tampon ». (Une analogie pourrait être faite avec une chaîne de personnes, chacune portant un seau, l'eau allant d'un seau dans l'autre jusqu'à atteindre sa destination finale).

Plus les tampons sont petits et moins il y en a, plus le système répondra vite (latence plus basse). Les règles générales concernant la taille des tampons sont les suivantes :

- **Une taille de tampon réduite réduit la latence (le temps que met le son à « parcourir » le chemin entre la ou les entrée(s) de l'interface audio et l'application et entre l'application et la ou les sortie(s) de l'interface audio).** Cependant, une taille de tampon réduite augmente aussi la charge DSP. Une trop grande diminution de la taille du tampon peut aussi provoquer un grésillement et une distorsion du son.
- **Une taille de tampon élevée réduit la charge DSP (ce qui permet à plus de pistes d'être lues simultanément) et assure aussi une bonne qualité audio.**

Cependant, une taille de tampon élevée augmente aussi la latence.

Une haute fréquence d'échantillonnage permet aussi une réponse plus rapide du système. Celle-ci augmentera cependant les besoins en puissance de calcul de la part de l'ordinateur et de ses logiciels. Si le système ne peut pas déplacer suffisamment vite les données vers et depuis les tampons, cela créera des problèmes se traduisant par des interruptions dans la lecture du son.

Pour ne rien arranger, la lecture du son entre toujours en conflit avec les autres activités de votre ordinateur. Par exemple, une taille de tampon parfaitement réglée en temps normal peut s'avérer trop faible lorsque vous essayez d'ouvrir des fichiers durant la lecture, de basculer vers un autre programme quand Record est ouvert ou simplement de lire un morceau particulièrement complexe.

#### **Quelles sont les valeurs acceptables ?**

Sur un PC normal, la latence peut varier de façon importante. Cela est dû au fait que les ordinateurs et leur système d'exploitation ont été créés pour différentes tâches et pas seulement pour l'enregistrement et la lecture audio. Pour du multimédia et pour des jeux, une latence de 100 ms peut être tout à fait acceptable, mais pour l'enregistrement et la lecture audio, ça ne l'est certainement pas !

- **Une carte son de PC sous Windows fonctionnant avec un pilote MME (extension multimédia) permet au mieux une latence d'environ 160ms.**
- **La même carte avec un pilote DirectX sous Windows permet une latence minimum d'environ 40 ms.**
- **Une carte spécialement conçue pour une latence basse, avec un pilote ASIO sous Windows ou Mac OS X, ou un pilote Core Audio sous Mac OS X, permet d'obtenir un temps de 2-3 ms, ce qui est tout à fait acceptable pour des applications audio. Voilà aussi une des raisons pour lesquelles les pilotes ASIO ou Core Audio sont requis pour exécuter Record.**

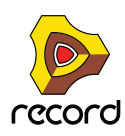

#### **Le séquenceur interne de Record n'est pas affecté par la latence !**

Lorsque le séquenceur de Record lit un morceau, le temps entre chaque note est parfait ! Une fois que la lecture d'une trame (« pattern ») ou d'un morceau issu(e) de Record est lancée, la latence n'entre plus en ligne de compte. L'ordinateur temporise le son entre les pas avec la précision d'un horloger ! Le timing est parfait !

#### **ReWire et latence**

Lorsque vous lancez Record en tant qu'esclave de ReWire, c'est le second programme, le maître ReWire, qui prend en charge la création audio et la lecture via la carte son. Cela signifie que le résultat final ne dépendra que de la latence du programme maître.

**! Lorsque Record est utilisé en tant qu'esclave, le matériel audio dont vous disposez, le pilote que vous utilisez et les réglages que vous avez effectués dans la boîte de dialogue Préférences n'ont aucune importance ! Tous les réglages de matériel audio sont effectués dans l'application hôte ReWire !**

Pour plus d'informations sur ReWire, voir ["Utiliser Record comme un esclave ReWire".](#page-442-0)

#### **Réduction de la latence**

Il existe quelques méthodes générales pour vous assurer que la latence soit la plus faible possible :

- **↑ Assurez-vous que vous utilisez la version la plus récente des pilotes de votre interface matérielle audio.**
- D **Réglez la fréquence d'échantillonnage et la taille du tampon en suivant les indications dans ["Réglages audio".](#page-69-0)**
- $\rightarrow$  Supprimez toutes les tâches en arrière-plan de votre ordinateur. Celles-ci peuvent être n'importe quel utilitaire d'arrière-plan que vous avez installé ou des connexions réseau, des activités liées à Internet, etc.
- → Optimisez vos morceaux.

Il peut vous arriver de devoir augmenter la latence de sortie pour pouvoir lire un morceau très complexe sur votre ordinateur. Une autre solution consisterait à optimiser le morceau lui-même. Voir ["Optimisation des performances"](#page-458-0) pour plus d'informations.

 $\rightarrow$  Procurez-vous une meilleure interface audio.

Cela est nécessaire uniquement dans le cas où vous devez augmenter la latence de sortie parce que votre carte son ne peut pas répondre aux exigences des morceaux que vous essayez de lire.

**→ Choisissez un ordinateur plus rapide.** 

Cela est nécessaire uniquement dans le cas où vous devez augmenter la latence de sortie parce que votre ordinateur ne peut pas répondre aux exigences des morceaux que vous essayez de lire.

# **À propos des processeurs**

Lorsque vous utilisez Record, la rapidité de votre processeur devient un facteur important pour déterminer le nombre de pistes audio et de modules pouvant être utilisés en même temps.

Si vous pensez acheter un ordinateur spécialement pour Record, mettez toutes les chances de votre côté et choisissez au moins un processeur Intel P4, ou un processeur AMD équivalent, tournant à 1.6 GHz ou plus rapidement encore. Les processeurs MultiCore permettent de meilleures performances et sont donc préférables.

### **À propos de la RAM (mémoire vive)**

La quantité de RAM installée sur votre ordinateur constitue un autre facteur important pour sa performance. On dit généralement que plus il y en a, mieux c'est, surtout si on exécute plusieurs applications en même temps. Pour Record, un minimum de 1 GB de RAM est nécessaire, mais vous obtiendrez une performance encore meilleure si vous en avez plus.

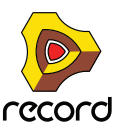

# **Informations spécifiques au Mac**

### **À propos des entrées et sorties audio intégrées**

Tous les modèles de Mac sont fournis avec une interface audio intégrée, équipée de jacks entrée et sortie stéréo (et dans certains cas un micro intégré). Selon vos besoins, la qualité de ces entrées et sorties peut être parfaitement satisfaisante pour une utilisation avec Record. Cependant, le système présente les entrées et sorties intégrées sous forme de deux ou trois modules audio individuels. Ce qui signifie que par défaut vous ne pouvez sélectionner que l'option « Sortie intégrée » dans les préférences de Record. Cela fonctionne très bien pour une lecture, mais comme vous n'avez aucune entrée, vous ne pouvez pas enregistrer de son.

Pour accéder aux entrées et aux sorties intégrées, vous devez créer un « Périphérique agrégé » qui combine les entrées et les sorties en un module audio « virtuel ». L'éditeur de périphérique agrégé vous permet de créer ce module.

**! Bien que les périphériques agrégés soient utilisables, les modules audio normaux avec des entrées et des sorties se sont avérés plus sûrs et permettent un taux de latence plus bas. C'est pourquoi nous recommandons plutôt l'utilisation d'une interface matérielle audio externe avec de bons pilotes Core Audio.**

Pour créer un périphérique agrégé, procédez comme suit :

- **1. Dans OS X, ouvrez « Configuration audio et MIDI » dans le dossier «Utilitaires» dans «Applications».**
- **2. Sélectionnez « Ouvrir l'éditeur de périphérique agrégé » à partir du menu audio.**

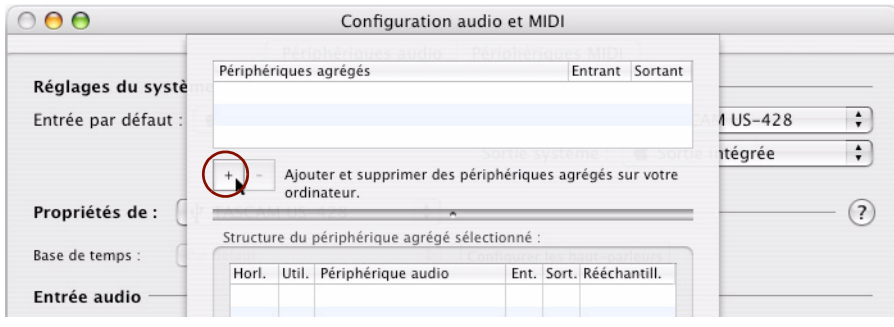

L'éditeur de périphérique agrégé

- **3. Dans l'éditeur de périphérique agrégé, cliquez sur le bouton + pour créer un nouveau périphérique agrégé.** Vous pouvez le renommer si vous le souhaitez.
- **4. Cochez la case « Utiliser » pour chacun des modules audio que vous voulez utiliser.**
- **! Si vous souhaitez utiliser le « micro intégré » avec la « sortie intégrée », notez qu'il peut y avoir des boucles de retour audio si vous utilisez les haut-parleurs intégrés de l'ordinateur ou des haut-parleurs externes proches du micro intégré. Nous vous recommandons de ne PAS utiliser l'option du micro intégré, en partie à cause du problème de la boucle de retour et en partie à cause de la qualité limitée du micro intégré.**
- **5. Cliquez sur « Terminé » pour terminer et pour quitter l'éditeur de périphérique agrégé.**
- **6. Dans la fenêtre Configuration audio et MIDI, sélectionnez le périphérique agrégé que vous venez de créer dans les listes du menu déroulant « Entrée par défaut » et « Sortie par défaut ».**
- **7. Sélectionnez votre périphérique agrégé à partir de la liste du menu déroulant « Propriétés » et paramétrez le « Format » dans la liste du menu déroulant qui apparaît dans les sections « Entrée audio » et « Sortie audio » au bas de la fenêtre.**
- **→ Sélectionnez « 2ch-24bit » pour une meilleure résolution audio.**
- **8. Une fois les réglages terminés, quittez la Configuration audio et MIDI.**
- **! Si Record était ouvert pendant la création de votre nouveau périphérique agrégé, vous devez redémarrer Record pour que le périphérique soit disponible dans la liste du menu déroulant « Carte son » sur la page « Audio » de la fenêtre de dialogue Préférences.**

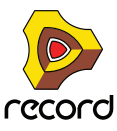

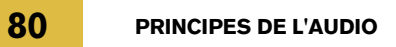

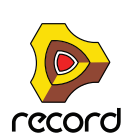

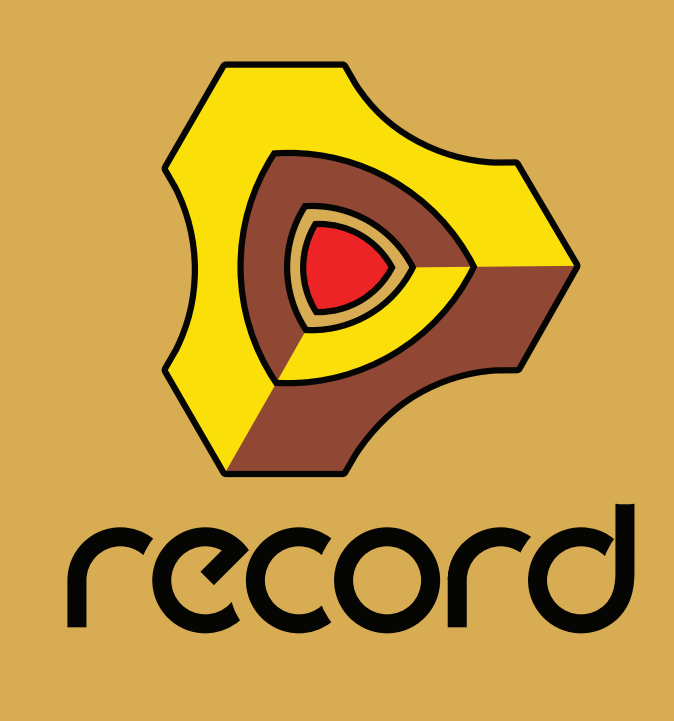

**Chapitre 5 Fonctions du séquenceur**

# **À propos de ce chapitre**

Ce chapitre décrit l'agencement et les fonctions générales du séquenceur principal. Les chapitres ["Enregistrement](#page-126-0)  [dans le séquenceur"](#page-126-0), ["Édition de l'audio dans le séquenceur",](#page-184-0) ["Édition de notes et d'automation"](#page-218-0) et ["Arrangement](#page-160-0)  [dans le séquenceur"](#page-160-0) expliquent en détails comment enregistrer, modifier des clips et des événements et réaliser des arrangements dans le séquenceur.

# **Introduction**

Le séquenceur est l'endroit où vous enregistrez vos morceaux. Il peut servir à enregistrer des pistes audio et instrumentales, des contrôleurs de performance, l'automation des paramètres et l'automation de pattern (Record+Reason).

# **Aperçu du séquenceur**

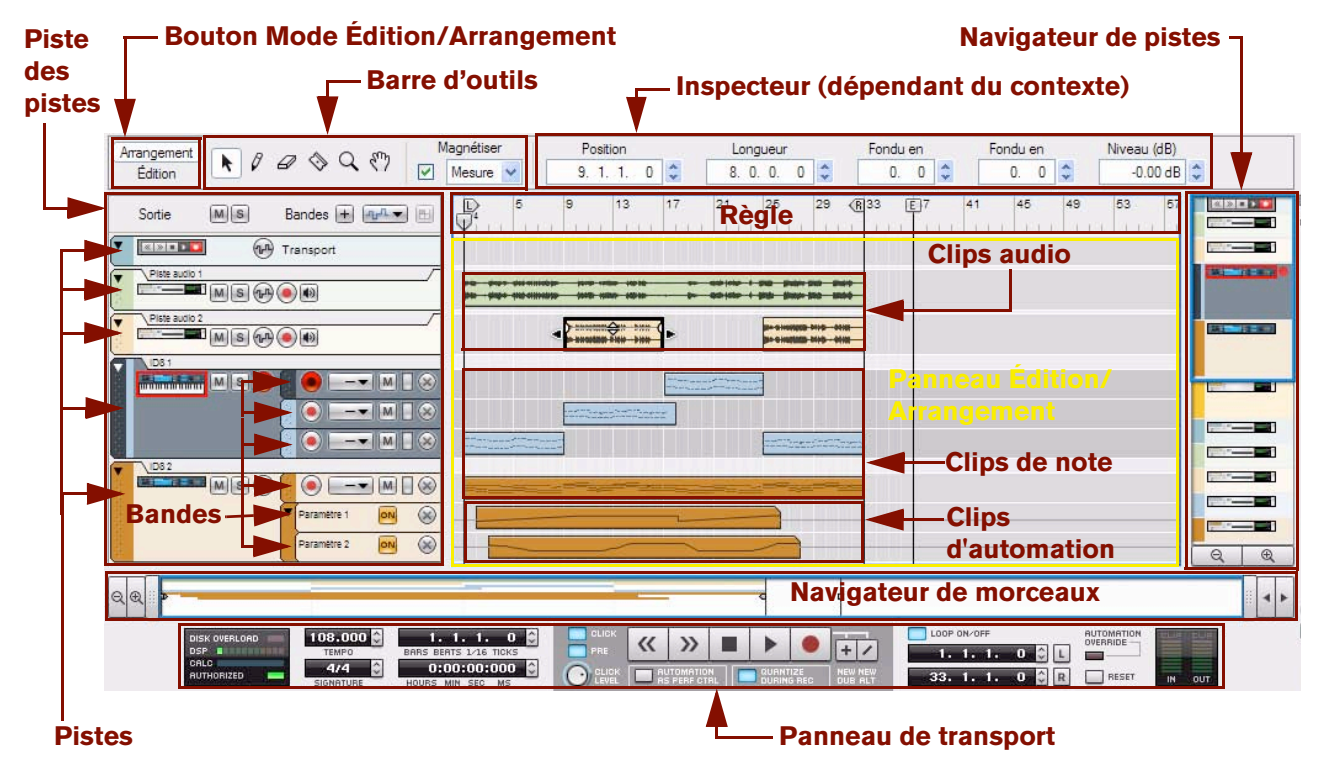

### **Bouton Mode Édition/Arrangement**

Le bouton Mode Édition/Arrangement se trouve dans l'angle supérieur gauche du séquenceur. Cliquez sur ce bouton pour changer de mode d'affichage dans le panneau Édition/Arrangement. Pour arranger un morceau, vous travaillez en mode Arrangement. Ce mode vous donne un bon aperçu du contenu des pistes de votre morceau. Pour modifier un morceau plus en détail, optez pour le mode Édition. En mode Édition, le panneau Édition/Arrangement présente des informations détaillées sur le contenu d'une piste (voir ["Aperçu des pistes"](#page-83-0)), ou d'une bande (voir ["Aperçu des bandes"\)](#page-84-1), à un moment donné et permet en outre de modifier ces événements dans des clips individuels (voir ["Aperçu des clips"](#page-84-0)).

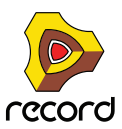

► Lorsque vous ouvrez un clip audio ou de note en double-cliquant sur l'élément en mode Arrangement, le **séquenceur bascule automatiquement en mode Édition. Double-cliquez sur des clips d'automation de paramètre pour les ouvrir et les éditer en mode Arrangement.**

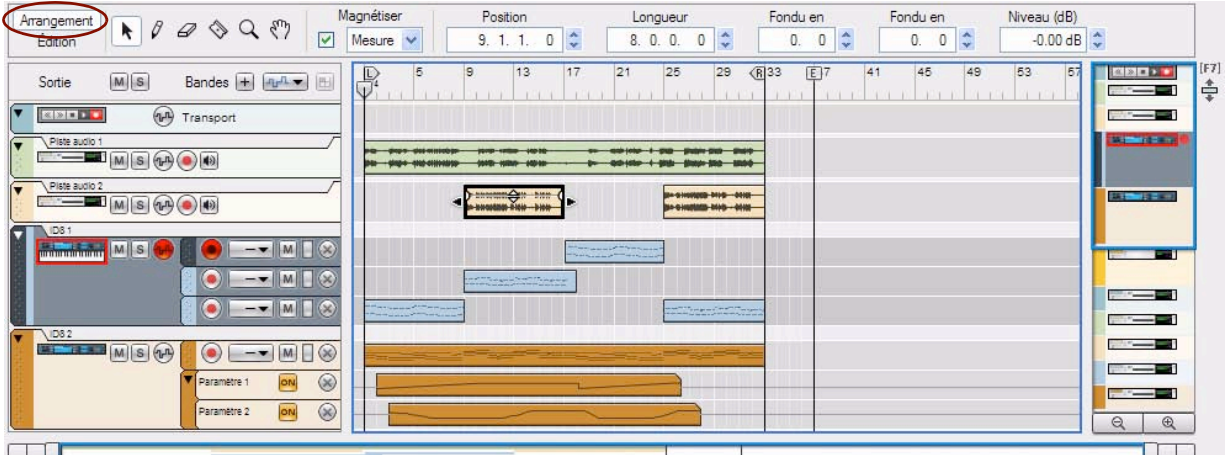

#### **Mode arrangement**

En mode Arrangement, tous les clips de toutes les pistes sont affichés. Utilisez ce mode pour avoir une vue d'ensemble de votre arrangement, ainsi que lorsque vous souhaitez effectuer des éditions basées sur les clips comme le réarrangement de sections entières de votre morceau, etc.

#### **Mode Édition**

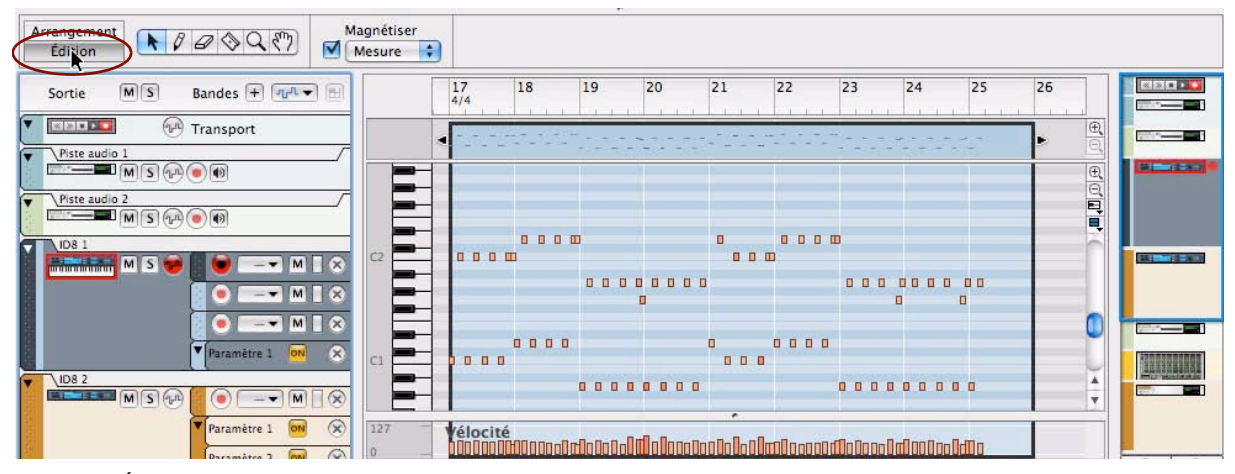

En mode Édition, vous obtenez une vue détaillée des enregistrements audio ou des notes enregistrées, ou des événements d'automation présents sur une piste. Le panneau Édition/Arrangement est divisé en plusieurs lignes horizontales contenant plusieurs types d'événements (notes, vélocité, audio, automation de paramètre, etc.). Choisissez ce mode d'affichage pour éditer avec précision le contenu de vos clips enregistrés, et pour dessiner des notes, des contrôleurs de performance et d'autres événements manuellement.

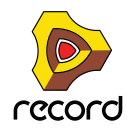

### **Aperçu de la barre d'outils**

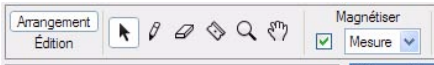

La barre d'outils du séquenceur contient divers outils d'édition ainsi que la fonction « Magnétisation ». Ces outils sont disponibles aussi bien en mode Édition qu'en mode Arrangement, à quelques différences près. Voir ["Détails de la](#page-115-0)  [barre d'outils"](#page-115-0) pour plus de détails sur chaque outil.

### **Aperçu de la liste des pistes**

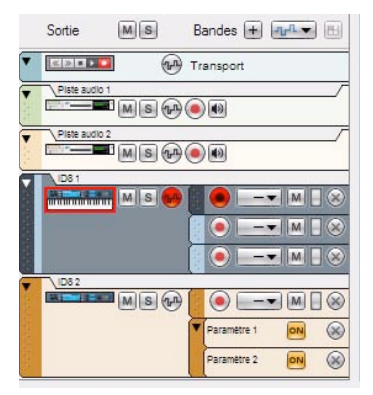

À gauche du séquenceur figurent toutes les pistes présentes dans la liste des pistes. Chacune est associée à un module spécifique dans le rack. En cliquant sur l'icône d'un module dans la liste des pistes, vous définissez automatiquement l'entrée du clavier maître (voir ["Définir l'entrée du clavier maître"\)](#page-91-0) sur le module correspondant dans le rack en vue de la lecture et/ou de l'enregistrement.

### <span id="page-83-0"></span>**Aperçu des pistes**

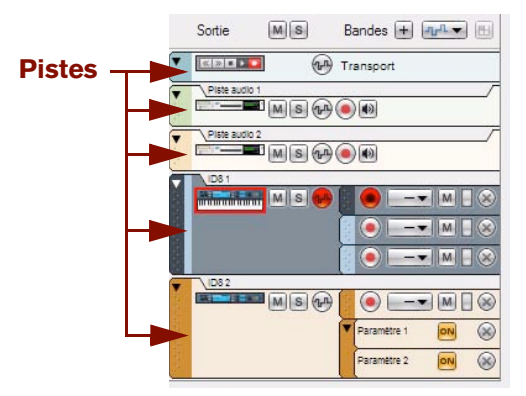

Dans un morceau, la plupart des modules du rack ont leur propre piste dédiée dans le séquenceur lorsque vous créez le module. Chaque piste peut contenir une ou plusieurs bandes dans lesquelles il est possible d'enregistrer des événements audio, de notes, de contrôleurs de performance, de patterns (Record+Reason) et d'automation de paramètre - dans des clips. Voir ["Informations sur les pistes"](#page-86-0) pour plus d'informations sur les pistes.

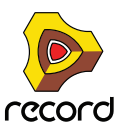

### <span id="page-84-1"></span>**Aperçu des bandes**

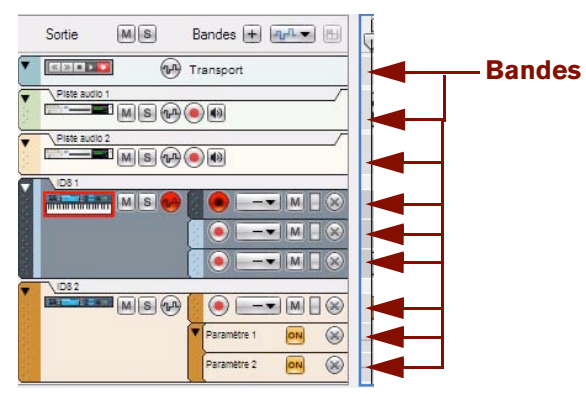

Chaque piste est composée d'une (par défaut) ou de plusieurs bandes parallèles. Selon le type de piste, les bandes peuvent contenir des clips avec des enregistrements audio ou des événements de note. Une piste possède également des bandes d'automation qui s'accompagnent de clips avec des événements d'automation de paramètre - ou d'automation de pattern pour les modules basés sur les patterns (Record+Reason). Voir ["Informations sur les](#page-105-0)  [bandes"](#page-105-0) pour plus d'informations sur les bandes.

### <span id="page-84-0"></span>**Aperçu des clips**

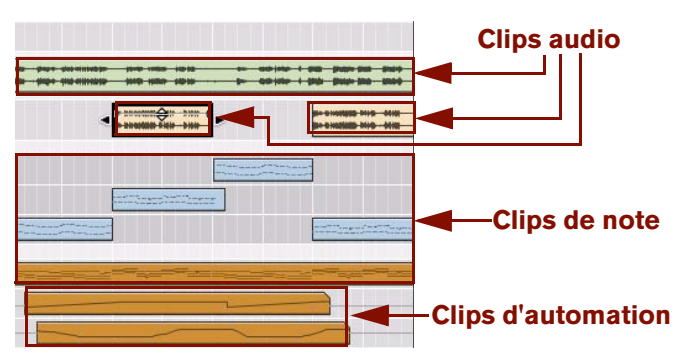

Les événements audio, de note, du contrôleur de performance, de pattern (Record+Reason) et d'automation de paramètre sont toujours contenus dans des clips. Un clip est essentiellement un « conteneur » destiné aux données enregistrées. Les clips audio s'affichent dans le panneau Édition/Arrangement dans un cadre rectangulaire contenant une ou deux ondes audio graphiques (mono ou stéréo). Les événements de note s'affichent sous la forme d'un rouleau de piano mécanique (« piano roll ») dans le clip. Les événements des contrôleurs de performance et d'automation de paramètre se présentent sous la forme de lignes continues, et les événements de pattern (Record+Reason) apparaissent sous la forme d'une succession de rectangles. Voir ["Bases des clips"](#page-115-1) pour plus d'informations sur les différents types de clips.

### **Aperçu de l'inspecteur**

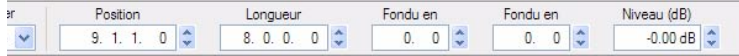

L'Inspecteur dépendant du contexte contient des propriétés relatives aux éléments sélectionnés dans le séquenceur : clips, notes, événements d'automation, lignes de Comp audio et coupes, etc. Les propriétés des éléments sélectionnés sont modifiables grâce aux champs de valeurs présents dans les différents affichages. Voir ["À propos](#page-125-0)  [de l'inspecteur"](#page-125-0) pour plus d'informations.

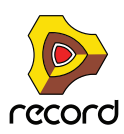

### **Aperçu de la règle**

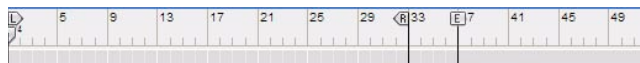

La règle correspond à la « ligne temporelle » du morceau exprimée en mesures. Dans la règle, le pointeur de position indique la position actuelle dans le morceau, c'est-à-dire la mesure à partir de laquelle le morceau est lu ou va être lu. La règle s'accompagne également d'indicateurs de boucle gauche et droit ainsi que d'un marqueur de fin. Voir ["Détails de la règle"](#page-120-0) pour plus de détails.

### **Aperçu du panneau Édition/Arrangement**

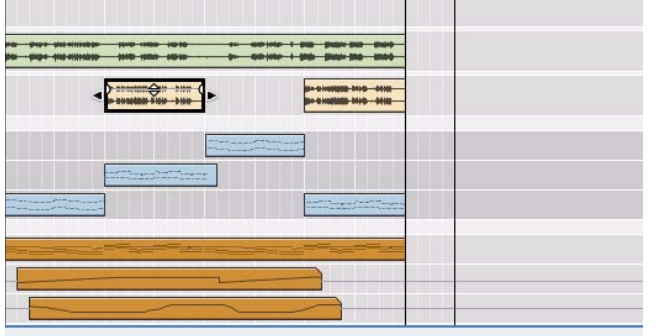

Le panneau Édition/Arrangement correspond à la grande partie centrale du séquenceur. C'est là que tous les événements enregistrés sont placés dans des clips - dans une ou plusieurs bandes sur leur piste respective.

### **Aperçu du navigateur de pistes**

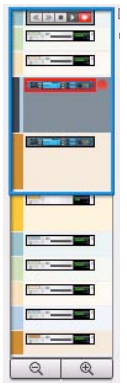

Le navigateur de pistes se trouve à l'extrémité droite du séquenceur. Il permet de faire défiler verticalement le panneau Édition/Arrangement. Il affiche également la piste sélectionnée (sur un arrière-plan foncé) et la piste qui possède l'entrée du clavier maître (l'icône du module est encadrée en rouge). Voir ["Défilement dans les navigateurs"](#page-42-0) et ["Zoom dans le séquenceur à l'aide des navigateurs"](#page-43-0) pour plus de détails.

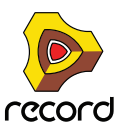

### **Aperçu du navigateur de morceaux**

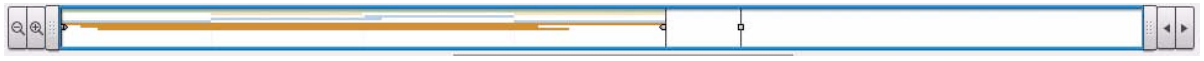

En dessous du panneau Édition/Arrangement se trouve le navigateur de morceaux. Celui-ci permet de faire défiler le contenu du panneau Édition/Arrangement et de zoomer horizontalement. Le navigateur de morceaux contient également des indicateurs pour la règle, comme les indicateurs de boucle, le pointeur de position et le marqueur de fin. Tous les clips et toutes les bandes apparaissent sous forme de lignes colorées qui indiquent leur position dans le morceau. Voir ["Défilement dans les navigateurs"](#page-42-0) et ["Zoom dans le séquenceur à l'aide des navigateurs"](#page-43-0) pour plus de détails.s.

### **Aperçu du panneau de transport**

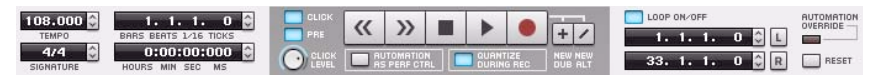

Le panneau de transport contient les contrôles de transport du séquenceur (retour rapide, avance rapide, stop, lecture et enregistrement) ainsi que les contrôles de tempo, de signature rythmique, de position, d'emplacements de l'indicateur de boucle et de temps, et d'autres fonctions. Voir ["Détails du panneau de transport"](#page-121-0) pour plus de détails.

# <span id="page-86-0"></span>**Informations sur les pistes**

### **Définition de piste**

Les pistes du séquenceur sont le lieu où vous enregistrez l'audio, les notes et l'automation nécessaires pour créer des morceaux. Une piste est toujours associée à un module dans le rack. Le module associé apparaît dans la liste des pistes située à gauche dans le séquenceur. La liste des pistes contient le nom du module associé ainsi que les icônes et boutons liés à la piste spécifique. Chaque piste peut intégrer divers types de bandes (en fonction du type de piste). À droite de la liste des pistes - dans le panneau Édition/Arrangement - chaque piste possède sa propre zone dédiée aux événements enregistrés.

La figure ci-dessous illustre six pistes. De haut en bas figurent la liste des pistes (qui est toujours présente et qui ne peut être ni déplacée, ni supprimée), deux pistes audio, deux pistes instrumentales associées à un module d'instrument ID8 et une piste d'automation pour une bande de voie de mixage.

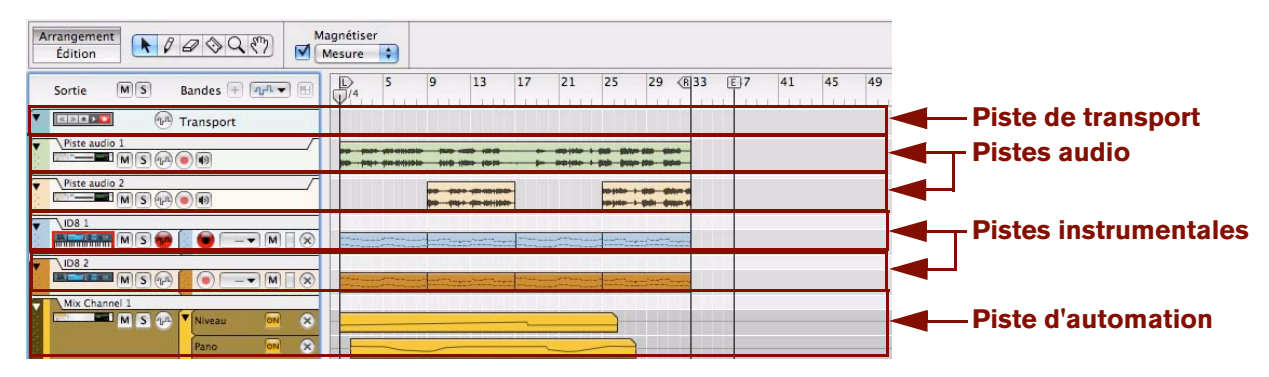

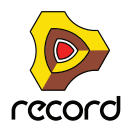

### **Relation entre la piste, le rack et le mixeur principal**

Dans le séquenceur, une piste est toujours associée à un module du rack, c'est-à-dire qu'il n'existe aucune piste sans module de rack apparenté. Dans le rack, les modules de piste audio et les modules de voie de mixage possèdent également leurs bandes de canal correspondantes dans le mixeur principal. Ces dernières peuvent être considérées comme des « télécommandes » pour leurs modules de rack correspondants. Selon le type de piste, la chaîne du signal diffère un peu. L'image ci-dessous montre le flot du signal dans quatre scénarios avec trois types de pistes différents :

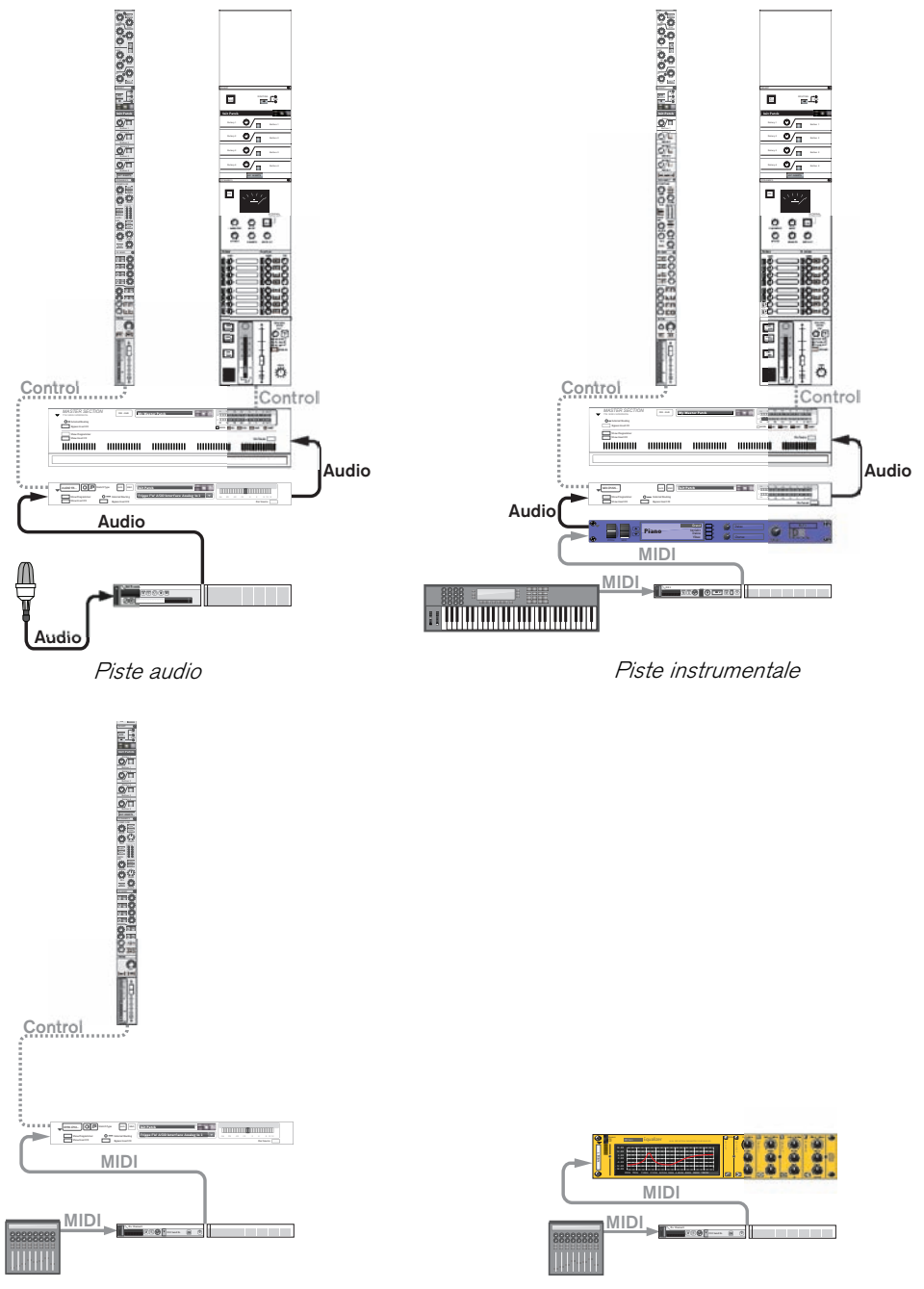

Piste d'automation (des paramètres de la bande de canal) Piste d'automation (des paramètres du module)

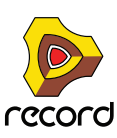

#### **Relations entre les pistes audio**

Une piste audio est toujours associée à un module de piste audio dans le rack et à sa bande de canal Piste audio correspondante dans le mixeur principal. Un module de piste audio peut également contenir des Inserts d'effets.

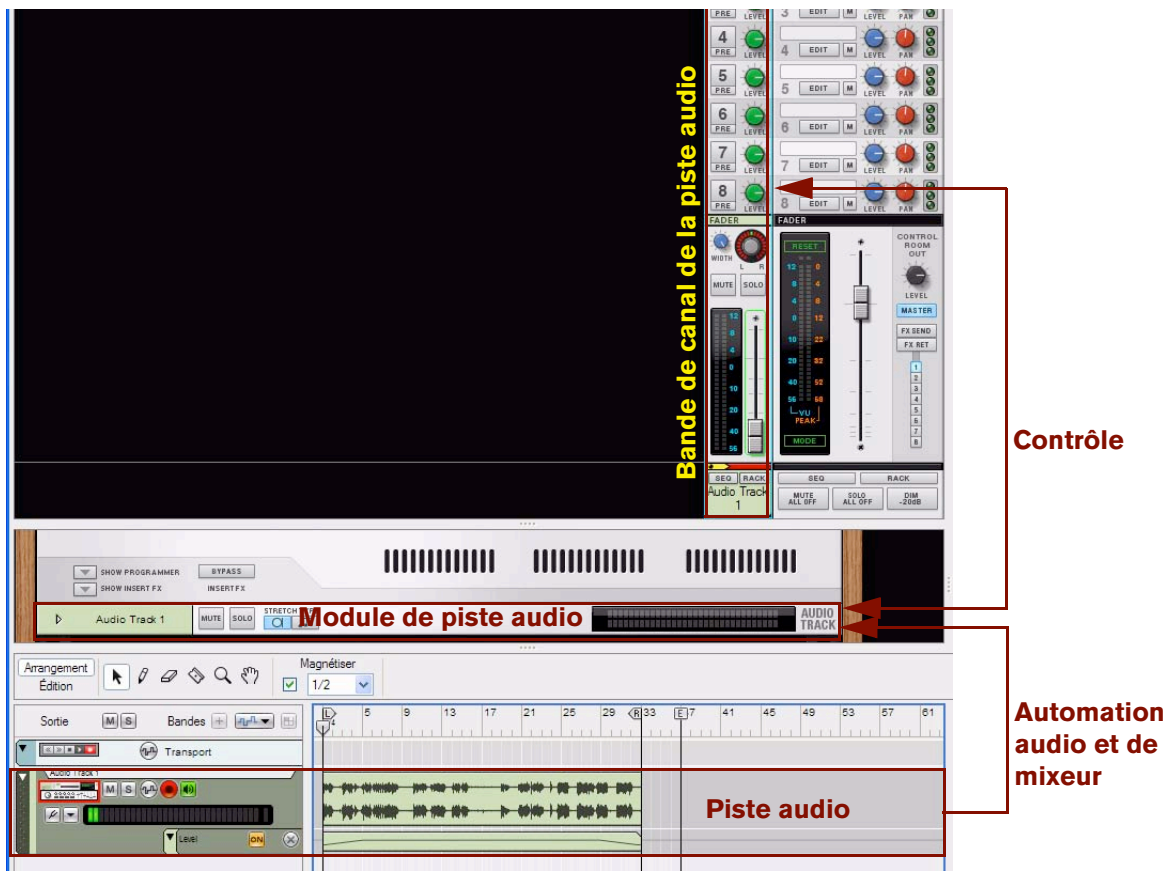

Dans la figure ci-dessus, la piste audio est associée au module de piste audio dans le rack, qui est contrôlé à son tour depuis la bande de canal de la piste audio dans le mixeur principal. La piste audio contient l'automation audio et de mixeur enregistrée.

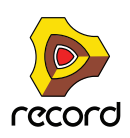

#### **Relations entre les pistes instrumentales**

Une piste instrumentale est toujours associée à un module d'instrument dans le rack. Le module d'instrument du rack est le plus souvent relié à un module de voie de mixage dans le rack. Le module de voie de mixage est contrôlé à partir de la bande de canal correspondante dans le mixeur principal. Un module de voie de mixage peut également contenir des Inserts d'effets.

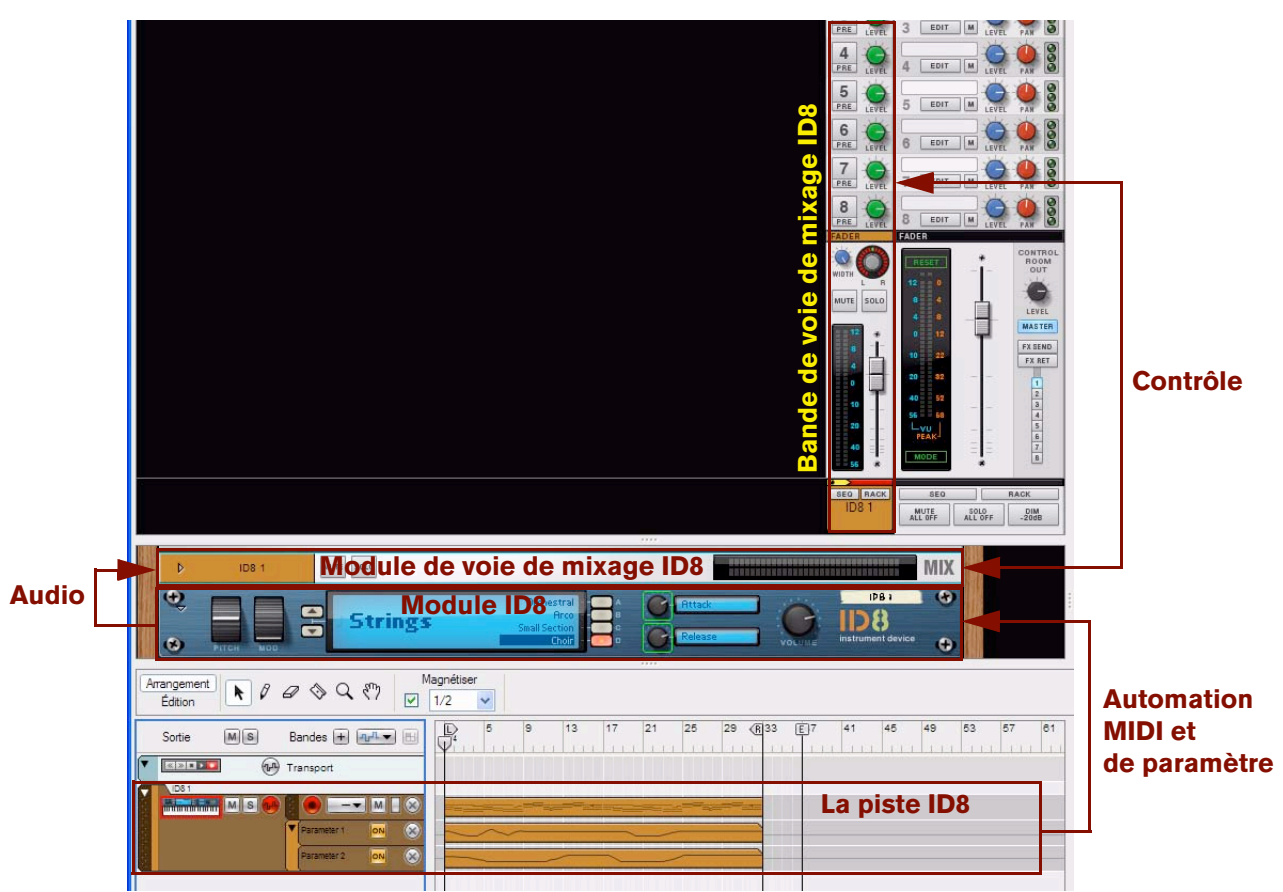

Dans la figure ci-dessus, la piste ID8 est associée au module d'instrument ID8 dans le rack. Le module d'instrument ID8 est relié au module de voie de mixage ID8 dans le rack, qui est à son tour contrôlé depuis la bande de canal ID8 dans le mixeur principal. La piste ID8 contient les notes MIDI enregistrées et l'automation de paramètre.

Notez que lorsque vous créez un instrument, le module de voie de mixage connecté n'est pas automatiquement affecté à une piste dans le séquenceur. Pour enregistrer l'automation de la voie de mixage, vous devez d'abord créer une piste de séquenceur distincte pour le module de voie de mixage. Voir ["Relations entre les pistes d'automation](#page-90-0)  [\(non instrumentales\)"](#page-90-0).

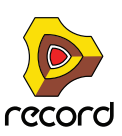

#### <span id="page-90-0"></span>**Relations entre les pistes d'automation (non instrumentales)**

Une pure piste d'automation est toujours associée à un module « non instrumental », c'est-à-dire qui ne peut pas recevoir d'informations de notes MIDI. En conséquence, une piste d'automation ne peut être composée que de bandes d'automation de paramètre. Les modules de voie de mixage sont des exemples de modules non instrumentaux, avec leurs bandes de voie de mixage, leurs modules d'effets, de mixeur et Spider Merger & Splitter correspondants. La figure ci-dessous montre un exemple avec une voie de mixage automatisée :

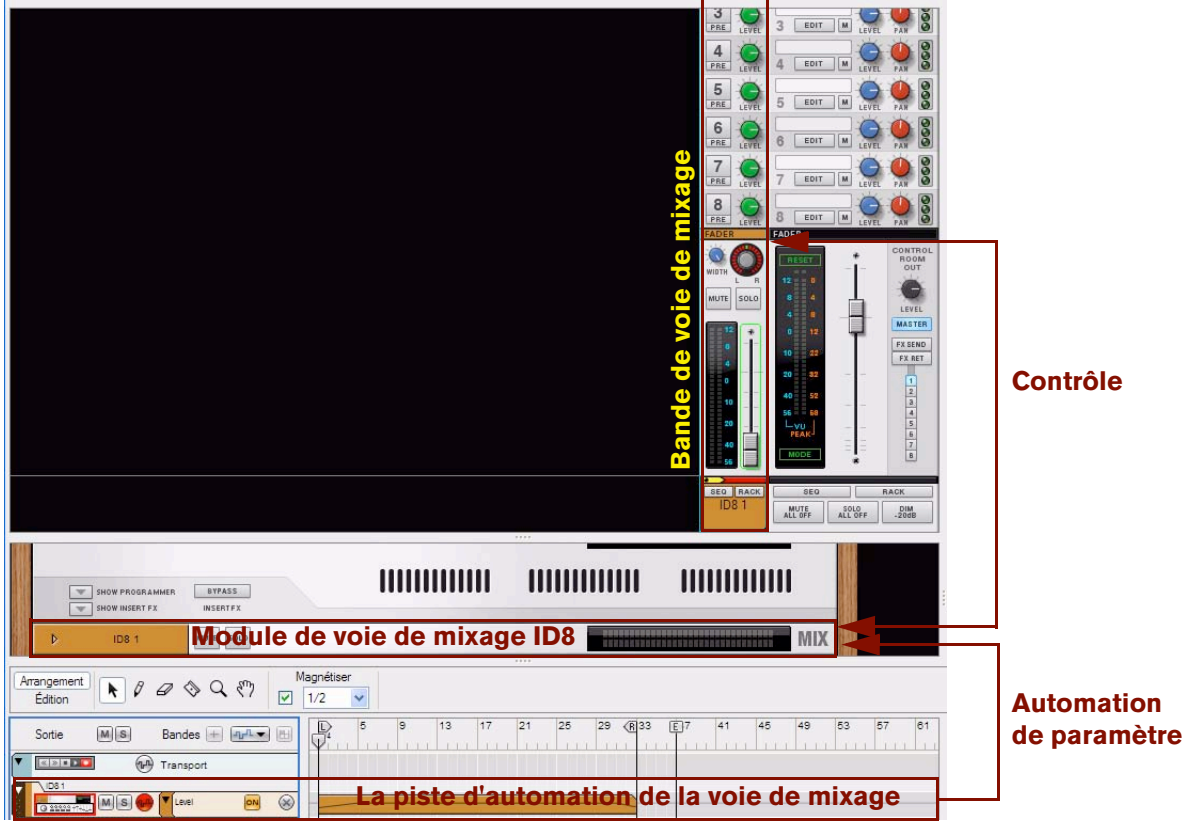

Dans la figure ci-dessus, la piste d'automation de la voie de mixage est associée au module de voie de mixage dans le rack, lui-même contrôlé à partir de la bande de canal dans le mixeur principal.

La figure ci-dessous montre un exemple avec un module automatisé Égaliseur MClass. Notez qu'aucune bande de canal de mixeur n'apparaît ici puisque l'automation ne s'applique qu'aux modules non instrumentaux et non aux modules de voie de mixage :

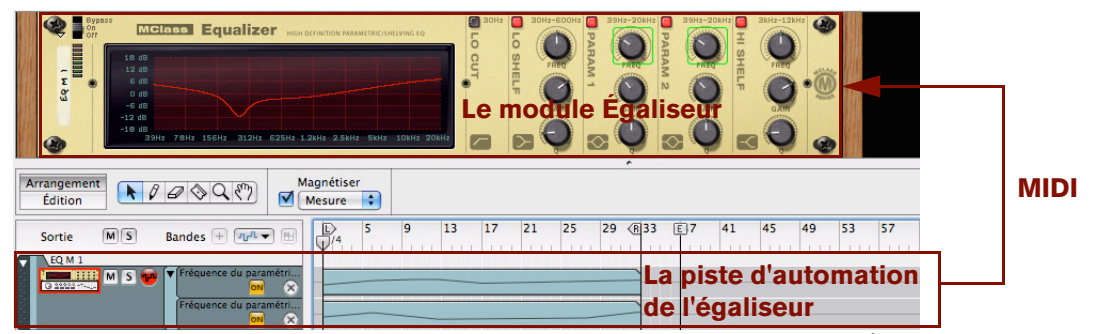

Dans la figure ci-dessus, la piste d'automation de l'égaliseur est associée au module Égaliseur dans le rack.

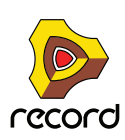

### **Entrée du clavier maître**

La façon standard de router le MIDI à partir d'un clavier maître MIDI connecté ou d'une surface de contrôle vers un module du rack est de définir l'entrée du clavier maître dans le séquenceur. Lorsque le MIDI est routé vers une piste sélectionnée du séquenceur, les notes et les données de contrôleur sont automatiquement envoyées vers le module correspondant.

- **Vous devez définir l'entrée du clavier maître sur une piste instrumentale pour jouer les notes sur un module d'instrument à partir de votre clavier maître MIDI (et pour contrôler les paramètres du module d'instrument via MIDI).**
- **La définition de l'entrée du clavier maître sur une piste audio n'est nécessaire que si vous désirez contrôler les paramètres de la bande du canal de mixeur principal via MIDI.**
- **La définition de l'entrée du clavier maître sur une piste « non instrumentale » (automation de paramètre seulement) est nécessaire uniquement si vous souhaitez contrôler les paramètres du module via MIDI.**

Outre cette technique standard de routage, il est également possible de verrouiller certains modules du rack pour des surfaces de contrôle spécifiques. Voir ["Verrouiller une surface à un module"](#page-430-0) pour plus de détails.

#### <span id="page-91-0"></span>**Définir l'entrée du clavier maître**

D **Pour définir l'entrée du clavier maître sur une piste et sur son module correspondant, cliquez sur l'icône du module dans la liste des pistes.**

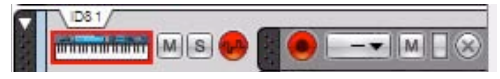

Entrée de clavier maître définie sur une piste instrumentale

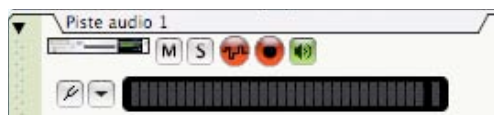

Entrée de clavier maître définie sur une piste audio

L'icône de module s'accompagne du symbole d'un clavier et d'une bordure rouge indiquant que la piste et le module correspondant possèdent l'entrée du clavier maître. La piste et le module répondront désormais aux données MIDI provenant d'un clavier MIDI connecté ou d'une surface de contrôle. Par défaut, le fait de définir l'entrée du clavier maître sélectionne automatiquement la piste, qui est alors indiquée par une couleur plus foncée dans la liste des pistes.

Il est également possible de définir l'entrée du clavier maître indépendamment de la sélection de piste en sélectionnant « Séparé » dans les Préférences (page Claviers et surfaces de contrôle) - voir ["Préférences –](#page-864-0)  [Claviers et surfaces de contrôle".](#page-864-0)

**• L'entrée du clavier maître ne peut être associée qu'à une seule piste à la fois.**

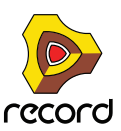

### **Relations entre les pistes, les bandes, les clips et les événements**

Dans l'organisation du séquenceur, une piste figure en haut de la liste des pistes. Elle peut être composée d'une ou de plusieurs bandes parallèles. Une bande contient des clips, qui à leur tour contiennent des enregistrements audio, des événements de note, de contrôleur de performance, d'automation de paramètre ou de pattern (Record+Reason), en fonction du type de piste.

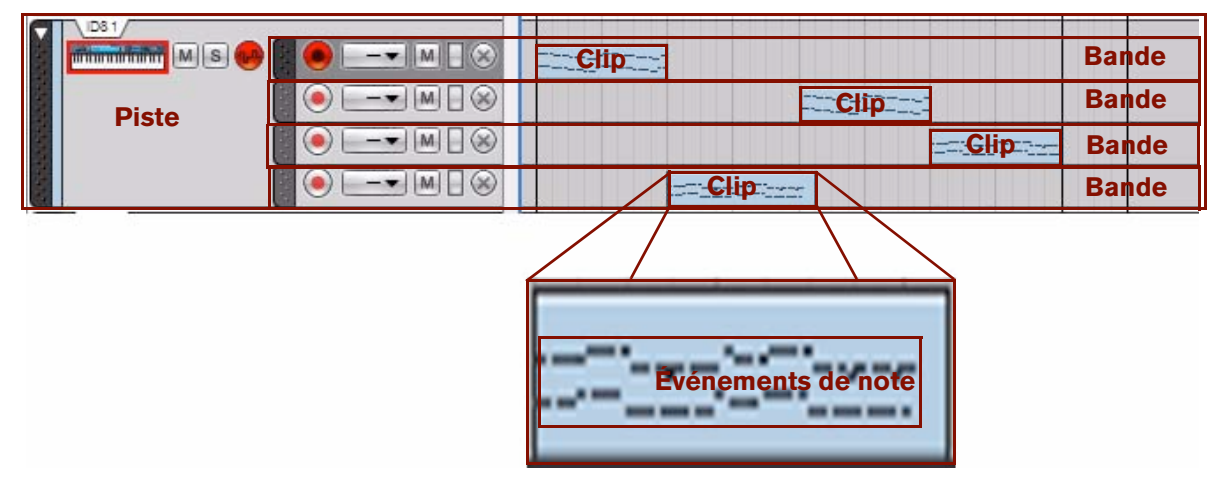

Une piste instrumentale avec quatre bandes de note contenant des clips pour les événements de note.

- **Dans le rack, un module donné ne pourra jamais avoir plusieurs pistes dans le séquenceur.**
- **Un clip fait office de « conteneur » pour divers types d'événements (audio, note, contrôleur de performance, automation de paramètre ou de pattern (Record+Reason)).**

### **Types de pistes**

Il existe quatre types de pistes fondamentaux :

**• La piste de transport.**

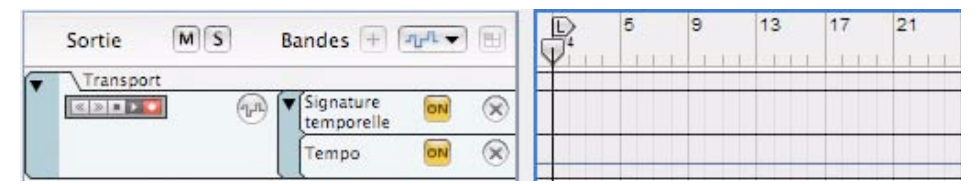

La piste de transport est toujours présente en haut de la liste des pistes et ne peut être ni déplacée ni supprimée. La piste de transport peut avoir au maximum deux bandes : une avec l'automation de signature rythmique et l'autre avec l'automation de tempo. Voir ["Automation de la signature rythmique"](#page-263-0) et ["Édition de l'automation du tempo"](#page-261-0) pour plus de détails.

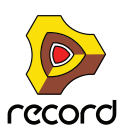

#### **• Pistes audio**

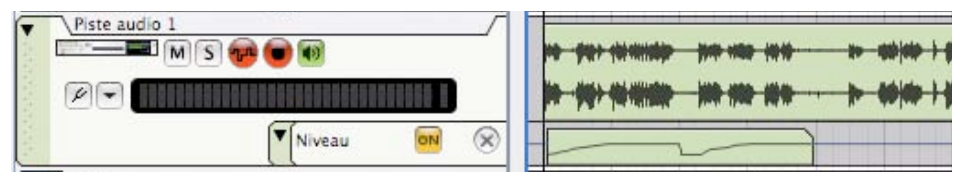

Une piste audio ne peut avoir qu'une seule bande audio contenant des clips avec des enregistrements audio mono ou stéréo. Toutefois, chaque clip audio peut contenir plusieurs enregistrements, c'est-à-dire diverses « prises ». Vous pouvez afficher ou compresser ces prises en mode Édition. Voir ["Édition de l'audio dans le séquenceur"](#page-184-0) pour plus de détails. Une piste audio peut également s'accompagner de bandes d'automation de paramètre avec l'automation pour les paramètres de bande du canal de la piste audio dans le mixeur principal.

#### **• Pistes instrumentales**

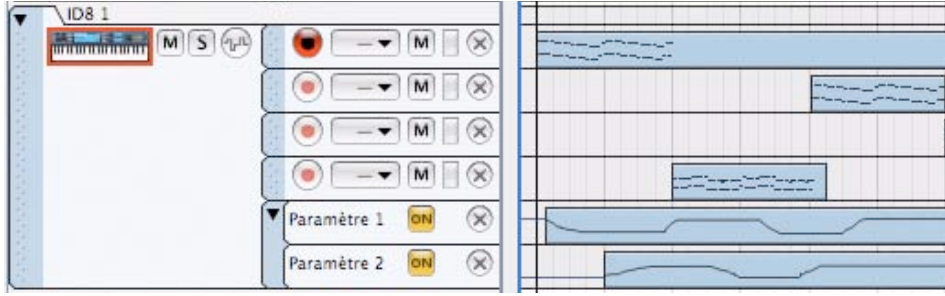

Les modules susceptibles de recevoir des notes MIDI, comme le module d'instrument ID8, reçoivent automatiquement une piste prête à l'enregistrement lors de leur création. Sur une piste instrumentale, vous pouvez créer plusieurs bandes de notes séparées qui peuvent contenir des clips avec une combinaison d'événements de notes et de contrôleurs de performance. Plusieurs bandes sont parfaites si vous enregistrez, par exemple, des pistes de batterie et que vous souhaitez enregistrer chaque son sur une bande distincte. Une piste instrumentale peut également s'accompagner de plusieurs bandes d'automation de paramètre avec des clips contenant des événements d'automation de paramètre d'instrument.

#### **• Pistes (« non instrumentales ») d'automation de paramètre**

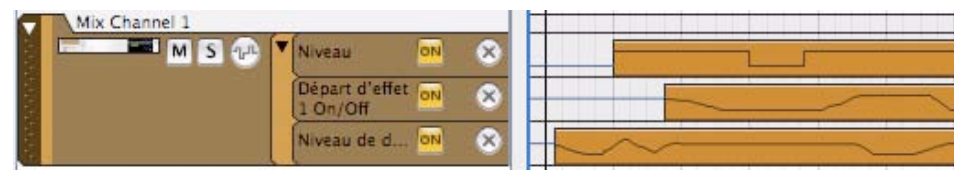

Les pistes des modules qui ne reçoivent pas de données de notes MIDI (par exemple, les modules d'effets et de mixeur, et les canaux du mixeur principal) ne peuvent contenir que des bandes d'automation de paramètre. De tels modules « non instrumentaux » ne reçoivent pas automatiquement une piste lors de leur création. Pour automatiser les paramètres des modules non instrumentaux, vous devez créer à cet effet une piste manuellement. Le nombre de pistes disponibles est limité par la quantité de paramètres pour chaque module. Il peut y avoir une bande pour chaque paramètre pouvant être automatisé dans le module.

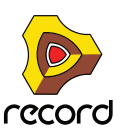

# **Éléments de la liste des pistes**

La figure ci-dessous présente une liste des pistes avec quatre pistes différentes. De haut en bas figurent la piste de transport (qui est toujours présente et que l'on ne peut ni déplacer, ni supprimer), une piste audio associée à un module de piste audio, une piste instrumentale associée à un module d'instrument ID8 et une piste d'automation associée à un module de voie de mixage relié au module d'instrument ID8.

La piste de transport de cette figure contient deux paramètres Bandes d'automation (pour la signature rythmique et le tempo) qui ont été créés manuellement pour cette piste. La piste audio ne présente qu'une seule bande audio. La piste ID8 1 s'accompagne de quatre bandes de notes et de deux bandes d'automation ajoutées. La piste de voie de mixage 1 est associée au module de voie de mixage 1 et possède trois bandes d'automation.

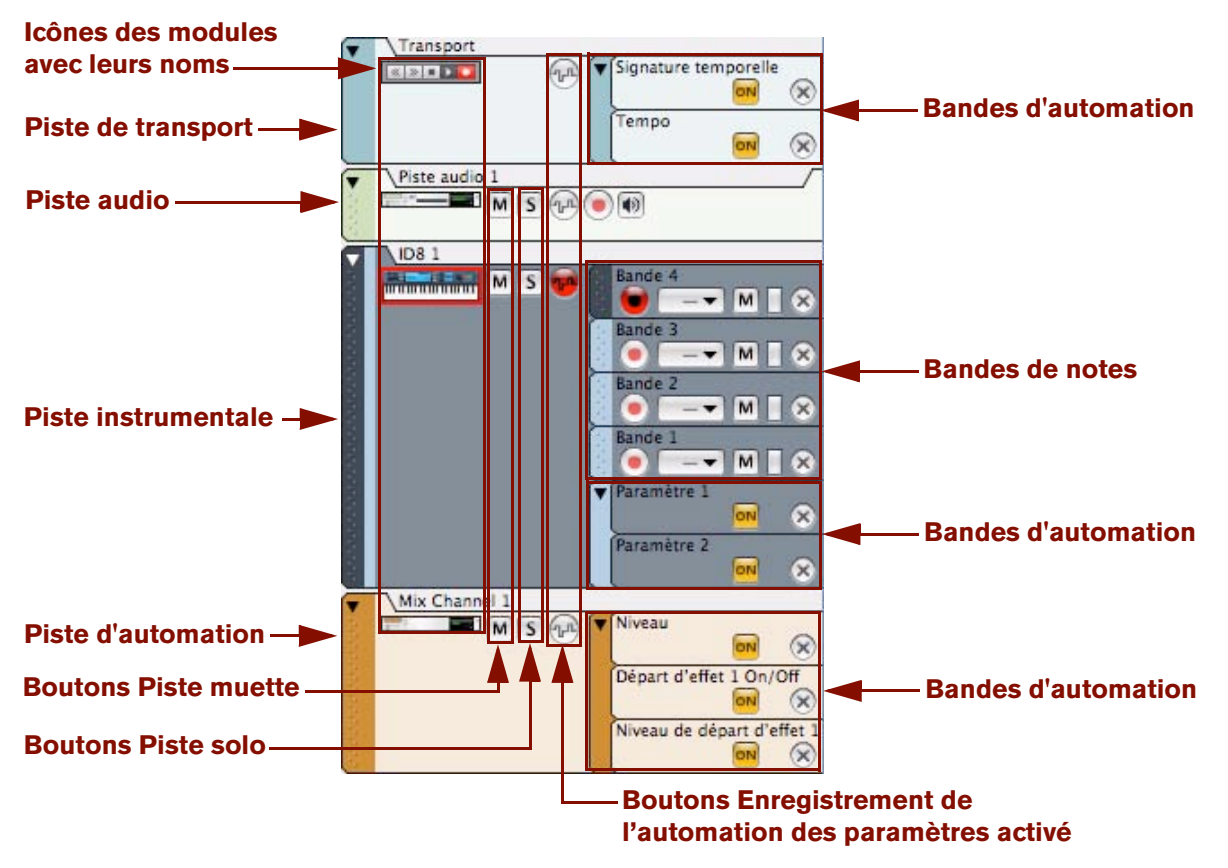

En fonction du type de piste, le réglage des paramètres dans la liste des pistes varie. Le bouton d'activation de l'enregistrement d'automation de paramètre est le seul paramètre commun aux quatre types de pistes. Celui-ci doit être activé pour enregistrer l'automation des paramètres du module correspondant. Ce paramètre et d'autres paramètres de piste sont décrits en détail plus loin dans ce chapitre.

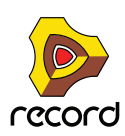

### **Création de pistes**

#### **Création d'une piste audio**

Voici comment créer une piste audio :

**1. Maintenez enfoncée la touche [Ctrl](Win) ou [Cmd](Mac) et appuyez sur [T]. Sinon, sélectionnez « Créer une piste audio » dans le menu « Créer » ou dans le menu contextuel de la liste des pistes, du rack ou du mixeur principal.**

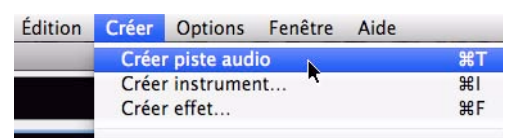

D **Sinon, cliquez sur le bouton « Créer une piste audio » sur l'onglet « Modules » dans la fenêtre d'outils.**

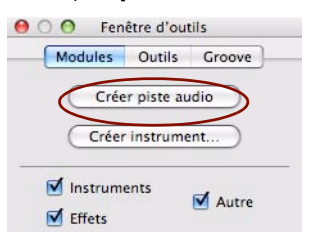

**2. Une piste audio est créée dans le séquenceur et le module de piste audio correspondant est généré dans le rack. La bande de canal du module de piste audio est créée dans le mixeur principal.**

Par défaut, la piste audio est configurée sur mono. Il est aisé de passer à stéréo en sélectionnant « Entrée stéréo » dans la liste déroulante « Entrée audio » - voir ["Sélection des entrées et définition du mode mono ou](#page-134-0)  [stéréo"](#page-134-0). Si vous sélectionnez « Entrée stéréo », la bande de canal de piste audio du mixeur principal bascule automatiquement vers une bande stéréo.

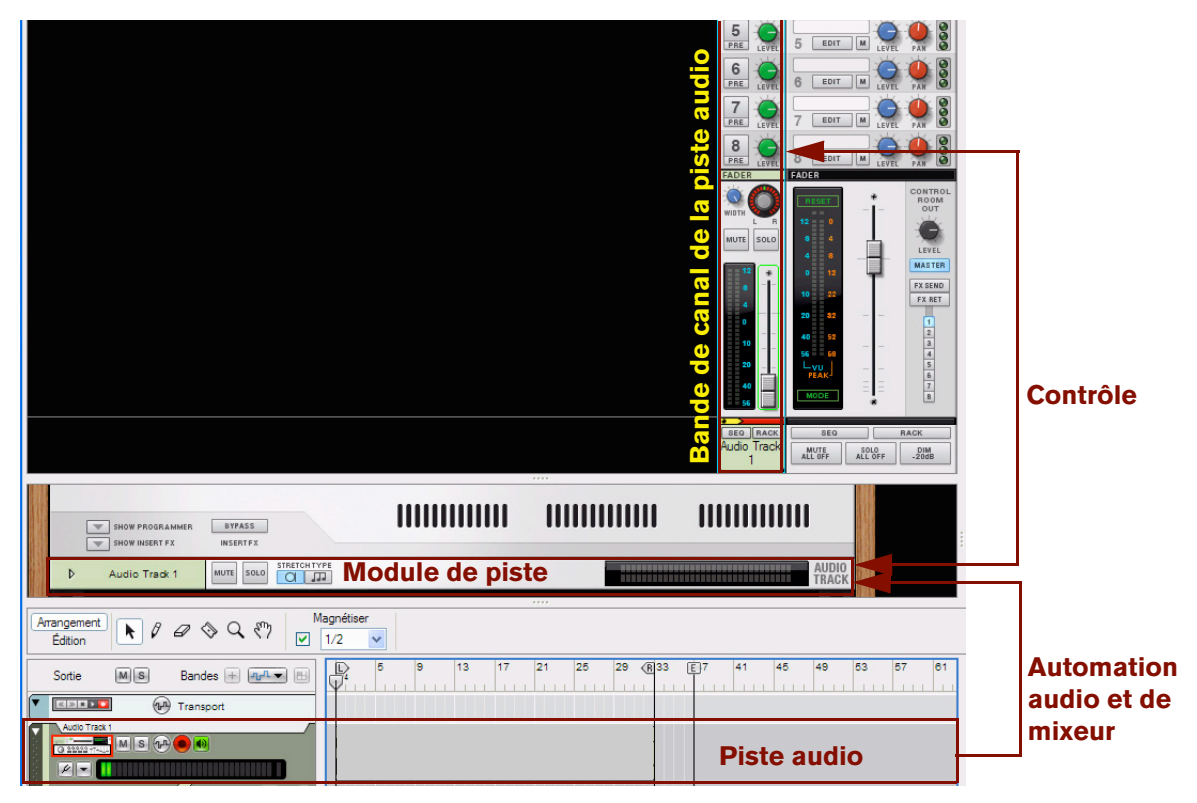

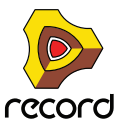

#### **Création d'une piste instrumentale**

Pour créer une piste instrumentale, il suffit de créer le module instrumental. Une piste est créée automatiquement lorsque vous créez un module pouvant recevoir des notes MIDI, tel que le module d'instrument ID8. Procédez comme suit :

#### **1. Dans le menu « Créer », sélectionnez le type d'instrument voulu.**

Sinon, pour sélectionner un patch Instrument et le charger automatiquement dans le type de module approprié, maintenez enfoncée la touche [Ctrl](Win) ou [Cmd](Mac) et appuyez sur [I], ou sélectionnez « Créer un instrument » dans le menu « Créer » pour afficher le navigateur de patch. Sous Windows, vous pouvez également appuyer sur la touche [Insert] pour ouvrir le navigateur de patches. Le navigateur permet de visualiser et de sélectionner les patches avant de les charger dans l'instrument.

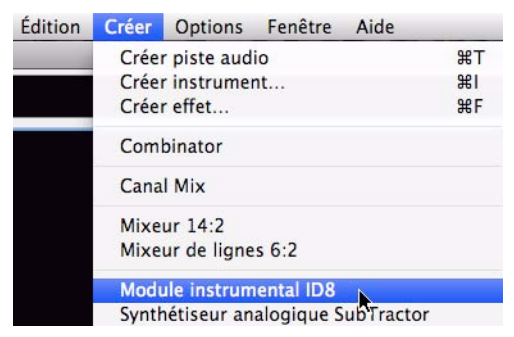

D **Sinon, glissez-déposez, ou double-cliquez sur, le module instrumental voulu dans l'onglet « Modules » de la fenêtre d'outils. Ou alors, pour afficher le navigateur de patches, cliquez sur le bouton « Créer un instrument » sous l'onglet « Modules ».**

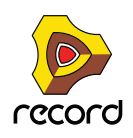

#### **2. Un module instrumental est créé dans le rack et la piste correspondante est automatiquement générée dans le séquenceur.**

En outre, un module de voie de mixage est automatiquement créé dans le rack pour l'instrument et sa bande de canal est générée dans le mixeur principal. Tous les modules sont automatiquement interconnectés. Le module de voie de mixage adapte automatiquement ses entrées au type d'instrument créé - si l'instrument est en mono, le module de voie de mixage sera en mono et si l'instrument possède des entrées en stéréo, il sera en stéréo.

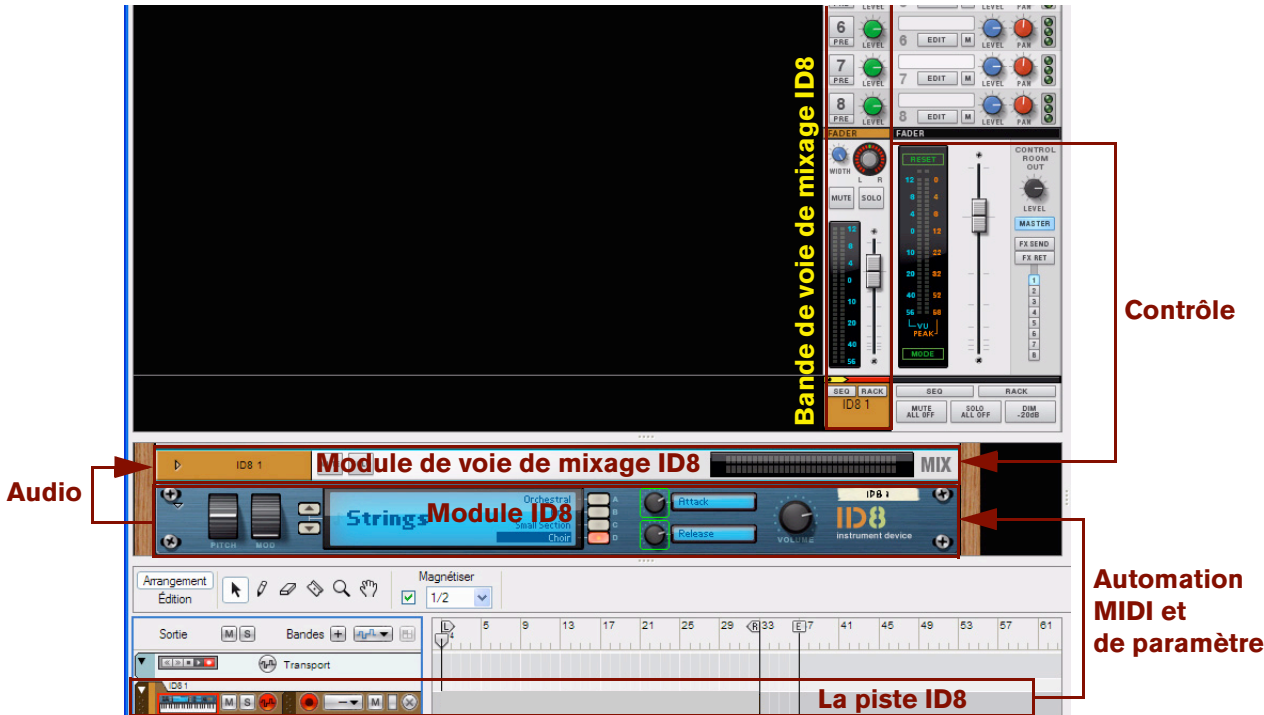

**! Notez qu'aucune piste d'automation n'est créée pour le module de voie de mixage ID8. Vous devez le faire manuellement pour automatiser les paramètres de bande de voie de mixage (voir ["Création d'une piste](#page-98-0)  [d'automation des paramètres pour un module non instrumental"](#page-98-0)).**

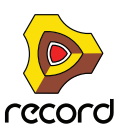

#### <span id="page-98-0"></span>**Création d'une piste d'automation des paramètres pour un module non instrumental**

Concernant les modules non instrumentaux, tels que les modules d'effets et les modules de voie de mixage, vous devez créer manuellement une piste pour enregistrer l'automation des paramètres. Vous pouvez soit suivre la procédure décrite ci-dessous, soit suivre une des deux dernières procédures dans ["Création/ajout de bandes](#page-110-0)  [d'automation".](#page-110-0)

La procédure de création de piste décrite ci-après est également valable si vous avez supprimé manuellement la piste d'un module instrumental ou d'un module de piste audio et que vous souhaitez en créer une nouvelle pour ce module. Procédez comme suit :

#### **1. Sélectionnez le module en cliquant dessus dans le rack.**

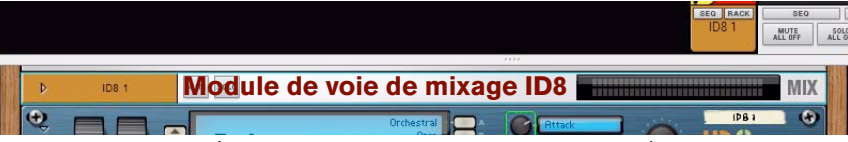

Une bordure autour d'un module dans la zone du rack indique qu'il est sélectionné.

**2. Dans le menu Édition ou dans le menu contextuel du module, sélectionnez « Créer une piste pour (nom du module) ».**

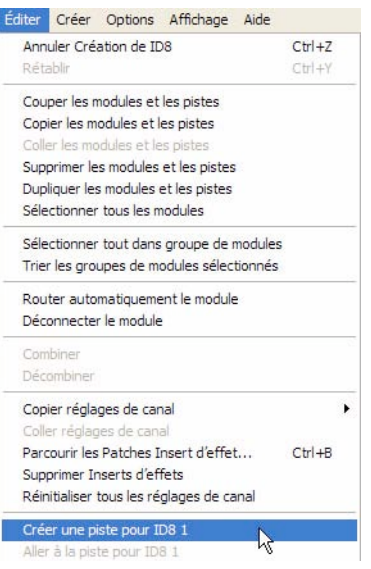

- **! Notez que si une piste existe déjà pour un module, cet élément de menu ne sera pas disponible un module ne peut avoir qu'une piste.**
- **La nouvelle piste sera automatiquement associée au module et prendra le même nom.**

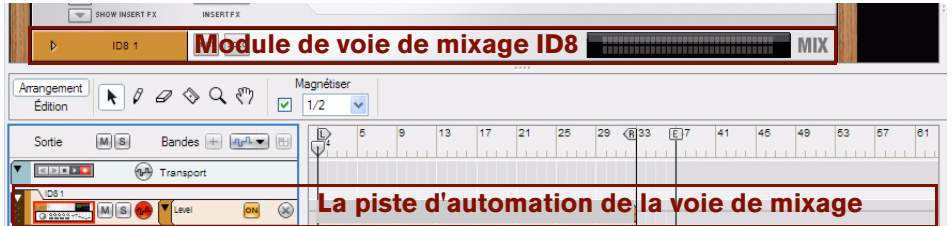

- D **Une autre façon de créer une piste d'automation des paramètres consiste à maintenir enfoncée la touche [Alt](Win) ou [Option](Mac) et de cliquer sur un paramètre dans le panneau du module. Sinon, sélectionnez « Éditer l'automation » dans le menu contextuel du paramètre.**
- ► Si vous appuyez sur [Alt](Win) ou [Option](Mac) lorsque vous créez un module non instrumental, vous **générez automatiquement une piste d'automation correspondant au module.**

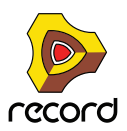

#### <span id="page-99-0"></span>**Raccourci pour créer une piste de voie de mixage ou une piste audio**

Un moyen plus rapide de créer une piste pour un module de voie de mixage, ou pour créer une nouvelle piste audio (si vous avez supprimé celle d'origine), consiste à passer par leurs bandes de canal de mixeur correspondantes dans le mixeur principal. Procédez comme suit :

**1. Naviguez jusqu'au mixeur principal et localisez la bande de canal pour laquelle vous souhaitez créer une piste.**

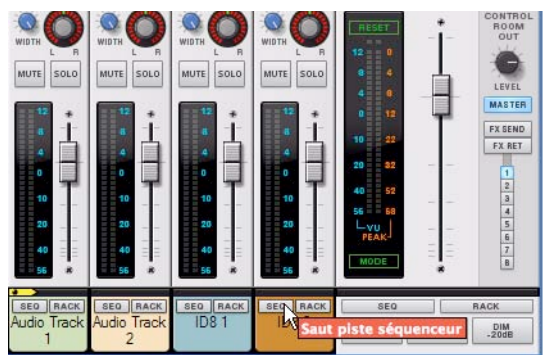

- **2. [Maj]-cliquez sur le bouton SEQ (Aller à la piste du séquenceur) en bas de la bande du canal.** Une nouvelle piste est automatiquement créée dans le séquenceur pour la bande de canal sélectionnée.
- **! S'il existe déjà une piste pour la bande de canal sélectionnée, le fait de maintenir enfoncée la touche [Maj] en cliquant sur le bouton SEQ (Aller à la piste du séquenceur) fait uniquement apparaître la piste correspondante dans le séquenceur mais n'en crée pas une nouvelle.**

### **Sélection des pistes**

D **Sélectionnez une piste par un clic dans la liste des pistes** La piste sélectionnée devient plus foncée.

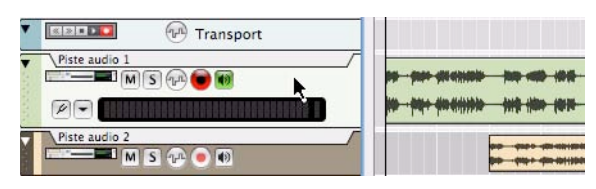

- ► La sélection d'une piste dans le séquenceur fait automatiquement apparaître le module correspondant dans le **rack.**
- **La sélection d'une piste audio définit la cible d'édition sur sa bande de canal dans le mixeur principal.**
- **La sélection d'un autre type de piste (comme une piste instrumentale) définit la cible d'édition sur la voie de mixage qui appartient à ce groupe de modules.**  Voir ["À propos des groupes de modules"](#page-273-0) pour plus d'informations sur les groupes de modules.
- D **Vous pouvez également sélectionner la piste précédente ou suivante dans la liste des pistes en utilisant les touches de direction haut et bas de votre clavier d'ordinateur.**
- **! Par défaut, la sélection d'une piste configure automatiquement l'entrée du clavier maître sur cette piste. Si vous préférez définir l'entrée du clavier maître indépendamment de la sélection des pistes, sélectionnez le mode « Séparé » dans les Préférences (page « Claviers et surfaces de contrôle »). En mode « Séparé », vous pouvez sélectionner une autre piste sans automatiquement changer l'entrée du clavier maître. Pour modifier l'entrée du clavier maître, cliquez sur l'icône du module dans la piste voulue de la liste des pistes.**
- D **Il est possible de sélectionner plusieurs pistes, en utilisant les techniques de sélection standard [Maj] ou [Ctrl](Win)/[Command] (Mac).**

Cela vous permet par exemple de déplacer ou de supprimer plusieurs pistes en une seule fois.

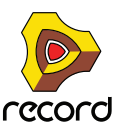

### **Déplacement des pistes**

D **Pour déplacer une piste vers une autre position dans la liste des pistes, cliquez sur la poignée de la piste (la partie la plus à gauche de la piste) et faites-la glisser vers le haut ou vers le bas.**

Une ligne d'insertion rouge montre l'endroit où la piste sera placée lorsque vous relâcherez le bouton. Tous les clips de toutes les bandes de la piste seront déplacés en même temps que la piste.

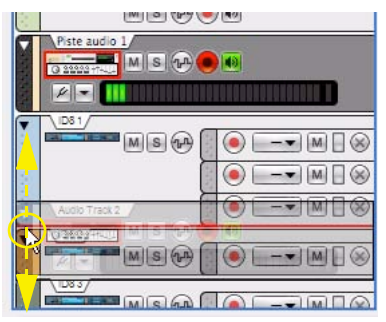

Vous pouvez utiliser la même technique pour déplacer plusieurs pistes sélectionnées en même temps. Utilisez les sélections standard avec [Maj] (Win)/[Command] (Mac) pour sélectionner des pistes non adjacentes.

#### **Tri des modules et des bandes de canal en fonction de l'ordre des pistes**

Notez que l'ordre des pistes dans la liste des pistes du séquenceur est totalement indépendante de l'ordre des modules dans le rack - et de l'ordre de la bande de canal dans le mixeur principal. Toutefois, il est possible de réorganiser les modules et les bandes de canal en fonction de l'ordre de la piste dans la liste des pistes. Procédez comme suit :

- **1. Sélectionnez dans la liste des pistes celles dont vous souhaitez réorganiser les modules et les bandes de canal.**
- **2. Sélectionnez « Trier les groupes de modules sélectionnés » dans le menu Édition ou dans le menu contextuel de la piste.**

Les modules et les bandes de canal correspondants sont désormais réorganisés, dans le rack et le mixeur principal respectivement, selon l'ordre des pistes sélectionnées dans la liste des pistes.

**! Notez que cette réorganisation affecte uniquement le module et les bandes de canal des pistes sélectionnées - les autres modules et bandes de canal ne sont pas affectés.**

### **Suppression de pistes**

Le scénario le plus courant serait sans doute de supprimer une piste avec son ou ses module(s) correspondant(s). Toutefois, il est également possible de ne supprimer que la piste tout en conservant le ou les module(s) correspondant(s) dans le rack.

#### **Suppression des pistes avec leurs modules correspondants**

→ Pour supprimer une ou plusieurs pistes avec leurs modules associés dans la zone du rack, sélectionnez les **pistes puis choisissez « Supprimer les pistes et les modules » dans le menu Édition ou depuis le menu contextuel de la piste. Sinon, appuyez sur la touche [Suppr] ou [Retour arrière].** Un message d'avertissement vous demande de confirmer ou d'annuler la suppression des pistes et des modules.

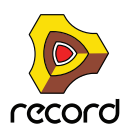

**! Si vous supprimez la piste du module source ou de la voie de mixage, et que « Groupement automatique de modules et de pistes » est activé dans le menu Options, un message vous demande si vous souhaitez supprimer l'ensemble du groupe de modules. Si vous maintenez enfoncée la touche [Ctrl](Win) ou [Cmd](Mac) pendant la suppression, le groupe de modules complet sera supprimé sans que le message d'avertissement se déclenche.**

Voir ["À propos des groupes de modules"](#page-273-0) pour plus d'information sur les groupes de modules.

#### **Suppression des pistes uniquement**

["Annuler et Rétablir"](#page-58-0).

- D **Pour supprimer une ou plusieurs pistes, sélectionnez-les puis sélectionnez « Supprimer les pistes » dans le menu Édition ou depuis le menu contextuel de la piste.** Les pistes seront effacées sans aucune alerte mais vous pouvez toujours utiliser la fonction d'annulation. Voir
- **! Si vous supprimez une piste audio, tous les enregistrements de cette piste seront effacés !**

Si vous avez supprimé la piste d'un module et que vous souhaitez créer une nouvelle piste correspondante, suivez les procédures dans ["Création d'une piste d'automation des paramètres pour un module non instrumental"](#page-98-0) ou ["Raccourci](#page-99-0)  [pour créer une piste de voie de mixage ou une piste audio".](#page-99-0)

### **Duplication/copie des pistes et des modules**

Comme il est impossible pour un module spécifique d'avoir plus d'une piste, vous ne pouvez pas copier ou dupliquer uniquement une piste. Ces opérations vont au contraire dupliquer/copier à la fois la piste (y compris tous les clips de la piste) et le module associé (et tous ses réglages). Le module dupliqué/copié est en réalité un module séparé mais il porte le même nom et les mêmes réglages que le module original bien que son nom soit précédé de « Copie de » pour le différencier de l'original.

Pour effectuer des copies de pistes et de leur module associé, ainsi que toutes les bandes et clips enregistrés, utilisez l'une des méthodes suivantes :

**! Notez que si « Groupement automatique de modules et de pistes » est activé dans le menu Options, le groupe de modules complet associé à la piste sera copié/dupliqué lorsque vous réaliserez les procédures décrites cidessous.**

Voir ["À propos des groupes de modules"](#page-273-0) pour plus d'informations sur les groupes de modules.

- D **Maintenez enfoncée [Option] (Mac) ou [Ctrl] (Windows), cliquez sur la poignée de la piste et déplacez les pistes sélectionnées vers une nouvelle position dans la liste des pistes.**
- D **Sélectionnez « Dupliquer les pistes et les modules » dans le menu Édition ou depuis le menu contextuel de la piste.**

Pour faire apparaître le menu contextuel, [Ctrl]-cliquez (Mac) ou cliquez droit (Windows) sur la piste dans la liste des pistes. La piste dupliquée sera ajoutée sous la piste originale.

D **Sélectionnez « Copier les pistes et les modules » dans le menu Édition ou depuis le menu contextuel de la piste.**

Cela vous permet d'insérer la piste et le module copié en sélectionnant « Coller » depuis le menu Édition ou depuis le menu contextuel de la piste. La piste copiée sera collée sous la piste actuellement sélectionnée.

**! Notez que si « Groupement automatique de pistes et de modules » est activé dans le menu Options, un module dupliqué/copié n'aura pas de connexions audio auto-routées. Pour entendre le module dupliqué, sélectionnez-le et choisissez « Router automatiquement le module » dans le menu Édition ou dans le menu contextuel. Sinon, retournez le rack et connectez les entrées audio à des modules existants (ou nouveaux) de la voie de mixage. Vous pouvez également rendre muette la piste originale pour éviter de doubler les notes.**

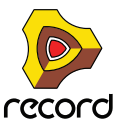

- D **Pour dupliquer une piste audio sélectionnée avec tous les enregistrements et les réglages des paramètres de bande de canal, y compris tous les Insert d'effets, cliquez sur les boutons New Alt ou New Dub dans le panneau de transport - voir ["Duplication de pistes audio à l'aide de la fonction « New Alt »"](#page-138-0) et ["Superposition](#page-138-1)  [de l'audio à l'aide de la fonction « New Dub »".](#page-138-1)**
- ► Si vous maintenez enfoncée la touche [Maj] et que vous sélectionnez Coller dans le menu Édition ou dans le **menu contextuel, les modules copiés seront auto-routés vers une voie de mixage libre. Si nécessaire, une voie de mixage supplémentaire sera automatiquement créée.**

### **Couleur des pistes**

Il est possible d'associer une couleur à une piste dans le séquenceur. Procédez comme suit :

+ Pour assigner une nouvelle couleur à une piste sélectionnée, choisissez « Couleur de la piste » dans le menu **Édition.**

La couleur de la piste apparaît à l'arrière-plan dans la liste des pistes. De même, le module de piste audio ou le module de voie de mixage associé dans le rack et ses bandes de canal correspondantes dans le mixeur principal revêtent cette nouvelle couleur. La couleur de la piste sélectionnée sera également assignée à tous les nouveaux clips enregistrés ou dessinés dans ce rack. Les anciens clips enregistrés dans ce rack ne changent pas de couleur. Pour changer la couleur des clips déjà enregistrés, reportez-vous à ["Coloriage des clips"](#page-172-0).

D **Si « Couleur automatique pour les nouvelles pistes du séquenceur » est activé dans le menu Options, les nouvelles pistes obtiendront automatiquement une nouvelle couleur à leur création.** La couleur de la piste sera automatiquement sélectionnée dans la palette à sa création.

### **Nommer les pistes**

→ Vous pouvez nommer, ou renommer, une piste en double-cliquant sur son nom dans la liste des pistes, en **saisissant un nom et en appuyant sur [Entrée].**

Notez que le fait de nommer/renommer une piste change également le nom du module source associé dans le rack (et vice versa). En outre, le fait de renommer une piste audio modifie également le nom du module de piste audio associé dans le rack ainsi que la bande de canal correspondante dans le mixeur principal. Si vous renommez la piste d'un module source dans un groupe de modules, sa voie de mixage prendra le même nom. Pour lui attribuer un nom différent dans la voie de mixage, double-cliquez sur son nom dans la voie de mixage, dans le rack ou dans le mixeur principal, saisissez un nouveau nom puis appuyez sur [Entrée].

Voir ["À propos des groupes de modules"](#page-273-0) pour plus d'informations sur les groupes de modules.

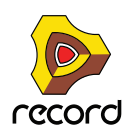

### **Pliage des pistes**

Pour réduire la hauteur visible de la piste et obtenir ainsi un meilleur aperçu des pistes dans le séquenceur, il est possible de plier les pistes.

+ Pour plier/déplier une piste, cliquez sur la flèche située sur la poignée de la piste.

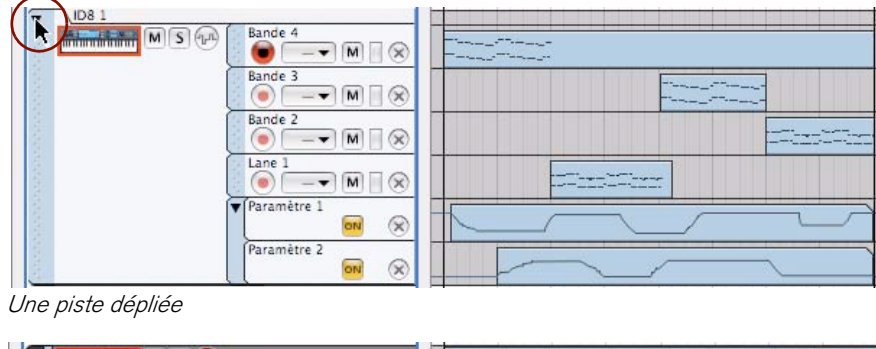

La même piste pliée

Une piste repliée n'affichera pas les bandes individuelles dans la liste des pistes, et dans le panneau Édition/ Arrangement, les clips seront affichés sous forme de bandes horizontales. Si la piste repliée possède plusieurs bandes, tous les clips des bandes seront affichés comme des bandes empilées verticalement dans le mode arrangement. Les événements dans les clips ne seront pas affichés.

- D **Les opérations basiques sur les clips (sélection, déplacement, copie, etc.) sont disponibles pour les pistes repliées, bien qu'il soit généralement préférable de déplier une piste si vous souhaitez éditer son contenu, car cela vous offre une meilleure visibilité.**
- D **Pour plier/déplier toutes les pistes dans le séquenceur en une seule étape, appuyez sur [Alt](Win) ou [Option](Mac) et cliquez sur la flèche située sur la poignée de la piste.**
- ► Il est également possible de plier/déplier uniquement les bandes d'automation sur une piste en cliquant sur la **flèche située sur l'onglet d'automation des paramètres. Voir ["Éléments de bande d'automation"](#page-108-0) pour plus de détails.**

### **Rendre une piste muette**

Rendre une piste muette signifie la rendre silencieuse, de sorte qu'aucune donnée ne sera envoyée depuis la piste lors de la lecture. Cela peut être très utile lorsque vous essayez différentes versions d'arrangement, pour faire apparaître et disparaître des éléments du mixage durant la lecture.

D **Pour rendre muette (silencieuse) une piste, cliquez sur le bouton Mute (M) correspondant dans la liste des pistes.**

Tous les éléments présents sur la piste seront muets.

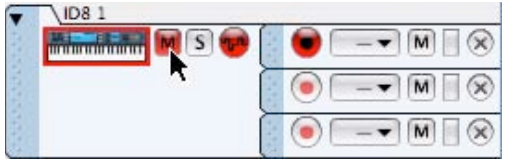

Un bouton M rouge dans la liste des pistes indique que la piste est muette.

→ Pour entendre la piste à nouveau, cliquez à nouveau sur le bouton M.

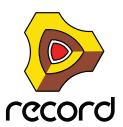

+ Plusieurs pistes peuvent être muettes en même temps, auquel cas vous pouvez faire en sorte qu'elles ne **soient plus muettes en cliquant sur le bouton M général en haut de la liste des pistes.**

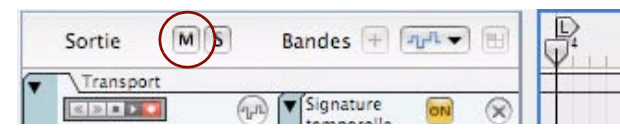

► Notez que vous pouvez également rendre muettes des bandes et des clips individuels sur une piste. Voir **["Rendre muettes les bandes"](#page-114-0) et ["Rendre les clips muets".](#page-177-0)**

### **Mettre en solo des pistes**

Mettre en solo une piste signifie que toutes les pistes du séquenceur sont muettes, à l'exception de la piste mise en solo.

→ Pour mettre une piste en solo, cliquez sur le bouton Solo (S) correspondant dans liste des pistes. Cela rend muettes toutes les autres pistes (non mises en solo). Les pistes mises en solo s'accompagnent de boutons verts S.

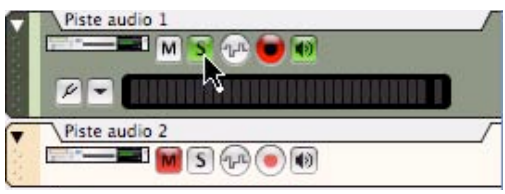

Ici, la piste audio 1 est solo (indiqué par un bouton S vert). Toutes les autres pistes sont automatiquement rendues muettes (indiqué par les boutons M rouges)

- → Pour désactiver le mode solo, cliquez de nouveau sur le bouton S vert.
- → Plusieurs pistes peuvent être en solo en même temps, auquel cas vous pouvez annuler ces solos en même **temps en cliquant sur le bouton S général en haut de la liste des pistes.**

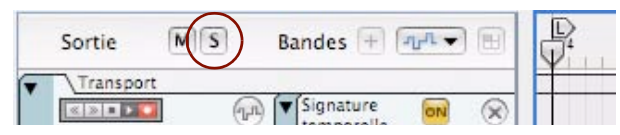

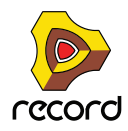

# <span id="page-105-0"></span>**Informations sur les bandes**

Une piste est composée d'une (par défaut) ou de plusieurs bandes parallèles. Selon le type de piste, les bandes peuvent contenir des clips avec des enregistrements audio ou des événements de note. Une bande peut également s'accompagner de clips avec des événements de contrôleur de performance et d'automation de paramètre - ou une sélection de pattern pour les modules basés sur les patterns (Record+Reason).

### **Bande audio**

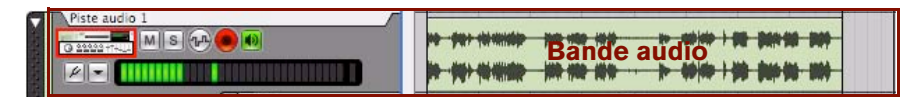

Il n'existe pas un onglet de bande distinct dans la liste des pistes pour les bandes audio, comme cela est le cas pour les autres types de bandes. En effet, une piste audio ne peut avoir qu'une seule bande audio. En conséquence, tous les éléments de la bande audio se trouvent dans la section de la piste audio.

#### **Éléments de la bande audio**

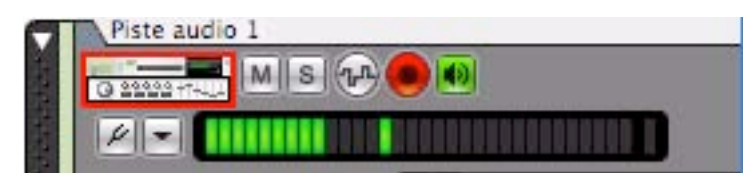

#### **• Bouton d'activation de l'enregistrement**

À droite du bouton d'activation de l'enregistrement de l'automation de paramètre se trouve le bouton d'activation de l'enregistrement. Assurez-vous que ce bouton est activé (rouge) avant d'enregistrer de l'audio sur la piste. Par défaut, il est activé lorsque vous sélectionnez une piste audio. Pour enregistrer plusieurs pistes audio simultanément, vous devez cliquer d'abord sur les boutons d'activation de l'enregistrement.

**• Bouton Monitor**

À droite du bouton d'activation de l'enregistrement se trouve le bouton Monitor. Cliquez sur ce bouton pour écouter le signal d'entrée de la piste. Ce signal correspond àce qu'on entend sur la bande de canal de la piste audio, ce qui signifie que tous les paramètres de la bande de canal, y compris tous les Insert d'effets, les dynamiques, etc., seront entendus.

**! L'activation/désactivation du bouton Monitor dépend du paramètre situé dans la section « Monitoring » dans la page « Audio » des Préférences. Si « Manuel » est sélectionné, vous devrez activer manuellement le bouton Monitor. Si « Automatique » est coché, le bouton Monitor est automatiquement activé lorsque le bouton d'activation de l'enregistrement est activé.**

**• Bouton d'activation de l'accordeur**

À gauche en dessous de l'icône du Module se trouve le bouton d'activation de l'accordeur. Cliquez sur ce bouton pour basculer en mode Accordeur. L'affichage d'entrée à droite devient un accordeur chromatique.

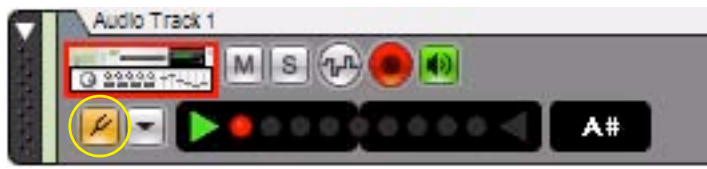

Piste audio en mode Accordeur

En mode Accordeur, vous pouvez accorder un instrument connecté - une guitare électrique, par exemple. Voir ["Utilisation de l'accordeur"](#page-136-0) pour plus d'informations.

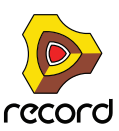

#### **• Liste déroulante de sélection des entrées audio**

À droite du bouton Accordeur se trouve la liste déroulante Sélectionner les entrées audio. C'est ici que vous sélectionnez la ou les entrée(s) audio à utiliser sur la piste. Voir "Sélection des entrées et définition du mode mono [ou stéréo"](#page-134-0) pour plus d'informations.

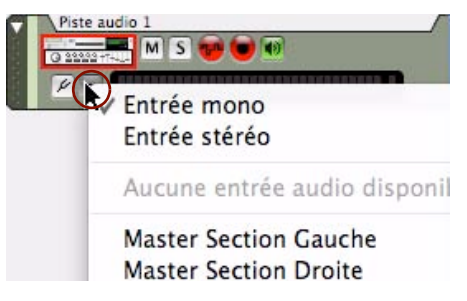

#### **• Affichage d'entrée**

L'affichage d'entrée montre le ou les niveau(x) des signaux d'entrées. Si l'entrée audio sélectionnée est en mono, l'affichage d'entrée affiche une seule barre LED. Si l'entrée audio est en stéréo, l'affichage d'entrée affiche deux barres LED parallèles. Voir ["Configurer les niveaux d'entrée"](#page-134-1) pour plus d'informations sur le réglage des niveaux d'entrées.

### **Bande de notes**

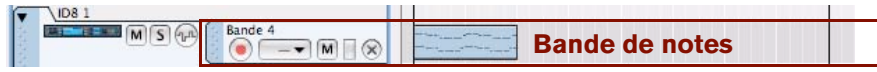

Comme son nom l'indique, la bande de notes contient des clips avec des événements de notes. Les clips d'une bande de notes peuvent également contenir des événements du contrôleur de performance. Une piste instrumentale peut contenir une ou plusieurs bandes de notes.

#### **Éléments des bandes de notes**

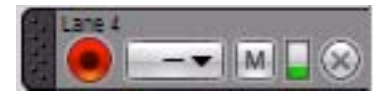

**• Nom**

En haut à gauche figure le nom de la bande. Dès que vous créez une bande de notes, elle est automatiquement nommée « Bande n », où « n » est le numéro de la bande - par ordre chronologique. Pour changer son nom, doublecliquez dans le champ du nom, saisissez un nouveau nom puis appuyez sur la touche [Entrée] du clavier.

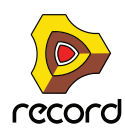

**! Notez qu'en fonction de l'agrandissement actuel du panneau Édition/Arrangement, les noms des bandes de notes sont parfois masqués. Pour les rendre visibles, augmentez le grossissement vertical du panneau Édition/Arrangement, en cliquant par exemple sur le bouton Loupe + en dessous du navigateur de pistes.**

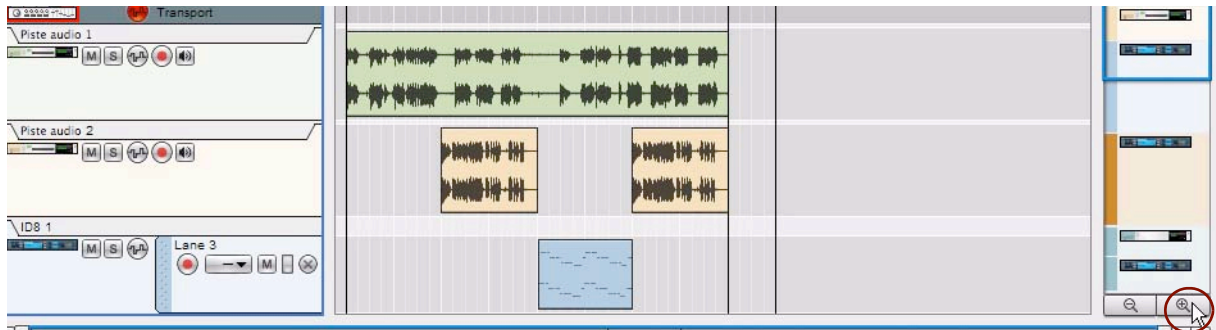

Augmentez le grossissement vertical en cliquant sur le bouton Loupe + en bas du navigateur de pistes.

#### **• Bouton d'activation de l'enregistrement**

En dessous du nom de la bande de notes se trouve le bouton « Activation de l'enregistrement ». Assurez-vous que ce bouton est activé (rouge) avant d'enregistrer sur la bande. Par défaut, ce bouton est automatiquement activé sur la dernière bande de notes créée/ajoutée lorsque vous sélectionnez une piste instrumentale.

#### **• Liste déroulante Sélectionner le groove**

À droite du bouton « Activation de l'enregistrement » se trouve la liste déroulante Sélectionner le groove. Vous pouvez y sélectionner un canal de ReGroove pour tous les clips de la bande. Vous en saurez plus sur le Regroove au chapitre ["Le ReGroove Mixer"](#page-402-0).

#### **• Bouton Mute (M)**

Cliquez sur le bouton M pour rendre muette la lecture de cette bande.

#### **• Barre d'activité**

À droite du bouton M se trouve la barre d'activité de la bande de notes. Dès qu'une note est jouée dans un clip de la bande, la barre se colore en vert. Elle indique également la hauteur de vélocité des notes jouées.

#### **• Bouton Supprimer (X)**

À l'extrémité droite se trouve le bouton « Suppression de bande de notes » (X). Si vous cliquez sur ce bouton, la bande est supprimée (avec tous les clips qu'elle contient). Si la bande contient des clips, une boîte de dialogue s'affiche vous demandant de confirmer la suppression.

### **Bandes d'automation**

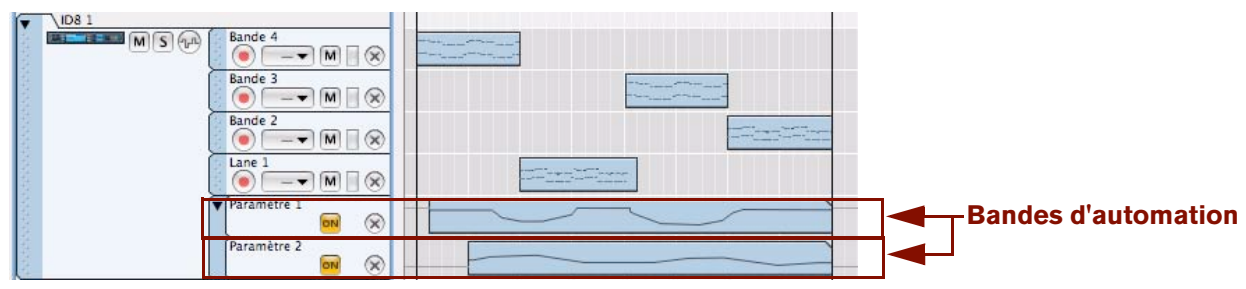

Une piste instrumentale ID8 avec deux bandes d'automation

L'automation des paramètres permet de contrôler le changement des valeurs des paramètres d'un module dans un morceau. Vous pouvez par exemple automatiser un paramètre de coupure de filtre et enregistrer des balayages de filtre à diverses positions du morceau. Ces types de changements de valeurs sont enregistrés sur des bandes d'automation.

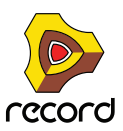
Celles-ci peuvent être présentes dans tous les types de pistes et contenir des clips avec une automation de paramètre associée à un module et/ou une bande de canal. Une piste peut avoir autant de bandes d'automation que son module possède de paramètres automatisables. Concernant les modules de voie de mixage et de piste audio, l'automation des paramètres peut être utilisée pour tous leurs contrôles de bande de canal correspondants.

### **Éléments de bande d'automation**

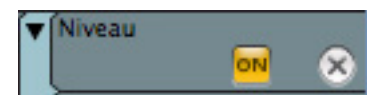

#### **• Bouton Plier/Déplier**

Il est possible de plier/déplier les bandes d'automation d'une piste, réunies dans un groupe en cliquant sur la flèche de la poignée en haut à gauche de l'onglet de la bande d'automation.

D **Pour plier/déplier toutes les bandes d'automation de toutes les pistes du séquenceur, maintenez enfoncée la touche [Alt](Win) ou**

**[Option](Mac) et cliquez sur la flèche située sur l'onglet d'une bande d'automation.**

**• Nom**

Le nom du paramètre d'automation s'affiche sur l'onglet de la bande d'automation. Comme il reflète le nom du paramètre de la bande du module/canal, il ne peut pas être modifié.

**• Bouton On**

Le bouton « On » est actif par défaut et permet au paramètre automatisé dans le clip sur la bande de prendre effet. Vous pouvez désactiver les bandes d'automation en cliquant sur le bouton jaune « On » d'une bande pour l'éteindre. Cela gèlera la valeur du paramètre lors de l'extinction du bouton. Cliquer à nouveau sur le bouton réactivera l'automation.

#### **• Bouton Suppression de bande d'automation (X)**

À l'extrémité droite se trouve le bouton « Suppression de bande d'automation » (X). Si vous cliquez sur ce bouton, la bande est supprimée (avec tous les clips qu'elle contient). Si la bande contient des clips, une boîte de dialogue s'affiche vous demandant de confirmer la suppression. Voir ["Suppression de bandes d'automation"](#page-112-0) pour découvrir d'autres façons de supprimer des bandes d'automation.

## **Bande de pattern (Record+Reason)**

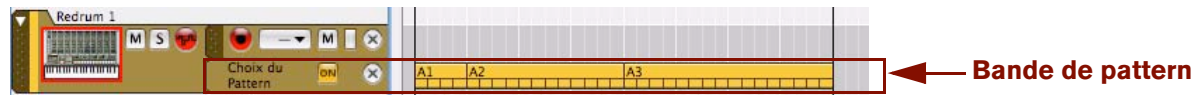

Une piste de Redrum avec une bande de pattern

Les bandes de pattern n'existent que dans les pistes qui contiennent un module basé sur les patterns, comme le module Redrum ou le Séquenceur à pattern analogique Matrix. Une bande de pattern ne peut contenir que des clips avec des données d'automation de la banque de pattern du module : les pattern sont organisées alphanumériquement. Il ne peut y avoir qu'une seule bande de pattern par piste.

## **Éléments d'une bande de pattern**

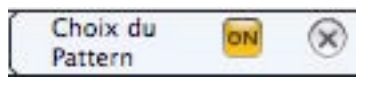

#### **• Nom**

Le nom du paramètre d'automation s'affiche sur l'onglet de la bande d'automation de pattern. Comme il reflète le nom du paramètre du module d'origine, il ne peut pas être modifié.

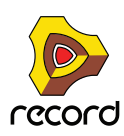

#### **• Bouton On**

Cliquez sur le bouton On pour que l'automation de pattern du clip sur la piste prenne effet. Si vous désactivez ce bouton, vous rendez la bande de pattern muette.

#### **• Bouton Suppression de bande de pattern (X)**

À l'extrémité droite se trouve le bouton « Suppression de bande de pattern » (X). Si vous cliquez sur ce bouton, la bande est supprimée (avec tous les clips qu'elle contient). Si la bande contient des clips, une boîte de dialogue s'affiche vous demandant de confirmer la suppression. Voir ["Suppression de bandes de pattern"](#page-113-0) pour découvrir d'autres façons de supprimer des bandes de pattern.

## **Création/ajout de bandes**

#### **Ajout de bandes de notes**

Vous pouvez ajouter de nouvelles bandes de notes sur une piste instrumentale. Cela peut être utile dans les circonstances suivantes :

- **Si vous souhaitez superposer (overdub) des notes ou l'automation de performance sans enregistrer dans les clips existants.**
- **Si vous voulez enregistrer une série de prises sur des bandes de notes séparées, et décider ultérieurement quelle prise est la meilleure (ou pour créer un composite).**
- **Si vous voulez appliquer des grooves Regroove différents à plusieurs parties d'une piste ou si vous souhaitez placer différents grooves dans des batteries séparées sur une piste de batterie.**

Vous pouvez créer de nouvelles bandes de notes pour les pistes instrumentales sélectionnées de la façon suivante :

- **→ Sélectionnez « Nouvelle bande de notes » dans le menu Édition ou dans le menu contextuel.** Une nouvelle bande de notes sera créée et optimisée automatiquement pour l'enregistrement.
- D **Cliquez sur le bouton « Nouvelle bande de notes » (Bandes +) en haut de la liste des pistes.**

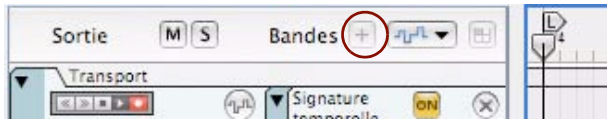

Une nouvelle bande de notes sera créée et optimisée automatiquement pour l'enregistrement.

→ Cliquez sur le bouton « New Dub » dans le panneau de transport.

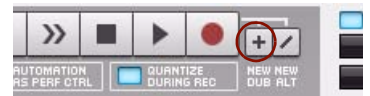

Une nouvelle bande de notes sera créée et optimisée automatiquement pour l'enregistrement. Voir ["Enregistrement de notes avec les fonctions « New dub » et « New alt »"](#page-147-0) pour plus de détails.

→ Cliquez sur le bouton « New Alt » dans le panneau de transport.

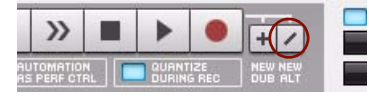

Une nouvelle bande de notes sera créée et optimisée automatiquement pour l'enregistrement. En même temps, la précédente bande de notes ou (si la boucle est activée et si le pointeur de position se trouve entre les indicateurs gauche et droite) les clips entre les indicateurs gauche et droite seront rendus muets. Voir ["Enregistrement de](#page-147-0)  [notes avec les fonctions « New dub » et « New alt »"](#page-147-0) pour plus de détails.

q **Notez que les fonctions « New Dub » et « New Alt » peuvent également être utilisées à la volée pendant l'enregistrement sans stopper le séquenceur.**

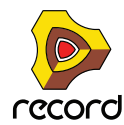

## **Création/ajout de bandes d'automation**

Il est possible de créer des bandes d'automation pour tous types de pistes.

**• Pendant l'enregistrement d'une piste, si vous modifiez les valeurs d'un paramètre sur la bande de module/de canaux, une nouvelle bande d'automation sera automatiquement créée pour chaque paramètre. Voir ["Enregistrement de l'automation des paramètres comme contrôleurs des paramètres"](#page-151-0) pour plus de détails.**

Pour créer manuellement une bande d'automation sur une piste sélectionnée, procédez comme suit :

+ Maintenez enfoncée la touche [Alt](Win) ou [Option](Mac) et cliquez sur un paramètre de module dans le rack, **ou sur un paramètre de bande de canal dans le mixeur principal. Sinon, sélectionnez « Éditer l'automation » dans le menu contextuel du paramètre.**

Un nouvelle bande d'automation sera automatiquement créée dans la piste pour la bande de canal ou le module correspondant. Le paramètre automatisé sur le module/bande de canal dans le rack/mixeur principal est entouré en vert, ce qui indique qu'il a été automatisé.

**! Notez que si une piste n'a pas encore été créée pour le module/bande de canal, elle le sera automatiquement pendant cette opération.**

Voici d'autres façons de créer/ajouter une bande d'automation :

**1. Cliquez sur la liste déroulante « Automation des paramètres de la piste » en haut de la liste des pistes.**

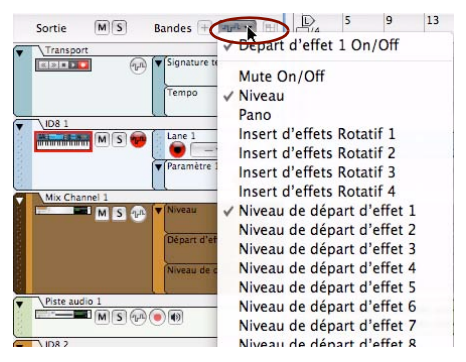

#### **2. Sélectionnez le paramètre à automatiser dans la liste.**

Une nouvelle bande d'automation est automatiquement créée sur la piste sélectionnée.

Si vous cliquez de nouveau dans la liste déroulante Automation des paramètres de piste, tous les noms des paramètres sélectionnés sont précédés à gauche d'un symbole, indiquant qu'une bande d'automation existe déjà pour ce paramètre.

Les paramètres automatisés sur le module/bande de canal dans le rack/mixeur principal sont entourés en vert, ce qui indique qu'ils ont été automatisés.

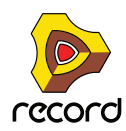

Sinon, pour créer plusieur bandes d'automation de paramètre en même temps, procédez ainsi :

**1. Sélectionnez « Automation de paramètre » dans le menu Édition ou dans le menu contextuel.** La boîte de dialogue Automation de paramètre de la piste s'ouvre.

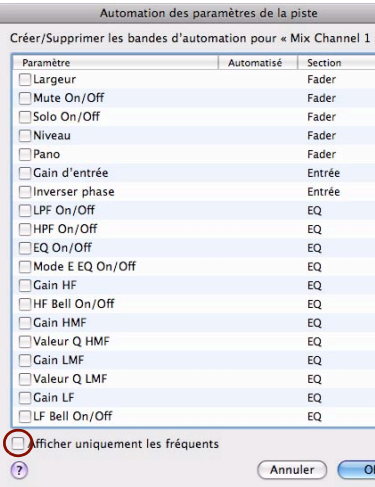

- D **Si les paramètres à automatiser n'apparaissent pas dans cette boîte de dialogue, décochez la case « Afficher uniquement les fréquents » pour visualiser tous les paramètres de module pouvant être automatisés.**
- **2. Cochez la case en regard des paramètres que vous souhaitez automatiser et cliquez sur OK.**
- **3. Une bande d'automation pour chaque paramètre sélectionné apparaîtra sur la piste.** Les paramètres automatisés sur le module/bande de canal dans le rack/mixeur principal sont entourés en vert, ce qui indique qu'ils ont été automatisés.

#### **Création d'une bande de pattern (Record+Reason)**

Pour les modules à pattern comme le Redrum et le Séquenceur de pattern analogique de Matrix, une seule bande de pattern peut être créée sur une piste sélectionnée. Accomplissez une des actions suivantes :

D **Cliquez sur le bouton « Création de bande de pattern » en haut à droite de la liste des pistes.**

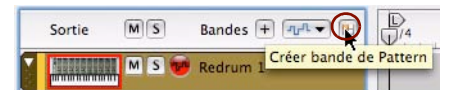

- D **Sélectionner « Création de bande de pattern » dans le menu Édition ou dans le menu contextuel.**
- D **Maintenez enfoncée la touche [Alt](Win) ou [Option](Mac) et cliquez sur le bouton « Pattern » du module dans le rack.**
- D **Cliquez droit (Win) ou [Ctrl]-clic (Mac) sur le « Pattern » du module dans le rack et sélectionnez g« Éditer l'automation » dans le menu contextuel.**

Lorsque vous créez une bande de pattern, les boutons de banque du module dans le rack sont entourés en vert pour indiquer qu'ils ont été automatisés.

D **Si vous cliquez sur les boutons Pattern et/ou Banque du module pendant l'enregistrement, une bande de pattern est automatiquement créée. Voir ["Enregistrement de l'automation de pattern \(Record+Reason\)"](#page-156-0) pour plus de détails.**

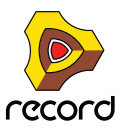

# **Suppression de bandes**

#### **Suppression de bandes de notes**

Pour supprimer une bande de notes, procédez comme suit :

D **Cliquez sur le bouton « Suppression de bande de notes » (X) sur l'onglet de la bande dans la liste des pistes.** La bande (avec tous les clips qu'elle contient) est effacée. Si la bande contient des clips, une boîte de dialogue s'affiche vous demandant de confirmer la suppression.

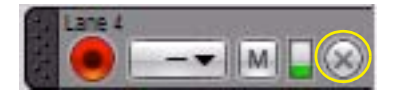

<sup>→</sup> Pour ne pas que cette boîte de dialogue apparaisse, maintenez enfoncée la touche [Ctrl](Win) ou or **[Cmd](Mac) et cliquez sur le bouton Suppression de bande de notes.**

#### <span id="page-112-0"></span>**Suppression de bandes d'automation**

Il existe plusieurs manières de supprimer une bande d'automation :

D **Cliquez sur le bouton « Suppression de bande d'automation » (X) sur l'onglet de la bande dans la liste des pistes.**

La bande (avec tous les clips qu'elle contient) est effacée. Si la bande contient des clips, une boîte de dialogue s'affiche vous demandant de confirmer la suppression.

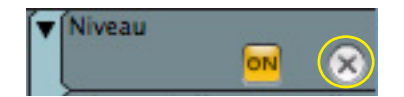

D **Pour ne pas que cette boîte de dialogue apparaisse, maintenez enfoncée la touche [Ctrl](Win) ou [Cmd](Mac) et cliquez sur le bouton Suppression de bande de notes/de pattern.**

Voici une autre façon de procéder :

D **Cliquez droit (Win) ou [Ctrl]-clic (Mac) sur le paramètre automatisé du module dans le rack et sélectionnez « Suppression de l'automation » dans le menu contextuel.**

La bordure verte autour du paramètre du module disparaît et la bande d'automation correspondante est effacée de la piste.

Sinon, procédez comme suit :

- **1. Cliquez sur une piste pour la sélectionner.**
- **2. Cliquez sur la liste déroulante « Automation des paramètres de la piste » en haut de la liste des pistes.**

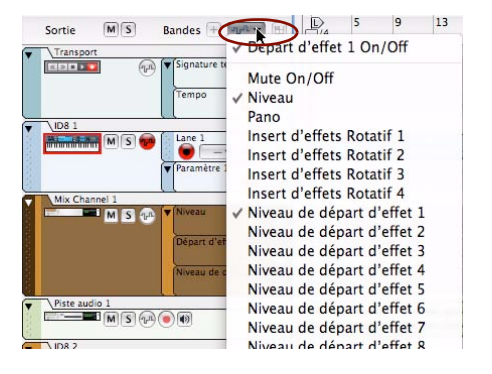

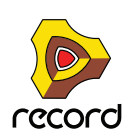

#### **3. Désélectionnez le paramètre à supprimer de la liste.**

Tous les noms de paramètres sélectionnés sont précédés d'un symbole indiquant qu'ils sont sélectionnés. Si vous sélectionnez un paramètre avec un symbole dans la liste, la bande correspondante sera automatiquement effacée de la piste, avec ses clips. Si la bande contient des clips, une boîte de dialogue s'affiche vous demandant de confirmer la suppression.

Les bordures vertes qui entouraient les paramètres automatisés sur la bande du module/des canaux disparaissent également.

Sinon, procédez comme suit :

#### **1. Cliquez sur une piste pour la sélectionner.**

**2. Sélectionnez « Automation de paramètre » dans le menu Édition ou dans le menu contextuel.**

La boîte de dialogue Automation de paramètre de la piste s'ouvre.

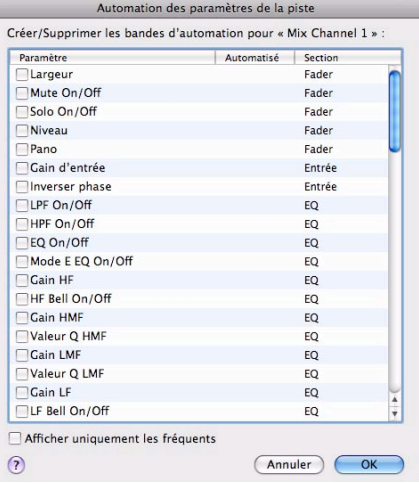

#### **3. Décochez les cases en regard des bandes d'automation à supprimer et cliquez sur OK.**

Les bandes d'automation correspondantes sont effacées de la piste, avec leurs clips. Si la bande contient des clips, une boîte de dialogue s'affiche vous demandant de confirmer la suppression. Les bordures vertes qui entouraient les paramètres automatisés sur la bande du module/des canaux disparaissent également.

#### <span id="page-113-0"></span>**Suppression de bandes de pattern**

Il existe deux façons de supprimer une bande de pattern :

D **Cliquez sur le bouton « Suppression de bande de pattern » (X) sur l'onglet de la bande dans la liste des pistes.** La bande (avec tous les clips qu'elle contient) est effacée. Si la bande contient des clips, une boîte de dialogue s'affiche vous demandant de confirmer la suppression.

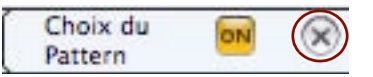

+ Pour ne pas que cette boîte de dialogue apparaisse, maintenez enfoncée la touche [Ctrl](Win) ou [Cmd](Mac) **et cliquez sur le bouton Suppression de bande de pattern.**

Sinon, procédez comme suit :

+ Cliquez droit (Win) ou [Ctrl]-clic (Mac) sur la section de la pattern automatisée du module dans le rack et **sélectionnez « Suppression de l'automation » dans le menu contextuel.** La bordure verte autour de la section de la pattern du module disparaît et la bande de pattern correspondante est

effacée de la piste.

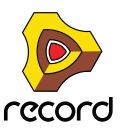

# **Déplacement de bandes de notes**

Une bande de notes possède une « poignée » et peut donc être déplacée verticalement avec tous les clips qu'elle contient. Pour déplacer une bande de notes vers une autre position dans la même piste, procédez comme suit :

**1. Cliquez sur la poignée (à l'extrémité gauche de la bande).**

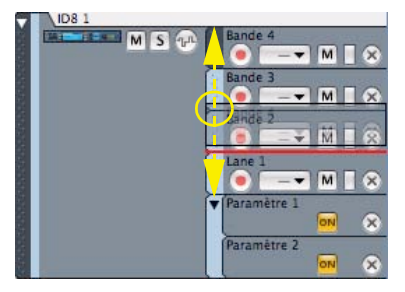

**2. Faites glisser la bande de notes vers le haut ou vers le bas et relâchez le bouton de la souris lorsque vous avez atteint l'emplacement souhaité.**

Comme lorsque vous déplacez une piste, une ligne rouge d'insertion montre l'endroit où la bande de notes sera placée lorsque vous relâcherez le bouton.

- **Il est également possible d'intercaler des bandes de notes avec leurs clips entre des pistes.**
- **! Les bandes d'automation et de pattern ne peuvent pas être déplacées puisqu'elles sont liées à leurs modules associés. Toutefois, vous pouvez déplacer ou copier des clips d'une bande à une autre.**

## **Copie (duplication) de bandes de notes**

Vous pouvez copier (dupliquer) une bande de notes à la fois avec ses clips de la façon suivante :

**1. Maintenez enfoncée la touche [Ctrl](Win) ou [Option](Mac), et cliquez et faites glisser une copie de la bande de notes vers l'emplacement souhaité.**

Le curseur s'accompagne du signe + pour indiquer la duplication. La bande de notes peut être dupliquée dans la même piste ou dans une piste différente.

- **2. Relâchez le bouton de la souris.**
- **! Les bandes d'automation et de pattern ne peuvent pas être dupliquées mais les clips sur ces bandes, eux, peuvent l'être.**

## **Rendre muettes les bandes**

#### **Rendre muette une bande de notes**

→ Pour rendre muette une bande de notes, cliquez sur son bouton Mute (M).

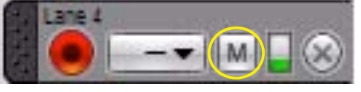

Bouton Mute (M) de la bande de notes

#### **Rendre muette une bande d'automation**

→ Pour rendre muette une bande d'automation, cliquez sur son bouton « On ».

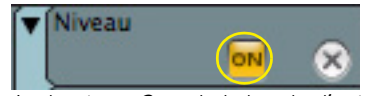

Le bouton « On » de la bande d'automation

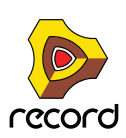

# **Bases des clips**

Cette section ne décrit que les propriétés et les fonctions relatives aux clips. Voir ["Arrangement dans le séquenceur"](#page-160-0) pour une description approfondie de leur fonctionnement.

## **Types de clips**

Il existe quatre types de clips différents :

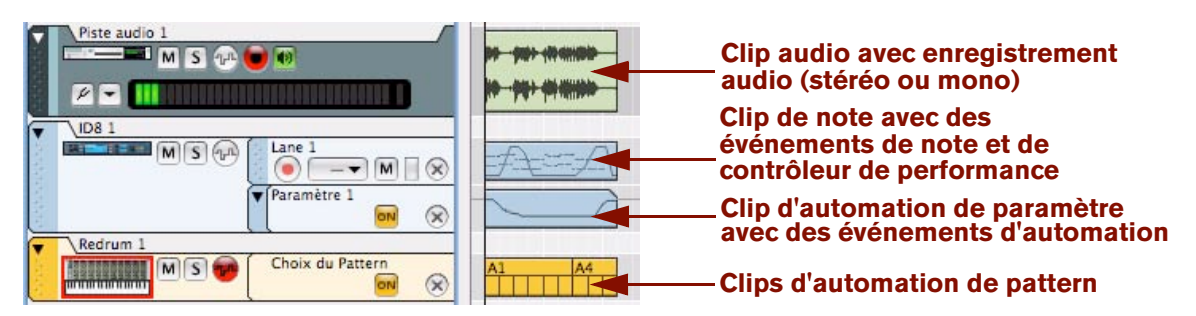

- **Les clips audio contiennent des enregistrements audio mono ou stéréo.**
- **Les clips de note contiennent des événements de note avec des valeurs de vélocité. Les clips de note peuvent également contenir des événements de contrôleur de performance.**
- **Les clips d'automation de paramètre contiennent les événements d'un paramètre de module/bande de canal automatisé.**

Un clip d'automation de paramètre se distingue aisément par la forme de son cadre : l'angle supérieur droit est « coupé ».

**• Les clips d'automation de pattern (Record+Reason) contiennent la notation alphanumérique de la banque de pattern.**

# **Détails de la barre d'outils**

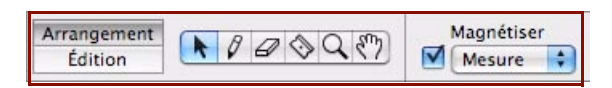

La barre d'outils du séquenceur se trouve en haut à gauche de la zone du séquenceur. Vous pouvez y sélectionner divers outils d'édition.

# **Outils de la barre d'outils**

## **Outil Sélection**

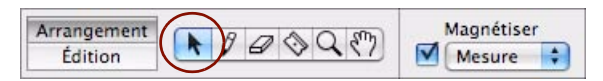

L'outil Sélection (flèche) est le principal outil utilisé pour sélectionner et déplacer des pistes, des bandes de note, des clips et des événements, et des enregistrements dans des clips. Il permet également de redimensionner des clips et des événements dans des clips. Il est sélectionné par défaut à l'ouverture d'un morceau.

→ Vous pouvez également sélectionner l'outil Sélection en appuyant sur la touche [Q] du clavier.

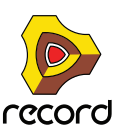

D **Appuyez sur [Alt](Win) ou [Cmd](Mac) pour basculer provisoirement de l'outil Sélection à l'outil Crayon - ou à l'outil Couper (Rasoir) lorsque vous éditez un clip audio ouvert dans le panneau Édition.**

#### **Outil Crayon**

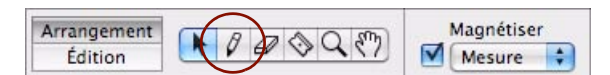

L'outil Crayon est utilisé pour dessiner manuellement des clips et des événements. Il permet également de modifier des valeurs de vélocité dans des clips de note ouverts.

- → Vous pouvez également sélectionner l'outil Crayon en appuyant sur la touche [W] du clavier.
- D **Appuyez sur [Alt](Win) ou [Cmd](Mac) pour basculer temporairement de l'outil Crayon à l'outil Sélection.**

#### **Outil Gomme**

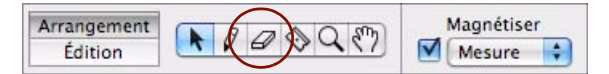

L'outil Gomme est utilisé pour effacer des clips et des événements.

- **→ Vous pouvez également sélectionner l'outil Gomme en appuyant sur la touche [E] du clavier.**
- + Appuyez sur [Alt](Win) ou [Cmd](Mac) pour basculer temporairement de l'outil Gomme à l'outil Crayon.

#### **Outil Rasoir**

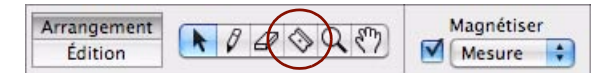

L'outil Rasoir est utilisé pour découper des clips - et pour créer des coupures lorsque vous compressez des clips audio en mode Édition.

- → Vous pouvez également sélectionner l'outil Rasoir en appuyant sur la touche [R] du clavier.
- D **Appuyez sur [Alt](Win) ou [Cmd](Mac) pour basculer provisoirement de l'outil Rasoir à l'outil Crayon ou à l'outil Sélection lorsque vous éditez un clip audio ouvert dans le panneau Édition.**

#### **Outil Loupe**

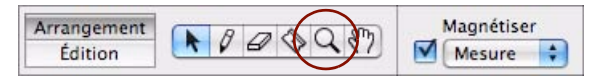

L'outil Loupe permet d'agrandir et de réduire l'affichage horizontalement et verticalement dans le panneau Édition/ Arrangement. Il offre plusieurs possibilités :

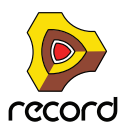

D **Pour agrandir avec l'outil Loupe, cliquez dans le panneau Édition/Arrangement à l'endroit que vous souhaitez agrandir.**

| a a    | TIT.<br>$\overline{u}$<br>$\overline{21}$<br>₽<br>ŵ | $\overline{\mathbf{a}}$<br>21<br>GH <sub>3</sub> |
|--------|-----------------------------------------------------|--------------------------------------------------|
| Q.     | and an Condan                                       | 22532255                                         |
| ⊛      |                                                     |                                                  |
| 60     |                                                     |                                                  |
| ଛ      |                                                     | <b>STATISTICS</b>                                |
| ×      |                                                     |                                                  |
| ×<br>ш | ٠                                                   |                                                  |
| ш      | ۰                                                   | ٠                                                |

Placez l'outil Loupe dans le panneau Édition/Arrangement et cliquez.

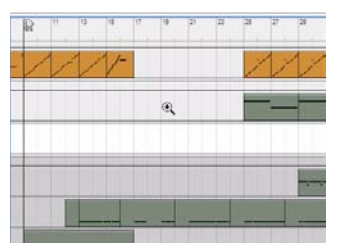

Après trois clics, voici comment se présente le panneau Édition/Arrangement. L'agrandissement est identique verticalement et horizontalement.

+ Pour réduire l'affichage avec l'outil Loupe, maintenez enfoncée la touche [Ctrl](Win) ou [Option](Mac) et **cliquez.**

Vous remarquerez que le signe + de la Loupe se transforme en signe -.

#### **→ Vous pouvez également cliquer et tracer une rectangle de sélection avec la Loupe.**

La vue sera alors agrandie de sorte que la zone sélectionnée remplisse la totalité du panneau Édition/ Arrangement.

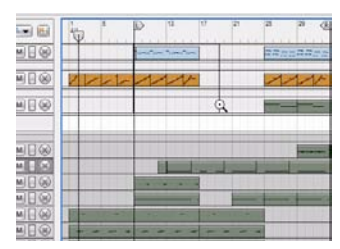

Placez l'outil Loupe dans le panneau Édition/Arrangement, cliquez et faites-le glisser pour créer une sélection.

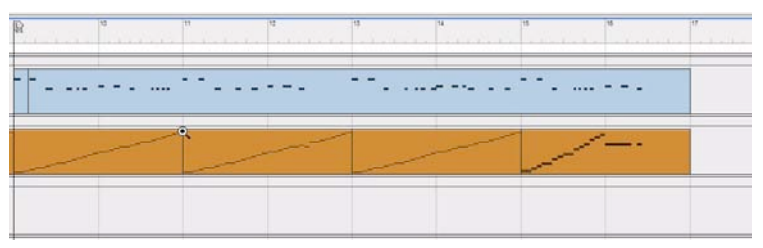

Après avoir relâché le bouton de la souris, la sélection agrandie remplit le panneau Édition/Arrangement. L'agrandissement peut être différent verticalement et horizontalement en fonction de la forme du rectangle de sélection.

+ Vous pouvez également sélectionner l'outil Loupe en appuyant sur la touche [T] du clavier.

#### + Appuyez sur [Alt](Win) ou [Cmd](Mac) pour basculer temporairement de l'outil Loupe à l'outil Main.

► Il est également possible d'agrandir la vue dans le panneau Édition/Arrangement en utilisant les navigateurs **de zone du séquenceur, comme cela est décrit dans ["Zoom dans le séquenceur à l'aide des navigateurs".](#page-43-0)**

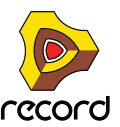

#### **Outil Main**

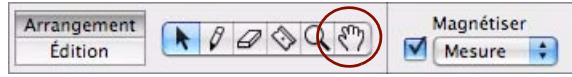

L'outil Main est utilisé pour faire défiler la vue dans le panneau Édition/Arrangement.

D **Sélectionnez-le et cliquez n'importe où dans le panneau, maintenez enfoncé le bouton de la souris et faites-le glisser vers la vue voulue.**

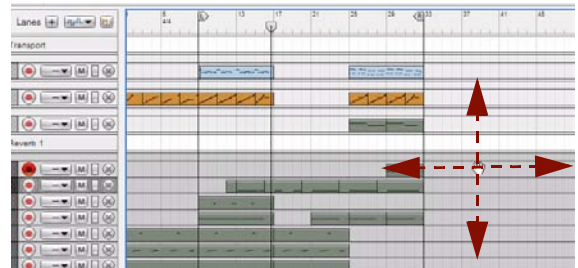

- → Vous pouvez également sélectionner l'outil Main en appuyant sur la touche [Y] du clavier.
- + Appuyez sur [Alt](Win) ou [Cmd](Mac) pour basculer temporairement de l'outil Main vers l'outil Loupe (+).
- D **Appuyez sur [Alt](Win) ou [Cmd](Mac) pour basculer temporairement de l'outil Main vers l'outil Loupe (-).**
- ► Il est également possible de faire défiler la vue dans le panneau Édition/Arrangement en utilisant les **navigateurs de zone du séquenceur, comme cela est décrit dans ["Défilement dans les navigateurs"](#page-42-0).**

## **Outils de remplacement**

Pour chaque « mode d'outils » décrit précédemment, il existe un outil de remplacement que l'on peut sélectionner temporairement en maintenant enfoncée la touche [Alt](Win) or [Cmd](Mac) du clavier. Voici un récapitulatif de ces outils de remplacement :

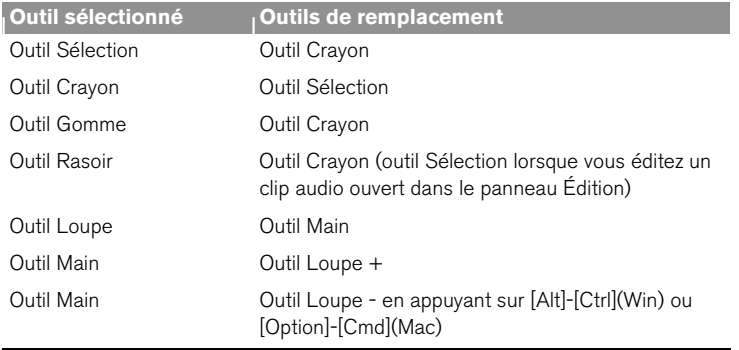

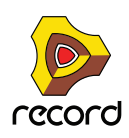

# **Magnétisation**

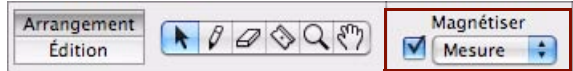

La fonction Magnétisation de la barre d'outils du séquenceur est utilisée pour « limiter » l'édition de clips et d'événements à une grille de valeurs de notes. Lorsque vous déplacez des clips ou des événements, la fonction de magnétisation fonctionne toujours par rapport à la ou les position(s) d'origine du ou des clip(s) ou événement(s).

D **Sélectionnez la grille que vous souhaitez magnétiser en sélectionnant une valeur de note dans la liste déroulante.**

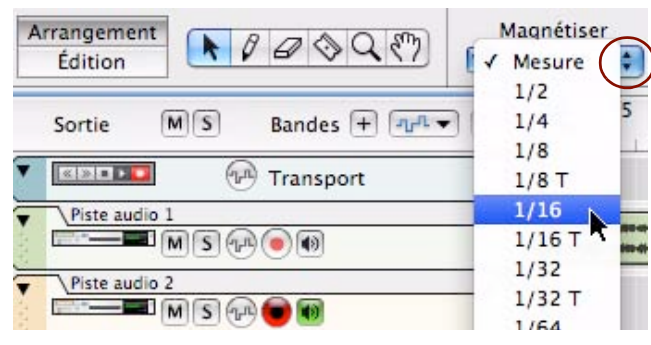

**↑ Activez la fonction de magnétisation en appuyant sur [S] ou en cochant la case Magnétisation.** 

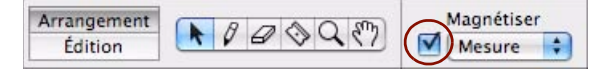

**! Notez que vous pouvez sélectionner des valeurs de magnétisation différentes pour les clips sélectionnés et les clips ouverts (voir ["À propos des valeurs de magnétisation distinctes pour les clips sélectionnés et les clips](#page-120-0)  [ouverts"\)](#page-120-0).**

La magnétisation a un effet sur les opérations suivantes :

**• Déplacement du pointeur de position, indicateurs de boucle et marqueur de fin de morceau.** Si vous ajustez les indicateurs et que la magnétisation est activée, ils seront aimantés à la valeur de magnétisation sélectionnée dans une grille absolue.

**• Déplacement des clips, des événements, des enregistrements et des coupes de lignes de Comp.** Lorsque vous déplacez des clips, des événements, des enregistrements ou des coupes alors que la magnétisation est activée, ils garderont leur distance relative par rapport aux positions de valeur de magnétisation.

- **Dessin de clips.** Lorsque vous créez des clips à l'aide de l'outil Crayon, leurs positions de début et de fin seront aimantées aux positions de valeur de note sélectionnées sur une grille absolue.
- **Dessin des événements dans des clips ouverts.**

La valeur de magnétisation détermine les points absolus de la grille sur laquelle vous pouvez dessiner une note ou un point d'automation. Elle définit également la plus petite durée des notes que vous pouvez dessiner.

- **Découpage des clips avec l'outil Rasoir.** La valeur de magnétisation détermine la grille absolue sur laquelle un clip peut être découpé.
- **Décalage des clips, des événements et des enregistrements.** Lorsque vous décalez des clips, des événements ou des enregistrements alors que la magnétisation est activée, ils garderont leur distance relative par rapport aux positions de valeur de magnétisation.
- **Création de coupes de ligne de Comp** La valeur de magnétisation détermine la grille absolue sur laquelle vous pouvez ajouter des coupures dans des clips audio ouverts.

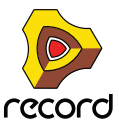

#### <span id="page-120-0"></span>**À propos des valeurs de magnétisation distinctes pour les clips sélectionnés et les clips ouverts**

Il existe deux réglages différents de valeur de magnétisation, l'un étant utilisé lorsqu'un clip est ouvert pour l'édition, l'autre lorsqu'aucun clip n'est ouvert (par exemple en mode Arrangement). Habituellement, vous définissez une valeur de magnétisation précise (par exemple 1/16) pour les clips ouverts en mode Édition et une autre sur « Mesure » pour l'arrangement. Vous pouvez également choisir de désactiver la magnétisation dans l'un de ces deux modes, indépendamment de l'autre réglage.

**• La valeur de magnétisation pour l'édition est utilisée dès lors qu'un clip de notes ou d'automation est ouvert (y compris lorsqu'un clip d'automation est ouvert en mode Arrangement).**

Cependant, il existe une exception : si un clip de notes est ouvert en mode Édition et que vous cliquez dans la vue générale du clip (voir ["Éléments du mode Édition"](#page-223-0)), le clip reste ouvert mais la valeur de magnétisation pour l'arrangement est alors sélectionnée. Cela vous permet par exemple de déplacer ou de redimensionner le clip dans la vue globale de la même façon que dans le mode arrangement, sans avoir à le fermer préalablement.

# **Raccourcis clavier de la barre d'outils du séquenceur**

Vous trouverez ci-dessous la liste complète des raccourcis clavier destinés aux outils de sélection de la barre d'outils du séquenceur.

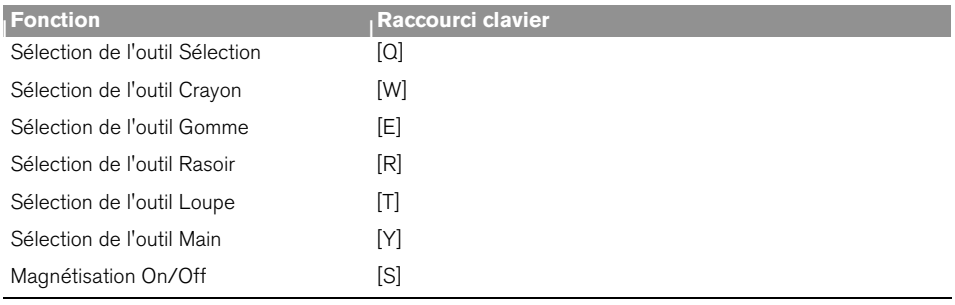

# <span id="page-120-2"></span><span id="page-120-1"></span>**Détails de la règle**

La règle correspond à la ligne temporelle du morceau. Dans la règle, le pointeur de position indique la position actuelle dans la morceau, c'est-à-dire le temps exact à partir duquel le morceau est lu ou va être lu. La règle comprend également des indicateurs gauche (L) et droite (R) ainsi qu'un marqueur de fin (E).

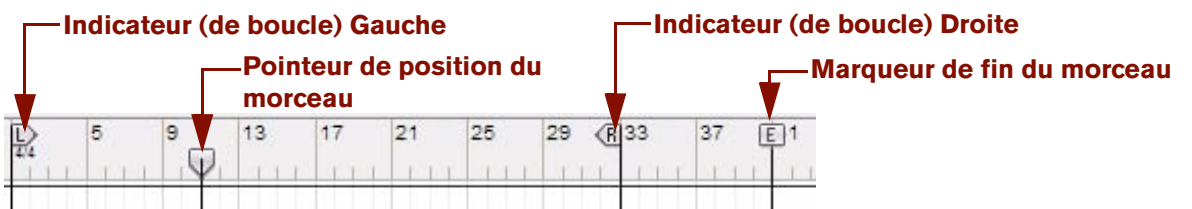

Pour modifier les positions du pointeur de position, des indicateurs et du marqueur, cliquez et faites-les glisser vers la position souhaitée dans la règle. Notez que vous devez cliquer et faire glisser les « drapeaux » dans la règles - et non les lignes. Il est également possible de déplacer le pointeur de position et les indicateurs de boucle en saisissant de nouvelles positions dans leurs affichages de positions respectifs dans le panneau de transport du séquenceur (voir ["Position du morceau"](#page-121-0) et ["Position des indicateurs Gauche et Droite"\)](#page-123-0). Un autre moyen de déplacer le pointeur de position consiste à utiliser les contrôles Retour rapide et Avance rapide dans le panneau de transport du séquenceur (voir ["Retour rapide et Avance rapide"](#page-122-0)).

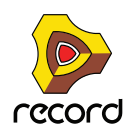

# **Détails du panneau de transport**

En bas de la fenêtre Record se trouve le panneau de transport. C'est là que vous contrôlez les fonctions de transport du séquenceur. Vous pouvez également y définir le tempo, la signature rythmique et plusieurs autres paramètres.

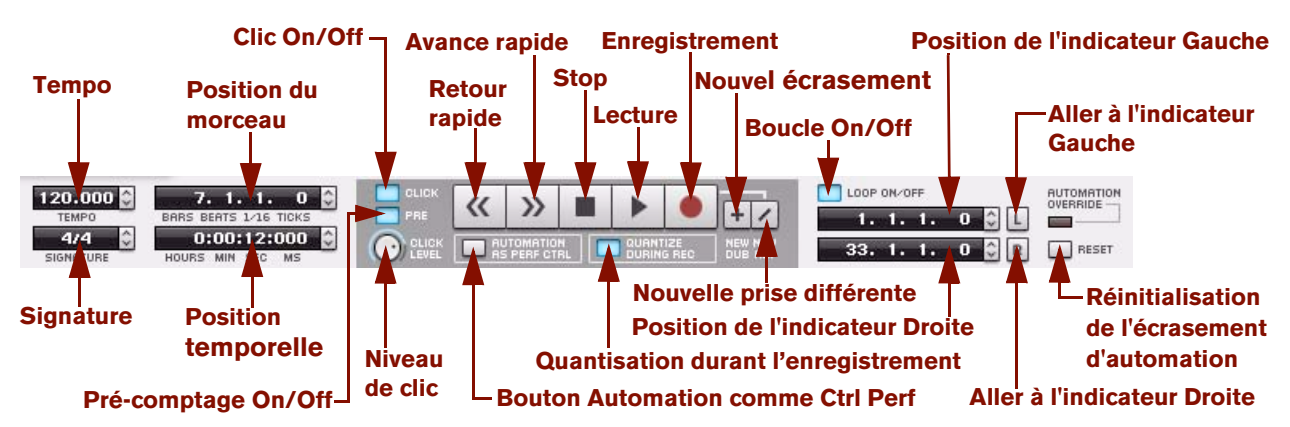

### **Tempo**

Le tempo du morceau en cours apparaît dans l'affichage en battements par minute (bpm) et en pas de 1/1000 de bpm. Vous pouvez modifier le tempo en suivant les indications dans ["Affichage du segment du panneau de transport".](#page-50-0)

## **Signature**

L'affichage présente la signature rythmique du morceau en cours. Vous pouvez modifier la signature rythmique en suivant les indications dans ["Affichage du segment du panneau de transport"](#page-50-0). Voici les signatures possibles : 1/2- 16/2, 1/4-16/4, 1/8-16/8 et 1/16-16/16.

## <span id="page-121-0"></span>**Position du morceau**

L'affichage présente la position du morceau en cours. La position du morceau correspond à l'emplacement actuel du pointeur de position dans la règle (voir [Détails de la règle](#page-120-1)). L'affichage est divisé en segments de mesures, temps, doubles-croches et marqueurs (il y a 240 marqueurs par double-croche). Vous pouvez modifier la position du pointeur de position puis changer la position de la lecture du morceau, comme cela est expliqué dans ["Affichage du](#page-50-0)  [segment du panneau de transport"](#page-50-0).

## **À propos des sous-marqueurs dans l'affichage Position du morceau**

Lorsque vous modifiez des notes et des événements d'automation dans le séquenceur, la résolution est de 240 marqueurs par double-croche, ce qui permet un positionnement très précis. En revanche, pour le pointeur de position, la résolution interne est encore plus élevée (15360 ppq) ce qui signifie que la position peut se retrouver sur une fraction de marqueur, également appelée sous-marqueur.

Si la valeur du pointeur de position se trouve sur une fraction de marqueur, elle s'affiche avec un astérisque (\*) dans la section marqueur de l'affichage Position du morceau.

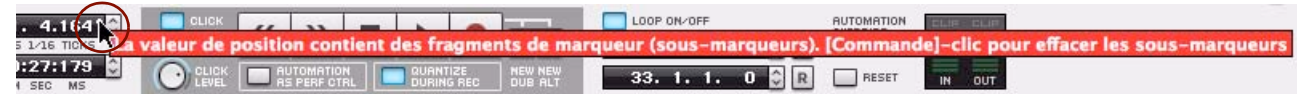

D **Pour régler le pointeur de position sur la valeur de marqueur la plus proche, appuyez sur [Ctrl](Win) ou [Cmd](Mac) et cliquez sur l'astérisque dans l'affichage.**

Le pointeur de position sera désormais ajusté à la valeur de marqueur la plus proche et l'astérisque disparaît.

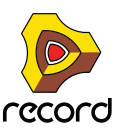

## **Temps**

La position actuelle du pointeur de position dans la règle (voir [Détails de la règle\)](#page-120-1) se présente sous un format d'heure (heures, minutes, secondes et millisecondes). Vous pouvez modifier la position de l'heure du pointeur de position puis changer la position de l'heure de la lecture du morceau, comme cela est expliqué dans ["Affichage du segment du](#page-50-0)  [panneau de transport".](#page-50-0)

## **Clic**

→ Cliquez sur ce bouton pour activer le métronome pendant la lecture du morceau. Le clic est joué à chaque battement, le premier intervenant dans chaque mesure accentuée (dont la hauteur est la plus haute). Voir ["Clic et Pré-comptage"](#page-130-0) pour plus de détails.

#### <span id="page-122-1"></span>**Pré-comptage**

D **Cliquez sur le bouton Pre pour activer un pré-comptage métronomique avant le départ de l'enregistrement.**  Le pré-comptage n'est présent qu'avant l'enregistrement - et non avant une lecture normale. Voir ["Clic et Pré](#page-130-0)[comptage"](#page-130-0) pour plus de détails sur la sélection du nombre de mesures de pré-comptage, etc.

#### **Niveau de clic**

+ Vous réglez le volume du clic du métronome (et du pré-comptage) en tournant le bouton. Voir ["Clic et Pré-comptage"](#page-130-0) pour plus de détails.

### <span id="page-122-0"></span>**Retour rapide et Avance rapide**

- D **Cliquez sur les boutons Retour rapide ou Avance rapide pour déplacer le pointeur de position mesure par mesure (depuis sa position actuelle).**
- D **Pour déplacer le pointeur de position de plusieurs mesures à la fois, cliquez et maintenez enfoncé le bouton de la souris.**

Au lieu de cliquer sur ces boutons, vous pouvez utiliser le clavier :

- Appuyez sur la touche [4] du pavé numérique pour un retour rapide et sur [5] pour une avance rapide.
- D **Si vous cliquez et que vous maintenez enfoncés les boutons Retour rapide ou Avance rapide ou si vous appuyez et maintenez enfoncées les touches [4] ou [5], la vitesse du positionnement sera plus rapide après les 20 premières mesures.**

#### **Lecture et Stop**

- D **Cliquez sur le bouton Lecture pour démarrer la lecture à partir de la position actuelle du pointeur de position.**
- → Vous pouvez également appuyer sur la touche [Entrée] du pavé numérique.
- → Cliquez sur le bouton Stop pour interrompre la lecture (ou l'enregistrement).
- D **Vous pouvez également appuyer sur la touche [0] du pavé numérique ou les touches [Maj]+[Entrée] du clavier.**

Si vous cliquez sur le bouton Stop ou que vous utilisez les commandes correspondantes du clavier quand la lecture du morceau est déjà arrêtée, le pointeur de position du morceau est déplacé selon les règles suivantes :

- **En cliquant/appuyant sur Stop la première fois, vous déplacez le pointeur de position du morceau au point à partir duquel la lecture a été lancée précédemment.**
- **En cliquant/appuyant sur Stop une deuxième fois, vous déplacez le pointeur de position au début du morceau.**
- **Si le pointeur de position se trouve déjà au début du morceau, rien ne se passe.** Cela signifie que vous pouvez toujours cliquer deux fois sur le bouton Stop en mode stop pour revenir au début du morceau.
- **↑ Appuyez sur la touche [Barre d'espacement] du clavier pour basculer entre Lecture et Stop.**

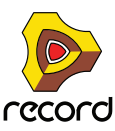

#### **Enregistrement**

+ Cliquez sur le bouton Enregistrement pour commencer l'enregistrement sur la bande/piste sélectionnée dans **le morceau.** 

Vous pouvez également appuyer sur la touche [\*] du pavé numérique ou maintenir [Ctrl](Win) ou [Cmd](Mac) enfoncé tout en appuyant sur [Entrée] sur le clavier. Si le pré-comptage a été activé (voir [Pré-comptage](#page-122-1) cidessus), l'enregistrement commencera après le nombre défini de mesures de pré-comptage.

**! Rien de ce que vous jouerez pendant le pré-comptage ne sera enregistré.**

#### **Nouvel écrasement et Nouvelle prise différente**

Si vous cliquez sur un de ces boutons, des pistes audio ou des bandes de notes supplémentaires sont ajoutées en vue d'un écrasement. Reportez-vous à ["Superposition de l'audio à l'aide de la fonction « New Dub »"](#page-138-0) et ["Enregistrement de notes avec les fonctions « New dub » et « New alt »"](#page-147-0) pour plus de détails sur ces fonctions.

#### **Automation comme Ctrl Perf**

Normalement, lorsque vous réglez un paramètre de module pendant l'enregistrement, il est enregistré sur une bande d'automation distincte. Si le bouton Automation comme Ctrl Perf est activé, tous les changements de paramètre seront enregistrés sous forme d'événements de contrôleur de performance dans le clip de note. Reportez-vous à ["Enregistrement de l'automation des paramètres comme contrôleurs des paramètres"](#page-151-0) pour plus d'informations.

#### **Quantisation durant l'enregistrement**

Lorsque la fonction « Quantisation durant l'enregistrement » est activée, toutes les notes seront quantisées selon la grille de quantisation sélectionnée. Reportez-vous à ["Quantisation de notes"](#page-241-0) pour plus d'informations sur la quantisation.

## **Boucle On/Off**

Lorsque la fonction boucle est activée, l'enregistrement et la lecture bouclent en continu entre les indicateurs Gauche et Droite. Il existe plusieurs règles générales relatives aux boucles :

- **Si le pointeur de position se trouve à gauche (ou avant) l'indicateur Droite lorsque la lecture démarre, le morceau sera lu vers l'indicateur Droite puis reviendra immédiatement en arrière et reprendra à partir de l'indicateur Gauche.**
- **Si le pointeur de position se trouve à droite (ou après) l'indicateur Droite lorsque la lecture démarre, les indicateurs seront ignorés et le morceau continuera de jouer sans boucler.**
- **Si l'indicateur Gauche se trouve à droite de l'indicateur Droite, c'est-à-dire en ordre « inversé », le morceau continuera de jouer jusqu'à l'indicateur Droite puis reviendra et continuera à partir de l'indicateur Gauche, ignorant la partie du morceau située entre les indicateurs. La lecture du morceau se poursuivra donc sans boucler.**

#### <span id="page-123-0"></span>**Position des indicateurs Gauche et Droite**

Les positions actuelles des indicateurs Gauche et Droite dans la règle (voir [Détails de la règle\)](#page-120-1) apparaissent dans les affichages. L'affichage présente des segments de mesures, battements, doubles-croches et ticks (il y a 240 ticks par double-croche). Vous pouvez modifier les positions des indicateurs et donc changer la région de lecture de la boucle en suivant les procédures décrites dans ["Affichage du segment du panneau de transport".](#page-50-0)

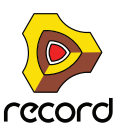

### **Aller à l'indicateur Gauche et Droite**

- D **Cliquez sur le bouton G ou D pour déplacer le pointeur de position des indicateurs Gauche et Droite, respectivement.**
- D **Sinon, appuyez sur la touche [1] du pavé numérique pour déplacer le pointeur de position vers l'indicateur Gauche ou [2] pour le déplacer vers l'indicateur Droite.**

#### **Réinitialisation de l'écrasement de l'automation**

La fonction de réinitialisation de l'écrasement de l'automation est utilisée lorsque vous enregistrez et modifiez l'automation des paramètres. Voir ["Enregistrement de l'automation du contrôleur de performance par-dessus ou dans](#page-152-0)  [un clip existant"](#page-152-0) et ["Ajustement des paramètres automatisés durant la lecture – « mode Live »"](#page-155-0) pour plus de détails.

# **Raccourcis clavier du transport**

Vous trouverez ci-dessous la liste complète des raccourcis clavier destinés aux fonctions de transport du séquenceur :

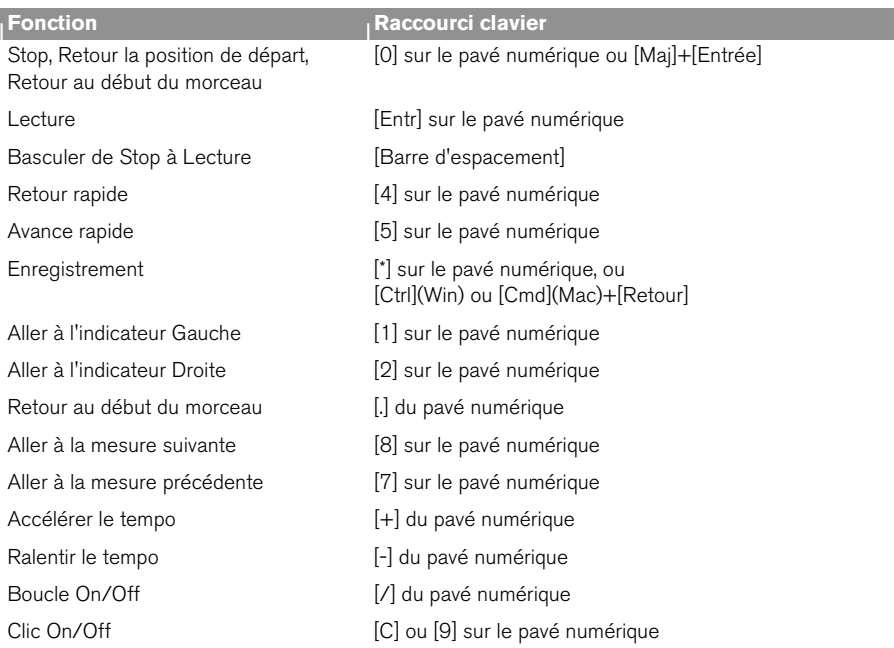

**! Si vous utilisez ReWire pour le contrôle à distance de l'enregistrement, les fonctions de transport peuvent être prises en charge par l'une ou l'autre des applications. Voir le chapitre ["Utiliser Record comme un esclave](#page-442-0)  [ReWire"](#page-442-0) pour plus de détails.**

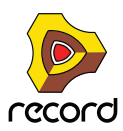

# **À propos de l'inspecteur**

#### **Inspecteur (dépendant du contexte)**

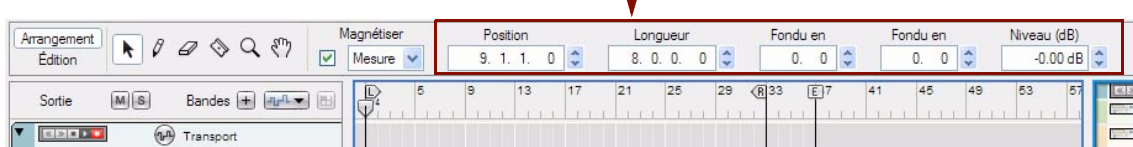

L'inspecteur, situé en haut du panneau Édition/Arrangement, intervient dans plusieurs opérations d'édition relatives aux clips, aux événements et aux enregistrements audio. Il est dépendant du contexte, ce qui signifie que son contenu et ses fonctionnalités diffèrent en fonction de la situation. L'édition des éléments à l'aide de l'inspecteur est expliquée en détails dans les sections ["Redimensionnement de clips via l'inspecteur"](#page-165-0), ["Déplacement de clips via](#page-169-0)  [l'inspecteur",](#page-169-0) ["Édition des enregistrements et des coupes dans l'inspecteur"](#page-215-1) et ["Édition de notes et d'événements](#page-265-0)  [dans l'inspecteur".](#page-265-0)

**! Lorsque l'outil Crayon est sélectionné, l'inspecteur n'est pas visible. En lieu et place, des menus relatifs à la signature rythmique et à l'automation de pattern apparaissent.**

## **À propos des sous-marqueurs dans les affichages Position et Longueur**

Lorsque vous modifiez des événements de notes et d'automation dans le séquenceur, la résolution est de 960 ppq (240 ticks par double-croche), ce qui permet un positionnement très précis. En revanche, pendant l'enregistrement, la résolution interne est encore plus élevée (15360 ppq) ce qui signifie que les événements de notes et d'automation peuvent se retrouver sur une fraction de tick, également appelée sous-marqueur.

Si la valeur correspond à une fraction de tick, elle s'affiche avec un astérisque (\*) dans la section Tick de l'affichage Position ou Longueur.

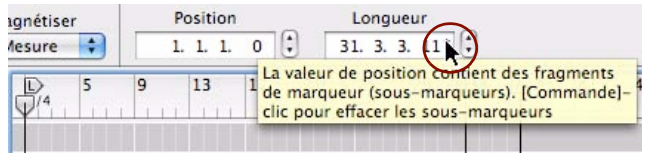

D **Pour régler la position (ou la longueur) du clip ou de l'événement sur la valeur de tick la plus proche, appuyez sur [Ctrl](Win) ou [Cmd](Mac) et cliquez sur l'astérisque dans l'affichage.**

La valeur de position ou de longueur sera désormais ajustée à la valeur de tick la plus proche et l'astérisque disparaît.

**! Pour éditer l'audio, vous aurez toujours accès au niveau Sous-marqueur. Autrement dit, aucun astérisque de sous-marqueur ne s'affichera lorsque vous éditerez de l'audio.**

# **À propos de la fonction « Égaliser les valeurs »**

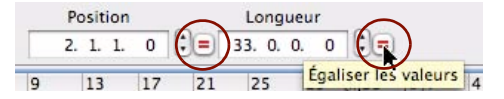

La fonction « Égaliser les valeurs » de l'inspecteur permet d'égaliser les positions, les longueurs et/ou les valeurs de plusieurs clips, notes, événements ou enregistrements sélectionnés en fonction de la position, longueur et/ou valeur du clip, note, événement ou enregistrement supérieur (ou le plus à gauche). Voir ["Égalisation des clips via la fonction](#page-178-0)  [« Égaliser les valeurs »",](#page-178-0) ["Égalisation des notes ou des événements via la fonction « Égaliser les valeurs »"](#page-265-1) et ["Égalisation des valeurs audio via la fonction « Égaliser les valeurs »".](#page-215-0)

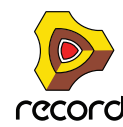

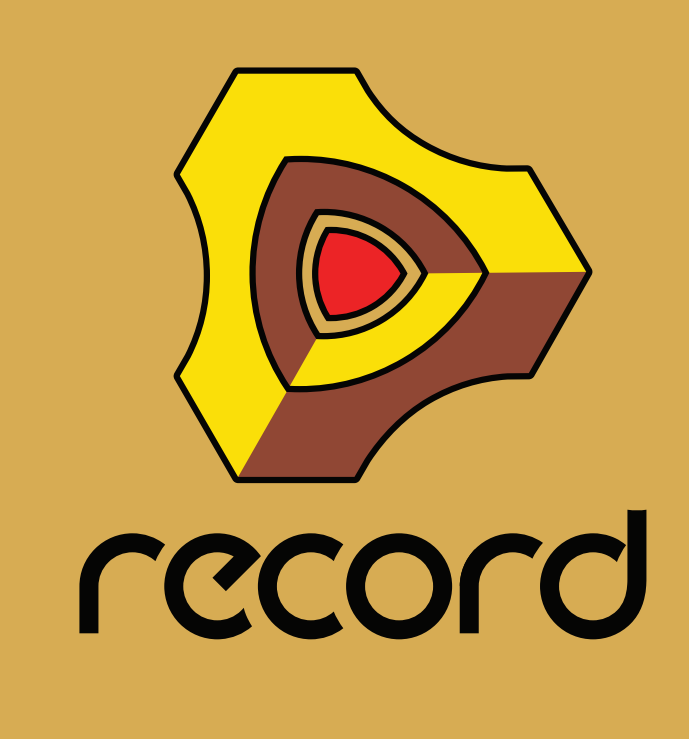

**Chapitre 6 Enregistrement dans le séquenceur**

# **À propos de ce chapitre**

Ce chapitre traite des différentes techniques d'enregistrement que vous pouvez utiliser dans Record. Il aborde l'enregistrement de clips d'automation de paramètres, de clips de note et de clips audio. Avant de lire ce chapitre, vous devez connaître les fonctions et définitions de base du séquenceur décrites dans le chapitre ["Fonctions du](#page-80-0)  [séquenceur".](#page-80-0) Beaucoup de fonctions sont communes à toutes les méthodes d'enregistrement. Celles-ci seront décrites en premier dans ce chapitre. Un peu plus loin, nous aborderons les fonctions spécifiques à l'enregistrement de clips audio, de clips de notes et de clips d'automation de paramètres.

# **Fonctions d'enregistrement générales**

# **Activer l'enregistrement**

Avant de commencer à enregistrer une piste dans le séquenceur, la piste doit être prête pour l'enregistrement. Il y a deux types de boutons permettant d'activer l'enregistrement : le bouton « Activer l'enregistrement », à utiliser pour l'enregistrement des clips audio et des clips de notes, et le bouton « Enregistrement de l'automation des paramètres activé » à utiliser quand vous enregistrez l'automation des paramètres de la bande du canal ou du module, ou l'automation du tempo :

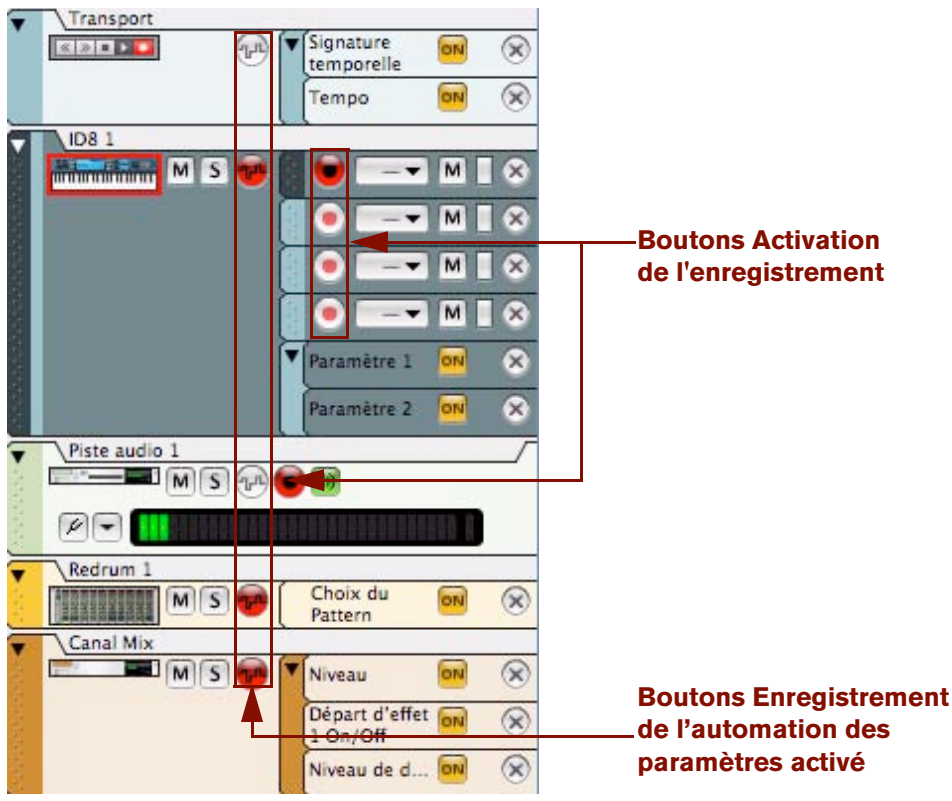

Cinq pistes avec leurs boutons Activation de l'enregistrement et Enregistrement de l'automation des paramètres activé.

Les boutons Activation de l'enregistrement et Enregistrement de l'automation des paramètres activé sont indiqués en rouge. L'enregistrement peut être activé simultanément sur un nombre de pistes audio illimité (limité seulement par les performances de traitement et de disque dur de votre ordinateur) – mais seulement sur une seule piste instrumentale. L'enregistrement de l'automation des paramètres peut être activé simultanément sur autant de pistes que vous le voulez.

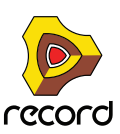

#### **Activer l'enregistrement d'une piste audio**

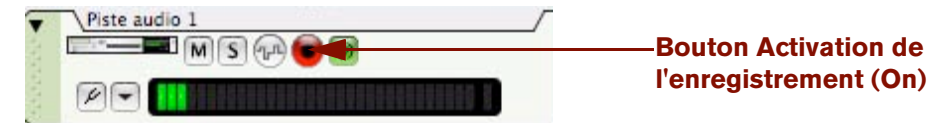

+ Pour activer l'enregistrement d'une piste audio, cliquez sur le bouton « Activation de l'enregistrement » sur la **piste audio.**

Le bouton « Activation de l'enregistrement » devient rouge.

La sélection d'une piste audio rendra automatiquement la piste active pour l'enregistrement si vous avez sélectionné le mode « Standard » dans la section « Entrée du clavier maître » à la page « Claviers et surfaces de contrôle » dans la boîte de dialogue Préférences (voir ["Réglages d'entrée du clavier maître"](#page-867-0)).

De plus, selon la configuration dans la section « Monitoring » sur la page « Audio » des Préférences, le monitoring du signal d'entrée vers la piste audio peut être activé automatiquement ou non – voir ["Monitoring".](#page-135-0)

#### **Activer l'enregistrement de plusieurs pistes audio**

D **Si vous souhaitez enregistrer du son à partir de plusieurs entrées audio séparées en même temps, cliquez sur le bouton d'activation de l'enregistrement sur toutes les pistes audio souhaitées dans la liste des pistes.** Chaque piste audio activée pour l'enregistrement affichera automatiquement le bouton de l'accordeur, la liste déroulante « Sélection de l'entrée audio » et l'affichage d'entrée. Si vous enregistrez seulement de l'audio sur plusieurs pistes simultanément, peu importe quelle piste audio a l'entrée du clavier maître.

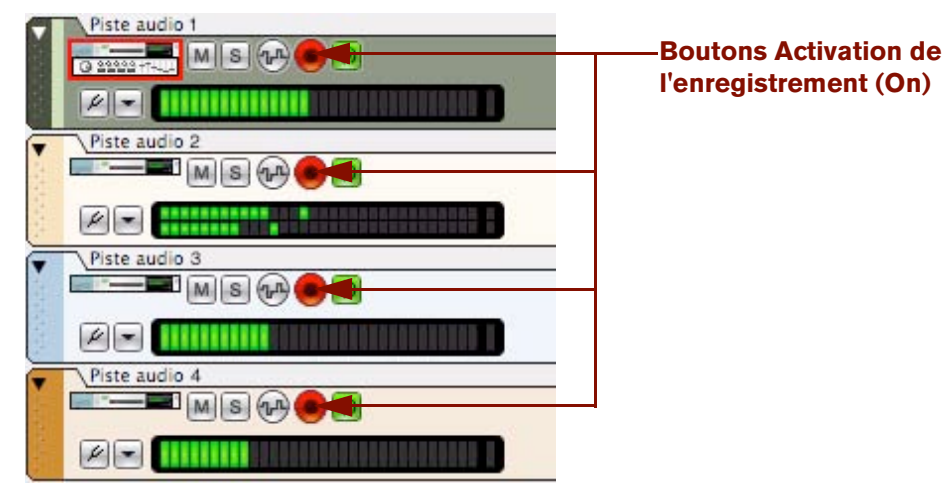

Pistes audio multiples activées pour l'enregistrement audio sur plusieurs pistes simultanément.

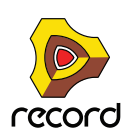

#### **Activation de l'enregistrement d'une piste instrumentale**

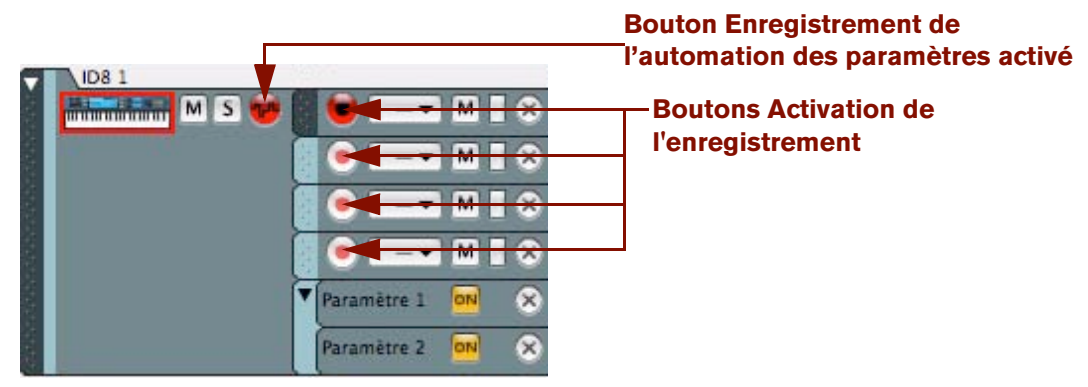

+ Pour activer l'enregistrement d'une piste instrumentale, cliquez sur le bouton « Activation de l'enregistrement **» sur la bande de notes de la piste instrumentale.**

Le bouton Activation de l'enregistrement devient rouge et la piste obtient l'entrée du clavier maître.

Si vous avez sélectionné le mode « Standard » dans la section « Entrée du clavier maître » à la page « Claviers et surfaces de contrôle » dans la boîte de dialogue Préférences (voir ["Réglages d'entrée du clavier maître"](#page-867-0)), la sélection d'une piste instrumentale attribuera automatiquement une entrée du clavier maître à cette piste. Une piste instrumentale qui obtient une entrée du clavier maître sera automatiquement activée pour l'enregistrement, et sera aussi activée pour l'enregistrement de l'automation des paramètres indiqué par le bouton rouge « Enregistrement de l'automation des paramètres activé ».

- D **Si vous souhaitez enregistrer sur une autre bande de notes de la piste instrumentale, cliquez simplement sur le bouton d'activation de l'enregistrement de l'autre bande de notes.**
- **! Il ne peut y avoir qu'une bande de notes activée pour l'enregistrement à la fois, puisqu'une seule bande de notes peut bénéficier de l'entrée du clavier maître à la fois (voir ["Définir l'entrée du clavier maître"\)](#page-91-0).**

#### <span id="page-129-0"></span>**Enregistrement de l'automation des paramètres activé**

L'automation des paramètres peut être enregistrée sur tous les types de pistes, sur une piste à la fois ou sur plusieurs pistes simultanément.

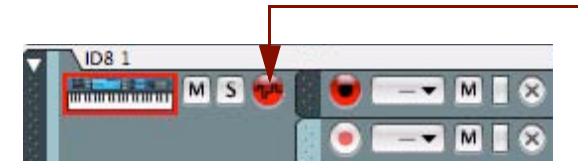

**Bouton Enregistrement de l'automation des paramètres activé**

- + Cliquez sur le ou les bouton(s) Enregistrement de l'automation des paramètres activé sur la ou les piste(s) **souhaitée(s) dans la liste des pistes pour activer l'enregistrement de l'automation des paramètres.** Toutes les pistes activées pour l'enregistrement de l'automation des paramètres seront indiquées par des boutons Enregistrement de l'automation des paramètres activé rouges.
- + En définissant l'entrée du clavier maître sur une piste, à part pour les pistes audio, vous activez **automatiquement l'enregistrement de l'automation des paramètres, indiqué par le bouton rouge Enregistrement de l'automation des paramètres activé.**

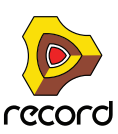

## **Activation de l'enregistrement de l'automation de pattern (Record+Reason)**

L'automation de pattern peut être enregistrée sur des pistes associées à des modules basés sur des patterns tels que le module Redrum Drum ou le Séquenceur à pattern analogique Matrix. L'activation de l'automation de pattern fonctionne de la même manière que l'activation normale de l'automation des paramètres (voir ["Enregistrement de](#page-129-0)  [l'automation des paramètres activé"](#page-129-0)).

**! Notez que l'activation du bouton Enregistrement des paramètres activé sur une piste disposant d'un module à pattern permettra aussi l'automation de l'enregistrement pour d'autres paramètres de module en dehors des boutons de sélection Pattern et Banque. Tout paramètre additionnel du module sera enregistré sur des bandes d'automation des paramètres distinctes, tout comme les modules non-pattern.**

# <span id="page-130-1"></span><span id="page-130-0"></span>**Clic et Pré-comptage**

Pendant l'enregistrement et la lecture vous pouvez disposer d'un son de clic comme un métronome qui vous indique le tempo du morceau. En mode enregistrement, il est possible de faire jouer le son du métronome un certain nombre de mesures (que vous pouvez choisir) avant le début de l'enregistrement proprement dit, c'est ce qu'on appelle un pré-comptage. L'activation du clic et du pré-comptage sont gérés sur le panneau de transport :

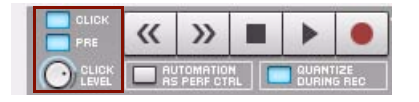

Les contrôleurs de clic et de pré-comptage sur le panneau de transport

### **Clic**

D **Cliquez sur ce bouton de clic pour activer le métronome pendant la lecture du morceau. Vous pouvez aussi appuyer sur [C].**

Le clic est joué à chaque battement, le premier intervenant dans chaque mesure accentuée (dont la hauteur est la plus haute).

#### **Pré-comptage**

D **Cliquez sur le bouton Pre pour activer un pré-comptage métronomique avant le départ de l'enregistrement.** Le pré-comptage n'est présent qu'avant l'enregistrement - et non avant une lecture normale.

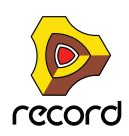

D **Sélectionnez le nombre de mesures du pré-comptage en choisissant « Nombre de mesures du pré-comptage » dans le menu des options.**

Vous pouvez choisir de 1 à 4 mesures.

| <b>Options</b>                                                                                                    | Fenêtre<br>Aide                                                                                                    |            |   |                         |  |  |  |
|----------------------------------------------------------------------------------------------------|----------------------------------------------------------------------------------------------------|------------|---|-------------------------|--|--|--|
|                                                                                                    | Synchro                                                                                                    |            |   |                         |  |  |  |
|                                                                                                    | Activer contrôle clavier<br>Contrôle clavier mode Édition                                                                                             |            |   |                         |  |  |  |
|                                                                                                    | Substitution à distance en mode d'édition<br>Substitutions à distance supplémentaires                                                                 |            |   |                         |  |  |  |
| Verrouillage de la surface en cours                                                                                                   | 53                                                                                                    | 57         | 6 |                         |  |  |  |
| Alterner l'affichage du rack façade/arrière<br>Réduire l'encombrement des câbles<br>√ Regrouper automatiquement les modules et pistes |                                                                                                    |            |   |                         |  |  |  |
|                                                                                                    | $\sqrt{}$ Afficher navigateurs                                                                                                    |            |   |                         |  |  |  |
|                                                                                                    | Suivre la tête de lecture<br>Conserver les événements dans le clip pendant l'édition<br>√ Couleur automatique pour les nouvelles pistes de séquenceur | F<br>0.98K |   |                         |  |  |  |
|                                                                                                    | Nombre de mesures de précomptage                                                                                                    |            |   |                         |  |  |  |
|                                                                                                    | Entrer en mode d'édition                                                                                                    | ЖE         |   | Deux<br>Trois<br>Quatre |  |  |  |

Choisir le nombre de mesures de pré-comptage

► Libre à vous de tester différentes configurations de pré-comptage. Pour des morceaux au tempo rapide, il est **généralement plus pratique d'avoir un pré-comptage un peu plus long (3 ou 4 mesures), et pour les morceaux plus lents, 1 ou 2 mesures peuvent suffire.**

#### **Niveau de clic**

Pour régler le volume du clic du métronome (et du clic du pré-comptage), tournez le bouton.

**! Remarquez que comme le son du clic est routé via l'interface/la carte son de votre ordinateur – et non via votre mixeur Record, le son de clic sera ajouté au reste des sons joués dans votre morceau. Le niveau de sortie audio sur le panneau de transport et le « Big Meter » dans l'interface matérielle Record risquent d'indiquer un clipping en cas de réglage de clic élevé. Si cela se produit, vous pouvez soit baisser le niveau du clic soit le désactiver de façon à déterminer si c'est le son du clic ou les sons enregistrés qui produisent le clipping.**

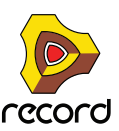

# **Mode Boucle**

En mode Boucle, le morceau est automatiquement bouclé entre les indicateurs de boucle gauche et droite sur le panneau Édition/Arrangement pendant la lecture et/ou l'enregistrement.

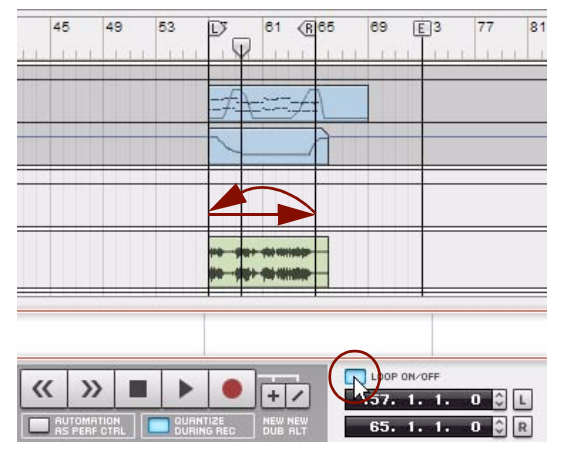

Le mode Boucle s'active en cliquant sur le bouton Boucle on/off sur le panneau de transport.

Le comportement lors de l'enregistrement en mode Boucle diffère selon ce que vous enregistrez - audio, MIDI ou automation de paramètres. Voir ["Enregistrement audio en mode Boucle",](#page-136-0) ["Enregistrement de notes en mode Boucle"](#page-146-0) et ["Enregistrement de l'automation des paramètres en mode Boucle"](#page-153-0).

# <span id="page-132-0"></span>**Fonctions d'enregistrement générales**

La description suivante s'applique à tous les types d'enregistrements : audio, MIDI et automation de paramètres. Pour plus d'informations sur l'enregistrement audio, MIDI ou d'automation de paramètres, voir ["Enregistrement audio"](#page-136-1), ["Enregistrement de notes",](#page-145-0) ["Enregistrement de l'automation des contrôleurs de performance"](#page-150-0) et ["Enregistrement de](#page-152-1)  [l'automation des paramètres".](#page-152-1)

- **1. Si vous le souhaitez, sélectionnez Clic et/ou Pré-comptage selon les indications dans ["Clic et Pré-comptage".](#page-130-1)**
- **2. Déplacez le pointeur de position sur l'endroit de la règle où vous voulez commencer votre enregistrement (voir ["Détails de la règle"\)](#page-120-2).**
- **3. Cliquez sur le bouton Enregistrer du panneau de transport. Vous pouvez également appuyer sur la touche [\*] du pavé numérique ou maintenir la touche [Ctrl](Win) ou [Cmd](Mac) enfoncée tout en appuyant sur [Entrée].** Le bouton Enregistrement devient rouge. Si le pré-comptage est activé, attendez le nombre indiqué de mesures de pré-comptage avant de lancer l'enregistrement audio, MIDI, ou d'automation de paramètres. Rien n'est enregistré pendant le pré-comptage.

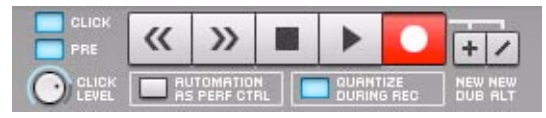

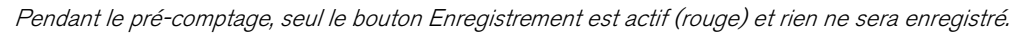

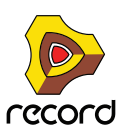

#### **4. Commencez l'enregistrement sur la piste.**

Pendant que l'enregistrement commence, le bouton Lecture du panneau de transport s'assombrit tandis que le bouton Enregistrement reste rouge.

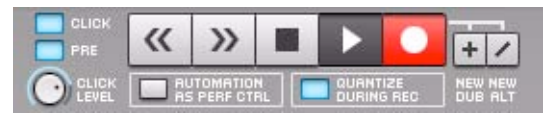

Pendant l'enregistrement, les boutons Lecture et Enregistrement sont tous deux actifs, et toute donnée d'entrée sera enregistrée.

Si la bande se trouve être vacante, un nouveau clip est créé automatiquement sur la bande prête à l'enregistrement sur la piste. Au cours de l'enregistrement, le clip s'agrandit en suivant le pointeur de position. Les clips sont colorés en rouge pendant l'enregistrement comme l'illustre la photo ci-dessous :

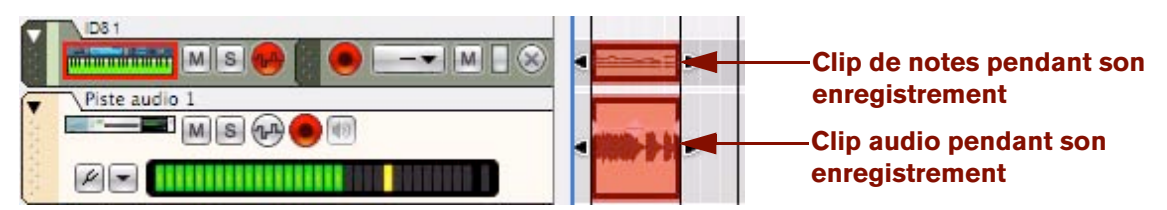

**5. Lorsque vous avez fini d'enregistrer, cliquez sur le bouton Stop du panneau de transport. Vous pouvez aussi appuyer sur la [barre d'espace], [0] sur le pavé numérique ou maintenir la touche [Maj] enfoncée et appuyer sur [Retour].**

Les boutons Enregistrement et Lecture sont grisés, le pointeur de position s'arrête et l'ombrage rouge du ou des clip(s) disparaît. Le ou les clip(s) enregistré(s) affiche(nt) les événements enregistrés sous la forme de différents types d'objets graphiques, selon le type de clip.

## **Annuler un enregistrement**

D **Si vous n'êtes pas satisfait de l'enregistrement que vous venez de faire, vous pouvez sélectionner « Annuler la piste enregistrée » dans le menu Édition, ou appuyer sur [Supprimer] ou sur [Retour].** Ceci supprimera le clip et tout son contenu.

#### **Annuler pendant un enregistrement**

D **Si vous n'êtes pas satisfait de votre enregistrement en cours, maintenez enfoncées les touches [Ctrl](Win) ou [Cmd](Mac) et appuyez sur [Z].**

Ceci supprimera le clip en cours avec tout son contenu et créera en même temps un nouveau clip qui commencera au niveau actuel du morceau. Le séquenceur continuera d'être en mode enregistrement pendant tout le processus.

## **Conseils pour l'enregistrement**

#### **Ralentir le tempo pendant l'enregistrement**

Si vous avez des prises difficiles ou compliquées à enregistrer, ralentir le tempo du morceau pendant l'enregistrement puis l'accélérer à nouveau jusqu'à la normale à la lecture pourrait vous aider. Concernant les pistes audio, Record propose des fonctions très sophistiquées de Time-Stretching pour l'étirement de l'audio. L'étirement de l'audio vous permet d'accélérer ou de ralentir le tempo du morceau sans modifier la hauteur de l'audio enregistré. Voir ["À propos](#page-262-0)  [des modifications du tempo et de l'automation du tempo des pistes audio"](#page-262-0) pour plus de détails.

Lorsque vous enregistrez en MIDI, ralentissez simplement le tempo quand vous enregistrez les parties difficiles et revenez au tempo normal lors de la lecture.

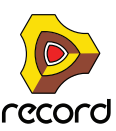

# **Détails sur l'enregistrement audio**

## <span id="page-134-0"></span>**Configuration de la piste audio**

### **Sélection des entrées et définition du mode mono ou stéréo**

**→ Sélectionnez les entrées audio pour la piste à partir de la liste déroulante Entrée audio.** 

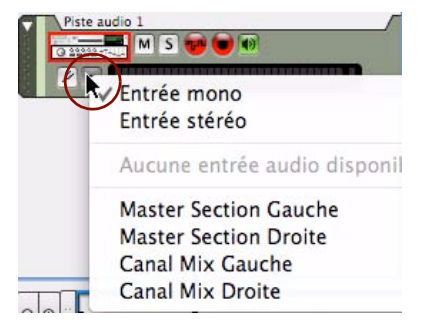

Sélection des entrées audio pour la piste audio

Dans la partie supérieure de la liste du menu déroulant, sélectionnez le type de piste selon que souhaitez utiliser les entrées mono ou les entrées stéréo. Selon votre sélection, l'affichage LED passe de stéréo à mono. Plus bas dans la liste de menu déroulant, vous pouvez sélectionner la ou les entrée(s) de l'interface audio que vous voulez utiliser pour la piste.

### **Configurer les niveaux d'entrée**

Avant d'enregistrer le son sur la piste, il est très important de configurer correctement les niveaux d'entrée. Le signal d'entrée doit être suffisamment fort pour minimiser le bruit et pour permettre une qualité élevée, mais pas au point de provoquer un clipping ou une distorsion.

Si vous utilisez une interface audio 24 bits (ce que nous recommandons), vous pouvez viser un signal d'entrée d'à peu près -12 dB sur l'affichage d'entrée de la piste comme le montre la photo ci-dessous. Pour des interfaces audio 16 bits, vous souhaiterez peut-être augmenter le niveau de quelques dBs.

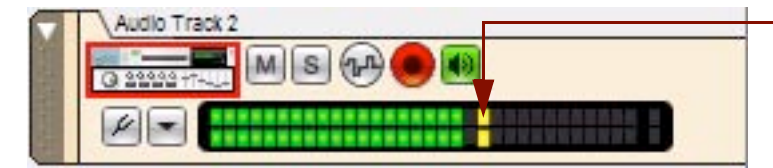

**Niveau d'entrée « sûr » ~ -12 dB (premières LEDs jaunes allumées)**

- **! Ajustez toujours le niveau d'entrée à la source (par exemple le pré-ampli du micro connecté ou intégré à l'interface audio).**
- **! Si le signal d'entrée dépasse 0 dB (LEDs rouge de clipping à droite) sur l'affichage d'entrée de la piste à n'importe quel moment pendant l'enregistrement, une distorsion sera audible dans l'enregistrement :**

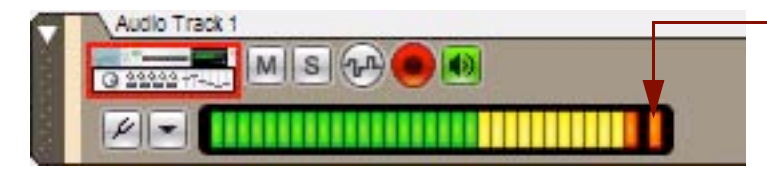

**LED de clipping audio = distorsion (LED de clipping allumée)**

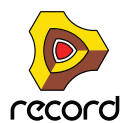

Si le niveau d'entrée produit un clipping, à n'importe quel moment, la LED de clipping rouge dans l'affichage d'entrée s'allumera en continu jusqu'à ce que vous cliquiez sur l'affichage d'entrée. Ceci pour vous avertir qu'il y a ou qu'il y avait un signal d'entrée trop fort sur la piste.

**! Le niveau d'entrée ne peut pas être ajusté à l'aide des contrôleurs de la bande du canal dans le mixeur principal. Les contrôleurs de la bande du canal s'utilisent seulement pour ajuster le niveau et les caractéristiques du signal surveillé et/ou du signal lu d'un enregistrement déjà existant sur la piste.**

#### <span id="page-135-0"></span>**Monitoring**

Le monitoring, c'est l'écoute du signal d'entrée d'une piste audio. Le monitoring fonctionne selon les principes suivants :

- **Le monitoring est activé par défaut dès qu'une piste audio est prête à l'enregistrement.** Cela vous donne la possibilité d'écouter ce que vous enregistrerez avant et pendant l'enregistrement sur le disque.
- **Pendant la lecture d'une piste audio, le monitoring est désactivé automatiquement.** Pendant la lecture, vous n'entendrez que le signal enregistré – aucun signal d'entrée.
- ► Notez que vous pouvez manuellement activer ou désactiver le monitoring d'une piste en cliquant sur le bouton **Monitor.**

Le signal d'entrée est surveillé après la bande du canal et la section maîtresse dans le mixeur principal ce qui signifie que tous les paramètres du mixeur, y compris les Inserts d'effets, Dynamics, etc. seront aussi appliqués au signal surveillé.

**! Remarquez que les paramètres du mixeur principal affecteront seulement le signal surveillé (et/ou lu) – ils n'affecteront en rien le signal qui s'enregistre sur le disque.**

Selon les spécifications techniques et/ou la configuration de l'interface audio de votre matériel, la latence de l'entrée surveillée peut s'avérer problématique. Si tel est le cas, il est préférable de surveiller le signal d'entrée avant qu'il n'atteigne le programme Record c'est-à-dire directement au niveau pré-ampli/mixeur/interface audio externe. Si vous ne souhaitez pas effectuer de monitoring par le biais du programme Record sélectionnez « Externe » ou « Manuel » dans la section Monitoring de la page Audio de la boîte de dialogue Préférences :

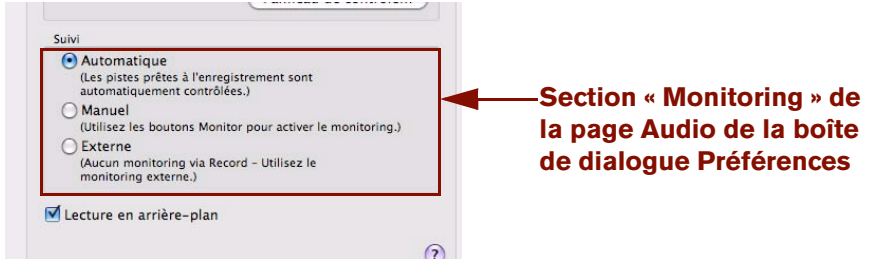

- → Sélectionnez « Automatique » pour un monitoring automatique de la piste audio dans Record. À chaque fois que vous sélectionnez et/ou que vous activez l'enregistrement pour une piste audio dans la liste des pistes, le monitoring dans Record sera automatiquement activé. Vous avez la possibilité, si vous le souhaitez, de désactiver manuellement le monitoring dans ce mode.
- D **Sélectionnez « Manuel » pour sélectionner manuellement l'activation ou la désactivation du monitoring.** Vous devez sélectionner ce mode si vous préférez avoir un contrôle manuel sur le monitoring, ou si vous surveillez par le biais d'un mixeur externe ou d'une interface audio. Concernant le dernier cas, sélectionnez simplement le mode « Manuel » et ne cliquez sur aucun boutons de Monitoring.
- **→ Sélectionnez « Externe » pour désélectionner le monitoring automatique de la piste audio dans Record.** Lorsque vous sélectionnez et/ou activez l'enregistrement pour une piste audio dans la liste des pistes, le monitoring dans Record sera automatiquement désactivé. Il est impossible d'activer manuellement le monitoring dans ce mode.

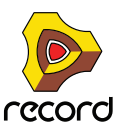

## **Utilisation de l'accordeur**

Une piste audio dispose aussi d'une fonction d'accordeur intégrée. L'accordeur détecte et affiche la hauteur d'entrée des notes provenant d'un instrument branché – une guitare électrique par exemple. Pour utiliser l'accordeur, procédez comme suit :

#### **1. Cliquez sur le bouton « Accordeur activé » sous l'icône du module pour passer en mode accordeur.**

L'affichage d'entrée passe en Accordeur.

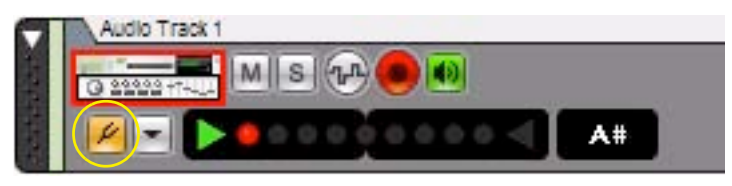

Une piste audio en mode « Accordeur »

**2. Jouez une note sur l'instrument branché et observez l'accordeur.** 

Lorsque la hauteur d'entrée est détectée, l'accordeur s'allume et indique la distance entre la hauteur et la valeur de la note affichée à droite de l'accordeur. La LED centrale sur l'affichage de l'accordeur indique la hauteur d'une note parfaitement accordée. Les LEDs vertes en forme de flèches de chaque côté de l'accordeur indiquent de quelle façon l'instrument branché doit être accordé pour obtenir une hauteur parfaite. La LED flèche gauche signifie qu'il faut monter la hauteur, et celle de droite qu'il faut baisser la hauteur.

**! Remarquez que la note doit se maintenir un petit moment avant que sa hauteur ne soit détectée.**

# <span id="page-136-1"></span>**Enregistrement audio**

- **! Pour diminuer le temps d'enregistrement du fichier du morceau, nous recommandons fortement d'enregistrer le morceau avant d'effectuer des enregistrements audio nombreux ou importants.**
- **1. Configurez la piste audio selon les indications que vous trouverez dans ["Configuration de la piste audio".](#page-134-0)**
- **2. Enregistrez la piste selon les indications que vous trouverez dans ["Fonctions d'enregistrement générales"](#page-132-0).**
- **3. Lorsque l'enregistrement est terminé, le clip audio de la piste affiche l'audio enregistré comme une ou deux ondes continues selon si l'entrée était en mono ou en stéréo.**

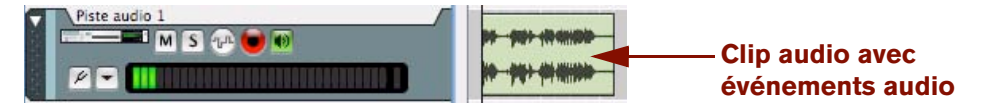

Clip audio avec un enregistrement audio stéréo

## <span id="page-136-0"></span>**Enregistrement audio en mode Boucle**

L'enregistrement de l'audio en mode Boucle peut-être très pratique si vous voulez enregistrer des prises alternatives sur le même segment du morceau. Disons par exemple que vous voulez chanter une ou deux prises de la partie des chœurs de votre morceau pour pouvoir plus tard créer « le chœur parfait » en sélectionnant les meilleures parties des différentes prises.

**! Pour diminuer le temps d'enregistrement du fichier du morceau, nous recommandons fortement d'enregistrer le morceau avant d'effectuer des enregistrements audio nombreux ou importants.**

Pour enregistrer en mode Boucle, procédez comme suit :

- **1. Configurez la piste audio selon les indications que vous trouverez dans ["Configuration de la piste audio".](#page-134-0)**
- **2. Configurez les indicateurs Gauche et Droite pour qu'ils couvrent le segment des chœurs de votre morceau.**

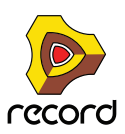

#### **3. Activez le mode Boucle en cliquant sur le bouton Boucle on/off sur le panneau de transport.**

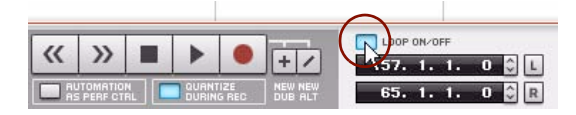

Mode Boucle activé sur le panneau de transport

**4. Cliquez sur le bouton L du panneau de transport pour déplacer le pointeur de position jusqu'à l'indicateur de gauche.**

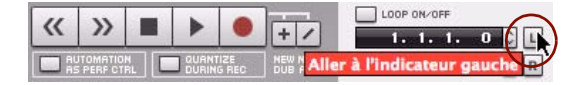

Mode Boucle activé sur le panneau de transport

- **5. Enregistrez la piste selon les indications que vous trouverez dans ["Fonctions d'enregistrement générales"](#page-132-0).**
- **6. Commencez à chanter pour enregistrer l'audio sur la piste.**

Lorsque le pointeur de position a atteint l'indicateur de droite, l'enregistrement recommence à partir de l'indicateur de gauche et vous pouvez maintenant enregistrer une seconde prise. L'audio enregistré dans la prise précédente ne s'entendra pas mais sera enregistrée en arrière plan sur une ligne de comp.

Continuez à enregistrer autant de cycles de boucle que vous le souhaitez.

**7. Lorsque l'enregistrement est terminé, le clip audio de la piste affiche la dernière prise audio enregistrée comme une ou deux ondes continues (selon si l'entrée était en mono ou en stéréo).**

#### **8. Double-cliquez sur le clip audio afin de l'ouvrir pour l'édition.**

Le clip audio ouvert en mode Édition est automatiquement configuré en mode comp. Il y a une ligne de comp pour chaque cycle de boucle enregistré (prise) :

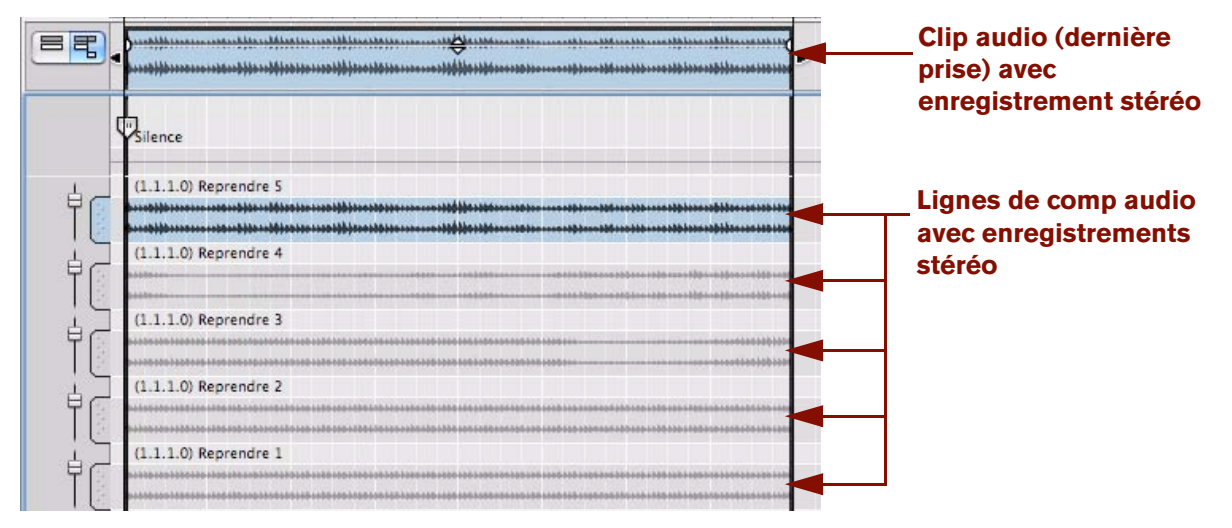

Audio enregistré en mode Boucle avec 5 cycles de boucle (prises) enregistrés

À partir de là, il est facile d'affecter les meilleurs segments des différentes prises et de les compresser en un clip final. Voir ["Création d'un clip audio compilé"](#page-206-0) pour plus de détails.

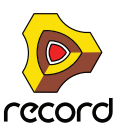

# <span id="page-138-1"></span><span id="page-138-0"></span>**Superposition de l'audio à l'aide de la fonction « New Dub »**

À l'époque des magnétophones, on utilisait la superposition pour enregistrer des prises supplémentaires sur des pistes supplémentaires sur la même section de la cassette, de façon à créer un arrangement complet. Par exemple, un segment de chœurs pouvait être enregistré en superposant le chanteur trois ou quatre fois sur des pistes supplémentaires. La superposition dans Record fonctionne de façon similaire mais avec beaucoup plus de précision, et avec de bien meilleures possibilités d'édition par la suite.

D **Après avoir enregistré votre première prise sur une piste audio, cliquez sur le bouton « New Dub » sur le panneau de transport.**

Cela créera une nouvelle piste audio avec un duplicata des paramètres de la piste audio originale, y compris les paramètres de la bande de canal (comprenant les Inserts d'effets etc.). Vous pouvez maintenant continuer d'enregistrer sur la nouvelle piste audio comme indiqué dans ["Enregistrement audio"](#page-136-1) et dans ["Enregistrement](#page-136-0)  [audio en mode Boucle".](#page-136-0) Vous pourrez ensuite éditer la nouvelle piste complètement indépendamment de la piste originale.

► La fonction « New Dub » peut aussi être utilisée à la volée pendant l'enregistrement.

# **Duplication de pistes audio à l'aide de la fonction « New Alt »**

La fonction « New Alt », très proche de la fonction « New Dub », est décrite dans ["Superposition de l'audio à l'aide de](#page-138-1)  [la fonction « New Dub »"](#page-138-1). Cette fonction s'utilise pour créer une nouvelle piste audio avec une copie identique de la configuration de la piste audio sélectionnée. La seule différence entre les fonctions « New Alt » et « New Dub » est que la fonction New Alt rend automatiquement la piste audio originale muette.

D **Sélectionnez la piste audio que vous souhaitez dupliquer puis cliquez sur le bouton « New Alt » sur le panneau de transport.**

Cela créera une nouvelle piste audio avec un duplicata des paramètres de la piste audio originale, y compris les paramètres de la bande de canal (comprenant les Inserts d'effets etc.). Vous pouvez maintenant continuer d'enregistrer sur la nouvelle piste audio comme indiqué dans ["Enregistrement audio"](#page-136-1) et dans ["Enregistrement](#page-136-0)  [audio en mode Boucle".](#page-136-0) Vous pourrez ensuite éditer la nouvelle piste complètement indépendamment de la piste originale.

q **La fonction « New Alt » peut aussi être utilisée à la volée pendant l'enregistrement.**

## **Enregistrement par-dessus ou à l'intérieur d'un clip audio existant**

Si vous commencez à enregistrer par-dessus un clip existant sur une piste audio, le nouvel enregistrement englobera (remplacera sans l'effacer) l'enregistrement précédent dans le clip. Lorsque vous ouvrez ensuite le clip audio en mode Édition, vous trouvez une ligne de comp pour chaque prise, le même résultat que si vous aviez enregistré en mode Boucle (voir ["Enregistrement audio en mode Boucle"](#page-136-0)).

Voyons les exemples suivants :

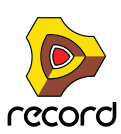

Dans l'image ci-dessous, nous voyons le clip audio original qui couvre les mesures 1-8 de la piste :

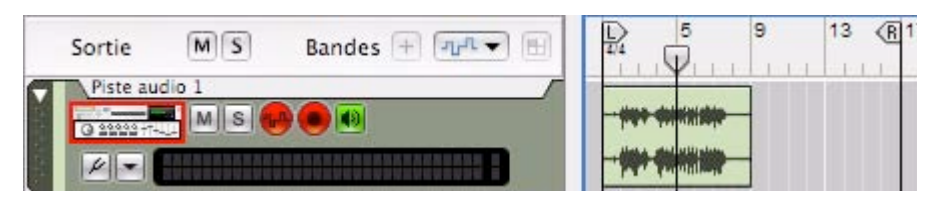

Une piste audio avec un clip existant

Maintenant, si nous voulons refaire (réenregistrer) la partie qui couvre les mesures 5-6, nous plaçons le pointeur de position à la mesure 5 et enregistrons deux mesures :

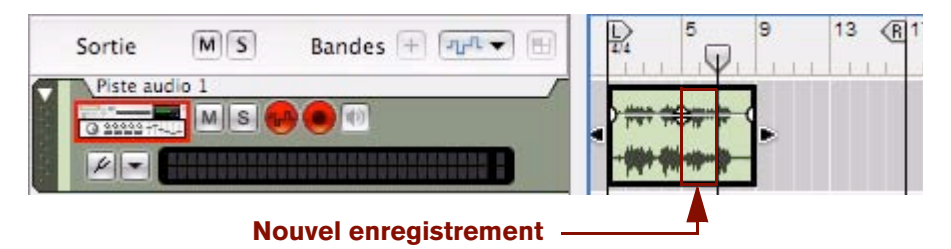

Un nouvel enregistrement effectué sur les mesures 5-6 sur la piste audio

Le nouvel enregistrement est fait par-dessus le clip d'origine. L'enregistrement dans le clip d'origine a donc bien été englobé du début de la mesure 5 à la fin de la mesure 6.

Maintenant double-cliquons sur le clip de façon à l'ouvrir en mode Édition.

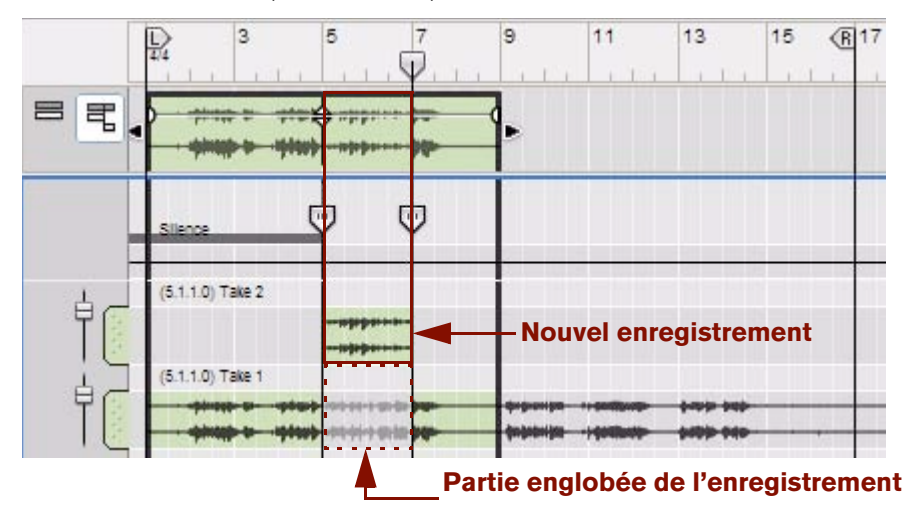

#### Les enregistrements (prises) nouveaux et originaux en mode Édition

Le nouvel enregistrement a englobé les mesures 5-6 de l'enregistrement d'origine. Cependant, l'enregistrement d'origine dans les mesures 5-6 n'est absolument pas affecté. L'enregistrement audio d'origine intégral se trouve maintenant sur la ligne de comp « Prise 1 » et l'enregistrement le plus récent se trouve sur la ligne de comp « Prise 2 ». Le clip qui en résulte lit maintenant l'enregistrement « Prise 1 » dans les mesures 1-4 et 7-8. Les mesures 5-6 liront l'enregistrement de la « Prise 2 ».

Voir ["Création d'un clip audio compilé"](#page-206-0) pour plus de détails sur comment extraire des segments à partir de prises individuelles et sur la compression en un « clip final ».

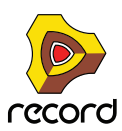

## **Enregistrement audio à partir de sorties de voie de mixage**

En plus d'enregistrer de l'audio « externe » à partir des entrées de votre interface audio, vous pouvez aussi enregistrer l'audio en interne à partir des sorties des modules de voie de mixage ou de piste audio. Une application typique de cette fonction pourrait être le réenregistrement d'une piste audio avec application d'effets, ou l'enregistrement pendant la lecture d'un instrument ou d'une piste audio en même temps que vous effectuez des manipulations d'effets ou de paramètres en direct.

q **Si vous souhaitez enregistrer l'audio à partir d'une piste instrumentale sur une piste audio, sans effectuer de manipulations en live, vous pouvez aussi utiliser la fonction « Retransmettre les voies de mixage »- voir ["Bounce Audio"](#page-397-0).**

L'exemple ci-dessous décrit comment capturer et enregistrer l'audio à partir d'un module ID8, mais la méthode générale peut aussi être utilisée pour d'autres scénarios d'enregistrement :

**1. Créez une piste instrumentale pour le module instrumental que vous voulez enregistrer d'après les indications que vous trouverez dans ["Création d'une piste instrumentale".](#page-96-0)** Dans cette situation, vous n'enregistrerez pas réellement sur la piste instrumentale. Vous aurez cependant besoin

de la piste instrumentale pour être en mesure de lire le module instrumental à partir de votre clavier maître connecté.

- **2. Créez une piste audio selon les indications que vous trouverez dans ["Création d'une piste audio".](#page-95-0)**
- **3. Dans le rack, localisez le module de voie de mixage connecté au module d'instrument ID8 et cliquez sur son bouton « Source enr. ».**

Le bouton « Source enr. » sur les modules de voie de mixage s'utilise pour l'enregistrement audio en temps réel des modules connectés au module de voie de mixage.

Le bouton « Source enr. » sur les modules de piste audio s'utilise pour l'enregistrement en temps réel de pistes audio.

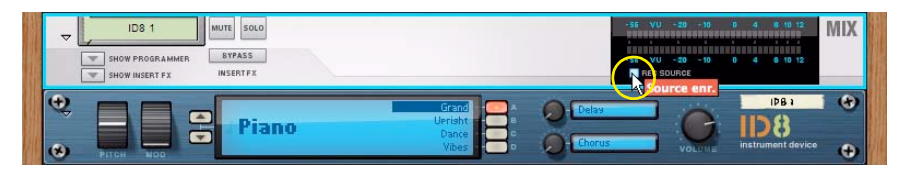

Activation du bouton Source enr. sur le module de voie de mixage dans le rack.

**4. Localisez la piste audio et sélectionnez « Entrée stéréo » et « ID8 » comme source d'entrée dans la liste déroulante « Sélection de l'entrée audio ».**

Tous les modules de voies de mixage et de piste audio qui ont leur bouton « Source enr. » activé apparaissent dans la liste. Dans cet exemple, le bouton Source enr. est actif seulement sur la voie de mixage ID8 1.

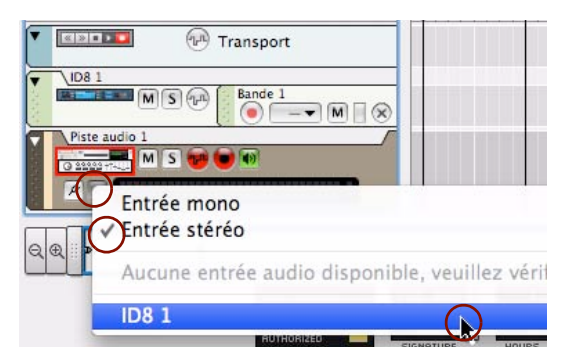

« Entrée stéréo » et « ID8 ». sélectionnés dans la liste déroulante « Sélection de l'entrée audio ».

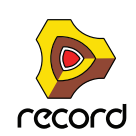

**5. Sélectionnez la piste instrumentale, ici la piste ID8 1, de façon à ce qu'elle reçoive l'entrée du clavier maître (cadre rouge autour de l'icône du module) et désactivez le bouton « Activation de l'enregistrement ».**

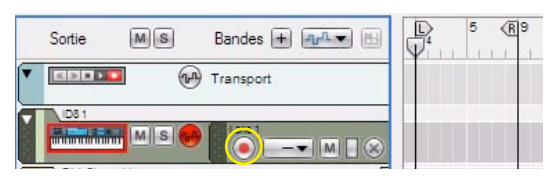

Sélectionnez la piste ID8 1 et désactivez le bouton Activation de l'enregistrement.

**6. Localisez la piste audio et activez-y l'enregistrement en cliquant sur le bouton Activation de l'enregistrement.**

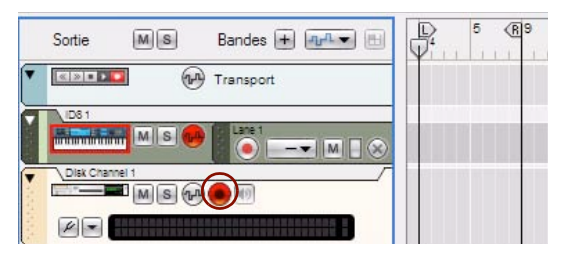

Cliquez sur Activation de l'enregistrement sur la piste du canal disque.

- **! N'appliquez pas l'entrée du clavier maître à la piste audio cliquez seulement sur le bouton « Activation de l'enregistrement » sur la piste audio. De cette manière, la piste instrumentale ID8 1 conservera l'entrée du clavier maître.**
- **7. Jouez sur le clavier maître et ajustez le niveau d'entrée à la piste audio en ajustant le curseur de niveau sur la bande de la voie de mixage ID8 1 dans le mixeur.**

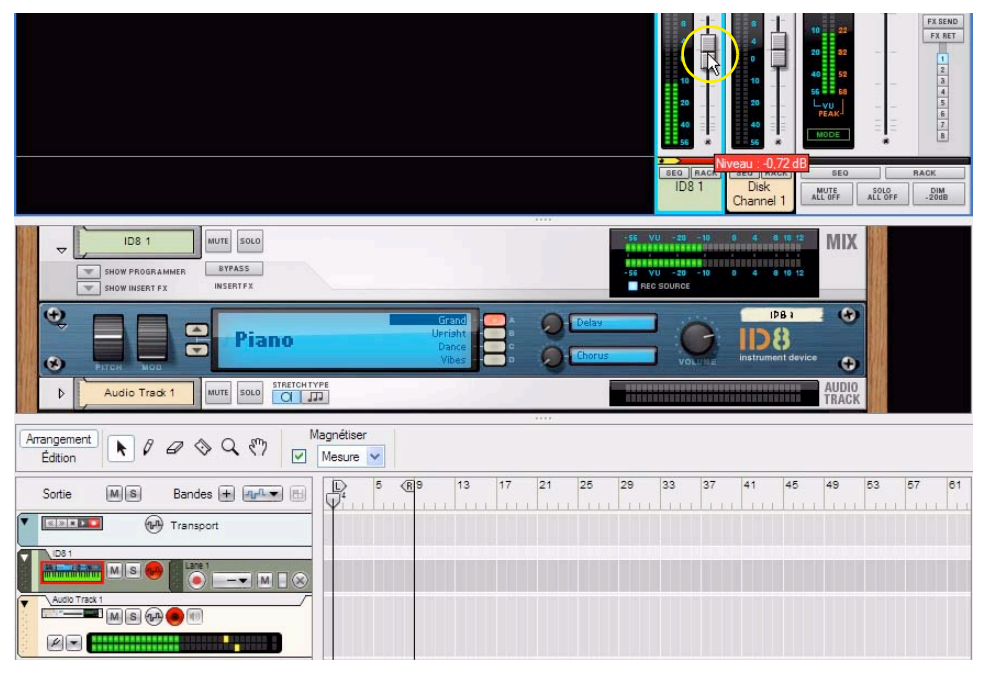

Ajustement du niveau de l'instrument à la piste audio.

**! Une configuration du volume de -0,0 dB sur le module instrumental et une configuration du curseur de niveau de -0,0 dB sur sa bande de voie de mixage correspondante dans le mixeur s'avère souvent être la configuration idéale pour éviter un clipping du signal audio. Comme lors de l'enregistrement d'audio externe, c'est l'affichage d'entrée de la piste qui doit être surveillé pour le clipping.**

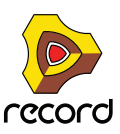

- **8. Commencez l'enregistrement de l'audio sur la piste audio d'après les indications que vous trouverez dans ["Enregistrement audio".](#page-136-1)**
- q **En utilisant la méthode d'enregistrement décrite plus haut, vous pouvez aussi enregistrer l'audio à partir de clips de note préalablement enregistrés sur les pistes instrumentales.**

## **Enregistrement du mix final de plusieurs pistes audio**

Une autre fonction utile vous permet d'enregistrer un mix en temps réel de plusieurs pistes audio enregistrées précédemment sur une nouvelle piste audio supplémentaire. Cette procédure est parfois appelée enregistrement de « branches » ou « sous-mix ». Disons que nous avons trois pistes vocales d'arrière-plan pour lesquelles nous voulons un mix final que nous souhaitons enregistrer sur une nouvelle piste audio. Procédez comme suit :

- **1. Créez une nouvelle piste audio d'après les indications que vous trouverez dans ["Création d'une piste audio".](#page-95-0)** C'est cette piste que nous allons utiliser pour l'enregistrement du mix final. Nommons la piste « Mix » pour la reconnaître plus facilement.
- **2. Localisez le module de la section maîtresse dans le rack et cliquez sur son bouton « Source enr. ».**

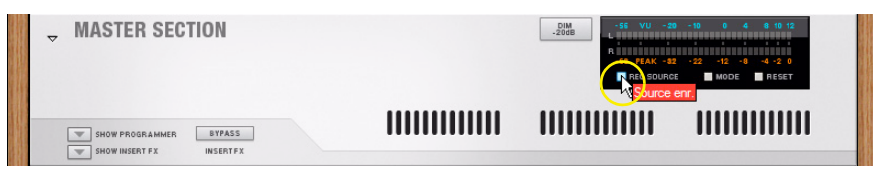

Bouton « Source enr. » du module de la section maîtresse

Cela permet d'enregistrer la sortie à partir de la section maîtresse sur la nouvelle piste audio.

**3. Localisez les quatre modules de piste audio vocaux d'arrière-plan dans le rack, ou leur bande de canal correspondante dans le mixeur, et cliquez sur leur bouton « solo ».**

|                  |          |             | FADER                    |                                                 | <b>FADER</b>            | <b>FAUSE</b>                   | FADER                          | <b>FADER</b>            | <b>FAUER</b>                          | <b>FAUER</b>                                                                                                    | FADER                                | FADER                        | FADER                       | FADER                       | FADER                          | <b>EXOFR</b>               | FADER                                                                           |                 |
|------------------|----------|-------------|--------------------------|-------------------------------------------------|-------------------------|--------------------------------|--------------------------------|-------------------------|---------------------------------------|----------------------------------------------------------------------------------------------------|--------------------------------------|------------------------------|-----------------------------|-----------------------------|--------------------------------|----------------------------|---------------------------------------------------------------------------------|-----------------|
|                  |          |             | WIDTH                    |                                                 | MONO                    |                                | WIDTH<br>Ð                     | WIDTH                   | WIDTH                                 | WIDTH                                                                                                    | WIDT                                 |                              |                             | MONO                        | MONO                           | WIDTH                      | RESET<br>$-10$<br>$12 - 1$                                                      |                 |
|                  |          |             |                          | MUTE SOLO                                       | MUTE SOLO               | MUTE SOLO                      | MUTE SOLO                      | MUTE SOLO               | MUTE SOLO                             | MUTE SOLO                                                                                                    | MUTE SOLO                            | <b>MUTE</b><br>50LC          | <b>SOLO</b><br>MUTE         | MUTE<br><b>SOLO</b>         | <b>SOLO</b><br>MUTE            | SOLO                       | a i<br>45                                                                       |                 |
|                  |          |             |                          | -56                                             | 56                      | 10<br>29<br>40<br>×<br>56      | 29<br>40<br>56                 | 10<br>20<br>40<br>56    | -20<br>-44<br>56                      | $\overline{\mathbf{x}}$                                                                                             | 10<br>20<br>$\hat{\mathbf{x}}$<br>56 | ×<br>58                      | 10<br>29<br>46<br>56        | 10<br>20<br>А<br>56         | 10<br>$\mathbf{\hat{z}}$<br>56 | 29<br>56                   | $0 = 12$<br>10<br>$20 - 32$<br>-<br>40<br>56 68<br>$-vw$<br><b>PEAK</b><br>MODE |                 |
|                  |          |             | $\overline{\phantom{0}}$ | SEQ RACK<br><b>Mix Channel</b>                  | SEQ RACK<br>lix Channel | SEQ RACK<br><b>Mix Channel</b> | SEQ RACK<br><b>Mix Channel</b> | SEQ RACK<br>Mix Channel | <b>SEQ RACK</b><br><b>Vix Channel</b> | SEG RACK<br><b>Mix Channel</b>                                                                                      | SEQ RACK<br>Sub bass                 | SEQ RACK<br>Bk Voc 1         | <b>SEG RACK</b><br>Bk Voc 2 | <b>SEG RACK</b><br>Bk Voc 3 | <b>SEQ RACK</b><br>Bk Voc 4    | <b>SEQ RACK</b><br>Mixdown | <b>SEQ</b>                                                                      |                 |
|                  |          |             |                          |                                                 |                         | 2                              | 3                              | 5                       | 6                                     |                                                                                                    |                                      |                              |                             |                             |                                |                            | MUTE <sub>ALL</sub> OFF                                                         | SOLO<br>ALL OFF |
|                  |          |             |                          | <b>STRETCH TYPE</b>                             |                         |                                |                                |                         |                                       | 19.99<br>,,,,,,,,,,,,,,,,,,,,,,,,,,,,                                                                               |                                      |                              |                             |                             |                                |                            |                                                                                 |                 |
|                  | Bk Voc 1 | <b>MUTE</b> | 501                      | $\alpha$<br><b>TIP</b>                          |                         |                                |                                |                         |                                       | a an do an doine bhí an dúl an doine bhí an dúl an dúl an dúl an dúl an dúl an dúl an dúl an dúl an dúl an dúl      |                                      | AUDIO<br>TRACK               |                             |                             |                                |                            |                                                                                 |                 |
| D                | Bk Voc 2 | MUTE SOLD   |                          | <b>TRETCH TYPE</b><br>$\alpha$<br><b>I</b> TID  |                         |                                |                                |                         |                                       | <u> 1999 - 1999 - 1999 - 1999 - 1999 - 1999 - 1999 - 1999 - 1999 - 1999 - 1999 - 1999 - 1999 - 1999 - 1999 - 19</u> |                                      | <b>AUDIO</b><br>TRACK        |                             |                             |                                |                            |                                                                                 |                 |
| Þ                | Bk Voc 3 | MUE SOLO    |                          | <b>TRETCH TYPE</b><br>F<br>$\alpha$             |                         |                                |                                |                         |                                       |                                                                                                    |                                      | <b>AUDIO</b><br><b>TRACK</b> |                             |                             |                                |                            |                                                                                 |                 |
| $\triangleright$ | Bk Voc 4 | MUTH        |                          | <b>STRETCH TYPE</b><br>$Q \parallel \mathbf{m}$ |                         |                                |                                |                         |                                       |                                                                                                    |                                      | AUDIO.<br><b>TRACK</b>       |                             |                             |                                |                            |                                                                                 |                 |
| $\triangleright$ | Mixdown  | <b>NUTE</b> | SOLO                     | Bk Voc 4: Solo<br><b>FILE</b><br>$\alpha$       |                         |                                |                                |                         |                                       | *******************************<br><b>NEBERBERERERENERERERERERERE</b>                                               |                                      | AUDIO:<br>TRACK              |                             |                             |                                |                            |                                                                                 |                 |

Les quatre modules de piste audio vocaux d'arrière-plan en solo

Comme nous allons enregistrer les quatre pistes vocales d'arrière plan via les sorties de la section maîtresse, seules les pistes vocales d'arrière plan doivent s'entendre. Toutes les autres pistes du morceau doivent donc être rendues muettes.

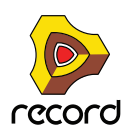

**4. Sélectionnez la piste « Mix » dans le séquenceur et sélectionnez « Stéréo » et « Master Section » dans la liste déroulante « Sélection de l'entrée audio ».**

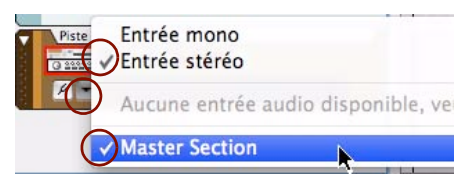

« Stéréo » et « Master Section » sélectionnés comme source d'entrée audio

La sélection de « Stéréo » rend possible le contrôle panoramique stéréo des pistes vocales d'arrière plan avant l'enregistrement du mix sur la piste audio.

- **5. Ajustez les paramètres de chacune des bandes de canaux de pistes vocales d'arrière plan comme vous le souhaitez.**
- ► N'oubliez pas de configurer le réglage panoramique de chacune des pistes pour les étendre dans le **panoramique stéréo.**
- **6. Sélectionnez la piste « Mix » dans le séquenceur et cliquez sur le bouton « Enregistrement » du panneau de transport pour commencer l'enregistrement du mix.**

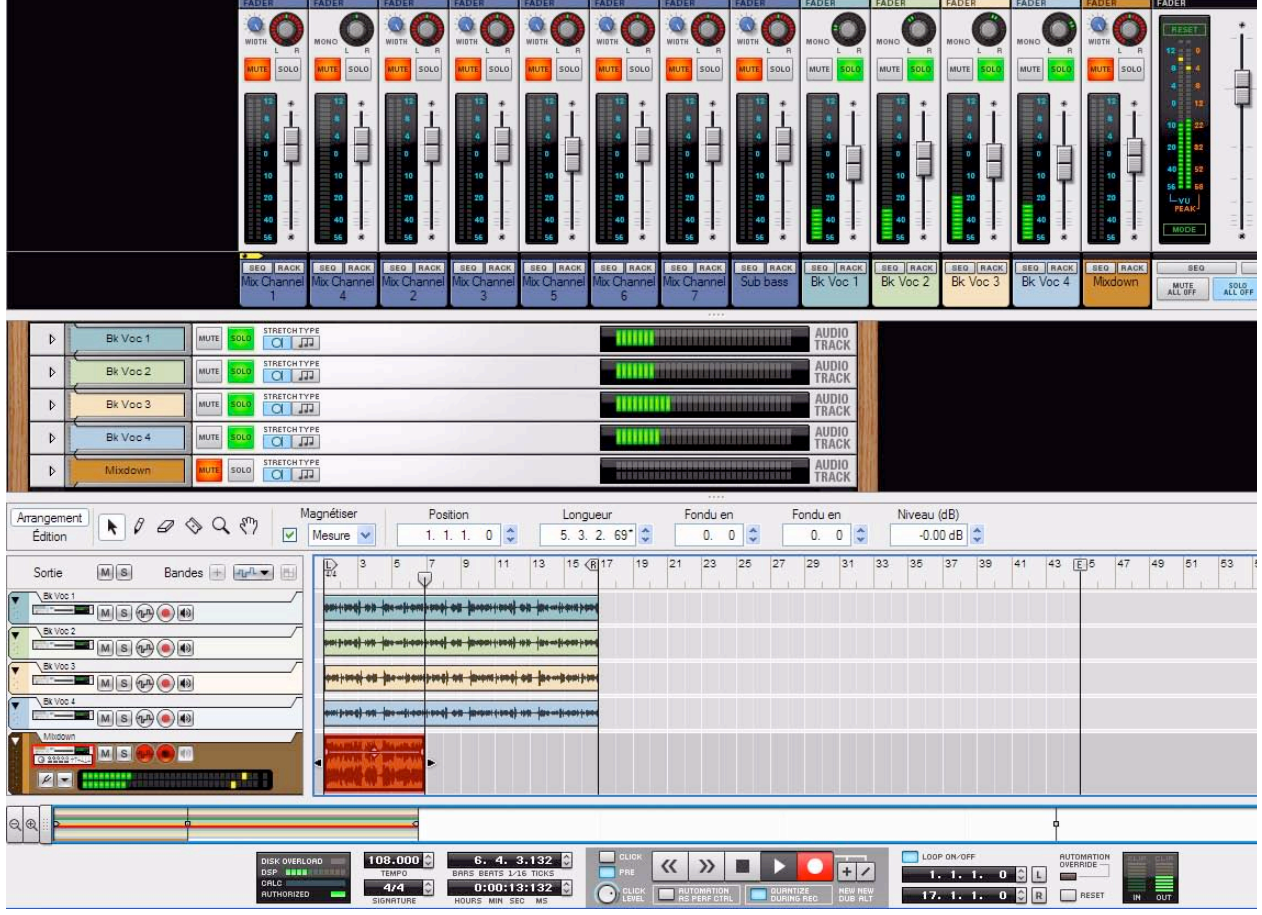

Enregistrement du mix des quatre pistes vocales d'arrière-plan sur la piste « Mix »

- ► Pendant l'enregistrement, vous souhaiterez peut-être effectuer des ajustements en temps réel des paramètres **de la bande de canal des pistes vocales d'arrière-plan de façon à créer un mix « live ».**
- **7. Une fois le mix enregistré, cliquez sur « Stop » dans le panneau de transport.**

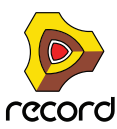
**8. Avant de lire le morceau avec la piste du mix, pensez à désactiver le solo pour chacun des modules/bandes de canal des pistes audio vocales d'arrière plan. Aussi, rendez les quatre pistes vocales d'arrière-plan d'origine muettes dans le séquenceur pour éviter des « doubles » sons.**

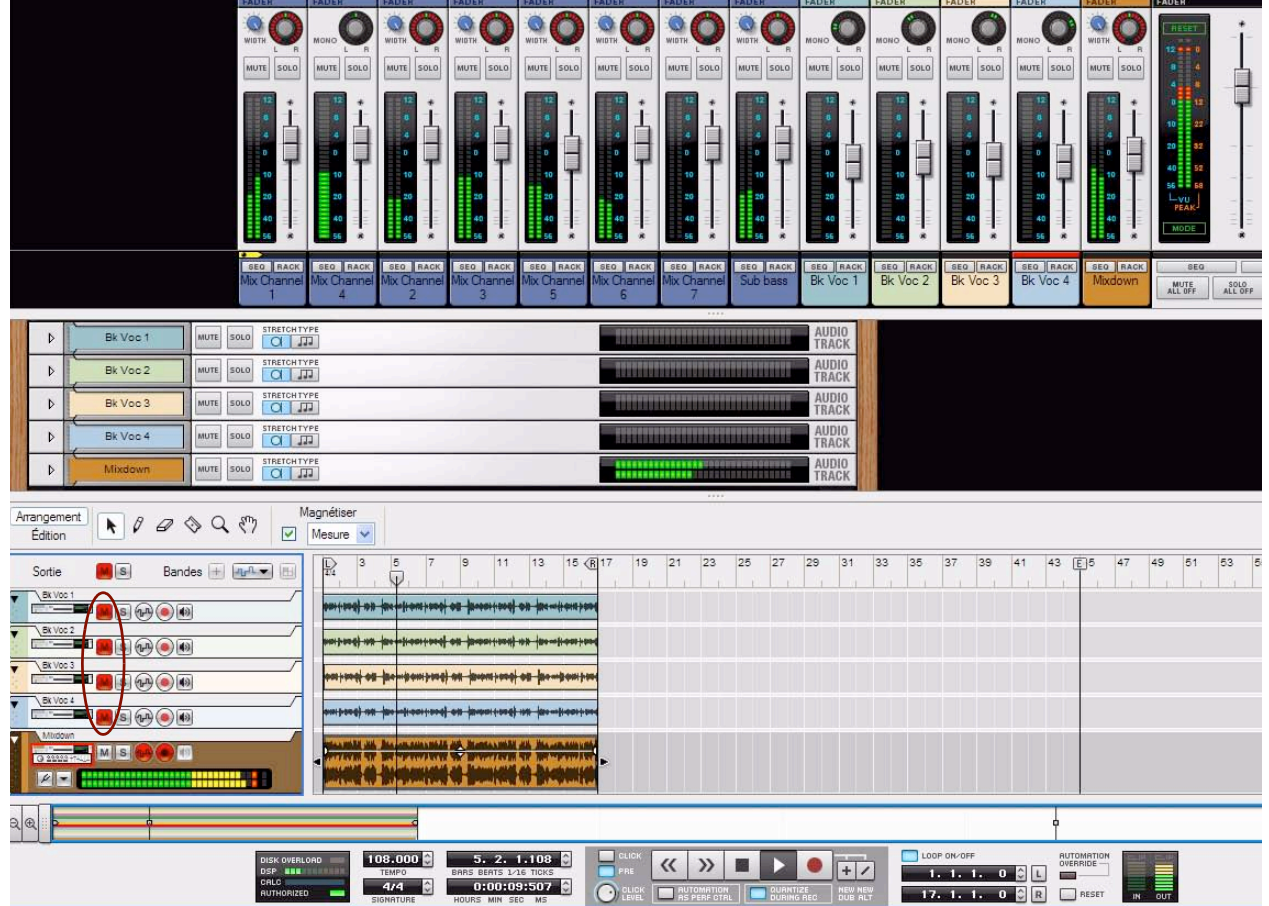

Lecture de la piste Mix avec les pistes vocales d'arrière-plan originales rendues muettes dans le séquenceur.

► Si vous souhaitez enregistrer plusieurs voies de mixage sur une seule piste audio, vous pouvez créer une **configuration de sous-mixeur - voir ["Création d'un sous-mixeur".](#page-374-0)**

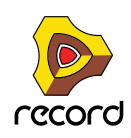

# **Détails sur l'enregistrement de notes**

Des événements de notes peuvent être enregistrés pour des modules instrumentaux et sont contenus dans ces clips. Les événements contrôleurs de performance, tels que la roue de modulation, le Pitch Bend et les événements Aftertouch peuvent aussi être enregistrés à partir de modules instrumentaux et être contenus dans des clips de notes, mais ils sont décrits séparément dans ["Détails sur l'enregistrement de l'automation des paramètres"](#page-149-0).

# <span id="page-145-0"></span>**Configurer la piste instrumentale**

Pour pouvoir enregistrer des notes pour un instrument sur une piste dans le séquenceur, vous devez simplement créer une piste instrumentale comme indiqué dans ["Création d'une piste instrumentale".](#page-96-0) La piste instrumentale recevra directement l'entrée du clavier maître et la bande de note sera automatiquement activée pour l'enregistrement. Comme vous enregistrerez seulement des événements MIDI – et non audio – sur la piste instrumentale, il n'est pas nécessaire d'ajuster les niveaux audio etc. Ceux-ci pourront toujours être réglés plus tard.

### **À propos de la « Quantisation de notes durant l'enregistrement »**

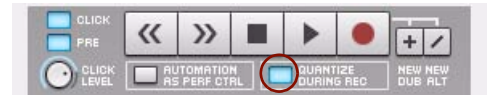

Bouton Quantisation de notes durant l'enregistrement sur le panneau de transport

Il est possible de quantiser les notes MIDI d'entrée pendant leur enregistrement. Cela alignera automatiquement la position de départ des événements de notes enregistrés sur une grille prédéfinie. Reportez-vous à ["Quantisation de](#page-241-0)  [notes"](#page-241-0) pour plus d'informations.

# <span id="page-145-1"></span>**Enregistrement de notes**

- **1. Configurez la piste instrumentale selon les indications que vous trouverez dans ["Configurer la piste](#page-145-0)  [instrumentale"](#page-145-0).**
- **2. Enregistrez la piste selon les indications que vous trouverez dans ["Fonctions d'enregistrement générales"](#page-132-0).**
- **3. Lorsque l'enregistrement est terminé, le clip de note sur la bande affiche les événements de note enregistrés sous la forme d'un rouleau de piano mécanique (« piano roll ») dans le clip :**

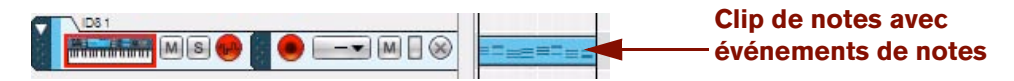

Un clip de notes avec événements de notes

Les limites de début et de fin du clip de note s'aimantent automatiquement à la mesure la plus proche pour faciliter son arrangement (déplacement, etc.) ultérieur.

- **! Si aucun événement MIDI (notes et/ou contrôleurs de performance) ne sont enregistrés, le clip sera automatiquement supprimé de la bande quand vous aurez cliqué sur Stop.**
- ► Vous pouvez aussi insérer des notes manuellement en les dessinant avec l'outil Crayon. Voir "Dessin de **[notes".](#page-231-0)**

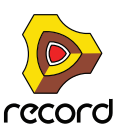

# <span id="page-146-0"></span>**Enregistrement de notes en mode Boucle**

L'enregistrement sur une bande de notes en mode Boucle vous permet d'ajouter continuellement de nouvelles notes dans une section définie de votre morceau. Procédez comme suit :

- **1. Configurez la piste instrumentale selon les indications que vous trouverez dans ["Configurer la piste](#page-145-0)  [instrumentale"](#page-145-0).**
- **2. Configurez les indicateurs Gauche et Droite pour qu'ils couvrent le segment souhaité de votre morceau.**
- **3. Activez le mode Boucle en cliquant sur le bouton « Boucle on/off » dans le panneau de transport.**

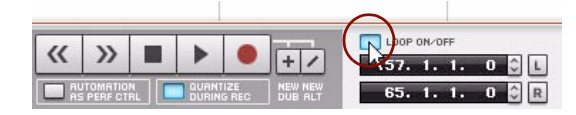

Mode Boucle activé sur le panneau de transport

**4. Cliquez sur le bouton « L » du panneau de transport pour déplacer le pointeur de position jusqu'à l'indicateur de gauche.**

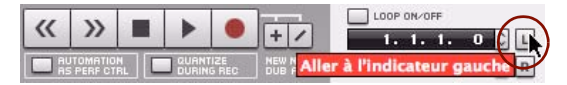

Mode Boucle activé sur le panneau de transport

**5. Enregistrez la piste selon les indications que vous trouverez dans ["Fonctions d'enregistrement générales"](#page-132-0).** Lorsque le pointeur de position a atteint l'indicateur de droite, l'enregistrement recommence à partir de l'indicateur de gauche et vous pouvez enregistrer des notes supplémentaires. Toutes les nouvelles notes enregistrées s'ajouteront à celles que vous avez enregistrées précédemment et s'entendront pendant l'enregistrement.

Continuez à enregistrer autant de cycles de boucle que vous le souhaitez.

### <span id="page-146-1"></span>**Enregistrement par-dessus ou à l'intérieur d'un clip de notes existant**

L'enregistrement par-dessus ou à l'intérieur d'un clip de note ajoutera simplement de nouveaux événements de notes aux événements enregistrés précédemment dans le clip de notes, comme indiqué dans ["Enregistrement de notes en](#page-146-0)  [mode Boucle"](#page-146-0). Cependant, si le nouvel enregistrement commence avant le clip d'origine, et s'étend dans le clip d'origine, un nouveau clip sera créé, englobant le clip d'origine. Voyons les exemples suivants :

Dans l'image ci-dessous, nous voyons le clip de notes original qui couvre les mesures 4-13 de la piste :

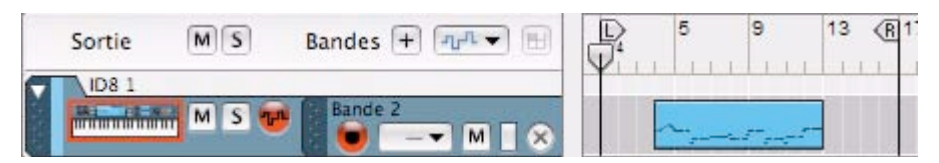

Bande de notes avec un clip existant

Nous allons maintenant enregistrer une introduction qui couvrira les quatre premières mesures :

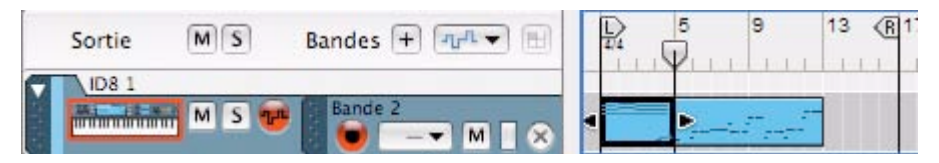

Nouveau clip de notes enregistré sur les mesures 1-4 sur la même bande de notes

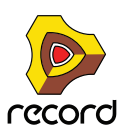

Le nouveau clip est enregistré partiellement par-dessus le clip original. Le clip original a donc été englobé depuis le début et jusqu'à la fin de la mesure 4. Ce qui fait que tous les événements de notes de la mesure 4 du clip original sont maintenant contenus dans la mesure 4 du nouveau clip. Le pointeur de début du clip d'origine est donc maintenant « avancé » à la mesure 5.

- **! Si vous enregistrez par-dessus ou dans un clip masqué et que le nouveau clip englobe des événements masqués, ceux-ci seront supprimés de façon permanente ! Pour plus d'informations sur les événements masqués, voir ["À propos des enregistrements et des événements masqués".](#page-166-0)**
- ► Une autre technique plus pratique de superposition sur une piste instrumentale consiste à créer des bandes **de notes supplémentaires et à enregistrer les nouveaux clips sur celles-ci à l'aide des fonctions New dub ou New alt décrites dans ["Enregistrement de notes avec les fonctions « New dub » et « New alt »"](#page-147-0). De cette façon, vous obtenez une meilleure vue d'ensemble de ce que vous avez exactement ajouté dans chacun de vos enregistrements.**

### <span id="page-147-0"></span>**Enregistrement de notes avec les fonctions « New dub » et « New alt »**

Une technique pratique pour enregistrer des événements MIDI supplémentaires sur une piste instrumentale consiste à utiliser les fonctions « New dub » et « New alt ».

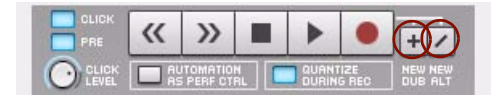

#### **La fonction « New dub »**

La fonction « New dub » crée des bandes de notes supplémentaires activées pour l'enregistrement sur lesquelles vous pouvez enregistrer des « superpositions ». C'est la fonction à utiliser quand vous souhaitez ajouter de nouvelles notes dans la même section de la piste instrumentale mais que vous voulez séparer ces notes dans un nouveau clip dans des bandes de notes supplémentaires plutôt que dans le clip d'origine. Toutes les bandes de notes se liront ensemble.

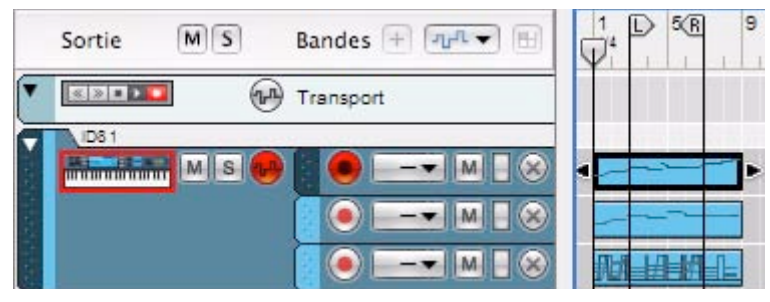

La fonction « New dub » utilisée pour créer deux bandes supplémentaires en vue d'une superposition Mode Boucle Off.

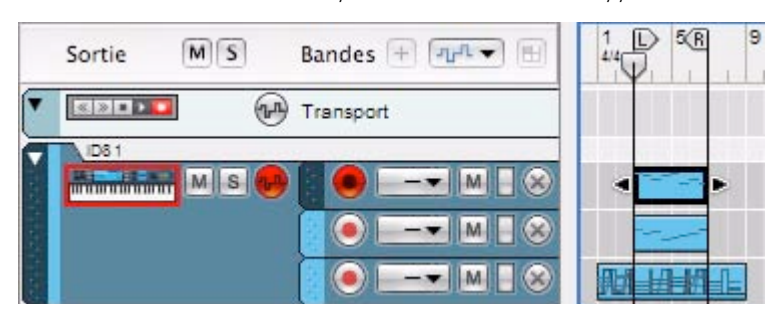

La fonction « New dub » est utilisée pour créer deux bandes supplémentaires en vue d'une superposition en mode Boucle.

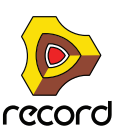

q **La création d'une nouvelle bande de notes avec le bouton « New dub » peut aussi s'effectuer à la volée pendant l'enregistrement.**

### **La fonction « New alt »**

La fonction « New alt » crée des bandes de notes supplémentaires activées pour l'enregistrement sur lesquelles vous pouvez enregistrer des prises alternatives. En même temps, la précédente bande de notes ou (si la boucle est activée et si le pointeur de position se trouve entre les indicateurs gauche et droite) les clips entre les indicateurs gauche et droite seront rendus muets. Seule la dernière bande de note ajoutée sera lue.

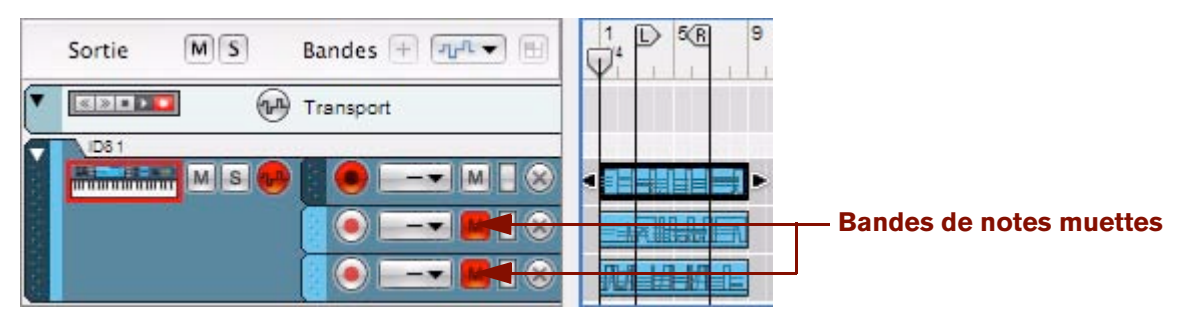

La fonction « New alt » utilisée pour créer deux bandes supplémentaires en vue de prises alternatives. Mode Boucle Off.

Lorsque vous utilisez la fonction « New alt » avec le mode Boucle off, la bande de notes précédente sera automatiquement rendue muette.

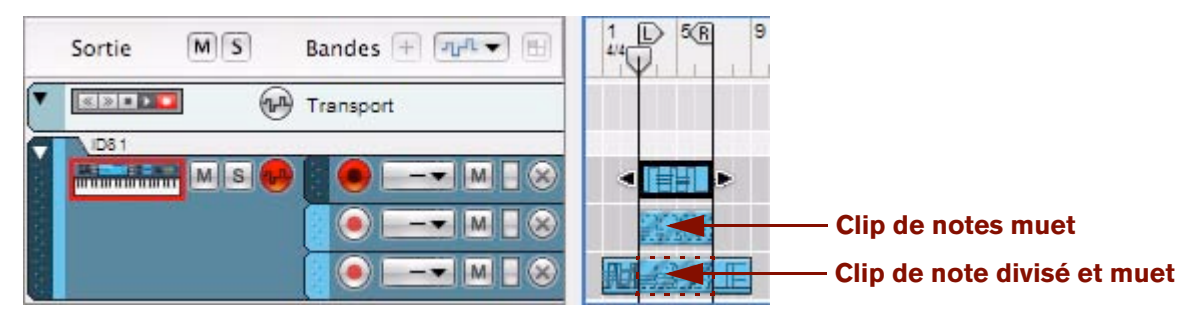

La fonction « New alt » utilisée pour créer deux bandes supplémentaires en vue de prises alternatives en mode Boucle.

Lorsque vous utilisez la fonction « New alt » en mode Boucle, les clips *entre les indicateurs* seront rendus muets – et non la totalité de la bande de notes. Si les indicateurs sont placés sur un clip existant, comme sur l'image ci-dessus, cliquer sur le bouton « New alt » en mode Boucle divisera le clip et le rendra muet entre les pointeurs.

► La création d'une nouvelle bande de notes avec le bouton « New alt » peut aussi s'effectuer à la volée pendant **l'enregistrement.**

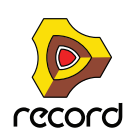

# <span id="page-149-0"></span>**Détails sur l'enregistrement de l'automation des paramètres**

Dans Record, vous pouvez automatiser quasiment tous les paramètres de modules et de bande de canaux et créer des mix complètement automatisés si vous le souhaitez. Pour ce faire, vous devez enregistrer des événements de paramètres dans le séquenceur. Vous pouvez aussi enregistrer l'automation du tempo du séquenceur (voir ["Enregistrement de l'automation du tempo"\)](#page-157-0).

# **Contrôleurs de performance vs. automation des paramètres de la piste**

L'enregistrement de l'automation des paramètres peut se faire de deux façons différentes : soit comme automation des contrôleurs de performance, soit comme automation des paramètres de la piste.

**• L'automation des contrôleurs de performance est enregistrée automatiquement, avec les événements de notes, dans des clips de notes ou des bandes de notes.**

Tous les contrôleurs de performance MIDI standard que vous appliquez lorsque vous jouez (Pitch Bend, roue de modulation, etc.) seront enregistrés comme automation de contrôleur de performance dans le clip de notes. Un clip sur une bande de notes peut contenir toutes les combinaisons possibles d'événements de notes et d'événements d'automation des contrôleurs de performance.

**• L'automation des paramètres de piste crée des bandes d'automation de paramètres séparées sur une piste, une pour chaque paramètre automatisé.** 

La méthode à utiliser dépend de votre manière de travailler. Les principales différences à prendre en compte sont les suivantes :

**• L'automation des contrôleurs de performance vous permet de contenir les données d'automation dans un clip de note avec les événements de notes.**

La fonction clé de l'automation des contrôleurs de performance est sa présence en même temps que les notes dans le clip de notes. Le déplacement du clip de notes entraînera également le déplacement de l'automation des contrôleurs de performance. Donc si vos modifications du contrôleur font partie de votre « performance de note » (par exemple le Pitch Bend et la pédale de sustain), alors vous voudrez certainement les avoir comme contrôleurs de performance (voir ["Enregistrement de l'automation des contrôleurs de performance"](#page-150-0)).

Des balayages de filtres joués en même temps que les notes peuvent aussi être enregistrés comme contrôleurs de performance (voir ["Enregistrement de l'automation des paramètres comme contrôleurs des paramètres"\)](#page-151-0).

**• Si vous modifiez des paramètres en vue d'un design sonore ou à des fins de mixage, (par exemple l'ouverture lente d'un filtre ou un changement graduel de niveau), ces modifications de paramètres fonctionneraient sûrement mieux en tant qu'automation des paramètres de la piste.**

L'automation des paramètres de la piste est enregistrée sur des bandes séparées sur la piste (une bande pour chaque paramètre à automatiser). Les clips d'automation des paramètres des pistes peuvent être déplacés individuellement, indépendamment des autres clips de notes. Voir ["Enregistrement de l'automation des](#page-152-0)  [paramètres"](#page-152-0).

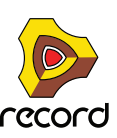

### <span id="page-150-0"></span>**Enregistrement de l'automation des contrôleurs de performance**

Si vous utilisez des contrôleurs de performance MIDI lors de l'enregistrement d'une bande de notes, ils seront automatiquement ajoutés au clip enregistré. Ce qui est logique puisque les contrôleurs de performance sont généralement enregistrés en même temps que les notes, comme faisant partie de la performance. Les contrôleurs de performance MIDI standard sont le Pitch Bend, la roue de modulation, la pédale de sustain, l'Aftertouch, le contrôleur de souffle et l'expression.

+ Pour enregistrer l'automation des contrôleurs de performance standard, suivez les indications dans **["Enregistrement de notes".](#page-145-1)**

Lorsque vous avez enregistré des contrôleurs de performance dans le clip de notes, celui-ci affiche des courbes d'automation visibles ainsi que les données de notes enregistrées.

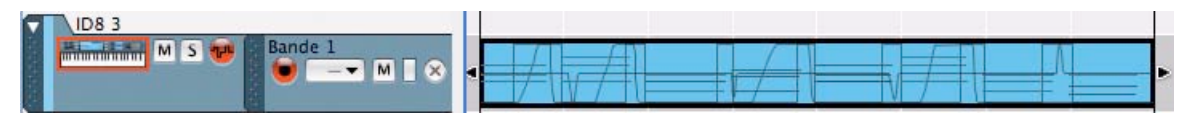

Les contrôleurs de performance sont affichés sous forme de courbes dans le clip de notes. Dans cette figure, la roue de modulation, le Pitch Bend et une pédale de sustain ont été utilisés.

Les contrôleurs du panneau du module automatisé, lorsqu'ils sont automatisés, ont une bordure verte.

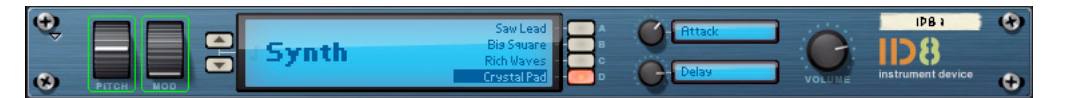

Les paramètres Pitch Bend et Roue de modulation ont été automatisés, comme l'indiquent les bordures vertes.

**! Lorsque vous arrêtez d'enregistrer, vous devez cliquer une deuxième fois sur Stop, ou sur le bouton « Réinitialisation de l'écrasement de l'automation » ; pour que les bordures d'automation vertes apparaissent sur le panneau du module.**

En fonction du type de contrôleur utilisé, l'automation du contrôleur de la performance est représentée différemment dans le clip. Les contrôleurs ayant une étendue bipolaire (comme le Pitch Bend) sont représentés sous forme de lignes au milieu lorsqu'ils sont à zéro (pas de Pitch Bend) avec une courbe allant vers le haut ou vers le bas depuis la valeur zéro. Les contrôleurs ayant uniquement des valeurs positives (comme la roue de modulation) sont à zéro en bas du clip, la modulation appliquée étant représentée par une courbe croissante à partir de la valeur zéro. Les contrôleurs avec des valeurs on/off (comme la pédale de sustain) sont représentés par des courbes rectangulaires (on - durée - off).

**• Si vous ouvrez un clip de notes en mode Édition (en double-cliquant sur le clip), les données de performance enregistrées sur des bandes d'édition du contrôleur de performance séparées s'afficheront sur le panneau Édition.**

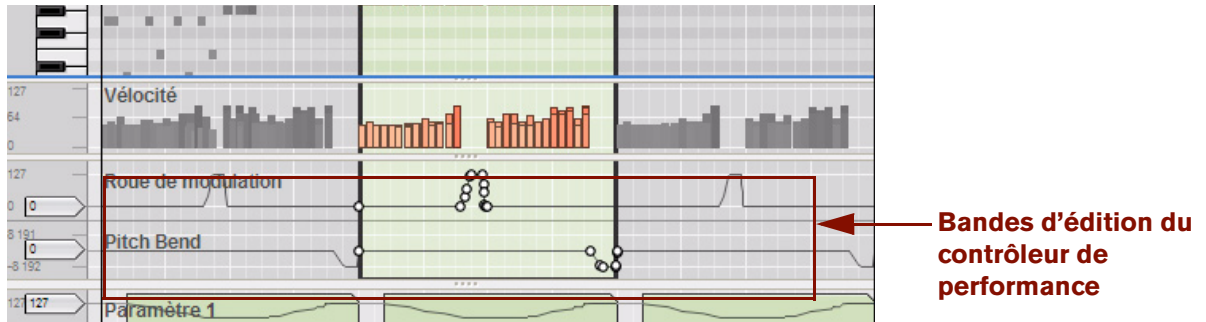

Automation du contrôleur de performance sur des bandes d'édition distinctes en mode Édition.

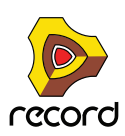

- ► Remarquez que vous pouvez enregistrer les notes et les contrôleurs de performance séparément, c'est-à-dire **que vous pouvez d'abord enregistrer des notes sur une bande de notes, et ensuite enregistrer les contrôleurs de performance sur une autre bande de notes sur la même piste instrumentale. L'automation est contenue dans des clips sur une bande séparée et peut également être déplacée ou rendue muette séparément.**
- **! Si plusieurs bandes de notes contiennent l'automation des contrôleurs de performance, c'est la ligne la plus au-dessus qui a la priorité (voir ["À propos de l'automation de contrôleur de performance sur plusieurs](#page-152-1)  [bandes"](#page-152-1)).**
- ► Vous pouvez aussi insérer des événements de contrôleur de performance manuellement en les dessinant avec **l'outil Crayon. Voir ["Dessin d'événements d'automation de paramètre".](#page-255-0)**

### <span id="page-151-1"></span><span id="page-151-0"></span>**Enregistrement de l'automation des paramètres comme contrôleurs des paramètres**

En plus des contrôleurs de performance standard (Pitch Bend, roue de modulation, etc.), vous pouvez choisir d'enregistrer l'automation de n'importe quel type de paramètre de module instrumental comme automation des contrôleurs de performance. Procédez comme suit :

**1. Cliquez sur le bouton « Automation comme Ctrl Perf » situé sous les contrôleurs de transport du panneau de transport.**

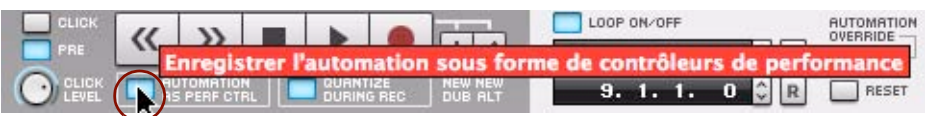

**2. Pendant que vous enregistrez sur une bande de notes d'après les indications de ["Enregistrement de notes"](#page-145-1), réglez les paramètres sur le panneau du module instrumental du rack – ou utilisez un contrôleur MIDI à distance (voir ["Remote - Jouer et contrôler les modules de Record"](#page-422-0)).**

Tous les paramètres que vous manipulez sur le module seront enregistrés comme automation du contrôleur des performances dans un clip de notes.

Les paramètres du module automatisé seront entourés de bordures vertes indiquant leur automation.

- **! Lorsque vous arrêtez d'enregistrer, vous devez cliquer une deuxième fois sur Stop, ou sur le bouton « Réinitialisation de l'écrasement de l'automation » ; pour que les bordures d'automation vertes apparaissent sur le panneau du module.**
- ► Bien que cette méthode soit parfaite pour créer un clip de note autonome, il y a des contreparties. Si vous **utilisez cette méthode pour enregistrer des paramètres de module, vous n'aurez pas le même aperçu que dans l'automation des paramètres de la piste. Vous ne pourrez pas non plus rendre plus tard muettes les bandes d'automation de paramètres séparées, ou les déplacer de façon indépendante.**
- **! Notez que l'enregistrement de l'automation des paramètres en tant que contrôleurs de performance fonctionne seulement pour les clips de notes.**
- **! Il est possible que l'automation de paramètre de piste et l'automation de performance soient superposées pour le même paramètre. Dans un tel cas, l'automation de paramètre de la piste prend le pas sur l'automation du contrôleur de performance. Dès que le clip d'automation des paramètres de la piste se termine, n'importe quelle automation du contrôleur de performance dans le segment restant du clip de notes reprend le dessus.**

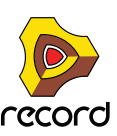

### **Enregistrement de l'automation du contrôleur de performance par-dessus ou dans un clip existant**

**• Si vous enregistrez par dessus un clip de note avec des données d'automation de performance et que vous ajustez n'importe quel contrôleur de performance utilisé dans le clip, l'automation sera remplacée par les nouveaux événements de performance à partir de ce point et jusqu'à ce que vous arrêtiez l'enregistrement.** Cependant, si le nouvel enregistrement commence avant la position de départ du clip d'origine, un nouveau clip sera créé qui englobera le clip d'origine. Les nouvelles données d'automation remplaceront les données existantes, mais s'il existe des événements de notes, ceux-ci ne seront pas affectés (voir ["Enregistrement de](#page-154-0)  [l'automation des paramètres par dessus ou dans un clip existant"](#page-154-0) et ["Enregistrement par-dessus ou à l'intérieur](#page-146-1)  [d'un clip de notes existant"](#page-146-1)).

# <span id="page-152-1"></span>**À propos de l'automation de contrôleur de performance sur plusieurs bandes**

Si vous avez plusieurs clips de notes actifs (non muets) contenant une automation de contrôleur de performance sur différentes bandes d'une même piste, et que la position ces clips de notes se chevauche, la règle suivante s'applique :

**• Les contrôleurs de performance des clips de la bande supérieure seront prioritaires sur tout contrôleur de performance du même type dans des clips superposés des bandes inférieures :**

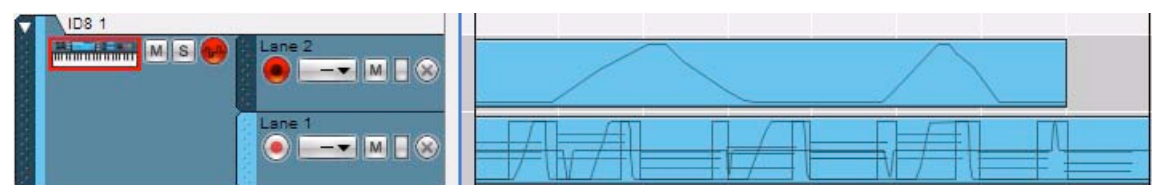

Le clip de la bande 2 contient l'automation « roue de modulation » et le clip de la bande 1 aussi, plus les automations Pitch Bend et pédale de sustain et des événements de notes. L'automation de la roue de modulation qui affecte les notes suivra la courbe d'automation du clip sur la bande 2 pendant sa durée. Dès que le clip de la bande 2 se termine, les notes sont affectées par l'automation de la roue de modulation dans le clip de la bande 1.

# <span id="page-152-0"></span>**Enregistrement de l'automation des paramètres**

L'automation des paramètres constitue la manière standard d'automatiser des paramètres de bandes de canaux et de modules. Chaque paramètre de bande de canal ou de module obtient une bande d'automation séparée sur la piste. Il est aussi possible d'enregistrer l'automation du tempo sur le panneau de transport. Vous trouverez une description détaillée dans ["Enregistrement de l'automation du tempo".](#page-157-0)

#### **Avant de commencer à enregistrer l'automation des paramètres**

Avant de commencer à enregistrer l'automation des paramètres d'une bande de canal ou d'un module, vous souhaiterez sûrement la configurer à une valeur de départ convenable que nous nommerons « valeur statique ». C'est-à-dire la valeur que le paramètre devrait avoir quand il n'est pas automatisé dans le morceau. Voici pourquoi :

Supposons que vous vouliez créer un fondu en sortie en enregistrant le mouvement d'un curseur dans la bande de canal du mixeur. Il serait alors bon de régler d'abord le curseur à la valeur statique correcte (c'est-à-dire la valeur que le curseur devrait avoir avant le début du fondu en sortie). La même chose est vraie si vous voulez créer un balayage de filtre pour un synthétiseur quelque part dans le morceau : définissez d'abord la fréquence du filtre à la valeur qu'elle doit avoir ailleurs dans le morceau, puis enregistrez le balayage du filtre. Cela rend possible la création d'un mixage statique dans un premier temps, puis l'ajout de modifications de paramètres automatisés tout en maintenant les valeurs statiques ailleurs dans le morceau.

► Vous pouvez modifier la valeur statique à n'importe quel moment en ouvrant le clip d'automation en mode **Édition. Voir ["Édition de l'automation de paramètre en mode Édition".](#page-253-0)**

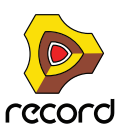

#### <span id="page-153-0"></span>**Procédure d'enregistrement de l'automation des paramètres**

**1. Assurez-vous qu'il y a bien une piste dans le séquenceur pour le module pour lequel vous allez enregistrer l'automation des paramètres.**

Pour des modules de piste audio et pour des modules instrumentaux, une piste du séquenceur est créée automatiquement en même temps que le module. Pour les modules d'effets et de voies de mixage qui n'obtiennent pas automatiquement une piste de séquenceur, la manière la plus simple de créer une piste pour l'automation des paramètres est de cliquer droit (Win) ou [Ctrl]-cliquer (Mac) sur la bande de canal ou de module et de sélectionner « Édition de l'automation des paramètres » dans le menu Pop-up.

**2. Configurez la piste pour l'enregistrement de l'automation des paramètres selon les indications que vous trouverez dans ["Enregistrement de l'automation des paramètres activé".](#page-129-0)**

Si la piste a des bandes de notes, vous devriez désactiver le bouton d'activation de l'enregistrement pour la bande de notes active (à moins bien sûr que vous ne vouliez enregistrer des notes et l'automation des paramètres simultanément).

- **! Notez qu'il n'est pas nécessaire que la piste soit sélectionnée ni que la piste ait l'entrée du clavier maître pour enregistrer l'automation des paramètres. Le bouton Activation de l'enregistrement d'automation est totalement indépendant de l'entrée du clavier maître. Cependant, si vous voulez ajuster les paramètres à partir d'une surface de contrôle ou d'un clavier contrôleur MIDI, la technique la plus simple est d'attribuer l'entrée du clavier maître à la piste - voir ["Définir l'entrée du clavier maître".](#page-91-0)**
- **3. Enregistrez la piste selon les indications que vous trouverez dans ["Fonctions d'enregistrement générales"](#page-132-0).**
- **4. Enregistrez l'automation des paramètres en changeant les paramètres de la bande du canal ou du module dans le rack ou dans le mixeur.**

Pendant l'enregistrement, ajustez le(s) paramètre(s) de votre choix, depuis le panneau du module ou depuis une surface de contrôle MIDI externe. Vous pouvez automatiser n'importe quel paramètre du module - chaque paramètre que vous modifiez générera automatiquement une bande d'automation et un clip sera enregistré dans la bande correspondante à partir du point où vous avez modifié le paramètre.

#### **5. Lorsque vous avez fini, cliquez sur le bouton Stop du panneau de transport.**

En mode Arrangement, les clips d'automation des paramètres sur la/les bande(s) affichent les événements d'automation des paramètres sous forme de courbes ou de lignes à l'intérieur du clip.

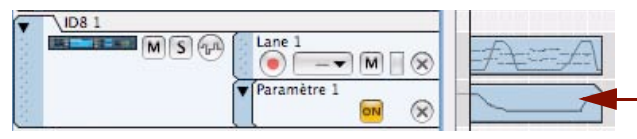

#### **Clip d'automation des paramètres avec événements de paramètres**

Si vous cliquez à nouveau sur le bouton « Stop » du panneau de transport, ou sur le bouton Réinitialisation de l'écrasement de l'automation, les paramètres automatisés sur la bande de canal ou de module dans le rack ou dans le mixeur s'entoureront de bordures vertes, indiquant leur automation.

Si vous jouez à nouveau la section enregistrée, les paramètres automatisés seront modifiés automatiquement. En dehors des limites du clip, les paramètres retrouveront leur configuration d'origine (les valeurs statiques qu'ils avaient avant le début de l'enregistrement).

q **Vous pouvez aussi insérer des événements d'automation des paramètres manuellement en les dessinant avec l'outil Crayon. Voir ["Dessin d'événements d'automation de paramètre".](#page-255-0)** 

### **Enregistrement de l'automation des paramètres en mode Boucle**

L'enregistrement d'événements d'automation des paramètres en mode Boucle fonctionne de la même façon qu'un enregistrement normal « non bouclé » (voir ["Enregistrement de l'automation des paramètres"\)](#page-152-0), sauf que pour chaque nouveau cycle de boucle, toute valeur de paramètre modifiée remplacera la valeur enregistrée précédemment pour le paramètre correspondant.

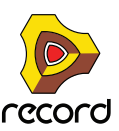

### <span id="page-154-0"></span>**Enregistrement de l'automation des paramètres par dessus ou dans un clip existant**

L'enregistrement des événements d'automation par-dessus ou à l'intérieur d'un clip d'automation existant remplacera simplement les événements d'automation enregistrés précédemment. Cependant, si le nouvel enregistrement démarre avant la position de départ du clip d'automation d'origine et s'étend jusque dans le clip d'origine, le nouveau clip englobera le clip d'origine. Quand le nouveau clip se termine, l'automation des paramètres dans le clip d'origine prend le dessus.

Si vous devez refaire une section d'une automation enregistrée dans un clip existant, ou simplement enregistrer plus d'automation pour un paramètre, procédez de la façon suivante :

**1. Configurez et lancez l'enregistrement comme indiqué dans ["Procédure d'enregistrement de l'automation des](#page-153-0)  [paramètres".](#page-153-0)**

Tant que vous ne touchez pas à la valeur de paramètre, ses données d'automation seront lues normalement, et rien ne sera modifié.

#### **2. À la position souhaitée, ajustez le paramètre.**

Dès que vous commencez à modifier la valeur des paramètres, l'indicateur d'écrasement de l'automation s'allume sur le panneau de transport.

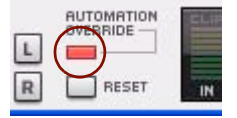

À partir de ce moment là, les valeurs d'automation enregistrées précédemment sont remplacées par les nouvelles valeurs d'automation. L'enregistrement de l'automation est différent de l'enregistrement d'événements de notes où rien n'est effacé lorsque vous enregistrez par dessus les clips précédemment enregistrés. Une superposition de l'automation des paramètres remplacera toutes les valeurs d'automation précédentes à la même position pour la durée de l'enregistrement. Les clips d'automation ne peuvent logiquement pas être superposés car il ne peut y avoir deux clips avec des données d'automation actives simultanément pour le paramètre.

#### **3. Lorsque vous avez fini, cliquez sur le bouton Stop du panneau de transport.**

Vous avez à présent remplacé les valeurs de l'automation depuis le point de départ de l'enregistrement et jusqu'à la fin de ce dernier. L'indicateur d'écrasement de l'automation restera allumé mais s'éteindra si vous cliquez sur Stop ou Lecture sur le panneau de transport.

+ Vous pouvez également cliquer sur le bouton de réinitialisation sous l'indicateur d'écrasement de **l'automation pendant l'enregistrement.**

Cela « réinitialise » le paramètre à la dernière valeur enregistrée et l'enregistrement de l'automation s'arrête (rendant active l'automation précédemment enregistrée, à partir de ce point). Vous êtes encore en mode Enregistrement, donc dès que vous ajusterez à nouveau le paramètre, l'indicateur d'écrasement de l'automation s'allumera.

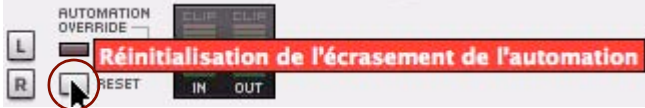

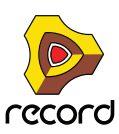

### **Ajustement des paramètres automatisés durant la lecture – « mode Live »**

Même si vous avez automatisé un paramètre de bande de canal ou de module, vous pourrez toujours le « prendre » et l'ajuster durant la lecture, en prenant le contrôle de l'automation :

#### **1. Pendant la lecture, ajustez un paramètre automatisé.**

L'indicateur d'écrasement de l'automation s'allume sur le panneau de transport.

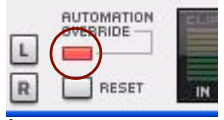

À partir de ce point, l'automation du paramètre sera temporairement désactivée.

**2. Pour réactiver l'automation enregistrée précédemment, cliquez sur le bouton « Réinitialiser ».**

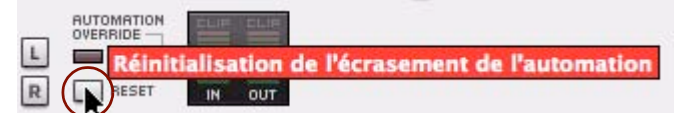

Cela renvoie le contrôleur de paramètre à la bande d'automation des paramètres dans le séquenceur.

q **Remarquez que vous pouvez aussi éteindre temporairement l'automation d'un paramètre en cliquant sur le bouton « On » (pour qu'il s'éteigne) sur la bande d'automation du paramètre dans le séquenceur (voir ["Rendre](#page-114-0)  [muette une bande d'automation"](#page-114-0)).**

### **Enregistrement de l'automation des paramètres sur plusieurs pistes**

Bien qu'une seule piste puisse avoir l'entrée du clavier maître, il est possible de rendre plusieurs pistes prêtes à l'enregistrement pour l'enregistrement de l'automation.

D **Activez simplement le bouton Enregistrement de l'automation des paramètres activé pour toutes les pistes sur lesquelles vous voulez enregistrer l'automation.**

Lorsque l'enregistrement est activé, toutes les pistes prêtes à l'enregistrement de l'automation enregistreront les modifications des paramètres de la piste pour les modules respectifs du rack. Cela est particulièrement utile si vous avez attribué des paramètres sur plusieurs modules à un contrôleur unique sur une surface de contrôle MIDI, ou si vous avez des surfaces de contrôle multiples qui contrôlent différents modules dans le rack pendant que vous enregistrez. Voir ["Remote - Jouer et contrôler les modules de Record"](#page-422-0) pour plus de détails.

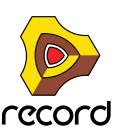

# **Détails sur l'enregistrement de l'automation de patterns (Record+Reason)**

Si votre morceau contient des modules à pattern, tels que la boîte à rythme Redrum ou le séquenceur à pattern analogique Matrix, vous souhaiterez sûrement utiliser plusieurs patterns dans tout le morceau. Pour vous faciliter la tâche, vous pouvez enregistrer les modifications de patterns dans le séquenceur.

# **Enregistrement de l'automation de pattern (Record+Reason)**

**1. Avant de commencer à enregistrer sur la piste, assurez-vous que le bouton « Enregistrement de l'automation des paramètres activé » est allumé (rouge).**

Vous pouvez désactiver le bouton Activation de l'enregistrement pour la bande de notes pour l'instant car elle ne sera pas nécessaire.

**2. Assurez-vous que le bouton « Activation de la pattern » est activé sur le module dans le rack.**

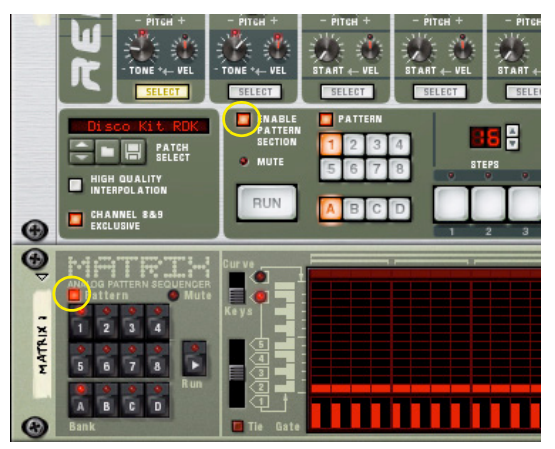

Les boutons « Activation de la pattern » dans Redrum (en haut) et dans Matrix (en bas)

**3. Définissez la pattern de départ désirée dans le module à pattern.**

#### **4. Lancez l'enregistrement sur la piste à partir de l'endroit que vous souhaitez.**

Lorsque l'enregistrement débute, le module à pattern est automatiquement lancé. Même si aucun clip n'est créé jusqu'au premier changement de pattern sur le module, la pattern de début est toujours enregistrée.

**5. Durant l'enregistrement, changez les patterns à l'aide des boutons « Banque » et « Pattern » du panneau du module.**

Dès qu'une valeur de pattern ou de banque est modifiée sur le module, une bande de pattern est automatiquement créée sur le rack. Sur la bande, un clip de pattern est automatiquement créé et la sélection de la pattern est enregistrée dans le clip. Assurez-vous de changer les patterns avec un peu d'avance - le changement de pattern réel ne sera effectif et enregistré qu'au premier temps de la mesure suivante en fonction du réglage de la signature rythmique du séquenceur.

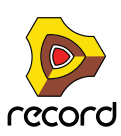

#### **6. Lorsque vous avez fini, cliquez sur le bouton Stop du panneau de transport.**

Les boutons de sélection automatique de pattern sur le module du rack s'entoureront d'une bordure verte qui indique leur automation. Une bande d'automation à pattern avec des clips à pattern a aussi été créée sur le panneau Édition/Arrangement.

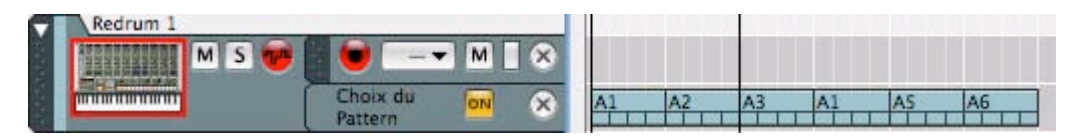

Clips d'automation à pattern sur la bande d'automation à pattern.

- **L'automation de pattern n'a pas de « valeur statique ». Les patterns ne seront lues que là où des clips de patterns existent sur la bande. Si la bande de la pattern n'a plus de clips, le module s'arrête et aucune pattern n'est lue.**
- **Chaque changement de pattern sera enregistré sur un premier temps (au début d'une nouvelle mesure dans le séquenceur).**

Vous pouvez déplacer les changements de pattern sur d'autres positions en déplaçant ou en redimensionnant les clips de la pattern, voir ["Édition d'automation de pattern \(Record+Reason\)"](#page-259-0).

- **Vous pouvez effectuer un « punch in » sur les modifications de patterns enregistrées pour remplacer une section de la bande de la pattern par de nouveaux événements d'automation de la pattern. Vous pouvez le faire en suivant les mêmes indications que dans ["Enregistrement de l'automation des paramètres par dessus](#page-154-0)  [ou dans un clip existant"](#page-154-0).**
- **Après l'enregistrement des modifications de pattern, vous pouvez utiliser la fonction « Convertir la piste de pattern en**

**notes », pour transférer les notes des patterns en notes normales sur le séquenceur principal.** Cela vous permet de créer des variations illimitées en éditant ultérieurement les notes en mode Édition. Voir ["La](#page-261-0)  [fonction « Convertir une automation de pattern en notes » \(Record+Reason\)"](#page-261-0).

**• Sur les modules Redrum et Matrix (Record+Reason), vous pouvez aussi utiliser la fonction « Copier la pattern sur la piste ».**

Cette fonction vous permet de convertir une étendue définie de clips de pattern en notes dans un nouveau clip de notes. Voir ["Copier la pattern sur la piste \(Record+Reason\)".](#page-849-0)

► Vous pouvez également dessiner manuellement des clips d'automation sur la bande d'automation de la **pattern - voir ["Dessin d'automation de pattern \(Record+Reason\)".](#page-260-0)**

# <span id="page-157-0"></span>**Enregistrement de l'automation du tempo**

Dans Record, il est possible d'enregistrer l'automation du tempo du séquenceur. Cela signifie qu'un morceau peut changer de tempo quand vous le souhaitez. Vous enregistrez les événements d'automation du tempo sur les bandes d'automation des paramètres sur la piste du transport.

# **Enregistrement de l'automation du tempo**

L'automatisation du tempo s'effectue de la même façon que les autres automations. Vous enregistrez les modifications dans le tempo en changeant la valeur du tempo sur le panneau de transport. Quand vous lirez le morceau plus tard, les clips audio s'étireront automatiquement pour suivre les changements de tempos (à moins que vous n'ayez désactivé l'étirement pour les clips - voir ["À propos de la désactivation de l'étirement pour des clips](#page-263-0)  [audio"\)](#page-263-0). Les clips de notes et les clips d'automation suivront toujours les changements de tempo.

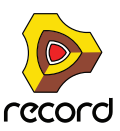

Procédez comme suit pour enregistrer l'automation du tempo :

- **1. Configurez le tempo désiré pour votre morceau dans l'affichage tempo du panneau de transport.** Ce sera votre valeur statique, c'est-à-dire le tempo du morceau lorsqu'aucun clip n'est présent dans la bande d'automation de tempo.
- **2. Appuyez sur [Alt](Win) ou [Option](Mac) et cliquez sur l'affichage du tempo sur le panneau de transport.** Cela sélectionnera la piste du transport et créera une bande d'automation du tempo en même temps. L'affichage du tempo aura aussi une bordure, indiquant son automation.

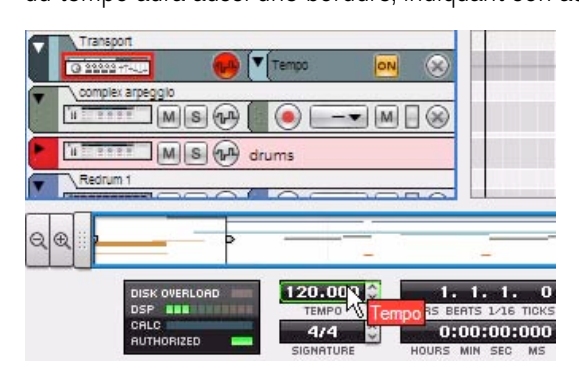

**3. Lancez l'enregistrement dans le séquenceur, et enregistrez les modifications de tempo en changeant la valeur dans l'affichage du tempo.**

Cliquez soit sur les boutons haut et bas pour changer le tempo en pas de BPM, ou cliquez et glissez vers le haut ou le bas dans n'importe lequel des segments affichés pour modifier le tempo par incréments de 1 BPM ou de 1/ 1000 de BPM.

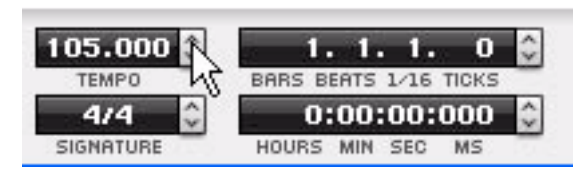

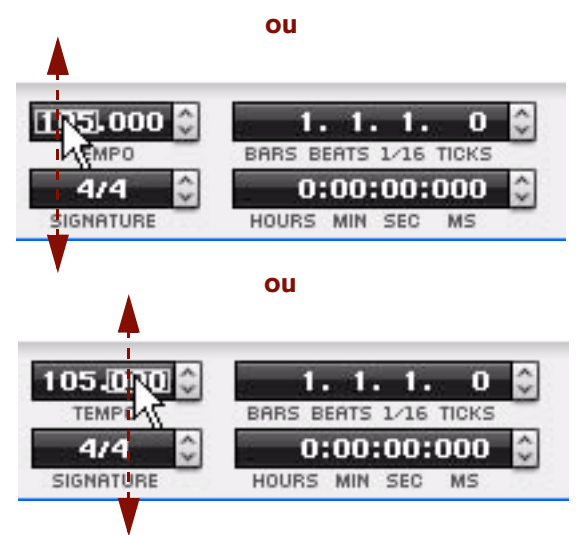

► Vous pouvez aussi dessiner les événements de l'automation du tempo manuellement dans le clip **d'automation des paramètres avec l'outil Crayon - voir ["Dessin d'événements d'automation du tempo".](#page-261-1)**

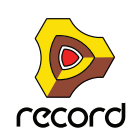

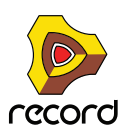

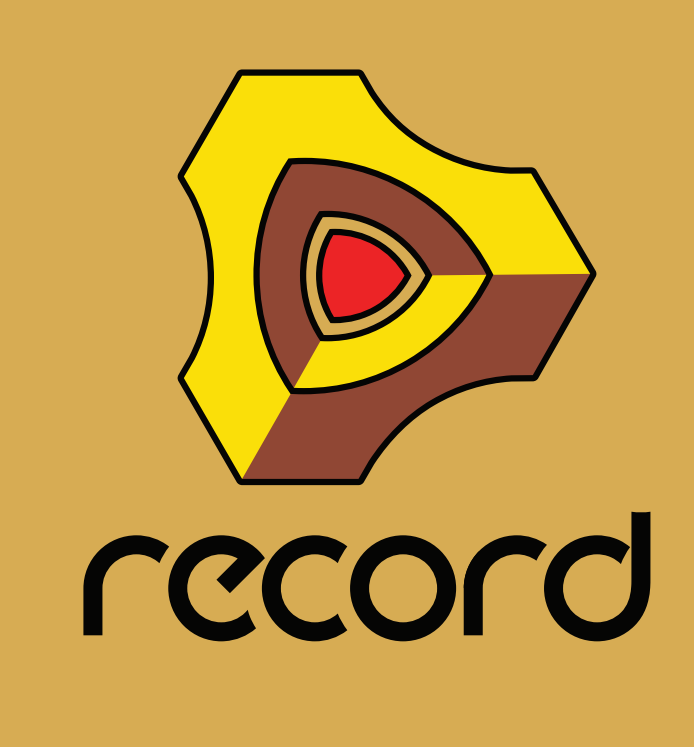

# **Chapitre 7 Arrangement dans le séquenceur**

# **À propos de ce chapitre**

Ce chapitre décrit l'arrangement et le travail des clips de votre morceau. Il aborde l'arrangement de clip d'automation de paramètre, de clip de notes et de clip audio. Avant de lire ce chapitre, vous devez connaître les fonctions et définitions du séquenceur décrites dans les chapitres ["Fonctions du séquenceur"](#page-80-0) et ["Enregistrement dans le](#page-126-0)  [séquenceur".](#page-126-0)

# **Manipulation des clips**

L'arrangement de clips dans le séquenceur s'effectue principalement en mode Arrangement. Cependant, vous pouvez également utiliser le mode Édition, si les clips que vous arrangez sont sur la même bande. La plupart des descriptions de ce chapitre concernent l'arrangement en mode Arrangement, sauf indication contraire.

# <span id="page-161-0"></span>**Sélection des clips**

#### → Pour sélectionner un type de clip dans le mode Arrangement, il vous suffit de cliquer dessus.

Un clip sélectionné est marqué d'une bordure noire épaisse avec des poignées de redimensionnement de chaque côté. Dans le mode Édition, les poignées de redimensionnement du clip apparaissent dans la zone Vue générale du clip.

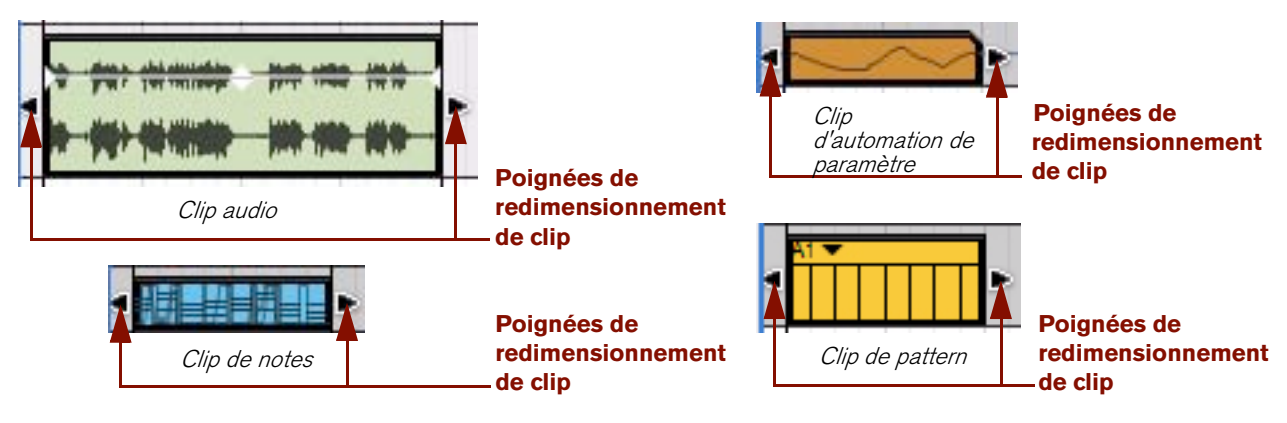

Clips sélectionnés dans le mode Arrangement

+ Pour désélectionner des clips, il vous suffit de cliquer sur l'arrière-plan du panneau Édition/Arrangement.

### **Affichages de l'inspecteur pour les clips sélectionnés**

Dans l'inspecteur du séquenceur, les affichages Position et Longueur montrent la position et la longueur de départ du clip sélectionné. Les clips audio sélectionnés comprennent trois affichages supplémentaires : Fondu en entrée, Fondu en sortie et Niveau. Si plusieurs clips sont sélectionnés, les affichages présentent les valeurs du premier clip du morceau (ou celui possédant la position supérieure).

|        |              | er | , er<br>idu | (dB)<br>Niveau |  |  |
|--------|--------------|----|-------------|----------------|--|--|
| ٨<br>× | ×<br>м.<br>u |    | ν.          | w              |  |  |

Les affichages de l'inspecteur pour un clip audio sélectionné

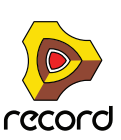

#### **• Affichage de la position du clip**

L'affichage de la position du clip montre à quelle moment du morceau le clip commence. L'écran d'affichage est divisé en mesure, temps, double-croche et marqueurs (1 double-croche = 240 marqueurs). La position peut être modifiée selon les descriptions expliquées dans ["Déplacement de clips via l'inspecteur"](#page-169-0).

#### **• Affichage de la longueur du clip**

Cet affichage montre la longueur du clip. L'écran d'affichage est divisé (de gauche à droite) en mesure, temps, double-croche et marqueurs. La position peut être modifié selon les descriptions expliquées dans ["Redimensionnement de clips via l'inspecteur".](#page-165-0)

#### <span id="page-162-0"></span>**• Affichage de fondu en entrée et en sortie (clips audio uniquement)**

Les affichages de fondu en entrée et en sortie des clips audio sélectionnés présentent les temps de fondu en entrée et en sortie dans le clip. L'écran est divisé en double-croche et en marqueurs. Les temps de fondu peuvent être édités comme décrit dans ["Affichages de segments de l'inspecteur".](#page-51-0)

#### <span id="page-162-1"></span>**• Affichage du niveau (clips audio uniquement)**

Le niveau d'affichage des clips audio sélectionnés montre le niveau audio du clip. L'écran est divisé en dB et en 100ème de dB. Le niveau peut être édité comme décrit dans ["Affichages de segments de l'inspecteur"](#page-51-0).

#### **Sélection de plusieurs clips**

Dans le mode Arrangement, plusieurs clips peuvent être sélectionnés, notamment pour les couper, copier, coller, supprimer, déplacer ou les redimensionner.

#### → Appuyez sur la touche [Ctrl](Win) ou [Shift](Mac) et sélectionnez les clips.

Sous Windows, vous pouvez aussi appuyer sur la touche [Maj] et cliquer pour sélectionner une plage de clips sur la même bande.

D **Dessinez un rectangle de sélection à l'aide de l'outil Sélection (flèche) sur l'arrière-plan du panneau Édition/ Arrangement dans le mode Arrangement.**

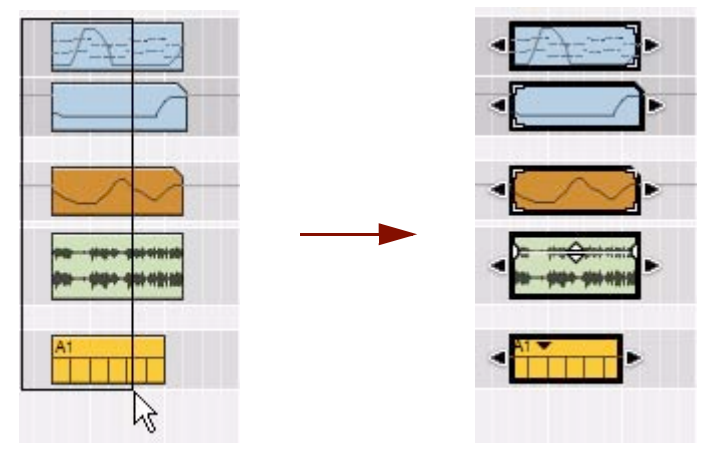

Cliquez, maintenez enfoncé et dessinez un rectangle grâce à l'outil de sélection pour sélectionner plusieurs clips.

Tous les clips se trouvant dans le rectangle de sélection seront automatiquement sélectionnés une fois le bouton de la souris relâché.

- D **Si vous maintenez la touche [Maj] enfoncée lors de la sélection de clips avec la technique du rectangle de sélection, tous les clips précédemment sélectionnés resteront sélectionnés.**  Cela vous permet d'effectuer des sélections multiples et non contiguës : sélectionnez d'abord quelques clips, puis appuyez sur [Maj], maintenez la touche enfoncée et sélectionnez d'autres clips et ainsi de suite.
- + Utilisez la fonction « Sélectionner tout » dans le menu Édition ou dans le menu contextuel du clip pour **sélectionner tous les clips du morceau.**

Vous pouvez également maintenir la touche [Ctrl](Win) ou [Cmd](Mac) enfoncée et appuyer sur [A].

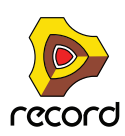

**• Vous pouvez également sélectionner plusieurs clips dans la zone de vue générale du clip dans le mode Édition, à condition que les clips soient sur la même bande.**

| $\hat{\mathbf{v}}$ =<br>$\bf{0}$<br>17. 1. 1.<br>$\mathbf{0}$<br>8.0.<br>19<br>33<br>35<br>37<br>39<br>45<br>25<br>29<br>43<br>23<br>27<br>31<br>41<br>21 | Ÿ. |  | Position |  |  | Longueur | $\theta$ |  |  |  |  |                  |
|----------------------------------------------------------------------------------------------------|----|--|----------|--|--|----------|----------|--|--|--|--|------------------|
|                                                                                                    |    |  |          |  |  |          |          |  |  |  |  | <b>G</b><br>(47) |
|                                                                                                    |    |  |          |  |  |          |          |  |  |  |  |                  |

Deux clips sélectionnés dans la zone de vue générale du mode Édition.

#### **Sélection de clips avec les touches de direction**

Une autre façon de sélectionner les clips en mode Arrangement consiste à utiliser les touches de direction du clavier d'ordinateur.

- **Appuyez sur les touches de direction Gauche ou Droite pour sélectionner le clip précédent ou suivant de la bande.**
- **→ Appuyez sur la touche de direction Haut ou Bas pour sélectionner le clip le plus proche sur la bande du dessus ou du dessous.**
- + Maintenez la touche [Maj] enfoncée et utilisez les flèches Gauche ou Droite pour effectuer plusieurs **sélections sur la même bande.**

# **Réglage du niveau et des fondus du clip audio**

Outre les poignées de redimensionnement, un clip audio sélectionné affiche aussi des poignées de fondu en entrée et en sortie, ainsi qu'une poignée de niveau de clip. Ces poignées peuvent être éditées à tout moment, soit en les utilisant comme décrit ci-dessous, soit en utilisant l'inspecteur, comme décrit dans ["Affichage de fondu en entrée et](#page-162-0)  [en sortie \(clips audio uniquement\)"](#page-162-0) et ["Affichage du niveau \(clips audio uniquement\)"](#page-162-1) :

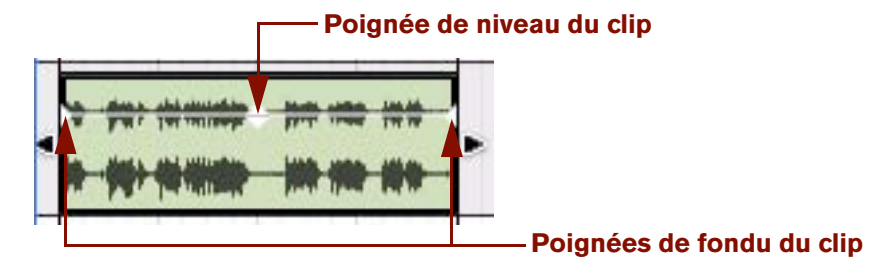

Un clip audio sélectionné dans le mode Arrangement

#### **Poignées de fondu en entrée et en sortie**

D **Cliquez et faites glisser ces poignées horizontalement pour introduire un fondu en entrée et/ou en sortie de l'audio dans le clip.** 

Les réglages de fondu peuvent être définis individuellement pour chaque clip audio du morceau. Le fondu est une action non-destructrice qui peut être modifiée à tout moment. Si la fonction Magnétisation est activée (voir ["Magnétisation"\)](#page-119-0), la valeur de magnétisation définie (mode Arrangement) est prise en compte lors du réglage du ou des temps de fondu.

#### **Poignée de niveau du clip**

D **Cliquez et faites glisser cette poignée verticalement pour ajuster le niveau audio du clip audio.**  Le niveau peut être défini individuellement pour chaque clip audio du morceau. Le réglage du niveau est une action non-destructrice qui peut être modifiée à tout moment.

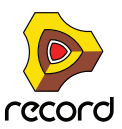

# **Suppression de clips**

+ Pour supprimer un clip, sélectionnez-le et appuyez sur [Supprimer] ou [Retour arrière] ou sélectionnez **Supprimer dans le menu Édition ou le menu contextuel.** Vous pouvez également dessiner des rectangles de sélection à l'aide de l'outil de sélection, englobant plusieurs

clips et les supprimer en une seule fois. Les règles appliquées sont les mêmes que lors de la sélection multiple de clips (voir ["Sélection des clips"\)](#page-161-0).

**! Attention, si vous supprimez un clip audio contenant des enregistrements qui ne sont pas utilisés ailleurs dans le morceau, ces enregistrements audio seront supprimés définitivement. Néanmoins, si vous effacez par erreur un clip audio, vous pouvez toujours recourir à la fonction Annuler.**

### **Suppression de clips à l'aide de l'outil Gomme**

Vous pouvez également utiliser l'outil Gomme pour supprimer des clips dans le mode Arrangement. L'outil Gomme s'utilise de deux façons : vous pouvez cliquer sur des clips ou dessiner un rectangle de sélection englobant plusieurs clips :

D **Sélectionnez l'outil Gomme et cliquez sur le clip à supprimer.**

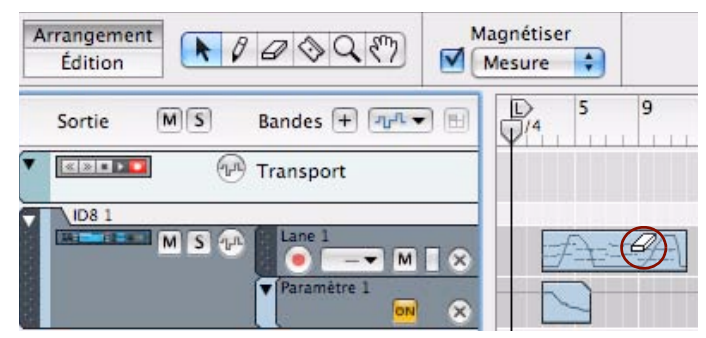

Sélectionnez l'outil Gomme et cliquez sur le clip à supprimer.

Autrement, si vous souhaitez supprimer plusieurs clips, procédez comme suit :

D **Sélectionnez l'outil Gomme, cliquez et maintenez le bouton de la souris enfoncé et dessinez un rectangle de sélection sur l'arrière-plan du panneau Édition/Arrangement.**

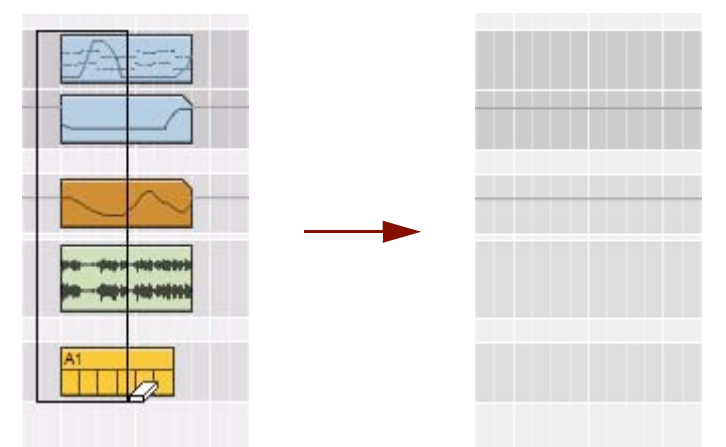

Cliquez, maintenez enfoncé et dessinez un rectangle grâce à l'outil Gomme pour effacer plusieurs clips.

Tous les clips se trouvant dans le rectangle de sélection seront automatiquement supprimés une fois le bouton de la souris relâché.

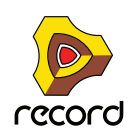

# **Redimensionnement des clips (masquage)**

Tous les types de clips peuvent être redimensionnés en cliquant et faisant glisser leurs poignées de redimensionnement. Vous pouvez effectuer ces actions dans le mode Arrangement comme dans le mode Édition. Dans le mode Édition, les poignées de redimensionnement du clip apparaissent dans la zone Vue générale du clip.

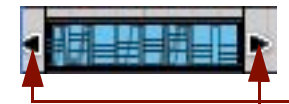

#### **Poignées de redimensionnement de clip**

#### Un clip de notes sélectionné dans le mode Arrangement

Si vous redimensionnez un clip pour le réduire, tous les enregistrements ou événements qui dépassent les limites du clip seront muets ou n'auront plus aucun effet lorsqu'ils seront lus. Sachez néanmoins qu'ils ne sont pas supprimés mais juste masqués. Si vous agrandissez de nouveau le clip, les enregistrements ou événements qui étaient masqués redeviendront visibles et seront de nouveau lus correctement. Voir ["À propos des enregistrements et des](#page-166-1)  [événements masqués"](#page-166-1).

L'agrandissement d'un clip non masqué aura pour seul effet d'agrandir la fenêtre du clip.

**• Si vous redimensionnez un clip audio qui utilise le fondu en entrée et/ou en sortie, les pentes du fondu continueront à suivre les limites du clip sans subir le redimensionnement.**

#### **Redimensionnement de plusieurs clips**

Vous pouvez redimensionner plusieurs clips. Pour ce faire, sélectionnez-les, puis faites glisser une poignée de redimensionnement de clip sur l'un des clips sélectionnés. Tous les clips sélectionnés seront redimensionnés de façon proportionnelle.

#### <span id="page-165-0"></span>**Redimensionnement de clips via l'inspecteur**

Vous pouvez aussi redimensionner les clips en modifiant leur longueur dans l'inspecteur. Pour ce faire, procédez comme suit :

**→ Sélectionnez un ou plusieurs clips dans le mode Arrangement, puis modifiez la valeur Longueur dans l'inspecteur en cliquant par exemple sur les boutons de direction Haut ou Bas.**

L'exemple ci-dessous illustre une expansion des longueurs du clip de deux mesures en cliquant deux fois sur le bouton de direction Haut.

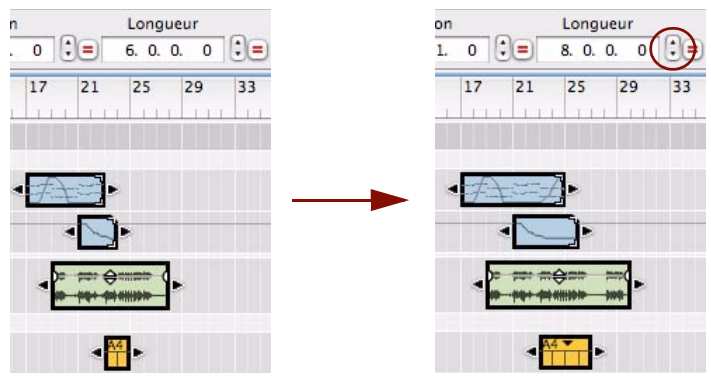

Tous les clips sélectionnés sont alors plus longs de deux mesures.

q **Voir ["Affichages de segments de l'inspecteur"](#page-51-0) pour plus de détails sur les méthodes d'édition dans les affichages de l'inspecteur.**

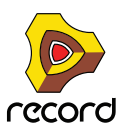

**• Si le segment Marqueur dans l'affichage de la longueur affiche un astérisque (\*), cela signifie que la valeur est une fraction d'un marqueur, autrement dit un sous-marqueur. Voir ["À propos des sous-marqueurs dans les](#page-125-0)  [affichages Position et Longueur"](#page-125-0) pour plus d'informations.**

# <span id="page-166-1"></span><span id="page-166-0"></span>**À propos des enregistrements et des événements masqués**

Un clip d'automation de paramètre ou de notes qui contient des événements masqués est indiqué par des coins blancs sur ses limites gauche ou droite (ou les deux) :

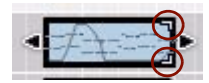

La position des coins blancs indique de quel côté de la limite du clip l'événement masqué se trouve :

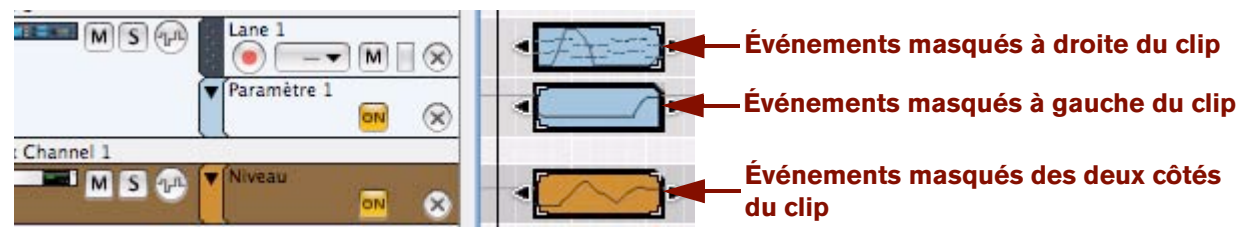

**! Les clips audio ne présentent aucune indication précisant s'ils contiennent des enregistrements masqués.**

#### **Enregistrements masqués dans des clips audio**

Si vous réduisez un clip audio, la partie masquée de l'enregistrement sera silencieuse pendant la lecture. Si vous ouvrez un clip audio masqué, la partie de l'enregistrement qui sera lue est affichée dans la vue générale du clip. La partie masquée de l'enregistrement apparaîtra grisée dans une ligne de Comp :

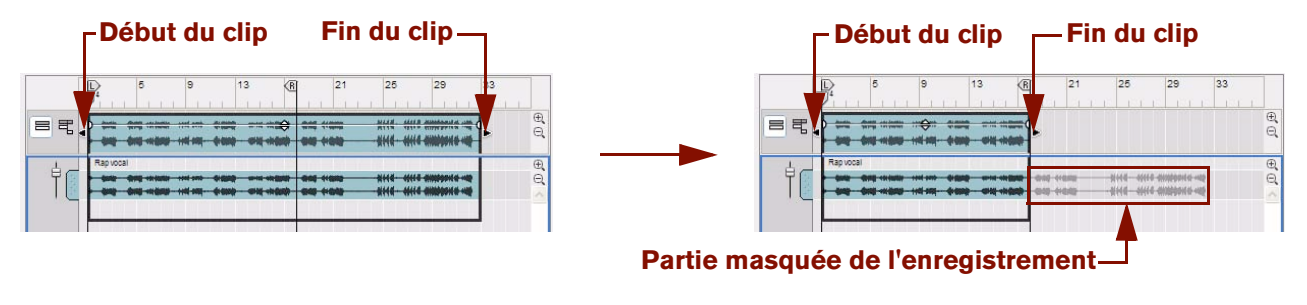

Un clip audio ouvert avant et après masquage

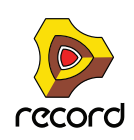

#### <span id="page-167-0"></span>**Événements masqués dans les clips d'automation de paramètre et de notes**

L'image ci-dessous illustre un clip de notes ouvert dans le mode Édition, comprenant des événements de contrôleur de performances et de notes, avant et après redimensionnement du clip :

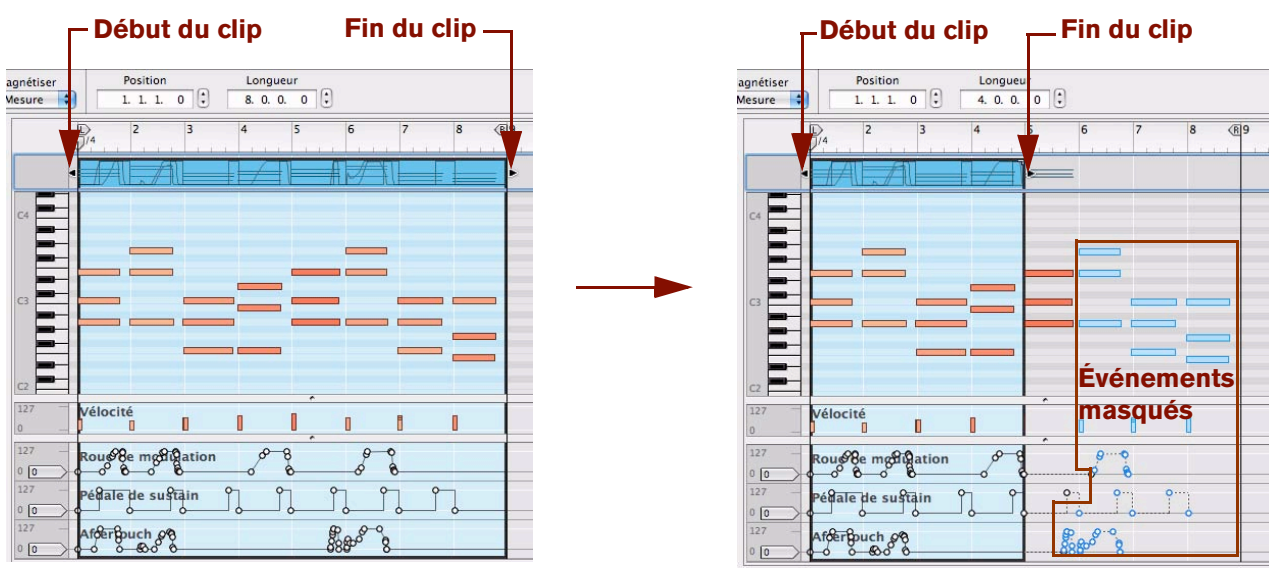

Un clip de notes à huit mesures avec des événements de contrôleur de performances et de notes

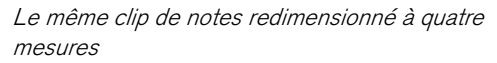

Après le redimensionnement du clip de huit à quatre mesures, tous les événements commençant aux mesures 5-8 sont désormais masqués et ne seront pas lus. Ces événements masqués sont toujours présents et suivront le clip si celui-ci devait être déplacé, coupé ou copié.

Les événements masqués prennent la couleur bleue sur la bande Édition de note, indiquant qu'ils ne seront pas lus. Le premier accord de trois notes de la zone masquée est toujours affiché en orange. Cela est dû au fait que les notes commencent à la mesure quatre (juste avant le premier temps de la mesure cinq) et seront donc lues dans leur intégralité, même après redimensionnement du clip.

Les événements de contrôleur masqués, les événements d'automation de paramètre et les événements d'automation de pattern seront inactifs mais peuvent toujours influer sur le clip masqué (voir ["À propos des événements](#page-168-1)  [d'automation et de contrôleurs de performances"](#page-168-1) ci-dessous). En dehors d'un clip masqué, les valeurs contrôleur, paramètre et pattern retourneront par défaut à leurs valeurs statiques dans la zone masquée (voir ["Poignées de](#page-224-0)  [valeur statique"](#page-224-0)).

**! Notez que basculer en mode Édition ne suffit pas pour afficher les événements masqués. Un clip doit être ouvert avant de pouvoir afficher ces événements. Vous pouvez supprimer tous les événements d'automation de paramètre et de notes masqués en utilisant « Réduire les événements aux clips » du menu Édition (voir ["Fonction « Réduire les événements aux clips »"](#page-168-0)).**

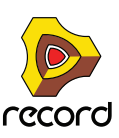

### <span id="page-168-1"></span>**À propos des événements d'automation et de contrôleurs de performances**

Des événements d'automation de paramètre et de contrôleur de performances en dehors d'un clip peuvent toujours influer sur le clip, étant donné qu'ils agissent sur la forme de la courbe. L'exemple ci-dessous illustre un clip de notes masqué avec un contrôleur de performances Roue de modulation.

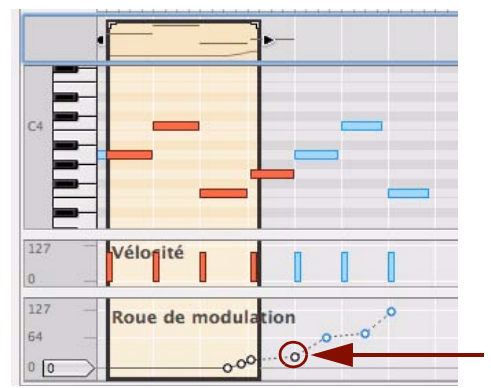

#### **L'événement masqué qui influe toujours sur le clip**

Le premier événement d'automation de roue de modulation à droite du clip masqué détermine la direction de la courbe d'automation à partir du dernier événement de la zone non masquée. Ces types d'événements d'automation ne sont pas affichés en bleu mais en noir et blanc, comme des événements non masqués.

Cet exemple a pour résultat que la valeur Roue de modulation continue d'augmenter jusqu'à la fin du clip masqué, moment auquel la valeur reviendra à la valeur statique, dans le cas présent 0.

#### <span id="page-168-0"></span>**Fonction « Réduire les événements aux clips »**

Certaines situations peuvent vous inciter à supprimer tous les événements masqués, c'est-à-dire les événements situés en dehors des limites gauches et/ou droites du clip. Cette fonction n'est valable que pour les clips d'automation de paramètre et de notes et supprimera toutes les notes masquées qui commencent dans la section du clip masqué, ainsi que tous les événements de contrôleur de performances ou d'automation de paramètre.

Procédez comme suit :

- **1. Redimensionnez (réduisez) les clips selon vos besoins.**
- **2. Sélectionnez un ou plusieurs clip(s), puis sélectionnez « Réduire les événements aux clips » dans le menu Édition ou à partir du menu contextuel.**
- **3. Après l'opération de réduction, tous les événements situés hors des limites du clip sont supprimés.**

# **Déplacement des clips**

#### **Déplacement des clips dans la même bande**

- → Déplacez un clip par glisser-déplacer à la destination souhaitée sur la bande. Vous pouvez aussi sélectionner et déplacer plusieurs clips en les faisant glisser pour les déplacer vers la destination souhaitée. Si la fonction Magnétisation est sélectionnée (voir ["Magnétisation"](#page-119-0)), vous ne pourrez déplacer le ou les clip(s) que par définie la valeur de magnétisation.
- D **Vous pouvez aussi utiliser les fonctions Couper et Coller du menu Édition ou du menu contextuel pour couper le ou les clip(s) sélectionnés et les copier ensuite à la position du pointeur de position du morceau (voir ["Couper, copier et coller des clips"\)](#page-171-0).**

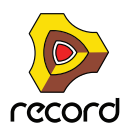

#### **Décalage des positions des clips**

Vous pouvez utiliser les touches de direction Gauche et Droite du clavier d'ordinateur afin de décaler les positions des clips sélectionnés de deux façons différentes :

- **1. Sélectionnez la valeur de magnétisation selon laquelle vous souhaitez décaler le ou les clip(s).**
- **2. Appuyez sur [Ctrl](Win) ou [Cmd](Mac) et utilisez les touches de direction Gauche et Droite pour déplacer le clip en avant ou en arrière de la valeur de magnétisation définie.**

Le clip sera toujours déplacé par pas de la valeur de magnétisation définie, peu importe si la fonction Magnétisation est activée ou désactivée.

- + Appuyez sur [Ctrl]+[Alt](Win) ou [Cmd]+[Option](Mac) et utilisez les touches de direction Gauche et Droite **pour déplacer le clip en avant ou en arrière par incrément de marqueur.** Il existe 240 marqueurs par double-croche, ce qui favorise une édition très fine. Vérifiez les positions de marqueur dans l'inspecteur lorsque vous réalisez un décalage, car les modifications de position sont imperceptibles à moins de zoomer sur un lot.
- D **Appuyez sur [Ctrl]+[Maj](Win) ou [Cmd]+[Shift](Mac) et utilisez les touches de direction Gauche et Droite pour déplacer le clip en avant ou en arrière par incrément de battement.**

#### <span id="page-169-0"></span>**Déplacement de clips via l'inspecteur**

Vous pouvez déplacer les clips en modifiant leur position dans l'inspecteur. Pour ce faire, procédez comme suit :

D **Sélectionnez un ou plusieurs clips dans le mode Arrangement. Modifiez ensuite la valeur Position dans l'inspecteur, soit en cliquant sur les flèches Haut et Bas, soit en appliquant l'une des méthodes décrites dans ["Affichages de segments de l'inspecteur".](#page-51-0)**

Cet exemple illustre le déplacement de la position du clip de deux mesures vers l'avant en cliquant deux fois sur le bouton rotatif Haut.

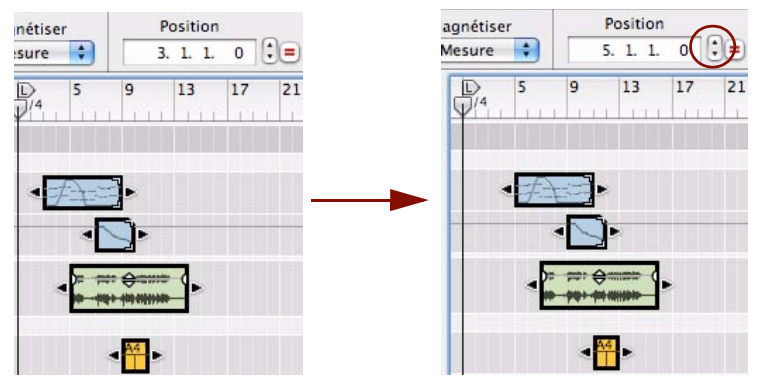

Tous les clips sélectionnés sont déplacés vers l'avant de deux mesures.

**• Si le segment Marqueur dans l'affichage de la position affiche un astérisque (\*), cela signifie que la valeur est une fraction d'un marqueur, soit un sous-marqueur. Voir ["À propos des sous-marqueurs dans les affichages](#page-125-0)  [Position et Longueur"](#page-125-0) pour plus d'informations.**

### **Déplacement de clips entre les bandes**

Vous pouvez déplacer les clips entre les bandes, soit sur la même piste ou entre des bandes de pistes différentes :

- D **Cliquez et faites glisser le ou les clip(s) vers la position souhaitée sur l'autre bande.** La valeur de magnétisation fixée est prise en compte si la fonction est activée (voir ["Magnétisation"\)](#page-119-0). Vous pouvez également déplacer plusieurs clips sélectionnés en une seule fois.
- + Maintenez la touche [Maj] enfoncée lorsque vous faites glisser le ou les clip(s) afin de restreindre leur **mouvement horizontalement ou verticalement.**

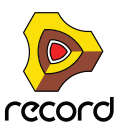

- **! Pour déplacer plusieurs clips dans la version Windows de Record, appuyez sur la touche [Maj] après avoir pressé le bouton de la souris, autrement, appuyer sur [Maj] sélectionne ou désélectionne les clips, ce qui n'est pas l'action souhaitée ici.**
- **! Il est important que les bandes source et de destination soient de type identique ou similaire (voir « À propos des clips étrangers » ci-dessous).**

### **À propos des clips étrangers**

Un clip étranger est un clip qui contient d'autres types d'événements, ou une résolution ou plage de paramètres différente de ceux destinés à la bande. Par exemple, si l'on déplace un clip audio d'une piste audio vers une bande de notes d'une piste instrumentale ID8, le clip audio deviendra étranger et ne sera pas lu sur la bande de notes :

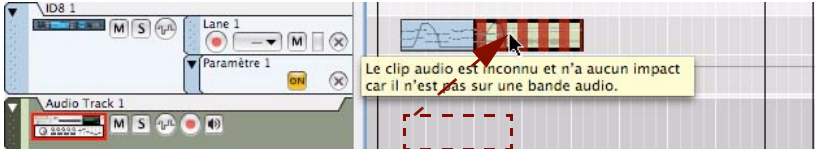

Si un clip audio est déplacé d'une bande audio vers une bande de notes, par exemple, le clip devient un clip étranger.

Un clip étranger peut se distinguer par ses rayures rouges indiquant qu'il est actuellement inactif. Si vous positionnez le curseur sur un clip étranger, une bulle d'aide apparaît avec des informations détaillées :

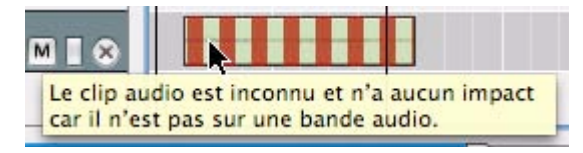

Bulle d'aide pour un clip audio étranger

**• Un clip d'automation de paramètre peut aussi devenir étranger s'il est déplacé vers une bande d'automation de paramètre pour un paramètre possédant une résolution ou une plage différente.**

Dans la plupart des cas, vous pouvez corriger cela en sélectionnant le clip, puis en sélectionnant « Ajuster les clips étrangers à la bande » dans le menu Édition ou à partir du menu contextuel.

Si un clip d'automation de paramètre possédant une plage de valeurs bipolaire (-64 à 63) est par exemple déplacé vers une bande d'automation de paramètre possédant une plage de valeurs unipolaire (0 à 127), ce clip deviendra étranger. Pour ajuster les événements d'automation de paramètre du clip afin de correspondre à la plage de paramètres de la bande de destination, sélectionnez « Ajuster des clips étrangers à une bande » dans le menu Édition ou le menu contextuel.

#### **Déplacement de clips avec une automation de contrôleur de performances vers une autre piste**

Si vous déplacez des clips de notes qui contiennent des événements d'automation de contrôleur de performances vers une autre piste (d'un type de module instrumental différent), plusieurs points sont à prendre en considération :

**• Si vous n'avez enregistré que des contrôleurs de performances standard (Pitch Bend, roue de modulation et pédale de sustain) dans le clip de notes, ils seront généralement transposés sans aucun problème lors du déplacement vers une autre piste de module.**

Soyez simplement attentif au fait que tous les modules ne répondent pas à tous les contrôleurs de performances. Le module Malström (Enregistrement + Reason), par exemple, ne répond pas aux données des contrôleurs de performances de l'Aftertouch, de l'expression ou du souffle).

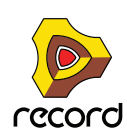

**• Si vous avez enregistré des paramètres de contrôleur non standard pour le module d'un clip de notes via l'option** 

**« Automation sous forme de contrôleurs de performances » (voir ["Enregistrement de l'automation des](#page-151-1)  [paramètres comme contrôleurs des paramètres"](#page-151-1)), certains paramètres automatisés peuvent ne pas avoir de paramètre équivalent dans le module cible.**

Dans de tels cas, les données d'automation du contrôleur incompatible seront tout simplement ignorées.

**• Les paramètres communs à la plupart des modules instrumentaux (filtres, enveloppes, etc.) seront transférés au module cible le cas échéant.**

# **À propos des clips superposés**

Si vous déplacez ou redimensionnez des clips de façon à ce qu'ils se superposent, les règles suivantes s'appliquent :

- **Les clips ou sections de clip qui sont cachés (superposés) ne seront pas lus.** Chaque bande ne peut lire qu'un seul clip à la fois. Si vous souhaitez mixer deux clips, positionnez-les sur des bandes séparées (clips de notes) ou sur des pistes distinctes (clips audio). Voir ["Ajout de bandes de notes"](#page-109-0) et ["Duplication/copie des pistes et des modules"](#page-101-0).
- **Le clip possédant la dernière position de départ apparaîtra en haut (et sera lu).**

Cela signifie que si un clip plus court est placé au milieu d'un clip plus long (comme l'illustre l'image ci-dessous), le séquenceur lira le début du clip le plus long, puis le clip le plus court superposé et la fin du clip le plus long.

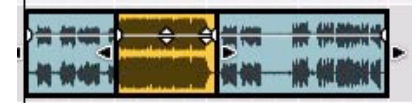

**! Si les deux clips commencent à la même position et sont de longueur identique, le clip lu sera le clip qui a été déplacé en dernier. Par conséquent, le clip caché ne sera pas du tout lu.**

# **Duplication de clips**

+ Pour dupliquer les clips sélectionnés, appuyez sur la touche [Ctrl](Win) ou [Option](Mac) et maintenez-la **enfoncée, puis cliquez sur l'outil de sélection et faites glisser une copie du ou des clip(s) vers la destination souhaitée.**

Lorsque que vous commencez à déplacer le clip, le curseur affiche un signe + à côté pour indiquer la duplication.

**• Vous pouvez aussi dupliquer uniquement une partie d'un ou de plusieurs clips en utilisant l'outil Rasoir, comme décrit dans ["Duplication d'une partie d'un ou plusieurs clip\(s\)"](#page-174-0).**

# <span id="page-171-0"></span>**Couper, copier et coller des clips**

Vous pouvez déplacer ou dupliquer des clips en utilisant les commandes Couper, Copier et Coller du menu Édition ou du menu contextuel. Lorsque vous collez, les clips apparaissent à la position actuelle du morceau, sur leur(s) bande(s) d'origine.

Si vous collez un clip dans un autre document du morceau Record, ce clip sera placé sur la piste avec une cible d'édition, si possible. Vous pouvez ainsi sélectionner juste une piste dans l'autre document, positionner le pointeur de la position du morceau où vous le souhaitez et coller le ou les clip(s) sur la piste sélectionnée.

De nouvelles pistes seront créées si nécessaire. Puisque toutes les pistes doivent avoir un module associé, les nouvelles pistes seront associées à des modules Combinator vides. Vous pouvez ensuite utiliser le navigateur de patches du Combinator pour sélectionner un type de patch et de module convenable. Les règles ci-dessous s'appliquent aussi lors du collage de clips étrangers et de clips d'automation de paramètre.

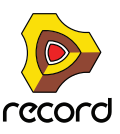

### **Utilisation des fonctions Couper/Copier et Coller pour répéter des clips**

Lorsque vous coupez ou copiez des clips, la position du morceau sera automatiquement déplacée à la fin de la sélection (ou, si la fonction Magnétisation est activée, à la valeur de magnétisation la plus proche après la fin du clip le plus long). Vous pouvez répéter rapidement une section de clips en procédant comme suit :

- **1. Vérifiez que le séquenceur est arrêté.**
- **2. Activez la fonction Magnétisation (voir ["Magnétisation"](#page-119-0)) et définissez la valeur de magnétisation sur Mesure (ou la longueur de section que vous souhaitez répéter).**
- **3. Sélectionnez les clips à répéter.**

Comme vous pouvez effectuer des sélections sur plusieurs pistes, c'est un moyen rapide de copier des sections entières du morceau.

**4. Sélectionnez Copier dans le menu Édition ou dans le menu contextuel, ou maintenez la touche [Ctrl](Win) ou [Cmd](Mac) enfoncée et appuyez sur [C].**

La position du morceau est déplacée à la valeur de magnétisation la plus proche de la fin du clip le plus long de la sélection (à condition que le séquenceur soit arrêté).

**5. Sélectionnez Coller dans le menu Édition ou dans le menu contextuel, ou maintenez la touche [Ctrl](Win) ou [Cmd](Mac) enfoncée et appuyez sur [V].**

La section copiée est collée et la position du morceau est déplacée à la fin de la sélection collée.

**6. Collez à nouveau, autant de fois que vous voulez répéter la sélection.**

# **Nommer des clips**

**1. Vous pouvez nommer un clip en le sélectionnant, puis en sélectionnant « Ajouter des étiquettes aux clips » dans le menu Édition ou dans le menu contextuel.** Un champ de saisie s'ouvre.

**2. Saisissez le nom du clip et appuyez sur [Entrée].** 

Lorsque vous ajoutez des étiquettes à plusieurs clips sélectionnés en même temps, ils auront tous un nom générique en fonction de leur type de clip (p. ex. « clip de notes sans nom »). Pour ouvrir le champ de saisie du texte d'une étiquette, double-cliquez sur cette étiquette.

#### **Renommer des clips**

→ Pour renommer un clip, double-cliquez sur l'étiquette, saisissez le nouveau nom, puis appuyez sur [Entrée].

#### **Supprimer les étiquettes des clips**

D **Pour supprimer les étiquettes des clips, sélectionnez-les, puis sélectionnez « Supprimer les étiquettes des clips » dans le menu Édition ou le menu contextuel.**

Vous pouvez aussi double-cliquer sur l'étiquette du clip, appuyer sur [Retour arrière] ou [Supprimer], puis sur [Entrée].

# **Coloriage des clips**

D **Vous pouvez colorer les clips sélectionnés indépendamment de la couleur de la piste en sélectionnant « Couleur du clip » dans le menu Édition ou dans le menu contextuel, puis en choisissant une couleur dans la palette du sous-menu.**

Tous les clips sélectionnés recevront la couleur sélectionnée. Si vous enregistrez de nouveaux clips sur la bande, ils seront colorés en fonction de la couleur définie pour la piste.

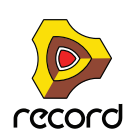

# **Division des clips**

Vous pouvez diviser des clips en utilisant l'outil Rasoir dans le mode Arrangement. Pour diviser un seul clip, procédez comme suit :

#### **1. Sélectionnez l'outil Rasoir et positionnez-le à l'endroit où vous souhaitez diviser le clip.**

Sur le bord gauche de l'outil Rasoir, un réticule indique l'emplacement de la future division. Le réglage Magnétisation est pris en compte s'il est activé (voir ["Magnétisation"](#page-119-0)).

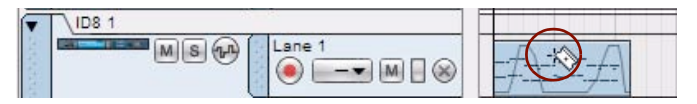

**2. Cliquez sur l'outil Rasoir pour diviser le clip à l'endroit du réticule.** Le clip est désormais divisé en deux clips distincts.

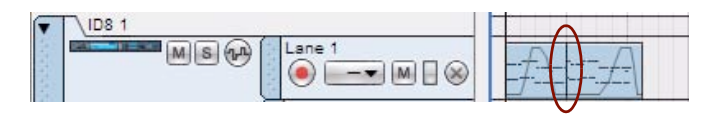

Une ligne verticale apparaît à l'endroit de la division du clip.

**! Les enregistrements et événements d'un clip divisé restent intacts, par exemple les notes d'un clip de notes ne seront pas divisées même si elles s'étendent au-delà du point de division.**

Vous pouvez aussi diviser des clips sur toutes les pistes d'un morceau. Procédez comme suit :

- **1. Positionnez le réticule de l'outil Rasoir sur la règle, à l'endroit où vous souhaitez diviser les clips sur toutes les pistes et bandes du morceau.**
- **2. Cliquez sur la règle pour diviser les clips sur toutes les pistes et bandes à la position actuelle.** Les clips situés sur des pistes et des bandes susceptibles d'être affichées en dehors de la vue du panneau Édition/Arrangement seront aussi divisés.

Vous pouvez aussi couper une section d'un ou plusieurs clip(s) en une seule fois. Procédez comme suit :

- **1. Positionnez l'outil Rasoir sur l'arrière-plan du panneau Édition/Arrangement près de l'endroit où vous souhaitez diviser les clips.**
- **2. Cliquez et faites glisser avec l'outil Rasoir afin de sélectionner la section de division sur une ou plusieurs bande(s).**

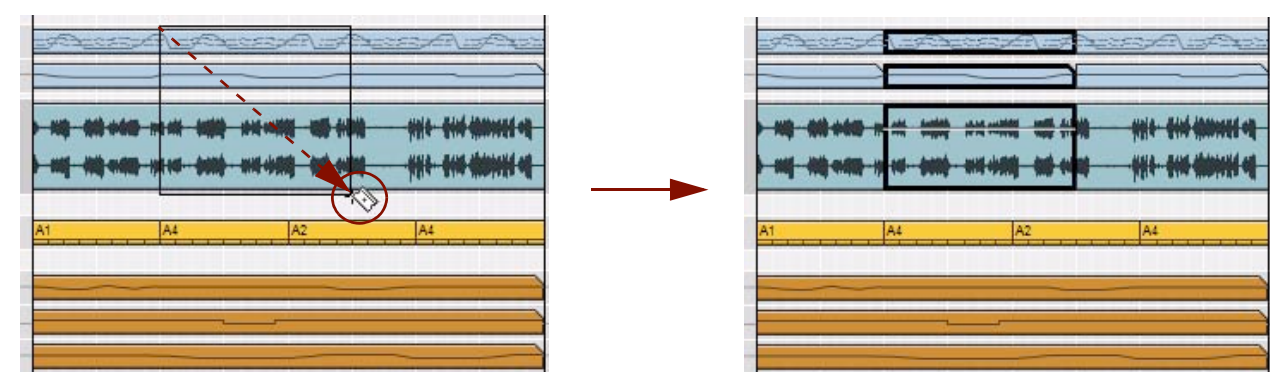

**3. Relâchez le bouton de la souris pour diviser les clips.**

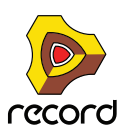

- Si vous souhaitez couper une section de tous les clips sur toutes les pistes du morceau, procédez comme suit:
- **1. Positionnez le réticule de l'outil Rasoir sur la règle, à l'endroit ou vous souhaitez diviser les clips sur toutes les pistes du morceau.**

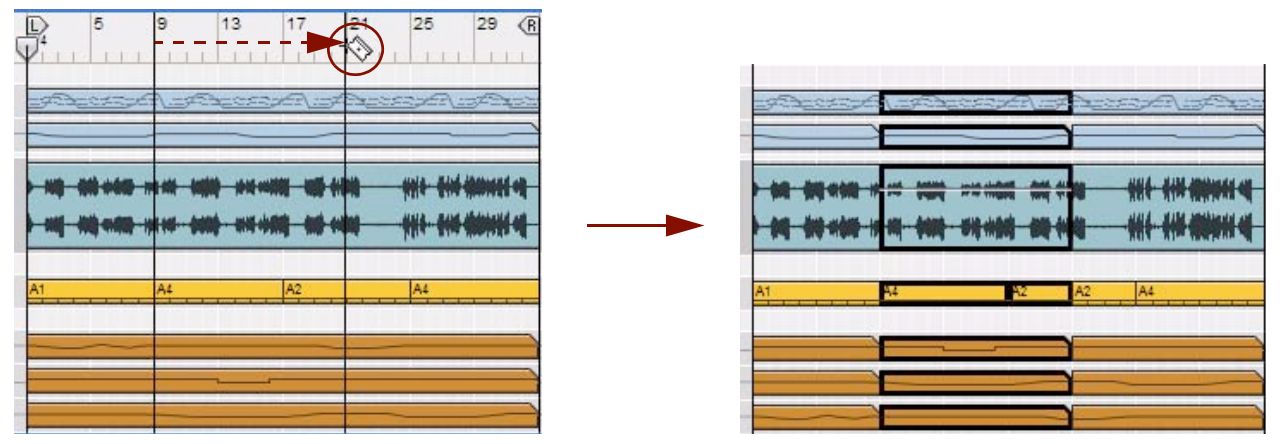

- **2. Cliquez et faites glisser avec l'outil Rasoir dans chaque direction autorisée par la règle pour former un rectangle de sélection.**
- **3. Relâchez le bouton de la souris pour diviser les clips sur toutes les pistes et bandes du morceau.** Les clips situés sur des pistes et des bandes susceptibles d'être affichées en dehors de la vue du panneau Édition/Arrangement seront aussi divisés.

#### <span id="page-174-0"></span>**Duplication d'une partie d'un ou plusieurs clip(s)**

En utilisant l'une des méthodes décrites ci-dessus, vous pouvez aussi dupliquer la section de division du ou des clip(s), puis la déplacer vers une nouvelle destination. Procédez comme suit :

D **Sélectionnez l'outil Rasoir, puis maintenez la touche [Ctrl](Win) ou [Cmd](Mac) enfoncée pour déplacer et créer une copie de la section coupée du ou des clip(s). Ensuite, utilisez l'outil Sélection pour déplacer le ou les clip(s) vers une nouvelle destination.**

L'opération n'aura aucune incidence sur les clips d'origine qui resteront intacts.

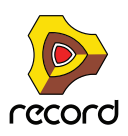

# **Joindre les clips**

Des clips séparés sur une même bande peuvent être joints dans un seul clip. Vous pouvez aussi joindre des clips non adjacents sur la bande, ou des clips qui se superposent.

**1. Sélectionnez les clips que vous souhaitez joindre.**

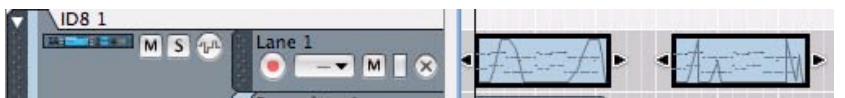

**2. Sélectionnez « Joindre les clips » dans le menu Édition ou dans le menu contextuel du clip. Vous pouvez également maintenir la touche [Ctrl](Win) ou [Cmd](Mac) enfoncée et appuyer sur [J].**

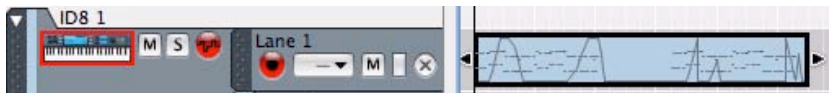

Un clip unique est créé. Si un écart séparait les clips avant l'opération, cette zone sera vide et les positions d'origine de tous les événements des clips d'origine seront préservées dans le clip joint.

- **Seuls les clips d'une même bande peuvent être joints.** Vous pouvez sélectionner plusieurs clips sur plusieurs bandes, mais seuls les clips appartenant aux mêmes bandes seront joints.
- **Vous pouvez également joindre des clips séparés par des clips intermédiaires.** Les clips intermédiaires non sélectionnés seront alors recouverts et masqués par le clip joint à leurs positions actuelles.
- **! Attention, si vous joignez des clips d'automation de paramètre ou de notes contenant des événements masqués dans la ou les zone(s) intermédiaire(s), les événements masqués seront supprimés définitivement. La lecture du clip joint sera identique à celle des clips d'origine avant l'opération de jonction. (voir ["Événements masqués dans les clips d'automation de paramètre et de notes"](#page-167-0)).**
- **! Si vous joignez des clips d'automation de paramètre ou de notes superposés, les événements du clip de niveau supérieur remplacent et suppriment définitivement les événements de la région superposée du clip masqué.**

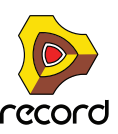

### **À propos de la jonction de clips audio**

Les principes de base de la jonction de clips audio sont similaires à ceux de la jonction des clips d'automation de paramètre et de notes, sauf si cela concerne la jonction de clips audio superposés. Si vous joignez des clips audio superposés, ils seront placés sur des lignes de Comp distinctes et seront automatiquement compilés en un seul clip « final ». Aucun enregistrement ne sera supprimé. Examinons l'exemple ci-dessous :

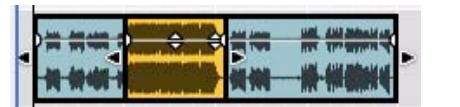

Le clip audio d'origine (en bleu) avec un clip audio superposé (en jaune) sélectionné en mode Arrangement.

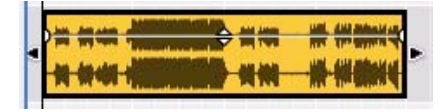

Les deux clips audio joints en un clip audio unique en mode Arrangement

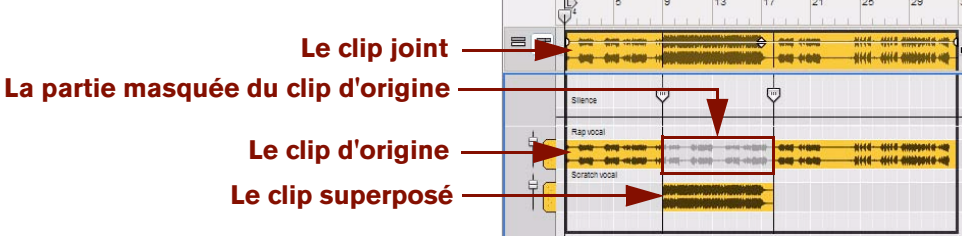

Le clip audio joint ouvert dans le mode Édition

Comme vous pouvez le constater, l'intégralité de l'enregistrement audio du clip d'origine est préservée. Elle est masquée uniquement à l'emplacement du clip superposé. Si vous changez d'avis ultérieurement, vous pourrez toujours accéder à la totalité de l'enregistrement d'origine.

**• Si les clips superposés possèdent des niveaux de clips différents, les niveaux de la ligne de Comp seront remplacés par ces niveaux après la jonction.**

Le niveau du clip dans le clip joint sera défini à -0 dB.

- **Si des clips superposés utilisent un fondu en entrée et/ou en sortie et que les clips se superposent dans les zones de ces fondus, ces derniers seront retirés après la jonction.** De même, si vous joignez des clips audio non adjacents, tout fondu en sortie dans le premier clip et fondu en entrée dans le second clip sera retiré.
- **Tous les fondus se chevauchant utilisés dans des clips audio compilés seront également préservés après la jonction.**

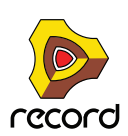

# **Rendre les clips muets**

Les clips sélectionnés peuvent être rendus muets. Procédez comme suit :

D **Sélectionnez les clips, puis sélectionnez « Rendre les clips muets » dans le menu Édition ou dans le menu contextuel de l'un des clips. Vous pouvez aussi sélectionner les clips et appuyer sur [M] sur le clavier d'ordinateur pour les rendre muets.** 

Les clips muets sont signalés par des rayures, des bordures et des événements gris.

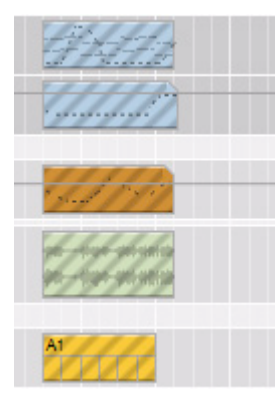

Clips muets

- D **Pour entendre les clips à nouveau, sélectionnez « Clip non muets » dans le menu Édition ou dans le menu contextuel. Vous pouvez également appuyer de nouveau sur [M].**
- **! Les clips muets ne peuvent être joints à d'autres clips.**
- **! Les clips de notes muets ne seront pas inclus lors de l'utilisation de la fonction « Fusionner les bandes de notes sur les**

**pistes » décrite dans la section ["Fusion de clips sur des bandes de notes".](#page-178-0)**

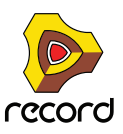

# <span id="page-178-0"></span>**Fusion de clips sur des bandes de notes**

Plusieurs bandes de notes d'une piste peuvent être fusionnées en une bande de notes unique :

**1. Sélectionnez la piste avec les bandes de notes que vous souhaitez fusionner.**

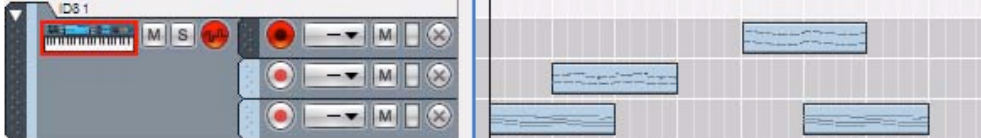

Une piste ID8 sélectionnée avec des bandes de notes séparées

**2. Sélectionnez « Fusionner les bandes de notes sur les pistes » dans le menu Édition ou dans le menu contextuel.**

Les clips de toutes les bandes de notes seront fusionnés sur la bande de notes supérieure.

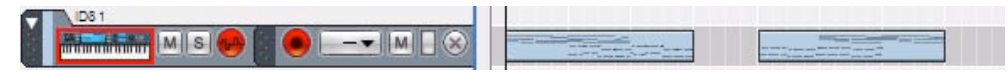

La même piste ID8 après la fusion

- **S'il existe des écarts de temps entre les clips des bandes, plusieurs clips seront créés sur la bande de notes fusionnée.**
- **Les bandes de notes muettes ou les clips muets de la piste ne seront pas inclus dans la fusion.**
- **Vous pouvez aussi sélectionner plusieurs pistes et fusionner des bandes de notes sur chaque piste, en même temps.**

# **Égalisation des clips via la fonction « Égaliser les valeurs »**

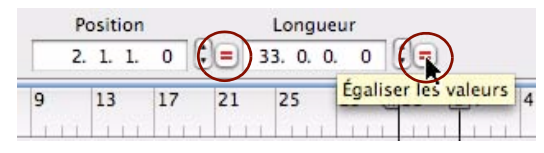

Vous pouvez utiliser la fonction « Égaliser les valeurs » de l'inspecteur pour égaliser les positions ou longueurs de plusieurs clips sélectionnés à la position et/ou longueur du clip de position supérieure (ou le clip le plus à gauche si les clips se trouvent sur la même bande).

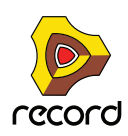

### **Égalisation des positions de clips**

Pour égaliser des positions de clip, procédez comme suit :

- **1. Dans le mode Arrangement, sélectionnez deux clips.**
- **2. Cliquez sur le bouton « Égaliser les valeurs » à droite de l'affichage Position pour afficher tous les clips sélectionnés à la position de départ du clip supérieur (ou à l'extrême gauche si les clips se trouvent sur la même bande).**

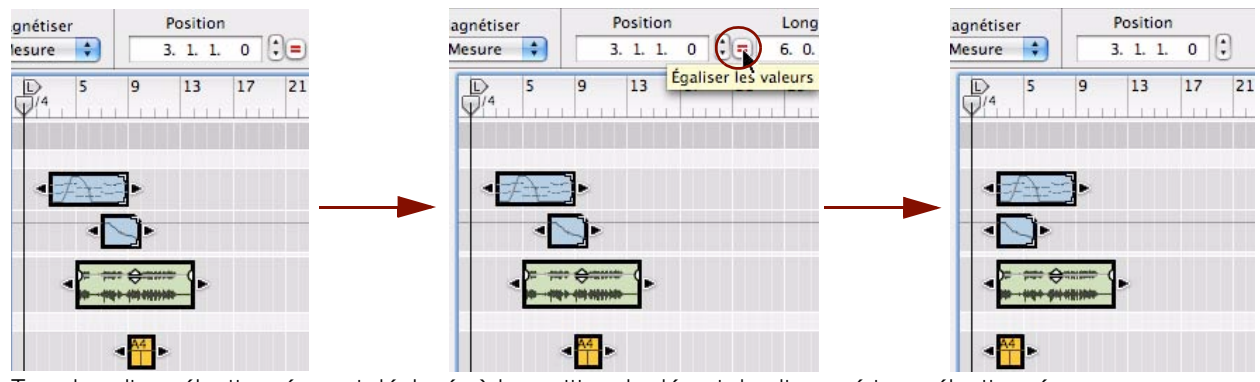

Tous les clips sélectionnés sont déplacés à la position de départ du clip supérieur sélectionné.

**! Remarque : Si vous égalisez la position de plusieurs clips de la même bande, ils commenceront à la même position et se superposeront par conséquent.**

#### **Égalisation des longueurs de clips**

Vous pouvez exploiter une autre fonction d'égalisation des valeurs de l'inspecteur afin d'égaliser les longueurs de plusieurs clips sélectionnés à la longueur du clip supérieur (ou à l'extrême gauche si les clips se trouvent sur la même bande). Procédez comme suit :

- **1. Dans le mode Arrangement, sélectionnez deux clips.**
- **2. Cliquez sur le bouton « Égaliser les valeurs » à droite de l'affichage Longueur pour redimensionner tous les clips sélectionnés à la longueur du clip supérieur (ou à l'extrême gauche si les clips se trouvent sur la même bande).**

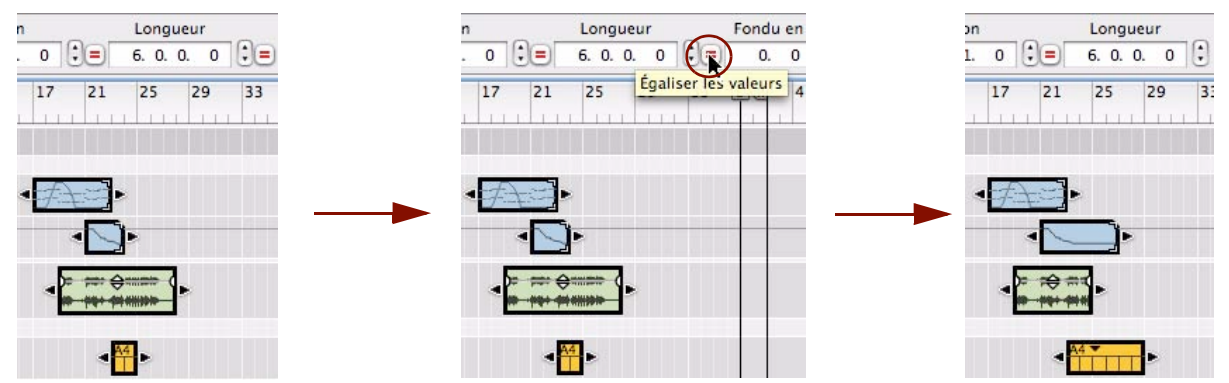

Tous les clips sélectionnés possèdent une longueur de six mesures comme le clip supérieur sélectionné.

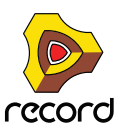
### **Égalisation des niveaux et fondus d'un clip audio**

Outre l'égalisation des positions et des longueurs, vous pouvez aussi égaliser les clips audio par rapport à leurs fondus et à leurs niveaux :

- **1. Dans le mode Arrangement, sélectionnez deux clips audio.**
- **2. Cliquez sur le bouton « Égaliser les valeurs » à droite des affichages Fondu et/ou Niveau pour égaliser aux valeurs du clip supérieur (ou à l'extrême gauche si les clips se trouvent sur la même bande).**

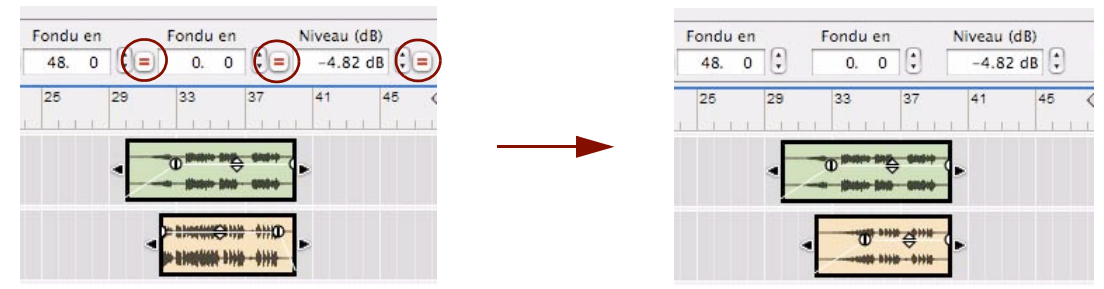

Après avoir cliqué sur les trois boutons Égaliser les valeurs, tous les clips audio sélectionnés revêtent des valeurs de fondu et de niveau identiques à celles du clip supérieur.

# **Insertion de mesures**

Vous pouvez utiliser la fonction « Insertion de mesures entre les indicateurs » du menu Édition ou du menu contextuel pour insérer des mesures entre les indicateurs gauche et droit. Tous les clips traversés par les positions des indicateurs sur toutes les pistes après l'indicateur gauche sont divisés et déplacés vers l'indicateur droit pour permettre l'insertion des nouvelles mesures.

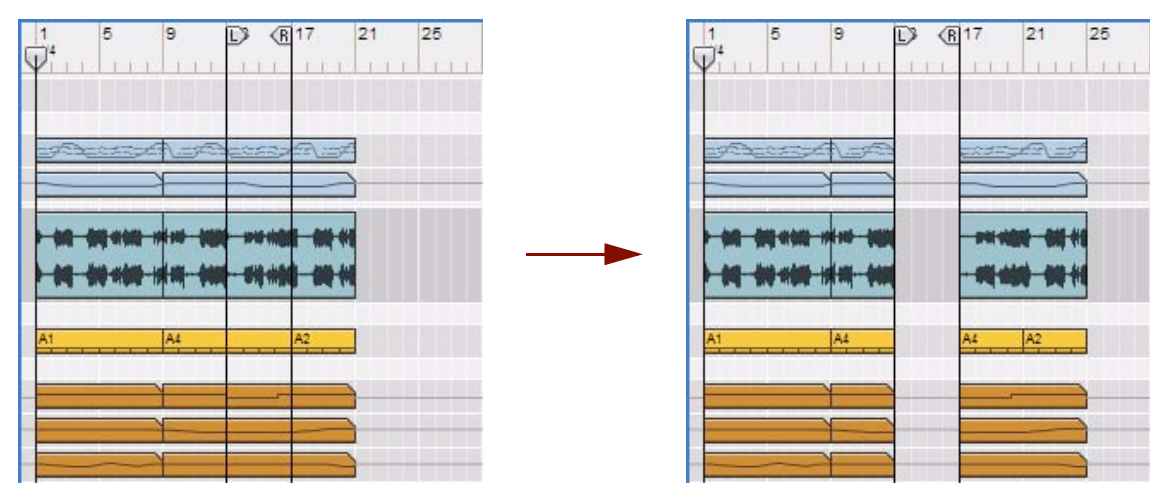

Quatre pistes différentes avec sept bandes avant et après l'insertion de quatre mesures supplémentaires entre les mesures 13 et 17

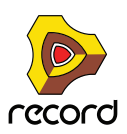

# **Supprimer des mesures**

Vous pouvez utiliser la fonction « Suppression de mesures entre les indicateurs » du menu Édition ou du menu contextuel pour supprimer tous les événements entre les indicateurs gauche et droit. Tous les clips traversés par les positions des indicateurs sur toutes les pistes après l'indicateur gauche sont divisés et déplacés à gauche pour combler l'écart après la section supprimée.

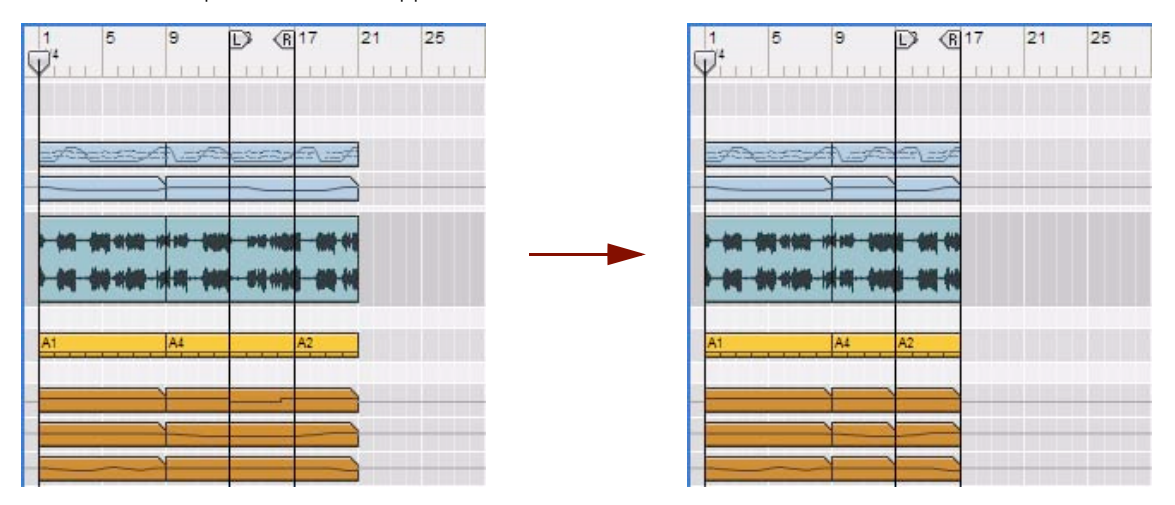

Quatre pistes différentes avec sept bandes avant et après la suppression de quatre mesures commençant à la mesure 13

**! Attention, tous les événements d'automation de paramètre et de notes situés entre les indicateurs gauche et droit seront supprimés.**

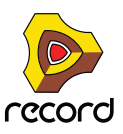

## **À propos de la suppression des mesures contenant des enregistrements audio**

Contrairement aux événements d'automation de paramètre et de notes, les enregistrements audio des mesures supprimées ne seront pas supprimés. lls seront placés sur une ligne de Comp et seront masqués. Si nous ouvrons le second clip audio de l'exemple précédent en mode Édition, nous pouvons constater que l'enregistrement audio des mesures supprimées a été avancé et masqué :

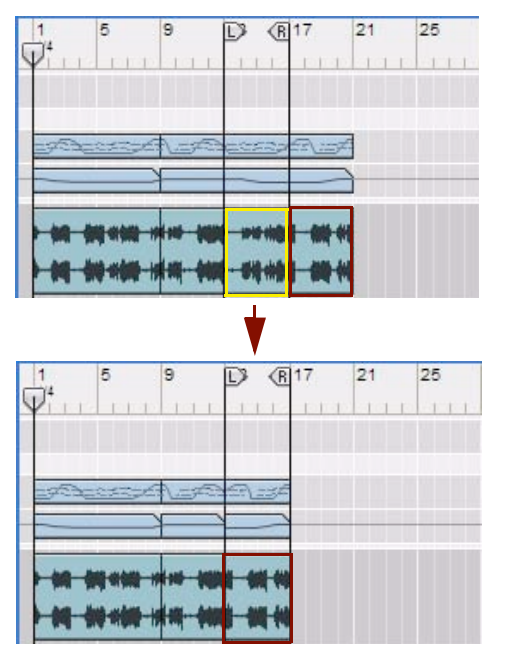

Le clip audio en mode Arrangement avant et après la suppression **sur la ligne de Comp et il est masqué** de quatre mesures (cadre jaune) entre les indicateurs.

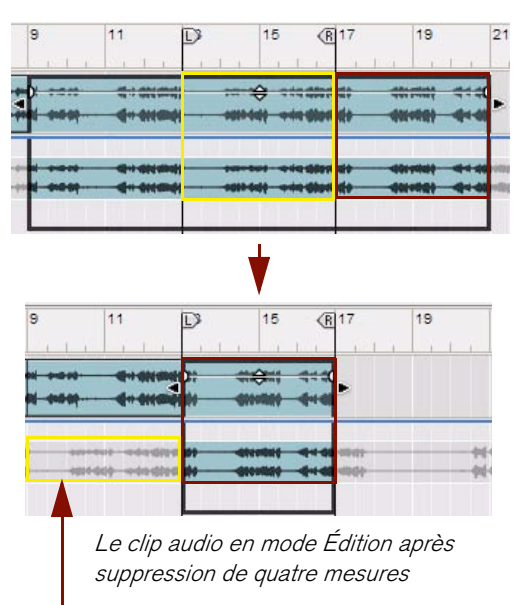

**L'enregistrement 'supprimé' est avancé**

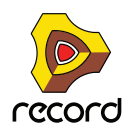

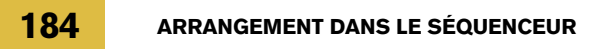

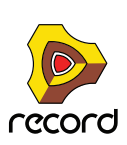

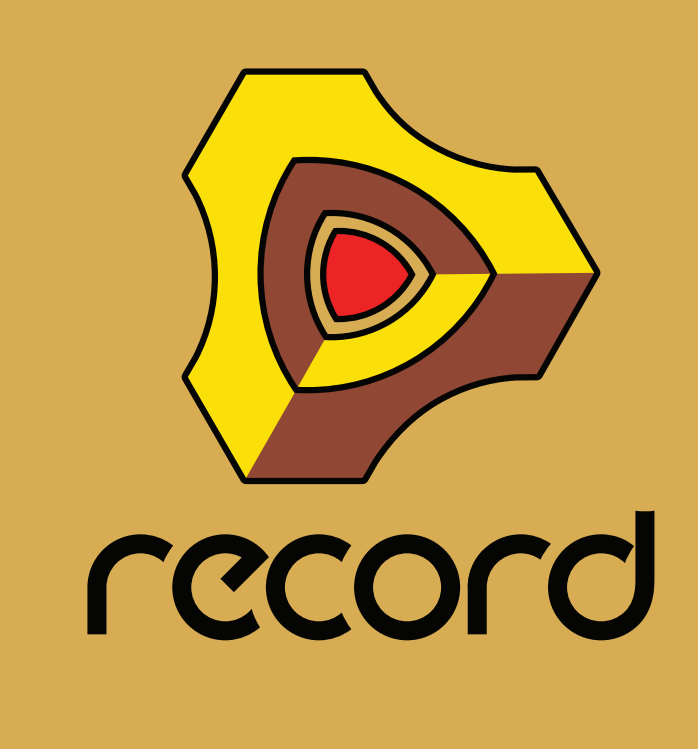

# **Chapitre 8 Édition de l'audio dans le séquenceur**

# **À propos de ce chapitre**

Ce chapitre indique comment éditer des clips audio après l'enregistrement dans le séquenceur. Les fonctions générales du séquenceur, l'enregistrement, l'édition des notes et de l'automation, ainsi que l'arrangement dans le séquenceur sont décrits en détail dans les chapitres ["Fonctions du séquenceur"](#page-80-0), ["Enregistrement dans le](#page-126-0)  [séquenceur",](#page-126-0) ["Édition de notes et d'automation"](#page-218-0) et ["Arrangement dans le séquenceur"](#page-160-0).

# **Le mode Édition**

Après avoir enregistré vos clips audio, vous souhaiterez peut-être ajuster les niveaux, rogner les débuts et les fins, ajouter des fondus, etc. Si vous avez enregistré plusieurs prises dans vos clips audio, ou plusieurs cycles en mode Boucle, vous pouvez aussi découper des segments dans vos diverses prises et les compiler (comp) en un clip audio final « parfait ».

Le mode Édition du séquenceur vous permettra d'effectuer l'édition de vos enregistrements audio. Ce mode Édition est identique aux modes Édition des notes et des automations de paramètres – il se présente simplement différemment et propose des fonctionnalités différentes pour les clips audio.

+ Pour sélectionner le mode Édition, cliquez sur le bouton Édition situé dans le coin supérieur gauche du **séquenceur.**

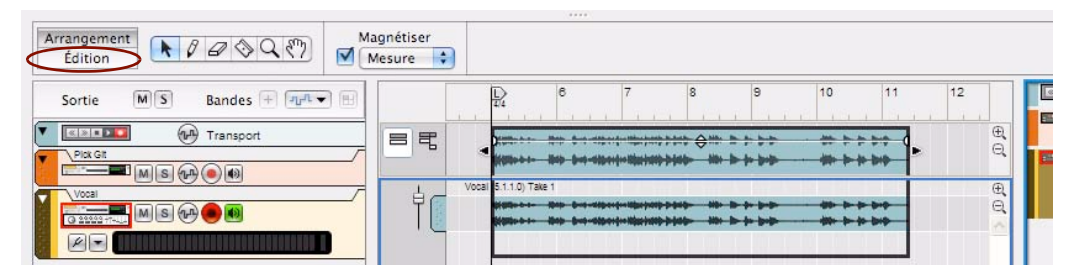

Mode Édition avec un clip audio ouvert.

- → Quittez le mode Édition en cliquant sur le bouton Mode Arrangement.
- + Basculez entre le mode Arrangement et le mode Edition en appuyant sur les touches [Maj]-[Tab], ou en **maintenant la touche [Ctrl](Win) ou [Cmd](Mac) enfoncée, puis en appuyant sur la touche [E].**

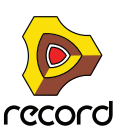

# **Ouverture de clips audio pour l'édition**

### **Ouverture de clips audio à partir du mode Arrangement**

En mode Arrangement, les enregistrements audio s'affichent sous la forme d'une ou deux ondes (mono ou stéréo) dans le clip audio. Le clip audio sélectionné dans les images ci-dessous contient un enregistrement stéréo.

→ Ouvrez un clip audio en double-cliquant dessus, ou en le sélectionnant et en appuyant sur [Entrée]. Le séquenceur passe automatiquement en mode Édition.

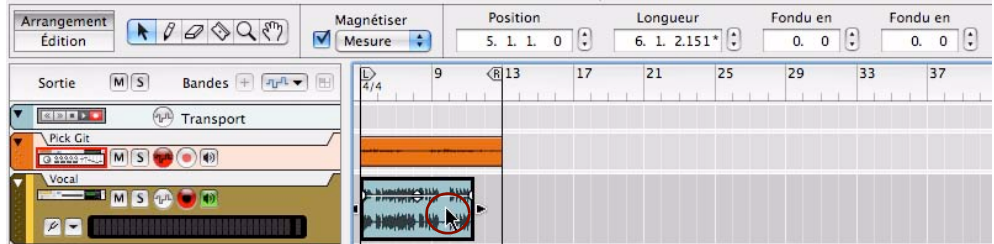

Double-cliquer sur un clip audio en mode Arrangement...

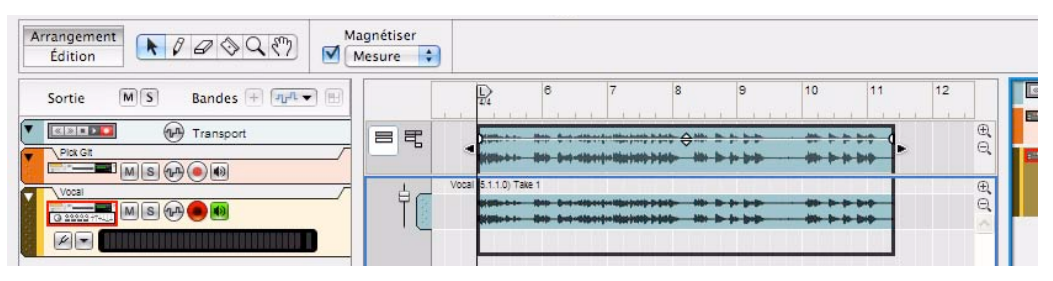

...l'ouvre pour l'édition en mode Édition.

- → Pour quitter le mode Édition et retourner au mode Arrangement, appuyez sur [Echap] ou cliquez sur le bouton **du mode Arrangement.**
- ► S'il n'y a qu'un seul clip audio sélectionné en mode Arrangement, le passage en mode Édition à l'aide du **bouton Mode Édition ouvrira automatiquement le clip.**

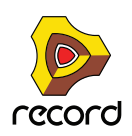

### **Ouverture d'un clip audio à partir du mode Édition**

En mode Édition, les clips peuvent être ouverts ou fermés. Si plusieurs clips audio se trouvent sur la piste, vous ne pouvez en ouvrir qu'un à la fois. En mode Édition, les clips fermés s'affichent seulement dans la vue générale des clips dans la zone supérieure du panneau Édition :

→ Pour ouvrir un clip en mode Édition, double-cliquez sur le clip dans la vue générale des clips, ou sélectionnez**le et appuyez sur [Entrée].**

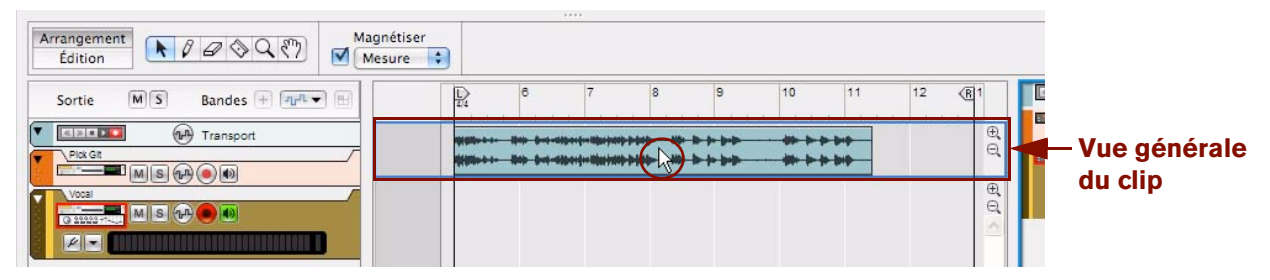

Double-cliquer sur un clip audio fermé dans la zone Vue générale des clips en mode Édition…

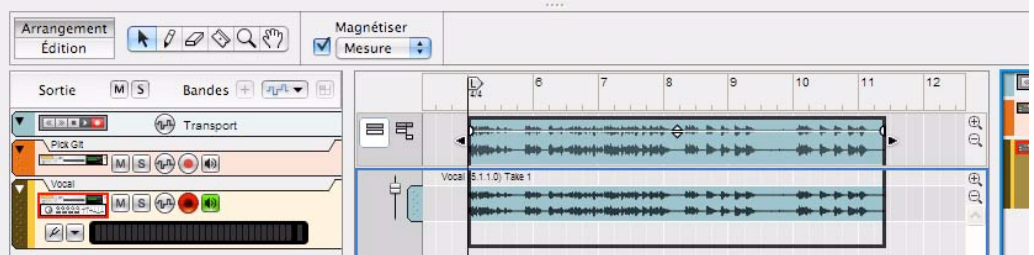

…l'ouvre pour l'édition.

### **Fermeture d'un clip audio**

- + Pour fermer un clip audio ouvert, vous pouvez soit cliquer en dehors du clip dans la vue générale des clips, soit **repasser en mode Arrangement.**
- → Vous pouvez aussi appuyer sur [Echap]. Si vous aviez ouvert le clip en mode Arrangement, [Echap] vous ramènera en mode Arrangement.

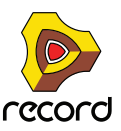

# **Éléments du mode Édition pour les clips audio**

Lorsqu'un clip audio est ouvert pour l'édition, son contenu s'affiche sur le panneau Édition dans la partie inférieure de la zone Vue générale des clips. Un clip audio ouvert peut contenir une ou plusieurs lignes de comp, sur lesquelles les enregistrements audio se trouvent. Le nombre de lignes de comp dépend de la manière dont vous avez enregistré votre clip audio. Si vous avez seulement enregistré une fois dans le clip, il n'y aura qu'une ligne de comp. Si vous avez enregistré plusieurs fois dans le même clip, ou plusieurs cycles en mode Boucle, il y aura une ligne de comp pour chaque prise, ou cycle.

Vous disposez de contrôleurs de zoom verticaux pour redimensionner la zone Vue générale du clip et la zone des lignes de comp. Vous pouvez aussi faire défiler les lignes de comp dans leur zone en utilisant les barres de défilement situées à droite du panneau Édition.

### **Éléments du mode Simple**

Les clips audio qui n'ont pas été édités sont le plus souvent définis en mode Simple lorsqu'ils sont ouverts. Les clips avec plusieurs prises enregistrés en mode Boucle constituent la seule exception et sont définis en mode comp (voir ["Éléments du mode comp"](#page-190-0)). En mode Simple, seul l'enregistrement situé dans la ligne de comp supérieure est lu. Voici à quoi ressemble un clip audio ouvert en mode Simple :

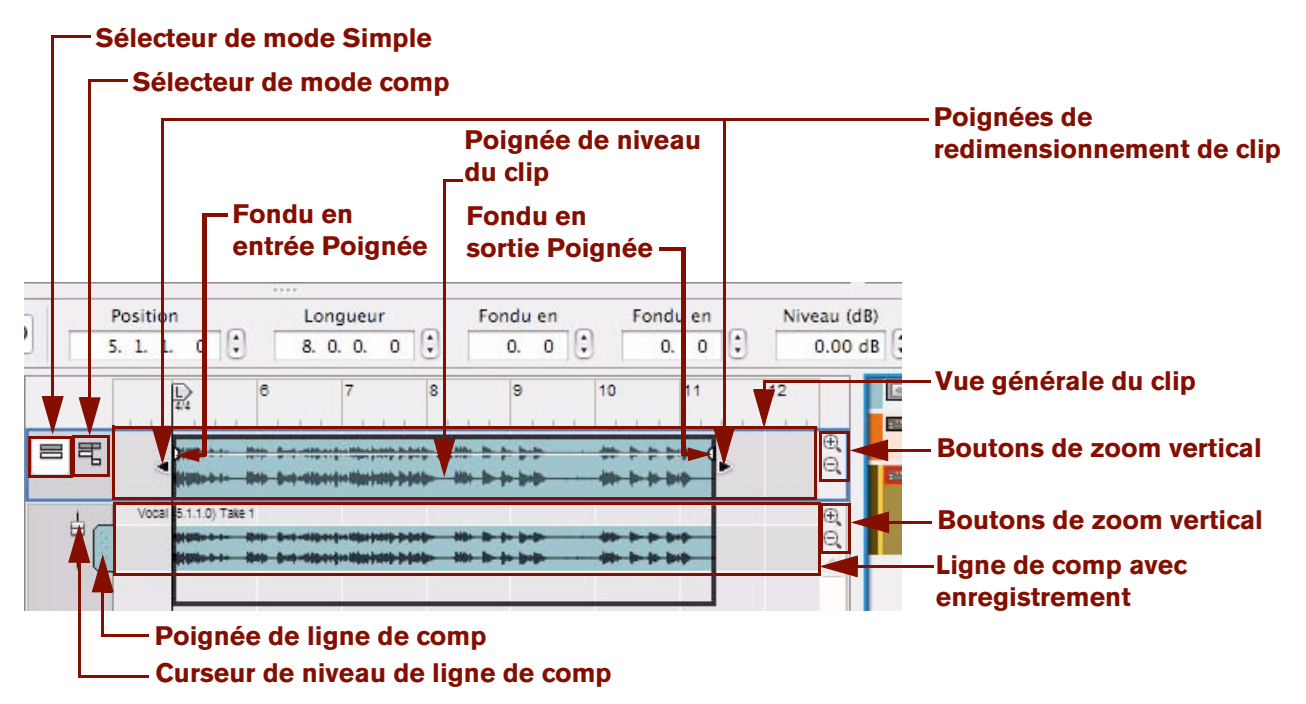

Clip audio ouvert en mode Simple.

#### **• Vue générale des clips**

La zone Vue générale des clips située en haut affiche les clips de la piste audio sélectionnée. Dans la vue générale des clips, les clips audio sélectionnés sont affichés de la même façon qu'en mode Arrangement, c'est-à-dire avec des poignées de redimensionnement de clip, des poignées de niveau et des poignées de fondu. Vous pouvez sélectionner un ou plusieurs clips audio dans la vue générale des clips, et effectuer une édition basée sur les clips (par exemple des déplacements et des redimensionnements) – tout comme en mode Arrangement.

### **• Sélecteurs de mode Simple et de mode comp**

Cliquez sur ces sélecteurs pour passer du mode Simple au mode comp (voir ["Éléments du mode comp"](#page-190-0)) pour le clip sélectionné.

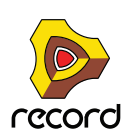

### **• Poignées de redimensionnement de clip**

En cliquant et en déplaçant chacune des poignées, vous pouvez modifier la position et la longueur du clip.

### **• Poignées de fondu en entrée et en sortie**

Cliquez et faites glisser ces poignées horizontalement pour introduire un fondu en entrée et/ou en sortie de l'audio dans le clip. Le fondu est une action non-destructrice qui peut être modifiée à tout moment. Si la fonction Magnétisation est activée (voir ["Magnétisation"\)](#page-119-0), la valeur de magnétisation définie (mode Arrangement) est prise en compte lors du déplacement des poignées de fondu.

### **• Poignées de niveau du clip**

Cliquez et faites glisser cette poignée verticalement pour ajuster le niveau audio des enregistrements dans le clip. L'ajustement du niveau est une action non-destructrice qui peut être modifiée à tout moment.

### **• Lignes de comp**

Selon la manière dont vous avez enregistré le clip audio, il peut y avoir une ou plusieurs lignes de comp, chacune contenant un enregistrement audio. On pourrait décrire les lignes de comp comme des « pistes virtuelles » puisque vous pouvez avoir plusieurs lignes de comp parallèles dans un clip audio mais que vous ne pouvez lire qu'à partir d'une ligne de comp à la fois (voir ["Création d'un clip audio compilé"](#page-206-0)). En mode Simple, seul l'enregistrement situé dans la ligne de comp supérieure est lu.

### **• Poignée de ligne de comp**

S'il y a plusieurs lignes de comp dans le clip audio, il est possible d'en changer l'ordre en cliquant et en faisant glisser le curseur verticalement sur la poignée de ligne de comp.

### **• Curseur de niveau de ligne de comp**

Utilisez le curseur de niveau de ligne de comp pour ajuster le volume de l'enregistrement sur la ligne de comp correspondante. Cette fonction est particulièrement utile en mode comp lorsque vous souhaitez rogner et régler la balance des niveaux d'enregistrement sur plusieurs lignes de comp.

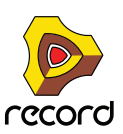

### <span id="page-190-0"></span>**Éléments du mode comp**

Vous pouvez aussi éditer les clips audio en mode comp. Le mode comp s'utilise si vous avez enregistré plusieurs prises dans un clip audio et que vous voulez découper des sections des différentes prises et les compiler en un clip final (voir ["Création d'un clip audio compilé"](#page-206-0)). Voici à quoi ressemble un clip audio déjà compilé en mode comp :

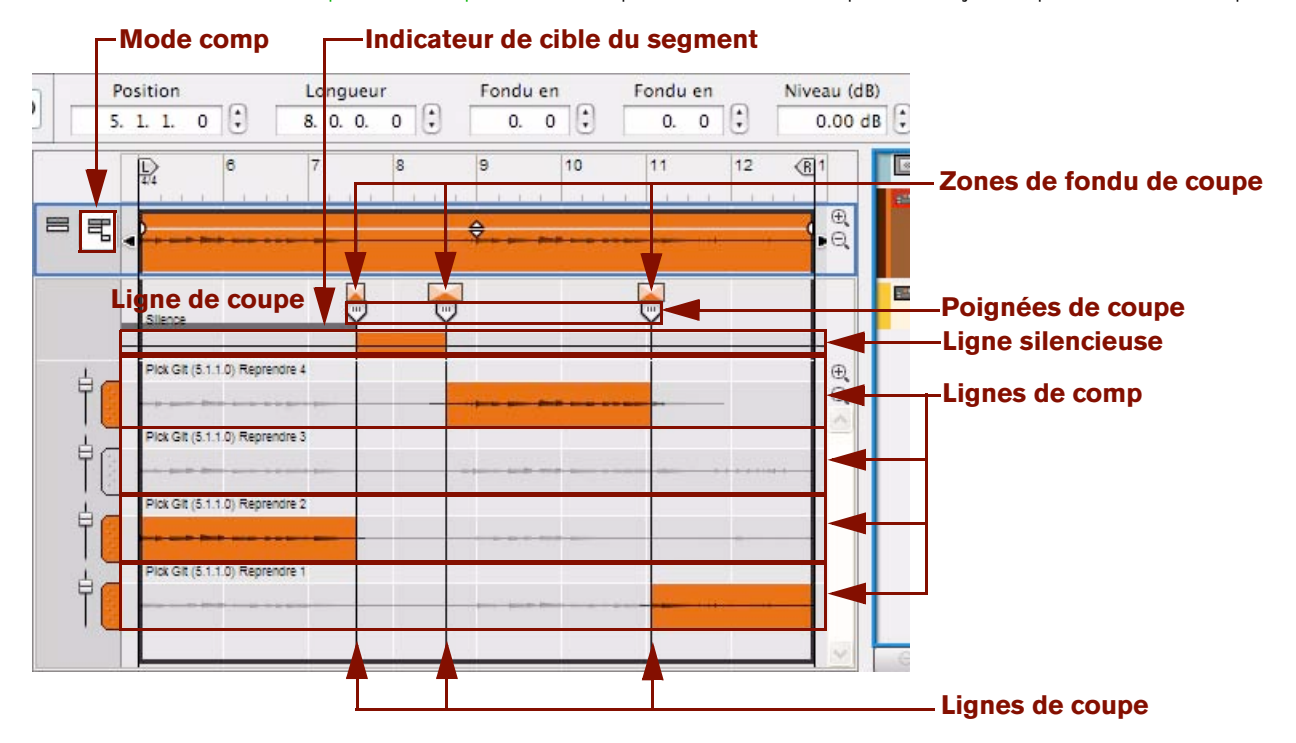

#### Clip audio ouvert en mode comp.

De haut en bas dans l'image ci-dessus, la vue du mode Édition contient les éléments suivants :

#### **• Ligne de coupe**

La zone située entre la vue générale du clip et la ligne de comp supérieure est appelée ligne de coupe. C'est dans cette zone que les poignées de coupe sont placées.

#### **• Indicateur de cible du segment**

L'indicateur de cible du segment gris apparaît si vous cliquez sur la ligne de coupe ou si vous double-cliquez sur une ligne de comp. La zone située entre deux coupes est appelée segment. L'indicateur de cible du segment montre quel segment est actuellement la cible de l'édition. La cible d'édition est nécessaire pour l'édition avec des raccourcis clavier (voir le document PDF « Raccourcis clavier »).

#### **• Zones de fondu de coupe**

Une fois que vous avez compilé un clip audio en créant des coupes et en attribuant différentes lignes de comp aux segments qui en résultent, il vous est possible de définir des fondus enchaînés entre les segments. Cette technique vous permet d'obtenir des transitions douces et sans accroc entre les enregistrements audio des différents segments. Tous les fondus enchaînés sont indiqués par des boîtes. La largeur des boîtes indique la durée du fondu enchaîné.

#### **• Poignées de coupe et lignes de coupe**

Chaque coupe dans un clip audio compilé est indiquée par une poignée de coupe et une ligne de coupe. Les coupes indiquent les endroits où la lecture passe d'un segment à l'autre (dans la plupart des cas d'une ligne de comp à l'autre). Vous pouvez éditer les positions de coupe en cliquant sur n'importe quelle poignée ou ligne de coupe et en les faisant glisser latéralement.

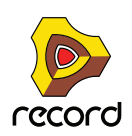

### **• Ligne silencieuse**

En mode comp, vous avez accès à la ligne silencieuse. La ligne silencieuse peut s'utiliser pour insérer des segments silencieux dans le clip audio compilé, par exemple pour ôter un bruit de respiration entre deux phrases vocales.

### **• Ligne de comp**

Les lignes de comp contiennent tous vos enregistrements. Selon la manière dont vous avez enregistré le clip audio, il peut y avoir une ou plusieurs lignes de comp, chacune contenant un enregistrement audio. La prise la plus récente figure sur la ligne de comp la plus haute. En mode comp, les parties colorées de chaque ligne de comp (ou ligne silencieuse) sont lues. Toutes les lignes de comp utilisées dans le clip obtiennent des poignées de ligne de comp colorées. Toutes les lignes de comp inutilisées dans le clip sont indiquées par des poignées de ligne de comp grises.

### **Relation entre les clips, les lignes de comp et les enregistrements**

En mode Édition, le contenu d'un clip audio ouvert est affiché sur la ou les ligne(s) de comp du panneau Édition :

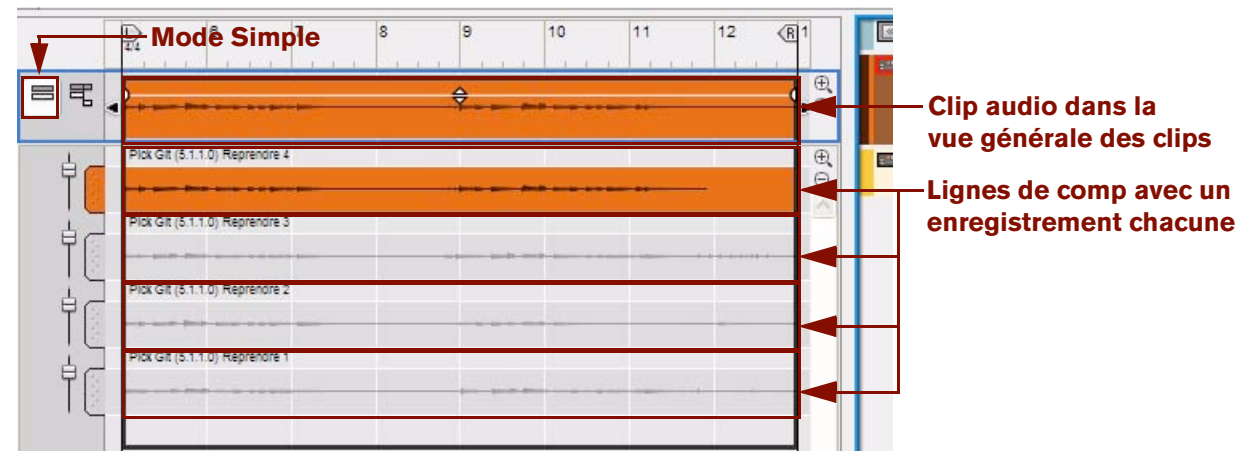

Clip audio en mode Simple, avec quatre lignes de comp, la ligne de comp supérieure en lecture.

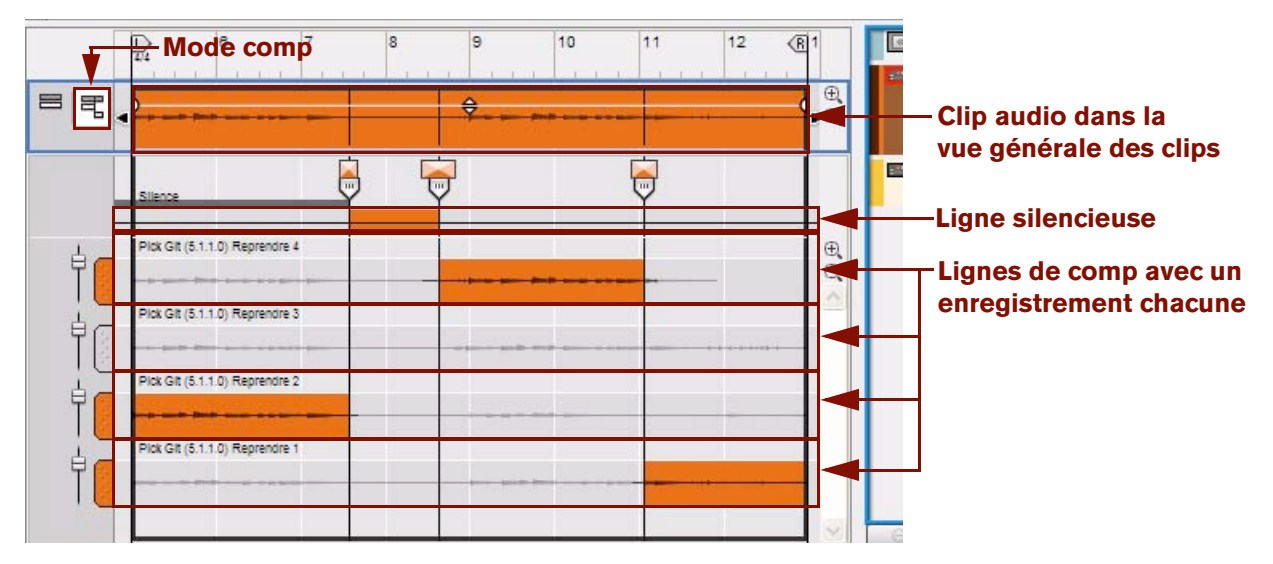

Clip audio en mode comp, avec quatre lignes de comp en lecture alternée.

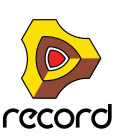

**• Un clip audio enregistré, ou un clip audio contenant de l'audio importé est constitué d'une ou de plusieurs lignes de comp.**

Le nombre de lignes de comp et leur position peut être unique pour chaque clip audio individuel. Quelles que soient les modifications que vous effectuez dans un clip audio, elles n'entreront jamais en conflit avec d'autres clips dans le morceau.

**• Dans chaque ligne de comp il n'y a qu'un seul enregistrement, c'est-à-dire les données audio que vous avez enregistrées ou importées.**

Si le clip a été enregistré en une seule prise, il n'aura qu'une seule ligne de comp. Si le clip a été enregistré en plusieurs prises, les unes après les autres, ou enregistré en mode Boucle, il contiendra une ligne de comp pour chaque prise, ou pour chaque boucle. De plus si vous importez des fichiers audio dans un clip, chaque fichier audio finira sur une ligne de comp différente.

**• Une seule ligne de comp peut être lue à la fois.**

En mode Simple, seule la ligne de comp supérieure sera lue. En mode comp, vous pouvez modifier la lecture entre les lignes de comp en affectant les régions des différentes lignes de comp aux différents segments du clip. Ce que vous entendez lorsque vous lisez un clip audio s'affiche dans la zone Vue générale du clip dans la partie supérieure du panneau Édition. (La zone Vue générale du clip affiche le même contenu que le clip en mode Arrangement.)

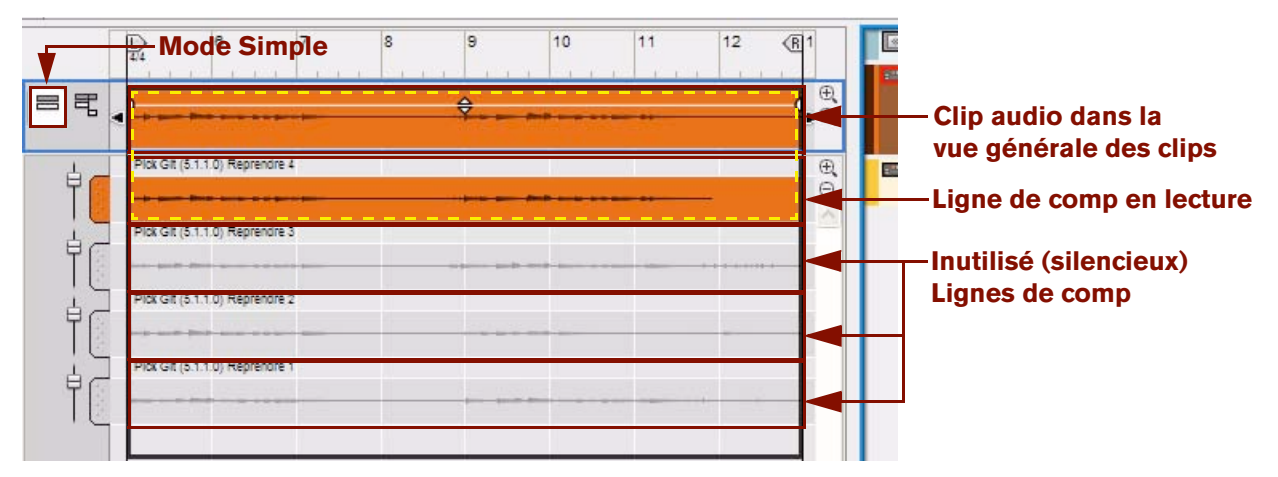

Clip audio en mode Simple, avec quatre lignes de comp, la ligne de comp supérieure en lecture.

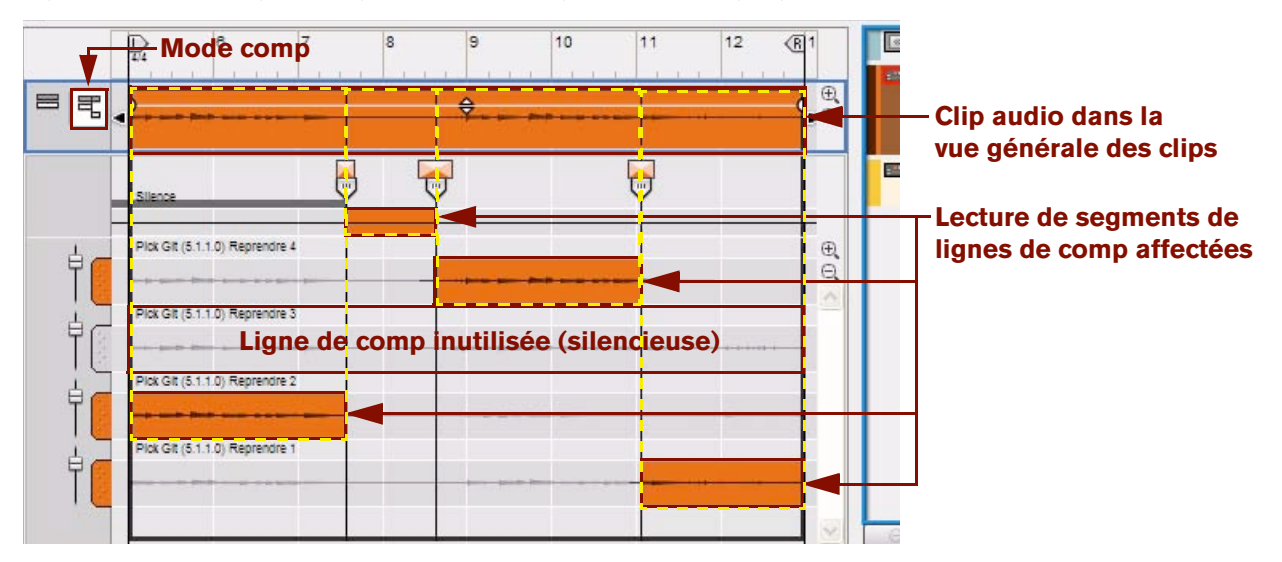

Clip audio en mode comp, avec quatre lignes de comp en lecture alternée.

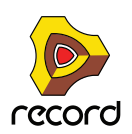

**• La configuration des lignes de comp et les enregistrements dans les lignes de comp sont uniques à chaque clip audio individuel.**

Cela signifie que vous pouvez déplacer les lignes de comp de haut en bas sur le panneau Édition, modifier les niveaux des lignes de comp, modifier les fondus enchaînés, ou déplacer les enregistrements d'avant en arrière sans affecter les clips audio voisins.

**• Si vous dupliquez un clip ou une ligne de comp avec son enregistrement, vous pouvez librement éditer le clip, la ligne de comp ou l'enregistrement sans affecter l'original.**

Cependant, les données audio en tant que telles ne sont pas dupliquées. Record dispose d'un système de gestion audio interne très sophistiqué qui réutilise les enregistrements à travers la totalité du morceau si nécessaire. Cela signifie que la taille du fichier du morceau n'augmentera pas quand vous dupliquerez les clips audio ou les lignes de comp.

### **Manipulation de la fenêtre du mode Édition**

### **Redimensionnement, zoom et défilement**

- **→ L'outil Loupe peut être utilisé pour zoomer en avant ou en arrière (voir ["Outil Loupe"\)](#page-116-0).**
- D **L'outil Main peut être utilisé pour faire défiler la vue dans toutes les directions (voir ["Outil Main"](#page-118-0)).**
- D **Utilisez le navigateur de morceaux pour faire défiler et zoomer horizontalement (voir ["Zones, fenêtres et](#page-33-0)  [navigation de base"](#page-33-0)).**
- + Cliquez sur une poignée du navigateur de morceaux et déplacez-la horizontalement pour zoomer en avant et **en arrière (voir ["Zones, fenêtres et navigation de base"](#page-33-0)).**
- D **[Maj]-cliquez sur une poignée du navigateur de morceaux et déplacez-la horizontalement pour zoomer en avant et en arrière, horizontalement ou de façon symétrique (voir ["Zones, fenêtres et navigation de base"](#page-33-0)).**
- D **Cliquez droit (Win) ou Ctrl-cliquez (Mac) dans le cadre de navigateur de morceau et faites glisser vers le haut ou le bas pour zoomer d'avant en arrière et faire défiler en même temps (voir ["Zones, fenêtres et navigation de](#page-33-0)  [base"](#page-33-0)).**
- D **Utilisez le navigateur de pistes pour vous déplacer verticalement dans la liste des pistes (voir ["Zones, fenêtres](#page-33-0)  [et navigation de base"](#page-33-0)).**
- D **Cliquez sur les boutons de zoom sous le navigateur de pistes pour zoomer verticalement en avant et en arrière (voir ["Zones, fenêtres et navigation de base"](#page-33-0)).**
- **Pour une édition complète, vous pouvez agrandir le séquenceur et/ou découpler le mixeur principal et le rack afin que le séquenceur couvre la totalité de l'écran de l'ordinateur. Voir ["Zones, fenêtres et navigation de](#page-33-0)  [base"](#page-33-0).**

# **Outils d'édition audio**

Lorsque vous éditez de l'audio, certains outils de la barre d'outils n'ont pas la même fonction que pour l'édition de clips de notes et de clips d'automation. Il existe aussi des outils supplémentaires spécifiques à l'édition audio.

# **Outil Rasoir (Couper)**

Lorsque vous éditez de l'audio en mode comp, l'outil Rasoir de la barre d'outils du séquenceur permet de créer des coupes. Lorsque vous placez l'outil Rasoir sur les lignes de comp, les lignes silencieuses ou les lignes de coupe, celui-ci se transforme en « outil de coupe ».

► En gardant l'outil Sélection sélectionné, maintenez enfoncées les touches [Alt](Win) ou [Cmd](Mac) pour **basculer temporairement vers l'outil Rasoir.**

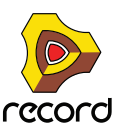

D **Cliquez avec l'outil Rasoir sur une ligne de comp pour affecter l'enregistrement situé à droite du curseur à un nouveau segment.**

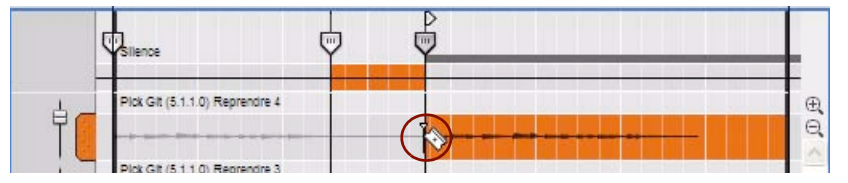

Affectation de l'enregistrement de la ligne de comp « Prise 4 » à un nouveau segment

Voir ["Ajout de coupes"](#page-200-0) pour plus de détails sur l'utilisation de l'outil Rasoir.

L'outil Rasoir peut aussi être utilisé pour affecter un segment complet, avec une coupe de début et de fin, en cliquant et en glissant (balayant) l'outil Rasoir horizontalement sur la ligne de comp souhaitée. Voir ["Ajout de segments"](#page-201-0) pour plus de détails sur l'utilisation de balayage de l'outil Rasoir.

### <span id="page-194-0"></span>**Outil Haut-parleur**

Il est possible d'écouter plusieurs enregistrements individuels sur des lignes de comp, sans être obligé de lancer le séquenceur. Cela est très utile quand vous voulez sélectionner la ligne de comp que vous voulez utiliser dans le clip. Procédez comme suit :

**1. Assurez-vous que l'outil Haut-parleur est bien sélectionné et placez le curseur à l'endroit de la ligne de comp que vous voulez écouter.**

Le curseur se change en symbole de haut-parleur accompagné d'un réticule.

| Magnétiser<br>1/16 |                       | Enregistrement du<br>$0.0$ $\binom{1}{x}$<br>0. 0. 0. |   | Niveau (dB)<br>$0.00$ dB |    |    |
|--------------------|-----------------------|-------------------------------------------------------|---|--------------------------|----|----|
|                    | 6<br>$\frac{2}{4}$ /4 |                                                       | 8 | 9                        | 10 | 11 |
| 尾                  |                       |                                                       |   |                          |    | ⊶  |
|                    | Vocal<br>ake 1<br>÷.  |                                                       |   |                          |    |    |

Écoute d'un enregistrement sur une ligne de comp

**2. Cliquez et maintenez le bouton de la souris enfoncé aussi longtemps que vous voulez écouter.**

La lecture commence à l'endroit où se trouve le réticule et se poursuit tant que vous appuyez sur le bouton de la souris. La position de lecture est indiquée par une ligne verticale en mouvement sur la ligne de comp écoutée.

- **! Remarquez que l'écoute d'enregistrements sur des lignes de comp lit les sons non-traités de l'enregistrement - ignorant la configuration du mixeur principal.**
- En utilisant l'outil Haut-parleur, vous pouvez écouter des enregistrements à tous les niveaux sur toutes les **lignes de comp. La ligne de comp n'a pas besoin d'être sélectionnée – il est même possible d'écouter des enregistrements sur des segments de ligne de comp masqués.**

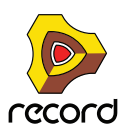

# <span id="page-195-0"></span>**Édition de clips audio**

Cette section explique les procédures d'édition audio communes aux modes Simple et comp. Les procédures spécifiques au mode comp sont décrites dans ["Édition d'audio en mode comp"](#page-200-1).

### **Sélection d'une ligne de comp pour la lecture en mode Simple**

Les clips audio qui n'ont pas été édités sont le plus souvent définis en mode Simple lorsqu'ils sont ouverts. En mode Simple, seule la ligne de comp supérieure sera lue. Vous pouvez aussi modifier les niveaux de ligne de comp et les décalages d'enregistrement en mode Simple. L'image ci-dessous montre un clip audio ouvert en mode Simple. Le clip est constitué de quatre prises séparées, chacune sur sa propre ligne de comp. À la lecture, c'est l'enregistrement sur la ligne de comp « Prise 4 » qui sera lu.

|          | $\frac{1}{4}$ | $\overline{6}$                 | 7 | $\overline{8}$ | 9. | 10 | 11 | 12 | $\overline{R}$ |
|----------|---------------|--------------------------------|---|----------------|----|----|----|----|----------------|
| 宅<br>$=$ | ♦             |                                |   |                |    |    |    |    |                |
|          |               | Pick Git (5.1.1.0) Reprendre 4 |   |                |    |    |    |    | $\mathbb{R}$   |
|          |               | Pick Git (5.1.1.0) Reprendre 3 |   |                |    |    |    |    |                |
|          |               | Pick Git (5.1.1.0) Reprendre 2 |   |                |    |    |    |    |                |
|          |               | Plok Git (5.1.1.0) Reprendre 1 |   |                |    |    |    |    |                |
|          |               |                                |   |                |    |    |    |    |                |

Clip audio ouvert en mode Simple avec quatre prises enregistrées

Si vous voulez changer la ligne de comp qui sera lue en mode Simple, procédez comme suit :

**1. Cliquez sur la poignée de la ligne de comp que vous voulez lire et glissez-la vers le haut.**

Une ligne d'insertion rouge montre l'endroit où la ligne de comp sera placée lorsque vous relâcherez le bouton. Assurez-vous que la ligne d'insertion est bien au-dessus de la ligne de comp supérieure pour pouvoir lire la ligne de comp déplacée.

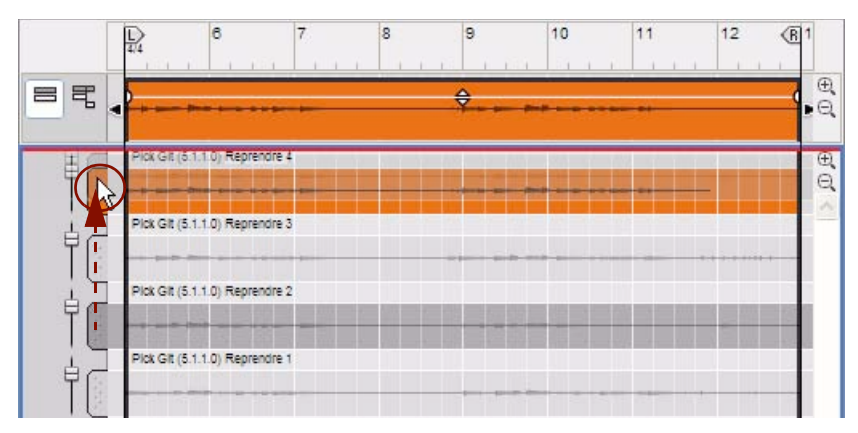

La ligne de comp « Prise 2 » est déplacée vers le haut et est ainsi activée pour la lecture

#### **2. Relâchez le bouton de la souris.**

Désormais, c'est la ligne de comp « Prise 2 » qui sera lue quand le séquenceur sera lancé.

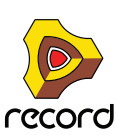

# <span id="page-196-0"></span>**Sélection des lignes de comp**

→ Pour sélectionner une ligne de comp, par exemple pour la déplacer, la couper, la copier, la dupliquer ou la **supprimer, cliquez (ne double-cliquez pas !) n'importe où sur la ligne de comp ou sur sa poignée avec l'outil Sélection.**

La ligne de comp sélectionnée s'assombrit :

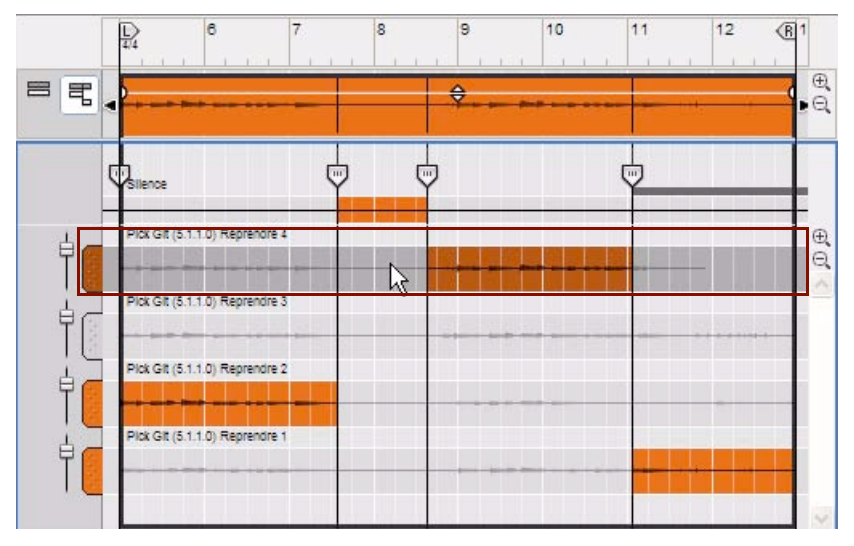

La ligne de comp sélectionnée s'assombrit

- D **Sélectionnez plusieurs lignes de comp en maintenant enfoncées les touches [Ctrl](Win) ou [Cmd](Mac) et en cliquant avec l'outil Sélection.**
- D **Sélectionnez une plage de lignes de comp en maintenant enfoncée la touche [Maj] et en cliquant avec l'outil Sélection sur la première et la dernière ligne de comp de la plage souhaitée.**
- **! Ne double-cliquez pas sur une ligne de comp pour la sélectionner. Un double-clic sur une ligne de comp affecte automatiquement l'enregistrement qui s'y trouve au segment situé sur la position actuelle du clic.**

### **Suppression des lignes de comp**

- D **Sélectionnez une ou plusieurs lignes de comp (voir ["Sélection des lignes de comp"](#page-196-0)) puis appuyez sur [Retour] ou [Supprimer], ou bien sélectionnez « Supprimer » dans le menu Édition ou dans le menu contextuel.**
- D **Vous pouvez aussi sélectionner l'outil Gomme et cliquer à n'importe quel endroit de la ligne de comp que vous souhaitez supprimer.**

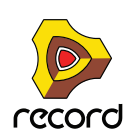

# **Déplacement des lignes de comp**

Le déplacement des lignes de comp de haut en bas sur le panneau Édition facilite un accès plus rapide et plus simple aux lignes de comp souhaitées lorsque vous éditez un clip compilé. Disons que vous avez enregistré six prises mais que vous souhaitez éditer uniquement les prises 1, 3 et 5. Il pourrait alors être plus pratique d'avoir ces lignes de comp les unes sous les autres dans la partie supérieure du panneau Édition.

+ Pour déplacer une seule ligne de comp vers le haut ou le bas, cliquez et maintenez la poignée de ligne de **comp et faites-la glisser verticalement.**

Une ligne d'insertion rouge montre l'endroit où la ligne de comp sera placée lorsque vous relâcherez le bouton.

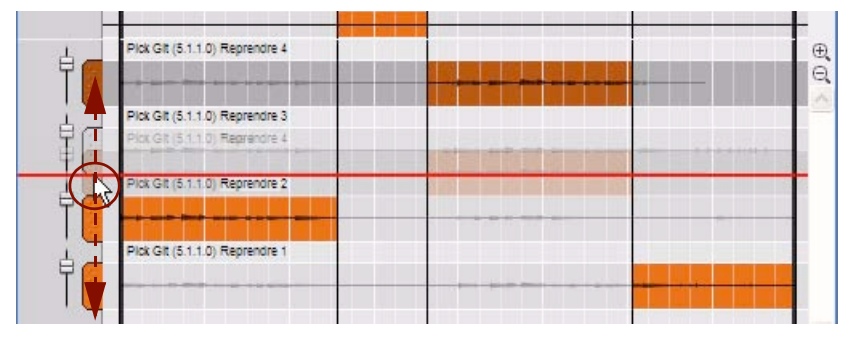

Déplacement d'une ligne de comp.

- D **Pour déplacer plusieurs lignes de comp à la fois, sélectionnez-les puis cliquez et maintenez l'une des poignées de ligne de comp sélectionnées pour les faire toutes glisser vers leur nouvel emplacement.** Une ligne d'insertion rouge montre l'endroit où les lignes de comp seront placées lorsque vous relâcherez le bouton. Remarquez que si vous déplacez des lignes de comp non-adjacentes, elles seront placées sous forme de groupe (adjacentes) sur le panneau Édition.
- D **Pour déplacer des lignes de comp entre les clips, utilisez les fonctions couper/coller et copier décrites dans ["Couper, copier et coller des lignes de comp"](#page-198-0).**
- + Déplacer latéralement les lignes de comp équivaut à modifier les décalages d'enregistrement voir **["Ajustement du décalage d'enregistrement"](#page-198-1) pour plus de détails.**

### **Duplication des lignes de comp**

La duplication des lignes de comp peut vous être utile si vous souhaitez réutiliser le même segment d'une prise plusieurs fois dans un clip compilé. Dupliquez la ligne de comp puis ajustez le décalage d'enregistrement (voir ["Ajustement du décalage d'enregistrement"\)](#page-198-1) dans la ligne de comp dupliquée pour accéder à la même partie de l'enregistrement mais dans un autre segment du clip compilé. La duplication des lignes de comp n'utilise pas d'espace supplémentaire sur votre disque dur, vous pouvez donc le faire autant de fois que vous le souhaitez.

D **Pour dupliquer plusieurs lignes de comp, sélectionnez-les puis sélectionnez « Dupliquer les lignes de comp » dans le menu Édition ou dans le menu contextuel.**

Les lignes de comp dupliquées seront placées en-dessous de la ligne de comp sélectionnée la plus basse. Notez que si vous dupliquez des lignes de comp non-adjacentes, elles seront placées sous forme de groupe (adjacentes) en dessous de la ligne de comp sélectionnée la plus basse.

- → Vous pouvez aussi dupliquer une ligne de comp et affecter la ligne de comp dupliquée à un nouveau segment **en une fois. Avec l'outil Rasoir sélectionné, maintenez enfoncée la touche [Ctrl](Win) ou [Option](Mac) et cliquez ou balayez sur une ligne de comp pour affecter un nouveau segment à un duplicata de l'enregistrement sur une nouvelle ligne de comp supplémentaire.**
- q **Voir ["Déplacement d'un coup de caisse claire"](#page-212-0) où vous trouverez un exemple pratique de l'utilisation de cette fonction.**

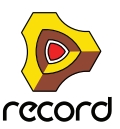

## <span id="page-198-0"></span>**Couper, copier et coller des lignes de comp**

Pour déplacer des enregistrements entre les clips, vous pouvez couper ou copier et coller les lignes de comp. Procédez comme suit :

- **1. Sélectionnez une ou plusieurs lignes de comp puis maintenez enfoncée la touche [Ctrl](Win) ou [Cmd](Mac) et appuyez sur [X] pour couper ou [C] pour coller.** Vous pouvez aussi sélectionner « Couper » ou « Copier » à partir du menu Édition ou du menu contextuel.
- **2. Ouvrez le clip audio dans lequel vous souhaitez copier la ou les lignes de comp.** Cela peut être dans le même morceau ou dans un morceau différent.
- **3. Pour copier les lignes de comp coupées ou collées, maintenez enfoncée la touche [Ctrl](Win) ou [Cmd](Mac) et appuyez sur [V] – ou sélectionnez « Coller » dans le menu Édition ou dans le menu contextuel.** Les lignes de comp collées seront placées en haut du panneau Édition. Notez que si vous collez des lignes de comp non-adjacentes, elles seront placées les unes sous les autres, en haut du panneau Édition.
- **! Si vous copiez des lignes de comp dans un autre morceau, les enregistrements audio proprement dits s'ajouteront à ce morceau et augmenteront le poids du fichier en conséquence.**

### **Ajustement du niveau de la ligne de comp**

- **1. Cliquez sur la ligne de comp pour la sélectionner** La ligne de comp s'assombrit pour indiquer qu'elle est sélectionnée.
- **2. Ajustez le niveau, soit en cliquant et en faisant glisser le curseur de niveau de la ligne de comp, soit en le réglant dans l'affichage de niveau (dB) de l'inspecteur.**

L'affichage de niveau (dB) se divise en dB et en 1/100ème de dB.

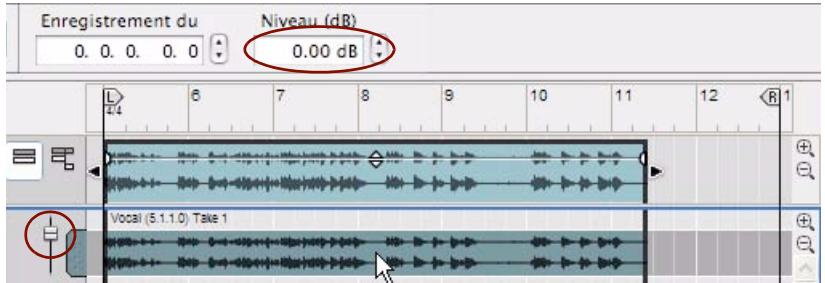

Ajustement du niveau audio de l'enregistrement en mode Simple

D **Vous pouvez aussi éditer le niveau du clip entier dans le mode Édition en cliquant et en faisant glisser la poignée de niveau du clip dans la vue générale du clip.**

Tous les réglages que vous effectuez sur la ligne de comp et dans la vue générale du clip sont additionnés.

## <span id="page-198-1"></span>**Ajustement du décalage d'enregistrement**

Dans certaines situations, il peut vous être utile de déplacer ou de décaler l'enregistrement sur une ligne de comp de façon à ce que celui-ci soit lu exactement au moment souhaité. Il vous sera peut-être nécessaire de régler précisément la position de quelques marqueurs. Les ajustements de décalage d'enregistrement s'effectuent aussi bien en mode Simple qu'en mode comp. Procédez comme suit :

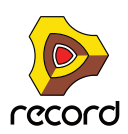

- **1. Cliquez sur la ligne de comp pour la sélectionner.**
- **2. Vous pouvez soit cliquer sur l'enregistrement et le faire glisser horizontalement, soit ajuster la position dans l'affichage de décalage d'enregistrement de l'inspecteur.**

L'affichage de décalage d'enregistrement est divisé en mesures, battements, doubles-croches, marqueurs et sous-marqueurs. On compte 240 marqueurs pour une double-croche et 16 sous-marqueurs pour un marqueur.

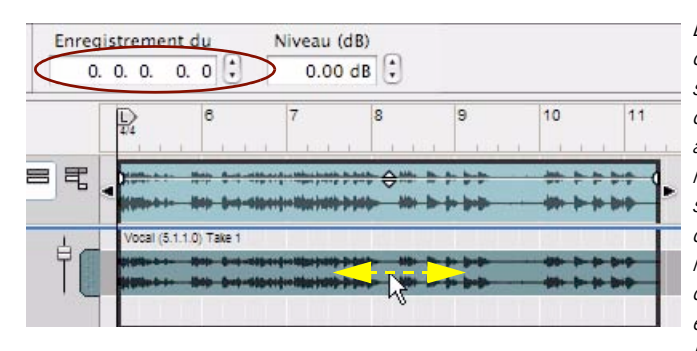

L'affichage du « décalage d'enregistrement » montre le décalage de l'enregistrement sur la ligne de comp sélectionnée par rapport à la position du clip. Si vous déplacez l'enregistrement sur la ligne de comp d'avant en arrière, l'affichage de décalage se mettra à jour. De la même façon, si vous redimensionnez le clip en modifiant sa position de départ (poignée de clip gauche), l'affichage de décalage se mettra aussi à jour. Cependant, si vous redimensionnez le clip à l'aide de la poignée de clip de droite, ou que vous déplacez le clip entier, tous les enregistrements sur toutes les lignes de comp suivront et le décalage d'enregistrement restera tel quel.

Ajustement du décalage (position) d'un enregistrement sur une ligne de comp

Vous pouvez aussi déplacer le décalage d'enregistrement de l'enregistrement sélectionné en utilisant les flèches du clavier.

- D **Pour déplacer l'enregistrement en pas de valeur de magnétisation; maintenez enfoncée la touche [Ctrl](Win) ou [Cmd](Mac) et appuyez sur les touches de direction gauche/droite.** Remarquez que la magnétisation ne doit pas nécessairement être activée pour que ceci fonctionne.
- → Pour déplacer l'enregistrement en pas de marqueurs; maintenez enfoncée la touche [Ctrl](Win) ou [Cmd](Mac) **et appuyez sur les touches de direction gauche/droite.**
- D **Pour déplacer l'enregistrement en pas de battements, maintenez enfoncées les touches [Ctrl](Win) ou [Cmd](Mac) et appuyez sur les touches de direction gauche/droite.**
- ► Pour retrouver plus facilement des positions exactes dans l'enregistrement, vous pouvez écouter **l'enregistrement aux positions souhaitées (voir ["Outil Haut-parleur"](#page-194-0)).**
- ► Voir ["Déplacement d'un coup de caisse claire"](#page-212-0) où vous trouverez un exemple pratique sur la façon d'ajuster le **décalage d'enregistrement.**

### <span id="page-199-0"></span>**Suppression des enregistrements inutilisés**

Quand vous aurez fini d'éditer vos clips audio, il restera peut-être des enregistrements inutilisés sur la ou les ligne(s) de comp. Pour réduire le poids du fichier de votre morceau, vous avez la possibilité de supprimer les enregistrements inutilisés d'un ou de plusieurs clips audio.

+ Sélectionnez le ou les clip(s) dans la zone Vue générale du clip en mode Edition ou bien dans en mode **Arrangement, puis sélectionnez « Supprimer les enregistrements inutilisés » à partir du menu Édition ou du menu contextuel.**

Tous les enregistrements qui ne sont pas utilisés dans le ou les clip(s) seront supprimés de façon définitive.

- **Si un clip est en mode Simple, seule la ligne de comp supérieure sera lue toutes les autres lignes de comp sont « inutilisées » par définition. Il se peut cependant qu'il y ait encore des coupes et des segments affectés dans ces lignes de comp, visibles et audibles si vous basculez le clip en mode comp.** Si vous utilisez la fonction « Supprimer les enregistrements inutilisés » sur un clip de ce genre, le système vous demandera de confirmer que vous souhaitez réellement supprimer toutes les lignes de comp sauf celle située en haut de la liste.
- **Quand vous aurez supprimé les enregistrements audio, il vous faudra utiliser la fonction « Enregistrer et optimiser » dans le menu du fichier pour minimiser la taille du fichier du morceau - voir ["Enregistrer et](#page-383-0)  [optimiser un morceau".](#page-383-0)**

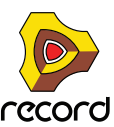

# <span id="page-200-1"></span>**Édition d'audio en mode comp**

Cette section contient les indications pour les procédures spécifiques à l'édition audio en mode comp. À la fin de cette section, vous trouverez un exemple détaillé sur la manière d'utiliser les différentes procédures pour créer un clip audio compilé complet - voir ["Création d'un clip audio compilé"](#page-206-0). Les procédures générales d'édition audio sont décrites dans ["Édition de clips audio".](#page-195-0)

# <span id="page-200-0"></span>**Ajout de coupes**

→ Placez l'outil Rasoir sur la ligne de comp contenant l'enregistrement que vous souhaitez affecter et cliquez. Une nouvelle poignée de coupe est ajoutée à la ligne de coupe. L'enregistrement situé à droite de la ligne de coupe sur la ligne de comp est affecté à un nouveau segment :

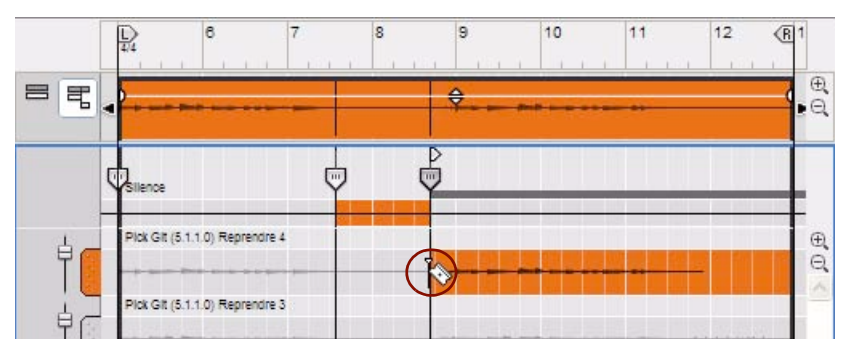

Affectation de l'enregistrement de la ligne de comp « Prise 4 » à un nouveau segment

- D **Cliquez avec l'outil Rasoir sur la ligne silencieuse pour affecter un silence à un nouveau segment situé à droite du curseur.**
- D **Cliquez avec l'outil Rasoir sur la ligne de coupe pour créer une nouvelle coupe sans modifier l'enregistrement actuellement affecté.**

Une nouvelle poignée de coupe est ajoutée à la ligne de coupe. L'affectation d'enregistrement précédente est retenue dans tout le nouveau segment.

**• Si vous maintenez la touche [Ctrl](Win) ou [Option](Mac) enfoncée et que vous cliquez sur une ligne de comp avec l'outil Rasoir, vous créerez d'abord une copie de la ligne de comp. Puis la ligne de comp dupliquée sera assignée au nouveau segment.**

Vous pouvez ensuite ajuster le timing (décalage d'enregistrement) ou le niveau de la ligne de comp dupliquée selon vos besoins, sans que cela affecte les autres segments lus sur la ligne de comp originale.

- **! Remarquez que la magnétisation est prise en compte (si celle-ci est activée).**
- **Pour activer ou désactiver rapidement la magnétisation, appuyez sur [S].**
- q **Pour voir un exemple pratique sur comment ajouter des coupes, voir ["Création d'un clip audio compilé"](#page-206-0).**
- Il est aussi possible d'affecter un segment complet, avec une coupe de fin et de début, en balayant avec l'outil **Rasoir sur les lignes de comp - voir ["Ajout de segments".](#page-201-0)**

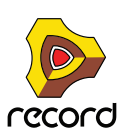

# <span id="page-201-0"></span>**Ajout de segments**

L'outil Rasoir peut être utilisé pour affecter un segment complet, avec une coupe de début et de fin, en cliquant et en glissant (balayant) l'outil Rasoir horizontalement sur la ligne de comp souhaitée.

+ Balayez (cliquez maintenez et faites glisser) avec l'outil Rasoir pour affecter une partie d'une ligne de comp à **un nouveau segment.**

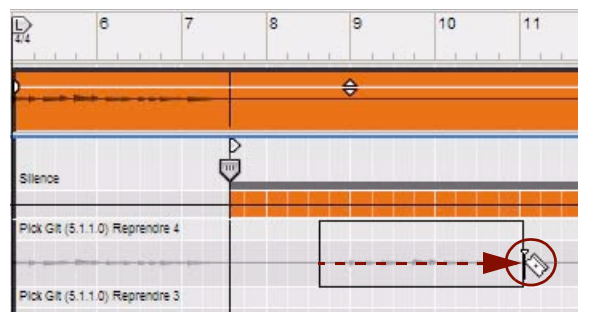

Placez l'outil Rasoir à l'endroit où vous souhaitez commencer sur une ligne de comp, balayez…

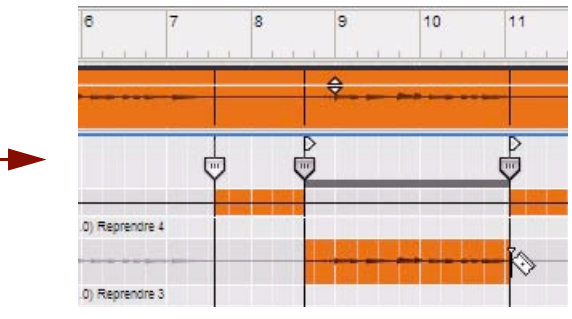

...et relâchez le bouton de souris à l'endroit où vous voulez que le segment se termine

+ Pour insérer le nouveau segment dans un segment existant, balayez avec l'outil Rasoir sur une ligne de comp **ou sur la ligne de coupe.**

Le fait de balayer une ligne de comp affecte automatiquement l'enregistrement de cette ligne de comp sur le nouveau segment. Balayer la ligne de coupe insère un nouveau segment mais ne change pas l'affectation de l'enregistrement. L'insertion d'un segment dans un autre donne trois segments séparés. Balayer par-dessus une coupe existante revient à la supprimer.

**• Si vous maintenez la touche [Ctrl](Win) ou [Option](Mac) enfoncée et que vous cliquez ou que vous balayez sur une ligne de comp avec l'outil Rasoir, vous créerez d'abord une copie de la ligne de comp. Puis la ligne de comp dupliquée sera assignée au nouveau segment.**

Vous pouvez ensuite ajuster le timing (décalage d'enregistrement) ou le niveau de la ligne de comp dupliquée selon vos besoins, sans que cela affecte les autres segments lus sur la ligne de comp originale. Voir ["Déplacement](#page-212-0)  [d'un coup de caisse claire"](#page-212-0) où vous trouverez un exemple pratique.

- **! Remarquez que la magnétisation est prise en compte (si celle-ci est activée).**
- **Pour activer ou désactiver rapidement la magnétisation, appuyez sur [S].**
- q **Pour voir un exemple pratique sur comment ajouter un segment, voir ["Création d'un clip audio compilé"](#page-206-0).**

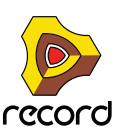

# **Ajout de fondus enchaînés aux coupes**

Pour ajouter un fondu enchaîné à une coupe (entre deux segments), procédez comme suit :

+ Sélectionnez une poignée de coupe puis faites glisser la poignée de fondu enchaîné de coupe vers la droite

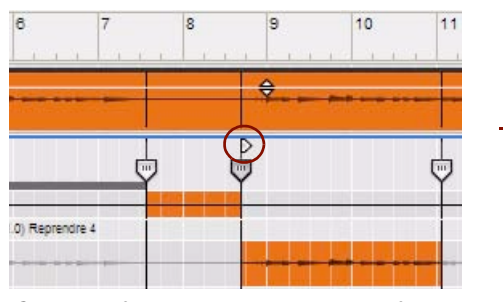

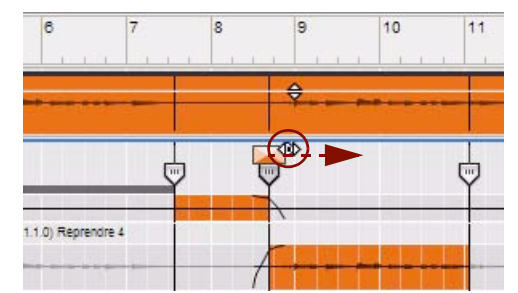

Cliquez et faites glisser la poignée de fondu enchaîné de coupe…

...pour insérer un fondu enchaîné entre les segments

Les pentes de fondu sont indiquées par des courbes sur les segments affectés. Plus le fondu est long, plus la courbe est plate.

+ Pour supprimer un fondu enchaîné, faites simplement glisser la poignée de coupe de fondu enchaîné le plus **loin possible vers la gauche.**

### **Suppression des coupes**

- + Sélectionnez une ou plusieurs lignes de comp et puis appuyez sur [Retour] ou [Supprimer], ou bien **sélectionnez** 
	- **« Supprimer » dans le menu Édition ou dans le menu contextuel.**

Le segment situé à droite de la coupe supprimée sera supprimé. Le segment situé à gauche de la coupe supprimée s'étend et remplace le segment supprimé :

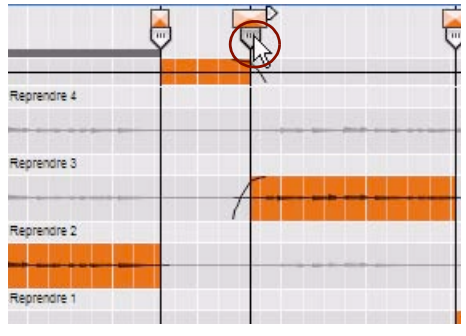

Cliquez sur une poignée de coupe pour la sélectionner

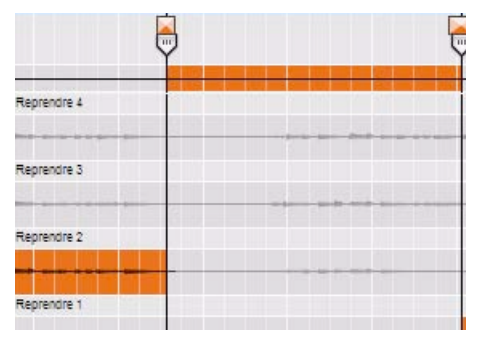

Appuyez sur [Retour] ou [Supprimer] pour supprimer le segment situé à droite de la poignée de coupe

#### **→ Vous pouvez aussi sélectionner l'outil Gomme et cliquer sur la poignée de coupe.**

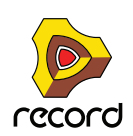

# **Déplacement des coupes**

Le déplacement des coupes a un effet similaire à ce qui se produit quand vous redimensionnez un clip, c'est-à-dire que vous sélectionnez la partie de l'enregistrement sur la ligne de comp qui doit être active pour la lecture. Les enregistrements en dehors du segment actif sur la ligne de comp seront masqués (silencieux) mais ne seront affectés d'aucune autre manière.

+ Pour déplacer une coupe, cliquez sur sa poignée ou sa ligne de coupe de droite, maintenez, puis faites glisser **horizontalement vers la droite ou vers la gauche.**

Le segment situé à gauche de la ligne de coupe sera redimensionné. Le segment à droite du segment redimensionné obtiendra un nouveau point de départ :

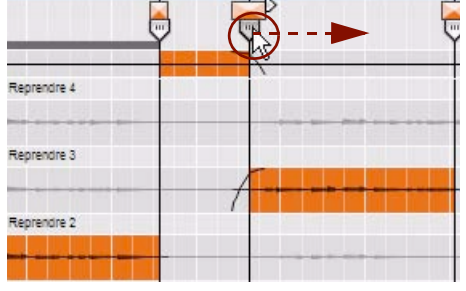

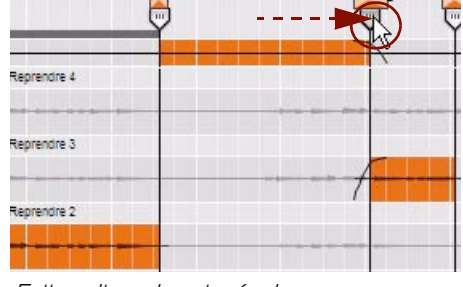

Cliquez sur une poignée de coupe pour la sélectionner

Faites glisser la poignée de coupe horizontalement pour la déplacer

- **! Les enregistrements du segment ne seront pas déplacés de droite à gauche seulement masqués en fonction des positions courantes des lignes ou des poignées de coupe. Tous les fondus enchaînés se déplaceront aussi avec les poignées/lignes de coupe.**
- **! Deux coupes ne peuvent jamais coexister sur une même position. Si vous faites glisser une coupe sur la position d'une autre coupe et que vous relâchez le bouton de la souris, la coupe déplacée disparaîtra. Si vous faites cela par erreur, vous pouvez toujours utiliser la fonction « Annuler ».**
- D **Pour déplacer une coupe et pour que l'enregistrement sur la coupe se déplace en même temps, sélectionnez la ligne de coupe et la poignée de coupe à l'aide de la méthode standard [Ctrl]-clic (Win) ou [Maj]-clic. Ensuite, cliquez et faite glisser la coupe jusqu'à la position souhaitée.**
- **! Remarquez que la magnétisation est prise en compte (si celle-ci est activée).**
- **Il est aussi possible d'utiliser l'inspecteur pour déplacer les coupes manuellement voir ["Édition des](#page-215-0)  [enregistrements et des coupes dans l'inspecteur".](#page-215-0)**

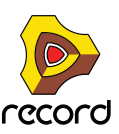

# **Modification des affectations de la ligne de comp**

Une fois que vous avez créé un clip audio compilé, vous aurez peut-être envie de changer les lignes de comp affectées à la lecture. Procédez comme suit :

+ Prenez l'outil Sélection et double-cliquez sur la ligne de comp qui contient l'enregistrement que vous voulez **affecter au segment.**

Assurez-vous de bien double-cliquer entre les lignes de coupe des segments souhaités.

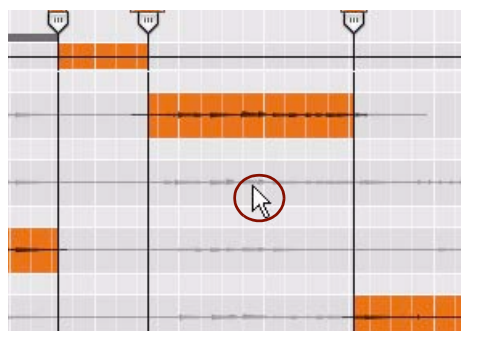

Double-cliquez sur la ligne de comp que vous souhaitez affecter au segment

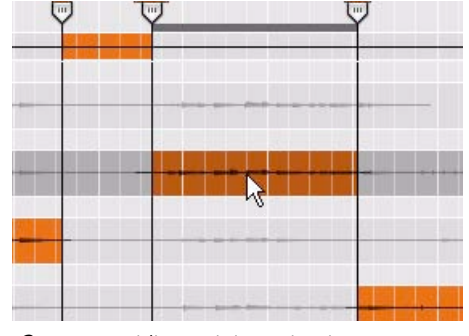

Ce segment lira maintenant cet enregistrement à la place

**→ Vous pouvez aussi cliquer sur la ligne de coupe entre les coupes pour définir la cible d'édition sur ce segment. Maintenez enfoncées les touches [Ctrl](Win) ou [Cmd](Mac) et appuyez sur les touches de direction haut et bas pour sélectionner la ligne de comp à affecter.**

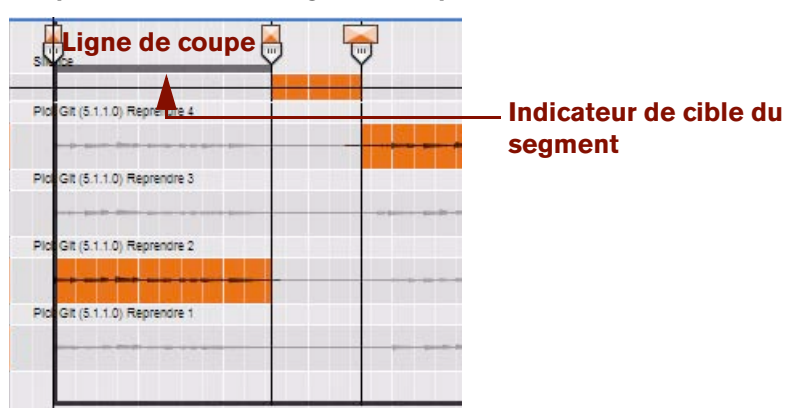

Cliquez entre deux coupes sur la ligne de coupe pour activer la cible d'édition sur le segment souhaité. Puis, à l'aide des touches de direction haut et bas accompagnées des touches [Ctrl] ou [Cmd], modifiez l'affectation de la ligne de comp.

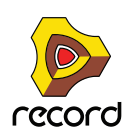

## <span id="page-205-0"></span>**Retransmettre le clip au nouvel enregistrement**

Une bonne façon de « faire le nettoyage » des enregistrements dans un clip audio compilé est de retransmettre le clip vers un nouvel enregistrement. Tous les enregistrements de tous les segments du clip compilé, y compris toutes les coupes de fondu enchaîné et les niveaux de lignes de comp individuels sont combinés en un seul enregistrement sur une ligne de comp supplémentaire. Une fois le clip retransmis vers un nouvel enregistrement, vous pouvez supprimer les enregistrements inutilisés et réduire la taille du fichier. Procédez comme suit :

D **Sélectionnez le ou les clip(s) dans la zone Vue générale du clip en mode Édition ou sélectionnez le clip en mode Arrangement, puis sélectionnez « Retransmission vers un nouvel enregistrement » à partir du menu Édition ou du menu contextuel.**

Un nouvel enregistrement « combiné » est créé sur une nouvelle ligne de comp, qui se place au-dessus des autres lignes de comp dans le panneau Édition. La nouvelle ligne de comp obtient le suffixe « (retransmis) ».

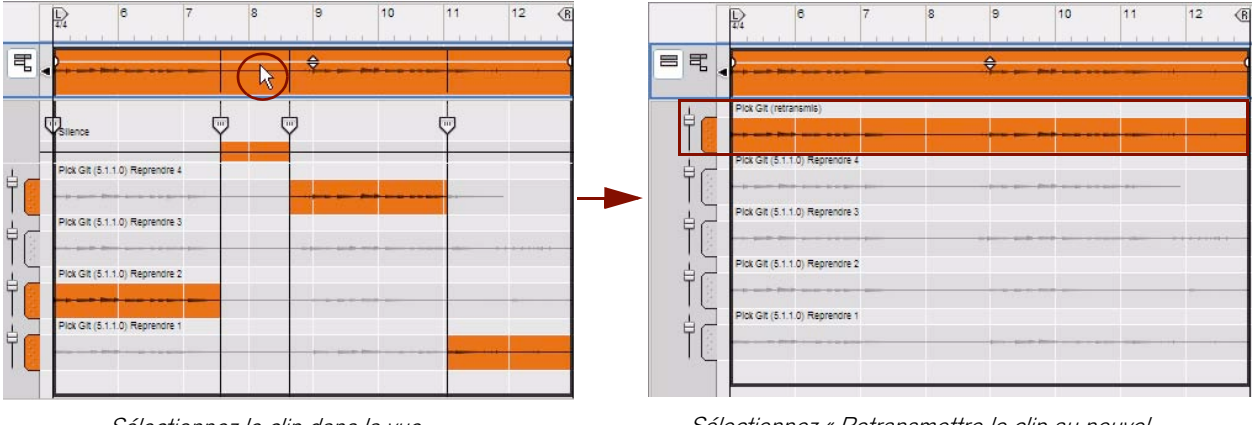

Sélectionnez le clip dans la vue générale des clips

Sélectionnez « Retransmettre le clip au nouvel enregistrement » pour créer un nouvel enregistrement combiné ou une ligne de comp supplémentaire.

Lorsque le clip est retransmis, l'aperçu du mode Édition bascule automatiquement du mode comp au mode Simple. Désormais si vous lisez le clip, vous n'entendrez que l'enregistrement retransmis situé sur ligne de comp supérieure. Cependant, le clip aura exactement le même son qu'avant la retransmission.

Si le résultat vous plaît et que vous ne comptez pas éditer le clip, vous pouvez utiliser la fonction « Supprimer les enregistrements inutilisés » pour supprimer les enregistrements sur les lignes de comp d'origine et réduire la taille du fichier (voir ["Suppression des enregistrements inutilisés"\)](#page-199-0). Si la taille du fichier n'a pas d'importance, alors vous pouvez garder les prises originales dans le clip. De cette façon vous pouvez basculer vers le mode comp à n'importe quel moment si vous avez besoin d'éditer la comp.

La fonction « Retransmettre le clip au nouvel enregistrement » est très utile si vous avez importé un fichier **audio de grande taille et que vous ne voulez en utiliser qu'une partie. Vous pouvez alors retransmettre la petite partie que vous utilisez dans votre clip vers un nouvel enregistrement puis supprimer la partie restante inutilisée de la ligne de comp et réduire la taille du fichier.**

### **À propos de la fonction « Retransmettre un clip à un disque »**

La fonction « Retransmettre un clip à un disque » du menu Édition et du menu contextuel du clip vous permet d'exporter l'audio d'un clip sélectionné vers un disque en un seul fichier WAV ou AIFF. Cela peut vous être utile, par exemple, si vous voulez traiter un clip audio dans une application externe puis l'importer à nouveau vers la piste. Voir ["Exportation sur le disque de clips audio"](#page-400-0) pour plus de détails.

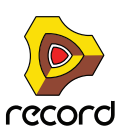

# <span id="page-206-0"></span>**Création d'un clip audio compilé**

Si vous avez enregistré plus d'un cycle de boucle pour l'audio en mode Boucle (voir "Enregistrement audio en mode [Boucle"\)](#page-136-0), ou enregistré par-dessus ou dans un clip existant (voir ["Enregistrement par-dessus ou à l'intérieur d'un clip](#page-138-0)  [audio existant"\)](#page-138-0), chaque enregistrement a été placé sur une ligne de comp différente. Si vous le souhaitez, vous pouvez maintenant sélectionner les meilleures parties (segments) des enregistrements sur les différentes lignes de comp et créer un clip audio « compilé » final. Toute l'édition décrite ci-dessous comporte des actions nondestructrices qui peuvent être modifiées à tout moment. Procédez comme suit :

### **1. Ouvrez le clip audio.**

Si le clip audio a été enregistré en mode Boucle, il sera automatiquement ouvert en mode comp (voir l'étape 2 cidessous). Si le clip n'a pas été enregistré en mode Boucle, il sera ouvert en mode Simple. Chaque prise a généré une ligne de comp séparée, chacune comportant un enregistrement séparé. La prise la plus récente qui figure sur la ligne de comp la plus haute est celle qui sera lue en mode Simple.

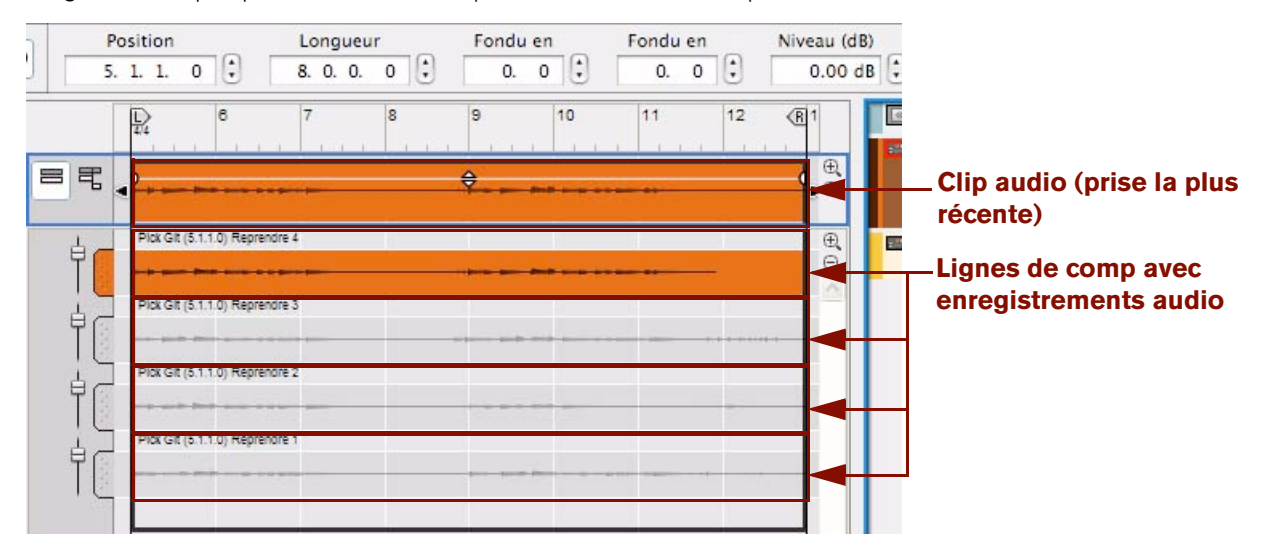

Clip audio avec quatre prises différentes enregistrées

**2. Si nécessaire cliquez sur le bouton Mode comp pour basculer du mode Simple au mode comp.**

La ligne de coupe et la ligne de silence apparaissent maintenant dans la ligne de comp supérieure.

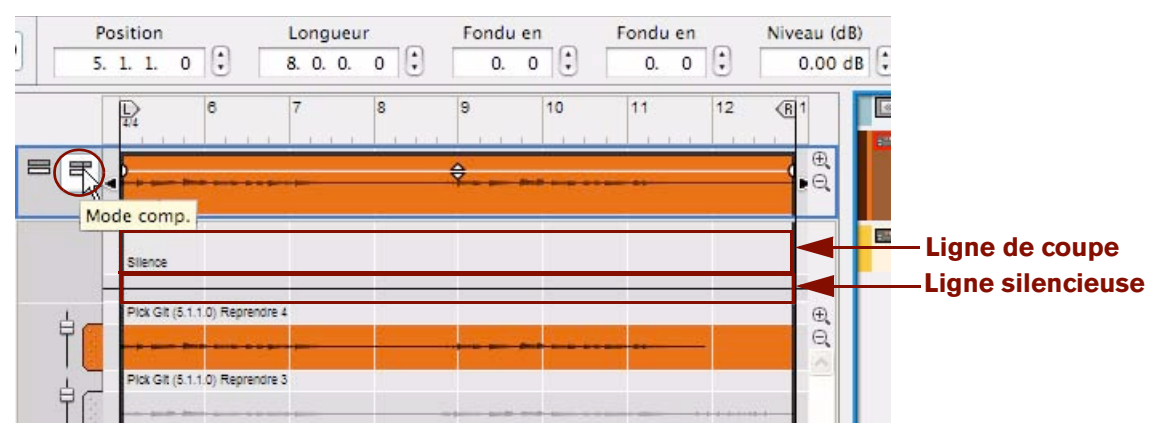

### **3. Trouvez les meilleures parties des enregistrements dans les différentes lignes de comp.**

Écoutez les enregistrements des lignes de comp pour décider quels enregistrements utiliser dans le clip compilé. Sélectionnez l'outil Haut-parleur et cliquez en maintenant le clic aux endroits souhaités sur les différentes lignes de comp (voir ["Outil Haut-parleur"](#page-194-0) pour plus de détails).

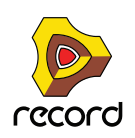

- q **Si vous utilisez l'outil Sélection, vous pouvez basculer temporairement vers l'outil Haut-parleur en maintenant enfoncées les touches [Alt]+[Maj](Win) ou [Cmd]+[Maj](Mac).**
- **4. Double-cliquez avec l'outil Sélection sur la ligne de comp que vous souhaitez utiliser en premier dans le clip.** Dans cet exemple, nous avons décidé d'utiliser les enregistrements sur la ligne de comp « Prise 2 » :

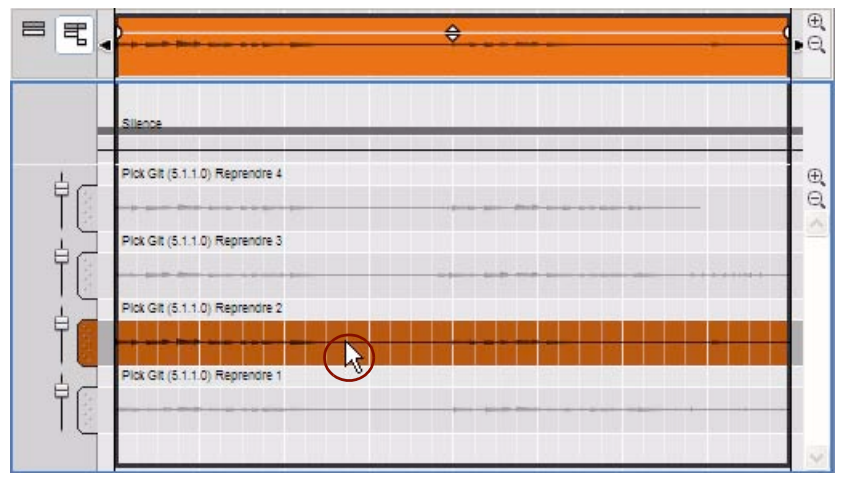

Double-cliquez sur la ligne de comp « Prise 2 » pour l'affecter au premier segment du clip

**5. Sélectionnez l'outil Rasoir dans la barre d'outils du séquenceur – ou en gardant l'outil Sélection sélectionné, maintenez enfoncée la touche [Alt](Win) ou [Cmd](Mac).**

Nous voulons que l'enregistrement de la ligne de comp « Prise 2 » soit lu jusqu'au 3ème temps de la mesure 7. Après le 3ème temps de la mesure 7, nous voulons que le clip soit silencieux pour nous débarrasser de bruits en arrière-plan qui s'entendaient quand nous avons enregistré sans rien jouer. Pour ce faire, placez l'outil Rasoir sur la ligne silencieuse au 3ème temps de la mesure 7 et cliquez :

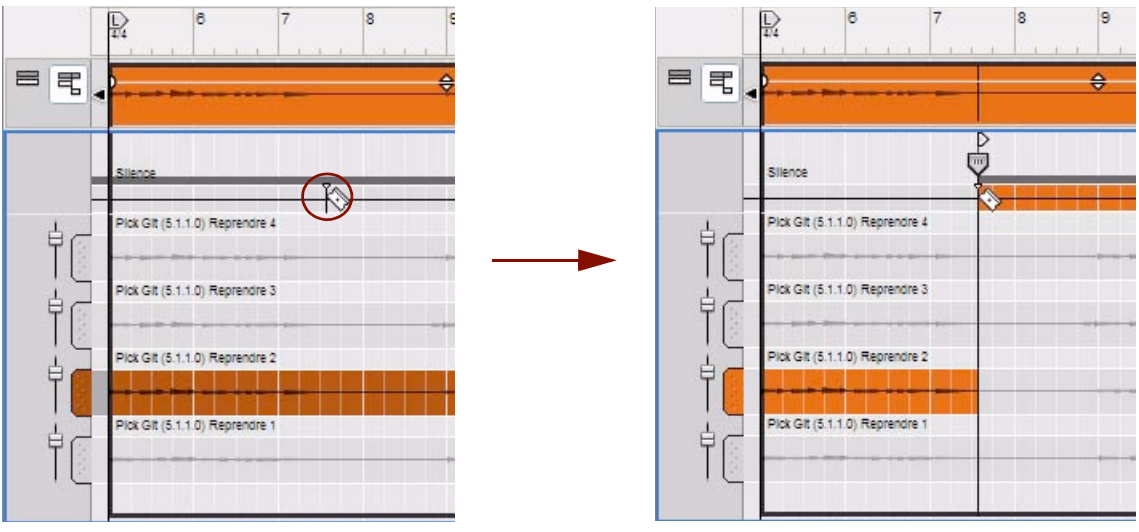

Placez l'outil Rasoir sur la ligne silencieuse au 3ème temps de la mesure 7…

...et cliquez pour affecter la ligne silencieuse au second segment du clip

Vous venez d'affecter l'enregistrement sur la ligne de comp « Prise 2 » depuis le début du clip jusqu'au 3ème temps de la mesure 7. En même temps vous avez affecté une ligne silencieuse à un second segment du clip.

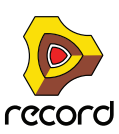

### **6. Utilisez l'outil Écoute pour trouver un enregistrement convenable et l'affecter à un nouveau segment dans le clip.**

Il y a un enregistrement qui convient sur la ligne de comp de la « Prise 4 » entre les temps 3 et 4 de la mesure 8 jusqu'au 1er temps de la barre 11.

#### **7. Affectez un segment complet en balayant avec l'outil Rasoir.**

Balayez avec l'outil Rasoir sur la ligne de comp « Prise 4 » entre les temps 3 et 4 de la mesure 8 jusqu'au battement 1 de la mesure 11 :

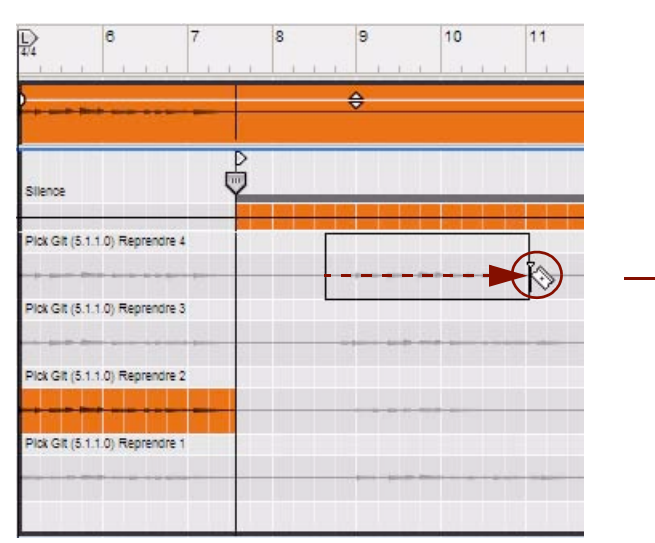

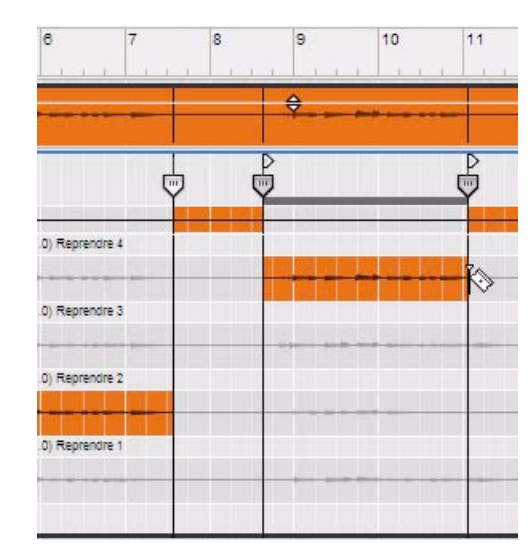

Placez l'outil Rasoir entre les temps 3 et 4 de la mesure 8 sur la ligne de comp « Prise 4 », balayez…

...et relâchez au 1er temps de la mesure 11

L'enregistrement sur la ligne de comp « Prise 4 » est maintenant affecté à un troisième segment dans le clip. Deux nouvelles poignées de coupe ont été ajoutées : l'une se trouve au début du segment balayé et l'autre à la fin.

### **8. Affectez l'enregistrement au dernier segment du clip.**

À l'aide de l'outil Écoute, nous avons trouvé que l'enregistrement de la ligne de comp « Prise 1 » correspond exactement à ce que nous recherchons pour la dernière partie de notre clip. Puisqu'un quatrième segment existait déjà quand nous avons balayé à l'étape précédente, il suffit de double-cliquer avec l'outil Sélection sur la « Prise 1 » de la ligne de comp, à droite de la dernière ligne de coupe, pour affecter l'enregistrement au dernier segment.

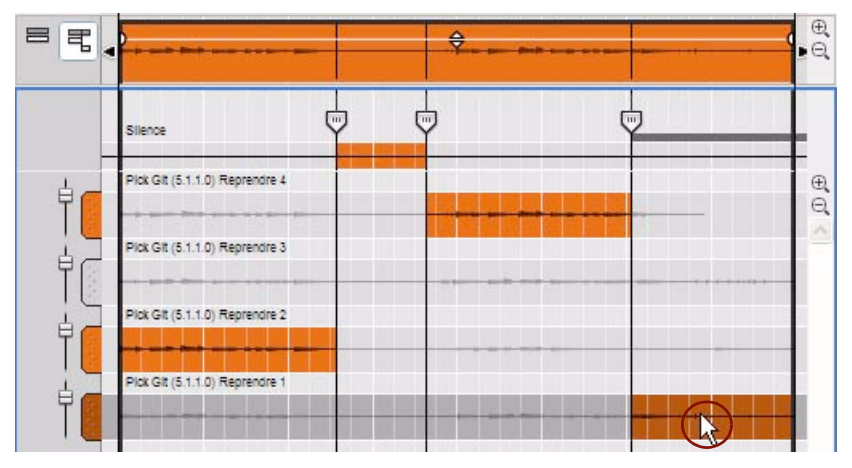

Double-cliquez sur la ligne de comp « Prise 1 », à droite de la dernière ligne de coupe, pour l'affecter au dernier segment du clip

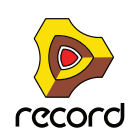

#### **9. Pour éliminer les clics éventuels qui pourraient apparaître entre les enregistrements des différents segments de notre clip, insérons quelques fondus enchaîné.**

Les fondus enchaînés s'appliquent en sélectionnant d'abord une poignée de coupe, puis en cliquant avec l'outil Sélection et en faisant glisser les poignées de fondu enchaîné qui apparaissent au-dessus des poignées sélectionnées :

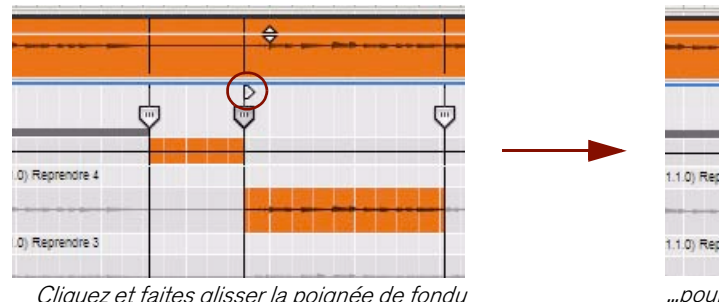

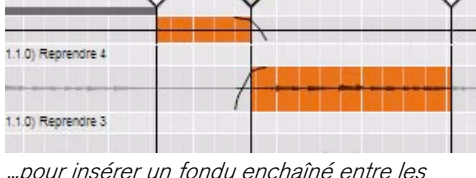

Cliquez et faites glisser la poignée de fondu enchaîné de coupe…

...pour insérer un fondu enchaîné entre les segments

Les pentes de fondu sont indiquées par des courbes sur les segments affectés. Plus le fondu est long, plus la courbe est plate.

Répétez l'opération pour les autres poignées de fondu enchaîné de coupe du clip si nécessaire.

► Si vous souhaitez appliquer le même temps de fondu enchaîné pour plusieurs poignées de coupe, **sélectionnez la fonction « Égaliser les valeurs » dans l'inspecteur (voir ["Égalisation des fondus enchaînés de](#page-217-0)  [coupe"\)](#page-217-0).**

### **10.Enfin, vous souhaiterez peut-être égaliser les niveaux audio des différents enregistrements sur les lignes de comp dans le clip.**

Avec l'outil Sélection, faites glisser les curseurs de niveau de la ligne de comp sur leur ligne de comp respective pour obtenir un niveau audio équilibré dans tout le clip. Les ajustements de niveau de la ligne de comp peuvent être effectués à n'importe quel moment de la création du clip audio.

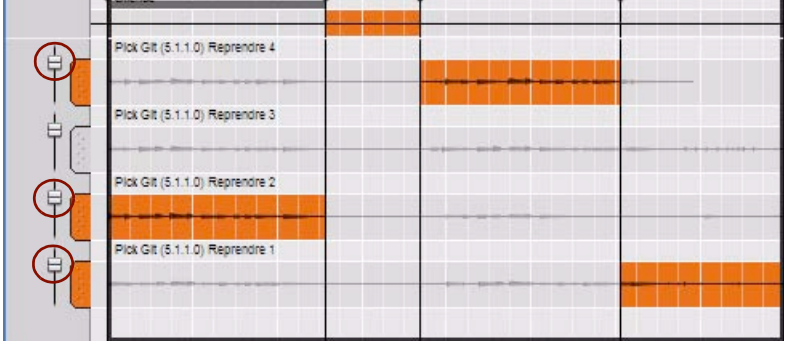

Ajustement des différents niveaux audio de la ligne de comp

► Si vous souhaitez appliquer le même niveau pour plusieurs lignes de comp, sélectionnez les lignes de comp et **utilisez la fonction « Égaliser les valeurs » dans l'inspecteur (voir ["Égalisation des niveaux de lignes de comp"\)](#page-217-1).**

Lorsque vous êtes satisfait de vos clips compilés, vous pouvez utiliser la fonction « Retransmettre le clip au nouvel enregistrement » pour créer un enregistrement unique pouvant lire votre comp (voir "Retransmettre le clip au nouvel [enregistrement"\)](#page-205-0).

Cela vous aide à rester organisé et vous permet de créer un « instantané » de votre comp en cours, pour comparer les résultats pendant que vous continuez à travailler sur vos réglages.

Si vous avez terminé une comp et que vous voulez réduire la taille du fichier, vous pouvez utiliser la fonction « Retransmettre le clip au nouvel enregistrement » et la fonction « Supprimer les enregistrements inutilisés » pour supprimer de façon permanente toutes les prises d'origine (voir ["Suppression des enregistrements inutilisés"](#page-199-0)).

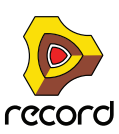

# **Égalisation de l'audio et du tempo**

# **Égalisation d'un clip audio importé avec le tempo du morceau**

Les fichiers audio créés par les fonctions « Exporter » ou « Retransmettre » contiennent des informations sur leur tempo d'origine. Si vous importez un tel fichier audio, il s'ajustera automatiquement pour correspondre au tempo du nouveau morceau.

Cependant, si vous importez un clip audio qui a un tempo régulier mais inconnu, vous pouvez ajuster le clip audio importé au tempo du morceau. Cela se passe en deux étapes : vous ajustez d'abord le tempo du morceau à celui du clip audio importé sans que la fonction « Extension » ne soit activée, puis vous ramenez le tempo du morceau au tempo d'origine – avec la fonction « Extension » activée sur le clip audio. Procédez comme suit :

### **1. Sélectionnez le clip contenant le fichier audio importé et sélectionnez « Désactiver l'extension » dans le menu édition ou de contexte.**

Avec l'extension désactivée, l'enregistrement audio dans le clip se lit au même tempo quel que soit le tempo du morceau dans le séquenceur.

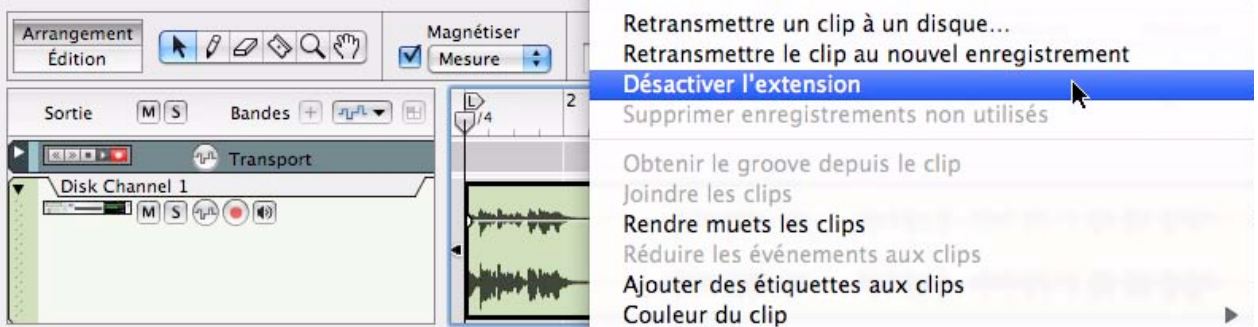

Désactivation du tempo dans un clip contenant des enregistrements audio

**2. Lancez le séquenceur et ajustez-en le tempo, plus ou moins vite, de façon à le faire correspondre au tempo de l'enregistrement audio dans le clip.**

Si nécessaire, activez le « Clic » du métronome dans le séquenceur pour obtenir une référence audible pour le tempo. Répétez ces ajustements du tempo jusqu'à ce que ceux-ci correspondent au tempo de l'enregistrement audio.

- **3. Ajustez la longueur du clip jusqu'à ce que ce dernier lise le fichier audio entier (ou autant que vous le souhaitez).**
- **4. Sélectionnez le clip et sélectionnez « Retransmettre le clip au nouvel enregistrement » dans le menu Édition ou le menu contextuel.**

Le nouvel enregistrement aura le même son, mais inclura des informations sur le tempo que vous avez activé à l'étape 2.

**5. Avec le clip audio encore sélectionné, sélectionnez « Activer l'extension » dans le menu Édition ou le menu contextuel.**

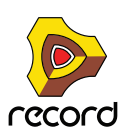

### **6. Ramenez le tempo du morceau au BPM original.**

Quand vous ajusterez le tempo du morceau, le tempo de l'enregistrement audio s'y calquera – sans affecter la hauteur d'origine de l'enregistrement. Pour ce faire, vous devez étirer l'audio. Record le fait automatiquement en deux étapes parallèles : un « pré-étirement » pour que vous puissiez entendre instantanément le résultat de vos modifications de tempo, puis un étirement de haute qualité « en arrière-plan » pour améliorer les résultats au niveau sonore. Dès qu'un étirement de haute qualité est lancée, l'indicateur « Calc » sur le panneau de transport affiche une barre de progression :

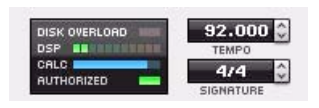

L'indicateur CALC affiche une barre de progression lorsque Record exécute un étirement haute qualité de l'audio.

Comme l'étirement de haute qualité est effectuée en arrière-plan, vous pouvez continuer à travailler sur votre morceau sans interruption. Lorsque les données de l'étirement de haute qualité ont été calculées, l'indicateur CALC s'éteint et les données audio de haute qualité sétireront en arrière-plan.

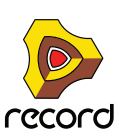

# <span id="page-212-0"></span>**Déplacement d'un coup de caisse claire**

Disons que vous avez enregistré de la batterie en live sur deux pistes audio. Le tempo est bon sur tout le morceau, sauf un coup de caisse claire qui arrive un petit peu en retard. Dans cette situation, il suffirait de déplacer ce coup de caisse claire pour que la batterie soit parfaite. L'exemple qui suit vous montre comment procéder :

### **1. Ouvrez le clip contenant le coup de caisse claire décalé.**

Zoomez de façon à voir clairement les coups de caisse claire. (Entre les coups de caisse claire principaux se trouvent aussi des notes fantômes.)

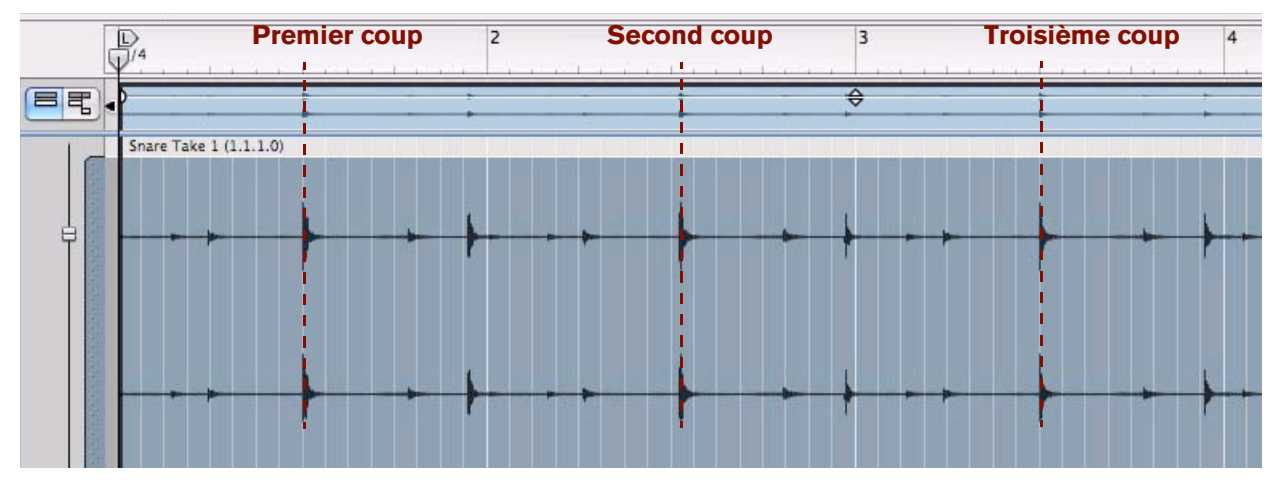

Le premier et le troisième coups sont pile en rythme mais le second est un peu en retard

#### **2. Passez en mode comp et sélectionnez l'outil Rasoir.**

### **3. Maintenez enfoncée la touche [Ctrl](Win) ou [Option](Mac) et copiez balayez la zone entourant le second coup de caisse claire.**

Assurez-vous qu'il y a bien du silence avant et après la zone balayée.

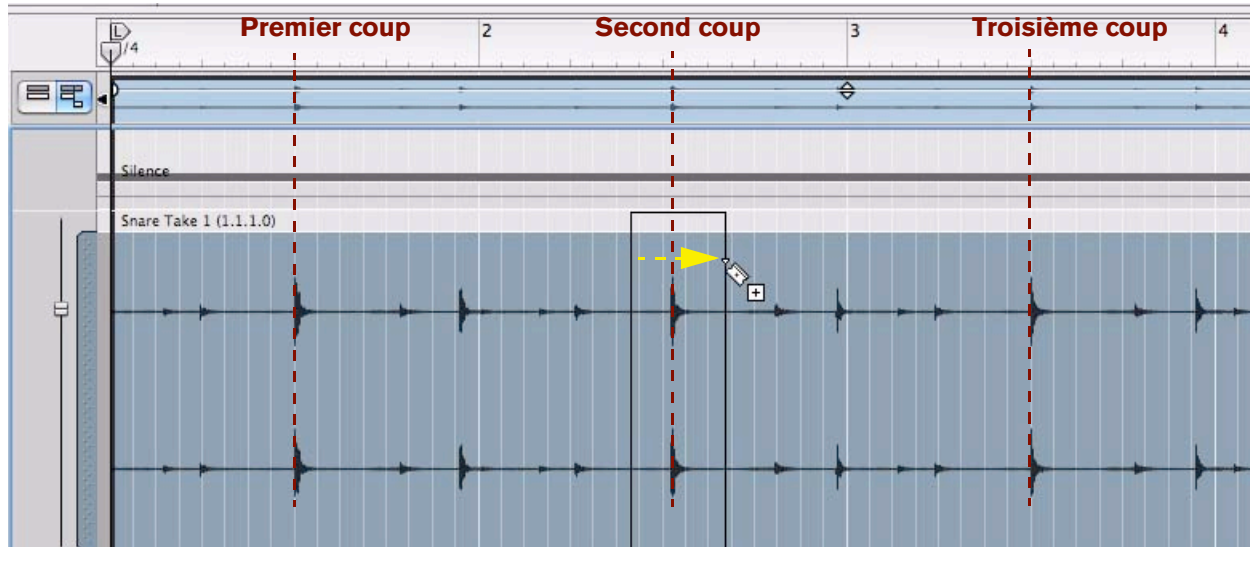

Copiez et balayez autour du second coup de caisse claire

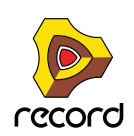

Quand vous relâchez le bouton de la souris, une copie de la ligne de comp est créée et la zone balayée est automatiquement affectée à un nouveau segment :

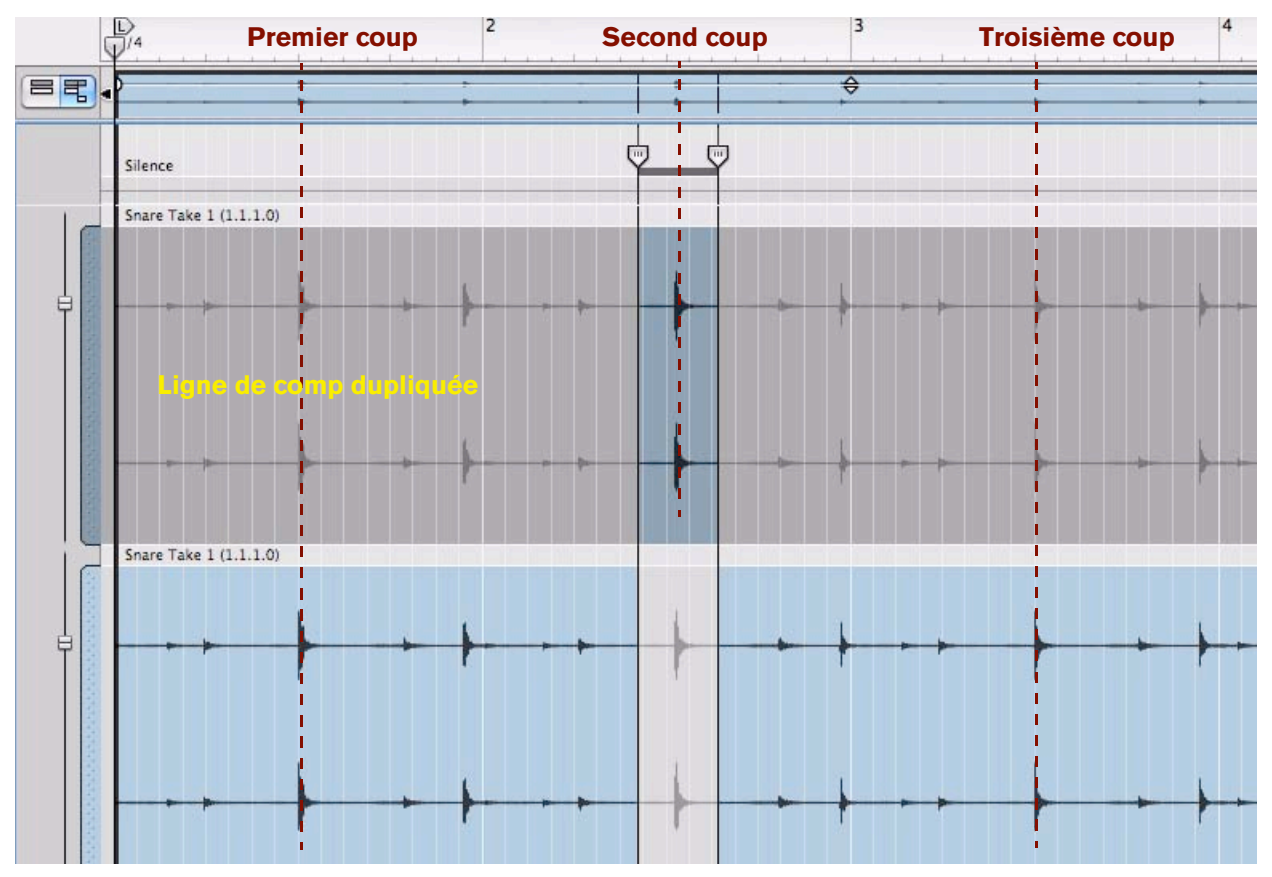

Zones balayées dupliquées sur une nouvelle ligne de comp et affectées à un nouveau segment Il ne reste plus qu'à ajuster la position du second coup de caisse claire pour qu'il apparaisse en rythme.

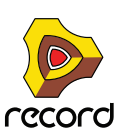

**4. Pour ajuster la position du second coup de caisse claire, vous pouvez soit cliquer et faire glisser l'enregistrement de la ligne de comp dupliquée légèrement vers la gauche, soit sélectionner la ligne de comp et décaler l'enregistrement à l'aide des touches de direction, ou vous pouvez changer la valeur de décalage d'enregistrement dans l'inspecteur.**

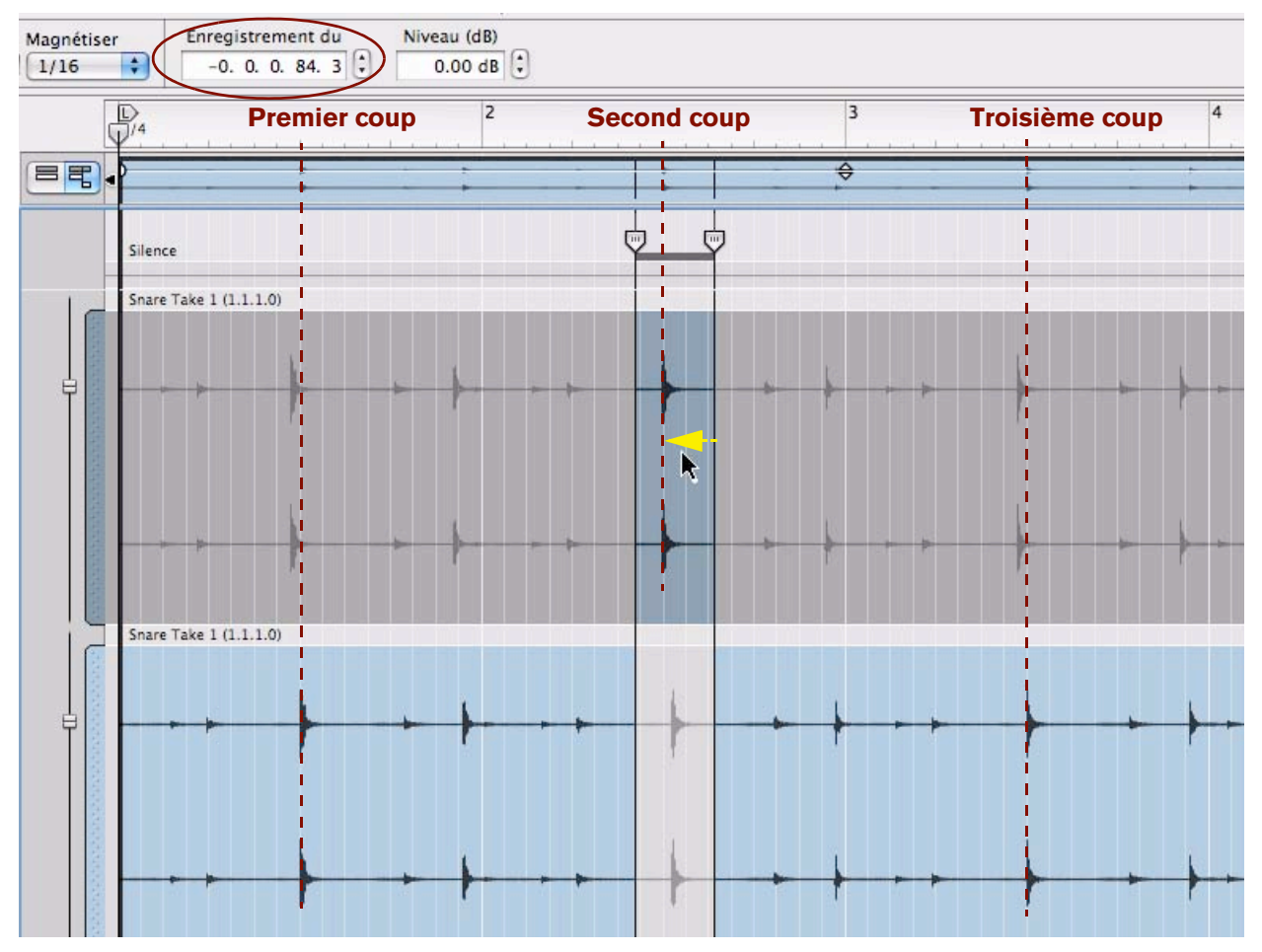

Ajustement du décalage d'enregistrement sur la ligne de comp dupliquée pour aligner le second coup de caisse claire sur le battement

Le second coup de caisse claire a été déplacé et aligné sur le battement, sans affecter le reste des coups de caisse claire de la piste.

Avec cette méthode, vous pouvez ajuster des coups individuels n'importe où sur la piste. Rappelez-vous simplement de dupliquer la ligne de comp originale pour chaque ajustement que vous avez besoin de faire. Effectuez ensuite les ajustements sur les lignes de comp dupliquées.

► Vous pouvez dupliquer les lignes de comp autant de fois que vous le souhaitez sans augmenter la taille du **fichier contenant le morceau. Record dispose d'un système de gestion de l'audio très sophistiqué qui réutilise les données audio en interne.**

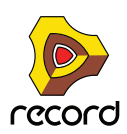

# **Édition de l'audio avec l'inspecteur**

L'inspecteur peut être utilisé pour éditer des enregistrements audio numériquement.

### <span id="page-215-0"></span>**Édition des enregistrements et des coupes dans l'inspecteur**

Si vous sélectionnez une ligne de comp, deux fenêtres apparaissent dans l'inspecteur, affichant le décalage d'enregistrement et le niveau des lignes de comp :

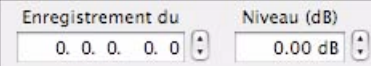

Si vous sélectionnez une poignée de coupe dans le mode comp, deux fenêtres apparaissent, affichant la position de la poignée de coupe et le temps du fondu enchaîné :

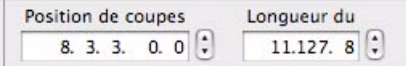

D **Modifiez la valeur en cliquant sur un segment dans un affichage puis en faisant glisser vers le haut/bas, avec les boutons rotatifs haut/bas, ou bien saisissez de nouvelles valeurs. La magnétisation n'est pas prise en compte.** 

Voir ["Affichages de segments de l'inspecteur"](#page-51-0) pour plus de détails sur les méthodes d'édition dans les affichages de l'inspecteur.

### **Édition de plusieurs enregistrements sur plusieurs coupes dans l'inspecteur**

Lorsque vous éditez les valeurs pour plusieurs lignes de comp ou objets (poignées de coupe, etc.), les modifications seront toujours relatives. Par exemple, si vous modifiez le décalage ou le niveau de l'enregistrement lorsque plusieurs lignes de comp sont sélectionnées, les enregistrements seront tous modifiés de la même quantité, et conserveront leurs valeurs relatives.

- **Si plusieurs lignes de comp sont sélectionnées, les affichages montreront les valeurs de la ligne de comp supérieure sélectionnée.**
- **Si plusieurs poignées de coupe sont sélectionnées, les affichages montreront les valeurs de la position et du fondu enchaîné pour la poignée de coupe qui survient le plus tôt dans le clip.**
- **Si plusieurs lignes de comp ou plusieurs poignées de coupe sont sélectionnées et qu'une de leurs valeurs diffère, les boutons « Égaliser les valeurs » apparaissent à côté de l'affichage correspondant.** Pour les poignées de coupe, seules les valeurs de fondu enchaîné peuvent être égalisées - pas les positions. Voir ["Égalisation des valeurs audio via la fonction « Égaliser les valeurs »".](#page-215-1)
- **Si les lignes de comp et les poignées de coupe sont sélectionnées en combinaison (par exemple pour déplacer des coupes et des enregistrements ensemble en tant que groupe), aucune fenêtre ne s'affiche dans l'inspecteur.**

### <span id="page-215-1"></span>**Égalisation des valeurs audio via la fonction « Égaliser les valeurs »**

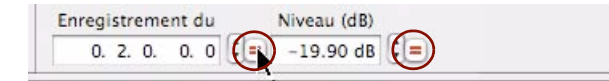

Les boutons d'égalisation des valeurs apparaissent sous forme de signes '=' rouges

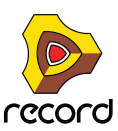
La fonction « Égaliser les valeurs » dans l'inspecteur peut être utilisée pour égaliser des décalages d'enregistrement et des niveaux de ligne de comp avec le niveau de décalage de la ligne de comp supérieure. Elle peut aussi être utilisée pour l'égalisation des valeurs de fondus enchaînés de coupe de plusieurs poignées de comp avec la valeur de la poignée de comp qui a la première position de départ dans le clip.

#### **Égalisation des décalages d'enregistrement**

L'égalisation des décalages d'enregistrement peut vous être utile si vous voulez être certain que les enregistrements sur des lignes de comp multiples commencent bien au même endroit.

**1. Sélectionnez deux lignes de comp puis placez l'outil Sélection sur le bouton d'égalisation des valeurs des décalages d'enregistrement.**

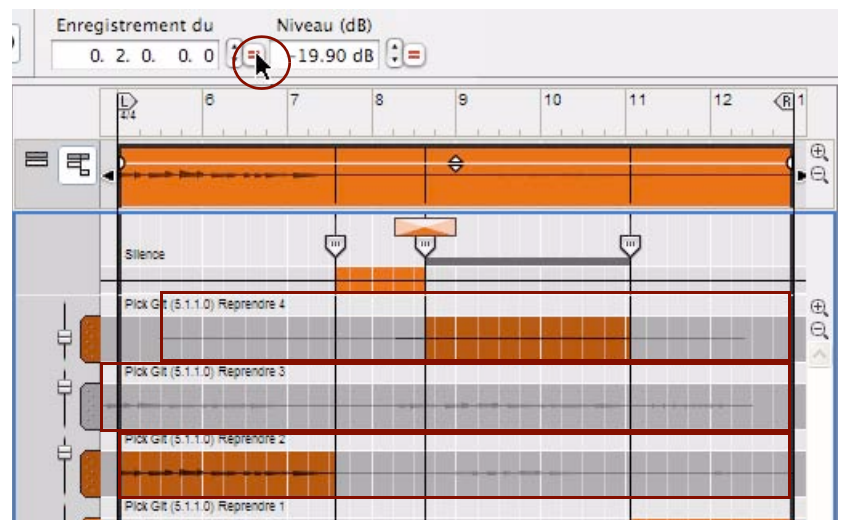

Trois lignes de comp sélectionnées (les trois supérieures)

La ligne de comp supérieure a le décalage d'enregistrement activé sur 2 temps.

**2. Cliquez sur le bouton Égaliser les valeurs situé à droite de l'affichage du « décalage d'enregistrement ».** Les décalages d'enregistrement de toutes les lignes de comp sélectionnées sont maintenant à 2 temps.

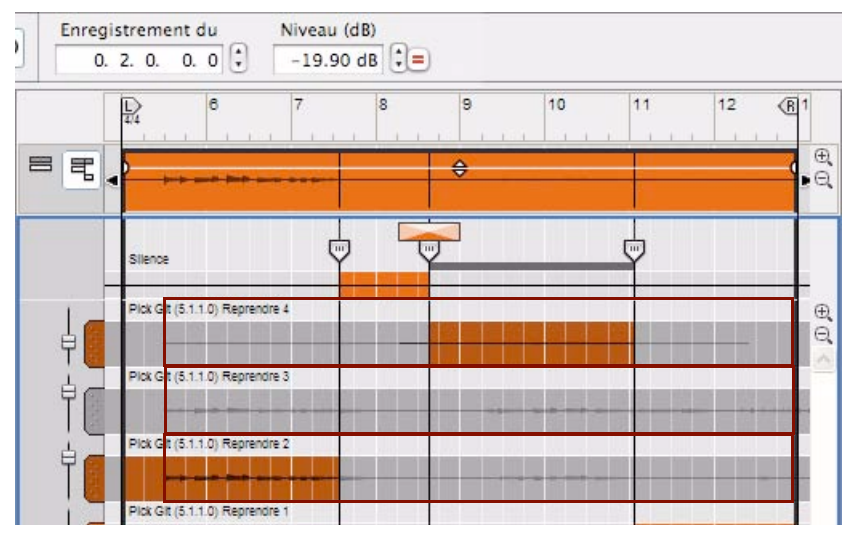

Les décalages d'enregistrement des enregistrements des trois lignes de comp supérieures sont passés à 2 temps.

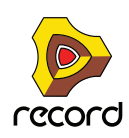

#### **Égalisation des niveaux de lignes de comp**

Voici comment égaliser des niveaux de ligne de comp :

D **Sélectionnez quelques lignes de comp puis cliquez sur le bouton d'égalisation du niveau.**

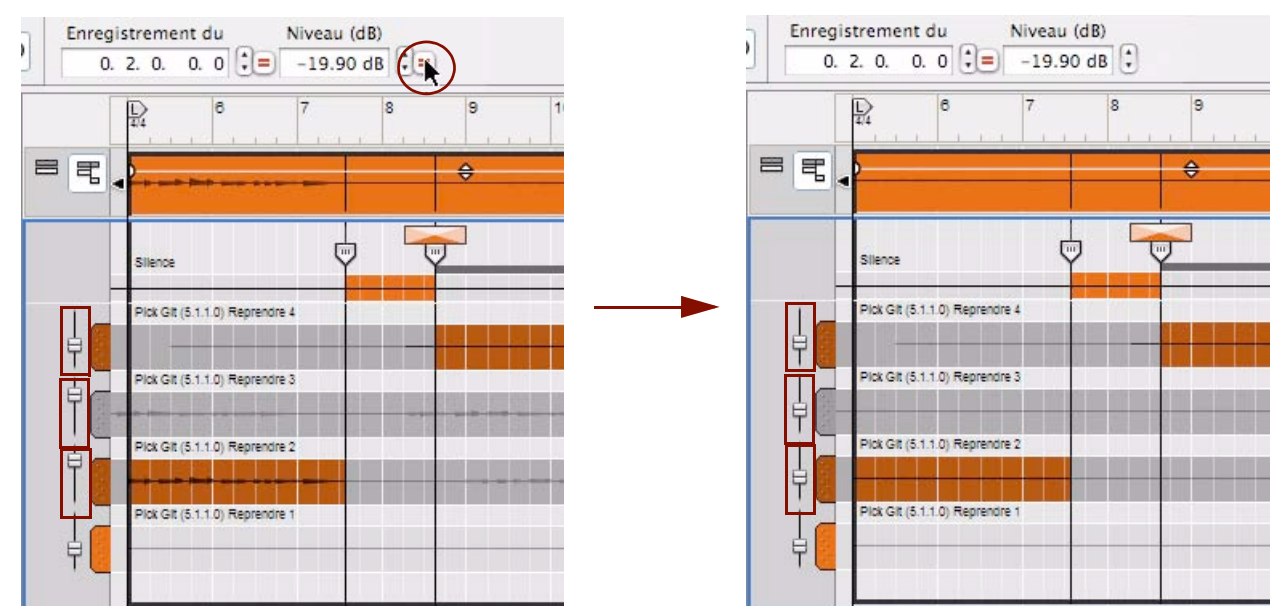

Les niveaux des trois lignes de comp sélectionnées sont égalisés et ajustés sur -19,90 dB.

#### **Égalisation des fondus enchaînés de coupe**

L'égalisation des fondus enchaînés de coupe est une fonction qui vous fera gagner du temps si vous souhaitez appliquer les même temps de fondu enchaîné à plusieurs coupes dans le clip. Si vous voulez éliminer des clics entre les segments de votre clip compilé, appliquez le fondu enchaîné de coupe à la première coupe puis égalisez les autres coupes pour obtenir les mêmes temps de fondu enchaînés en une fois :

+ Sélectionnez quelques poignées de coupe et cliquez sur le bouton d'égalisation des valeurs du fondu **enchaîné de coupe.**

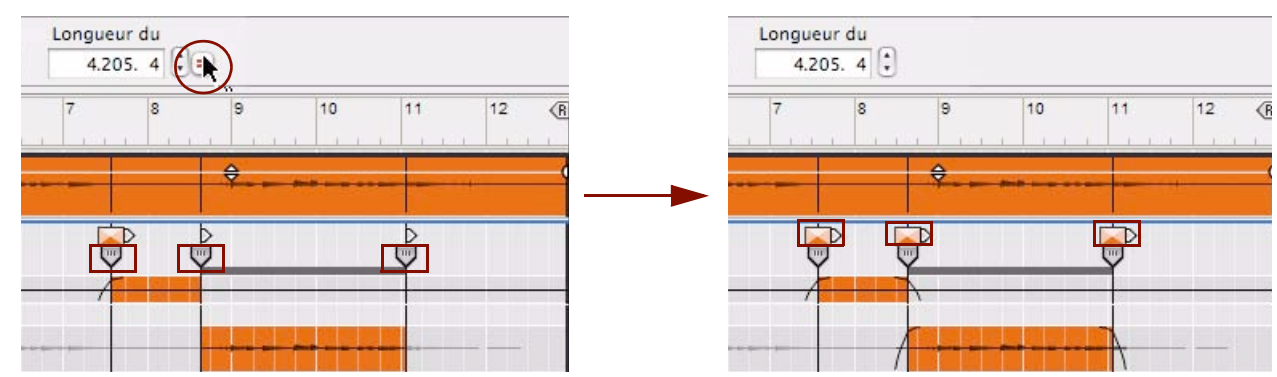

Les fondus enchaînés des coupes sélectionnées sont égalisés et ajustés aux temps des fondus enchaînés de la première coupe.

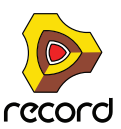

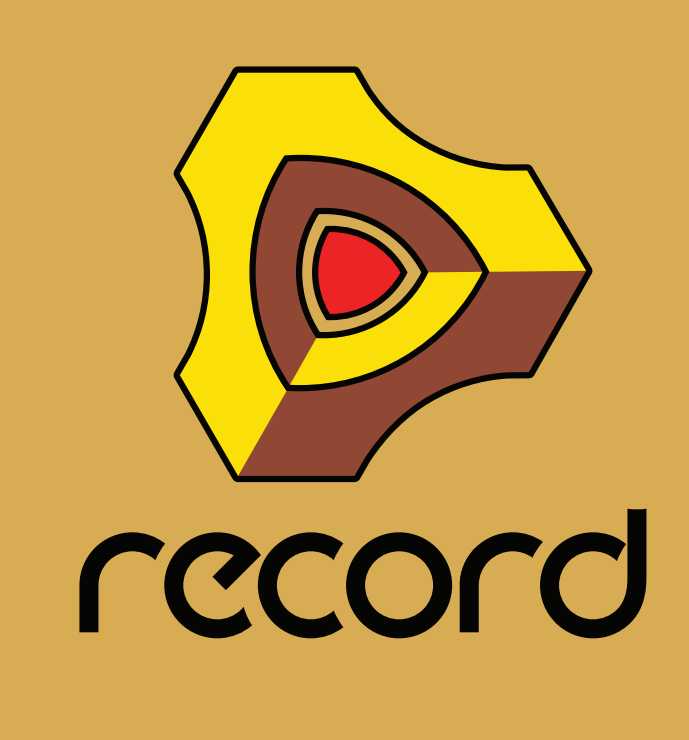

**Chapitre 9 Édition de notes et d'automation**

# **À propos de ce chapitre**

Ce chapitre décrit les méthodes d'édition des événements d'automation de notes et de paramètre après leur enregistrement dans le séquenceur. Ce chapitre décrit également les méthodes de création manuelle d'événements d'automation et de notes dans des clips. Les chapitres ["Fonctions du séquenceur",](#page-80-0) ["Enregistrement dans le](#page-126-0)  [séquenceur",](#page-126-0) ["Édition de l'audio dans le séquenceur"](#page-184-0) et ["Arrangement dans le séquenceur"](#page-160-0) présentent en détail les fonctions générales du séquenceur, telles l'enregistrement, l'édition de l'audio et l'arrangement.

# **Le mode Édition**

Après avoir enregistré dans des clips de notes ou des clips d'automation de paramètre, vous pouvez vouloir éditer et corriger les éventuelles erreurs survenues au cours de l'enregistrement. Si vous avez fait une mauvaise manipulation ou si vous avez trop utilisé la roue de modulation lorsque vous avez enregistré un clip de notes par exemple, vous n'êtes pas obligé de recommencer l'enregistrement. Les événements d'automation de paramètre et de notes peuvent facilement être édités et corrigés individuellement de plusieurs façons.

Le mode Édition dans le séquenceur vous permet de réaliser une édition détaillée des événements d'automation et de notes.

+ Pour sélectionner le mode Édition, cliquez sur le bouton Édition situé dans le coin supérieur gauche du **séquenceur.**

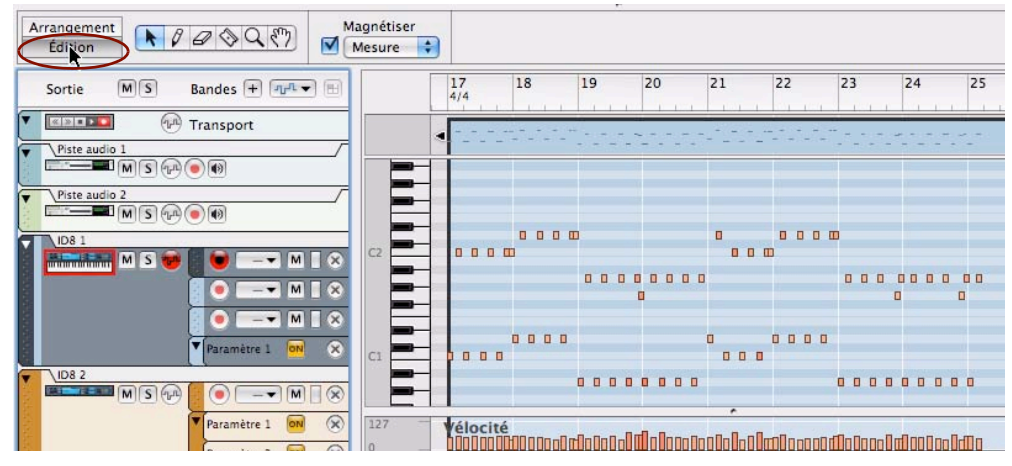

Mode Édition sélectionné avec un clip de notes ouvert pour l'édition

- $\rightarrow$  Quittez le mode Édition en cliquant sur le bouton Mode Arrangement.
- + Basculez entre le mode Arrangement et le mode Édition en appuyant sur les touches [Maj]-[Tab], ou en **maintenant la touche [Ctrl](Win) ou [Cmd](Mac) enfoncée, puis en appuyant sur la touche [E].**

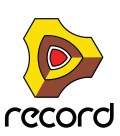

## **Sélection des éléments à éditer**

Le mode Édition affiche le contenu d'une seule piste à la fois sur le panneau Édition. Sur des pistes instrumentales, seule une bande de notes peut être la cible d'édition à un moment donné.

**• Si une piste est sélectionnée lorsque que vous basculez en mode Édition, le contenu de la bande de notes étant la cible d'édition s'affiche.**

De même, toutes les bandes d'automation de paramètre sont affichées en bas du panneau Édition. Si un seul clip a été sélectionné sur la bande de notes avec la cible d'édition lorsque vous avez basculé en mode Édition, ce clip est automatiquement ouvert. Si aucun clip n'a été sélectionné, les événements seront grisés. Pour éditer ou dessiner des événements d'automation et/ou de notes, vous devez ouvrir le clip en double-cliquant dessus par exemple (voir ["Ouverture de clips d'automation et de notes pour l'édition"\)](#page-220-0).

**• Si la piste sélectionnée contient plusieurs bandes de notes, le contenu de la bande de notes actuellement sélectionnée s'affiche.**

Pour choisir une autre bande de notes comme cible d'édition, cliquez sur la poignée de la bande de notes dans la liste des pistes.

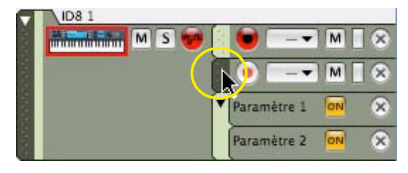

Poignée de bande de notes

**• Vous pouvez modifier la cible d'édition de la piste et de la bande de notes à tout moment, en cliquant sur la liste des pistes.**

De cette façon, vous pouvez rester en mode Édition et modifier la cible d'édition parmi différentes pistes et bandes de notes, sans devoir repasser en mode Arrangement.

## <span id="page-220-0"></span>**Ouverture de clips d'automation et de notes pour l'édition**

#### **Ouvrir un clip de notes pour l'édition**

Les clips de notes peuvent contenir à la fois des événements de notes, avec des valeurs de vélocité, et des événements de contrôleur de performance. Par défaut, les contrôleurs de performance comprennent la roue de modulation, le Pitch Bend, la pédale de sustain, l'Aftertouch, l'expression et le souffle. Néanmoins, la configuration des contrôleurs est aisément modifiable (voir ["Création de nouvelles bandes d'automation du contrôleur de](#page-257-1)  [performance"](#page-257-1) et ["Suppression de bandes d'automation du contrôleur de performance"\)](#page-257-0).

En mode Arrangement, les événements de notes sont affichés sous la forme d'un rouleau de piano mécanique (« piano roll »), tandis que les contrôleurs de performance sont présentés sous forme de courbes ou de lignes dans le clip. En mode Arrangement, il est impossible de distinguer un contrôleur de performance d'un autre, étant donné que tous les contrôleurs sont affichés ensemble dans le clip. Le clip de notes illustré ci-après contient des événements de notes et des événements de contrôleur de performance de roue de modulation et de Pitch Bend :

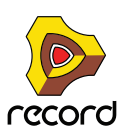

D **Pour éditer les événements d'un clip de notes, ouvrez le clip en double-cliquant dessus ou sélectionnez-le et appuyez sur [Entrée].**

L'ouverture d'un clip de notes en mode Arrangement fait automatiquement basculer le séquenceur en mode Édition.

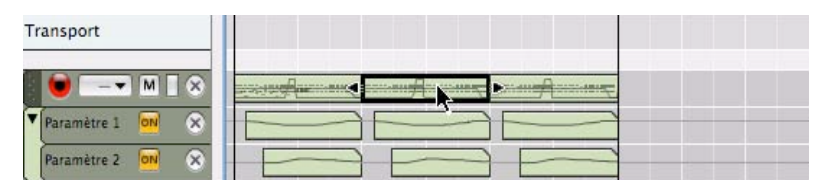

Le fait de double-cliquer sur un clip de notes en mode Arrangement...

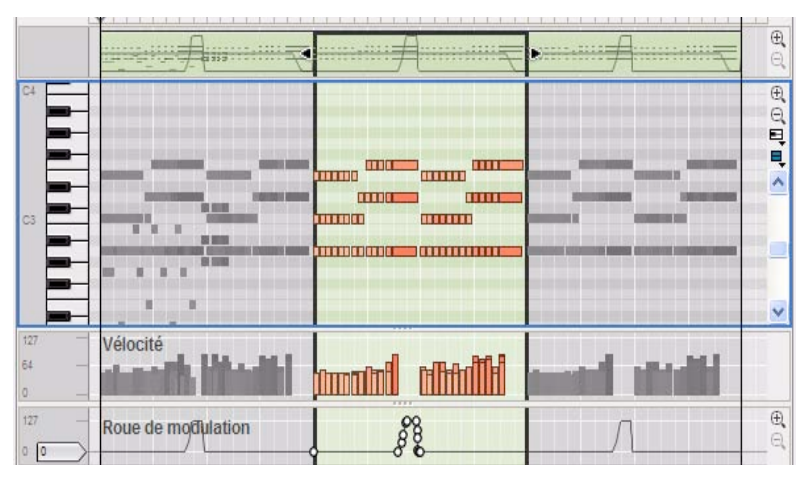

...l'ouvre pour l'édition en mode Édition. Un clip ouvert en mode Édition est mis en surbrillance.

+ Double-cliquez sur un clip de notes fermé (événements grisés) en mode Édition afin de l'ouvrir pour l'édition **en mode Édition.**

Vous pouvez double-cliquer sur la vue générale du clip, la bande d'édition de notes ou toute autre bande d'édition du contrôleur de performance (le cas échéant).

+ Pour fermer un clip, appuyez sur la touche [Echap], cliquez en dehors du clip ouvert dans la vue générale du **clip ou cliquez sur le bouton Mode Arrangement.**

Si vous avez ouvert le clip en mode Arrangement, le fait d'appuyer sur la touche [Echap] fait rebasculer automatiquement le séquenceur en mode Arrangement.

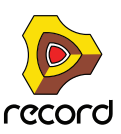

#### **Ouvrir un clip d'automation de paramètre pour l'édition**

Un clip d'automation de paramètre contient des événements d'automation pour un seul paramètre.

**→ Double-cliquez sur un clip d'automation de paramètre en mode Arrangement pour l'ouvrir pour l'édition en mode Arrangement.**

La bande d'automation de paramètre s'étend en hauteur pour faciliter l'édition des événements d'automation. Vous pouvez à présent éditer les événements d'automation de paramètre sans qu'il soit nécessaire de passer en mode Édition. Cette façon de faire est très pratique si vous souhaitez réaliser une édition rapide des événements d'automation.

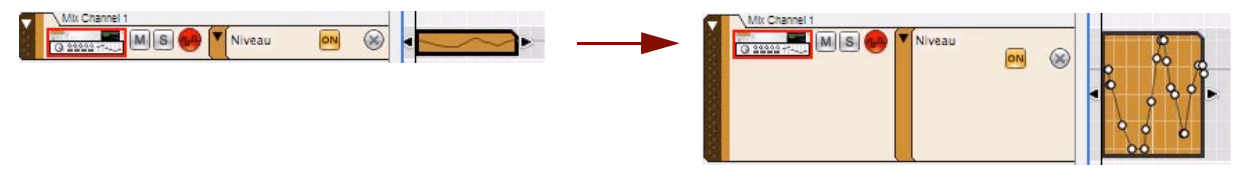

Clip d'automation de paramètre avant et après son ouverture en mode Arrangement

→ Pour fermer un clip d'automation de paramètre ouvert en mode Arrangement, appuyez sur la touche [Echap] **ou cliquez sur une autre bande.**

Pour plus d'informations sur l'édition d'événements d'automation de paramètre en mode Arrangement, voir ["Édition](#page-252-0)  [de l'automation des paramètres en mode Arrangement"](#page-252-0).

D **Double-cliquez sur un clip d'automation de paramètre en mode Édition pour l'ouvrir pour l'édition en mode Édition.**

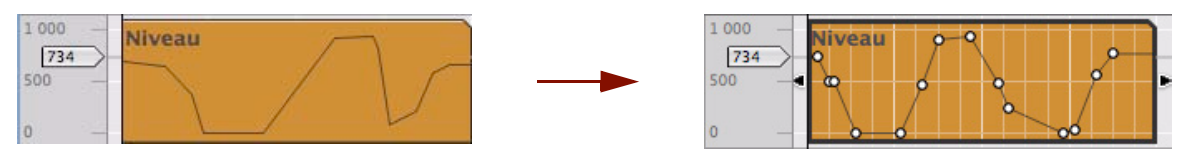

Clip d'automation de paramètre avant et après son ouverture en mode Édition

+ Pour fermer un clip d'automation de paramètre ouvert en mode Édition, appuyez sur la touche [Echap] ou **cliquez sur une autre bande.**

Pour plus d'informations sur l'édition d'événements d'automation de paramètre en mode Édition, voir "Édition de [l'automation de paramètre en mode Édition".](#page-253-0)

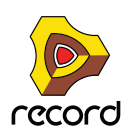

## <span id="page-223-0"></span>**Éléments du mode Édition**

En mode Édition, un clip de notes est divisé en plusieurs bandes d'édition servant à l'édition de différents types d'événements et de valeurs (c'est-à-dire des événements de notes, des valeurs de vélocité et des événements d'automation de contrôleur de performance). En bas, toutes les bandes d'automation de paramètre de la piste sont également affichées. Vous pouvez redimensionner les différentes bandes d'édition en ajustant les séparateurs horizontaux entre les bandes. Vous pouvez aussi faire défiler le contenu de chaque bande d'édition et zoomer sur chacune d'entre elles grâce aux barres de défilement et aux outils de zoom vertical situés à droite du panneau Édition/Arrangement.

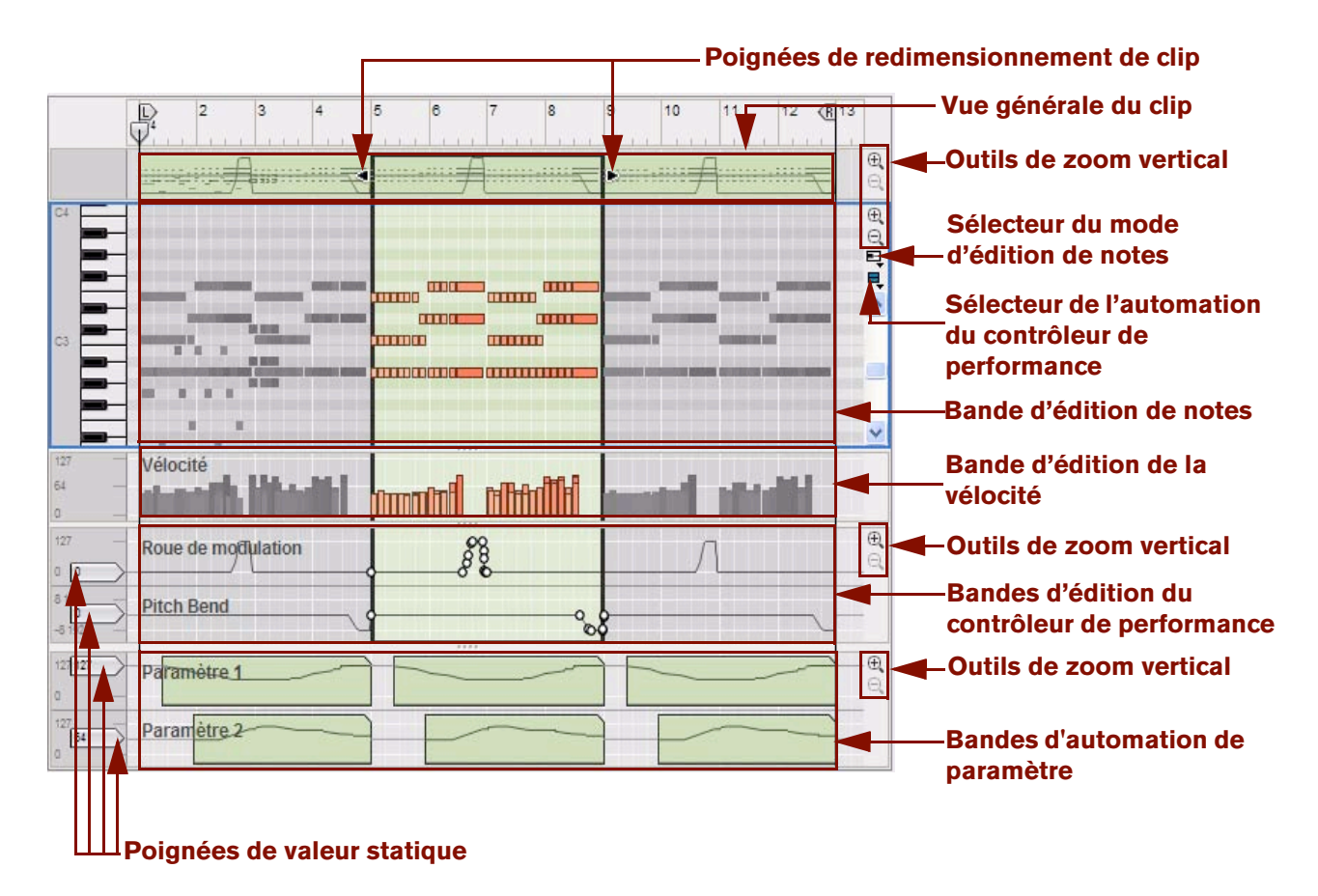

L'image montre trois clips de notes en mode Édition. Le clip central est ouvert pour l'édition et est donc mis en surbrillance. Les clips adjacents (fermés) de la même bande sont visibles, mais leurs événements sont grisés.

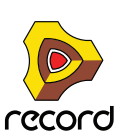

Le panneau Édition/Arrangement de l'image précédant contient les éléments suivants, de haut en bas :

#### **• Poignées de redimensionnement de clip**

En cliquant et en déplaçant chacune des poignées, vous pouvez modifier la position et la longueur du clip.

#### **• Vue générale du clip**

La vue générale du clip montre les clips de notes de la bande de notes qui constitue la cible d'édition. Vous pouvez sélectionner un ou plusieurs clips dans la vue générale du clip et effectuer une édition basée sur le clip (par exemple, déplacement et redimensionnement), comme dans le mode Arrangement.

#### **• Sélecteur du mode d'édition de notes**

Le sélecteur du mode d'édition de notes se trouve à droite de la bande d'édition de notes, sous les outils de zoom vertical. Cliquez sur l'élément souhaité pour faire votre choix entre le mode Édition de notes, Édition de la batterie ou Édition de REX. En fonction du mode sélectionné, la bande d'édition de notes s'affiche différemment. Pour plus d'informations sur les différents modes, voir ["Mode Édition"](#page-225-0).

#### **• Sélecteur de l'automation du contrôleur de performance**

Chaque contrôleur de performance que vous avez utilisé lors de l'enregistrement du clip de notes possède une bande d'édition du contrôleur de performance distincte. Vous pouvez ajouter ou supprimer des bandes d'édition du contrôleur de performance à partir du clip à l'aide de ce sélecteur. Voir ["Création de nouvelles bandes](#page-257-1)  [d'automation du contrôleur de performance"](#page-257-1) et ["Suppression de bandes d'automation du contrôleur de](#page-257-0)  [performance"](#page-257-0) pour plus de détails.

#### **• Bande d'édition de notes**

Cette bande vous permet d'éditer les notes d'un clip ouvert à la fois. Les événements de notes sont affichés sous forme de « cases » horizontales orange dans un rouleau de piano mécanique sur la bande d'édition de notes. Le côté gauche de chaque case indique Note On (touche enfoncée), tandis que le côté droit indique Note Off (touche relâchée). L'intensité de couleur de chaque case indique la vélocité de la note correspondante. En fonction du mode d'édition de notes sélectionné (voir ["Mode Édition"](#page-225-0)), le contenu de la bande d'édition de notes s'affiche différemment.

#### **• Bande d'édition de la vélocité**

Les bandes d'édition de la vélocité affichent les valeurs de vélocité de chaque note enregistrée. Les valeurs de vélocité sont automatiquement enregistrées avec les notes. Pour plus d'informations sur les valeurs de vélocité, voir ["Édition de la vélocité des notes".](#page-249-0)

#### **• Bandes d'édition du contrôleur de performance**

Les événements du contrôleur de performance de la roue de modulation, du Pitch Bend, de la pédale de sustain, etc. se trouvent sur les bandes d'édition du contrôleur de performance. Les événements du contrôleur de performance sont automatiquement répartis sur des bandes distinctes pour chaque contrôleur reconnu pendant l'enregistrement. Même si les contrôleurs de performance relèvent de clips de notes différents, ils agiront sur toutes les bandes de notes parallèles actives d'une piste. Pour obtenir plus de détails sur l'édition des événements du contrôleur de performance, voir ["Édition de l'automation"](#page-251-0).

#### **• Bandes d'automation de paramètre**

Toute automation de paramètre enregistrée est affichée dans des clips distincts, sur des bandes d'automation distinctes. Les clips d'automation de paramètre n'« appartiennent » ni à la bande de notes ni à aucun clip de notes et ils ne seront pas ouverts avec les clips de notes. Double-cliquez sur un clip d'automation de paramètre afin de l'ouvrir pour l'édition. Voir ["Édition de l'automation".](#page-251-0)

#### **• Poignées de valeur statique**

Les poignées de valeur statique placées à gauche des bandes d'édition du contrôleur de performance et des bandes d'automation de paramètre indiquent la valeur par défaut du contrôleur/paramètre automatisé lorsque la bande ne comporte aucun clip. Globalement, cette valeur reflète la valeur initiale du paramètre avant l'automatisation de ce dernier. Vous pouvez aisément modifier la valeur statique d'un paramètre en abaissant ou en relevant la poignée de valeur statique. Voir ["Édition de l'automation"](#page-251-0) pour plus de détails.

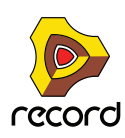

## **Manipulation de la fenêtre du mode Édition**

#### **Redimensionnement, zoom et défilement**

+ Vous pouvez redimensionner ou masquer les bandes d'édition en déplaçant leurs séparateurs.

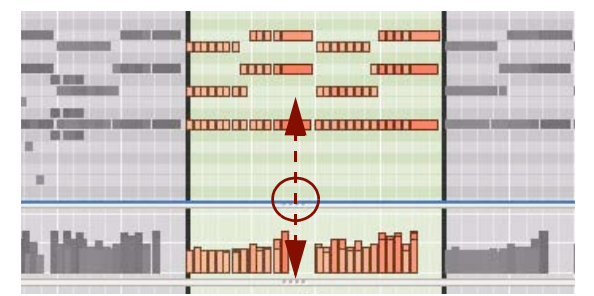

Le cas échéant, des contrôleurs de zoom et des barres de défilement sont disponibles individuellement à droite de chaque bande d'édition.

- **→ L'outil Loupe peut être utilisé pour zoomer en avant ou en arrière (voir ["Outil Loupe"\)](#page-116-0).**
- D **L'outil Main peut être utilisé pour faire défiler la vue dans toutes les directions (voir ["Outil Main"](#page-118-0)).**
- + Utilisez le navigateur de morceaux pour faire défiler et zoomer horizontalement (voir "Zones, fenêtres et **[navigation de base"](#page-33-0)).**
- D **Cliquez sur une poignée du navigateur de morceaux et déplacez-la horizontalement pour zoomer en avant et en arrière (voir ["Zones, fenêtres et navigation de base"](#page-33-0)).**
- D **[Maj]-cliquez sur une poignée du navigateur de morceaux et déplacez-la horizontalement pour zoomer en avant et en arrière, horizontalement ou de façon symétrique (voir ["Zones, fenêtres et navigation de base"](#page-33-0)).**
- D **[Maj]-cliquez ou cliquez à l'aide du bouton droit de la souris (Win), ou [Ctrl]-cliquez (Mac) dans le navigateur de morceaux et faites glisser vers le haut ou vers le bas pour zoomer en avant et en arrière, horizontalement ou de façon symétrique (voir ["Zones, fenêtres et navigation de base"](#page-33-0)).**
- D **Utilisez le navigateur de pistes pour faire défiler verticalement (voir ["Zones, fenêtres et navigation de base"](#page-33-0)).**
- D **Cliquez sur les boutons de zoom sous le navigateur de pistes pour zoomer verticalement en avant et en arrière (voir ["Zones, fenêtres et navigation de base"](#page-33-0)).**
- **Pour une édition complète, vous pouvez agrandir le séquenceur et/ou détacher le mixeur et le rack afin que le séquenceur couvre la totalité de l'écran de l'ordinateur. Voir ["Zones, fenêtres et navigation de base".](#page-33-0)**
- **Cliquez sur l'élément souhaité pour faire votre choix entre le mode Édition de notes, Édition de la batterie ou Édition de REX.**

## <span id="page-225-0"></span>**Mode Édition**

Lorsque vous basculez en mode Édition, le module utilisé sur la piste instrumentale sélectionnée détermine le mode Édition de notes sélectionné. Le mode Édition de notes est automatiquement sélectionné pour les pistes instrumentales associées à un module ID8. Le mode Édition de batterie est sélectionné pour les pistes Redrum (Record+Reason) et le mode Édition de REX, pour les pistes Dr.Rex (Record+Reason).

Dans les trois modes Édition de notes, les événements de notes sont affichés sous forme de « cases », la longueur de note étant indiquée par la largeur de la case et les valeurs de vélocité étant représentées par l'intensité de la couleur de la case (plus la case est sombre, plus la vélocité est élevée). Les procédures de base pour l'édition de notes sont les mêmes pour les trois modes Édition de notes.

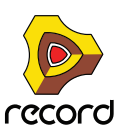

**→ Vous pouvez modifier manuellement le mode Édition de notes en cliquant sur le bouton Mode Édition de notes situé dans le coin supérieur droit de la section de la bande d'édition de notes et en sélectionnant un autre mode dans le menu pop-up.**

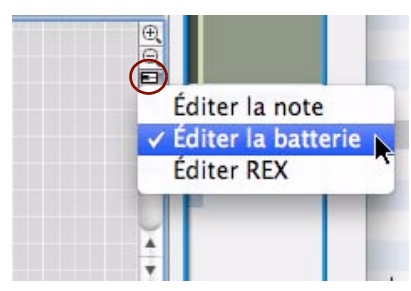

Sélection du mode Édition de notes

Le mode Édition de notes sélectionné est automatiquement mémorisé pour chaque bande de notes d'une piste. La prochaine fois que vous basculerez en mode Édition, le mode Édition de notes approprié sera rappelé pour cette bande de notes.

#### **Mode Édition de notes**

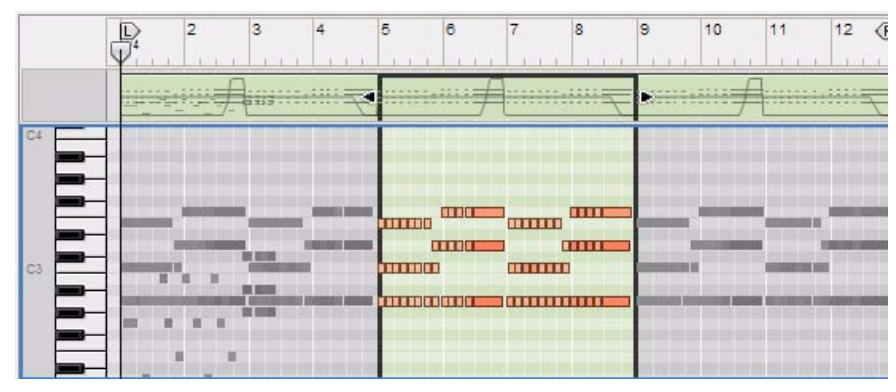

#### Mode Édition de notes

Le mode Édition de notes est le mode le plus approprié à la visualisation et à l'édition de notes enregistrées pour des modules instrumentaux, comme le module ID8. Le clavier de piano situé à gauche indique les valeurs des notes et couvre l'intégralité de la plage de notes MIDI (C-2 à G8). Vous pouvez écouter une note en cliquant sur la touche correspondante du clavier. Dès que le pointeur de la souris atteint la section du clavier, le curseur se modifie en symbole de haut-parleur.

► Notez que les touches noires et blanches sont reproduites dans les couleurs d'arrière-plan de la grille de la **bande d'édition de notes, ce qui facilite la localisation de la note souhaitée lorsque vous dessinez ou déplacez des événements de notes.**

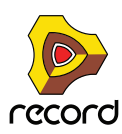

#### **Mode Édition de la batterie**

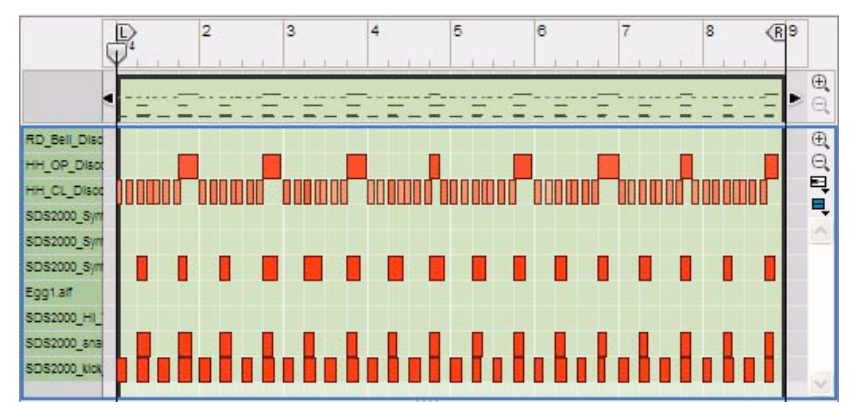

#### Mode Édition de la batterie

Le mode Édition de la batterie est le mode qui convient le mieux à la visualisation et à l'édition de notes enregistrées pour un module Redrum (Record+Reason). En mode Édition de la batterie, le clavier est remplacé par une liste montrant les noms des canaux sonores de batterie Redrum correspondants. Si la piste est associée à un autre type de module instrumental, la liste affiche à la place les numéros de notes MIDI (0 à 127). Vous pouvez écouter les sons en cliquant sur un nom ou un numéro de note de la liste.

#### **Mode Édition de REX**

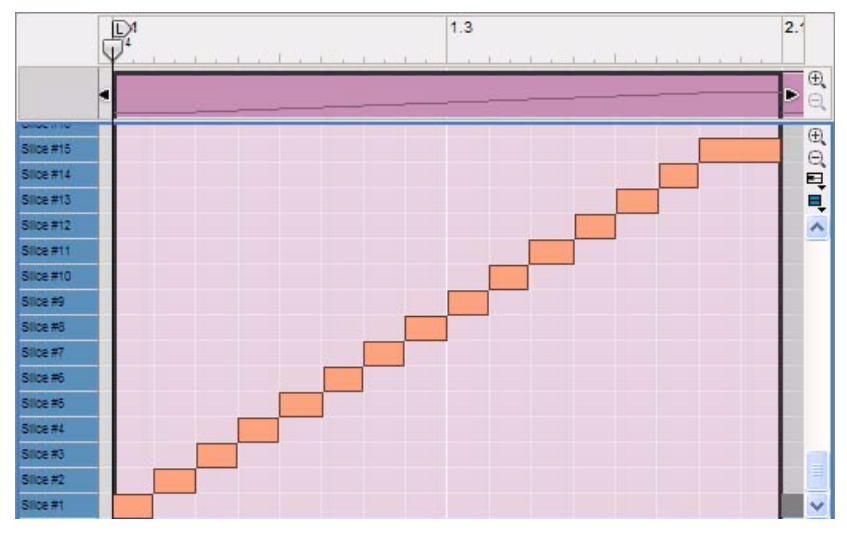

Mode Édition de REX

Le mode Édition de REX est conçu pour la visualisation et l'édition de coupes du module Dr. Rex Loop Player (Record+Reason). En mode Édition de REX, le clavier est remplacé par une liste affichant les numéros de coupes de boucle correspondants dans un module Dr. Rex. La coupe n°1 de la liste correspond à la note C3. Vous pouvez écouter le son d'une boucle Dr. Rex en cliquant sur son numéro dans la liste.

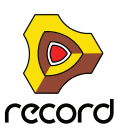

## **Création de clips vides**

Lors de l'enregistrement dans le séquenceur, les clips sont automatiquement créés sur la bande activée pour l'enregistrement, si nécessaire. Dans certains cas néanmoins, vous pouvez dessiner des clips vides en mode Arrangement pour les enregistrer ou les éditer ultérieurement. Procédez comme suit :

**1. Sélectionnez l'outil Crayon dans la barre d'outils du séquenceur.**

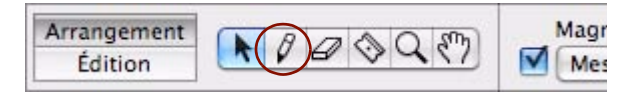

**2. Positionnez le crayon sur la bande à l'endroit où vous souhaitez que le clip débute.**

Si vous souhaitez créer un clip de notes, dessinez-le sur une bande de notes. Si vous souhaitez créer un clip d'automation de paramètre, dessinez-le sur une bande d'automation de paramètre. Si la fonction de Magnétisation est activée, les limites de début et de fin du clip seront magnétisées à la valeur de magnétisation définie (voir ["Magnétisation"\)](#page-119-0).

**3. Cliquez sur le crayon et faites-le glisser vers la droite, à l'endroit où vous souhaitez que le clip se termine.**

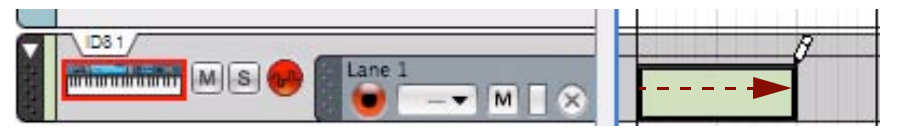

Clip de notes vide en mode Arrangement créé à l'aide de l'outil Crayon

D **Vous pouvez aussi dessiner des clips vides en mode Édition. Un clip de notes doit alors être dessiné dans la vue générale du clip et un clip d'automation de paramètre doit être dessiné dans la bande d'automation correspondante.**

Si vous dessinez sur le panneau Édition en mode Édition, une note sera créée à la place. Si nécessaire, un nouveau clip sera automatiquement créé pour encadrer la note.

q **Voir également ["Dessin de notes"](#page-231-0) et ["Dessin d'événements d'automation de paramètre"](#page-255-0).**

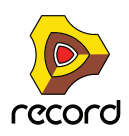

# **Outils d'édition de la fenêtre Outils**

L'onglet Outils de la fenêtre Outils est très utile pour effectuer diverses tâches d'édition de l'automation de paramètre et de notes. Pour accéder à la fenêtre Outils et au contenu de l'onglet Outils, procédez comme suit :

**1. Ouvrez la fenêtre Outils en sélectionnant « Afficher la fenêtre Outils » dans le menu Fenêtre. Vous pouvez également appuyer sur la touche [F8].**

Vous pouvez utiliser cette touche pour masquer ou afficher la fenêtre Outils.

#### **2. Cliquez sur l'onglet Outils.**

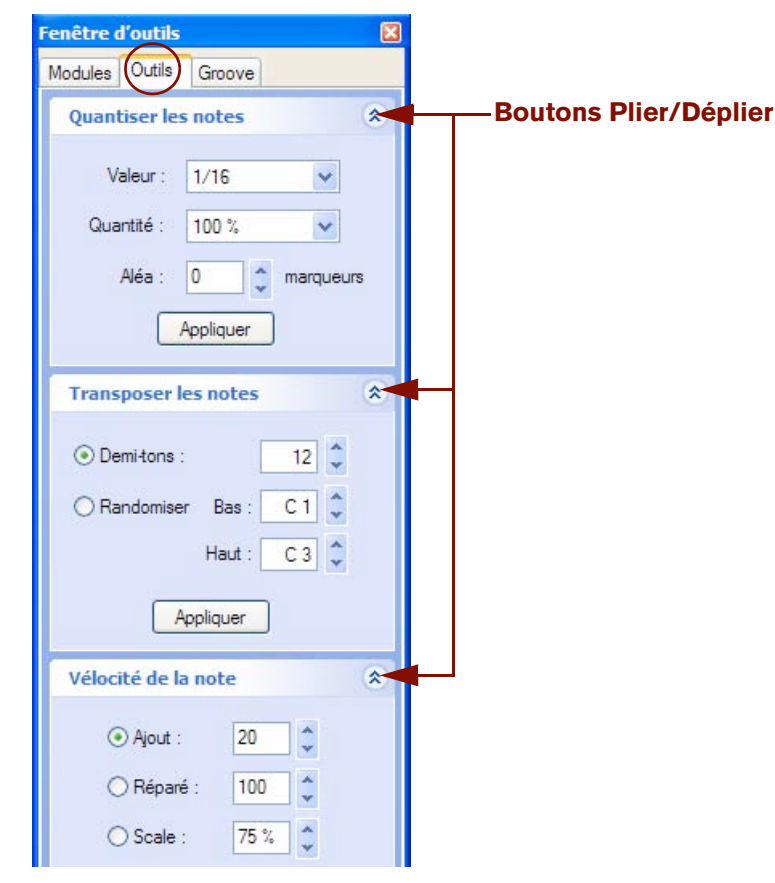

La page Outils comporte plusieurs panneaux, chacun possédant une fonction propre.

D **Cliquez sur les flèches situées à droite du nom de la fonction pour plier/déplier le panneau correspondant.**

#### D **Maintenez la touche [Alt](Win) ou [Option](Mac) enfoncée et cliquez sur une flèche pour plier/déplier simultanément tous les panneaux.**

Les valeurs affichées pour les différents panneaux peuvent être éditées de même façon que dans l'inspecteur. Pour des affichages à segment unique, vous pouvez soit utiliser les flèches, soit cliquer sur l'affichage et sélectionner une valeur dans une liste, ou bien encore faire glisser vers le haut ou vers le bas afin de modifier la valeur. Pour des affichages à plusieurs segments, cliquez sur un segment particulier (par exemple, des mesures, des temps, des doubles-croches ou des marqueurs) et utilisez les flèches pour définir la valeur. Vous pouvez également cliquer sur un segment et le faire glisser vers le haut ou vers le bas.

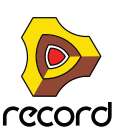

# **Édition de notes**

Vous pouvez éditer des notes en utilisant la souris dans le mode Édition. Vous pouvez aussi éditer des notes à l'aide des fonctions de l'onglet Outils de la fenêtre Outils. Les notes peuvent être éditées de façon numérique dans l'inspecteur, comme décrit dans ["Édition de notes et de l'automation dans l'inspecteur".](#page-265-0)

## **Sélection de notes**

Pour sélectionner des notes dans un clip ouvert en mode Édition, utilisez l'une des méthodes suivantes :

→ Cliquez sur un événement de note à l'aide de l'outil Sélection (flèche).

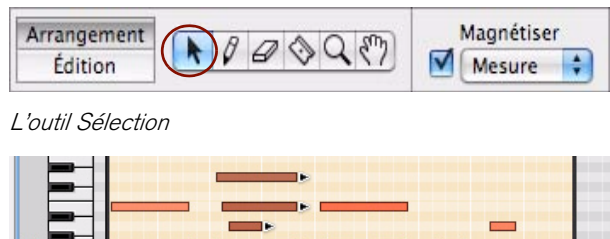

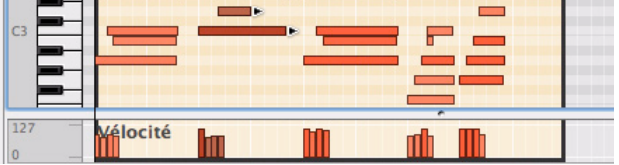

Une note sélectionnée se distingue des autres par une couleur plus sombre et par une poignée sur son bord droit.

- D **Pour sélectionner plusieurs notes, maintenez la touche [Ctrl](Win) ou [Maj](Mac) enfoncée, puis cliquez sur les notes souhaitées, l'une après l'autre. Vous pouvez désélectionner des notes individuelles en [Ctrl](Win) cliquant ou en [Maj](Mac)-cliquant dessus à nouveau. Sous environnement Windows, vous pouvez aussi sélectionner une plage de notes en [Maj]-cliquant sur la première et sur la dernière note de la plage.**
- **→ Vous pouvez également cliquer et dessiner un rectangle de sélection pour englober les notes à sélectionner.**
- → Vous pouvez sélectionner la note suivante ou précédente d'une bande en appuyant sur les touches de **direction gauche ou droite de votre clavier d'ordinateur.**

Pour effectuer des sélections multiples, maintenez la touche [Maj] enfoncée et utilisez les touches de direction.

- D **Pour sélectionner toutes les notes d'une même hauteur (valeur de note) d'un clip, sélectionnez d'abord une ou plusieurs notes, puis utilisez la fonction « Sélectionner des notes de hauteur identique » dans le menu Édition ou dans le menu contextuel.**
- D **Pour sélectionner toutes les notes du clip ouvert, utilisez la fonction « Sélectionner tout » dans le menu Édition. Vous pouvez également maintenir la touche [Ctrl](Win) ou [Cmd](Mac) enfoncée et appuyer sur [A].**
- + Pour désélectionner toutes les notes, cliquez sur une zone vide du clip (zone sans aucun événement).

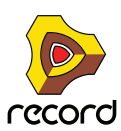

## **Suppression de notes**

Vous pouvez supprimer des notes en procédant de l'une des façons suivantes :

- + Sélectionnez une ou plusieurs notes grâce à l'outil Sélection (flèche) et appuyez sur la touche [Retour arrière] **ou [Supprimer], ou sélectionnez « Supprimer » dans le menu Édition ou dans le menu contextuel.**
- → Sélectionnez l'outil Gomme et cliquez sur les notes que vous voulez supprimer.

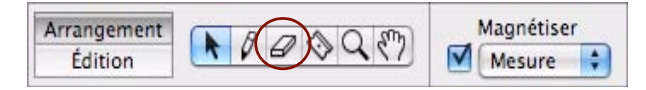

L'outil Gomme

**→ Vous pouvez aussi dessiner un rectangle de sélection avec l'outil Gomme pour supprimer plusieurs notes en une seule fois.**

### <span id="page-231-0"></span>**Dessin de notes**

Les notes sont habituellement dessinées et éditées en mode Édition de notes sur la bande d'édition de notes, mais les actions décrites ci-dessous s'appliquent également au mode Édition de la batterie et au mode Édition de REX.

- **1. Si vous voulez restreindre l'entrée des notes à certaines valeurs de notes (par exemple, des doubles-croches), activez la fonction Magnétisation (voir ["Magnétisation"](#page-119-0)) et définissez la valeur de magnétisation en conséquence.**
- **2. Sélectionnez l'outil Crayon.**

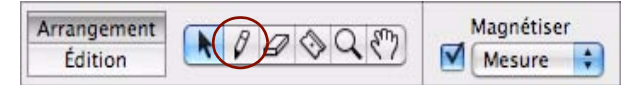

- q **L'outil Sélection (flèche) vous permet de basculer temporairement entre l'outil Sélection et l'outil Crayon en maintenant la touche [Alt](Win) ou [Cmd](Mac) enfoncée.**
- **3. Cliquez sur la position souhaitée sur la bande d'édition de notes.**

Une note sera insérée à la position de valeur de magnétisation la plus proche. Par défaut, une valeur de vélocité de 100 sera affectée à la note. (Cette valeur peut être modifiée ultérieurement comme décrit dans "Édition de la [vélocité des notes"](#page-249-0)). Si un clip ouvert ou fermé existe déjà sur la bande de notes à la position où vous dessinez la note, la note est alors placée dans ce clip. Si aucun clip n'existe, voir ["À propos du dessin de notes en dehors d'un](#page-232-0)  [clip ouvert"](#page-232-0) et ["À propos du dessin de notes en dehors d'un clip fermé"](#page-232-1) ci-dessous.

**• Si vous cliquez uniquement et que la fonction Magnétisation est activée, la note recevra comme valeur de longueur celle définie pour la valeur de magnétisation.**

Si la fonction Magnétisation est désactivée, la note recevra la longueur de la plus petite valeur de magnétisation, soit 1/64ème de note.

**• En revanche, si vous cliquez et que vous maintenez le bouton de la souris enfoncé, vous pouvez la déplacer vers la droite pour définir la longueur de la note.**

Si la fonction Magnétisation est activée, la longueur sera un multiple de la valeur de magnétisation.

**! Si vous dessinez des notes de batterie pour un module Redrum (Record+Reason), reportez-vous aux informations sur les longueurs de notes de batterie dans ["À propos du redimensionnement de notes de](#page-233-0)  [batterie \(Record+Reason\)"](#page-233-0).**

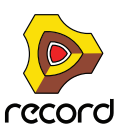

#### <span id="page-232-0"></span>**À propos du dessin de notes en dehors d'un clip ouvert**

Si vous dessinez des notes en dehors des limites d'un clip ouvert, le résultat dépend du réglage « Conserver les événements dans le clip pendant l'édition » du menu Options.

**• Si l'option « Conserver les événements dans le clip pendant l'édition » est activée, les notes appartiendront au clip ouvert après avoir été dessinées, mais seront masquées puisqu'elles sont dessinées en dehors de limites du clip.** 

La position et la longueur du clip restent inchangées.

**• Si l'option « Conserver les événements dans le clip pendant l'édition » est désactivée et que vous dessinez des notes en dehors du clip, les notes seront placées dans un clip existant ou dans un nouveau clip de la bande, en fonction de la position de votre dessin.**

L'image ci-dessous illustre trois scénarios d'un dessin de notes en dehors d'un clip ouvert.

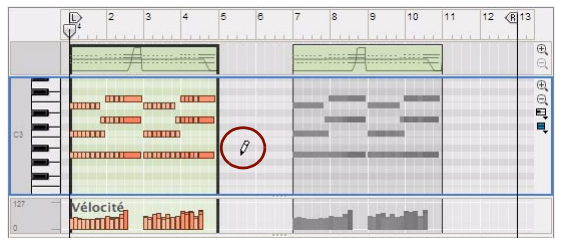

Cet exemple illustre le dessin d'une note au temps 3 de la mesure 5…

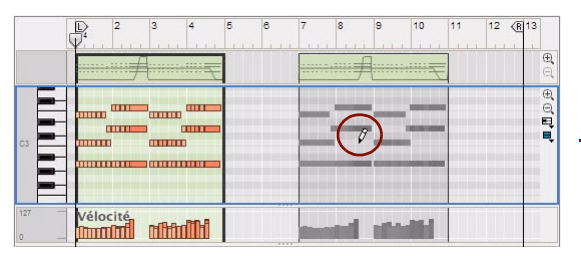

Cet exemple illustre le dessin d'une note au temps 3 de la mesure 8…

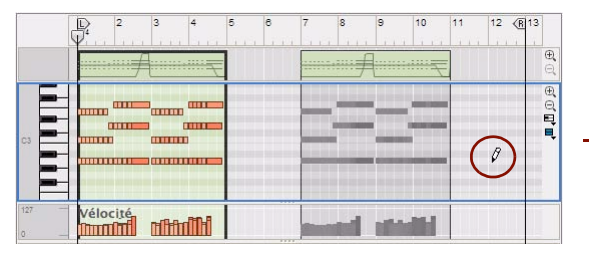

Cet exemple illustre le dessin d'une note au temps 1 de la mesure 12…

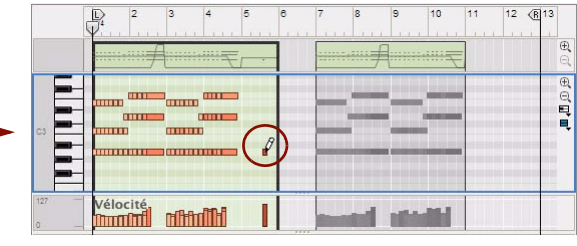

Le clip ouvert s'étend selon la valeur de magnétisation en mode Arrangement (1 mesure) pour englober la nouvelle note.

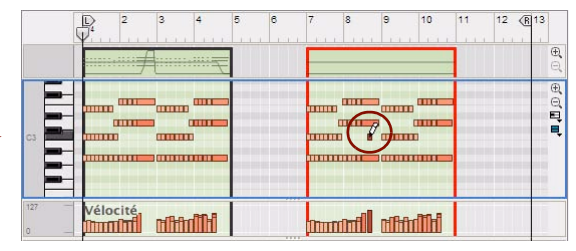

La note est placée dans le clip existant au temps 3 de la mesure 8.

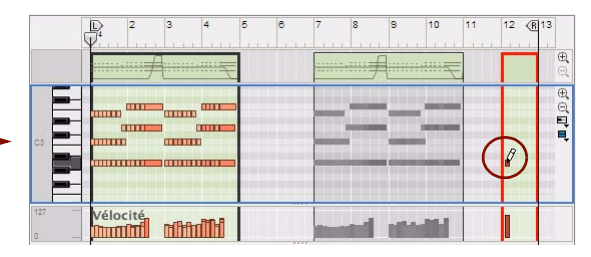

Un nouveau clip est créé à la mesure 12 avec une longueur égale à celle de la valeur de magnétisation (1 mesure) et la nouvelle note est placée au temps 1.

#### <span id="page-232-1"></span>**À propos du dessin de notes en dehors d'un clip fermé**

Si vous dessinez des notes en dehors des limites d'un clip fermé en mode Édition, c'est-à-dire sur une bande dépourvue de clips, un nouveau clip est automatiquement créé et ouvert. La longueur du clip est déterminée par la valeur de magnétisation en mode Arrangement, à condition que la fonction Magnétisation soit activée.

q **Il est préférable de désactiver l'option « Conserver les événements dans le clip pendant l'édition », car vous pouvez alors continuer à dessiner des notes et le clip sera redimensionné pour s'ajuster aux nouvelles notes.**

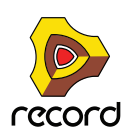

## **Redimensionnement de notes**

#### **Redimensionnement de notes manuel**

Lorsque vous sélectionnez une note, une poignée apparaît sur son côté droit. Vous pouvez cliquer sur cette poignée et la déplacer de côté pour raccourcir ou rallonger la note.

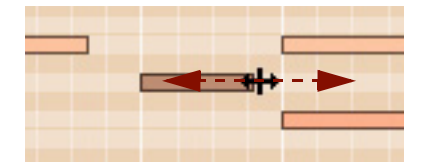

- **Si la fonction Magnétisation est activée (voir ["Magnétisation"\)](#page-119-0), la fin de la note sera aimantée à la position de la valeur de magnétisation.**
- **Si plusieurs notes sont sélectionnées, elles seront toutes redimensionnées avec la même valeur.**
- **Lorsque vous redimensionnez des notes, les événements peuvent dépasser la limite droite du clip.** Tant que la position de départ des événements est comprise dans le clip, la note sera jouée sur toute sa durée, c'est-à-dire qu'elle ne sera pas tronquée à la fin du clip.

#### <span id="page-233-0"></span>**À propos du redimensionnement de notes de batterie (Record+Reason)**

Les notes de batterie Redrum peuvent être redimensionnées tout comme les autres notes. Cependant, le résultat sonore dépend des réglages des boutons Déclin/Gate et Longueur pour le son de batterie du panneau du module Redrum :

**• Si le mode Déclin est sélectionné, le son de batterie sera joué jusqu'à la fin, indépendamment de la longueur de la note dans le séquenceur.**

Dans le cas contraire, le son fond en sortie en fonction du réglage de la longueur du panneau du module Redrum.

**• Si le mode Gate est sélectionné, la longueur de la note dans le séquenceur affecte le résultat du son.** Cependant, la longueur maximale du son est déterminée par le bouton Longueur : tout son sera coupé après cette longueur, indépendamment de la longueur de la note dans le séquenceur. De plus, même si le bouton Longueur est défini à sa valeur maximale, le son n'excédera pas la longueur du sample de batterie.

#### **Redimensionnement de notes avec la fonction « Longueurs de notes »**

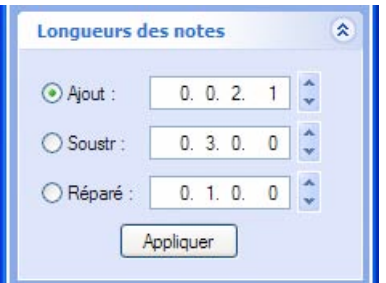

Panneau Longueurs de notes dans la fenêtre Outils

La fonction « Longueurs de notes » de l'onglet Outils de la fenêtre Outils vous permet d'ajouter ou de soustraire des valeurs de longueur à des notes sélectionnées.

Le redimensionnement de la longueur des notes peut s'appliquer à :

**• Des événements individuels (sélectionnés) de notes dans un clip de notes.** Cette opération doit s'effectuer en mode Édition.

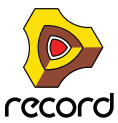

- **Tous les événements de notes dans un ou plusieurs clips de notes sélectionnés.** Cette opération s'effectue en mode Arrangement. Si les clips résident sur la même bande, vous pouvez aussi la réaliser en mode Édition.
- **! En mode Édition, sélectionnez un ou plusieurs clips en cliquant dessus dans la vue générale du clip.**
- **Tous les événements de notes de tous les clips de notes sur une ou plusieurs pistes instrumentales sélectionnées.**

Cette opération doit s'effectuer en mode Arrangement.

- D **Cliquez sur la case d'option « Ajouter » ou « Soustraire » et sélectionnez la valeur de longueur à ajouter ou à soustraire dans l'affichage correspondant. Cliquez ensuite sur « Appliquer ».**
- D **Cliquez sur la case d'option « Fixe » pour définir toutes les notes à la longueur définie dans l'affichage. Cliquez ensuite sur** 
	- **« Appliquer ».**

#### **Redimensionnement de notes avec la fonction « Ajustements du legato »**

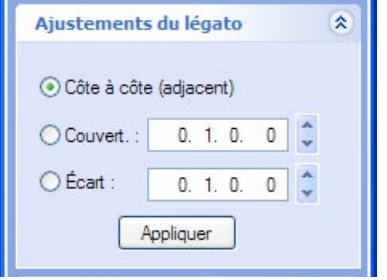

Panneau Ajustements du legato dans la fenêtre Outils

La fonction « Ajustements du legato » peut être utilisée pour étendre chaque note sélectionnée de façon à ce qu'elle atteigne la note sélectionnée suivante. Vous pouvez également raccourcir la longueur de la première des deux notes qui se superposent et définir un écart entre elles. Vous indiquez l'écart ou la superposition souhaité(e) dans les affichages. Seule la longueur de la note est concernée par les ajustements du legato ; ainsi, les positions de départ ne changent jamais.

Les ajustements du legato peuvent être appliqués à :

- **Des événements individuels (sélectionnés) de notes dans un clip de notes.** Cette opération doit s'effectuer en mode Édition.
- **Tous les événements de notes dans un ou plusieurs clips de notes sélectionnés.** Cette opération s'effectue en mode Arrangement. Si les clips résident sur la même bande, vous pouvez aussi la réaliser en mode Édition.
- **! En mode Édition, sélectionnez un ou plusieurs clips en cliquant dessus dans la vue générale du clip.**
- **Tous les événements de notes de tous les clips de notes sur une ou plusieurs pistes instrumentales sélectionnées.**

Cette opération doit s'effectuer en mode Arrangement.

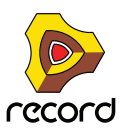

**• « Côte à côte (juxtaposer) » étend la ou les notes sélectionnées jusqu'au début de la ou des notes sélectionnées suivantes.**

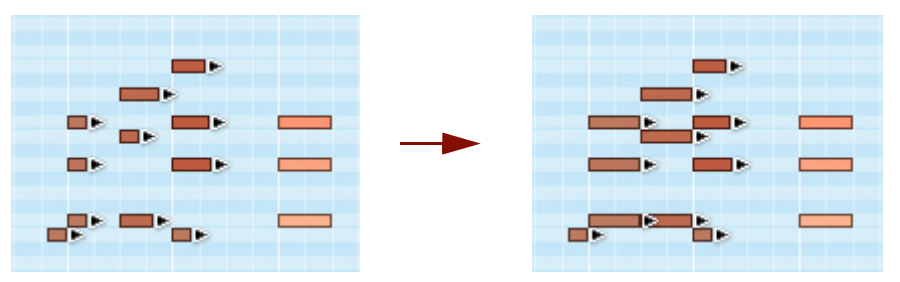

Un groupe de notes avant et après l'application de la fonction legato « Côte à côte (juxtaposer) »

**• « Recouvrir » étend la ou les notes sélectionnées pour qu'elles recouvrent la ou les notes sélectionnées suivantes selon une quantité définie.**

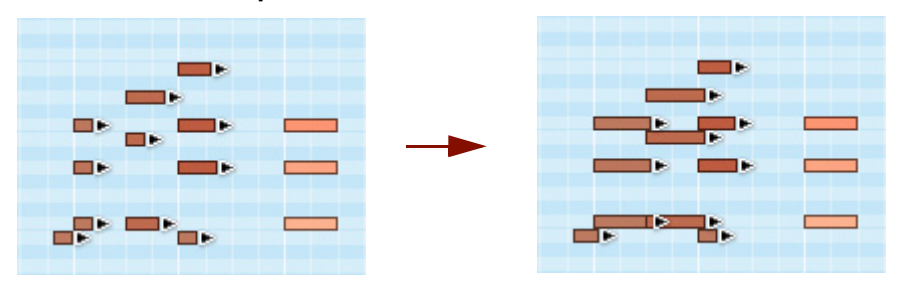

Groupe de notes avant et après l'application de la fonction legato « Recouvrir » avec une superposition d'une double-croche.

D **« Écarter de » introduit un écart entre les notes sélectionnées. Vous définissez cet écart dans l'affichage « Écarter de » .**

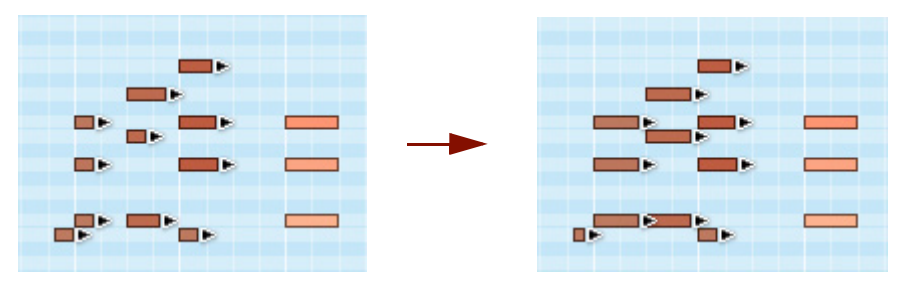

Groupe de notes avant et après l'application de la fonction legato « Écarter » avec une valeur d'écart d'une double-croche.

#### **Redimensionnement de notes dans l'inspecteur**

Vous pouvez également éditer numériquement la longueur des notes dans l'inspecteur. Voir ["Édition de notes et de](#page-265-0)  [l'automation dans l'inspecteur".](#page-265-0)

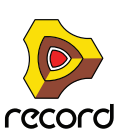

## <span id="page-236-0"></span>**Déplacement de notes**

#### <span id="page-236-1"></span>**Déplacement de notes manuel**

+ Pour déplacer une note, cliquez dessus et faites-la glisser vers une nouvelle position ou une nouvelle hauteur **(numéro de note) en utilisant l'outil Sélection.**

Si plusieurs notes sont sélectionnées, elles seront toutes déplacées. Si la fonction Magnétisation est activée (voir ["Magnétisation"\)](#page-119-0), les événements déplacés conserveront leur distance relative en fonction de la valeur de magnétisation. Si la valeur de magnétisation est réglée sur « Mesure » par exemple, vous pouvez déplacer les notes sélectionnées vers une autre mesure sans modifier leur timing relatif.

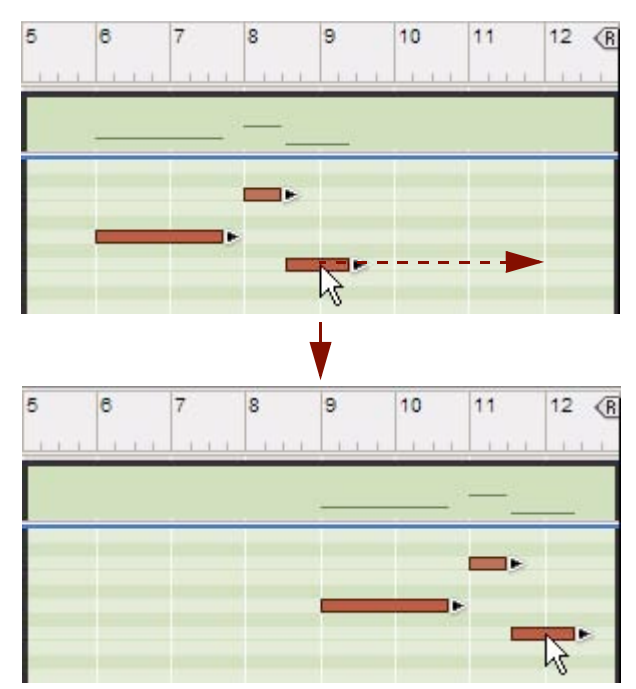

**• Par défaut, lors d'un déplacement de notes manuel à de nouvelles hauteurs (numéros de notes), les notes sont déclenchées et sont jouées. Cela facilite le déplacement (transposition) des notes à la hauteur souhaitée.** Si vous ne voulez pas entendre les notes pendant l'édition, vous pouvez désactiver la fonction dans la boîte dialogue Préférences en désélectionnant la case « Déclencher des notes pendant l'édition » :

Charger son par défaut dans nouveaux modules (Configure en même temps l'emplacement de navigation par défaut.) Déclencher notes pendant édition Utiliser le rendu audio multicore

Fonction « Déclencher des notes pendant l'édition » de la boîte de dialogue Préférences

→ Si vous maintenez la touche [Maj] enfoncée lors du déplacement, le mouvement est limité horizontalement ou **verticalement.**

Cela vous aidera à déplacer les notes sans les transposer accidentellement ou à les transposer sans modifier par erreur leur position.

D **Vous pouvez aussi éditer numériquement les hauteurs des notes grâce à la fonction « Hauteur (transposer) » de la fenêtre Outils.**

Voir ["Transposition de notes"](#page-244-0).

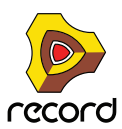

D **Vous pouvez aussi déplacer les notes sélectionnées vers un nouveau clip de notes, sur une nouvelle bande de notes supplémentaire, en effectuant un clic avec le bouton droit de la souris (Win) ou en [Ctrl]-cliquant (Mac) et en sélectionnant « Déplacer les notes sélectionnées vers une nouvelle bande » dans le menu contextuel.** Un nouveau clip de notes et une nouvelle bande de notes sont créés automatiquement.

#### <span id="page-237-0"></span>**À propos du déplacement de notes en dehors ou entre des clips**

Si vous souhaitez déplacer des notes en dehors des limites d'un clip ouvert, le résultat dépend du réglage « Conserver les événements dans le clip pendant l'édition » du menu Options :

**• Si l'option « Conserver les événements dans le clip pendant l'édition » est activée, les notes appartiendront au clip ouvert après avoir été déplacées, mais seront masquées puisqu'elles sont déplacées en dehors de limites du clip.** 

La position et la longueur du clip restent inchangées.

**• Si l'option « Conserver les événements dans le clip pendant l'édition » est désactivée et que vous déplacez des notes en dehors du clip, les notes seront placées dans un clip existant ou dans un nouveau clip de la bande, en fonction de la destination de votre déplacement.**

L'image ci-dessous illustre trois scénarios d'un déplacement de trois notes en dehors d'un clip :

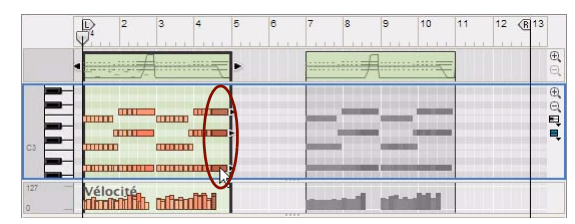

Nous allons déplacer les trois dernières notes du clip vers le temps 3 de la mesure 5.

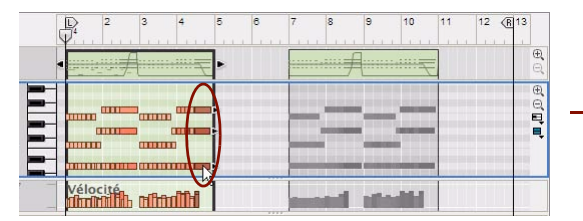

Dans cet exemple, nous allons déplacer les trois dernières notes du clip vers le temps 4 à la mesure 10.

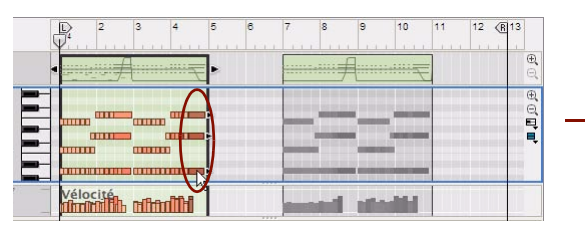

Dans cet exemple, nous allons déplacer les trois dernières notes du clip vers le temps 1 à la mesure 12.

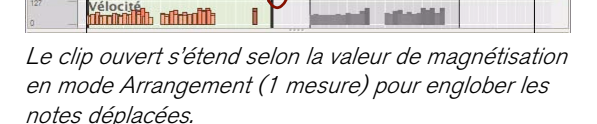

12

真具具

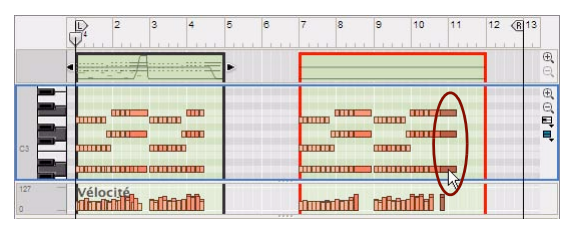

Les notes sont placées dans un autre clip existant au temps 4, à la mesure 10.

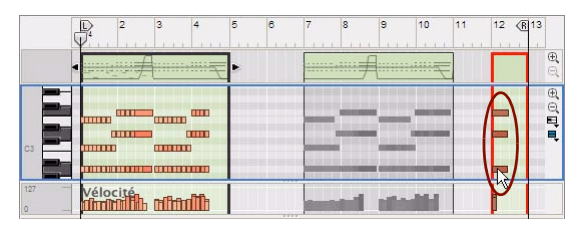

Un nouveau clip est créé à la mesure 12 avec une longueur égale à celle de la valeur de magnétisation (1 mesure) et les nouvelles notes sont placées au temps 1.

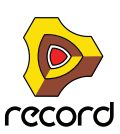

#### <span id="page-238-0"></span>**Modification des hauteurs (transposition) de notes avec les touches de direction**

Vous pouvez utiliser les touches de direction haut/bas pour modifier la hauteur des notes sélectionnées en les déplaçant vers le haut ou vers le bas :

D **Maintenez la touche [Ctrl](Win) ou [Cmd](Mac) enfoncée et utilisez la touche de direction haut ou bas pour déplacer les notes sélectionnées d'un demi-ton à la fois.**

#### **Décalage des positions de notes avec les touches de direction**

Vous pouvez utiliser les touches de direction gauche ou droite pour « décaler » la position des événements de notes sélectionnés :

- + Maintenez la touche [Ctrl](Win) ou [Cmd](Mac) enfoncée et utilisez les touches de direction gauche ou droite **pour déplacer la position en avant ou en arrière de la valeur de magnétisation définie.**
- D **Maintenez les touches [Ctrl]+[Alt](Win) ou [Cmd]+[Option](Mac) enfoncées et utilisez les touches de direction gauche ou droite pour déplacer la position en avant ou en arrière par incrément de marqueur.**  Les 240 marqueurs par double-croche vous permettent de réaliser une édition très fine. Vérifiez la valeur de marqueur dans l'inspecteur lorsque vous décalez, car, à moins de zoomer sur un lot, vous ne verrez pas les modifications de position sur le panneau Édition/Arrangement.
- D **Maintenez les touches [Ctrl]+[Maj](Win) ou [Cmd]+[Maj](Mac) enfoncées et utilisez les touches de direction gauche ou droite pour déplacer la position en avant ou en arrière par incrément de battement.**

#### **À propos du décalage de notes en dehors d'un clip ouvert**

Si vous décalez des notes en dehors des limites d'un clip ouvert, les notes appartiendront au clip ouvert mais seront masquées, car elles sont décalées en dehors des limites de ce clip. Le réglage « Conserver les événements dans le clip pendant l'édition » n'a aucun effet lors du décalage des notes. Si vous souhaitez déplacer des notes entre des clips ou vers un nouveau clip, vous devez utiliser pour ce faire l'outil Sélection, comme décrit dans ["À propos du](#page-237-0)  [déplacement de notes en dehors ou entre des clips".](#page-237-0)

#### **Déplacement de notes avec la fonction « Altérer des notes »**

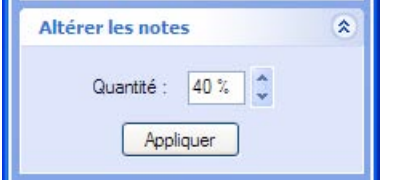

Le panneau Altérer des notes dans la fenêtre Outils

La fonction « Altérer des notes » de l'onglet Outils de la fenêtre Outils altère les positions entre les notes sélectionnées de façon aléatoire.

La fonction « Altérer des notes » peut s'appliquer à :

- **Des événements individuels (sélectionnés) de notes dans un clip de notes.** Cette opération doit s'effectuer en mode Édition.
- **Tous les événements de notes dans un ou plusieurs clips de notes sélectionnés.** Cette opération s'effectue en mode Arrangement. Si les clips résident sur la même bande, vous pouvez aussi la réaliser en mode Édition.
- **! En mode Édition, sélectionnez un ou plusieurs clips en cliquant dessus dans la vue générale du clip.**

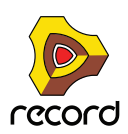

**• Tous les événements de notes de tous les clips de notes sur une ou plusieurs pistes instrumentales sélectionnées.**

Cette opération doit s'effectuer en mode Arrangement.

- **La fonction Altérer des notes utilise uniquement les positions de note qui existent déjà parmi les notes sélectionnées.**
- D **Ajustez l'intensité de l'altération à l'aide de l'affichage Quantité.**
- q **L'utilisation de cette fonction est particulièrement appréciable pour le réarrangement des coupes de boucle du module Dr.REX (Record+Reason). Sélectionnez quelques coupes sur une piste Dr.REX et utilisez la fonction Altérer des notes pour réarranger des coupes et créer des variations instantanées, sans perdre le timing et l'impression rythmique de la boucle.**

#### **Déplacement de notes avec les fonctions « Extraire des notes vers des bandes » et « Abréger ».**

Vous pouvez déplacer des notes définies d'un clip vers de nouveaux clips sur de nouvelles bandes supplémentaires. Voir ["Extraire des notes vers des bandes"](#page-245-0).

#### **Déplacement de notes dans l'inspecteur**

Vous pouvez également éditer numériquement la position et la hauteur des notes dans l'inspecteur. Voir ["Édition de](#page-265-0)  [notes et de l'automation dans l'inspecteur"](#page-265-0).

## **Duplication de notes**

#### **Duplication de notes manuelle**

- → Pour dupliquer les notes sélectionnées, maintenez la touche [Ctrl](Win) ou [Option](Mac) enfoncée et cliquez, **puis faites glisser une copie de la sélection, comme pour le déplacement de notes manuel (voir ["Déplacement](#page-236-0)  [de notes"\)](#page-236-0).**
- + Vous pouvez aussi dupliquer les notes sélectionnées vers un nouveau clip de notes en cliquant à l'aide du **bouton droit de la souris (Win) ou en [Ctrl]-cliquant (Mac), puis en sélectionnant « Dupliquer les notes sélectionnées vers une nouvelle**

**bande » dans le menu contextuel.**

Cette opération copie automatiquement la sélection et la colle dans un nouveau clip de notes, sur une nouvelle bande de notes supplémentaire.

#### **Duplication de notes avec la fonction « Extraire des notes vers des bandes »**

Vous pouvez dupliquer des notes définies d'un clip et les placer automatiquement vers de nouvelles bandes supplémentaires. Voir ["Extraire des notes vers des bandes".](#page-245-0)

## **Utilisation des fonctions Couper, Copier et Coller**

Vous pouvez déplacer ou dupliquer des événements en utilisant les commandes Couper, Copier et Coller du menu Édition ou du menu contextuel.

**• Lorsque vous coupez ou copiez, le pointeur de la position du morceau est automatiquement déplacé à la fin de la sélection.**

Cela est très utile pour répéter des événements, comme coller plusieurs fois la sélection à la suite dans le morceau.

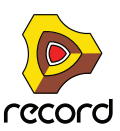

#### **Collage d'événements en dehors d'un clip ouvert**

Lorsque vous utilisez la commande Coller, les événements apparaissent à l'emplacement du pointeur de position du morceau, sur la bande d'origine. En fonction du réglage « Conserver les événements dans le clip pendant l'édition » de la boîte de dialogue Préférences, les règles suivantes s'appliquent :

**• Si l'option « "Conserver les événements dans le clip pendant l'édition » est activée, les notes appartiendront au clip ouvert après avoir été collées, mais seront masquées puisqu'elles sont collées en dehors des limites du clip.** 

La position et la longueur du clip restent inchangées.

**• Si l'option « Conserver les événements dans le clip pendant l'édition » est désactivée et que vous collez des notes en dehors du clip, les notes seront placées dans un clip existant ou dans un nouveau clip de la bande, en fonction de la position du collage :**

L'image ci-dessous illustre trois scénarios de trois notes coupées et collées à différentes positions en dehors d'un clip ouvert. Nous déterminons les positions de collage en déplaçant le pointeur de position du morceau :

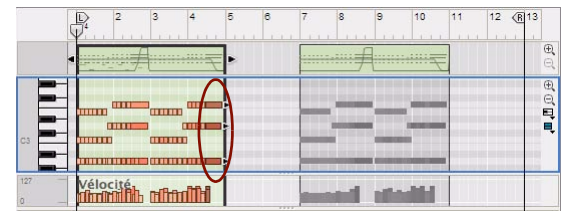

Nous allons couper les trois dernières notes du clip ouvert et les coller au temps 3, à la mesure 5.

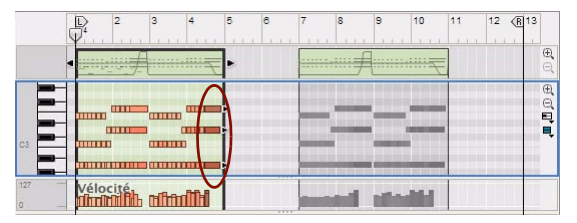

Nous allons couper les trois dernières notes du clip ouvert et les coller au temps 4, à la mesure 10.

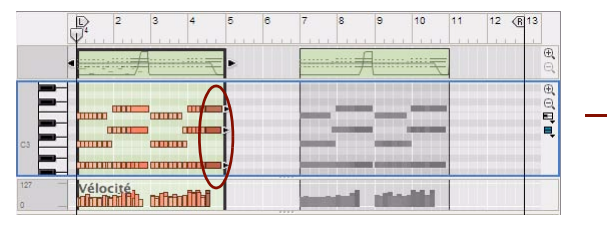

Dans cet exemple, nous allons couper les trois dernières notes du clip ouvert et les coller au temps 1, à la mesure 12.

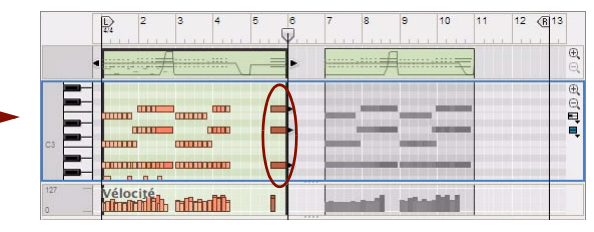

Le clip ouvert s'étend selon la valeur définie de magnétisation en mode Arrangement (1 mesure) pour englober les notes collées.

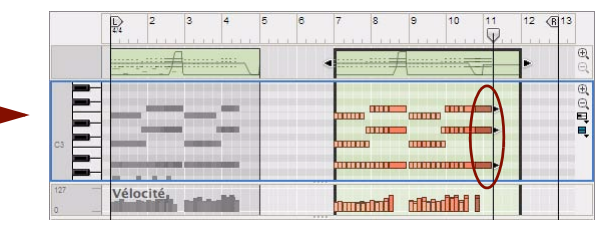

Les notes sont collées dans un autre clip existant au temps 4, à la mesure 10.

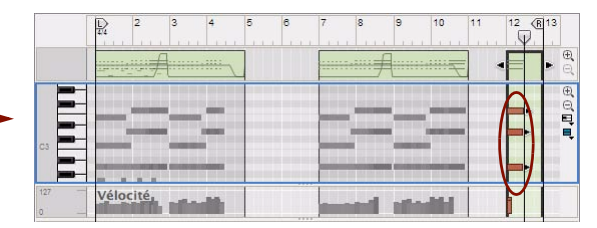

Un nouveau clip est créé à la mesure 12 avec une longueur égale à celle de la valeur définie de magnétisation (1 mesure) et les notes sont collées au temps 1.

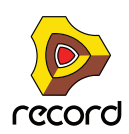

## **Quantisation de notes**

La fonction « Quantiser » de l'onglet Outils de la fenêtre Outils sert à appliquer une quantisation à des notes enregistrées. Cette opération aligne automatiquement les positions de départ des notes enregistrées à une grille prédéfinie et absolue.

q **Vous pouvez aussi utiliser les fonctions ReGroove pour la quantisation du groove. Voir ["Le ReGroove Mixer"](#page-402-0).**

La quantisation peut s'appliquer à :

- **Des notes individuelles (sélectionnées) dans un clip de notes.** Cette opération doit s'effectuer en mode Édition.
- **Toutes les notes dans un ou plusieurs clips de notes sélectionnés.** Cette opération s'effectue en mode Arrangement. Si les clips résident sur la même bande, vous pouvez aussi la réaliser en mode Édition.
- **! En mode Édition, sélectionnez un ou plusieurs clips en cliquant dessus dans la vue générale du clip.**
- **Toutes les notes de tous les clips de notes sur une ou plusieurs pistes instrumentales sélectionnées.** Cette opération doit s'effectuer en mode Arrangement.
- La grille de quantisation est sélectionnée dans le panneau Quantiser sur l'onglet Outils de la fenêtre Outils.

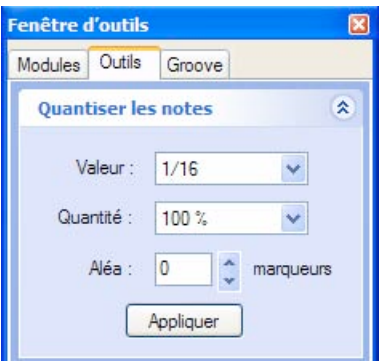

Le panneau Quantiser dans la fenêtre Outils

#### **Quantisation de notes après l'enregistrement**

**1. Sélectionnez la ou les notes, clip(s) de notes ou piste(s) instrumentale(s) à quantiser.**

Seules les notes du ou des clips seront concernées, aucun événement d'automation de paramètre n'est inclus dans la quantisation.

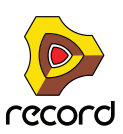

#### **2. Sélectionnez une valeur de quantisation dans la liste déroulante Valeur de la fenêtre Outils.**

Vous déterminez ainsi la grille de valeurs à laquelle les notes seront déplacées lors de la quantisation. Si vous sélectionnez par exemple :

Une double-croche, toutes les notes seront déplacées sur (ou au plus près de) la position de la double-croche la plus proche.

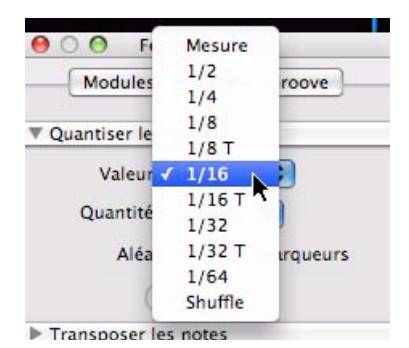

Liste déroulante Valeur de quantisation

Une lettre « T » en regard d'une valeur de quantisation signifie triolets. Si vous utilisez des triolets, les trois notes sont réparties de façon égale sur la même période rythmique comme deux notes « normales » (non triolet) de la même valeur de note.

#### **3. Sélectionnez une valeur dans la liste déroulante Intensité de quantisation.**

Il s'agit d'un pourcentage qui détermine l'importance du déplacement de chaque note. Si vous sélectionnez 100 %, les notes seront déplacées jusqu'à la position de quantisation la plus proche. Si vous sélectionnez 50 %, elles ne seront déplacées qu'à mi-chemin, etc.

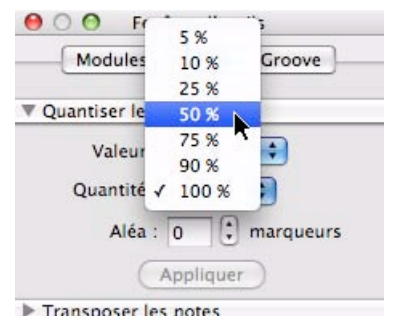

Liste déroulante Intensité de quantisation

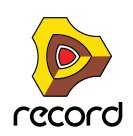

#### **4. Cliquez sur le bouton « Appliquer » de la quantisation.**

Les notes sélectionnées sont quantisées.

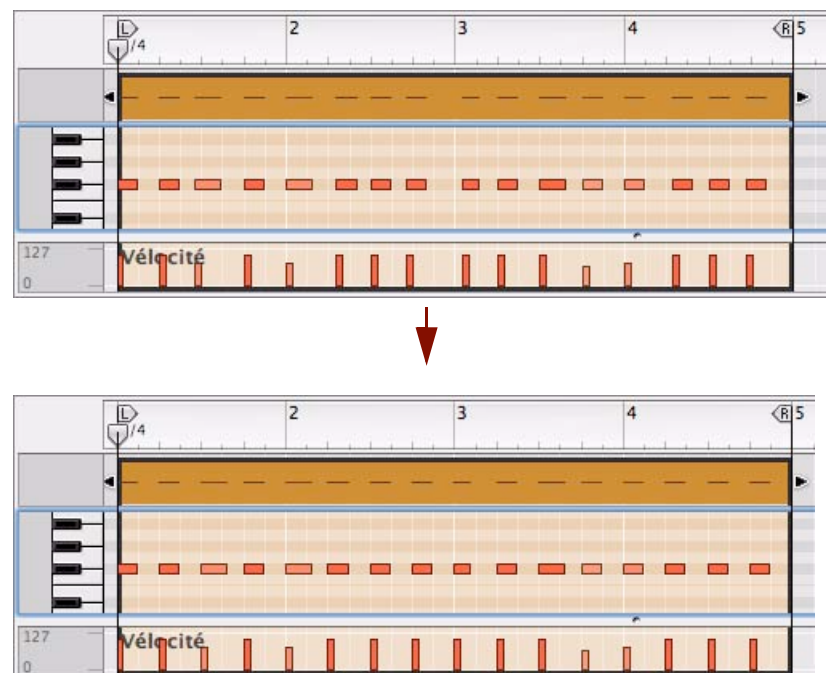

Une pattern de charley enregistrée de façon un peu flottante est quantisée avec précision sur des valeurs de noires (valeur de quantisation 1/4, intensité 100 %).

D **La quantisation peut aussi s'appliquer à une ou des notes, clip(s) et piste(s) en cliquant à l'aide du bouton droit de la souris (Win) ou en [Ctrl]-cliquant (Mac) et en sélectionnant « Quantiser » dans le menu contextuel.** Les réglages actuels du panneau Quantiser de la fenêtre Outils s'appliqueront lors de l'exécution de cette opération.

#### **Aléatoire**

Vous pouvez décaler les notes quantisées en utilisant la fonction Aléatoire. Les notes seront quantisées en fonction des réglages Valeur et Intensité, mais les positions des notes seront aléatoirement décalées selon la valeur de marqueur définie. Si vous réglez Aléatoire sur 10 marqueurs par exemple, la position des notes variera de +/- 10 marqueurs après la quantisation.

#### **Quantiser en shuffle**

Dans la liste déroulante Valeur, vous trouverez également une option appelée « Shuffle ». Si vous sélectionnez cette option lorsque vous quantisez, les notes seront déplacées vers des positions de double-croche, mais avec un shuffle.

Le shuffle crée une impression de « swing » en retardant les doubles-croches impaires (les doubles-croches marquées entre les croches). L'intensité du shuffle est définie par le contrôle du shuffle global du mixeur ReGroove. La quantisation en shuffle est utile si vous voulez faire correspondre le timing de notes enregistrées avec les modules à pattern du morceau (si le shuffle est activé dans les patterns). Néanmoins, vous pouvez utiliser le mixeur ReGroove pour plus de souplesse (voir le chapitre ["Le ReGroove Mixer"](#page-402-0) pour plus de détails).

**! Le réglage Intensité s'applique comme lors de la quantisation en valeurs de note « normales ».**

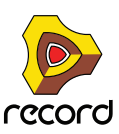

#### **Quantisation de notes durant l'enregistrement**

Vous pouvez aussi quantiser des notes entrées directement lors de l'enregistrement.

D **Pour ce faire, activez la quantisation en cliquant sur le bouton « Quantiser durant l'enregistrement » du panneau de transport.**

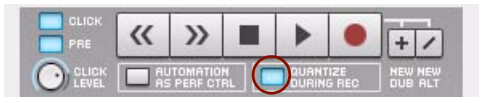

Bouton Quantiser des notes durant l'enregistrement du panneau de transport

Toute note enregistrée après l'activation de cette fonction sera automatiquement quantisée aux réglages actuels du panneau Quantiser de la fenêtre Outils.

### <span id="page-244-0"></span>**Transposition de notes**

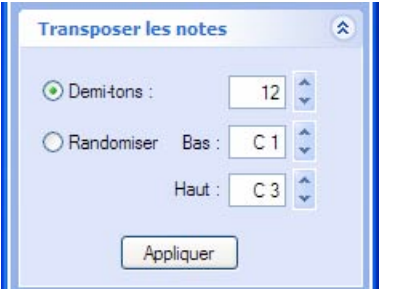

Le panneau Transposer des notes de la fenêtre Outils

La fonction « Transposer des notes » de la fenêtre Outils transpose les notes sélectionnées ou toutes les notes des clips sélectionnés, de façon ascendante ou descendante. Vous pouvez aussi utiliser la fonction Randomiser qui transpose aléatoirement la hauteur des notes sélectionnées.

La fonction « Transposer des notes » peut s'appliquer à :

- **Des événements individuels (sélectionnés) de notes dans un clip de notes.** Cette opération doit s'effectuer en mode Édition.
- **Tous les événements de notes dans un ou plusieurs clips de notes sélectionnés.** Cette opération s'effectue en mode Arrangement. Si les clips résident sur la même bande, vous pouvez aussi la réaliser en mode Édition.
- **! En mode Édition, sélectionnez un ou plusieurs clips en cliquant dessus dans la vue générale du clip.**
- **Tous les événements de notes de tous les clips de notes sur une ou plusieurs pistes instrumentales sélectionnées.**

Cette opération doit s'effectuer en mode Arrangement.

#### **Demi-tons**

- D **Cliquez sur la case d'option « Demi-tons », puis sélectionnez le nombre de demi-tons pour transposer les notes sélectionnées de manière ascendante ou descendante. Cliquez sur « Appliquer » pour exécuter la transposition.**
- ► Vous pouvez également transposer des notes en les déplaçant manuellement à l'aide de la souris ou des **touches de direction, comme décrit dans ["Déplacement de notes manuel"](#page-236-1) et ["Modification des hauteurs](#page-238-0)  [\(transposition\) de notes avec les touches de direction".](#page-238-0)**
- q **Vous pouvez également transposer les notes numériquement dans l'inspecteur. Voir ["Édition de notes et de](#page-265-0)  [l'automation dans l'inspecteur".](#page-265-0)**

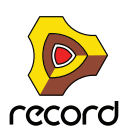

#### **Randomiser**

D **Cliquez sur la case d'option « Randomiser », puis sélectionnez la plage de notes vers laquelle transposer les notes sélectionnées. Cliquez sur « Appliquer » pour exécuter la transposition.**

Les notes sélectionnées seront transposées aléatoirement dans la plage de notes définie.

## <span id="page-245-0"></span>**Extraire des notes vers des bandes**

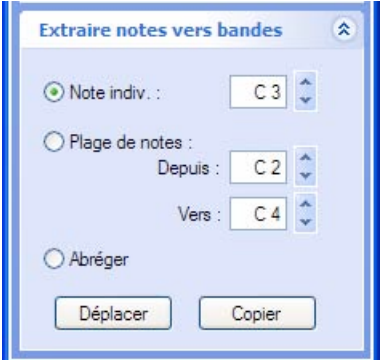

Le panneau Extraire notes vers bandes de la fenêtre Outils

La fonction « Extraire notes vers bandes » de l'onglet Outils de la fenêtre Outils sert à déplacer ou à dupliquer des notes définies par l'utilisateur d'une certaine hauteur ou des notes comprises dans une certaine plage de notes vers un nouveau clip de notes ou une nouvelle bande de notes supplémentaire. Cette fonction est très utile si vous enregistrez une piste de batterie dont toutes les notes sont dans le même clip par exemple et que vous souhaitez ensuite extraire individuellement les sons de batterie (hauteurs de notes dans ce cas) vers des bandes distinctes pour les éditer plus facilement, ou si vous souhaitez appliquer des canaux ReGroove (voir ["Le ReGroove Mixer"\)](#page-402-0).

La fonction « Extraire notes vers bandes » peut s'appliquer à :

- **Des notes de hauteurs définies dans un ou plusieurs clips de notes sélectionnés.** Si les clips résident sur la même bande, vous pouvez réaliser cette opération en mode Édition. Si les clips résident sur des bandes distinctes, cette opération doit s'effectuer en mode Arrangement.
- **! En mode Édition, sélectionnez un ou plusieurs clips en cliquant dessus dans la vue générale du clip.**
- **Des notes de hauteurs définies de tous les clips de notes sur une plusieurs pistes instrumentales sélectionnées.**

Cette opération doit s'effectuer en mode Arrangement.

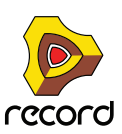

#### **Exemple d'extraction de notes vers des bandes**

Nous avons enregistré un rythme de batterie sur 4 mesures, composé d'une grosse caisse, une caisse claire et un charley ouvert+fermé dans un seul clip sur une bande de notes. À présent, nous souhaitons extraire les sons du charley ouvert et fermé vers une nouvelle bande de notes distincte. Cette opération pourrait normalement se dérouler en mode Arrangement mais, pour mieux montrer ce qui se passe au niveau des événements de notes, nous la présenterons en mode Édition. Procédez comme suit :

#### **1. Ouvrez un clip de notes en mode Édition.**

**2. Cliquez sur la vue générale du clip pour activer la fonction « Extraire des notes vers des bandes ».**

Étant donné que la fonction Extraire des notes vers des bandes s'applique aux *clips* sélectionnés et non aux notes sélectionnées, vous devez cliquer dans la vue générale du clip pour activer la fonction (en mode Arrangement, il vous suffit de sélectionner le clip en cliquant dessus).

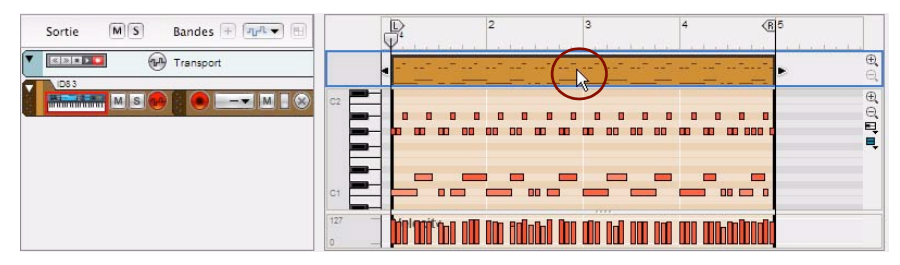

Cliquer sur la vue générale du clip pour activer la fonction Extraire des notes vers des bandes.

**3. Définissez les notes à déplacer vers le panneau « Extraire des notes vers des bandes » de la fenêtre Outils.** Nous souhaitons déplacer les notes de charley ouvert et fermé, à savoir la plage de notes allant de G#1 à B1. Pour ce faire, nous cliquons sur la case d'option « Plage de notes », puis nous sélectionnons la plage de notes des affichages « De : » et « À : » .

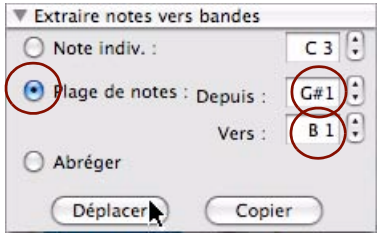

Sélectionner les notes à déplacer

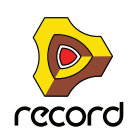

#### **4. Cliquez sur le bouton « Déplacer » du panneau « Extraire des notes vers des bandes ».**

Les notes de charley ouvert et fermé sont désormais déplacées vers un nouveau clip sur une nouvelle bande de notes. Si nous cliquons sur la bande d'édition de notes et que nous faisons défiler, nous pouvons voir les notes de charley déplacées dans le nouveau clip :

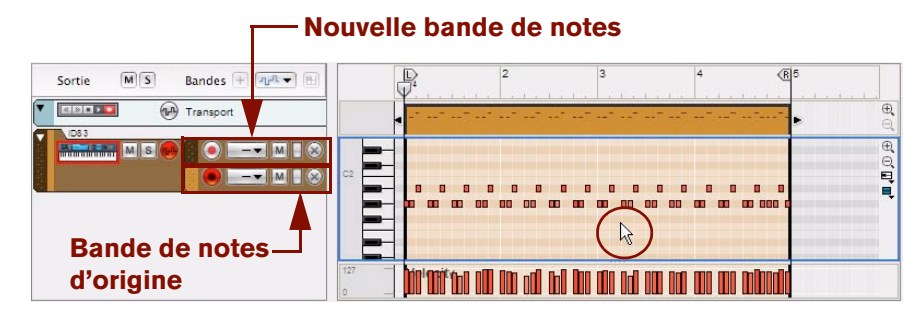

Notes déplacées dans un nouveau clip sur une nouvelle bande de notes

En basculant en mode Arrangement, nous pouvons voir à la fois le clip d'origine et le nouveau clip :

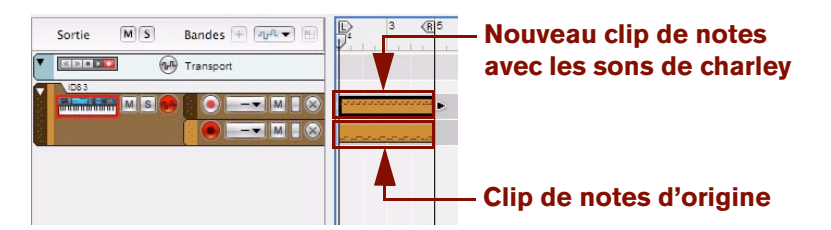

Clip d'origine et le nouveau clip en mode Arrangement

D **Si vous souhaitez déplacer ou dupliquer les notes d'un certain numéro de note uniquement, cliquez sur la case d'option « Note simple », puis sélectionnez la hauteur de note dans l'affichage. Ensuite, cliquez sur le bouton « Déplacer » ou « Dupliquer ».**

Seules les notes du numéro de note sélectionné seront déplacées ou dupliquées vers un nouveau clip ou une nouvelle bande de notes.

- **La fonction « Extraire des notes vers des bandes » est disponible à la fois en mode Édition et en mode Arrangement puisqu'elle est appliquée aux notes définies dans des clips et non aux notes sélectionnées manuellement.**
- **! Toute automation de contrôleur de performance enregistrée reste sur la bande de notes d'origine.**

#### **La fonction « Abréger »**

D **Cliquez sur la case d'option « Abréger » pour déplacer ou dupliquer des notes portant les mêmes numéros de note vers de nouveaux clips sur des bandes de notes distinctes.** Les notes possédant le même numéro seront déplacées ou dupliquées vers de nouveaux clips distincts sur des bandes de notes séparées. Une nouvelle bande est créée pour chaque numéro de note utilisé dans le clip

d'origine. ► La fonction « Abréger » est idéale si vous enregistrez une piste de batterie et que vous souhaitez déplacer ou

**dupliquer individuellement chaque son de batterie vers une bande de notes distincte pour plus d'édition. L'application de canaux ReGroove différents à chaque bande de notes générée peut apporter d'excellents grooves au niveau du rythme. Voir ["Le ReGroove Mixer"](#page-402-0) pour plus de détails.**

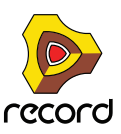

## **Échelle du tempo**

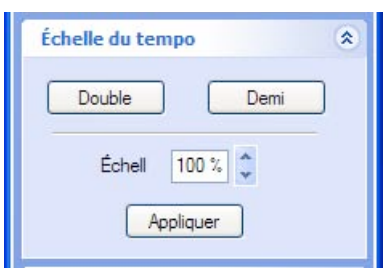

Panneau Échelle du tempo de la fenêtre Outils

La fonction « Échelle du tempo » de la fenêtre Outils accélère la lecture des événements de notes et/ou d'automation (facteur d'échelle supérieur à 100 %) ou la ralentit (facteur d'échelle inférieur à 100 %). Cela s'effectue en modifiant la position des événements (en partant du premier événement sélectionné) et en ajustant la longueur des notes de façon correspondante.

La mise à l'échelle du tempo peut être appliquée à :

- **Des événements individuels (sélectionnés) de notes et/ou d'automation de paramètre dans un clip.** Cette opération doit s'effectuer en mode Édition.
- **Tous les événements de notes et/ou d'automation de paramètre dans un ou plusieurs clips sélectionnés.** Cette opération s'effectue en mode Arrangement. Si les clips résident sur la même bande, vous pouvez aussi la réaliser en mode Édition.
- **! En mode Édition, sélectionnez un ou plusieurs clips en cliquant dessus dans la vue générale du clip.**
- **Tous les événements de notes et/ou d'automation de paramètre dans tous les clips d'une ou de plusieurs pistes sélectionnées.**

Cette opération doit s'effectuer en mode Arrangement.

**• Les boutons « Double » et « Demi » sont des « raccourcis » pour les facteurs d'échelle de 200 % et de 50 %, respectivement.**

Ce sont probablement les valeurs les plus courantes, simulant une mise à l'échelle à double tempo et à demitempo.

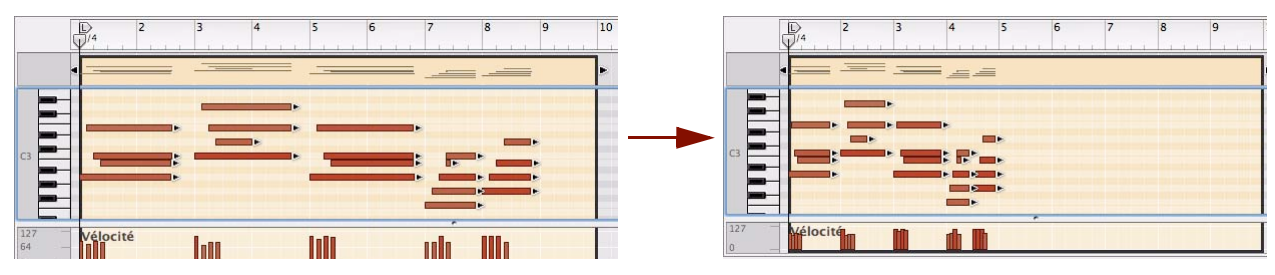

Résultat de l'application de l'échelle du tempo sur des événements de notes avec le facteur d'échelle de 200 % (vitesse double).

**! La fonction Échelle du tempo agit sur les événements de notes, de contrôleur de performance, d'automation de paramètre, de modification de pattern et d'automation de tempo. Elle n'agit PAS sur l'automation de la signature rythmique et sur les clips audio.**

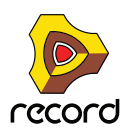

## <span id="page-249-0"></span>**Édition de la vélocité des notes**

#### **Édition manuelle de la vélocité des notes**

Les valeurs de vélocité des notes peuvent être éditées manuellement dans la bande d'édition de vélocité :

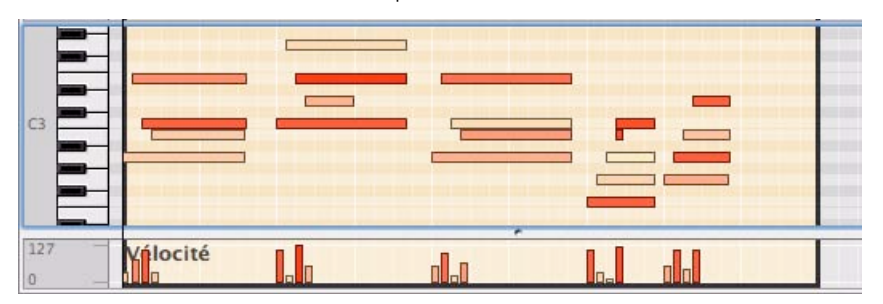

Les valeurs de vélocité sont affichées sous forme de barres, les barres plus hautes correspondant à des vélocités plus grandes. Notez également que la couleur des notes et des barres reflètent les valeurs de vélocité.

+ Pour modifier la vélocité d'une note, cliquez sur sa barre de vélocité avec l'outil Crayon et faites glisser la **barre vers le haut ou vers le bas. En cliquant au dessus ou au dessous d'une barre, vous augmentez immédiatement la vélocité au niveau sur lequel vous cliquez.**

Vous pouvez également éditer la vélocité de plusieurs notes en une seule fois en cliquant et en déplaçant l'outil Crayon.

+ Si vous sélectionnez l'outil Crayon et que vous appuyez sur la touche [Ctrl](Win) ou [Option](Mac) sur la bande **d'édition de vélocité, le crayon se modifie en croix.**

C'est l'outil Ligne qui est un outil spécial uniquement disponible pour la bande d'édition de la vélocité. En le déplaçant à travers les « barres » à la hauteur voulue, vous pouvez dessiner rapidement des rampes de vélocité.

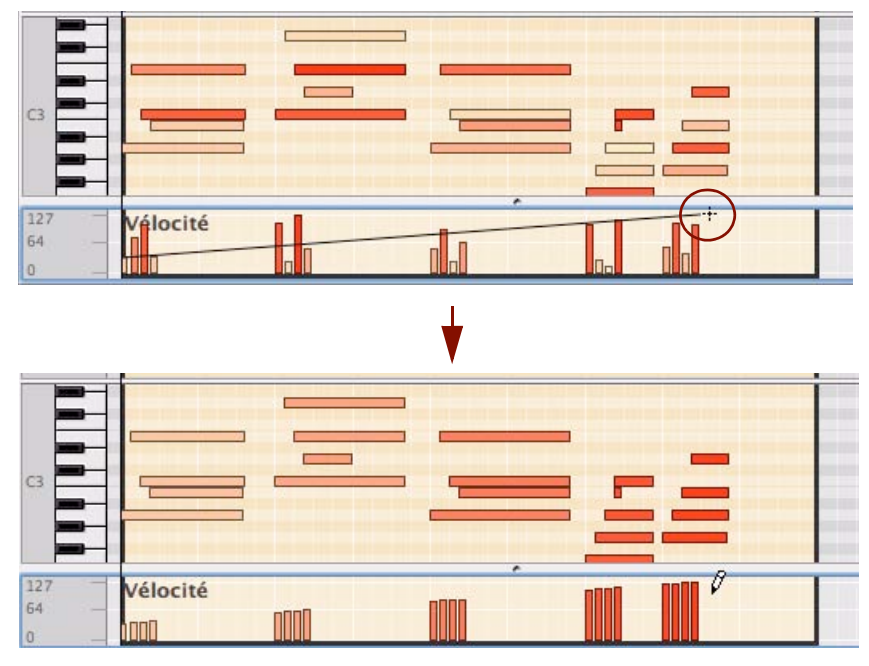

Dessin d'une rampe de vélocité avec l'outil Ligne.

L'outil Ligne est certainement le meilleur outil pour créer des rampes régulières et douces ou pour donner à toutes les notes la même vélocité (en dessinant une ligne horizontale), alors que l'outil Crayon est utilisé pour créer des courbes plus irrégulières.

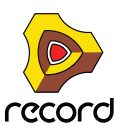

+ Si vous maintenez enfoncée la touche [Maj] lorsque vous éditez les valeurs de vélocité, seules les notes **sélectionnées seront affectées.**

Cela peut être très utile, surtout dans des sections « surchargées » qui comprennent de nombreuses notes. Supposez par exemple que vous avez un battement de batterie très complexe et que vous souhaitez ajuster la vélocité des notes de charley uniquement. Si vous déplacez simplement à l'aide de l'outil Ligne ou Crayon, vous modifiez également la vélocité de toutes les notes de batterie de la zone. En revanche, si vous sélectionnez d'abord les notes de charley dans la bande d'édition de la batterie et que vous appuyez sur [Maj] lorsque vous dessinez, vous pouvez éditer leur vélocité sans agir sur les autres notes.

#### **Édition de la vélocité des notes avec la fonction « Vélocité de la note »**

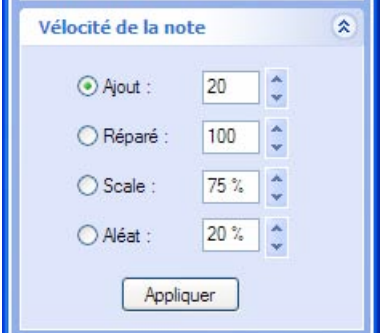

Panneau Vélocité des notes dans la fenêtre Outils

La fonction « Vélocité de la note » de la fenêtre Outils vous permet d'ajuster la vélocité des notes sélectionnées de plusieurs façons.

La vélocité des notes peut s'appliquer à :

- **Des notes individuelles (sélectionnées) dans un clip de notes.** Cette opération doit s'effectuer en mode Édition.
- **Toutes les notes dans un ou plusieurs clips de notes sélectionnés.** Cette opération s'effectue en mode Arrangement. Si les clips résident sur la même bande, vous pouvez aussi la réaliser en mode Édition.
- **! En mode Édition, sélectionnez un ou plusieurs clips en cliquant dessus dans la vue générale du clip.**
- **Toutes les notes de tous les clips de notes sur une ou plusieurs pistes instrumentales sélectionnées.** Cette opération doit s'effectuer en mode Arrangement.
- **→ La fonction « Ajout » vous permet d'ajouter une valeur fixe aux vélocités existantes.** Pour soustraire, sélectionnez une valeur négative. Notez que la plage autorisée s'étend de 1 à 127.
- D **La fonction « Fixe » vous permet de définir une valeur de vélocité fixe pour toutes les notes sélectionnées.**
- + La fonction « Échelle » vous permet de mettre les vélocités à l'échelle selon un facteur de pourcentage. La mise à l'échelle par un facteur supérieur à 100 % augmente les valeurs de vélocité, mais accroît également la différence entre les notes douces et fortes.

La mise à l'échelle par un facteur inférieur à 100 % réduit les valeurs de vélocité, mais réduit également la différence entre les notes douces et fortes.

- + La fonction « Aléatoire » modifie de manière aléatoire les valeurs de vélocité selon un pourcentage défini.
- ► En combinant les fonctions « Ajout » et « Échelle », vous pouvez ajuster les « dynamiques » des notes de **différentes façons. En utilisant par exemple un facteur d'échelle inférieur à 100 % et en ajoutant une valeur appropriée dans l'affichage « Ajout », vous pouvez « compresser » la vélocité (réduire la différence entre les valeurs de vélocité sans réduire le niveau moyen de vélocité).**

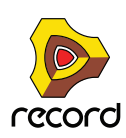

#### **Édition de la vélocité des notes dans l'inspecteur**

Vous pouvez également éditer numériquement les valeurs de vélocité dans l'inspecteur. Voir ["Édition de notes et de](#page-265-0)  [l'automation dans l'inspecteur".](#page-265-0)

# <span id="page-251-0"></span>**Édition de l'automation**

## **Vue générale**

L'automation dans Record est basée sur des vecteurs. Cela signifie que l'automation est stockée dans des clips sous forme d'événements d'automation (des points) reliés par des lignes.

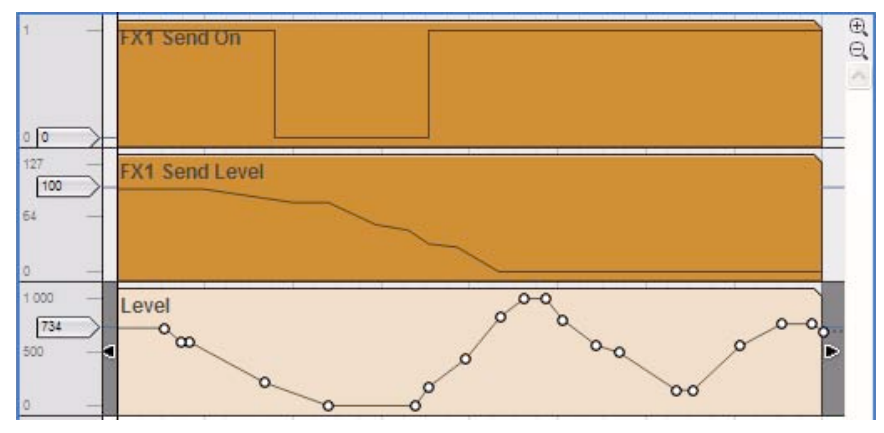

Bandes d'automation pour un bouton Départ d'effets de la voie de mixage (en haut), un niveau Départ d'effets de la voie de mixage (au milieu) et un niveau de la voie de mixage (en bas) en mode Édition. Le clip d'automation de niveau est ouvert en bas pour l'édition.

**• L'automation des paramètres est contenue dans des clips d'automation sur des bandes d'automation (voir ["Éléments du mode Édition"](#page-223-0)).**

Chaque paramètre automatisé a sa propre bande d'automation de paramètre.

**• L'automation du contrôleur de performance est stockée sur des bandes d'édition du contrôleur de performance dans des clips de notes (voir ["Éléments du mode Édition"](#page-223-0)).**

## **Édition de l'automation des paramètres**

Les événements d'automation de paramètre peuvent être édités en mode Arrangement et en mode Édition. En mode Arrangement, le clip d'automation de paramètre peut être ouvert dans une sorte de « mode semi-édition » qui affiche uniquement les événements d'automation du clip sélectionné. L'édition des événements d'automation fonctionne de la même manière, qu'elle soit réalisée en mode Arrangement ou en mode Édition sauf que la valeur statique du paramètre automatisé est affichée et peut être éditée en mode Édition uniquement.

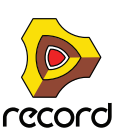
### <span id="page-252-0"></span>**Édition de l'automation des paramètres en mode Arrangement**

+ En mode Arrangement, double-cliquez sur le clip d'automation de paramètre sur la bande d'automation. Le clip d'automation des paramètres est à présent ouvert en mode Arrangement.

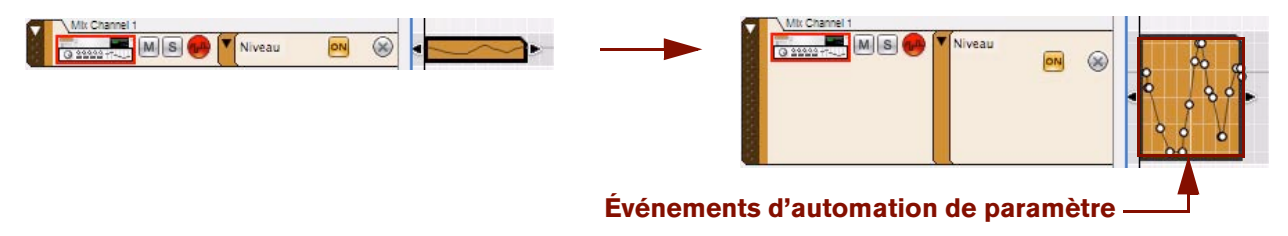

Clip d'automation de paramètre avant et après son ouverture en mode Arrangement

Dans le clip d'automation des paramètres ouvert, vous pouvez déplacer, ajouter et supprimer des événements d'automation de la même façon qu'en mode Édition, à l'aide des outils Sélection (flèche), Crayon et Gomme (voir ["Édition de l'automation de paramètre en mode Édition"](#page-253-0).

**• La position et la valeur d'un événement d'automation sélectionné sont également affichées dans l'inspecteur.**

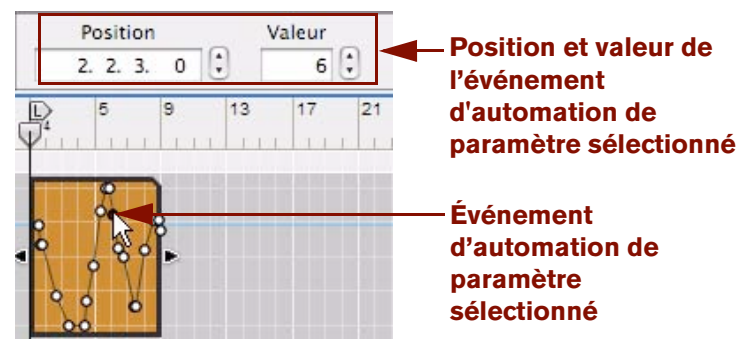

Vous pouvez éditer numériquement la position et la valeur de l'événement dans les affichages (voir ["Édition de](#page-265-0)  [notes et de l'automation dans l'inspecteur".](#page-265-0)

- → Pour fermer un clip d'automation de paramètre ouvert en mode Arrangement, appuyez sur la touche [Echap] **ou cliquez sur une autre bande du panneau Arrangement.**
- + Si vous redimensionnez le clip d'automation pour le rallonger, la première et/ou la dernière valeur **d'automation sera étendue jusqu'à la limite du clip.**

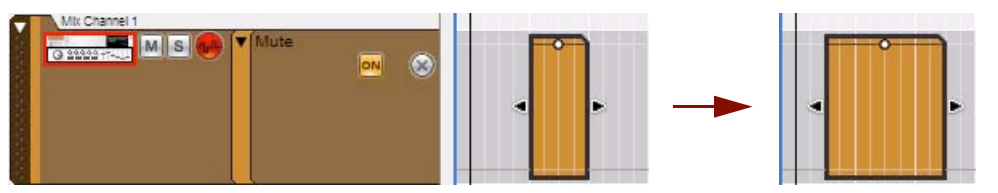

L'image ci-dessus illustre un bouton Mute de voie de mixage automatisé. Le clip ne contient qu'un seul point d'automation, mais en étendant le clip dans les deux directions, la valeur est automatiquement étendue au début et à la fin du clip. Cela signifie que vous pouvez ajuster le rythme d'automation Mute de la voie de mixage en déplaçant et en redimensionnant le clip, sans avoir à l'ouvrir.

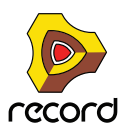

### <span id="page-253-0"></span>**Édition de l'automation de paramètre en mode Édition**

#### **1. Passez en mode Édition et sélectionnez la piste qui contient l'automation de paramètre que vous souhaitez éditer.**

Si nécessaire, utilisez les séparateurs pour trouver le clip d'automation à éditer, ils se trouvent en bas du panneau Édition/Arrangement (pas dans le clip de notes). Les clips d'automation de paramètre se distinguent par un coin supérieur droit « coupé ».

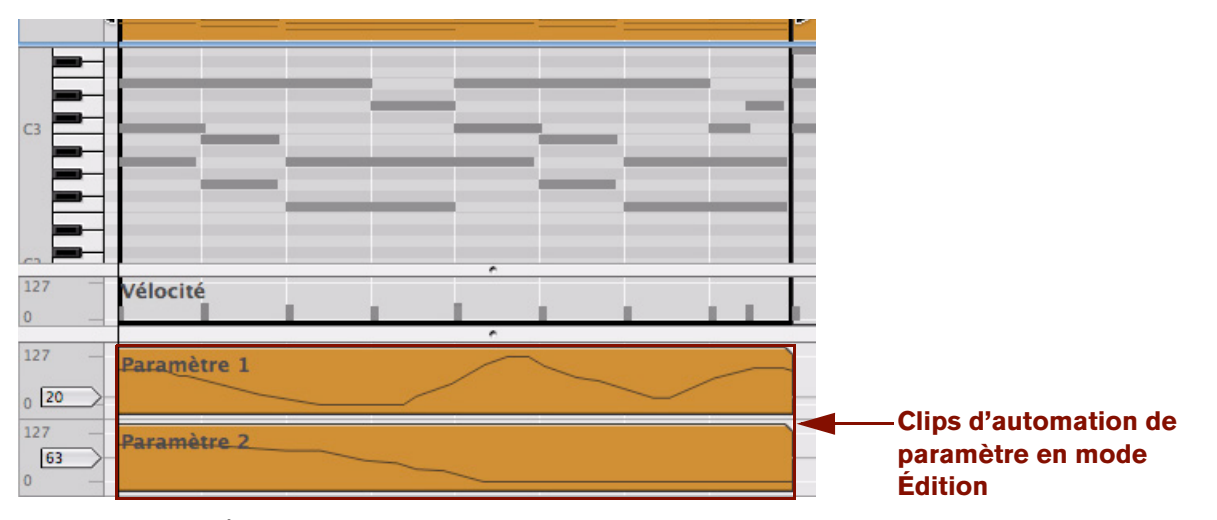

Piste ID8 en mode Édition avec des clips d'automation de paramètre en bas

**2. Ouvrez le clip d'automation de paramètre pour l'édition en double-cliquant dessus ou en le sélectionnant, puis en appuyant sur [Entrée].**

Le clip d'automation de paramètre est à présent ouvert pour l'édition.

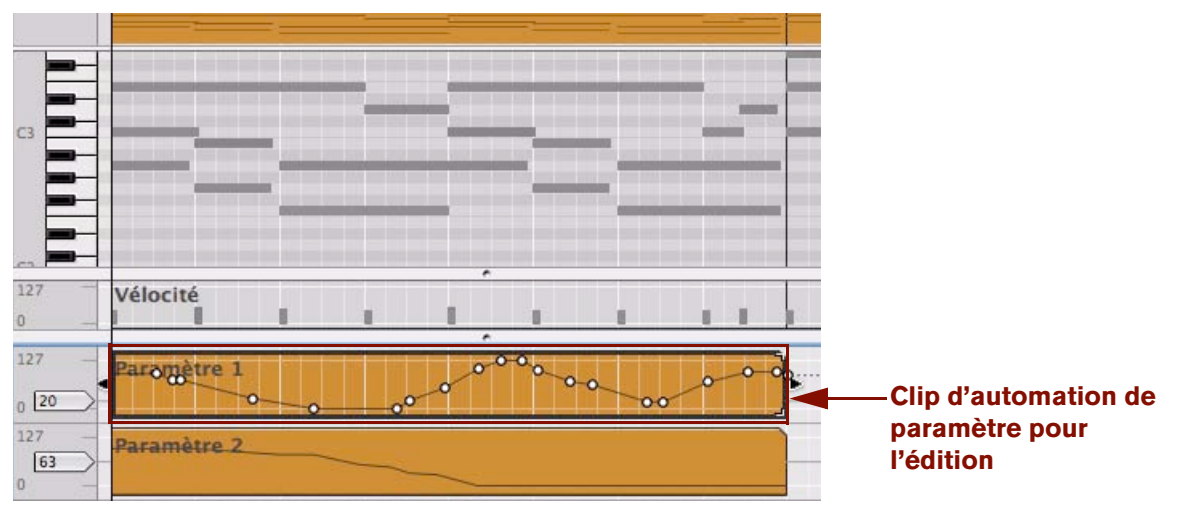

Clip d'automation « Paramètre 1 » ouvert pour l'édition en mode Édition

En mode Édition, la valeur statique du paramètre est affichée à gauche de la bande d'automation. Dans cet exemple, la valeur statique est définie sur 20, ce qui signifie que la valeur du « Paramètre 1 » est définie sur 20 partout dans le morceau, sauf là où existent des clips d'automation pour ce paramètre.

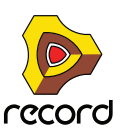

+ Pour modifier la valeur statique, cliquez sur la poignée et déplacez-la vers le haut ou le bas, ou double-cliquez **et saisissez une nouvelle valeur.**

Pour ajuster finement la valeur statique, maintenez la touche [Maj] enfoncée lorsque vous cliquez sur la poignée et que vous la déplacez.

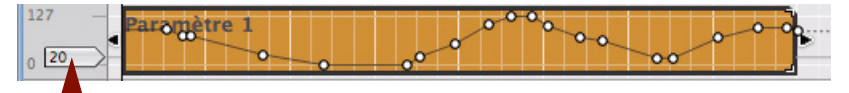

#### **Poignée de valeur statique**

**3. Lorsqu'un clip d'automation de paramètre est ouvert, vous pouvez sélectionner, déplacer, copier ou supprimer des événements d'automation à l'aide de l'outil Sélection (flèche).**

Lors du déplacement des événements d'automation avec l'outil Sélection (flèche), la fonction Magnétisation (voir ["Magnétisation"\)](#page-119-0) est prise en compte si elle est activée. Vous pouvez également redimensionner le clip en déplaçant ses poignées.

- D **Si vous redimensionnez le clip d'automation pour le rallonger, la durée du premier ou du dernier événement d'automation sera étendue jusqu'aux limites du clip (voir le dernier exemple dans ["Édition de l'automation des](#page-252-0)  [paramètres en mode Arrangement"](#page-252-0)).**
- **La position et la valeur d'un événement d'automation sélectionné sont également affichées dans l'inspecteur.** Vous pouvez éditer ces valeurs numériquement dans les affichages de l'inspecteur. Voir ["Édition de notes et de](#page-265-0)  [l'automation dans l'inspecteur"](#page-265-0).

### **À propos des événements d'automation de paramètre en dehors d'un clip ouvert**

Si vous déplacez des événements d'automation de paramètre en dehors des limites d'un clip ouvert, les mêmes règles s'appliquent que pour le déplacement d'événements de notes en dehors d'un clip ouvert. Voir ["À propos du](#page-237-0)  [déplacement de notes en dehors ou entre des clips".](#page-237-0)

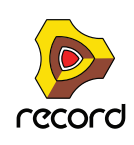

## <span id="page-255-0"></span>**Dessin d'événements d'automation de paramètre**

D **Pour ajouter de nouveaux événements d'automation de paramètre, cliquez ou faites glisser à l'aide de l'outil Crayon dans le clip d'automation ouvert.**

La courbe obtenue (c'est-à-dire le nombre de points) dépend de deux facteurs : le réglage du « Nettoyage de l'automation » sélectionné dans le menu Préférences (voir ["À propos du nettoyage de l'automation"\)](#page-258-0) et la valeur de magnétisation si cette fonction est activée (voir ["Magnétisation"\)](#page-119-0).

+ Maintenez la touche [Ctrl](Win) ou [Option](Mac) enfoncée et cliquez ou faites glisser à l'aide de l'outil Crayon **pour insérer une plage d'automation (la même valeur de paramètre sur une période de temps).** La longueur de la plage est définie par la valeur de magnétisation.

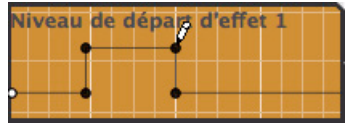

Dessin d'une plage d'automation

D **Lorsque le paramètre automatisé fonctionne par « paliers » plutôt que de façon continue, des étapes abruptes existent entre les événements d'automation plutôt que des courbes linéaires.**

Les boutons de module, les sélecteurs multi-modes, la pédale de sustain et le contrôleur de performance peuvent être cités comme exemples de paramètres par palier.

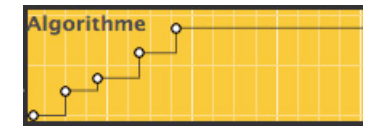

Automation par palier

### **À propos du dessin d'événements d'automation de paramètre en dehors d'un clip ouvert**

Si vous dessinez des événements d'automation de paramètre en dehors des limites d'un clip ouvert, les mêmes règles s'appliquent que pour le dessin d'événements de notes en dehors d'un clip ouvert. Voir ["À propos du dessin de](#page-232-0)  [notes en dehors d'un clip ouvert"](#page-232-0).

## **Suppression d'événements d'automation**

- D **La suppression des événements d'automation s'effectue comme celle des événements de notes : vous cliquez sur les événements pour les sélectionner ou pour dessiner des rectangles de sélection, puis vous appuyez sur [Retour arrière] ou [Supprimer], ou vous utilisez l'outil Gomme (voir ["Suppression de notes"\)](#page-231-0).**
- + Pour effacer tous les événements d'automation dans un clip, maintenez enfoncée la touche [Ctrl](Win) ou **[Cmd](Mac) et appuyez sur [A] pour sélectionner tous les événements, puis appuyez sur [Retour arrière] ou sur [Supprimer]. Vous pouvez également supprimer le clip (ou retirer la totalité de la bande pour effacer toute automation de ce paramètre).**

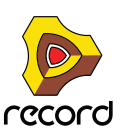

## **Édition de l'automation du contrôleur de performance**

+ Pour éditer, dessiner ou supprimer des événements du contrôleur de performance, ouvrez le clip de notes en **mode Édition.** 

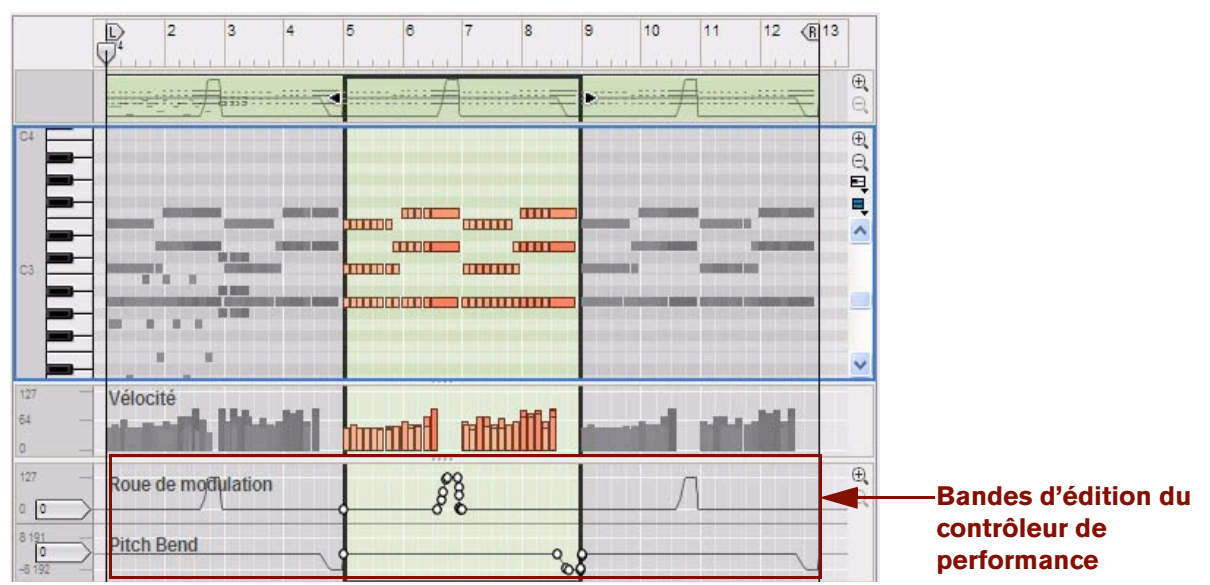

Les contrôleurs de performance (roue de modulation et Pitch Bend dans l'exemple ci-dessus) sont affichés sur des bandes d'édition du contrôleur de performance distinctes en bas du clip de notes ouvert. Les courbes des contrôleurs de performance sont également indiquées dans la vue générale du clip (en haut) et dans le clip en mode Arrangement.

→ Vous pouvez éditer des événements du contrôleur de performance en utilisant les outils Sélection (flèche), **Crayon et Gomme, comme lors de l'édition des événements d'automation de paramètre (voir ["Édition de](#page-253-0)  [l'automation de paramètre en mode Édition"\)](#page-253-0).**

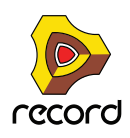

### **Création de nouvelles bandes d'automation du contrôleur de performance**

Si vous souhaitez dessiner manuellement des événements du contrôleur de performance pour un contrôleur qui n'a pas encore été automatisé, vous devez créer une nouvelle bande d'édition du contrôleur de performance pour ce paramètre. Procédez comme suit :

- **1. Ouvrez un clip de notes en mode Édition.**
- **2. Sélectionnez un nouveau contrôleur de performance à automatiser en cliquant sur le sélecteur d'automation de contrôleur de performance et en le sélectionnant dans la liste pop-up qui s'affiche :**

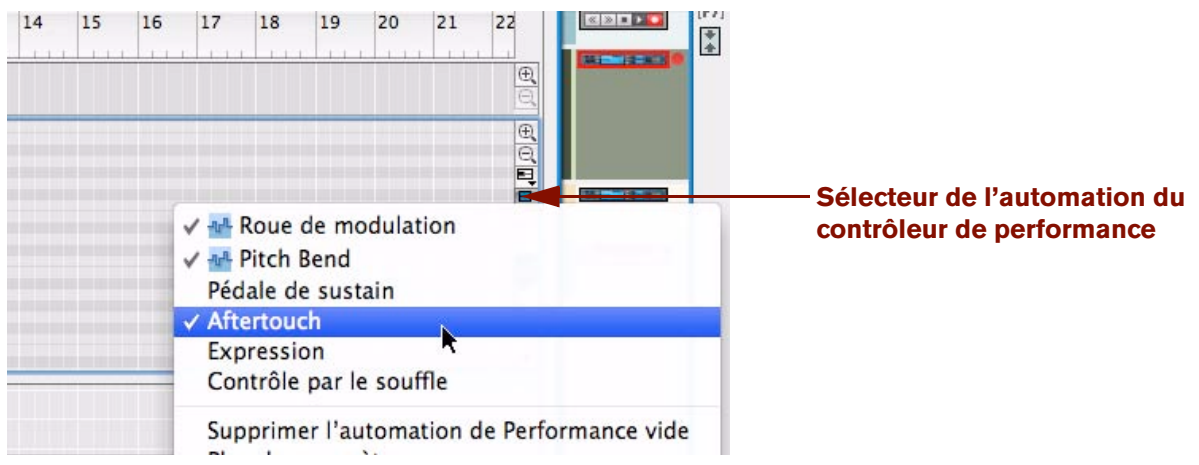

Dans cet exemple, nous sélectionnons l'Aftertouch.

**3. Une nouvelle bande d'édition du contrôleur de performance est créée pour le contrôleur de l'Aftertouch :**

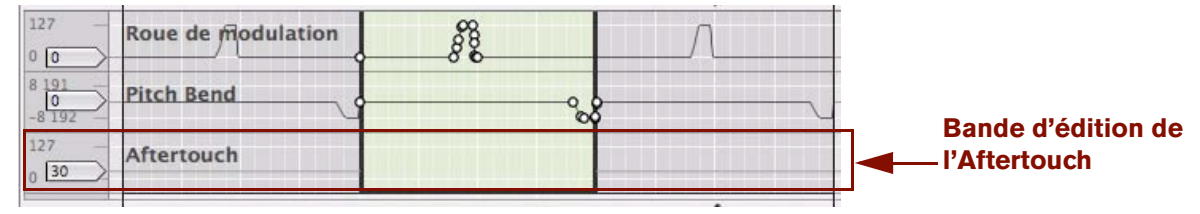

- **4. À présent, vous pouvez dessiner des événements du contrôleur de performance Aftertouch dans le clip en utilisant l'outil Crayon, comme décrit dans ["Dessin d'événements d'automation de paramètre"](#page-255-0).**  Vous pourrez ultérieurement éditer des événements du contrôleur de performance de la même façon que pour des événements d'automation de paramètre normaux (voir ["Édition de l'automation de paramètre en mode](#page-253-0)  [Édition"\)](#page-253-0).
- + Vous pouvez aussi ajouter un des paramètres disponibles dans le panneau du module en tant que contrôleur **de performance.**

Il vous suffit de sélectionner « Plus de paramètres… » dans la fenêtre pop-up du sélecteur d'automation du contrôleur de performance et de sélectionner le paramètre souhaité dans la liste.

### **Suppression de bandes d'automation du contrôleur de performance**

+ Pour supprimer une bande d'automation du contrôleur de performance, désélectionnez-la dans la liste du **sélecteur d'automation du contrôleur de performance.**

Cela déclenche une alerte de confirmation si des données existent sur la bande (dans n'importe quel clip). Vous pouvez supprimer sans déclencher l'alerte en appuyant sur la touche [Ctrl](Win) ou [Cmd](Mac) lorsque vous désélectionnez le paramètre dans la liste.

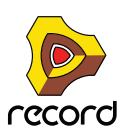

## <span id="page-258-0"></span>**À propos du nettoyage de l'automation**

Le nettoyage de l'automation est une fonction qui permet de contrôler la quantité d'événements d'automation de paramètre devant être créés pendant l'enregistrement et/ou le dessin manuel. La fonction de nettoyage de l'automation s'applique aux événements d'automation de paramètre, ainsi qu'aux événements d'automation du contrôleur de performance. Le niveau de nettoyage de l'automation peut être défini dans le menu Préférences et s'applique à tous les nouveaux événements d'automation enregistrés. Vous pouvez aussi utiliser la fonction sur des événements d'automation de paramètre précédemment enregistrés. Cette opération s'effectue dans l'onglet Outils de la fenêtre Outils.

### **Nettoyage de l'automation dans le menu « Préférences »**

D **Si vous trouvez que vous obtenez trop d'événements d'automation lors de l'enregistrement ou du dessin d'événements, vous pouvez ajuster le réglage « Nettoyage de l'automation » sur « Important » ou sur « Maximum » dans la boîte de dialogue Préférences de la page Général.**

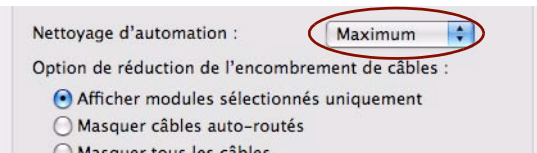

Cela supprime automatiquement les événements d'automation superflus la prochaine fois que vous enregistrerez ou dessinerez des événements et simplifie les courbes. Notez que la fonction Magnétisation (voir ["Magnétisation"\)](#page-119-0) détermine aussi le nombre d'événements lors du dessin de ces derniers.

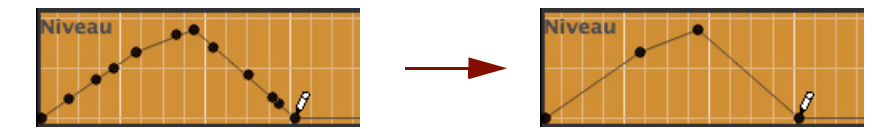

Dessin de l'automation avec un nettoyage « Normal » (gauche) et un nettoyage « Maximum » (droit)

### **La fonction « Nettoyage de l'automation » dans la fenêtre Outils**

Vous pouvez aussi appliquer le nettoyage de l'automation à des événements déjà enregistrés ou dessinés. Cette opération s'effectue sur la page Outils de la fenêtre Outils :

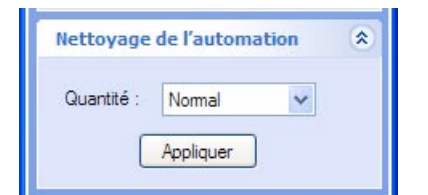

Panneau Nettoyage de l'automation dans la fenêtre Outils

La fonction « Nettoyage de l'automation » peut s'appliquer à :

- **Des événements d'automation de paramètre individuels (sélectionnés) dans un clip ouvert.** Cette opération doit s'effectuer en mode Édition pour des contrôleurs de performance. S'agissant d'automation de paramètre, l'opération peut s'effectuer en mode Édition comme en mode Arrangement.
- **Tous les événements d'automation de paramètre dans un ou plusieurs clips sélectionnés.** Cette opération s'effectue en mode Arrangement. Si les clips résident sur la même piste, vous pouvez aussi la réaliser en mode Édition.
- **Tous les événements d'automation de paramètre de tous les clips sur une ou plusieurs pistes sélectionnées.** Cette opération doit s'effectuer en mode Arrangement.

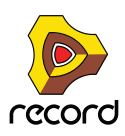

## **Édition d'automation de pattern (Record+Reason)**

Les clips d'automation de pattern sont affichés et édités dans la bande de sélection de pattern disponible sur les pistes Redrum et Matrix :

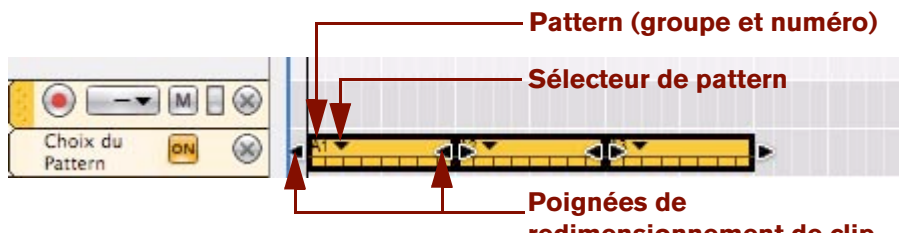

#### **redimensionnement de clip**

Les modifications de pattern sont affichées sous forme de clips avec un sélecteur de pattern en haut (lorsque le clip est sélectionné). Un seul clip d'automation de pattern peut uniquement contenir des données pour une seule pattern. En pratique, cela signifie que chaque clip d'automation de pattern contient uniquement un seul « événement » d'automation de pattern. Toutes les modifications de pattern requièrent par conséquent des clips uniques.

#### **• Pattern (groupe et numéro)**

La pattern (groupe et numéro) indique la pattern du module source qui est lue dans ce clip.

#### **• Sélecteur de pattern**

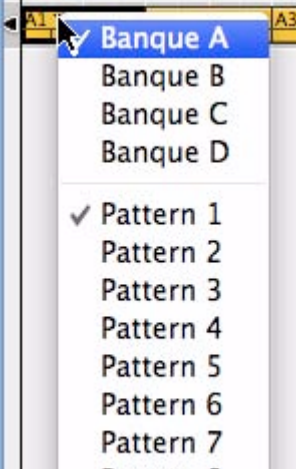

Cliquez sur le triangle du sélecteur de pattern ou double-cliquez dans le clip pour afficher une liste pop-up répertoriant toutes les patterns disponibles (groupes et numéros) dans le module source. Sélectionnez une autre pattern dans la liste si vous souhaitez modifier la pattern dans le clip sélectionné. Si plusieurs clips de pattern sont sélectionnés, le fait de sélectionner la lecture d'une pattern particulière pour un clip vaut pour tous les clips.

#### **• Poignées de redimensionnement de clip**

Cliquez sur l'une des poignées de redimensionnement du clip et faites-la glisser pour redimensionner le clip et modifier par conséquent la position de départ et/ou la durée de la lecture de la pattern.

**! Si une automation de pattern existe pour un module, cette automation ne lit que les patterns pour lesquelles des clips de pattern existent.**

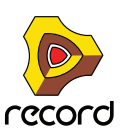

## **Dessin d'automation de pattern (Record+Reason)**

Vous pouvez dessiner des clips d'automation de pattern dans une bande de sélection de pattern grâce à l'outil Crayon :

**1. Activez la fonction Magnétisation et définissez sa valeur à la position de notes à laquelle vous souhaitez insérer un clip de modification de pattern (voir** ["Magnétisation"](#page-119-0)**).**

Il est préférable de définir la valeur de magnétisation sur « Mesure », du moins si vous utilisez des patterns d'une longueur correspondant à la signature rythmique (par exemple, des patterns de 16 ou 32 pas pour une signature rythmique 4/4). Cependant, si vous utilisez des patterns d'une autre longueur, il peut être judicieux d'utiliser d'autres valeurs de magnétisation lorsque vous dessinez des clips d'automation de pattern.

#### **2. Sélectionnez l'outil Crayon.**

Une liste déroulante de patterns apparaît dans l'inspecteur. Utilisez-la pour sélectionner la pattern que le clip doit lire.

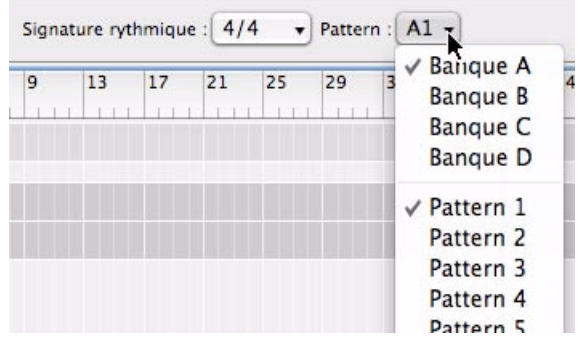

**3. Dessinez un clip de la longueur que la pattern sélectionnée doit lire.**

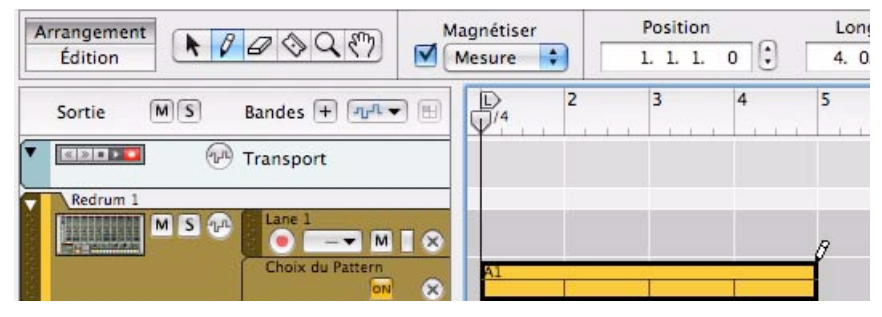

- **4. Continuez en utilisant la même méthode pour dessiner des clips pour toutes les patterns que vous souhaitez utiliser.**
- ► Ne dessinez pas de clips de modification de pattern lorsque la fonction Magnétisation est désactivée, à moins **que vous ne souhaitiez des modifications chaotiques.**

## **Déplacement, redimensionnement et duplication de clips d'automation de pattern (Record+Reason)**

**• Vous pouvez déplacer, redimensionner et dupliquer des clips d'automation de pattern de la même façon que les clips de notes et d'automation.**

Cependant, il est recommandé que la fonction Magnétisation soit activée et dans la plupart des cas, réglée sur « Mesure » (voir ["Magnétisation"](#page-119-0)).

**• Vous pouvez également déplacer ou dupliquer des clips d'automation de pattern à l'aide des commandes Couper, Copier et Coller du menu Édition ou du menu contextuel.**

Les mêmes règles s'appliquent comme dans le cas des clips d'automation de paramètre et de notes.

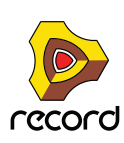

## **Suppression de clips d'automation de pattern (Record+Reason)**

- D **La suppression de clips de pattern s'effectue comme celle d'un clip de notes : vous pouvez sélectionner ou dessiner des rectangles de sélection, puis appuyer sur [Retour arrière] ou utiliser l'outil Gomme, etc.**
- + Pour effacer toute automation dans un clip, il vous suffit de supprimer le clip (ou de supprimer la totalité de la **bande pour effacer toute l'automation de modification de pattern sur la piste).**

## **La fonction « Convertir une automation de pattern en notes » (Record+Reason)**

Si vous avez enregistré ou dessiné une automation de pattern sur une piste Redrum ou Matrix, vous pouvez convertir automatiquement l'intégralité de la bande d'automation de pattern en événements de note sur une bande de notes supplémentaire. Procédez comme suit :

- **1. Sélectionnez la piste avec l'automation de pattern.**
- **2. Sélectionnez « Convertir l'automation de pattern en notes » dans le menu Édition ou dans le menu contextuel de la piste.**

Pour chaque clip d'automation de pattern, la pattern du module correspondant est convertie en clip de notes sur une bande supplémentaire de la piste. La bande de notes générée sera lue exactement comme lorsque vous jouiez le module à pattern avec les modifications de pattern.

**• La bande d'automation de pattern est automatiquement désactivée (annulée) après cette opération.** Vous pourrez revenir ultérieurement à l'automation de pattern si vous le souhaitez, en activant à nouveau la bande de pattern.

### **Particularités de Redrum :**

**• Le sélecteur « Activer la section Pattern » du module Redrum est automatiquement désactivé lorsque vous utilisez la fonction « Convertir la piste de pattern en notes ».**

### **Particularités de Matrix :**

**• Assurez-vous que la bonne piste est sélectionnée (normalement la piste du module auquel le Matrix est connecté).**

La création de notes pour le Matrix lui-même est inutile puisque le Matrix ne produit aucun son.

**• Vous pouvez déconnecter voire supprimer le module Matrix après avoir exécuté cette fonction**  si vous ne souhaitez pas que les notes du Matrix et du séquenceur jouent le module en même temps.

## **Édition de l'automation du tempo**

L'automation du tempo s'édite comme une automation de paramètre normale. Voir ["Édition de l'automation des](#page-251-0)  [paramètres".](#page-251-0)

### **Dessin d'événements d'automation du tempo**

Le dessin d'événements d'automation du tempo s'effectue comme le dessin d'événements d'automation de paramètre normal. Voir ["Dessin d'événements d'automation de paramètre".](#page-255-0)

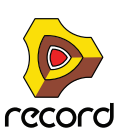

**• Même si Reason prend en charge une plage de tempo très vaste (1,0 BPM à 999,999 BPM), la plage d'édition affichée initialement va de 60 à 250 BPM, dans la colonne gauche en mode Édition. Cela vise à faciliter le travail avec de petites modifications du tempo.**

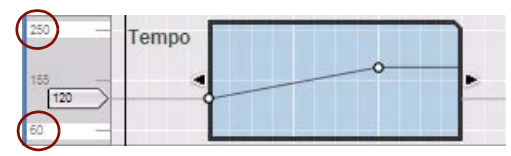

Si vous souhaitez des tempos supérieurs à 250 BPM ou inférieurs à 60 BPM, vous pouvez facilement étendre la plage, soit en sélectionnant un événement d'automation de tempo et en le déplaçant au dessus ou en dessous de la bordure du clip, en double-cliquant sur les valeurs max. ou min. (« 250 » ou « 60 » dans la colonne de gauche de l'image ci-dessus) et en saisissant une nouvelle valeur, soit en sélectionnant un événement et en modifiant sa valeur dans l'affichage Valeur de l'inspecteur.

## **À propos des modifications du tempo et de l'automation du tempo des pistes audio**

La fonction intégrée Extension (fonction de Time-Stretching) des modules de piste audio vous permet de modifier le tempo du morceau sans modifier la hauteur des enregistrements sur les pistes audio. Cela est très appréciable si vous souhaitez ajuster le tempo après avoir enregistré vos pistes audio. Dans Record, l'extension est activée par défaut pour tous les clips audio.

Il existe deux algorithmes d'extension sélectionnables, appropriés à la lecture de différents types d'éléments audio : le type d'extension « Mélodie », idéal pour des sources qui lisent une note à la fois, comme les solos de voix, et le type d'extension « Allround », idéal pour tous les autres types d'éléments audio.

+ Sélectionnez le type d'extension en cliquant sur les cases d'option Type d'extension du module de piste audio **dans le rack.**

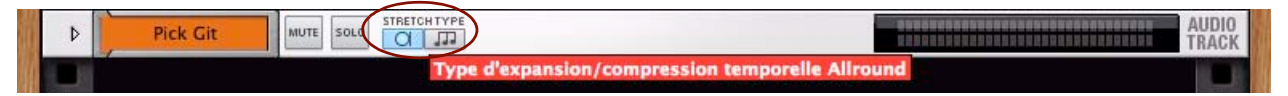

Sélection du type d'extension sur le module de piste audio dans le rack

### **Pré-étirement par rapport à extension de haute qualité**

L'étirement s'effectue toujours en deux étapes parallèles : un « pré-étirement » en temps réel pour écouter instantanément le résultat de vos modifications de tempo, et un étirement de haute qualité en « arrière-plan », pour affiner le résultat sonore. Dès le démarrage de l'étirement de haute qualité, l'indicateur « Calc » du panneau de transport affiche une barre de progression :

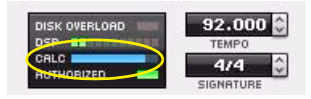

La barre de progression CALC lorsque Record exécute un étirement de haute qualité de l'audio

Puisque l'étirement de haute qualité est exécutée en arrière-plan, vous pouvez poursuivre votre travail sur le morceau sans aucune interruption. Lorsque l'étirement de haute qualité est terminée, l'indicateur « Calc » disparaît et l'audio de haute qualité remplace automatiquement la « pré-écoute ».

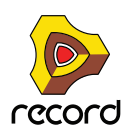

### **À propos de la désactivation de l'étirement pour des clips audio**

Certaines circonstances peuvent vous pousser à vouloir exclure des clips audio de l'automation du tempo. Si vous enregistrez par exemple des effets de dialogue ou de son qui ne doivent pas s'adapter aux modifications de tempo. Dans ce cas, vous pouvez sélectionner le ou les clips audio à exclure des modifications de tempo et sélectionner « Désactiver l'extension » dans le menu Édition ou le menu contextuel du clip.

## **Automation de la signature rythmique**

Les événements d'automation de signature rythmique ne peuvent être dessinés que manuellement avec l'outil Crayon et ne sont pas enregistrés comme l'automation du tempo, l'automation de paramètre ou l'automation du contrôleur de performance. Un seul clip d'automation de signature rythmique ne peut contenir qu'une seule valeur de signature rythmique. En pratique, cela signifie que chaque clip d'automation de signature rythmique ne peut contenir qu'un seul « événement » d'automation de signature rythmique. Toutes les modifications de signature rythmique dans le morceau requièrent par conséquent un clip unique.

- **1. Définissez la signature rythmique souhaitée dans l'affichage Signature du panneau de transport.** Cela constituera la valeur statique, c'est-à-dire la signature rythmique du morceau à chaque endroit où la bande d'automation de signature rythmique ne comporte pas de clip.
- **2. Maintenez enfoncée la touche [Alt](Win) ou [Option](Mac) et cliquez sur l'affichage Signature du panneau de transport.**

Cela sélectionne la piste de transport et crée en même temps une bande d'automation de la signature rythmique. L'affichage Signature revêt une bordure verte, ce qui indique que la signature rythmique est automatisée.

<sup>q</sup> **Il est généralement recommandé d'activer la fonction Magnétisation (voir** ["Magnétisation"](#page-119-0)**) et de fixer sa valeur sur** 

**« Mesure » lorsque vous dessinez des clips.**

#### **3. Sélectionnez l'outil Crayon.**

Lorsque l'outil Crayon est sélectionné, une liste déroulante de signature rythmique apparaît dans l'inspecteur. Sélectionnez la signature rythmique souhaitée dans la liste déroulante.

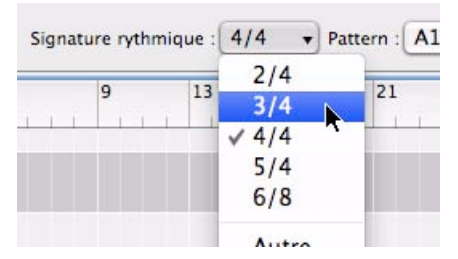

**4. Dessinez un clip sur la zone de la bande de signature rythmique dans la piste de transport où vous souhaitez modifier la signature rythmique.**

La signature rythmique sera modifiée pour la durée du clip.

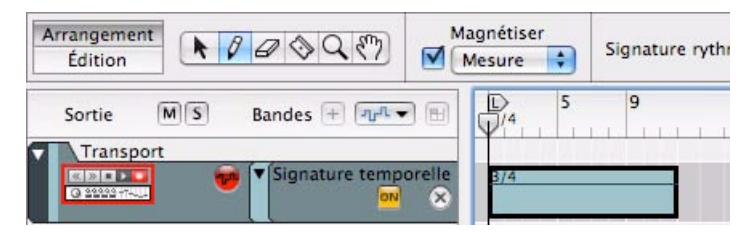

**5. Continuez à utiliser cette méthode générale à chaque endroit du morceau où vous souhaitez modifier la signature rythmique.**

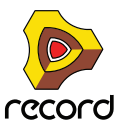

→ Vous pouvez changer la signature rythmique du clip d'automation à tout moment, simplement en double**cliquant sur le clip avec l'outil Sélection (flèche) et en modifiant la valeur dans le menu pop-up qui apparaît. Vous pouvez également sélectionner le clip, puis cliquer sur le petit triangle du clip pour afficher le menu popup de la signature rythmique.**

Il est inutile de passer en mode Édition à moins que vous ne souhaitiez modifier la valeur statique de la signature rythmique.

## **Déplacement, redimensionnement et duplication de clips d'automation de signature rythmique**

- D **Vous pouvez déplacer, redimensionner et dupliquer des clips d'automation de signature rythmique de la même façon que pour des clips de notes ou d'automation.** Cependant, il est recommandé que la fonction Magnétisation soit activée (dans la plupart des cas, réglée sur « Mesure »).
- D **Vous pouvez aussi déplacer ou dupliquer des clips en utilisant les commandes Couper, Copier et Coller du menu Édition ou du menu contextuel.**

Les mêmes règles s'appliquent que pour couper, copier et coller les clips d'automation de paramètre et de notes.

## **Suppression de clips d'automation de signature rythmique**

- + La suppression de clips d'automation de signature rythmique s'effectue comme celle d'un clip de notes : vous **pouvez sélectionner ou dessiner des rectangles de sélection, puis appuyer sur [Retour arrière] ou [Supprimer], ou utiliser l'outil Gomme.**
- → Pour effacer l'automation de signature rythmique dans un clip, il vous suffit de supprimer le clip (ou de **supprimer la totalité de la bande de signature rythmique pour effacer toute l'automation de signature rythmique sur la piste).**

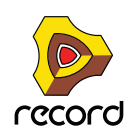

# <span id="page-265-0"></span>**Édition de notes et de l'automation dans l'inspecteur**

Vous pouvez éditer des événements d'automation et de notes numériquement en utilisant les affichages dans l'inspecteur.

## **Édition de notes et d'événements dans l'inspecteur**

Si vous sélectionnez une note, quatre affichages apparaissent dans l'inspecteur, montrant la position (départ), la longueur, le numéro de note et la valeur de vélocité de l'événement :

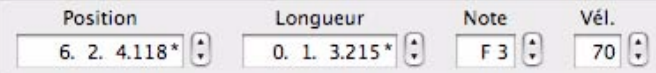

Si vous sélectionnez un événement d'automation, deux affichages apparaissent, montrant la position et la valeur de l'événement :

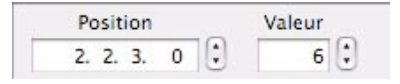

- + Pour éditer les valeurs, cliquez sur un segment d'un affichage et faites glisser vers le haut ou vers le bas, **utilisez les flèches Haut et Bas, ou saisissez de nouvelles valeurs. La magnétisation n'est pas prise en compte.**  Voir ["Affichages de segments de l'inspecteur"](#page-51-0) pour des détails sur les méthodes d'édition dans les affichages de l'inspecteur.
- **! Notez que lors du déplacement de la position des événements, ces derniers peuvent se retrouver en dehors du clip et être masqués (non lus). Vous ne recevrez aucun avertissement ni indication pour vous prévenir. Néanmoins, puisque le clip est ouvert en mode Édition, vous pourrez voir si les événements sont masqués.**
- **Si le segment Marqueur dans les affichages de position et/ou longueur affiche un astérisque (\*), cela signifie que la valeur est une fraction de marqueur, soit un sous-marqueur. Voir ["À propos des sous-marqueurs dans](#page-125-0)  [les affichages Position et Longueur"](#page-125-0) pour plus d'informations.**

### **Édition des valeurs de plusieurs notes ou événements dans l'inspecteur**

Lorsque vous éditez les valeurs de plusieurs événements sélectionnés, les modifications seront toujours relatives. Si vous modifiez par exemple la position, la longueur, la hauteur ou la vélocité alors que plusieurs notes sont sélectionnées, elles seront toutes modifiées de la même quantité, en maintenant leurs valeurs relatives.

**• Si plusieurs événements sont sélectionnés, les affichages présenteront les valeurs de l'événement en première position de départ dans le morceau.**

Si plusieurs événements sélectionnés ont la même position de départ, les affichages présenteront les valeurs de l'événement qui possède la plus petite valeur de note (s'agissant d'événements de notes) ou la plus petite valeur (s'agissant d'événements d'automation).

**• Si plusieurs événements sont sélectionnés et qu'une de leur valeur diffère, les boutons d'égalisation des valeurs apparaissent à côté de l'affichage correspondant.**

Voir ["Égalisation des notes ou des événements via la fonction « Égaliser les valeurs »".](#page-265-1)

## <span id="page-265-1"></span>**Égalisation des notes ou des événements via la fonction « Égaliser les valeurs »**

| agnétiser |                  | Position |  |  | Longueur |  |  | Note | Věl. |  |
|-----------|------------------|----------|--|--|----------|--|--|------|------|--|
|           | $\blacktriangle$ |          |  |  |          |  |  |      |      |  |
|           | ١L               |          |  |  |          |  |  |      |      |  |

Les boutons d'égalisation des valeurs apparaissent sous forme de signes « = » rouges

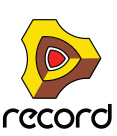

Vous pouvez utiliser la fonction « Égaliser les valeurs » dans l'inspecteur pour égaliser les positions, longueurs et vélocités de plusieurs événements de notes sélectionnés à la position, longueur ou vélocité de l'événement sélectionné qui possède la première position de départ dans le morceau. Les affichages présentent toujours les valeurs du premier événement. De même, les événements d'automation peuvent être égalisés à la position et/ou à la valeur du premier événement d'automation sélectionné dans le morceau.

Si plusieurs événements sélectionnés ont la même position de départ, l'égalisation se fera sur les valeurs de l'événement qui possède la plus petite valeur de note (s'agissant d'événements de notes) ou la plus petite valeur (s'agissant d'événements d'automation).

## **Égalisation de notes**

Voici un exemple d'égalisation des valeurs de note :

**1. Dans le mode Édition, sélectionnez deux notes.**

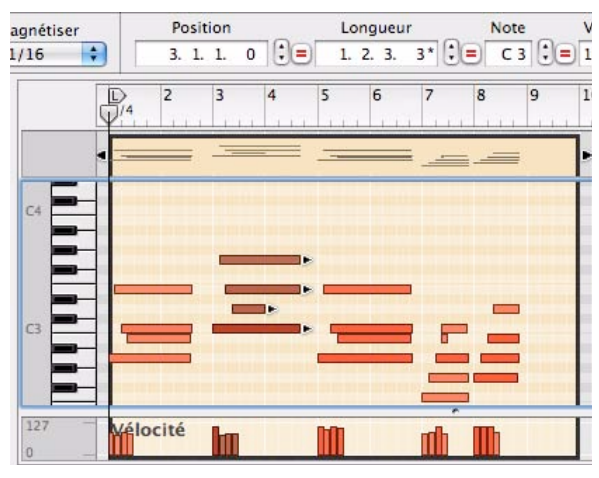

Quatre notes sélectionnées en mode Édition

**2. Cliquez sur le bouton Égalisation des valeurs pour obtenir les résultats suivants :**

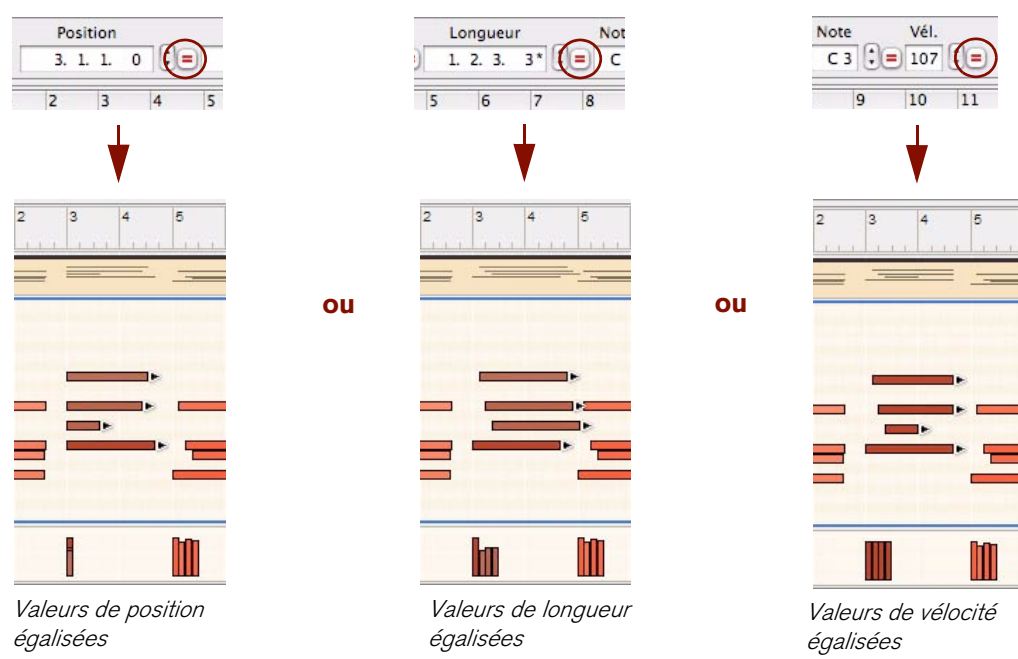

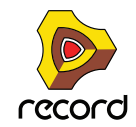

## **Égalisation d'événements d'automation**

L'égalisation des valeurs d'un événement d'automation est utile si vous souhaitez moduler un paramètre automatisé du module à la même valeur dans l'ensemble du clip.

**• Supposons que vous souhaitez moduler un paramètre à une valeur maximum de 80, plusieurs fois dans le clip. Sélectionnez ensuite tous les événements « valeur maximale », cliquez sur bouton « Égaliser les valeurs », puis ajustez la valeur des événements sélectionnés à 80.**

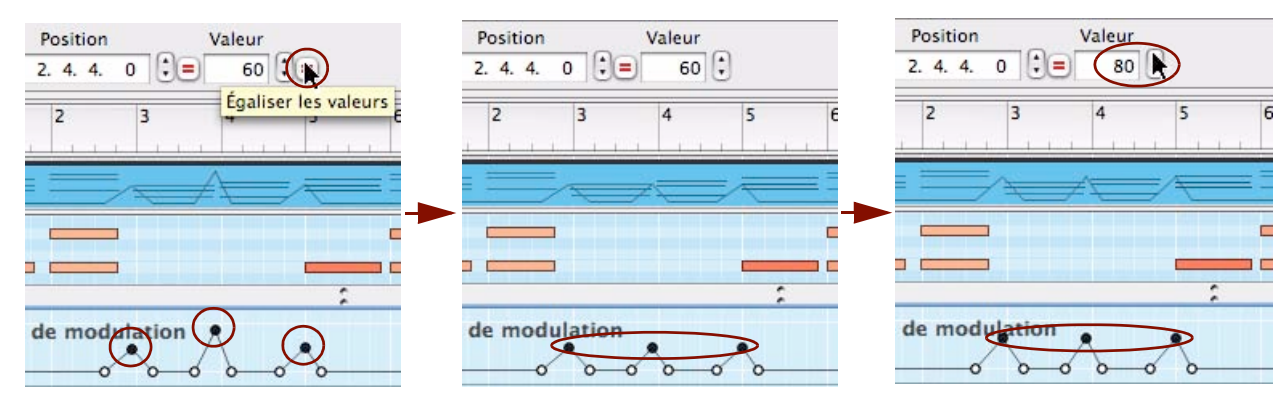

L'égalisation des positions des événements d'automation peut être utile dans les circonstances suivantes :

**• Si vous souhaitez égaliser les positions d'événements d'un seul contrôleur de performance sur plusieurs bandes d'automation du contrôleur de performance.**

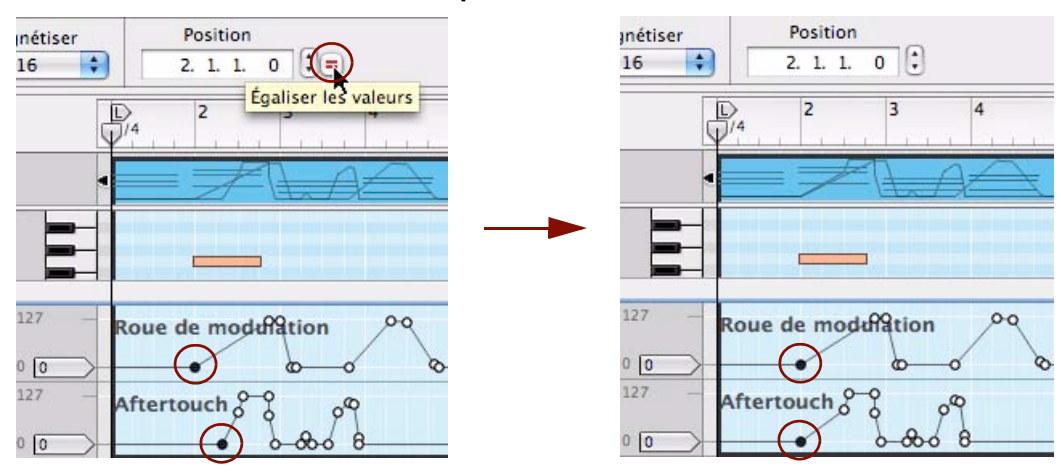

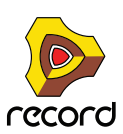

**• Si vous souhaitez égaliser la position de deux événements d'automation adjacents dans un clip afin de créer un « saut » instantané entre deux valeurs.**

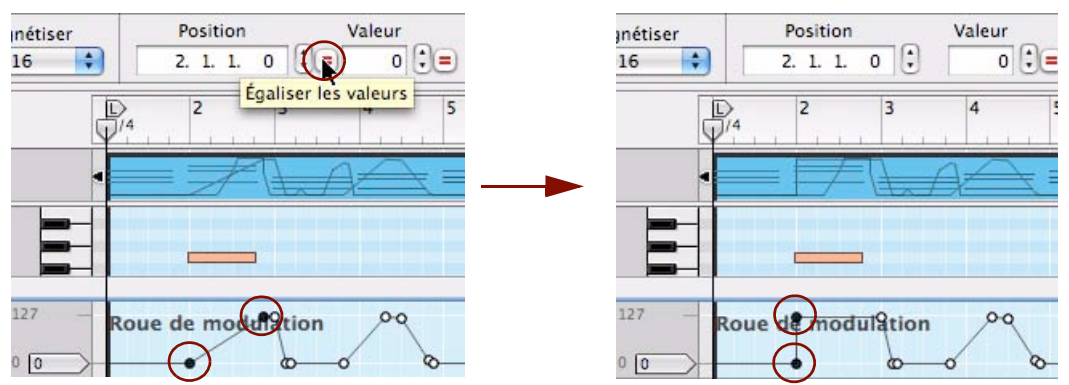

L'égalisation de positions de plusieurs événements d'automation dans un seul clip ne présente pas de réel intérêt. Elle ne fera que les placer dans une « pile » sur la même position. Il en résultera un saut instantané entre les valeurs extrêmes durant la lecture. En pratique, tous les événements situés entre les valeurs extrêmes seront ignorés.

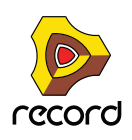

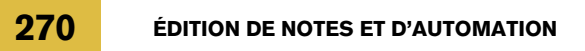

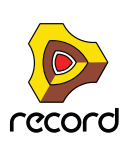

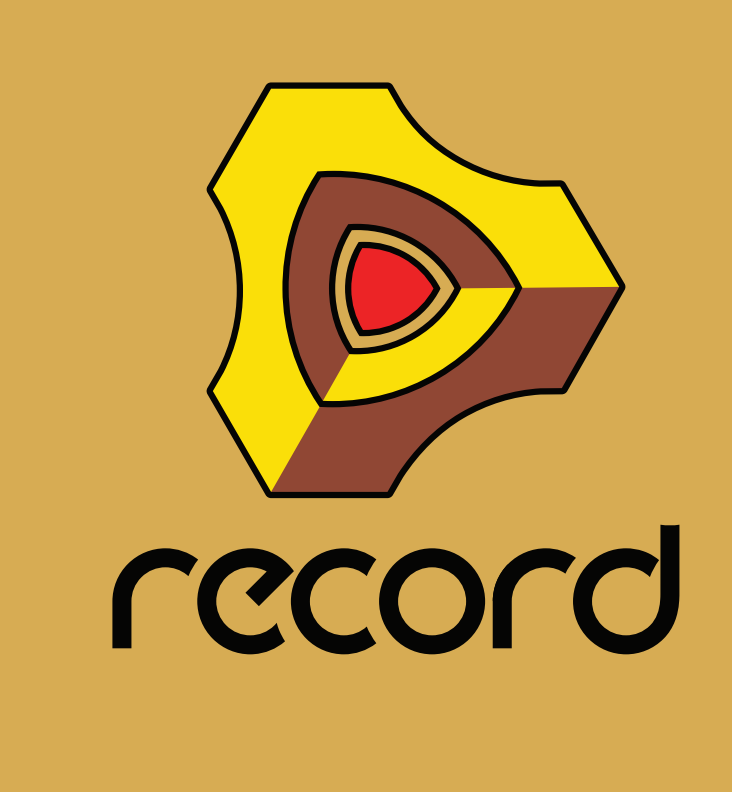

# **Chapitre 10 Travailler avec le rack**

# **À propos de ce chapitre**

Ce chapitre décrit les procédures et techniques de gestion des modules et des groupes de modules dans le rack.

## **Procédures de modules du rack**

Le rack est l'endroit où vous créez et configurez vos modules et où vous effectuez les réglages de paramètres. Cette section décrit toutes les procédures de gestion du rack, c'est-à-dire les procédures et techniques communes à tous les modules.

## **Navigation dans le rack**

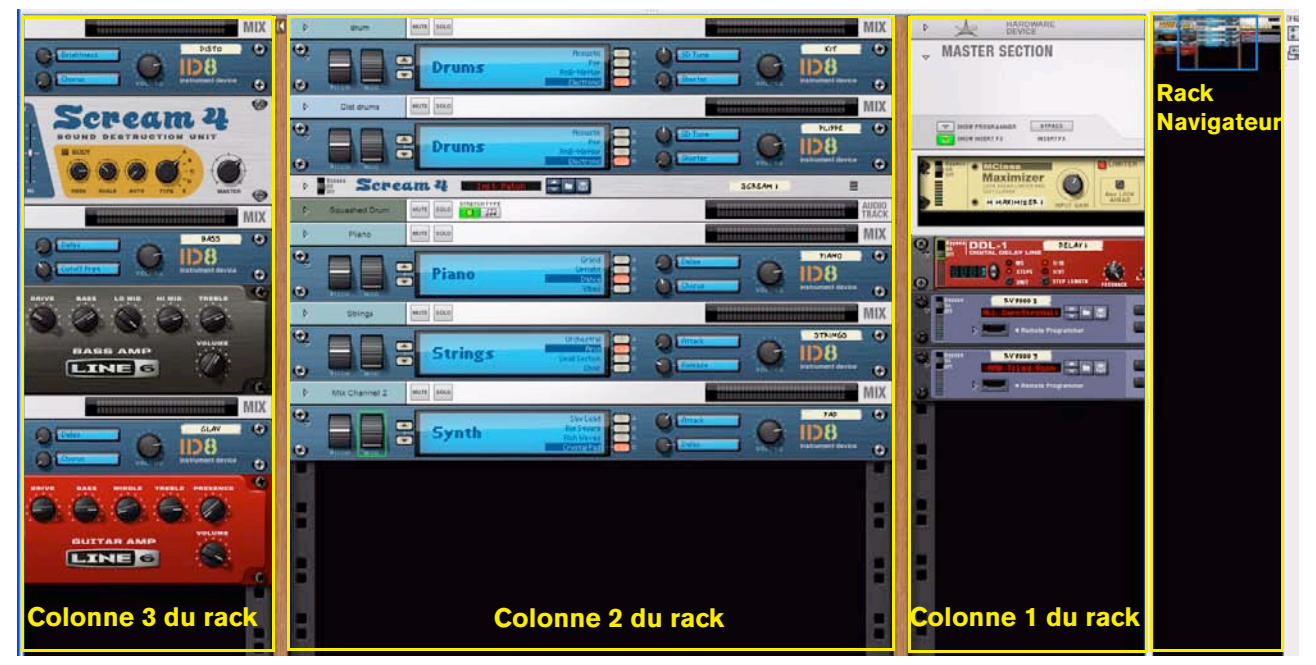

Exemple de rack avec trois colonnes

Le rack héberge tous les modules que vous utilisez dans votre morceau. Pour faciliter la vue générale des modules, le rack peut contenir plusieurs colonnes, affichées les unes à côté des autres. Pour naviguer dans le rack, utilisez l'une des méthodes suivantes :

+ Cliquez sur le cadre bleu et déposez-le dans le navigateur du rack pour faire défiler en continu les éléments du **rack, verticalement et horizontalement.**

Le fait de cliquer dans le navigateur du rack fait défiler directement vers la position correspondante dans le rack.

+ Si vous utilisez une souris équipée d'une molette, vous pouvez l'utiliser pour faire défiler le rack vers le haut **ou vers le bas.**

Appuyez sur [Maj] et maintenez cette touche enfoncée tandis que vous utilisez la molette pour faire défiler le rack horizontalement.

D **Appuyez sur les boutons [Page suivante] et [Page précédente] du clavier d'ordinateur pour déplacer la vue d'un « écran » vers le haut ou vers le bas dans la colonne du rack actuellement affichée.**

Notez que la zone du rack doit être la cible d'édition, c'est-à-dire que la zone du rack doit être encadrée. Définissez la cible d'édition en cliquant dans la zone du rack.

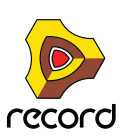

D **Appuyez sur les boutons [Début] et [Fin] de votre clavier d'ordinateur pour atteindre le haut ou le bas de la colonne du rack actuellement affichée.**

Notez que la zone du rack doit être la cible d'édition.

q **Lorsque vous sélectionnez une piste dans le séquenceur ou que vous cliquez sur le bouton « Rack » situé sous une bande de canal dans le mixeur principal, le rack défile automatiquement pour afficher le module associé.**

## **Redimensionner et découpler le rack**

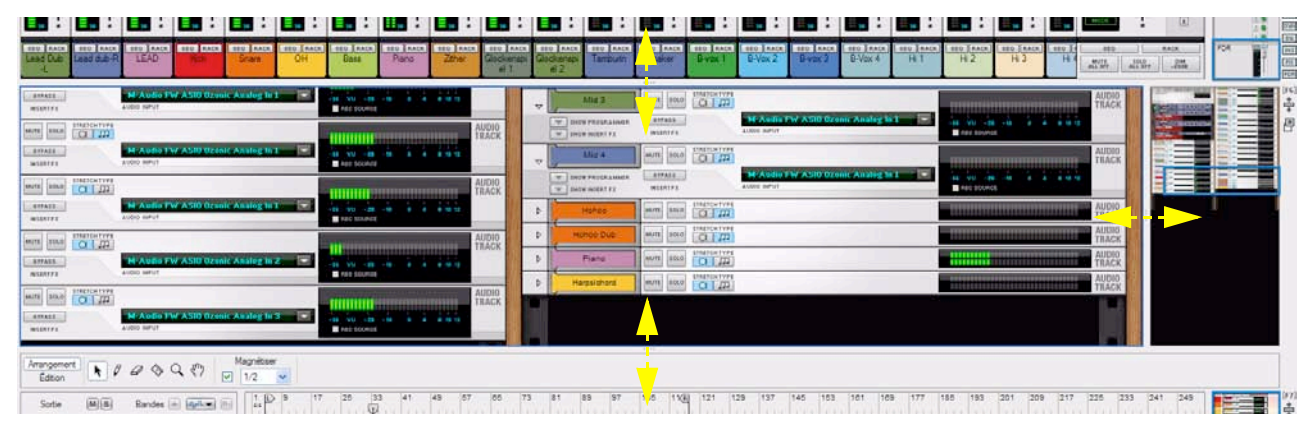

D **Redimensionnez la zone du rack en cliquant sur l'un des séparateurs horizontaux et en le déplaçant au dessus ou au dessous de la zone du rack.** 

Vous réduirez ainsi les zones du mixeur principal et/ou du séquenceur et optimiserez la visibilité du rack.

D **Vous pouvez aussi redimensionner la zone du navigateur du rack en cliquant sur le séparateur vertical et en le déplaçant à gauche du navigateur du rack.**

Le fait de déplacer le séparateur vers la gauche agrandit la zone du navigateur du rack et élargit les modules, facilitant ainsi la visibilité de tous les modules de votre rack.

D **Vous pouvez également étendre le rack pour qu'il remplisse entièrement la fenêtre de document du morceau en appuyant sur [F6] ou en cliquant sur le bouton « Maximiser » situé à droite du navigateur du rack.**

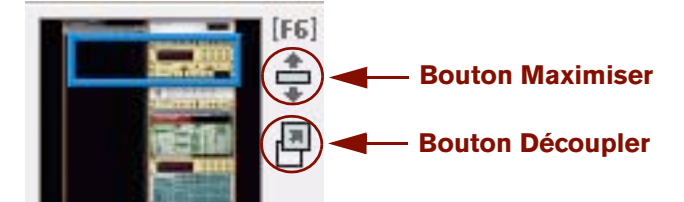

Les boutons Maximiser et Découpler du rack

→ Vous pouvez aussi découpler la zone du rack de l'ensemble des autres zones en appuyant sur la touche **[Ctrl](Win) ou [Cmd](Mac) et en la maintenant enfoncée tout en appuyant sur [F6], ou en cliquant sur le bouton « Découpler ».** 

Le rack sera ainsi placé dans une fenêtre distincte (voir ["Le rack"](#page-35-0) pour plus d'informations).

q **Voir aussi ["Création de nouvelles colonnes du rack"](#page-281-0) pour des informations sur la façon de créer plusieurs colonnes de rack.**

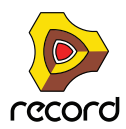

## <span id="page-273-0"></span>**À propos des groupes de modules**

Un groupe de modules est une série de modules interconnectés qui « vont ensemble ». Un groupe de modules peut par exemple être constitué d'un module instrumental connecté via un module d'effet à un module de voie de mixage. Un groupe de modules se compose comme suit :

- **Un (et seulement un) module source (par exemple un instrument)**
- **Les modules vers lesquels le module source envoie ses signaux audio.**
- **Tous les modules uniquement CV (un séquenceur Matrix par exemple) qui sont connectés aux modules par CV dans ce groupe uniquement.**
- **Toutes les pistes du séquenceur et les bandes de canal du mixeur principal pour les modules du groupe.**
- **! Un groupe de modules est défini uniquement par les connections qui existent entre les modules. Un groupe de modules n'a rien à voir avec l'emplacement physique des modules dans le rack.**

Lorsque vous créez un module instrumental, un nouveau module de voie de mixage (ou un module de voie de mixage inutilisé) est par défaut automatiquement connecté au module instrumental, comme décrit dans ["Création de](#page-275-0)  [modules"](#page-275-0). Dans ce cas, le module instrumental et le module de voie de mixage connecté sont considérés comme un « Groupe de modules », le module instrumental constituant le module source.

Si vous souhaitez conserver tous les modules d'un groupe de modules rassemblés physiquement dans le rack (par exemple si vous souhaitez déplacer tous les modules du groupe), vous pouvez utiliser l'option nommée « Regrouper automatiquement les modules et pistes » du menu Options.

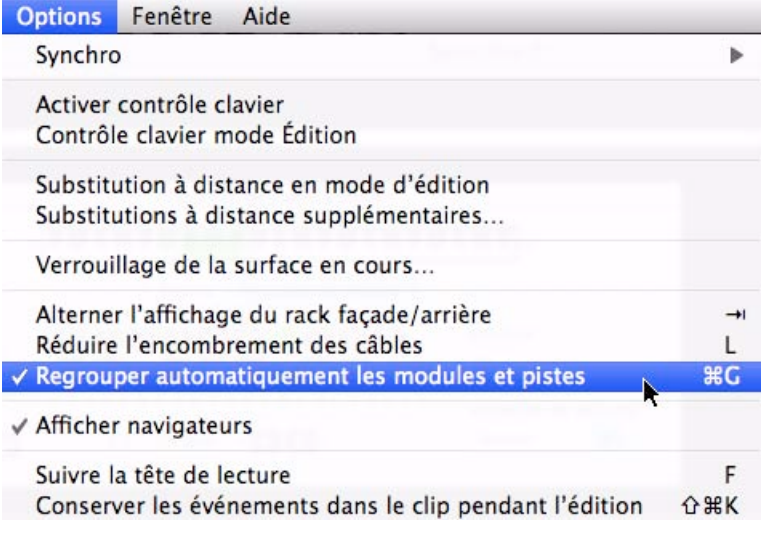

L'option « Regrouper automatiquement les modules et pistes »

L'option « Regrouper automatiquement les modules et pistes » a pour avantage d'optimiser la vue générale des modules connectés les uns aux autres et de mettre en évidence leur association à des pistes spécifiques du séquenceur et à une bande de canal particulière dans le mixeur principal. Cette option facilite également la réorganisation des modules dans le rack puisque tous les modules du groupe de modules sont déplacés simultanément dès lors qu'un seul module du groupe est déplacé.

L'exemple ci-dessous montre deux modules ID8 connectés chacun à un module de voie de mixage. Imaginons que vous souhaitez déplacer le module ID8 1 vers un autre emplacement dans le rack. Procédez comme suit :

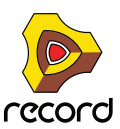

- **1. Assurez-vous que l'option « Regrouper automatiquement les modules et pistes » est sélectionnée dans le menu Options. Si tel n'est pas le cas, sélectionnez-la dans le menu ou appuyez sur la touche [Ctrl](Win) ou [Cmd](Mac), puis maintenez-la enfoncée tout en appuyant sur [G].**
- **2. Cliquez sur le panneau du module ID8 1 (et non sur un paramètre ou un affichage) et faites-le glisser pour le déposer sous le module ID8 2 dans le rack.**

Comme vous pouvez le constater, le module ID8 1 ainsi que le module de voie de mixage qui lui est connecté sont tous deux déplacés, ensemble, vers la nouvelle destination.

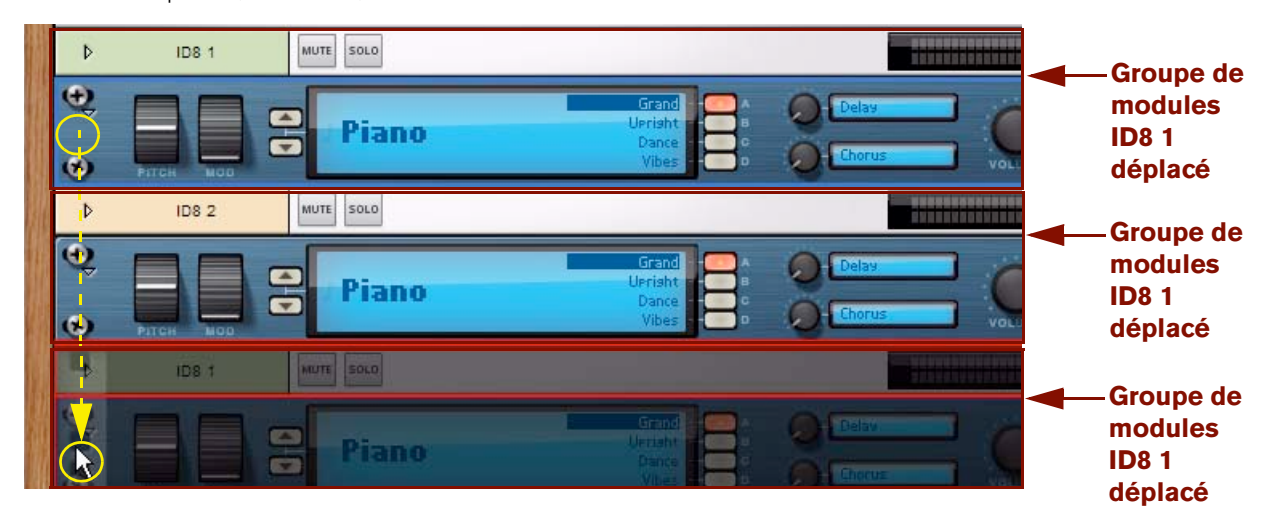

► Si vous souhaitez afficher les modules qui appartiennent à un groupe de modules particulier, sélectionnez un **module, puis sélectionnez « Sélectionner tout dans un groupe de modules » dans le menu Édition ou le menu contextuel.**

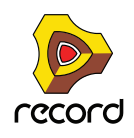

## <span id="page-275-0"></span>**Création de modules**

Il existe plusieurs manières de créer des modules. Les deux premières méthodes présentées s'appliquent à tous les types de modules :

+ Utilisez le glisser-déposer ou double-cliquez sur un module de l'onglet « Modules » dans la fenêtre Outils. Vous pouvez également sélectionner un module et cliquer sur le bouton « Créer ». Vous pouvez créer tout type de module.

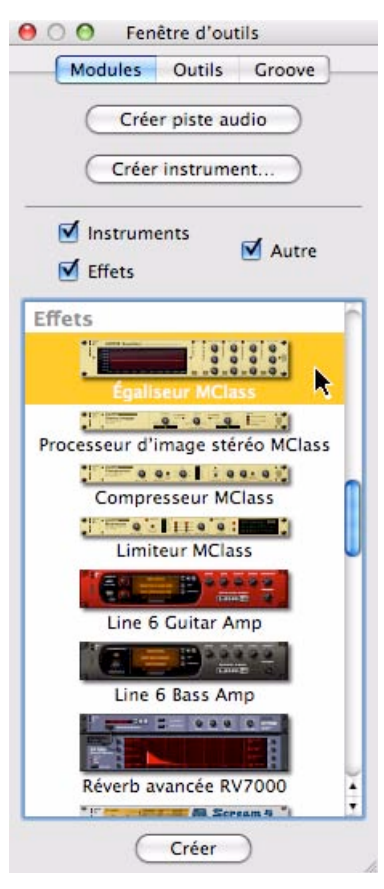

L'onglet Modules de la fenêtre Outils

#### D **Sélectionnez le module souhaité dans le menu « Créer ».**

Vous pouvez créer tout type de module. Le menu « Créer » est disponible dans le menu principal et dans les menus contextuels du rack et du module.

En fonction du type de module que vous avez créé et aussi du paramètre « Regrouper automatiquement les modules et pistes », le résultat sera différent :

- **Si l'option « Regrouper automatiquement les modules et pistes » n'est pas sélectionnée, le nouveau module est ajouté directement sous le module actuellement sélectionné dans le rack.** Si aucun module n'est sélectionné, le nouveau module est ajouté en bas du rack.
- **Si l'option « Regrouper automatiquement les modules et pistes » est sélectionnée, les modules ne seront pas créés au milieu des groupes de modules existants (sauf si des modules d'effet existent, voir ["Particularités des](#page-276-0)  [modules d'effet"](#page-276-0)).**

Cela signifie qu'un module peut ne pas se trouver finalement sous le module sélectionné dans le rack, mais sous le groupe de ce module.

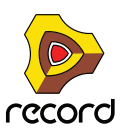

**• Lorsque vous ajoutez un nouveau module, Record essaie de le connecter automatiquement d'une façon logique.**

Pour plus d'informations concernant les fonctions de routage automatique, voir ["Routage automatique".](#page-320-0)

**! Voir ci-dessous pour des informations propres à certains types de modules.**

### **Particularités du module instrumental**

Vous pouvez utiliser les méthodes supplémentaires suivantes pour créer des modules instrumentaux :

- D **Cliquez sur le bouton « Créer un instrument... » de l'onglet « Modules » dans la fenêtre Outils ou sélectionnez « Créer un instrument... » dans le menu Créer.** Vous accédez alors au navigateur de patch dans lequel vous pouvez choisir un patch d'instrument à charger dans son module correspondant, voir ["Création d'un instrument/Création d'un effet"](#page-306-0).
- **! Vous pouvez créer des modules instrumentaux uniquement en utilisant le bouton « Créer un instrument... » et non via les modules de mixeurs ou d'effet.**
- **Si vous avez créé un module instrumental, une nouvelle piste du séquenceur sera automatiquement créée. De même, un nouveau module de voie de mixage (ou un module inutilisé) sera connecté au module instrumental. La bande de canal du module de voie de mixage apparaît dans le mixeur principal.** La piste, le module de voie de mixage et sa bande de canal recevront le même nom que le module instrumental créé. L'entrée du clavier maître sera aussi automatiquement réglée sur la nouvelle piste, vous permettant de lire immédiatement le module instrumental créé via MIDI (voir ["Entrée du clavier maître"](#page-91-0)). Par défaut, le module instrumental et le module de voie de mixage sont désormais traités comme un « Groupe de modules » (voir ["À](#page-273-0)  [propos des groupes de modules"](#page-273-0)).
- **! Par défaut également, la création automatique d'une piste de séquenceur et d'un module de voie de mixage s'applique uniquement à des modules instrumentaux et non à des modules de mixeur ou d'effet.**
- **Si vous appuyez sur la touche [Alt](Win) ou [Option](Mac) et que vous la maintenez enfoncée lorsque vous créez un module instrumental (sauf lorsque vous effectuez un glisser-déposer à partir de la fenêtre Outils), aucune piste ne sera créée dans le séquenceur.**
- **Si vous maintenez la touche [Maj] enfoncée lorsque vous créez un module instrumental, aucune connexion à un module de voie de mixage ne sera créée.**

### **Particularités du module de piste audio**

Vous pouvez utiliser les méthodes supplémentaires suivantes pour créer des modules de piste audio :

D **Cliquez sur le bouton « Créer une piste audio... » de l'onglet « Modules » dans la fenêtre Outils ou sélectionnez « Créer une piste audio... » dans le menu Créer.**

Vous créez ainsi un module de piste audio (avec sa bande de canal correspondante dans le mixeur principal) et une piste de séquenceur.

### **Particularités du module de voie de mixage**

**• Si vous appuyez sur la touche [Alt](Win) ou [Option](Mac) et que vous la maintenez enfoncée lorsque vous créez un module de voie de mixage (sauf lorsque vous effectuez un glisser-déposer à partir de la fenêtre Outils), une piste de séquenceur sera créée pour le module.**

### <span id="page-276-0"></span>**Particularités des modules d'effet**

Vous pouvez utiliser les méthodes supplémentaires suivantes pour créer des modules d'effet :

→ Sélectionnez « Créer un effet... » dans le menu Créer. Vous accédez alors au navigateur de patch dans lequel vous pouvez choisir un patch de Combinator d'effets à charger dans un module Combinator (voir ["Création d'un instrument/Création d'un effet"\)](#page-306-0).

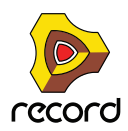

Les résultats lors de la création de modules d'effet dépendent des critères suivants :

- **Si une piste audio (module ou bande de canal) ou une voie de mixage (module ou bande de canal) était sélectionnée lorsque vous avez créé un effet, le module d'effet sera ajouté et connecté comme un insert d'effet dans le conteneur d'effet pour ce module de piste audio ou de voie de mixage.**
- **Si un module instrumental était sélectionné lorsque vous avez créé un effet, le module d'effet sera ajouté et connecté comme un insert d'effet après le module instrumental.**
- **Si un mixeur 14:2 ou un mixeur de ligne 6:2 était sélectionné lorsque vous avez créé un effet, le module d'effet sera ajouté et connecté comme départ d'effet sur les premiers connecteurs de départ d'effets du module du mixeur.**
- **Si vous appuyez sur la touche [Alt](Win) ou [Option](Mac) et que vous la maintenez enfoncée lorsque vous créez un module d'effet (sauf lorsque vous effectuez un glisser-déposer à partir de la fenêtre Outils), une piste de séquenceur sera créée pour le module.**
- **Si vous maintenez la touche [Maj] enfoncée lorsque vous créez un module d'effet, ce module ne sera pas connecté.**

#### **Particularités du module mixeur**

- **Si vous appuyez sur la touche [Alt](Win) ou [Option](Mac) et que vous la maintenez enfoncée lorsque vous créez un module mixeur (sauf lorsque vous effectuez un glisser-déposer à partir de la fenêtre Outils), une piste de séquenceur sera créée pour le module.**
- **Si vous maintenez la touche [Maj] enfoncée lorsque vous créez un module mixeur, il ne sera pas connecté à un module de voie de mixage.**

## **Sélection de modules**

Certaines opérations, comme la coupe, la copie et la suppression de modules (voir ["Couper, copier et coller des](#page-282-0)  [modules"](#page-282-0) et ["Suppression de modules"](#page-278-0)), nécessitent de sélectionner un ou plusieurs module(s) dans le rack. Cette sélection s'effectue comme suit :

#### $\rightarrow$  Pour sélectionner un seul module, cliquez dessus dans le rack.

Le module sélectionné est affiché entouré d'une bordure colorée (dont la couleur dépend du thème sélectionné pour votre système d'exploitation).

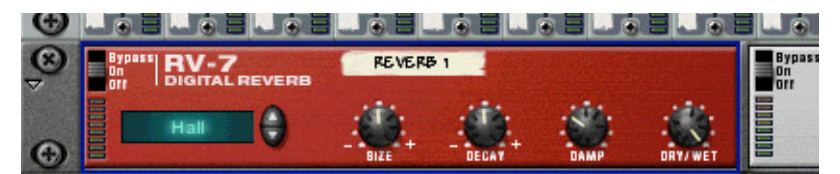

+ Pour sélectionner plusieurs modules, appuyez sur la touche [Maj] et maintenez-la enfoncée lorsque vous **cliquez sur ces modules.**

Autrement dit, le fait de sélectionner un module avec la touche [Maj] permet de ne pas désélectionner les autres modules déjà sélectionnés.

- → Pour désélectionner tous les modules, cliquez sur une zone vide en bas ou à côté du rack.
- + Pour désélectionner un module d'une sélection multiple, appuyez sur la touche [Maj] et maintenez-la **enfoncée pour cliquer sur ce module.**

Tous les autres modules sélectionnés restent sélectionnés.

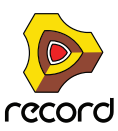

- D **Vous pouvez également utiliser les touches de direction du clavier d'ordinateur pour sélectionner le module situé directement au-dessus, en-dessous ou à côté du module sélectionné.** Lorsque vous utilisez cette méthode, Record fera automatiquement défiler le rack afin que le module sélectionné soit visible dans sa totalité. C'est une façon rapide de « parcourir » le rack. Les modules étroits (p. ex. les modules de demi-largeur tels que les effets) sont classés de gauche à droite. Par conséquent, le fait d'appuyer sur la touche de direction Bas permet de parcourir les modules de gauche à droite avant de passer à la rangée de modules suivante.
- + Si vous appuyez sur la touche [Maj] et que vous la maintenez enfoncée lorsque vous utilisez les touches de **direction Haut ou Bas, le module actuellement sélectionné le restera.** Cela vous permet de sélectionner une série de modules.
- **→ Le fait d'ajuster un paramètre dans un module sélectionne automatiquement ce dernier.** Autrement dit, vous n'avez pas à sélectionner à proprement parler ce module avant d'éditer ses paramètres.

### **À propos de la sélection de tous les modules dans un groupe de modules**

Pour sélectionner tous les modules d'un groupe de modules, procédez comme suit :

- **1. Sélectionnez un module dans le groupe de modules souhaité.**
- **2. Sélectionnez « Tout sélectionner dans un groupe de modules » dans le menu Édition ou le menu contextuel.** Tous les modules du groupe de modules seront sélectionnés comme l'indiquent les bordures colorées qui encadrent ces modules.

## <span id="page-278-0"></span>**Suppression de modules**

Pour supprimer un ou plusieurs modules, sélectionnez-les et utilisez l'une des méthodes suivantes :

- D **Appuyez sur la touche [Retour arrière] ou [Supprimer].** Une alerte s'affiche vous demandant de confirmer la suppression. Toutes les connexions câblées vers ce module seront aussi supprimées (ou re-routées).
- **! Si vous avez sélectionné un module source ou un module de voie de mixage et que « Regrouper automatiquement les modules et pistes » est sélectionné dans le menu Options, une alerte s'affiche vous demandant si vous souhaitez supprimer le module ou l'intégralité du groupe de modules, y compris les pistes du séquenceur et les bandes de canal. (voir ["À propos des groupes de modules"](#page-273-0)).**
- → Pour supprimer des modules ou des groupes de modules sans afficher d'alerte, appuyez sur la touche **[Ctrl](Win) ou [Cmd](Mac) et maintenez-la enfoncée tout en appuyant sur la touche [Retour arrière] ou [Supprimer].**
- D **Sélectionnez « Supprimer les modules et les pistes » dans le menu Édition ou le menu contextuel du module.** Une alerte s'affiche vous demandant de confirmer la suppression. Cette action supprime aussi l'ensemble des modules ainsi que la ou les piste(s) de séquenceur associée(s), même si l'option « Regrouper automatiquement les modules et pistes » n'est pas sélectionnée. Il est possible que des modules n'aient pas de pistes associées mais il est impossible, en revanche, qu'une piste de séquenceur n'ait pas de module associé.
- + Pour sélectionner les modules et les pistes sans afficher d'alertes, appuyez sur la touche [Ctrl](Win) ou **[Cmd](Mac) et maintenez-la enfoncée avant de sélectionner « Supprimer les modules et les pistes » dans le menu Édition ou le menu contextuel du module.**
- **! Si vous supprimez un module connecté « entre » deux autres modules, la connexion entre les deux autres modules est automatiquement préservée.**
- **! L'interface matérielle Record et le module section maîtresse en haut du rack ne peuvent pas être supprimés.**

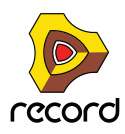

## **Réorganisation des modules**

Si vous souhaitez par exemple déplacer un module instrumental vers une autre position dans le rack, vous pouvez déplacer en même temps le module de voie de mixage et ses effets connectés. Si le paramètre « Regrouper automatiquement les modules et pistes » est sélectionné dans le menu « Options », tous les modules du groupe de modules suivent lorsque vous effectuez un glisser-déposer. Néanmoins, il est toujours possible de réorganiser les modules au sein de chaque groupe de modules. Voir ["À propos des groupes de modules"](#page-273-0) pour plus de détails. Voir aussi ["À propos de la fonction « Trier groupes de modules sélectionnés »"](#page-281-1) pour des informations sur le tri automatique de plusieurs groupes de modules.

Si le paramètre « Regrouper automatiquement les modules et pistes » n'est pas sélectionné dans le menu « Options », vous pouvez réorganiser et déplacer les modules individuellement dans le rack ainsi qu'en dehors des groupes de modules. Procédez comme suit :

- **1. Si vous souhaitez déplacer plusieurs modules en même temps, appuyez sur la touche [Maj] pendant que vous les sélectionnez.**
- **2. Cliquez sur le panneau de l'un des modules (et non sur un paramètre ou un affichage).** Vous pouvez cliquer n'importe où sur le panneau en dehors des paramètres réels ou de l'affichage.
- **3. En maintenant le bouton de la souris enfoncé, faites glisser le ou les module(s) vers la nouvelle destination dans le rack.**

Une ligne rouge verticale épaisse indique l'endroit où le module sera positionné. Notez que lors de la réorganisation des modules de largeur inférieure, la ligne rouge peut se trouver à gauche d'un module (indiquant que le module déplacé sera inséré avant l'autre module) ou à droite du module (indiquant que le module déplacé sera inséré après l'autre module).

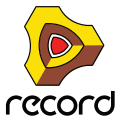

► Il est également possible de déplacer des modules vers une nouvelle colonne du rack à gauche ou à droite du **rack d'origine (voir ["Création de nouvelles colonnes du rack"\)](#page-281-0).** Dans l'exemple présent, un module de réverb RV-7 (Record+Reason) est déplacé vers deux destinations différentes :

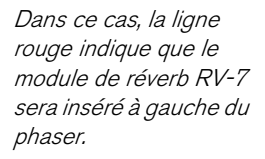

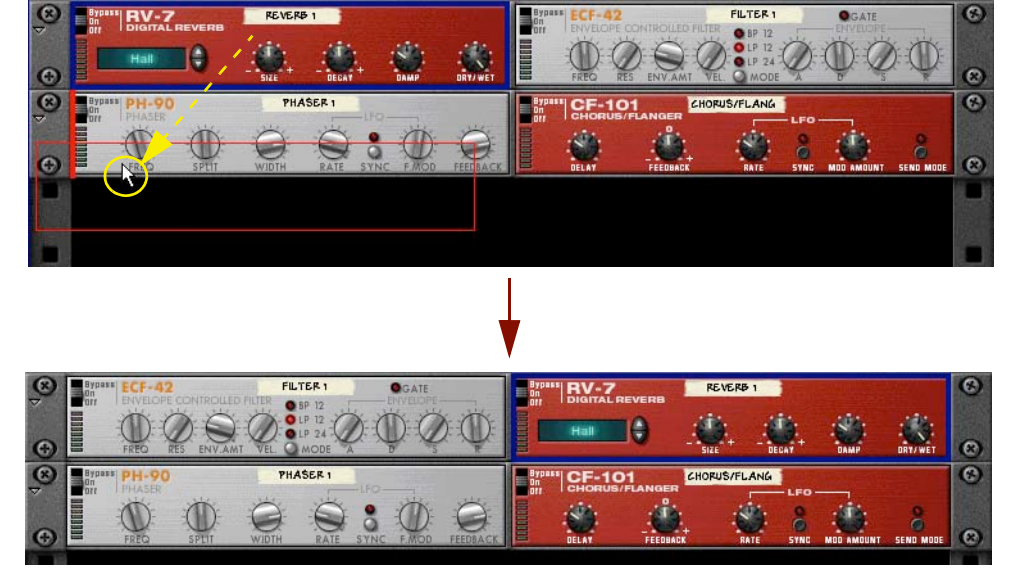

Voici le résultat. Notez que le module de filtre est déplacé à gauche, pour combler l'espace vacant.

Dans ce cas, la ligne rouge indique que le module de réverb sera inséré à droite du chorus/flanger.

Voici le résultat. Les trois modules sont déplacés à gauche, pour combler l'espace vacant.

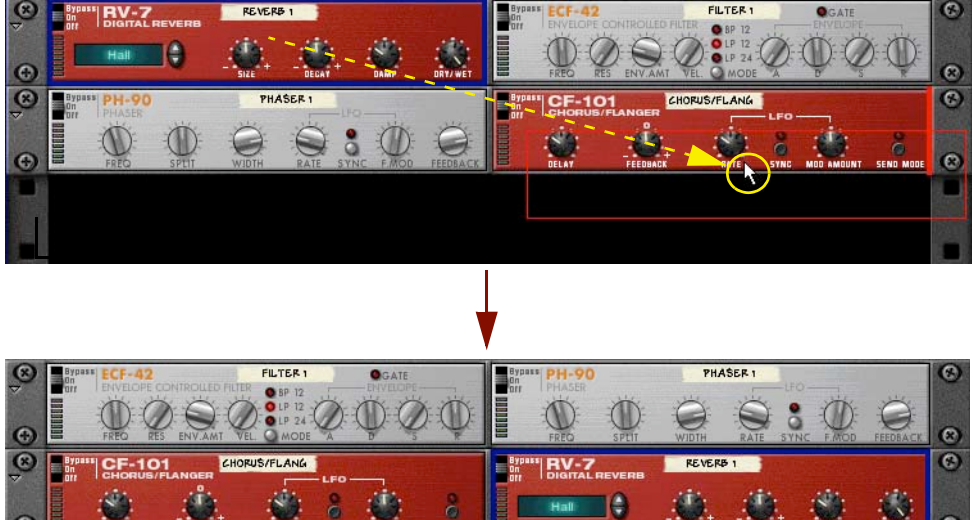

#### **4. Relâchez le bouton de la souris.**

Le ou les module(s) sont déplacés à leur nouvelle position et les autres modules du rack sont ajustés pour remplir les « trous ».

- **! Notez que si vous commencez à déplacer un module mais que vous changez d'avis, vous pouvez annuler l'opération en appuyant sur la touche [Echap] tout en maintenant enfoncé le bouton de la souris.**
- → Si vous maintenez la touche [Maj] enfoncée lors du déplacement d'un module, Record essaiera de le **reconnecter automatiquement.**

Voir ["Routage automatique"](#page-320-0) pour plus d'info sur l'auto-routage.

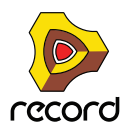

**! Le déplacement des modules dans le rack n'influe pas sur l'ordre des pistes du séquenceur ou des bandes de canal et vice versa. Si vous souhaitez également réorganiser les pistes du séquenceur et les bandes de canal, voir ["À propos de la fonction « Trier groupes de modules sélectionnés »"](#page-281-1).**

## <span id="page-281-0"></span>**Création de nouvelles colonnes du rack**

Vous pouvez déplacer des modules ou des groupes de modules vers de nouvelles colonnes du rack. Cette fonctionnalité est très utile si votre rack commence à être surchargé ou si vous souhaitez réorganiser vos modules dans des colonnes de rack distinctes pour obtenir une meilleure vue d'ensemble.

Par défaut, lorsque vous créez un nouveau morceau vide, le rack consiste en une seule colonne disposant de l'interface matérielle Record et du module section maîtresse. Lorsque vous créez de nouveaux modules dans le menu « Créer », ces modules sont automatiquement placés dans cette colonne du rack.

En glissant les modules pour les déposer d'un côté ou de l'autre (gauche ou droit) du rack d'origine, vous pouvez déplacer les modules et créer en même temps une nouvelle colonne du rack. Vous pouvez créer autant de colonnes du rack que nécessaire, à l'unique condition qu'au moins un module existe dans une colonne du rack environnante. Autrement dit, vous ne pouvez pas créer de colonnes de rack vides.

L'exemple ci-dessous illustre le glissement d'un module de réverb RV7000 pour le déposer à droite du rack d'origine :

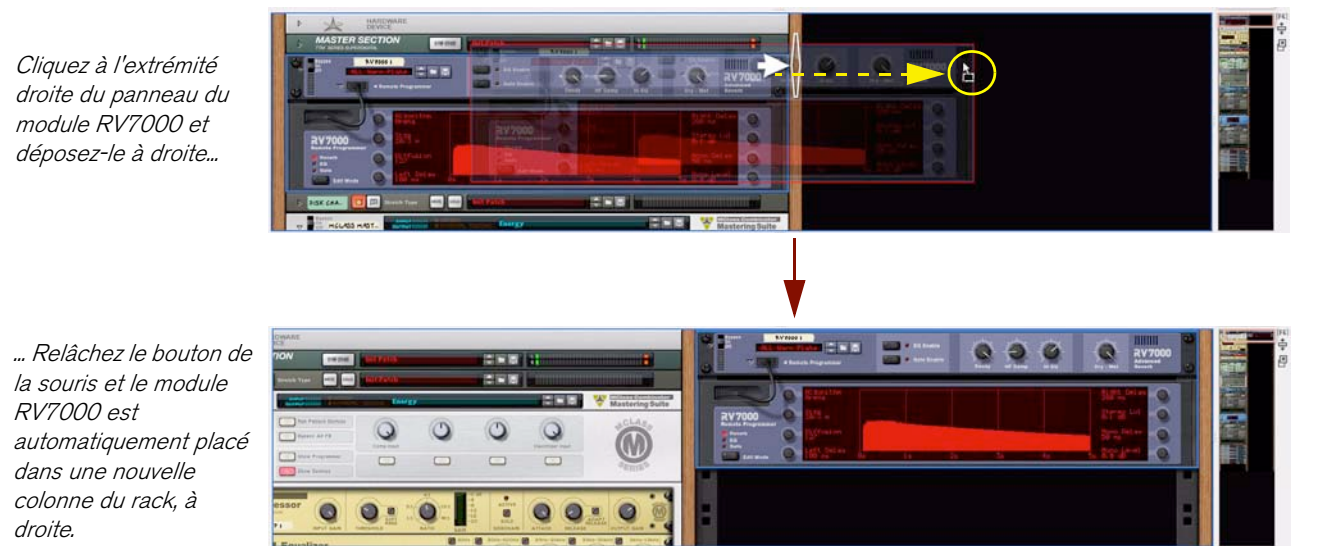

Une grosse flèche blanche apparaît sur le côté droit du rack « en bois » de la colonne du rack d'origine pour indiquer que le module va être déplacé vers une nouvelle colonne du rack.

## <span id="page-281-1"></span>**À propos de la fonction « Trier groupes de modules sélectionnés »**

Lorsque vous travaillez avec des groupes de modules (voir ["À propos des groupes de modules"](#page-273-0)), une fonction très appréciable vous permet d'organiser et de réordonner visuellement les groupes de modules, les pistes du séquenceur et les bandes de canal du mixeur principal. Grâce à la fonction « Trier les groupes de modules sélectionnés » disponible dans le menu Édition, vous pouvez trier des groupes de modules et des bandes de canal du mixeur principal selon l'ordre actuel des pistes du séquenceur, ou vice versa, en fonction de la sélection actuelle. Pour trier les groupes de modules dans le rack et les bandes de canal dans le mixeur principal en fonction de l'ordre des pistes actuel dans le séquenceur, procédez comme suit :

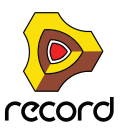

**1. Sélectionnez une piste dans le rack de la liste de pistes du séquenceur, puis sélectionnez « Sélectionner tout » dans le menu Édition ou le menu contextuel de la piste.**

Toutes les pistes s'assombrissent, ce qui indique qu'elles sont sélectionnées.

**2. Sélectionnez « Trier les groupes de modules sélectionnés » dans le menu Édition ou le menu contextuel de la piste.**

À présent, tous les groupes de modules et les bandes de canal dans le mixeur principal sont automatiquement réorganisés selon la configuration de la piste actuelle dans le séquenceur. Le groupe de modules associé à la piste située en première position dans le séquenceur sera mis en première position dans le rack. De même, la bande de canal du mixeur principal associée à la piste située en première position dans le séquenceur sera placée à gauche dans la zone de la bande de canal du mixeur principal. Les groupes de modules et les bandes de canal restants seront réorganisés selon l'ordre des pistes restantes dans la liste des pistes.

- **Si des modules existent dans plusieurs colonnes du rack, le tri commence par la colonne du rack de l'extrémité gauche et se poursuit vers la droite. Le nombre de modules dans chaque colonne du rack reste inchangé.**
- **Si vous sélectionnez plusieurs groupes de modules dans le rack et que vous sélectionnez « Trier les groupes de modules sélectionnés » dans le menu Édition ou le menu contextuel du module, les pistes du séquenceur et des bandes de canal du mixeur principal sont réorganisées selon l'ordre actuel du groupe de modules dans le rack.**
- **Si vous sélectionnez plusieurs bandes de canal dans le mixeur principal et que vous sélectionnez « Trier les groupes de modules sélectionnés » dans le menu Édition ou le menu contextuel de la bande de canal, les groupes de modules du rack et les pistes du séquenceur seront réorganisées selon l'ordre actuel de la bande de canal dans le mixeur principal.**

## **Duplication de modules**

La duplication des modules aura des résultats différents en fonction du paramètre « Regrouper automatiquement les modules et pistes » défini dans le menu Options (voir ["À propos des groupes de modules"](#page-273-0)) :

- D **Pour dupliquer un module ou un groupe de modules dans le rack, appuyez sur la touche [Ctrl](Win) ou[Option](Mac) et maintenez-la enfoncée tout en faisant glisser le module vers une nouvelle position.**
- **Si le paramètre « Regrouper automatiquement les modules et pistes » n'est pas sélectionné, une copie du module sélectionné sera créée, sans aucune connexion.**
- **Si le paramètre « Regrouper automatiquement les modules et pistes » est sélectionné, une copie du module sélectionné sera créée avec toutes les connexions préservées. Une nouvelle piste sera également créée dans le séquenceur.**
- D **Sélectionnez le ou les module(s), puis sélectionnez « Dupliquer les modules et les pistes » dans le menu Édition ou le menu contextuel.**

Un doublon (copie) du ou des module(s) ou du ou des groupe(s) de modules sera créé. De nouvelles pistes pour le ou les module(s) ou le ou les groupe(s) de modules seront aussi créées dans le séquenceur.

→ Si vous appuyez sur la touche [Maj] et que vous la maintenez enfoncée lorsque vous dupliquez les modules, **Record essaiera de les connecter automatiquement, comme lorsque vous déplacez des modules.** Voir ["Routage automatique".](#page-320-0)

## <span id="page-282-0"></span>**Couper, copier et coller des modules**

Les modules ou groupes de modules sélectionnés peuvent être déplacés ou dupliqués à l'aide des fonctions Couper, Copier et Coller dans le menu Édition ou le menu contextuel du module. Vous pouvez par exemple copier un ou plusieurs modules (comme un module instrumental et tous ses inserts d'effets) d'un morceau Record vers un autre. La coupe/copie et le collage auront des résultats différents en fonction du paramètre « Regrouper automatiquement les modules et pistes » défini dans le menu Options (voir ["À propos des groupes de modules"\)](#page-273-0) :

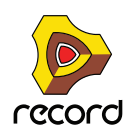

**• Les actions Couper et Copier influent sur tous les modules ou groupes de modules sélectionnés et fonctionnent selon les procédures standard.**

Cela signifie que l'action Couper déplace les modules ou groupes de modules dans le presse-papier (les supprimant du rack) alors que l'action Copier crée des copies des modules ou groupes de modules et les place dans le presse-papier, sans agir sur le rack.

- + Pour couper, copier et coller un groupe de modules, assurez-vous que le paramètre « Regrouper **automatiquement les modules et pistes » est sélectionné dans le menu Options. Sélectionnez ensuite un module dans le groupe de modules et poursuivez la procédure Couper/copier et coller.** Tous les modules du groupe de modules seront coupés/copiés et collés avec leurs connexions préservées (dans le même morceau ou un autre).
- **Lorsque vous collez des modules ou des groupes de modules, ils sont insérés dans le rack sous le module actuellement sélectionné.**

Si aucun module n'est sélectionné, les modules ou groupes de modules collés apparaîtront en bas de la colonne du rack.

- **! Comme lors de la création de modules, vous ne pouvez pas coller un module source dans un groupe de modules existant si le paramètre « Regrouper automatiquement les modules et pistes » est activé. Ce module sera inséré sous le groupe de modules.**
- **Si vous copiez et collez plusieurs modules, leur interconnexion sera préservée.**
- **Si vous appuyez sur la touche [Maj] et que vous la maintenez enfoncée lorsque vous collez un module, Record essaiera de le connecter automatiquement.**

Les règles sont les mêmes que lorsque vous déplacez ou dupliquez des modules par glisser-déposer. Voir ["Routage de l'audio et du CV"](#page-316-0) pour plus d'informations sur le routage automatique et manuel.

## **Nommer des modules**

Chaque module dispose d'une « bande » affichant son nom. Lorsque vous créez un nouveau module, il est automatiquement nommé selon le type de module et avec un numéro d'index (de sorte que le premier synthétiseur Subtractor créé est appelé « Subtractor 1 », le suivant « Subtractor 2 », ainsi de suite). Si vous le souhaitez, vous pouvez renommer un module en cliquant sur sa bande et en saisissant un nouveau nom (16 caractères maximum).

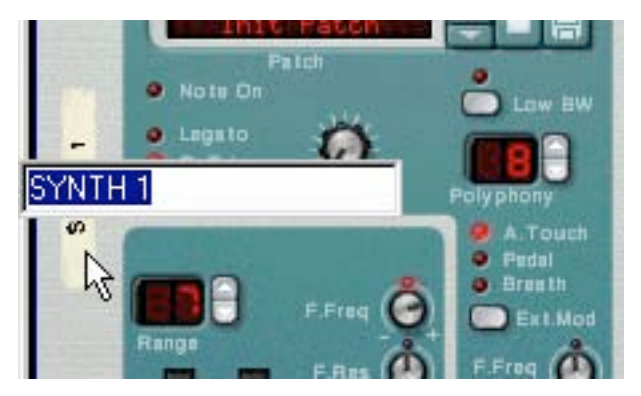

S'agissant de modules instrumentaux connectés aux modules de voie de mixage, les noms sont automatiquement répercutés sur les bandes des modules de voie de mixage correspondants et sur leur bandes de canal dans le mixeur principal, ainsi que les pistes de séquenceur attenantes. De même, les noms des retours d'effet dans le mixeur principal sont ceux des modules d'effet connectés aux entrées de retour d'effet correspondantes.

**• Lorsque vous créez un module qui possède une piste de séquenceur, cette piste recevra le même nom que son module. Le fait de renommer le module renomme automatiquement la piste du séquenceur correspondante et vice versa.**

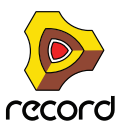

- **Attention : Les bandes de la voie de mixage affichent toujours le nom du module source connecté au module de voie de mixage. Cela signifie que si l'un de vos modules instrumentaux est routé via un ou plusieurs modules d'effet, la bande de la voie de mixage continue d'afficher le nom du module instrumental étant donné qu'il s'agit du module source.**
- **Vous pouvez renommer manuellement les voies de mixage, par exemple si vous utilisez plusieurs sorties d'un module de sampler vers des voies de mixage distinctes. Si vous supprimez ultérieurement le nom personnalisé, la voie de mixage reprend l'affichage du nom du module source. S'agissant des pistes audio, le module de piste audio est toujours le module source et ne changera jamais de nom, à moins que vous ne le renommiez manuellement.**

## **Pliage et dépliage des modules**

Si vous n'avez pas besoin d'éditer les paramètres d'un module, vous pouvez le plier pour optimiser la maniabilité du rack et éviter d'avoir à le faire défiler.

+ Pour plier le module, cliquez sur le bouton « Plier/déplier » situé à gauche du panneau du module.

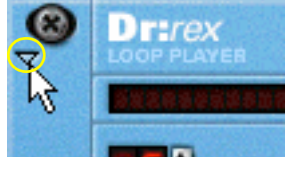

Le bouton « Plier/déplier » sur un module Dr. REX

- **→ Pour déplier le module, cliquez à nouveau sur le bouton « Plier/déplier ».**
- **Dans les « rangées » du rack contenant des modules de largeur inférieure, le bouton « Plier/déplier » se trouve à gauche du module de l'extrémité gauche et son activation se répercute sur tous les modules de la rangée :**

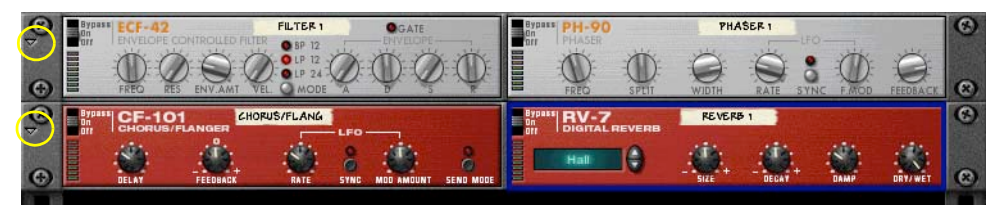

Les boutons « Plier/déplier » pour des modules de largeur inférieure

- D **Appuyez sur la touche [Alt](Win) ou [Option](Mac) et maintenez-la enfoncée tout en cliquant sur le bouton « Plier/déplier » d'un module déplié pour plier tous les modules de la colonne du rack correspondante.** À l'inverse, appuyez sur la touche [Alt](Win) ou [Option](Mac) et maintenez-la enfoncée tout en cliquant sur le bouton « Plier/déplier » d'un module plié pour déplier tous les modules de la colonne du rack correspondante.
- **Pour les modules pliés, aucun paramètre n'est affiché et vous ne pouvez pas reconnecter de câbles à l'arrière du rack tant que les modules sont pliés.**

Néanmoins, si vous souhaitez effectuer une connexion vers un module plié, faites glisser un câble dessus et maintenez-le quelques instants. Le module se dépliera alors automatiquement et vous pourrez effectuer la connexion.

- **Les modules pliés peuvent être renommés, déplacés, dupliqués et supprimés tout comme les modules dépliés.**
- **S'agissant de modules qui utilisent des patches, vous pouvez également sélectionner des patches en mode replié.**
- **La lecture n'est pas affectée par le pliage.**

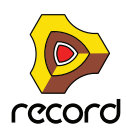

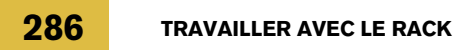

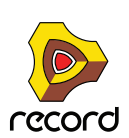

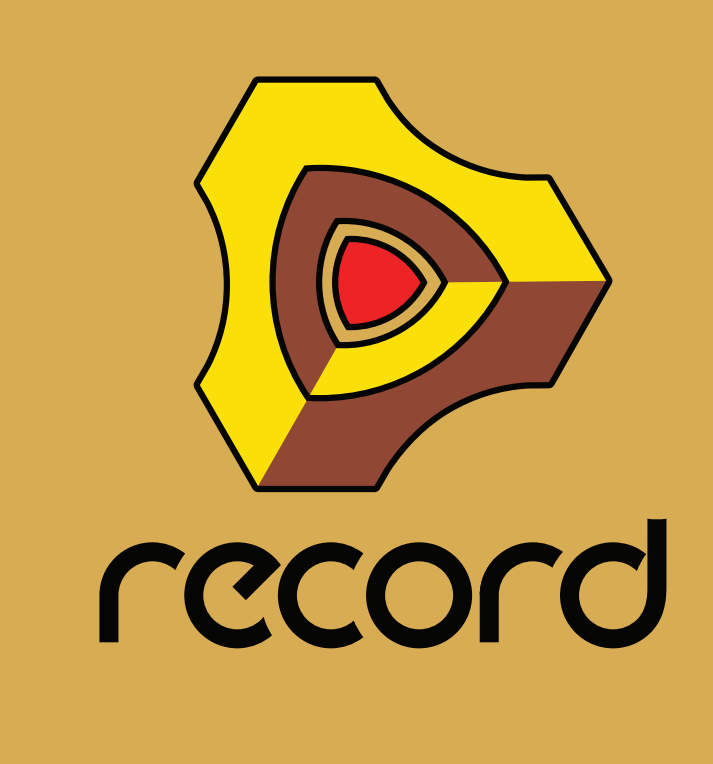

# **Chapitre 11 Sons et patches**

# **À propos de ce chapitre**

Ce chapitre aborde les sujets suivants :

- **Gestion des patches.** Voir ["À propos des patches"](#page-287-0).
- **Utilisation du navigateur de patches.** Voir ["Utilisation du navigateur"](#page-293-0).
- **Les formats de fichiers ReFills et Reason.** Voir ["À propos des ReFills"](#page-292-0).

# <span id="page-287-0"></span>**À propos des patches**

Un patch contient des réglages pour un module spécifique. Les patches peuvent être soit des fichiers distincts sur votre disque dur soit des fichiers inclus dans un ReFill (voir ["À propos des ReFills"](#page-292-0) pour plus d'informations concernant les ReFills). Si vous utilisez Record en indépendant, sans Reason, les modules qui utilisent des patches sont les suivants : Amplis guitare et basse Line 6 RV7000, Scream 4 et Combinator. De plus, les modules de voie de mixage, de la section maîtresse et de la piste audio utilisent les patches Insert d'effets hébergés dans les modules Combinator. Tous les autres modules Record utilisent des préréglages ou bien peuvent seulement être programmés à l'aide des paramètres du panneau du module.

## **Modules utilisant des patches**

### **Modules Record**

- **Les patches pour amplis guitare et basse Line 6 contiennent des informations sur le réglage des options sur le panneau du module, ainsi que sur les différents modèles d'amplis et d'enceintes.** La sélection d'un patch donne accès à un nouveau son, tout comme lorsqu'on choisit des programmes ou des patches sur un module d'effet matériel.
- **Les patches d'effet RV7000 et Scream 4 contiennent tous les réglages de leur panneau de module respectif.** La sélection d'un patch donne accès à un nouveau son, tout comme lorsqu'on choisit des programmes ou des patches sur un module d'effet matériel.
- **Le format de patch du Combinator (Combi) enregistre tous les réglages et références de fichiers pour chaque module du Combi, ainsi que les réglages du Combi lui-même : zones de jeu et de vélocité, routage de modulation, etc.**

Tout routage d'audio ou de CV depuis ou vers les modules qui font partie du Combi est également sauvegardé.

- **! Notez que les patches pour les modules inclus dans un Combi ne sont pas enregistrés individuellement par exemple si un Combi inclut un Subtractor (Record+Reason) et que vous modifiez les réglages, ces réglages seront enregistrés dans le Combi, mais pas dans un patch Subtractor distinct, à moins que vous ne le fassiez depuis le Combi lui-même. Voir ["Enregistrement de patches"](#page-290-0).**
- **! En dehors des Combis, les patches n'incluent aucune information concernant le routage effectué à l'arrière des modules.**

### **Modules Reason (Record+Reason)**

**• Les patches des synthétiseurs Subtractor, Thor et Malström contiennent tous les réglages sur le panneau du module.**

La sélection d'un patch donne accès à un nouveau son, tout comme lorsqu'on choisit des programmes ou des patches sur un synthétiseur matériel.

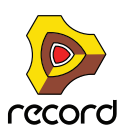
- **Les patches de sampler NN19 & NNXT contiennent les informations sur les samples utilisés et leurs réglages (assignation de touches, accordage, etc.), ainsi que les réglages des paramètres du panneau du module.** Il est important de noter que le patch de sampler ne contient pas les samples eux-mêmes - uniquement les informations sur les fichiers de samples utilisés.
- **Les patches de boîte à rythmes Redrum contiennent un « kit de batterie » complet, des informations sur les samples de batterie utilisés, ainsi que les réglages des paramètres pour chaque son de batterie.** Encore une fois, les samples eux-mêmes ne sont pas inclus dans le patch, seulement les références aux fichiers. Notez également que les patches Redrum sont différents des *patterns* Redrum - la sélection d'un nouveau patch n'affectera pas les patterns du module.

#### **À propos de la préférence « Charger un patch par défaut avec les modules »**

La page « Général » des préférences contient une option (activée par défaut) pour charger un patch par défaut lors de la création d'un module. Pour certains modules, il se peut qu'un certain nombre de patches existent en dehors des dossiers de catégorie dans le dossier principal de la banque de sons. Ils seront disponibles dans la liste de navigation (voir ["À propos des listes de navigation"\)](#page-309-0) dès que vous aurez créé un nouveau module, ce qui vous permet de tester quelques sons pour un module sans ouvrir le navigateur.

## **Sélection des patches**

Pour sélectionner un patch pour un module, utilisez l'une des méthodes suivantes :

D **Cliquez sur le bouton « Parcourir les patches » dans la section Patch du panneau du module.**

La section patch a la même forme générale pour tous les modules de patch : un affichage du nom du patch, deux boutons « Sélection du patch » (flèches haut/bas pour se déplacer pas à pas dans les patches), un bouton

« Parcourir les patches » pour ouvrir le navigateur et un bouton « Enregistrer patch » pour enregistrer les patches.

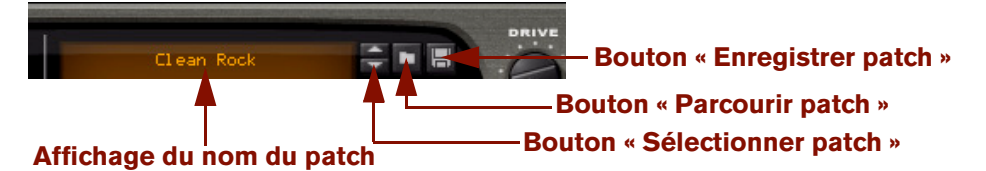

La section de patch d'un module d'ampli basse Line 6.

- **! Sur les panneaux des modules Redrum, NN19 et NN-XT (Record+Reason) il existe également d'autres boutons de dossier, utilisés pour charger des samples. Assurez-vous de bien cliquer sur le bouton de la section de patch (à côté de l'affichage du nom du patch) !**
- **→ Sélectionnez « Parcourir les patches » dans le menu Édition ou dans le menu contextuel du module.** Notez que le menu Édition correspond au module sélectionné - en d'autres termes, vous devez sélectionner le module pour que l'élément « Parcourir les patches » correspondant s'affiche dans le menu Édition.
- **Dans les deux cas, la boîte de dialogue du navigateur apparaît, ce qui vous permet de trouver et de sélectionner le patch, sur le disque dur ou à l'intérieur d'un ReFill.** Les opérations du navigateur sont décrites dans ["Utilisation du navigateur"](#page-293-0) plus bas dans ce chapitre.
- **Quand vous avez sélectionné un patch, vous pouvez passer d'un patch à l'autre dans le même dossier à l'aide du bouton « Sélectionner patch » dans le panneau du module.**

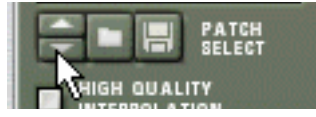

**! Notez que le fait de passer d'un patch à un autre dans un module de cette façon peut également modifier le module lui-même ! Voir ["À propos des listes de navigation".](#page-309-0)**

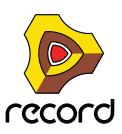

D **Si vous cliquez sur l'affichage du nom du patch d'un panneau de module, un menu pop-up apparaît, affichant tous les patches du dossier actuellement sélectionné - voir ["À propos des listes de navigation"\)](#page-309-0).** Cela vous permet de sélectionner rapidement un autre patch, sans avoir à les parcourir un par un. Vous pouvez

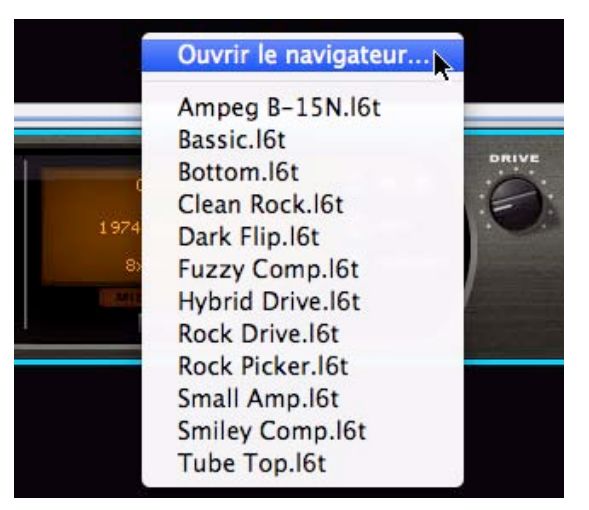

aussi ouvrir le navigateur de patch à partir de ce menu pop-up.

Lorsque vous sélectionnez un patch à l'aide d'une des méthodes ci-dessus, les paramètres du module seront définis en fonction des valeurs stockées dans le patch, et le nom du patch sera visible dans l'affichage du nom du patch.

- **! Les réglages de paramètres ultérieurs que vous effectuez sur le panneau du module après la sélection d'un patch n'affecteront en rien le fichier du patch. Pour cela, vous devez enregistrer le patch - voir ["Enregistrement](#page-290-0)  [de patches"](#page-290-0).**
- **! Vous pouvez aussi sélectionner les patches à partir d'un clavier maître MIDI ou d'une surface de contrôle voir ["Remote - Jouer et contrôler les modules de Record".](#page-422-0)**

#### **Si les samples de références manquent (Record+Reason)**

Comme indiqué précédemment, les patches pour le Redrum, NN19 et NN-XT contiennent des références à des samples. Tout comme les patches, les samples peuvent être des fichiers indépendants sur le disque dur ou des éléments contenus dans un ReFill. Cependant, si les fichiers de sample ont été déplacés ou supprimés après l'enregistrement d'un patch, les références au fichier de sample dans le patch ne seront plus correctes.

Si tel est le cas lorsque vous sélectionnez un patch, le programme vous l'indiquera. Vous pourrez alors choisir soit de localiser manuellement les fichiers, soit de laisser le programme les chercher, soit de continuer sans les sons manquants. Pour plus de détails, voir ["Gestion des sons manquants \(Record+Reason\)"](#page-310-0).

**! Continuer sans localiser ou remplacer les samples manquants produira des sons de batterie et des zones de jeu silencieuses (pour le Redrum et les NN19/NN-XT, respectivement).**

#### **À propos de la sélection des patches Combinator contenant des modules Reason**

Si vous utilisez Record en indépendant (sans Reason), il est impossible de sélectionner les patches Combinator qui contiennent un module Reason. Les patches de Combinator seront visibles dans Explorer (Win) ou dans Finder (Mac) mais pas dans le navigateur de patch Record. Si vous utilisez Record+Reason, les patches du Combinator seront bien entendu visibles et sélectionnables dans le navigateur de patches Record.

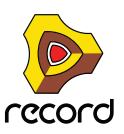

## <span id="page-290-0"></span>**Enregistrement de patches**

#### **Enregistrement des réglages de module dans un morceau**

Lorsque vous enregistrez un morceau Record, tous les réglages de tous les modules sont automatiquement inclus dans le fichier du morceau - il est inutile d'enregistrer les patches séparément.

- **! Il est important de remarquer que ce sont les réglages réels qui sont enregistrés dans le morceau, et non les références aux patches sur le disque. La prochaine fois que vous ouvrirez le morceau, tous les paramètres des modules seront définis de la même façon que lorsque vous les avez enregistrés (même si vous avez supprimé ou modifié des patches sur le disque).**
- **! Remarquez que les samples du module ne sont pas mémorisés avec le morceau par défaut. Ce qui signifie que si vous éditez un sample Redrum ou NN19/NN-XT dans une application externe puis que vous ouvrez un morceau contenant des modules qui utilisent ces samples, le son sera différent. Cependant, il est possible de mémoriser des samples du module en cours avec le morceau, à l'aide de la fonction « autonome ». Voir ["À](#page-386-0)  [propos des morceaux autonomes \(Record+Reason\)".](#page-386-0)**

#### **Enregistrer les réglages de module comme patch sur le disque**

Bien que les réglages de modules soient mémorisés avec le morceau, vous souhaiterez peut-être enregistrer des réglages que vous avez effectués pour un module dans un fichier distinct. Cela vous permet d'utiliser le patch dans d'autres morceaux et d'essayer d'autres patches dans votre morceau sans risquer de perdre votre son d'origine. Pour enregistrer un patch, procédez comme suit :

**1. Cliquez sur le bouton « Enregistrer patch » sur le panneau du module :**

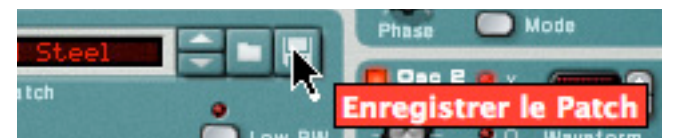

- **2. Dans la boîte de dialogue qui apparaît, indiquez un emplacement et un nom pour le fichier de patch et cliquez sur Enregistrer.**
- **Sous Windows, les différents types de fichier de patch ont différentes extensions de fichier.** Les extensions sont automatiquement ajoutées par Record lorsque vous enregistrez. Sous Mac OS X, les extensions de fichiers ne sont pas nécessaires mais cela peut être une bonne idée de les conserver si vous voulez enregistrer des fichiers utilisables sous Windows.
- **Si vous avez sélectionné un patch, que vous l'avez modifié et que vous voulez l'enregistrer avec les modifications, vous pouvez soit enregistrer une version modifiée et distincte du patch (avec un nouveau nom) ou simplement écraser l'ancien fichier du patch sur le disque.**

Comme d'habitude, il vous sera demandé de confirmer le remplacement du fichier de patch existant.

- **! Notez que vous pouvez enregistrer un patch sous le même nom et emplacement sans avoir à faire apparaître la boîte de dialogue en maintenant enfoncée la touche [Alt](Win) ou [Option](Mac) et en cliquant sur le bouton « Enregistrer patch » sur le panneau du module. Notez bien que le patch d'origine sera écrasé !**
- **! Notez également que vous ne pouvez pas enregistrer dans un ReFill ! Cela signifie que si vous avez ouvert un patch depuis un ReFill, que vous l'avez modifié et que vous voulez l'enregistrer, vous devez l'enregistrer comme fichier séparé sous un nouvel emplacement (en dehors de ReFill). Il est également préférable de renommer le fichier de patch modifié, pour éviter les confusions.**

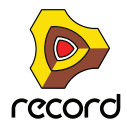

## **Copier et coller des patches d'un module à l'autre**

Une façon rapide de copier les réglages de paramètres entre des modules du même type consiste à utiliser les fonctions « Copier patch » et « Coller patch ». Le résultat est le même que si vous aviez enregistré un patch à partir d'un des modules et l'aviez ensuite ouvert dans l'autre - il s'agit simplement d'une méthode plus rapide.

**! Vous pouvez copier et coller des réglages avec tous les types de modules qui supportent les patches, sauf Dr. Rex Loop Player (Record+Reason).**

Procédez de la façon suivante :

- **1. Sélectionnez un patch et/ou effectuez les réglages souhaités sur le module source.** Assurez-vous que le module reste sélectionné.
- **2. Sélectionnez « Copier patch » dans le menu Édition ou dans le menu contextuel du module.**
- **3. Sélectionnez le module de destination du même type (dans le même morceau ou dans un autre).**
- **4. Sélectionnez « Coller patch » dans le menu Édition ou dans le menu contextuel du module.** Les réglages du module source (y compris les références aux samples pour Redrum ou NN19/NN-XT) sont appliqués au module de destination.
- **! Notez que cette opération copie simplement les réglages d'un module à un autre. La modification des réglages sur un des modules n'affectera pas l'autre, les réglages n'affecteront pas non plus les fichiers de patch sur le disque.**

#### **Copier des réglages de l'Insert d'effets du mixeur principal et les coller en tant que patches Combinator**

Vous pouvez copier les réglages de l'Insert d'effets du mixeur principal et les coller en tant que patches d'effet Combinator - ou vice versa. Pour copier les réglages de l'Insert d'effets du mixeur principal et les coller dans un module Combinator, procédez comme suit :

- **1. Sélectionnez le module de piste audio / de voie de mixage souhaité dans le rack, ou bien la voie de mixage souhaitée dans le mixeur principal.**
- **2. Sélectionnez « Copier les réglages du canal -> Insert d'effets » à partir du menu Édition ou du menu contextuel du module / de la voie de mixage.**

Les modules Insert d'effets sont placés avec leurs réglages et leurs connexions dans le presse-papier de l'ordinateur.

- **3. Sélectionnez le module Combinator vide souhaité dans le rack ou créez un nouveau module Combinator et sélectionnez-le.**
- **4. Sélectionnez « Coller patch » dans le menu Édition ou dans le menu contextuel du module.** Les modules Insert d'effets sont collés avec leurs réglages et leurs connexions dans le module Combinator.

Pour copier un patch d'effet dans un module Combinator et le coller en tant qu'Insert d'effets dans une bande de canal dans le mixeur principal, procédez comme suit :

- **1. Sélectionnez le module du Combinator contenant les effets que vous souhaitez copier.**
- **2. Sélectionnez « Copier patch » dans le menu Édition ou dans le menu contextuel du module.** Les modules d'effet Combinator sont placés avec leurs réglages et leurs connexions dans le presse-papier de l'ordinateur.
- **3. Sélectionnez le module de piste audio / de voie de mixage souhaité dans le rack, ou bien la bande de canal souhaitée dans le mixeur principal.**
- **4. Sélectionnez « Copier les réglages du canal : Insert d'effets » dans le menu Édition ou dans le menu contextuel du module.**

Les modules Combinator sont collés avec leurs réglages et leurs connexions dans la section Insert d'effets du module de piste audio / de voie de mixage sélectionné.

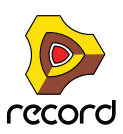

## **Initialisation des patches**

Il est parfois utile de « partir de zéro » quand on crée un son de synthétiseur, de batterie ou un patch de sampler. Pour ce faire, sélectionnez « Initialiser les patches » dans le menu Édition ou dans le menu contextuel du module. Cela définit une valeur standard pour tous les paramètres. L'initialisation des modules NN19, NN-XT, Dr. Rex ou Redrum effacera également toutes les références aux fichiers de sample, vous permettant ainsi de partir de zéro.

## **À propos des ReFills**

Un ReFill est une sorte d'ensemble de composants pour Record et Reason qui peut contenir des patches de sons et d'effets, des samples, des fichiers REX, des SoundFonts et des morceaux de démonstrations. En d'autres termes, les ReFills sont comparables à des cartes ROM pour un synthétiseur matériel. Sur votre ordinateur, les ReFill sont de grands fichiers avec l'extension .rfl.

Tous les sons que comporte Record sont intégrés à un ReFill nommé « Banque de sons Record » copié dans le dossier de programme Record lors de l'installation.

Des ReFills de Propellerhead supplémentaires sont en vente. Vous pouvez également télécharger des ReFills d'autres utilisateurs Record (et Reason) sur Internet, les acheter auprès d'autres fournisseurs de samples, etc.

**• Les samples (fichiers Wave et AIFF) sont compressés à environ la moitié de leur taille de fichier originale quand ils sont stockés dans des ReFills et ce sans perte de qualité.**

Dans Record, vous pouvez utiliser le navigateur pour afficher et accéder aux sons et autres composants inclus dans les ReFills, comme si les ReFills étaient des dossiers sur votre disque dur.

De plus, si un morceau utilise les composants de ReFills, Record vous indiquera quels sont les ReFills nécessaires.

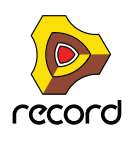

## <span id="page-293-0"></span>**Utilisation du navigateur**

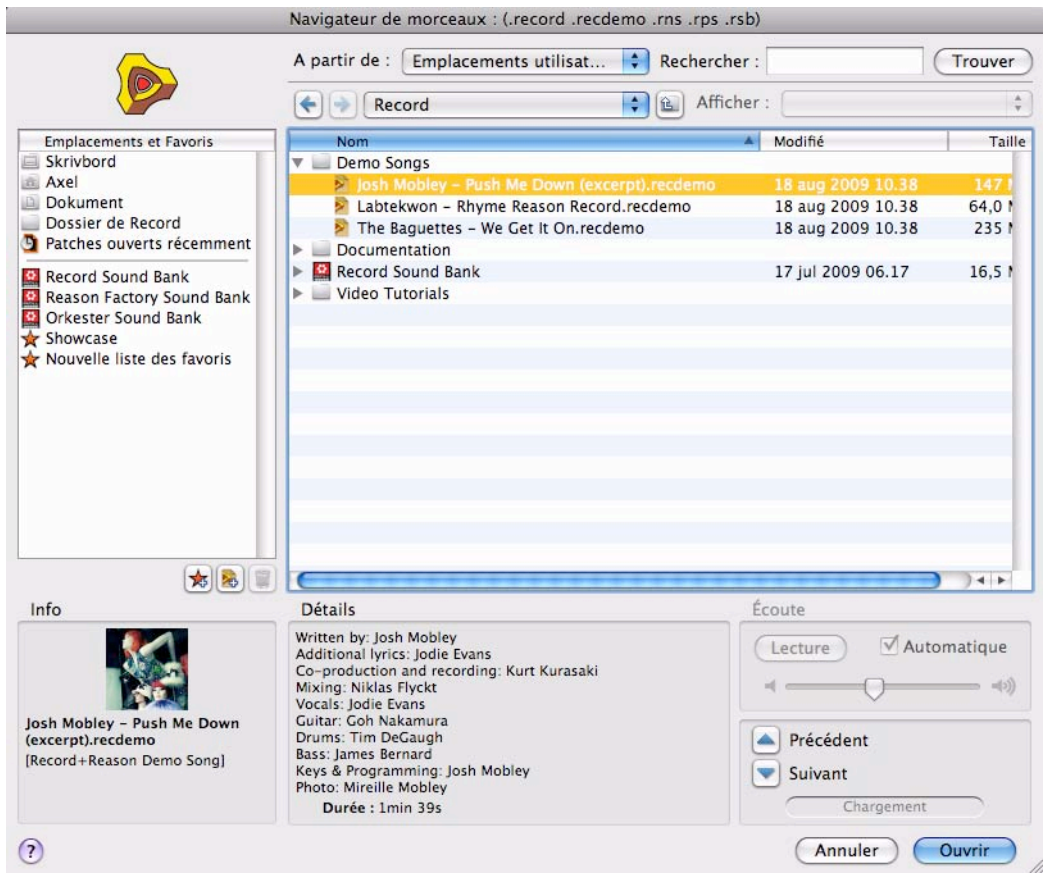

La boîte de dialogue du navigateur de morceaux

Le navigateur est une boite de dialogue spéciale, de fichiers, qui apparaît lorsque vous ouvrez des morceaux ou chargez des patches, des samples, des fichiers audio, des fichiers MIDI ou REX, depuis un dossier normal ou depuis un ReFill.

En plus des fonctions de parcours des dossiers et des fichiers, la boîte de dialogue du navigateur propose plusieurs fonctions utiles :

- **Recherche de fichier par nom et/ou par type voir ["Utilisation des fonctions de « recherche »".](#page-307-0)**
- **Utilisation de la « recherche croisée » pour la recherche de patches appartenant à tous les types de module.** Par exemple, vous ouvrez le navigateur depuis un module Subtractor pour chercher un patch approprié. Mais plutôt que de limiter le navigateur à l'affichage des seuls patches de Subtractor, vous pouvez choisir de parcourir tous les types de patches d'instrument. Si vous sélectionnez un patch avec un format différent de celui du module avec lequel vous avez commencé votre recherche, le module original est remplacé par le nouveau module. Voir ["Recherche croisée de fichiers de patch"](#page-305-0).
- **Créez des listes de favoris contenant des raccourcis vers vos fichiers favoris pour un accès immédiat.** Voir ["Liste des favoris"](#page-301-1).
- **Écoutez des patches d'instrument, des samples et boucles audio en temps réel.**
- **Enregistrez des raccourcis vers différents emplacements de votre/vos disque(s) local/locaux.** Voir ["Utilisation des Emplacements et favoris"](#page-301-0).

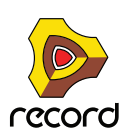

## **Ouverture du navigateur**

Vous pouvez utiliser les commandes suivantes pour ouvrir la boîte de dialogue du navigateur (le type de fichiers que vous pouvez parcourir dépend de la méthode utilisée pour ouvrir la boîte de dialogue du navigateur) :

**• En sélectionnant « Ouvrir » dans le menu fichier.**

Vous ouvrez ainsi le navigateur de morceaux dans lequel vous pouvez choisir d'ouvrir un morceau enregistré. Si vous utilisez Record avec Reason, vous pouvez aussi ouvrir des morceaux Reason (.rns, .rps et .rsb).

- **En sélectionnant « Parcourir les patches » dans le menu Édition avec un module sélectionné basé sur des patches (ou en cliquant sur le bouton « Parcourir les patches » sur le panneau du module).** Vous ouvrez ainsi le navigateur de patches qui vous permet de parcourir les patches pour le module sélectionné. Vous pouvez également utiliser la « recherche croisée » (voir ["Recherche croisée de fichiers de patch"\)](#page-305-0) pour sélectionner des patches pour d'autres types de modules.
- **En sélectionnant « Parcourir les patches d'Insert d'effets » dans le menu Édition avec un canal du mixeur principal ou un module piste audio / voie de mixage sélectionné.** Vous ouvrez ainsi le navigateur de patch où vous pouvez parcourir les patches d'effet Combinator.
- **En sélectionnant « Parcourir les samples » dans le menu Édition avec un module sélectionné basé sur des samples (ou en cliquant sur le bouton « Parcourir les samples » sur le panneau du module).** Vous ouvrez ainsi le navigateur de samples, dans lequel vous pouvez chercher des samples dans les formats audio pris en charge.
- **En sélectionnant « Parcourir les fichiers Reçu/REX » dans le menu Édition avec un module Dr. Rex Loop Player sélectionné (ou en cliquant sur le bouton « Parcourir les boucles » du panneau de contrôle).** Vous ouvrez ainsi le navigateur de fichiers REX, ce qui vous permet de parcourir les boucles REX à charger dans le module Dr. Rex.
- **En sélectionnant « Importer un fichier audio » dans le menu de fichier.** Vous ouvrez ainsi le navigateur de fichiers audio, vous permettant de parcourir les fichiers WAV, AIFF et REX à importer vers une piste audio dans le séquenceur. Voir ["Importation de l'audio vers le séquenceur"](#page-394-0).
- **En sélectionnant « Importer un fichier MIDI » dans le menu de fichiers.** Vous ouvrez ainsi le navigateur de fichiers MIDI, ce qui vous permet de parcourir les fichiers MIDI à importer vers des pistes d'instrument dans le séquenceur. Voir ["Importation de fichiers MIDI standards".](#page-390-0)
- **En sélectionnant « Créer un instrument... » ou « Créer un effet... » dans le menu Créer.**

Cela vous permet de parcourir les patches pour n'importe quel module. Lorsque vous sélectionnez un patch dans le navigateur de patches (sans cliquer sur OK dans la boîte de dialogue du navigateur), le module correspondant est automatiquement créé en arrière-plan, ainsi que la piste de séquenceur correspondante si un patch d'instrument est sélectionné. Voir ["Création d'un instrument/Création d'un effet"](#page-306-0).

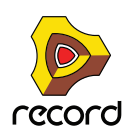

## **Éléments du navigateur**

| Navigateur de Patches : Créer un instrument |                                                                                               |                             |              |  |
|---------------------------------------------|-----------------------------------------------------------------------------------------------|-----------------------------|--------------|--|
|                                             | ÷<br>Rechercher:<br>A partir de :<br>Dossier actuel                                           |                             | Trouver      |  |
|                                             | <b>Record Sound Bank</b><br>仓<br>٠                                                            | Afficher:                   |              |  |
| <b>Emplacements et Favoris</b>              | Nom                                                                                           | $\blacktriangle$<br>Modifié | Taille       |  |
| Skrivbord                                   | <b>Effect Patches</b>                                                                         | 17 jul 2009 06.17           |              |  |
| a Axel                                      | <b>Instrument Patches</b>                                                                     | 17 jul 2009 06.17           |              |  |
| Dokument                                    | <b>Bass</b>                                                                                   | 17 jul 2009 06.17           |              |  |
| Dossier de Record                           | Brass and Wind                                                                                | 17 jul 2009 06.17           |              |  |
| <b>D</b> Patches ouverts récemment          | Drums and Percussion                                                                          | 17 jul 2009 06.17           |              |  |
| Record Sound Bank                           | <b>Electric Piano</b>                                                                         | 17 jul 2009 06.17           |              |  |
| Reason Factory Sound Bank                   | Guitar                                                                                        | 17 jul 2009 06.17           |              |  |
| <b>Orkester Sound Bank</b>                  | $\nabla$ $\Box$ Organ                                                                         | 17 jul 2009 06.17           |              |  |
| Showcase                                    | 60's Sci Fi.cmb                                                                               | 17 jul 2009 06.17           | 83           |  |
| Nouvelle liste des favoris                  | Cheezy Tone.cmb                                                                               | 17 jul 2009 06.17           | 84           |  |
|                                             | Drawbars.cmb                                                                                  | 17 jul 2009 06.17           | 83           |  |
|                                             | Get it Organ.cmb                                                                              | 17 jul 2009 06.17           | 81           |  |
|                                             | Hundred Tears.cmb                                                                             | 17 jul 2009 06.17           | 82           |  |
|                                             | <b>Q</b> Oceanorganic Pad.cmb                                                                 | 17 jul 2009 06.17           | 83           |  |
|                                             | Organ & Choir.cmb                                                                             | 17 jul 2009 06.17           | 83           |  |
|                                             | Pipes & Strings.cmb                                                                           | 17 jul 2009 06.17           | 83           |  |
|                                             | Tone Cab Organ.cmb                                                                            | 17 jul 2009 06.17           | 82           |  |
|                                             | Unshackled!.cmb                                                                               | 17 jul 2009 06.17           | 82           |  |
|                                             | Performance                                                                                   | 17 jul 2009 06.17           | ₩            |  |
| 本風<br>窗                                     |                                                                                               |                             | $\leftarrow$ |  |
| Info                                        | <b>Détails</b>                                                                                | Écoute                      |              |  |
|                                             | <b>Type du Patch: Combinator</b>                                                              | Lecture                     | Automatique  |  |
| Record                                      | Modules : Mixeur 14:2, RV7000, Délai DDL-1, Délai<br>DDL-1, Égaliseur MClass, Chorus/Flanger, |                             |              |  |
| <b>OURD BAR</b>                             | ID8, Égaliseur MClass, Égaliseur MClass,                                                      |                             |              |  |
| <b>Record Sound Bank</b>                    | Compresseur MClass, RV7000, Limiteur                                                          |                             |              |  |
| C 2009 Propellerhead Software AB.<br>Sweden | MClass, ID8, Egaliseur MClass                                                                 | Précédent                   |              |  |
|                                             |                                                                                               | Suivant                     |              |  |
|                                             |                                                                                               |                             |              |  |
|                                             |                                                                                               | Chargement                  |              |  |
| $\overline{2}$                              |                                                                                               | Annuler                     | OK           |  |
|                                             |                                                                                               |                             |              |  |

La boîte de dialogue du navigateur de patch.

Quel que soit le mode de navigation choisi (morceau/patch/sample etc.), la boîte de dialogue de navigation contient les mêmes éléments principaux, bien que certains éléments puissent être grisés s'ils ne peuvent être appliqués. La boîte de dialogue contient les éléments suivants :

#### **Liste des fichiers et des dossiers**

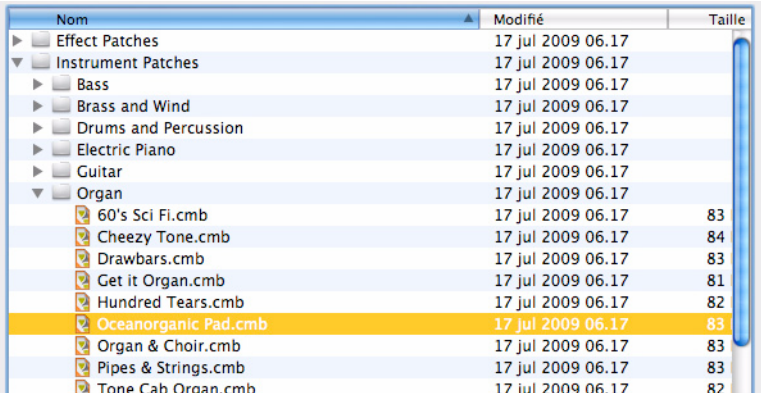

Liste de navigation principale, affichant le contenu du dossier racine sélectionné - voir ["Utilisation du navigateur"](#page-299-0).

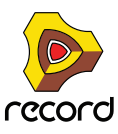

#### **Affichage de la liste déroulante**

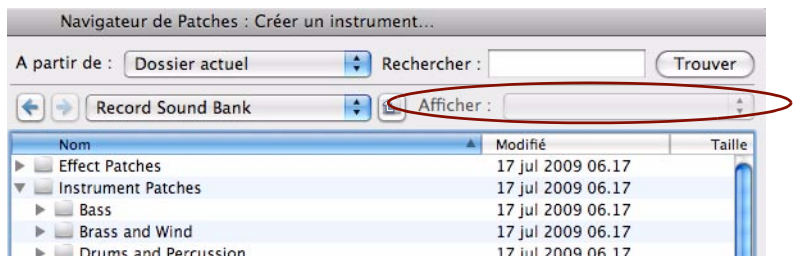

Celle-ci n'est disponible que pour le navigateur de patches (elle est grisée dans les autres cas). Elle détermine quel type de patch est affiché dans la liste des fichiers et des dossiers et donc quels patches peuvent être sélectionnés. Voir ["Recherche croisée de fichiers de patch".](#page-305-0)

#### **Liste déroulante du menu racine**

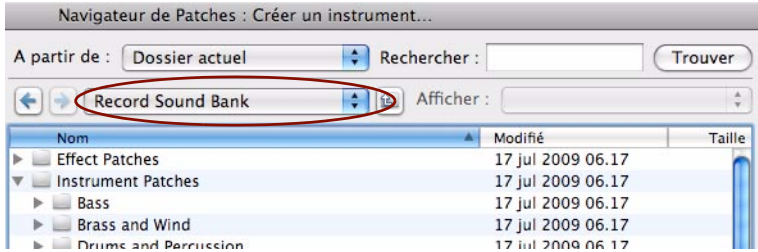

La zone au-dessus de la liste des fichiers et des dossiers affiche le nom du dossier racine actuellement sélectionné.

D **Cliquez dans la zone du nom ou sur la flèche pour appeler une liste déroulante dans laquelle vous pouvez remonter la hiérarchie des dossiers.**

Les résultats de recherche et les favoris quant à eux sont affichés en tant que listes « à plat » - sans hiérarchie de dossier.

+ Cliquez sur la flèche à droite de la liste du dossier racine pour remonter dans la hiérarchie d'un niveau à la fois.

#### **Boutons avant/arrière**

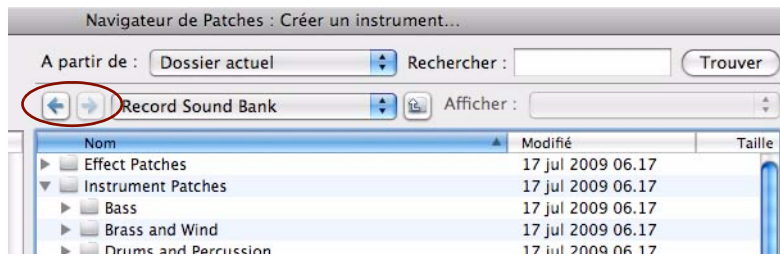

Ces flèches vous permettent de vous déplacer entre les différents emplacements de recherche ouverts lors de la recherche, un peu comme lorsque vous naviguez de page en page dans un navigateur Internet. Lorsque la boîte de dialogue est fermée, la liste des emplacements est effacée.

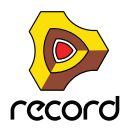

#### **Liste des emplacements et des favoris**

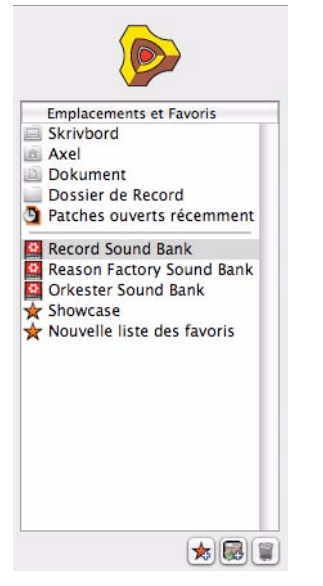

Cette liste contient des raccourcis vers de nombreux emplacements. Vous pouvez ajouter manuellement tous les emplacements que vous voulez (sur n'importe quel disque local) dans la section inférieure de la liste, sous le séparateur gris. Les emplacements au-dessus du séparateur gris sont des emplacements par défaut et ne peuvent pas être modifiés. La sélection d'un élément dans la liste « Emplacements et favoris » ouvrira le dossier ou le ReFill correspondant comme racine dans la liste principale des fichiers et dossiers - voir ["Utilisation du navigateur"](#page-299-0).

Dans la liste « Emplacements et favoris », vous pouvez aussi créer votre propre « Liste des favoris ». La « Liste des favoris » peut contenir des raccourcis vers vos patches, vos samples ou vos morceaux favoris - voir ["Liste des favoris"](#page-301-1).

#### **Recherche dans la fenêtre pop-up et dans la zone de texte**

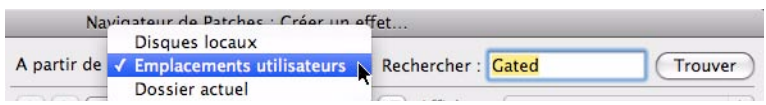

Ces éléments vous permettent respectivement de spécifier un emplacement de recherche et de saisir un texte à rechercher. La fonction de recherche est décrite dans ["Utilisation des fonctions de « recherche »"](#page-307-0).

#### **Informations et détails**

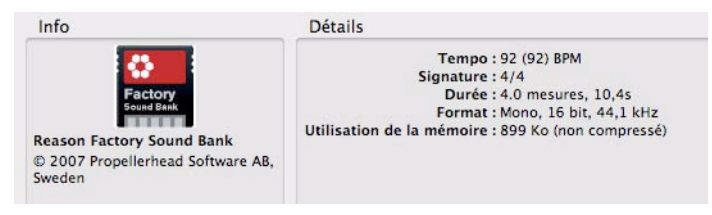

La section « Informations » dans le coin gauche peut afficher les images splash de morceaux ou de ReFills et la section « Détails » affichera des informations à propos de l'élément actuellement sélectionné dans la liste des « Fichiers et dossiers ». Le type d'information affichée dépend du type de fichier. Par exemple, les fichiers de samples ou REX contiennent des informations à propos du format de fichier et de la longueur du fichier sélectionné, et un morceau sélectionné peut afficher les commentaires de l'auteur, (voir ["Insérer des informations sur le morceau"](#page-385-0)) etc. Si le fichier sélectionné fait partie d'un ReFill, cela sera indiqué quel que soit le type de fichier.

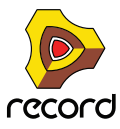

#### **Section écoute**

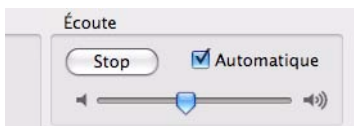

Cette section contient des contrôleurs pour l'écoute de fichiers audio, de samples et de fichiers REX - voir ["Sélection](#page-304-0)  [et écoute des samples".](#page-304-0) Pour tout autre type de fichiers, la section « Écoute » sera grisée.

#### **Flèches Précédent/Suivant**

Ces flèches vous permettent de sélectionner les patches précédents ou suivants dans la liste « Fichiers et dossiers ». Dans le navigateur de patches ou de samples, un fichier sélectionné (un patch ou un sample) sera automatiquement chargé en arrière-plan.

#### **Indicateur de chargement**

Cette icône s'allumera pour indiquer qu'un patch ou sample est en cours de chargement. Vous ne pouvez ni lire ni écouter le son tant qu'il n'est pas chargé et que l'indicateur n'est pas éteint.

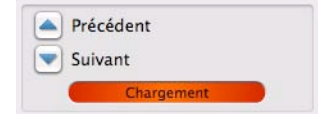

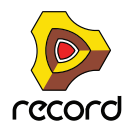

#### Navigateur de Patches : Créer un instrument. A partir de : Dossier actuel  $\left\vert \cdot\right\rangle$  Rechercher : Trouver  $\left| \frac{1}{k} \right|$  afficher:  $\overset{\text{A}}{-}$ Record Sound Bank Modifié Taille **Emplacements et Favoris** Nom Skrivbord 17 jul 2009 06.17 Effect Patches Axel Instrument Patches 17 jul 2009 06.17 Dokument  $\blacktriangleright$  Bass 17 jul 2009 06.17 Dossier de Record  $\triangleright$  Exass and Wind 17 jul 2009 06.17 **D** Patches ouverts récemment Drums and Percussion 17 jul 2009 06.17 17 jul 2009 06.17 **D** Record Sound Bank<br>**D** Reason Factory Sound<br>**D** Orkester Sound Bank  $\blacktriangleright$  Electric Piano 17 jul 2009 06.17 Reason Factory Sound Bank  $\triangleright$   $\blacksquare$  Guitar 17 jul 2009 06.17  $\nabla$  Organ Showcase 60's Sci Fi.cmb 17 jul 2009 06.17 83 Nouvelle liste des favoris Cheezy Tone.cmb 17 jul 2009 06.17 84 Drawbars.cmb 17 jul 2009 06.17 83 17 jul 2009 06.17 81 Get it Organ.cmb Hundred Tears.cmb 17 jul 2009 06.17 82 Organ & Choir.cmb 17 jul 2009 06.17 83 Pipes & Strings.cmb 17 jul 2009 06.17 83 Tone Cab Organ.cmb 17 jul 2009 06.17 82 0 17 jul 2009 06.17 UnshackledLcmb 82  $\blacktriangleright$  Performance 17 jul 2009 06.17  $\frac{1}{\left|\mathbf{v}\right|}\left|\mathbf{v}\right|\left|\mathbf{v}\right|$  $\overline{4}$ Info **Détails** Écoute **Type du Patch : Combinator** Automatique Lecture Modules : Mixeur 14:2, RV7000, Délai DDL-1, Délai DDL-1, Égaliseur MClass, Chorus/Flanger,<br>ID8, Égaliseur MClass, Égaliseur MClass,  $\Rightarrow (2)$ Compresseur MClass, RV7000, Limiteur **Record Sound Bank** MClass, ID8, Égaliseur MClass  $\blacktriangle$ Précédent © 2009 Propellerhead Software AB, Sweden ÷ Suivant Chargement  $\odot$ Annuler  $\alpha$

## <span id="page-299-0"></span>**Utilisation du navigateur**

Le navigateur de patches ouvert à partir d'un module ID8 vous permet de rechercher des patches Combinator - ou d'autres patches d'instruments.

Dans le navigateur, les éléments s'affichent dans une liste hiérarchique du dossier racine sélectionné, tout comme dans le navigateur de votre ordinateur.

Tous les dossiers et sous-dossiers d'un dossier racine s'affichent, mais seuls les fichiers du type correspondant (par exemple les morceaux, les samples, les patches, etc.) peuvent être vus/sélectionnés dans le navigateur. Par exemple, si vous avez sélectionné la recherche de samples pour un module NN-XT, seuls les samples audio et les fichiers REX s'afficheront dans le navigateur.

- D **Cliquez sur les signes plus (Win) ou sur les flèches (Mac) à côté d'un dossier fermé pour l'ouvrir. Si le dossier contient des fichiers du type correspondant, ils seront affichés.**
- **→ Double-cliquer sur un dossier dans la liste l'ouvre en tant que dossier racine dans le navigateur.**
- **Les colonnes « Nom », « Modifié le » et « Taille » affichent respectivement le nom du dossier ou du fichier, sa date de modification et sa taille (fichiers uniquement).**

Cliquer sur l'en-tête d'une colonne trie les fichiers en conséquence (c'est-à-dire par ordre alphabétique, par date d'enregistrement ou par taille de fichier).

D **Vous pouvez utiliser les boutons « avant/arrière » pour vous déplacer entre les différents emplacements que vous avez ouverts dans le navigateur.**

Lorsque vous fermez le navigateur, la « Liste d'emplacements » est effacée.

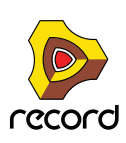

D **Utilisez les flèches « avant/arrière » pour vous déplacer entre les fichiers dans la liste des « Fichiers et dossiers » en cours.**

Vous ne pouvez parcourir que les fichiers, les dossiers sont ignorés.

**• La liste déroulante du dossier racine à droite des flèches « avant/arrière » vous permet de remonter dans la hiérarchie des fichiers quand le navigateur pointe un emplacement de dossier spécifique (voir ["À propos des](#page-300-0)  [listes hiérarchiques et à plat"](#page-300-0) plus bas).** 

#### <span id="page-300-0"></span>**À propos des listes hiérarchiques et à plat**

Dans certaines circonstances, le navigateur affichera une liste à plat sans aucune hiérarchie de dossiers. Dans de tels cas, il y aura une colonne supplémentaire « Parent » affichant le nom du dossier dans lequel se trouvent les fichiers. La liste déroulante du « Dossier racine » contiendra ensuite à son tour un raccourci vers le dossier parent du fichier sélectionné - l'élément « Aller au dossier parent ».

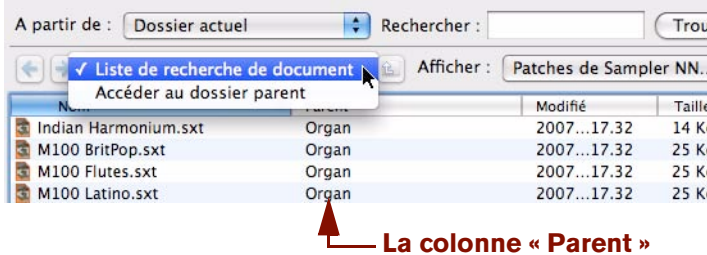

Affichage du navigateur pour listes à plat

Les listes à plat sont affichées dans les cas suivants :

- **Lorsque le navigateur affiche un résultat de recherche voir ["Utilisation des fonctions de « recherche »".](#page-307-0)**
- **Lorsque le navigateur affiche la liste des favoris voir ["Liste des favoris".](#page-301-1)**
- **Lorsque le navigateur affiche une liste de navigation stockée pour un module dans un morceau sauvegardé voir ["À propos des listes de navigation"](#page-309-0).**

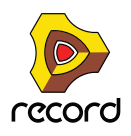

## <span id="page-301-0"></span>**Utilisation des Emplacements et favoris**

Pour vous aider à retrouver rapidement vos fichiers, vous pouvez ajouter des raccourcis vers les dossiers où vous stockez vos samples, vos patches, etc. Par défaut, la liste des emplacements contient cinq emplacements fixes ; le bureau de votre ordinateur, le dossier (mes) documents, le dossier programme de Record et les banques de sons Record. Vous pouvez facilement ajouter vos propres emplacements à cette liste si vous le souhaitez.

- **La sélection d'un emplacement dans la liste l'ouvre en tant que dossier racine dans le navigateur.**
- + Pour ajouter un nouvel emplacement ou favori, sélectionnez un fichier, un dossier ou un ReFill à partir de la **liste du navigateur principal et glissez-le vers la liste « Emplacements et favoris » pour le déposer sous le séparateur gris. Vous pouvez aussi sélectionner le fichier, le dossier ou le ReFill dans la liste du navigateur et cliquer sur « Ajouter comme favori ».**

Tous les nouveaux emplacements ou favoris seront ajoutés sous la liste d'emplacements fixes. Une ligne d'insertion s'affiche pour indiquer où le nouvel emplacement sera placé dans la liste. L'ordre des emplacements ajoutés manuellement peut être modifié en utilisant la fonction glisser-déposer.

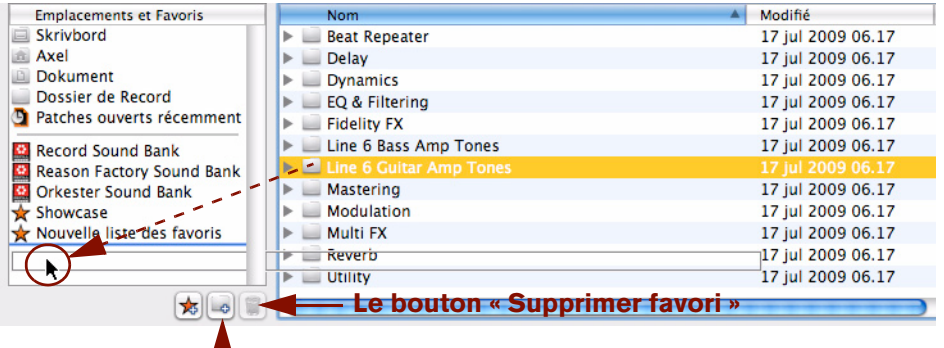

#### **Le bouton « Ajouter favori »**

→ Pour supprimer un emplacement ou un favori, sélectionnez-le dans la liste « Emplacements et favoris » et **cliquez sur [Retour arrière] ou [Supprimer] - ou cliquez sur le bouton « Supprimer favori ».**

Vous pouvez également sélectionner « Supprimer » dans le menu contextuel.

- **! Les emplacements par défaut (au-dessus du séparateur gris) ne peuvent pas être modifiés.**
- **Les emplacements ajoutés manuellement sont stockés dans le fichier Préférences dans le fichier d'application Record.**
- **! Si un emplacement stocké a été supprimé ou n'est plus disponible, un triangle d'avertissement avec un point d'exclamation s'affiche devant le nom de l'emplacement dans la liste « Emplacements et favoris ».**

## <span id="page-301-1"></span>**Liste des favoris**

La « Liste des favoris » vous permet de regrouper et d'organiser les fichiers qui se trouvent physiquement n'importe où sur vos disques locaux. Tout fichier pouvant être chargé dans Record (morceaux, patches, samples, etc.) peut être ajouté dans la « Liste des favoris ». Seuls les raccourcis vers les fichiers sont ajoutés - les fichiers originaux ne sont pas déplacés.

Cela est particulièrement pratique pour manipuler les patches. En ajoutant les patches dont vous avez besoin à un moment donné dans une liste de favoris, vous pouvez déterminer précisément quels patches pourront être sélectionnés pour un module, et dans quel ordre. Vous pouvez alors passer de l'un à l'autre de façon séquentielle puis utiliser les boutons de sélection de patch sur votre clavier MIDI ou sur votre surface de contrôle. Voir ["Utilisation des](#page-303-0)  [favoris - un exemple pratique".](#page-303-0)

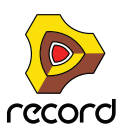

**→ Pour ajouter une nouvelle liste de favoris, cliquez sur le bouton « Créer une nouvelle liste des favoris ».** 

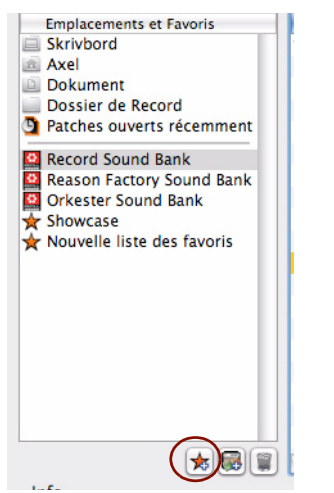

Cliquez sur le bouton « Créer une nouvelle liste des favoris ».

Un dossier vide est créé, nommé « Nouvelle liste des favoris ». Les listes de favoris sont toujours signalées par une icône en forme d'étoile. La liste du navigateur reste inchangée.

- + Pour renommer le dossier « Nouvelle liste des favoris », double-cliquez dessus et saisissez un nouveau nom. Sélectionnez « Renommer » dans le menu contextuel.
- D **Pour ajouter un fichier au dossier « Liste des favoris », sélectionnez-le dans le navigateur et déplacez-le dans le dossier « Liste des favoris ».**

Vous pouvez également sélectionner plusieurs fichiers en utilisant les techniques de sélection habituelles - [Maj] et/ou [Ctrl] (Win) ou [Command] (Mac) - et les déposer dans le dossier de la même façon.

D **Sélectionnez le dossier « Liste des favoris » pour visualiser les fichiers que vous venez d'ajouter dans la liste du navigateur.**

Ce qui peut être sélectionné et ce qui est affiché dépend comme toujours du mode de navigation en cours. Si vous sélectionnez un dossier de la liste des favoris qui contient des samples, ils ne seront affichés que si le navigateur de samples est sélectionné.

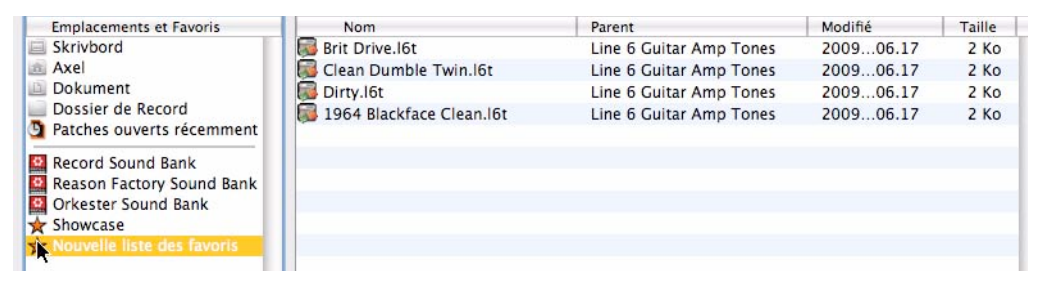

- **Lorsqu'un dossier « Liste des favoris » est sélectionné dans le navigateur, une colonne supplémentaire « Parent » s'affiche (comme pour les résultats de recherche), affichant le nom du dossier dans lequel se trouve chaque fichier de la liste.**
- **Les fichiers de la « Liste des favoris » ne peuvent pas être triés en cliquant sur les en-têtes de colonnes. Cependant, ils peuvent être réorganisés en utilisant la fonction glisser-déposer.**
- D **Pour déplacer les fichiers d'un dossier « Liste des favoris », sélectionnez le dossier puis les fichiers dans la liste du navigateur et appuyez sur [Supprimer], ou sélectionnez « Supprimer » dans le menu contextuel.** Cela ne supprime que le raccourci - le fichier original n'est pas affecté.
- D **Pour supprimer un dossier « Liste des favoris », sélectionnez-le et appuyez sur [Retour arrière] ou sélectionnez « Supprimer » dans le menu contextuel.**

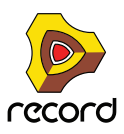

#### <span id="page-303-0"></span>**Utilisation des favoris - un exemple pratique**

Voici un exemple pratique d'utilisation des favoris pour les fichiers de patch :

Vous vous préparez pour un concert en tant que clavieriste. Vous connaissez les morceaux, et avez choisi les patches adaptés (dans différents formats de module) pour chaque morceau.

Vous voulez utiliser Record, mais vous voulez pouvoir basculer sur le bon patch pour chaque morceau en utilisant votre clavier MIDI, sans avoir à vous inquiéter de les retrouver sur votre ordinateur pendant le concert.

Voici comment cela peut être réalisé à l'aide des favoris :

- **1. Créez un nouveau morceau Record.**
- **2. Créez un module instrumental, par exemple un Combinator.** Le choix du module instrumental n'a pas d'importance à ce stade.
- **3. Ouvrez le navigateur de patches depuis le module Combinator.**
- **4. Cliquez sur le bouton « Créer une nouvelle liste des favoris ».** Un nouveau dossier apparaît dans la liste. Double-cliquez dessus et donnez-lui un nom approprié.
- **5. Sélectionnez l'affichage de « Tous les instruments » dans la fenêtre du menu pop-up d'affichage.** À présent, vous pouvez commencer à chercher les patches dont vous avez besoin en utilisant le navigateur.
- **6. Lorsque vous avez trouvé un patch dont vous avez besoin pour le concert, faites-le glisser depuis le navigateur vers le dossier de la liste des favoris.**

S'il s'agit d'un patch d'un format différent de celui de l'instrument que vous avez créé, un module de ce type remplace le module original (voir ["Recherche croisée de fichiers de patch"\)](#page-305-0).

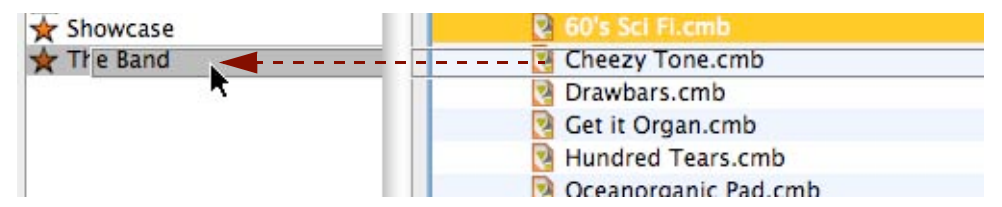

- **7. Continuez d'ajouter les patches de cette façon jusqu'à ce que vous ayez tous ceux dont vous avez besoin.**
- **8. Lorsque vous avez terminé, sélectionnez le dossier de la liste des favoris.**

Le dossier s'ouvre dans le navigateur, affichant tous les patches que vous avez ajoutés.

- **9. Utilisez la fonction glisser-déposer pour ordonner les patches en fonction de la liste du set.**
- **10.Sélectionnez le premier patch de la liste des favoris et cliquez sur OK.**  Le navigateur se ferme avec le patch chargé.
- **→ Si vous avez un clavier MIDI ou une surface de contrôle avec des boutons programmables, vous pouvez affecter un bouton à la fonction « Sélectionner le patch suivant » sur le module.**

Beaucoup de claviers MIDI et de surfaces de contrôle ont des boutons affectés à la sélection de patches - vérifiez les documents détaillés de la surface de contrôle pour plus d'informations sur les contrôleurs. Vous pouvez aussi affecter manuellement des boutons pour la sélection de patches - voir le chapitre ["Remote - Jouer et contrôler les](#page-422-0)  [modules de Record"](#page-422-0).

- **11.Enregistrez le morceau.**
- **12.Lors du concert, ouvrez le morceau et le premier patch sera chargé.**
- **13.Lorsque le premier morceau est terminé, utilisez le bouton « Patch suivant » du module ou de votre clavier MIDI et le patch suivant dans la liste des favoris sera chargé !**

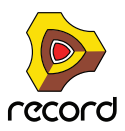

## **Sélection et écoute des patches**

Dans le navigateur de patches, la sélection d'un patch entraîne son chargement automatique en arrière-plan (c'està-dire que la boîte de dialogue est toujours ouverte). Cela vous permet d'avoir un aperçu des patches avant de confirmer leur sélection en cliquant sur OK dans le navigateur.

- $\rightarrow$  Sélectionnez un patch et jouez quelques notes pour l'écouter.
- + Pour les patches d'effet, vous pouvez activer la lecture d'une boucle dans le séquenceur avant d'ouvrir le **navigateur de patches à partir de l'effet.**

Une fois que la boîte de dialogue du navigateur est ouverte, vous pouvez rechercher un dossier contenant des patches compatibles et les essayer un à un pour entendre leur effet sur le son.

► Vous pouvez également écouter des patches de n'importe quel module instrumental ou d'effet - pas **uniquement pour le module depuis lequel vous avez ouvert le navigateur ! Voir ["Recherche croisée de fichiers](#page-305-0)  [de patch"](#page-305-0).**

### <span id="page-304-0"></span>**Sélection et écoute des samples**

Pour les fichiers audio, les samples et les boucles REX, vous pouvez utiliser les contrôleurs d'écoute pour écouter le son.

Pour ce faire, procédez comme suit :

**→ Sélectionnez le fichier dans la liste des fichiers et cliquez sur le bouton Lecture à droite.** 

Le fichier est lu. Durant la lecture, le bouton Lecture de la section d'écoute est renommé « Stop » - cliquez dessus pour arrêter la lecture.

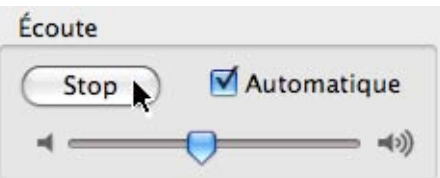

**→ Vous pouvez également cocher la case Automatique et sélectionner simplement le fichier que vous voulez écouter.**

Le fichier sélectionné est automatiquement lu. À nouveau, cliquez sur le bouton Stop pour arrêter la lecture.

#### **À propos de la recherche de grands patches**

Comme mentionné précédemment, lorsque vous parcourez des patches (ou des samples), ils sont automatiquement chargés en arrière-plan lorsqu'ils sont sélectionnés. La plupart du temps, cela se produit instantanément. Gardez à l'esprit cependant que le chargement de certains fichiers (en particulier les gros patches de Combinator, qui peuvent contenir de nombreux modules et samples) peuvent mettre un certain temps à charger.

► Si vous sélectionnez un grand patch par erreur, vous pouvez arrêter le chargement en sélectionnant **simplement un autre patch.**

## **Sélectionner plusieurs fichiers**

Il est possible de sélectionner plusieurs fichiers dans le navigateur, en utilisant les combinaisons habituelles [Shift] ou [Ctrl] (Win) ou [Command] (Mac). Cela ne veut pas dire pour autant que les fichiers sélectionnés peuvent être chargés. Il y a deux exemples fondamentaux pour lesquels la sélection de plusieurs fichiers dans le navigateur est significative :

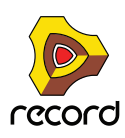

- **Il est possible de charger plusieurs samples simultanément dans les modules de samples NN-XT et NN19.** Voir les chapitres ["Le sampler NN-19 \(Record+Reason\)"](#page-654-0) et ["Le sampler NN-XT \(Record+Reason\)"](#page-676-0) pour plus de détails à ce sujet.
- **Vous pouvez sélectionner plusieurs fichiers pour les ajouter dans une liste de favoris en une seule fois voir ["Liste des favoris".](#page-301-1)**
- **! Dans le cas où plusieurs fichiers sélectionnés (par exemple des patches ou des morceaux) ne peuvent pas être chargés, le bouton OK du navigateur est grisé.**

### <span id="page-305-0"></span>**Recherche croisée de fichiers de patch**

La recherche croisée des patches est une fonction puissante du navigateur de patch. Elle vous permet de parcourir n'importe quel type de patch d'instrument ou d'effet, quel que soit le module depuis lequel vous avez ouvert le navigateur.

#### **À propos des patches d'instrument et d'effet**

Les patches sont séparés en interne en deux catégories dans le navigateur : les patches d'instrument et les patches d'effet (le navigateur « sait » de quel type de patch il s'agit). Cela est dû au fait que les patches d'instrument et d'effet sont fondamentalement différents - les instruments sont joués, les effets sont utilisés pour traiter le son - et vous ne devriez logiquement souhaiter rechercher que l'un des deux, pas les deux en même temps.

Lorsque vous parcourez des patches depuis un module instrumental existant, les options du menu Afficher sont :

- **« Patches XXX » (XXX est le type de module depuis lequel vous avez ouvert le navigateur, par exemple NN-XT).**
- **« Tous les instruments » affichera les patches pour tous les modules instrumentaux.**

Lorsque vous parcourez des patches depuis un module d'effets existant, les options du menu sont les suivantes :

- **« Patches XXX » (XXX est le type de module depuis lequel vous avez ouvert le navigateur, par exemple RV7000).**
- **« Tous les effets » affichera les patches pour tous les modules d'effets utilisant des patches, y compris les patches de Combi.**
- **! Lorsque vous parcourez les patches Insert d'effets à la recherche d'une piste audio, d'une voie de mixage ou d'une section maîtresse, la recherche croisée est impossible (vous pouvez seulement charger des patches d'effets Combinator).**
- **! Vous ne pouvez pas utiliser la recherche croisée avec des modules qui ne prennent pas les patches en charge. Ce qui comprend l'ID8, qui ne prend en charge que ses sons préréglés intégrés.**

#### **Recherche croisée - un exemple :**

- **1. Vous lisez un module Subtractor (Record+Reason) mais le son n'est pas exactement celui que vous aviez en tête, vous ouvrez donc le navigateur pour essayer d'autres patches.**
- **2. Après avoir parcouru les patches de Subtractor pendant un moment, vous n'avez toujours pas trouvé le type de son que vous vouliez, aussi cliquez-vous sur le menu pop-up « Afficher » et sélectionnez « Tous les instruments » dans ce menu.**

Vous pouvez à présent sélectionner des patches d'instrument pour n'importe quel module. Vous décidez de parcourir un dossier contenant des patches de Malström (Record+Reason). Vous pouvez utiliser les boutons Précédent/Suivant pour parcourir les fichiers du dossier sélectionné.

**3. Dès que vous avez sélectionné un patch de Malström dans le navigateur, un module Malström remplace le Subtractor en arrière-plan (le navigateur est toujours ouvert).**

La piste de séquenceur qui était précédemment affectée au Subtractor est à présent affectée à un Malström dans lequel le patch sélectionné dans le navigateur est chargé.

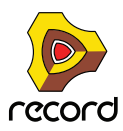

- **Le nom de la piste du séquenceur n'est pas automatiquement modifié pour correspondre au nouveau module.** Cela peut ou non avoir une importance. Si la piste était nommée « Basse » (et que vous recherchez un son de basse), cela fonctionnera évidemment très bien. Mais si la piste était nommée « Subtractor 1 » et que vous finissez par vous connecter à un autre module, il sera peut-être préférable de renommer la piste pour éviter les confusions.
- → Vous pouvez continuer à parcourir les patches et à les jouer sur votre clavier pour les écouter. Chaque fois que vous sélectionnez un patch appartenant à un autre module, un module instrumental correspondant est créé en arrière-plan, remplaçant l'instrument précédent.
- **4. Lorsque vous avez arrêté votre choix sur un patch pour quel que type de module que ce soit cliquez sur OK pour confirmer la sélection est fermer la boîte de dialogue.** Cliquer sur Annuler vous ramène au même état qu'avant l'ouverture du navigateur.
	-
- **La recherche croisée pour un patch d'effet fonctionne de la même façon la sélection d'un patch d'effet d'un format différent remplacera l'effet en cours en arrière-plan par un module du format sélectionné.**

#### **Exemples particuliers de recherche croisée**

Il y a quelques exemples pour lesquels le remplacement d'un module existant lors de la navigation peut amener à perdre les connexions :

- **Lorsqu'un module est remplacé par un autre type de module, les connexions audio peuvent être perdues.**  C'est le cas par exemple si on remplace un NN-XT (Record+Reason) qui peut utiliser jusqu'à 16 sorties, par un Subtractor qui ne dispose que d'une sortie.
- **Lorsqu'un module est remplacé par un autre type de module, les connexions CV sur le panneau arrière peuvent être perdues.**

Les seules connexions maintenues entre les types de modules sont les entrées Sequenceur Control CV/Gate.

**! Si vous vous trouvez face à ce genre de situations et que vous voulez retrouver les connexions originales, utilisez la fonction « Annuler ». Parcourir les patches pour revenir au patch de module initial ne restaurera pas les connexions perdues.**

## <span id="page-306-0"></span>**Création d'un instrument/Création d'un effet**

Ces fonctions vous permettent de parcourir tous les types de patches d'instrument ou d'effet. Cela revient fondamentalement au même qu'effectuer une recherche croisée, sauf que vous ne partez pas d'un module existant. Les fonctions « Créer un instrument ou un effet » sont très utiles si vous cherchez un type de son ou d'effet spécifique, mais que vous ignorez ou ne vous préoccupez pas des modules à utiliser. Par exemple, vous recherchez peut-être un son « feutré » ou un « effet de delay ». Une fois que vous avez trouvé ce que vous cherchiez, vous n'avez plus qu'à cliquer sur OK et le son ou l'effet s'ouvriront dans le ou les module(s) requis.

**1. Sélectionnez « Créer un instrument... » ou « Créer un effet... » dans le menu Créer.**

Le navigateur de patches s'ouvre. Selon votre sélection, seuls les patches d'instrument ou les patches d'effet s'affichent.

**2. Lorsque vous sélectionnez un patch, un module correspondant est créé automatiquement.**

Si vous sélectionnez un patch de module d'instrument, une piste de séquenceur correspondante sera également créée automatiquement. Si une voie de mixage « vide » n'est pas disponible dans le rack, une nouvelle sera automatiquement créée - avec sa bande de canal dans le mixeur principal. Le module d'instrument sera automatiquement connecté au module de voie de mixage. L'entrée du clavier maître sera affectée à la nouvelle piste pour que vous puissiez écouter le patch en le jouant sur votre clavier maître.

**3. Quand vous avez trouvé le patch que vous voulez, cliquez sur OK pour confirmer la création du nouveau module et pour fermer le navigateur.**

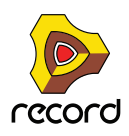

## **À propos des formats de patches et des modules de samples (Record+Reason)**

Les modules sampler NN-XT et NN19 pouvant tous deux charger des patches aux formats NN19 (.smp) et REX (.rx2/.rcy/.rex), il existe certaines règles concernant la recherche croisée.

- **La règle fondamentale est que le navigateur chargera ces patches dans le type de module original (le module depuis lequel vous avez ouvert le navigateur), lorsque c'est possible.** Ainsi, lorsqu'un patch est au format NN19 (.smp) ou REX (.rx2/.rcy/.rex) et que vous naviguez depuis un module NN19, le patch sera chargé dans ce module.
- **Si vous naviguez depuis un autre type de module, ces types de patches seront chargés dans un module NN-XT.**
- **Si vous utilisez la fonction « Créer un instrument », un patch de NN19 (.smp) créera un module NN19 et un patch de REX créera un module NN-XT.**

### <span id="page-307-0"></span>**Utilisation des fonctions de « recherche »**

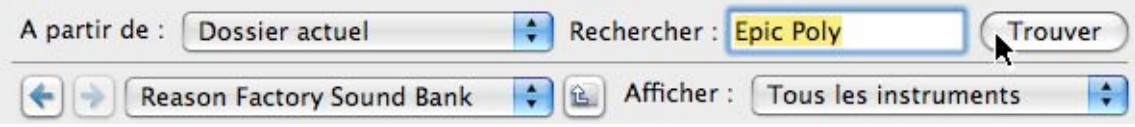

La fonction de recherche vous permet de chercher des fichiers par nom et/ou par type. Le mode du navigateur (patch, morceau, etc.) détermine le(s) type(s) que vous pouvez rechercher, tout comme lorsque vous naviguez manuellement dans le navigateur.

#### **Menu pop-up « Rechercher dans »**

Ce menu pop-up vous permet de sélectionner l'emplacement de votre recherche. Les options sont les suivantes :

- **« Disques locaux » effectuera une recherche complète sur tous les disques locaux.**
- **« Emplacement utilisateur » effectuera une recherche dans tous les dossiers et ReFills stockés dans la liste des emplacements (sauf sur le Bureau).**
- **« Dossier en cours » limitera la recherche au dossier racine actuellement sélectionné (en incluant les sousdossiers).**

#### **La zone de texte « Rechercher »**

C'est ici que vous entrez un texte à rechercher.

- **Vous pouvez saisir un ou plusieurs mots, en entier ou en partie.**  Si vous saisissez plus d'un mot, la recherche affichera les résultats qui correspondent à tous les mots indiqués.
- **! La recherche textuelle n'est pas sensible à la casse (majuscules/minuscules).**
- ► Notez que vous n'avez pas besoin d'entrer de texte pour utiliser la fonction de recherche. En fonction du **navigateur sélectionné (patch, sample, etc.), vous pouvez également chercher simplement des fichiers du type correspondant dans l'emplacement sélectionné.**

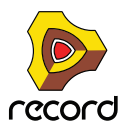

#### **Exécution de la recherche**

→ En cliquant sur le bouton « Trouver », vous lancez la recherche en fonction de vos indications.

Après la recherche, le résultat est affiché dans une liste à plat du navigateur et la zone du « dossier racine » affichera « Résultat de la recherche ».

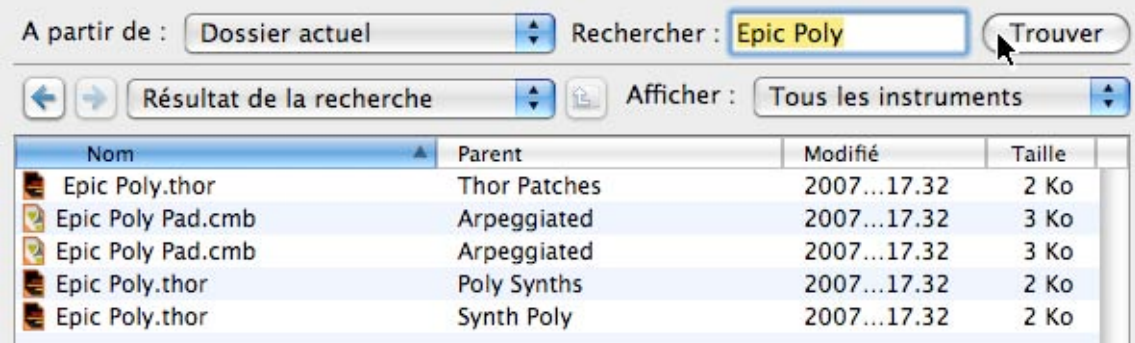

- **Une nouvelle colonne « Parent » apparaît également, affichant le nom du dossier parent de chaque fichier.** Si vous sélectionnez un fichier, vous pouvez ouvrir la liste déroulante du dossier racine et sélectionner « Accéder au dossier parent » - Vous ouvrez ainsi le dossier parent du fichier sélectionné.
- **Les noms des dossiers sont également inclus dans les résultats de la recherche (si toutefois ils contiennent bien les fichiers patches du type approprié).**  Cela signifie que si vous recherchez « Guitare », tous les samples ou patches dont le nom contient « Guitare » seront affichés, mais également tous les samples ou patches contenus dans un dossier dont le nom contient « Guitare ».
- **Si vous avez ouvert le navigateur et recherché des patches pour un module instrumental, vous pouvez choisir d'afficher tous les patches qui correspondent aux critères de recherche en sélectionnant « Tous les instruments » dans le menu pop-up Afficher.**

Cela étend le résultat de la recherche à tous les patches qui correspondent au texte de recherche. Remarquez que vous n'avez pour ce faire pas besoin d'effectuer à nouveau la recherche.

**• Si vous avez ouvert le navigateur et cherché des patches en utilisant l'élément « Créer instrument » ou « Créer effet » dans le menu « Créer », la liste déroulante « Afficher » sera grisée.** Dans cette situation, le résultat de la recherche contiendra toujours « Tous les patches d'instruments » ou « Tous les patches d'effets ».

## **Ouverture des fichiers**

Lorsque vous avez atteint le dossier désiré (sur le disque dur ou dans un ReFill) et trouvé le fichier voulu, vous pouvez l'ouvrir en double-cliquant dessus dans l'affichage des fichiers ou en le sélectionnant et en cliquant sur OK.

Comme décrit précédemment, les patches et les samples sont chargés directement lors de la sélection, donc cliquer sur OK n'ouvre pas réellement le fichier, mais confirme simplement sa sélection et ferme la boîte de dialogue du navigateur.

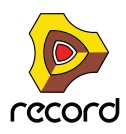

## <span id="page-309-0"></span>**À propos des listes de navigation**

Lorsque vous cliquez sur OK pour ouvrir un fichier depuis le navigateur, la liste des fichiers et des dossiers affichés à ce moment-là est mémorisée pour ce module. Cela s'appelle une « liste de navigation ».

Pour les patches (et dans une certaine mesure pour les samples), cette liste apporte une fonction spécifique :

- **La liste de navigation est celle qui s'applique lorsqu'on utilise les boutons Patch suivant/précédent sur le panneau avant d'un module (ou depuis les sélecteurs de patches d'une surface de contrôle).**
- **La liste de navigation s'affiche en tant que liste de patches quand vous cliquez sur la zone de nom du patch pour un module.**
- **Pour les samples, la liste de navigation est utilisée lorsqu'on change de sample en utilisant les boutons Sample suivant/précédent sur le panneau avant d'un module de samples.**

#### **Que peut contenir une liste de navigation ?**

**• Lorsque vous confirmez la sélection d'un patch ou d'un sample en cliquant sur OK dans le navigateur, la liste de navigation qui en résulte contient tous les fichiers contenus actuellement dans les dossiers ouverts du navigateur.**

Si vous ouvrez à nouveau le navigateur pour le même module, la même structure de fichiers et de dossiers s'affiche.

**• Si vous enregistrez le morceau actuel et l'ouvrez à nouveau, les éléments de la liste de navigation seront affichés comme une liste « à plat » et le champ du menu pop-up « Dossier racine » affichera « Liste de recherche de documents ».**

Dans des cas comme celui-ci, le navigateur affichera la colonne « Parent » qui liste le nom des dossiers parent. Le menu pop-up d'emplacement contiendra l'élément « Accéder au dossier parent » pour un fichier sélectionné.

- **Une liste de navigation peut également être un résultat de recherche ou une liste de favoris.** Les listes de favoris fournissent un moyen de contrôler ou de filtrer les patches ou les samples qui sont disponibles dans une liste de navigation pour un module - voir ["Utilisation des favoris - un exemple pratique"](#page-303-0) !
- **! Notez que si vous avez ouvert un patch après avoir utilisé une recherche croisée (voir ["Recherche croisée de](#page-305-0)  [fichiers de patch"](#page-305-0)) ou utilisé la fonction de recherche (voir ["Utilisation des fonctions de « recherche »"\)](#page-307-0), la liste de navigation active peut contenir des patches de différents formats et le fait de passer d'un patch à l'autre depuis le panneau du module peut alors modifier le type de module.**

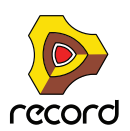

## <span id="page-310-0"></span>**Gestion des sons manquants (Record+Reason)**

Les patches de sampler et de boîte à rythme ainsi que les SoundFonts contiennent des références à des samples des fichiers sur votre disque dur. Il en est de même pour les morceaux qui contiennent des samples (dans des modules de sampler ou de boîte à rythme) ou des fichiers REX. Si un de ces fichiers a été déplacé, renommé ou supprimé lorsque vous essayez d'ouvrir le patch ou le morceau, Record vous préviendra que des fichiers sont manquants en affichant l'alerte « Sons manquants » : L'alerte « Sons manquants » s'affiche aussi si les patches du morceau font partie d'un ReFill qui a été déplacé, supprimé ou qui n'est pas installé sur votre ordinateur :

| sur votre disque dur.                                                                                    |                        |                            |       |   |  |  |
|----------------------------------------------------------------------------------------------------|------------------------|----------------------------|-------|---|--|--|
| Cliquez sur Emplacement sons pour rechercher, localiser manuellement ou remplacer les sons<br>manquants. |                        |                            |       |   |  |  |
| Module                                                                                                   | Son                    | Partie de ReFill/SoundFont | État  |   |  |  |
| <b>NET</b> Rhodes MK I                                                                                   | $-2 - 42.9$ es E0.wav  | ElectroMechanical          | Maant |   |  |  |
| Rhodes MK I                                                                                              | 2 -43.0  F#0.wav       | <b>ElectroMechanical</b>   | Maant |   |  |  |
| Rhodes MK I                                                                                              | $-2 - 41.4$ s A0.wav   | <b>ElectroMechanical</b>   | Maant |   |  |  |
| Rhodes MK I                                                                                              | $-2$ -41.4 s C1.wav    | <b>ElectroMechanical</b>   | Maant |   |  |  |
| <b>Rhodes MK I</b>                                                                                       | $-2$ -40.5  D#1.wav    | ElectroMechanical          | Maant |   |  |  |
| Rhodes MK I                                                                                              | $-2$ -40.2  F#1.wav    | <b>FlectroMechanical</b>   | Maant |   |  |  |
| Rhodes MK I                                                                                              | $2 - 39.0$ s A1.wav    | ElectroMechanical          | Maant |   |  |  |
| Rhodes MK I                                                                                              | $2 - 38.3$ s C2.wav    | ElectroMechanical          | Maant |   |  |  |
| Rhodes MK I                                                                                              | $-2 - 41.0$ D#2.wav    | ElectroMechanical          | Maant |   |  |  |
| Rhodes MK I                                                                                              | $-2 - 40.1$ F#2.wav    | ElectroMechanical          | Maant |   |  |  |
| Rhodes MK I                                                                                              | $-2 - 41.5$ $5$ A2.wav | ElectroMechanical          | Maant |   |  |  |
| Rhodes MK I                                                                                              | $-2 - 41.5$ s C3.wav   | ElectroMechanical          | Maant | ÷ |  |  |

L'alerte « Sons manquants »

L'affichage principal dans la boîte de dialogue affiche tous les fichiers manquants. Les quatre colonnes affichent les propriétés suivantes :

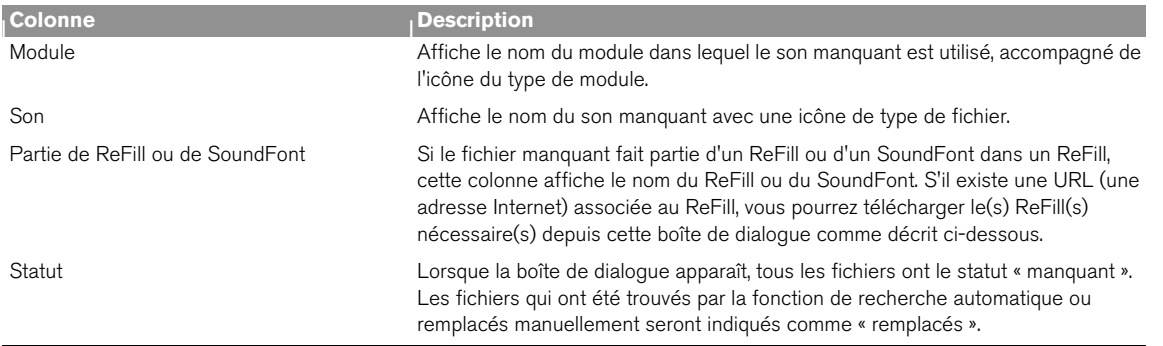

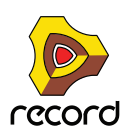

Sous l'affichage principal se trouvent trois boutons :

D **Cliquez sur le bouton « Ouvrir sans » pour ouvrir le morceau ou le patch sans les sons manquants.** Le morceau ou le patch sera ouvert, mais des sons manqueront. Cela signifie que les patches de sampler ou de boîte à rythme et/ou les lecteurs de boucles ne pourront pas être lus correctement.

Sur le panneau des modules concernés, les samples manquants sont indiqués par un astérisque (\*) devant les noms de fichier :

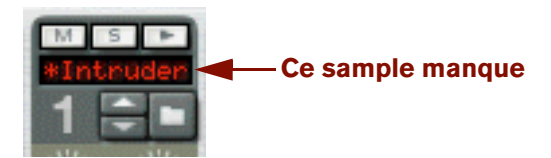

- D **Cliquez sur « Localiser les sons » pour ouvrir la boîte de dialogue « Sons manquants ».** Voir ["La boîte de dialogue Sons manquants".](#page-312-0)
- **→ Cliquez sur « Annuler » pour annuler l'opération.** Aucun son ni aucun patch ne sera ouvert.
- → Cliquez sur « Aide » pour obtenir la section d'aide des « Sons manquants ».

#### **À propos des ReFills manquants**

Si un morceau contient des patches issus d'un ReFill et que le ReFill a été déplacé ou supprimé depuis que vous avez sauvegardé le morceau, l'alerte suivante s'affichera quand vous ouvrirez le morceau :

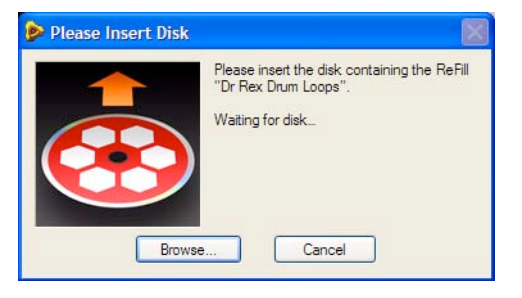

Alerte « ReFill manquant »

- **! Cette alerte ne s'affiche que si des patches ReFill sont manquants, mais que tous les autres sons du morceau peuvent être localisés.**
- D **Si vous avez un disque (CD ou DVD) contenant le ReFill manquant, insérez-le et localisez le ReFill dans le navigateur qui apparaît.**
- D **Si le ReFill manquant est disponible quelque part sur votre disque dur, cliquez sur « Parcourir » et localisez-le dans le navigateur qui apparaît.**
- **→ Cliquez sur « Annuler » pour continuer à charger le morceau sans le patch ReFill manquant.**

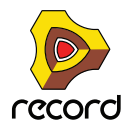

## <span id="page-312-0"></span>**La boîte de dialogue Sons manquants**

Si vous avez cliqué sur « Localiser les sons » dans l'alerte « Sons manquants » décrite dans ["Gestion des sons](#page-310-0)  [manquants \(Record+Reason\)",](#page-310-0) la boîte de dialogue « Sons manquants » s'affiche.

| Sons manquants     |                      |                                                                                                    |                   |  |  |
|--------------------|----------------------|----------------------------------------------------------------------------------------------------|-------------------|--|--|
|                    |                      | Utiliser les boutons situés sous la liste pour rechercher les sons manquants, les parcourir<br>manuellement, les remplacer par d'autres sons ou télécharger le ReFill requis via Internet. |                   |  |  |
| Sélectionner Tout  |                      |                                                                                                    |                   |  |  |
| Module             | Son                  | Partie de ReFill/SoundFont                                                                                                    | État              |  |  |
| Rhodes MK I        | $-2 -42.9$ es E0.wav | ElectroMechanical                                                                                                    | 1 Maant           |  |  |
| <b>Rhodes MK I</b> | $-2 -43.0$ F#0.wav   | ElectroMechanical                                                                                                    | $\bigoplus$ Maant |  |  |
| <b>Rhodes MK I</b> | $-2 - 41.4$ s A0.wav | <b>ElectroMechanical</b>                                                                                                    | $\bullet$ Maant   |  |  |
| <b>Rhodes MK I</b> | $-2 - 41.4$ s C1.wav | ElectroMechanical                                                                                                    | 1 Maant           |  |  |
| <b>Rhodes MK I</b> | $-2$ -40.5  D#1.wav  | ElectroMechanical                                                                                                    | (!) Maant         |  |  |
| <b>Rhodes MK I</b> | $-2 - 40.2$ F#1.wav  | ElectroMechanical                                                                                                    | 1 Maant           |  |  |
| <b>Rhodes MK I</b> | $-2 - 39.0$ s A1.wav | ElectroMechanical                                                                                                    | (!) Maant         |  |  |
| <b>Rhodes MK I</b> | $-2 - 38.3$ s C2.wav | ElectroMechanical                                                                                                    | (!) Maant         |  |  |
| <b>Rhodes MK I</b> | $-2 -41.0$ D#2.wav   | ElectroMechanical                                                                                                    | $\theta$ Maant    |  |  |
| <b>Rhodes MK I</b> | $-2$ -40.1  F#2.wav  | ElectroMechanical                                                                                                    | (!) Maant         |  |  |
| <b>Rhodes MK I</b> | $-2 - 41.5$ s A2.wav | ElectroMechanical                                                                                                    | (!) Maant         |  |  |
| <b>Rhodes MK I</b> | $-2 - 41.5$ s C3.wav | ElectroMechanical                                                                                                    | $\bigoplus$ Maant |  |  |
| Rechercher         | Parcourir<br>Annuler | Remplacer<br>Télécharger ReFill<br><b>Emplacement sons</b>                                                                                                    | Effectué          |  |  |

Boîte de dialogue « Sons manquants »

La boîte de dialogue « Sons manquants » comprend les mêmes colonnes que l'alerte « Sons manquants ».

#### **Sélection des fichiers**

Les fonctions « Rechercher », « Parcourir » et « Remplacer » (voir ci-dessous) sont exécutées sur les fichiers sélectionnés dans la liste. Cela vous permet de remplacer certains fichiers manuellement (ce qui est nécessaire si les fichiers ont été renommés ou déplacés en dehors des emplacements), de laisser le programme trouver les autres fichiers automatiquement et d'ignorer le reste des fichiers.

→ Pour sélectionner un fichier, cliquez dessus dans la liste.

Vous pouvez utiliser les techniques de sélection standards [Maj] ou [Ctrl] (Win) ou [Command] (Mac) pour sélectionner plusieurs fichiers.

+ Pour sélectionner tous les fichiers dans la liste, cliquez sur le bouton « Sélectionner tout ». Lorsque la boîte de dialogue apparaît pour la première fois, tous les fichiers de la liste sont sélectionnés par défaut.

#### **Recherche**

Si vous cliquez sur le bouton « Recherche » , Record cherchera les fichiers sélectionnés dans tous les emplacements définis dans le navigateur (sauf sur le Bureau). Si le programme trouve un fichier avec un nom correspondant au nom et au type de fichier, le nouveau chemin est stocké dans le morceau/patch et le fichier est indiqué comme « Remplacé » dans la colonne Statut.

**! Étant donné que la recherche de fichiers s'effectue sur les noms de fichier, les fichiers qui ont été renommés ne seront pas retrouvés !**

Cela signifie également que si vos emplacements contiennent plusieurs fichiers avec le même nom, c'est peutêtre le mauvais son qui sera trouvé.

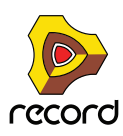

#### **Parcourir**

Cette fonction est utile si vous devez remplacer un ensemble de samples et que vous savez où ils se trouvent. Un exemple typique serait qu'après la réorganisation de l'arborescence de fichiers sur votre disque dur, le dossier dans lequel se trouvent les patches de samples ait été déplacé en relation avec un fichier du morceau ou du patch de sampler.

D **Si vous cliquez sur « Chercher dans ... » le navigateur s'ouvre et vous demande de sélectionner le dossier du sample, c'est-à-dire le dossier dans lequel vous savez que les samples se trouvent.** Sélectionnez soit un dossier, soit un sample dans le dossier. Lorsque vous cliquez sur OK, Record cherchera uniquement dans le dossier sélectionné (et dans ses sous-dossiers).

#### **Remplacer**

En cliquant sur le bouton Remplacer, vous ouvrez la fenêtre du navigateur, ce qui vous permet de trouver manuellement chaque fichier manquant. Cela vous permet d'utiliser des fichiers qui ont été renommés. La fenêtre du navigateur apparaîtra une fois pour chaque fichier sélectionné dans la liste. Le nom du fichier à rechercher est affiché dans la barre de titre de la fenêtre du navigateur.

#### **Télécharger ReFill**

Si un son manquant fait partie d'un ReFill (comme indiqué dans la colonne Partie de ReFill) et qu'il y a une adresse Internet pour ce ReFill, vous pouvez télécharger le ReFill directement depuis cette boîte de dialogue (à condition de disposer d'une connexion Internet) :

- **1. Sélectionnez le(s) son(s) qui utilise(nt) le ReFill.**
- **! Vous ne devriez choisir plusieurs sons que s'ils utilisent le même ReFill.**
- **2. Cliquez sur le bouton « Télécharger ReFill ».** Cela lancera votre navigateur Internet et vous amènera vers l'adresse associée au ReFill.
- **3. Une boîte de dialogue apparaît, qui vous demande de télécharger le ReFill. Faites-le.**
- **4. Cliquez sur OK.**

Record cherchera automatiquement le ReFill et trouvera les fichiers.

#### **Continuer**

À tout moment, vous pouvez cliquer sur le bouton OK pour fermer la boîte de dialogue et ouvrir le morceau ou le patch. Veuillez cependant noter un ou deux détails :

**• Pour les fichiers que vous avez trouvés (statut « Remplacé »), les nouveaux chemins d'accès seront stockés dans le morceau ou le patch.**

Cependant, vous devez enregistrer le morceau ou le patch pour que ces modifications soient permanentes !

**• Si un fichier est toujours manquant quand vous cliquez sur OK, il y aura toujours des sons manquants dans le morceau ou le patch.**

Il est aussi possible que vous vouliez continuer avec des sons manquants, puis supprimer ou remplacer les sons depuis le panneau des modules du rack.

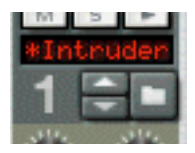

Sur le panneau des modules, les samples manquants sont indiqués par un astérisque (\*) devant les noms de fichier.

+ Cliquer sur Annuler arrêtera l'opération, c'est-à-dire que le morceau ou le patch ne sera pas ouvert.

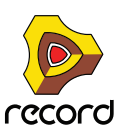

## **Formats de fichiers Record**

Le tableau suivant indique les formats de fichiers que vous pouvez parcourir et ouvrir en utilisant le navigateur Record :

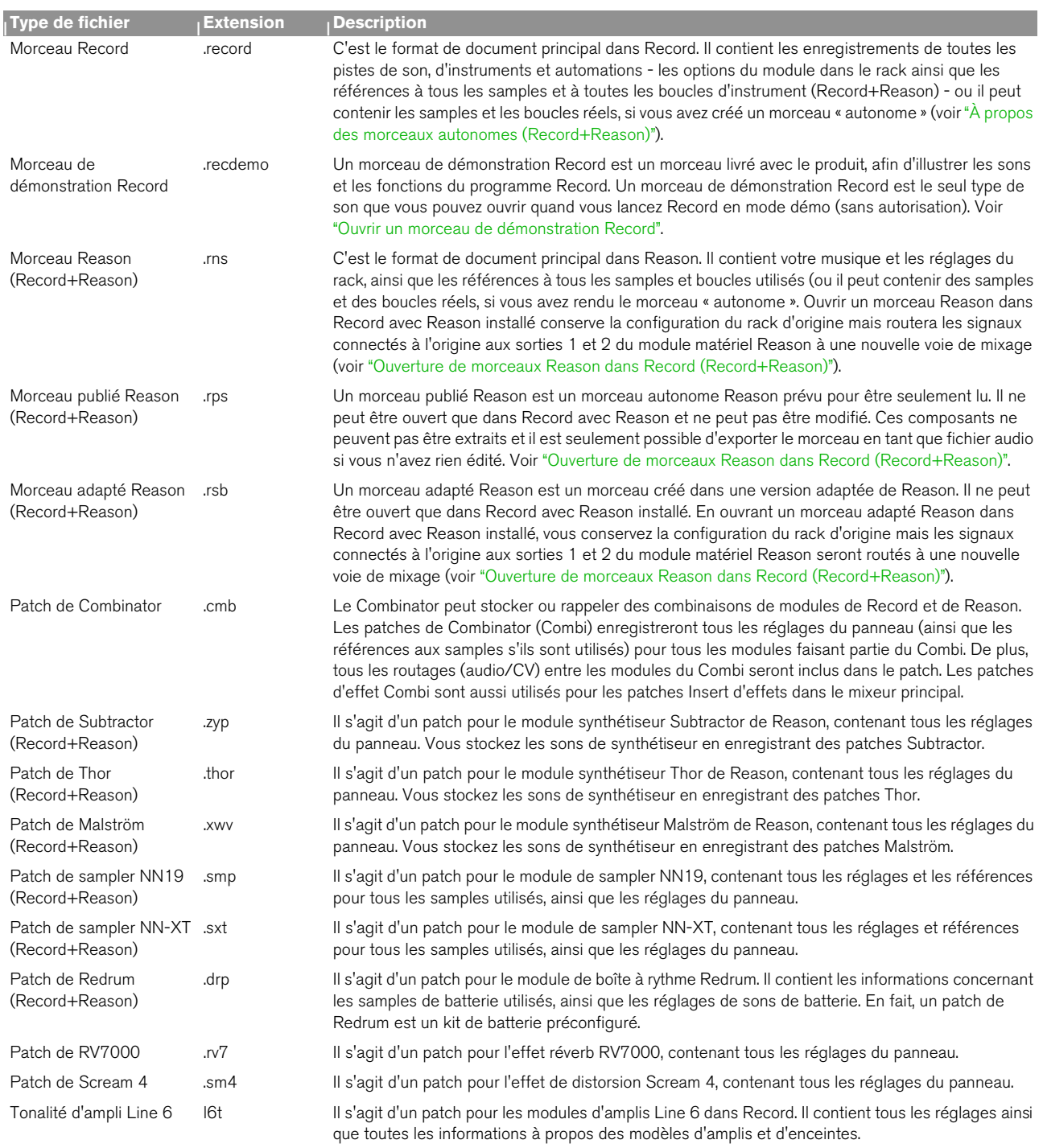

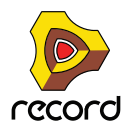

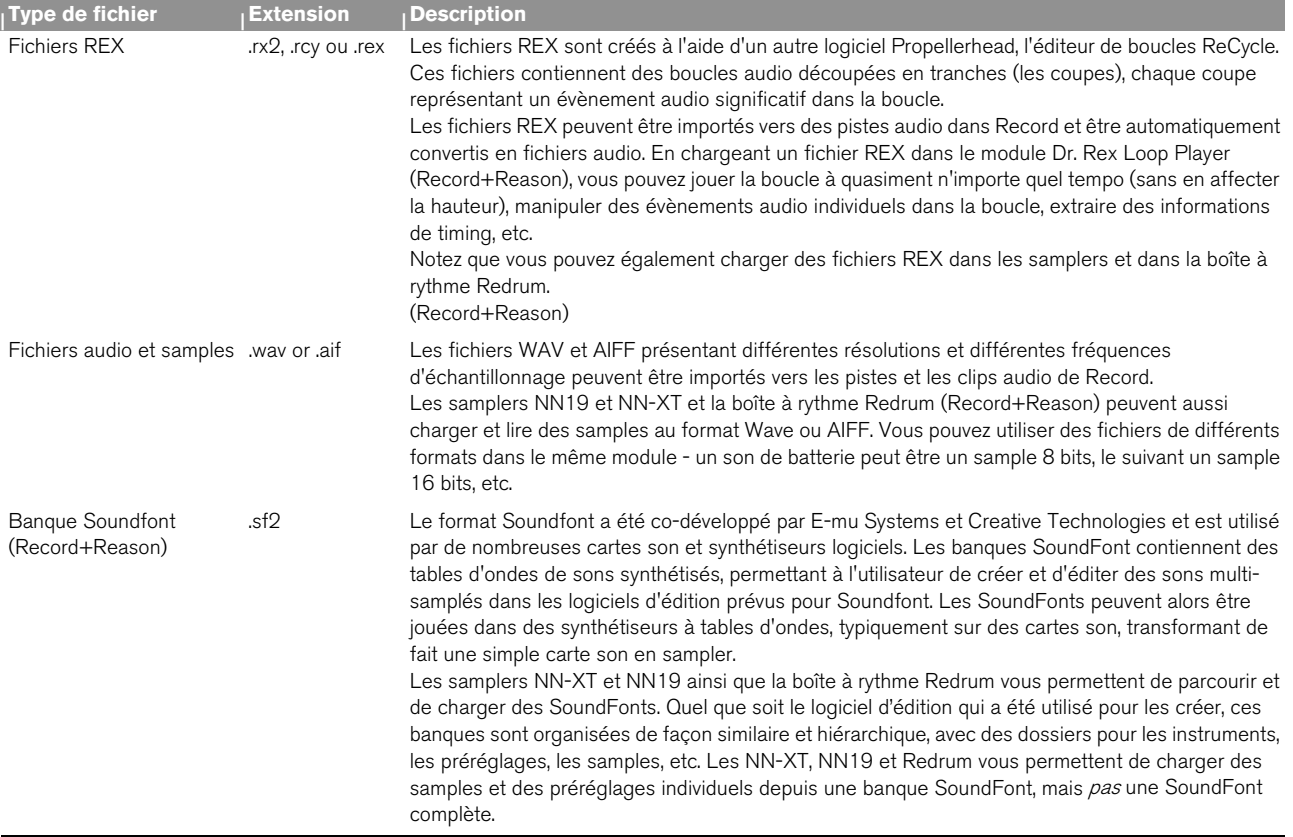

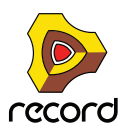

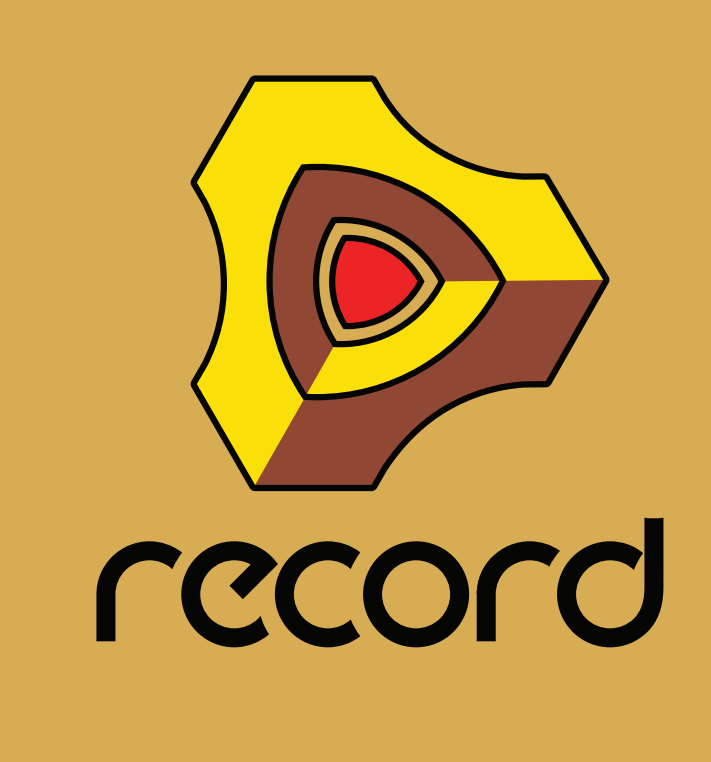

# **Chapitre 12 Routage de l'audio et du CV**

## **À propos de ce chapitre**

Ce chapitre décrit les divers signaux utilisés dans Record (et Reason) et leurs modes de routage.

## **Types de signaux**

Les types de signaux suivants sont utilisés dans Record :

## **Signaux audio**

À l'exception du Spider CV, du séquenceur à pattern Matrix (Record+Reason) et de l'arpégiateur RPG-8 (Record+Reason), tous les modules possèdent des connecteurs audio sur leur panneau arrière. Les connecteurs audio transportent les signaux audio vers ou à partir des modules via des « câbles » virtuels.

- **→ Les connecteurs audio sont représentés par de grands jacks « quart de pouce ».**
- D **Les modules d'effets audio, servant au traitement des signaux audio, ont à la fois des entrées et des sorties audio.**
- + Les modules instrumentaux, à l'origine des signaux audio, ont des connecteurs de sortie audio soit mono, soit **stéréo gauche/droite.**

Vous n'avez pas besoin d'utiliser les deux sorties pour les modules disposant de sorties stéréo. Utilisez la sortie gauche pour obtenir un signal mono à partir d'un module stéréo.

+ Pour surveiller les sorties audio des modules, vous pouvez router les signaux via le mixeur principal, ou **directement vers les sorties physiques de votre interface audio, via l'interface matérielle Record (voir ["Routage](#page-68-0)  [audio manuel"](#page-68-0)).** 

Si vous travaillez sur une interface audio avec des sorties stéréo, vous utiliserez plus probablement le mixeur principal pour mixer les signaux audio vers les sorties principales.

D **Pour router des signaux d'entrée audio à partir de votre interface audio vers des pistes audio du séquenceur, il vous suffit de sélectionner la ou les entrées appropriées dans la liste déroulante des entrées audio de la piste audio correspondante (voir ["Sélection des entrées et définition du mode mono ou stéréo"\)](#page-134-0).** Cela signifie que vous n'êtes jamais obligé de câbler manuellement les signaux d'entrée à partir des jacks d'entrée audio de l'interface matérielle Record.

Pour plus d'informations sur les parcours du signal dans Record, voir ["Parcours du signal du système"](#page-74-0).

## **Signaux CV/Gate**

Au début des synthétiseurs et avant l'invention du protocole MIDI, des synthétiseurs analogiques pouvaient être interconnectés par des câbles de tension de contrôle (CV). Un câble servait par exemple à contrôler la hauteur tandis qu'un autre câble envoyait une valeur de tension Gate donnant l'instruction au synthétiseur de jouer une note ou d'arrêter. Les câbles de signal CV dans Record simulent ce système de contrôle analogique. Les signaux CV servent généralement à moduler les valeurs de paramètre et ne transportent pas d'audio.

- → Les connecteurs CV/Gate sont représentés sous forme de « mini » jacks.
- $\rightarrow$  Le CV est généralement utilisé pour la modulation.

Vous pouvez par exemple moduler un paramètre avec un signal CV produit par un LFO ou un générateur d'enveloppe sur un autre module.

D **Les entrées/sorties Gate servent généralement à déclencher des événements, comme des valeurs de note on/ off, des enveloppes, etc.**

Les signaux Gate produisent des valeurs on/off, ainsi qu'une « valeur » qui pourrait être considérée comme la vélocité (et utilisée en tant que telle).

**→ Vous pouvez router des signaux CV/Gate uniquement à partir d'une sortie vers une entrée (ou vice versa).** Vous ne pouvez pas router une entrée vers une autre entrée ni une sortie vers une autre sortie.

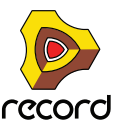

## **À propos des signaux P-LAN**

P-LAN est le système interne utilisé pour router des signaux audio d'une voie de mixage et des modules de piste audio, avec leurs bandes de canal du mixeur principal, vers le module de la section maîtresse du mixeur principal. Les connexions P-LAN ne sont pas indiquées par des câbles ou autre représentation dans le rack, mais uniquement par un affichage à l'arrière de la voie de mixage et des modules de piste audio.

Les connexions P-LAN sont fixes et ne peuvent être ni créées ni supprimées. Néanmoins, si vous utilisez les jacks de sortie directe sur un module de piste audio ou un module de voie de mixage, la connexion interne P-LAN est rompue. Dans ce cas, l'audio du module n'est pas envoyé à la section maîtresse.

## **À propos du routage MIDI**

Normalement, le protocole MIDI (par exemple note et données de performances) est envoyé aux modules à partir de leur piste de séquenceur respective. Aucun câble n'est utilisé dans le rack pour indiquer les connexions MIDI.

Pour découvrir d'autres manières de router un protocole MIDI vers des modules, voir les chapitres ["Remote - Jouer et](#page-422-0)  [contrôler les modules de Record",](#page-422-0) ["Utiliser Record comme un esclave ReWire"](#page-442-0) et ["Synchronisation et MIDI avancé"](#page-450-0).

## **À propos des câbles**

## <span id="page-318-0"></span>**Apparence d'un câble**

Si Record compte de nombreuses connexions, les câbles peuvent parfois obscurcir l'affichage, rendant difficile la lecture des textes imprimés sur le panneau arrière des modules. Les câbles peuvent être affichés en mode « normal » et en mode « Réduction de l'encombrement des câbles ».

D **Changez de mode d'affichage des câbles en appuyant sur [L] ou en sélectionnant « Réduire l'encombrement des câbles » dans le menu Options :**

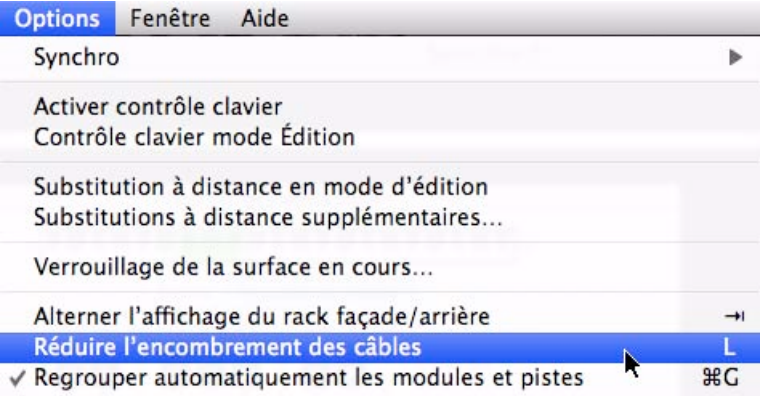

**• En mode « normal », c'est-à-dire lorsque l'option « Réduire l'encombrement des câbles » est désélectionnée, tous les câbles de tous les modules sont affichés à l'arrière du rack.**

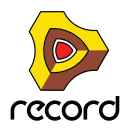

**• Lorsque l'option « Réduire l'encombrement des câbles » est sélectionnée, l'apparence des câbles dépend des paramètres de la section « Apparence » de la page « Général » dans Préférences :**

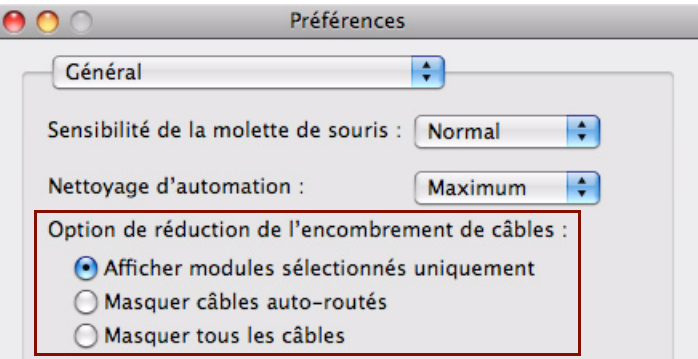

**• Sélectionnez « Afficher uniquement les modules sélectionnés » pour n'afficher que les câbles des modules sélectionnés.**

Tous les autres câbles (ceux non sélectionnés) afficheront des câbles « transparents » afin de faciliter la distinction par rapport aux câbles des modules sélectionnés.

- **Sélectionnez « Masquer les câbles auto-routés » pour afficher uniquement les câbles routés manuellement.** Tous les modules avec câbles auto-routés afficheront des câbles « transparents » afin de faciliter la distinction par rapport aux câbles routés manuellement.
- **Sélectionnez « Masquer tous les câbles » pour masquer tous les câbles auto-routés ainsi que ceux routés manuellement.**

Toutes les connexions câblées des modules seront indiquées par des points de couleur à l'intérieur des jacks sans qu'aucun câble ne soit affiché.

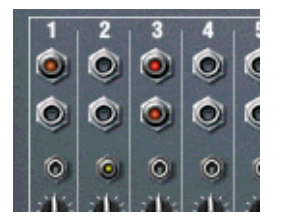

L'option « Réduire l'encombrement des câbles » est sélectionnée avec l'option d'apparence des câbles « Masquer tous les câbles »

**• Le mode « Réduction de l'encombrement des câbles » vous permet néanmoins de connecter ou de déconnecter les câbles de la même façon que s'ils étaient affichés.**

Voir ["Routage manuel"](#page-323-0) pour obtenir une description des méthodes de routage.

### **Vérification et suivi des connexions câblées**

Vous pouvez toujours vérifier à quel module un jack est connecté. Cela est particulièrement utile si les câbles de patch sont masqués, mais également si vous avez beaucoup de câbles ou si les deux modules connectés sont éloignés l'un de l'autre dans le rack :

 $\rightarrow$  Positionnez quelques instants le pointeur sur un connecteur.

Une bulle d'aide apparaît, affichant le nom du module et le nom du connecteur à l'autre extrémité.

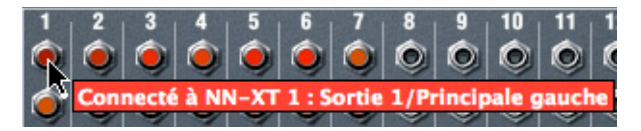

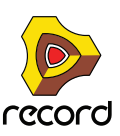

### **À propos de la fonction « Faire défiler jusqu'au module connecté »**

Pour faire défiler automatiquement jusqu'à un module connecté, procédez comme suit :

**1. Cliquez sur un connecteur et maintenez la pression (autrement, effectuez un clic droit de la souris (Win) ou appuyez sur la touche [Ctrl] (Mac)).**

Un menu pop-up s'affiche.

**2. Dans ce menu, sélectionnez « Faire défiler jusqu'au module connecté ».**

Le module situé à l'autre extrémité du câble défilera automatiquement dans la vue du rack.

## **Couleur du câble**

Pour une meilleure vue des connexions dans le rack, les câbles revêtent des couleurs différentes :

**Les câbles verts représentent des connexions au module d'effet.**

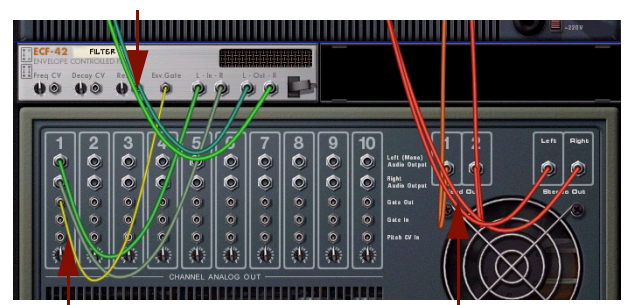

**Les câbles jaunes représentent des connexions CV.**

**Les câbles rouges représentent des connexions entre des modules instrumentaux et des modules de mixage.**

- **Les connexions audio entre des modules instrumentaux et des modules de mixage affichent des nuances de rouge différentes.**
- **Les connexions vers et à partir des modules d'effet affichent des nuances de vert différentes.**
- **Les connexions CV affichent des nuances de jaune différentes.**
- **Les connexions au Combinator sont bleues.**

## **Routage automatique**

L'auto-routage consiste à router automatiquement des modules suivant des règles définies par défaut. L'autoroutage s'effectue dans les cas suivants :

- **Lorsque vous créez un nouveau morceau (vide) et que les sorties Master G et D du module de la section maîtresse sont connectées aux sorties 1 et 2 de l'interface matérielle Record par défaut.**
- **Lorsqu'un nouveau module est créé.**
- **Lors du déplacement, de la duplication ou du collage de modules alors que la touche [Maj] est enfoncée.**
- **Lors de la sélection « Router automatiquement le module » dans le menu Édition ou le menu contextuel, avec un ou plusieurs modules sélectionnés dans le rack.**
- **Les signaux d'entrée audio provenant de l'interface matérielle Record vers les pistes audio du séquenceur sont automatiquement routés « en arrière-plan ».**

Lorsque cela est possible, l'auto-routage est automatiquement réalisé en stéréo.

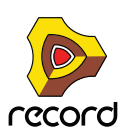

## **Auto-routage de signaux d'entrée audio**

**• Les entrées audio disponibles sur votre interface audio sont automatiquement routées « en arrière-plan » de l'interface matérielle vers des pistes audio dans le séquenceur.**  Cela signifie qu'aucun câble de patch n'est nécessaire pour router de l'audio vers des pistes audio du séquenceur.

## **Auto-routage de modules instrumentaux**

#### **Routage vers le mixeur principal**

**• Lorsque vous créez un module instrumental, il est en général automatiquement connecté à un nouveau module de voie de mixage.**

Cependant, si ce module instrumental est créé directement sous un module de voie de mixage inutilisé (aucune entrée connectée) dans le rack, il sera alors automatiquement connecté à ce module de voie de mixage.

#### **Routage vers le mixeur 14:2 ou le mixeur de ligne**

**• Si un mixeur 14:2 ou un mixeur de ligne 6:2 est sélectionné lorsque vous créez un module instrumental, ou si vous créez un instrument juste sous le module de mixage dans la colonne du rack, l'instrument sera automatiquement routé vers les premières entrées disponibles sur le module de mixage.**

## **Auto-routage de modules d'effet**

#### **Routage comme Insert d'effets du mixeur principal**

- **Lorsque vous avez sélectionné un module de voie de mixage ou de piste audio et que vous créez un module d'effet, ce dernier sera automatiquement connecté comme Insert d'effets dans le module de voie de mixage ou de piste audio. Voir ["Le mixeur principal"](#page-328-0).**
- **! Attention : Les indications précédentes ne s'appliquent pas au module de la section maîtresse, voir ci-dessous.**
- q **Vous pouvez également sélectionner les patches Combi d'effet comme Insert d'effets (voir ["Le mixeur](#page-328-0)  [principal"\)](#page-328-0).**

#### **Routage comme Insert d'effets de la section maîtresse du mixeur principal**

Pour router un module d'effet comme Insert d'effets dans le module de la section maîtresse, procédez comme suit :

**1. Cliquez sur le bouton « Afficher Insert d'effet » du module de la section maîtresse, puis cliquez dans le conteneur d'Insert d'effets.**

Une ligne rouge d'insertion s'affiche.

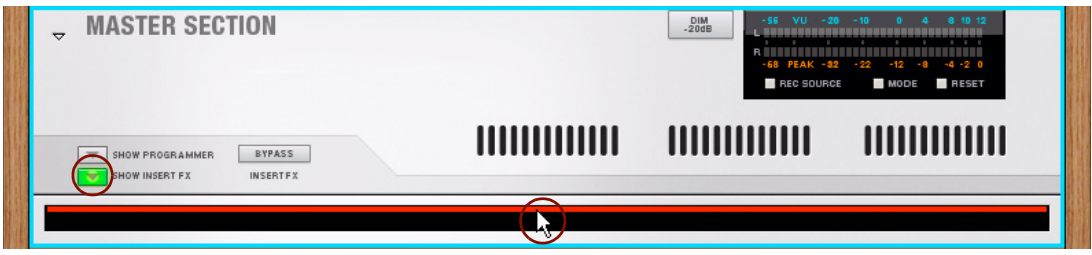

**2. Créez un module d'effet à partir du menu Créer ou sélectionnez-le dans le menu contextuel du module. Vous pouvez également double-cliquer sur le module dans l'onglet « Modules » de la fenêtre Outils.** Le module sera automatiquement connecté comme Insert d'effets dans le module de la section maîtresse.

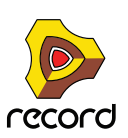

- D **En faisant glisser un module d'effet de l'onglet « Modules » dans la fenêtre Outils pour le déposer dans le conteneur ouvert d'Insert d'effets du module de la section maîtresse, ce module d'effet sera automatiquement connecté comme Insert d'effets.**
- ► Vous pouvez également sélectionner les patches Combi d'effet comme Insert d'effets dans la section **maîtresse (voir ["Charger des patches d'effet Combi"](#page-358-0)).**

#### **Routage comme départ d'effet de la section maîtresse du mixeur principal**

- **Lorsque vous avez sélectionné un module de la section maîtresse et que vous créez un module d'effet, ce dernier sera automatiquement connecté comme départ d'effet aux premiers connecteurs de départ d'effet disponibles dans le module de la section maîtresse. Voir ["Ajouter des départs d'effets"](#page-361-0).**
- ► Vous pouvez aussi utiliser la fonction « Ajouter un départ d'effet » pour ajouter des modules d'effet ou des **patches Combi d'effet comme départs effets dans la section maîtresse (voir ["Ajouter des départs d'effets"](#page-361-0)).**

#### **Routage direct vers un autre module**

**• Lorsque vous avez sélectionné un module instrumental et que vous créez un effet, cet effet sera connecté comme « Insert » d'effet entre le module instrumental et le module de voie de mixage.**  La distorsion, la compression et le phaser sont des exemples d'effets fonctionnant bien en tant qu'Insert d'effets.

#### **Routage comme départ d'effet vers un module de mixage**

**• Lorsque vous avez sélectionné un module de mixage (le « mixeur 14:2 » ou le « mixeur de ligne 6:2 ») dans le rack et que vous créez un module d'effet, ce dernier sera automatiquement connecté comme départ d'effet vers les premiers jacks Aux Send/Return disponibles.**

### **Auto-routage de signaux CV/Gate**

#### **Le séquenceur à pattern Matrix (Record+Reason)**

**• Lorsque vous avez sélectionné un module instrumental (Subtractor, Thor, Malström, NN-19, NN-XT ou Combinator) et que vous créez un séquenceur à pattern Matrix, les signaux CV Note et Gate seront automatiquement connectés au module instrumental.**

Les sorties CV « Note » et « Gate » du Matrix sont automatiquement connectées aux entrées Sequencer Control « CV » et « Gate» du module instrumental, respectivement.

#### **L'arpégiateur RPG-8 (Record+Reason)**

**• Lorsque vous avez sélectionné un module instrumental (Subtractor, Thor, Malström, NN-19, NN-XT ou Combinator) et que vous créez un arpégiateur RPG-8, les signaux Note CV, Gate CV, Roue de modulation et Pitch Bend seront automatiquement connectés au module instrumental.**

Les sorties « Note CV » et « Gate CV » du RPG-8 sont automatiquement connectées aux entrées Sequencer Control « CV » et « Gate » du module instrumental, respectivement. Les sorties « Roue de modulation » et « Pitch Bend » du RPG-8 sont automatiquement connectées aux entrées Modulation « Roue de modulation » et « Pitch Bend » du module instrumental, respectivement.

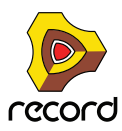

## **Auto-routage de modules après leur création**

Voici quelques règles supplémentaires concernant l'auto-routage des modules qui existent déjà dans le rack :

- D **Pour re-router un module déjà présent dans le rack, sélectionnez-le et sélectionnez « Déconnecter le module » et « Router automatiquement le module » dans le menu Édition ou le menu contextuel.** Lorsque vous utilisez la fonction « Router automatiquement le module », ce module sera connecté de façon logique selon son emplacement actuel dans le rack.
- **Si vous supprimez un module connecté entre deux modules, la connexion entre les deux modules restants sera automatiquement préservée.**

Prenons comme exemple un module d'effet connecté entre un module instrumental et un module de voie de mixage. Si vous supprimez le module d'effet, le module instrumental sera re-routé directement vers le module de voie de mixage.

- **Le déplacement d'un module dans le rack n'influe en aucun cas sur ses connexions.** Si vous souhaitez au contraire que le programme re-route le module en fonction de son nouvel emplacement dans le rack, appuyez sur la touche [Maj] et maintenez-la enfoncée pendant le déplacement.
- **Lorsque vous dupliquez des modules par glisser-déposer ou par copier et coller, les modules ne sont pas autoroutés.**

Si vous voulez qu'ils le soient, appuyez sur la touche [Maj] et maintenez-la enfoncée pendant la duplication.

**! Si vous dupliquez un groupe de modules entier (voir ["Duplication de modules"\)](#page-282-0), il est probable que ce groupe comprenne une voie de mixage. Le cas échéant, cette voie sera également dupliquée sans nécessité d'autoroutage.**

#### **Contournement de l'auto-routage**

+ Si vous souhaitez créer un nouveau module sans aucun auto-routage, appuyez sur la touche [Maj] lors de la **création du module.**

## <span id="page-323-0"></span>**Routage manuel**

Pour connecter des modules manuellement, vous devez retourner le rack pour voir le panneau arrière. Pour ce faire, appuyez sur la touche [Tab] ou sélectionnez « Retourner le rack » dans le menu Options.

Notez que vous pouvez router les câbles indépendamment du statut du paramètre « Réduire l'encombrement de câbles » dans le menu Options. Autrement dit, vous pouvez connecter les câbles même lorsqu'ils sont masqués (voir ["Apparence d'un câble"\)](#page-318-0).

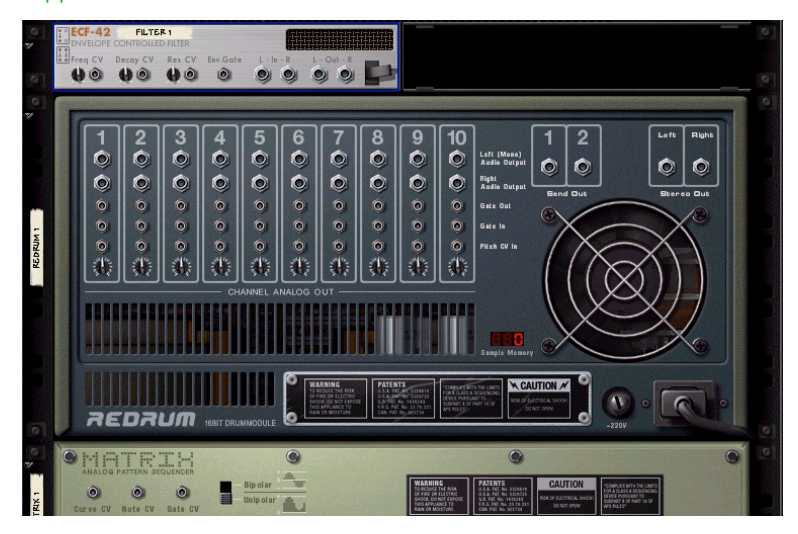

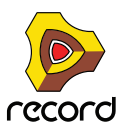
À l'arrière de chaque module se trouvent des connecteurs de deux types : audio et CV (tension de contrôle, utilisé pour contrôler les paramètres, voir ["Utilisation de CV et de Gate"](#page-326-0)). Les entrées et sorties audio sont représentées par de gros jacks « quart de pouce » tandis que les jacks d'entrée et de sortie CV sont plus petits. Examinons pour le moment les connexions audio.

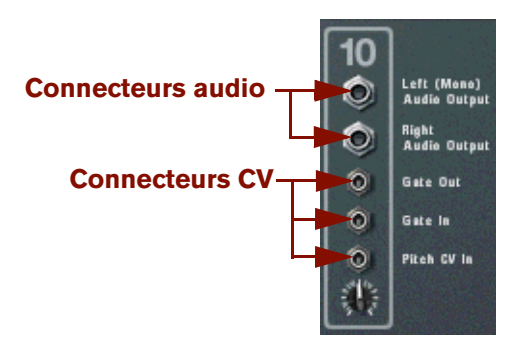

Connecteurs audio et CV

► Lorsque le panneau arrière du rack est affiché, vous pouvez toujours naviguer dans le rack en le faisant défiler **ou en utilisant les touches du clavier, etc.**

Il existe deux façons de router des signaux d'un module vers un autre :

- **En connectant des câbles de patch « virtuels » entre les entrées et les sorties.**
- **En sélectionnant les connexions dans un menu pop-up.**

### **Connexion de câbles**

**1. Cliquez sur le jack d'entrée ou de sortie souhaité de l'un des modules et glissez le pointeur du jack (en maintenant enfoncé le bouton de la souris).**

Un câble souple apparaît.

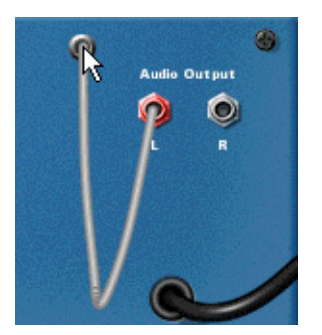

#### **2. Déplacez le câble jusqu'au jack de l'autre module.**

Lorsque vous placez l'extrémité du câble sur un jack du type correspondant (audio/CV, entrée/sortie), il sera mis en surbrillance pour montrer que la connexion est possible.

**3. Relâchez le bouton de la souris.**

Le câble est connecté. Si l'entrée et la sortie sont toutes les deux en stéréo et que vous connectez les canaux gauches, un câble est automatiquement ajouté pour le canal droit.

- **! Le déplacement d'un câble pour effectuer une connexion peut être annulé en appuyant sur [Echap] tout en maintenant enfoncé le bouton de la souris.**
- D **Vous pouvez modifier une connexion existante de la même façon, en cliquant sur l'une des extrémités du câble et en la déplaçant vers un autre connecteur.**

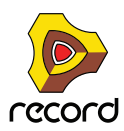

### **Connexion des câbles via des menus pop-up**

**1. Cliquez sur un connecteur et maintenez la pression (autrement, effectuez un clic droit de la souris (Win) ou appuyez sur la touche [Ctrl] (Mac)).**

Vous accédez à un menu pop-up qui répertorie tous les modules actuellement dans le rack.

#### **2. Déplacez le pointeur sur le module vers lequel vous souhaitez créer une connexion.**

Vous accédez à un sous-menu qui répertorie toutes les connexions d'entrée/sorties possibles. Si vous cliquez par exemple sur une sortie audio d'un module, les sous-menus hiérarchiques afficheront toutes les entrées audio de tous les autres modules.

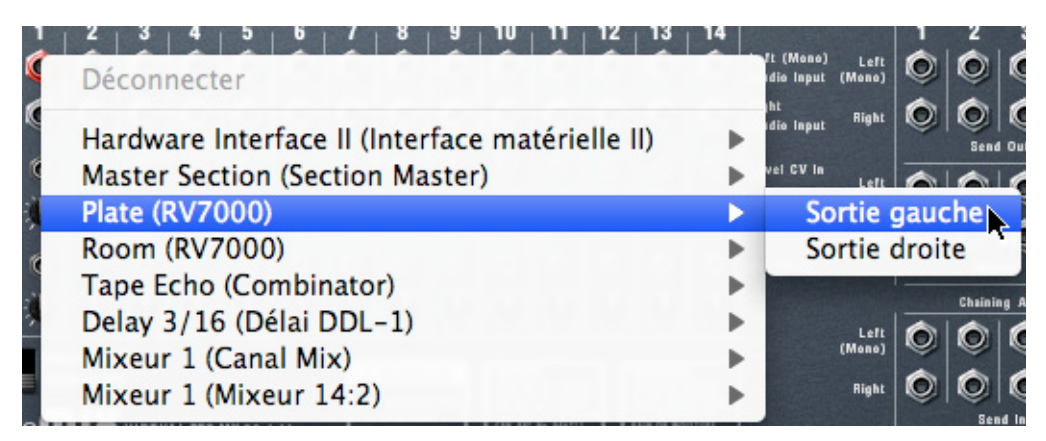

- **Si un module est grisé dans le menu pop-up, cela signifie qu'aucune connexion correcte n'est possible.**
- **Si un astérisque (\*) jouxte le nom du connecteur dans le sous-menu, cela signifie que la connexion est déjà occupée.**

Il est néanmoins possible de sélectionner une connexion occupée. Dans ce cas, la connexion existante sera interrompue et remplacée.

**3. Sélectionnez le connecteur souhaité dans le sous-menu.**

La connexion est créée.

## **Déconnexion des câbles**

Il existe deux façons de déconnecter manuellement des câbles :

- D **Cliquez sur l'une des extrémités du câble pour éloigner celui-ci du jack et le déposer n'importe où loin d'un jack.**
- D **Cliquez sur un connecteur et maintenez la pression (autrement, effectuez un clic droit de la souris (Win) ou appuyez sur la touche [Ctrl] (Mac)) et cliquez sur « Déconnecter » dans le menu pop-up qui s'affiche.**

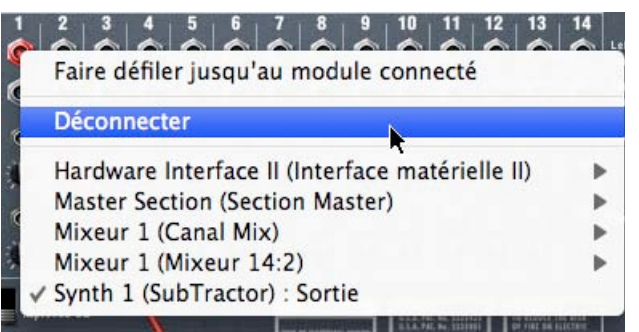

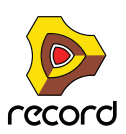

## **Déconnexion de modules**

Pour déconnecter simultanément tous les câbles des modules sélectionnés, procédez comme suit :

D **Sélectionnez le ou les modules, puis sélectionnez « Déconnecter un module » dans le menu Édition ou le menu contextuel du module.**

Tous les câbles du ou des modules sélectionnés sont à présent déconnectés simultanément.

# <span id="page-326-0"></span>**Utilisation de CV et de Gate**

CV/Gate servent à moduler et à déclencher des paramètres de modules. Chaque chapitre consacré à un module donne la liste des connexions CV/Gate disponibles et les paramètres qui peuvent être modulés ou utilisés comme sorties de modulation pour le module.

### **Routage des signaux CV et Gate**

Il n'existe pas réellement de « règles » globales applicables au routage de CV/Gate. Quelques points peuvent cependant être mentionnés :

**• Les entrées spécifiques « Sequencer Control » présentes sur les modules sampler Subtractor, Thor, Malström, NN-19 et NN-XT servent principalement à contrôler ces modules comme instruments (monophoniques) pour le séquenceur à pattern Matrix ou l'arpégiateur RPG-8 (Record+Reason).**

Si vous souhaitez utiliser les sorties CV/Gate du Matrix ou du RPG-8 pour créer des patterns mélodiques en utilisant ces modules instrumentaux, vous devez utiliser les entrées Sequencer Control.

- ► Outre la création de patterns mélodiques, le séquenceur à pattern Matrix peut être utilisé de bien d'autres **façons. Vous pouvez par exemple l'utiliser pour moduler les paramètres contrôlables par CV, avec l'avantage supplémentaire que la modulation sera synchronisée au tempo.**
- **•** A l'inverse, si vous souhaitez appliquer une modulation Gate ou CV à plus d'une voix, vous ne devez pas **utiliser les entrées Sequencer Control, car elles ne fonctionnent que de façon monophonique.**
- **N'hésitez pas à expérimenter : Utilisez les signaux Gate pour contrôler les valeurs de paramètre et les signaux CV pour déclencher des notes et des enveloppes, si vous le souhaitez.** Voir le chapitre « Séquenceur à pattern Matrix » pour davantage de trucs et astuces sur l'utilisation de CV.
- ► En routant le CV vers les contrôleurs rotatifs d'un Combinator, vous pouvez contrôler par CV quasiment tous **les paramètres de n'importe quel module (voir ["Connexions CV"](#page-491-0)).**

## **À propos des boutons Trim CV**

Toutes les entrées CV ont un bouton Trim associé. Ce bouton sert à définir la « sensibilité » CV du paramètre associé. Plus le bouton Trim CV est tourné dans le sens des aiguilles d'une montre, plus l'effet de modulation est prononcé.

- **Lorsque le bouton fait le « tour du cadran », l'étendue de modulation sera de 100 % de l'étendue du paramètre (de 0 à 127 pour la plupart des paramètres).**
- **Lorsqu'il est tourné complètement dans l'autre sens, cela signifie qu'aucune modulation CV ne sera appliquée.**

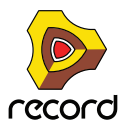

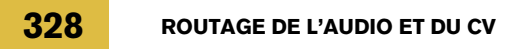

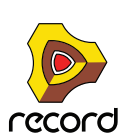

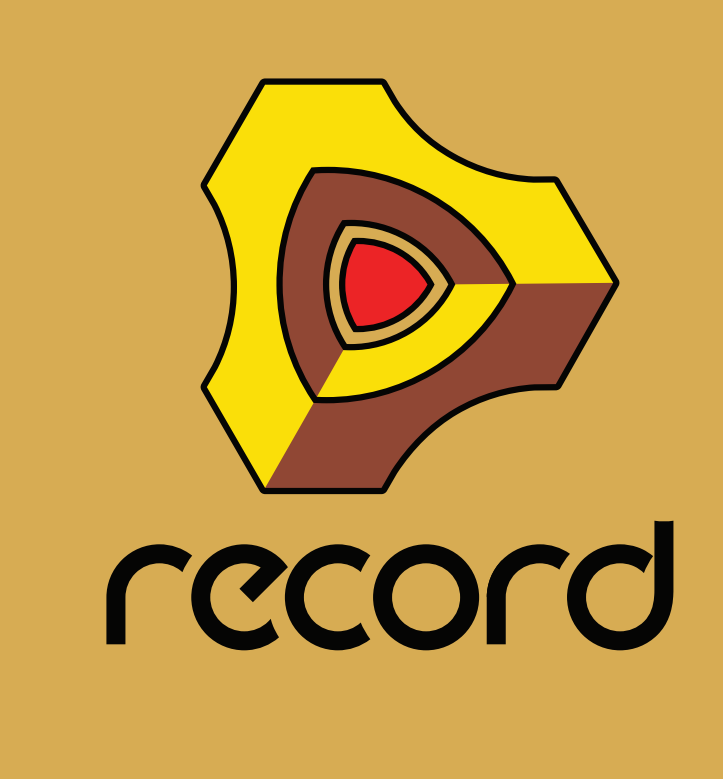

# **Chapitre 13 Le mixeur principal**

# **À propos de ce chapitre**

Ce chapitre décrit les différentes procédures, les paramètres et les fonctions du mixeur principal ainsi que la relation entre les canaux du mixeur et les modules de piste audio et de voie de mixage dans le rack. Vous découvrirez aussi comment configurer et utiliser les Inserts et les départs d'effets ainsi que quelques trucs et astuces pour le routage.

# **Vue générale**

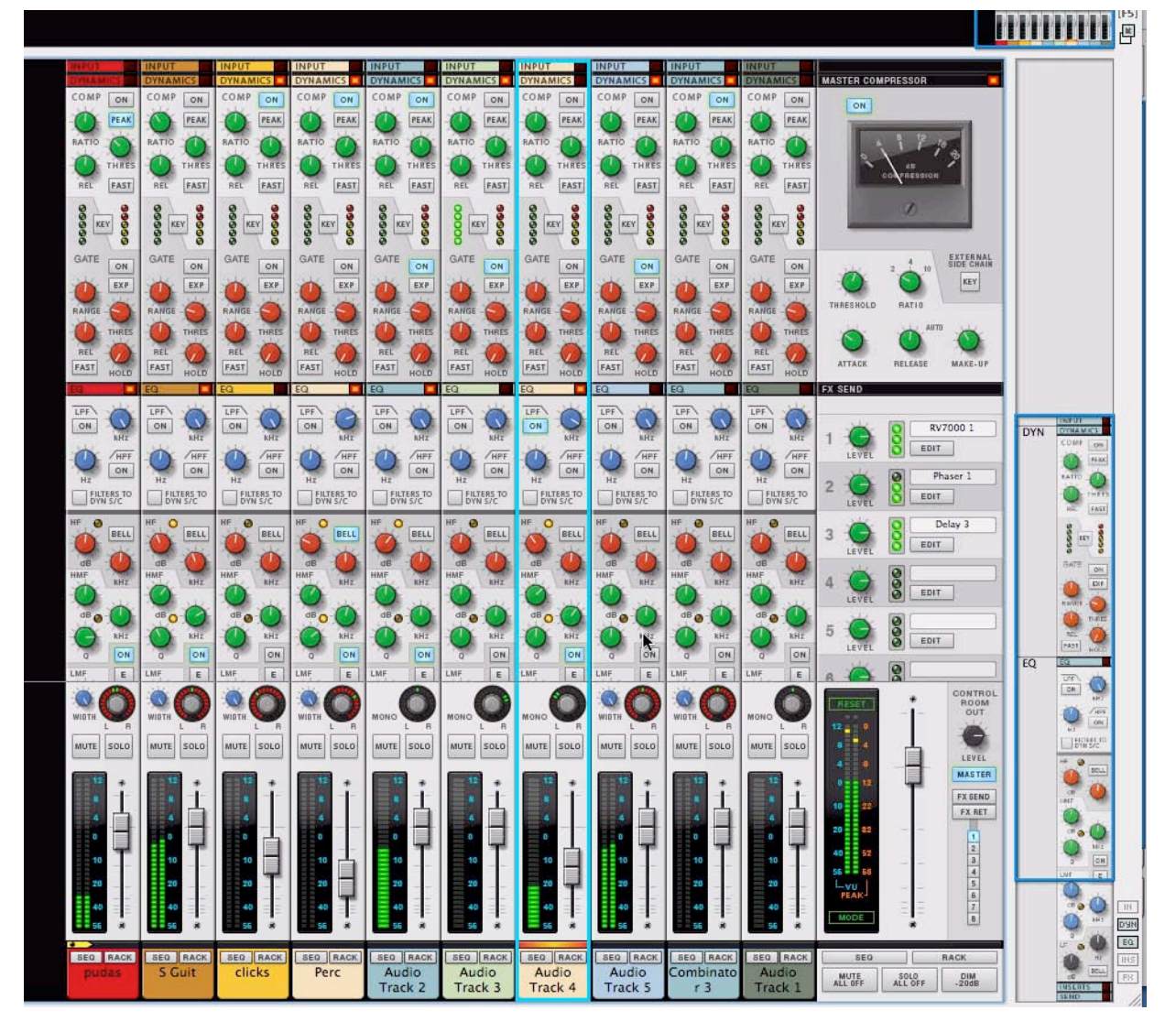

Le mixeur principal est un mixeur professionnel qui dispose de fonctionnalités très complètes conçues pour répondre aux besoins de mixage les plus complexes. Il vous offre un nombre illimité de canaux qui s'accompagnent de contrôles dynamiques et d'égalisation avancés.

Ce mixeur peut être utilisé comme un contrôle à distance des modules de piste audio et de voie de mixage. Vous y contrôlez les niveaux, effectuez les égalisations et réglez les effets, etc., même si les modules eux-mêmes se trouvent dans le rack.

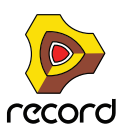

## **La piste audio, son module et la bande de canal de mixeur**

Les pistes audio et leurs modules de rack apparentés sont destinés à enregistrer/lire l'audio.

Lorsque vous créez une nouvelle piste audio, un module de piste audio correspondant est ajouté dans le rack, ainsi qu'une bande de canal de piste audio dans le mixeur principal.

La piste, le module et la bande de canal sont étroitement liés. Si vous supprimez le module, la piste et la bande de canal correspondantes sont également effacées.

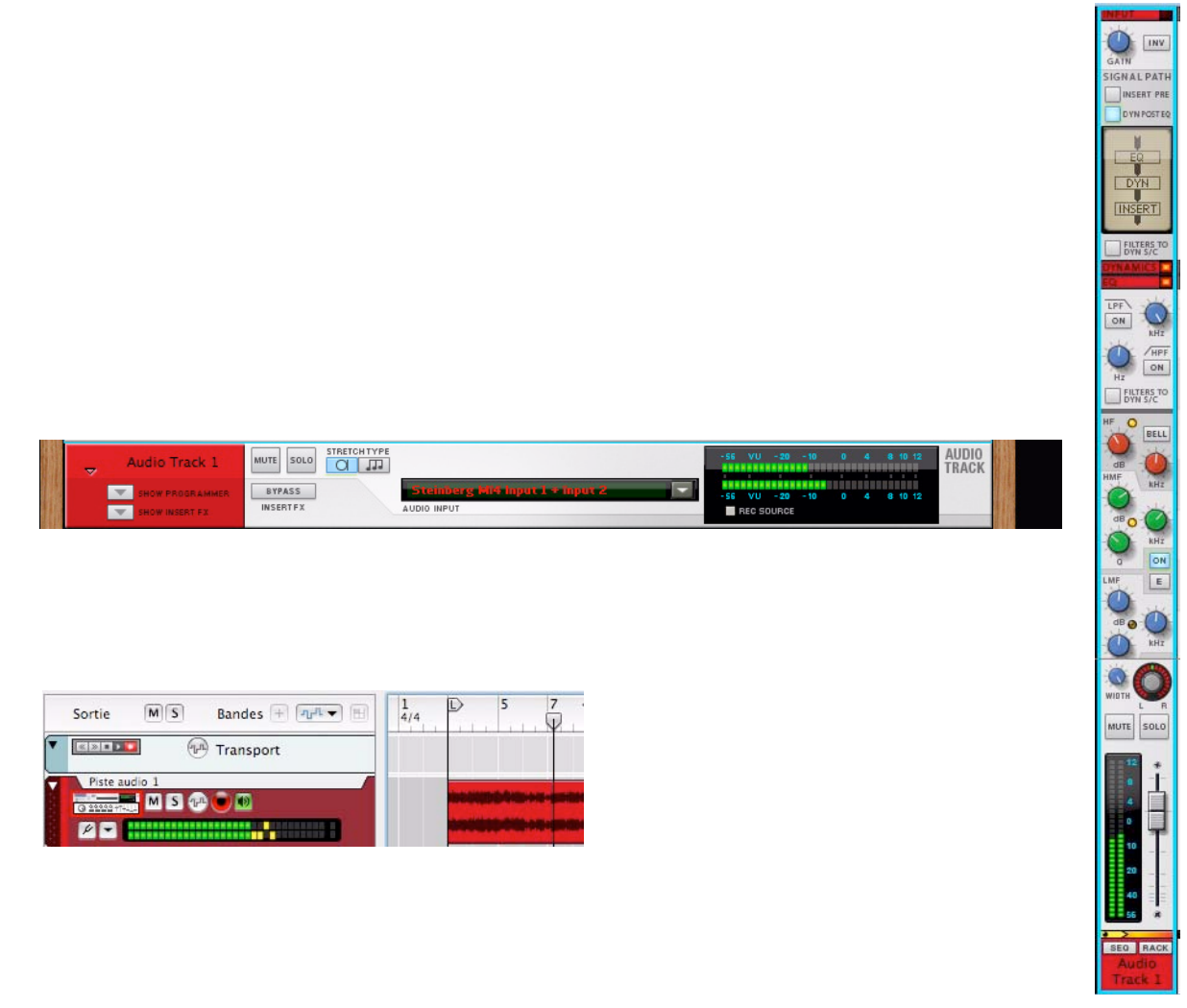

Une piste audio dans le séquenceur avec son module et sa bande de canal correspondants dans le mixeur principal.

**• L'arrière des modules de piste audio ne contient pas d'entrées - les entrées audio proviennent directement de la piste de séquenceur apparentée.**

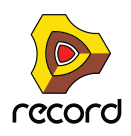

## **Module de voie de mixage et bande de canal**

Un module de voie de mixage fait office d'hôte pour un module source (comme un module instrumental par exemple). Lorsque vous créez un instrument, un module de voie de mixage est automatiquement ajouté au rack avec une bande de canal correspondante dans le mixeur principal.

Vous pouvez également créer des voies de mixage manuellement, soit à partir de l'onglet Modules dans la fenêtre Outils, soit à partir du menu Créer. Cela permet d'effectuer des routages de mixeur manuels - voir ["Trucs et astuces](#page-367-0)  [de routage avancés"](#page-367-0) à la fin de ce chapitre.

Le module de voie de mixage possède également des entrées auxquelles le module (instrumental) source est relié. Le module et la bande de canal de la voie de mixage prennent automatiquement le nom du module source connecté, mais vous pouvez modifier cette option - voir ["Nommer des canaux de mixeur".](#page-339-0)

Les modules de voie de mixage n'obtiennent pas automatiquement une piste correspondante dans le séquenceur (contrairement au module source connecté). Les pistes du canal de mixeur sont créées manuellement et permettent d'automatiser les paramètres de bande de canal - voir ["Automation des paramètres du mixeur".](#page-356-0)

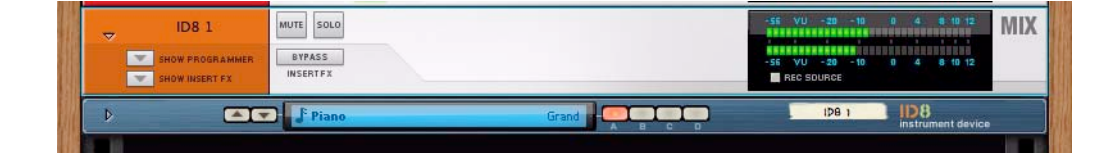

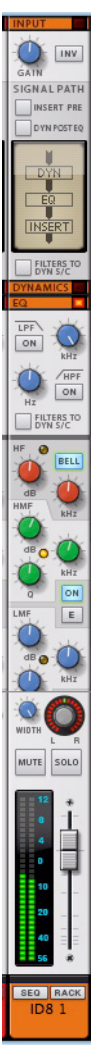

Un module de voie de mixage (relié à un module source ID8) et la bande de canal correspondante dans le mixeur principal.

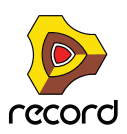

## **Bande de mixeur du module de la section maîtresse**

Le module de la section maîtresse est un élément permanent et fixe du rack qui se trouve juste en dessous de l'interface matérielle Record. C'est ici que toutes vos pistes audio et toutes vos voies de mixage fusionnent et sont mixées en stéréo. Vous y réglez vos départs d'effets et vos Inserts d'effets. Pour plus d'informations sur le réglage et l'utilisation des effets, voir ["Inserts d'effets"](#page-356-1) et ["Départs d'effets".](#page-360-0)

La bande de mixeur correspondante de la section maîtresse est également fixe et toujours visible à droite dans le mixeur principal.

La piste de la section maîtresse sert à automatiser les paramètres de la section maîtresse - voir ["Automation des](#page-356-0)  [paramètres du mixeur".](#page-356-0)

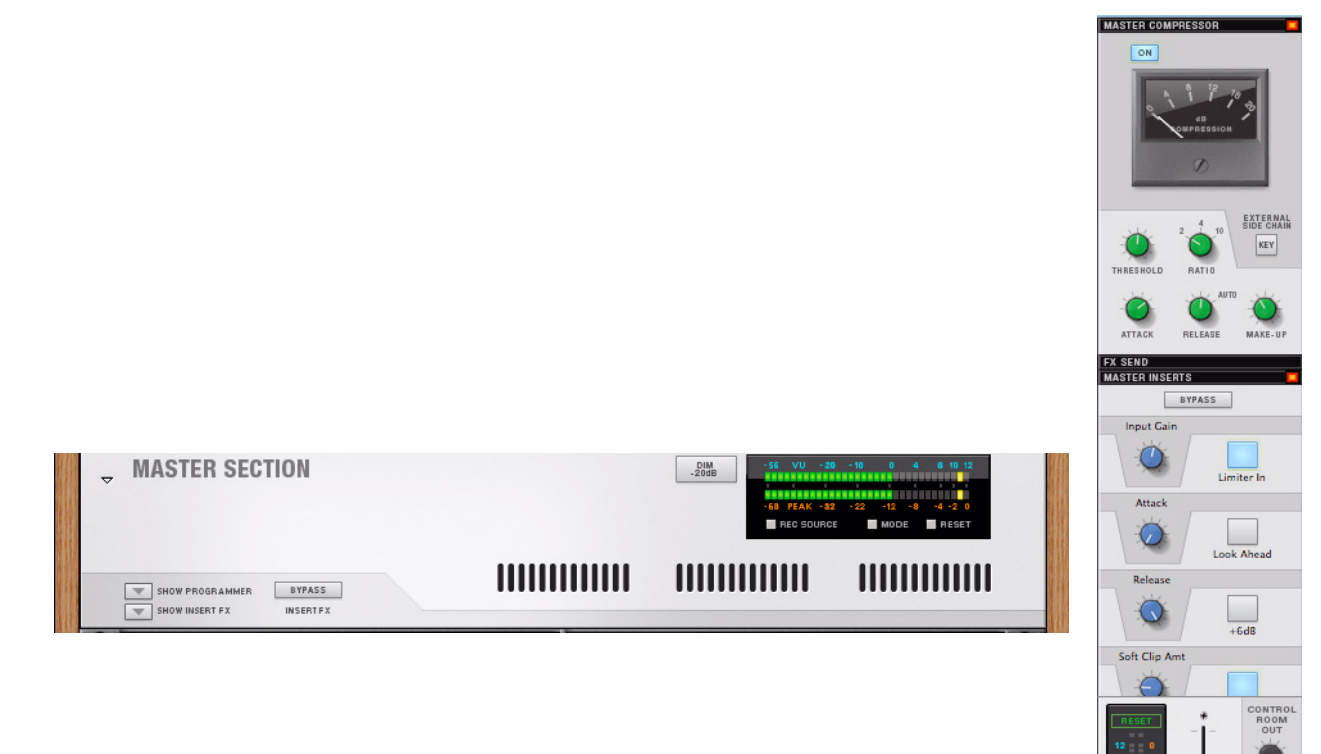

Le module de la section maîtresse et la bande du mixeur.

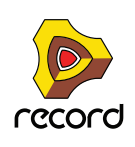

LEVEL **MASTER** FX SEND FX RET

 $\begin{array}{|c|c|c|c|c|}\hline \rule{0pt}{1ex}\rule{0pt}{1ex} \rule{0pt}{1ex} \rule{0$ 

RACK

SEQ

MUTE SOLO DIM

# **Navigation dans le mixeur principal**

## **Affichage de la zone du mixeur principal**

Il existe plusieurs façons d'afficher la zone du mixeur principal :

- **En faisant glisser le diviseur de rack pour faire apparaître la zone du mixeur.**
- **En appuyant sur la touche [F5] du clavier ou en sélectionnant « Afficher mixeur principal » dans le menu Affichage.**
- **Pour afficher le mixeur dans une fenêtre distincte, sélectionnez « Découpler la fenêtre du mixeur principal » dans le menu Affichage ou maintenez enfoncée la touche [Ctrl](Win) ou [Cmd](Mac) et appuyez sur [F5].**

## **Défilement et navigation dans le mixeur principal**

Les navigateurs permettent de naviguer parmi les canaux du mixeur principal ou de se concentrer sur une zone spécifique de la bande de canal. L'élément du menu Options « Afficher les navigateurs » permet d'afficher/masquer les zones du navigateur.

Le navigateur du mixeur et le navigateur de la bande de canal sont les zones miniatures du mixeur et de la bande de canal situées dans l'angle supérieur droit de la fenêtre mixeur principal. Les rectangles bleus à l'intérieur de ces deux zones fonctionnent comme des barres de défilement dans une fenêtre de document standard. Si vous placez le pointeur à l'intérieur du rectangle, il prend la forme d'une main. Il suffit alors de cliquer pour faire défiler la fenêtre. Sinon, cliquez n'importe où dans les zones du navigateur pour atteindre instantanément la destination voulue.

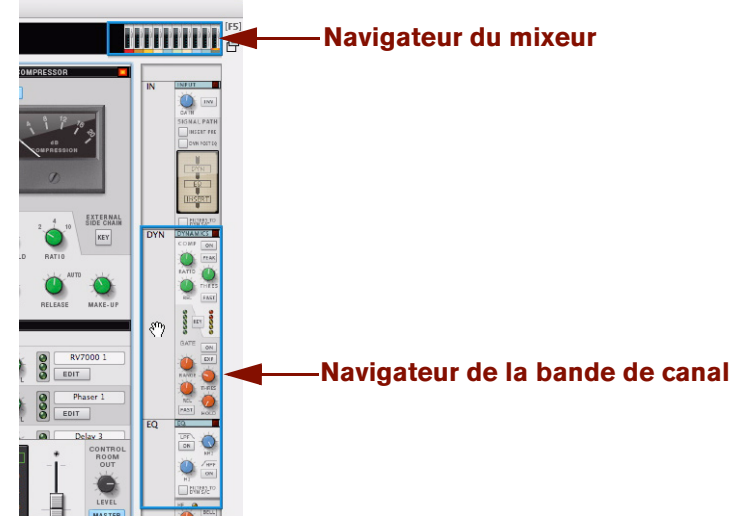

**• Le navigateur du mixeur permet de naviguer entre les canaux existants du mixeur.**

La section fader du mixeur miniature située dans le navigateur de mixeur offre un aperçu de tous les canaux du mixeur. L'affichage du navigateur met en évidence la couleur du canal et le canal sélectionné. Le navigateur du mixeur ne présente et ne permet de faire défiler que les bandes de canal classiques - la section maîtresse est toujours visible et reste fixe à droite dans la zone du mixeur principal.

**• La zone du navigateur de bande de canal permet de parcourir les différentes sections de bande de canal (que l'on peut également masquer, voir ci-dessous).** 

Les bandes de canal et la section maîtresse défilent, à l'exception de la section En-tête de canal (la zone en dessous des curseurs) qui est toujours visible dans la zone inférieure. Si le mixeur principal est découplé, la section fader est également toujours visible et demeure dans la zone inférieure.

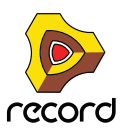

- **Sinon, utilisez la molette de la souris ou le pavé tactile pour le défilement.**
- **Les touches de direction [gauche]/[droite] permettent de parcourir des canaux, et les touches [Page précédente]/[Page suivante] servent au défilement vertical. Les touches [Début] et [Fin] font défiler le mixeur vers la bande de canal la plus à gauche ou la plus à droite.**

### **Affichage et masquage des sections de bande de canal**

Les bandes de canal sont divisées en sections, que l'on peut afficher ou masquer dans le mixeur. Vous pouvez ainsi masquer les sections inutiles pour vous concentrer sur ou manipuler des sections spécifiques. Masquer une section n'altère en rien la fonctionnalité du mixeur. Même ainsi, les sections restent actives.

Chaque section possède un en-tête avec son nom dans la bande de canal. Les voici (de haut en bas) : Entrée, Dynamiques, EQ, Inserts, Départs d'effets et Curseur. (Voir ["La bande de canal"](#page-341-0) pour une description de chaque section.)

Les en-têtes de section sont toujours visibles même si une section est masquée, de même que la section d'en-tête de canal (étiquette de nom) en dessous des curseurs. Notez que si le mixeur principal est découplé du rack, la section fader ne peut pas être masquée.

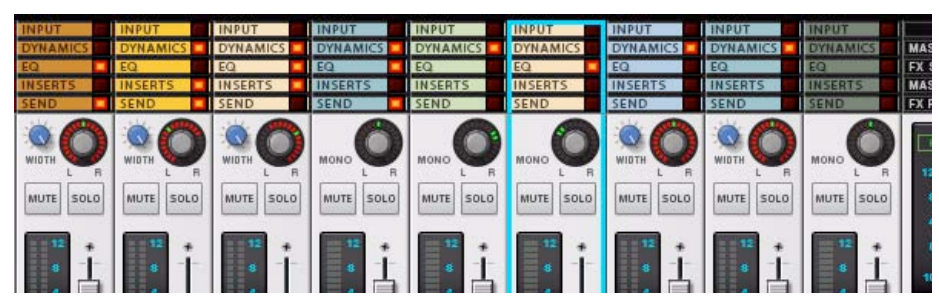

En-têtes de section dans la bande de canal. Une lumière rouge à droite du nom de l'en-tête de section indique que la section est activée dans ce canal. Ici, toutes les sections sont masquées (à l'exception de la section fader) de sorte que seuls les en-têtes de section sont visibles.

Il existe deux façons d'afficher/masquer les sections de la bande de canal :

D **Soit en utilisant les boutons Afficher/Masquer dans l'angle inférieur droit du navigateur de bande de canal.** Chaque bouton permet d'afficher ou de masquer la section correspondante. Les sections masquées sont indiquées par des boutons grisés. Maintenez enfoncée la touche [Alt](Win) ou [Option](Mac) et cliquez sur l'un de ces boutons pour afficher ou masquer toutes les sections en une seule fois. Maintenez enfoncée la touche [Ctrl](Win) ou [Cmd](Mac) et cliquez sur un bouton pour afficher cette section et masquer toutes les autres.

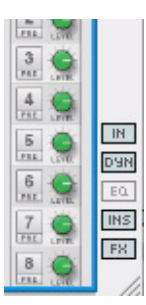

Les boutons Afficher/Masquer. Ici, la section EQ est masquée.

- $\rightarrow$  Soit en double-cliquant sur un en-tête de section dans la bande de canal. Cette action affiche ou masque également la section correspondante.
- **Le masquage/l'affichage des sections de la bande de canal affecte toutes les bandes de canal, y compris la bande de la section maîtresse.**

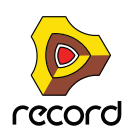

#### **Différences entre les bandes de canal et la bande de la section maîtresse**

L'affichage/masquage des sections de la bande de mixeur affecte également la bande de la section maîtresse. Appliqués à la section maîtresse, les boutons Afficher/Masquer se comportent légèrement différemment :

- **La section maîtresse ne contient pas de section Entrée. Si la section Entrée est affichée, la section maîtresse présente un panneau vide.**
- **Le bouton Afficher/Masquer « EQ » affecte la section Départs d'effets dans la section maîtresse.**
- **Le bouton Afficher/Masquer « Départs d'effets » affecte la section Retours d'effets.**

### <span id="page-335-0"></span>**Navigation entre les canaux, les modules du rack et les pistes**

Les boutons RACK et SEQ permettent d'atteindre un module du canal ou une piste du séquenceur directement à partir du mixeur principal. Ces deux boutons se trouvent dans la section En-tête de canal du mixeur principal:

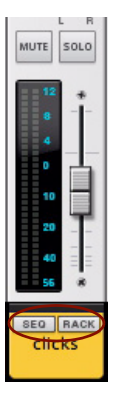

Voici ce qui se produit si vous cliquez sur le bouton Rack :

→ Pour les canaux de piste audio, le module de piste audio s'affiche.

La zone du rack s'affiche (si elle était masquée) en même temps que le module du canal.

D **Concernant les voies de mixage, cette action affiche le module source (par exemple, le module instrumental connecté au canal).**

Appuyez sur [Maj] et cliquez sur le bouton Rack d'une voie de mixage pour afficher à la place le module de voie de mixage.

Le bouton SEQ permet d'accéder à la piste de séquenceur d'un canal à partir du mixeur. Il est également situé dans la section En-tête de canal. Voici ce qui se produit si vous cliquez sur le bouton SEQ :

→ Pour les canaux de piste audio, la piste audio s'affiche.

La zone du séquenceur s'affiche (si elle était masquée) en même temps que la piste.

→ Concernant les voies de mixage, cette action affiche la piste du module source. Appuyez sur [Maj] et cliquez sur le bouton SEQ d'une voie de mixage pour afficher à la place la piste d'automation

de la voie de mixage. En l'absence de piste d'automation, cette action en crée une automatiquement.

Pour localiser le canal de mixeur d'une piste spécifique dans le séquenceur, d'un module de voie de mixage ou de piste audio dans le rack, procédez comme suit :

**1. Sélectionnez la piste dans le séquenceur, ou sélectionnez le module de voie de mixage ou de piste audio dans le rack.**

#### **2. Affichez le mixeur.**

Le canal récupère la cible d'édition (voir ["Section En-tête de canal"](#page-349-0)) et s'affiche dans le mixeur principal. Si le séquenceur et le mixeur principal sont tous les deux affichés, ou le rack et le mixeur principal, le fait de cliquer sur une piste dans la liste des pistes, ou sur un module de voie de mixage ou de piste audio dans le rack, fait rapidement apparaître la bande de canal correspondante dans le mixeur principal.

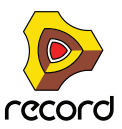

# **Gestion des canaux du mixeur**

### **Création et suppression de canaux**

Les bandes de canal du mixeur sont créées automatiquement lors de la création des modules de piste audio et de voie de mixage. De même, il est fréquent qu'un module de voie de mixage (avec sa bande de canal) soit créé automatiquement lors de la création d'un module instrumental (voir ["Création de modules"\)](#page-275-0).

Pour supprimer un canal, procédez comme suit :

D **Sélectionnez la bande de canal dans le mixeur principal ou sélectionnez son module dans le rack puis choisissez « Supprimer les canaux et les pistes » dans le menu Édition ou depuis le menu contextuel.** Cette action efface la bande de canal, le module et la piste apparentée. Une alerte s'affiche vous demandant de confirmer la suppression.

Si des modules sont connectés au module de voie de mixage que vous supprimez, et si « Groupement automatique de modules et de pistes » est sélectionné dans le menu Options, l'alerte vous demande si vous souhaitez supprimer uniquement le module sélectionné ou tous les modules du groupe de modules (voir ["À propos des](#page-273-0)  [groupes de modules"](#page-273-0) pour plus d'informations).

### **Sélection de canaux**

Pour sélectionner des canaux dans le mixeur, utilisez l'une des méthodes suivantes :

- D **Cliquez n'importe où sur une bande de canal (y compris sur des paramètres) pour sélectionner le canal.** Pour sélectionner un canal sans modifier de paramètres, cliquez plutôt sur l'en-tête du canal. Il est également possible de cliquer n'importe où dans l'arrière-plan de la bande de canal (qui ne présente ni paramètres, ni affichages).
- D **Si la cible d'édition se trouve dans le mixeur principal, utilisez les touches de direction gauche et droite pour sélectionner les canaux.**

Chaque pression sur une de ces touches déplace la sélection vers le canal adjacent (gauche ou droit) suivant.

D **Il est possible de sélectionner plusieurs canaux en utilisant les techniques de sélection standard (appuyez sur [Maj] ou sur [Ctrl](Win)/[Command] (Mac)).**

Cela vous permet par exemple de déplacer ou de supprimer plusieurs canaux en une seule fois. Le dernier canal sélectionné récupère la cible d'édition, désignée par une bande rouge dans l'en-tête du canal (voir ["Section En](#page-349-0)[tête de canal"](#page-349-0)).

D **Pour sélectionner tous les canaux, utilisez la commande « Sélectionner tous les canaux » du menu Édition ou du menu contextuel de la bande de canal.**

Pour que cette commande soit disponible, la cible d'édition doit se trouver dans le mixeur principal.

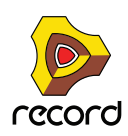

## **Déplacement de canaux**

Pour déplacer des canaux dans le mixeur principal, il suffit de les sélectionner et d'utiliser la méthode du glisserdéposer standard. Une ligne d'insertion rouge désigne l'emplacement du point d'insertion, exactement comme lorsque vous déplacez des modules dans le rack ou des pistes dans le séquenceur.

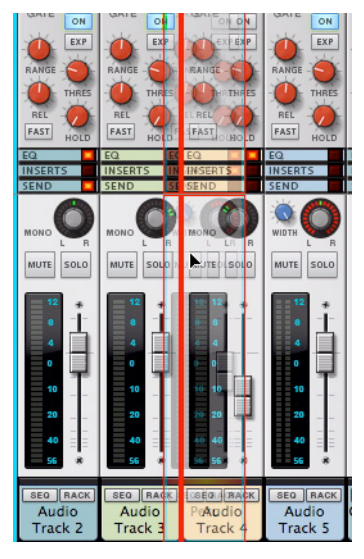

Déplacement d'un canal. Une épaisse ligne rouge indique l'emplacement où le canal sera inséré.

### **Affichage de canaux, de modules et de pistes dans le même ordre**

Les bandes de canal dans le mixeur, les modules de piste audio et de voie de mixage ainsi que les pistes, peuvent être réorganisés indépendamment. Vous pouvez ainsi agencer les zones de travail selon vos préférences.

Pour afficher les bandes de canal, les modules dans le rack et les pistes dans le même ordre, procédez comme suit :

**1. Sélectionnez la zone où tous les éléments sont agencés dans l'ordre que vous souhaitez appliquer à d'autres zones.**

Il peut s'agir du mixeur principal, du séquenceur ou du rack.

#### **2. Dans le menu Édition, choisissez la commande « Tout sélectionner ».**

Si le rack est sélectionné, choisissez « Sélectionner tous les modules » ou bien « Sélectionner tous les canaux » si la sélection porte sur le mixeur. Il est également possible de sélectionner des canaux, des pistes ou des modules manuellement.

#### **3. Dans le menu Édition, choisissez « Trier les groupes de modules sélectionnés ».**

À présent, les canaux, les modules et les pistes se présentent tous dans le même ordre que la zone sélectionnée à la première étape.

### **Copie et duplication des canaux**

#### **Couper, copier et coller**

Il est possible de déplacer ou de copier les canaux sélectionnés à l'aide des fonctions « Couper/Copier/Coller les canaux et les pistes » du menu Édition ou du menu contextuel de la bande de canal. Vous pouvez ainsi copier un ou plusieurs canaux d'un document de morceau à un autre, par exemple.

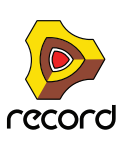

Voici les règles qui régissent l'utilisation de ces fonctions :

- **↑ Couper et Copier affectent tous les canaux sélectionnés, et fonctionnent selon les procédures standard.** La commande Couper déplace les canaux dans le Presse-papiers tandis que Copier en crée des copies.
- D **Si l'option « Groupement automatique de modules et de pistes » est activée dans le menu Options, tout le groupe de modules du canal est copié, y compris les pistes et les clips - voir** ["À propos des groupes de](#page-273-0)  [modules"](#page-273-0)**.**
- → Avec la commande Coller, les canaux s'ajoutent à gauche dans le mixeur principal. Si un canal est sélectionné au moment du collage, les canaux copiés sont insérés à sa droite.

### **Duplication des canaux**

- → Pour effectuer une copie d'un canal de mixeur, avec ses réglages et ses inserts d'effets (le cas échéant), **maintenez enfoncée la touche [Ctrl](Win) ou [Option](Mac) et faites glisser le canal vers l'emplacement voulu.**  Il est possible de dupliquer plusieurs canaux sélectionnés. Vous pouvez également sélectionner la commande « Dupliquer les canaux et les pistes » dans le menu Édition ou dans le menu contextuel du mixeur.
- D **Si l'option « Groupement automatique de modules et de pistes » est activée dans le menu Options, tout le groupe de modules du canal est dupliqué, y compris les pistes et les clips - voir** ["À propos des groupes de](#page-273-0)  [modules"](#page-273-0)**.**

### **Copie des réglages d'un canal**

Pour copier des réglages d'un canal à un autre, utilisez cette procédure.

**1. Sélectionnez le canal dont vous souhaitez copier les réglages.**

La copie des réglages d'un canal ne fonctionne que si un seul canal est sélectionné. Dans le cas contraire, cette fonction n'est pas disponible.

**2. Sélectionnez la commande « Copier les réglages du canal » dans le menu Édition ou dans le menu contextuel du canal.**

Dans le sous-menu, vous pouvez choisir de copier les réglages du canal d'une seule section (EQ, Inserts d'effets, Dynamiques ou Départs d'effets). Sinon, sélectionnez « Tout » pour tout copier, y compris tous les modules d'Inserts d'effets avec leurs réglages.

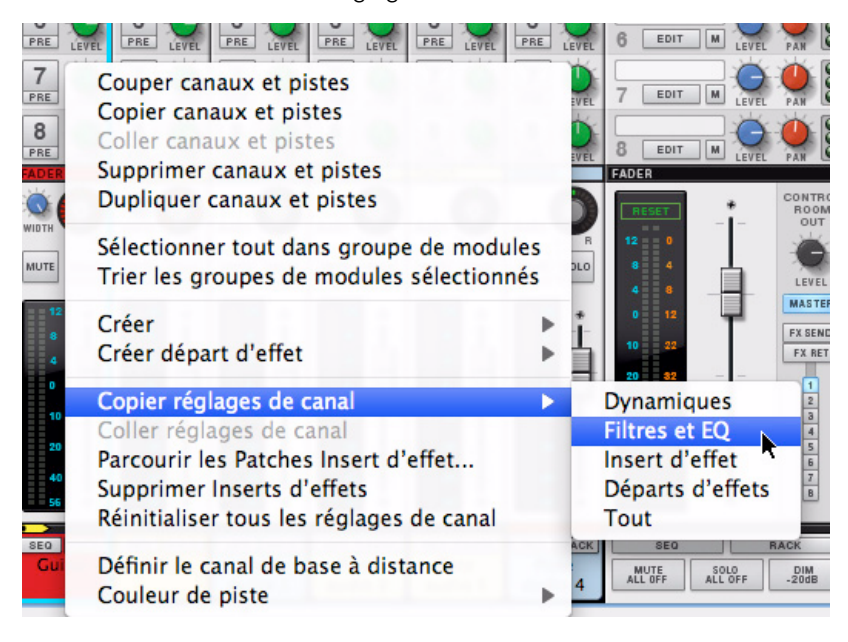

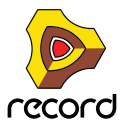

- **3. Pour coller les réglages, sélectionnez le canal dans lequel vous souhaitez copier les réglages, puis choisissez « Coller les réglages du canal » dans le menu Édition ou dans le menu contextuel du mixeur.** La commande de menu Coller reflète le type de réglages copiés, par exemple « Coller les réglages du canal : EQ » si vous n'avez copié que la section EQ.
- D **Les réglages de canal copiés demeurent dans le presse-papiers (jusqu'à l'exécution de la prochaine commande Couper ou Copier), ce qui permet de les coller dans d'autres canaux le cas échéant.** Cela ne s'applique qu'à un seul canal sélectionné à la fois - il n'est pas possible de coller des réglages de canal si plusieurs canaux sont sélectionnés.
- D **Vous pouvez également copier des réglages de canal en sélectionnant un module de piste audio ou de voie de mixage dans le rack.**

La procédure est identique. Il est possible de copier des réglages d'un module vers un canal de mixeur ou inversement.

### **Réinitialisation des réglages de canal**

La réinitialisation des réglages de canal redéfinit tous les paramètres de bande de canal à leur valeur par défaut et supprime tous les Inserts d'effets (voir ["Section Insert d'effets"](#page-346-0)) du canal.

D **Pour initialiser un canal de mixeur (ou un module de voie de mixage/de piste audio), sélectionnez « Réinitialiser tous les réglages de canal » dans le menu Édition ou dans le menu contextuel du canal/module.** Il n'est pas possible de réinitialiser des réglages de canal si plusieurs canaux sont sélectionnés.

### <span id="page-339-0"></span>**Nommer des canaux de mixeur**

Par défaut, les nouvelles pistes audio sont nommées « Piste audio » suivies d'un numéro. Lorsque vous créez un instrument, la voie de mixage prend le nom du module instrumental connecté.

→ Pour saisir un nouveau nom de canal, double-cliquez sur son nom dans l'en-tête du canal. Un champ textuel s'affiche, permettant de saisir le nom du canal.

Les noms des canaux apparaissent - et peuvent être modifiés - dans toutes les zones, qu'il s'agisse de la liste des pistes, du mixeur principal ou du module. Le nom des pistes et des modules source de voie de mixage n'est pas lié à celui du module de voie de mixage ou à la bande de canal. Par défaut, une voie de mixage prend le nom de son module source (habituellement, le module instrumental connecté à celui-ci). Si vous modifiez le nom du module source, celui de la voie de mixage change aussi.

Si vous souhaitez que le module source et la voie de mixage aient des noms différents, changez le nom de la voie de mixage. Pour revenir à l'état par défaut (et utiliser le nom du module source pour la voie de mixage), supprimez simplement le nom de la voie de mixage.

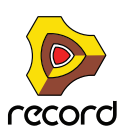

## <span id="page-340-0"></span>**Coloration des canaux de mixeur**

Il est possible de définir la couleur des pistes d'un canal de mixeur qui se reflètera dans toutes les zones ; dans le mixeur, dans la liste des pistes du séquenceur, dans les clips (à enregistrer) et dans les modules de voie de mixage ou de piste audio. Les pistes des modules source de voie de mixage prennent d'autres couleurs et ne reflètent pas celle de la voie de mixage ou du module. Si vous définissez une couleur de clip (voir ["Coloriage des clips"](#page-172-0)), elle remplace celle des pistes. Les clips déjà enregistrés ne prennent pas la couleur de la piste.

D **Pour définir une couleur de piste, sélectionnez un canal, puis sélectionnez « Couleur de la piste » dans le menu Édition ou dans le menu contextuel du canal. Choisissez ensuite une couleur dans la palette du sous-menu.**

Dans le mixeur principal, la couleur de la piste apparaît dans l'en-tête du canal et dans les en-têtes de section de la bande de canal.

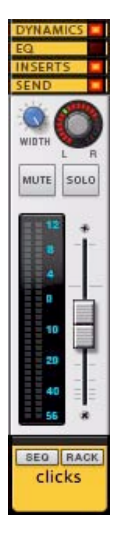

+ Vous pouvez définir de la même manière une couleur de piste à partir d'une piste sélectionnée ou d'un module **de voie de mixage ou de piste audio.**

Dans le cas des pistes du module source de voie de mixage, la couleur est indépendante - seules les pistes d'automation d'une voie de mixage reflètent la couleur de la piste.

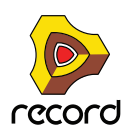

# <span id="page-341-0"></span>**La bande de canal**

La bande de canal est divisée en sections indiquées par un en-tête de section. Les bandes de canal de voie de mixage et de piste audio ont des paramètres identiques. Voici un récapitulatif détaillé des paramètres et des fonctions de chaque section.

## **Section Entrée**

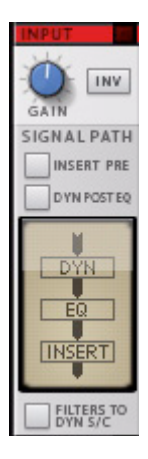

### **Gain d'entrée**

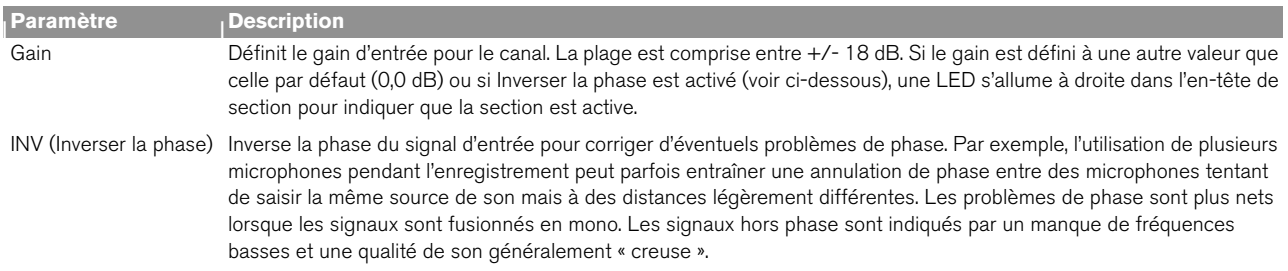

### <span id="page-341-1"></span>**Section Parcours du signal**

Les sections Dynamiques, EQ et Insert d'effets traitent par défaut le signal d'un canal dans cet ordre, par exemple dans l'ordre des sections de la bande de canal (de haut en bas). Grâce aux boutons de cette section, il est possible de modifier en interne l'ordre du parcours du signal.

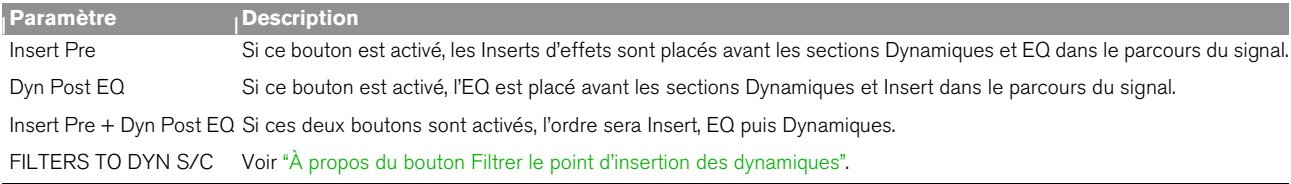

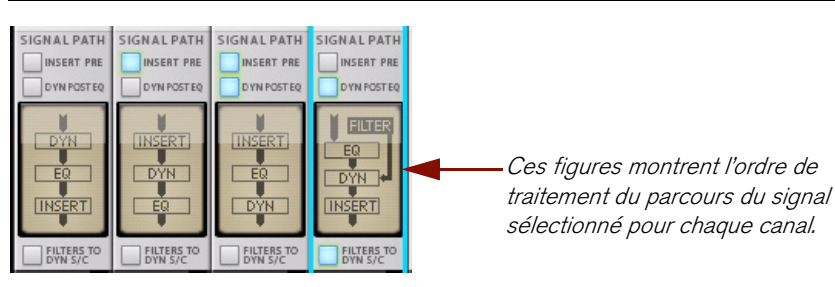

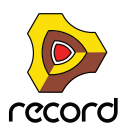

### **Section Dynamiques**

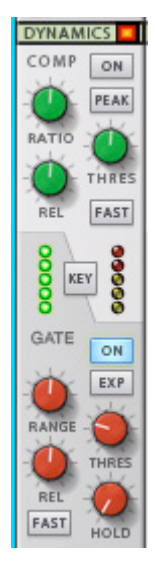

Chaque bande de canal contient une section Dynamiques puissantes avec une compression/limitation et une gating/expansion. La partie supérieure de la section (avec un arrière-plan blanc) correspond au compresseur/ limiteur et la partie inférieure (avec un arrière-plan gris) au gate/expandeur. Le traitement du compresseur et du gate peut être intégré à ou exclu du circuit indépendamment.

### **Compresseur/limiteur**

Les compresseurs réduisent essentiellement la plage des dynamiques en atténuant la différence entre les signaux de fortes et faibles amplitudes. Le niveau des signaux est donc plus simple à régler. Cela ajoute du punch et aide à maintenir le son.

Le compresseur/limiteur du mixeur principal est un processeur souple qui s'accompagne de caractéristiques de progression (un niveau de compression progressif et doux) qu'il est possible de remplacer par un seuil de limitation au-delà duquel les niveaux sont instantanément réduits. Le compresseur contient également un gain de sortie automatique.

Les paramètres sont les suivants :

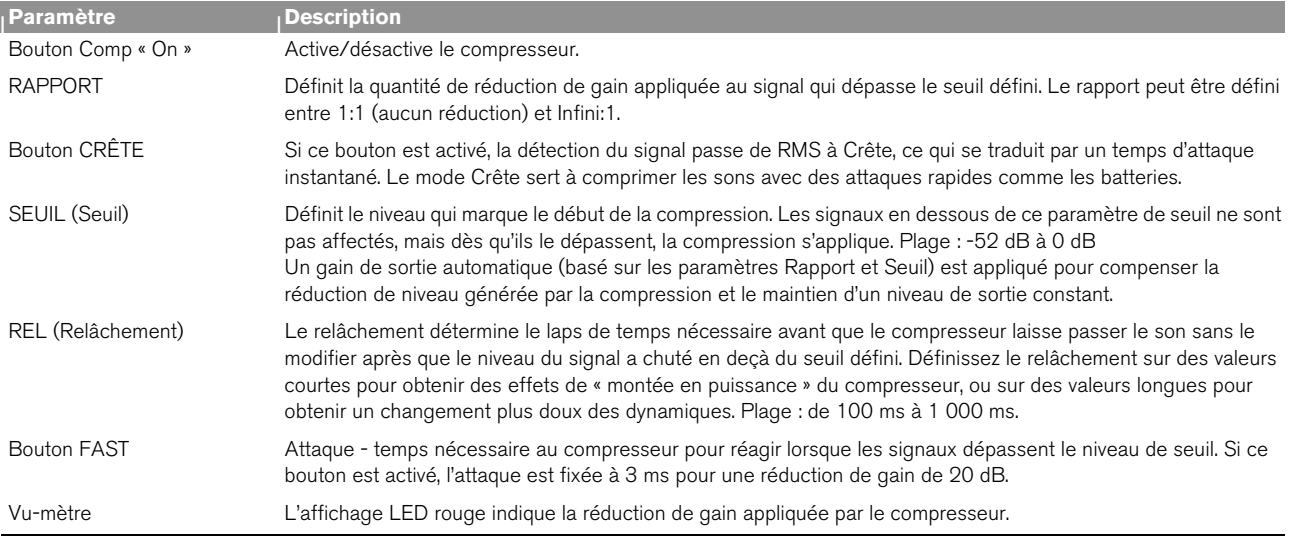

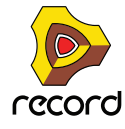

#### **Gate/expandeur**

Les gates ou l'expansion atténuent les signaux en dessous du seuil défini, à l'inverse de la compression. On peut les utiliser pour réduire ou effacer des bruits d'arrière-plan indésirables qui peuvent se manifester s'il n'existe aucun signal pour les masquer. Les gates servent également à réduire les « fuites » de micro, comme lorsqu'on enregistre un kit de batterie très près du micro. Vous pouvez les utiliser pour rendre silencieux les microphones tom lorsque les toms ne sont pas employés pour resserrer le son, et dans le cas d'effets spéciaux comme le « keying » (voir cidessous).

On appelle « noise gating » les rapports d'expansion plus élevés (10:1 et supérieur), où le canal est complètement silencieux si le niveau passe en dessous du seuil défini.

Le gate/expandeur dispose des paramètres suivants :

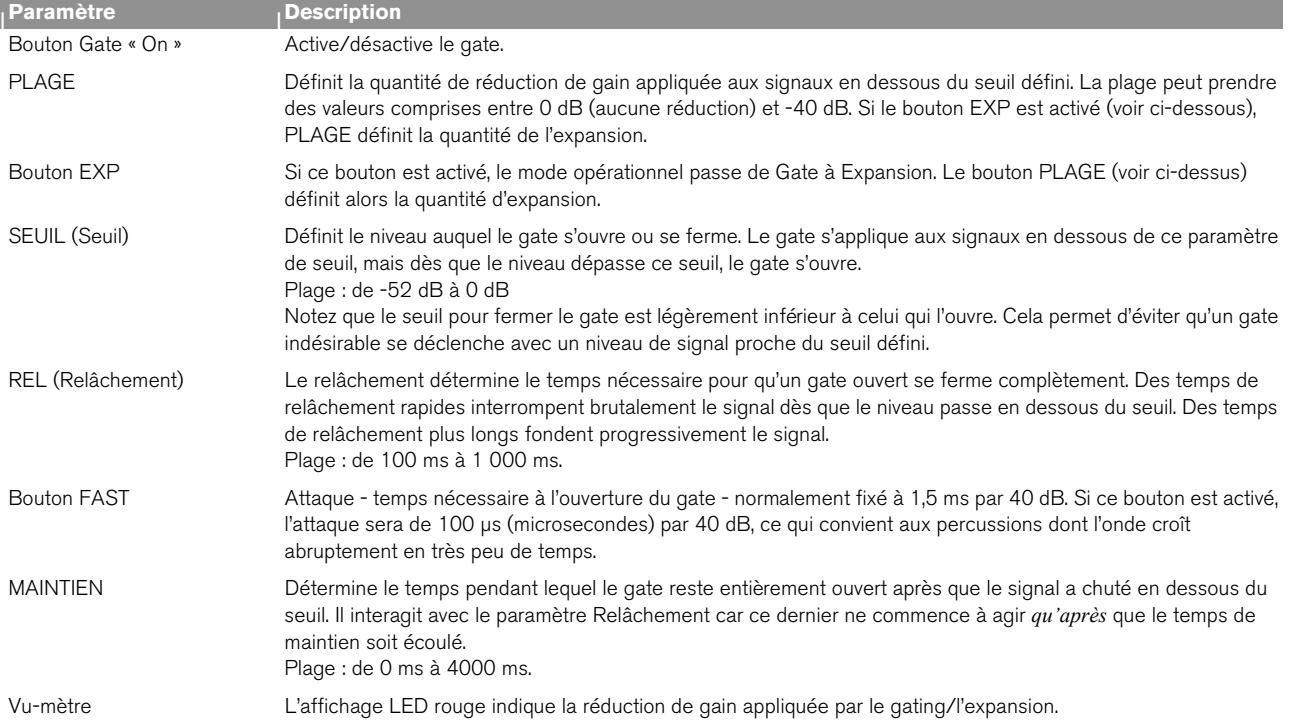

### <span id="page-343-0"></span>**À propos du bouton Filtrer le point d'insertion des dynamiques**

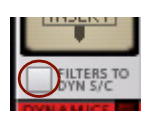

Lorsque ce bouton (qui se trouve à la fois dans les sections Entrée et EQ) est activé, les filtres Passe-bas et Passehaut peuvent être utilisés pour filtrer le signal du point d'insertion du canal avant le traitement des dynamiques.

Le signal du canal lui-même n'est pas directement affecté par les filtres. Seul le signal du point d'insertion est concerné. Le signal de point d'insertion filtré est ce qui déclenche le traitement des dynamiques mais ce dernier s'applique au signal du canal. Cela vous permet d'utiliser une compression sensible aux fréquences.

En ajustant les fréquences hautes et/ou basses, vous pouvez spécifier quelle plage de fréquences déclenchera le compresseur ou le gate. Le « deessing » est une application classique de compression sensible des fréquences, où l'on réduit ou supprime les sifflements très forts des voix. Le procédé consiste à filtrer le signal du point d'insertion de sorte que seules les fréquences hautes (les bruits) déclenchent le compresseur.

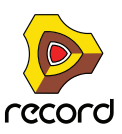

### **Bouton Key et entrées du point d'insertion des dynamiques**

Vous pouvez utiliser des signaux externes pour déclencher la section Dynamiques. Pour ce faire, connectez une sortie de signal externe aux entrées du point d'insertion situées au dos du module de voie de mixage ou de piste audio.

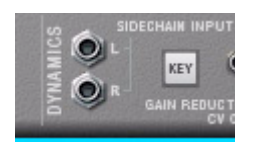

Entrées du point d'insertion.

Lorsqu'un câble est connecté aux entrées du point d'insertion, le bouton « Key » est automatiquement activé et la section Dynamiques du canal est désormais « accordée », par exemple déclenchée par le signal externe et non par le signal du canal.

Vous pouvez par exemple utiliser une boucle de batterie afin de déclencher le gate d'un canal qui joue un pad de synthé pour créer des effets d'accords rythmiques.

Voir ["Utilisation du point d'insertion de compression"](#page-370-0) pour une description des autres utilisations du point d'insertion.

### **À propos de la tension de contrôle de réduction du gain**

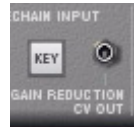

Le connecteur en sortie CV de réduction du gain situé au dos des modules de voie de mixage ou de piste audio sert à moduler d'autres paramètres avec la quantité de réduction de gain appliquée par le compresseur/gate. Il peut servir de suiveur d'enveloppe puisque le CV suit les dynamiques du signal d'origine.

Par exemple, vous pouvez employer le CV de réduction de gain pour contrôler la fréquence de filtrage des effets « auto-wah ».

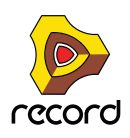

## **Section EQ**

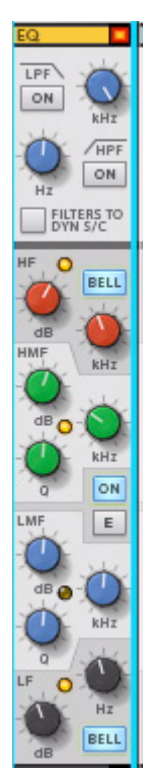

Il s'agit d'un égaliseur à quatre bandes avec des contrôles paramétriques médium et des bandes d'accentuation hautes et basses fréquences. Cet égaliseur fonctionne selon deux modes, avec des caractéristiques de courbe légèrement différentes. Il contient également une section de filtrage avec des filtres Passe-bas et Passe-haut.

L'égaliseur peut être placé avant ou après les dynamiques dans le parcours du signal - voir ["Section Parcours du](#page-341-1)  [signal"](#page-341-1).

Ses paramètres sont les suivants :

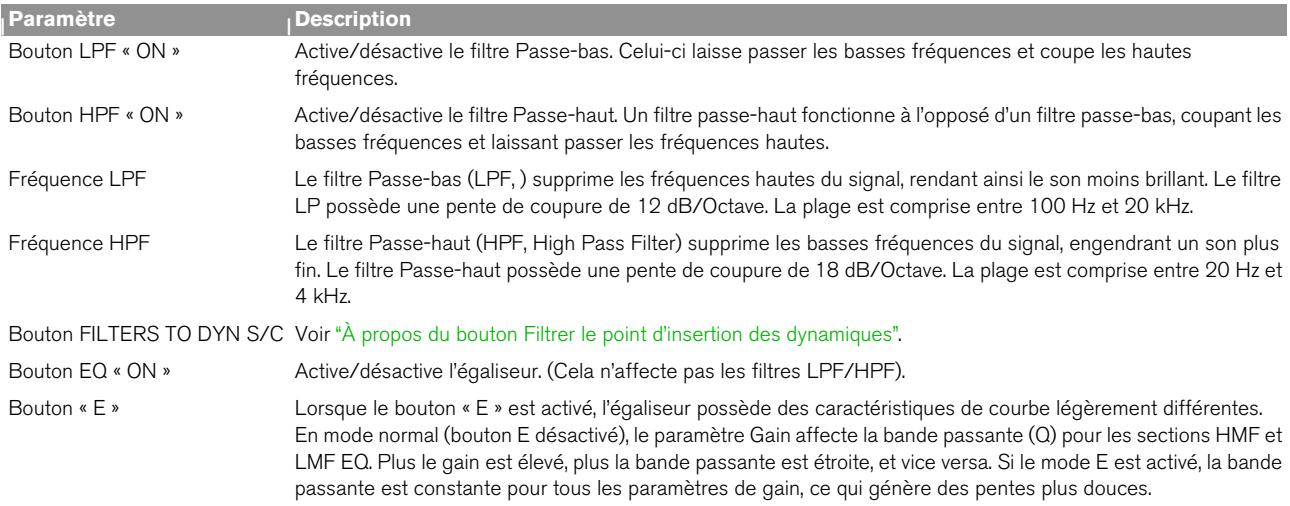

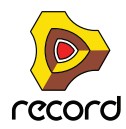

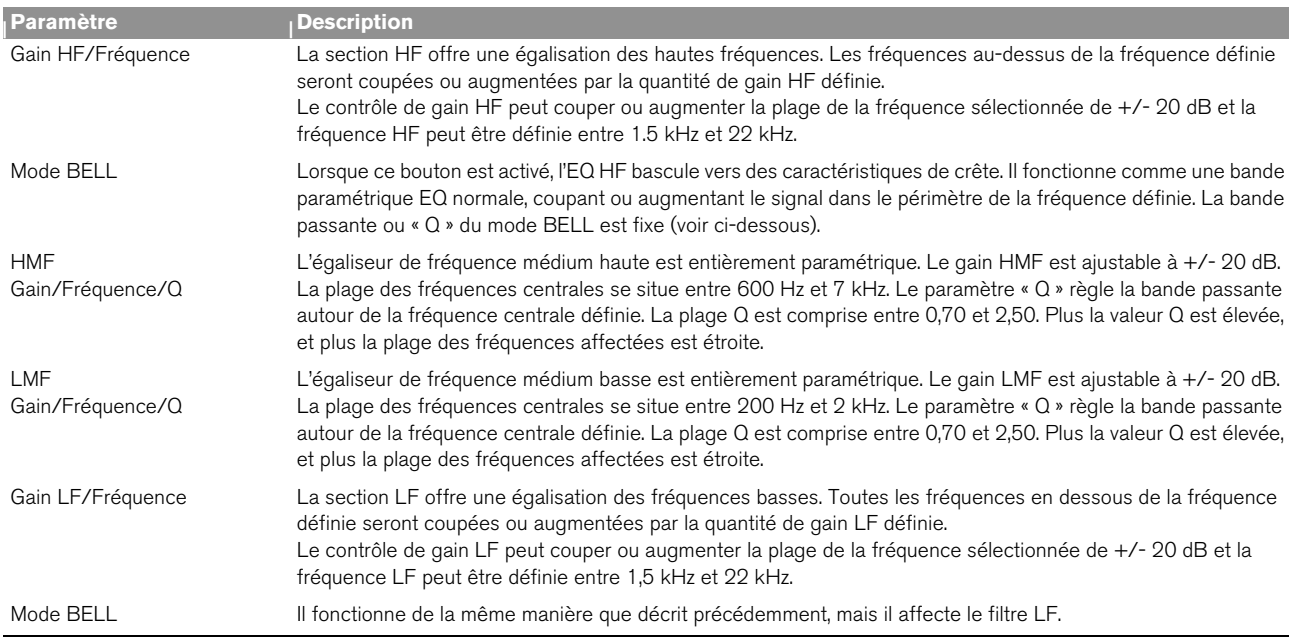

## <span id="page-346-0"></span>**Section Insert d'effets**

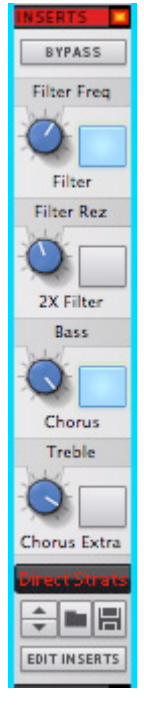

« L'emplacement » Insert d'effets de la bande de canal permet de charger un patch, pouvant à son tour contenir plusieurs effets et autres modules. Les modules Inserts d'effets appartenant au patch sont ajoutés au module de piste audio ou de voie de mixage dans le rack.

Les boutons rotatifs assignables représentent la principale partie de cette section. Les patches d'effet Combinator situés dans la Record Sound Bank ont plusieurs paramètres et boutons assignés à ces contrôles et les étiquettes portent des noms représentant le paramètre ou la fonction.

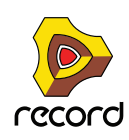

Les Inserts d'effets traitent l'ensemble du signal du canal, contrairement aux départs d'effets où l'équilibre de l'effet est réglable. Les effets de compression, de distorsion et de modulation comme les chorus sont des exemples d'Insert d'effets.

Les Inserts d'effets peuvent être placés devant les sections Dynamiques et EQ dans le parcours du signal - voir ["Section Parcours du signal"](#page-341-1).

+ Pour charger des patches d'Inserts d'effets, utilisez le navigateur de patches situés au bas de la section Inserts **d'effets.** 

Il est possible de charger des Inserts d'effets au format Effet Combinator.

- **Voir ["Inserts d'effets"](#page-356-1) pour des descriptions sur le fonctionnement des Inserts d'effets.**
- **L'assignation de paramètres aux contrôles et aux boutons rotatifs intervient dans la section Programmeur du module.**
- **Vous créez vos propres patches d'Inserts d'effets dans le Combinator.**

La section Inserts de la bande de canal contient les paramètres suivants :

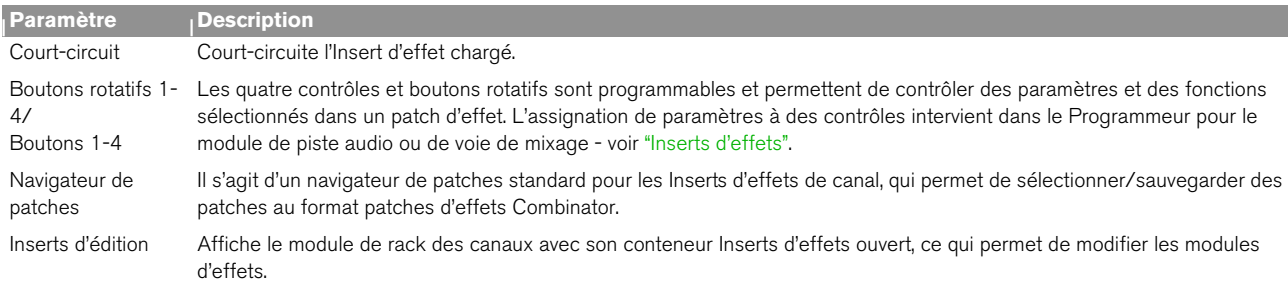

### **Section Départs d'effets**

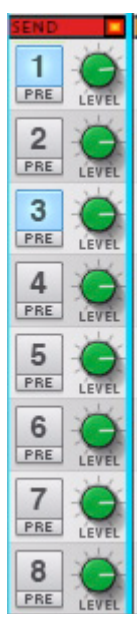

Les départs d'effets s'appliquent globalement à tous les canaux du mixeur principal et sont reliés au module de la section maîtresse. Il est possible d'utiliser jusqu'à 8 départs d'effets simultanément. Pour plus d'informations sur la manière d'utiliser les départs d'effets, voir ["Départs d'effets".](#page-360-0)

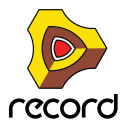

La section Départ contient les paramètres suivants :

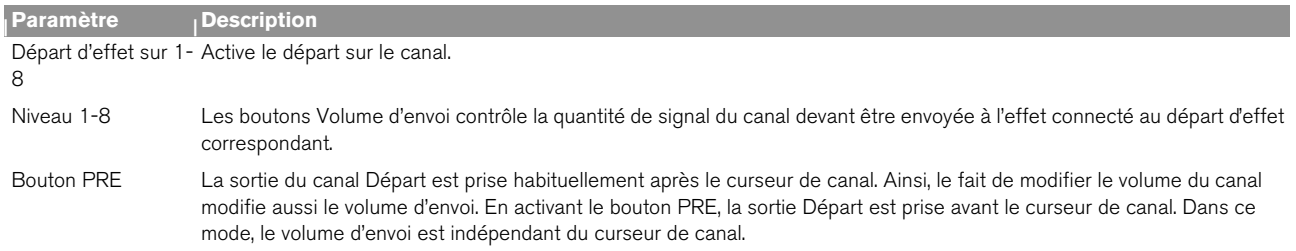

### **Section Fader**

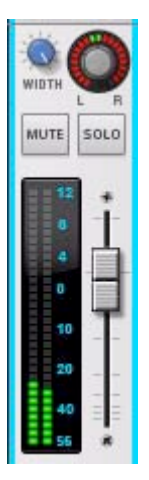

La section fader sert à contrôler le volume du canal et le placement stéréo d'un canal dans le mixeur. Elle contient les paramètres suivants :

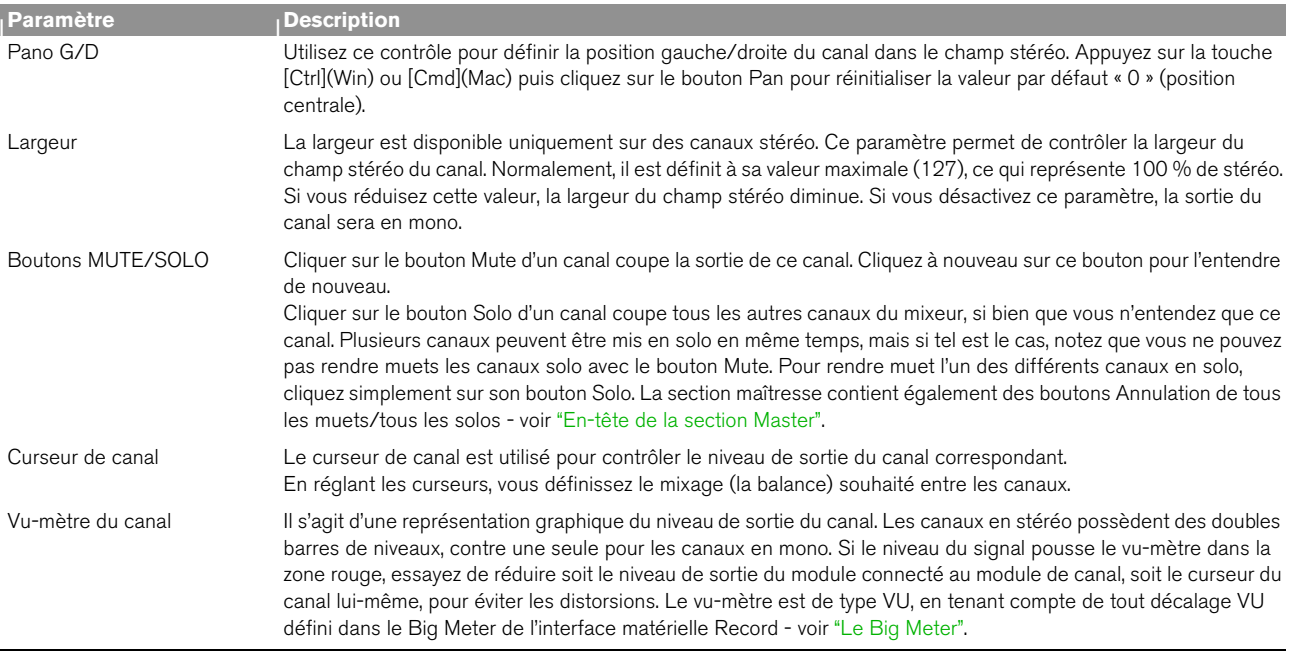

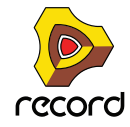

### **À propos de la CV Niveau/Pano**

Un module de voie de mixage ou de piste audio possède au dos des entrées de tension de contrôle pour les contrôles Niveau et Pano du canal. Cela permet de contrôler automatiquement le niveau et le pano des sources qui émettent les signaux CV.

### <span id="page-349-0"></span>**Section En-tête de canal**

L'en-tête de canal est toujours visible en bas de la bande de canal. Il contient les éléments suivants :

L'indicateur Cible d'édition - Lorsque vous sélectionnez un canal, la bande horizontale en haut de l'en-tête de canal s'allume en orange pour indiquer la cible d'édition. Si plusieurs canaux sont sélectionnés, le dernier reçoit la cible d'édition.

La cible d'édition reflète également la dernière piste ou le dernier module de mixage sélectionné(e), ce qui est utile lorsque vous passez d'une zone de travail à une autre car le canal contenant la cible d'édition est toujours affiché dans le mixeur principal. Par exemple, si vous sélectionnez une piste ID8 dans le séquenceur, la voie de mixage à laquelle elle est reliée s'affichera dans le mixeur, et recevra la cible d'édition.

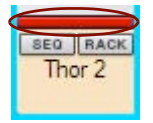

#### La bande supérieure est allumée pour indiquer qu'elle contient la cible d'édition.

Indicateur Canal de base distant - À gauche de la même bande horizontale, une petite flèche jaune apparaît. Il s'agit de l'indicateur Canal de base distant, qui désigne le canal considéré comme étant le premier canal ou le canal de base lors d'un contrôle à distance - voir ["Définition du canal de base distant".](#page-364-0)

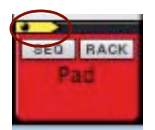

#### L'indicateur de Base distante.

Les boutons RACK et SEQ permettent d'atteindre un module de rack du canal ou une piste du séquenceur directement à partir du mixeur - voir ["Navigation entre les canaux, les modules du rack et les pistes"](#page-335-0).

La zone En-tête de canal reflète la couleur de la piste sélectionnée (voir ["Coloration des canaux de mixeur"](#page-340-0)), et permet de renommer le canal. Pour ce faire, il suffit de double-cliquer sur son nom (voir ["Nommer des canaux de](#page-339-0)  [mixeur"\)](#page-339-0).

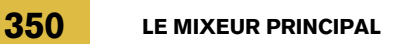

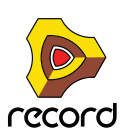

# **La bande Section Master**

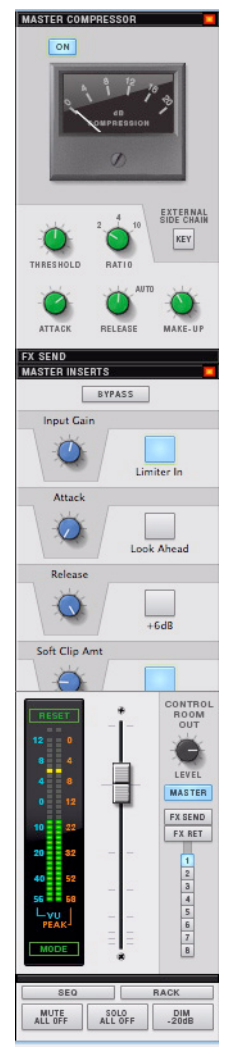

La section maîtresse est l'emplacement où toutes vos voies de mixage et pistes audio sont mixées vers le bus Sortie Master. La bande Master contient une section compresseur et insert qui traitent le bus Master, ainsi que des sections de volume général d'envoi/de retour. Tout traitement appliqué au bus Master affecte tous les canaux.

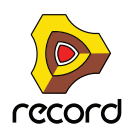

### **Section Compresseur Master**

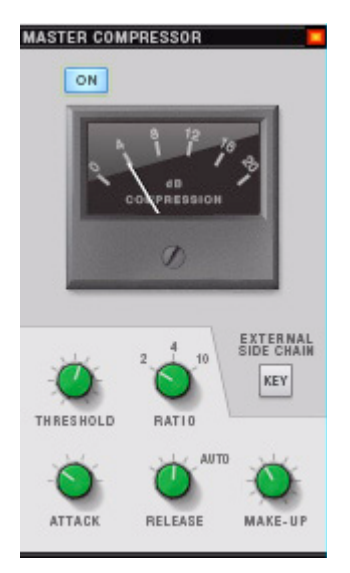

Le Compresseur Master permet d'apporter la touche finale à votre mix. Il ajoute du punch et de la cohésion, et rend le son du mix plus fort et plus puissant. Le compresseur est très simple à utiliser et contient un gain de sortie ainsi qu'un relâchement adapté au programme.

Le compresseur Master peut s'insérer avant ou après la section Insert Master - voir ["Section Insert Master".](#page-353-0)

Ses paramètres sont les suivants :

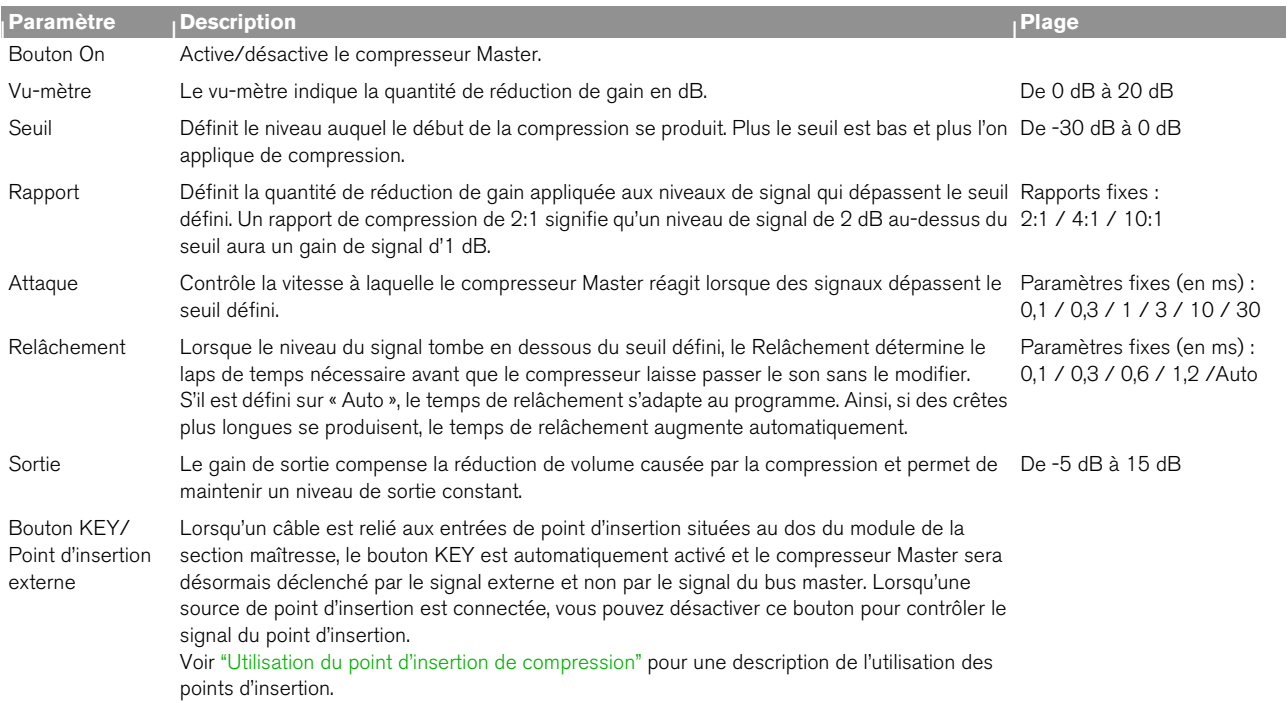

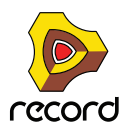

## **Section Départs d'effets**

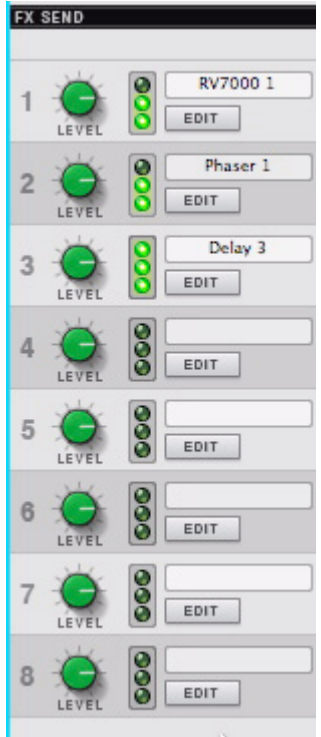

Cette section contrôle les volumes principaux des départs d'effets. Les modules de départs d'effets sont reliés à la section maîtresse via les connecteurs Départ d'effet 8 et Retour d'effet 8 situés au dos du module.

Voir ["Départs d'effets"](#page-360-0) pour une description de la configuration et de l'utilisation des départs d'effets.

Le bus Départ peut être contrôlé via la sortie de la pièce de contrôle - voir ["Section Sortie de la pièce de contrôle"](#page-355-0). Cette section contient les éléments suivants :

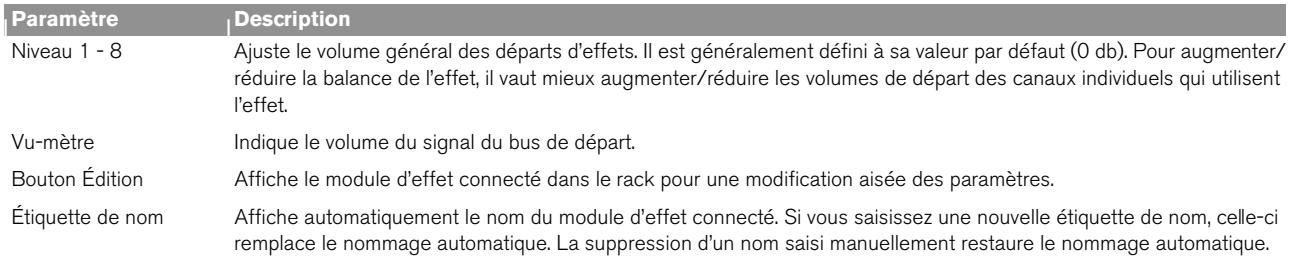

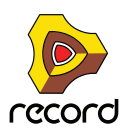

### <span id="page-353-0"></span>**Section Insert Master**

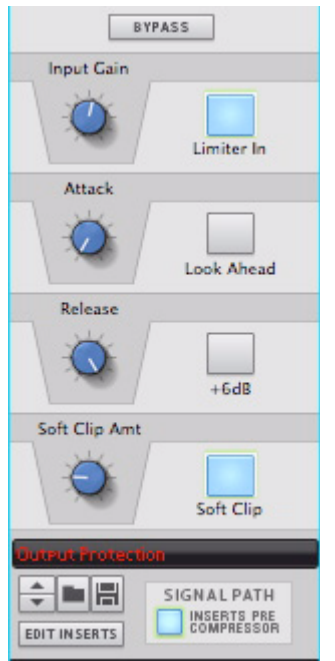

Les Inserts de la section maîtresse sont identiques à ceux de la section Inserts d'effets des bandes de canal, sauf qu'ils affectent le bus principal, c'est-à-dire le mixage complet. Vous pouvez charger des patches d'effets Combinator qui peuvent aussi bien contenir un seul module comme un tableau complexe de plusieurs modules pour traiter le bus principal.

L'emplacement Insert Master est idéal pour appliquer des effets de mastering pour finaliser le mix.

Les modules qui appartiennent au patch d'Insert d'effet sont ajoutés au module de la section maîtresse dans le rack.

Les boutons rotatifs assignables représentent la principale partie de cette section. Les patches d'effet Combinator situés dans la Record Sound Bank auront plusieurs paramètres et boutons assignés à ces contrôles et les étiquettes porteront des noms décrivant le paramètre ou la fonction attribué(e).

Les Inserts d'effets Master peuvent être placés devant le compresseur Master dans le parcours du signal. Par défaut, ils sont placés après le compresseur Master dans le parcours du signal. Cet ordre est logique car habituellement, vous ajoutez un patch combinator Maximizer ou Mastering comme Insert d'effet Master et celui-ci doit venir en dernier dans le parcours du signal pour éviter qu'une distorsion numérique (clipping) se produise dans la sortie. Toutefois, si nécessaire, il est possible de placer ces effets avant le compresseur Master en activant le bouton « Inserts Pre Compressor ».

D **Pour charger des patches Inserts d'effets, utilisez le navigateur de patches situé au bas de la section Inserts d'effets.** 

Il est possible de charger des Inserts d'effets au format d'effet Combinator.

#### **• Voir ["Inserts d'effets"](#page-356-1) pour des descriptions sur le fonctionnement des Inserts d'effets.**

La section Inserts de la section maîtresse contient les paramètres suivants :

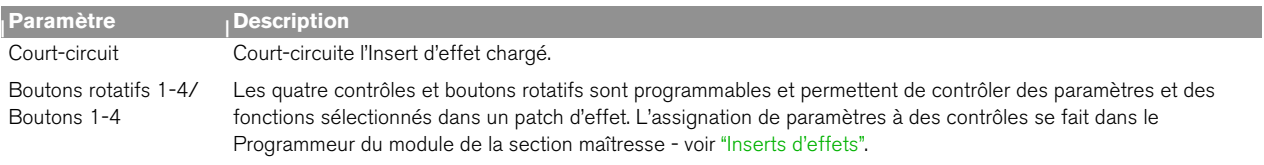

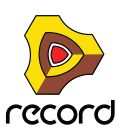

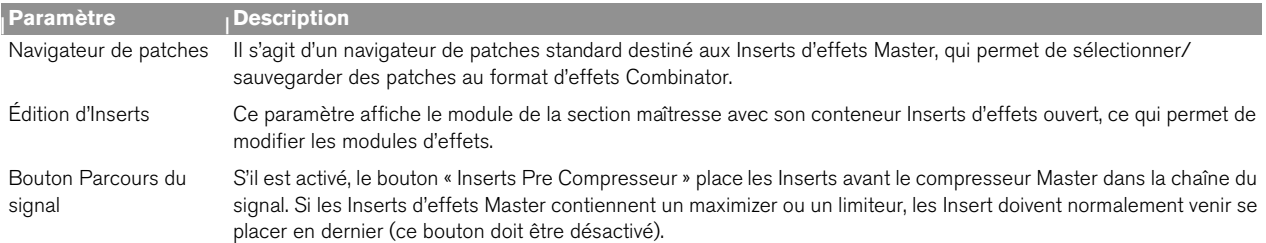

### **Section Retours d'effets**

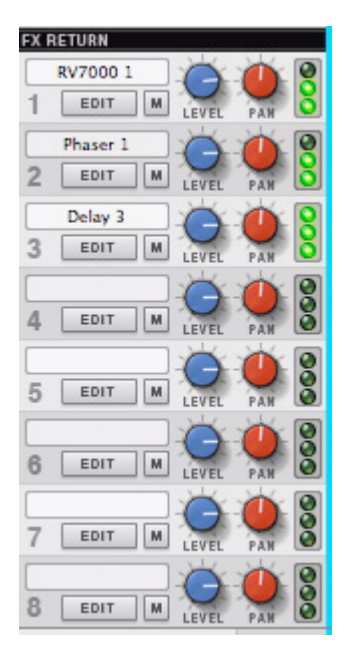

Cette section contrôle les volumes principaux des retours d'effets. Les modules de départs d'effets sont reliés à la section maîtresse via les connecteurs Départ d'effet 8 et Retour d'effet 8 situés au dos du module. Voir "Départs [d'effets"](#page-360-0) pour obtenir une description des départs d'effets.

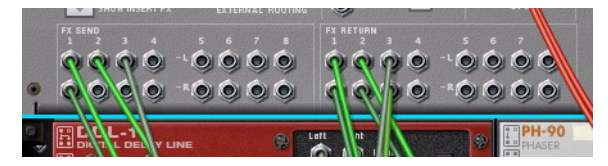

Les connecteurs Départ/Retour du module de la section maîtresse.

Le bus Retour peut être contrôlé via la sortie de la pièce de contrôle - voir ["Section Sortie de la pièce de contrôle".](#page-355-0) Cette section contient les éléments suivants :

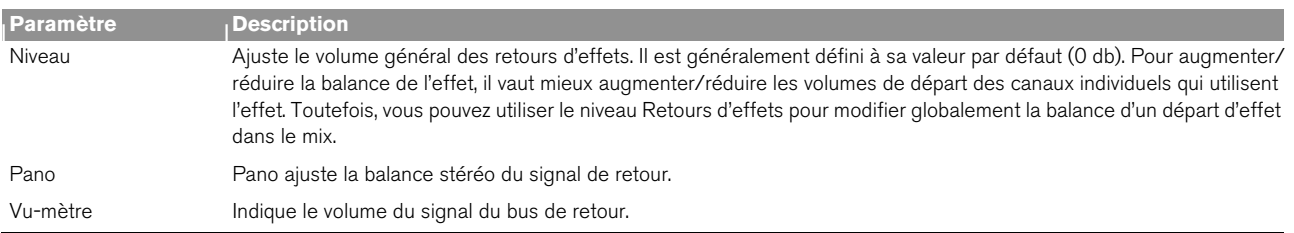

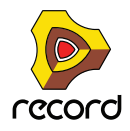

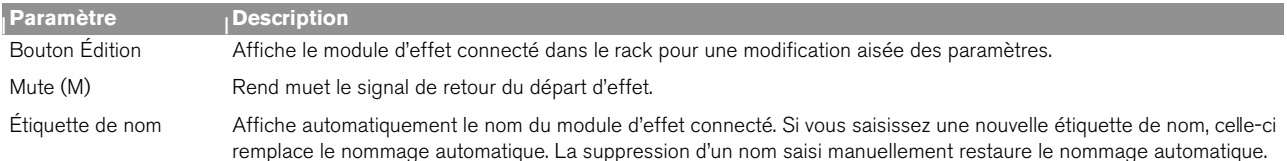

### **Section Fader Master**

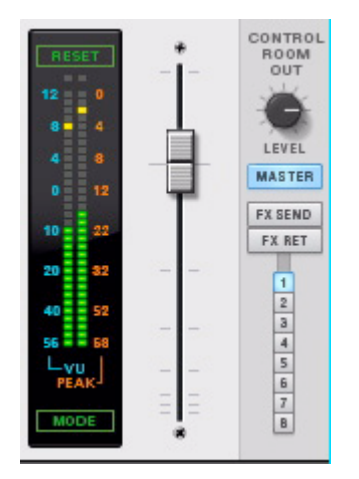

Le fader Master contrôle le volume final de la sortie du mix enregistré ou exporté dans un fichier. Il est normalement défini sur 0 dB.

Le fader Master ne doit jamais être utilisé pour régler le volume de contrôle - c'est le rôle du bus Pièce de contrôle (voir ci-dessous).

Cette section contient les éléments suivants :

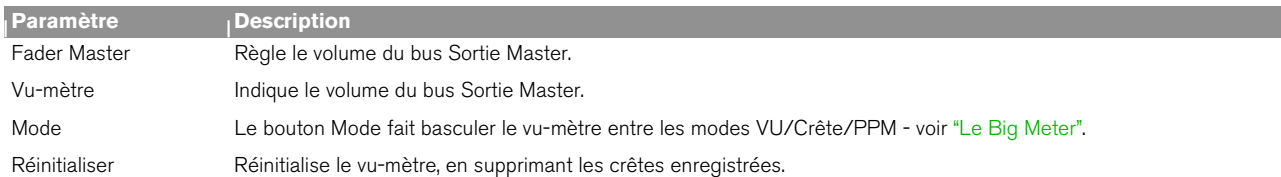

#### <span id="page-355-0"></span>**Section Sortie de la pièce de contrôle**

Les sorties de la pièce de contrôle sont situées au dos du module de la section maîtresse. Pour utiliser cette section, les sorties doivent être connectées à votre moniteur. Pour ce faire, raccordez manuellement les câbles des connecteurs « Sortie Pièce Ctrl » à une paire de sorties distinctes de l'interface matérielle Record - voir ["Routage](#page-68-0)  [audio manuel".](#page-68-0)

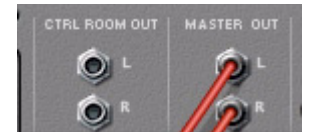

Les sorties de la pièce de contrôle diffèrent du bus Sortie Master et doivent correspondre aux sorties écoutées par votre moniteur. Cela vous permet de contrôler le mixeur principal et d'ajuster le niveau de contrôle sans affecter le bus Sortie Master. Vous pouvez également contrôler les bus des départs ou des retours d'effets dans cette section.

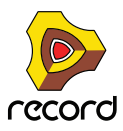

Cette section contient les éléments suivants :

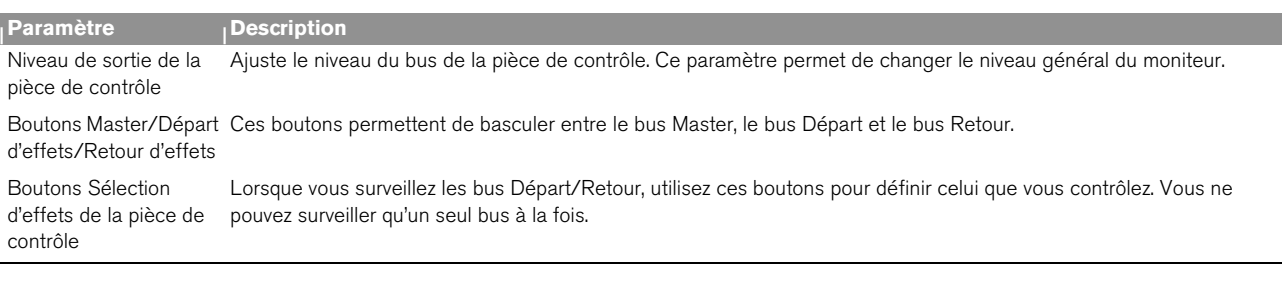

### <span id="page-356-2"></span>**En-tête de la section Master**

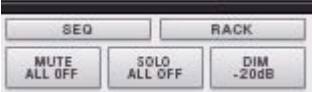

L'en-tête est toujours visible en bas de la section maîtresse. Il contient les éléments suivants :

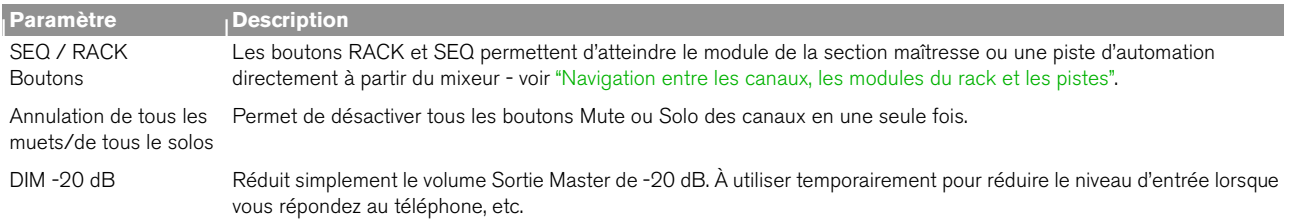

## <span id="page-356-0"></span>**Automation des paramètres du mixeur**

L'automation des paramètres du mixeur fonctionne de la même manière que pour les autres paramètres. L'automation fait partie de la piste audio ou de la piste d'automation de la voie de mixage. Voir ["Détails sur](#page-149-0)  [l'enregistrement de l'automation des paramètres"](#page-149-0).

- → Un moyen rapide d'automatiser un paramètre consiste à cliquer droit (Win) ou à appuyer sur [Ctrl] puis à **cliquer (Mac) sur le paramètre puis à sélectionner « Editer l'automation » dans le menu contextuel.** Cela crée une bande d'automation (et la piste si nécessaire) où vous pouvez enregistrer ou dessiner l'automation.
- **Lorsque vous sélectionnez une piste du séquenceur, le bouton « Enregistrement de l'automation des paramètres activé » est activé automatiquement, ce qui vous permet d'enregistrer l'automation des paramètres. Toutefois, si vous enregistrez l'automation des paramètres de la bande de canal Piste audio, vous voudrez peut-être désactiver ce bouton pour éviter d'enregistrer par erreur de l'audio.**

# **Travailler avec les effets**

### <span id="page-356-1"></span>**Inserts d'effets**

Par définition, les Inserts d'effets sont insérés dans la chaîne du signal et traitent l'ensemble du signal du canal, contrairement aux départs d'effets (voir ["Départs d'effets"](#page-360-0) ) où il est possible de régler la balance de l'effet. Parmi les Inserts d'effets, citons par exemple les dynamiques, les distorsions, les chorus, etc., plus les effets de mastering de la section maîtresse.

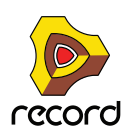

Comme nous l'avons dit précédemment dans ce chapitre, les bandes de canal et la bande de la section maîtresse possèdent un « emplacement » dédié aux Inserts d'effets - la section Inserts d'effets. Vous y pouvez charger des patches d'effet Combi à l'aide du navigateur de patches standard. Toutefois, il est également possible de créer manuellement des modules d'effet et de les utiliser comme des Inserts d'effets.

#### **Ajouter des Inserts d'effets**

Pour ajouter un module d'effet sous la forme d'un Insert d'effet, procédez comme suit :

- **1. Sélectionnez une bande de canal dans le mixeur principal, un module de voie de mixage ou de piste audio dans le rack, ou une piste audio ou une piste de voie de mixage dans le séquenceur.**
- **2. Sélectionnez le module d'effet voulu dans le menu Créer ou dans le menu contextuel.**

Le module d'effet est créé et automatiquement routé vers le conteneur Insert d'effet dans le module du canal.

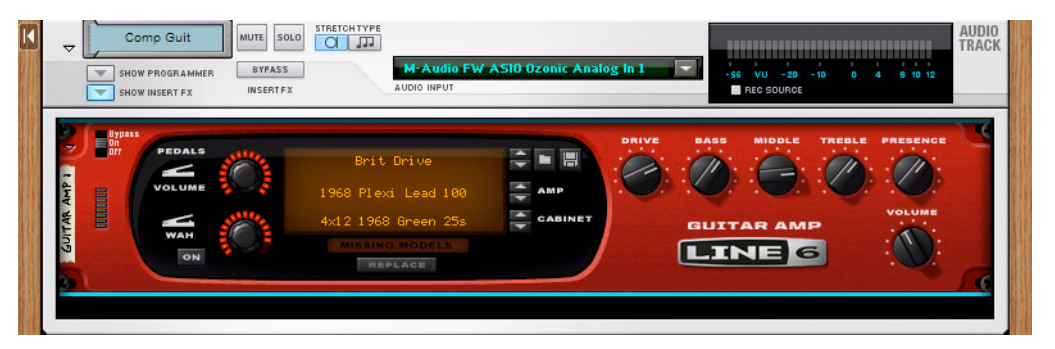

Un module Ampli guitare Line 6 créé en tant qu'Insert d'effet dans un module de piste audio.

**3. Pour re-router des connexions, appuyez sur la touche [Tab] pour retourner le rack.**

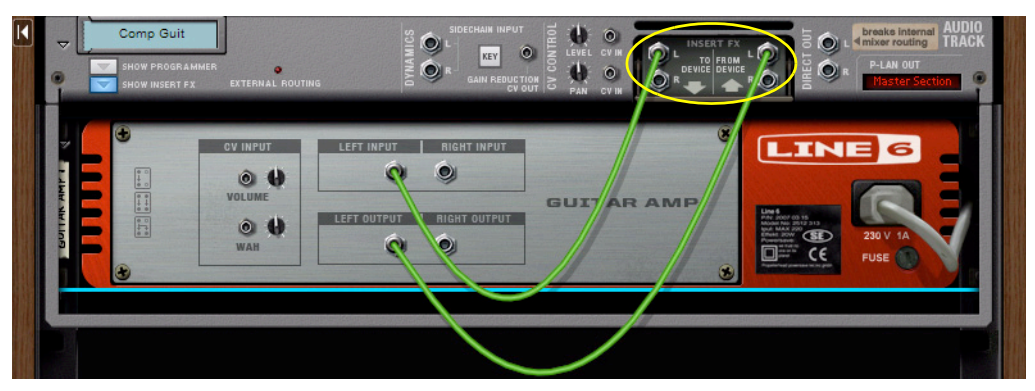

Les connexions « Vers module » et « Depuis module » de l'emplacement Insert d'effet du module de piste audio

- **! Pour que les connexions soient visibles, le module de voie de mixage ou de piste audio doit être déplié.**
- D **Si nécessaire, re-routez les connexions en suivant les procédures de routage standard (voir ["Routage](#page-323-0)  [manuel"\)](#page-323-0).**

Les signaux circulent toujours depuis les sorties « Vers modules » via les modules d'effets voulus, vers les entrées « Depuis modules » du module de voie de mixage/piste audio.

- **Si le bouton Afficher les Inserts d'effets est activé, vous pouvez ajouter des modules directement dans la zone du conteneur d'Inserts d'effets, y faire glisser ou en extraire des modules, etc. - comme avec un Combinator (voir ["Le Combinator"](#page-472-0)).**
- **! Notez que si vous ajoutez, chargez ou routez des Inserts d'effets en stéréo, et que le module de voie de mixage ou de piste audio (et la bande de canal) est en mono, le canal passe automatiquement en stéréo.**

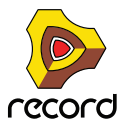

### **Charger des patches d'effet Combi**

Il est possible de charger des patches d'effet Combi directement dans le conteneur d'Inserts d'effets du canal. Un patch d'effet Combi chargé dans le conteneur d'Inserts d'effets possède les mêmes fonctionnalités qu'un patch Combinator classique, à quelques exceptions près :

- **Les Inserts d'effets ne reçoivent pas les données de note et de contrôleur de performance (Pitch Bend, roue de modulation, etc.).**
- **Si vous chargez un patch de Combinator qui possède une image de panneau, il n'apparaît pas dans la section Insert d'effet du rack.**

Pour charger un patch d'effet Combi dans la section Insert d'effet d'une bande de canal, procédez comme suit :

- **1. Cliquez sur le bouton « Parcourir les Inserts d'effets ».** Le navigateur de patches s'ouvre.
- **2. Localisez un patch d'effet Combi et sélectionnez-le.**

Les patches d'effet Combi se trouvent dans le dossier Patches d'effets de la Sound Bank Record.

**3. Cliquez sur OK pour charger le patch sélectionné dans la section Insert d'effet.** L'effet Combi est chargé et inséré dans le conteneur Insert d'effet du module du canal. Le résultat de l'effet est donc immédiatement audible. Le nom du patch apparaît aussi dans l'affichage de la bande de canal :

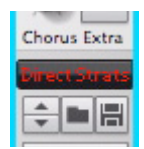

### **Édition et enregistrement des Inserts d'effets**

Il est possible d'éditer des Inserts d'effets depuis le panneau de leurs modules dans le conteneur Insert d'effets du module du canal. Vous pouvez également attribuer des paramètres de module aux quatre boutons du panneau Programmeur d'Insert d'effets. Ces boutons sont présents dans la section Insert d'effets de la bande de canal.

La plupart des patches d'effet Combi possèdent déjà plusieurs paramètres assignés aux quatre boutons du panneau Programmeur d'Insert d'effets. Il est possible de les modifier à tout moment dans la section Insert d'effets de la bande de canal, et aussi de les automatiser sur une voie de mixage ou piste audio du séquenceur.

Pour éditer les paramètres de module d'effet non attribués aux quatre boutons du Programmeur d'Insert d'effets, vous devez vous rendre dans le ou les module(s) du rack.

#### **1. Cliquez sur le bouton « Édition d'Inserts » pour atteindre le conteneur Insert d'effets du canal dans le rack.**

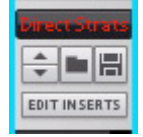

Le conteneur d'Insert d'effets du canal s'affiche, déplié, dans le rack.

D **Vous pouvez alors éditer les paramètres du ou des module(s) d'effet, comme n'importe quel autre module dans le rack.**

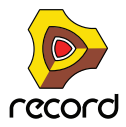

D **Pour éditer les assignations de paramètres dans le panneau Programmeur d'Insert d'effets, cliquez sur le bouton « Afficher le programmeur » dans le module de voie de mixage ou de piste audio.**

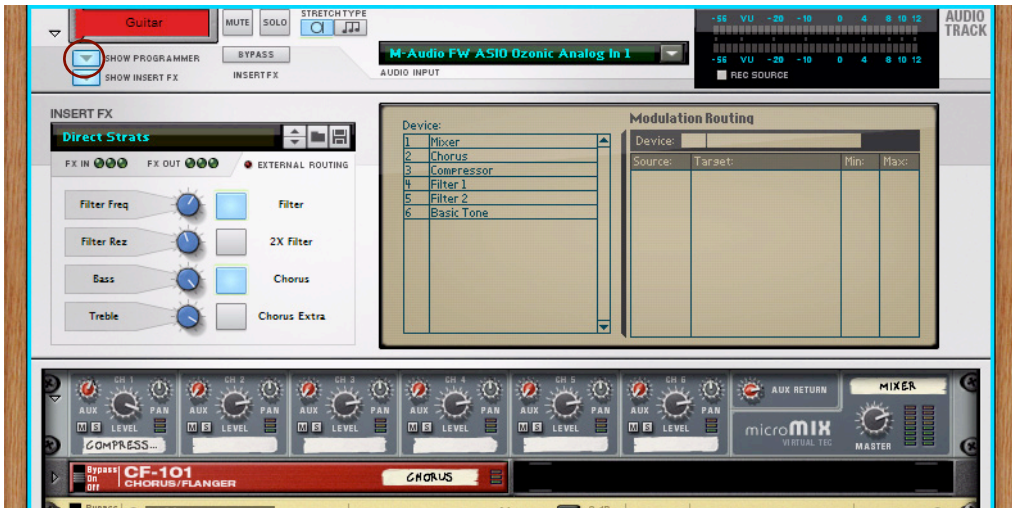

Vous assignez des paramètres de la même manière que vous créez/éditez des modules Combinator classiques (voir ["Le Combinator"](#page-472-0)). Les paramètres assignés dans le panneau Programmeur d'Insert d'effets du rack se reflètent automatiquement dans les quatre boutons de la section Insert d'effets de la bande de canal.

**2. Si vous le souhaitez, vous pouvez enregistrer les réglages du module d'effet dans le conteneur Insert d'effets (avec toutes les assignations de paramètres) sous la forme d'un patch d'effet Combi en cliquant sur le bouton « Enregistrer patch Insert d'effets » dans le panneau Programmeur.**

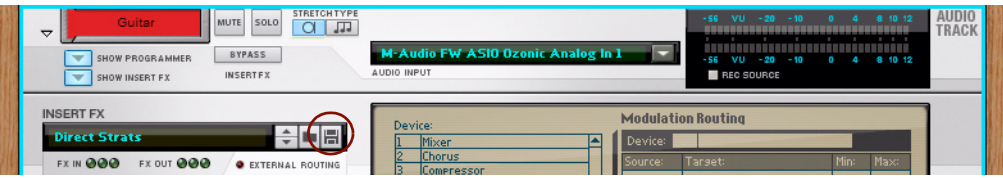

Le navigateur de patches s'affiche : sélectionnez ensuite le nom et l'emplacement de votre patch d'effet Combi.

**! Inutile d'enregistrer votre Insert d'effet sous forme de patch d'effet Combi si tel n'est pas votre souhait. Tous les paramètres sont automatiquement stockés lorsque vous enregistrez le document du morceau.**

#### **Court-circuit des Inserts d'effets**

D **Cliquez sur le bouton « Bypass » situé en haut de la section Insert d'effets de la bande de canal - ou du module dans le rack - pour court-circuiter les Inserts d'effets du canal.**

| 'PAS'<br><b>Filter Freq</b> | Guitar<br>SOLO<br><b>MUTE</b><br>▽<br><b>BYPASS</b><br>SHOW PROGRAMMER<br>$\overline{}$<br><b>INSERTFX</b><br>SHOW INSERT FX<br>$-$ | <b>STRETCH TYPE</b><br>ÆТ<br>M-Audio FW ASIO Ozonic Analog In 1<br>AUDIO INPUT | $-56$ VU $-20$<br>,,,,,,,,,,,,,,,,<br>- 56<br>$VU - 20$<br>REC SOURCE |
|-----------------------------|----------------------------------------------------------------------------------------------------|--------------------------------------------------------------------------------|-----------------------------------------------------------------------|
|                             |                                                                                                    |                                                                                |                                                                       |

Les boutons « Bypass » de la bande de canal et du module.

#### **Suppression des Inserts d'effets**

La suppression des Inserts d'effets intervient dans le rack :

- **1. Dépliez le module de voie de mixage ou de piste audio et cliquez sur le bouton « Afficher les Inserts d'effets ».**
- **2. Sélectionnez le ou les module(s) à supprimer dans le conteneur Insert d'effets.**

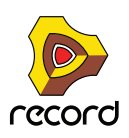
**3. Appuyez sur la touche [Retour arrière] ou [Suppr] - ou sélectionnez « Supprimer les modules et les pistes » dans le menu Édition ou dans le menu contextuel.**

Une alerte s'affiche vous demandant de confirmer la suppression. (Voir ["Suppression de modules"](#page-278-0) pour plus de détails).

#### **Copier et coller des Inserts d'effets entre des canaux de mixeur**

Pour copier un Insert d'effet dans un canal de mixeur et le coller dans un autre canal de mixeur, procédez comme suit :

- **1. Sélectionnez le canal de mixeur contenant l'Insert d'effet à copier.**
- **2. Sélectionnez « Copier les réglages du canal » dans le menu Édition ou dans le menu contextuel puis sélectionnez « Insert d'effets » dans le sous-menu.** Si vous sélectionnez la section maîtresse, l'élément « Copier les Inserts d'effets » s'affiche directement dans le menu Édition ou dans le menu contextuel.
- **3. Sélectionnez le canal de mixeur dans lequel vous souhaitez coller les Inserts d'effets et choisissez « Coller les réglages de canal : Insert d'effets » dans le menu Édition ou dans le menu contextuel.** Si vous sélectionnez la section maîtresse, l'élément « Coller les Inserts d'effets » s'affiche directement dans le menu Édition ou dans le menu contextuel.

# **Départs d'effets**

Les départs d'effets sont routés parallèlement à la chaîne du signal, et la balance des effets peut être réglée contrairement aux Inserts d'effets qui sont insérés dans la chaîne du signal et qui traitent l'ensemble du signal du canal (voir ["Inserts d'effets"](#page-356-0) ). Les réverbs et les délais sont des exemples types de départs d'effets.

Le mixeur principal peut contenir jusqu'à huit départs d'effets distincts par morceau. Ceux-ci peuvent être utilisés simultanément par tous les canaux de mixeur du morceau - et être réglés individuellement dans chaque canal de mixeur. Les principaux contrôles de départ d'effets se trouvent dans la bande de la section maîtresse du mixeur et se composent de deux sous-sections : Départs d'effets et Retours d'effets. Vous pouvez y contrôler le niveau des départs et des retours d'effets vers et depuis tous les canaux de mixeur, et élargir chaque départ d'effet.

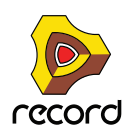

Outre les contrôles de départs d'effets « globaux » de la section maîtresse, chaque canal de mixeur contient une section Départ d'effet qui permet de contrôler les niveaux de chaque Départ d'effet d'un canal de mixeur spécifique.

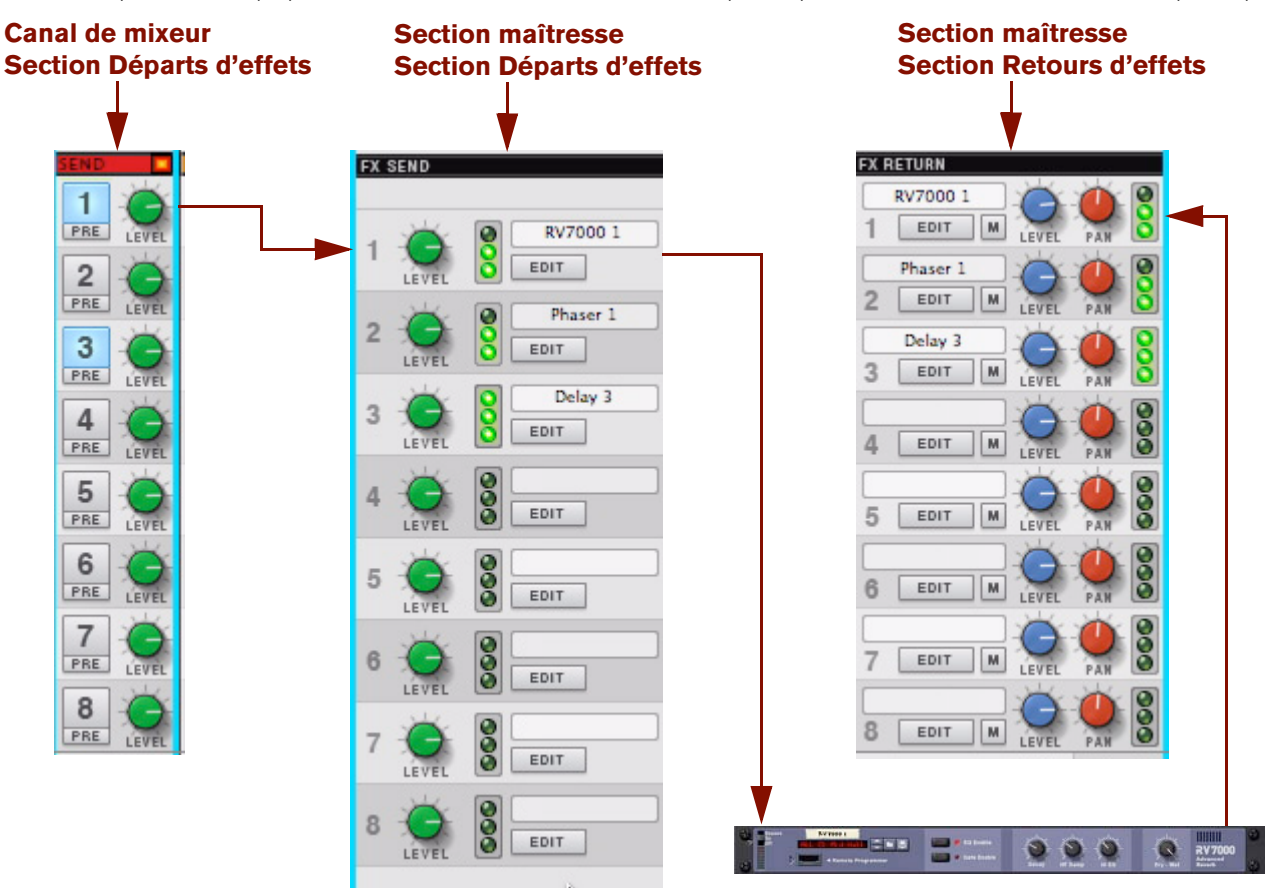

#### **Ajouter des départs d'effets**

Il est possible d'ajouter des départs d'effets de plusieurs manières :

- **1. Sélectionnez une bande de canal, ou une bande de la section maîtresse, dans le mixeur principal.**
- **2. Sélectionnez « Ajouter un départ d'effet » dans le menu Créer ou dans le menu contextuel.** Dans le sous-menu qui s'affiche, vous pouvez choisir d'ajouter un patch d'effet Combi ou le module d'effet de votre choix.
- **→ Sélectionnez « Créer un effet... » dans le sous-menu pour ouvrir le navigateur de patches.** Dans le navigateur de patches, sélectionnez un effet Combi à ajouter en tant que départ d'effet. Le Combinator est créé et automatiquement routé en tant que départ d'effet vers les premiers connecteurs Départs d'effets disponibles dans le module de la section maîtresse.
- + Sélectionnez un module d'effet dans le sous-menu pour ajouter un seul module d'effet en tant que départ **d'effet.**

Le module d'effet est créé et automatiquement routé en tant que départ d'effet vers les premiers connecteurs Départs d'effets disponibles dans le module de la section maîtresse.

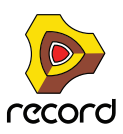

**• Le nom des modules d'effet ajoutés apparaît dans les sections Départs d'effets et Retours d'effets de la bande Section maîtresse :**

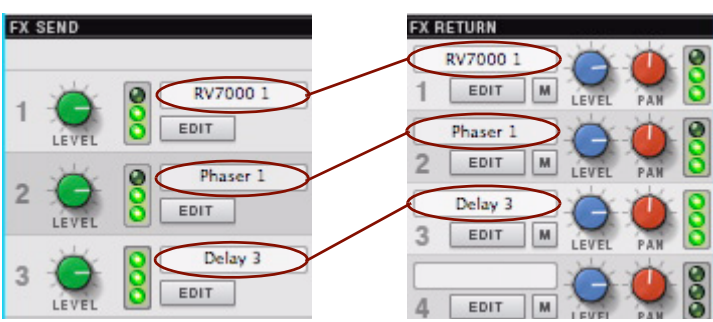

Les noms des trois départs d'effets ajoutés s'affichent dans la bande de la section maîtresse

- **! Si les huit départs d'effets sont utilisés, l'élément « Ajouter un départ d'effet » disparaît du menu Édition et du menu contextuel.**
	- **MASTER SECTION**  $\ddot{\bullet}$  $\bullet$  $\bullet$  $\bullet$  $\bullet$  $\bullet$  $\bullet$  $\bullet$ PHASER I **PELAY 1**
- **3. Pour re-router des connexions, appuyez sur la touche [Tab] pour retourner le rack.**

Les connexions Départs d'effets sur le module de la section maîtresse

#### **! Pour que les connexions soient visibles, le module de la section maîtresse doit être déplié.**

Comme vous le voyez, tous les départs d'effets se trouvent en dehors du module de la section maîtresse contrairement aux Inserts d'effets, qui sont placés dans le conteneur Insert d'effets du module de la section maîtresse.

Voici une autre façon de créer des départs d'effets :

**1. Sélectionnez le module de la section maîtresse dans le rack et choisissez « Créer » dans le menu Édition ou dans le menu contextuel.**

Dans le sous-menu qui s'affiche, vous pouvez choisir de créer un patch d'effet Combi ou un seul module d'effet.

**→ Sélectionnez « Créer un effet... » dans le sous-menu pour ouvrir le navigateur de patches.** Dans le navigateur de patches, sélectionnez un effet Combi à ajouter en tant que départ d'effet. Le Combinator est créé et automatiquement routé en tant que départ d'effet vers les premiers connecteurs Départs d'effets disponibles dans le module de la section maîtresse.

D **Sélectionnez un module d'effet dans le sous-menu pour ajouter un seul module d'effet en tant que départ d'effet.**

Le module d'effet est créé et automatiquement routé en tant que départ d'effet vers les premiers connecteurs Départs d'effets disponibles dans le module de la section maîtresse.

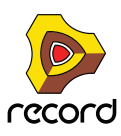

**• Il est également possible de connecter manuellement des modules aux connecteurs Départs d'effets et Retours d'effets en suivant les procédures de routage standard (voir ["Routage manuel"](#page-323-0)).** Les signaux partent toujours des sorties « Départs d'effets », via le ou les module(s) d'effet souhaité(s), vers les entrées « Retours d'effets » du module de la section maîtresse.

#### **Édition et enregistrement des départs d'effets**

D **Cliquez sur le bouton « Éditer » des sections Départ d'effets ou Retour d'effets pour atteindre le ou les module(s) de départ d'effet correspondants dans le rack.**

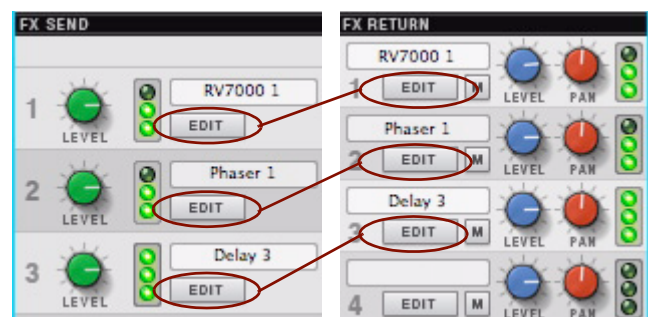

Les boutons Éditer destinés aux départs d'effets dans les sections Départ d'effets et Retour d'effets

Les modules de départ d'effet correspondants s'affichent dans le rack.

**• Vous pouvez éditer des départs d'effets à partir des panneaux de leur module en suivant les procédures d'édition standard.** 

Toutes les modifications effectuées sont automatiquement stockées lorsque vous enregistrez le morceau. Si vous éditez des patches d'effet Combi, il est également possible de les sauvegarder séparément sous forme de patches Combi, comme d'ordinaire.

#### **Rendre muets des départs d'effets**

D **Cliquez sur les boutons « M » de la section Retour d'effets pour rendre muet le retour d'effet du départ d'effet correspondant.**

Tous les canaux qui utilisent le départ d'effet rendu muet sont affectés.

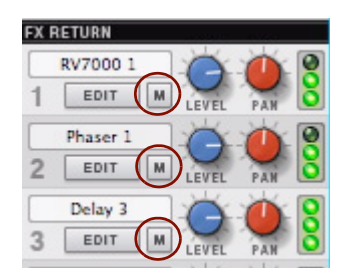

Les boutons Muet des départs d'effets dans la section Retour d'effets

**! Les boutons Muet ne rendent muets que les signaux de retour d'effets. Si vous routez la sortie Départ d'effets du module de la section maîtresse vers un effet, puis que vous routez cet effet vers une voie de mixage classique et non vers une entrée de retour d'effets, le bouton Mute ne fait rien.**

#### **Suppression des départs d'effets**

La suppression des départs d'effets intervient dans le rack, selon les procédures de suppression de module standard :

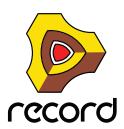

- D **Sélectionnez le ou les module(s) à supprimer et appuyez sur la touche [Retour arrière] ou [Suppr] ou sélectionnez « Supprimer les modules et les pistes » dans le menu Édition ou dans le menu contextuel.** Une alerte s'affiche vous demandant de confirmer la suppression. (Voir ["Suppression de modules"](#page-278-0) pour plus de détails).
- **Lorsqu'un départ d'effet a été supprimé, son nom disparaît automatiquement de l'affichage des sections Départ d'effets et Retour d'effets de la bande Section maîtresse.**

# **Contrôle à distance du mixeur principal**

Il existe deux façons de contrôler à distance le mixeur principal : à raison d'un canal à la fois, pour un contrôle précis des paramètres d'un canal de mixeur à la fois, ou à raison de plusieurs canaux simultanément, pour équilibrer les niveaux, etc.

# **Contrôler à distance d'un seul canal de mixeur**

Vous pouvez contrôler un seul canal de mixeur, soit en verrouillant votre surface de contrôle sur le canal de mixeur, soit en définissant l'entrée du clavier maître sur la piste du canal de mixeur dans le séquenceur.

Par exemple, si vous définissez l'entrée du clavier maître sur la piste audio sur laquelle vous enregistrez, vous pouvez alors ajuster le niveau du moniteur et d'autres paramètres des canaux que vous utilisez pendant l'enregistrement.

Les fonctionnalités extensives de contrôle à distance de Record permettent de contrôler avec précision les paramètres d'un canal de mixeur à la fois.

# **Contrôle à distance de plusieurs canaux de mixeur**

Pour contrôler le mixeur principal, une méthode classique consiste à contrôler la section maîtresse (en définissant l'entrée du clavier maître sur la piste Section maîtresse dans la liste des pistes, ou en verrouillant votre surface de contrôle). Cela permet de contrôler les paramètres de la section maîtresse plus les paramètres de mixeur de plusieurs canaux (souvent au nombre de 8, en fonction de la surface de contrôle). Pour définir la quantité de canaux à contrôler à distance, vous devez définir le « Canal de base distant ».

#### **Définition du canal de base distant**

Le premier canal de mixeur (le plus à gauche) contrôlé à distance est appelé « Canal de base distant ». Le canal de base distant actif est indiqué par une flèche jaune dans la section En-tête de bande du canal de mixeur :

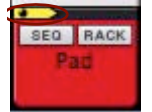

#### L'indicateur Base distante.

Pour modifier le canal de base distant, procédez comme suit :

D **Sélectionnez un canal de mixeur et sélectionnez « Définir le canal de base distant » dans le menu Édition ou dans le menu contextuel.**

L'indicateur du canal de base distant se déplace vers le canal de mixeur sélectionné.

→ Sinon, changez Canal de base distant via À distance (par pas de 1 ou 8 canaux). Les fonctions destinées à changer le canal de base distant peuvent avoir été déjà affectées à des boutons de votre surface de contrôle - voir le document PDF « Détails de la surface de contrôle ». Dans le cas contraire, définissez-les manuellement dans la boîte de dialogue Assignations de substitution supplémentaires du menu Options - voir ["Assignations de substitution supplémentaires..."](#page-437-0).

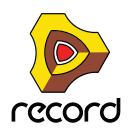

#### **Contrôle à distance de plusieurs canaux de mixeur - exemple**

Pour contrôler à distance plusieurs bandes de canal en une seule fois depuis votre surface de contrôle, procédez comme suit :

D **Sélectionnez le module de la section maîtresse dans le rack ou la bande Section maîtresse dans le mixeur principal.**

Pour verrouiller la surface de contrôle à la section maîtresse, sélectionnez « Verrouiller Xxxxx à ce module » dans le menu Édition ou dans le menu contextuel. (« Xxxxx » représente le nom de la surface de contrôle connectée). Vous vous assurez ainsi que votre surface de contrôle contrôlera toujours le mixeur principal, indépendamment de l'emplacement de la cible d'édition.

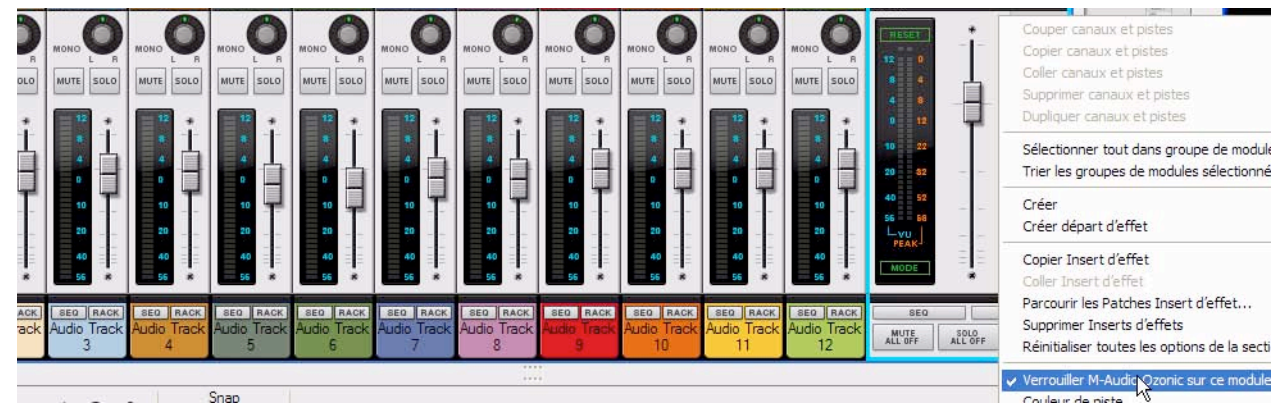

Sélectionner et verrouiller la section maîtresse à la surface de contrôle connectée

Selon votre surface de contrôle connectée, il est désormais possible de contrôler les paramètres de plusieurs bandes de canal à la fois. Dans cet exemple, nous utilisons une surface de contrôle qui compte, entre autres, neuf curseurs. Ceux-ci sont configurés pour contrôler une bande de canal Curseur de niveau chacun, plus le curseur de niveau de la section maîtresse.

Dans l'image ci-dessous, le canal de base distant est défini sur Piste audio 1. Cela signifie que nous pouvons contrôler les curseurs de niveau des Pistes audio 1 à 8, plus celui de la section maîtresse, grâce aux neuf curseurs de la surface de contrôle.

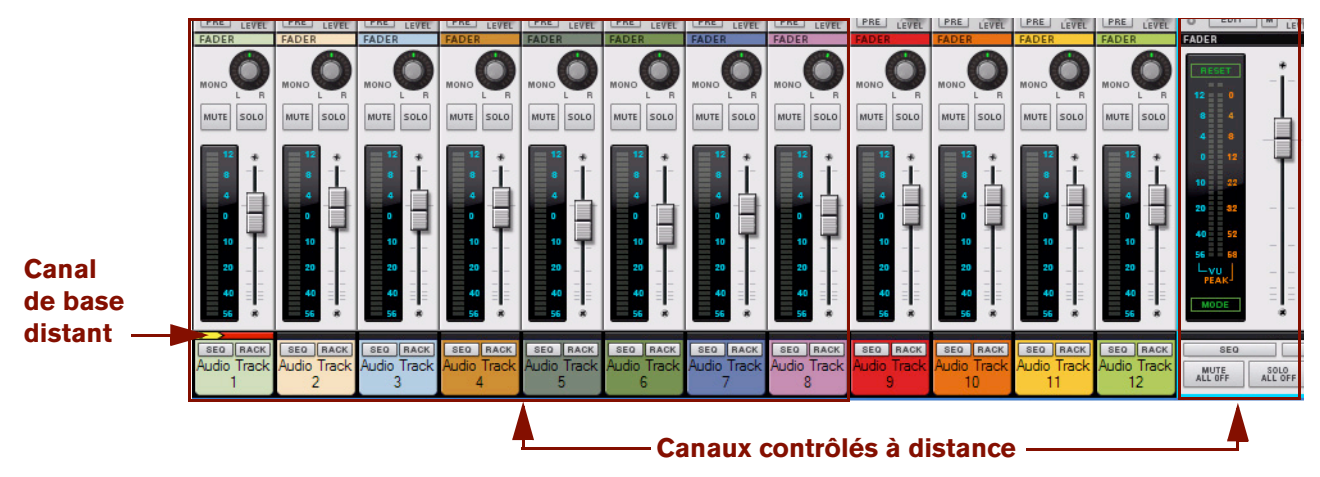

Contrôle des pistes audio 1 à 8 et de la section maîtresse depuis la surface de contrôle connectée

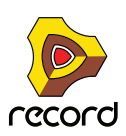

Sur notre surface de contrôle, il est possible de sélectionner le canal de base distant suivant et précédent par pas de 8 canaux. Si nous cliquons sur le bouton « Suivant » de notre surface de contrôle, le canal de base distant est défini sur la Piste audio 9 et nous pouvons désormais contrôler les pistes audio 9 à 12, plus la section maîtresse.

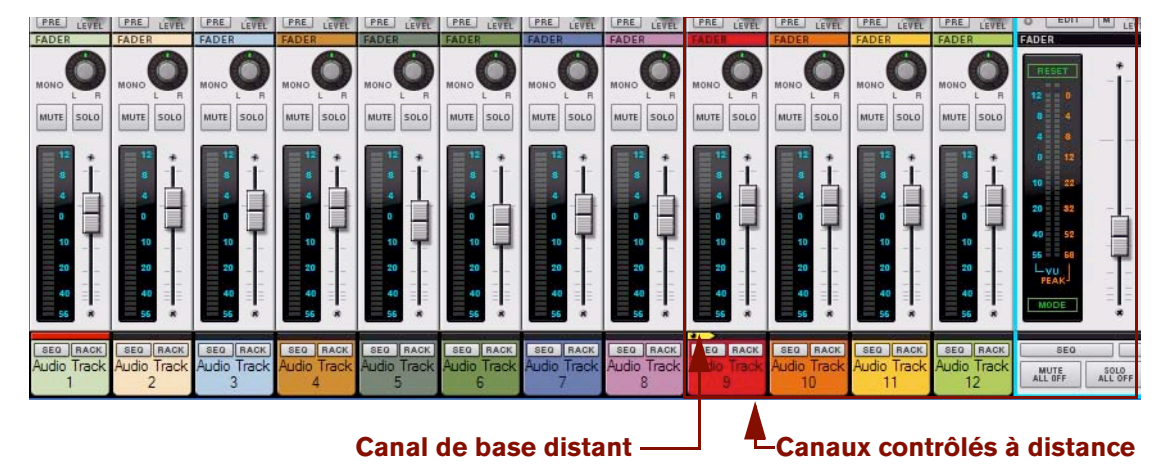

Contrôle des pistes audio 9 à 12 et de la section maîtresse depuis la surface de contrôle connectée

Si votre surface de contrôle ne possède pas de boutons déjà assignés pour contrôler la sélection du canal de base distant, vous pouvez lui attribuer manuellement des contrôleurs en utilisant la fonction Assignations de substitution décrite dans ["Créer les assignations de substitution"](#page-434-0). Sinon, sélectionnez une bande de canal et choisissez « Définir le canal de base distant » dans le menu Édition ou dans le menu contextuel.

Voir ["Remote - Jouer et contrôler les modules de Record"](#page-422-0) pour plus d'informations sur le contrôle à distance Record. Voir également le document PDF « Détails de la surface de contrôle » pour plus d'informations sur les assignations de paramètres à plusieurs surfaces de contrôle communes.

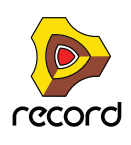

# **Trucs et astuces de routage avancés**

### **Chaînage de départs d'effets à partir de modules Redrum ou de mixeurs**

Le module Redrum (Record+Reason) et les modules Mixer 14:2 et 6:2 possèdent des connecteurs de départs d'effets séparés qui permettent d'ajouter des départs d'effets individuellement dans chaque module. Les modules Redrum et Mixeur ont également des potentiomètres de niveau de départs d'effets pour chaque batterie/canal de mixeur qui permettent de définir des niveaux de départs d'effets individuellement pour chaque batterie/canal de mixeur dans le module.

Supposons que vous souhaitiez ajouter un module Redrum et utiliser deux départs d'effets du mixeur principal, mais avec des paramètres individuels pour chaque canal interne du module Redrum. Dans l'exemple ci-après, nous allons chaîner deux sorties de départ du module Redrum vers deux départs d'effets du mixeur principal :

**1. Créez deux modules de voie de mixage supplémentaires - à raison d'un module pour chaque départ d'effet que nous allons chaîner.**

Dans cet exemple, ils se nomment « FX 1 Chaining » et « FX 2 Chaining ».

**2. Activez le bus de départs d'effets que vous souhaitez utiliser dans chaque canal de mixeur ainsi que le bouton Pré-fader correspondant.**

Dans cet exemple, nous avons activé le bus Départ d'effets 1 sur le canal FX1 Chaining et le bus Départ d'effets 2 sur le canal FX 2 Chaining. Une réverb est connectée au départ d'effets 1 et un délai au départ d'effets 2. Les boutons Pré-fader doivent être activés car nous ne souhaitons pas que les curseurs du canal de mixeur affectent les niveaux de départ.

#### **3. Réduisez les curseurs du canal de mixeur « FX 1 Chaining » et « FX 2 Chaining » à zéro.**

De cette manière, les signaux d'effets ne seront pas mixés avec les autres signaux du canal mixeur principal dans le bus du mixeur, mais seront isolés dans les bus de départs d'effets. Voici comment notre réglage se présente dans le rack et dans le mixeur principal :

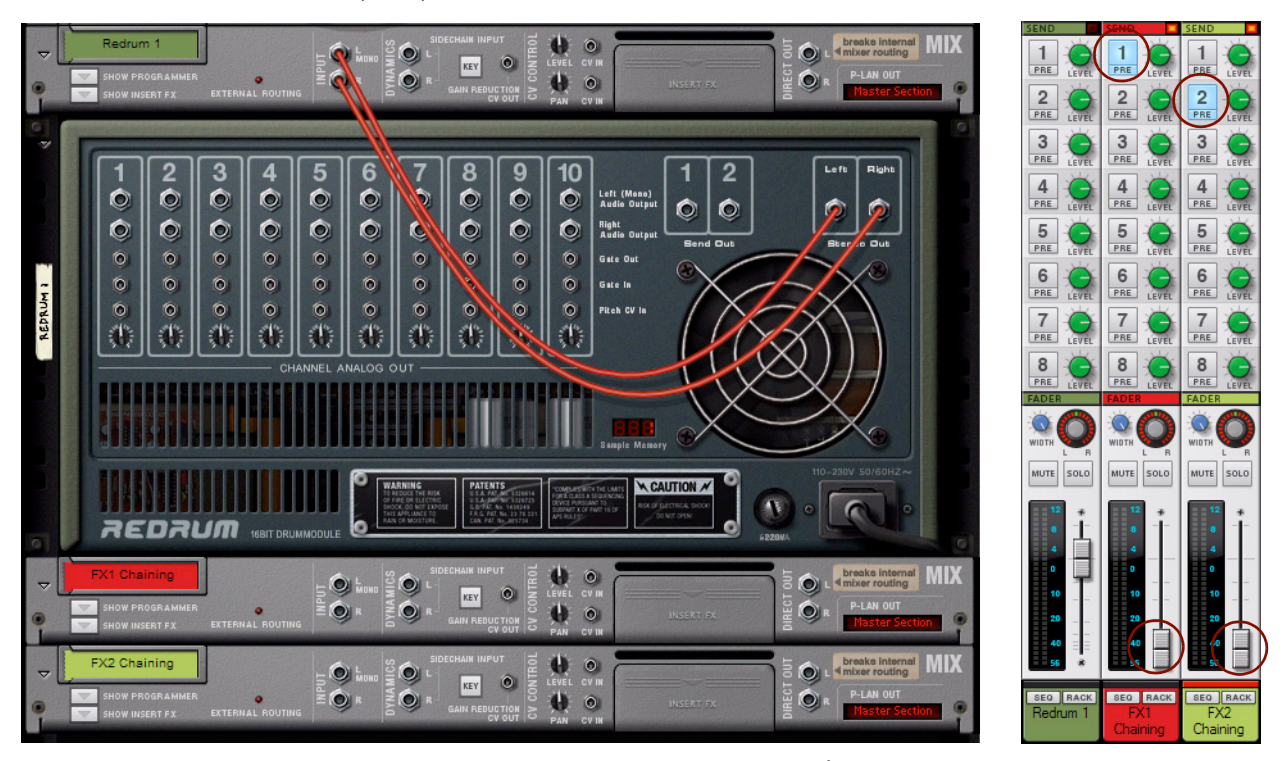

Le réglage du module, plus deux nouveaux modules de voie de mixage ajoutés. À droite, les bandes de canal avec les bus de départs d'effets activés.

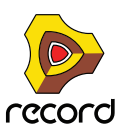

**4. Connectez la sortie de départ 1 et 2 du module Redrum aux entrées gauches de chaque module de voie de mixage « FX 1 Chaining » et « FX 2 Chaining ».**

Voici comment doit se présenter votre réglage :

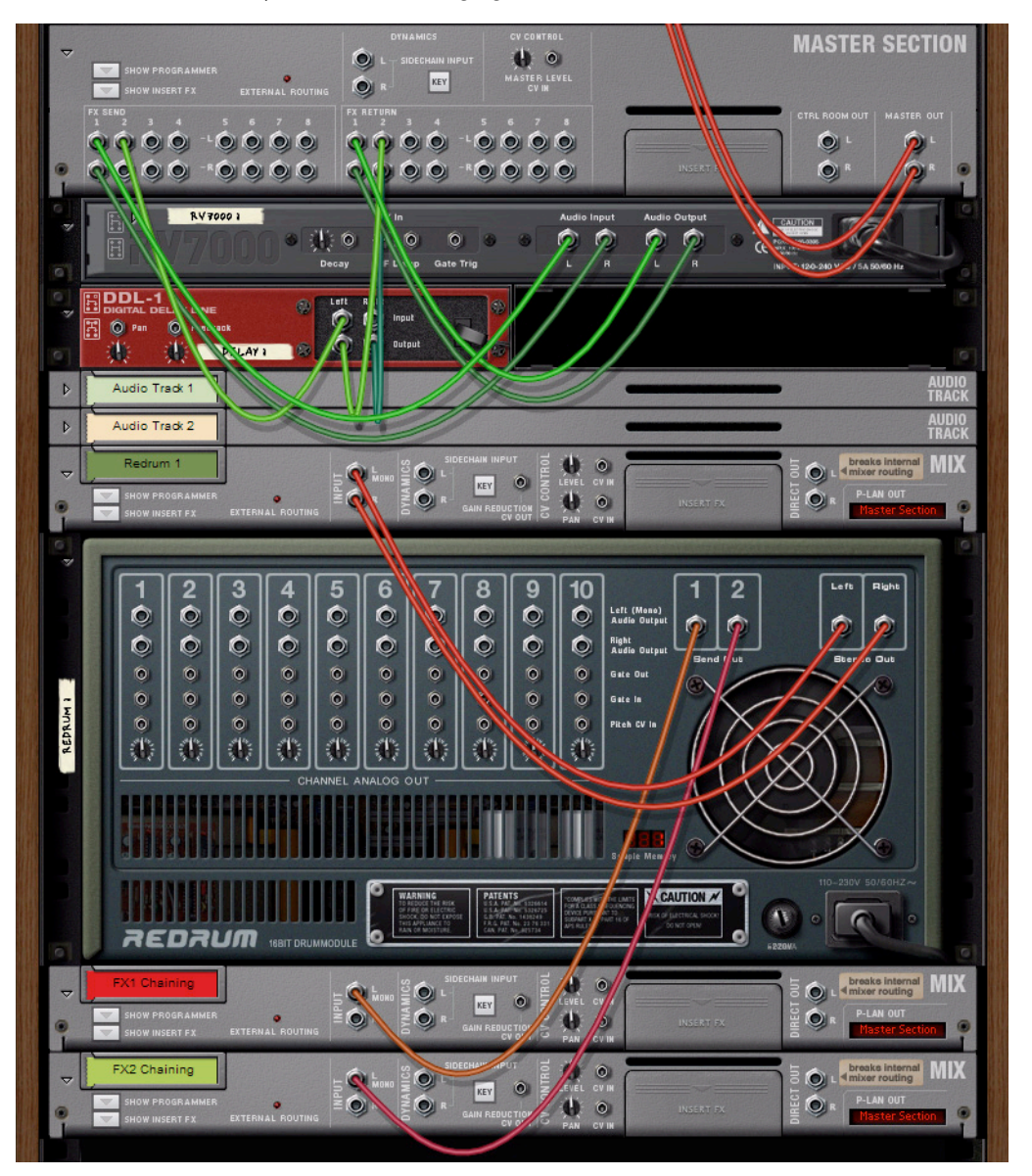

Les départs d'effets Redrum chaînés chacun à un bus de départ d'effet de la section maîtresse, via deux nouveaux modules de voie de mixage.

**5. Définissez individuellement les niveaux de départ de chaque canal interne de Redrum.**

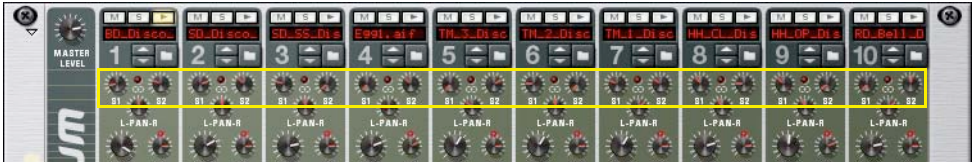

À présent, vos disposez de niveaux de départ individuels pour chaque canal interne du module Redrum - tout en pouvant utiliser les départs d'effets dans les autres canaux du mixeur principal, comme avant.

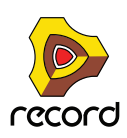

# **Division des signaux en utilisant la sortie d'Inserts d'effets**

Il est possible d'envoyer les signaux des sorties d'Inserts d'effets « Vers modules » du module de voie de mixage ou de piste audio, sans interrompre la chaîne de signaux internes du canal. Utilisez cet fonctionnalité pour appliquer par exemple un traitement « en parallèle » des signaux dans une autre voie de mixage, ou pour envoyer l'entrée du point d'insertion du compresseur d'un autre canal (voir ["Utilisation du point d'insertion de compression"](#page-370-0) ci-dessous). Vous pouvez également utiliser cette technique pour envoyer l'audio d'une piste vocale vers l'entrée Modulator d'un module Vocodeur (Record+Reason) dans une autre voie de mixage.

#### **Division d'un signal non traité dans une autre voie de mixage pour un traitement en parallèle**

Le premier exemple ci-après présente une piste audio avec une basse électrique. Le signal d'Insert d'effet « Vers module » du module de piste audio est envoyé à une autre voie de mixage dont l'Insert d'effet est un module Scream 4. En réglant le niveau du canal Bass Dist dans le mixeur principal, vous pouvez progressivement introduire l'effet de distorsion, parallèlement au son de basse non traité de la piste audio.

**! L'envoi d'un signal d'Insert d'effet de ce type ne fonctionne que si les deux connecteurs d'Inserts d'effets « Depuis module » sont disponibles !**

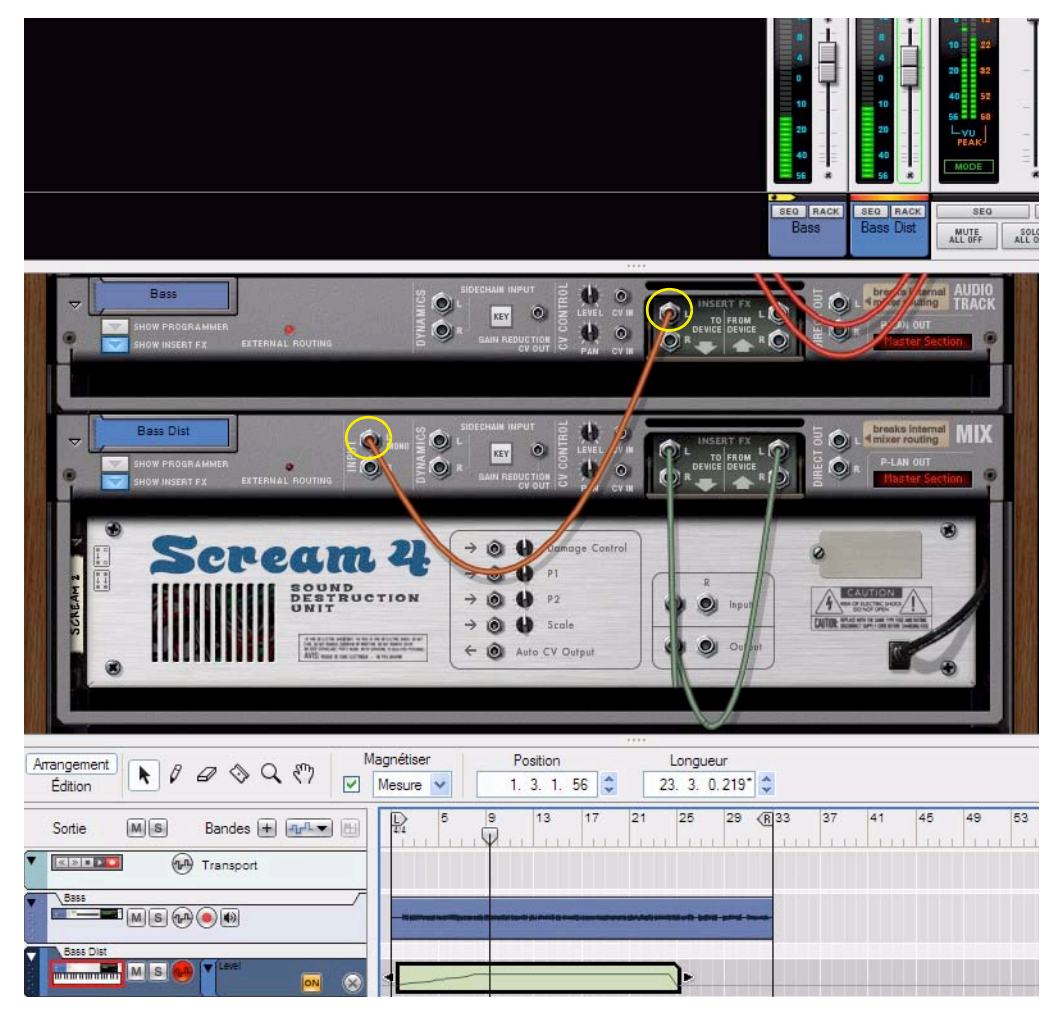

Envoi du signal de l'Insert d'effet « Vers module » d'un module de piste audio vers un autre module de voie de mixage pour un traitement en parallèle du signal

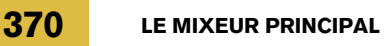

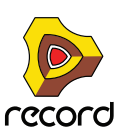

#### **Diviser un signal d'Insert d'effets dans une autre voie de mixage pour un traitement en parallèle**

Si vous utilisez déjà un Insert d'effets dans le module de piste audio, vous pouvez toujours envoyer le signal à un autre module de voie de mixage pour un traitement du signal en parallèle, en utilisant un module Spider Audio Merger & Splitter (voir figure ci-dessous) :

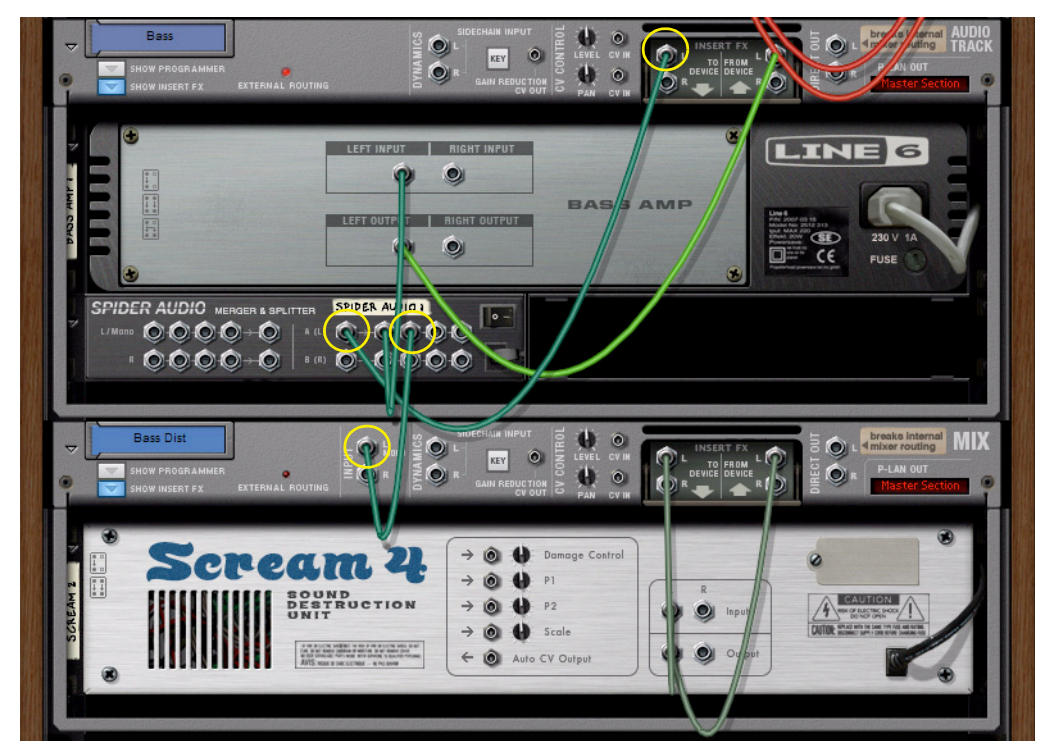

Envoi du signal de la chaîne d'Insert d'effets d'un module de piste audio vers un autre module de voie de mixage via un module Spider Audio Merger & Splitter

En réglant le niveau du canal Bass Dist dans le mixeur principal, vous pouvez progressivement introduire l'effet de distorsion, parallèlement au son de basse traité en interne de la piste audio. Vous disposez ainsi de deux chaînes de signaux d'Inserts d'effets parallèles pour la piste audio ; celle qui a été envoyée est réglable.

# <span id="page-370-0"></span>**Utilisation du point d'insertion de compression**

Le point d'insertion de compression est une fonctionnalité qui permet de contrôler le compresseur, non à partir du signal interne du canal mais depuis un signal externe. On l'utilise par exemple pour permettre au signal issu du canal d'une grosse caisse de contrôler la compression du canal de basse. En conséquence, le signal de basse est compressé chaque fois que le signal de grosse caisse est présent dans l'entrée du point d'insertion, et le son de la grosse caisse supprime temporairement celui de la basse.

#### **Point d'insertion de compression à partir d'un canal externe**

L'exemple ci-dessous montre une piste audio avec un son de grosse caisse qui part de la sortie d'Inserts d'effets « Vers module » du module Piste audio Grosse caisse, et routée vers l'entrée Point d'insertion des dynamiques du module Piste audio Basse.

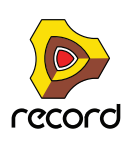

D **Le bouton Key est automatiquement activé lorsque vous connectez un élément à l'entrée Point d'insertion.** Le compresseur est donc contrôlé à partir du signal d'entrée Point d'insertion et non à partir du signal interne.

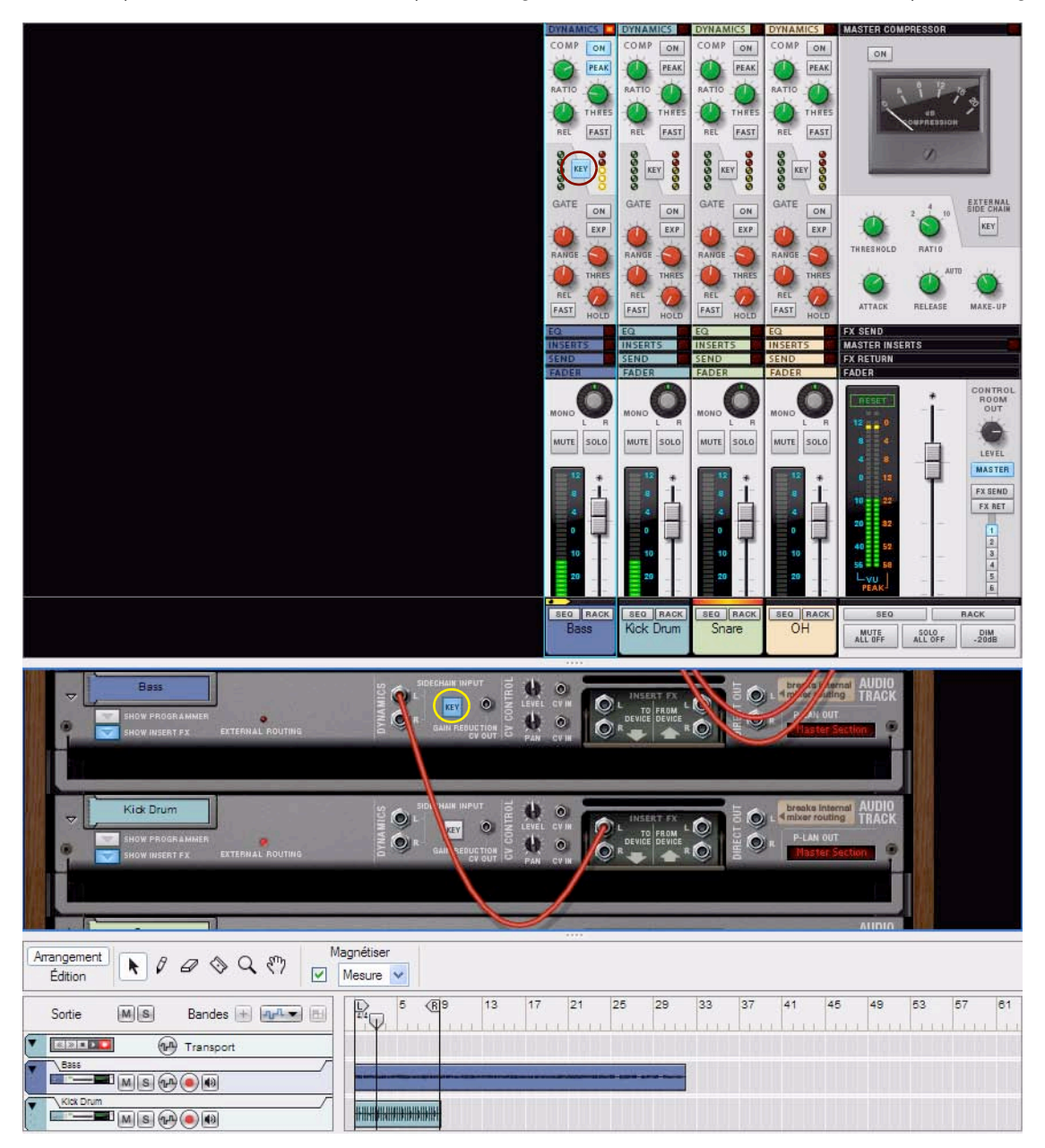

Point d'insertion de compression de la piste audio Basse à partir de la piste audio Grosse caisse

#### **À propos du point d'insertion de compression interne**

Une autre application type du point d'insertion de compression consiste à utiliser le signal interne du canal, de le filtrer puis de l'envoyer au compresseur via un point d'insertion « interne ». Ce type de point d'insertion interne peut être utilisé pour le deessing, par exemple. Aucun patch supplémentaire n'est nécessaire : il suffit d'activer le bouton Filtrer le point d'insertion des dynamiques dans les sections Filtre ou EQ. Voir ["À propos du bouton Filtrer le point](#page-343-0)  [d'insertion des dynamiques"](#page-343-0).

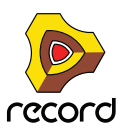

## **Utiliser les sorties directes des modules de voie de mixage et de piste audio**

Les modules de voie de mixage et de piste audio s'accompagnent de connecteurs Sortie directe. En connectant des câbles à ces entrées, vous interrompez la chaîne du signal interne allant du module à la section maîtresse et pouvez router les signaux d'entrée du canal directement vers les sorties de l'interface matérielle Record. Cette fonctionnalité est particulièrement intéressante dans le cas d'un mixage ou d'une fusion hors bord - ou si vous utilisez ReWire (voir ["Utiliser Record comme un esclave ReWire"](#page-442-0)) pour router des signaux de canal individuels vers une autre application.

Vous pouvez également relier des câbles de sorties directes à un module mixeur pour créer un sous-mixeur, par exemple (voir ["Création d'un sous-mixeur"](#page-374-0)).

L'exemple ci-dessous montre comment router les sorties directes de plusieurs modules de piste audio vers des sorties distinctes de l'interface matérielle Record :

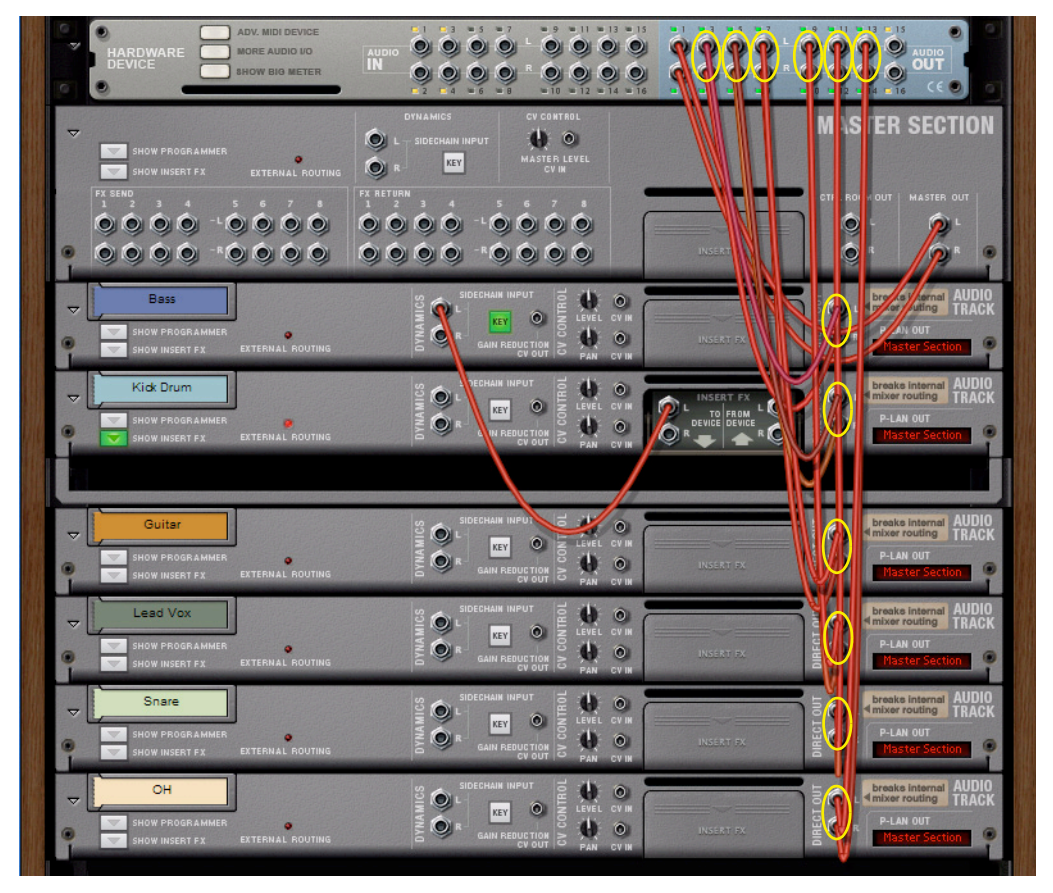

Routage direct des sorties de canal individuelles vers des sorties individuelles de l'interface matérielle Record

**! L'utilisation des sorties directes interrompt automatiquement le routage P-LAN interne vers le module de la section maîtresse !**

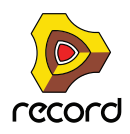

# <span id="page-373-0"></span>**Création d'un canal d'entrée pour enregistrer avec des effets**

Lorsque vous enregistrez sur une piste audio, le signal d'entrée est routé en tant que signal « non traité » vers la piste audio. Puis, lorsque vous lisez l'audio enregistré, le signal parcourt la bande de canal, avec tous ses réglages et tous ses Inserts d'effets, etc. Toutefois, vous pouvez avoir besoin d'enregistrer un signal traité sur la piste audio. Par exemple, si vous enregistrez une guitare électrique, vous souhaiterez le faire avec ses effets de distorsion ou équivalent.

L'exemple ci-dessous présente un réglage standard où un module de voie de mixage distinct est utilisé pour traiter le signal d'entrée avant qu'il soit routé vers la piste audio en vue de l'enregistrement.

- **1. Commencez par créer un module de piste audio et un module de voie de mixage distinct.** Le module de voie de mixage servira à héberger les effets qui seront enregistrés en même temps.
- **2. Créez le ou les effet(s) à utiliser et insérez-les sous forme d'Inserts d'effets dans le module de voie de mixage.** Dans cet exemple, nous utilisons un module Ampli guitare Line 6 et réverb RV7000 routés en série.
- **3. Connectez une des entrées audio de l'interface matérielle Record à l'entrée gauche du module de voie de mixage.**

Cette connexion manuelle à partir de l'interface matérielle permet de router le signal d'entrée directement vers le module de voie de mixage où se trouvent nos effets.

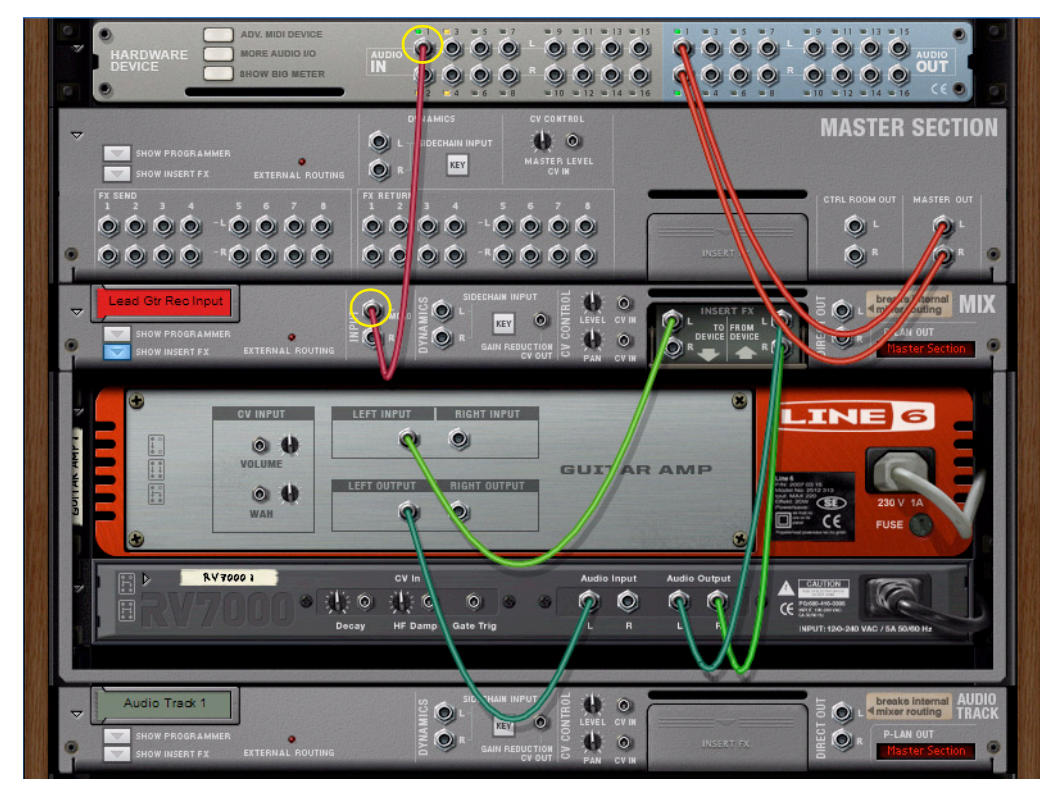

Routage direct d'un signal d'entrée de l'interface matérielle Record vers le module de voie de mixage

**4. Retournez le rack pour visualiser la face avant.**

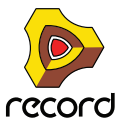

#### **5. Cliquez sur le bouton « Source enr. » du module de voie de mixage.**

Vous pouvez ainsi sélectionner le module de voie de mixage en tant que source d'entrée du module de piste audio.

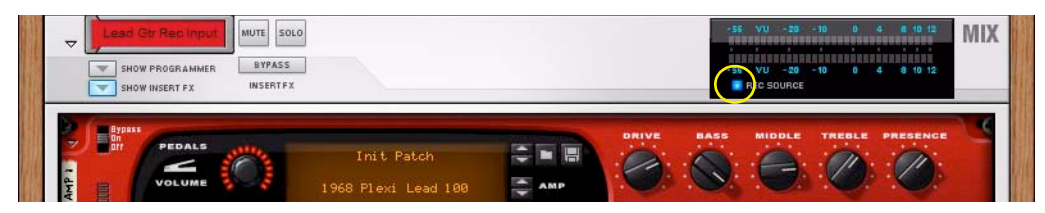

Bouton Source enr. activé dans le module de voie de mixage

#### **6. Enfin, sélectionnez le module de voie de mixage comme entrée dans le module de piste audio.**

Le signal est routé de la sortie du module de voie de mixage directement vers l'entrée du module de piste audio.

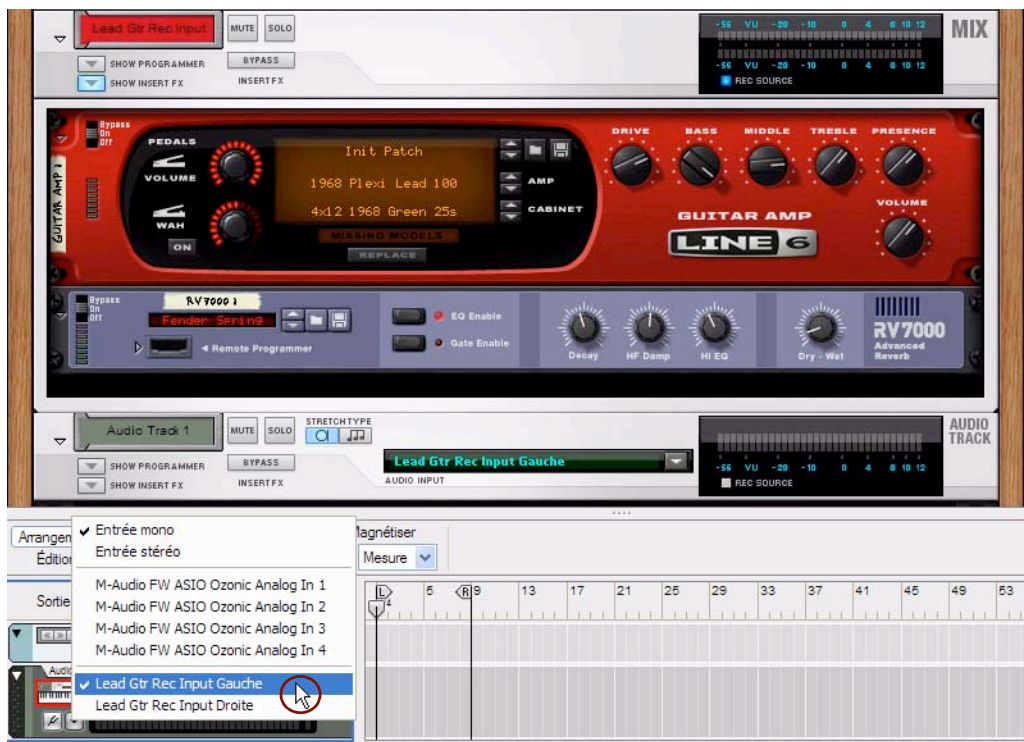

Le module de voie de mixage sélectionné comme entrée audio dans le module de piste audio

Maintenant, vous pouvez commencer à enregistrer sur la piste audio en suivant les procédures d'enregistrement standard décrites dans ["Fonctions d'enregistrement générales".](#page-127-0) Le signal sera traité par le module Insert d'effets de la voie de mixage avant d'être enregistré sur la piste.

Grâce à ce réglage, vous entendrez toujours le son de l'entrée traité via le module Amp - comme si un véritable amplificateur matériel était allumé et sonorisé dans le studio. Pour ne pas entendre la voie de mixage « Entrée enr. Gtr lead », rendez-la muette dans le mixeur principal.

# <span id="page-374-0"></span>**Création d'un sous-mixeur**

Pour créer un sous-mixeur, utilisez les sorties directes des modules de piste audio et de voie de mixage puis routez les signaux vers un module mixeur. Un sous-mixeur est très utile pour prémixer des batteries en prise multi-micros ou une section de cors, par exemple.

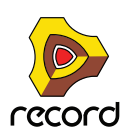

L'exemple ci-dessous illustre plusieurs modules de voie de mixage vers lesquels plusieurs sons de batterie ont été routés depuis des modules séparés au sein d'un module Combinator. Chaque sortie directe des modules de voie de mixage a été routée manuellement vers le module Mixeur 4:2, qui sert de sous-mixeur dans cette configuration. Le sous-mixeur est routé vers un module de voie de mixage pour être connecté au mixeur principal.

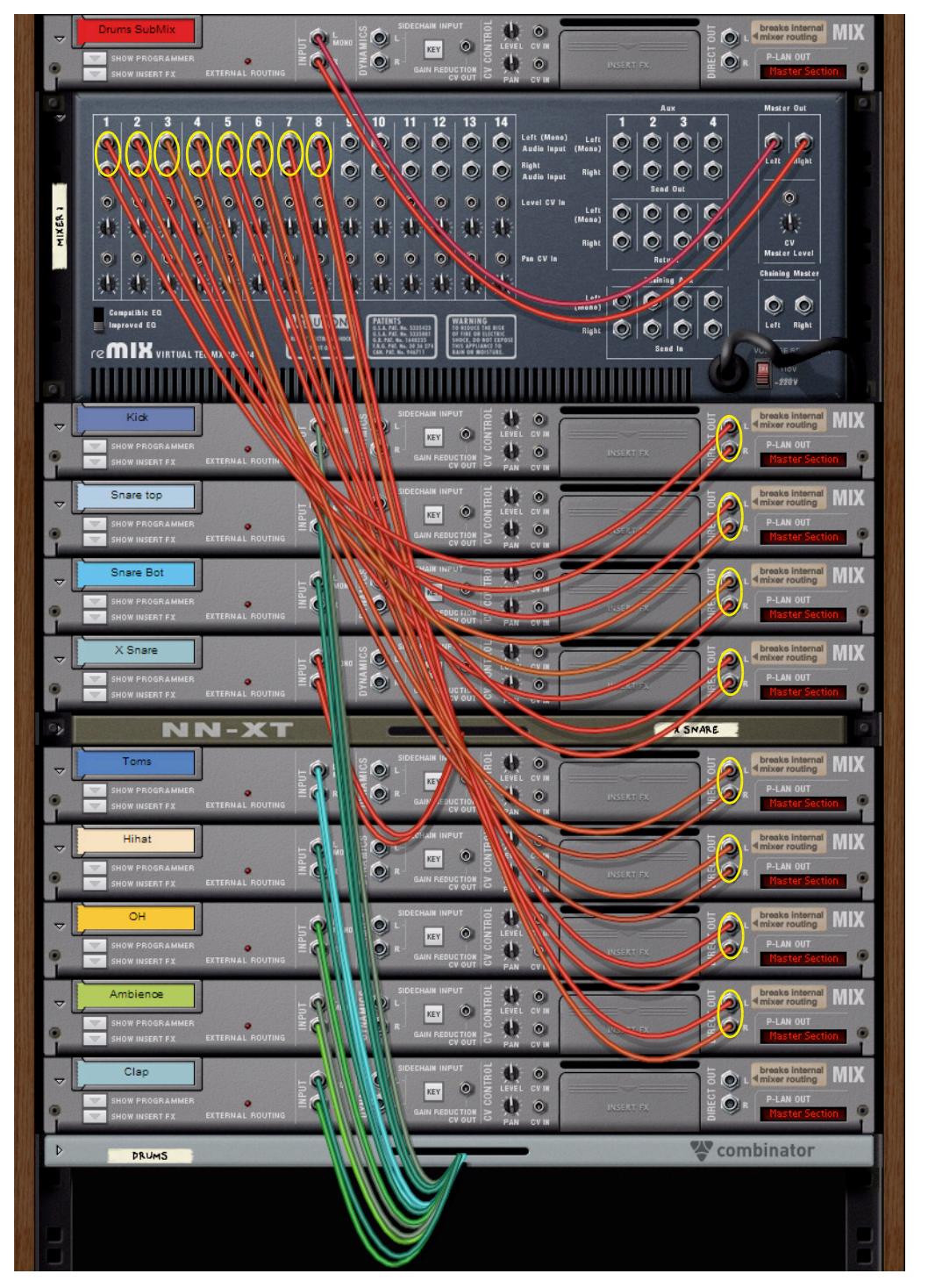

Routage direct de sorties individuelles de la voie de mixage vers des entrées individuelles d'un module Mixeur 14:2 pour le sousmixage

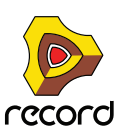

Vous pouvez également utiliser une configuration de sous-mixeur pour router plusieurs signaux d'entrées externes (à partir de différents micros, par exemple) afin de les enregistrer sur une piste audio.

L'exemple ci-dessous présente une configuration de sous-mixeur semblable à celle du précédent exemple, mais avec quatre micros distincts connectés chacun à une entrée de l'interface audio, qui sont ensuite routés de l'interface matérielle Record vers les entrées des quatre modules de voie de mixage. Les sorties directes des modules de voie de mixage sont ensuite routées vers un module Mixeur 14:2, comme dans l'exemple précédent.

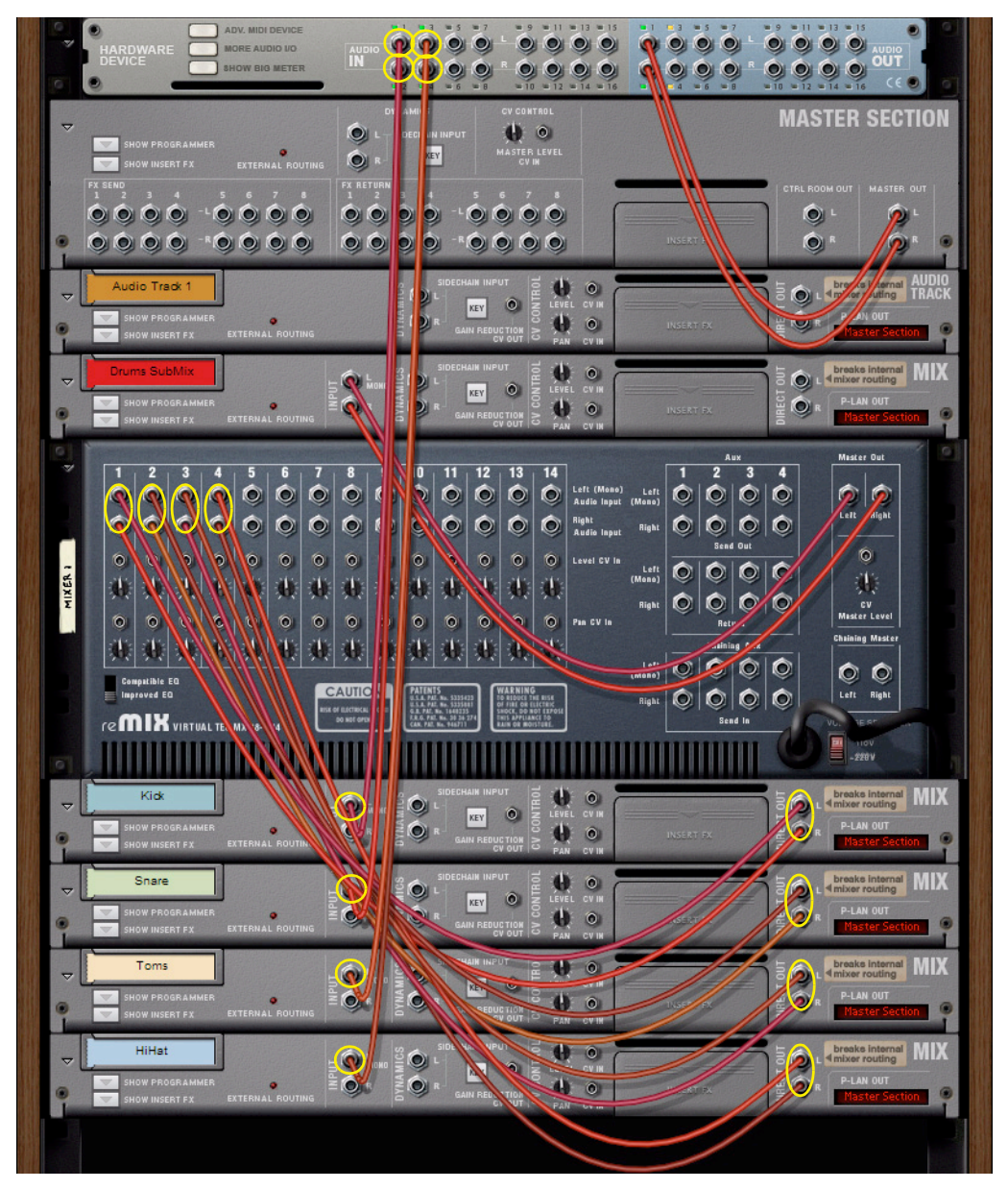

Routage direct des entrées audio individuelles vers les voies de mixage, avec leurs sorties directes routées pour le sous-mixage

- D **Pour enregistrer les signaux mixés de la voie de mixage « Drums Submix » sur la piste audio 1, cliquez sur le bouton Source enr. du module de voie de mixage « Drums Submix » puis définissez « Drums Submix » en tant que source d'entrée dans la « Piste audio 1 »de la liste des pistes du séquenceur. Voir ["Enregistrement audio à](#page-140-0)  [partir de sorties de voie de mixage"](#page-140-0) pour plus de détails.**
- Dans les réglages du sous-mixeur précédents, les voies de mixage peuvent également héberger des Inserts **d'effets. Voir ["Création d'un canal d'entrée pour enregistrer avec des effets"](#page-373-0) pour des astuces sur la façon d'enregistrer avec des effets.**

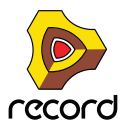

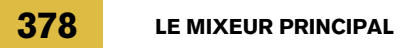

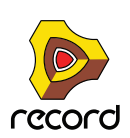

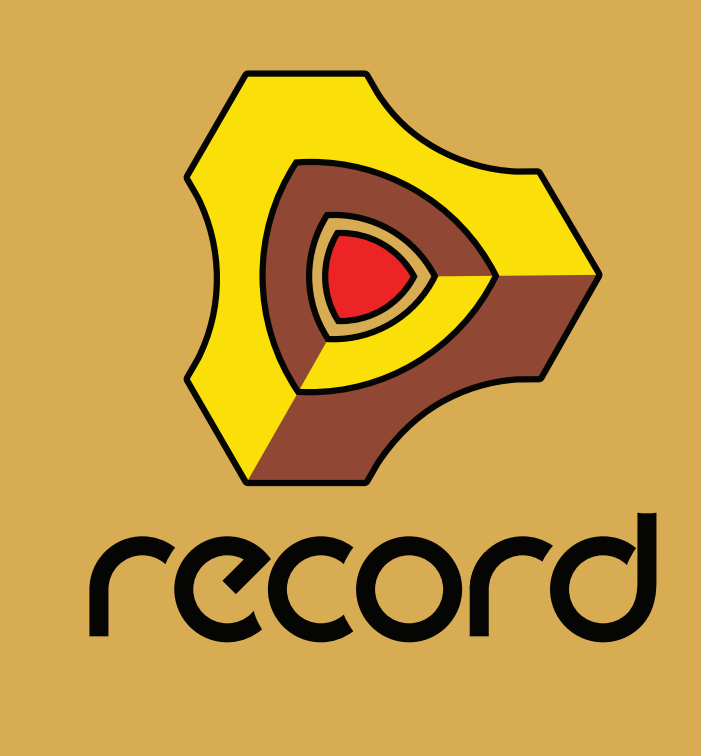

# **Chapitre 14 Manipulation des fichiers de morceau**

# **À propos de ce chapitre**

Ce chapitre explique comment ouvrir, créer et enregistrer des morceaux de plusieurs façons. Il décrit également comment enregistrer un morceau en tant que modèle, ouvrir des morceaux de Reason (si Reason est installé et activé sur votre ordinateur), et comment importer et exporter des morceaux en tant que fichiers MIDI standard.

# **Ouvrir des morceaux**

## **Ouvrir un morceau Record ou Reason**

- **! Pour ouvrir un morceau Record (ou un morceau Reason si le programme est installé et activé sur votre ordinateur), vous devez travailler en mode Autorisé. En mode démo (non autorisé), la commande « Ouvrir » du menu Fichier est supprimée et remplacée par « Ouvrir un morceau de démonstration ». Seuls les morceaux de démonstration livrés avec le produit Record peuvent être ouverts (voir ["Ouvrir un morceau de démonstration](#page-380-0)  [Record"](#page-380-0)). Voir ["Exécuter Record avec l'Ignition Key"](#page-25-0) et ["Exécution de Record avec vérification Internet"](#page-26-0) pour plus d'informations sur l'activation de Record.**
- **! Si vous exécutez Record sans que Reason soit installé, vous ne pourrez pas ouvrir de morceaux Reason (.rns, .rps ou .rsb)**

Pour ouvrir un morceau Record (ou Reason), procédez comme suit :

**1. Maintenez enfoncée la touche [Ctrl] (Win) ou [Cmd] (Mac) et appuyez sur [O], ou bien, dans le menu Fichier, choisissez « Ouvrir ».**

La fenêtre du navigateur de morceaux Record apparaît.

- **2. Utilisez le navigateur pour localiser le dossier recherché sur votre disque dur ou dans un ReFill.** Voir ["Utilisation du navigateur"](#page-299-0) au chapitre « Sons et patches ».
- **3. Lorsque vous avez trouvé le fichier du morceau Record (.record), ou Reason (.rns, .rps ou .rsb) si ce programme est installé sur votre ordinateur, sélectionnez-le et cliquez sur « Ouvrir » (ou double-cliquez sur le fichier).** Le morceau s'ouvre dans une nouvelle fenêtre de document.
- ► Il est possible d'ouvrir simultanément plusieurs morceaux. Vous pouvez ainsi copier et coller des patterns, des **clips et des patches entre des morceaux. Toutefois, tous les morceaux ouverts sont gourmands en mémoire et en puissance de traitement, aussi devriez-vous fermer les morceaux dont vous n'avez pas besoin pour l'instant.**
- q **Il est également possible d'ouvrir automatiquement le dernier morceau au démarrage de Record. Voir ["Ouvrir](#page-381-0)  [le dernier morceau au démarrage du programme"](#page-381-0) pour plus d'informations.**

#### **Si la boîte de dialogue « Sons manquants » apparaît (Record+Reason)**

Si le morceau contient des samples ou des fichiers REX, et qufils ont été déplacés ou renommés depuis la dernière sauvegarde, le programme vous informera qu'il ne peut pas trouver tous les fichiers. Vous pouvez alors choisir soit de localiser manuellement les fichiers manquants, soit de laisser le programme les chercher, soit de continuer sans les sons manquants. Pour plus d'informations, voir ["Gestion des sons manquants \(Record+Reason\)"](#page-310-0) au chapitre « Sons et patches ».

#### **À propos de l'ouverture de morceaux Record contenant des modules Reason**

Si Reason est installé et activé sur votre ordinateur, l'ouverture d'un morceau Record contenant des modules Reason fonctionnera comme prévu - le morceau s'ouvrira avec tous les modules Reason et Record et toutes les pistes du séquenceur.

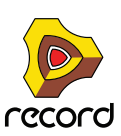

Toutefois, si le morceau Record a été enregistré dans une configuration Record+Reason - avec des modules Reason - puis ouvert dans Record sans que Reason soit installé, tous les modules et pistes Reason seront supprimés du morceau.

Si le morceau d'origine contenait des modules du Combinator avec des modules Reason, ces derniers seront supprimés des Combinators.

#### **Ouverture de morceaux Reason dans Record (Record+Reason)**

Si Reason est installé sur votre ordinateur et que vous exécutez Record en mode Autorisé, vous pouvez aussi ouvrir des morceaux Reason (.rns, .rps et .rsb). Un morceau Reason s'ouvre dans un document Record distinct, comme n'importe quel morceau Record. La configuration liée aux modules du rack et aux pistes du séquenceur est conservée, à l'instar de toutes les connexions câblées. Comparé à l'ouverture d'un fichier dans Reason, voici ce qui change :

- **La section maîtresse du mixeur principal sera connectée aux Sorties 1 et 2 de l'interface matérielle Record.**
- **Le module du rack qui était connecté aux sorties 1 et 2 sur l'interface matérielle de Reason dans le morceau sera désormais connecté au nouveau module de voie de mixage en dessous du module section maîtresse dans le rack.**
- **Si le morceau contient d'autres connexions vers l'interface matérielle de Reason, elles seront reliées aux nouvelles voies de mixage mono.**
- **En dessous des modules de voie de mixage dans le rack, les modules du morceau Reason s'afficheront dans une seule colonne du rack, exactement comme dans Reason.**
- **! Si vous ouvrez un morceau publié Reason (.rps), Record le traite de la même manière que Reason, à savoir que vous ne pouvez pas l'enregistrer, etc., et les fonctions « Exporter l'audit » et « Retransmettre les voies de mixage » ne fonctionneront que si vous n'avez rien modifié manuellement dans le document.**

### <span id="page-380-0"></span>**Ouvrir un morceau de démonstration Record**

Les morceaux de démonstration livrés illustrent comment utiliser Record pour enregistrer divers projets musicaux. Si vous exécutez Record en mode Démo (non autorisé), vous pourrez toujours ouvrir des morceaux de démo, même si la fonction « Ouvrir » est désactivée. Si vous exécutez Record en mode autorisé, vous pouvez ouvrir les morceaux de démonstration comme s'il s'agissait de n'importe quel morceau normal.

D **Dans le menu Fichier, sélectionnez « Ouvrir un morceau de démonstration » puis sélectionnez un morceau de démonstration dans le sous-menu.**

Vous pouvez aussi choisir « Télécharger d'autres morceaux de démonstration » dans le sous-menu. Cette action déclenche l'ouverture du navigateur Internet par défaut et vous conduit vers la page des morceaux de démonstration de Record sur le site Web de Propellerhead. Cette page permet de télécharger des morceaux de démonstration Record supplémentaires sur votre ordinateur. Utilisez ensuite la commande « Ouvrir un morceau de démonstration » du menu fichier pour ouvrir les morceaux de démonstration téléchargés.

- q **Pour télécharger d'autres morceaux de démonstration Record, sélectionnez « Télécharger d'autres morceaux de démonstration » dans le menu Aide.**
- ► Si vous le souhaitez, il est possible d'ouvrir simultanément plusieurs morceaux de démonstration. Vous **pouvez ainsi copier et coller des patterns, des clips et des patches entre des morceaux. Toutefois, tous les morceaux ouverts sont gourmands en mémoire et en puissance de traitement, aussi devriez-vous fermer les morceaux dont vous n'avez pas besoin pour l'instant.**

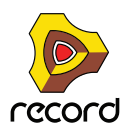

# <span id="page-381-0"></span>**Ouvrir le dernier morceau au démarrage du programme**

Vous pouvez demander à Record d'ouvrir automatiquement le dernier morceau Record au démarrage. Pour ce faire, rendez-vous sur la page « Général » dans la boîte de dialogue « Préférences ».

**1. Dans le menu Édition (Win) ou « Enregistrer » (Mac), choisissez « Préférences » puis sélectionnez « Général » dans la liste déroulante « Page : » .** 

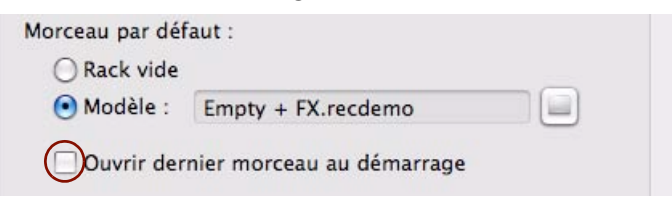

#### **2. Cochez la case « Charger le dernier morceau au démarrage ».**

Au prochain démarrage de Record, le dernier morceau enregistré s'ouvrira automatiquement dans une fenêtre de document.

# **Fermer des morceaux**

### **Fermer un morceau**

→ Pour fermer un morceau, maintenez enfoncée la touche [Ctrl] (Win) ou [Cmd] (Mac) et appuyez sur [W], ou **bien, dans le menu Fichier, choisissez « Fermer ». Sinon, cliquez sur le bouton Fermer situé dans l'angle supérieur droit de la fenêtre du document.**

Si les modifications n'ont pas été enregistrées, il vous sera proposé d'enregistrer le morceau avant de fermer la fenêtre.

**! Notez que dans la version Windows de Record, lorsque vous fermez le dernier document, l'application se ferme également.**

# **Création de morceaux**

### **Créer un nouveau morceau vide**

+ Pour créer un nouveau morceau, maintenez enfoncée la touche [Ctrl] (Win) ou [Cmd] (Mac) et appuyez sur [N], **ou bien, dans le menu Fichier, choisissez Nouveau.**

Une nouvelle fenêtre de document apparaît. Par défaut, voici ce que contient le nouveau morceau :

- **L'interface matérielle Record.**
- **La section maîtresse du mixeur principal avec son module section maîtresse dans le rack.** Les sorties Master G & D du module section maîtresse sont connectées aux sorties audio 1 & 2 de l'interface matérielle de Record.
- **La piste de transport en haut du séquenceur.**
- q **Au lieu de créer un morceau vide chaque fois que vous choisissez « Nouveau », il est possible de charger automatiquement un morceau existant et de l'utiliser comme modèle pour les morceaux à venir. Par exemple, pour démarrer avec votre propre sélection de modules, créez et enregistrez un morceau puis demandez à Record de l'utiliser chaque fois que vous créerez un nouveau morceau. Voir ["Personnaliser les nouveaux](#page-382-0)  [morceaux".](#page-382-0)**

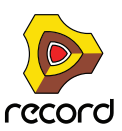

► Une autre façon de créer un nouveau morceau consiste à utiliser la commande « Créer à partir d'un modèle ». **Vous ouvrez ainsi un des modèles livrés avec le produit qui se trouve dans le dossier Modèles (dans le dossier de programme Record). Voir ["Créer un nouveau morceau à partir d'un modèle"](#page-382-1).**

### <span id="page-382-0"></span>**Personnaliser les nouveaux morceaux**

Il est possible de spécifier précisément le morceau qui s'ouvrira en tant que modèle chaque fois que vous sélectionnerez « Nouveau » dans le menu « Fichier ». Il peut s'agir de n'importe quel morceau créé précédemment, ou d'un modèle livré avec le produit. Pour sélectionner ce morceau par défaut, rendez-vous sur la page « Général » dans la boîte de dialogue « Préférences ».

**1. Dans le menu Édition (Win) ou « Enregistrer » (Mac), choisissez « Préférences » puis sélectionnez « Général » dans la liste déroulante « Page : » .** 

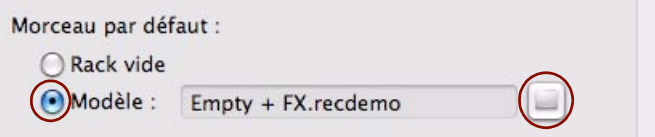

- **2. Cliquez sur la case d'option « Modèle » dans la section « Morceau par défaut ».**
- **3. Cliquez sur l'icône de dossier situé à droite et sélectionnez le morceau à utiliser comme modèle lorsque vous créerez de nouveaux morceaux.**

Chaque fois que vous créez un nouveau morceau (en sélectionnant « Nouveau » dans le menu « Fichier »), le morceau sélectionné se chargera et servira de modèle à votre nouveau morceau. Sur les plateformes Windows, le document du morceau est nommé « Document n », où « n » est un chiffre croissant. Sur les plateformes Mac OS X, le document est nommé « sans-titre n » où « n » est un chiffre croissant. Enregistrez ensuite votre morceau en lui attribuant un nouveau nom.

### <span id="page-382-1"></span>**Créer un nouveau morceau à partir d'un modèle**

D **Pour créer un nouveau morceau à partir d'un modèle, sélectionnez « Nouveau morceau à partir d'un modèle » dans le menu Fichier puis faites votre choix dans le sous-menu qui s'affiche.** Le modèle sélectionné s'ouvre dans une nouvelle fenêtre de document. Sur les plateformes Windows, le morceau

est nommé « Document n », où « n » est un chiffre croissant. Sur les plateformes Mac OS X, le document est nommé « sans-titre n » où « n » est un chiffre croissant. Enregistrez ensuite votre morceau en lui attribuant un nouveau nom.

- q **Vous pouvez aussi créer votre propre modèle de morceau et le faire apparaître dans le sous-menu. Voir ["Faire](#page-387-0)  [apparaître un morceau sous forme de modèle".](#page-387-0)**
- ► Pour télécharger d'autres modèles de morceaux Record, sélectionnez « Télécharger d'autres modèles de **morceaux » dans le menu Aide.**

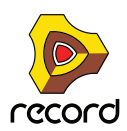

# **Enregistrer des morceaux**

## **Enregistrer un morceau**

Dans Record, quel que soit le mode dans lequel vous exécutez le programme (autorisé ou non autorisé), vous pourrez toujours enregistrer vos morceaux.

#### **La fonction « Enregistrer »**

Pour enregistrer un morceau, procédez comme suit :

**1. Maintenez enfoncée la touche [Ctrl] (Win) ou [Cmd] (Mac) et appuyez sur [S], ou bien, dans le menu Fichier, choisissez « Enregistrer ».**

Si vous enregistrez le fichier pour la première fois, une boîte de dialogue s'affiche vous invitant à spécifier un nom et un emplacement.

**2. Spécifiez le nom et l'emplacement du morceau et cliquez sur « Enregistrer ».**

Une fois le morceau enregistré, le fait de cliquer sur « Enregistrer » l'enregistrera sous le même nom, au même emplacement, sans afficher de boîte de dialogue.

- **! Si vous utilisez Reason avec Record, il est également possible d'inclure automatiquement tous les samples utilisés par les modules de Reason (à l'exception des samples ReFill) et de rendre le morceau « autonome ». Reportez-vous à ["À propos des morceaux autonomes \(Record+Reason\)"](#page-386-0) pour plus d'informations sur la manière d'inclure vos propres samples dans vos morceaux.**
- q **Pour réduire la taille de vos fichiers de morceau, utilisez la commande « Enregistrer et optimiser » décrite dans ["Enregistrer et optimiser un morceau".](#page-383-0)**
- q **Il est également possible d'insérer des informations détaillées sur votre morceau. Reportez-vous à ["Insérer](#page-385-0)  [des informations sur le morceau"](#page-385-0) pour plus d'informations.**

#### **La fonction « Enregistrer sous... »**

Pour enregistrer un morceau existant sous un autre nom et/ou un autre emplacement, procédez comme suit :

**1. Maintenez enfoncée la touche [Ctrl]+[Shift] (Win) ou [Cmd]+[Shift] (Mac) et appuyez sur [S], ou bien, dans le menu Fichier, choisissez « Enregistrer sous... ».**

La boîte de dialogue « Enregistrer sous » apparaît.

- **2. Spécifiez le nouveau nom et/ou le nouvel emplacement du morceau et cliquez sur « Enregistrer ».**
- q **L'utilisation de la fonction « Enregistrer sous... » optimise automatiquement le morceau (voir ["Enregistrer et](#page-383-0)  [optimiser un morceau"\)](#page-383-0).**

## <span id="page-383-0"></span>**Enregistrer et optimiser un morceau**

Lorsque vous enregistrez du son dans le séquenceur, les enregistrements sont stockés dans le document de votre morceau. Si vous supprimez ces enregistrements, votre document peut présenter des zones vides semblables à un disque dur fragmenté. Pour « défragmenter » le document du morceau, et réduire ainsi la taille du fichier, utilisez la commande « Enregistrer et optimiser » du menu Fichier. Notez que celle-ci ne peut être utilisée que si le document a déjà été enregistré. Procédez comme suit :

- **→ Sélectionnez « Enregistrer et optimiser » dans le menu Fichier.** Le morceau sera optimisé et enregistré à son emplacement d'origine.
- **! Si votre morceau contient de nombreux enregistrements, son enregistrement et son optimisation peuvent prendre plusieurs minutes. Il vaut mieux en conséquence utiliser la commande « Enregistrer » en cours de travail, puis choisir « Enregistrer et optimiser » une fois votre travail terminé.**

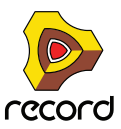

- ► L'utilisation de la fonction « Enregistrer sous... » optimise aussi automatiquement le morceau.
- ► Dans certains cas, il est possible de réduire encore plus la taille du fichier en supprimant les enregistrements **inutiles. Voir ["Suppression des enregistrements inutilisés".](#page-199-0)**

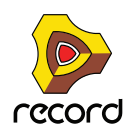

# <span id="page-385-0"></span>**Insérer des informations sur le morceau**

Si vous sélectionnez « Informations sur le morceau » dans le menu Fichier, une boîte de dialogue s'affiche, fournissant diverses informations sur votre morceau. Par exemple, si vous prévoyez d'envoyer le morceau à d'autres utilisateurs Record, vous pouvez y ajouter des informations quant au contact, des commentaires sur le morceau, etc.

**→ Sélectionnez « Informations sur le morceau » dans le menu Fichier.** La boîte de dialogue Informations sur le morceau s'ouvre.

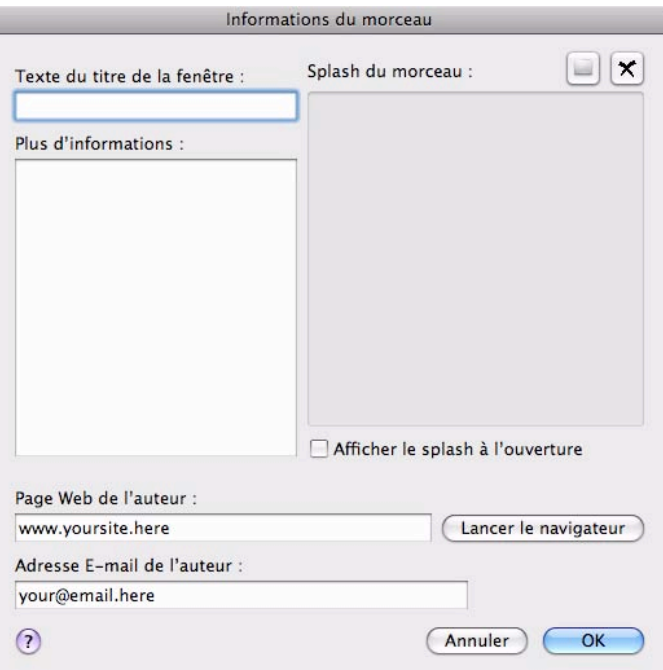

Voici les éléments qu'elle contient :

- **Texte du titre de la fenêtre :** Le texte saisi ici s'affichera directement après le nom du fichier dans la barre de titre de la fenêtre du morceau.
- **Plus d'informations :**

C'est ici que vous ajoutez des remarques et des commentaires à propos du morceau.

**• Splash du morceau :**

Vous permet d'ajouter une image au morceau. L'image sera affichée à l'ouverture du morceau.

- + Pour ajouter une image splash, cliquez sur le bouton dans l'angle supérieur droit et localisez et ouvrez le **fichier image dans la boîte de dialogue qui apparaît.**
- **! Les images splash doivent être des fichiers JPEG (extension Windows .jpg) d'une taille de 256 x 256 pixels.**
- + Pour supprimer l'image splash de votre morceau, cliquez sur le bouton en forme de croix dans l'angle **supérieur droit.**
- D **Cochez la case « Afficher le splash à l'ouverture » pour afficher l'image splash à chaque ouverture du morceau.**

**• Page Web de l'auteur :**

Saisissez ici l'URL de votre site Web. L'utilisateur qui ouvre votre morceau peut se rendre directement sur votre site Web en cliquant sur le bouton du navigateur qui s'affiche dans l'image splash (à condition de posséder une connexion à Internet en état de marche).

**• Adresse e-mail de l'auteur :**

Indiquez ici votre adresse e-mail si vous souhaitez que d'autres utilisateurs Record vous envoient leurs commentaires, etc.

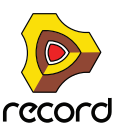

# <span id="page-386-0"></span>**À propos des morceaux autonomes (Record+Reason)**

Le morceau constitue le format de fichier principal dans Record. Un morceau contient les réglages des modules et tous les réglages et connexions du rack, du canal de mixeur principal, ainsi que tout ce que vous avez enregistré dans le séquenceur. Toutefois, cela n'est pas toujours suffisant. Si vous utilisez Reason avec Record et que vous souhaitez ouvrir un morceau sur un autre ordinateur, ou l'envoyer à un autre utilisateur Record+Reason, il se peut que vous deviez également fournir les samples et les fichiers REX utilisés par les modules Reason dans le morceau. Pour rendre cela plus simple, Record vous permet de créer des morceaux « autonomes ». Un morceau autonome contient non seulement les références aux samples et fichiers REX utilisés, mais également les fichiers eux-mêmes. Vous pouvez choisir avec précision les fichiers à inclure dans le morceau autonome, à quelques exceptions près :

- **! Les samples et fichiers REX qui font partie d'un ReFill ne peuvent pas être inclus dans un morceau autonome. Si votre morceau contient des samples ou des fichiers REX d'un ReFill, les autres utilisateurs Record+Reason devront avoir le même ReFill pour pouvoir jouer le morceau tel qu'il a été enregistré au départ.**
- ► Une alternative aux samples et/ou aux fichiers REX autonomes serait de retransmettre les voies de mixage **aux pistes audio. De cette façon, vous pouvez également « convertir » des samples Refill en audio de sorte que votre morceau reste identique, indépendamment de l'ordinateur sur lequel il est joué. Voir ["Bounce Audio"](#page-397-0) pour plus d'informations.**

Pour spécifier les fichiers à insérer dans le morceau autonome, procédez comme suit :

#### **1. Dans le menu Fichier, sélectionnez « Réglages du morceau autonome ».**

Une boîte de dialogue s'ouvre, affichant tous les samples et fichiers REX utilisés dans le morceau :

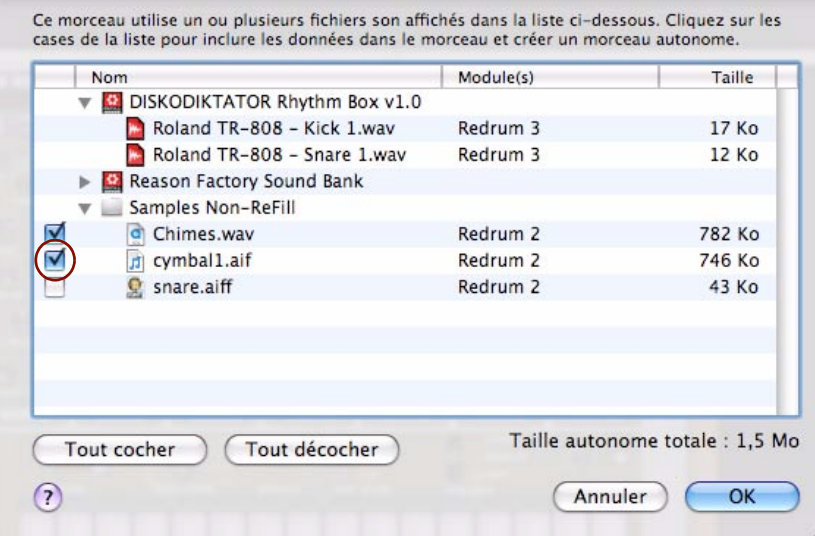

- **2. Dans la colonne Son, cochez la case correspondant aux fichiers que vous souhaitez inclure dans le morceau.**
- → Utilisez le bouton « Tout cocher » pour cocher toutes les cases en une fois. De la même façon, le bouton « Tout décocher » désactive toutes les cases.
- **Les fichiers qui font partie d'un ReFill Reason sont suivis du symbole Verrou et non d'une case à cocher puisqu'ils ne peuvent pas être inclus dans le fichier du morceau.** La colonne la plus à droite indique à quel ReFill ces fichiers verrouillés appartiennent.
- **3. Lorsque vous avez sélectionné les sons désirés, cliquez sur OK pour quitter la boîte de dialogue.** La prochaine fois que vous sauvegarderez votre morceau, les sons indiqués seront automatiquement insérés dans le fichier du morceau.
- **! Notez qu'un fichier de morceau autonome peut être beaucoup plus lourd que le fichier original. Cependant, les samples inclus dans un morceau autonome sont automatiquement compressés d'environ 50 %. Comme cette compression est sans perte, elle n'affecte en rien la qualité du son.**

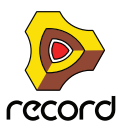

#### **« Dés-autonomiser » un morceau**

Si vous avez ouvert un morceau autonome contenant un ou plusieurs sons inclus dans le fichier du morceau, vous pourriez vouloir extraire ces sons et faire en sorte que le morceau y fasse référence sur le disque comme d'habitude. Pour ce faire, procédez comme suit :

**1. Dans le menu Fichier, sélectionnez « Réglages du morceau autonome ».**

La boîte de dialogue « Réglages du morceau autonome » apparaît.

- **2. Localisez les sons à extraire du fichier, et désactivez leur case (ou cliquez sur « Tout décocher »).**
- **3. Cliquez sur OK pour fermer la boîte de dialogue.** Record vérifie alors si chaque fichier de son extrait est disponible (à son emplacement d'origine mémorisé) ou non.
- **Si le programme trouve le fichier son à l'emplacement mémorisé dans le morceau, il est simplement supprimé du fichier du morceau, et la référence au chemin d'accès du fichier original est utilisée.**

Cela pourrait être le cas si vous avez vous-même rendu le morceau autonome, et procédé à l'opération inverse sur votre propre ordinateur (en supposant que vous n'avez pas déplacé les fichiers son originaux sur le disque depuis que vous l'avez rendu autonome).

**• Si le programme ne trouve pas le fichier son, une boîte de dialogue apparaît, vous permettant de sélectionner un dossier et un nom pour le fichier son.**

Le fichier extrait sera enregistré dans le dossier spécifié, et le chemin d'accès dans le morceau sera modifié en conséquence. Cela pourrait être le cas si vous avez reçu le morceau autonome d'un autre utilisateur, par exemple.

# <span id="page-387-0"></span>**Faire apparaître un morceau sous forme de modèle**

Pour que le morceau que vous avez créé apparaisse dans le sous-menu « Nouveau morceau à partir d'un modèle » et que vous puissiez le sélectionner si vous utilisez la commande « Nouveau morceau à partir d'un modèle » (voir ["Créer](#page-382-1)  [un nouveau morceau à partir d'un modèle"\)](#page-382-1), il suffit de déplacer ou de copier le ou les morceau(x) vers le dossier Modèles de morceaux situé dans le dossier de l'application sur votre disque dur. Son emplacement dépend toutefois de la plateforme et du système d'exploitation utilisés.

- **! Sous Windows, le dossier Application peut être masqué. Si tel est le cas, vous devez modifier les propriétés nécessaires afin d'afficher les fichiers et les dossiers masqués.**
- **Sous Windows XP, le dossier Modèles de morceaux se trouve sous :** C:\Documents and Settings\NomUtilisateur\Application Data\Propellerhead Software\Record\Modèles de morceaux
- **Sous Windows Vista, le dossier Modèles de morceaux se trouve sous :** C:\Utilisateurs\NomUtilisateur\AppData\Local\Propellerhead Software\Record\Modèles de morceaux
- **Sous Mac OS X, le dossier Modèles de morceaux se trouve sous :** ~/Library/Application Support/Propellerhead Software/Record/Modèles de morceaux

# **Remarque sur l'enregistrement de morceaux en fichiers son**

Il est également possible d'exporter vos morceaux sous forme de fichiers son au format WAV ou AIFF. Reportez-vous à ["Exportation de morceaux ou de parties de morceaux"](#page-395-0) pour plus d'informations.

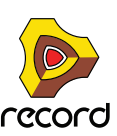

# **Données son et réglages du disque tampon**

# **À propos des données audio dans les fichiers de morceau**

Si vous enregistrez ou importez du son dans le document d'un morceau non enregistré, le son est écrit dans le « dossier du disque tampon » de votre ordinateur. Dès que vous enregistrez (et nommez) le document du morceau, l'audio est automatiquement déplacé du dossier du disque tampon vers le document du morceau. À partir de cet instant, tout nouveau son enregistré et/ou importé est stocké dans le document du morceau.

# **Modification de l'emplacement du dossier du disque tampon**

Le disque tampon est le dossier où Record stocke les nouveaux morceaux non enregistrés, plus les données d'analyse (données en forme d'ondes et données d'extension haute qualité ou de conversion de la fréquence d'échantillonnage).

Par défaut, Record place le dossier du disque tampon dans le dossier temp du système dans votre répertoire. Vous pouvez modifier manuellement l'emplacement de ce dossier si vous le souhaitez. Procédez comme suit :

**1. Dans le menu Édition (Win) ou Enregistrer (Mac), choisissez « Préférences » puis sélectionnez « Emplacements des fichiers » dans la liste déroulante « Page : ».** 

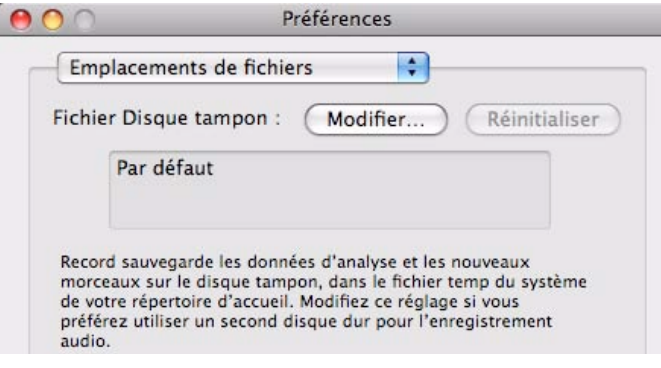

**2. Cliquez sur le bouton « Modifier » dans la section Dossier du disque tampon.**

Dans l'explorateur de dossiers système qui s'ouvre, sélectionnez ou créez un nouveau dossier.

- **3. Choisissez le dossier dans lequel vous voulez placer le dossier du disque tampon puis cliquez sur OK.**
- **4. Redémarrez l'ordinateur et lancez de nouveau Record.**
- + Pour revenir aux paramètres par défaut, cliquez sur le bouton « Réinitialiser » sur la page « Emplacements des **fichiers ».**

Le paramètre personnalité Dossier du disque tampon est supprimé et remplacé par le paramètre par défaut. Redémarrez ensuite votre ordinateur pour que ces changements prennent effet.

#### **À propos du dossier du disque tampon non disponible**

Si un dossier du disque tampon personnalisé n'est pas disponible au démarrage de Record, une alerte indique : « Le dossier du disque tampon sélectionné n'est pas disponible. Record utilisera le disque tampon par défaut pendant cette session ». Cela peut se produire si, par exemple, vous avez affecté le dossier du disque tampon à un disque amovible actuellement indisponible.

#### → Cliquez sur OK pour utiliser le dossier du disque tampon par défaut.

Au prochain démarrage de Record, ce dernier recherchera de nouveau le dossier du disque tampon personnalisé et ce à chaque démarrage Record, jusqu'à ce que vous réinitialisiez manuellement le paramètre personnalisé en cliquant sur le bouton « Réinitialiser ».

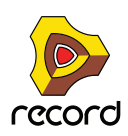

# **À propos des« flux de données audio orphelines »**

En cas de disfonctionnement de votre ordinateur (dû à une perte de puissance, etc.) lors de l'enregistrement d'un morceau déjà enregistré, il est fort probable que vous puissiez, du moins partiellement, récupérer vos derniers enregistrements audio non enregistrés. Procédez comme suit :

- **1. Redémarrez l'ordinateur et lancez de nouveau Record.**
- **2. Ouvrez le document d'un morceau ouvert au moment de la panne d'ordinateur.**

Si celui-ci contenait des enregistrements audio non enregistrés, Record les retrouve et affiche un message indiquant que le morceau contient des « flux de données audio orphelines ». Vous pouvez soit les supprimer, soit les afficher dans de nouveaux clips dans une nouvelle piste audio afin de les récupérer.

**! Notez que vous ne pouvez récupérer que des enregistrements audio. Toute nouvelle piste d'instrument située dans un morceau non enregistré sera perdue en cas de disfonctionnement de l'ordinateur.**

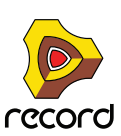

# **Importation et exportation de fichiers MIDI standards**

Record peut importer et exporter des fichiers MIDI standards (SMF). Cela vous permet de transférer les données MIDI dans Record depuis d'autres applications.

# **Importation de fichiers MIDI standards**

Pour importer un fichier MIDI standard dans le séquenceur de Record, procédez comme suit :

- **1. Créez un nouveau morceau vide.**
- **2. Sélectionnez « Importer un fichier MIDI... » dans le menu Fichier.** Le navigateur apparaît.
- **3. Sélectionnez un fichier MIDI (.mid) dans le navigateur et cliquez sur « Ouvrir ».**

À présent, un certain nombre de nouvelles pistes sont créées dans le séquenceur de Record. Les pistes auront leur nom original, avec leur canal MIDI d'origine. Toutes les pistes auront un module ID8, chargé avec un son ressemblant à celui d'origine. Ces affectations serviront uniquement de point de départ pour pouvoir rejouer le fichier MIDI importé. Vous souhaiterez probablement changer de son ou remplacer l'ID8 par un autre module si Reason est installé sur votre ordinateur.

- **Les événements de note du fichier MIDI importé se retrouveront dans un ou plusieurs clips de note sur une bande de notes pour chaque piste.**
- **Si le fichier MIDI importé est de « Type 1 », il y aura une piste de séquenceur pour chaque piste du fichier MIDI.**
- **Si le fichier MIDI importé est de « Type 0 » (c'est-à-dire qu'il contient une piste avec des événements MIDI sur plusieurs canaux), il y aura une piste de séquenceur pour chaque canal MIDI utilisé.**
- **Le réglage du tempo, toute automation du tempo et/ou signature rythmique du fichier MIDI, seront reconnus.**
- **Toutes les données de contrôleur du fichier MIDI seront incluses.**

Cela signifie que les contrôleurs de performance standards (pitch bend, roue de modulation, etc.) sont conservés et inclus dans le clip de note comme lors de l'enregistrement dans Record. Si le fichier MIDI importé contient des contrôleurs MIDI séparés, vous obtiendrez des bandes d'automation sur les pistes instrumentales. Cependant, certains contrôleurs peuvent avoir une « signification » différente pour les instruments MIDI originaux utilisés lors de la création du fichier MIDI et pour les modules dans Record, aussi certains clips d'automation peuvent être « étrangers » (voir ["À propos des clips étrangers"\)](#page-170-0).

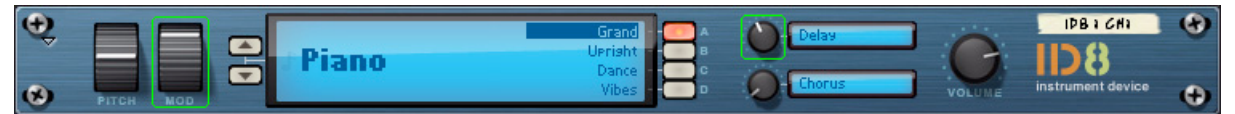

Des bordures vertes apparaîtront pour les paramètres automatisés sur les panneaux des modules ID8. Cela vous aidera à localiser toute donnée de contrôleur indésirable.

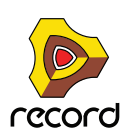

# **Exportation de fichiers MIDI standards**

Pour exporter l'ensemble des pistes instrumentales et d'automation du séquenceur de Record sous forme de fichier SMF, procédez comme suit :

- **1. Placez le marqueur de fin du séquenceur à l'endroit où vous voulez que votre morceau se termine.** Le fichier MIDI contiendra tous les événements de toutes les pistes depuis le début du morceau jusqu'au marqueur de fin.
- **2. Sélectionnez « Exporter un fichier MIDI... » dans le menu Fichier.** Le navigateur apparaît.
- **3. Saisissez un nouveau nom de fichier (si vous le souhaitez) et un emplacement pour le fichier à exporter. Cliquez ensuite sur « Enregistrer ».**

Par défaut, le fichier MIDI prendra le nom du morceau suivi de l'extension .mid. Voici les propriétés des fichiers MIDI exportés par Record :

- **Le fichier MIDI sera de Type 1, avec une piste MIDI pour chaque piste dans le séquenceur Record.** Les pistes auront le même nom que dans le séquenceur Record.
- **Comme le séquenceur Record n'utilise pas de canaux MIDI en tant que tel, toutes les pistes seront définies sur le canal MIDI 1.**
- **Le tempo du séquenceur et toute automation du tempo et/ou signature rythmique seront inclus dans le fichier MIDI.**
- **! Dans Record, une piste instrumentale pouvant être composée de plusieurs types de modules (plus effets etc.), le fichier MIDI exporté ne contient aucune information sur le son actuel. Il ne contient que des informations sur chaque piste instrumentale et ses notes MIDI et/ou les données du contrôleur MIDI situées sur la piste. Vous devrez affecter manuellement les sons appropriés à chaque piste dans l'application d'importation.**

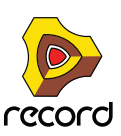

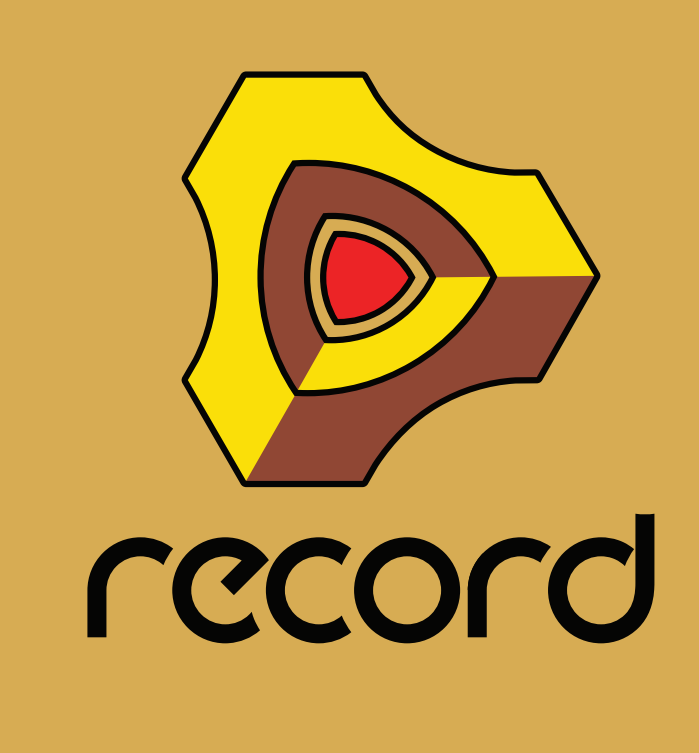

# **Chapitre 15 Importation et exportation de l'audio**

# **À propos de ce chapitre**

Ce chapitre décrit les diverses techniques permettant d'importer et d'exporter de l'audio vers et à partir de Record.

# **Importation de l'audio**

### **Formats audio, fréquences d'échantillonnage et égalisation du tempo**

Le séquenceur Record prend en charge l'importation de fichiers mono et stéréo WAV et AIFF avec des fréquences d'échantillonnage et des résolutions différentes. Record prend également en charge l'importation de fichiers REX (ReCycle rcy, rex et rx2). Vous pouvez importer des fichiers de différents formats sur la même piste audio, voire sur le même clip audio. Le premier fichier audio peut être un fichier mono 8 bits samplé à 22.05 kHz, le suivant un fichier stéréo 24 bits samplé à 192 kHz, etc. Record convertit automatiquement les fréquences d'échantillonnage et la résolution tout en préservant la qualité audio. Si le fichier audio importé comprend des données de tempo, Record étire ou raccourcit (Time Stretch) automatiquement le fichier audio pour s'adapter au tempo du morceau actuel, sans influer sur la hauteur des notes.

**• Si la fréquence d'échantillonnage du fichier audio importé diffère de celle du matériel audio, Record convertira automatiquement la fréquence d'échantillonnage.**

Il sera d'abord réalisé avec un algorithme en temps réel, permettant une lecture immédiate. Dans l'arrière-plan, une conversion de fréquence d'échantillonnage haute qualité est exécutée. Cette conversion se manifeste par l'indicateur CALC sur le panneau de transport. Une fois l'opération terminée, Record passera automatiquement à la lecture de la version haute qualité et l'indicateur CALC disparaîtra.

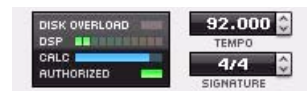

L'indicateur CALC affiche une barre de progression lorsque Record exécute une extension haute qualité de l'audio.

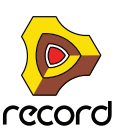

# **Importation de l'audio vers le séquenceur**

Pour importer un fichier audio vers une piste du séquenceur, procédez comme suit :

**1. Sélectionnez « Importer un fichier audio... » dans le menu Édition ou appuyez sur les touches [Ctrl]+[Maj](Win) ou [Cmd]+[Shift](Mac) et maintenez-les enfoncées, puis appuyez sur [I].** Vous accédez à la boîte de dialogue « Importer un fichier audio » :

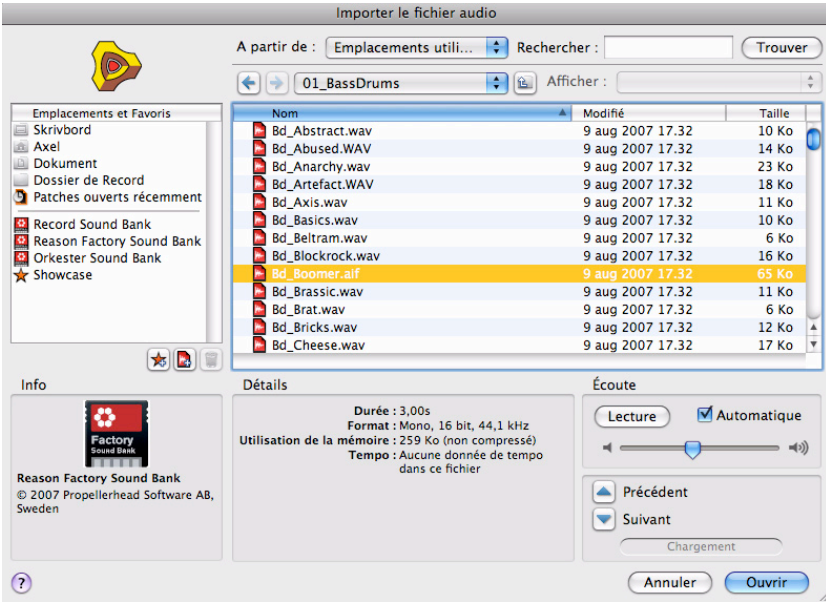

#### **2. Parcourez et sélectionnez le fichier audio (WAV, AIFF ou REX) que vous souhaitez importer.** Lorsque vous sélectionnez un fichier audio, les informations de longueur, de format, de taille et de tempo (si incluses dans le fichier) s'affichent dans la section « Détails » de la boîte de dialogue. Si nécessaire, vous pouvez également pré-écouter le fichier audio sélectionné en cliquant sur le bouton « Lecture » de la section « Écoute ».

- **! Si vous sélectionnez un fichier REX, il sera converti en audio lors de l'importation. Le tempo du morceau et toute automation de tempo commençant au niveau du pointeur de position du morceau seront également pris en compte. Après l'importation, le fichier REX se comportera comme tout autre fichier audio importé.**
- **3. Cliquez sur « Ouvrir » pour importer le fichier audio.** En fonction de l'emplacement de la cible d'édition lorsque vous avez sélectionné « Importer un fichier audio » dans le menu Édition, le fichier audio sera placé un peu différemment:
- **Si une piste audio a une cible d'édition dans la liste de pistes du séquenceur, le fichier audio importé sera placé dans un nouveau clip sur cette piste, à la position du morceau actuelle.**
- **Si la cible d'édition se situe ailleurs dans l'application, une nouvelle piste audio est créée pour le nouveau clip.**

#### **Importer un fichier audio vers un clip audio ouvert**

Vous pouvez aussi importer des fichiers audio vers des clips audio ouverts dans le séquenceur. Procédez comme suit :

- **1. Double-cliquez sur le clip audio vers lequel vous souhaitez importer le fichier audio.** Le clip s'ouvre.
- **2. Sélectionnez « Importer un fichier audio... » dans le menu Édition ou appuyez sur les touches [Ctrl]+[Maj](Win) ou [Cmd]+[Shift](Mac) et maintenez-les enfoncées, puis appuyez sur [I].** Vous accédez à la boîte de dialogue « Importer un fichier audio ».
- **3. Parcourez et sélectionnez le fichier audio (WAV, AIFF ou REX) que vous souhaitez importer.**

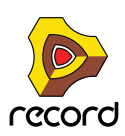

**! Si vous sélectionnez un fichier REX, il sera converti en audio lors de l'importation. Le tempo du morceau et toute automation de tempo commençant à la position du clip seront également pris en compte.**

#### **4. Cliquez sur « Ouvrir » pour importer le fichier audio.**

Le fichier audio sera importé comme nouvel enregistrement sur une nouvelle ligne de Comp et placé en haut du panneau Édition. Si le clip audio est en mode Simple, le fichier audio importé sera le fichier actuellement actif. La ligne de Comp du fichier audio importé sera nommée « <nomdufichier.extension> (importé) », <nomdufichier.extension> étant le nom du fichier audio importé suivi de l'extension wav, aiff, rcy ou rx2.

Si nécessaire, vous pouvez à présent éditer le clip audio et informatiser les enregistrements sur différentes lignes de Comp, selon la description dans ["Création d'un clip audio compilé".](#page-206-0)

### **Importation de l'audio vers des modules Reason (Record + Reason)**

Lorsque vous chargez des samples WAV ou AIFF ou des fichiers REX (ReCycle) dans les samplers, le module boîte à rythme ou le lecteur de boucle, Record prend en charge des fichiers d'un grand nombre de fréquences d'échantillonnage et de résolutions. Vous pouvez utiliser des fichiers de différents formats dans le même module : un son de batterie peut être un sample 8 bits, le suivant un sample 16 ou 24 bits, etc.

# **Exportation de l'audio**

Vous pouvez exporter de l'audio à partir de Record de plusieurs façons différentes. Outre l'exportation de morceaux entiers, vous pouvez aussi exporter (bouncer) de l'audio à partir de voies de mixage distinctes, avec ou sans réglages de mixage. Vous avez également la possibilité d'exporter (bouncer) des clips audio. Vous pouvez choisir plusieurs fréquences d'échantillonnage pour l'audio exporté/bouncé ainsi que plusieurs formats et résolutions de fichier audio.

## <span id="page-395-0"></span>**Exportation de morceaux ou de parties de morceaux**

Il existe deux façons d'exporter le mixage de toutes les pistes actives du séquenceur dans un morceau :

- **L'option « Exporter un morceau en fichier audio... » du menu Édition vous permet d'enregistrer le mixage du début du morceau jusqu'au marqueur de position de fin.**
- **L'option « Exporter une boucle en fichier audio... » du menu Édition vous permet d'enregistrer le mixage de la section comprise entre l'indicateur gauche et l'indicateur droit.**
- **! Lorsque vous exportez un morceau ou une boucle, les signaux du fichier audio exporté proviennent des sorties 1 et 2 de l'interface matérielle. Toute autre sortie utilisée sur l'interface matérielle sera ignorée.**

Pour exporter le mixage de l'intégralité d'un morceau ou d'une section de boucle d'un morceau, procédez comme suit :

- **1. Assurez-vous que le marqueur de position de fin est placé à l'endroit où vous souhaitez que le morceau se termine ou, si vous souhaitez exporter une boucle, assurez-vous que les indicateurs gauche et droit encadrent la boucle à exporter.**
- **! Assurez-vous que vous placez le marqueur de fin (lors de l'exportation d'un morceau) ou l'indicateur droit (lors de l'exportation d'une boucle) de telle façon que les sons longs puissent décliner naturellement jusqu'au silence. Si tel n'est pas le cas, une coupe abrupte tronquera la fin du fichier audio exporté.**
- **2. Sélectionnez « Exporter un morceau en fichier audio... » ou « Exporter une boucle en fichier audio... » dans le menu Édition.**

Vous accédez à la boîte de dialogue « Exporter un morceau en fichier audio » ou « Exporter une boucle en fichier audio ».

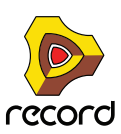
**3. En bas de la boîte de dialogue, sélectionnez l'emplacement, le nom de fichier et le format de fichier (AIFF ou WAV) du fichier audio exporté, puis cliquez sur « Enregistrer ».**

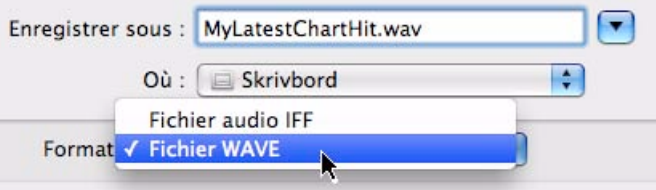

Sélectionnez un nom de fichier et un format de fichier.

**4. Dans la boîte de dialogue « Réglages d'exportation audio », sélectionnez « Fréquence d'échantillonnage », « Résolution » et « Juxtaposition », puis cliquez sur « OK ».**

Si vous exportez à une résolution 16 bits, vous aurez la possibilité d'appliquer la juxtaposition. La juxtaposition (Dithering) est un type de bruit ajouté au signal numérique qui augmente la qualité sonore à faible niveau lorsque vous exportez de l'audio haute résolution à une résolution plus faible. Record dispose d'un algorithme de juxtaposition inédit et très sophistiqué capable de faconner le bruit.

+ Cochez la case « Juxtaposition » pour améliorer la qualité de l'audio exporté à une résolution de 16 bits.

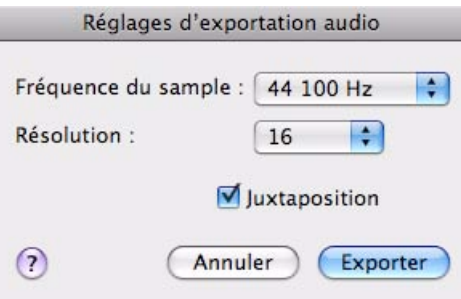

Sélectionnez la fréquence d'échantillonnage, la résolution et la juxtaposition de l'audio à exporter.

#### <span id="page-396-0"></span>**À propos de données de tempo dans les fichiers audio exportés**

En plus des données audio, les données de tempo sont automatiquement incluses dans le fichier audio exporté. Les données de tempo contiennent des informations sur le tempo du morceau et sur toute automation de tempo utilisée dans le morceau ou la boucle. Si vous importez un tel fichier audio dans un autre morceau, il s'ajustera automatiquement pour correspondre au tempo du morceau actuel.

Si la section à exporter contient de l'audio pour lequel aucune extension haute qualité n'a été effectuée, elle sera calculée avant l'exécution de l'exportation réelle. Lorsque Record exécute une extension haute qualité, l'indicateur CALC du panneau Transport affiche une barre de progression :

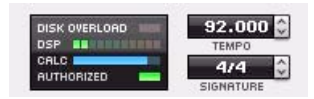

L'indicateur CALC affiche une barre de progression lorsque Record exécute une extension haute qualité de l'audio.

**• Si vous exportez votre fichier audio alors que l'extension est en cours d'exécution, la boîte de dialogue Exporter affichera également une barre de progression.**

Cette boîte de dialogue se fermera dès que l'extension haute qualité sera terminée.

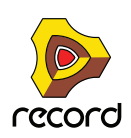

## **Bounce Audio**

La retransmission (Bounce Audio) des voies de mixage consiste principalement à enregistrer les sorties audio des canaux d'une piste audio et/ou des voies de mixage, puis à créer automatiquement des fichiers audio distincts. Les fichiers audio peuvent être enregistrés sur le disque ou placés sur de nouvelles pistes audio de votre morceau. Si vous choisissez de bouncer l'audio sur le disque, les fichiers audio seront automatiquement enregistrés sur le disque comme fichiers audio distincts. En revanche, si vous choisissez de retransmettre à de nouvelles pistes, les fichiers audio retransmis seront automatiquement placés sur de nouvelles pistes dans le séquenceur.

L'option « Retransmettre au disque » est idéale si vous souhaitez exporter les pistes de votre séquenceur séparément en vue d'un traitement ultérieur dans des applications externes. L'option « Retransmettre à la piste » est idéale si certaines de vos pistes instrumentales sont pourvues d'effets gourmands en ressources par exemple, et que vous souhaitez les convertir en audio pour libérer des ressources DSP dans votre morceau.

Vous pouvez choisir de bouncer les voies de mixage pour l'intégralité du morceau ou uniquement pour la section située entre les indicateurs gauche et droit. Vous pouvez également choisir de bouncer avec ou sans réglages de mixage.

Pour retransmettre des voies de mixage, procédez comme suit :

#### **1. Sélectionnez « Retransmettre les voies de mixage... » dans le menu Fichier.**

Vous accédez à la boîte de dialogue « Retransmettre les voies de mixage » :

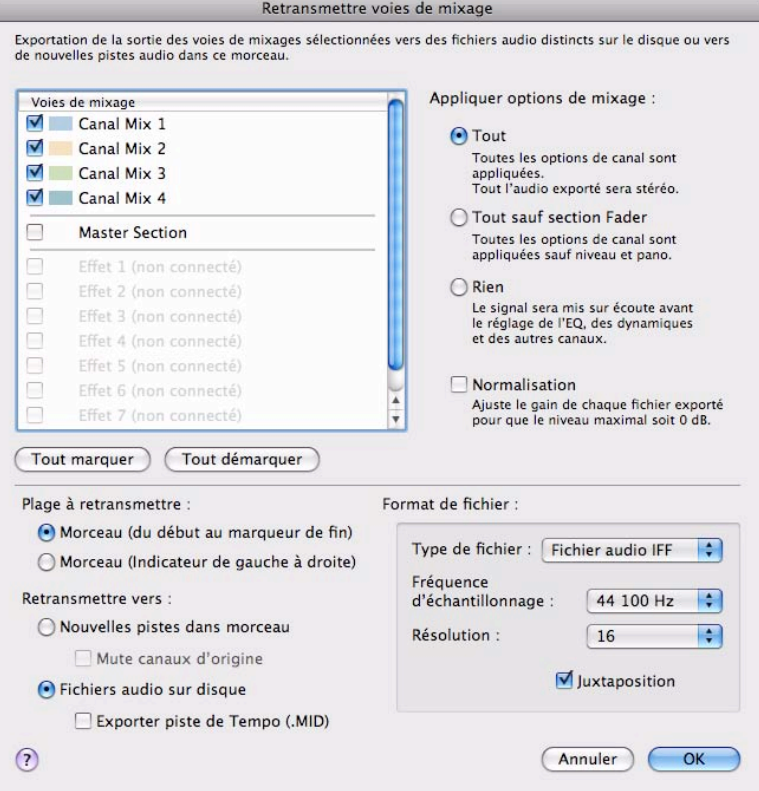

La boîte de dialogue « Retransmettre les voies de mixage »

Lorsque vous ouvrez la boîte de dialogue « Retransmettre les voies de mixage », il se peut que certaines voies sur la liste des voies de mixage soient déjà cochées. Cela dépend des voies de mixage (ou de leurs pistes ou modules de rack correspondants) qui étaient sélectionnées lorsque vous avez ouvert la boîte de dialogue. Les voies Section maîtresse et Retours d'effets ne sont jamais cochées automatiquement lorsque vous ouvrez la boîte de dialogue, vous devez le faire manuellement.

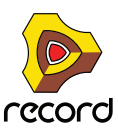

- **2. Cochez les cases des voies de mixage que vous souhaitez retransmettre. Notez que vous pouvez aussi retransmettre simultanément la section maîtresse du mixeur et n'importe quel retour d'effets si nécessaire.** Dans la liste, les voies de mixage apparaissent dans leur ordre de positionnement dans le mixeur principal, c'està-dire pas nécessairement dans l'ordre numérique ou chronologique. Les étiquettes de couleur dans la liste correspondent aux couleurs de la bande de canal dans le mixeur principal. La section maîtresse est toujours répertoriée dans la liste comme « Section maîtresse » et les huit retours d'effets sont répertoriés comme « Retour d'effet 1 (<nom>) », <nom> étant le nom de l'effet affiché sur l'étiquette dans le mixeur principal. Le fait de sélectionner Retours d'effets permet de retransmettre des réverbs et autres départs d'effet que vous pourriez utiliser dans votre morceau. Le signal d'effet est envoyé après Volume de retour d'effet/Pano/Mute si « Appliquer des réglages de mixage = tous » (voir ci-dessous). Si tel n'est pas le cas, les signaux proviendront des entrées de retours d'effets.
- D **Cliquez sur les boutons « Tout cocher » ou « Tout décocher » pour activer ou désactiver simultanément toutes les cases à cocher.**
- **3. Sélectionnez les réglages de canal que vous souhaitez utiliser (ou ne pas utiliser) en cliquant sur les cases d'option de la section « Appliquer des réglages de mixage ».**
- D **Sélectionnez « Tout » pour retransmettre les voies de mixage sélectionnées avec tous leurs réglages, y compris les paramètres Insert d'effet, Volume et Pano.**

Puisque le paramètre Pano est inclus, les voies de mixage mono seront retransmises comme fichiers audio stéréo.

D **Sélectionnez « Tout sauf la section fader » pour retransmettre les voies de mixage sélectionnées avec tous les réglages de voie de mixage, y compris tous les inserts d'effets, mais à l'exclusion des paramètres Volume, Pano, Largeur stéréo et Mute de la bande de canal.**

Les voies de mixage stéréo seront retransmises comme fichiers audio stéréo tandis que les voies de mixage mono seront retransmises comme fichiers audio mono. Pour la section Master, cette option signifie l'inclusion d'insert d'effet et du compresseur Master mais pas du fader master.

- D **Sélectionnez « Aucun » pour retransmettre les voies de mixage sélectionnées avant les bandes de la voie de mixage, sans appliquer de paramètre de voie de mixage ni d'insert d'effet.** Les fichiers retransmis seront en stéréo s'il existe un élément stéréo sur la piste audio (ou, s'agissant d'une voie de mixage, si elle est connectée en stéréo). Dans le cas contraire, les fichiers audio retransmis seront en mono.
- **4. Cochez la case « Normaliser » pour ajuster tous les fichiers audio retransmis afin que le volume maximum soit de 0 dB.**

La normalisation est utile pour obtenir de bons volumes lorsque vous continuez à utiliser les fichiers audio retransmis dans une autre application ou pour éviter le clipping.

- **5. Sélectionnez l'étendue à retransmettre dans la section « Étendue à retransmettre ».**
- D **Sélectionnez « Morceau » pour retransmettre le morceau dans son intégralité (du début du morceau jusqu'au marqueur de fin).**
- D **Sélectionnez « Boucle » pour retransmettre la section entre les indicateurs gauche et droit.**
- **! Assurez-vous que vous placez le marqueur de fin (lors de la retransmission d'un morceau) ou l'indicateur droit (lors de la retransmission d'une boucle) de telle façon que les sons longs puissent décliner naturellement jusqu'au silence. Si tel n'est pas le cas, une coupe abrupte tronquera la fin des fichiers audio retransmis.**
- **6. Sélectionnez une destination pour la ou les voie(s) de mixage retransmise(s) dans la section « Retransmettre à : » .**

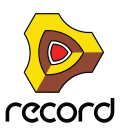

#### **→ Sélectionnez « Nouvelles pistes du morceau » pour retransmettre les voies de mixage aux nouvelles pistes audio du morceau.**

Lorsque l'option « Nouvelles pistes du morceau » est sélectionnée, les réglages Formats de fichier dans la boîte de dialogue sont désactivés (comme le réglage « Exporter une piste de tempo (.MID) »). L'audio sera converti à la fréquence d'échantillonnage du morceau actuel (que vous avez précédemment définie dans l'interface audio matérielle) à une résolution 32 bits à virgule flottante.

Si vous cliquez sur OK, une nouvelle piste audio sera créée pour chaque voie de mixage sélectionnée, un clip audio sera créé sur chacune de ces pistes et l'audio de la voie de mixage sera converti en enregistrement sur une ligne de Comp dans le clip audio.

Les nouvelles pistes audio recevront les noms et les couleurs de leurs voies de mixage correspondantes (retransmises). Les clips audio recevront la même couleur mais ne seront pas étiquetés (nommés).

Les nouveaux enregistrements (sur les lignes de Comp) recevront le nom de leurs voies de mixage source + « (retransmis) », par exemple,

« Guitare récupérée (retransmise) » si le nom de la voie de mixage est « Guitare récupérée ».

Si vous sélectionnez l'option « Rendre muets les canaux d'origine », toutes les voies de mixage retransmises (celles sélectionnées dans la liste des voies de mixage) seront rendues muettes après la retransmission. Si des bandes d'automation existent pour leurs boutons Mute, leurs boutons ON seront désactivés.

- **! Le réglage « Rendre muets les canaux d'origine » n'influe pas sur la section maîtresse ni sur les retours d'effets.**
- D **Sélectionnez « Fichiers audio sur disque » pour retransmettre les voies de mixage aux fichiers audio sur le disque.**

Lorsque l'option « Fichiers audio sur disque » est sélectionnée, l'option « Rendre muets les canaux d'origine » de la boîte de dialogue est automatiquement désactivée.

Sélectionnez le type de fichier, la fréquence d'échantillonnage, la résolution et la juxtaposition dans la section « Format de fichier ».

Si vous cliquez sur OK, une boîte de dialogue Enregistrer s'affichera pour vous permettre de sélectionner un dossier ou d'en créer un nouveau. Si vous cliquez sur Enregistrer, un fichier audio sera créé par voie de mixage sélectionnée et il sera placé dans un sous-dossier nommé « Nom du morceau <retransmis> ». Tous les fichiers audio obtiendront le type de fichier, la fréquence d'échantillonnage et la résolution, comme défini dans la section Format de fichier.

Les fichiers audio recevront le nom des voies de mixage retransmises, suivi de l'extension du type de fichier. Si plusieurs voies de mixage sélectionnées possèdent le même nom, un chiffre (commençant par « -01 » et en ordre croissant) sera automatiquement ajouté avant l'extension de fichier.

Le tempo du morceau, et l'automation de tempo le cas échéant, seront également inclus dans les fichiers audio exportés. Cela signifie que si vous importez des fichiers audio vers un autre morceau Record, ces fichiers seront automatiquement ajustés au tempo de ce morceau.

Si l'option « Exporter une piste de tempo (.MID) » est activée, la fonction permettra également d'exporter un fichier MIDI distinct contenant le tempo du morceau et toute donnée d'automation existante. Le fichier MIDI recevra le nom du morceau, suivi de l'extension « .MID ». Ce fichier MIDI peut alors être importé vers la bande d'automation de tempo dans un autre morceau Record ou vers la piste de tempo d'une autre station de travail audio numérique afin de définir automatiquement le tempo du morceau et de contrôler l'automation de tempo dans le séquenceur.

**! Notez que l'option « Exporter une piste de tempo » est disponible uniquement si vous avez sélectionné « Fichiers audio sur disque » dans la section « Retransmettre à: » et « Morceau » dans la section « Étendue à retransmettre: » .**

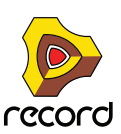

## **Exportation sur le disque de clips audio**

#### **La fonction « Retransmettre un clip à un disque »**

La fonction « Retransmettre un clip à un disque » est disponible lorsqu'un clip audio est sélectionné (en mode Arrangement ou Édition). Cette fonction vous permet de retransmettre des clips audio individuels au disque pour un traitement ultérieur dans une application externe par exemple, après les réglages Niveau de clip et Fondus mais sans les réglages de la voie de mixage. Pour retransmettre un clip audio à un disque, procédez comme suit :

**1. Sélectionnez un clip audio, puis sélectionnez « Retransmettre un clip à un disque... » dans le menu Édition ou le menu contextuel.**

Vous accédez à la boîte de dialogue « Retransmettre un clip en fichier audio ». Cette boîte de dialogue a la même apparence et la même fonctionnalité que les boîtes de dialogue « Exporter un morceau en fichier audio » et « Exporter une boucle en fichier audio ».

**2. En bas de la boîte de dialogue, sélectionnez l'emplacement, le nom de fichier et le format de fichier (AIFF ou WAV) du clip audio retransmis, puis cliquez sur « Enregistrer ».**

Par défaut, le nom affiché dans la boîte de dialogue est le nom du clip suivi de l'extension ou (en cas d'absence d'étiquette pour le nom du clip) le nom de la piste suivi de l'extension.

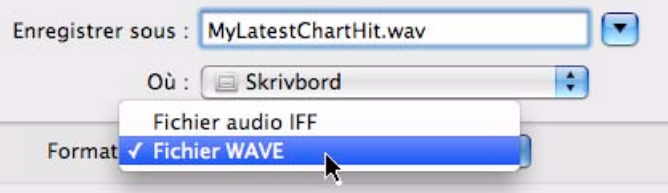

Sélectionnez un nom de fichier et un format de fichier.

**3. Dans la boîte de dialogue « Réglages d'exportation audio », sélectionnez « Fréquence d'échantillonnage », « Résolution » et « Juxtaposition », puis cliquez sur « OK ».**

Si vous exportez à une résolution 16 bits, vous aurez la possibilité d'appliquer la juxtaposition. La juxtaposition (Dithering) est un type de bruit ajouté au signal numérique qui augmente la qualité sonore à faible niveau lorsque vous exportez de l'audio haute résolution à une résolution plus faible. Record dispose d'un algorithme de juxtaposition inédit et très sophistiqué capable de façonner le bruit.

D **Cochez la case « Juxtaposition » pour améliorer la qualité de l'audio exporté à une résolution de 16 bits.**

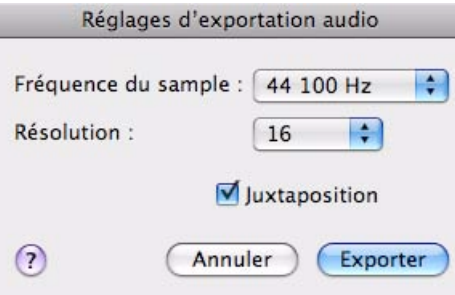

Sélectionnez la fréquence d'échantillonnage, la résolution et la juxtaposition du clip audio devant être retransmis.

Le fichier audio exporté contiendra aussi les données de tempo, comme décrit dans "À propos de données de [tempo dans les fichiers audio exportés".](#page-396-0)

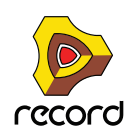

### **À propos de la fonction « Retransmettre un clip audio à un nouvel enregistrement »**

Vous pouvez aussi retransmettre un clip audio à un nouvel enregistrement sur une ligne de Comp supplémentaire dans le clip audio. C'est une opération « d'aplatissement » non destructrice. Elle permet de créer un nouvel enregistrement à partir de la sortie du clip, ignorant les réglages de niveau et de fondu en entrée/sortie du clip. L'enregistrement sera placé sur une ligne de Comp en haut de la liste Ligne de Comp dans le clip. Le clip audio passera alors automatiquement en mode Simple.

Pour plus d'informations, voir ["Retransmettre le clip au nouvel enregistrement"](#page-205-0) dans le chapitre « Édition de l'audio dans le séquenceur ».

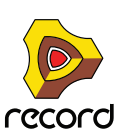

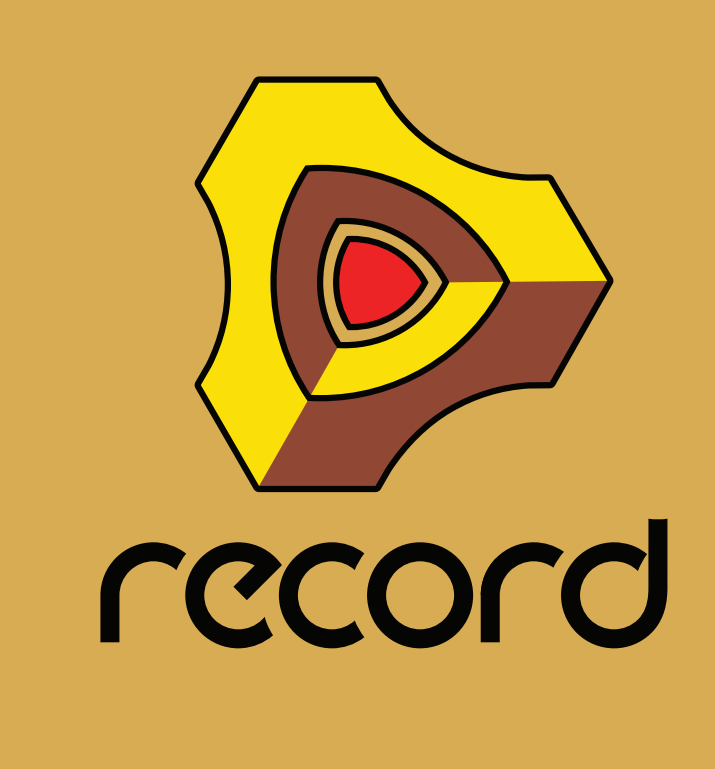

# **Chapitre 16 Le ReGroove Mixer**

## **Introduction**

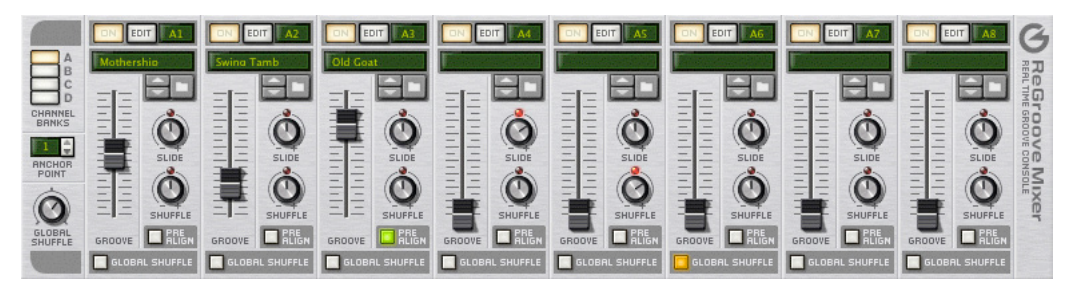

Le ReGroove Mixer marie les avantages de la quantisation, du shuffle et les modèles de groove dans un seul environnement intégré, vous donnant un contrôle créatif en temps réel sur le feeling et le timing des bandes de notes individuelles. Le ReGroove Mixer, qui s'étend du haut du panneau de transport (et ainsi apparaît soit dans le rack, soit dans le séquenceur), met à votre disposition 32 canaux de contrôle interactif du groove.

Si vous êtes habitué au mixage, vous n'en êtes pas moins prêt à comprendre le ReGroove Mixer. Voyez-le comme un mixeur avec 32 bus, mais au lieu de modifier le volume des pistes en entrée, ils modifient le feeling (ou le groove) des pistes en entrée. Vous pouvez router n'importe quelle piste ou bande de notes vers l'un des 32 canaux du ReGroove, et le feeling et le timing de cette piste seront modifiés en temps réel, par les réglages du canal. Chaque canal du ReGroove peut utiliser son propre modèle de groove ou intensité de shuffle. De plus, chaque canal peut décaler les notes en avant ou arrière dans le temps, vous permettant de positionner certaines pistes légèrement en avance ou en retard par rapport au rythme, ce qui modifiera grandement le feeling de votre musique.

## **Bases du ReGroove**

Lorsque vous travaillez avec les grooves, vous utiliserez trois sections interactives dans l'interface de Record :

**• Tout d'abord, dans le séquenceur, chaque bande de notes peut être assignée à l'un des 32 canaux du ReGroove. Vous assignez une bande de notes à un canal de groove en la sélectionnant dans le menu pop-up Sélectionner le groove dans chaque bande de notes.**

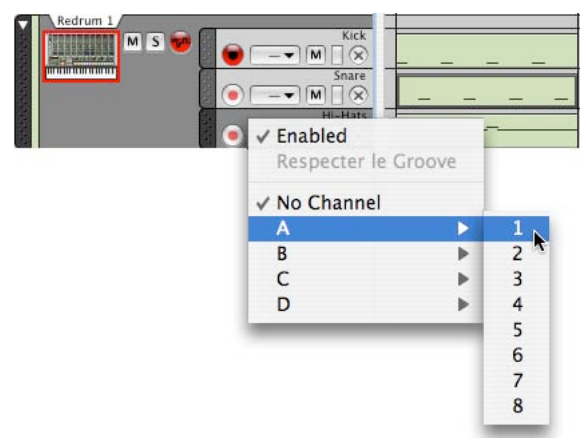

- **Ensuite, ReGroove Mixer contient à la fois des réglages de groove global et les réglages spécifiques aux canaux. Ils sont décrits dans les pages suivantes.**
- **Enfin, la section Réglage du groove de la fenêtre Outils, qui est accessible en cliquant sur le bouton Edit du canal de ReGroove. Les réglages de groove vous permettent de définir l'intensité des différents paramètres de patch de groove. C'est également là que vous enregistrez vos propres patches de Groove. Voir ["Réglage du](#page-411-0)  [groove"](#page-411-0).**

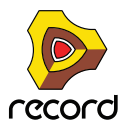

# **Le ReGroove Mixer**

Ouvrez le ReGroove Mixer (dans la fenêtre principale ou dans la fenêtre détachée du séquenceur) en cliquant sur le bouton ReGroove Mixer dans le panneau de transport.

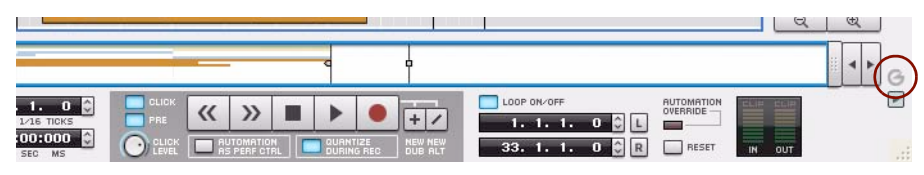

Le ReGroove Mixer est divisé en deux sections. Sur la gauche se trouvent les paramètres globaux, et sur la droite se trouvent les paramètres de canal.

**Paramètres globaux** EDIT ReGrooy C  $R_{\text{RIG}}$ O. **E** PRE **E** PRE ER **Paramètres de canal**

## **Paramètres globaux**

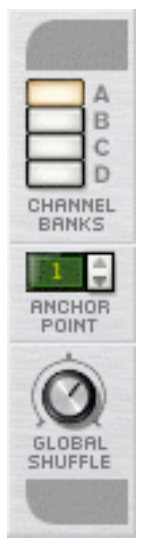

Ces paramètres sont appliqués globalement, plutôt que canal par canal.

#### **Banques de canaux**

Le ReGroove Mixer est constitué de 32 canaux, groupés en 4 banques (étiquetés de A à D). Cliquez sur un bouton de banque de canaux pour voir et éditer la banque de 8 canaux correspondante.

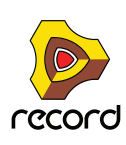

#### <span id="page-405-0"></span>**Point d'ancrage**

Normalement, toutes les patterns de groove commencent sur la mesure 1 et se répètent tout au long du morceau. Par exemple, une pattern de groove de 4 mesures commencera à la mesure 1 et répétera sa pattern toutes les quatre mesures. Souvent, cependant, les morceaux commencent avec des mesures vides, des mesures de pick-up ou, peut-être, une courte introduction. Dans ces cas, vous ne voudrez probablement pas que la pattern de groove commence à la mesure 1, mais à plusieurs mesures plus tard. C'est l'intérêt du point d'ancrage - il indique à Record à partir de quelle mesure il doit commencer à appliquer les réglages de groove.

Par exemple, supposons que vous ayez un morceau avec une mesure de pick-up. Du fait que le morceau ne commence réellement qu'à partir de la deuxième mesure, c'est là que vous voudrez que le groove commence. Régler le point d'ancrage à 2 assure que les patterns de groove ne commenceront qu'à la deuxième mesure.

D **Note : Il y a une exception à la règle qui veut que les grooves commencent à leur point d'ancrage et se répètent indéfiniment jusqu'à la fin du morceau - et c'est le cas lorsqu'ils rencontrent un changement de signature temporelle. Les Groove recommencent toujours à partir de n'importe quelle mesure contenant un changement de signature temporelle.**

Vous pouvez utiliser cette information si, par exemple, vous avez des sections d'un morceau avec un nombre impaire de mesures insérant un changement de signature temporelle ce qui forcera tous vos grooves à recommencer à cette mesure.

#### **Global Shuffle**

Ce bouton ajuste l'intensité global du shuffle, et est utilisé par tout module utilisant des patterns (comme le séquenceur interne du Redrum, le séquenceur à pattern du Matrix, et l'arpégiateur RPG-8). Il définit également la valeur de shuffle pour tout canal de ReGroove pour lequel l'option Global Shuffle est activée. Ce bouton est, essentiellement, une alternative au bouton Pattern Shuffle contenu dans le panneau du transport dans les versions antérieures de Record - assurant une compatibilité ascendante avec les documents des anciennes version de Record tout en ajoutant la possibilité de verrouiller les canaux de ReGroove aux mêmes réglages de shuffle utilisés par les modules à pattern.

Régler le Global Shuffle à une valeur de 50% résultera en un battement "droit", sans aucun swing appliqué. Régler les Global Shuffle sur une valeur de 66% résulte en un parfait shuffle de triolet de double-croche. Les valeurs entre 50% et 66% ont un swing moins prononcé, et les valeurs supérieures à 66% donnent des résultats plus exagérés.

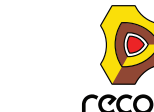

### **Paramètres de canal**

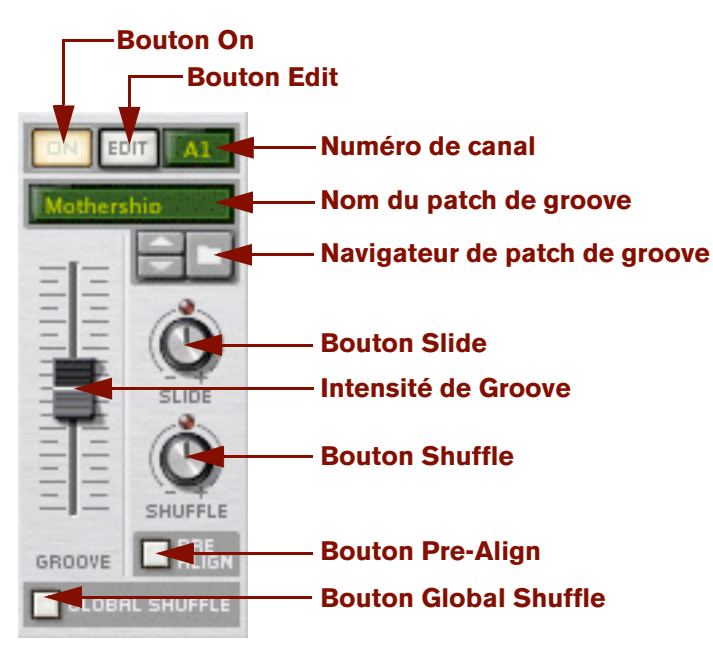

Ces paramètres s'appliquent canal par canal. Chacun des 32 canaux de ReGroove (organisés en 4 banques de huit) contenant un ensemble identique de paramètres.

### <span id="page-406-0"></span>**Bouton On**

C'est un bouton On/Bypass pour le canal. Lorsque le bouton est allumé, le canal de groove est actif et toute piste ou bande de notes assignée à ce canal de groove sera affectée. Lorsque le bouton n'est pas allumé, le canal est désactivé et toute piste assignée à ce canal de groove sera jouée droite, sans être "groovée."

► Il peut être utilisé pour comparer le groove avec le rythme original, sans groove. Vous pouvez également **l'utiliser pour des bandes de notes individuelles, en désactivant l'élément "Activé" dans le menu pop-up Sélection du groove dans la liste des pistes - voir ["Appliquer des grooves à votre musique".](#page-414-0)**

#### **Bouton Edit**

Cliquez sur ce bouton pour ouvrir la fenêtre d'outils flottante de Reason, et afficher l'onglet Groove, dans lequel vous voyez et éditez les ["Réglage du groove"](#page-411-0) supplémentaires pour chaque canal.

Chaque canal ReGroove dispose de ses propres réglages de groove, et cliquer sur le bouton Edit dans différents canaux remplira la fenêtre Outils avec les réglages de groove spécifiques à ce canal.

#### **Numéro de canal**

C'est une étiquette non modifiable de numéro de canal. Les canaux sont numérotés de 1 à 8 et groupés dans 4 banques (A-D). Les numéros de canal sont nommés en conséquence. Par exemple, A2 est le deuxième canal de la banque A, et B5 le cinquième de la banque B.

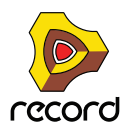

#### **Nom du patch de Groove**

Affiche le nom du patch de groove actuellement chargé dans le canal. Si aucun patch de groove n'est chargé, alors aucun nom n'apparaît. Cliquez sur cette zone pour faire apparaître la liste des patches du dossier actuel, comme pour les affichages de patch des modules du rack.

+ Pour supprimer un patch de groove assigné et réinitialiser le canal à ses valeurs par défaut, cliquez droit sur le **nom du patch de groove et sélectionnez "Initialiser le canal" dans le menu contextuel.**

#### **Navigateur de patches de groove**

Il vous permet de charger des patches de groove et de les parcourir, tout comme les patches de modules dans le rack de Reason. Les patches ReGroove ont une extension .grov. Voir ["Les patches de ReGroove dans la Factory](#page-420-0)  [Sound Bank"](#page-420-0), plus loin dans ce chapitre, pour en apprendre plus sur les types de patches de groove fournis avec Reason.

#### **Slide**

Utilisez ce bouton pour faire glisser les notes en avance ou en retard. Les musiciens ajoutent souvent de l'énergie et de l'urgence à une piste en "précipitant" légèrement un battement particulier ou un instrument. De la même façon, ils peuvent "tirer" légèrement une note pour créer un feeling proche du shuffle, plus décontracté. Le bouton Slide a une étendue de ±120 ticks, qui vous permet de faire glisser les notes jusqu'à une note de triple-croche dans l'une ou l'autre direction. Choisir une valeur négative fait apparaître les notes en avance (impression de précipitation). Choisir une valeur positive fait apparaître les notes plus tard (impression de retard).

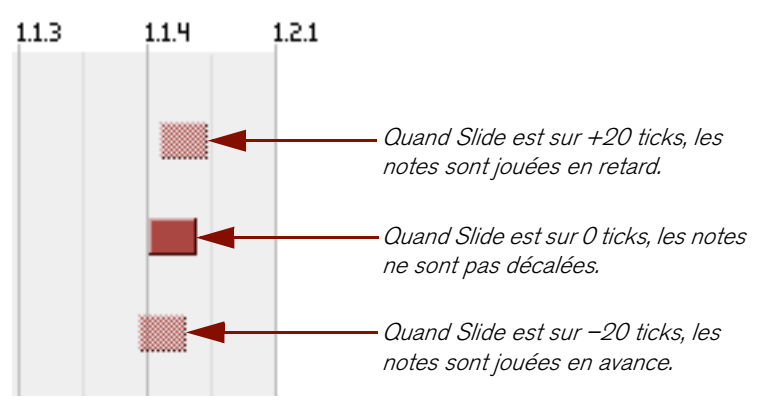

Par exemple, si vous voulez créer un groove donnant l'impression d'avoir "les mains dans les poches", vous pourriez créer un bande de caisse claire et lui assigner un canal de ReGroove avec une petite valeur positive de Slide. Cela retardera la piste de caisse claire légèrement, donnant à votre musique un côté détendu et relax.

q **Si vous voulez précipiter une piste (valeur Slide négative), vous devriez insérer une mesure vide au début de votre séquence, et vous assurer de définir le point d'ancrage sur "2". Cela vous assure que toutes les notes de la mesure 1/battement 1 joueront réellement en avance par rapport au battement (du faite que vous créez une mesure vide dans laquelle la première note pourra être décalée).**

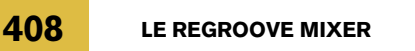

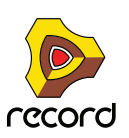

### **Shuffle**

Fondamentalement, ce bouton ajoute un feeling de "swing" de double-croche au canal de ReGroove. Une valeur de 50% donne un feeling droit (pas de shuffle), et une valeur de 66% crée un feeling de triolet parfait.

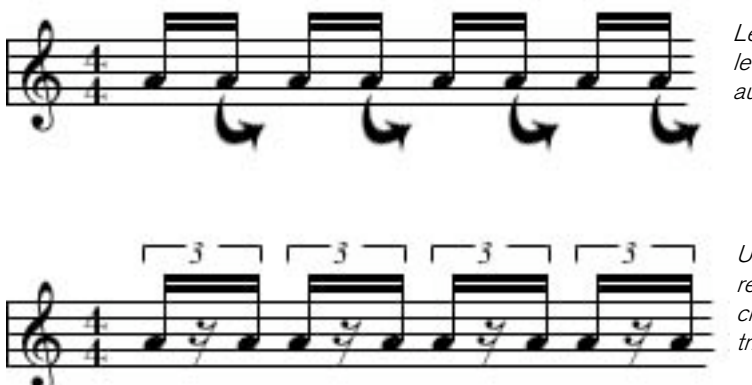

Le shuffle fonctionne en changeant le temps de départ de toutes les autres doubles-croches.

Une valeur de shuffle de 66% retarde toutes les autres doublescroches pour créer un feeling de triolet parfait.

Vous pouvez également utiliser ce bouton pour "supprimer" le shuffle d'un battement en entrant une valeur inférieure à 50%. Par exemple, si vous avez une enregistrement avec un feeling de triolet parfait, régler la valeur de shuffle à 34% rendra à nouveau le battement droit !

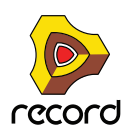

### **Quantité de Groove**

Utilisez ce curseur pour ajuster l'intensité de modification des notes par un patch de groove. A 0%, le patch de groove n'aura aucun effet. A 100%, le patch de groove aura son effet maximal. Evidemment, les valeurs entre ces deux extrêmes produiront une intensité d'effet de groove, mais inférieur au maximum.

Comme nous le verrons dans [Réglage du groove,](#page-411-0) plus loin dans ce chapitre, plusieurs paramètres supplémentaires sont associés aux patches de groove pour la modification des notes. Notamment, la section Réglage du groove de la fenêtre Outils contient quatre réglages "d'impact" (temporel, vélocité, durée et aléatoire), et le curseur de quantité de Groove agit comme le curseur "principal" qui modifie ces quatre paramètres proportionnellement.

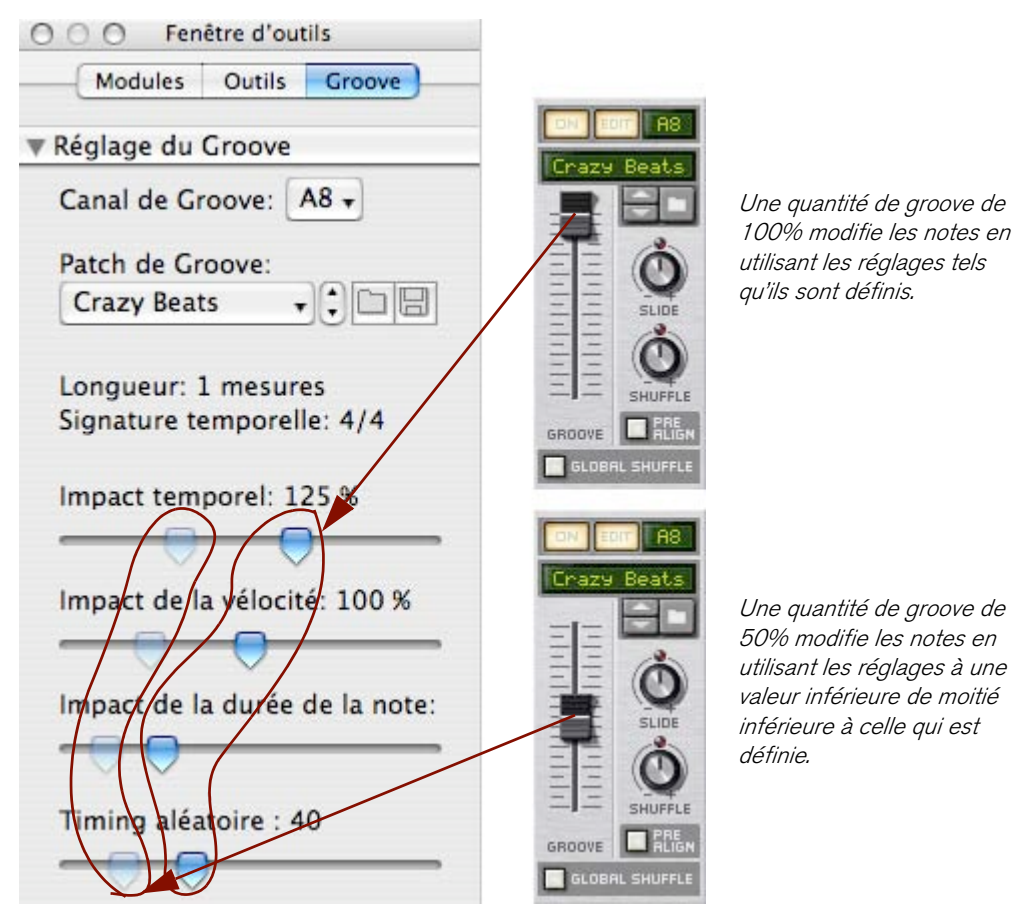

### **Pre-Align**

Activer (allumer) ce bouton impose à toutes les notes entrantes une quantisation stricte sur une grille de doublescroches avant qu'aucune autre modification de groove ne leur soit appliquée. Cette quantisation, qui s'effectue en temps réel et qui n'est pas destructrice, est un moyen facile d'aligner toutes les notes entrantes sur une grille "droite", de façon à ce que toute modification de shuffle, slide ou groove ait l'effet attendu sur les notes.

### **Global Shuffle**

Activer (allumer) ce bouton force le canal de ReGroove a utiliser le réglage "Shuffle global" plutôt que les réglages de shuffle du canal. Le bouton de Shuffle du canal n'aura aucun effet lorsque le canal utilise le shuffle global. Utiliser le shuffle global est une bonne façon de synchroniser les notes dans un canal particulier avec celles des modules à pattern (comme le séquenceur interne du Redrum, le séquenceur à pattern du Matrix et l'arpégiateur RPG-8), tous obtenant leurs valeurs de shuffle à partir de celle du shuffle global.

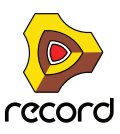

## **Copier, coller et initialiser les patches de ReGroove**

Pour copier une configuration de canal de ReGroove dans un autre :

**1. Choisissez le canal que vous voulez copier, puis cliquez droit (Windows) ou [Ctrl]-cliquez (Mac) sur le nom de patch de ReGroove (ou n'importe où sur ce canal, sauf directement sur un paramètre).** Un menu contextuel apparaît.

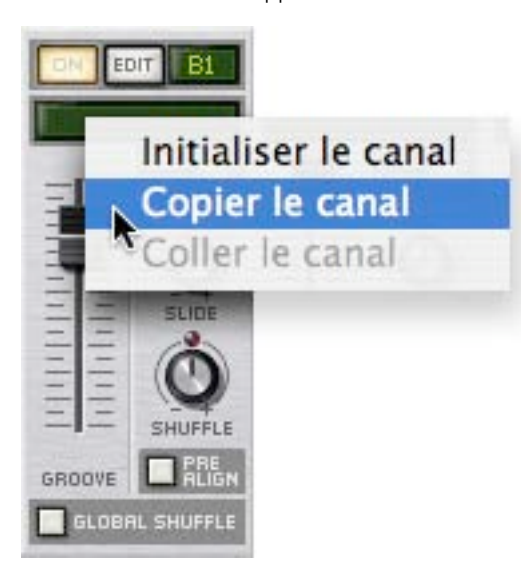

- **2. Sélectionnez "Copier le canal" dans le menu contextuel.**
- **3. Cliquez droit (Windows) ou [Ctrl]-cliquez (Mac) sur le nom de patch de ReGroove du canal destination, et sélectionnez "Coller le canal" dans le menu contextuel.**

Record copie tous les réglages du canal de ReGroove dans ce canal.

Pour initialiser une canal de ReGroove :

- **1. Cliquez droit (Windows) ou [Ctrl]-cliquez (Mac) sur le nom de patch de ReGroove (ou n'importe où sur ce canal, sauf directement sur un paramètre) pour ouvrir un menu contextuel.**
- **2. Sélectionnez "Initialiser le canal" dans le menu contextuel.** Record réinitialise tous les paramètres du canal à leur valeur par défaut.

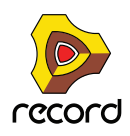

# <span id="page-411-0"></span>**Réglage du groove**

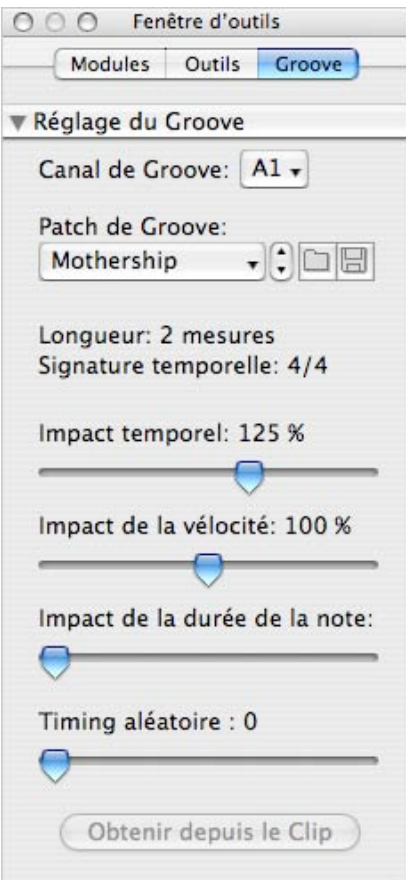

Un patch de groove est constitué d'un modèle de groove, qui contient des informations de temps et de dynamique extraites d'une performance, ainsi que d'un ensemble de paramètres d'impact, qui détermine avec quelle importance le patch de groove appliquera les réglages du modèle. Cette section aborde les réglages de l'onglet Groove de la fenêtre Outils, où se trouvent et peuvent être modifiés tous les réglages du patch de groove.

#### **Canal de groove**

Les réglages de groove affichent un canal de mixeur à la fois. Pour choisir quel canal du ReGroove est affiché, sélectionnez-le dans ce menu pop-up (ou cliquez sur le bouton Edit du canal dans le ReGroove Mixer).

#### **Patch de groove**

Affiche le nom du patch de groove actuellement chargé dans le canal. Si aucun patch de groove n'est chargé, aucun nom n'apparaît. Cliquez sur cette zone pour faire apparaître la liste des patches du dossier actuel, tout comme pour les patches de module dans le rack. Cette zone duplique les fonctions de la zone de nom de patch de groove de chaque canal du ReGroove Mixer.

#### **Charger/Enregistrer un patch de groove**

Ces boutons vous permettent de charger et/ou d'enregistrer des patches de groove, tout comme les patches de module dans le rack. Les patches de ReGroove ont une extension .grov. Pour en apprendre plus sur les types de patches de groove fournis avec Reason, reportez-vous à la ["Les patches de ReGroove dans la Factory Sound Bank".](#page-420-0)

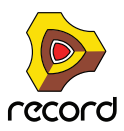

### **Longueur du patch de groove**

Affiche la longueur du groove, ce qui est important pour déterminer la fréquence de répétition du groove.

+ En général, si vous appliquz différents patches de groove à différentes bandes de notes, vous voudrez que leur **longueur soit multiples entre elles.**

Par exemple, si le canal de ReGroove utilise un groove de 4 mesures, vous voudrez utiliser des grooves de 4 mesures pour les autres canaux ou, peut-être, un multiple (comme des grooves de 1, 2 ou 8 mesures). Vous pouvez, bien entendu, mélanger et faire correspondre des grooves de longueurs non standards, mais vous devez faire attention au fait que ces groove interagiront. Par exemple, si un canal utilise un groove de 3 mesures et un autre un groove de 4 mesures, la pattern de groove se répétera réellement toutes les 12 mesures (3 mesures fois 4 mesures).

### **Signature temporelle du patch de groove**

Affiche la signature temporelle et devrait, dans la plupart des cas, correspondre à la signature temporelle de votre séquence.

+ En général, si vous appliquez différents patches de groove à différents bandes de notes, vous voudrez qu'elle **partagent une signature temporelle commune.**

Vous pouvez, bien sûr, mélanger et faire correspondre des signatures temporelles pour créer des grooves polyrythmiques, mais vous devez faire attention au fait que ces groove interagiront. Par exemple, un groove 6/8 décalera les notes d'une façon radicalement différente d'un groove 4/4, aussi les appliquer simultanément peut ne pas sonner comme vous l'attendez.

### **Impact temporel**

Détermine l'étendue du déplacement de vos notes par rapport à l'information temporelle contenue dans le modèle de groove. A 50%, les notes seront déplacées à mi-chemin de la position définie dans le modèle de groove. 100% signifie qu'elles seront déplacées aux positions exactes définies dans le modèle de groove, et 200% signifie qu'elle seront déplacées du double de cette distance.

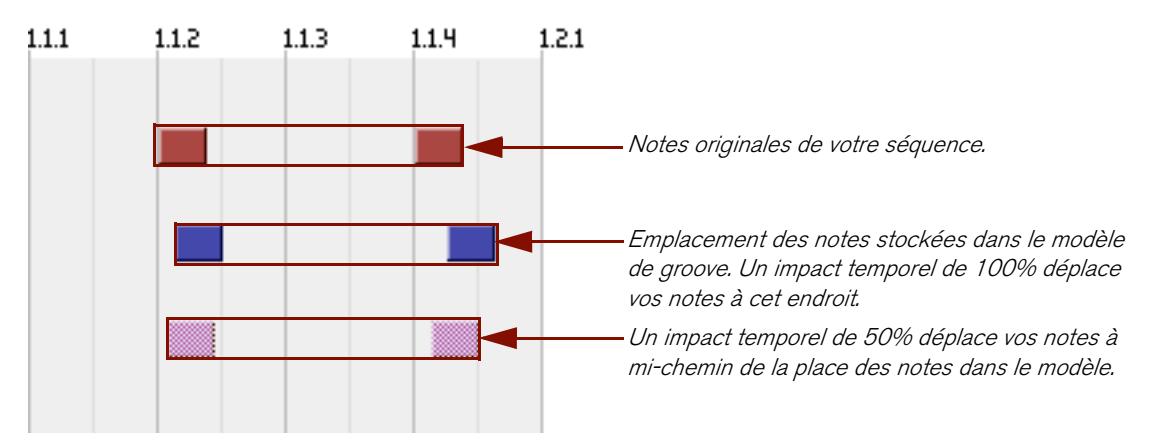

+ Ce paramètre fonctionne parallèlement au curseur Quantité de groove du ReGroove Mixer, qui peut modifier **l'impact temporel du groove.**

Par exemple, si le curseur Quantité de groove est défini à 100%, les notes sont alors déplacées selon le réglage d'impact temporel, mais s'il est défini à 50%, les notes ne seront alors déplacées qu'à la moitié de cette distance.

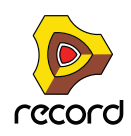

#### **Impact de vélocité**

Détermine l'importance de modification de la vélocité de vos notes par rapport à l'information de vélocité contenue dans le modèle de groove. Le groove ne modifie que les valeurs relatives entre la vélocité des notes, pas leur valeur absolue. De cette façon, les passages doux resteront doux et les passages plus durs resteront durs - le groove ne fait qu'accentuer les notes différemment. Un réglage de 100% signifie que le feeling est plus ou moins transféré exactement à votre musique. Les valeurs inférieures réduisent la modification de la dynamique, et des valeurs supérieures l'augmente de façon importante.

+ Ce paramètre fonctionne parallèlement au curseur Quantité de groove du ReGroove Mixer, qui peut modifier **l'impact de vélocité du groove.**

Par exemple, si le curseur Quantité de groove est défini à 100%, la vélocité des notes est alors modifiée de la quantité indiquée par l'impact de vélocité, mais s'il est défini à 50%, la vélocité des notes ne sera modifiée que de la moitié de la quantité indiquée par l'impact de vélocité.

#### **Impact de la durée**

Détermine l'importance de modification de la durée de vos notes par rapport à l'information de durée contenue dans le modèle de groove. Ce réglage n'est pas toujours pertinent (comme avec les samples de batterie, qui sont toujours joués avec la longueur totale) et, en conséquence, la plupart des grooves dans la Factory Sound Bank ne contiennent pas d'information de durée (à l'exception de la catégorie "Bass-Comp").

Cela dit, lorsqu'elle est appliquée à des instrument avec du sustain, la durée peut avoir un impact important sur le feeling de la performance. Le groove modifie les différences relatives entre les durées de notes, pas leur valeur absolue. De cette façon, les passages en legato et en staccato conservent une partie de leur intention d'origine lorsqu'ils sont modifiés par un patch de groove.

+ Ce paramètre fonctionne parallèlement au curseur Quantité de groove du ReGroove Mixer, qui peut modifier **l'impact de vélocité du groove.**

Par exemple, si le curseur Quantité de groove est défini à 100%, la durée des notes est alors modifiée de la quantité indiquée par l'impact de durée, mais s'il est défini à 50%, la durée des notes ne sera modifiée que de la moitié de la quantité indiquée par l'impact de durée.

#### **Timing aléatoire**

Détermine l'importance de modification aléatoire de la position des notes.Cette valeur définit la distance maximale à laquelle une note peut être aléatoirement déplacée (dans une direction ou l'autre). Vous pouvez entrer une valeur entre 0 ticks (aucun décalage) et 120 ticks, qui permet de décaler les notes d'une valeur d'une triple-croche dans une direction ou l'autre.

L'effet est "polyphonique", ce qui signifie que les notes déclenchées en même temps seront déplacées différemment. Il est également "semi-déterministe", ce qui signifie que si vous jouez un clip plusieurs fois, sans rien éditer, toutes les notes seront jouées à la même position à chaque fois. Cependant, dès que vous éditez le clip de quelque façon que ce soit, les positions aléatoires seront recalculées.

+ Ce paramètre fonctionne parallèlement au curseur Quantité de groove du ReGroove Mixer, qui peut modifier **l'impact de vélocité du groove.**

Par exemple, si le curseur Quantité de groove est défini à 100%, les notes sont déplacées aléatoirement de la quantité indiquée par le timing aléatoire, mais s'il est défini à 50%, les notes ne seront déplacées que de la moitié de la distance indiquée par le timing aléatoire.

#### **Obtenir depuis le clip**

Ce bouton convertit la note d'un clip sélectionné en patch de groove. Le patch peut alors être utilisé immédiatement dans un canal actif du ReGroove Mixer ou enregistré sur le disque comme un nouveau patch de groove. Cliquer sur ce bouton produit le même effet que de sélectionner un clip et de choisir "Obtenir le groove depuis le clip" dans le menu Edition (ou contextuel). Voir ["Créer vos propres patches de ReGroove".](#page-418-0)

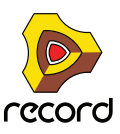

# **Travailler avec les grooves**

## <span id="page-414-0"></span>**Appliquer des grooves à votre musique**

Suivez cet exemple pour apprendre les techniques fondamentales de mixage ReGroove et entendre l'effet que différents paramètres produisent sur votre musique.

**1. S'il n'est pas déjà affiché dans le séquenceur ou dans le rack, ouvrez le ReGroove Mixer en cliquant sur le bouton correspondant sur le panneau de transport.**

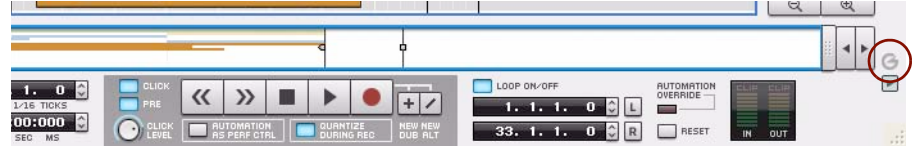

- **2. Choisissez la bande de notes à laquelle vous allez appliquer le groove.** Pour obtenir un effet plus évident, la piste devrait contenir un battement de batterie sur des doubles-croches droites (et non pas en shuffle). Une bande de charley, par exemple, peut être une bonne source d'exercice.
- **3. Utilisez le menu pop-up de sélection du groove sur la bande de notes voulue pour router ces notes vers un canal du ReGroove Mixer spécifique.**

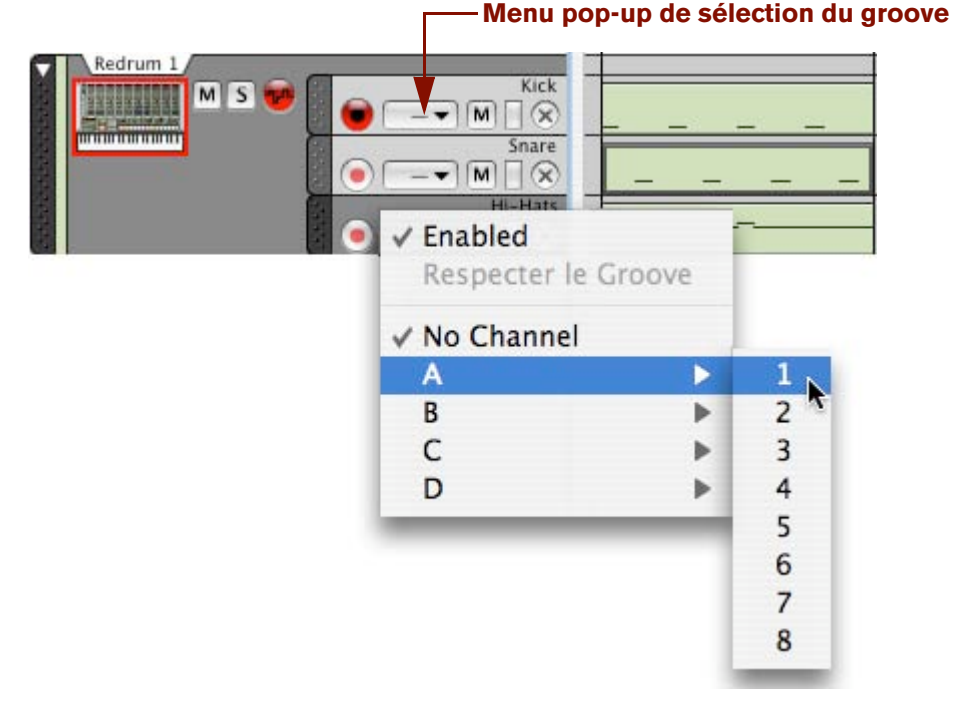

D **L'élément "Activé" (Enabled) en haut du menu pop-up vous permet de désactiver le ReGroove pour une bande de notes individuelle.**

C'est utile pour effectuer une comparaison avec le battement original sans groove. Si vous voulez le faire pour plusieurs bandes de notes routées vers un canal du ReGroove particulier, utilisez plutôt le bouton "On" de ce canal dans le ReGroove Mixer (voir ["Bouton On"\)](#page-406-0).

- → Pour désactiver le ReGroove pour une bande de notes, sélectionnez "Aucun canal".
- **4. Dans le ReGroove Mixer, assurez-vous que le canal que vous utilisez est activé le bouton On devrait être allumé.**

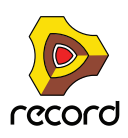

**5. Pour entendre différentes possibilités, essayez de tourner le bouton Shuffle du canal lorsque vous jouez la séquence.**

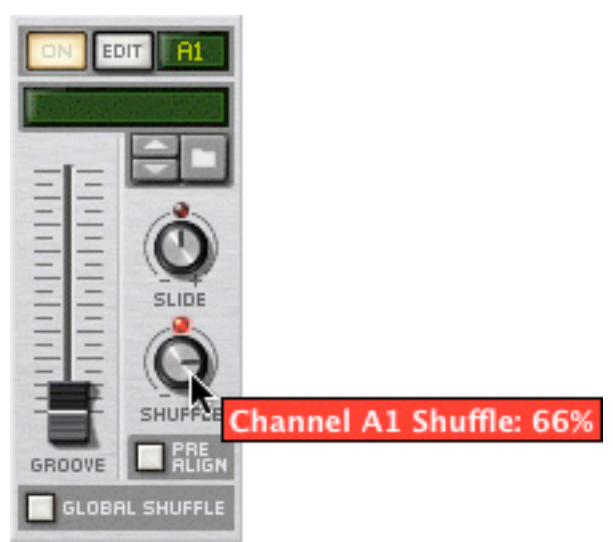

La musique de cette bande de notes (et de toute autre bande de notes assignée au même canal de ReGroove) commencera à être jouée avec un feeling de shuffle.

**6. Ramenez le bouton Shuffle à sa position médiane (50%) et tournez le bouton Slide du canal pour entendre son effet.**

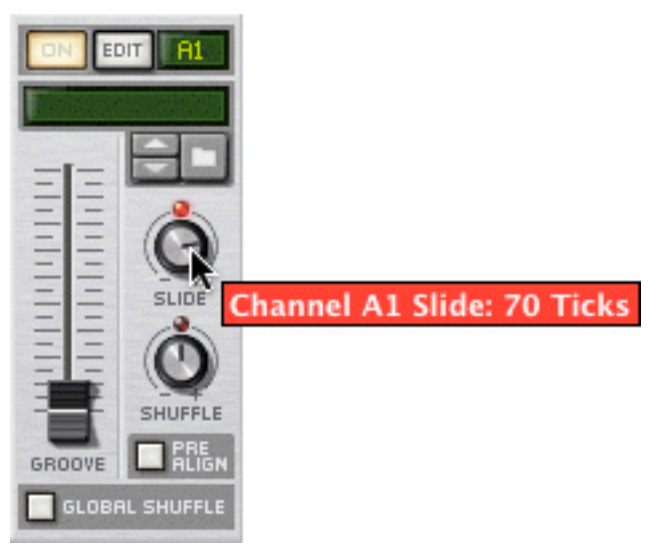

D **Notez que, comme cela décale les notes d'une même quantité, vous n'entendrez pas de résultat sauf si vous jouez la piste parallèlement à une autre dont les notes ne sont pas décalées (ou avec le clic métronomique activé).**

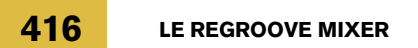

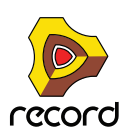

**7. Ramenez le bouton Slide à sa position médiane (0 tick), puis cliquez sur le bouton de navigation du canal et parcourez le dossier ReGroove Patches dans la Factory Sound Bank.**

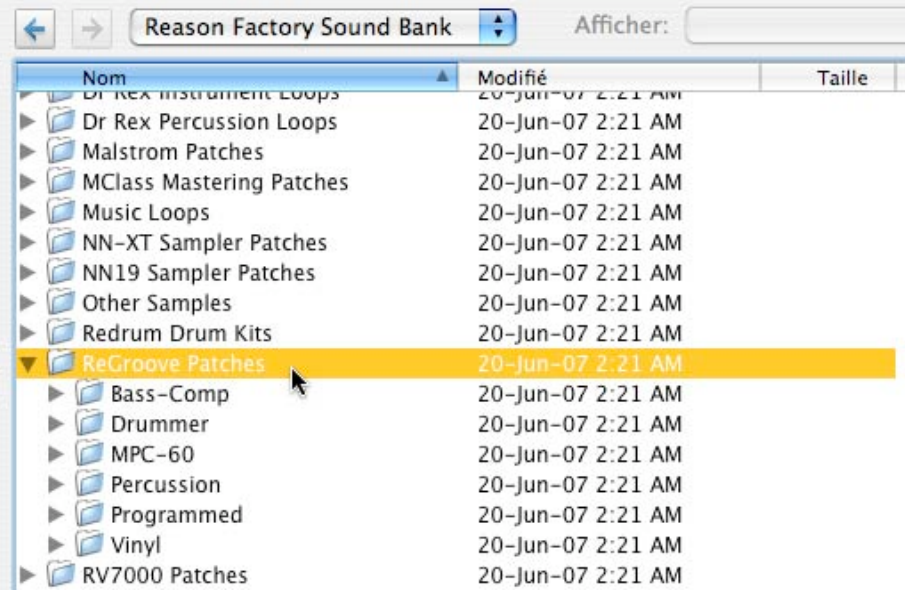

- **8. Ouvrez le dossier Vinyl, sélectionnez le premier patch de groove dans la liste et cliquez sur Ouvrir pour charger le patch de groove et fermer le navigateur.**
- **9. Montez le curseur de quantité de groove du canal, à environ 80%.**

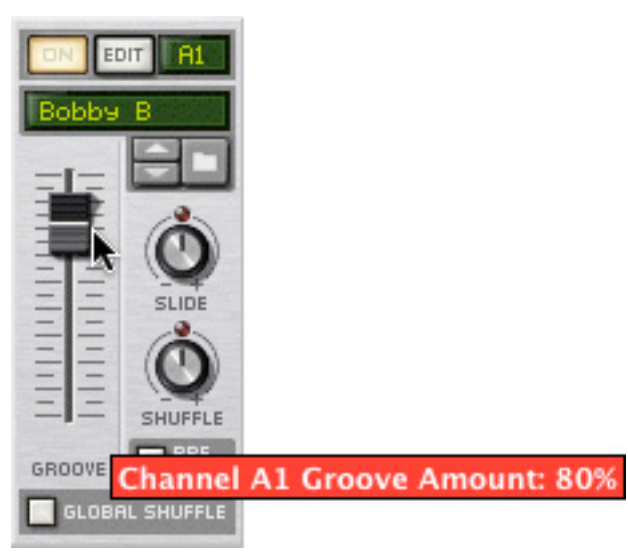

- **10.Cliquez sur le bouton Patch suivant pour parcourir les patches de groove du dossier et entendre ce qu'ils produisent sur votre musique.**
- **11.Sur le canal du ReGroove Mixer, cliquez sur le bouton Edit pour ouvrir les réglages du groove de ce canal dans la fenêtre Outils.**
- **12.Déplacez plusieurs curseurs horizontaux et écoutez l'effet que cela produit.** Notez qu'aucun des patches du dossier Vinyl n'utilise l'impact de durée, aussi ce paramètre n'aura aucun effet.
- q **Il y a de nombreuses façons, aussi créatives qu'utiles, d'appliquer des grooves à votre musique. Voir ["Trucs et](#page-419-0)  [astuces groovy",](#page-419-0) plus loin dans ce chapitre, pour connaître certaines techniques.**

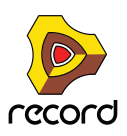

## **Respecter le groove - rendre les grooves "permanents"**

Lorsque vous assignez un canal de ReGroove à une bande de notes, cela n'affectera que la lecture des notes. Les notes conserveront leur position originale et sans groove si vous ouvrez le clip de notes.

Si vous voulez éditer les notes groovées (par ex. ajuster manuellement leur timing et leur vélocité), il est utile, dans un premier temps, de déplacer réellement les notes à leur position de groove de façon permanente. Cela s'effectue avec la fonction "Respecter le groove":

- **1. Sélectionnez la piste avec la ou les bandes de notes groovées.**
- **2. Sélectionnez "Respecter le groove" dans le menu Edition ou dans le menu contextuel de la piste.** Toutes les notes de toutes les bandes de la piste seront déplacées à leur position groovée, et le menu pop-up de

sélection du groove sera défini sur "Aucun canal".

Si vous jouez la piste, elle sonnera exactement comme avant. Si vous regardez les notes en mode édition, leur position, longueur et vélocité correspondront alors à ce que vous entendez.

#### **Utiliser la fonction Respecter le groove sur certaines bandes seulement**

"Respecter le groove" affecte des pistes entières, y compris toutes les bandes de notes si elle en contient plusieurs. Si vous ne voulez rendre permanent le groove que sur certaines d'entre elles, voici comme faire :

**1. Cliquez sur le menu pop-up de sélection du groove pour les bandes de notes qui doivent conserver le ReGroove, et désactivez "Activé".**

Cela contournera le canal de ReGroove pour ces bandes de notes, mais conservera la sélection du canal.

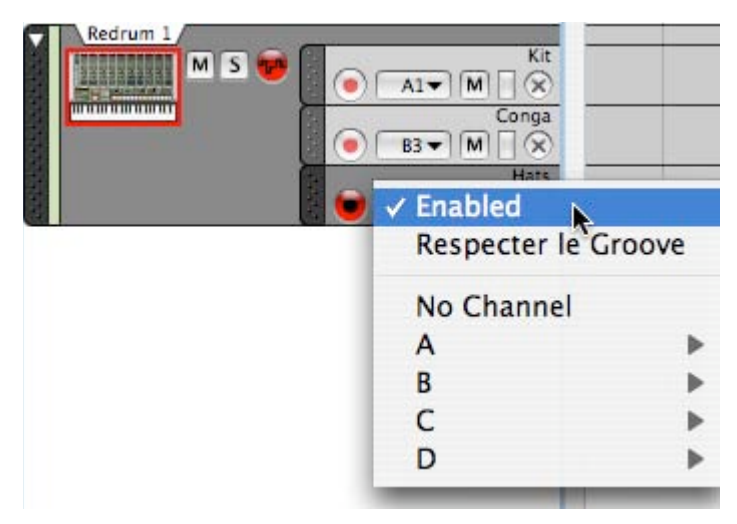

**2. Sélectionnez "Respecter le groove".**

Seules les bandes de notes dont le ReGroove est activé seront affectées.

**3. Sélectionnez à nouveau "Activé" pour les bandes de notes qui doivent conserver le ReGroove.**

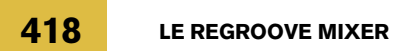

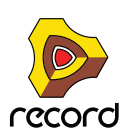

## <span id="page-418-0"></span>**Créer vos propres patches de ReGroove**

Pour créer vos propres patches de ReGroove, procédez de la façon suivante :

- **1. Créez un clip contenant des notes avec le timing et la dynamique (vélocité) désirés.** De façon alternative, vous pourriez importer un fichier MIDI avec l'effet désiré, ou utiliser le bouton "To Track" d'un module Dr.REX pour extraire les notes de la boucle REX.
- $\rightarrow$  Notez que certains clips MIDI donneront de meilleurs grooves que d'autres. Pour connaître les caractéristiques nécessaires à un clip pour obtenir un bon groove, voir ["Astuces pour](#page-418-1)  [sélectionner les meilleurs clips pour créer un groove"](#page-418-1) plus bas.
- **2. Sélectionnez le clip.**
- **3. Dans la section Groove de la fenêtre Outils, sélectionnez un canal de groove inutilisé.**
- **4. Cliquez sur le bouton "Obtenir depuis le clip" en bas de la fenêtre.** De façon alternative, vous pourriez sélectionner "Obtenir le groove depuis le clip" dans le menu contextuel du clip.
- **5. Définissez les différents paramètres d'impact librement.** Pour avoir un bon point de départ, vous pouvez simplement les laisser à leur valeur par défaut.
- **6. Cliquez sur le bouton Enregistrer le patch dans la section Groove de la fenêtre d'outils puis donnez-lui un nom et un emplacement.**

Votre patch de ReGroove est à présent prêt à l'emploi. Comme cela est abordé dans ["Appliquer des grooves à votre](#page-414-0)  [musique",](#page-414-0) routez simplement une ou plusieurs bandes de notes sur le canal ReGroove assigné à votre nouveau groove, et réglez le curseur Quantité de groove pour ce canal.

#### <span id="page-418-1"></span>**Astuces pour sélectionner les meilleurs clips pour créer un groove**

Les astuces suivantes vous aideront à vous assurer que vos grooves personnels fonctionnent le mieux possible :

- $\rightarrow$  Incluez autant de doubles-croches que possible dans le clip source. S'il y a des trous de doubles-croches dans votre matériau source, il y aura les mêmes trous dans votre patch de groove. Cela signifie que lorsque vous appliquerez le groove à une bande de notes, certaines notes seront groovées et d'autres pas (celles qui tombent dans ces trous).
- **→ Les grooves utilisent les différences relatives entre les vélocités, pas les valeurs absolues.** Si vous ne voulez pas de changement de dynamique important, évitez d'avoir un clip source dans lequel les vélocités sont très variables.
- D **Les patches de groove ont toujours un nombre exact de mesures, aussi, si votre clip source a une longueur qui ne tombe pas juste, le groove sera étendu à la mesure suivante.** Nous vous conseillons d'ajuster votre clip source pour qu'il contienne un nombre exacte de mesures avant de créer votre patch de groove.
- D **En général, vous devriez utiliser des clips sources dont la longueur est un multiple de 2 (par exemple 1, 2, 4 mesures, etc.)**

**Vous pouvez créer et utiliser des grooves qui ont une longueur impaire (3, 7, 13 etc.) mais à moins que vous ne soyez très organisé et comptiez utiliser ces grooves dans des morceaux polyrythmiques spécifiques, leur effet général sur la plupart des pistes sera plutôt imprévisible.**

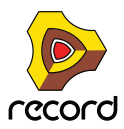

# <span id="page-419-0"></span>**Trucs et astuces groovy**

**• Comme vous pouvez router chaque piste (ou bande de notes) vers l'un des 32 canaux du ReGroove, la clef pour créer des grooves réellement dynamiques est de disperser votre instrumentation à travers de nombreuses pistes et bandes.**

Par exemple, plutôt que de créer normalement une séquence de Redrum avec une grosse caisse, une caisse claire et un charley sur la même piste, disposez ces éléments sur différentes bandes pour vous permettre d'appliquer différents grooves. Par exemple, vous pouvez router la bande de grosse caisse vers un canal de ReGroove avec un léger shuffle, et envoyer la caisse claire vers un canal de ReGroove qui décale les notes en avance pour "pousser" légèrement le contretemps. Répartir les éléments entre différentes bandes vous permettra réellement de créer des battements possédant un meilleur feeling et une personnalité plutôt que de leur appliquer simplement un réglage de groove.

- **Lorsque vous construisez un groove, commencez avec des éléments simples. Essayez d'ajuster le paramètre Slide pour qu'il décale simplement la caisse claire ou la charley en avance ou en retard.**  Essayez d'appliquer des quantités légèrement différentes de Shuffle à différents instruments de percussion. De petites modifications peuvent parfois produire des effets très importants, utilisez donc votre oreille (et non pas vos yeux) lorsque vous modifiez les paramètres de groove.
- **Essayez d'appliquer le même patch de groove à plusieurs bandes, en variant la valeur des paramètres.**  Vous pouvez, bien entendu, appliquer librement différents patches de groove à différentes bandes. Cependant, la plupart du temps, le résultat sera plus brouillon que groovy. Les grooves les plus chauds ont souvent la plus subtile humanisation.
- **N'oubliez pas d'essayer d'envoyer des fichiers REX à travers le ReGroove Mixer.**  En fonction du matériau dans le fichier et de la façon dont il est découpé, cela peut créer des résultats très variables - de l'inutilisable à la meilleure des inspirations.
- **Si vous doublez les instruments c'est à dire que deux instruments jouent exactement la même partition essayez d'envoyer l'un des deux vers un canal de ReGroove qui a une légère valeur de timing aléatoire.**  Le timing aléatoire (qui est accessible dans la section Groove de la fenêtre d'outils) créera une séparation entre les deux instruments, rendant la performance plus humaine. Par exemple, si vous avez un clap doublant une caisse claire, appliquer un peu de timing aléatoire à la piste de clap rendra le mixage plus clair.
- **Comme décrit précédemment dans la section ["Point d'ancrage",](#page-405-0) les grooves recommencent à chaque fois qu'apparaît une nouvelle signature temporelle.**

Vous pouvez utiliser cela pour forcer un groove à recommencer, ce qui peut nécessiter que votre musique contienne des sections de longueur inégale. Essayez simplement d'ajouter un événement de changement de signature temporelle, identique à celle utilisée pour le morceau. Le groove recommencera là où l'événement se déclenche.

**• Souvenez-vous que les patches de groove ont des impacts temporels et de vélocité séparés et, de ce fait, vous pouvez les appliquer indépendamment.** 

Par exemple, si vous avez déjà une piste qui a le bon timing de groove, mais que vous voulez essayer différentes dynamiques, vous pouvez appliquer simplement la portion de vélocité du groove en réglant l'impact temporel à 0. Les paramètres d'impact temporel et de vélocité d'un groove sont accessibles en cliquant sur le bouton Edit du canal de ReGroove, ce qui ouvre la section Réglage de groove de la fenêtre d'outils.

# <span id="page-420-0"></span>**Les patches de ReGroove dans la Factory Sound Bank**

Record est fourni avec un assortiment de patches de grooves prêts à l'emploi, organisés dans différents dossiers :

#### **MPC-60**

Ces grooves ont été créés à partir de l'analyse de la sortie audio d'un Akai MPC-60. Utilisez-les pour obtenir la même impression de shuffle que celle d'un MPC-60 original. Notez que ces patches ne contiennent pas d'information de vélocité ou de durée. Certains patches supplémentaires utilisent la fonction de timing aléatoire, qui simule le comportement du MPC-60 d'origine lorsqu'il contenait beaucoup d'informations.

### **Vinyl**

Ces grooves ont été créés en échantillonnant des parties d'enregistrements classiques de groove, en les analysant avec un outil de traitement du signal spécial, puis en extrayant à la fois les informations de timing et de vélocité de ces échantillons. Ces grooves ne contiennent pas d'informations de timing ou de durée.

### **Programmed**

Ces grooves ont été créés par un programmeur de groove de batterie. Ils ont été créés spécialement pour simuler le feeling de certains styles, et sont répartis en deux genres : Hiphop et Pop-Rock. Ces grooves ne contiennent pas d'information de durée.

### **Bass-Comp, Drummer, and Percussion**

Les grooves de ces catégories ont été créés par des musiciens. Leurs performances ont été enregistrées et analysées, et les informations de timing et de vélocité ont été extraites de ces performances. Les patches Bass-Comp contiennent également des informations de durée, bien que ce ne soit pas le cas des autres catégories.

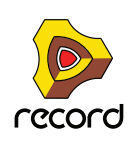

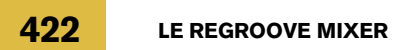

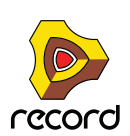

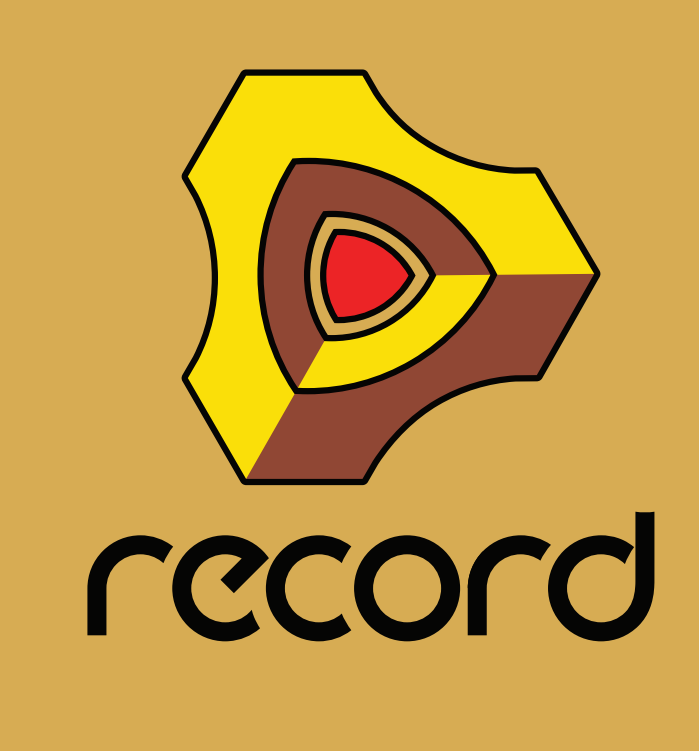

**Chapitre 17 Remote - Jouer et contrôler les modules de Record** 

# **A propos de différentes entrées MIDI**

Ce chapitre décrit comment utiliser Remote pour configurer votre clavier maître et vos surfaces de contrôle, vous permettant de jouer les modules de Record, d'ajuster des paramètres et de contrôler différentes fonctions de Record. C'est la façon principale d'envoyer du MIDI à Record, mais il y a également des méthodes supplémentaires :

→ Utiliser ReWire 2.

ReWire vous permet d'utiliser Record avec une autre application, comme un séquenceur ou une station de travail audio numérique. Avec ReWire 2, vous pouvez envoyer du MIDI depuis une autre application directement dans les modules de Record. Voir ["Router le MIDI via ReWire 2".](#page-447-0)

#### → Utiliser les entrées de bus de contrôleur externe.

Les entrées de bus de contrôleur externe (définis dans les Préférences - page Contrôle avancé et dans l'entrée MIDI de l'interface matérielle) vous permettent d'envoyer du MIDI directement dans les modules individuels du rack. Cela est principalement utilisé si vous contrôlez Record depuis un séquenceur externe, etc. Voir ["À propos](#page-455-0)  [des entrées de bus de contrôle externe".](#page-455-0)

**→ Envoyer une horloge MIDI à Record.** 

Cela vous permet de synchroniser le tempo de Record à d'autres modules. Voir ["Synchronisation avec l'horloge](#page-451-0)  [MIDI".](#page-451-0)

# **A propos de Remote**

Le MIDI venant des surfaces de contrôle (clavier, unité de contrôle à distance, etc.) est pris en charge par un protocole appelé Remote. Le protocole Remote permet une intégration parfaite entre Record et les modules de surface de contrôle. C'est fondamentalement un système d'affectation qui fournit un contrôle manuel direct des paramètres pour chaque module de Record - y compris le transport et la sélection des pistes du séquenceur !

Au moment où ce manuel est rédigé, Record prend en charge un grand nombre de surfaces de contrôle et de claviers - les boutons et les curseurs des modules sont automatiquement affectés aux paramètres de chaque module de Record.

Les pilotes de Remote pour de nouvelles surfaces de contrôle seront ajoutés au fur et à mesure. Vérifiez sur les pages web de Propellerhead si votre modèle ne figure pas dans la liste des Préférences - page des Claviers et des Surfaces de contrôle.

Le contrôle des modules de Record par Remote ne pourrait pas être plus simple. Configurez votre surface de contrôle une fois pour toutes pour l'utiliser dans Record - le programme se charge du reste !

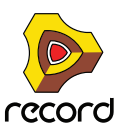

**424**

# **Configuration**

## **Ajouter une surface de contrôle ou un clavier**

Voici comment ajouter vos surfaces de contrôle - y compris le clavier maître.

- **1. Ouvrez la boite de dialogue des Préférences et sélectionnez la page Claviers et surfaces de contrôle.**
- **2. Si votre surface de contrôle est connectée via USB (ou si vous avez effectué une connexion MIDI dans les deux sens), essayez de cliquer sur le bouton Auto-détecter les surfaces.**

Record parcourt tous les ports MIDI et essaie d'identifier les surfaces de contrôle connectées. Notez que toutes les surfaces de contrôle ne supportent pas l'auto-détection.

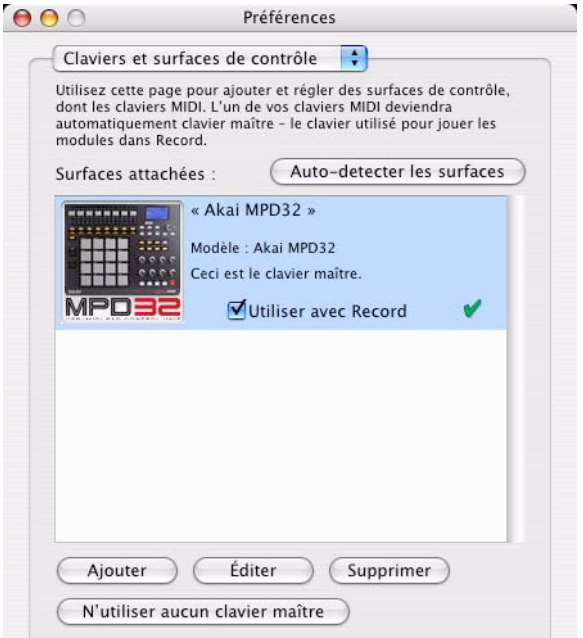

Toutes les surfaces de contrôle trouvées sont affichées dans la liste Surfaces attachées.

- **3. Pour ajouter une surface de contrôle manuellement, cliquez sur le bouton Ajouter.** Cela fait apparaître une nouvelle boite de dialogue.
- **4. Sélectionnez le fabriquant de votre surface de contrôle dans le menu pop-up Fabriquant.** Si vous ne le trouvez pas dans ce menu, voyez plus bas.
- **5. Sélectionnez le modèle de votre surface de contrôle dans le menu pop-up Modèle.** Si vous ne le trouvez pas dans ce menu, voyez plus bas.

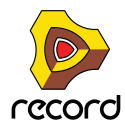

**6. Une image du modèle de la surface de contrôle sélectionnée est affichée, souvent accompagnée d'un texte d'information - lisez-le attentivement.**

Pour certaines surfaces de contrôle, vous devez sélectionner un preset spécifique de la surface de contrôle à utiliser avec Record - c'est indiqué ici.

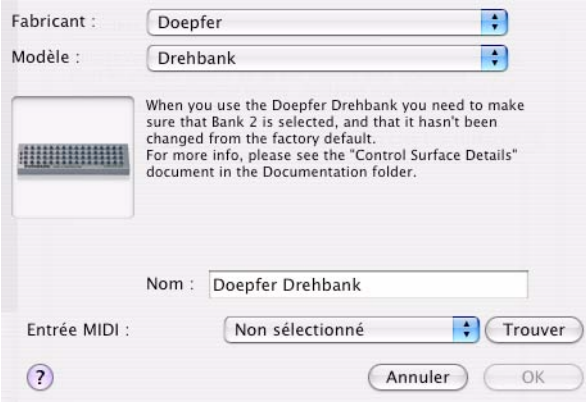

- **7. Utilisez le menu pop-up Entrée MIDI pour sélectionner le port d'entrée auquel est connectée la surface.** En cas de doute, vous pouvez cliquer sur le bouton Trouver et bouger un bouton ou jouer une touche de la surface de contrôle pour que Record trouve le port d'entrée MIDI correspondant à votre place.
- → Certaines surfaces de contrôle peuvent avoir plus d'un menu pop-up Entrée MIDI. Vous devez sélectionner les ports dans tous les menus pop-up Entrée MIDI.
- → Certaines surfaces de contrôle auront également un menu pop-up Sortie MIDI. Dans certains cas, elle a une étiquette "Optionnelle" - vous n'avez alors pas besoin de faire un choix. Dans d'autres cas, la sortie MIDI est nécessaire. C'est le cas des surfaces de contrôle qui utilisent le feedback MIDI - curseurs motorisés, affichages, etc. Reportez-vous au document pdf séparé "Control Surface Details" pour plus de détails.
- → Record ne peut "saisir" que les entrées MIDI que vous utilisez réellement. Les entrées MIDI non sélectionnées ici ou dans la page Contrôle avancé (voir "MIDI avancé - les entrées de bus de [contrôle externes"\)](#page-455-1) sont disponibles pour les autres programmes.
- + Notez que les autres programmes MIDI peuvent "saisir" tous les ports MIDI de votre système lors de leur **lancement !**
- **8. Si vous le souhaitez, vous pouvez renommer votre surface de contrôle à l'aide du champ Nom.**
- **9. Cliquez sur OK pour ajouter la surface.**
- + En fonction du modèle de surface de contrôle, des boites d'alerte peuvent apparaître, vous rappelant de **sélectionner un preset spécifique, etc.**

Dans certains cas, Record peut restaurer un preset dans la surface de contrôle à ses réglages d'origine à votre place - vous en serez informé.

Enfin, vous retournez à la page Claviers et surfaces de contrôle, dans laquelle votre surface ajoutée apparaît.

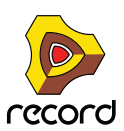

#### **Si votre modèle de surface de contrôle n'apparaît pas dans la liste**

Si vous ne trouvez pas votre surface de contrôle dans la liste du fabricant ou du modèle lorsque vous essayez de l'ajouter, cela signifie qu'il n'y a pas de prise en charge native pour votre modèle. Cependant, le programme supporte les claviers et contrôleurs génériques. Voici ce que vous devez faire :

#### D **Sélectionnez "Other" dans le menu pop-up Fabricant et sélectionnez ensuite l'une des trois options dans le menu pop-up Modèle.**

ou, si le fabricant apparaît, mais pas votre modèle précis :

#### → Sélectionnez l'une des trois options "Other" dans le menu pop-up Modèle :

Dans les deux cas, les options sont les suivantes :

#### **• Basic MIDI Keyboard**

Sélectionnez-la si vous avez un clavier MIDI sans boutons ou curseurs programmables. Il ne sera utilisé que pour jouer (y compris les contrôleurs de performance comme le pitch bend, la roue de modulation, etc.) - vous ne pouvez pas ajuster les paramètres de modules de Record avec ce type de surface de contrôle.

#### **• MIDI Controller**

Sélectionnez-la si vous avez un contrôleur MIDI avec des boutons ou curseurs programmables (mais sans clavier). Vous devez configurer votre surface de contrôle pour que les contrôleurs envoient les messages MIDI CC corrects, en fonction du module de Record que vous voulez contrôler - vérifiez le diagramme d'implémentation MIDI dans le dossier Documentation de Record.

#### **• MIDI Keyboard with Controls**

Sélectionnez-la si vous avez un clavier MIDI avec des boutons ou curseurs programmables. A nouveau, vous devez configurer votre contrôleur pour qu'il envoie des messages MIDI CC corrects.

Après avoir sélectionné un modèle, continuez en sélectionnant un port d'entrée MIDI comme décrit précédemment.

#### **A propos du clavier maître**

L'une des surfaces de contrôle peut être le clavier maître. Elle est comme les autres surfaces de contrôle, mais elle doit avoir un clavier et ne peut pas être verrouillée sur un module spécifique de Record (en d'autres termes, elle suit toujours l'entrée MIDI du séquenceur). C'est la surface que vous utilisez pour jouer les modules instrumentaux dans Record.

D **La première surface avec un clavier qui est ajoutée (ou trouvée par l'auto-détection) est automatiquement sélectionnée pour être le clavier maître.**

Cela est indiqué dans la liste des surfaces attachées dans la page des Préférences.

+ Si vous voulez utiliser une autre surface comme clavier maître, sélectionnez-la dans la liste et cliquez sur le **bouton "Définir comme clavier maître".**

Vous ne pouvez avoir qu'un clavier maître.

+ Si vous ne voulez utiliser aucun clavier maître, sélectionnez la surface clavier maître actuelle et cliquez sur le **même bouton (qui est à présent étiqueté "N'utiliser aucun clavier maître").**

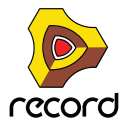

## **Autres fonctions**

- + Pour éditer une surface, double-cliquez dessus dans la liste (ou sélectionnez-la et cliquez sur Editer). Cela vous permet de changer son nom et les réglages de port MIDI, si nécessaire.
- → Pour supprimer une surface, sélectionnez-la et cliquez sur Supprimer.
- → Vous pouvez désactiver une surface en désactivant sa case "Utiliser avec Record". Cela peut être utile si la surface est connectée à votre système mais que vous ne voulez l'utiliser qu'avec un autre programme, etc.
- → Il y a encore une page "Contrôle avancé" dans les Préférences.

Elle n'est utilisée que pour les bus MIDI de contrôleurs externes et pour l'entrée d'horloge MIDI. Tous les contrôles de prise en main MIDI sont définis dans la page Claviers et autres surfaces de contrôle.

## **Exemple de configurations**

Il y a plusieurs façons de procéder lors du choix du type de réglage que vous utilisez. Veuillez lire la suite.

#### **Un seul clavier MIDI avec des contrôleurs**

Avec cette configuration, les clavier est votre clavier maître, ce qui signifie qu'il est toujours routé via le séquenceur (il contrôle le module connecté à la piste du séquenceur qui est la cible d'édition). Pour contrôler un autre module, vous devez changer la cible d'édition MIDI (le symbole de clavier dans la colonne d'entrée de la liste des pistes) vers une autre piste du séquenceur.

Vous pouvez, cependant, utiliser les assignations de substitution pour contrôler des paramètres d'autres modules de Record (ou les fonctions globales de Record comme le transport).

#### **Un clavier MIDI classique et une surface de contrôle supplémentaire**

Le clavier et la surface de contrôle devraient être connectés à des ports MIDI séparés (ou utiliser des connexions USB séparées). Ici, le clavier MIDI classique est votre clavier maître - il est utilisé pour jouer et enregistrer via le séquenceur. Vous pouvez faire en sorte que la surface de contrôle suive le clavier maître - cela vous permet de modifier les paramètre du module que vous jouez (tout comme dans l'exemple précédent).

Vous pouvez également verrouiller la surface de contrôle à un autre module dans le rack - cela vous permet de jouer un module en ajustant les paramètres d'un autre.

#### **Un clavier MIDI avec contrôleurs et un ou plusieurs surfaces de contrôle**

C'est la configuration idéale ! A nouveau, tous les claviers et surfaces de contrôle devraient être connectés à des ports MIDI séparés (ou utiliser des connexions USB séparées). Le clavier est routé via le séquenceur et vous pouvez l'utiliser pour modifier les paramètres du module que vous jouez. Les autres surfaces de contrôle peuvent être verrouillées sur différents modules du rack.

Par exemple, si vous verrouillez une surface de contrôle au mixeur principal, vous pourrez toujours contrôler les niveaux et les panoramiques. Vous devriez également avoir un contrôleur dédié au transport, à l'annulation/ rétablissement, à la sélection de la cible d'édition des pistes MIDI du séquenceur, etc.

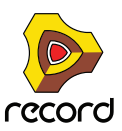

# **Bases de Remote**

Les paramètres et fonctions pour chaque module de Record sont affectés aux contrôleurs des modules de surface de contrôle pris en charge. Dès que vous avez ajouté une ou plusieurs surfaces de contrôle dans les Préférences, vous pouvez commencer à modifier les paramètres !

- + Par défaut, toutes les surfaces de contrôle connectées suivent l'entrée du clavier maître dans le séquenceur. Cela signifie que vous définissez l'entrée du clavier maître sur une piste du séquenceur pour router les surfaces de contrôle vers le module de la piste dans le rack. Vous pouvez contourner cette fonction en verrouillant une surface de contrôle sur un module spécifique - voir ["Verrouiller une surface à un module"](#page-430-0). Ou vous pouvez simplement utiliser les Assignations de substitution (voir ["Assignations de substitution"](#page-433-1)) pour des paramètres spécifiques - ils seront alors affectés aux contrôleurs sélectionnés quelle que soit l'entrée MIDI.
- <sup>D</sup> **Le module de** Record **connecté à la piste avec l'entrée du clavier maître aura ses paramètres affectés aux contrôleurs logiques (curseurs, boutons, etc.) sur le module de surface de contrôle.** Par exemple, si le clavier maître est associé à un Subtractor, votre surface de contrôle contrôlera les paramètres les plus importants du Subtractor. Si vous définissez l'entrée MIDI sur une piste connectée à un NN-XT, la surface de contrôle contrôlera les paramètres du module NN-XT, et ainsi de suite pour chaque module. Il y a des affectations standards pour la plupart des modules - voir ["A propos des variations d'assignation".](#page-429-0)
- **! Veuillez vous référer au document séparé "Control Surface Details" pour des informations relatives aux modules.**
- D **Les surfaces de contrôles prises en charge avec des contrôleurs de transport dédiés seront affectées aux contrôleurs équivalents dans le transport de** Record**.** Si vous n'avez pas de contrôleur de transport sur votre surface de contrôle, vous pouvez toujours affecter les contrôleurs de transport aux contrôleurs en utilisant les assignations de substitution - voir ["Créer les assignations](#page-434-0)  [de substitution"](#page-434-0).
- D **D'autres fonctions importantes comme le changement de piste cible dans le séquenceur, la sélection des patches, ou annuler/rétablir peuvent également être contrôlées à distance.** Voir ["Assignations de substitution supplémentaires...".](#page-437-0)

## **Assignation standard et de substitution**

Les paramètres de Record sont "affectés de façon standard" pour les surfaces de contrôles supportées. L'utilisateur n'a rien à faire pour contrôler à distance tout module de Record. Vous pouvez, cependant, utiliser les assignations de substitution pour affecter un paramètre spécifique à un contrôleur spécifique si vous le souhaitez.

- D **En utilisant les assignations standards, le contrôle à distance de chaque module sera le même pour tout nouveau morceau créé dans** Record**, vous donnant le même ensemble de surfaces de contrôle.** Si vous utilisez les assignations de substitution (voir ["Assignations de substitution"](#page-433-1)), les substitutions seront enregistrées avec le morceau, mais ne seront pas choisies si vous créez un nouveau morceau.
- → Les paramètres qui sont assignés de façon standard pour chaque module de Record dépend de la ou des **surfaces de contrôle.**

Le document "Control Surface Details" contient certaines informations à propos des assignations standards des différents modèles de surface de contrôle. Mais vous pouvez également activer le mode Editer les assignations de substitution pour voir quels paramètres, pour chaque module, sont assignés à votre ou vos surfaces de contrôle - voir ["Activer le mode d'édition des assignations de substitution"](#page-433-0).

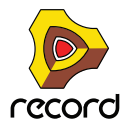

**→ Notez que si vous avez plusieurs surfaces de contrôle connectées, certains paramètres pourraient être assignés à plus d'une surface de contrôle.**

Il n'y a pas pour autant de conflit, mais cela ne fait que refléter le fait que par défaut toutes les surfaces de contrôle suivent l'entrée MIDI du clavier maître (dans le séquenceur). En utilisant le verrouillage de surface (voir plus bas), ou les assignations de substitution (voir ["Assignations de substitution"\)](#page-433-1), vous avez un contrôle total sur vos surfaces de contrôle.

## <span id="page-429-0"></span>**A propos des variations d'assignation**

Comme il y a souvent plus de paramètres sur un module qu'il n'y a de contrôleurs sur une surface de contrôle, des variations d'assignation sont disponibles pour la plupart des modules. Lorsque vous sélectionnez une variation d'assignation standard, un nouvel ensemble de paramètres est assigné aux contrôleurs de votre surface de contrôle pour un module de Record sélectionné.

Par exemple, si vous avez une surface de contrôle avec 8 boutons rotatifs routés vers un Subtractor, les boutons pourraient contrôler les paramètres du filtre par défaut. En choisissant la variation 2, vous pourriez leur faire contrôler les réglages de l'oscillateur, tandis que la variation 3 leur ferait contrôler les LFO, et ainsi de suite.

+ Pour les modules qui supportent les raccourcis clavier, vous basculez entre les variations d'assignation en **utilisant [Command] + [Option] (Mac) / [Ctrl] + [Alt] (Windows) et les touches numériques [1] à [0] (pas sur le pavé numérique), où [1] sélectionne l'assignation standard par défaut.**

Le nombre de variations d'assignation disponibles dépend de la surface de contrôle et du module de Record sélectionné. La variation sélectionnée sera toujours active jusqu'à ce que vous changiez l'entrée MIDI vers un autre module (ou que vous sélectionniez une autre variation). Si vous revenez au même module, il aura toujours la même affectation standard par défaut (variation [1]).

- D **Pour les surfaces de contrôle qui ont des contrôleurs dédiés pour sélectionner les variations d'affectation, ils peuvent être utilisés à la place des raccourcis clavier.**
- + Les surfaces verrouillées (voir ci-dessous) peuvent également être verrouillées sur une variation d'assignation **spécifique.**

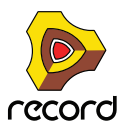

**430**

# <span id="page-430-0"></span>**Verrouiller une surface à un module**

Vous pouvez verrouiller une surface de contrôle à un module spécifique pour qu'il soit toujours "modifiable", quelle que soit la piste qui a l'entrée du clavier maître dans le séquenceur. Cela vous permet de jouer et d'enregistrer des notes sur un module tout en contrôlant simultanément les paramètres d'un autre module depuis la surface de contrôle.

Par exemple, vous pourriez verrouiller une surface de contrôle au mixeur principal pour pouvoir à tout moment contrôler les niveaux tout en jouant/manipulant d'autres modules.

 $\rightarrow$  Le clavier maître ne peut pas être verrouillé !

Si vous sélectionnez le clavier maître dans les Préférences, vous pouvez cliquez sur le bouton "N'utiliser aucun clavier maître". Vous pouvez alors verrouiller cette surface de contrôle à un module et utiliser ses contrôleurs pour manipuler les paramètres, mais vous ne pourrez pas jouer le module.

- $\rightarrow$  Vous pouvez verrouiller plusieurs surfaces de contrôle sur le même module. Cependant, chaque surface de contrôle ne peut être verrouillée qu'à un module à la fois.
- D **Les informations concernant les modules verrouillés (et à quelles surfaces de contrôle) sont enregistrées dans le morceau.**

## **Verrouiller un module**

Il y a deux méthodes fondamentales que vous pouvez utiliser pour verrouiller un module :

### **En utilisant la boite de dialogue Verrouiller une surface**

**1. Sélectionnez "Verrouiller une surface..." dans le menu Options.**

La boite de dialogue Verrouillage de surface apparaît.

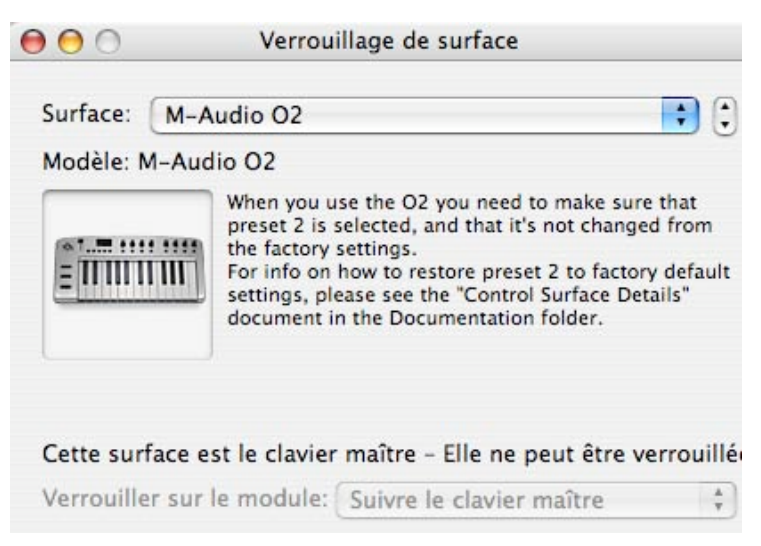

Dans cette image, la surface de contrôle sélectionnée dans la boite de dialogue est le clavier maître - elle ne peut pas être verrouillée.

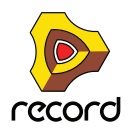

**2. Déroulez le menu pop-up Surface en haut de la boite de dialogue et sélectionnez la surface de contrôle que vous voulez verrouiller à un module.**

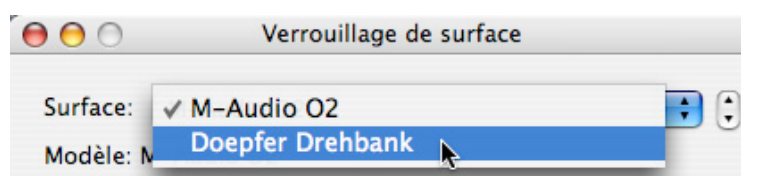

#### **3. Ensuite, ouvrez le menu pop-up "Verrouiller sur le module".**

Dans ce menu pop-up, tous les modules du morceau courant sont affichés. L'élément "Suivre le clavier maître" qui est sélectionné par défaut, signifie que la surface de contrôle n'est pas verrouillée (elle suit au contraire l'entrée du clavier maître dans le séquenceur).

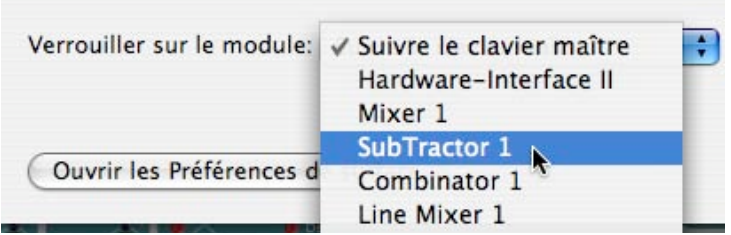

- **4. Sélectionnez le module auquel vous voulez verrouiller la surface de contrôle dans la liste.**
- D **Si la surface de contrôle sélectionnée supporte les raccourcis clavier pour les variations d'assignation (voir ["A](#page-429-0)  [propos des variations d'assignation"\)](#page-429-0) le menu pop-up supplémentaire "Toujours utiliser l'assignation" apparaît.**

Dans ce menu pop-up, vous pouvez choisir de verrouiller une variation d'assignation standard spécifique ou de permettre au module de changer de variation d'assignation en fonction des raccourcis clavier. Dans ce dernier cas, sélectionnez "Suivre les raccourcis clavier".

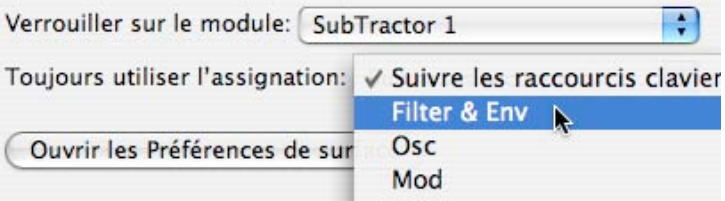

#### **5. Fermez la boite de dialogue quand vous avez terminé.**

La surface est à présent verrouillée à la surface de contrôle. Dans le mode Editer les assignations de substitution (voir ["Activer le mode d'édition des assignations de substitution"](#page-433-0)) un module verrouillé est affiché avec un symbole de verrou dans le coin supérieur gauche du panneau.

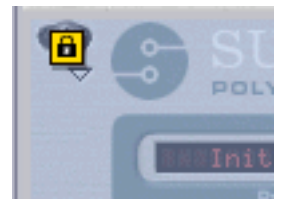

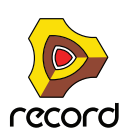
### **En utilisant le menu contextuel**

+ Une façon rapide de verrouiller les modules est de cliquer-droit (Win) / [Ctrl]-cliquer (Mac) sur le panneau d'un **module pour faire apparaître le menu contextuel.**

Dans le menu contextuel, toutes les surfaces de contrôle installées (en dehors du clavier maître) sont affichées avec le texte "Verrouiller [nom de la surface de contrôle] à ce module". En sélectionner une verrouillera le module à cette surface. Dans le menu contextuel, la surface de contrôle qui est actuellement verrouillée sera cochée.

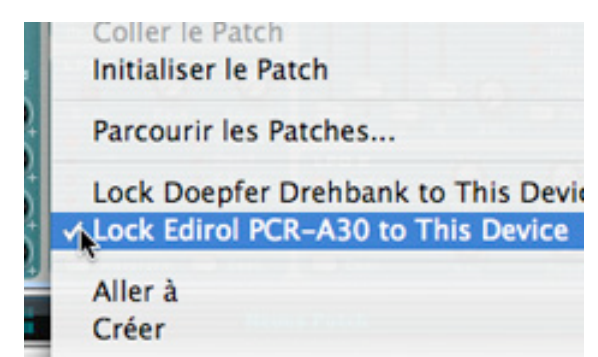

### **Déverrouiller les modules**

D **Pour déverrouiller un module verrouillé, faites apparaître le menu contextuel du module verrouillé et décochez l'élément "Verrouiller à ce module".**

Cela déverrouille le module et la surface de contrôle suit dès lors l'entre du clavier maître.

D **Une autre façon de déverrouiller un module est d'ouvrir la boite de dialogue Verrouillage de surface et sélectionner "Suivre le clavier maître" dans le menu pop-up Verrouiller sur le module.**

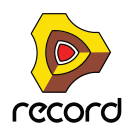

## **Assignations de substitution**

Les assignations de substitution vous permettent d'assigner des paramètres ou des fonctions à des contrôleurs de votre surface de contrôle, se substituant aux assignations standards.

### **Activer le mode d'édition des assignations de substitution**

#### **1. Sélectionnez "Editer les assignations de substitution" dans le menu Options.**

Tous les modules non sélectionnés dans le rack sont grisés, indiquant le mode édition. Chaque module sélectionné (y compris le panneau de transport) afficheront un symbole en forme de flèche sur chaque paramètre qui peut être assigné à un contrôleur d'une surface de contrôle.

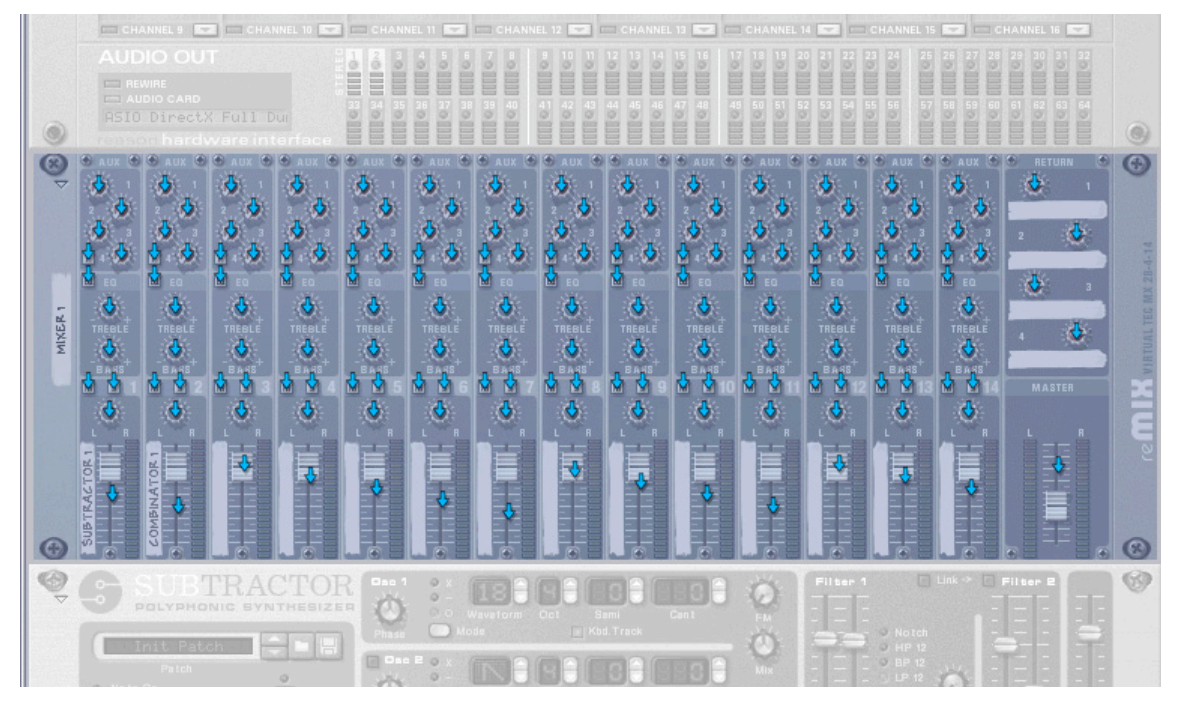

Le mode d'édition des assignations de substitution, activé avec un module mixeur sélectionné.

Pour pouvoir voir quels paramètres sont actuellement assignés à un module, vous devez diriger l'entrée du clavier maître sur la piste du séquenceur auquel il est connecté.

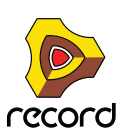

**2. Sélectionnez un module dans le rack et activez l'entrée du clavier maître pour sa piste du séquenceur.** Les assignations standards des paramètres seront affichés avec un symbole de bouton jaune.

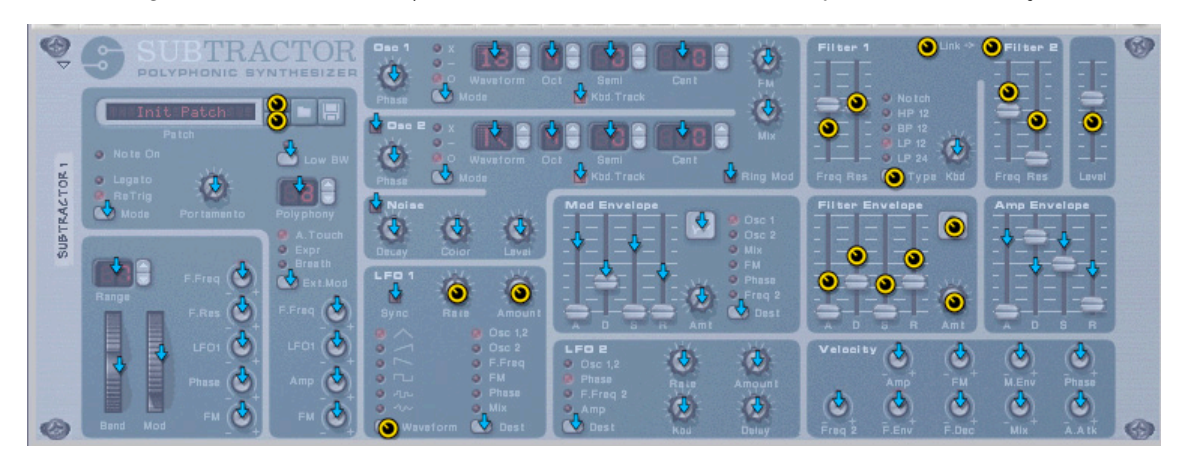

- → Notez que vous pouvez sélectionner également le panneau de transport ! La plupart des éléments du panneau de transport peuvent être assignés aux contrôleurs. Notez qu'en sélectionnant le panneau de transport, toute assignation standard sera automatiquement affichée, contrairement aux autres modules pour lesquels vous devez diriger l'entrée du clavier maître vers leur piste du séquenceur.
- D **Si vous placez le pointeur de la souris sur un paramètre assigné de façon standard, une bulle apparaîtra affichant à quel contrôleur de la surface de contrôle le paramètre du module est assigné.**

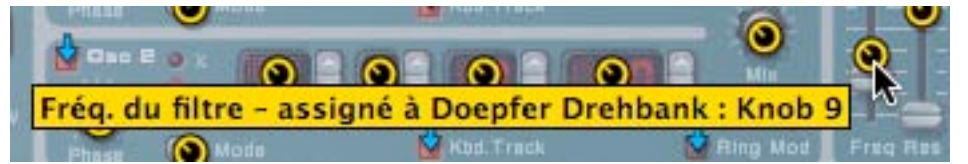

### **Créer les assignations de substitution**

Si le mode Editer les assignations de substitution est activé, vous pouvez utiliser les méthodes suivantes pour assigner un paramètre à un contrôleur :

### **Méthode 1:**

- **1. Sélectionnez le paramètre que vous voulez assigner.**
	- La flèche (ou le bouton) devient orange, indiquant qu'il est sélectionné.
- **2. Sélectionnez "Editer les assignations de substitution" dans le menu Edition.** Vous pouvez également [Ctrl]-cliquer (Mac) / cliquer-droit (PC) sur le paramètre pour sélectionner le même élément dans le menu contextuel.

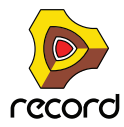

La boite de dialogue "Edition des assignations de substitution" s'ouvre. A partir de ce point, il y a deux façons de procéder :

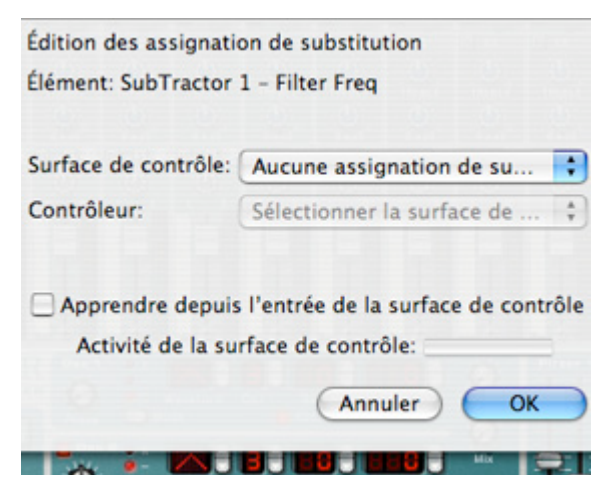

**→ Vous pouvez sélectionner manuellement la surface de contrôle et le contrôleur que vous souhaitez assigner au paramètre à l'aide des deux menus pop-up correspondants.**

Le menu pop-up Surface de contrôle affiche toutes les surfaces de contrôle installées, et le menu pop-up Contrôleur tous les contrôleurs assignables pour la surface de contrôle sélectionnée.

**→ Vous pouvez également activer "Apprendre depuis l'entrée de la surface de contrôle" et simplement bouger (ou presser) le contrôleur que vous souhaitez assigner au paramètre.**

Le champ "Activité de la surface de contrôle" clignote momentanément lorsque vous tournez le bouton, puis la boite de dialogue affiche la surface de contrôleur et le contrôleur assignés.

**→ Si la surface de contrôle a un clavier, vous pouvez également choisir des notes comme contrôleurs.** Les notes fonctionnent exactement comme des boutons on/off. Si "Keyboard" (clavier) est sélectionné dans le menu pop-up Contrôleur, un champ Numéro de note apparaît dans la boite de dialogue.

#### **3. Cliquez sur OK pour fermer la boite de dialogue.**

Le paramètre assigné montre à présent une icone en forme d'éclair, indiquant qu'il utilise une assignation de substitution. Toutes ces assignations sont affichées dans le mode d'édition des assignations de substitution. Le module n'a pas besoin d'être sélectionné ou d'avoir l'entrée du clavier maître.

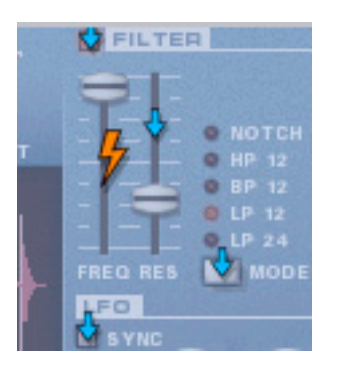

**4. Pour quitter le mode d'édition des assignations de substitution, désélectionnez-le dans le menu Options.** Vous pouvez également quitter ce mode en appuyant sur [Echap].

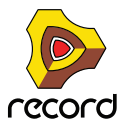

### **Méthode 2:**

**1. Double-cliquez sur le paramètre que vous souhaitez assigner.**

Un éclair tournant sur lui-même apparaît sur le paramètre - ce qui indique que le mode "Apprendre depuis la surface de contrôle" est activé. Vous pouvez quitter ce mode en appuyant sur [Echap].

**2. Déplacer (ou pressez) à présent le contrôleur que vous souhaitez assigner au paramètre.**

Le paramètre est à présent assigné au contrôleur.

Vous n'avez pas toujours besoin d'éditer les assignations de substitution lorsque le mode d'édition des assignations de substitution est activé - voir ci-dessous.

### **Créer des assignations de substitution quand le mode d'édition est désactivé**

Si le mode d'édition des assignations de substitution est activé dans le menu option, les paramètres assignés sont "marqués", et les indicateurs en forme de flèche montrent les paramètres assignables. Dans ce mode, cependant, vous ne pouvez pas utiliser Record normalement. Le mode d'édition des assignations de substitution est principalement une prévisualisation des paramètres disponibles et de leur assignation actuelle.

D **Une autre façon d'assigner des paramètres est de désactiver le mode "Editer les assignations de substitution " dans le menu Options, et de simplement [Ctrl]-cliquer (Mac) / cliquer-droit (PC) sur le paramètre que vous voulez contrôler à distance.**

Cela ouvre un menu pop-up, dans lequel une des options sera "Editer les assignations de substitution". Le sélectionner ouvrira la boite de dialogue d'édition des assignations de substitution. Ainsi, vous n'avez pas besoin de sélectionner le mode d'édition dans le menu Options si vous savez déjà qu'un paramètre est libre et assignable.

### **Supprimer les assignations de substitution**

Cela peut se faire pour un paramètre sélectionné de la façon suivante :

- **1. Sélectionnez le paramètre pour lequel vous souhaitez supprimer l'assignation de substitution.** L'éclair devient orange, indiquant qu'il est sélectionné.
- **2. Sélectionnez "Supprimez les assignations de substitution" dans le menu Edition.** Vous pouvez également [Ctrl]-cliquer (Mac) / cliquer-droit (PC) sur le paramètre pour sélectionner le même élément dans le menu contextuel. Cet élément est toujours disponible, que le mode d'édition des assignations de substitution soit activé ou non.

Ou vous pouvez supprimer toutes les assignations de substitution d'un module en une seule fois :

- **1. Sélectionnez le module pour lequel vous voulez supprimer toutes les assignations de substitution.**
- **2. Sélectionnez "Supprimer toutes les assignations de substitution du module" dans le menu Edition.** Vous pouvez également [Ctrl]-cliquer (Mac) / cliquer-droit (PC) sur le panneau du module et sélectionner le même élément dans le menu contextuel.

### **Copier/Coller les assignations de substitution**

Vous pouvez copier les assignations de substitution pour un module et les coller dans un module du même type. Cela fonctionne ainsi :

**1. Après avoir activé le mode d'édition des assignations de substitution, sélectionnez le module à partir duquel vous voulez copier les assignations de substitution, et sélectionnez "Copier les assignations de substitution" dans le menu Edition.**

Vous pouvez également [Ctrl]-cliquer (Mac) / cliquer-droit (PC) sur le panneau du module pour sélectionner le même élément dans le menu contextuel.

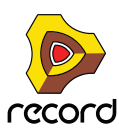

**2. Sélectionnez le module sur lequel vous voulez copier les assignations de substitution.**

Il doit être du même type que le module depuis lequel elles ont été copiées. Au cas où vous avez copié les les assignations de substitution depuis le panneau transport, vous ne pourrez les copier que dans un autre document morceau.

**3. Sélectionnez "Coller les assignations de substitution" dans le menu Edition.**

Les choses suivantes se produisent :

→ Si vous collez les assignations sur un module du même document, une boite de dialogue apparaît vous **informant que cela écrasera celles qui sont déjà utilisées.**

Vous avez alors le choix d'annuler l'opération, ou de déplacer les assignations existantes vers le nouveau module.

D **Si vous collez les assignations sur un module d'un autre morceau, les assignations copiées sont simplement collées.**

Dans ce cas, les assignations de substitution originales ne sont pas affectées.

## **Assignations de substitution supplémentaires...**

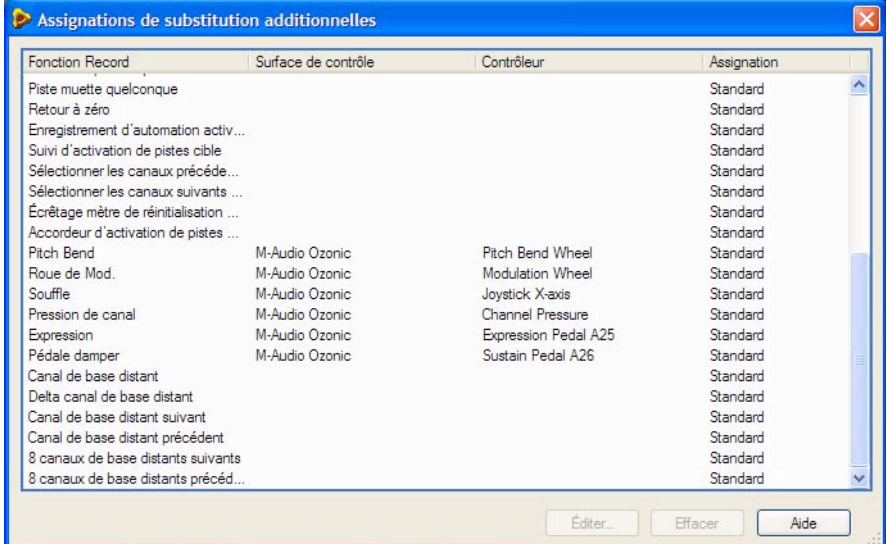

Le menu Options contient un élément appelé "Assignations de substitution supplémentaires". Le sélectionner ouvre une boite de dialogue avec des fonctions de contrôle à distance qui ne peuvent pas être assignées en utilisant le mode d'édition des assignations de substitution, comme le basculement entre les pistes cibles, Annuler/Rétablir, etc.

### **Qu'est-ce qui peut être assigné ?**

Bien que la plupart des éléments dans cette boite de dialogue parle d'eux-même, certains ont besoin d'être décrits. Ce sont les suivants :

### **Cibler la piste (Delta) et Cibler la piste précédente/suivante**

→ Cibler la piste permet de donner l'entrée du clavier maître (entrée MIDI) à une piste.

Assigner Cibler la piste précédente/suivante à deux boutons d'une surface de contrôle vous permet de déplacer le symbole de clavier vers le haut ou vers le bas dans la liste des pistes.

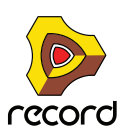

- D **Cibler la piste (Delta) permet d'utiliser les contrôleurs à roue Delta (un contrôleur spécial sans étendue maximale ou minimale) pour basculer entre les pistes cibles.** Une roue Jog est un exemple de ce type de contrôleurs.
- D **Sélectionner la piste précédente/suivante peut être assignée à un bouton contrôleur standard.**

#### **Sélectionner le patch pour le module cible et Sélectionner le patch précédent/ suivant pour le module cible**

Le module cible est le module connecté à la piste cible.

 $\rightarrow$  La sélection de patch est généralement assignée aux boutons d'une surface de contrôle. Si vous voulez modifier cette assignation standard de la sélection de patch globalement pour sélectionner les patches pour n'importe quel module à patch qui dispose actuellement de l'entrée du clavier maître, vous pouvez l'assigner ici.

Par exemple, vous pourriez vouloir utiliser toujours les mêmes boutons d'une surface de contrôle pour sélectionner les patches.

D **Sélectionner le patch pour le module cible est également censé être assigné à un contrôleur de type Delta (voir précédemment).**

Cela vous permet de sélectionner les patches pour un module connecté à la piste cible en faisant tourner la roue dans le sens (contraire) des aiguilles d'une montre.

**→ Sélectionner le patch précédent/suivant peut être assigné à des boutons standards.** 

### **Sélectionner la variation de raccourci clavier (Delta) / Sélectionner la variation de raccourci clavier précédente/suivante**

En assignant des contrôleurs à ces fonctions, vous pouvez utiliser votre surface de contrôle pour changer la variation de raccourci clavier sélectionnée dans Record.

- **Les fonctions "Sélectionner précédente/suivante" sont généralement assignées à des boutons, vous permettant de parcourir les variations de raccourci clavier.**
- **La fonction Delta doit être assignée à un contrôleur de type Delta pour fonctionner.**
- **La sélection de variation de raccourci clavier est un réglage global dans** Record**. Il affecte toutes les surfaces de contrôle ajoutées (si elles utilisent des variations de raccourci clavier et ne sont pas verrouillées à un module et une variation spécifiques dans la boite de dialogue de verrouillage de surface de contrôle).**

### **Annuler/Rétablir**

Vous pouvez assigner Annuler/Rétablir à des contrôleurs. Cela fonctionne comme les éléments correspondants du menu Edition.

### **Nom du document**

Vous permet d'afficher le nom du morceau dans l'affichage de la surface de contrôle. Cela ne fonctionne que pour les surfaces de contrôle qui supportent cette fonction.

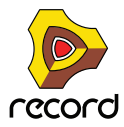

### **Editer les assignations de substitution supplémentaires**

Créer des assignations de substitution dans cette boite de dialogue est similaire à la création d'assignations de substitution standards :

**1. Sélectionnez une fonction ou un paramètre dans la liste que vous souhaitez assigner à un contrôleur et cliquez sur "Editer".**

Cela ouvre la boite de dialogue Edition des assignations de substitution dans laquelle vous pouvez assigner un contrôleur à la fonction ou au paramètre. Vous pouvez également double-cliquer sur l'élément dans la liste pour ouvrir la boite de dialogue.

**2. Cliquez sur OK pour fermer la boite de dialogue.**

#### **Supprimer les assignations supplémentaires**

- **1. Sélectionnez "assignations de substitution supplémentaires" dans le menu Options.** Dans la colonne Contrôleur, vous pouvez voir les paramètres et fonctions qui utilisent des assignations de substitution.
- **2. Sélectionnez l'élément ayant actuellement une assignation de substitution et cliquez sur "Supprimer".**

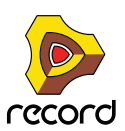

**440**

## **Raccourcis clavier**

Assigner des commandes au clavier ne fait pas appel au MIDI, aussi aucun réglage spécial n'est nécessaire. Les commandes clavier peuvent être assignées à des paramètres tout comme avec les assignations de substitution, mais la fonctionnalité diffère d'un point important :

**→ Les commandes au clavier ne peuvent être utilisées que pour activer/désactiver ou attribuer des valeurs minimales/maximales pour un paramètre assigné.**

De ce fait, si vous assignez une commande clavier à un bouton, un curseur ou un bouton fléché, il ne pourra basculer qu'entre les valeurs maximales et minimales de ce paramètre. La seule exception concerne les boutons de sélection multiple utilisé par de nombreux paramètres comme les destinations d'enveloppe, par exemple. Cela fera cycler les options disponibles en utilisant le raccourci clavier.

### **Activer les raccourcis clavier**

Pour activer les raccourcis clavier, sélectionnez "Autoriser les raccourcis clavier" dans le menu Options.

### **Editer les raccourcis clavier**

+ Pour avoir une vue d'ensemble des paramètres contrôlés par le clavier, sélectionnez "Editer les raccourcis **clavier" dans le menu Options.** 

Lorsque ce sera fait, chaque module que vous sélectionnerez affichera un symbole en forme de flèche à côté de chaque paramètre pouvant être assigné à un raccourci clavier.

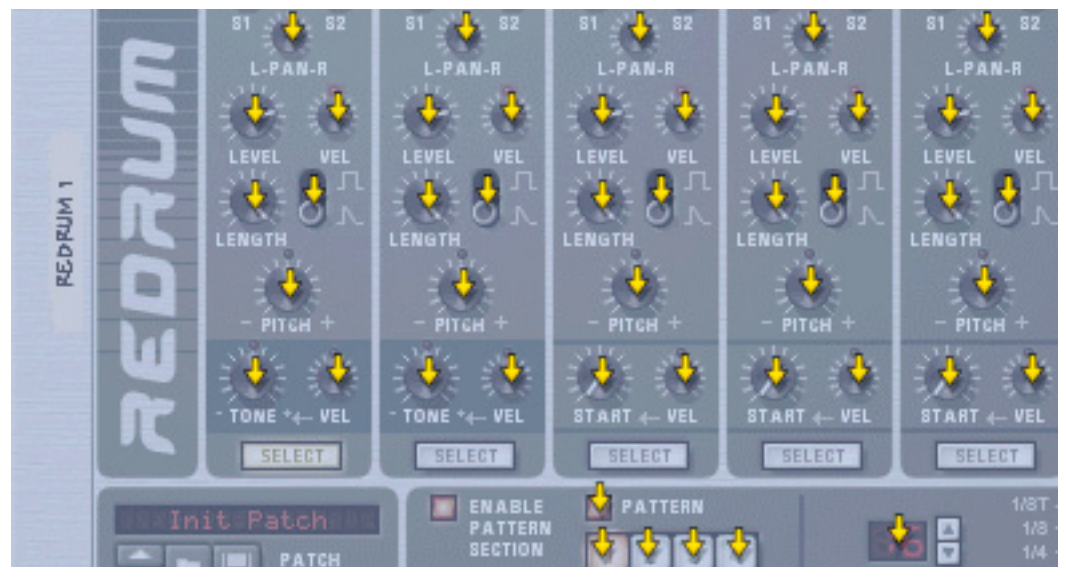

Une section d'une boite à rythme (Record+Reason) avec le mode d'édition des raccourcis clavier activé.

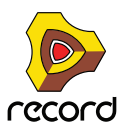

D **Si vous cliquez sur un paramètre assignable pour le sélectionner, vous pouvez soit choisir "Editer le raccourci clavier" dans le menu Edition.**

Cela ouvre une boite de dialogue qui vous permet de sélectionner un raccourci clavier pour ce paramètre.

Vous pouvez utiliser toute touche en dehors de la barre d'espace, Tab, Entrée ou le pavé numérique (qui est réservé aux fonctions de transport) ou une combinaison [Maj]+une touche (avec les mêmes restrictions).

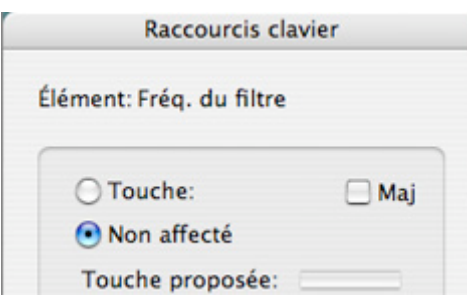

La boite de dialogue Raccourcis clavier.

+ Appuyez simplement sur la touche (ou la combinaison de touches) que vous voulez utiliser pour contrôler le **paramètre.**

Le champ "Touche proposée" s'allume momentanément, indiquant qu'il "apprend" la ou les touches, puis la boite de dialogue affiche le nom de la touche que vous avez pressée. Si [Maj] a été utilisé, la case à côté du mot Maj sera cochée.

Vous pouvez également double-cliquer sur la flèche d'un paramètre assignable pour définir le raccourci clavier :

+ Un rectangle jaune tournant sur lui-même apparaît, indiquant le mode d'apprentissage. Appuyez sur la touche **(ou la combinaison de touches) que vous voulez utiliser pour contrôler le paramètre.**

La rotation s'arrête et le rectangle affiche la touche ou la combinaison de touches utilisée.

#### **A propos des deux modes d'édition des raccourcis clavier**

Si le mode d'édition des raccourcis clavier est activé (coché) dans le menu option, les paramètres assignés sont "marqués", affichant le raccourci clavier pour ce paramètre. Dans ce mode cependant, vous ne pouvez pas utiliser Record normalement. Ce mode est principalement une vue d'ensemble des paramètres disponibles et de leur assignation actuelle.

D **Une autre façon d'assigner un raccourci clavier est de désactiver "Editer les raccourcis clavier" dans le menu Options, et de simplement [Ctrl]-cliquer (Mac)/cliquer-droit (PC) sur le paramètre que vous voulez contrôler.** Cela ouvre un menu pop-up, dans lequel l'une des options sera "Assigner des raccourcis clavier". La sélectionner ouvrira la boite de dialogue Raccourcis clavier. Ainsi, vous n'avez pas besoin de (dés)activer le mode d'édition des raccourcis clavier si vous savez qu'un paramètre est assignable.

## **Enregistrer les assignations**

Il est inutile d'enregistrer les assignations MIDI, car les assignations standards pour chaque module de Record et pour toute surface de contrôle supportée sont intégrées et toujours disponibles. Vous pouvez, cependant, enregistrer des assignations supplémentaires ou des raccourcis clavier comme un modèle :

+ Cela peut se faire en enregistrant un document morceau contenant tous les modules qui sont affectés par **l'assignation supplémentaire ou le raccourci clavier, mais sans aucune donnée de séquenceur.** Le document morceau peut alors être utilisé comme point de départ pour tout autre morceau, en le chargeant

simplement et en utilisant immédiatement "Enregistrer sous" pour l'enregistrer sous un nouveau nom.

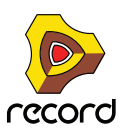

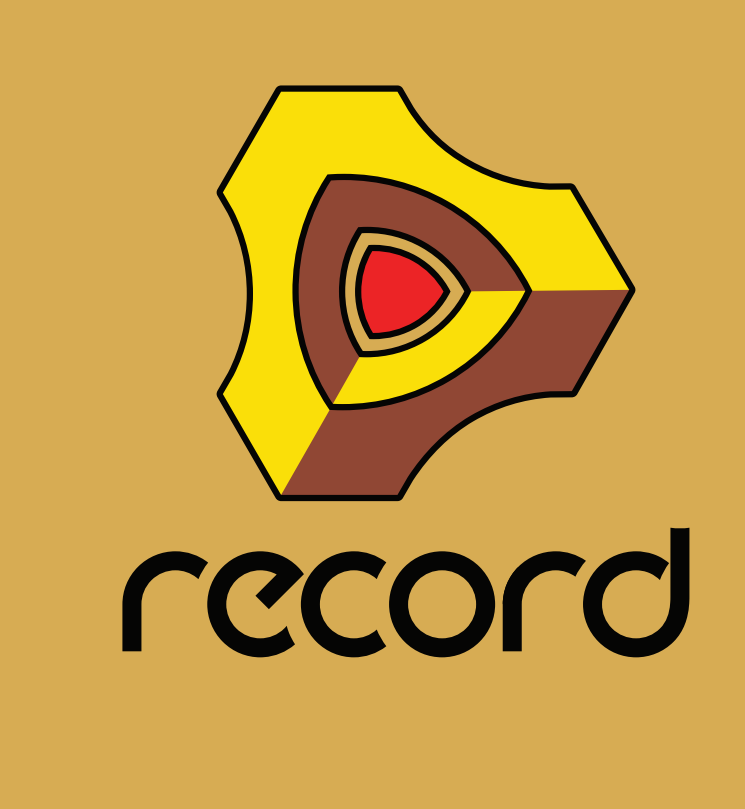

# <span id="page-442-0"></span>**Chapitre 18 Utiliser Record comme un esclave ReWire**

## **A propos de ce chapitre**

Ce chapitre décrit la façon d'utiliser Record comme esclave ReWire, c'est à dire lorsque Record fournit l'audio à une autre application compatible ReWire. Il n'aborde pas l'utilisation conjointe de ReBirth et de Record, qui est décrite à la ["La machine d'entrée ReBirth \(Windows\)".](#page-556-0)

## **Pourquoi utiliser Record avec ReWire?**

Alors que Record est un outil musical complet et autonome, vous pouvez vouloir ajouter d'autres éléments à votre musique, comme :

**• Des synthétiseurs matériels (contrôlés via MIDI).**

Connecter Record à une autre application vous permet de faire simplement cela, d'intégrer vos morceaux Record à d'autres types de musique, des enregistrements externes MIDI et acoustiques. En enregistrant Record dans des pistes audio d'un séquenceur audio, vous pouvez continuer à traiter vos pistes Record avec d'autres effets internes ou externes.

## **Introduction à ReWire**

Pour rendre possible cette intégration entre deux logiciels audio, Propellerhead Software a développé ReWire. Cette technologie offre les possibilités et fonctions suivantes :

### **Dans ReWire version 1**

- **Streaming en temps réel des canaux audio séparés, avec une bande passante totale, dans un autre logiciel audio.**
- **Synchronisation automatique avec la précision des échantillons entre l'audio des deux logiciels.**
- **Possibilité de partage de la carte son entre les deux logiciels.**
- **Contrôle du transport lié permettant de lire, rembobiner, etc. depuis l'un des deux programmes.**
- **Configuration matérielle nécessaire inférieure à celle de l'utilisation simultanée des deux logiciels de façon classique.**

### **Dans ReWire 2**

De nombreuses fonction ont été ajoutées dans ReWire version 2. Les suivantes sont les plus importantes :

- **Jusqu'à 256 canaux audio (contre 64 précédemment).**
- **Communication MIDI bidirectionnelle jusqu'à 4080 canaux MIDI (255 modules avec 16 canaux chacun).**
- **Fonctions d'accès et de lien automatique qui (entre autres choses) permettent à l'hôte d'afficher les modules, contrôleurs, sons de batterie, etc. de l'esclave, par nom.**

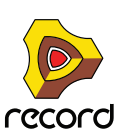

### **Comment cela fonctionne-t-il ?**

Fondamentalement, la clef de ReWire réside dans le fait que Record est divisé en trois composants :

- **Le logiciel Record.**
- **Le moteur Record (une DLL sur PC et un fichier Shared Library sur Macintosh. Les deux se trouvent dans le dossier programme de Record).**
- **ReWire (également une DLL sur et un fichier Shared Library sur Macintosh).**

ReWire et le moteur Record sont des ressources communes aux deux logiciels (l'autre application et Record) qui génèrent l'audio et le passe dans l'autre logiciel audio.

### **Terminologie**

Dans ce texte nous faisons référence à Record comme un *esclave* ReWire et l'application recevant l'audio de Record (cela peut être Cubase de Steinberg, Apple Logic Audio ou Mark of the Unicorn Digital Performer par exemple) comme l'application hôte.

### **A propos des configurations minimales**

Utiliser Record en même temps qu'une autre application audio augmente bien évidemment la demande en termes de puissance de calcul. Cependant, ajouter ReWire dans l'équation ne nécessite pas, par lui-même, plus de puissance de calcul. Au contraire, c'est comme si l'utilisation sous ReWire de deux logiciels nécessitait moins de puissance que d'utiliser, par exemple, les deux avec une carte son chacun.

Il reste que vous devez rester conscient qu'utiliser deux applications audio complexes sur un ordinateur nécessitera un processeur rapide et surtout une grande quantité de RAM.

## **Lancer et quitter**

Lorsque vous utilisez ReWire, l'ordre dans lequel vous lancez et quittez les applications est très important :

### **Lancement pour une utilisation normale avec ReWire**

- **1. Lancez d'abord l'application hôte.**
- **2. Lancez ensuite Record.**

### **Fermer une session ReWire**

Lorsque vous avez terminé, vous devez également quitter les applications dans un ordre précis :

- **1. Quittez d'abord Record.**
- **2. Quittez ensuite l'application hôte.**

### **Lancer l'application hôte pour une utilisation sans Record/ReWire**

Si vous ne comptez pas utiliser Record, lancez simplement l'application hôte comme d'habitude. Nous vous recommandons de désactiver les canaux ReWire si nécessaire (voir la section correspondant à votre logiciel, plus bas). Mais cela n'est pas primordial, ReWire n'utilisant que très peu de puissance de calcul lorsqu'il n'est pas utilisé.

### **Lancer Record pour une utilisation sans l'application hôte**

Si vous voulez utiliser Record tel quel, sans ReWire, lancez-le simplement de la façon habituelle.

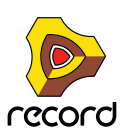

### **Lancer les deux logiciels sans utiliser ReWire**

Nous ignorons la raison exacte qui vous pousse à vouloir utiliser Record et une application hôte ReWire en même temps, sur le même ordinateur, sans utiliser ReWire, mais vous pouvez :

#### **1. Lancer d'abord Record.**

#### **2. Puis lancer l'application hôte.**

Vous devriez avoir un message d'alerte de l'application hôte, concernant ReWire, mais vous pouvez l'ignorer sans courir de risque. Notez également que les deux logiciels entreront à présent en conflit pour les ressources système, comme la carte son, tout comme lorsque vous utilisez l'un des deux avec un autre application audio non compatible ReWire.

## **Utiliser les contrôles de transport et de tempo**

### **Contrôles de transport basiques**

Lorsque vous lancez ReWire, les transports des deux logiciels sont totalement liés. Le choix de l'application qui lit, arrête, avance ou recule n'a pas d'importance. L'enregistrement, cependant, est complètement séparé pour les deux applications.

### **Réglages de boucle**

La boucle dans Record et la fonction correspondante (boucle, cycle, etc.) dans l'application hôte sont également liées. Cela signifie que vous pouvez déplacer les points de départ et de fin pour la boucle ou le cycle ou (dés)activer la boucle ou le cycle dans l'un des deux logiciels, et cela se répercutera dans l'autre.

### **Réglages de tempo**

En ce qui concerne le tempo, l'application hôte est toujours maîtresse. Cela signifie que les deux logiciels fonctionnent avec le tempo défini dans l'application hôte.

Cependant, si vous *n'utilisez pas* de changement de tempo automatisé dans l'application hôte, vous pouvez ajuster le tempo dans le transport de l'un ou de l'autre logiciel, et cela se répercutera immédiatement dans l'autre.

**! Si vous utilisez des changements de tempo automatisés dans l'application hôte, n'ajustez pas le tempo dans Record, car ce tempo n'a aucun effet sur la lecture !**

## **Synchronisation**

Toute synchronisation à un autre matériel est prise en charge par l'application hôte et non par Record. En fait, il n'y a pas de problèmes de synchronisation. Tout ce qui est indiqué dans la documentation de l'application hôte concernant la synchronisation des canaux audio est vrai également pour les canaux ReWire.

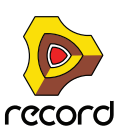

## **Router l'audio**

### **Préparations dans Record**

Lorsque vous routez l'audio de Record vers une application hôte ReWire, vous utilisez l'interface matérielle en haut du rack. Fondamentalement, chaque sortie de l'inferface matérielle est connectée à un canal ReWire séparé. De ce fait :

D **Pour tirer le meilleur parti des fonctions de mixage de l'application hôte, vous devez connecter les différents modules de Record directement à l'interface matérielle.**

Par exemple, si votre morceau Record contient huit modules instrumentaux différents et que vous les connectez à des entrées séparées de l'interface matérielle, ils apparaîtront sur des canaux ReWire séparés dans l'application hôte. Vous pouvez alors utiliser les fonctions de mixage de l'application hôte pour ajuster le volume et le panoramique, ajouter des effets et des équalisations, etc. - individuellement pour chaque module de Record ! Si vous connectez au contraire tous les modules de Record via un mixeur à la paire d'entrée stéréo de l'interface matérielle, tous les sons apparaîtront sur un seul canal stéréo ReWire. Bien que cela fonctionne parfaitement bien, vous ne pourrez plus mixer et traiter les modules séparément dans l'application hôte.

### **Router dans l'application hôte ReWire**

La description suivante est basée sur l'utilisation de Record avec Cubase comme application hôte. Pour une description concernant l'activation et le routage des canaux ReWire dans d'autres applications hôtes, allez à l'adresse [www.propellerheads.se/rewirehelp](file://localhost/Users/patrickmarty/Desktop/manuels%20applications/www.propellerheads.se/rewirehelp).

**1. Déroulez le menu Périphériques dans Cubase et sélectionnez l'élément du menu avec le nom de l'application ReWire (dans ce cas, Record). Toutes les applications compatibles ReWire reconnues sont disponibles dans le menu Périphériques.**

Le panneau ReWire apparaît. Il est constitué de plusieurs colone, une pour chaque canal ReWire disponible.

- **2. Cliquez sur les boutons verts de la colonne "Active" pour (dés)activer les canaux désirés.** Les boutons s'allument pour indiquer des canaux activés. Le nombre et le numéro des canaux devant être activés dépendent des entrées de l'interface matérielles auxquelles vous avez connecté des modules de Record, comme expliqué précédemment.
- **3. Au besoin, double-cliquez sur les étiquettes de la colonne de droite et entrez un nouveau nom.** Ces étiquettes seront utilisées dans le mixeur de Cubase pour identifier les canaux ReWire.
- **4. Ouvrez le mixeur de Cubase.**

Vous verrez que les nouveaux canaux ont été ajoutés - un pour chaque canal ReWire activé. Si les canaux n'apparaissent pas, vous devrez faire défiler la fenêtre du mixeur ou vérifier les options de vue du mixeur (différents types de canaux peuvent être affichés ou masqués librement dans le mixeur de Cubase).

**5. Lancez la lecture (dans** Record **ou Cubase - cela n'a pas d'importance puisque les deux logiciels seront automatiquement synchronisés).**

Vous verrez à présent les vu-mètres se déplacer pour la lecture des canaux ReWire et vous entendrez le son des modules de Record à travers le mixeur de Cubase. Bien entendu, cela nécessite que votre morceau Record contienne de la musique !

**6. Utilisez les fonctions de mixage dans Cubase pour ajouter des effets, EQ, etc.**

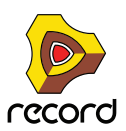

## <span id="page-447-0"></span>**Router le MIDI via ReWire 2**

La description suivante est basée sur l'utilisation de Record avec Cubase comme application hôte. Pour une description concernant le routage du MIDI dans d'autres applications hôtes, allez à l'adresse [www.propellerheads.se/](file://localhost/Users/patrickmarty/Desktop/manuels%20applications/www.propellerheads.se/rewirehelp) [rewirehelp](file://localhost/Users/patrickmarty/Desktop/manuels%20applications/www.propellerheads.se/rewirehelp).

- **1. Dans Cubase, sélectionnez la piste MIDI que vous voulez router vers un module de** Record**.**
- **2. Déroulez le menu MIDI Output de la piste (dans l'inspecteur ou la liste des pistes).** Tous les modules du morceau Record actuel apparaissent dans le menu pop-up, parmi les sorties MIDI conventionnelles "physiques".
- **3. Sélectionnez un module de Record dans le menu pop-up.** La sortie de la piste MIDI est à présent routée vers ce module.
- D **Si vous jouez un morceau MIDI sur la piste, les notes MIDI seront envoyées au module Record tout comme si la piste avait été connectée à une source sonore MIDI courante.** Le son du module sera renvoyé dans Cubase via ReWire - le canal sur lequel il apparaîtra dépendant de la façon dont vous avez routé le module vers l'interface matérielle de Record, comme vu précédemment.
- D **Pour jouer le module en "live", vous devez sélectionner l'entrée MIDI correcte pour la piste dans Cubase (l'entrée à laquelle votre clavier MIDI est connecté) puis activer le bouton Monitor pour la piste.** Lorsque le bouton Monitor est activé, toutes les données MIDI entrantes (c.a.d. ce que vous jouez sur le clavier) est immédiatement envoyé vers la sortie MIDI de la piste (c.a.d. vers le module de Record).

## **Convertir les canaux ReWire en pistes audio**

La plupart du temps, il n'y a pas besoin de convertir des canaux ReWire individuels en pistes audio conventionnelles ! Les canaux apparaissent déjà dans le mixeur de l'application hôte, et vous pouvez typiquement effectuer le même genre de traitement en temps réel qu'avec des canaux audio normaux (effets, EQ, automatisation du volume, de la pano, etc.).

Cependant, vous pouvez vouloir convertir les canaux ReWire en piste audio, par exemple si vous voulez continuer de travailler uniquement dans Cubase. C'est probablement plus facile en utilisant la fonction "Export Audio" ou "Bounce" de l'application hôte. Dans Cubase, vous devriez procéder de la façon suivante :

- **1. Assurez-vous que vos modules de Record jouent correctement via ReWire.**
- **2. Dans le mixeur de Cubase, activez Solo pour le canal ReWire que vous voulez convertir en piste audio normale.**

Assurez-vous qu'aucun autre canal n'est également en solo.

**3. Allez dans la fenêtre de projet de Cubase et définissez les locateurs gauche et droit pour englober tout le morceau (ou la section, si c'est ce que vous voulez).**

Assurez vous que la fonction Cycle (boucle) est désactivée.

**4. Déroulez le menu Fichier dans Cubase et sélectionnez "Exporter le Mixage Audio..." dans le sous-menu Exporter.**

La boite de dialogue "Exporter le Mixage Audio..." apparaît.

**5. Activez les options "Import to Pool" et "Import to Track" et remplissez le reste de la boite de dialogue comme vous le souhaitez.**

Vous pouvez choisir d'inclure tout automation de mixeur de Cubase, sélectionner un format et un nom de fichier, etc.

#### **6. Cliquez sur Save.**

Le canal ReWire est à présent transformé en un nouveau fichier audio sur le disque. Un clip référant apparaîtra dans le Pool, et un événement audio jouant ce clip sera créé et placé dans une nouvelle piste audio, à partir du locateur gauche.

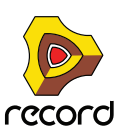

D **Si vous lancez à présent la lecture audio de la piste, vous entendrez exactement ce qui était joué sur le canal ReWire.**

Cela signifie que vous pouvez conserver le canal ReWire muet (ou désactivé) à partir de maintenant, car autrement, vous entendriez le son deux fois - une fois via ReWire et une fois depuis la piste audio.

- + Pour convertir tous vos canaux ReWire de cette façon, procédez comme précédemment (mais rendez solo un **autre canal ReWire dans le mixeur de Cubase).**
- **! Convertir les canaux ReWire de cette façon crée de nombreux fichiers audio qui peuvent être très lourds (en fonction de la longueur du morceau). Assurez-vous de disposer de suffisamment d'espace sur votre disque !**

## **Détails à propos des divers hôtes ReWire**

Le site web de Propellerhead Software fournit des informations mises à jour concernant la configuration de ReWire pour la plupart des applications hôtes compatibles.

Veuillez aller à l'adresse : [www.propellerheads.se/rewirehelp](http://www.propellerheads.se/rewirehelp).

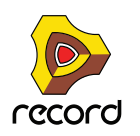

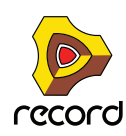

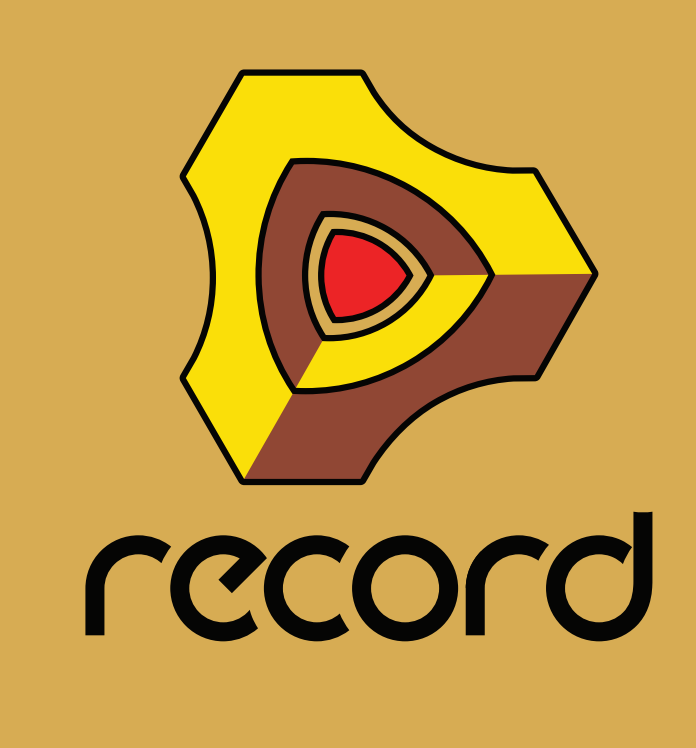

**Chapitre 19 Synchronisation et MIDI avancé**

# **À propos de ce chapitre**

Ce chapitre décrit comment synchroniser Record avec une horloge MIDI et comment utiliser les entrées du bus de contrôle externe pour un routage MIDI avancé lorsque vous n'utilisez pas de ReWire.

## **Synchronisation avec l'horloge MIDI**

### **Utilisateurs de ReWire – à lire impérativement !**

Ce chapitre concerne la synchronisation via une horloge MIDI et ne concerne pas les utilisateurs de ReWire. Si vous utilisez Record avec une application compatible ReWire, ReWire prendra automatiquement en charge tous les problèmes de synchronisation à votre place. Voir ["Utiliser Record comme un esclave ReWire"](#page-442-0) pour plus de détails.

### **Présentation de la synchronisation et de l'horloge MIDI**

La synchronisation, dans ce contexte, est le processus permettant de faire jouer Record selon le même tempo qu'un autre module pour que les deux se lancent, s'arrêtent et se positionnent ensemble. Cela s'effectue en transmettant des signaux de l'horloge MIDI entre Record et l'autre module. L'horloge MIDI désigne un « métronome » très rapide pouvant être transmis par câble MIDI. Parmi les spécifications de l'horloge MIDI se trouvent les indications de départ, d'arrêt et de localisation des doubles-croches.

Vous pouvez configurer la synchronisation entre Record et les interfaces matérielles (enregistreurs à cassette, boîtes à rythme, séquenceurs indépendants, stations de travail, etc.), ainsi que d'autres logiciels fonctionnant sur un autre ordinateur.

### **Maître/Esclave**

Dans un système synchronisé, il existe toujours un maître et un ou plusieurs esclaves. Dans notre cas, le maître est celui qui contrôle le tempo. En d'autres termes, c'est uniquement le réglage de tempo du module maître qui est pris en compte, puisque les esclaves suivent fidèlement le tempo du maître.

- **Record agit toujours à titre d'esclave. De ce fait, il reçoit les signaux de l'horloge MIDI, mais ne les transmet jamais.**
- **! Avant de créer un projet sérieux qui requiert une synchronisation, testez les fonctions décrites dans ["Rendre](#page-452-0)  [Record esclave d'une application ou d'un instrument MIDI externe."](#page-452-0) et ["Rendre Record esclave d'un autre](#page-452-1)  [programme sur le même ordinateur",](#page-452-1) puis vérifiez ["Autour de la synchronisation..."](#page-453-0).**

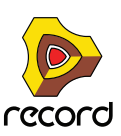

### <span id="page-452-0"></span>**Rendre Record esclave d'une application ou d'un instrument MIDI externe.**

Cet exemple suppose que vous possédez un module externe, comme une boîte à rythme, un séquenceur matériel, un autre ordinateur, un enregistreur à cassette, etc., qui transmet les signaux de l'horloge MIDI avec lesquels vous voulez synchroniser Record.

- **1. Connectez le module via USB/MIDI à l'ordinateur sur lequel fonctionne Record.**
- **2. Configurez l'autre module de façon à ce qu'il transmette les signaux de l'horloge MIDI à la sortie MIDI connectée à l'ordinateur sur lequel fonctionne Record.**
- **3. Dans Record, déroulez le menu Édition (sous Mac OS X, le menu Record), puis ouvrez la boîte de dialogue Préférences. Sélectionnez la page MIDI avancé.**

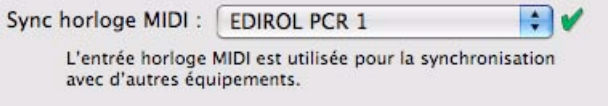

- **4. Déroulez le menu pop-up Synchronisation horloge MIDI et sélectionnez l'entrée MIDI à laquelle vous avez connecté l'autre module.**
- **5. Fermez la boîte de dialogue.**
- **6. Activez Synchronisation horloge MIDI via le menu Options (sous-menu « Synchro » dans Record).**
- **7. Activez la lecture sur l'autre module.** Record lance la lecture de façon synchronisée.

### <span id="page-452-1"></span>**Rendre Record esclave d'un autre programme sur le même ordinateur**

**! La meilleure méthode de synchronisation de deux applications consiste à utiliser ReWire, voir ["Utiliser Record](#page-442-0)  [comme un esclave ReWire".](#page-442-0) Cependant, si l'application que vous devez synchroniser avec Record ne prend pas en charge ReWire, essayez les procédures décrites ci-dessous.**

Cette section décrit la façon d'utiliser une horloge MIDI pour synchroniser Record avec une autre application fonctionnant sur le même ordinateur.

**! Notez que la synchronisation via une horloge MIDI fait jouer les deux programmes simultanément, c'est-à-dire qu'ils sont** 

**« exécutés » tous les deux lorsque vous « appuyez sur lecture ». Ce qui ne veut pas dire qu'ils peuvent lire tous les deux de l'audio simultanément.** 

Procédez de la façon suivante :

- **1. Configurez l'autre programme afin qu'il transmette une horloge MIDI à Record :** Sous Windows, cela s'effectue en sélectionnant l'un des ports de l'utilitaire de routage MIDI.
- **2. Dans Record, ouvrez la page Préférences MIDI avancé.**
- **3. Déroulez le menu pop-up Horloge MIDI et sélectionnez le port MIDI correspondant.**
- **4. Fermez la boîte de dialogue.**
- **5. Activez Synchronisation horloge MIDI via le menu Options (sous-menu « Synchro » dans Record).**
- **6. Activez la lecture sur l'autre module.** Record lance la lecture de façon synchronisée.

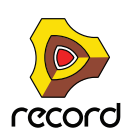

### <span id="page-453-0"></span>**Autour de la synchronisation...**

### <span id="page-453-1"></span>**Ajustement de la latence**

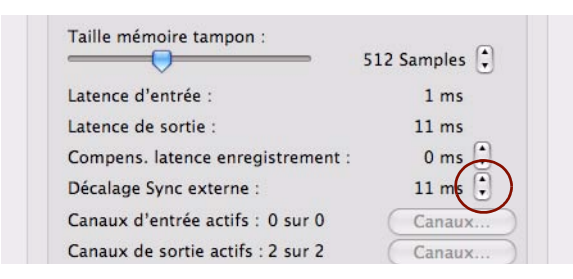

#### Compensation de latence.

En raison du problème de latence décrit dans ["ReWire et latence"](#page-77-0), il se peut que vous ayez besoin de régler la lecture de Record en fonction de la synchro principale pour qu'ils soient parfaitement ensemble. Le tempo ne diffère pas entre les deux, mais Record peut jouer en avance ou en retard par rapport à l'autre application. Il se peut que vous deviez ajuster cela. Cependant, c'est une chose que vous ne devez faire qu'une fois. Le réglage est stocké avec vos autres préférences, ainsi vous n'aurez plus à le refaire ultérieurement.

Procédez de la façon suivante :

**1. Configurez l'autre application, de telle sorte qu'elle génère un clic continu, par exemple sur les croches ou les doubles-croches, de préférence en marquant le premier temps de chaque mesure.**

Ce clic peut provenir d'un métronome interne ou d'une source MIDI. Si vous utilisez une source MIDI, assurez-vous d'en choisir une avec un timing MIDI parfait.

- **2. Configurez Record pour jouer un rythme similaire à l'autre application.** À cette fin, vous devriez par exemple utiliser le clic du séquenceur ou une boîte à rythme Redrum.
- **3. Lancez les deux applications de façon synchronisée.**
- **4. Assurez-vous d'entendre les deux applications approximativement au même volume.**
- **5. Ouvrez la boîte de dialogue Préférences dans Record, puis sélectionnez la page Audio.**
- **6. Ajustez le réglage « Décalage Sync externe » jusqu'à ce que les « clics » des deux sources sonnent exactement simultanément.**
- **7. Fermez la boîte de dialogue Préférences dans Record.**

#### **Si la compensation de latence ne suffit pas**

Il peut arriver que vous ne puissiez pas compenser suffisamment dans Record pour que les deux applications logicielles fonctionnent de façon synchronisée. Cela s'avère particulièrement vrai si l'autre application est un séquenceur audio, c'est-à-dire si elle peut enregistrer et lire à la fois de l'audio et du MIDI.

Ce problème est révélateur du fait que l'autre application n'ait pas été configurée correctement et que sa lecture audio ne soit pas synchronisée avec sa propre lecture MIDI.

**! Ce n'est pas une chose qui peut être compensée par Record. Suivez plutôt les instructions incluses avec l'autre application pour vous assurer que ses lectures MIDI et audio sont correctement verrouillées.**

#### **À propos du début du morceau**

En raison du phénomène de latence décrit dans ["À propos de la latence"](#page-76-0), Record doit parfois corriger sa vitesse de lecture lorsqu'il reçoit la première commande Lancer. Cela peut produire un léger bruit dans la lecture audio, lorsque le programme démarre. Si cela pose problème, vous devez insérer deux mesures vides au début du morceau. Procédez de la façon suivante :

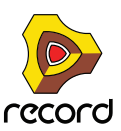

- **1. Définissez l'indicateur gauche sur « 1. 1. 1.0 » et le droit sur « 3. 1. 1.0 ».**
- **2. Cliquez à un endroit quelconque dans la zone du séquenceur principal pour déplacer la cible du menu sur le séquenceur avec le bouton droit de la souris.**
- **3. Sélectionnez « Insertion de mesures entre les indicateurs » dans le menu Édition.**
- **4. Configurez les autres modules/applications pour que les deux mesures vides soient jouées au début.**

### **À propos des pointeurs de position du morceau MIDI**

L'horloge MIDI est constituée de cinq types de messages : L'horloge réelle (le métronome établissant le tempo), les commandes Lancer, Arrêter et Continuer et les pointeurs de position du morceau. Ce dernier type de message contient des informations concernant les positions afin que le programme « sache » par exemple à partir de quel endroit du morceau la lecture doit s'effectuer.

Habituellement, cela vous permet de vous repérer à une position quelconque dans le morceau et d'activer la lecture à partir de là. Dans les modules antérieurs, les pointeurs de position du morceau peuvent ne pas être intégrés. Cela signifie que vous ne pourrez effectuer correctement la synchronisation que si vous lancez les deux modules depuis le tout début du morceau.

### **À propos des modifications de tempo**

À nouveau, en raison du phénomène de latence, Record requiert un peu de temps pour ajuster les modifications de tempo. S'il n'existe aucune modification radicale dans l'horloge MIDI, en raison de modifications importantes de tempo côté maître, vous verrez que Record a besoin d'un maximum d'une mesure pour s'adapter à la modification. Le temps nécessaire dépend également de la précision de l'horloge MIDI entrante. Plus elle est précise, plus Record réagira vite.

Si cet ajustement pose problème, essayez d'utiliser les modifications de tempo progressives plutôt que les modifications immédiates.

**! Lorsque Record est synchronisé avec l'horloge MIDI, aucun écran de tempo n'est disponible.**

### **Cible d'entrée et cible de lecture**

Si vous activez la synchronisation de l'horloge MIDI, les contrôleurs du panneau de transport seront désactivés et Record ne se lancera pas à moins que des données de synchronisation MIDI ne soient fournies depuis un module externe.

Les boutons Cible d'entrée (MIDI + Audio) et Cible de lecture (Synchro MIDI) (situés sur l'interface matérielle Record ) définissent la façon dont le MIDI entrant et la synchro MIDI doivent être pris en charge si plusieurs documents ou morceaux sont ouverts en même temps. Si vous comptez deux ou plusieurs morceaux ouverts et qu'aucune synchro MIDI n'est utilisée, le morceau actuellement sélectionné (le document au premier plan) est toujours la cible d'entrée.

Si la synchro MIDI est activée (réglage global pour tous les morceaux ouverts), cette fonction change de la façon suivante :

- **Si les deux boutons « Cible de lecture » et « Cible d'entrée » sont activés pour un morceau, les données MIDI entrantes et la synchronisation MIDI (et l'audio) seront envoyées à ce morceau, quel que soit le morceau qui est actuellement la cible.**
- **Si seul « Cible d'entrée » est activé pour le morceau et qu'un autre morceau a le bouton « Cible de lecture » activé, le MIDI entrant (et l'audio) sera envoyé au premier et la synchronisation MIDI au second (c'est-à-dire que ce morceau en particulier sera joué), quel que soit le morceau qui est actuellement la cible.**

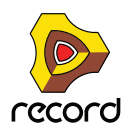

## **MIDI avancé - les entrées de bus de contrôle externes**

### **À propos des entrées de bus de contrôle externe**

Les entrées de bus de contrôle externe vous permettent d'envoyer directement des données MIDI vers les modules de Record.

- **Ces entrées MIDI permettent de contrôler les modules de Record depuis un séquenceur externe.** Cela peut être un séquenceur matériel externe ou une application de séquenceur fonctionnant sur un autre ordinateur.
- **Si vous souhaitez contrôler Record depuis une autre application de séquenceur sur le même ordinateur, il vaut mieux utiliser ReWire (voir ["Router le MIDI via ReWire 2"](#page-447-0)).**

Cependant, si l'autre logiciel séquenceur ne prend pas en charge ReWire 2, les entrées de bus de contrôle externe peuvent être une alternative. Dans ce cas, vous devriez utiliser une application de routage MIDI pour pouvoir router le MIDI d'un programme à l'autre.

Vous configurez les entrées de bus de contrôle externes sur la page Contrôle avancé de la boîte de dialogue Préférences :

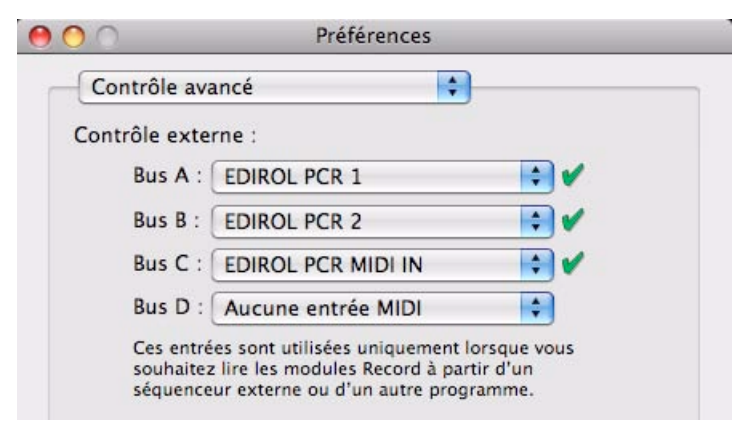

**→ Sélectionnez un port MIDI séparé pour chaque bus que vous prévoyez d'utiliser.** 

Chaque bus fournit 16 canaux MIDI pour un total de 64 canaux d'entrée MIDI. Par exemple, si vous avez un séquenceur externe avec deux sorties MIDI, vous les connectez aux deux entrées MIDI de votre interface MIDI et sélectionnez ces deux entrées pour les deux premiers bus de la page MIDI avancé. Vous pourrez alors envoyer des données MIDI vers 32 canaux au maximum depuis le séquenceur externe vers Record.

D **Assurez-vous de ne pas avoir sélectionné un port MIDI déjà sélectionné dans la page Claviers et Surfaces de contrôle (ou dans la section Synchronisation de l'horloge MIDI).**

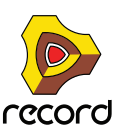

### **Router MIDI vers des modules**

Chaque bus de contrôleur externe peut contrôler jusqu'à 16 modules de Record différents, un pour chaque canal MIDI. Pour router un canal MIDI directement vers un module Record, procédez de la façon suivante :

**1. Localisez l'interface matérielle Record au sommet du rack et cliquez sur le bouton MODULE MIDI AVANCÉ.**

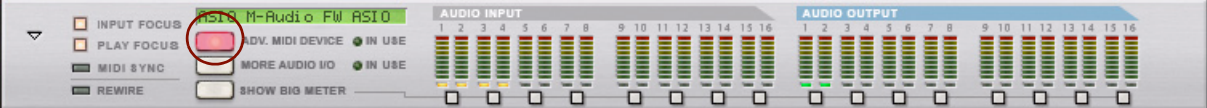

Le panneau Module MIDI avancé est ouvert.

**2. Sur le panneau Module MIDI avancé, cliquez sur le bouton de sélection du bus pour le bus de contrôleur externe que vous souhaitez utiliser (A, B, C ou D).**

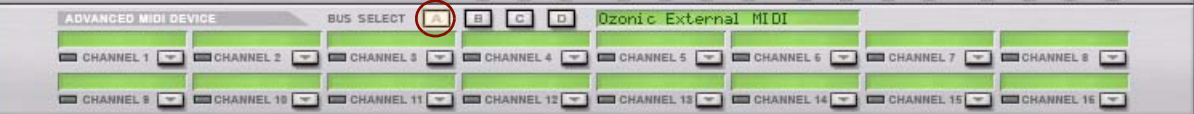

**3. Sous les boutons de sélection du bus se trouvent les champs des 16 canaux MIDI. Cliquez sur la flèche du canal MIDI souhaité et sélectionnez un module Record dans le menu qui s'affiche.**

Les données MIDI entrantes de ce bus et de ce canal seront à présent envoyées directement vers le module sélectionné. En d'autres termes, le routage du clavier maître dans le séquenceur est contourné.

### **Envoyer des données de contrôleur via MIDI**

Il est possible d'envoyer des données de contrôleur d'un séquenceur externe pour contrôler les paramètres de Record. Configurez simplement votre module externe pour transmettre les messages de contrôleur MIDI corrects dans le port MIDI correspondant.

Pour savoir quel numéro de contrôleur MIDI correspond à quel contrôle sur chaque module, reportez-vous au document « MIDI Implémentation Charts.pdf ».

Une fois que vous avez localisé les numéros de contrôleur et que vous avez tout configuré, vous pouvez enregistrer et éditer les données de contrôleur du séquenceur externe comme vous le faites habituellement. Les paramètres de Reason réagiront en conséquence.

► Ne les confondez pas avec le contrôle à distance. Le contrôle à distance ne nécessite aucune assignation des **numéros de contrôleur pour les surfaces de contrôle pris en charge ! Voir ["A propos de Remote".](#page-423-0)**

### **À propos de l'enregistrement de modifications de pattern (Record+Reason)**

Comme indiqué dans l'implémentation MIDI, le contrôleur MIDI n°3 peut être utilisé pour changer de pattern dans un module. Cependant, les modifications de pattern activés de cette façon se produisent immédiatement (et non pas à la fin d'une mesure), ce qui n'est pas forcément ce que vous souhaiteriez.

Voir ["Enregistrement de l'automation de pattern \(Record+Reason\)",](#page-156-0) ["Édition d'automation de pattern](#page-259-0)  [\(Record+Reason\)"](#page-259-0) et ["Dessin d'automation de pattern \(Record+Reason\)"](#page-260-0) pour plus d'informations sur l'enregistrement et l'édition des modifications de pattern.

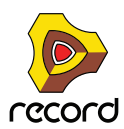

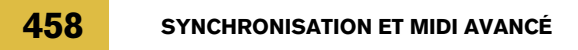

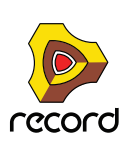

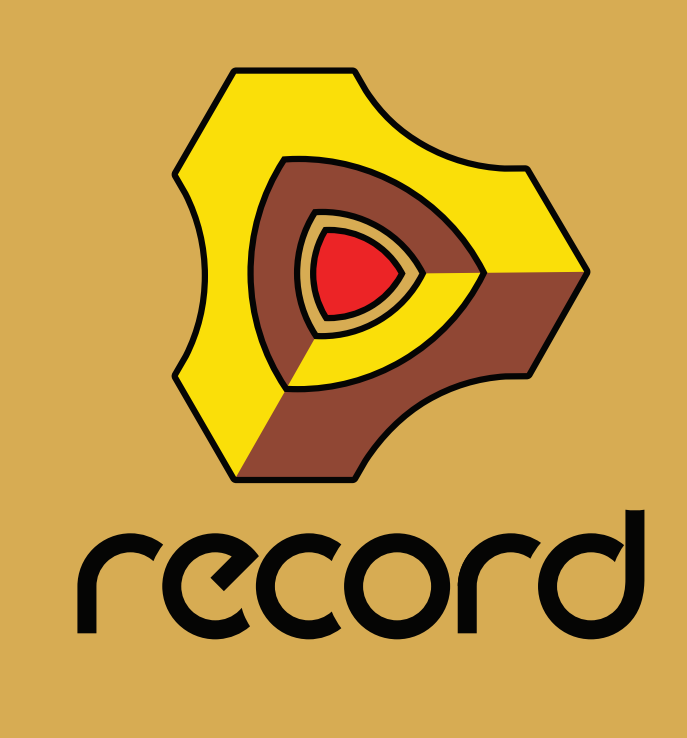

**Chapitre 20 Optimisation des performances**

## **Introduction**

Record est un programme offrant des possibilités infinies. Vous pouvez créer des morceaux d'une extrême complexité avec un grand nombre de pistes audio et de modules de rack. Bien que ce soit l'une des propriétés les plus enthousiasmantes du programme, il existe un revers de la médaille : cela signifie que vous devez faire attention à la façon dont vous gérez la puissance de calcul de votre ordinateur.

Chaque module et piste audio que vous ajoutez à votre morceau utilise jusqu'à un bit de puissance de calcul de l'ordinateur. Ainsi, plus le nombre de modules et de pistes audio est élevé, plus votre ordinateur doit fonctionner rapidement. Cependant, vous pouvez configurer vos modules de façon à solliciter plus ou moins de puissance de calcul. Par exemple, un son sur un synthétiseur Subtractor (Record+Reason) qui n'utilise qu'un oscillateur et qu'un filtre requiert moins de puissance de calcul qu'un son utilisant deux oscillateurs et deux filtres à la fois.

Les samples utilisés dans vos morceaux nécessitent également de la RAM (mémoire vive) pour pouvoir être chargés correctement. L'utilisation de la RAM peut aussi être optimisée, comme décrit à la fin de ce chapitre.

Lorsque vous travaillez en collaboration avec d'autres utilisateurs de Record sur des morceaux, vous devez faire en sorte de réduire au mieux la configuration nécessaire de lecture d'un morceau spécifique, tant en terme de puissance de calcul qu'en terme de RAM requise. D'autres utilisateurs n'ont pas nécessairement un ordinateur aussi puissant que le vôtre !

### **Vérification de la puissance de calcul**

Sur le panneau de transport situé sur votre gauche, vous trouverez un instrument de mesure étiqueté DSP. Il indique la puissance de calcul utilisée à un moment donné.

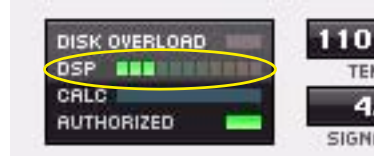

Mesure du DSP sur le panneau de transport

Plus la mesure augmente, plus le processeur de votre ordinateur est sollicité. Vous noterez que lorsque votre processeur est fortement sollicité, l'affichage graphique est mis à jour moins rapidement. Enfin, si la puissance disponible est vraiment trop insuffisante pour générer l'audio correctement, le son commencera à être saccadé.

## **Optimisation et réduction de la latence**

Comme décrit dans ["À propos de la latence"](#page-76-0) dans le chapitre Principes de l'audio, vous souhaitez généralement que la latence soit la plus faible possible afin d'obtenir la réponse la plus appropriée lors de l'enregistrement et de la lecture dans Record en temps réel. Cependant, sélectionner une latence trop faible risque de se traduire par des problèmes de lecture (clics, craquements, coupures, etc.). Plusieurs raisons techniques expliquent cela, la principale étant qu'avec des tampons plus petits (latence faible), le processeur sera sollicité de façon plus importante. Cela signifie également que plus le morceau Record est gourmand en calculs (c'est-à-dire plus vous utilisez de modules et de pistes audio), plus la latence minimale requise pour éviter ces problèmes de lecture est importante.

Vous devez donc ajuster la latence. Cela s'effectue différemment en fonction des cartes son, des pilotes et du système d'exploitation que vous utilisez.

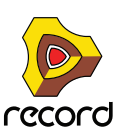

### **Ajustement de la taille du tampon dans le panneau de contrôle ASIO**

Si vous utilisez un pilote ASIO spécifiquement conçu pour votre matériel audio, vous pouvez, dans la plupart des cas, effectuer des réglages du matériel dans le panneau de contrôle ASIO. Ce panneau (qui s'ouvre en cliquant sur le bouton Panneau de contrôle ASIO dans la boîte de dialogue Préférences- Audio) peut ou non contenir des paramètres permettant d'ajuster la latence. Généralement, cette opération s'effectue en changeant le nombre et/ou la taille des tampons audio. Ainsi, plus les tampons sont petits et plus leur nombre est réduit, plus la latence est faible. Veuillez vous reporter à la documentation de votre matériel audio et de ses pilotes ASIO pour plus de détails.

**! L'augmentation de la taille des tampons pour éliminer les éléments audio indésirables lors de la lecture est surtout efficace si vous utilisez actuellement de très petits tampons, de 64 à 256 samples. Si les tampons sont déjà grands (1 024 ou 2 048 samples), vous n'entendrez aucune différence.**

### **Ajustement dans la boîte de dialogue Préférences Record**

Si vous exécutez Record sous Windows et que vous utilisez un pilote ASIO, ou si vous exécutez Record sous Mac OS X et que vous utilisez un pilote Core Audio ou ASIO, vous pouvez ajuster les latences d'entrée ou de sortie dans la boîte de dialogue Préférences - Audio.

→ Pour ce faire, déplacez le curseur Taille du tampon.

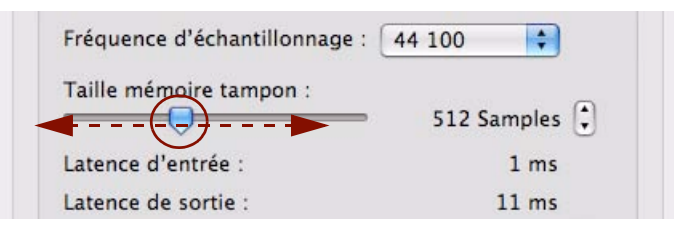

### **Procédure générale pour réduire la latence**

La procédure basique permettant d'optimiser la latence est la suivante :

**1. Ouvrez un morceau et lancez la lecture.**

Vous devez choisir un morceau dont les exigences sont raisonnables, c'est-à-dire comportant un certain nombre de pistes et de modules.

- **2. Ouvrez la boîte de dialogue Préférences.** Sous Mac OS X, elle se trouve dans le menu Record. Sous Windows, elle se trouve dans le menu Édition.
- **3. Sélectionnez la page Audio et localisez le curseur Taille du tampon.**
- **! Si vous effectuez des ajustements dans le panneau de contrôle ASIO pour le matériel doté d'un pilote ASIO, vous devez noter le paramétrage du tampon actuel avant de le modifier.**
- **4. Lors de la lecture du morceau, écoutez attentivement les craquements et les clics, puis tentez de réduire la latence (taille du tampon).**
- **5. Lorsque vous percevez ces craquements et ces clics, augmentez légèrement la valeur de la taille du tampon.**
- **6. Fermez la boîte de dialogue Préférences (ainsi que le panneau de contrôle ASIO, s'il est ouvert).**

### **À propos de la compensation de latence**

Sous les lignes Latence d'entrée et Latence de sortie dans la boîte de dialogue Préférences, vous trouverez deux éléments appelés Compensation de latence d'enregistrement et Décalage de la synchronisation externe. Ces valeurs sont utilisées en interne dans Record pour compenser les latences au cours de l'enregistrement audio par le biais d'un monitoring externe et au cours de la synchronisation de Record vers un autre séquenceur MIDI ou similaire.

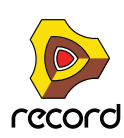

### **Compensation de latence d'enregistrement**

**! L'ajustement du paramètre Compensation de latence d'enregistrement n'est jamais nécessaire lorsque vous utilisez le monitoring interne dans Record, c'est-à-dire lorsque « Automatique » ou « Manuel » est sélectionné dans la section Monitoring sur la page Audio sous Préférences. Voir ["Monitoring".](#page-863-0)**

Si vous effectuez un contrôle via un module de mixage externe et que vous sélectionnez « Externe » dans la section Monitoring sur la page Audio sous Préférences, vous pouvez vous trouver dans des situations dans lesquelles l'audio enregistré est généralement lu trop tôt ou trop tard dans le morceau. Cela peut s'expliquer par le fait que votre carte son ne comporte pas les valeurs de latence indiquées dans Record.

S'il arrivait que vos enregistrements audio soient lus trop tôt ou trop tard par rapport aux pistes instrumentales de votre morceau, vous pouvez alors procéder à un ajustement en éditant le paramètre Compensation de latence d'enregistrement.

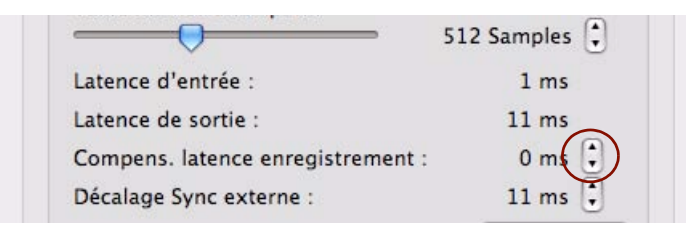

D **Cliquez sur les boutons fléchés Compensation de latence d'enregistrement pour compenser l'avance ou le retard de lecture des enregistrements des pistes audio.**

Si l'audio est en avance au cours de la lecture, ajustez sur une valeur négative (-).

Si l'audio est en retard au cours de la lecture, ajustez sur une valeur positive.

#### **À propos du décalage de la synchronisation externe**

Le paramètre Décalage de la synchronisation externe permet de rendre possible la compensation de la latence de sortie durant la synchronisation de Record vers une application hôte. En principe, le décalage de la synchronisation externe est défini sur la même valeur que la latence de sortie, mais il est possible de l'éditer (voir ["Ajustement de la](#page-453-1)  [latence"](#page-453-1)). En revanche, vous ne devez normalement pas avoir besoin de modifier ce paramètre.

## **Optimisation de votre système informatique**

Dans ce manuel, nous ne pouvons pas vous donner de procédures détaillées permettant d'optimiser votre ordinateur afin d'obtenir la puissance maximale. Il s'agit là d'un sujet sur lequel nous pourrions écrire tout un roman. Néanmoins, certains points très utiles méritent qu'ils soient contrôlés et ajustés.

### **À propos des processeurs multicœur**

Si vous utilisez un processeur multicœur, tel qu'un processeur double cœur, quadricœur ou octocœur, Record en tirera pleinement profit, et ce, d'une manière des plus sophistiquées. De même, si votre ordinateur est doté de plusieurs processeurs multicœur ou cœur unique, Record usera de toute leur capacité pour améliorer grandement leur performance.

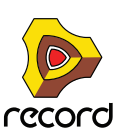

Si votre ordinateur est doté d'un processeur multicœur ou bien de processeurs multiples, Record le détecte alors automatiquement et active ainsi la fonction « Utiliser la transformation audio MultiCore » sur la page Général sous Préférences.

Charger son par défaut dans nouveaux modules (Configure en même temps l'emplacement de navigation par défaut.) Déclencher notes pendant édition Utiliser le rendu audio multicore

### **À propos de la technologie HyperThreading (processeurs à cœur unique Pentium 4)**

La technologie HyperThreading est une technologie utilisée dans les anciens processeurs Intel Pentium 4 à cœur unique pour simuler un comportement double cœur, en faisant d'un processeur physique deux processeurs logiques. Ces deux processeurs logiques partageront toutefois une unité à virgule flottante. Depuis que Record dépend fortement de l'unité à virgule flottante pour calculer et générer un son, des problèmes surviendront si la fonction HyperThreading est activée.

Record désactive automatiquement la fonction HyperThreading et n'utilise qu'un processeur logique par processeur. Cependant, un autre programme fonctionnant sur votre ordinateur pourrait encore être prévu pour utiliser l'autre processeur logique et dérober les ressources (processeur, largeur de bande de la mémoire) à partir de Record.

**! Si vous utilisez un ordinateur pourvu d'un processeur Pentium 4, nous vous recommandons de désactiver la fonction HyperThreading si vous rencontrez des problèmes.**

### **À propos des lecteurs de disques durs**

La plupart des lecteurs de disques durs de dernière génération fonctionnent parfaitement avec Record. En règle générale, plus le(s) lecteur(s) de disque dur est/sont rapide(s), mieux c'est. La plupart des lecteurs de disques durs actuels fonctionnent à 5 400 t/min ou plus, ce qui est suffisant pour une utilisation avec Record. Un lecteur de disque dur de grande capacité est également vivement recommandé si vous travaillez avec des stations de travail audio numériques comme Record. Un son unique composé d'un grand nombre d'enregistrements peut facilement atteindre 1 Go environ dans sa taille finale. Au cours de l'enregistrement et de l'édition, la taille du fichier du morceau peut largement excéder cette estimation, c'est pourquoi l'espace d'un disque dur d'une capacité d'au moins 20 Go est fortement recommandé.

### **Astuces générales d'optimisation**

Pour finir, nous aimerions partager quelques astuces générales d'optimisation :

- **Quittez les autres programmes fonctionnant en même temps que Record.**
- **Supprimez toutes les tâches en arrière-plan de votre ordinateur.** Il peut s'agir d'utilitaires d'arrière-plan que vous avez installés, ainsi que des connexions réseau, des activités liées à Internet, etc.
- **Sous Windows, assurez-vous que vous utilisez le plus récent et le plus efficace des pilotes ASIO pour votre carte son.**
- **Ne travaillez qu'avec un morceau Record à la fois.** Les morceaux ouverts en arrière-plan consomment une partie de la puissance de calcul même lorsqu'ils ne sont pas en cours de lecture.
- **Réduisez le réglage de fréquence d'échantillonnage dans la boîte de dialogue Préférences.** Si cela réduit la qualité sonore, c'est une manière rapide et facile d'essayer de lire un morceau que votre ordinateur n'arrive pas à prendre en charge autrement.

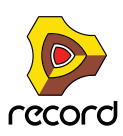

## **Optimisation des morceaux**

Vous trouverez ci-dessous des éléments que vous pouvez vérifier et modifier pour vous assurer que votre morceau utilise le moins de puissance de calcul et de mémoire possible :

### **Généralités**

- **Pour réduire la taille du fichier du morceau, supprimez les enregistrements inutilisés sur les pistes audio.** Cela n'aura aucune influence sur la puissance de calcul, mais réduira la taille du fichier du morceau ; ce qui est souhaitable dans bien des situations. Voir ["Suppression des enregistrements inutilisés"](#page-199-0).
- **Utilisez la fonction « Enregistrer et optimiser » à la fin de l'édition de votre morceau.**

Après avoir enregistré et édité votre morceau, utilisez la fonction « Enregistrer et optimiser » dans le menu Édition à titre d'étape finale. Cette opération supprimera toutes les zones « vides » du disque en réduisant le poids du fichier au maximum. Voir ["Enregistrer et optimiser un morceau".](#page-383-0)

**• Bounce Audio des voies de mixage**

Si vous utilisez un grand nombre de modules dans une piste instrumentale, vous pouvez bouncer l'audio de cette piste instrumentale sur une piste audio. Ce faisant, vous pouvez alors supprimer ultérieurement la piste instrumentale et ainsi réduire la puissance de calcul. Voir ["Bounce Audio".](#page-397-0)

- **Supprimez les modules inutilisés.** Si un module n'a pas d'utilité, supprimez-le du rack.
- **Utilisez moins de modules.**

Par exemple, au lieu d'utiliser plusieurs réverbs identiques en tant qu'inserts d'effets séparés, remplacez-les toutes par une seule et unique, puis configurez-la comme bus de départ d'effets dans le mixeur principal. Dans le même ordre d'idées, essayez d'utiliser un sampler jouant plusieurs samples plutôt que plusieurs samplers jouant chacun un sample.

**• N'utilisez pas la stéréo à moins que cela ne soit nécessaire.**

Par exemple, si un sampler ou un lecteur Dr. Rex lit un sample mono, ne connectez que la sortie gauche et laissez celle de droite déconnectée.

### **Mixeur principal**

**• Assurez-vous d'avoir désactivé toutes les sections ou tous les paramètres de voie de mixage que vous n'utilisez pas dans votre morceau.**

Il peut s'agir par exemple du gain d'entrée et INV, de l'EQ, des filtres, des dynamiques et de l'Insert d'effet.

**• Supprimez tous les modules de voie de mixage et/ou les modules de piste audio dont vous n'avez pas l'utilité dans votre morceau.**

### **Lecteurs de samples – NN19, NNXT, Dr. Rex et Redrum (Record+Reason)**

- **N'activez le bouton Interpolation haute qualité que lorsque nécessaire.** Écoutez le son dans un contexte et déterminez si vous pensez que ce réglage fait une différence.
- **Si vous jouez un sample à une hauteur largement supérieure à celle à laquelle il a été enregistré, essayez plutôt de réduire la fréquence d'échantillonnage du fichier de sample actuel.** Cela nécessitera un éditeur de sample externe avec de bonnes fonctions de conversion de fréquence d'échantillonnage.
- **Essayez de réduire l'utilisation des samples stéréo.**

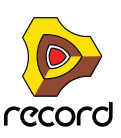

### **Filtres – Subtractor, Thor, Malström, NN19, NNXT et Dr. Rex (Record+Reason)**

**• Désactivez les filtres que vous n'utilisez pas.**

Remarquez que si la fréquence de coupure est réglée au maximum ou que l'enveloppe est définie pour ouvrir entièrement le filtre, ce dernier ne modifie alors pas le son. Conservez de la puissance de calcul en désactivant entièrement le filtre.

**• Si possible, utilisez un filtre passe-bas 12 dB plutôt qu'un filtre passe-bas 24 dB.**  Voyez si vous pouvez obtenir le même résultat sonore en utilisant un filtre 12 dB, car il utilise moins de puissance de calcul.

### **Modules polyphoniques – Subtractor, Thor, Malström, NN19, NNXT, Dr. Rex et Redrum (Record+Reason)**

- **Essayez de faire en sorte que le module utilise moins de voix.** Vous pouvez par exemple le faire en réduisant le relâchement et le réglage de polyphonie au nombre maximum de notes jouées simultanément par ce module.
- **! Tenez compte du fait que réduire simplement le réglage de polyphonie n'a aucun effet. Les voix inutilisées ne consomment pas de puissance de calcul.**
- **Si possible, essayez le réglage Réduction des aigus.** Celui-ci supprime certaines hautes fréquences contenues dans le son de ce module précis, mais cela reste souvent imperceptible (ce qui est particulièrement vrai pour les sons de basse).

### **Subtractor (Record+Reason)**

- **Essayez d'éviter complètement d'utiliser l'oscillateur 2.** Si vous pouvez créer le son que vous souhaitez avec un seul oscillateur, cela économise considérablement la puissance de calcul.
- **N'utilisez pas le mode Phase de l'oscillateur si vous n'en avez pas besoin.** En d'autres termes, réglez les sélecteurs du mode de l'oscillateur sur « o » et non pas sur « \* » ou sur « – ».
- **N'activez pas Bruit à moins que cela soit nécessaire.**
- **N'activez pas le Filtre 2 à moins que cela soit nécessaire.**
- **N'utilisez pas FM à moins que cela soit nécessaire.**

En d'autres termes, réglez le bouton FM de l'oscillateur sur « 0 » et assurez-vous qu'aucune source de modulation n'est acheminée vers FM.

### **Thor (Record+Reason)**

**• En règle générale, déchargez tout filtre ou oscillateur inutilisé.**

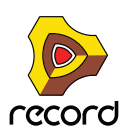

### **Malström (Record+Reason)**

- **S'il n'est pas nécessaire, limitez l'utilisation de l'Osc B au maximum.** Si vous pouvez produire le son souhaité en n'utilisant que l'Osc A, cela diminuera significativement l'utilisation de la puissance de calcul.
- **Si un ou les deux oscillateurs sont acheminés vers un filtre unique et/ou que le paramètre Élargissement est réglé sur « 0 », ne connectez qu'une sortie (celle à laquelle le filtre est connecté) au mixeur et laissez l'autre déconnectée.**
- **Essayez de voir si vous pouvez obtenir l'effet désiré en n'utilisant que l'un des filtres, et ce, sans utiliser le shaper.**

Utiliser les deux filtres et le shaper en parallèle nécessite beaucoup plus de puissance que l'utilisation d'un filtre seul et/ou du shaper.

### **Redrum (Record+Reason)**

**• N'utilisez pas la fonction Son disponible pour les canaux 1, 2 et 9.** Veillez à ce que les boutons de réglage de la tonalité et leurs boutons associés Vélocité soient réglés sur « 0 » (sur la position « midi pile »).

#### **Modules de mixeur**

- **Évitez d'utiliser les entrées stéréo lorsque cela est inutile.** Par exemple, si votre sampler ou votre lecteur Dr. Rex lit un sample mono, connectez-le seulement à l'entrée gauche sur un canal du mixeur. Laissez l'entrée droite déconnectée.
- **N'activez pas l'EQ (mixeur 14:2 uniquement) sauf si nécessaire.** Si un canal n'a pas besoin d'utiliser l'EQ, assurez-vous que le bouton EQ est désactivé.

### **Distorsion (Record+Reason)**

**• D-11 Foldback Distortion utilisera moins de puissance de calcul que le module Scream 4 Distortion.**

### **Réverb (Record+Reason)**

- **RV-7 utilise beaucoup moins de puissance que RV7000.** Pour certaines applications, RV-7 est largement suffisant et économisera de la puissance de calcul.
- **Si vous arrivez à court de puissance de calcul, essayez l'algorithme Low Density pour RV-7.** Il utilise beaucoup moins de puissance que d'autres algorithmes.

### **Départ d'effets**

- **Si vous utilisez des effets mono comme départs d'effets, vous pouvez connecter les retours d'effets en mono également (déconnectez le câble du retour auxiliaire droit sur le mixeur principal).** Cela est vrai pour les effets suivants :
- **D-11 Distortion (Record+Reason)**
- **Scream 4 Distortion**
- **Filtre contrôlé par enveloppe ECF-42 (Record+Reason)**
- **COMP-01 Compressor (Record+Reason)**
- **PEQ-2 Parametric EQ (Record+Reason)**
- **DDL-1 Delay (à condition que le paramètre Pan soit en position centrale).**
- **Effets MClass Equalizer, MClass Compressor, MClass Maximizer.**

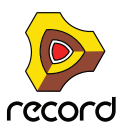

## **Configurations logicielles requises concernant la RAM**

Les morceaux n'utilisent pas seulement les ressources système en termes de puissance de calcul et d'espace du disque dur, ils nécessitent également de la RAM (mémoire vive) pour être chargés. La RAM nécessaire pour charger un morceau est directement proportionnelle au nombre de samples utilisés dans le morceau. Par exemple, un morceau n'utilisant que des Subtractors (Record+Reason) et des effets requiert très peu de RAM.

Si vous arrivez à court de RAM, essayez les opérations suivantes :

- **Fermez tous les autres morceaux.** Tout morceau ouvert utilise de la RAM.
- **Fermez les autres applications.** Toutes les applications ouvertes consomment une partie de la RAM disponible sur votre ordinateur.
- **Préférez les samples mono aux samples stéréo (Record+Reason).** Les samples mono nécessitent moitié moins de RAM.
- **Essayez de réduire la fréquence d'échantillonnage des fichiers de samples (Record+Reason).** Notez que cela altérera la qualité du son. Notez également que cela nécessitera un éditeur de sample externe avec de bonnes fonctions de conversion de la fréquence d'échantillonnage.

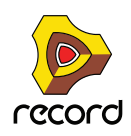

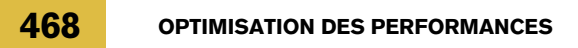

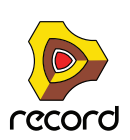
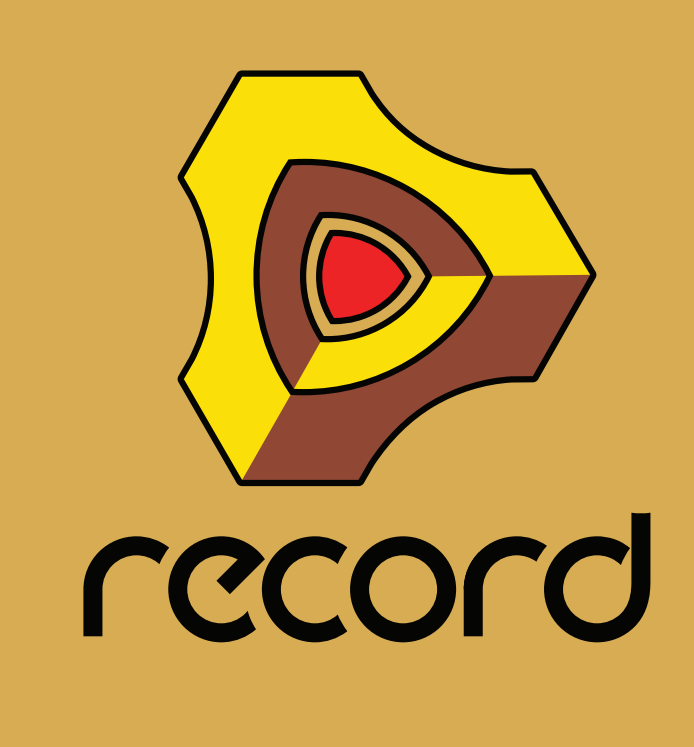

**Chapitre 21 Interface matérielle Record**

## <span id="page-469-0"></span>**Introduction**

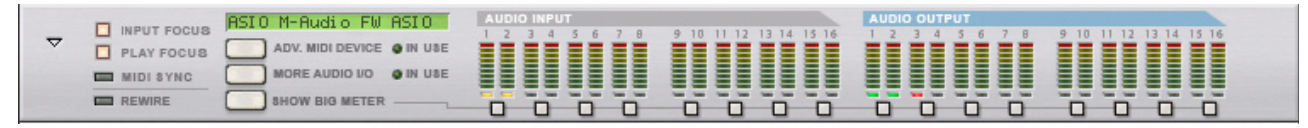

L'interface matérielle est l'emplacement où vous connectez Record avec le « monde extérieur ». C'est ici qu'est reçu le MIDI et où les signaux audio sont routés à partir des entrées physiques et vers des sorties physiques de votre matériel audio. C'est aussi l'endroit où les signaux de sortie audio sont routés vers les canaux ReWire. L'interface matérielle est toujours présente en haut du rack par défaut et ne peut pas être supprimée. Ce chapitre doit servir de référence en décrivant les diverses sections de ce module. La façon de configurer votre interface audio est décrite dans le chapitre ["Principes de l'audio".](#page-66-0)

L'interface matérielle est habituellement ouverte, affichant un panneau avec 16 entrées audio et 16 sorties audio, ainsi que quelques boutons.

- **Sur la partie gauche du panneau se trouvent les boutons Cible d'entrée et Cible de lecture, décrits dans ["Cible](#page-454-0)  [d'entrée et cible de lecture".](#page-454-0)**
- **Les sections Entrée audio et Sortie audio contiennent un affichage LED pour chaque canal d'entrée et de sortie.**
- **! Souvenez-vous que l'interface matérielle est l'endroit ou il est possible que le clipping audio se produise dans Record. Gardez un oeil sur l'indicateur de clipping dans le panneau de transport, ainsi que sur les vu-mètres individuels dans le panneau Sortie audio. Si un canal pousse le vu-mètre dans le rouge, le volume doit être réduit à la source ; voir ["À propos des volumes audio"](#page-72-0) dans le chapitre « Principes de l'audio ».**
- **Les LED multicolores sous chaque canal indiquent ce qui suit :** LED verte : Canal disponible et utilisé (câble connecté au canal sur le panneau arrière).

LED jaune : Canal disponible mais inutilisé (pas de câble connecté au canal sur le panneau arrière).

LED rouge : Canal indisponible mais avec un câble connecté sur le panneau arrière. Il n'existe pas d'audio sur les canaux avec des LED rouges.

LED éteinte : Canal indisponible et inutilisé (pas de câble connecté au canal sur le panneau arrière).

**• En cliquant sur le bouton « Module MIDI avancé » sur le panneau, le panneau Module MIDI avancé s'affiche :**

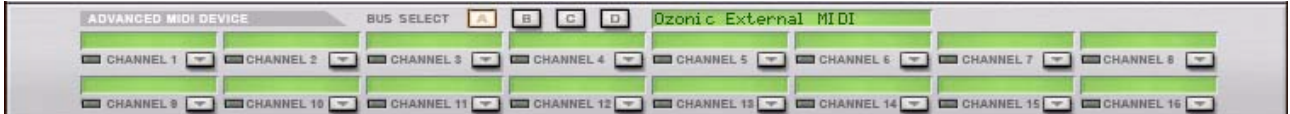

Reportez-vous à ["Module MIDI avancé"](#page-470-0) pour plus d'informations.

**• En cliquant sur le bouton « Plus d'entrées/de sorties audio » sur le panneau, un panneau supplémentaire Entrée/Sortie audio s'affiche avec un total de 64 entrées/sorties.**

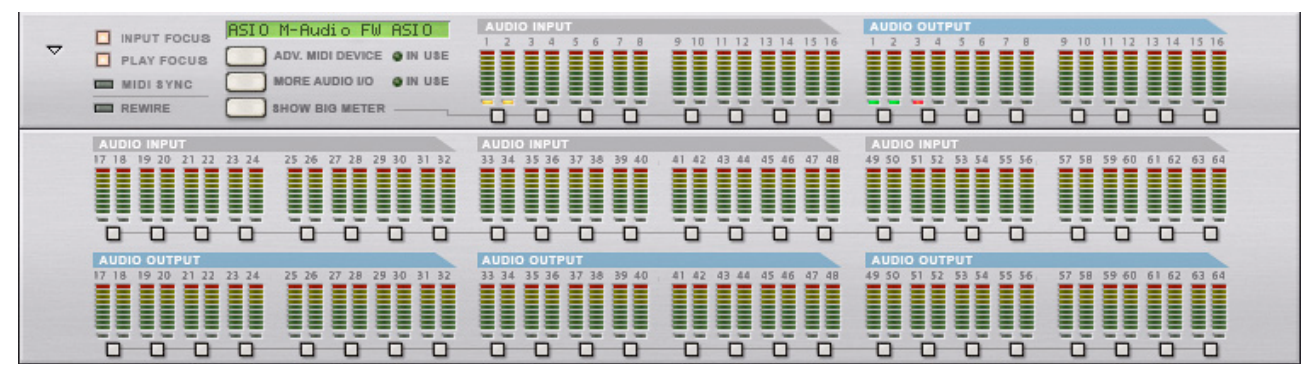

Reportez-vous à ["Plus d'entrées/de sorties audio"](#page-471-0) pour plus d'informations.

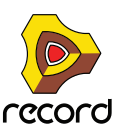

**• En cliquant sur le bouton « Afficher Big Meter » sur le panneau, un panneau avec des vu-mètres audio plus étendus s'affiche :**

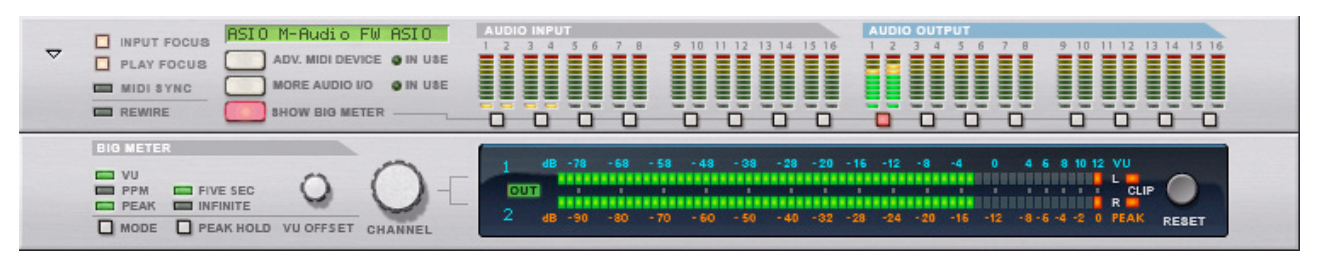

Reportez-vous à ["Le Big Meter"](#page-471-1) pour plus d'informations.

### **À propos de l'utilisation de ReWire**

Si vous utilisez Record avec une application hôte compatible ReWire, vous pouvez router tout module de sortie Record vers un canal ReWire en connectant le module à n'importe quelle sortie audio située à l'arrière de l'interface matérielle. En mode ReWire, les 64 canaux sont disponibles et n'importe quelle sortie de module envoyée vers un canal ReWire apparaîtra dans l'application hôte ReWire sur son propre canal. Voir le chapitre ["Utiliser Record comme](#page-442-0)  [un esclave ReWire"](#page-442-0) pour plus de détails.

## <span id="page-470-0"></span>**Module MIDI avancé**

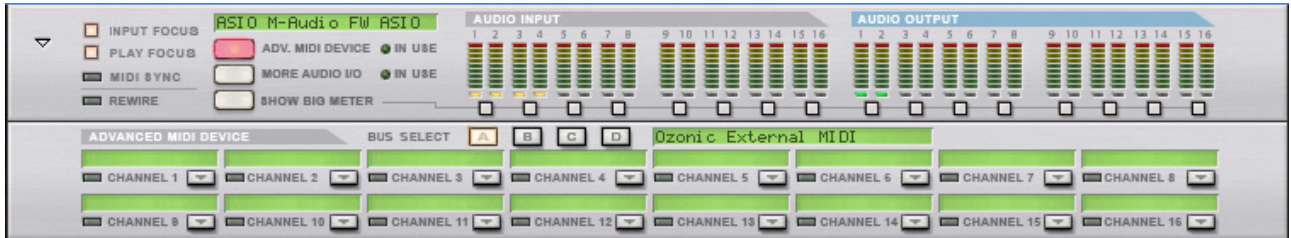

Ce module s'ouvre en cliquant sur le bouton « Module MIDI avancé » sur la panneau de l'interface matérielle. Le module d'entrée MIDI n'est utilisé que si vous contrôlez Record depuis un séquenceur externe, à l'aide des entrées de bus de contrôle externes. Généralement, vous envoyez les données MIDI vers une piste via le séquenceur, en sélectionnant la piste du séquenceur.

Vous pouvez sélectionner les ports MIDI pour un maximum de quatre bus de contrôle externes (sur la page Préférences : MIDI avancé). Chaque bus peut lgérer 16 canaux MIDI, pour un total maximum de 64 canaux d'entrée MIDI. C'est dans le module MIDI avancé que vous routez chaque canal MIDI vers un module dans le rack de Record :

- **1. Sélectionnez l'un des bus de contrôle externe en cliquant sur le bouton de sélection de bus correspondant en haut du module d'entrée MIDI.**
- **2. Déroulez le menu pop-up de module pour un canal MIDI et sélectionnez un module.**

Le menu affiche tous les modules dans le morceau actuel.

À présent, les données MIDI entrantes dans le bus sélectionné et dans le canal MIDI sont envoyées directement vers le module sélectionné, contournant le séquenceur de Record. Le nom du module s'affiche dans le champ de nom pour ce canal MIDI.

**3. Essayez d'envoyer des notes MIDI depuis un séquenceur externe, dans le bus sélectionné et dans le canal MIDI.**

L'indicateur situé sous le nom de canal devrait s'allumer.

Voir aussi ["MIDI avancé - les entrées de bus de contrôle externes"](#page-455-0) dans le chapitre MIDI avancé et synchronisation.

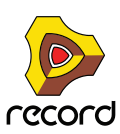

## <span id="page-471-0"></span>**Plus d'entrées/de sorties audio**

Record prend en charge jusqu'à 64 canaux d'entrées audio et 64 canaux de sortie. Les 48 entrées et sorties supplémentaires se trouvent sur le panneau « Plus d'entrées/de sorties audio ».

+ Pour visualiser les entrées 17-64 et les sorties 17-64, cliquez sur « Plus d'entrées/de sorties audio ».

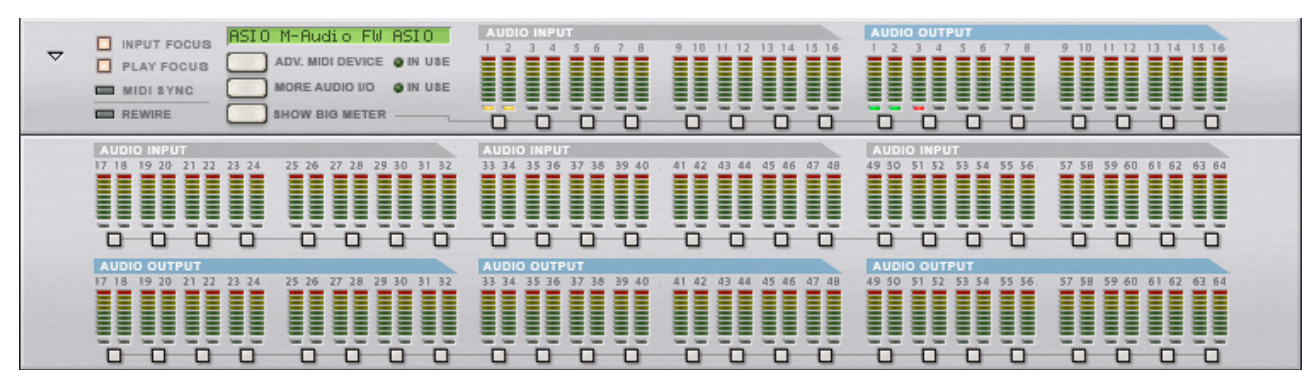

Chaque entrée et sortie audio supplémentaire comporte une mesure et un indicateur multicolore LED qui s'allumera dans des couleurs différentes selon son état actuel ; voir ["Introduction".](#page-469-0)

## <span id="page-471-1"></span>**Le Big Meter**

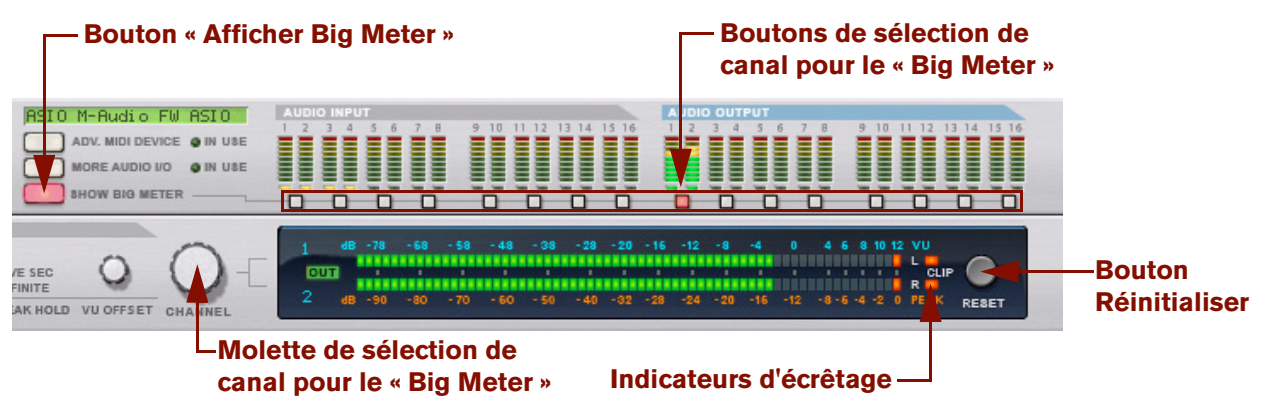

Pour un meilleur aperçu des niveaux d'un canal particulier, vous pouvez afficher le Big Meter sur l'interface matérielle.

- **1. Cliquez sur le bouton « Afficher Big Meter » sur le panneau avant.** Le panneau « Big Meter » s'affiche.
- **2. Sélectionnez les paires entrée ou sortie à afficher dans le Big Meter en cliquant sur le bouton de sélection du canal sous chaque paire entrée ou sortie.**

Vous pouvez aussi sélectionner un canal en actionnant la molette de sélection de canal.

Si le niveau audio des canaux sélectionnés est ou a été trop élevé, les indicateurs d'écrêtage du Big Meter restent allumés jusqu'à ce que vous cliquiez sur le bouton « Réinitialiser » ou que vous sélectionniez de nouveaux canaux audio pour le Big Meter. Voir ["À propos des volumes audio"](#page-72-0) pour plus d'informations sur la façon d'utiliser et de travailler avec le Big Meter.

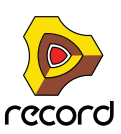

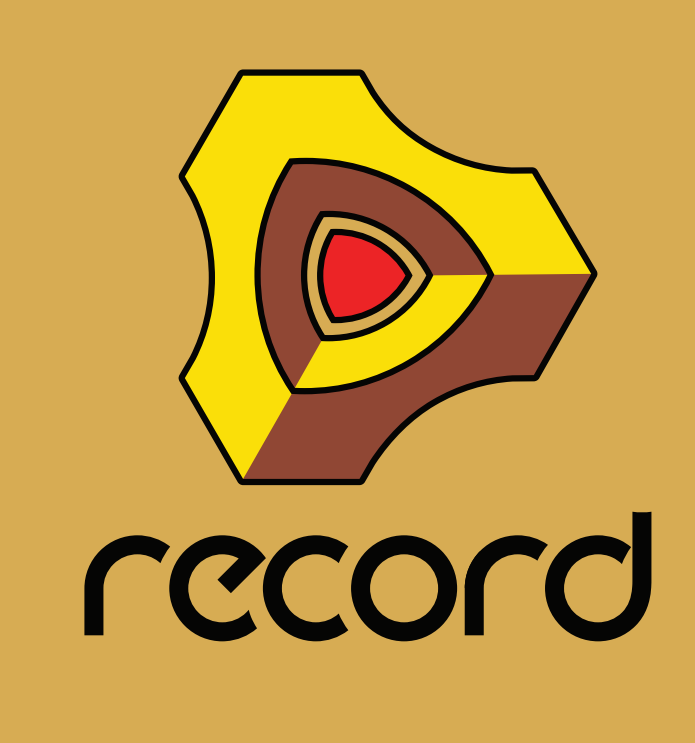

**Chapitre 22 Le Combinator**

## **Introduction**

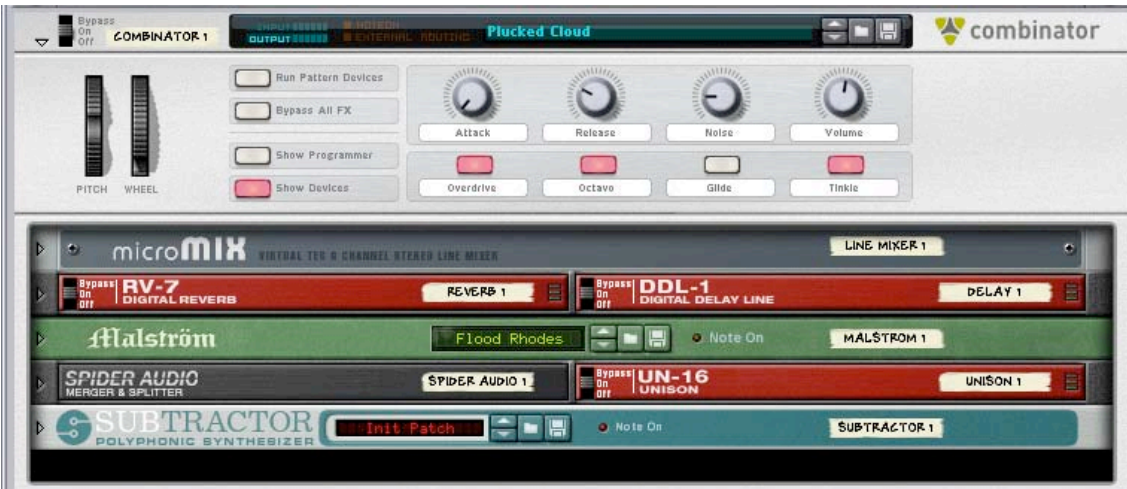

Le Combinator est un module spécial qui vous permet de sauvegarder et de rappeler toute combinaison de modules Record (instruments, effets, mixeurs, etc.) avec leurs connexions internes. Une configuration Combinator enregistrée peut être chargée comme un patch, appelé un "Combi". Le module Combinator lui-même agit comme un contenant pour les modules dans un Combi.

L'idée fondamentale derrière le module Combinator est simple, mais très puissante. Pouvoir sauvegarder plusieurs modules comme un Combi vous permet de rappeler instantanément tout type de configuration, aussi complexe soitelle, de façon aussi simple que le chargement d'un patch !

Voici quelques applications typiques du Combinator:

D **Créer des multi-instruments séparés ou superposés.**

Ajoutez autant de modules instrumentaux que vous le souhaitez et jouez les comme un instrument superposé. Les modules instrumentaux dans un Combi peuvent également être assignés à des zones de clavier/vélocité spécifiques.

 $\rightarrow$  Enregistrer des combinaisons instrument/effet.

Enregistrez un instrument en même temps que vos effets favoris.

**→ Créez des modules multi-effets.** 

Vous pouvez créer et sauvegarder des chaînes d'effets complexes comme des Combis.

#### **A propos du format de patch Combi**

Le Combinator enregistre des fichiers aux format de patch Combi (.cmb). Lorsque vous chargez un patch Combi prêt à l'emploi, tous les modules dans le Combi, les réglages de leurs paramètres propres et les connexions audio et CV sont instantanément rétablis.

La Factory Soundbank et la Record Sound Bank incluent de nombreux patches Combinator, divisés en diverses catégories.

Voici deux types fondamentaux de patches Combi : les Combis d'instruments et d'effets.

- **→ Les Combis d'instrument contiennent des modules instrumentaux et génèrent des sons.**
- → Les Combis d'effet contiennent des modules d'effet et sont utilisés pour traiter le son. Le MClass Mastering Suite Combi (que l'on peut sélectionner dans le menu Créer) est un exemple de Combi d'effet

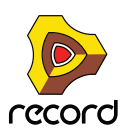

## **Créer des modules Combinator**

#### **Créer un module Combinator vide**

#### D **Sélectionnez "Combinator" dans le menu Créer.**

Cela créera un Combinator vide. Les modules Combinator vides peuvent être utilisés comme point de départ lors de la création de nouveaux patches Combi. Cela vous permet également de rechercher des patches Combi existants.

#### **Créer un Combinator en combinant des modules**

Vous pouvez créer un module Combinator en combinant des modules existants :

**1. Sélectionnez deux modules ou plus en utilisant [Maj].**

Les modules ne doivent pas nécessairement être côte à côte dans le rack.

**2. Sélectionnez "Combiner" dans le menu Edition.**

Cela crée un module Combinator contenant les modules qui ont été sélectionnés selon les règles suivantes :

- → Une piste de séquenceur est créée pour le Combinator, tout comme lorsque l'on crée un module instrumental **ou à pattern.**
- + Le nouveau module Combinator apparaît à la position du module sélectionné le plus bas dans le rack.
- + Les modules sélectionnés sont déplacés et contenus dans le "caisson" du Combinator. Leur ordre interne n'est pas modifiés. Record essaie de router automatiquement la première "entrée de module" et la première "sortie de module" aux connecteurs To/From Devices du Combinator - voir "A propos des connexions [internes et externes"](#page-476-0). Les autres connexions restent inchangées.
- → Les modules à l'extérieur du Combi restent dans le même ordre que précédemment.
- **! Veuillez également voir ["Ajouter des modules à un Combi"](#page-478-0) pour plus de détails concernant le routage automatique.**

#### **Créer un Combinator en parcourant les patches**

Vous pouvez utiliser le bouton "Créer un Instrument..." pour créer un module Combinator (de la même façon que tout autre module). Si vous sélectionnez un patch .cmb, un Combinator sera créé contenant tous les modules et les réglages enregistrés dans le Combi.

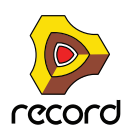

## **Eléments du Combinator**

L'image ci-dessous montre un module Combinator déplié.

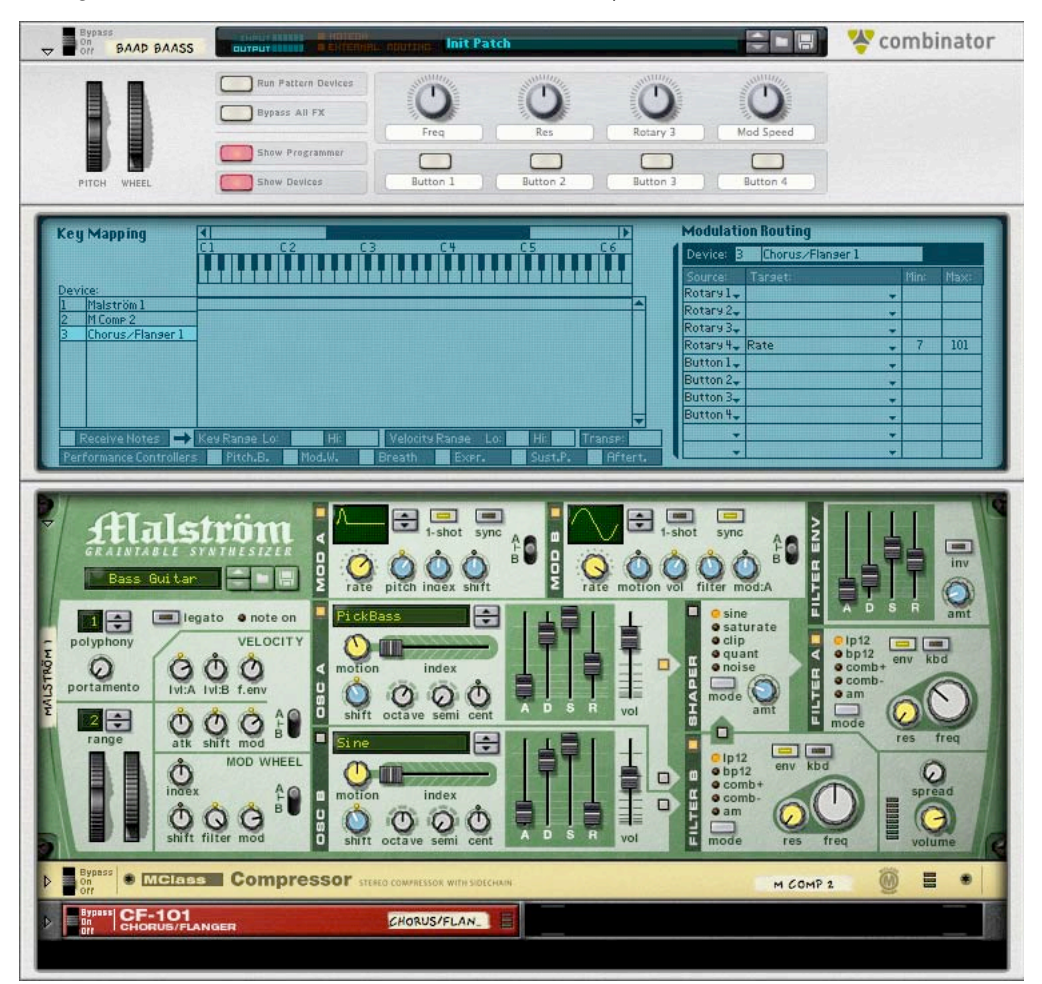

L'avant du Combinator contient les éléments suivants (de haut en bas) :

- + Le panneau étroit supérieur est toujours affiché, même lorsque le Combinator est replié. Il contient un affichage qui (entre autres choses) montre le nom du Combi actuellement chargé et des boutons standards de Sélection/Parcours/Enregistrement de patch.
- **→ Vient ensuite le panneau de contrôle qui est toujours affiché si le Combinator est déplié.** Voir ["Le panneau de contrôle"](#page-483-0).
- D **Le panneau de programmation contient les réglages pour la zone d'affectation des touches et de la vélocité ainsi que les réglages de routage de la modulation.**

Le programmateur peut être affiché/caché en cliquant sur le bouton "Show Programmer" dans le panneau de contrôle. Voir ["Utiliser le programmateur".](#page-485-0)

 $\rightarrow$  Tout en bas se trouvent les modules contenus dans le Combi.

Les modules peuvent être affichés ou masqués en cliquant sur le bouton "Show Devices" dans le panneau de contrôle. L'espace vide en bas est utilisé pour ajouter d'autres modules à un Combi en les faisant glisser/déposer. Cliquer sur un espace vide de façon à faire apparaître une ligne rouge d'Insertion permet également de faire du Combi le conteneur cible pour de nouveaux modules créés (depuis le menu Créer). voir "A propos de la ligne [d'insertion".](#page-478-1)

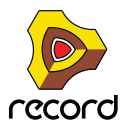

## <span id="page-476-0"></span>**A propos des connexions internes et externes**

Contrairement à d'autres modules, le Combinator contient des connexions audio à la fois internes et externes.

- **→ Les connexions externes sont utilisées pour connecter un Combinator à des modules extérieurs au Combi.**
- → Les connexions internes sont celles qui connectent les modules à l'intérieur d'un Combi.

#### **Connexions externes**

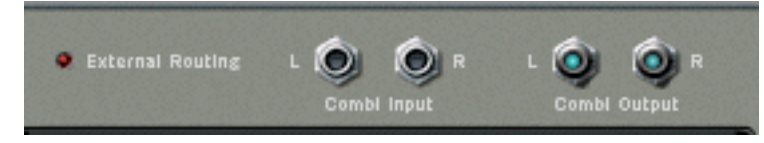

- → Les connecteurs "Combi Output L/R" transportent la sortie audio du Combinator. Cette sortie connecte le Combi à un module externe, normalement un mixeur. En interne, cette sortie est connectée aux connecteurs "From Devices". Lorsque vous créez un nouveau Combinator, cette sortie sera automatiquement routée vers le premier canal d'entrée de mixeur disponible.
- + Les connecteurs "Combi Input L/R" sont l'entrée du Combinator (utilisées pour les Combis d'effet seulement). En interne, cette entrée est connectée aux connecteurs "To Devices".

#### **Connexions internes**

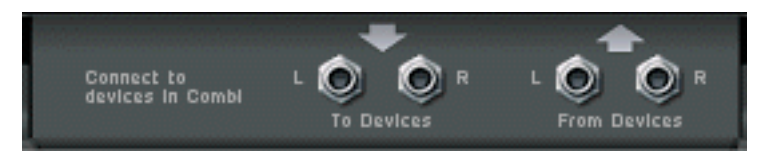

- + Les entrées "From Devices L/R" sont celles auxquelles sont connectées les sorties des modules du Combi.
- D **Les sorties "To Devices L/R" sont connectées à une entrée sur un module dans un Combi d'effet.**

### <span id="page-476-1"></span>**A propos du routage externe**

Si un module individuel dans le Combi est directement connecté à un module à l'extérieur du Combinator, on parle alors de connexion de "routage externe", ce qui devrait normalement être évité. La raison en est que de telles connexions ne sont pas sauvegardées dans un patch Combi.

D **Ainsi, toutes les connexions vers/depuis un Combi devraient passer via les connecteurs To/From Device dans le module Combinator si vous voulez rendre le Combi autonome.**

Si un Combi contient des connexions de routage externe, cela est indiqué à la fois sur les panneaux avant et arrière du Combinator : sur le panneau avant, "External Routing" est affiché dans l'affichage du nom du Patch, et sur le panneau arrière, une LED s'allume.

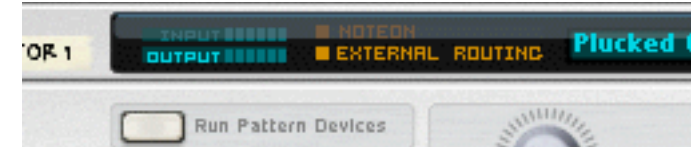

Il est toujours possible d'utiliser un Combi avec des connexions de routage externe dans le contexte d'un morceau (dans lequel tous les routages sont enregistrés). Gardez simplement à l'esprit que les connexions de routage externe ne font pas partie du patch !

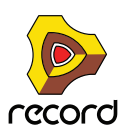

#### **Comment éviter les connexions de routage externe**

Comme nous l'avons expliqué précédemment, toutes les connexions vers/depuis un

module Combinator devraient passer via les connecteurs To/From Device de façon à rendre le Combi autonome. Vous pouvez donc inclure un module de mixage pour les Combis contenant plus de 2 sorties de module.

Supposons que vous ayez à combiner trois modules instrumentaux (chacun disposant de sorties stéréo connectées à un mixeur) de façon à créer un Combi d'instruments séparés ou superposés.

Si vous sélectionnez simplement ces trois modules instrumentaux (mais pas le mixeur) et que vous sélectionnez "Combiner", seul l'un des modules pourrait être auto-routé vers les connecteurs "From Devices", alors que les deux autres modules auraient les mêmes

connexions qu'avant la combinaison.

Donc:

 $\rightarrow$  Lorsque vous combinez plusieurs modules instrumentaux, connectez-les à un **module de mixage et incluez ce dernier dans le Combi.**

De cette façon, toutes les sorties des modules instrumentaux peuvent être connectées à des canaux d'entrées séparés dans le mixeur. La sortie du module mixeur peut être routée via les connecteurs "From Devices" et ainsi le Combi sera autonome.

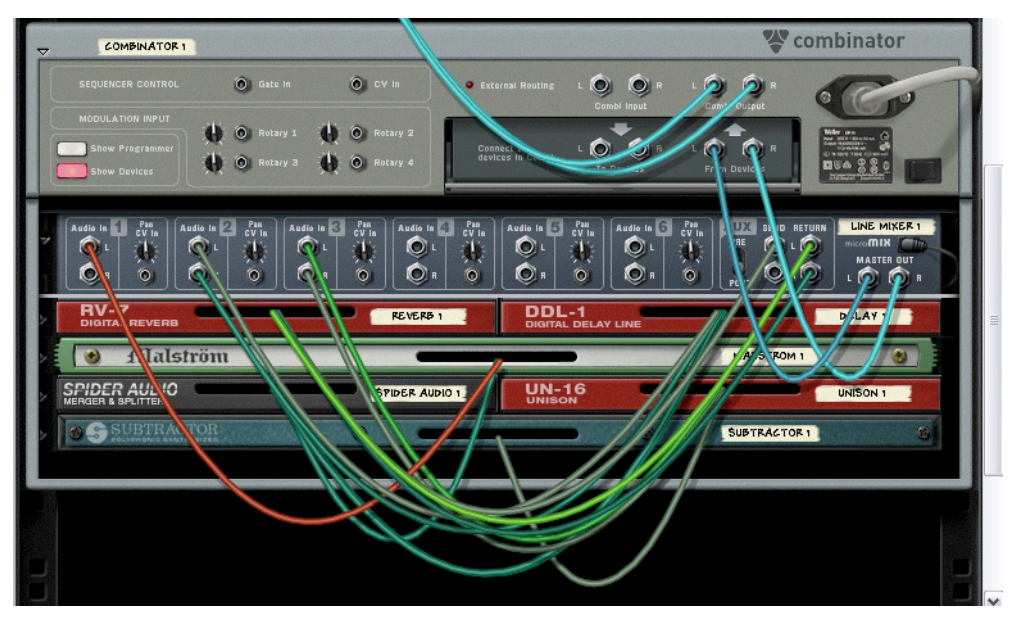

Des modules instrumentaux et d'effet connectés à un mixeur de ligne à l'intérieur d'un Combi.

► Le mixeur de ligne convient parfaitement pour mixer les sorties des modules dans des Combis.

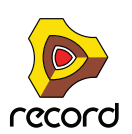

## <span id="page-478-0"></span>**Ajouter des modules à un Combi**

### <span id="page-478-1"></span>**A propos de la ligne d'insertion**

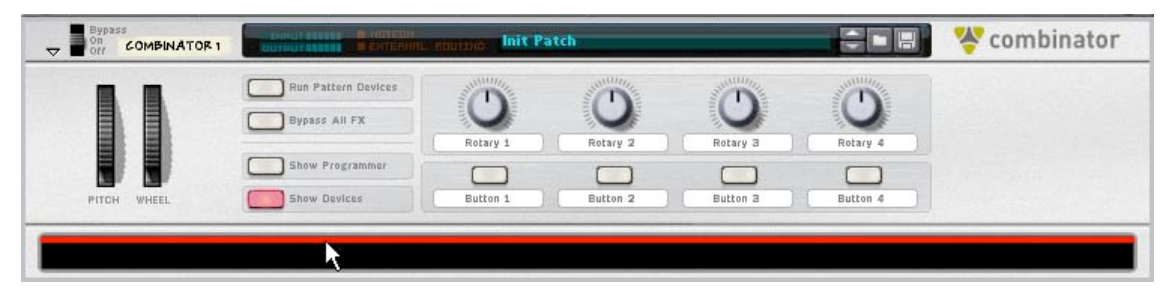

Lorsque la ligne d'insertion est affichée, les nouveaux modules créés seront ajoutés au module Combinator.

- + Pour pouvoir sélectionner la ligne d'insertion vous devez vous assurer que le bouton "Show Devices" est **allumé sur le panneau de contrôle du Combinator.**
- D **La ligne d'insertion est affichée dans un espace vide en bas du caisson du Combinator (sous l'un des modules du Combi).**

Si le Combi ne contient aucun module, l'espace vide se trouve juste sous le panneau de contrôle.

#### **Afficher la ligne d'insertion**

Chacune des méthodes suivantes sélectionnera/affichera la ligne d'insertion :

- **En cliquant dans un espace vide en bas du caisson du Combinator.**
- **Lorsque l'on crée un nouveau Combi, la ligne d'insertion est automatiquement sélectionnée.**
- **En utilisant les touches fléchées vous pouvez vous déplacer à travert chaque module actuellement dans le Combi et le sélectionner. En sélectionnant l'espace vide, la ligne d'insertion apparaît.**
- **Sélectionner "Initialiser le Patch" pour un Combinator effacera tous les modules et fera apparaître la ligne d'insertion.**
- D **Notez qu'afficher la ligne d'insertion sélectionne automatiquement le module Combinator. Cependant, sélectionner le Combinator n'affichera pas automatiquement la ligne d'insertion.** La ligne d'insertion reste sélectionnée jusqu'à ce que vous sélectionniez un autre module (soit dans le Combi soit dans le rack) ou que vous masquiez les modules.

### **Créer de nouveaux modules dans un Combi**

Pour faire d'un Combinator le module cible pour les modules créés vous pouvez utiliser l'une des méthodes suivantes :

- $\rightarrow$  Affichez la ligne d'insertion (voir ci-dessus ). Si vous créez un module alors que la ligne d'insertion est affichée, le nouveau module apparaîtra sous la ligne d'insertion, tout en bas du caisson du Combi.
- D **Sélectionnez un module dans le Combi (mais pas le Combi lui-même).** Lorsque vous sélectionnez un module depuis le menu Créer, il apparaîtra sous le module sélectionné (comme dans le rack).
- → Aucune piste de séquenceur ne sera automatiquement créée pour les modules ajoutés à un Combinator.

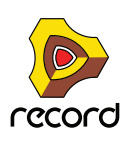

#### **A propos de l'auto-routage**

L'auto-routage des modules dans un Combi est similaire à celui des modules dans le rack :

- D **Si un module dans un Combi est sélectionné, le nouveau module créé apparaîtra sous le module sélectionné selon les règles standards.**
- **Si un effet est sélectionné et que vous créez un module d'effet, ils seront connectés en série.**
- **Si un module instrumental est sélectionné et que vous créez un effet, il sera connecté comme effet insert pour le module instrumental.**
- **Si un mixeur est sélectionné et que vous créez un effet il sera connecté au mixeur comme effet send.**
- **Si un module instrumental est sélectionné et que vous créez un autre module instrumental, il sera ajouté sous le module sélectionné et connecté au premier canal d'entrée de mixeur disponible.**
- **Si vous maintenez enfoncée la touche [Maj] et que vous créez un nouveau module, aucun auto-routage ne sera effectué.**
- **Si vous maintenez enfoncée la touche [Option] (Mac) ou [Alt] (Windows) et que vous créez un nouveau module, une piste de séquenceur sera créée pour le module.**
- D **Si vous ajoutez un module à un Combi vide, sa sortie sera automatiquement routée vers les connecteurs "From Devices". Pour les modules d'effet, l'entrée sera également auto-routée vers les connecteurs "To Devices".**

### **Ajouter des modules en utilisant le glisser déposer**

Vous pouvez déplacer des modules dans le rack se trouvant à l'extérieur du Combi dans le caisson du Combinator. Cela fonctionne de la façon suivante :

- **1. Si vous voulez ajouter plus d'un module en même temps, sélectionnez les modules en maintenant enfoncée la touche [Maj].**
- **2. Cliquez sur la zone "poignée" d'un module.**

Pour les modules pleine taille, il s'agit de la zone à gauche et à droite du panneau (entre les bords du rack). Pour les modules plus petits, vous pouvez cliquer n'importe où en dehors des paramètres réels.

**3. Déplacez le(s) module(s) dans le Combinator.**

Une fine ligne rouge verticale indique l'endroit où les modules seront positionnés. Notez que la ligne rouge peut se trouver à gauche d'un module (indiquant que le module sera inséré avant l'autre module) ou à droite du module (indiquant que le module déplacé sera inséré après l'autre module). Vous pouvez également ajouter des modules dans l'espace vide en bas du caisson du Combi.

**→ Aucun auto-routage ne sera effectué.** 

celles décrites précédemment.

Les connexions existantes dans le rack seront conservées, il risque donc d'y avoir des connexions de routage externe (voir ["A propos du routage externe"](#page-476-1)). Si tel est le cas, "External Routing" sera indiqué dans l'affichage du nom du Combinator (et à l'arrière du Combinator, une LED s'allumera).

+ Si vous déplacez des modules dans le Combi en maintenant enfoncée [Maj], les modules seront déconnectés **du rack et auto-routés selon leur position d'insertion.**

Le routage entre les modules déplacés sera conservé. S'il n'est pas possible d'auto-router un module déplacé (par ex. il n'y a plus d'entrées de mixeur libres dans le Combi), le module sera déconnecté.

D **Si vous déplacez des modules dans le Combi en maintenant enfoncée [Option] (Mac) ou [Alt] (Windows), les modules seront copiés. Aucun auto-routage ne sera effectué.** Si vous utilisez [Maj] en même temps, Record tentera d'effectuer un auto-routage selon les mêmes règles que

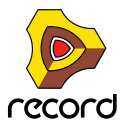

### **Ajouter des modules en utilisant copier/coller**

Vous pouvez copier des modules et les copier dans un Combi.

- **1. Sélectionnez les modules que vous souhaiter coller comme d'habitude.**
- **2. Sélectionnez "Copier les modules et les pistes" dans le menu Edition (ou dans le menu contextuel).**
- **3. Sélectionnez un module dans le Combi ou cliquez sur l'espace vide pour faire apparaître la ligne d'insertion.**
- **4. Sélectionnez "Coller les modules et les pistes" dans le menu Edition (ou dans le menu contextuel).**
- D **Lors du collage, les modules seront ajoutés sous le module actuellement sélectionné ou la ligne d'insertion dans le Combi.**

Aucun auto-routage ne sera effectué.

D **En maintenant enfoncée la touche [Maj], Record tentera d'effectuer un auto-routage selon les règles standards.**

### **Ajouter un Combi à un Combi**

Les Combis imbriqués (c.a.d un Combi à l'intérieur d'un autre) ne sont pas pris en charge. Si vous utilisez le menu Créer lorsque la ligne d'insertion ou un module dans le Combi sont sélectionnés, l'élément Combinator sera grisé.

Vous pouvez cependant utiliser le glisser/déposer ou le copier/coller pour ajouter un Combi dans un autre Combi. Les points suivants s'appliquent :

- + Les modules dans le Combi déposé (ou collé) seront "décombinés" (c.a.d que le module Combinator lui-même **sera supprimé) et les modules seront ajoutés sous le point d'insertion ou dans le Combi cible.**  Le routage existant restera inchangé.
- + Si vous maintenez enfoncée la touche [Maj] lorsque vous déposez (ou collez) les modules décombinés, ils **seront auto-routés comme s'il n'y avait qu'un seul module.**

La sortie "From Devices" (et l'entrée "To Devices" si c'est applicable) utilisée dans le Combi décombiné sera autoroutée vers le Combi cible, selon les règles standards.

### **Combiner deux Combis**

+ Le Combi inférieur sera décombiné et ses modules ajoutés au Combi supérieur dans le rack lors de la **combinaison.**

Le routage existant restera inchangé.

#### **Combiner des modules dans un Combi avec des modules dans le rack**

Si vous combinez certains modules dans un Combi avec des modules dans le rack, les modules combinés sont supprimés de leur emplacement d'origine et ajoutés dans un nouveau Combi (sous le Combi "original").

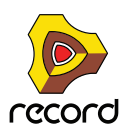

## **Manipulation du Combi**

### **Déplacer un Combi entier**

Cela fonctionne comme pour les autres modules dans le rack.

- **→ Sélectionnez le Combinator en cliquant sur le caisson et déplacez-le ailleurs.** Un contour du Combinator est affiché lors du déplacement, et une ligne rouge s'affiche à la position d'insertion. Toutes les connexions sont conservées.
- + Si vous maintenez enfoncée la touche [Maj] lors du déplacement du Combinator, il tentera de s'auto-router à **la position d'insertion dans le rack selon les règles standards.**

L'auto-routage prendra en compte le fait qu'il s'agit d'un Combi d'effet ou d'instrument.

→ Si vous maintenez enfoncée la touche [Option] (Mac) ou [Alt] (Windows) lors du déplacement, une copie du **Combi est créée.**

Aucun auto-routage ne sera effectué. Si vous maintenez enfoncées les touches [Option] (Mac) ou [Alt] (Windows) + [Maj], le Combi copié sera auto-routé selon les règles standards.

### **Déplacer les modules dans un Combi**

Tout comme les modules dans le rack, un contour des modules est affiché lors du déplacement, et une ligne rouge montre le point d'insertion. Toutes les connexions sont conservées.

→ Si vous maintenez enfoncée la touche [Maj] lors du déplacement, le ou les modules tenteront de s'auto-router **au point d'insertion selon les règles standards.**

### **Déplacer des modules hors d'un Combi**

Si vous déplacez des modules hors d'un Combi, le point suivant s'applique :

→ Le routage reste inchangé, et l'indicateur External Routing est susceptible de s'allumer. Si vous maintenez enfoncée la touche [Maj] lors du déplacement, le ou les modules tenteront de s'auto-router au rack selon les règles standards.

### **Supprimer des modules dans un Combi**

Cela fonctionne de la même façon que pour les modules dans le rack. Sélectionnez le module puis sélectionnez "Supprimer le module et les pistes" dans le menu Edition, ou appuyez sur [Retour arrière].

### **Décombiner des modules**

Vous pouvez décombiner l'ensemble d'un Combi ou les modules sélectionnés à l'intérieur d'un Combi de la façon suivante :

- D **Si vous sélectionnez un Combinator puis "Décombiner" dans le menu Edition, le module Combinator sera supprimé et tous les modules qu'il contenait seront connectés comme un seul module au rack.** Les modules précédemment connectés au connecteurs To/From Devices seront à présent connectés au rack de la même façon que le module Combinator l'était (via l'entrée et la sortie Combinator).
- + Si vous décombinez quelques modules sélectionnés dans un Combi, ils seront supprimés du Combi et ajoutés **au rack sous le Combi.**

Les connexions restent inchangées et le routage externe risque de survenir.

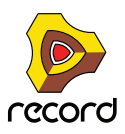

## **Pistes du séquenceur et jouer avec les Combis**

Lorsque vous créez un module Combinator, une piste du séquenceur est automatiquement créée. Cette piste reçoit également le focus MIDI comme tout module instrumental standard.

- D **Lorsque la piste Combinator reçoit des données MIDI entrantes, elles seront routées vers tous les modules instrumentaux dans un Combi d'instrument.** Cela signifie que tous les modules seront superposés lorsque vous jouez (prenant en compte la vélocité par défaut et l'étendue des touches).
- **→ Vous pouvez désactiver la réception de note ou les données de contrôle de performance sélectionnées pour des modules instrumentaux individuels dans le panneau de programmation.**

Voir ["Utiliser le programmateur"](#page-485-0) pour plus de détails.

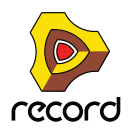

## <span id="page-483-0"></span>**Le panneau de contrôle**

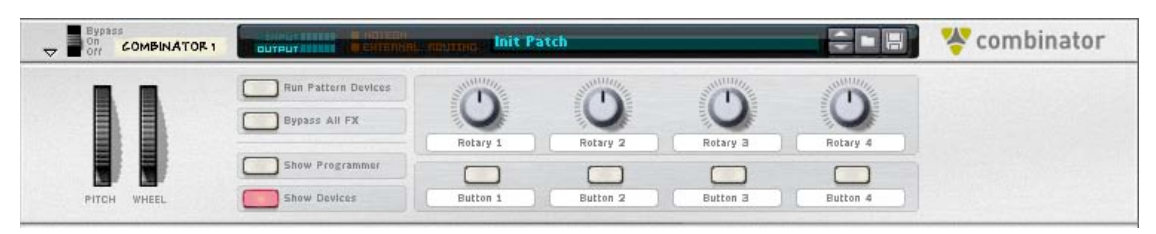

Il s'agit du panneau principal du Combinator. Comme tous les modules instrumentaux standards, il propose des contrôleurs pour la hauteur, les roues de modulations et autres.

#### **A propos des contrôleurs virtuels**

- D **Les quatre boutons rotatifs et les quatre boutons au milieu du panneau de contrôle sont des contrôleurs "virtuels" qui peuvent être assignés à des paramètres et fonctions dans les modules contenus dans le Combi.**  Ces contrôleurs sont par défaut assignés à aucun paramètre dans les nouveaux Combis.
- **Vous assignez des paramètres dans la section Routage de la modulation du panneau de programmation (voir ["Utiliser le routage de la modulation"](#page-489-0)).**
- **Les mouvements des contrôleurs virtuels peuvent être enregistrés comme automatisation.**
- **Chaque contrôleur peut être assigné à n'importe quel nombre de paramètres.**
- **En cliquant sur l'étiquette des boutons, vous pouvez y entrer un nom approprié.**

#### **Les roues de Pitch Bend et de Modulation**

Les roues de Pitch et de modulation sur le panneau de contrôle reflètent les actions de votre clavier maître, tout comme celles des modules instrumentaux standards.

- + Lorsqu'un module Combinator reçoit une entrée MIDI et que le Combi contient plusieurs modules **instrumentaux, ils recevront tous les données de pitch bend et de modulation.** Cela signifie que les réglages dans un module instrumental déterminent ce qu'il se passe lorsqu'on y applique un pitch bend ou une modulation.
- **Par exemple, déplacer la roue de modulation pourrait appliquer un vibrato pour un module et changer la fréquence de coupe de filtre pour un autre module.**
- **Le Pitch Bend s'applique également selon les réglages individuels dans le champ d'étendue pour tous les modules instrumentaux dans le Combi.**

#### **Le bouton Run Pattern Devices**

Il peut être utilisé pour lancer/arrêter tous les modules à pattern contenus dans le Combi. Cela fonctionne comme si l'on pressait le bouton Run sur le panneau de modules à pattern. Le statut on/off de ce bouton n'est pas sauvegardé dans le patch de Combi. Appuyer sur Lecture dans le panneau transport activera automatiquement "Run Pattern Devices".

► Dans la Factory Sound Bank, les patches de Combi contenant des modules à pattern ont un nom de patch se **terminant par "(run)".**

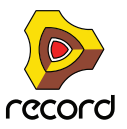

#### **Bypass All FX**

Ce bouton vous permet de contourner tous les modules d'effet dans un Combi. Il fonctionne de la façon suivante :

- **Tous les modules d'effet insert dans le Combi basculent sur le mode Bypass.**
- **Tous les effets connectés comme send à un module mixeur sont désactivés.**
- **Cliquer sur ce bouton n'affectera pas les modules d'effet qui étaient déjà en mode bypass ou désactivés.**

### **Sélectionner l'apparence du panneau de contrôle...**

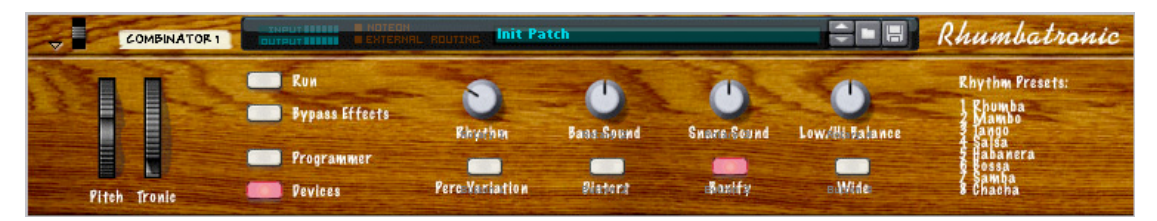

Cette fonction vous permet de changer le "skin" du panneau de contrôle. Vous pouvez créer vos propres étiquettes pour les contrôleurs assignables, et changer la couleur et l'apparence de l'ensemble du panneau.

D **Sélectionnez le Combinator et choisissez "Sélectionner l'apparence du panneau de contrôle..." dans le menu Edition.**

Un navigateur d'images s'ouvre, vous permettant de choisir un fichier image au format JPEG (.jpg).

- D **Les dimensions de l'image doivent être de 754 x 138 pixels.**
- → Les boutons rotatifs, boutons, affichage de nom de patch et boutons de patch ne peuvent pas être redéfinis.
- D **Si vous souhaitez créer vos propres étiquettes pour les contrôleurs virtuels, vous devez d'abord supprimer les étiquettes d'origine.**

Cliquez sur une étiquette, supprimez le texte et appuyez sur [Entrée].

+ Pour supprimer une apparence, sélectionnez "Supprimer l'apparence du panneau de contrôle" dans le menu **contextuel.**

L'apparence d'origine du panneau du Combinator et restaurée.

#### **A propos des modèles de panneaux**

Des modèles de panneaux sont installés avec le programme. Ils ont les bonnes dimensions et sont un bon point de départ pour créer de nouveaux panneaux. Le dossier "Combi

Backdrops" se trouve dans le dossier "Template Documents" dans le dossier du programme Record.

Deux modèles sont disponibles, l'un au format JPEG et l'autre au format Adobe Photoshop (.psd).

+ Le modèle .psd (Photoshop) contient plusieurs couches, ce qui est pratique pour personnaliser les panneaux. Vous devez sauvegarder tout panneau créé dans Photoshop comme un fichier JPEG avant de pouvoir l'utiliser dans Record.

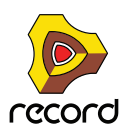

## <span id="page-485-0"></span>**Utiliser le programmateur**

Le programmateur est utilisé pour assigner les touches et les étendues de vélocité pour les modules instrumentaux et pour le routage de la modulation ainsi que pour l'assignation des paramètres pour les boutons du panneau de contrôle.

#### + Pour afficher le panneau du programmateur, cliquez sur le bouton "Show Programmer" du panneau de **contrôle.**

Le programmateur apparaît sous le panneau de contrôle.

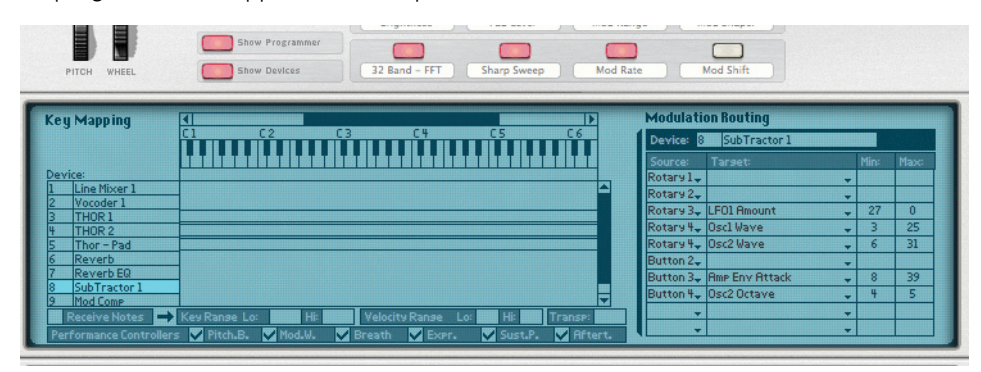

D **A gauche du panneau du programmateur se trouve la liste des modules dans le Combi actuel dans l'ordre dans lequel ils apparaissent dans le caisson du Combinator.** 

Cliquer sur un module dans la liste le sélectionne pour l'édition.

- + La section du milieu, Key Mapping, montre un clavier avec un barre de défilement horizontal en haut. Dans la **zone située en dessous, la portée des touches pour chaque instrument est affichée.**
- D **A droite se trouve la section routage de la modulation dans laquelle vous pouvez assigner les paramètres aux contrôleurs dans le panneau de contrôle.** Voir ["Utiliser le routage de la modulation"](#page-489-0).

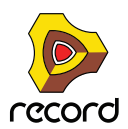

### **Assigner des touches aux modules instrumentaux**

Chaque module instrumental peut avoir sa propre portée de touches, la touche la plus haute et la plus basse qui déclencheront ce module. Cela permet de créer des modules

instrumentaux séparés et superposés dans un Combi.

- **1. Assurez-vous que la piste Combinator a le focus MIDI.**
- **2. Sélectionnez un module instrumental dans la liste des modules à gauche (les modules non instrumentaux comme les effets et les mixeurs n'ont pas d'étendues de clavier).**

L'étendue de clavier actuellement sélectionnée est affichée en surbrillance sous forme d'un barre horizontale sous l'affichage du clavier, et sous forme de numéros de notes dans les champs Zone de jeu Inf et Sup en bas du panneau du programmateur. Par défaut, toute l'étendue est sélectionnée (de C -2 à G 8). On ne peut sélectionner qu'un module à la fois.

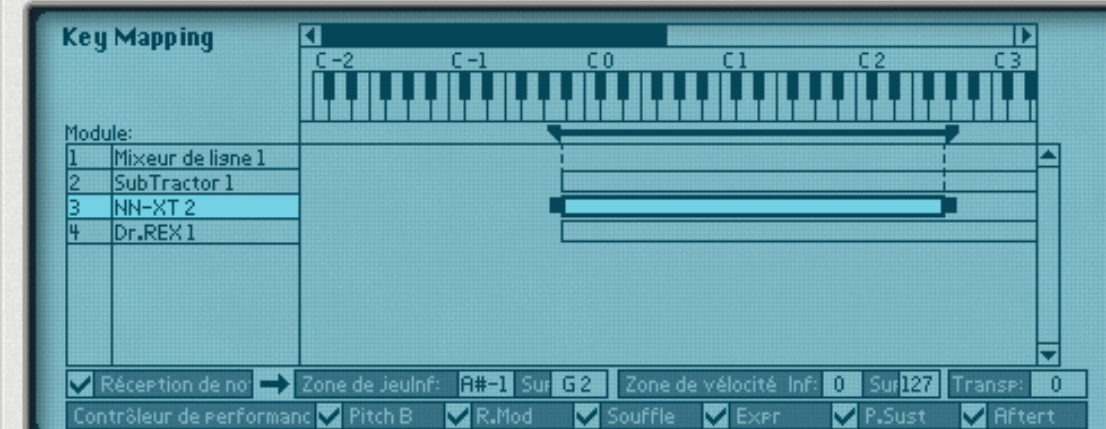

Il existe plusieurs méthodes pour modifier l'étendue de clavier actuelle :

- + En cliquant sur les champs Zone de jeu Inf et Sup et en déplacant la souris en haut ou en bas.
- + En déplaçant les poignées sur la barre horizontale dans l'affichage du milieu. Vous pouvez utiliser la barre de défilement en haut pour "voir" les poignées.
- + En déplaçant la barre horizontale elle-même vous pouvez également déplacer les zones de jeu **horizontalement et ainsi changer l'étendue de clavier.**
- **3. En utilisant l'une de ces méthode, définissez l'étendue de clavier pour le module sélectionné.** Lorsque c'est fait, le module ne jouera que les notes définies dans l'étendue de clavier.
- D **En définissant des étendues de clavier pour les modules dans un Combi, vous pouvez créer des instrument séparés.**

Par exemple, les notes jouées inférieures à C2 pourraient déclencher un module jouant un son de basse alors que les notes jouées supérieures à C2 pourraient déclencher un module jouant un son de batterie.

D **Les modules instrumentaux dans un Combi qui partagent la même étendue de clavier sont dits superposés c.a.d. qu'ils jouent en même temps.**

Cela sous réserve qu'aucune plage de vélocité n'ait été définie - voir plus bas.

D **Vous pouvez bien sûr définir des étendues se chevauchant où les notes dans une étendue données superposeront deux modules (ou plus), mais les notes au-dessus et en-dessous de cette étendue joueront des modules distincts.**

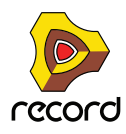

#### **A propos de la fonction Transpose**

Le champ Transpose dans le coin inférieur droit vous permet de transposer le module instrumental actuellement sélectionné. Cela ne déplacera pas l'étendue de clavier, mais simplement la hauteur du module sélectionné. L'étendue est de +/- 3 octaves, par incréments d'un demi-ton.

#### **A propos du clavier**

Vous pouvez utiliser le clavier pour entendre les modules instrumentaux sélectionnés en appuyant sur [Option] (Mac) ou [Alt] (Windows) et en cliquant sur les touches.

#### **A propos de cases Réception de notes/Contrôleur de performance**

Dans le coin inférieur gauche du programmateur se trouve le champ Réception de notes avec un case à cocher correspondante et plus bas se trouve des cases pour tous les contrôleurs de performance MIDI standards (Pitch Bend/Roue de Modulation/Souffle/Expression/Pédale de Sustain/Aftertouch).

→ Ces cases vous permettent de contrôler si les données de contrôle de performance MIDI seront reçues ou non **pour chaque module instrumental dans un Combi.**

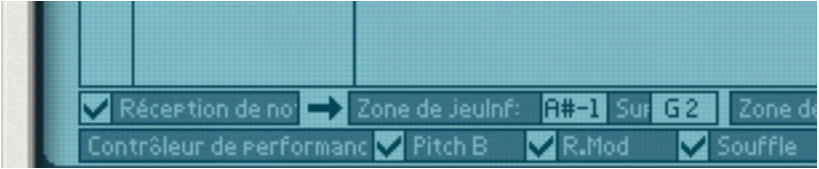

+ Si vous décochez la case "Réception de note", le module sélectionné ne répondra pas aux messages de note **MIDI entrants.** 

Si un module non instrumental est sélectionné, cette case est toujours désactivée.

D **Si vous désactivez un ou plusieurs des contrôleurs de performance, les contrôleurs correspondants ne seront plus reçus par le module instrumental.** Ils sont tous activés par défaut.

### **Définir les étendues de vélocité pour les modules instrumentaux**

Lorsque des modules instrumentaux sont configurés pour que leur étendue de clavier se chevauche – complètement ou partiellement – vous pouvez utiliser la vélocité pour déterminer quels modules doivent être joués en fonction de la force avec laquelle vous jouez sur le clavier MIDI.

Cela s'effectue en définissant les étendues de vélocité.

Chaque fois que vous appuyez sur une touche de votre clavier MIDI, une valeur de vélocité comprise entre 1 et 127 est envoyée à Record. Si vous appuyez délicatement sur la touche, une valeur de vélocité faible est envoyée et si vous appuyez plus fortement, une valeur de vélocité élevée est envoyée.

La valeur de vélocité détermine quels modules doivent être joués et lesquels ne le doivent pas.

- **1. Sélectionnez un module instrumental dans la liste des modules à gauche (les modules non instrumentaux, comme les effets et les mixeurs n'ont pas d'étendue de vélocité).** Par défaut, l'étendue complète est sélectionnée (0 - 127).
- **2. Cliquez sur les champs de valeur Zone de vélocité Inf et Sup et déplacez la souris en haut ou en bas pour définir les valeurs de vélocité supérieure et inférieure respectivement.**
- **3. Lorsque vous avez défini l'étendue, le module ne sera déclenché que par des notes dont la vélocité est comprise dans cette étendue.**

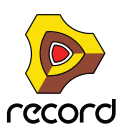

#### **A propos des étendues de vélocité se chevauchant**

Vous pouvez définir des étendues de vélocité se chevauchant. Voici une façon dont cela fonctionne

- **→ Le Module 1 a une étendue de vélocité de 1 à 60.**
- → Le Module 2 a une étendue de vélocité de 41 à 100.
- → Le Module 3 a une étendue de vélocité de 81 à 127.

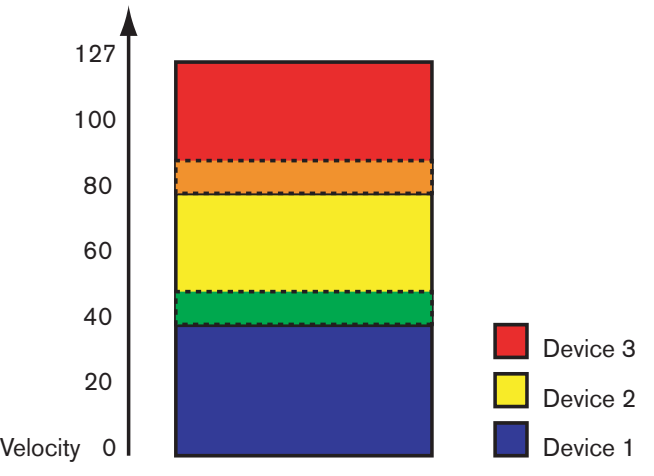

A présent, les valeurs de vélocité comprises entre 41 et 60 déclencheront des notes pour les modules 1 et 2 à la fois. De même, les valeurs de vélocité entre 81 et 100 déclencheront des sons pour les modules 2 et 3.

#### **A propos des étendues de vélocité complètes et partielles**

Vous pouvez voir quels modules ont une étendue de vélocité modifiée dans l'affichage de l'étendue de clavier :

- **Les modules avec une étendue de vélocité complète (0 127) sont montrés avec un simple contour.**
- **Les modules avec une autre étendue de vélocité sont hachurés.**

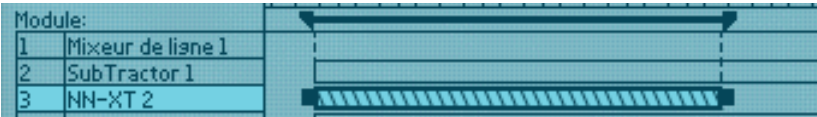

Le module a une étendue de vélocité partielle qui est indiquée par les hachures.

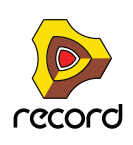

### <span id="page-489-0"></span>**Utiliser le routage de la modulation**

La section de routage de la modulation vous permet d'assigner n'importe quel paramètre ou fonction dans les modules inclus dans un Combi à n'importe quel bouton de contrôleur virtuel dans le panneau de contrôle.

#### **A propos des boutons rotatifs et des contrôleurs**

Les boutons et le contrôleurs virtuels fonctionnent comme les contrôleurs équivalents des appareils réels :

- D **Un contrôleur rotatif peut soit changer les valeur d'un paramètre précisément (par ex. un contrôleur de volume) ou parcourir des valeurs fixes pas à pas (comme le contrôleur de forme d'onde d'un oscillateur sur un Subtractor).**
- $\rightarrow$  Un bouton basculera entre deux valeurs comme un bouton on/off. Il est important de noter qu'il y a des boutons sur de nombreux modules Record qui passent par une série de valeurs, par exemple les boutons de forme d'onde d'un LFO. Si la forme d'onde du LFO est assignée à l'un des boutons virtuels vous ne pourrez basculer qu'entre deux des six formes d'onde (lesquelles sont déterminées par les valeurs Min/Max).
- + L'étendue de chaque paramètre sélectionné est affichée dans les champs Min/Max du routage de modulation. La plupart des curseurs et des boutons rotatifs sur les modules ont une étendue standard de 0-127 ou -64 à 63. Les sélecteurs et les boutons fléchés peuvent avoir n'importe quelle étendue de valeur.

#### **Assigner des paramètres à un contrôleur**

Cela s'effectue de la façon suivante :

**1. Sélectionnez le module pour lequel vous voulez assigner des paramètres dans la liste des modules à gauche .**

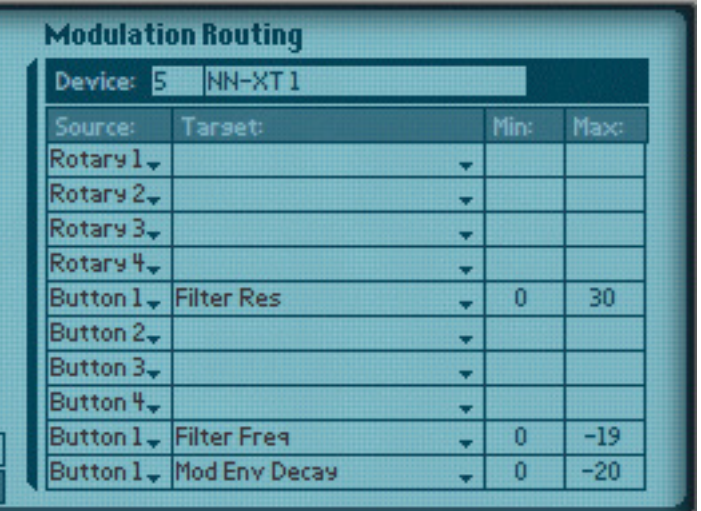

Le nom du module sélectionné est à présent affiché dans le champ Module du routage de modulation. La section routage de modulation contient quatre colonnes :

D **Dans la colonne Source, les contrôleurs de huit boutons sont affichés par défaut mais chaque champ peut être changé pour n'importe quel bouton ou contrôleur de perfomance en cliquant sur la flèche et le sélectionnant dans le menu pop-up.**

Par défaut, les deux derniers champs ne sont pas assignés.

- → Les menus pop-up dans la colonne Cible contiennent tous les paramètres du module sélectionné.
- → Enfin, dans chaque liste pop-up Cible se trouve une option pour recevoir ou non les données de note.
- **→ Les colonnes Min/Max permettent de fixer une zone de valeur pour le contrôleur.**

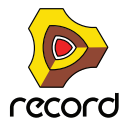

**2. Cliquez sur la colonne Cible pour le contrôleur rotatif ou le bouton auquel vous voulez assigner un paramètre.**

Dans le menu pop-up qui apparaît se trouvent tous les paramètres disponibles pour le module.

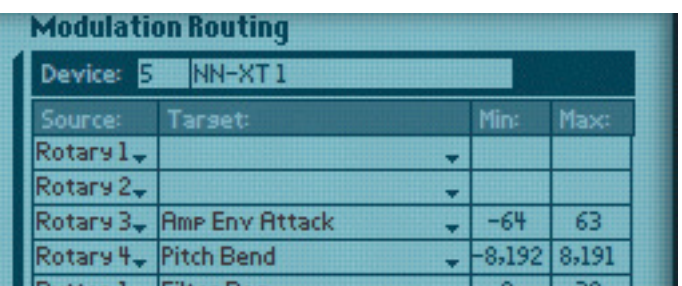

**3. Sélectionnez le paramètre que vous voulez assigner au contrôleur.**

Le paramètre est à présent assigné et le nom du paramètre est affiché dans la colonne Cible pour le contrôleur correspondant.

**4. Si vous voulez que le module sélectionné reçoive des notes, cette option doit être cochée.**

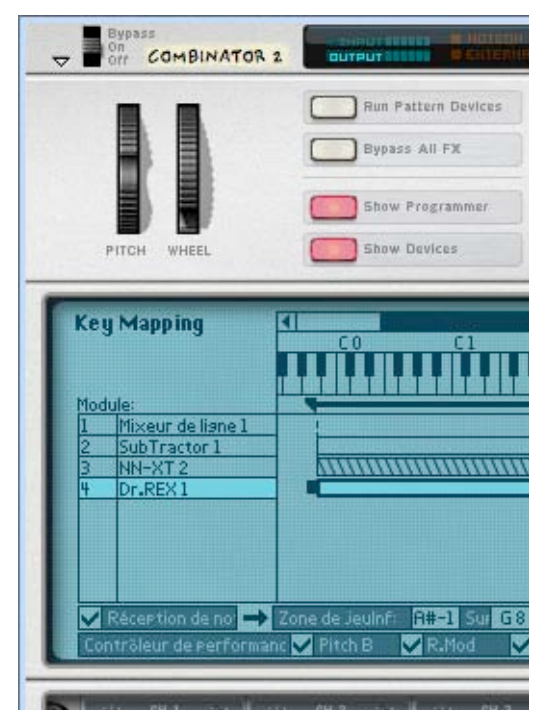

- **5. Si vous déplacez ou appuyez sur un contrôleur rotatif ou un bouton il contrôlera à présent le paramètre que vous lui avez assigné.**
- **6. Vous pouvez préciser l'étendue pour le paramètre en cliquant dans les colonnes Min et Max et en déplaçant la souris vers le bas et vers le haut.**

Par défaut, l'étendue maximale est définie.

**7. Si vous sélectionnez un autre module dans la liste des modules à gauche, vous pouvez assigner un autre paramètre au même contrôleur rotatif ou bouton en utilisant la même méthode.**

Cela signifie que vous pouvez créer des contrôleurs multi-fonctions qui opèrent simultanément sur plusieurs paramètres. Par ex. si vous avez deux Subtractor et un Malström dans un Combi vous pourriez créer un bouton "maître" de fréquence de coupure qui contrôlerait ce paramètre pour les trois modules.

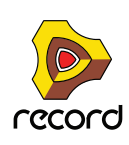

#### **Nommer un contrôleur**

Lorsque vous effectuez une assignation de routage de modulation, vous devriez donner un nom descriptif au contrôleur associé qui reflète sa fonction, par exemple Vibrato On/Off ou le nom du paramètre qu'il contrôle. Cela s'effectue en cliquant sur l'étiquette du panneau de contrôle et en tapant un nouveau nom.

### **Connexions CV**

Les connexions CV entre les modules dans un Combi sont enregistrées dans les patches de Combi. C'est également vrai pour les connexions CV entre les modules dans le Combi et le Combi lui-même - par ex. si vous avez connecté un Matrix dans le Combi à l'une des entrées CV à l'arrière du panneau du Combi.

Les connecteurs CV suivants se trouvent à l'arrière du Combinator:

#### **Entrées Sequencer Control**

Les entrées Sequencer Control CV et Gate vous permettent de jouer avec le Combinator depuis un autre module CV/Gate (typiquement un Matrix ou un RPG-8). Le signal à l'entrée CV contrôle la hauteur de la note et le signal à l'entrée Gate fournit le note on/off avec la vélocité.

#### **Entrées Modulation**

Dans cette section, vous trouverez les entrées de modulation CV standards Mod Wheel (roue de modulation) et Pitch Bend, ainsi que les entrées de modulation pour les quatre contrôleurs rotatifs.

**! Le ou les paramètres qui sont assignés à un contrôleur rotatif peuvent ainsi être modulés par CV, ce qui vous permet d'utiliser le contrôle CV pour pratiquement tous les paramètres de Record !**

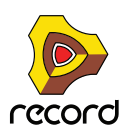

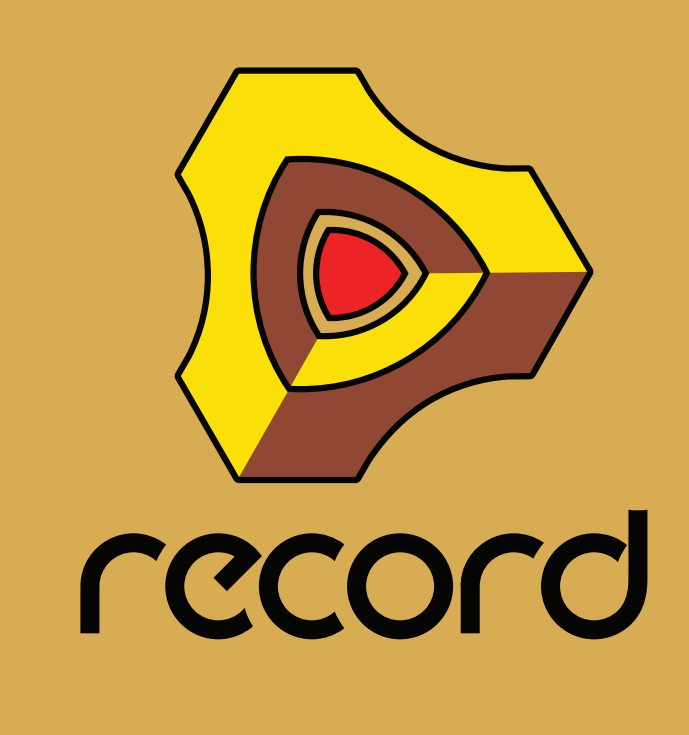

**Chapitre 23 Le Mixeur 14:2**

## **Introduction**

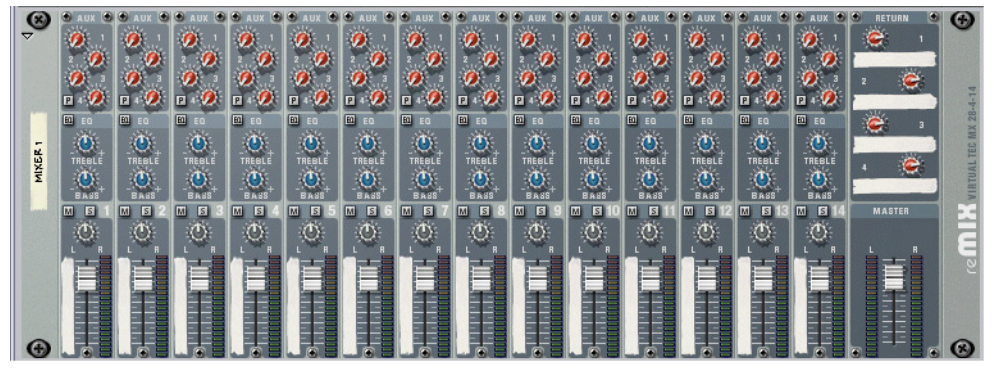

Le Mixeur 14:2 vous permet de contrôler le niveau, le placement stéréo (pan), la brillance (EQ) et le mixage d'effets (AUX Sends) de chaque module audio connecté.

Si vous avez déjà utilisé un mixeur audio matériel conventionnel, vous devriez trouver le Mixeur très simple à utiliser. Il est configuré avec 14 canaux d'entrée (stéréo), qui sont combinés et routés vers les sorties principales Gauche et Droite. Les voies de canal verticales sont identiques et contiennent - de haut en bas - quatre Send auxiliaires, une section EQ, des boutons Mute et Solo, un contrôleur de panoramique et des faders de niveau.

Chaque paramètre du mixeur peut bien sûr être automatisé, et s'il y avait besoin de plus de canaux de mixage, vous n'auriez qu'à créer un autre mixeur !

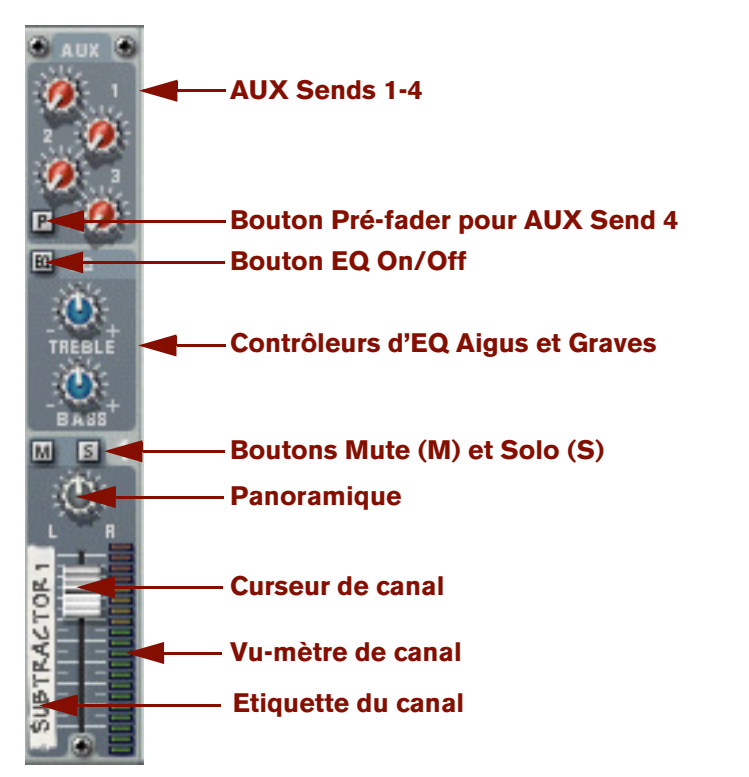

### **La voie de canal**

Chaque voie de canal dans le Mixeur 14:2 contient les éléments indiqués page suivante.

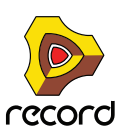

### **Contrôleurs de bande :**

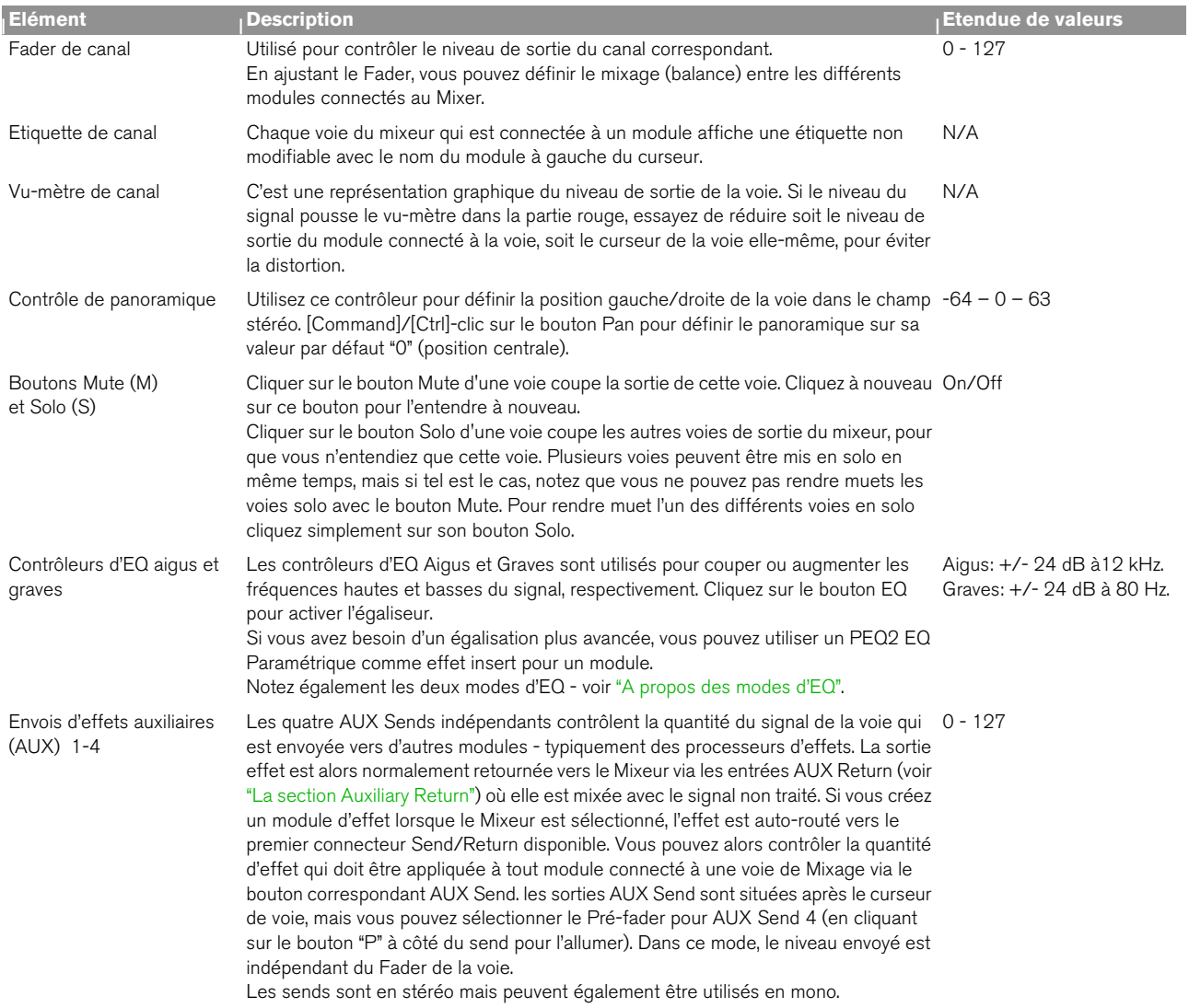

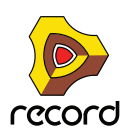

### **Diagramme du signal du Mixer**

Le diagramme du signal classique pour un canal du Mixeur est le suivant :

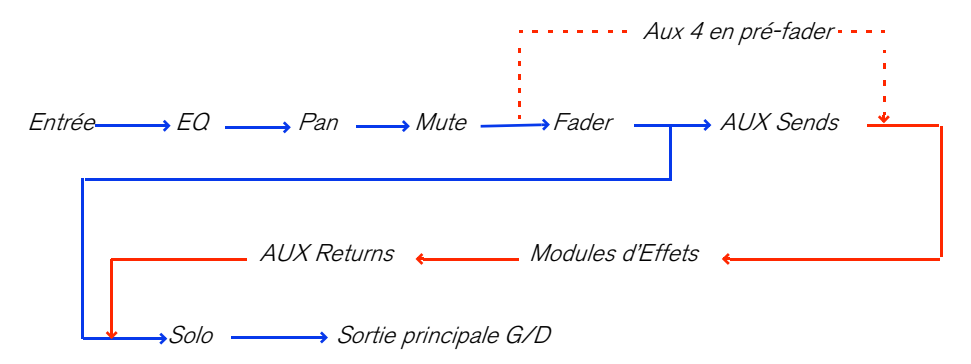

Notez que la fonction Solo est un véritable solo "en-place", ce qui signifie que si une voie utilise des envois Auxiliaires routés vers des modules d'effet, la sortie du signal solo inclura également le ou les voies solo incluant n'importe quel effet Aux Send.

Notez également que si le pré-fader est activé pour l'Aux 4, le send est envoyé après les contrôleurs EQ et Pano mais avant le curseur de canal.

## <span id="page-495-0"></span>**A propos des modes d'EQ**

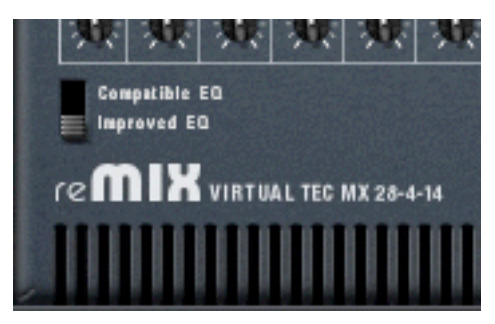

Avec Reason 2.5, les modules EQ dans le Mixeur ont été améliorés pour obtenir un son encore meilleur avec plus de caractère. Cependant, si vous voulez lire des morceaux créés avec des versions ultérieures, vous pouvez utiliser le "vieux" mode d'EQ pour vous assurer que le morceau sonnera exactement pareil.

A l'arrière du Mixeur vous trouverez un bouton pour cela: sélectionnez "Improved EQ" pour les nouveaux types d'EQ ou "Compatible EQ" pour l'ancien style d'EQ. Les paramètres sont exactement les mêmes dans les deux cas.

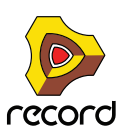

## <span id="page-496-0"></span>**La section Auxiliary Return**

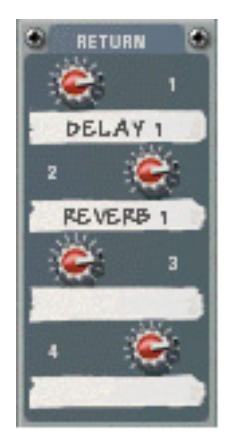

Les retours auxiliaires fournissent quatre entrées stéréo supplémentaires en plus des 14 canaux stéréo du Mixeur. La fonction principale des canaux de retour est de fournir des entrées pour les modules d'effets Send connectés. Chaque canal Aux Return dispose d'un contrôle du volume et d'une étiquette non modifiable affichant le nom du module qui est connecté au canal de retour.

### **Le Fader Master**

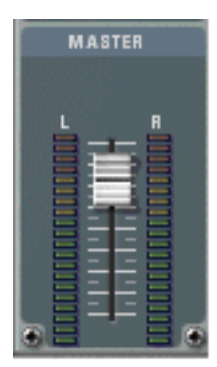

Le Fader Master L/R contrôle le niveau de sortie fusionné de toutes les voies du Mixeur. Utilisez-le pour modifier le niveau relatif de toutes les voies, pour faire des fondus en sortie etc.

## **Connexions**

Tous les connecteurs d'entrée et de sortie sont généralement localisés sur le panneau arrière du Mixeur 14:2. Des connecteurs spéciaux sont utilisés pour "chaîner" ensemble deux Mixeurs ou plus. Cela est décrit à la section ["Chaîner des Mixeurs"](#page-498-0).

#### **Connexions d'une voie de mixeur**

- D **Chaque voie de mixeur offre des entrées stéréo gauche/droite pour connecter des modules audio.**  Utilisez l'entrée gauche lorsque vous connectez manuellement un signal source mono.
- + De plus, il y a deux entrées de Contrôle de Voltage (CV, avec des potentiomètres de voltage associés), pour le **contrôle par voltage du Volume et du Panoramique de la voie à partir d'autres modules.**

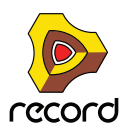

#### **Les sorties Send Auxiliaires (AUX)**

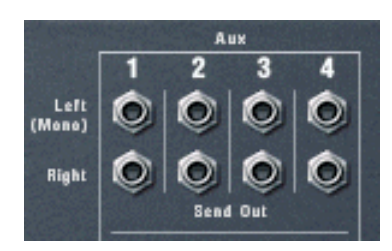

D **Il y a quatre connecteurs stéréo Send Out qui sont normalement utilisés pour y connecter les entrées de modules d'effet.**

Pour connecter un send à une entrée d'un module mono, utilisez la sortie Gauche (Mono).

Lorsqu'un Send est connecté à un module d'effet, le bouton AUX Send correspondant détermine le volume du signal envoyé au module d'effet pour chaque canal. La sortie Send Out se situe après le curseur du canal mais vous pouvez sélectionner le mode pré-fader pour l'AUX Send 4.

D **Notez que certains effets (par exemple le compresseur Comp-01 ou le PEQ2 Egaliseur paramétrique) sont des types d'effet qui ne sont pas prévus pour être utilisés comme effets Send mais plutôt comme effets Insert, où tout le signal passe par l'effet.** 

Vous pourriez cependant utiliser l'AUX Send 4 en mode pré-fader et baisser complètement le curseur du canal.

#### **Retours Auxiliaires (AUX)**

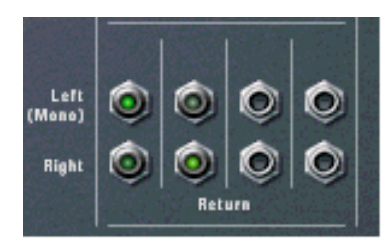

D **Il y a quatre connecteurs d'entrée de Retour stéréo.** Ils sont normalement connectés aux sorties gauche et droite des modules d'effet.

#### **Sorties principales Gauche/Droite**

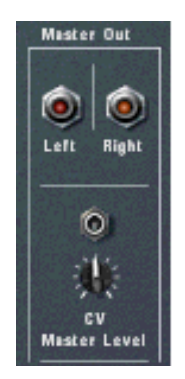

- + La sortie Master est auto-routée vers la première paire d'entrées disponible dans le Canal Mix.
- + De plus, il y a une entrée Control Voltage (CV) (et un potentiomètre associé), pour un contrôle par voltage du **volume général à partir d'un autre module.**

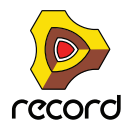

## <span id="page-498-0"></span>**Chaîner des Mixeurs**

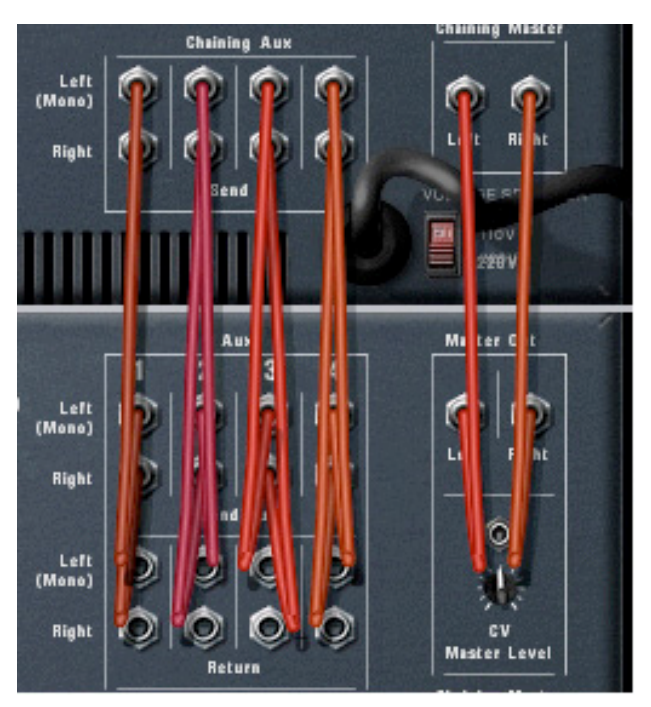

Deux mixeurs chaînés sont connectés ainsi, le mixeur supérieur étant le mixeur "Maître".

Si vous devez plus beaucoup de canaux de mixage, vous pouvez simplement créer un nouveau Mixeur. Si vous le faites, les Mixeurs seront automatiquement connectés via les connecteurs "Chaining Master" et "Chaining Aux".

+ La sortie Master Output du Mixer nouvellement créé est connectée à l'entrée Chaining Master du Mixeur **original.**

Le Master Out Level pour le nouveau Mixeur peut être contrôlé depuis le curseur Master du Mixeur original - ce curseur contrôlant dès lors le volume général des deux mixeurs.

+ Les quatre sorties stéréo Aux Send du Mixeur nouvelle créé sont connectées aux connecteurs Chaining Aux du **Mixeur original.**

Le nouveau Mixeur aura alors accès à tous les effets Aux Send connectés au Mixeur original, via les mêmes Aux Send correspondants.

De cette façon, les deux Mixeurs agissent comme "un seul".

**! Il y a une exception qui concerne les fonctions Mute/Solo qui ne sont pas chaînées. Ainsi, mettre en solo une voie dans un Mixeur ne rendra pas muets les canaux de l'autre Mixeur.**

Vous pouvez créer autant de Mixeurs que vous le souhaitez, ils seront chaînés de la même façon, avec un Mixeur restant "maître" (c.a.d. contrôlant le volume Master des Mixeurs chaînés et fournissant les sources d'effet Aux Send).

#### **Mixeurs partiellement ou non chaînés**

Vous pouvez également avoir plusieurs Mixeurs qui ne sont que partiellement chaînés, voire pas du tout.

→ Vous pourriez par exemple souhaiter avoir des effets Aux Send différents pour l'un des Mixeurs. Déconnectez alors simplement une sortie Send Out (ou plusieurs) des connecteurs Chaining Aux et assignez de nouveaux effets Send.

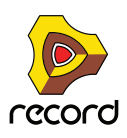

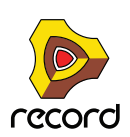

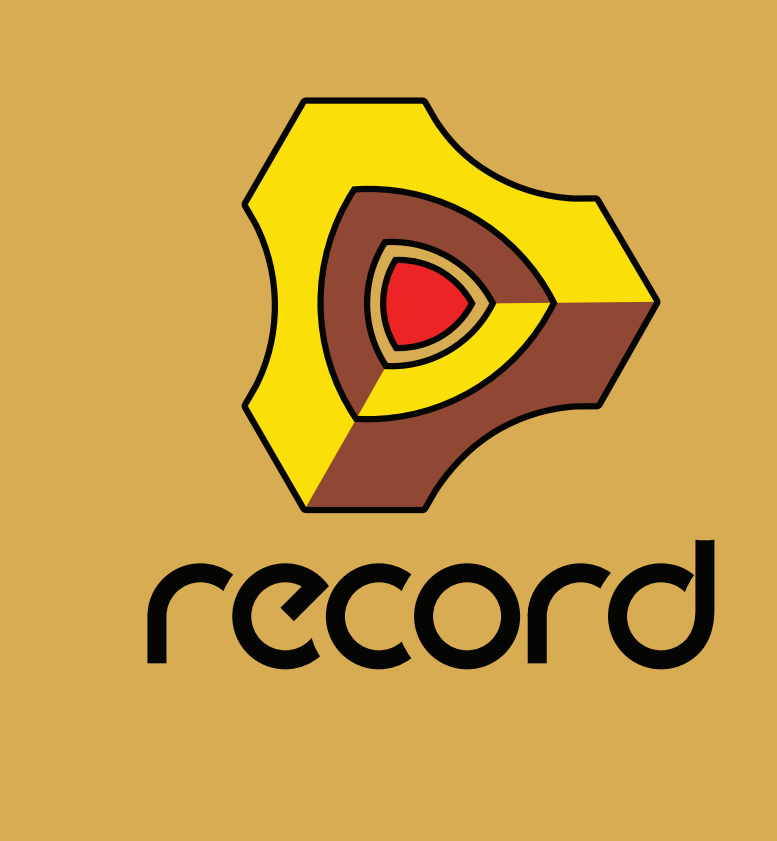

# **Chapitre 24 Le Mixeur de ligne 6:2**

## **Introduction**

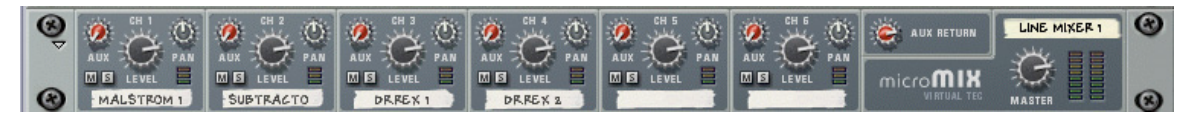

Le Mixeur de ligne 6:2 vous permet de contrôler le volume, le placement stéréo (pan) et le mixage d'effets (AUX Send) de chaque module audio connecté.

Le Mixeur de ligne est configuré avec 6 canaux d'entrée (stéréo) qui sont combinés et routés vers les sorties Master Out Gauche et Droite.

### **Paramètres de canal**

Les canaux sont identiques et contiennent un Send Auxiliaire, des boutons Mute et Solo, un contrôleur de panoramique et un contrôleur de volume :

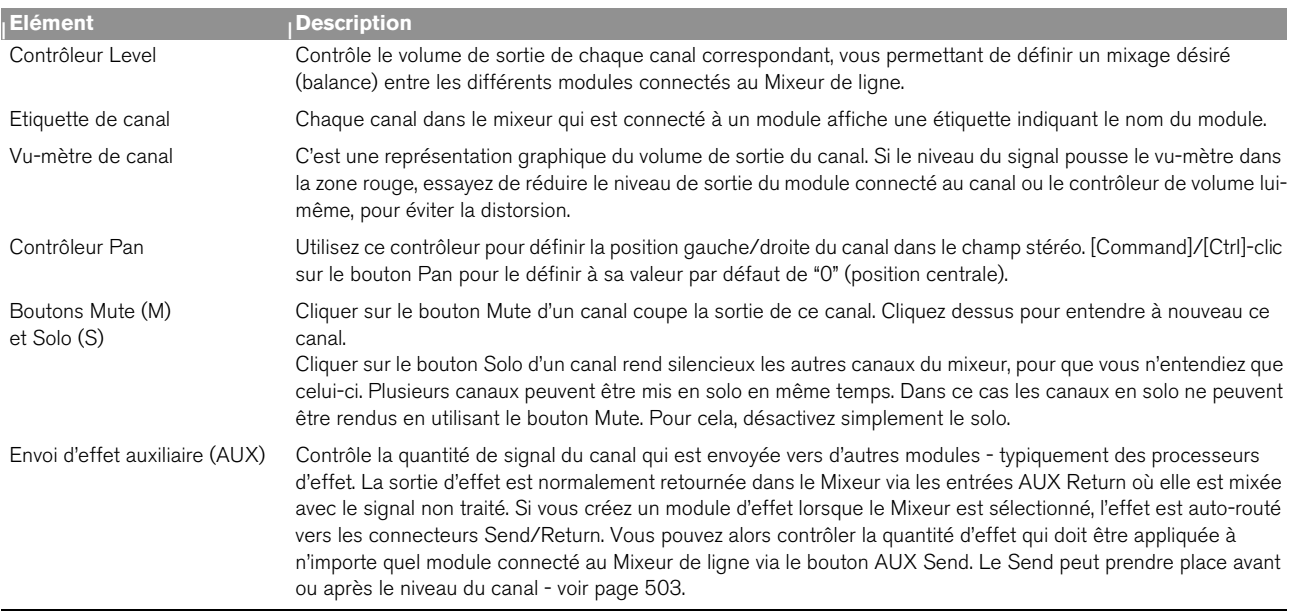

## **La section Auxiliary Return**

Le canal AUX Return fournit les entrées pour un module d'effet send connecté. Le canal Aux Return a un seul contrôleur de volume sur le panneau avant.

## **Volume général Master**

Le potentiomètre Master L/R contrôle le niveau de sortie de la fusion des canaux dans le Mixeur. Utilisez-le pour modifier le niveau relatif de tous les canaux, pour faire des fondus en sortie etc.

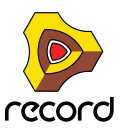

## **Connexions**

Tous les connecteurs d'entrée et de sortie sont généralement situés sur le panneau arrière du Mixeur de ligne.

#### **Connexions des canaux de Mixeur**

- D **Chaque canal de mixeur offre des entrées stéréo gauche/Droite pour connecter des modules audio.**  Utilisez l'entrée gauche pour connecter manuellement une source de signal mono.
- D **Il ya aussi une entrée Contrôle de Voltage (CV) pour contrôler par voltage le panoramique du canal depuis d'autres modules.**

#### <span id="page-502-0"></span>**Send Auxiliaires (AUX)**

→ Les connecteurs Send sont utilisés pour connecter les entrées des modules d'effet. Pour connecter le send à l'entrée d'un module mono, utilisez la sortie gauche (Mono).

Lorsqu'un Send est connecté à un module d'effet, le bouton AUX Send correspondant détermine le volume du signal envoyé au module d'effet pour chaque canal.

La sortie Send peut être placée avant (Pre) ou après (Post) le volume de canal en utilisant le bouton à gauche des connecteurs Send.

#### **Retours Auxiliaires (AUX)**

Il est normalement connecté aux sorties gauche et droite des modules d'effet.

#### **Sorties Master gauche/droite**

D **Les sorties Master sont auto-routées vers la première paire d'entrées disponible dans l'Interface Audio Matérielle ou d'un autre mixeur.** 

Si le mixeur 6:2 est utilisé dans un Combi, la sortie Master est normalement connectée au connecteur "From Devices" du Combinator.

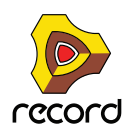

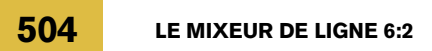

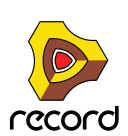
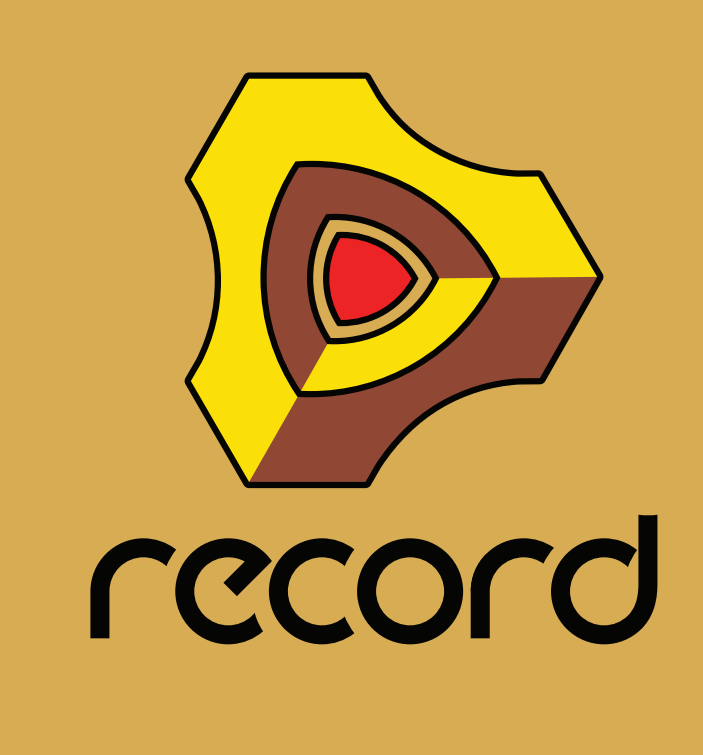

# **Chapitre 25 Module instrumental ID8**

## **Introduction**

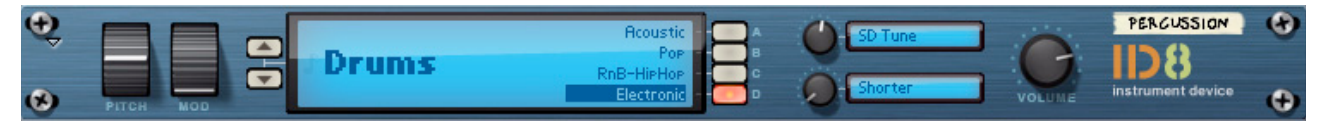

Le module instrumental ID8 est un module de synthétiseur livré avec un formidable éventail de sons, idéal pour créer des arrangements complets et de qualité. Les sons sont extraits de plusieurs modules Reason et de ReFills afin de garantir une qualité audio de premier ordre.

### **Les sons**

Le module ID8 contient 36 préréglages divisés en neuf catégories, comprenant quatre sons chacune. Ces catégories sont les suivantes :

### **• Piano**

La catégorie Piano comprend des sons et des vibrations de piano à queue, de piano droit ainsi que de piano à tendance dance.

### **• Piano électrique**

La catégorie Piano électrique comprend deux sons de piano électrique classique, un son piano de type FM numérique et un son de clavier.

### **• Orgue**

La catégorie Orgue comprend deux sons d'orgue à roues phoniques classiques, un son d'orgue à transistor et un son d'orgue à pompe.

### **• Guitare**

La catégorie Guitare comprend un son de guitare acoustique à cordes métalliques, un son clair de guitare électrique, un son de guitare jazz semi-acoustique et un dulcimer.

### **• Basse**

La catégorie Basse comprend un son de guitare basse électrique fingered et picked, un son de contrebasse acoustique et un son de basse synthétique.

### **• Cordes**

La catégorie Cordes comprend des cordes orchestrales, des cordes frottées, une petite section de cordes et un son chorale.

### **• Cuivres**

La catégorie Cuivres comprend des gros cuivres, une section cuivres, des cors d'harmonie et une flûte.

### **• Synthétiseur**

La catégorie Synthétiseur comprend deux sons principaux de synthétiseur monophonique classique et deux sons feutrés polyphoniques caractéristiques, l'un avec une attaque rapide et l'autre avec une attaque lente.

### **• Batterie**

La catégorie Batterie comprend quatre combinaisons complètes de batterie et d'instruments de percussion permettant d'obtenir différents styles musicaux. Chaque « kit de batterie » contient entre 53 et 65 instruments différents, il ne vous reste plus qu'à faire votre choix !

Pour plus d'informations sur l'affectation de la vélocité de certains sons, voir ["Affectation de vélocité"](#page-507-0).

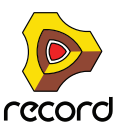

## **Les fichiers ID8 et MIDI standard**

Le module ID8 est utilisé par défaut lorsque vous chargez un fichier MIDI standard dans le séquenceur Record. À chaque piste MIDI du fichier importé correspond un module ID8 qui sera chargé avec un son semblable au son d'origine. Cela sert uniquement de point de départ pour pouvoir rejouer le fichier MIDI importé. Néanmoins, vous pouvez bien sûr modifier le son ou, si vous possédez Reason, remplacer ultérieurement le module ID8 par un autre module instrumental.

## **Utilisation du module ID8**

## **Sélection de sons**

D **Sélectionnez la catégorie en cliquant sur les boutons Haut/Bas situés à gauche de l'affichage.**

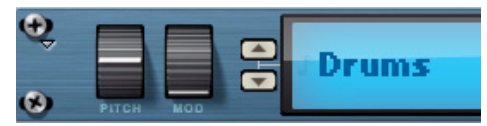

D **Choisissez un son dans la catégorie sélectionnée en cliquant sur l'un des boutons de A à D ou en cliquant sur le nom du son dans l'affichage.**

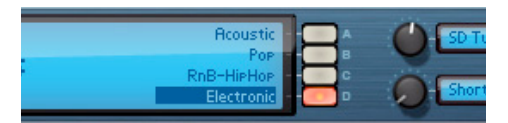

D **Cliquez sur le nom de la catégorie dans l'affichage du module ID8 pour ouvrir une fenêtre pop-up permettant de sélectionner une catégorie ou pour remplacer le module ID8 par un autre module.**

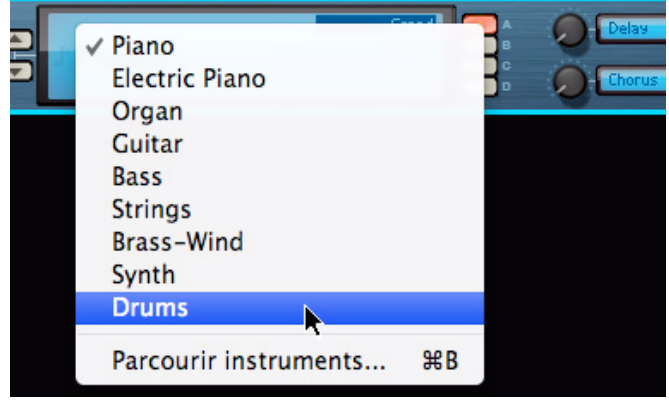

Vous pouvez aussi sélectionner « Rechercher des instruments… » en bas de la fenêtre pop-up. Cette sélection vous permet de remplacer le module ID8 par un autre module instrumental et de charger un nouveau son dans ce module. Si vous utilisez Record seul (c'est-à-dire sans Reason), vous pouvez remplacer le module ID8 par un module Combinator qui comprend un ou plusieurs modules ID8. Si vous utilisez Record avec Reason, vous pouvez sélectionner l'un des modules instrumentaux de votre choix compris également dans Reason.

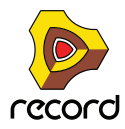

## **Contrôle des sons**

### **Boutons de paramétrage**

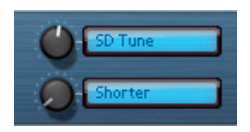

Chaque son du module ID8 possède deux paramètres préréglés affectés aux boutons de paramétrage 1 et 2. Les noms des paramètres s'affichent dans les petits cadres situés à droite des boutons correspondants et diffèrent en fonction du son sélectionné.

### **Pitch Bend et roue de modulation**

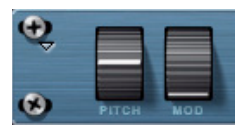

Le Pitch Bend et la roue de modulation se trouvent à gauche du panneau avant du module ID8. La plage du Pitch Bend est de +/- 2 demi-tons et est identique pour tous les sons. La roue de modulation est affectée un peu différemment selon le son sélectionné, mais elle contrôle généralement le vibrato. Cependant, dans la catégorie Batterie, la roue de modulation n'a aucun effet sauf sur la batterie électronique, où elle contrôle la fréquence de coupure d'un filtre passe-bas.

### **Contrôleurs de performance**

Les sons du module ID8 répondent également aux contrôleurs de performance standard « Pédale de sustain », « Aftertouch », « Expression » et « Souffle. » Les affectations de paramètres peuvent différer légèrement selon le son sélectionné. Néanmoins, la « Pédale de sustain » contrôle toujours le maintien et l'« Expression » contrôle toujours le volume.

### <span id="page-507-0"></span>**Affectation de vélocité**

Dans le module ID8, de nombreux sons sont multi-samplés. De même, plusieurs couches de vélocité existent afin de reproduire fidèlement les instruments d'origine. Certains sons utilisent également différents types de samples pour la couche de vélocité la plus haute. Cela signifie qu'au lieu de juste sonner plus fort, ces sons sonneront aussi différemment. La semi-guitare jazz ainsi que les basses Finger, Pick et la contrebasse ont des notes glissando ou glissées sur la plus haute couche de vélocité. Les cordes frottées ont des notes pizzicato (pincées) sur la plus haute couche de vélocité.

## **À propos de l'enregistrement de sons modifiés**

Puisque le module ID8 est conçu comme un module son « préréglé », il ne comprend aucune fonction dédiée à l'enregistrement des sons modifiés. Cependant, toutes les modifications que vous avez apportées aux paramètres d'un son sont automatiquement incluses avec le morceau (document) lors de la sauvegarde.

► Vous pouvez aussi inclure un ou plusieurs modules instrumentaux ID8 dans un module Combinator et **enregistrer le patch de Combinator. Cette opération entraîne automatiquement le stockage des réglages des paramètres du module ID8 dans le patch de Combinator. Voir ["Le Combinator"](#page-472-0) pour plus de détails.**

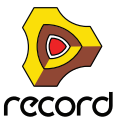

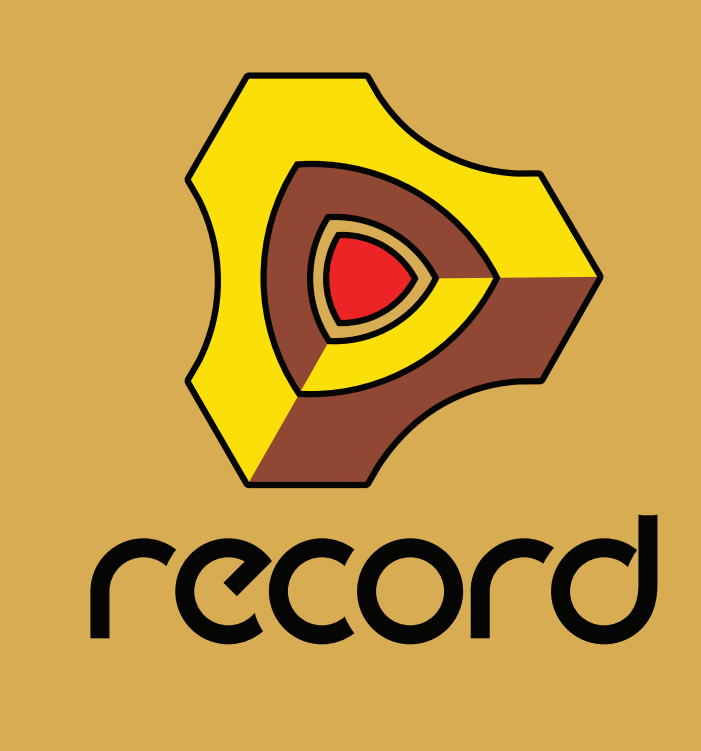

# **Chapitre 26 Les Effets MClass**

## **Les Effets MClass**

La collection MClass est constituée de quatre modules d'effets, disponibles individuellement ou en combinaison multi effets (MClass Mastering Suite Combi). Comme son nom l'indique, cette collection d'effets est dédiée au mastering, c'est-à-dire au traitement du mix final. Mais bien évidemment vous pouvez également utiliser chacun de ces effets pour traiter des modules individuels. Voici les différents effets individuels de la collection MClass :

- **Égaliseur MClass filtre Baxendall grave et aigu, deux bandes totalement paramétriques et un filtre coupebas commutable "anti-rumble". Voir paragraphe ["Égaliseur MClass".](#page-510-0)**
- **Stereo Imager MClass cet effet permet de contrôler la largeur du champ stéréophonique individuellement pour les fréquences graves et aiguës. Voir paragraphe ["Stereo Imager MClass".](#page-511-0)**
- **Compresseur MClass compresseur simple bande équipé d'une entrée sidechain et d'un release automatique. Voir paragraphe ["Compresseur MClass"](#page-512-0).**
- **Maximizer MClass limiteur conçu spécifiquement pour assurer un volume maximal sans risque de saturation. Voir paragraphe ["Maximizer MClass"](#page-515-0).**

### **Combi MClass Mastering Suite**

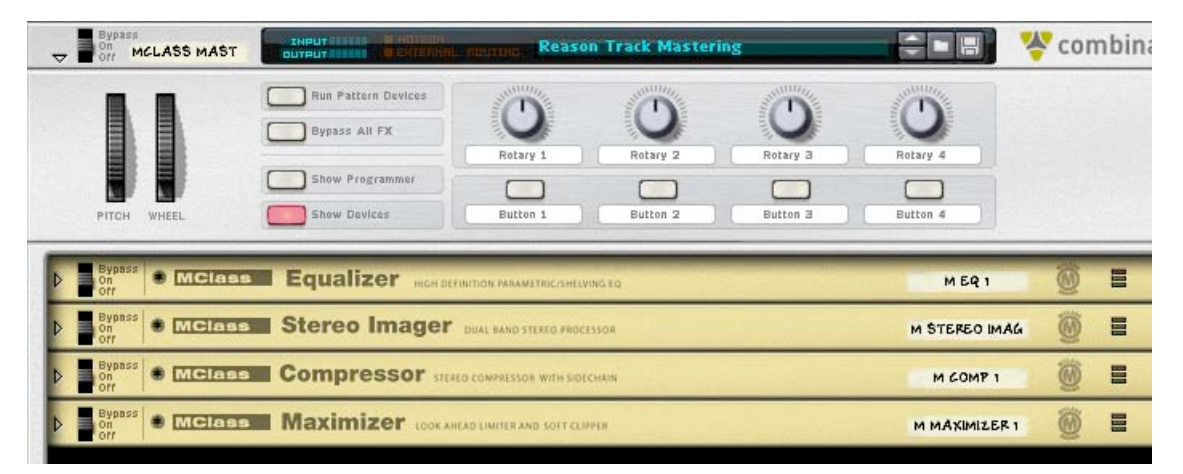

Lorsque vous sélectionnez le module MClass Mastering Suite, un module Combinator contenant les quatre effets MClass se créé automatiquement, configurant tous les câblages internes entre les différents modules, puis charge en mémoire le premier patch du répertoire "MClass Mastering Patches".

Le répertoire Record Sound Bank contient de nombreux patches Combi MClass, avec des noms explicites quant à la nature de leurs effets. Utilisez les sélecteur de patches sur l'interface du Combinator pour essayer divers patches de mastering !

De plus, la plupart de ces Combis ont des paramètres logiques et des fonctions liés aux boutons et aux potentiomètres du panneau de programmation du Combinator, ce qui rend l'utilisation des Combis MClass Mastering Suite particulièrement simple et intuitive.

Les boutons et potentiomètres du Combinator vous permettent un contrôle très précis du son. Si vous aviez toutefois besoin davantage de contrôle, vous pouvez cliquer sur "Show Devices" et régler individuellement chacun des modules MClass.

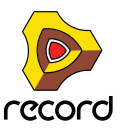

### **Connexions**

Pour ce qui concerne l'utilisation des combi de mastering de série MClass avec le module de voie de la section Master dans le mixeur principal, vous pouvez charger directement les patches combi mastering comme effets d'insert dans le module de voie. Le module de voie Master agit exactement à la manière d'un "super" combinator et chargera chaque module MClass et leurs réglages comme le ferait un combinator. Pour plus de détails, voir ["Section Insert](#page-353-0)  [Master".](#page-353-0)

q **Pour plus d'informations sur l'utilisation des modules Combinator, consultez le chapitre du ["Le Combinator".](#page-472-0)**

# <span id="page-510-0"></span>**Égaliseur MClass**

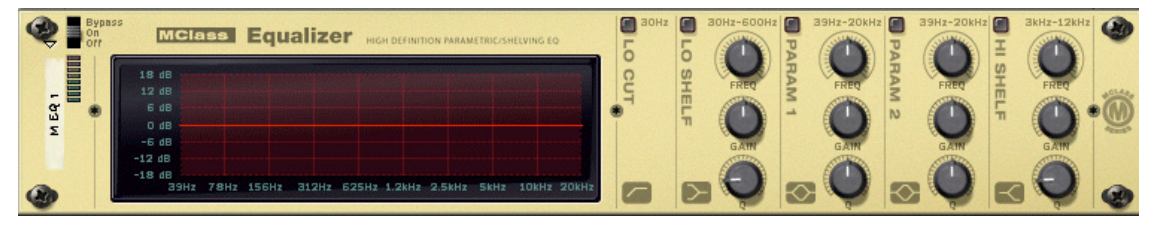

L'égaliseur MClass présente deux bandes indépendantes totalement paramétriques, un Baxendall grave et aigu, et un filtre coupe-bas commutable.

Il est le plus souvent utilisé comme effet d'insert mono ou stéréo.

### **Activation de la séparation des bandes d'égalisation**

Les différentes bandes sont représentées à l'écran par des bandes verticales, dans l'ordre suivant (de gauche à droite) : Coupe-Bas / Baxendall Grave / Paramétrique 1 / Paramétrique 2 / Baxendall Aigu.

Pour activer l'une des bandes, cliquez sur le bouton situé en haut de chaque bande (aucune des bandes fréquences n'est activée par défaut).

### **Filtre Coupe-Bas**

Le filtre coupe-bas coupe les fréquences inférieures à 30 Hz (à raison de 12dB/octave). Ce filtre permet d'enlever le "rumble" (ronflement) parfois présent dans les basses fréquences.

q **Lorsque vous utilisez l'égaliseur MClass conjointement à un compresseur ou un Maximizer, le filtre coupe-bas permet d'empêcher les fréquences subsoniques d'interférer avec l'efficacité de fonctionnement du compresseur/limiteur.**

### **Égaliseur paramétrique 1-2**

Un égaliseur paramétrique amplifie ou atténue les fréquences autour de la fréquence sélectionnée. Les paramètres suivants sont disponibles pour chacune des deux bandes :

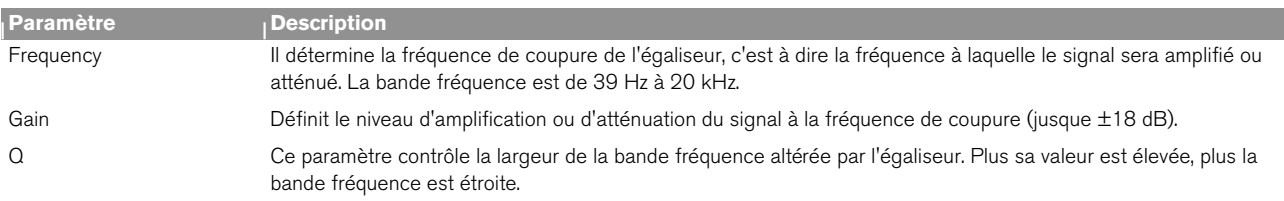

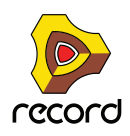

### **Paramètres des filtres Baxendall grave/aigu**

Un filtre Baxendall (ou filtre à plateau) amplifie/atténue les fréquences au-delà/en-dessous de la fréquence de coupure.

Les paramètres suivants sont disponibles pour les filtres grave et aigu :

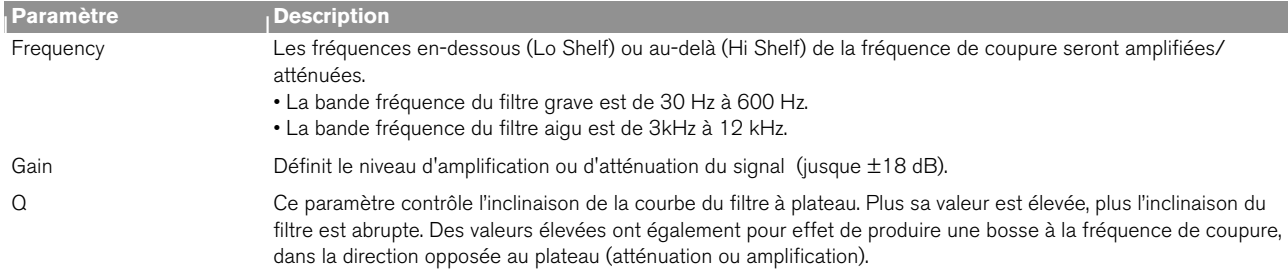

### **L'écran d'affichage**

L'écran d'affichage (sur la partie gauche du module) représente la courbe de réponse de l'égaliseur. C'est donc un bon repère visuel qui facilite les réglages de l'égaliseur.

## <span id="page-511-0"></span>**Stereo Imager MClass**

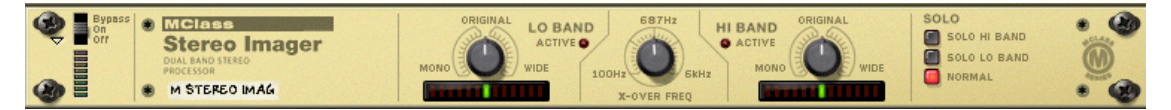

Le Stereo Imager MClass divise le signal en deux bandes fréquences, grave et aiguë, et vous permet d'élargir ou de resserrer l'image stéréo individuellement pour chacune des bandes. Un exemple typique d'application du Stereo Imager est l'élargissement des fréquences aiguës, et le rétrécissement des fréquences graves, ce qui permet d'obtenir des basses solides et compactes et une ouverture du spectre aigu.

Cet effet est le plus souvent utilisé en insert stéréo.

**! Le Stereo Imager MClass ne permet pas de transformer une source mono en signal stéréo ! Pour que cet effet fonctionne correctement, ses entrées/sorties doivent être connectées à des bus stéréo, et le signal source doit être stéréophonique.**

### **Paramètres**

Vous pouvez contrôler le Stereo Imager à l'aide des paramètres suivants :

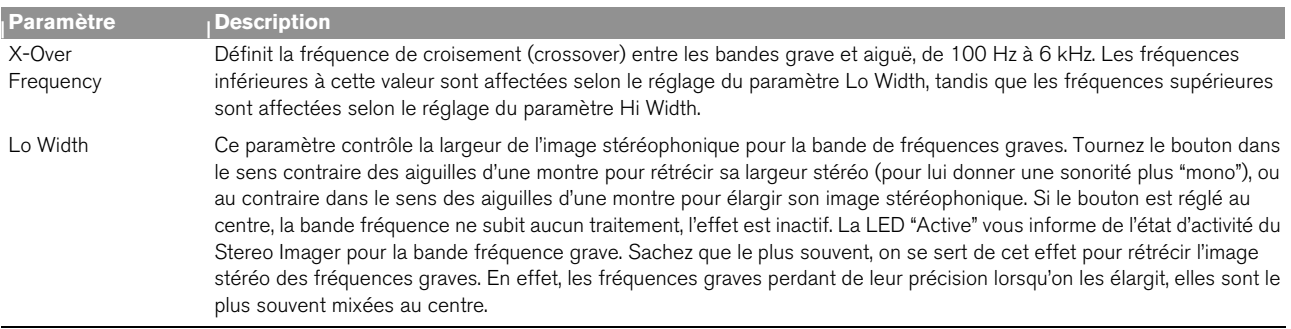

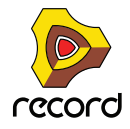

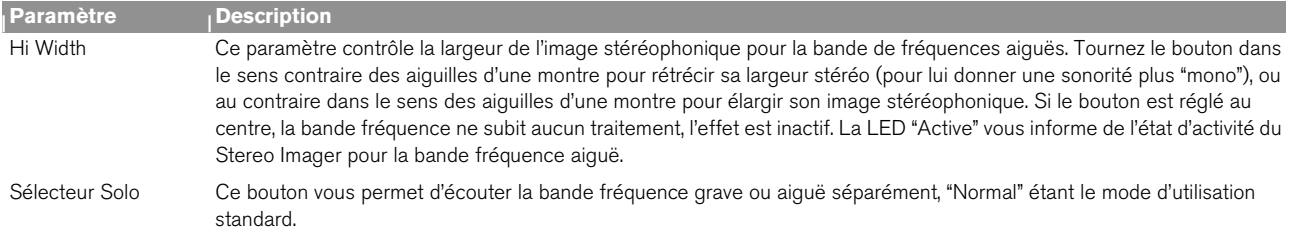

### **Connexions**

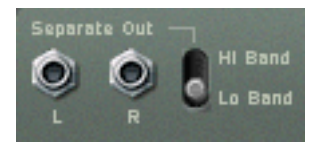

En plus des entrées/sorties stéréo standard, le Stereo Imager dispose de sorties stéréo "Separate" à l'arrière du module. Ces sorties séparées peuvent porter au choix le signal de la bande fréquence grave ou aiguë, ce que vous définissez à l'aide du sélecteur situé à côté des sorties. Vous pouvez donc les utiliser pour traiter séparément la bande fréquence grave ou aiguë.

q **Si vous réglez le sélecteur Solo sur "Lo", et que les sorties Separate sont réglées sur "Hi", le Stereo Imager fonctionnera comme un simple filtre crossover, délivrant les fréquences graves par la sortie audio principale, et les fréquences aiguës par la sortie audio Separate.**

## <span id="page-512-0"></span>**Compresseur MClass**

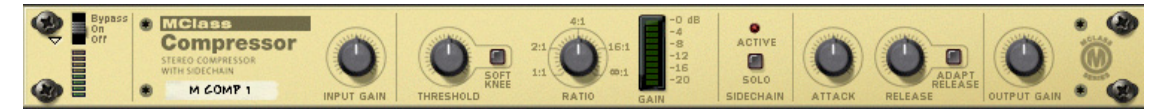

Compresseur simple bande capable de délivrer une compression des plus subtiles à une compression extrême. Comme tous les processeurs de dynamique, il convient mieux de l'utiliser en insert d'effet.

Il est équipé d'une fonction soft-knee qui permet une compression plus musicale et plus discrète, un rétablissement automatique et une entrée sidechain pour des traitements de dé-esseur et autres. Enfin, vous disposez d'une sortie CV, vous permettant d'utiliser le niveau de réduction de gain pour contrôler d'autres paramètres de Record.

### **Paramètres :**

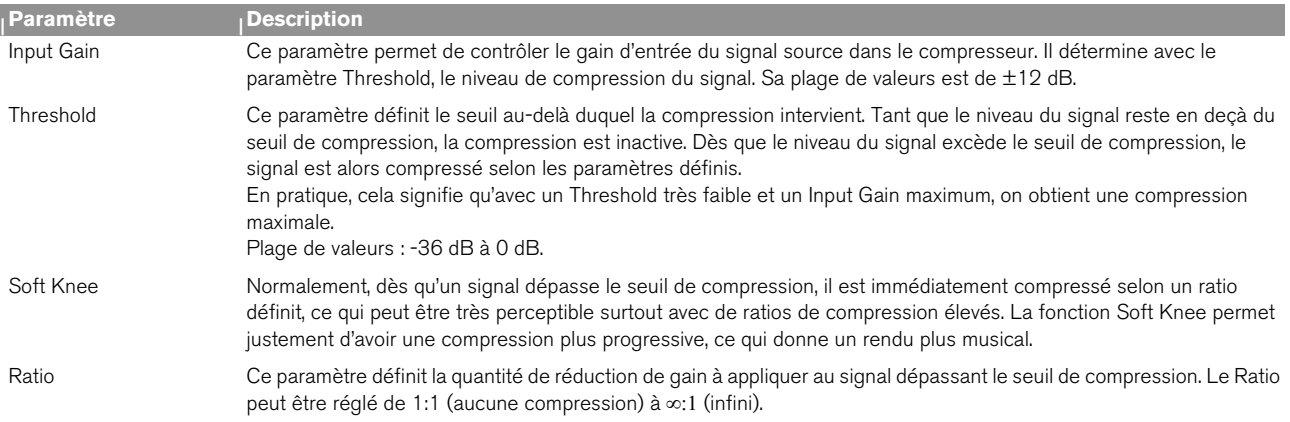

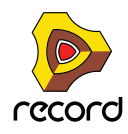

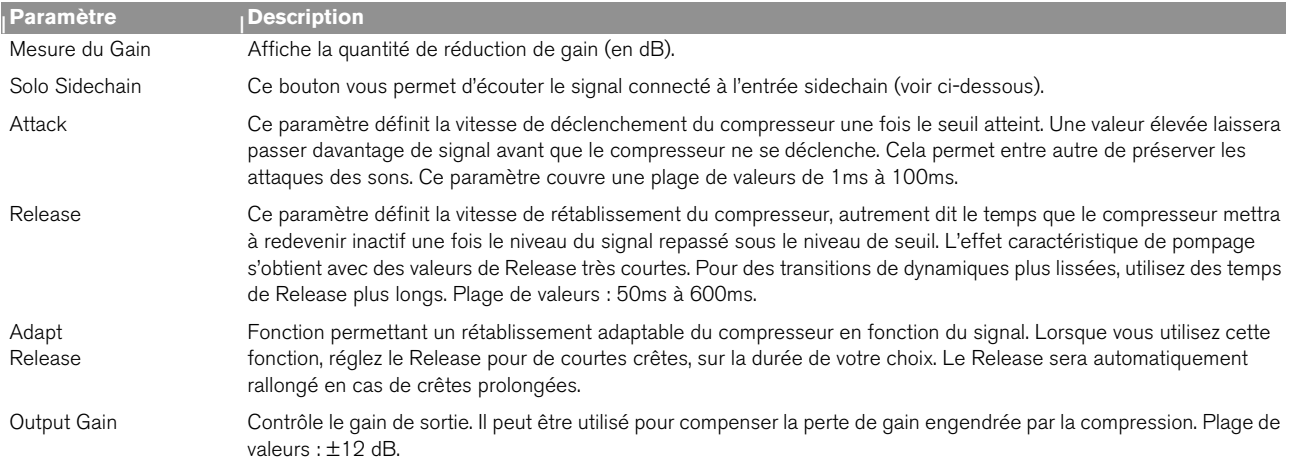

### **Les entrées Sidechain**

- D **Lorsqu'un signal est connecté aux entrées Sidechain, c'est ce signal qui sert à déclencher la compression.** Ce signal ne module pas dans la sortie du compresseur. Il est par conséquent inaudible (à moins d'enclencher le bouton Sidechain Solo).
- + Le signal traité par le compresseur est celui connecté aux entrées usuelles L/R du compresseur.

Voici deux exemples illustrant l'utilisation du sidechain :

### **Exemple 1 – utiliser les entrées du Sidechain pour créer un effet de Ducking**

L'effet "Ducking" permet de faire baisser un signal par la présence d'un autre signal. Une application typique de "Ducking" est le contrôle automatique du niveau d'un fond musical lors de l'intervention d'une voix. Chaque fois que la voix intervient, le volume du fond musical diminue, pour reprendre son niveau initial une fois que la voix a cessé de parler. Pour la mise en pratique de cet exemple, nous nommerons le fond musical "Module A" et la voix "Module B" :

- **1. Connectez les modules A et B sur des voies séparées d'un module de mixage. Dans notre exemple, le signal produit par le module A devra être continu, et le signal du module B devra être quant à lui intermittent, c'est-àdire contenir à la fois des passages silencieux et des passages non silencieux.**
- **2. Sélectionnez le module A puis sélectionnez un compresseur MClass depuis le menu Create. L'effet sera automatiquement configuré comme insert du module A.**
- **3. Connectez un départ auxiliaire du module de mixage vers les entrées Sidechain du compresseur MClass.** Dès qu'une source est connectée aux entrées Sidechain, la LED "Active" s'allume sur la façade du compresseur. Désormais, le compresseur ne réagira plus au signal produit par le module A.

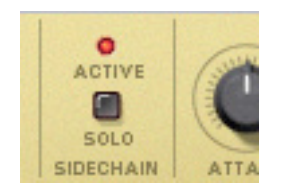

- **4. Sur le module de mixage, montez le niveau du départ Auxiliaire correspondant pour la voie du module B.** A présent, le module B alimente à la fois une voie du module de mixage et l'entrée sidechain du compresseur, pour déclencher la réduction de gain.
- **5. Si maintenant vous jouez les deux modules, le niveau du module A sera diminué chaque fois que le module B enverra du signal, et retrouvera son niveau initial chaque fois que le module B deviendra silencieux. La quantité de réduction de gain, la vitesse à laquelle elle est appliquée, et le temps de rétablissement à son niveau initial sont respectivement définis par les paramètres Gain / Threshold / Ratio et Attack / Release.**

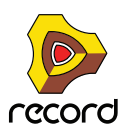

### **Exemple 2 – utiliser les entrées du Sidechain pour créer une compression fréquentielle**

En insérant un signal égalisé dans les entrées sidechain du compresseur, vous pouvez faire une compression plus ou moins sensible à une bande fréquence spécifique. Une application typique de ce cas de figure est le "de-essing" où les sifflantes vocales (sonorités "S") sont réduites voire supprimées.

Réalisation d'une compression fréquentielle :

- **1. Créez un instrument tout en maintenant enfoncée la touche [Maj].** Le fait d'appuyer sur la touche [Maj] empêche le câblage automatique du module.
- **2. Créez un égaliseur MClass tout en maintenant la touche [Shift] enfoncée.**
- **3. Créez un compresseur MClass tout en maintenant la touche [Shift] enfoncée.**
- **4. Créez un module Spider Audio Merger and Splitter.**
- **5. Connectez les sorties de l'instrument aux entrées A et B du Spider.**
- **6. Connectez une paire de sorties séparées du Spider aux entrées de l'égaliseur MClass.**
- **7. Connectez les sorties de l'égaliseur aux entrées Sidechain du compresseur MClass.**
- **8. Connectez une autre paire de sorties séparées du Spider au compresseur MClass. A présent, les entrées audio normales du compresseur reçoivent le signal non traité, tandis que les entrées sidechain reçoivent le signal égalisé.**

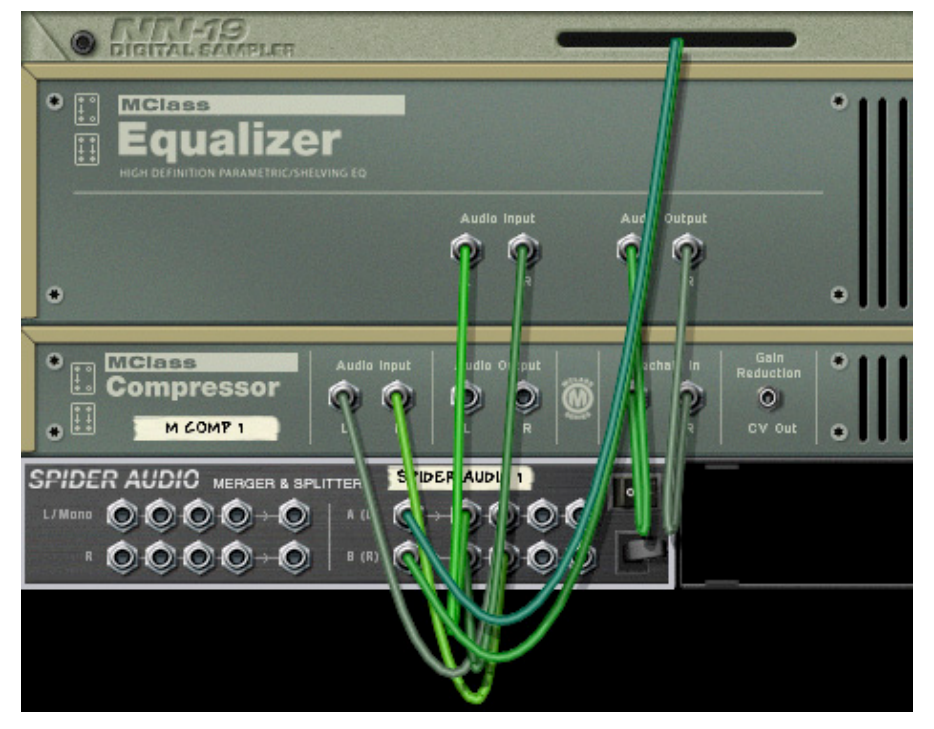

**9. Connectez ensuite les sorties du compresseur sur une voie stéréo d'un module de mixage.**

#### **10.Activez le bouton Solo Sidechain en façade du compresseur.**

Vous n'entendez à présent que le signal égalisé.

**11.Réglez maintenant l'égaliseur MClass afin d'isoler les fréquences que vous voulez utiliser pour déclencher la compression (amplifiez les fréquences désirées et coupez les fréquences indésirables).**

Vous pouvez utiliser des réglages d'égalisation assez extrêmes vu que le signal est inaudible lorsque le bouton Solo Sidechain est désactivé. Pour le de-essing, il faut isoler et amplifier au maximum les fréquences provoquant les sifflantes.

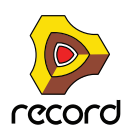

#### **12.Une fois que vous avez fini de régler l'égaliseur, désactivez le bouton Solo Sidechain.**

A présent, le compresseur sera davantage sensible à la bande de fréquence définie avec l'égaliseur et réagira davantage à ces fréquences spécifiques. Notez toutefois que l'ensemble du signal sera toujours compressé, et non uniquement la bande fréquence définie par l'égaliseur. Enfin, pour du de-essing, utilisez plutôt des temps d'attaque et de rétablissement courts afin que la réduction de gain n'altère pas trop le reste du signal.

### **Sorties CV**

Sur le panneau arrière du compresseur MClass, vous pouvez voir une sortie CV "Gain Reduction". Celle-ci peut servir à moduler d'autres paramètres de Record en utilisant le niveau de réduction de gain appliqué par le compresseur. Dans ce cas précis, le compresseur travaille alors comme suiveur d'enveloppe. Vous pouvez par exemple utiliser le niveau de signal audio pour contrôler le panoramique d'une voie du mixer ou encore le paramètre d'un synthé.

## <span id="page-515-0"></span>**Maximizer MClass**

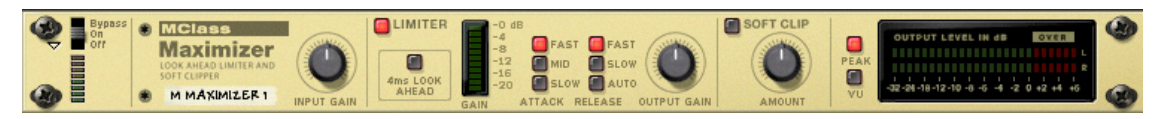

Ce processeur d'effet est un genre spécial de limiteur qui permet de monter le niveau moyen d'un mix de façon significative, sans risque d'écrêtage. Il intègre un limiteur de type "Brick Wall" avec fonction "look ahead" (anticipation du signal sur 4ms) et une fonction "Soft Clip" (écrêtage doux).

Le Maximizer MClass s'utilise en insert et est conçu pour être utilisé tout à la fin de la chaîne audio, entre les sorties audio du mix global et le module Hardware Interface.

### **Paramètres**

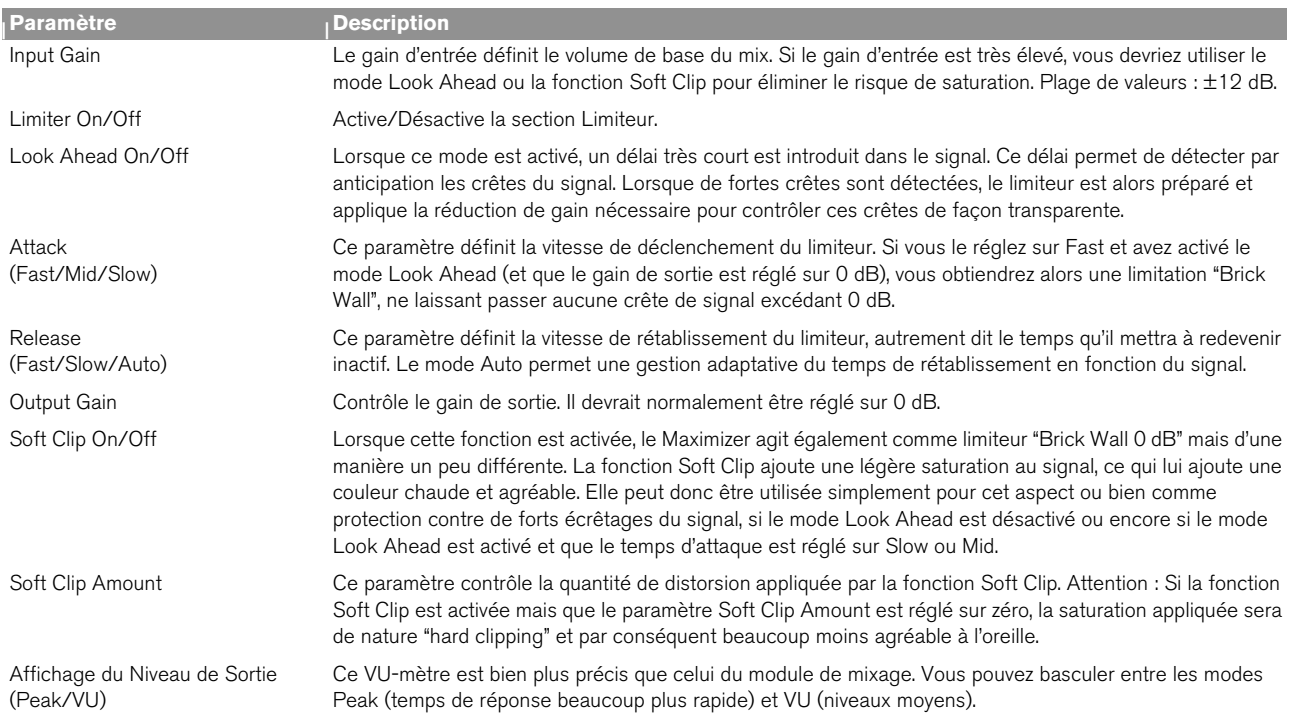

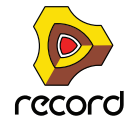

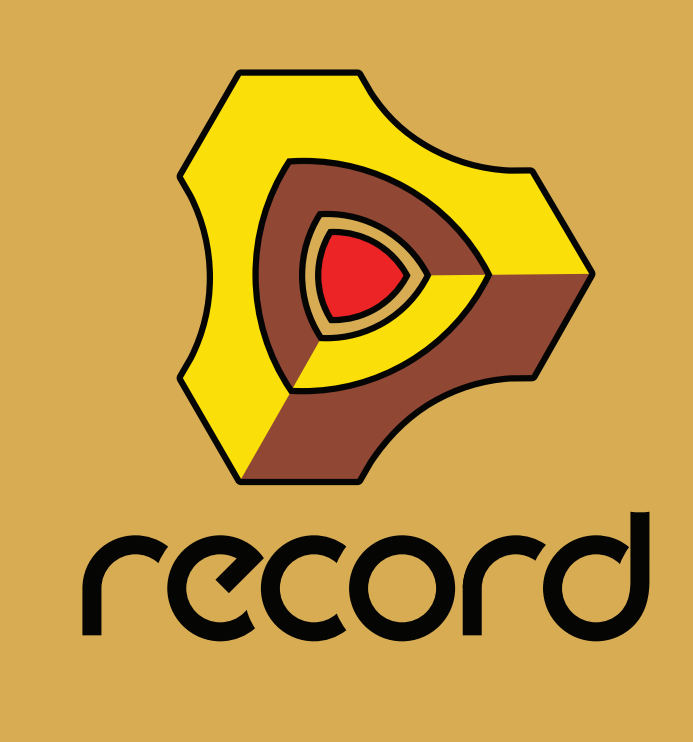

**Chapitre 27 Amplis Line 6**

## **Introduction**

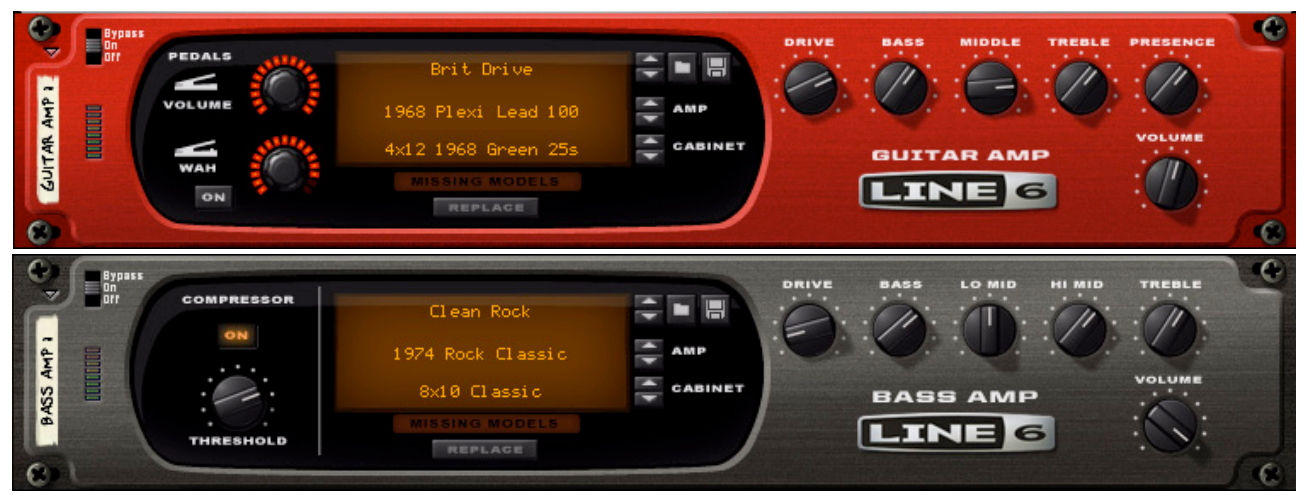

L'ampli guitare Line 6 en haut et l'ampli basse Line 6 en bas

Les amplis guitare et basse Line 6 sont des simulateurs d'enceintes amplifiées et d'enceintes à haut-parleurs basés sur les algorithmes développés par Line 6. Ces deux modules proposent des simulations des cinq plus grands modèles d'amplis et d'enceintes vintage que vous pouvez mélanger et faire correspondre à votre guise. Vous pouvez ainsi configurer un son d'ampli idéal pour votre guitare ou votre basse, et ce quel que soit le type de son que vous recherchez.

De plus, si vous disposez d'un module Line 6 avec une connexion USB (POD par exemple) rattachée à votre ordinateur, vous pouvez également utiliser les modèles d'amplis ou d'enceintes de ce module dans les amplis Line 6. Voir ["Autres modèles d'amplis Line 6"](#page-522-0).

Les amplis guitare et basse Line 6 sont quasiment identiques car ils utilisent les mêmes algorithmes d'ampli/ enceinte ainsi que les mêmes paramètres. Cependant, les patches de préréglage pour chaque module sont destinés à traiter soit de la guitare soit de la basse, et il existe également quelques différences mineures de paramètres.

Ce chapitre décrit ces deux modules sous le nom commun « Amplis Line 6 ». Les différences de paramètres seront relevées le cas échéant.

## **À propos du format de patch des sons d'amplis**

Les patches (ou « sons d'amplis ») sont enregistrés sous l'extension .l6t. Bien qu'ils utilisent la même extension, les sons d'ampli guitare et basse appartiennent à des types de patches différents et un patch enregistré va toujours de paire avec le type d'ampli (guitare ou basse) sous lequel il est enregistré.

Le chargement des patches est décrit dans la section ["Sélection des patches \(sons d'ampli\)"](#page-519-0). L'enregistrement des patches s'effectue de la même manière que pour les autres modules d'effets - voir ["Enregistrement de patches"](#page-290-0).

### **Utilisation de base**

Les amplis Line 6 peuvent traiter n'importe quel signal mais leur utilisation optimale s'effectue en 'Live', c'est-à-dire en tant qu'Insert d'effets sur le canal de piste audio auquel est connecté votre instrument live, ce qui vous permet de contrôler l'effet pendant que vous jouez et enregistrez.

Lors de l'enregistrement d'une guitare électrique ou d'une basse, le son de base de votre ampli/enceinte influence la réponse de l'instrument, qui influence à son tour votre jeu. Les amplis Line 6 vous permettent de configurer un bon son de base le plus simplement possible afin que vous puissiez commencer à enregistrer immédiatement !

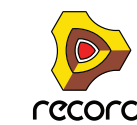

Si vous souhaitez utiliser un 'vrai' ampli, vous devez configurer le son de l'ampli avant l'enregistrement et vous ne pouvez plus le modifier une fois l'enregistrement terminé. Les Insert d'effets, quant à eux, sont transparents dans Record (ce qui signifie qu'ils ne font pas partie du signal enregistré), ce qui vous permet de manipuler le son, de modifier le modèle d'ampli, etc., après l'enregistrement et jusqu'à la création du fichier audio final mixé (ou la retransmission à la voie de mixage).

### **Remarque importante concernant l'utilisation des amplis Line 6 en tant qu'Insert d'effets.**

**• Pour utiliser un ampli Line 6 en tant qu'Insert d'effets lors de l'enregistrement d'une piste audio, vous devez effectuer le monitoring via Record (voir ["Monitoring"](#page-863-0)) - sinon vous n'entendrez pas le son de l'ampli Line 6 pendant l'enregistrement.**

Pour une utilisation confortable, assurez-vous que la latence est la plus faible possible (voir ["Paramétrage de la](#page-70-0)  [taille du tampon"\)](#page-70-0). Avec du matériel audio et des pilotes corrects, vous pouvez normalement obtenir une latence de quelques millisecondes, ce qui correspond au même délai que si vous vous teniez à un mètre d'un ampli de guitare réel.

### **Panneau avant**

Le panneau avant des amplis Line 6 peut se diviser en deux sections principales : la zone d'affichage avec les sélecteurs de patch, d'ampli et d'enceinte, et un ensemble de boutons de réglage de la tonalité d'amplification sur la droite. Les paramètres d'amplis (boutons de réglage de la tonalité) sont décrits dans la section ["Paramètres d'amplis".](#page-521-0)

En outre, l'ampli guitare possède des pédales de contrôle pour le volume et les effets ["Pédales de contrôle \(ampli](#page-521-1)  [guitare uniquement\)"\)](#page-521-1), et l'ampli basse comprend un compresseur (voir ["Compresseur \(ampli basse uniquement\)"](#page-522-1)).

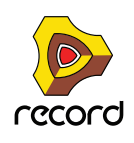

## **Utilisation des amplis Line 6**

## <span id="page-519-0"></span>**Sélection des patches (sons d'ampli)**

Les sons d'amplis contiennent tous les réglages sauvegardés du panneau. Il existe plusieurs sons d'ampli dans le dossier Effets de la banque de sons, répartis en sons d'ampli guitare et sons d'ampli basse. Comme précisé précédemment, ces types de patches différents ne sont pas compatibles.

+ Pour charger un son d'ampli, cliquez sur le bouton Parcourir les patches pour ouvrir le navigateur de patches.

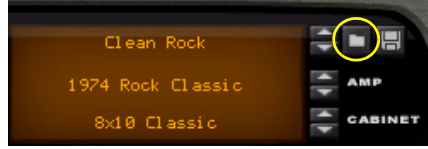

Dans le navigateur de patches, vous pouvez visualiser les sons d'amplis disponibles avant de les charger.

D **Vous pouvez également cliquer sur le nom de patch dans l'affichage d'ampli et sélectionner les sons d'amplis directement dans la liste du dossier en cours.**

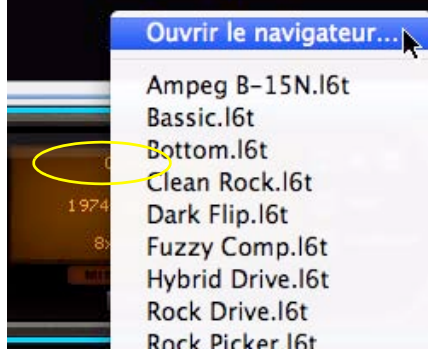

Vous pouvez également sélectionner « Ouvrir navigateur » et sélectionner le son d'ampli en utilisant le navigateur de patches. Dans le navigateur de patches, vous pouvez visualiser les sons d'amplis disponibles avant de les charger.

D **Vous pouvez également cliquer sur les flèches Haut/Bas situées à droite du nom du son d'ampli pour parcourir le dossier en cours et sélectionner un nouveau son d'ampli.**

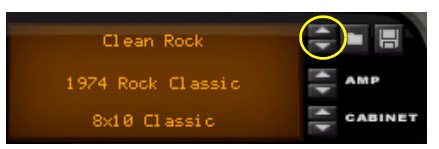

► Un logiciel Line 6 tel que POD Farm contient un grand nombre de sons, installés par défaut dans le dossier **Documents de votre compte. Ces sons peuvent tous être chargés dans les modules Ampli Line 6 de Record ! Si un son chargé est associé à un modèle d'ampli ou d'effet auquel vous n'avez pas accès, il sera remplacé - voir ["À propos des « Modèles manquants » et de la fonction « Remplacer »"](#page-522-2).**

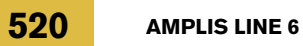

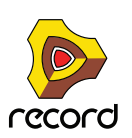

## **Sélection de modèle d'ampli et d'enceinte**

Il existe cinq modèles d'amplis de base que vous pouvez sélectionner : trois modèles guitare et deux modèles basse. Chaque modèle d'ampli possède un modèle d'enceinte correspondant, mais cette relation n'est pas fixe : vous pouvez utiliser un ampli avec n'importe quelle enceinte. Pour une description générale des modèles, voir ["À propos](#page-521-2)  [des modèles d'ampli et d'enceinte"](#page-521-2).

### **Sélection de modèle d'ampli**

D **Pour changer de modèle d'ampli, cliquez sur la ligne du milieu de l'affichage et sélectionnez un modèle dans les sous-menus Ampli guitare ou Ampli basse.**

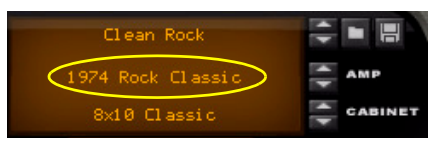

D **Vous pouvez également utiliser les boutons de sélection d'amplis situés à droite de l'affichage pour parcourir tous les modèles d'ampli disponibles.**

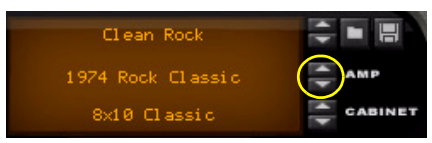

Lorsque vous changez de modèle d'ampli, les points suivants s'appliquent :

**• Le changement de modèle d'ampli entraîne automatiquement le changement d'enceinte à l'enceinte par défaut de l'ampli sélectionné.**

Vous pouvez néanmoins modifier librement le modèle d'enceinte pour tous les amplis sélectionnés (voir cidessous).

**• Les réglages de paramètres d'ampli sont également réinitialisés aux réglages par défaut pour l'ampli sélectionné.**

Le changement de modèle d'ampli modifie le son considérablement, et les paramètres d'ampli devront généralement être modifiés car les réglages de paramètres d'ampli pour un modèle ne conviennent habituellement pas à un modèle différent. Les réglages de paramètres d'ampli par défaut sont optimisés pour chaque modèle d'ampli.

**• Si vous avez modifié des paramètres d'ampli sans les sauvegarder puis que vous changez de modèle d'ampli, ces paramètres restent inchangés.**

Vous évitez ainsi de perdre des réglages de paramètres non sauvegardés lorsque vous changez de modèle d'ampli. Si vous souhaitez que les réglages de paramètres restent statiques lorsque vous passez d'un modèle d'ampli à un autre, vous pouvez simplement définir manuellement ces paramètres sans les enregistrer au préalable. Notez que si « Aucun ampli » est sélectionné, tous les paramètres d'amplis sont réinitialisés à leurs valeurs par défaut.

**• Tous les paramètres d'ampli automatiques resteront automatiques (c'est-à-dire inchangés) lors du changement de modèle d'ampli.**

### **Sélection de modèle d'enceinte**

Vous pouvez utiliser toutes les enceintes avec tous les modèles d'amplis sélectionnés.

- D **Pour changer de modèle d'enceinte, cliquez sur la ligne du bas de l'affichage et sélectionnez un modèle dans les dossiers de modèles Enceinte guitare ou Enceinte basse.**
- D **Vous pouvez également utiliser les boutons de sélection d'enceintes situés à droite pour parcourir tous les modèles disponibles.**

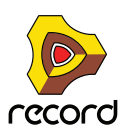

## <span id="page-521-2"></span>**À propos des modèles d'ampli et d'enceinte**

Les modèles d'ampli sont répertoriés avec leur modèle d'enceinte par défaut, mais vous pouvez combiner n'importe quel ampli avec n'importe quelle enceinte. Et ne vous limitez pas aux catégories guitare/basse : essayez par exemple un ampli guitare avec une enceinte basse pour une basse, ou utilisez toutes les combinaisons Ampli/Enceinte/ Instrument que vous souhaitez !

Les modèles d'ampli et d'enceinte suivants sont disponibles :

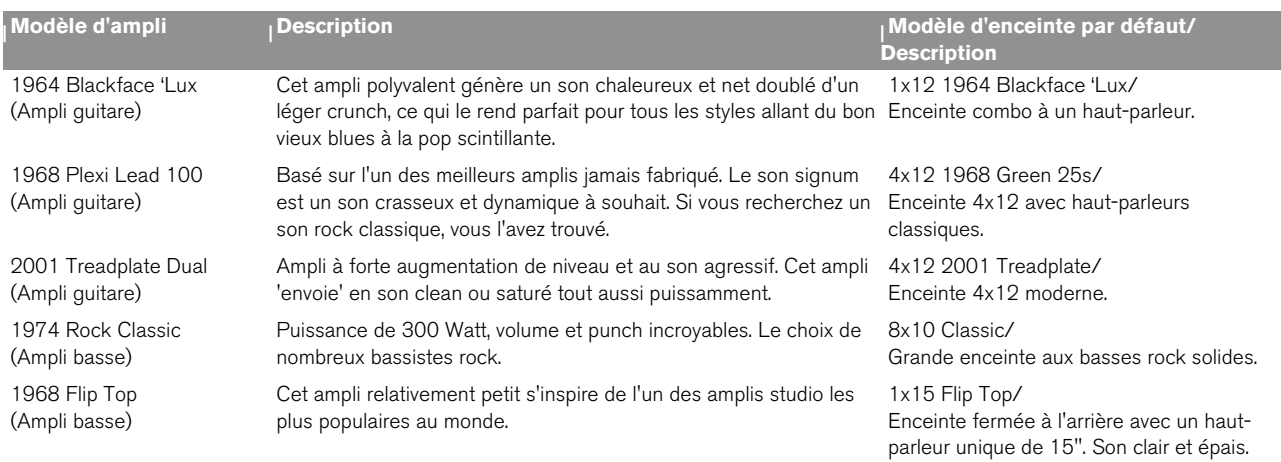

### <span id="page-521-0"></span>**Paramètres d'amplis**

Les paramètres d'amplis permettent de manipuler le son d'ampli sélectionné. Cette section décrit les contrôles suivants :

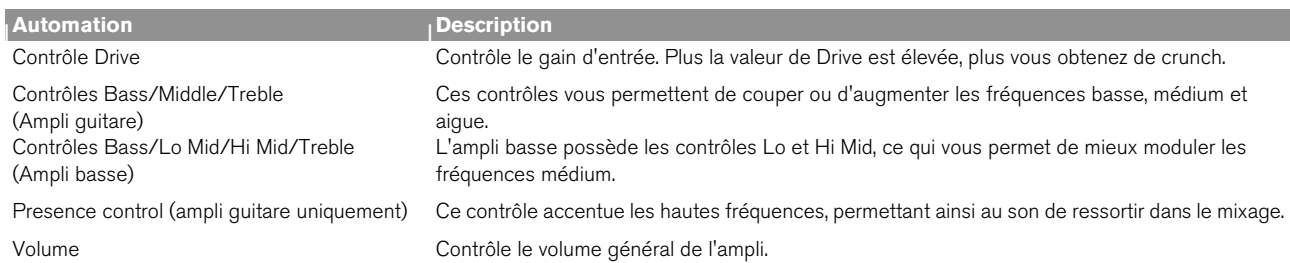

## **Paramètres supplémentaires**

### <span id="page-521-1"></span>**Pédales de contrôle (ampli guitare uniquement)**

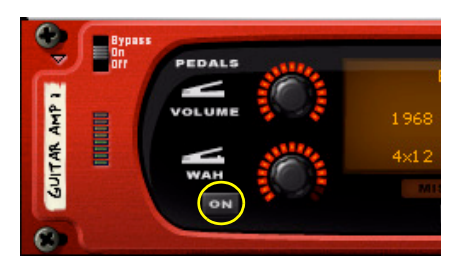

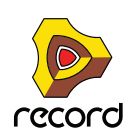

Les effets et le volume sont des paramètres de pédales de contrôle. Les paramètres 'Wah' (filtre de résonance) et 'Volume' (ou swell) permettent respectivement de modifier le son et le volume. Vous pouvez utiliser n'importe quelle surface de contrôle à distance (par exemple une pédale MIDI) pour enregistrer une pédale d'expression live. Il existe également des entrées de contrôle CV pour ces paramètres.

#### → Pour activer les contrôles de volume et d'effets, cliquez sur le bouton « On ».

### <span id="page-522-1"></span>**Compresseur (ampli basse uniquement)**

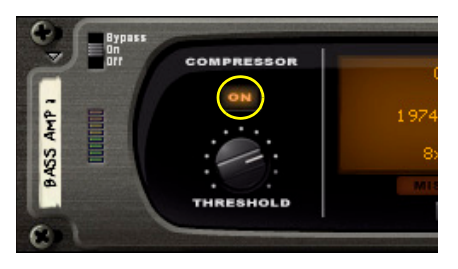

Il s'agit d'un compresseur à rapport fixe destiné à 'resserrer' le son de basse, c'est-à-dire à égaliser les niveaux et à augmenter le punch et le maintien. Le contrôle de seuil définit le niveau minimum pour la compression. En pratique, cela signifie que plus le seuil est bas, plus la compression sera appliquée.

→ Pour activer le compresseur, cliquez sur le bouton « On ».

### <span id="page-522-0"></span>**Autres modèles d'amplis Line 6**

Si vous disposez d'un module matériel USB Line 6 connecté à votre ordinateur, vous pouvez accéder à tous les modèles d'amplis et d'enceintes sur ce module depuis l'ampli guitare/basse Line 6 dans Record. Les modèles d'ampli/d'enceinte supplémentaires seront répertoriés avec les modèles standard et pourront être sélectionnés et modifiés de la même manière !

**! Pour que des modèles d'amplis supplémentaires soient disponibles dans Record, votre logiciel Line 6 doit être compatible avec votre ordinateur et tous les pilotes doivent être mis à jour. Dans le doute, exécutez l'application Line 6 Monkey et suivez les instructions.**

Vous pouvez également utiliser les sons d'amplis créés à l'aide d'autres modules Line 6 (y compris les modèles d'effet) de la collection d'amplis Line 6. Vous pourrez entendre les effets mais vous ne pourrez pas modifier le réglage des paramètres dans Record. Vous pouvez toutefois utiliser un logiciel tel que Line 6 POD Farm pour modifier les réglages puis les sauvegarder comme son d'ampli qui pourra être utilisé dans les amplis Line 6.

Le matériel Line 6 propose également divers modèles de préamplis qui peuvent être sélectionnés comme modèles d'amplis dans les amplis Line 6. Ces modèles possèdent différents paramètres d'ampli et il se peut donc que vous n'ayez pas accès à tous ces paramètres dans Record. Néanmoins, vous pouvez utiliser Line 6 POD Farm pour effectuer les paramétrages, de la même manière qu'avec les effets.

### <span id="page-522-2"></span>**À propos des « Modèles manquants » et de la fonction « Remplacer »**

 $\alpha$ 

Si vous ouvrez un patch ou un morceau utilisant des modèles d'amplis Line 6 supplémentaires et qu'aucun matériel Line 6 n'est connecté à votre ordinateur (ou si le matériel Line 6 est connecté à votre ordinateur mais que le patch ou le morceau utilise des modèles issus d'un package de modèles optionnel qui n'a pas été installé), l'alerte « Modèles Line 6 manquants » s'affiche :

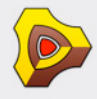

#### **Modèles Line 6 manquants**

Ce document contient des modules Line 6 Amp utilisant des modèles non disponibles. Les modèles manquants seront<br>provisoirement remplacés par les modèles par défaut.

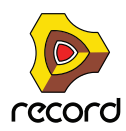

#### + Cliquez sur OK pour ouvrir le morceau avec le modèle d'ampli par défaut à la place du modèle d'ampli **supplémentaire.**

Le morceau s'ouvre avec les modèles d'ampli Line 6 par défaut. Dans le(s) modèle(s) Ampli Line 6, l'indicateur « Modèles manquants » est allumé pour signaler que vous utilisez un modèle d'ampli de remplacement.

Vous pouvez travailler sur le morceau et le sauvegarder comme d'habitude tant que vous ne modifiez pas la sélection de modèle ou que vous ne cliquez pas sur le bouton « Remplacer » (voir ci-dessous). Les informations sur les modèles manquants sont gardées : si vous ouvrez le morceau ultérieurement avec le bon matériel Line 6, les bons modèles seront à nouveau utilisés.

Si vous souhaitez remplacer définitivement le modèle d'ampli manquant par le modèle par défaut, vous pouvez facilement le faire.

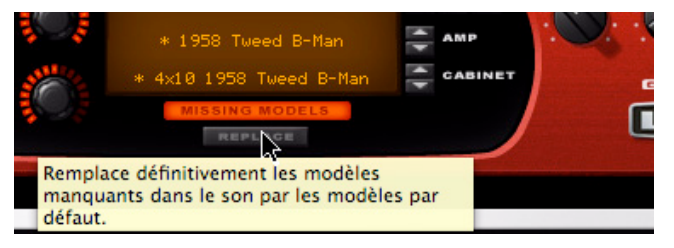

D **Cliquez sur le bouton « Remplacer » pour remplacer définitivement le modèle d'ampli manquant par le modèle par défaut en cours d'utilisation.**

L'indicateur « Modèles manquants » s'éteint et le modèle d'ampli est définitivement remplacé par le modèle par défaut.

#### $\bullet$ **CV INPUT** LEFT INPUT | RIGHT INPUT LINE  $\bullet$  $\bullet$  $\bullet$   $\bullet$  $rac{1}{1}$ VOLUME **GUITAR AMP GUITAR** RIGHT OUTPUT **T OUTPUT**  $\frac{1}{2}$  $\bullet$  $\bullet$  $\bullet$ **WAH FIISE** ۵ B **RIGHT INPUT** LEFT INPUT INI  $\bullet$ 9  $\frac{1}{1}$ **BASS AMP RIGHT OUTPUT** LEFT OUTPUT  $\frac{1}{2}$  $230V$ Œ  $\bullet$  $\bullet$ C€ **FUSE**

## **Connexions**

- **Les deux Amplis Line 6 ont des entrées et sorties Droite/Gauche.**
- **L'ampli guitare Line 6 possède également des entrées CV pour contrôler les paramètres de pédale (volume et effet).**
- ► Pour des effets auto-wah rythmiques, essayez de connecter la sortie LFO CV d'un Thor ou Subtractor **(Record+Reason) à une entrée Wah CV !**

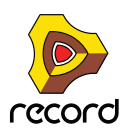

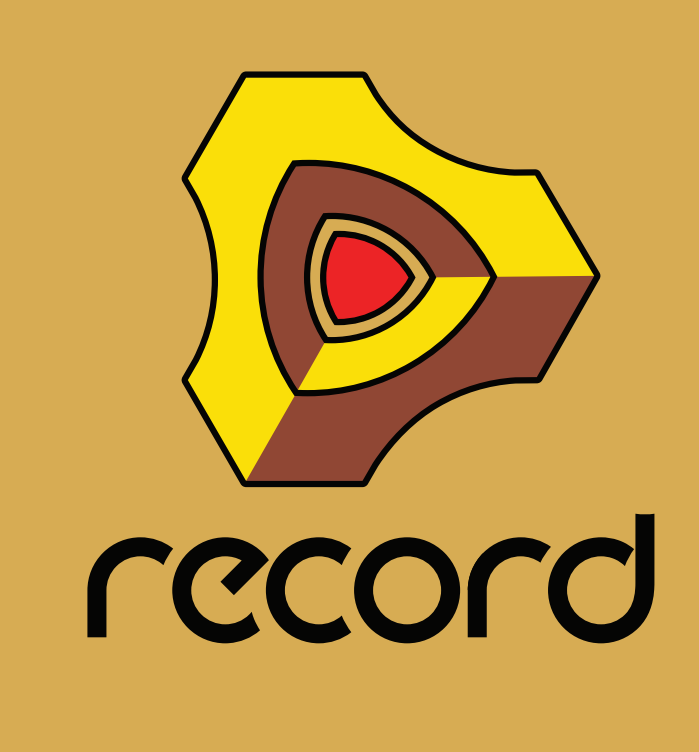

# **Chapitre 28 RV7000 Réverbération avancée**

## **RV7000 Réverbération avancée**

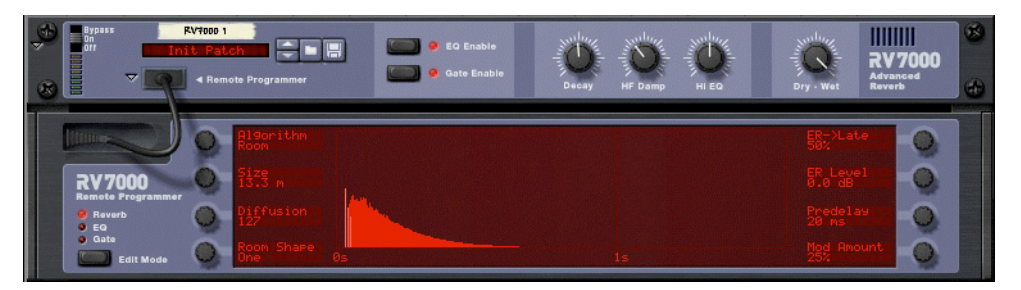

RV7000 est un module de réverbération de haute qualité. Il offre neuf algorithmes de réverbération et d'écho différents, allant des modèles Room à Hall en passant par des effets spéciaux. RV7000 est livré avec de nombreuses présélections de réverbération que vous pouvez utiliser directement ou modifier via les paramètres en façade - vous pouvez également utiliser le programmeur pour ajuster précisément la réverbération avec un niveau de détails très élevé.

RV7000 contient également des sections égaliseur et Gate permettant de traiter le son de la réverbération. Vous pouvez ainsi créer n'importe quel type de réverbération, y compris des réverbérations Gate.

### **À propos du format de Patch**

Tout comme le module Scream 4, RV7000 est livré avec des présélections d'effets programmables. La banque Factory Sound Bank comprend de nombres Patches présélectionnés pouvant être utilisés directement ou servir de base de travail pour vos propres réglages.

Ces Patches portent l'extension Windows "\*.RV7". Le chargement et la sauvegarde des Patches s'effectuent de la même façon que pour les modules d'instruments.

### **Connexions**

RV7000 s'utilise en général comme effet auxiliaire en départ/retour, ce qui lui permet de traiter plusieurs voies de mixage à la fois. Il est toutefois possible de l'utiliser comme effet d'insertion - réglez alors la balance entre signal direct et son de l'effet par le biais du paramètre Dry/Wet en façade. Note :

+ RV7000 est un véritable module de réverbération stéréo, ce qui signifie qu'il traite les deux canaux à partir des **informations d'entrée stéréo (sans sommer les canaux d'entrée).**

Il peut aussi être utilisé comme effet à entrée mono/sortie stéréo. Le type de connexion utilisée (entrée mono ou stéréo) dépend des données audio à traiter. Si les sources audio sont mono (ou stéréo mais sans grande différence entre les canaux gauche et droit), une entrée mono est suffisante.

D **Si vous souhaitez utiliser l'effet de réverbération Reverse de RV7000, connectez le module en insertion ou sur le départ Send 4 du Mélangeur en mode Pré-Fader (sans oublier de baisser le Fader de la voie).** En effet, il est préférable de ne pas entendre le signal direct avec l'effet Reverse. Voir ["Section Gate"](#page-534-0).

### **Face avant**

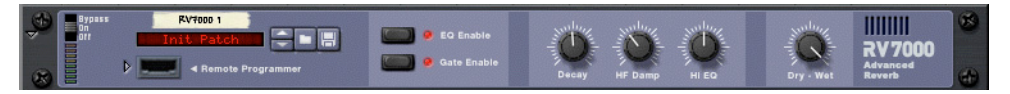

### Module RV7000 - Face avant.

Lorsque vous créez un module RV7000, seule la face avant est visible. Elle contient une section de gestion des Patches, les touches d'activation des sections EQ et Gate, les principaux paramètres de réverbération ainsi qu'un réglage Dry/Wet. Vous n'avez pas besoin d'autres réglages pour sélectionner un Patch de réverbération et faire les principaux réglages.

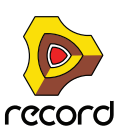

### **Programmeur**

Il suffit de cliquer sur la flèche située à côté de "l'emplacement de câble" en face avant pour afficher l'interface du programmeur.

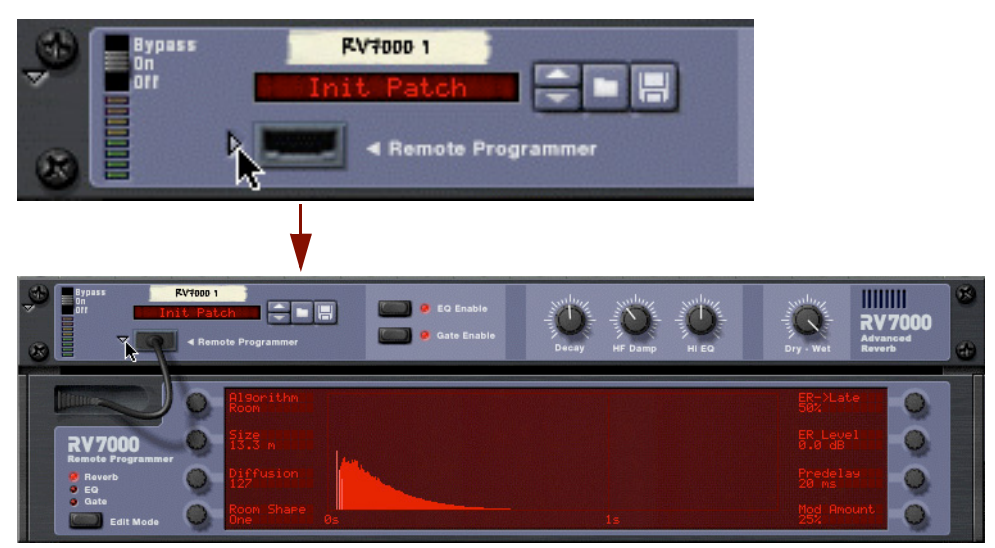

C'est sur le programmeur que vous pouvez paramétrer en détail la réverbération. Note :

- **La touche Edit Mode à gauche détermine la section (Reverb, EQ ou Gate) sur laquelle portent les réglages.**
- **Les réglages s'effectuent au moyen des huit potentiomètres entourant l'écran. Leur fonction varie selon le mode d'édition Edit Mode et l'algorithme de réverbération choisis. À côté de chaque potentiomètre, l'écran indique le nom et la valeur du paramètre correspondant.**

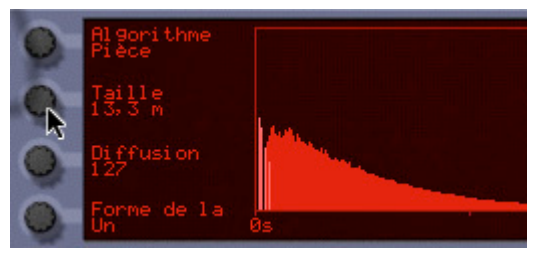

- **Les huit potentiomètres ne sont pas utilisés dans tous les modules et par tous les algorithmes. Si un potentiomètre reste inexploité dans le mode en vigueur, rien ne s'affiche à côté de lui à l'écran.**
- **Il est possible d'effectuer des réglages directement sur l'écran graphique. Il sert uniquement à donner une représentation graphique de la réverbération sélectionnée.**

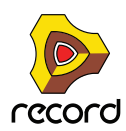

## **Algorithmes de réverbération et paramètres**

### **À propos des paramètres en face avant**

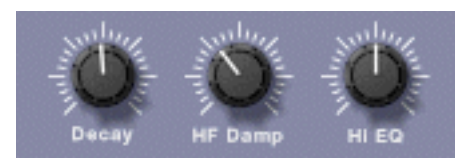

La face avant ne propose que trois paramètres de réglage disponibles pour tous les algorithmes de réverbération :

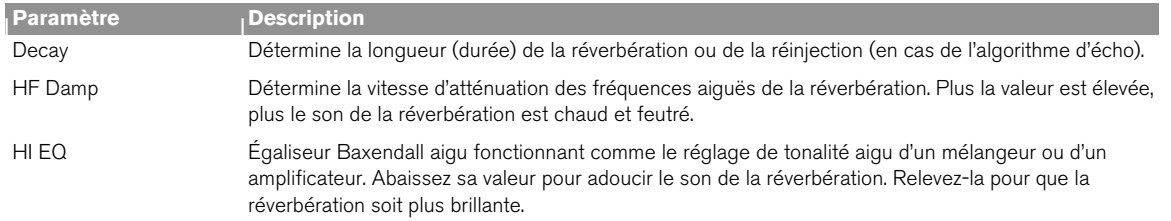

### **Sélection d'un algorithme**

Vous pouvez sélectionner les algorithmes de réverbération depuis l'interface du programmeur :

- **1. Ouvrez le programmeur en cliquant sur sa flèche d'affichage.**
- **2. Vérifiez que la touche Edit Mode est réglée sur Reverb.**
- **3. Sélectionnez ensuite un algorithme de réverbération à l'aide du potentiomètre en haut à gauche.** L'algorithme sélectionné s'affiche à l'écran à côté du potentiomètre.

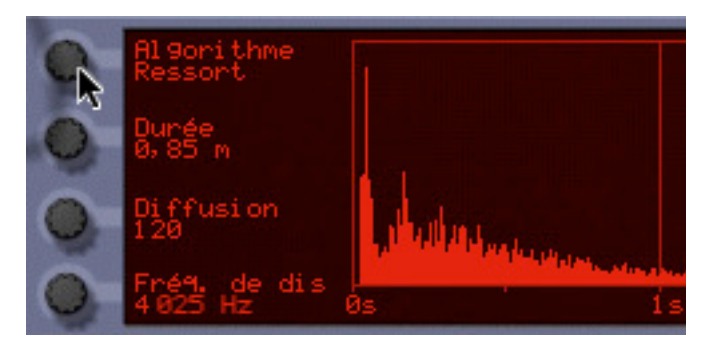

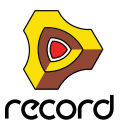

Voici une brève présentation des neuf algorithmes - Vous pouvez trouver plus de détails ainsi que la description des paramètres ci-après.

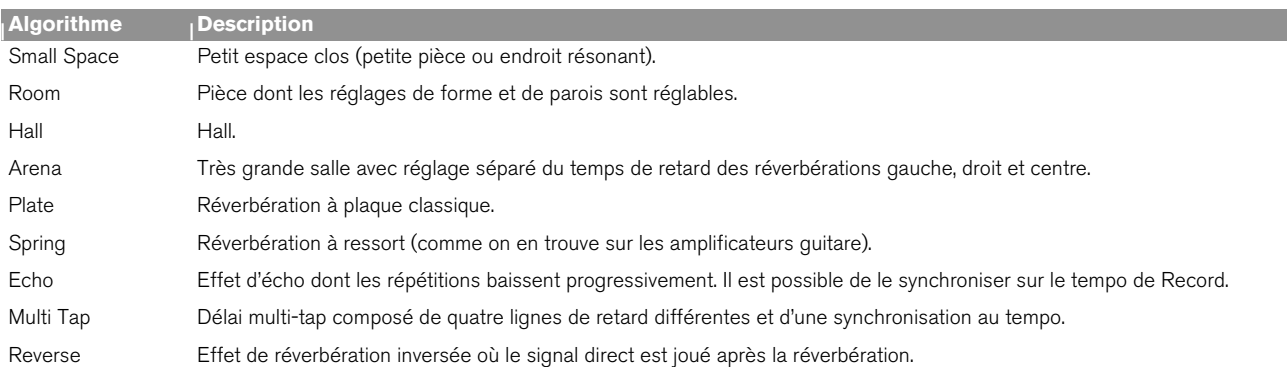

### **Small Space**

Avec cet algorithme, le son est placé dans un petit espace clos, allant d'un petit endroit résonant à une pièce. Paramètres :

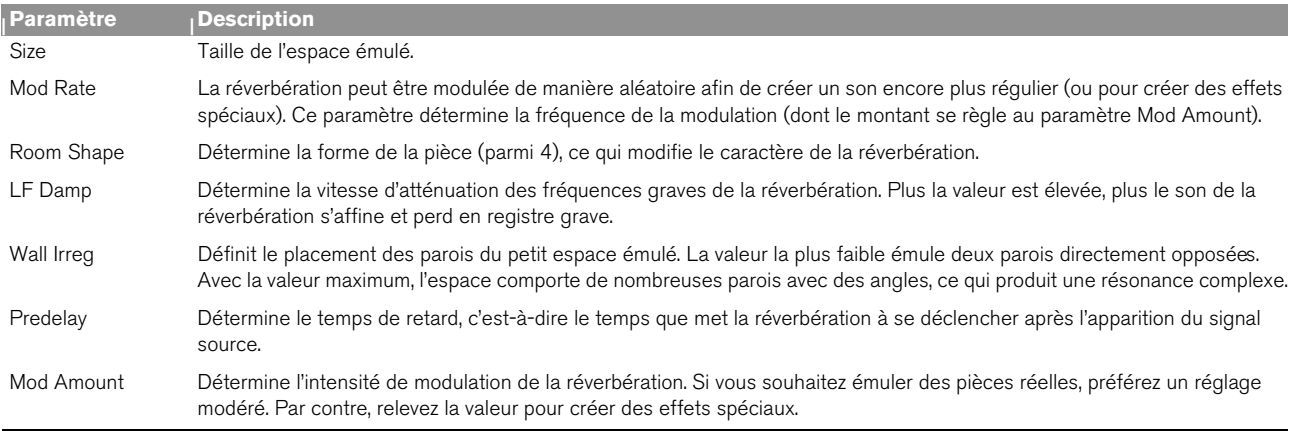

### **Room**

Émule une pièce de taille moyenne. Paramètres de réglage :

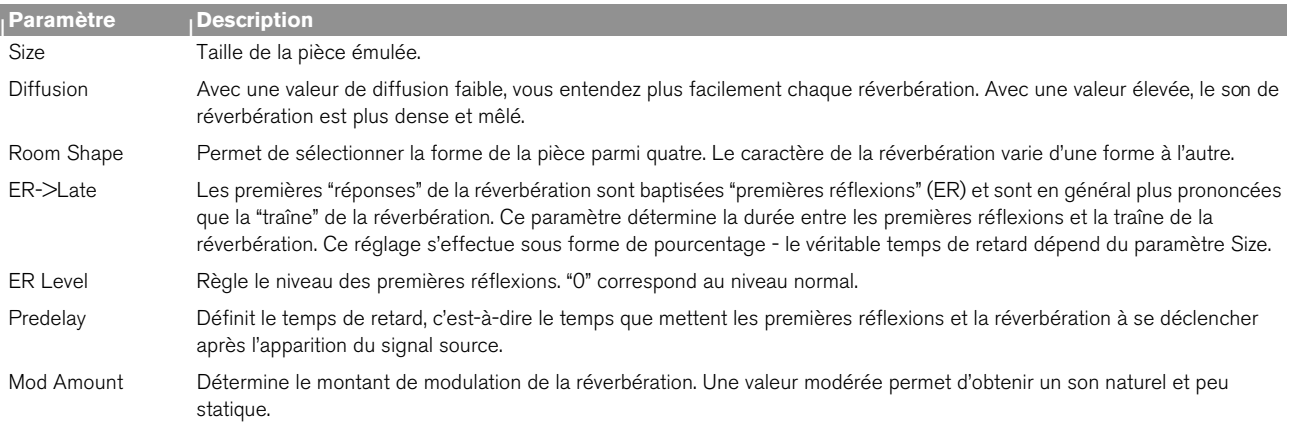

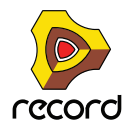

### **Hall**

Émule un hall ou une grande salle. Les paramètres sont identiques à l'algorithme Room ci-dessus (mais l'algorithme Hall propose des tailles Size plus importantes).

### **Arena**

Émule l'ambiance d'une très grande salle ou d'une salle de concert avec de longs temps de retard (séparés pour la gauche, la droite et le centre) :

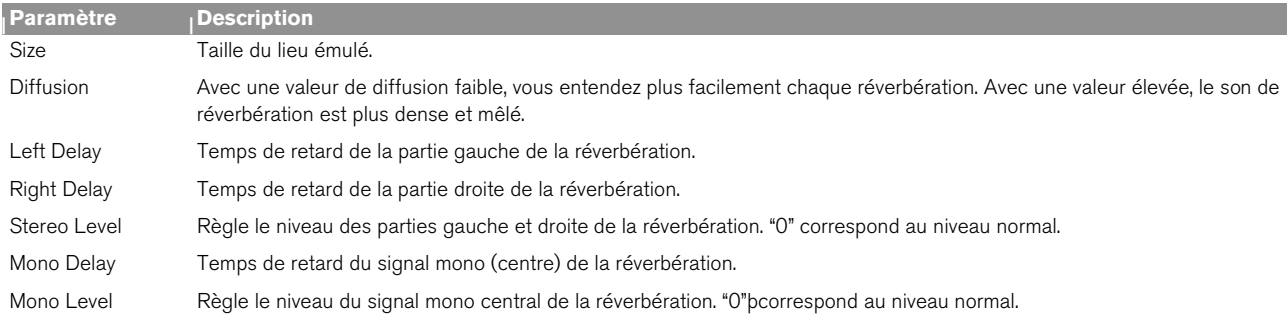

### **Plate**

Réverbération à plaque classique idéale sur la voix, par exemple. Paramètres :

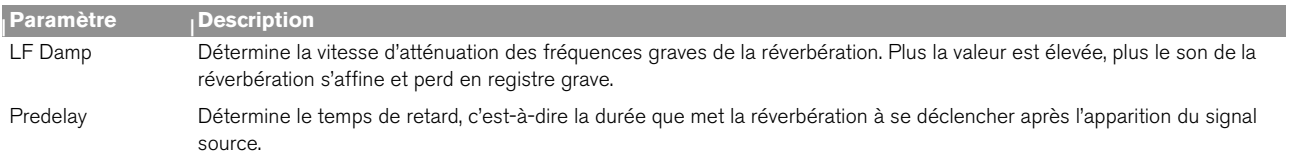

### **Spring**

Émulation d'une réverbération à ressort que l'on retrouve sur les amplificateurs guitares, les orgues, etc. Paramètres de réglage :

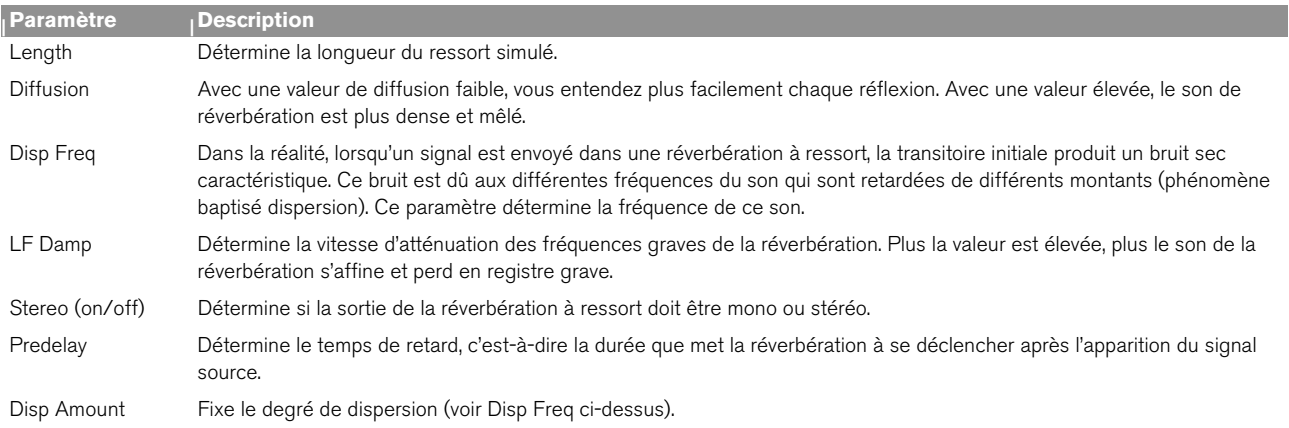

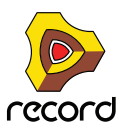

### **Echo**

Effet d'écho sophistiqué doté d'un réglage de diffusion et d'une synchronisation au tempo. Avec l'algorithme Echo, le paramètre Decay en face avant règle la réinjection des échos (nombre de répétitions). Paramètres :

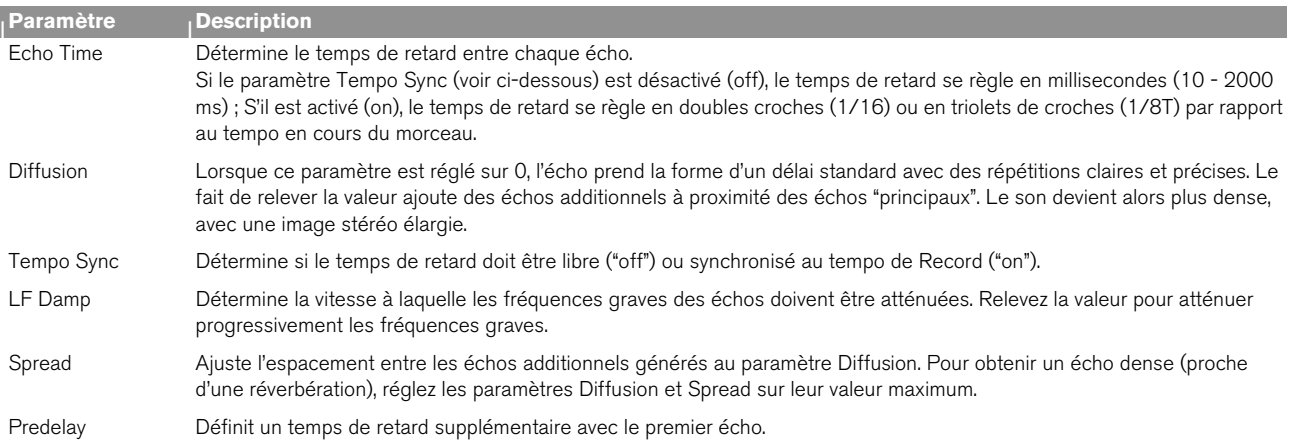

### **Multi Tap**

Le délai Multi Tap peut produire jusqu'à quatre lignes de délai dotées de temps de retard, de panoramique et de niveau distincts. L'ensemble des quatre lignes de retard peut ensuite se répéter à une fréquence donnée. Ici aussi, le paramètre Decay en face avant gère la réinjection (nombre de répétition du délai multi-tap global). Tous les temps de retard peuvent se synchroniser au tempo.

Note : Cet algorithme est traité un peu différemment du fait qu'il nécessite des réglages séparés pour chaque ligne de délai :

- **Les paramètres à gauche de l'écran sont communs à toutes les lignes de délai.**
- **Le paramètre Edit Select en haut à droite permet de sélectionner la ligne de délai à configurer les trois paramètres en dessous agissent sur la ligne de délai sélectionnée.**

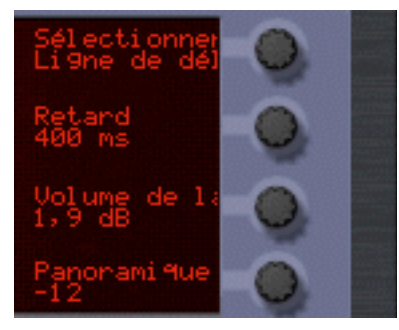

Ligne de retard 2 sélectionnée en édition.

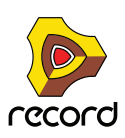

**• Vous pouvez également régler le paramètre Edit Select sur "Repeat Tap" - c'est là que se fixe le tempo de répétition du délai multi-tap global.**

Avec une valeur faible, la première ligne peut se répéter avant même le déclenchement de la dernière. Vous pouvez ainsi réaliser des effets de délais multiples extrêmement complexes.

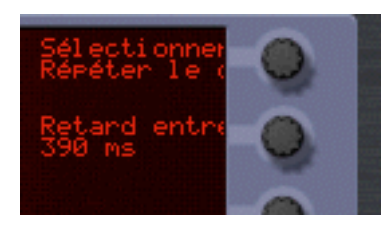

#### Paramètres communs (à gauche) :

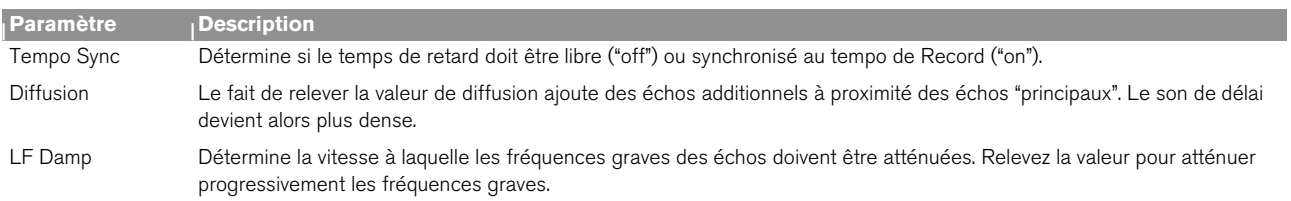

Si vous avez sélectionné Tap 1 - 4 au paramètre Edit Select, vous pouvez effectuer les réglages suivants sur la ligne de délai sélectionnée :

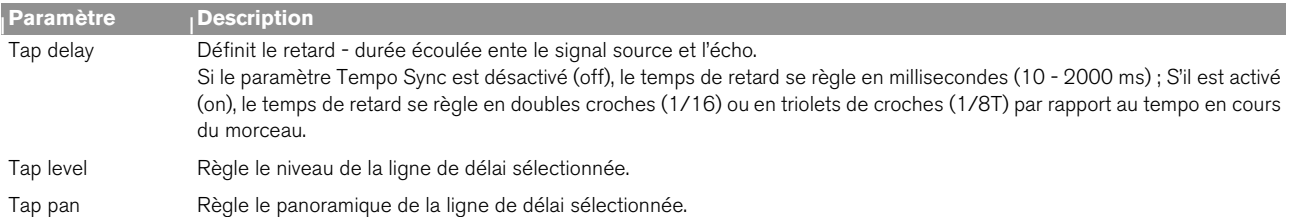

Si vous avez sélectionné Repeat Tap au paramètre Edit Select, vous n'avez accès qu'à un seul paramètre à la droite de l'écran :

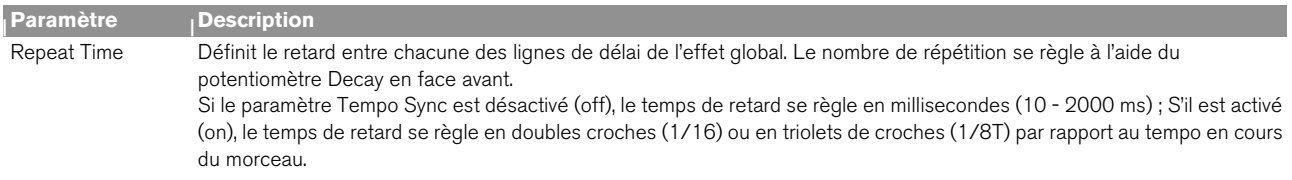

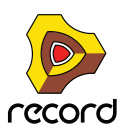

### **Reverse**

L'algorithme de réverbération Reverse de RV7000 est particulier dans le sens où le signal source est traité également. Les sons envoyés dans la réverbération Reverse sont "échantillonnés", une réverbération inversée est calculée et ce n'est qu'ensuite que le signal source est joué. Exemple : Si vous envoyez un coup de caisse claire dans la réverbération Reverse, vous entendrez la réverbération "croître", suivie du coup de caisse claire.

Par conséquent, il est préférable de ne pas entendre le signal direct non traité. Vous pouvez y arriver de deux manières :

- + Reliez RV7000 en effet d'insertion et placez le réglage Dry/Wet en façade à fond en position "Wet".
- + Reliez RV7000 en auxiliaire sur le départ effet Send 4 du Mélangeur, activez le sélecteur pré-Fader (P) du **départ, puis abaissez complètement le Fader de la voie de mixage du signal source.** Le signal est ainsi transmis à la réverbération sans que l'on puisse l'entendre sur le Mélangeur. Ici aussi, il faut que

le réglage Dry/Wet de la réverbération soit placé en position "Wet" totale.

Notez qu'avec cet algorithme, le fait de relever la valeur Decay en façade avance le début de la réverbération inversée, ce qui la fait durer plus longtemps. De même, le paramètre HF Damp règle la vitesse de génération des fréquences aiguës dans la réverbération. Sur le programmeur, l'algorithme Reverse propose les paramètres suivants :

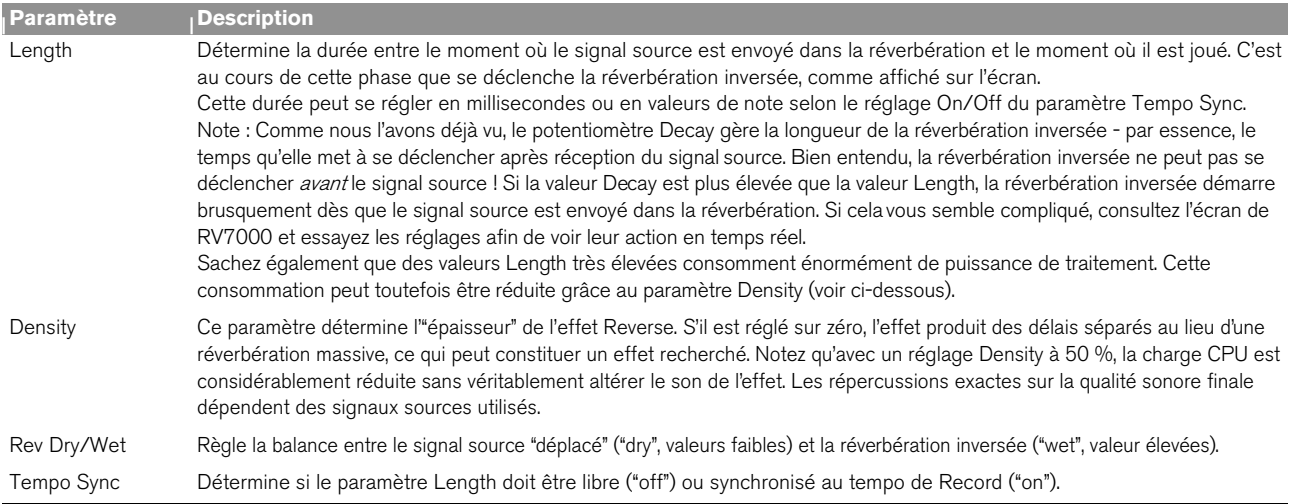

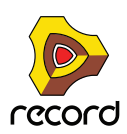

## **Section EQ**

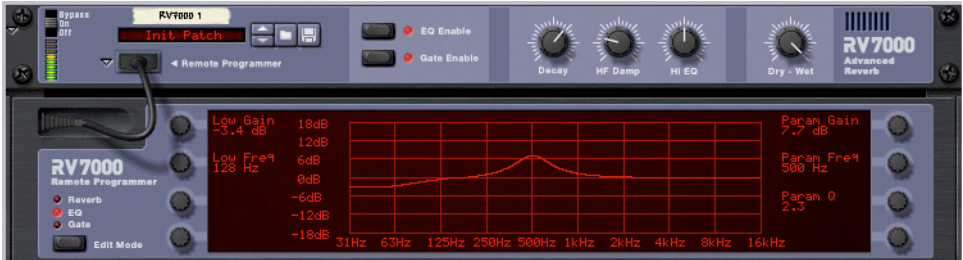

L'égaliseur du module RV7000 agit uniquement sur la réverbération dont il permet de modeler le son. Vous disposez de deux bandes d'égalisation, une pour les fréquences graves (Baxendall) et l'autre paramétrique large bande.

- + Pour activer l'égalisation, cliquez sur la touche EQ Enable en façade jusqu'à ce que son témoin s'allume.
- + Pour configurer l'égalisation, sélectionnez "EQ" via la touche Edit Mode sur la gauche sur le programmeur.
- + Dans ce mode, le programmeur affiche une courbe de fréquence correspondant aux réglages en vigueur des **paramètres d'égalisation.**

Paramètres de réglage :

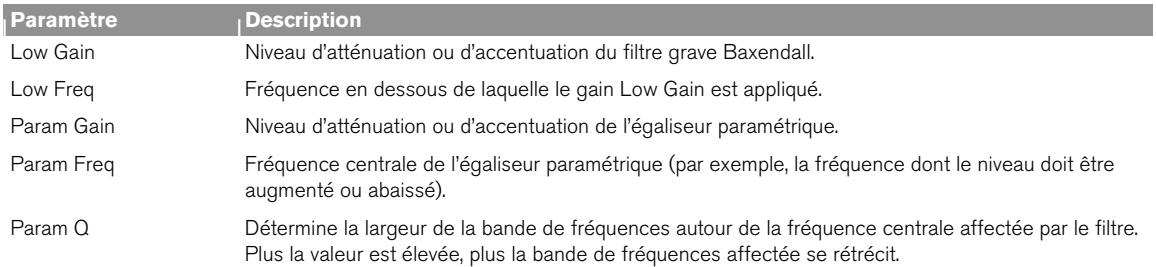

#### + N'oubliez pas que vous disposez également d'une troisième bande d'égalisation - le paramètre HI EQ en face **avant.**

Ce paramètre se trouve directement en face avant car il s'ajuste très fréquemment. Vous n'avez ainsi pas à ouvrir l'interface du programmeur pour y accéder.

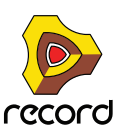

## <span id="page-534-0"></span>**Section Gate**

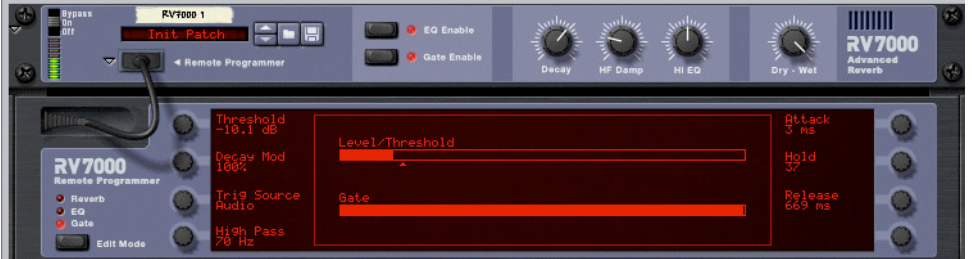

La section Gate vous permet de créer des effets de réverbération Gate avec de nombreuses possibilités de réglage. Vous pouvez soit déclencher le Gate grâce au signal audio source ou par messages MIDI ou CV.

Fonctionnement en cas de déclenchement du Gate par le signal audio source :

- **Le Gate "analyse" le signal source (direct) et s'ouvre lorsque le signal atteint un certain niveau de seuil.**
- **Le son de la réverbération passe par le Gate lorsque le Gate est fermé, la réverbération est inaudible.**
- **Lorsque le niveau du signal source repasse en dessous du seuil, le Gate se referme au bout d'une durée variable en fonction du paramètre Hold et du niveau du signal source (voir tableau des paramètres).**
- → Si vous souhaitez que le Gate s'ouvre pendant une durée précise, déclenchez-le par MIDI ou par signaux CV. En mode de déclenchement audio, le temps de Gate exact varie en fonction du signal source.

Fonctionnement lors du déclenchement du Gate par signaux MIDI ou CV :

- **Le son de la réverbération passe par le Gate lorsque le Gate est fermé, la réverbération est inaudible.**
- **Lorsque le Gate reçoit une note MIDI (transmise à RV7000) ou un signal de Gate (au niveau de l'entrée CV Gate Trig à l'arrière de RV7000), le Gate s'ouvre pour la durée de la note ou du signal Gate.**

Note :

- + Pour activer la section Gate, cliquez sur la touche Gate Enable en façade jusqu'à ce que son témoin s'allume.
- → Pour configurer le Gate, sélectionnez "Gate" via la touche Edit Mode sur la gauche sur le programmeur.
- → Dans ce mode, deux afficheurs de niveau sont représentés sur l'écran du programmeur le premier pour le **niveau du signal (avec indication du niveau de seuil) et l'autre indiquant l'état du Gate.** Ces afficheurs vous permettent de savoir en permanence ce qui se passe, comme le Gate se déclenche, etc.

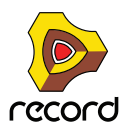

### Paramètres de réglage de la section Gate :

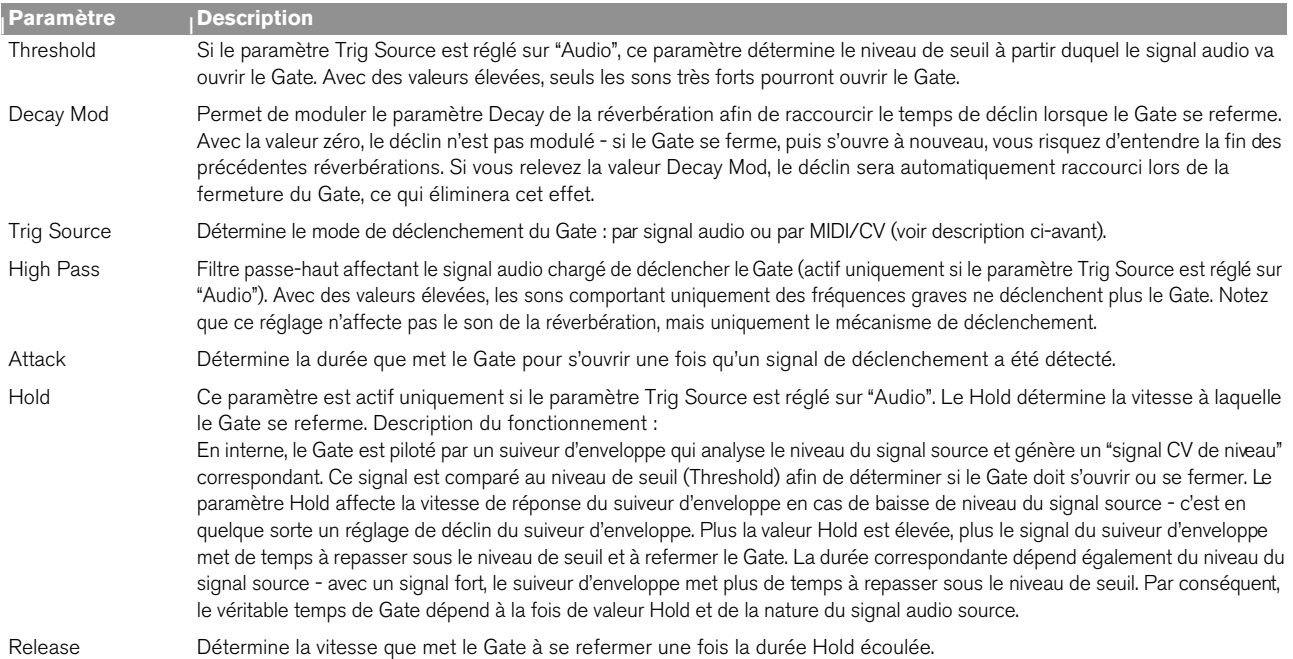

### **Entrées CV**

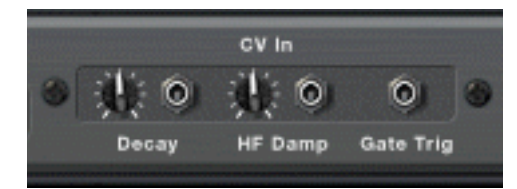

À l'arrière du module RV7000 se trouvent trois entrées CV. Description :

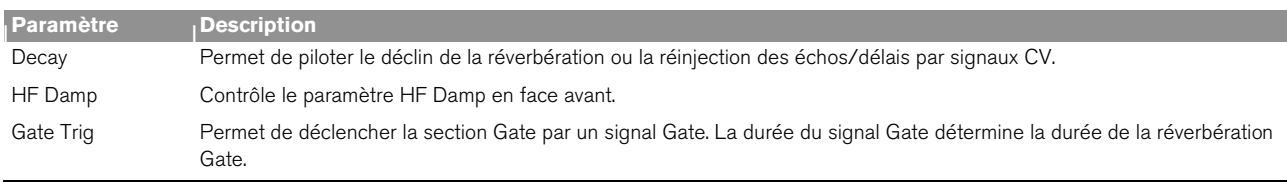

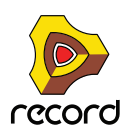

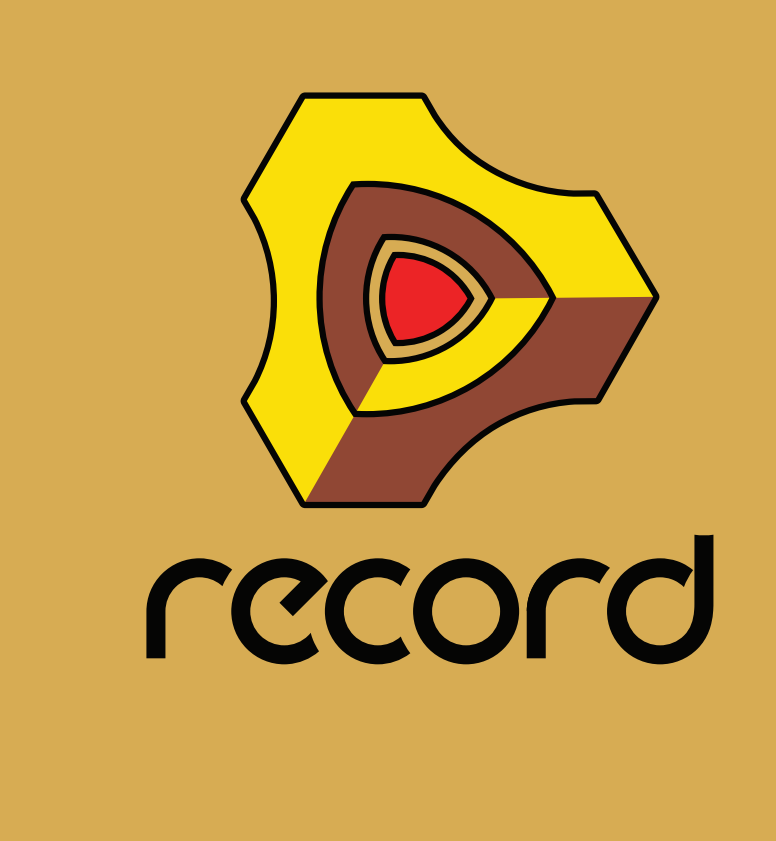

# **Chapitre 29 Scream 4 Module de déstructuration sonore**

## **Scream 4 Module de déstructuration sonore**

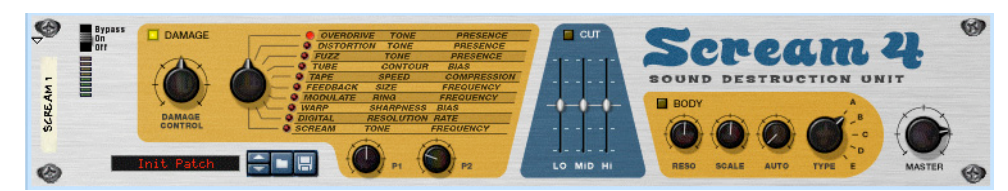

Scream 4 est un module de déstructuration sonore polyvalent à entrée/sortie stéréo capable de transformer rapidement n'importe quel son ou alors de produire des effets musicaux les plus subtils. Scream 4 propose de nombreux algorithmes de distorsion et de déstructuration sonore pouvant être cumulés à un égaliseur et à une section de résonance permettant d'effectuer n'importe quelle manipulation sur la matière sonore. Cet effet s'utilise en insertion.

### **À propos du format Patch**

Contrairement à d'autres modules d'effets, Scream 4 dispose de présélections d'effets programmables. Il est livré avec de nombreux Patches d'usine pouvant être utilisés directement ou servir de base de travail pour vos propres Patches.

Ces Patches portent l'extension Windows "\*.SM4". Le chargement et la sauvegarde des Patches s'effectuent comme pour les modules d'instruments.

### **Paramètres**

Scream 4 se compose de trois grandes sections ; Damage (distorsion et autres types de déstructuration sonore), Cut (égalisation) et Body (réglage de résonance - peut émuler une enceinte, un effet Wah-Wah ou tout autre effet) pouvant être activées/coupées séparément. Description des paramètres :

### **Section Damage**

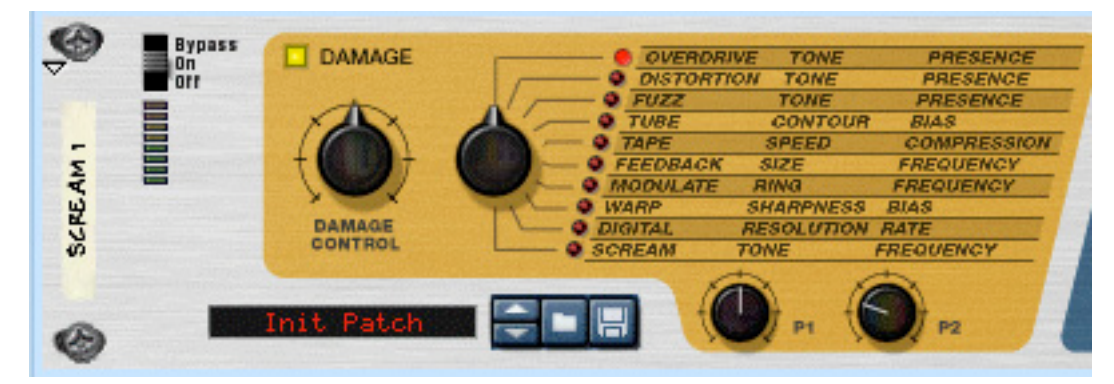

C'est dans la section "Damage" que se définit l'algorithme de traitement sonore de base et se règle le montant de déstructuration du son. Vous avez le choix entre dix algorithmes de bases, parmi lesquels des effets de distorsions classiques ou des effets de modulations et déstructurations numériques.

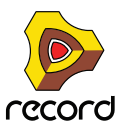

**538**

Vous avez accès à 5 paramètres dotés des fonctions suivantes :

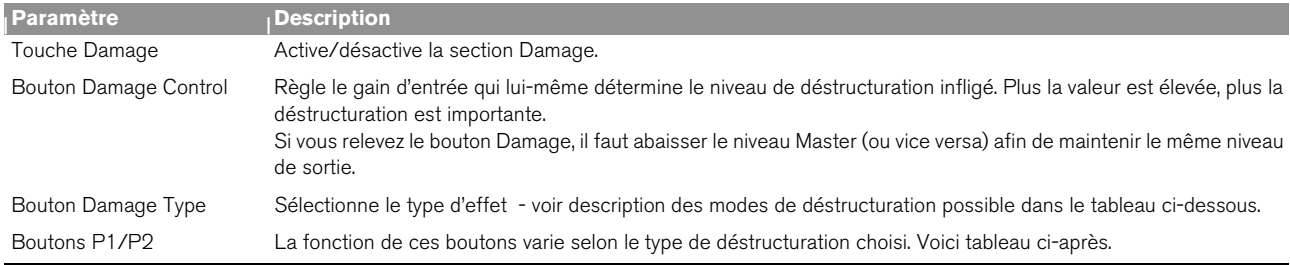

### **Description des algorithmes Damage Type**

Ce tableau donne la description des deux algortihmes Damage Types disponibles ainsi que les paramètres réglés par les boutons P1/P2 pour chaque type :

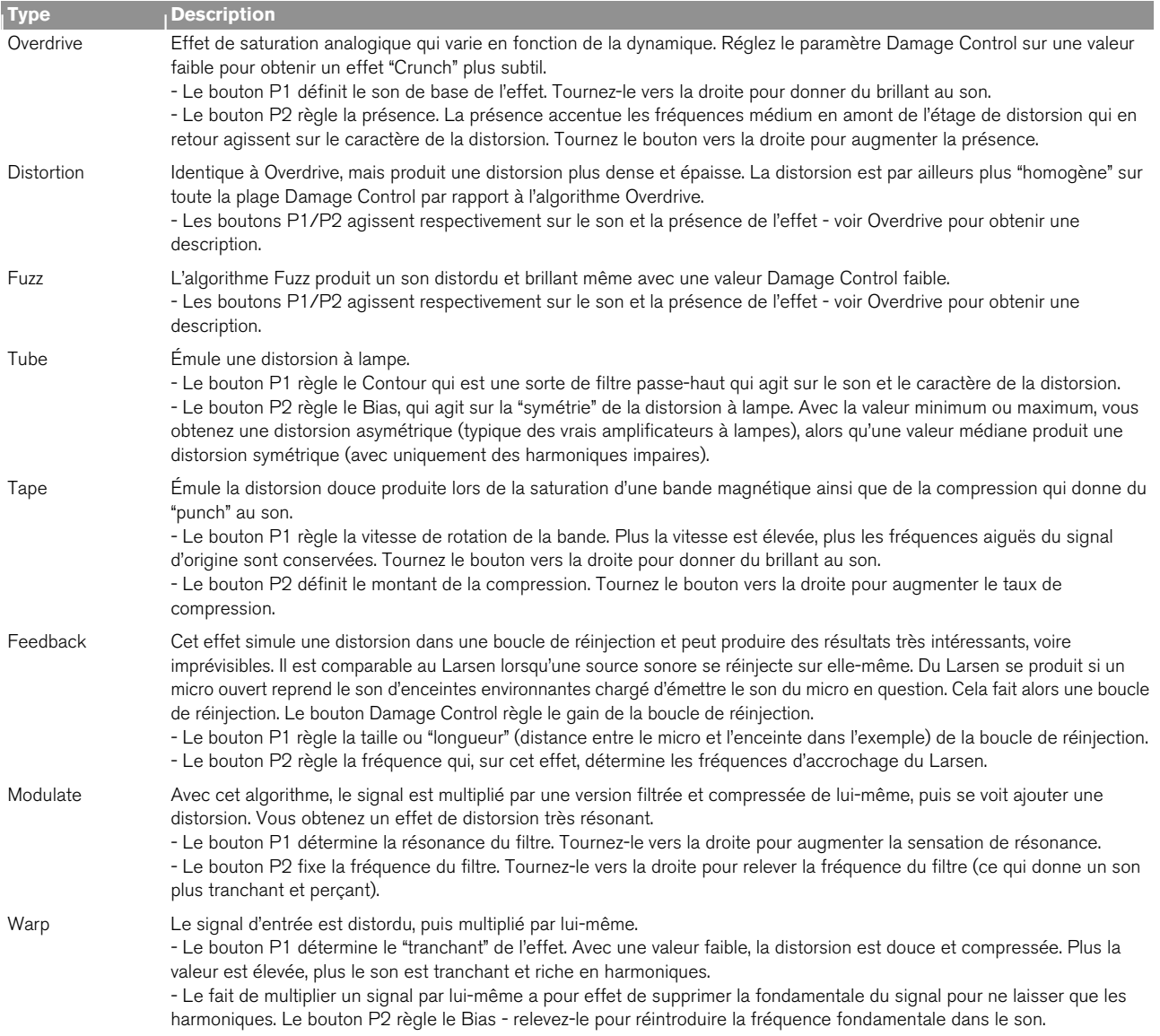

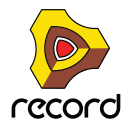

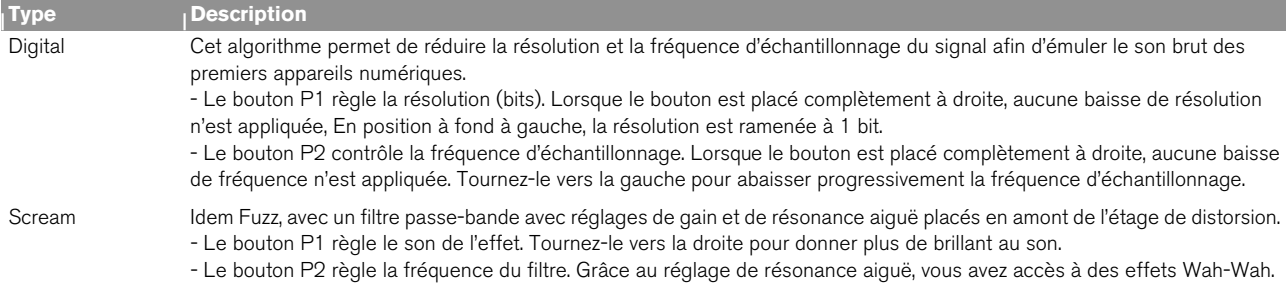

### **Section Cut (Égalisation)**

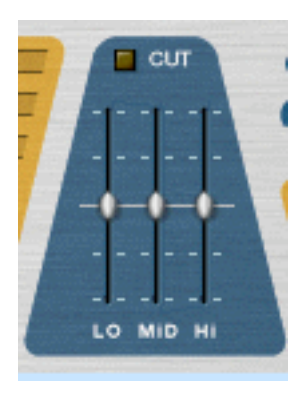

Les curseurs de la section Cut servent au réglage de la tonalité, permettant d'atténuer ou d'accentuer le niveau des registres grave, médium et aigu de 18 dB. La section Cut s'active au moyen du bouton Cut situé au-dessus des curseurs.

Pour accentuer les niveaux, relevez les curseurs à partir de leur point central. Pour les atténuer, abaissez les curseurs à partir de leur point central.

### **Section Body**

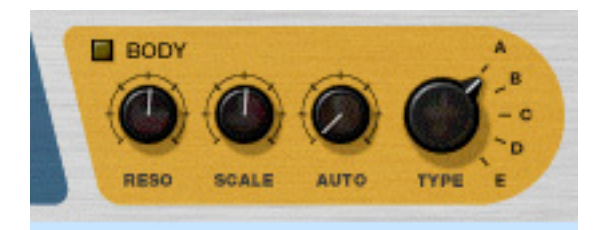

La section Body permet de placer le son dans un environnement résonant. Selon les réglages, vous pourrez recréer un simulateur d'enceinte, obtenir un effet Auto-Wah ou encore un effet sans aucun équivalent. La section propose cinq types de départ qui simulent la façon dont le son est affecté par différents environnements physiques. La taille et la résonance de l'environnement sont réglables, et vous disposez en outre d'un suiveur d'enveloppe.

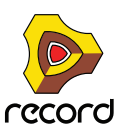
Paramètres de la section Body :

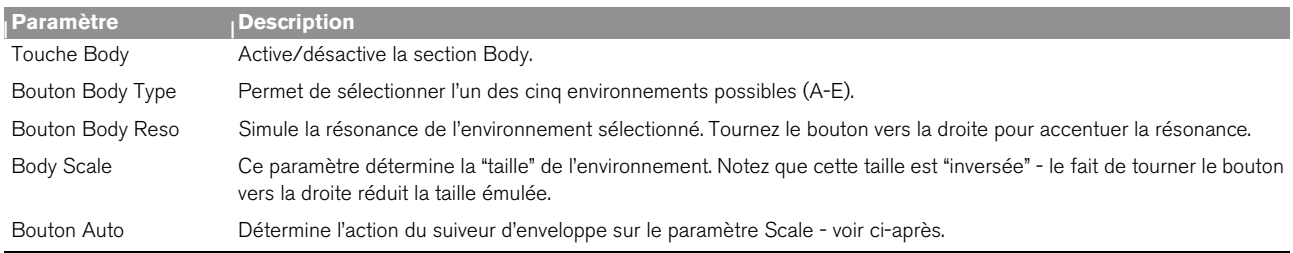

### **À propos du suiveur d'enveloppe**

La section Body dispose d'un suiveur d'enveloppe permettant de faire varier le paramètre Scale en fonction de la dynamique. Le suiveur d'enveloppe analyse l'amplitude du signal d'entrée et fait varier le paramètre en conséquence - plus le signal d'entrée est fort, plus la valeur Scale sera relevée. La plage de fréquences se définit au paramètre Scale tandis que l'intensité d'action du suiveur d'enveloppe se règle au paramètre Auto. L'effet Auto-wah est un exemple d'effet typique réalisé via le suiveur d'enveloppe - essayez le type Body Type "B" pour un effet Wah prononcé.

**• À l'arrière de Scream 4 se trouve une sortie CV Auto - cette sortie délivre le signal CV du suiveur d'enveloppe, ce qui vous permet de piloter dynamiquement d'autres modules. Voir exemple ["Création d'un effet Wah](#page-543-0)  [dynamique grâce au suiveur d'enveloppe".](#page-543-0)**

### **Réglage de niveau général Master**

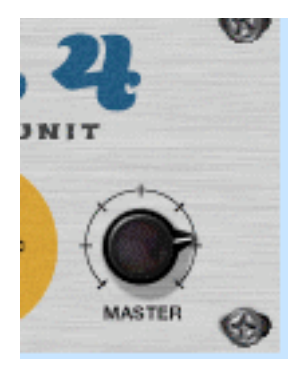

Le réglage Master permet de baisser ou de relever le niveau général de l'effet sans en modifier le caractère. Il permet également de faire la balance entre le son distordu et le son direct non traité si vous souhaitez activer et couper l'effet en cours de mixage.

Si le niveau de sortie est trop élevé, le fait de baisser la valeur du paramètre Damage Control va réduire le niveau de sortie, mais va également affecter le caractère de la distorsion, ainsi que les réglages d'égalisation et de présence.

Si vous baissez le niveau de la voie de mixage (sur laquelle Scream 4 est inséré), la différence entre le son traité et le son direct augmentera.

Par conséquent, si le témoin d'écrêtage s'allume sur la barre de transport, ou si le son distordu est trop puissant par rapport au signal direct, la solution consiste à baisser le niveau de sortie général Master.

Comme cela a déjà été déjà mentionné ailleurs dans ce manuel, l'écrêtage audio en sortie (indiqué par le témoin d'écrêtage rouge allumé sur la barre de transport) se produit exclusivement au niveau de l'interface de communication de Reason. Autrement dit, n'ayez aucune crainte sur les niveaux transitant en interne entre les modules. Par contre, n'oubliez pas qu'avec des valeurs Master élevées (ou avec une forte accentuation dans la section Cut), Scream 4 risque de provoquer facilement de l'écrêtage audio en sortie - et cette forme de distorsion-là n'est en général pas souhaitable !

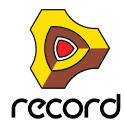

# **Entrées et sorties CV**

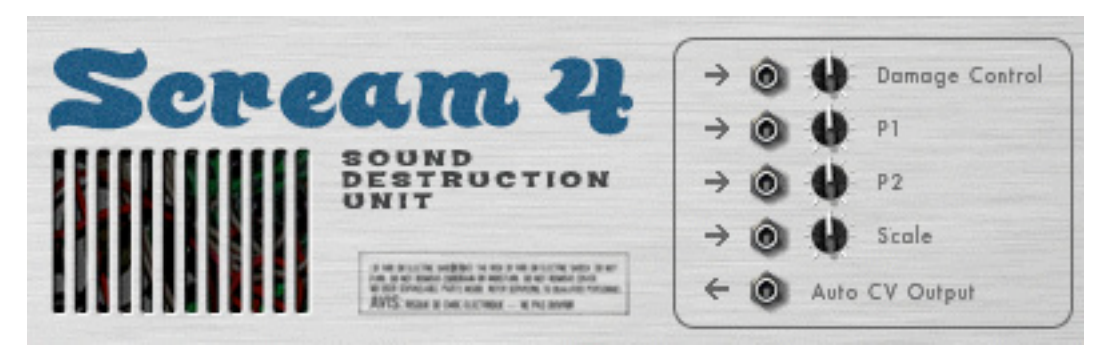

À l'arrière de Scream 4 se trouvent des entrées CV permettant de contrôler les quatre paramètres suivants :

#### **→ Damage Control**

Permet de faire varier dynamiquement le montant de l'effet.

D **P1**

L'emploi de cette entrée dépend du type Damage Type choisi. Exemple : avec l'algorithme Feedback, cette entrée module le paramètre Size - reliez-la à la sortie CV d'un module Matrix ou au LFO d'un synthétiseur afin de créer des effets d'ondulation bizarroïdes.

### → **P2**

L'emploi de cette entrée dépend du type Damage Type choisi. Exempleþ: avec l'algorithme Scream, cette entrée module le paramètre Frequency et produit un son Wah Wah distordu.

#### **→ Scale**

Permet de moduler le paramètre Scale de la section Body à partir d'une autre source CV afin de réaliser des effets de type Wah Wah.

En outre, vous pouvez également trouver une sortie CV pour la fonction "Auto" (suiveur d'enveloppe) de la section Body. Il suffit de relier cette sortie à l'entrée CV d'un paramètre d'un autre module pour piloter le paramètre en question par le signal transitant par Scream 4. Veuillez trouver un exemple ci-après.

# **Trucs et astuces**

Ne considérez pas Scream 4 comme une simple pédale de distorsion. Vous serez surpris de découvrir comment Scream 4 peut insuffler du punch, de la couleur et de la chaleur aux sons. Voici quelques exemples :

## **Création d'un son de batterie lourd**

Scream 4 est idéal pour le traitement de la batterie. Reliez-le en insertion sur un module Redrum et testez différents réglages Damage Type.

- **Pour le son de batterie distordu classique, essayez les algorithmes Tube, Tape ou Distortion.**
- **L'algorithme Scream ajoute un côté très brut et industriel au son.**
- **Pour des effets plus étranges et synthétiques, essayez les algorithmes Modulation ou Warp.**

Il n'est pas nécessaire d'affecter la totalité du kit de batterie dans l'effet Scream - il est parfois plus judicieux d'affecter les sorties séparées de la grosse caisse, de la caisse claire et/ou des toms vers un module Spider Audio Merger (voir ["Spider Audio Merger & Splitter"](#page-550-0)), d'affecter la sortie cumulée de Spider à Scream 4, puis de le router à une voie de mixage séparée. Le charleston et les cymbales restent ainsi naturels.

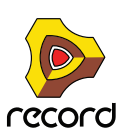

## **Donner de la chaleur à un mixage grâce à l'effet Tape**

Si vous trouvez que vos mixages sont un peu froids, l'algorithme Tape est excellent pour ajouter de la chaleur et de la distorsion douce :

- **1. Créez un module Scream 4 et insérez-le entre les sorties principales du Mélangeur et l'interface de commutation matérielle.**
- **2. Réglez le paramètre Damage Type sur Tape.** Vérifiez que les sections Cut et Body sont désactivées.
- **3. Réglez le paramètre Damage Control sur une valeur faible et placez les boutons P1 (vitesse) et P2 (compression) en position centrale.**
- **4. Lancez la lecture et ajustez les réglages.**

Relevez la valeur Damage Control si vous souhaitez davantage de saturation à bande. Ajustez le bouton P1 en fonction de la brillance désirée et relevez le bouton P2 pour obtenir un son plus compressé et contrôlé. Si vous le souhaitez, activez la section Cut et ajustez le son à l'aide de l'égaliseur 3 bandes.

## **Utilisation de la section Body comme Enhancer/Phaser/Wah**

Rien ne vous empêche d'utiliser la section Body seule en désactivant la section Damage. Voici un exemple :

- **1. Créez un module échantillonneur (NN-19, par exemple), puis sélectionnez un Patch de piano électrique.**
- **2. Sélectionnez l'échantillonneur et créez un module Scream 4.**

Scream 4 est ajouté comme effet d'insertion.

**3. Désactivez la section Damage et activez la section Body.**

Le son prend un caractère résonant ce qui le rend plus vivant et le fait mieux ressortir dans le mixage. Essayez différents réglages Body jusqu'au résultat souhaité. Vous pouvez également activer la section Cut - par exemple, si vous trouvez le registre grave trop riche, abaissez légèrement le curseur "Lo".

- **4. Retournez à présent le rack et raccordez la sortie CV LFO de l'échantillonneur à l'entrée CV Scale de Scream 4.** Le paramètre Scale est désormais modulé par le LFO.
- **5. Réglez le niveau de modulation Scale via le potentiomètre de l'entrée CV situé au dos de Scream 4, ainsi que la vitesse (et la forme d'onde) de modulation dans la section LFO de l'échantillonneur.**

Ce type de configuration permet d'obtenir facilement des effets de Phaser bien amples. Pour obtenir un son de type Wah Wah, sélectionnez le type Body B et relevez les réglages Reso et Scale.

## **Émulation d'anciens appareils numériques**

Les premières générations d'appareils numériques (boîtes à rythmes, synthétiseurs et échantillonneurs) traitaient le son en 8 ou 12 bits à de faibles fréquences d'échantillonnage. Ce son "Lo-Hi" reste très prisé dans les musiques Hip-Hop et R'n'B. Essayez les réglages suivants :

- **1. Reliez un module Scream 4 en insertion sur un module Redrum, où vous chargez le kit de votre choix.**
- **2. Sélectionnez l'algorithme Digital au paramètre Damage Type et tournez les boutons P1 et P2 à fond à droite.**
- **3. Lancez la lecture et abaissez les boutons P1 (résolution) et P2 (fréquence d'échantillonnage) jusqu'à obtenir le son souhaité.**

Vous pouvez également utiliser la section Cut pour accentuer ou atténuer certaines fréquences du son.

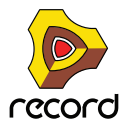

### <span id="page-543-0"></span>**Création d'un effet Wah dynamique grâce au suiveur d'enveloppe**

Comme nous l'avons vu, il est possible de créer des effets d'Auto-Wah depuis la section Body de Scream 4 (via le paramètre Auto). Vous pouvez également utiliser le filtre à enveloppe ECF-42 et le déclencher par un signal de Gate - il s'agit après tout d'un "véritable filtre" dont le son se rapproche encore plus d'un effet Wah. Par contre, pour obtenir un effet de d'Auto-Wah variant en fonction du signal, vous devez combiner ces deux modules :

- **1. Créez un module d'instrument à traiter par un effet d'Auto-Wah.** Il doit être sensible à la vélocité : plus vous jouez fort, plus le volume augmente.
- **2. Créez un module Scream 4 et un module ECF-42.** Ces modules doivent être reliés comme effets d'insertion sur le module d'instrument.
- **3. Désactivez les trois sections de traitement de Scream 4.** Il s'agit d'une question de goût. Nous voulons ici vous montrer comment exploiter le suiveur d'enveloppe de Scream 4, et pas ses capacités sonores.
- **4. Retournez le rack et raccordez la sortie CV Auto de Scream à l'entrée CV Freq de ECF-42.**
- **5. Abaissez légèrement le potentiomètre de l'entrée CV le suiveur d'enveloppe est assez sensible et vous souhaitez probablement que le filtre ne s'ouvre pas trop.** Vous pourrez modifier ce réglage ultérieurement si nécessaire.
- **6. Sur ECF-42, choisissez le mode BP 12 (passe-bande) et réglez le paramètre Res sur une valeur assez élevée.**
- **7. Faites jouer le module d'instrument et réglez le paramètre Freq de ECF-42 selon vos préférences.** Comme vous pouvez l'entendre, plus vous jouez fort (ou plus vous jouez de notes), plus le filtre s'ouvre.
- q **Si vous trouvez l'Auto-Wah trop sensible, vous pouvez ajouter un compresseur entre le module d'instrument et Scream 4 afin de réduire légèrement les différences de niveau.**
- q **Vous pouvez également vous servir des modules Spider CV Splitter et Merger (voir ["Spider CV Merger &](#page-552-0)  [Splitter"](#page-552-0)) pour inverser et distribuer le signal de la sortie CV Auto et bénéficier ainsi d'encore plus de flexibilité.**

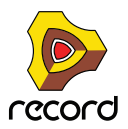

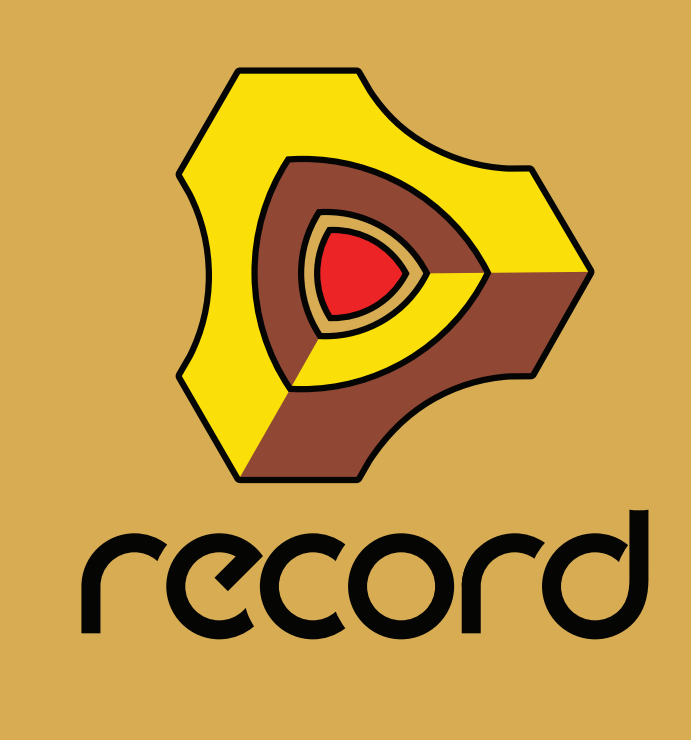

**Chapitre 30 Effets « demi-rack » de Record**

# **Fonctions communes des modules d'effet**

Vous trouverez ci-après tous les paramètres propres à chaque module d'effet. Sachez toutefois que certaines fonctionnalités et procédures sont communes à tous les modules d'effet.

### **L'affichage d'entrée**

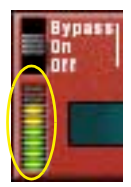

Le signal audio entrant est affiché, vous donnant ainsi une indication sur les modules actifs, connectés et en cours de lecture. Cependant, vous n'avez pas besoin de vous préoccuper du clipping dans les modules d'effet, même si l'affichage passe dans le rouge.

### **Le bouton Puissance/Bypass**

Ce bouton se situe dans le coin supérieur gauche de chaque module d'effet. Ce bouton possède trois modes, illustrés par le schéma suivant :

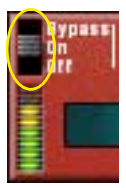

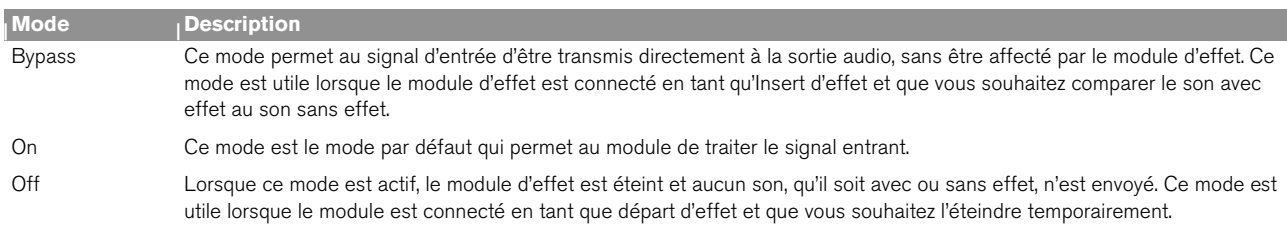

## **À propos des réglages**

Vous ajustez les paramètres d'effets en utilisant les techniques d'édition classiques.

► Pour réinitialiser les paramètres par défaut, appuyez sur [Ctrl](Win) ou [Cmd](Mac) et cliquez sur la molette **correspondante.**

## **À propos des connexions**

**• Tous les modules d'effet possèdent des entrées et sorties stéréo et peuvent être connectés en tant que départs d'effets ou Inserts d'effets.**

Néanmoins, certains effets sont utilisés au mieux uniquement en tant que départs d'effets ou uniquement en tant qu'Inserts d'effets. Vous trouverez une description plus détaillée de chaque effet sur les pages suivantes. Reportez-vous également à la section concernant les graphiques de flot du signal ci-dessous.

**• La plupart des modules d'effet possèdent une ou plusieurs entrées CV sur le panneau arrière.** Cela vous permet de contrôler les différents paramètres d'effets en temps réel, depuis un autre module du rack. Voir ["Utilisation de CV et de Gate"](#page-326-0) pour plus de détails sur le routage de CV.

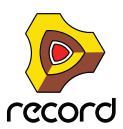

## **Les graphiques de flot du signal**

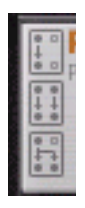

À l'arrière de chaque module d'effet, vous trouverez deux ou trois petits « graphiques ». Ils indiquent comment le module d'effet gère les signaux mono et stéréo en fonction des connexions. La sélection des graphiques pour un module vous indique comment l'utiliser selon les règles suivantes :

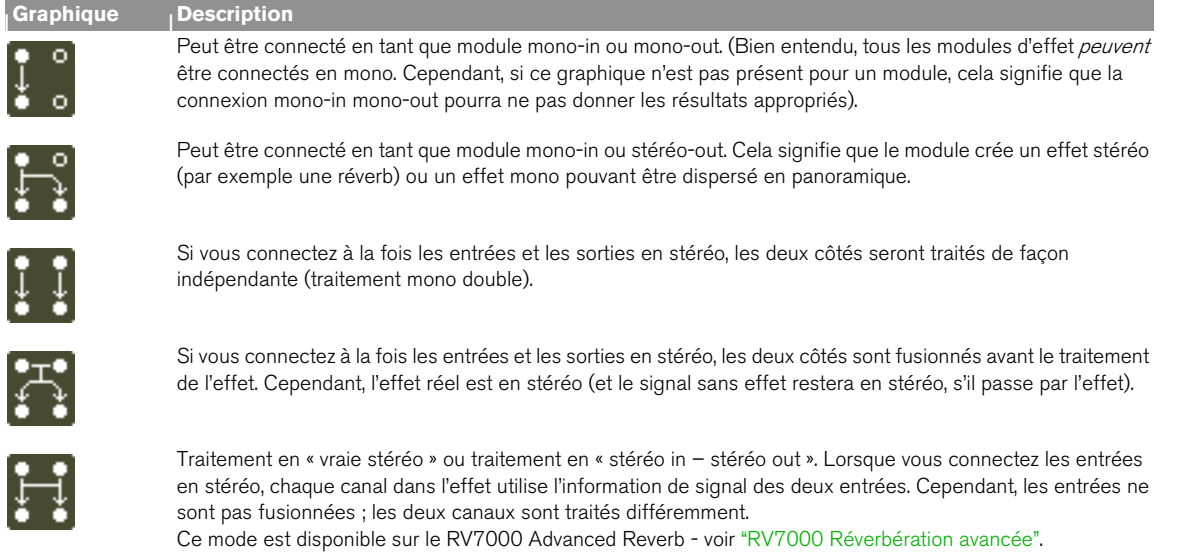

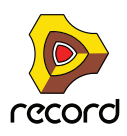

# **DDL-1 Digital Delay Line**

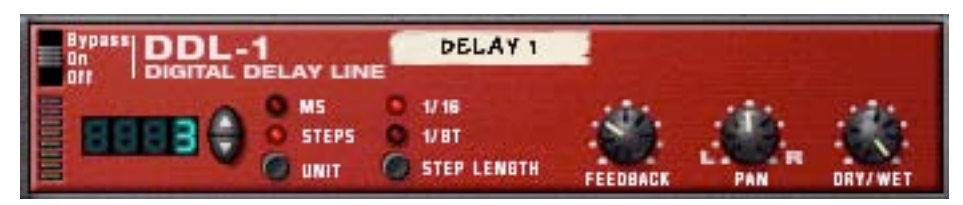

Ce délai est un délai mono (où la sortie peut être dispersée en stéréo) pouvant être synchronisé sur le tempo du morceau. Le délai peut être utilisé comme Insert d'effet ou comme départ d'effet.

### **Paramètres**

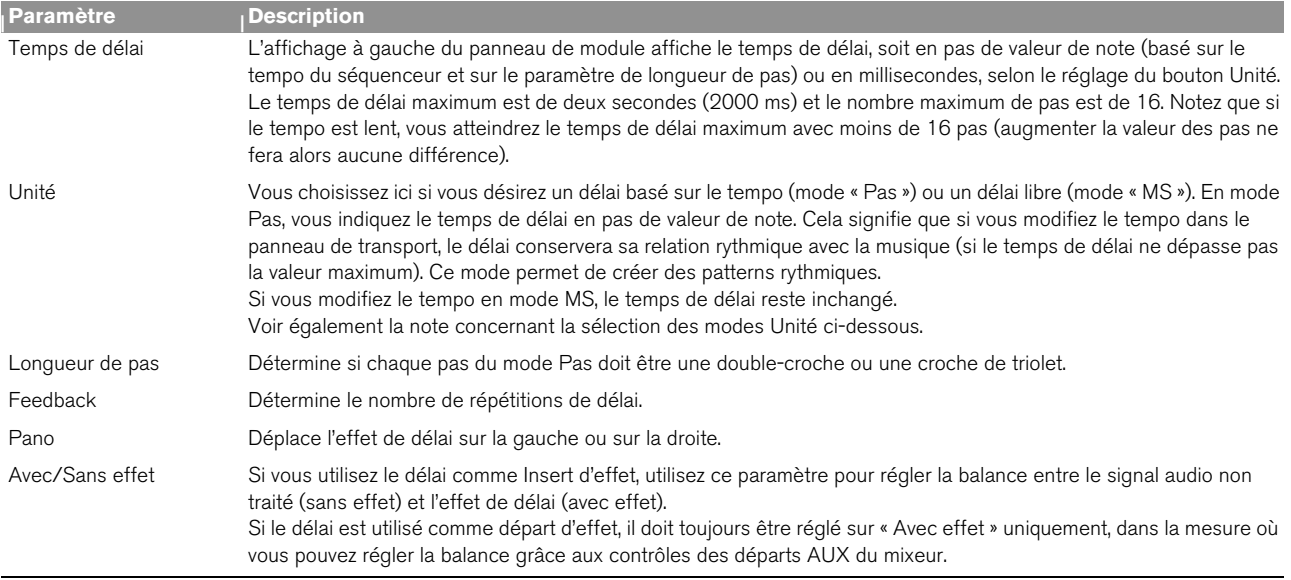

## **Entrées CV**

Les entrées CV suivantes se trouvent sur le panneau arrière du module :

#### **→ CV du pano**

Cela vous permet de contrôler la dispersion panoramique du signal de délai. Connectez un LFO pour déplacer les effets de délai ou utilisez une pattern Matrix pour simuler une dispersion aléatoire du délai.

**→ CV de feedback** 

Cela vous permet de contrôler la quantité de feedback (le nombre de répétitions de délai) depuis un autre module. Utile pour les échos de type dub uniquement sur certains temps ou notes.

### **Basculer entre les modes Unité**

Lorsque vous basculez d'un mode Unité à l'autre (Pas et MS), les règles suivantes s'appliquent :

+ Si vous passez du mode Pas au mode MS, le délai sera exactement le même temps de délai que celui utilisé en **mode Pas.**

Cela signifie que vous pouvez définir un délai rythmique exact en mode Pas puis passer ensuite en mode MS afin de l'ajuster.

→ Si vous passez du mode MS au mode Pas, le délai est réinitialisé à la valeur de pas utilisée précédemment.

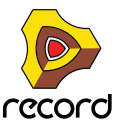

# **CF-101 Chorus/Flanger**

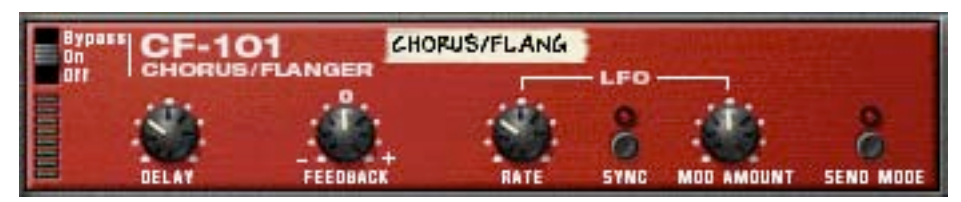

Le CF-101 est un effet combiné de chorus et de flanger. Il ajoute de la profondeur et du mouvement au son en ajoutant au signal audio un délai court et modulé. Le signal avec délai est alors mixé avec l'original (soit dans le module d'effet ou manuellement – voir ci-dessous). Le CF-101 peut être utilisé en tant qu'Insert d'effet ou départ d'effet.

### **Paramètres**

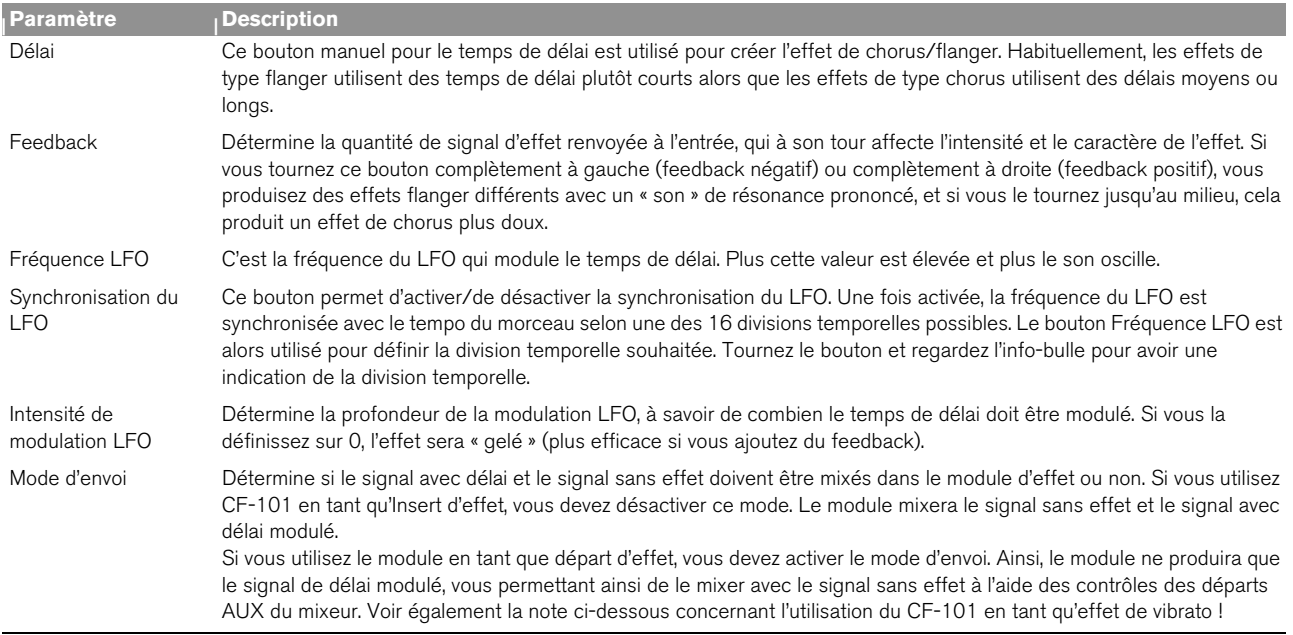

### **Entrées CV**

Les entrées CV suivantes se trouvent sur le panneau arrière du module :

#### **← CV de délai**

Permet de contrôler le temps de délai d'un autre module. Vous obtiendrez de meilleurs résultats si vous désactivez la modulation LFO dans le module (intensité de modulation LFO sur zéro). Par exemple, en contrôlant le paramètre de délai depuis un Matrix, vous pouvez créer des effets « flanger par paliers », synchronisés sur le tempo.

► Si vous utilisez l'entrée CV de délai pour « lire » le son du feedback, notez qu'une valeur de délai plus grande **donne une note plus basse.**

**→ CV de fréquence.** 

Permet de contrôler la fréquence du LFO de modulation depuis un autre module.

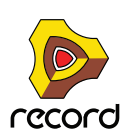

## **À propos des connexions stéréo et mono**

Il est possible de connecter le CF-101 en utilisant des entrées mono ou stéréo, comme le montrent les graphiques situés sur le panneau arrière. Notez ce qui suit :

D **Vous ne pouvez obtenir un effet stéréo « en déplacement » que si vous utilisez une entrée mono et des sorties stéréo.**

Avec une entrée stéréo, les deux côtés sont traités en parallèle, maintenant ainsi l'image stéréo du son d'origine.

D **Si vous utilisez une entrée mono et des sorties stéréo, vous n'obtenez qu'un effet stéréo si vous utilisez le LFO interne.**

Si vous positionnez l'intensité de modulation LFO sur zéro, les deux sorties stéréo véhiculent le même signal (mono). En effet, le « faux » effet stéréo provient de l'inversion de la modulation d'un des canaux de sortie.

## **Astuce : Utilisation du CF-101 en tant qu'effet de vibrato**

Le mode d'envoi est conçu pour être utilisé avec le CF-101 lorsque celui-ci sert de départ d'effet. Dans ce mode, le module produira uniquement le signal de délai modulé. Vous obtiendrez le vrai chorus en mixant le signal avec le signal sans effet et non traité dans le mixeur.

Cependant, si vous activez le mode d'envoi pendant l'utilisation du module en tant qu'Insert d'effet, la hauteur du son d'origine sera modulée, en d'autres termes, vous obtiendrez un effet de vibrato. Et avec un petit peu de feedback, cela peut créer des effets spéciaux.

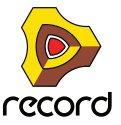

# <span id="page-550-0"></span>**Spider Audio Merger & Splitter**

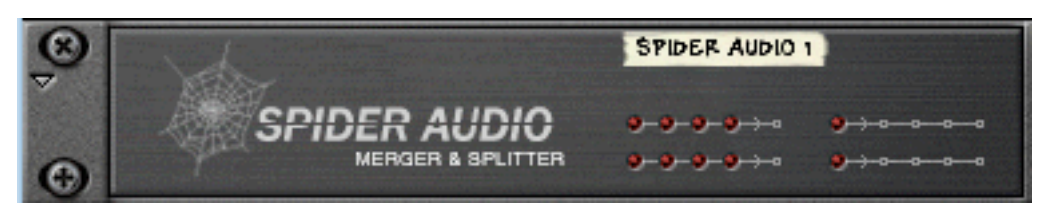

Spider Audio Merger & Splitter n'est pas un module d'effet mais un utilitaire. Il possède deux fonctions de base.

- **→ Fusionner jusqu'à quatre signaux audio d'entrée en une sortie.**
- **→ Diviser un signal audio d'entrée en quatre sorties.**

Aucun bouton ne figure sur le panneau avant de ce module, seulement des indicateurs de signal.

## **Fusionner l'audio**

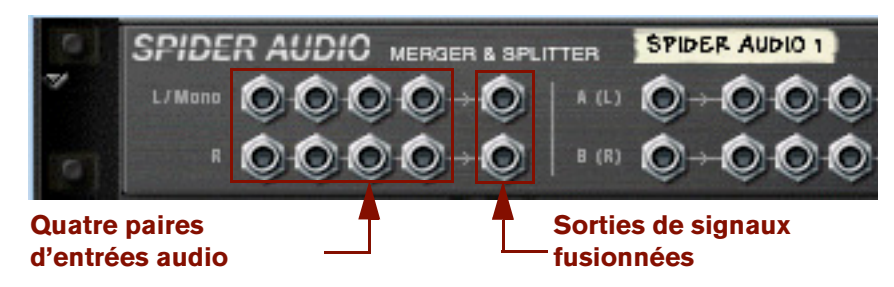

Le panneau arrière du Spider dispose de plusieurs connecteurs audio. La moitié gauche du panneau contient quatre connecteurs d'entrée audio stéréo et à droite, une sortie stéréo fusionnée.

D **Le principe est simple, tous les signaux audio connectés à l'une des quatre entrées seront fusionnés et envoyés en sortie via les connecteurs de sortie.**

Si vous connectez un signal mono (à une entrée G/Mono, sans connecter de signal à l'entrée D correspondante), il sortira dans les deux sorties fusionnées. Vous pouvez ainsi fusionner des signaux mono et stéréo librement. Si vous connectez un signal à l'entrée D uniquement (sans connecter de signal à l'entrée G/Mono correspondante), ce signal sortira sur la sortie D uniquement.

### **Utilisations pratiques de la fusion de l'audio**

Il existe de nombreuses utilisations pratiques de la fusion des signaux audio, comme par exemple :

 $\rightarrow$  Traitement de plusieurs signaux audio avec le même Insert d'effet(s).

Vous souhaitez peut-être traiter certains canaux d'un mix avec le même compresseur ou utiliser un ECF-42 pour filtrer un groupe d'instruments dans un mix. Vous pouvez également configurer une chaîne d'Inserts d'effets et traiter les signaux fusionnés.

- $\rightarrow$  Sous-groupage des signaux Il peut s'avérer pratique de contrôler plusieurs signaux audio via une bande de canal dans le mixeur.
- → Utilisation de signaux fusionnés soit comme source porteur ou modulateur pour le BV512 Vocoder. Vous pouvez utiliser plusieurs sons en tant que signal porteur ou moduler le porteur avec plusieurs sources de signal.

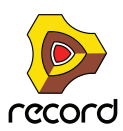

## **Division de l'audio**

La moitié droite du panneau arrière contient deux diviseurs de signal, étiquetés « A (G) » et « B (D) ». Les deux diviseurs sont indépendants :

+ Le signal envoyé au connecteur d'entrée sera envoyé en sortie simultanément par les quatre sorties. Pour diviser les signaux stéréo, vous utilisez les deux diviseurs avec « A » pour la canal de gauche et « B » pour le canal de droite.

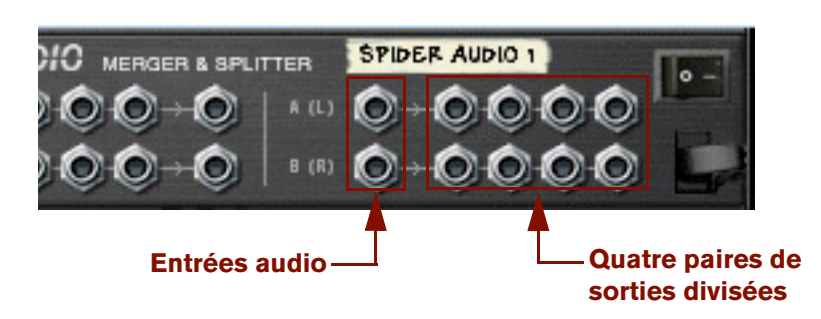

### **Utilisations pratiques de la division de l'audio**

Il existe de nombreuses utilisations pratiques de la division des signaux audio. En voici quelques exemples :

**→ Créer des effets « pseudo » stéréo à partir de signaux mono.** 

Par exemple, vous pouvez router la sortie mono d'un Subtractor vers le Spider puis envoyer deux sorties divisées (depuis la même rangée) à différents effets puis à différents canaux de mixeur dispersés à gauche et à droite.

**→ Vous pouvez ainsi passer instantanément d'une variation du même signal à une autre (ou les mixer).** Cela vous permet d'appliquer des « effets remarqués » à un mixage. Une sortie instrumentale est divisée et envoyée à trois différentes combinaisons de traitement d'Inserts d'effet. Les sorties des trois effets sont routées vers des canaux distincts dans le mixeur, qui ont eux-mêmes différents départs d'effets, eq, etc. Vous obtenez donc trois variations différentes du même signal, qui peuvent facilement être ajoutées ou retirées du mix, entraînant de grandes différences de son, ou combinées pour obtenir des sons superposés impressionnants.

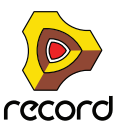

# <span id="page-552-0"></span>**Spider CV Merger & Splitter**

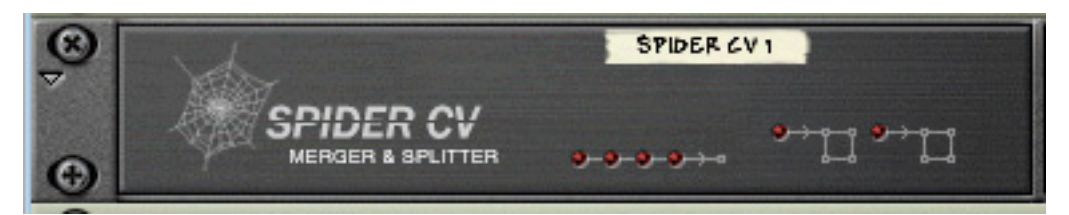

Spider CV Merger & Splitter n'est pas un module d'effet mais un utilitaire. Il possède deux fonctions de base.

#### → Fournir une sortie CV fusionnée à partir de quatre sources d'entrées CV.

#### $\rightarrow$  Diviser des entrées CV ou Gate en plusieurs sorties.

Deux entrées sont fournies, A et B, comportant chacune quatre sorties, où l'une des sorties inversera la polarité du signal de contrôle. Les deux entrées divisibles permettent de pouvoir diviser les Gate CV et Note CV, afin de contrôler plusieurs modules instrumentaux avec un Matrix par exemple.

Aucun bouton ne figure sur le panneau avant de ce module, seulement des indicateurs de signal CV. Les quatre indicateurs horizontaux s'allument pour indiquer que des signaux sont connectés aux entrées de fusion correspondantes. Les deux indicateurs à droite indiquent que des signaux sont connectés aux entrées de division correspondantes.

### **Fusion de CV**

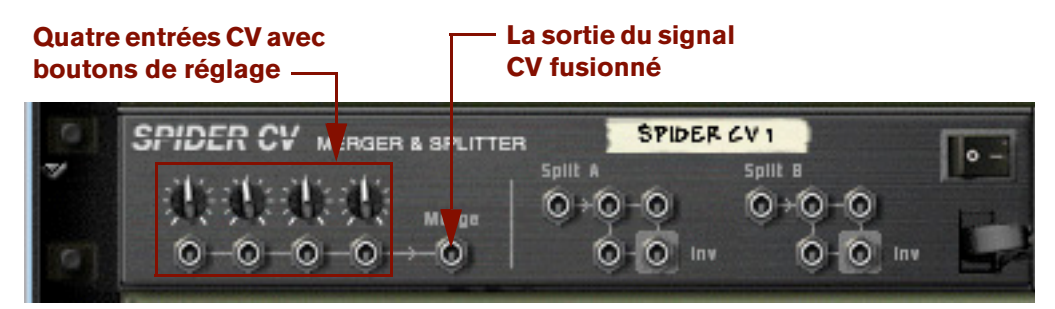

Le panneau arrière du Spider dispose de plusieurs connecteurs CV. La moitié gauche du panneau contient quatre connecteurs d'entrée CV/Gate avec des potentiomètres associés, et à droite une sortie CV fusionnée.

D **La sortie CV fusionnée produit un signal CV représentant la somme de toutes les entrées CV connectées.**

Quelques remarques :

- **Les signaux CV Gate déclenchent les cycles de notes ou d'enveloppes et ils sont normalement routés vers une entrée Gate.**
- **Les signaux CV contrôlent la hauteur des notes et modulent les paramètres et ils sont normalement routés vers CV Note ou Entrées de modulation.**

Il n'existe aucune règle stricte, mais les faits mentionnés ci-dessus signifient qu'il est préférable d'utiliser les signaux CV Gate ou les signaux CV mais pas un mélange des deux lors de la fusion car les signaux CV/Gate vont généralement vers différentes destinations d'entrée.

Par exemple, la fusion de Note CV et Gate CV depuis un Matrix n'est pas très logique si vous souhaitez utiliser le Matrix pour lire des patterns mélodiques via les entrées Sequencer Control d'un module instrumental. Vous n'obtiendriez qu'une sortie fusionnée alors que le module instrumental nécessite un signal Gate CV et Note CV distinct pour fonctionner correctement.

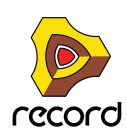

### **Utilisations pratiques de la fusion de CV**

Les applications pratiques de la fusion de CV peuvent sembler moins évidentes que pour la division de CV. Mais il existe de nombreuses applications pour une sortie de contrôle CV fusionnée. En voici quelques exemples :

D **Vous pouvez créer des effets de modulation intéressants en fusionnant plusieurs sorties de modulation de LFO et autres sources de modulation CV.** 

Par exemple, la fusion des sorties de modulation depuis plusieurs LFO produit une sortie de « modulation mixée ». Ce signal de sortie fusionné peut être comparé à un « super LFO », capable de générer plusieurs cycles de modulation simultanément, chacun selon une forme d'onde et une fréquence de modulation différentes ! En outre, en utilisant le bouton de réglage pour chaque entrée CV, vous contrôlez l'intensité de modulation appliquée à chaque LFO.

L'exemple ci-dessus pourrait biensûr inclure des sorties CV de courbe d'un Matrix ou Mod Outs de Malström etc., en d'autres termes n'importe quel sortie de modulation CV.

→ Utilisation du filtre ECF-42 pour appliquer des effets de filtre contrôlés par une enveloppe.

Vous pouvez ainsi créer le son d'une percussion « synthétisée » et autres effets intéressants.

Pour ce faire, procédez comme suit :

- **1. Connectez les sorties audio d'un Redrum à un filtre contrôlé par une enveloppe ECF-42.**
- **2. Connectez les sorties Gate de plusieurs canaux (jusqu'à 4) de batterie Redrum aux entrées fusionnées d'un CV Spider.**
- **3. Routez la sortie fusionnée vers l'entrée Gate d'enveloppe sur le ECF-42.**

Si vous ajoutez une touche de vélocité, les signaux Gate connectés déclenchent l'enveloppe de filtre ECF-42. Ici également, les potentiomètres sur le Spider vous permettent d'ajuster la quantité d'enveloppe de filtre appliquée.

**→ Créez un « arpégiateur » en utilisant deux modules Matrix et le Spider CV Merger & Splitter.** 

En fusionnant la sortie de Note CV d'un Matrix avec un CV de courbe d'un autre Matrix, vous pouvez transposer la pattern de Matrix en temps réel, un peu comme un arpégiateur.

**1. Créez un Subtractor et un module de Matrix.**

Connectez les sorties Note CV et Gate CV de Matrix respectivement aux entrées CV et Gate du Subtractor Sequencer.

**2. Programmez une pattern pour le Matrix.**

Le texte suivant l'appelle « Matrix 1 ».

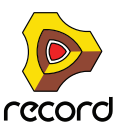

**3. Créez à présent un CV Spider et un second module de Matrix et connectez-les comme illustré dans l'image cidessous.**

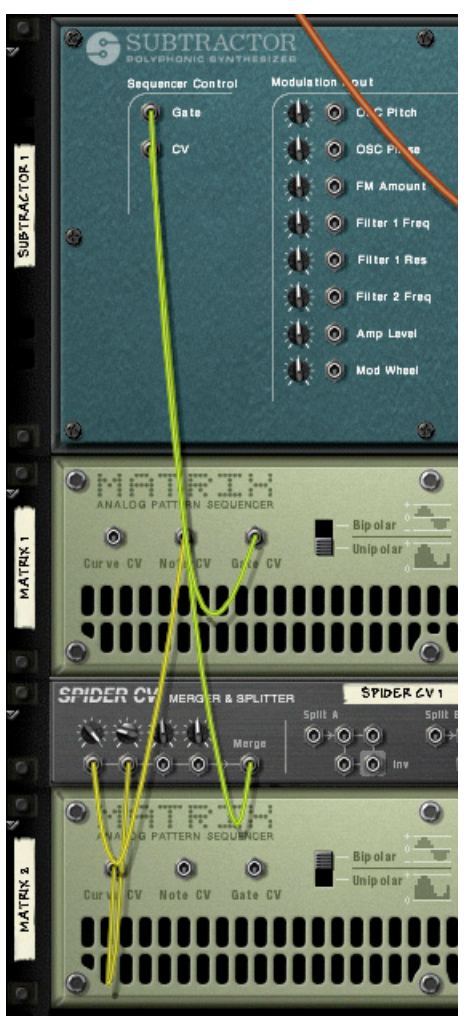

Notez que la sortie Note CV de Matrix 1 et la sortie CV de courbe de Matrix 2 doivent être connectées au Spider. La sortie fusionnée est connectée à l'entrée Note CV du Sequencer Control sur le Subtractor.

- **4. Sur le CV Spider, tournez le potentiomètre à droite pour l'entrée connectée à la sortie Note CV.** Ce réglage conservera la relation de hauteur correcte pour les notes jouées par la pattern.
- **5. Sur le CV Spider, tournez le potentiomètre sur 32 pour l'entrée connectée à la sortie de courbe CV.** Vous obtiendrez une sortie de courbe CV correspondant à des demi-tons.

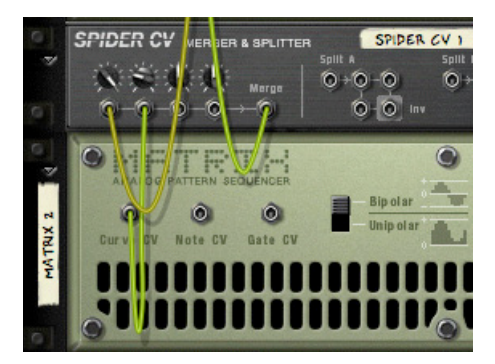

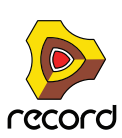

- **6. Réglez le bouton Type de courbe sur « Bipolaire » à l'arrière du second Matrix (Matrix 2).**
- **7. Retournez le rack pour voir les panneaux avant et effectuez les réglages suivants pour le « Matrix 2 ».**
- **Réglez le nombre de pas sur « 1 ».**
- **Réglez le bouton Curve/Keys sur « Curve ».**
- **8. Ajustez la courbe du Matrix 2 pour le pas 1 (l'unique pas utilisé) afin qu'il soit au milieu de la courbe bipolaire, comme le montre l'image.**

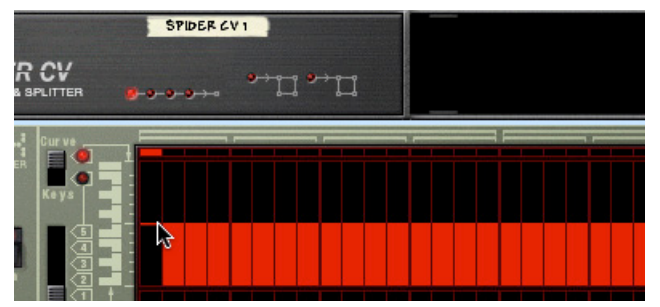

**9. Si vous cliquez sur Lecture sur la barre de transport, la pattern que vous avez programmée pour Matrix 1 est lue. En ajustant avec précaution le pas 1 de la courbe de Matrix 2 vers le haut ou vers le bas, la pattern de Matrix 1 est transposée par incréments de demi-ton.**

En programmant différentes valeurs pour la « pattern » jouée par Matrix 2 et en les enregistrant à différents emplacements de pattern, vous pouvez utiliser les sélecteurs de pattern pour transposer la pattern de Matrix 1 en différentes tonalités !

### **Division de CV**

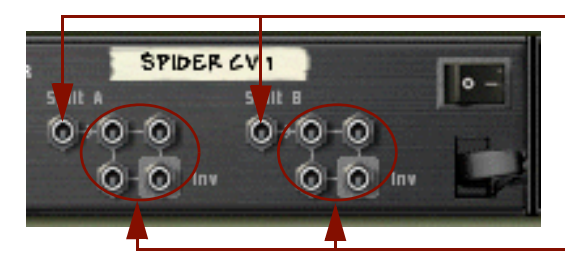

**Deux entrées de division de (A & B)**

**Chacune des entrées de division fournit quatre sorties de division. Les entrées de division en bas à droite produisent un signal de CV inversé.**

Sur la moitié droite du panneau arrière, vous trouverez deux entrées de division « A » et « B », comportant chacune quatre connecteurs de sortie. Le signal connecté à une entrée de division sera envoyé en sortie par les quatre sorties correspondantes, dont une est inversée.

### **Utilisations pratiques de la division de CV**

Il existe de nombreuses utilisations pratiques de la division des signaux CV. En voici quelques exemples :

#### D **En connectant les sorties CV Note et CV Gate d'un Matrix à l'entrée de division A et B, vous pouvez connecter le Matrix à plusieurs modules instrumentaux.**

Routez les sorties CV et Gate aux entrées CV/Gate correspondantes du Sequencer Control sur les modules instrumentaux. Même si vous pouvez également copier les données de la pattern de Matrix sur plusieurs pistes du séquenceur et router les sorties vers les modules choisis, l'avantage de la division est que lorsque vous modifiez les données de la pattern de Matrix, cela se répercute immédiatement dans tous les modules connectés, sans qu'aucune opération de copier/coller ne soit nécessaire.

+ La division des sorties de modulation des LFO, des données de courbe CV, etc. vous permet d'appliquer la **modulation d'une source à plusieurs paramètres.**

En utilisant la sortie inversée, vous pouvez créer des fondus enchaînés de modulation intéressants, où une valeur de paramètres est augmentée et l'autre diminuée par exemple.

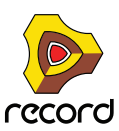

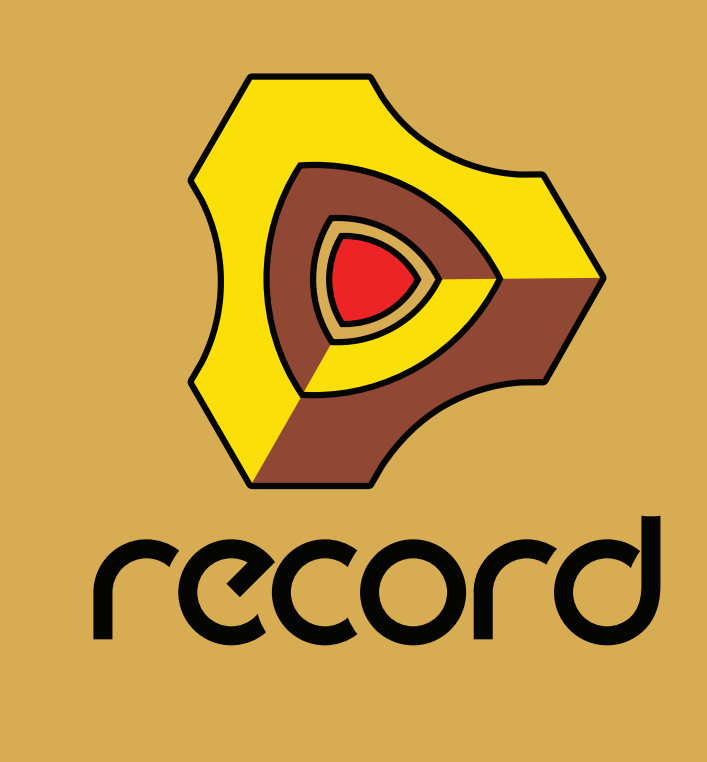

# **Chapitre 31 La machine d'entrée ReBirth (Windows)**

# **Introduction**

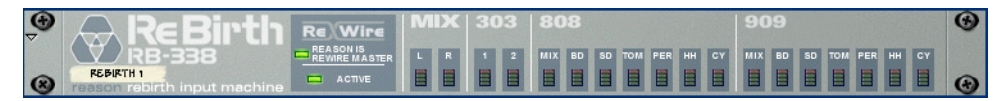

La machine d'entrée ReBirth est un module dédié à la réception audio depuis le logiciel de Propellerhead "ReBirth RB-338" (version 2.01 ou supérieure). Cela est effectué en utilisant la technologie ReWire (voir ["Introduction à](#page-443-0)  [ReWire"\)](#page-443-0), dans laquelle Record fonctionne en tant que maître et ReBirth comme un module esclave. Si ReBirth n'est pas installé sur votre ordinateur, vous ne pourrez pas utiliser ce module. Si vous êtes un utilisateur de ReBirth, vous pouvez utiliser la machine d'entrée ReBirth pour bénéficier des éléments suivants :

- → Recevoir en temps réel dans Record jusqu'à dix huit canaux depuis ReBirth. Vous pouvez créer plus de machines d'entrée ReBirth, mais une seule peut être active à un moment donné.
- $\rightarrow$  Synchronisation audio parfaite entre deux logiciels.
- D **Les deux logiciels peuvent partager la même carte son et tirer avantage des multiples sorties de cette carte.**

# **Préparatifs**

Pour la machine d'entrée ReBirth puisse fonctionner correctement avec ReBirth, l'ordre de lancement et de fermeture est très important. Procédez comme suit :

# **Lancement**

- **1. Lancez Record.**
- **2. Créez une machine d'entrée ReBirth.**

Vous devriez créer un mixeur avant cette étape, autrement les canaux L/R Mix seront routés directement dans l'Interface Matérielle audio. Si vous avez un mixeur, les sorties L/R Mix de la machine d'entrée ReBirth seront automatiquement connectées aux premières entrées audio disponibles dans le mixeur.

- **3. Lancez ReBirth.**
- **4. Lorsque ReBirth est lancé, sélectionnez Record comme application ayant le focus.**

Si les deux indicateurs "Reason is Rewire Master" et "Active" de la machine d'entrée ReBirth sont allumés, c'est que la procédure de lancement a été correctement effectuée et que Record et ReBirth sont à présent verrouillés et synchronisés.

- D **Si seul l'indicateur "Active" est allumé, soit l'ordre de lancement n'a pas été respecté, soit ReBirth n'est pas installé correctement.**
- **5. Activez la lecture sur le panneau de transport de Record.**

ReBirth et Record sont verrouillés en parfaite synchronisation, et suivront les commandes de transport de l'un ou de l'autre logiciel.

**! Notez qu'il n'y a pas de relation maître/esclave pour les contrôles de transport lorsque vous utilisez ReWire, du fait que chaque module contrôle le transport de l'autre. L'audio, cependant, est envoyée de ReBirth à Record, de ce point de vue, Record est le module maître.**

# **Fermeture**

- **1. Fermez d'abord ReBirth.**
- **2. Fermez ensuite Record.**

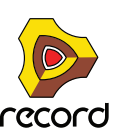

# **Routage**

Lorsque les deux programmes sont synchronisés, vous pouvez router n'importe quelle des dix huit sorties disponibles dans ReBirth, pour séparer les canaux dans le mixeur de Record ou vers l'Interface Matérielle pour une connexion directe avec la sortie physique de votre carte son.

Si vous retournez le rack, vous verrez une rangée de 18 sorties audio, les sorties L/R Mix étant auto-routées vers votre mixeur ou l'interface matérielle.

# **Quels signaux sont aux sorties ?**

## **Mix-L et Mix-R**

Ce sont les sorties principales normales du ReBirth RB-338. Ce sont les seuls canaux stéréo, tous les autres canaux étant en mono.

- → Si aucun autre canal n'est utilisé, elles transportent alors tout le son provenant de ReBirth.
- + Les signaux qui sont activés séparément sont supprimés de ces mix.

Si par exemple le canal 909-Mix est activé, les sorties Mix-L et Mix-R transportent tout le son du ReBirth RB-338 à l'exception du 909, qui apparaîtra sur son propre canal.

Les sorties individuelles sont décrites plus précisément dans le chapitre ReWire du manuel de ReBirth.

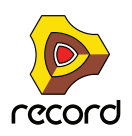

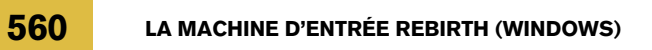

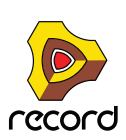

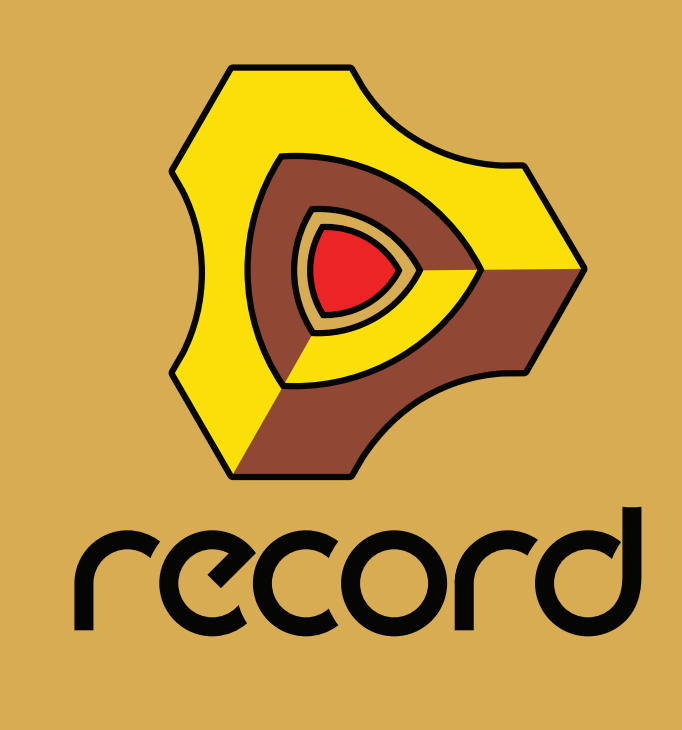

**Chapitre 32 Le synthétiseur Subtractor (Record+Reason)**

# **Introduction**

Subtractor est un synthétiseur polyphonique de type analogique basé sur la synthèse soustractive, méthode utilisée par les synthétiseurs analogiques. Ce chapitre abordera tous les paramètres de chaque section de Subtractor. En plus des descriptions des paramètres, ce chapitre propose également quelques trucs et astuces pour vous aider à tirer le meilleur parti du synthétiseur Subtractor.

**! Nous vous recommandons de démarrer avec les réglages par défaut (un "Patch d'initialisation") si vous comptez suivre les exemples de ce chapitre, à moins qu'il soit précisé autre chose. Un patch d'initialisation est créé en sélectionnant "Initialiser le patch" dans le menu Edition. Si vous souhaitez conserver les réglages actuels, enregistrez-les avant l'initialisation.**

Le Subtractor dispose des fonctions fondamentales suivantes :

- **→ Polyphonie jusqu'à 99 voix.** Vous pouvez définir le nombre de voix pour chaque patch.
- **→ Double filtres.**

Une combinaison d'un filtre multimode et d'un second filtre, passe-bas et chaînable, vous permet de créer des effets de filtre complexes. Voir ["La section filtre"](#page-570-0).

- **→ Deux oscillateurs, chacun disposant de 32 formes d'onde.** Voir ["La section oscillateur".](#page-562-0)
- **→ Modulation de fréquence (FM).** Voir ["Modulation de fréquence \(FM\)".](#page-568-0)
- $\rightarrow$  Modulation de décalage de phase de l'oscillateur. C'est une fonction unique du Subtractor qui génère des variations de formes d'onde. Voir ["Modulation de décalage](#page-566-0)  [de phase".](#page-566-0)
- **→ Deux oscillateurs basse fréquence (LFO)** Voir ["Section LFO".](#page-578-0)
- **→ Trois générateurs d'enveloppe.** Voir ["Enveloppes - Général"](#page-575-0).
- **→ Contrôle étendu de la vélocité.** Voir ["Contrôle par la vélocité"](#page-581-0).
- **→ Possibilités de modulation CV/Gate étendues.** Voir ["Connexions"](#page-585-0).
- **! Charger et enregistrer des patches est décrit dans le chapitre "Travailler avec des patches" dans le livre Prise en main.**

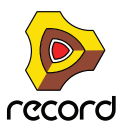

# <span id="page-562-0"></span>**La section oscillateur**

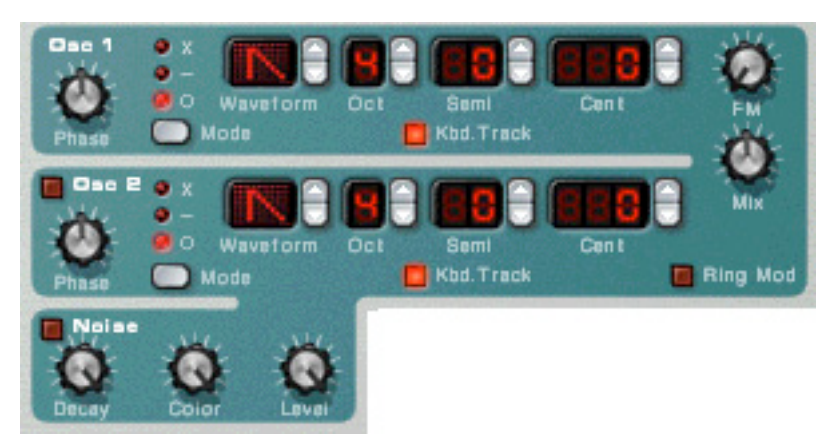

Le Subtractor fournit deux oscillateurs. Les oscillateurs sont les générateurs de son principaux dans le Subtractor, les autres fonctions étant utilisées pour *modifier* le son des oscillateurs. Les oscillateurs génèrent deux propriétés fondamentales, la forme d'onde et la hauteur (fréquence). Le type de forme d'onde produite par l'oscillateur détermine le contenu harmonique du son, qui à son tour affecte la qualité sonore résultante (timbre). Sélectionner une forme d'onde d'oscillateur est généralement la première étape dans la création d'un nouveau patch Subtractor à partir de zéro.

# **Forme d'onde de l'oscillateur 1**

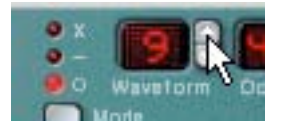

L'oscillateur 1 fournit 32 formes d'onde. Les quatre premières sont des formes d'onde standards, les autres étant des formes d'onde "spéciales", dont certaines sont idéales pour simuler divers sons d'instruments de musique.

- ► Il est important de noter que toutes les formes d'onde peuvent être radicalement transformées en utilisant une **modulation de décalage de phase (voir ["Modulation de décalage de phase"\)](#page-566-0).**
- + Pour sélectionner une forme d'onde, cliquez sur le contrôleur fléché à droite de l'affichage LED de la "forme **d'onde".**

Les 4 premières formes d'ondes basiques sont représentées par des symboles standards et les formes d'ondes spéciales par des nombres de 5 à 32.

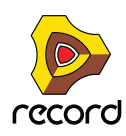

Voici une brève description des formes d'onde du Subtractor :

**! Veuillez noter que la description du son et du timbre des formes d'onde est principalement indiquée pour servir de guide rapide et ne doit pas être prise au pied de la lettre. Du fait de l'incroyable nombre de façons dont vous pouvez moduler et distordre une forme d'onde dans le Subtractor, vous pouvez produire des résultats extrêmement différents pour n'importe quelle forme d'onde donnée .**

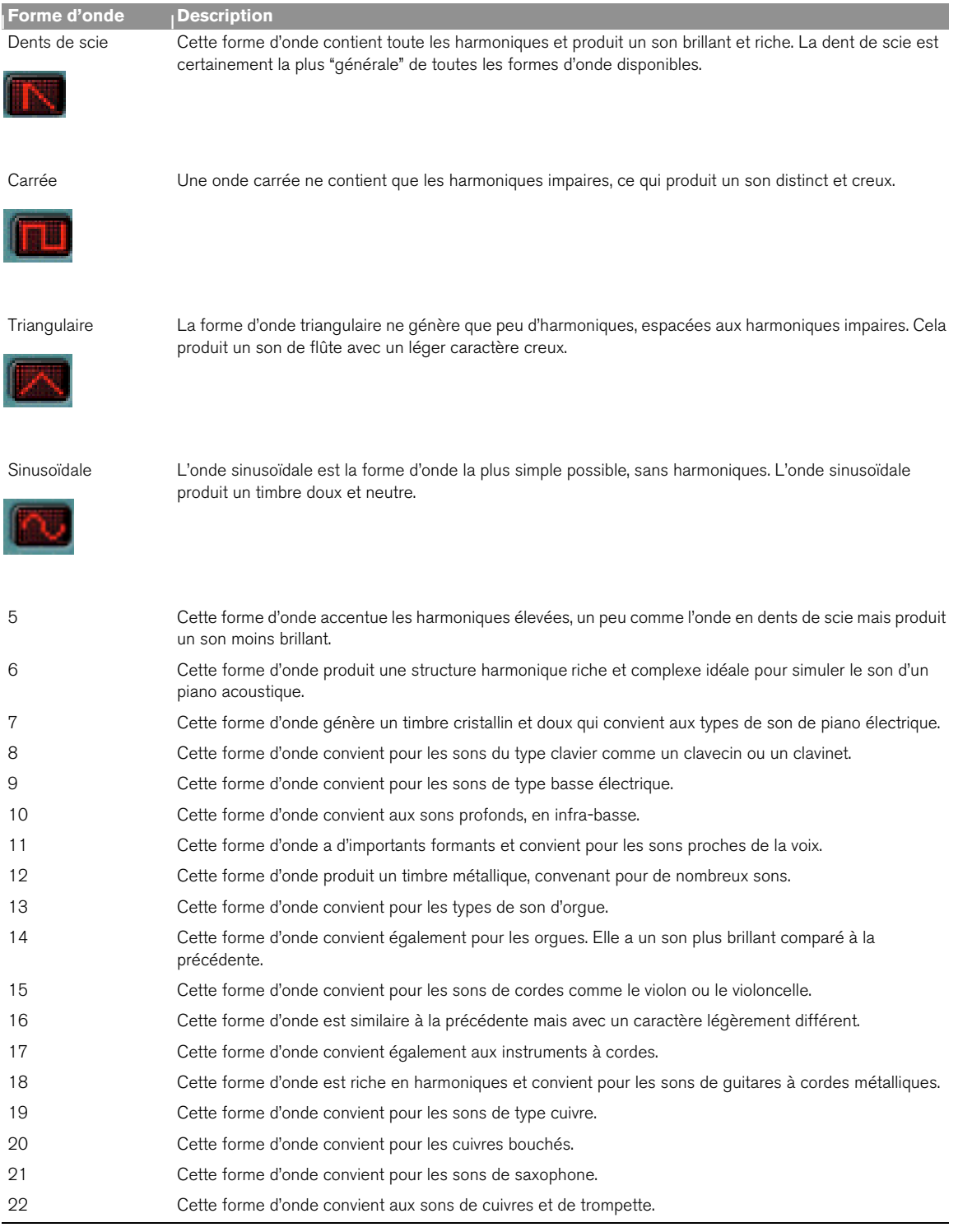

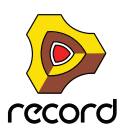

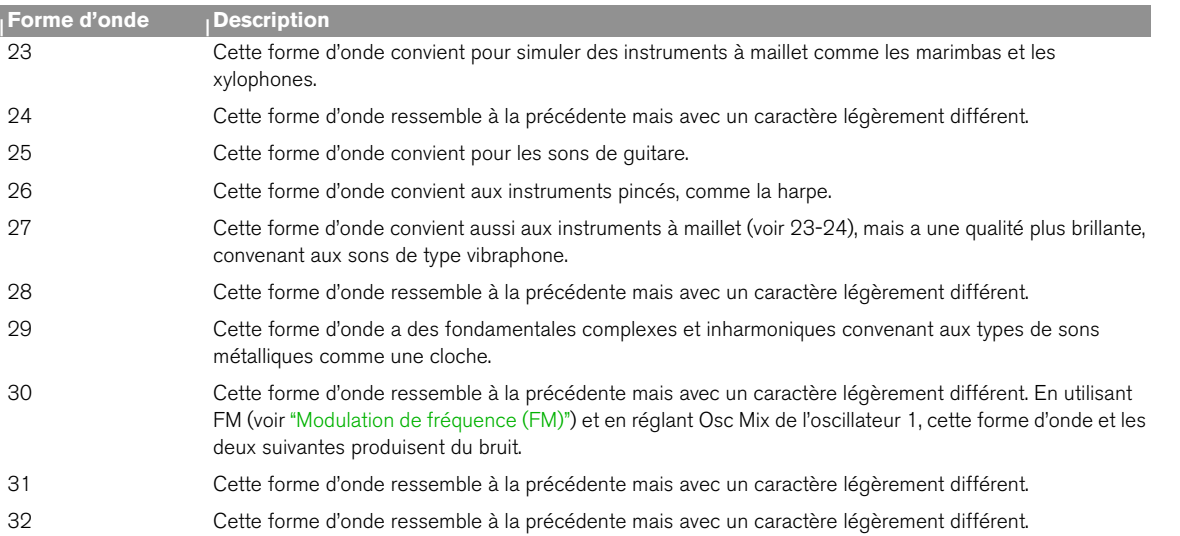

# **Définir la fréquence de l'oscillateur 1 - Octave/Demi-ton/Cent**

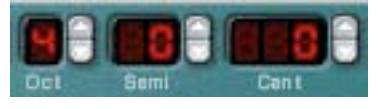

En cliquant sur les boutons haut/bas correspondant, vous pouvez accorder, c.a.d. changer la fréquence de l'oscillateur 1 de trois façons :

**→ Par pas d'octave** 

L'étendue est de 0-9. Le réglage par défaut est 4 (où "A" au dessus du "C" moyen de votre clavier génère 440 Hz).

→ Par pas de demi-ton

Vous permet d'augmenter la fréquence de 12 demi-tons (1 octave).

→ Par incréments de Cent (100ème d'un demi-ton) L'étendue est de -50 à 50.

## **Pondération au clavier de l'oscillateur**

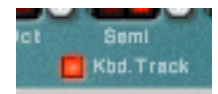

L'oscillateur a un bouton nommé "Kbd. Track". S'il est désactivé, la hauteur de l'oscillateur restera constante, quelque soit les messages de hauteur de note entrants, bien que l'oscillateur réagisse aux messages de note on/off. Cela peut être utile pour certaines applications :

- D **Lorsque la modulation de fréquence (FM voir ["Modulation de fréquence \(FM\)"](#page-568-0)) ou la modulation en anneaux (voir ["Modulation en anneaux"](#page-569-0)) est utilisée.** Cela produit des sons inharmoniques avec un timbre variant beaucoup à travers le clavier.
- D **Pour des effets spéciaux et des sons ne variant pas en hauteur (comme une batterie ou des percussions) et qui doivent sonner de la même façon à travers le clavier.**

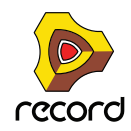

# **Utiliser l'oscillateur 2**

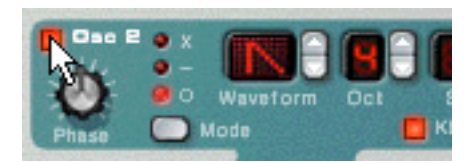

Vous activez l'oscillateur 2 en cliquant sur le bouton à côté du texte "Osc 2". Le réglage de la fréquence de l'oscillateur 2 et le keyboard tracking sont les mêmes que pour l'oscillateur 1.

Ajouter un second oscillateur ouvre la voie à de nombreuses nouvelles possibilités de modulation qui peuvent produire des timbres riches. Un exemple basique est de désaccorder légèrement (+/- quelques cents) l'un des oscillateurs. Ce léger décalage de fréquence fait se "battre" les oscillateurs entre eux, produisant un son plus large et riche. De plus, en combinant deux formes d'ondes différentes et en ajoutant une modulation de fréquence ou en anneaux, de nombreux nouveaux timbres peuvent être créés.

### **Mixage des oscillateurs**

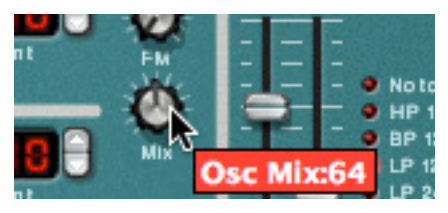

Le bouton Osc Mix détermine la balance en sortie entre l'Osc1 et l'Osc 2. Pour pouvoir entendre clairement les deux oscillateurs, le bouton "Osc Mix" devrait être réglé autour de sa position centrale. Si vous tournez le bouton complètement à gauche, seul l'Osc 1 sera entendu, et vice versa. [Command]/[Ctrl]-clic sur le bouton définit le paramètre Mix à sa position centrale.

# **Forme d'onde de l'oscillateur 2**

Les formes d'onde alternatives pour l'oscillateur 2 sont identiques à celles de l'oscillateur 1.

Cependant le générateur de bruit fournit une troisième source de génération de son (en plus des deux oscillateurs) dans le Subtractor, et pourrait être considéré comme une forme d'onde supplémentaire pour l'oscillateur 2 puisqu'il est routé en interne vers la sortie de l'oscillateur 2. Voir ci-dessous la description du générateur de bruit.

# **Le générateur de bruit**

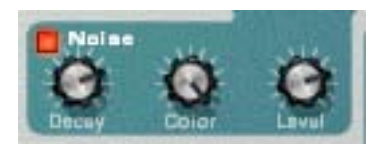

Le générateur de bruit pourrait être considéré comme un oscillateur qui produit du bruit plutôt qu'une forme d'onde avec une certaine hauteur. Le bruit peut être utilisé pour produire une grande variété de sons, l'exemple classique étant les sons de "vent" ou de "ressac", dans lesquels le bruit est passé dans un filtre tout en modulant la fréquence du filtre. Les autres applications courantes concernent les sons sans hauteur comme les batteries et percussions ou la simulation de respiration pour les instruments à vent. Pour utiliser le générateur de bruit, sélectionnez un patch d'initialisation et procédez comme suit :

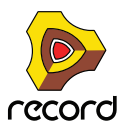

**566**

#### **1. Désactivez l'Osc 2.**

#### **2. Cliquez sur le bouton (dans la section Noise) pour activer le générateur de bruit.**

Si vous jouez quelques notes sur votre instrument MIDI vous devriez entendre à présent l'Osc 1 mixé avec le son du générateur de bruit.

**3. Tournez le bouton Mix complètement à droite, et jouez quelques notes.**

A présent, vous n'entendez que le générateur de bruit.

 $\rightarrow$  Ainsi, la sortie du générateur de bruit est routée en interne vers l'Osc 2. Si vous activez l'Osc 2, le bruit sera mixé à la forme d'onde de l'Osc 2.

Il y a trois paramètres pour le générateur de bruit :

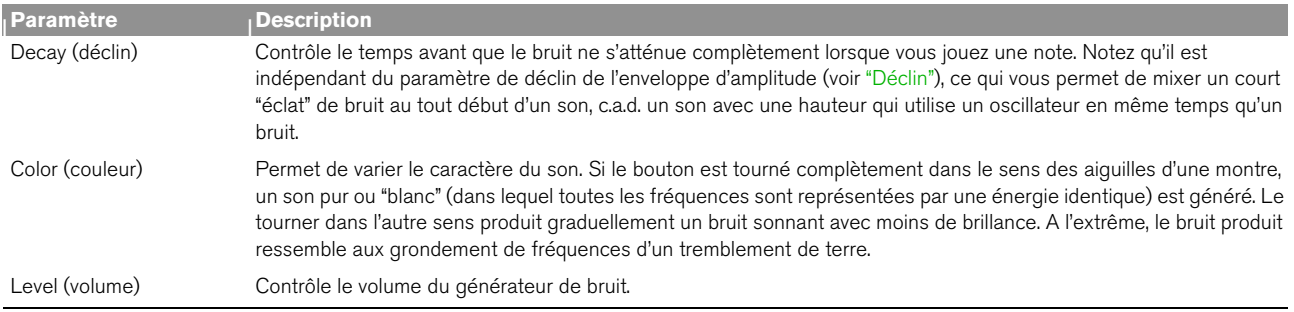

# <span id="page-566-0"></span>**Modulation de décalage de phase**

L'une des fonction unique des oscillateurs du Subtractor est leur capacité à créer une forme d'onde supplémentaire dans l'un des oscillateurs, pour décaler la *phase* de cette forme d'onde supplémentaire et de moduler ce décalage de phase. En soustrayant ou en multipliant une forme d'onde avec une copie du décalage de phase lui-même, des formes d'onde très complexes peuvent être créées. Cela semble compliqué ? Peut-être pour ce qui concerne la théorie, mais pour l'utilisateur ce n'est qu'une méthode pour générer des nouvelles formes d'onde à partir de formes d'onde existantes.

Un programmeur de synthétiseur aguerri utilisant le Subtractor pour la première fois peut se demander pourquoi les oscillateurs du Subtractor ne fournissent (apparemment) pas la forme d'onde à impulsion couramment utilisée et la modulation de largeur d'impulsion (MLI) associée. Ou la synchronisation d'oscillateurs, une autre fonction courante des synthétiseurs analogiques. La réponse est simplement que le Subtractor peut facilement créer des formes d'onde à impulsion (avec une MLI) et des sons synchronisés d'oscillateur, et bien plus encore, en partie en utilisant la modulation de décalage de phase.

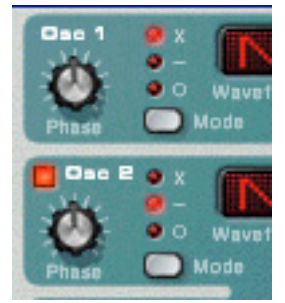

Chaque oscillateur a son propre bouton Phase et son bouton de sélection. Le bouton Phase est utilisé pour définir l'importance du décalage de phase, et le sélecteur bascule entre trois modes :

- **Multiplication de formes d'onde (x)**
- **Soustraction de formes d'onde (–)**
- **Pas de modulation de décalage de phase (o).**

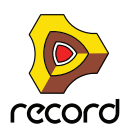

Lorsque la modulation de décalage de phase est activée, l'oscillateur crée une *seconde* forme d'onde de la même forme et la décale de la quantité définie par le bouton Phase. En fonction du mode sélectionné, Subtractor peut soit soustraire ou *multiplier* les deux formes d'onde entre elles. Les formes d'onde résultantes peuvent être vues dans l'illustration ci-dessous.

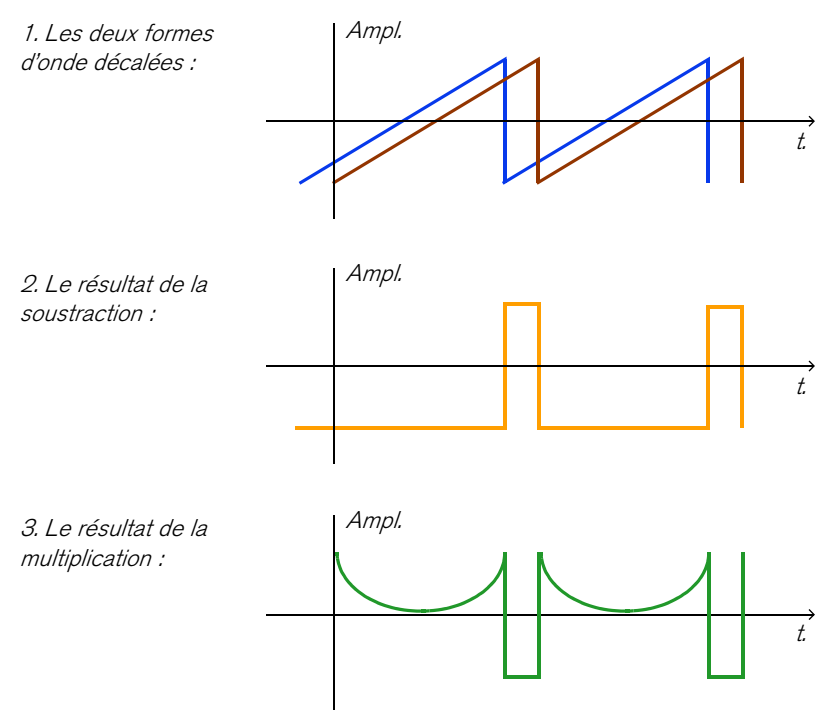

- **Dans l'exemple 1, on voit deux ondes en dents de scie avec un léger décalage.**
- **L'exemple 2 montre que** soustraire **une onde en dent de scie légèrement décalée d'une autre produit une onde d'impulsion. Si vous modulez le paramètre de décalage de phase (avec par exemple un LFO), le résultat sera une Modulation de largeur d'impulsion (MLI).**
- **L'exemple 3 montre la forme d'onde résultant d'une** multiplication **des deux ondes décalées entre elles. Comme vous pouvez le voir (ou l'entendre si vous l'essayez), multiplier des formes d'onde peut produire des résultats étonnants et parfois inattendus.**

Utiliser une modulation de décalage de phase peut créer des timbres très riches et variés, notamment lorsqu'elle est utilisée avec un LFO ou des enveloppes pour moduler le décalage de phase.

- ► Pour ressentir les effets sonores de ce concept, vous pouvez étudier les patches qui utilisent une modulation **de décalage de phase et éventuellement manipuler les paramètres de décalage de phase pour découvrir ce qui se passe. Essayez "SyncedUp" dans la catégorie Polysynth de la Factory Soundbank pour un exemple de synchronisation d'oscillateur ou "Sweeping Strings" (dans la catégorie Pads) pour un exemple de MLI.**
- **! Notez que si vous activez la soustraction de forme d'onde avec un décalage de phase défini à "0" pour un oscillateur, la seconde forme d'onde annulera complètement la première forme d'onde et la sortie de l'oscillateur sera silencieuse. Si vous réglez le bouton de décalage de phase à une autre valeur que zéro, le son revient.**

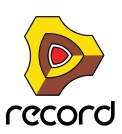

# <span id="page-568-0"></span>**Modulation de fréquence (FM)**

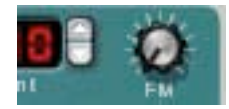

En langage de synthèse sonore, la modulation de fréquence, ou FM, est lorsque la fréquence de l'un des oscillateurs (appelé la "porteuse") est modulée par un autre oscillateur (appelé le "modulateur"). Utiliser la FM peut produire une grande variété de sons harmoniques et non harmoniques. Dans le Subtractor, Osc 1 est la porteuse et Osc2 le modulateur. Pour tester quelques uns des effets FM, procédez comme suit :

#### **1. Sélectionnez un patch d'initialisation en sélectionnant "Initialiser le patch" dans le menu Edition.**

#### **2. Activez l'Osc 2.**

Comme vous avez besoin à la fois d'une porteuse et d'un modulateur pour produire une FM, tourner le bouton FM ne produira aucun effet à moins d'activer l'OSc 2. Pour des sons FM classiques, utilisez une onde sinusoïdale pour l'oscillateur 1 et une onde triangulaire pour l'oscillateur 2.

#### **3. Utilisez le bouton FM pour définir la quantité de FM à une valeur d'environ 50.** Comme vous pouvez l'entendre, le timbre change, mais l'effet n'est pas encore très prononcé.

- **4. Tournez le bouton Mix complètement à gauche pour n'entendre que le son de l'Osc 1.** Le modulateur (Osc 2) affecte toujours l'Osc 1, même si la sortie de l'OSc 2 est muette.
- **5. A présent, maintenez enfoncée une note sur votre clavier MIDI et accordez l'Osc 2 une quinte au-dessus de la hauteur originale en définissant le paramètre de fréquence de l'Osc 2 "Semi" à une valeur de 7.** Comme vous pouvez l'entendre, pour chaque pas d'un demi-ton de variation de fréquence de l'Osc 2, le timbre change énormément. Régler la fréquence de l'Osc 2 sur certains intervalles musicaux (c.a.d. quarte, quinte ou octave) produit des timbres harmoniques et riches presque comme une distorsion à tube. Régler l'Osc 2 sur des intervalles non musicaux engendre généralement dans des timbres complexes et inharmoniques.
- ► Essayez les différents paramètres de l'oscillateur comme la modulation de décalage de phase, la modification **de formes d'onde etc. et écoutez la façon dont ils affectent la modulation de fréquence du son.**

### **Utiliser le générateur de bruit comme source de modulateur**

Comme expliqué précédemment, le générateur de bruit est routé en interne vers la sortie de l'Osc 2. De ce fait, si vous désactivez l'Osc 2 et activez le générateur de bruit pendant l'utilisation d'une FM, le bruit sera utilisé pour moduler la fréquence de l'Osc 1.

q **Avec les réglages par défaut des générateurs de bruit, cela ressemblera à un bruit coloré. Mais en changeant (réduisant) le paramètre Déclin du générateur de bruit, pour que le bruit ne module que la portion d'attaque du son peut produire des résultats plus intéressants. Vous pouvez également utiliser une combinaison de bruit et d'Osc 2.**

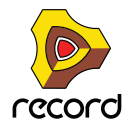

# <span id="page-569-0"></span>**Modulation en anneaux**

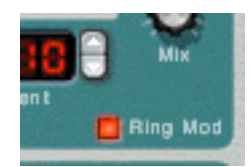

Les modulateurs en anneaux multiplient fondamentalement deux signaux ensemble. La sortie modulée en anneaux contient les fréquences ajoutées générées par la somme et la

différence des fréquences de deux signaux. Dans le modulateur en anneau du Subtractor, Osc 1 est multiplié avec Osc 2 pour produire les fréquences somme et différence. La

modulation en anneaux peut être utilisée pour créer des sons de cloches complexes et inharmoniques.

- **1. Sélectionnez un patch d'initialisation en sélectionnant "Initialiser le patch" dans le menu Edition.** Enregistrez tous les réglages que vous souhaitez conserver avant l'initialisation.
- **2. Activez la modulation en anneaux avec le bouton dans le coin inférieur droit de la section oscillateur.**
- **3. Activez l'Osc 2.**
	- Vous devez activer l'Osc 2 pour qu'une modulation en anneaux puisse se faire.
- **4. Tournez le bouton Mix complètement à droite pour n'entendre que le son de l'Osc 2.** L'Osc 2 fournit la sortie modulée en anneaux.
- **5. Si vous jouez quelques notes pendant que vous faites varier la fréquence de l'un des oscillateurs, en utilisant le contrôleur fléché Semitone, vous pouvez entendre que le timbre change énormément.**

Si les oscillateurs sont accordés sur la même fréquence et qu'aucune modulation n'est appliquée ni à l'Osc 1 ni à l'Osc 2, la modulation en anneaux ne fera pas grand chose. Ce n'est que lorsque les fréquences de l'Osc 1 et de l'Osc 2 diffèrent que vous obtenez le "vrai" son d'une modulation en anneaux.

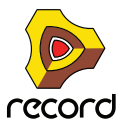

# <span id="page-570-0"></span>**La section filtre**

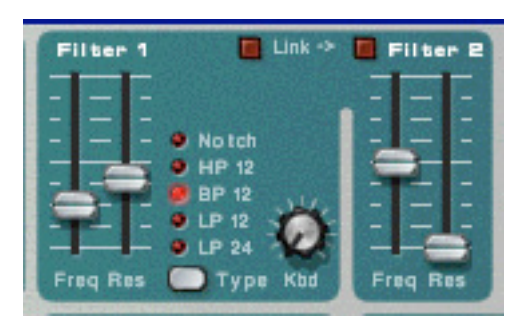

En synthèse soustractive, un filtre est l'outil le plus important pour créer le timbre général du son. La section filtre du Subtractor contient deux filtres, le premier étant un filtre multi-mode avec cinq types de filtres, et le second un filtre passe-bas. La combinaison d'un filtre multi-mode et d'un filtre passe-bas peut être utilisée pour créer des effets de filtres très complexes.

# **Type du filtre 1**

Vous pouvez, à l'aide du multi-sélecteur, définir le filtre 1 pour qu'il agisse comme l'un des cinq types de filtres différents. Les cinq types sont illustrés et expliqués dans les pages suivantes :

#### → Passe-bas 24 dB (LP 24)

Les filtres passe-bas laissent passer les basses fréquences et coupent les hautes fréquences. Ce type de filtre a une pente de coupure plutôt raide (24dB/Octave). De nombreux synthétiseurs classiques (Minimoog/Prophet 5 etc.) utilisent ce type de

filtres.

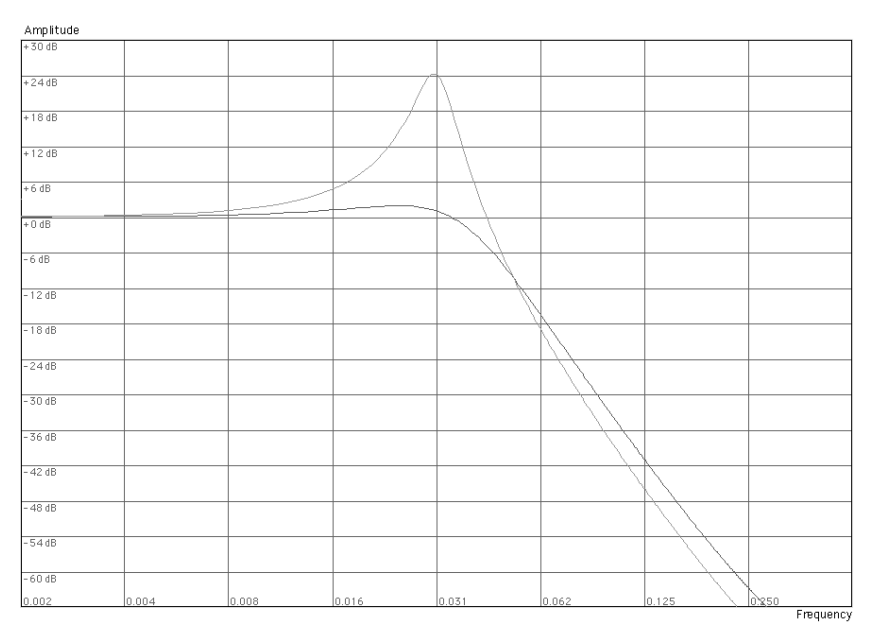

La courbe sombre représente la pente de coupure du filtre passe-bas 24dB. La courbe plus claire au milieu représente les caractéristiques du filtre lorsque le paramètre de résonance est augmenté.

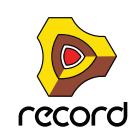

#### → Passe-basse 12 dB (LP 12)

Ce type de filtre passe-bas est également largement répandu dans les synthétiseurs analogiques (Oberheim, premiers synthétiseurs Korg etc.). Il a une pente plus douce (12 dB/Octave), laissant d'avantage d'harmoniques dans le son filtré comparé au filtre LP 24.

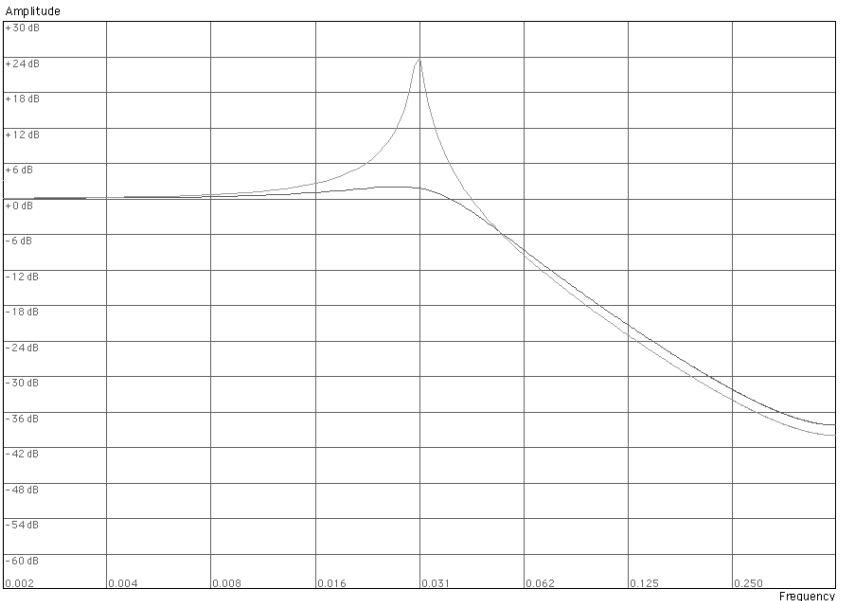

La courbe sombre représente la pente de coupure du filtre passe-bas 12dB. La courbe plus claire au milieu représente les caractéristiques du filtre lorsque le paramètre de résonance est augmenté.

#### → Passe-bande (BP 12)

Un filtre passe-bande coupe les fréquences hautes et basse, sans affecter les fréquences de la bande du milieu. Chaque courbe dans ce type de filtre est une roll-off 12 dB/Octave.

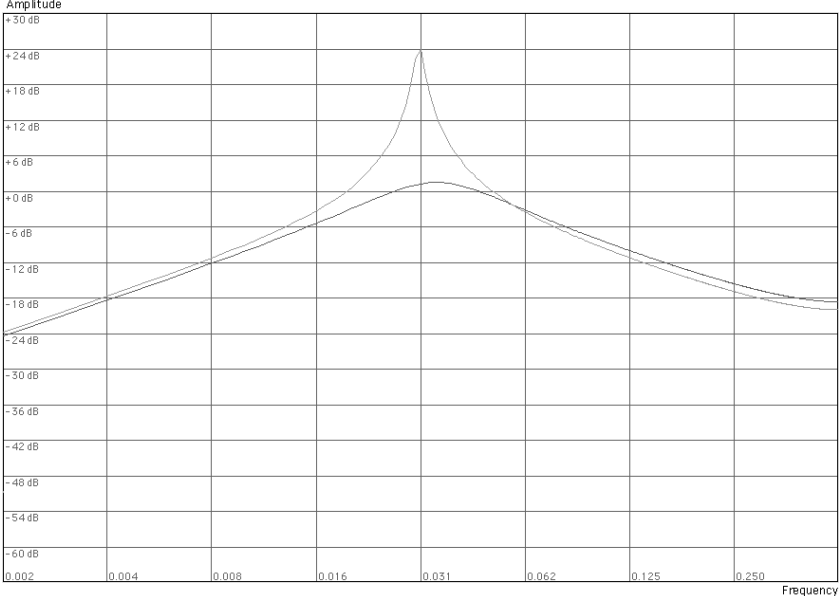

La courbe sombre représente la pente de coupure du filtre passe-bande. La courbe plus claire au milieu représente les caractéristiques du filtre lorsque le paramètre de résonance est augmenté.

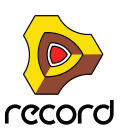

**572**

#### → Passe-haut (HP12)

Un filtre passe-haut est l'opposé d'un filtre passe-bas, coupant les fréquences basses et laissant passer les hautes fréquences. La pente du filtre HP est pente de coupure de 12 dB/Octave.

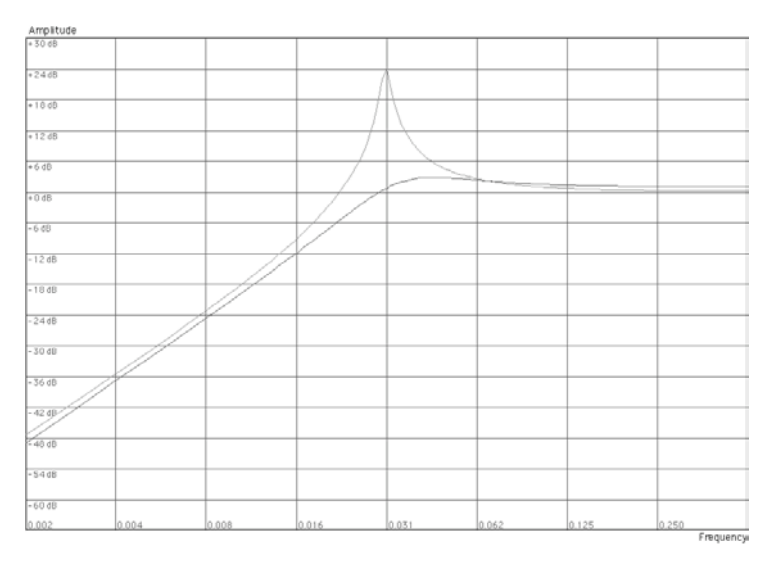

La courbe sombre représente la pente de coupure du filtre passe-haut. La courbe plus claire au milieu représente les caractéristiques du filtre lorsque le paramètre de résonance est augmenté.

#### → Notch

Un filtre notch (ou filtre coupe-bande) pourrait être décrit comme l'opposé du filtre passe-bande. Il coupe les fréquences dans une bande centrale réduite, laissant passer les fréquences supérieures et inférieures. Un filtre notch ne change pas le timbre par lui-même de façon importante, car la plupart des fréquences passent à travers. Cependant, en combinant un filtre notch avec un filtre passe-bas (en utilisant le Filtre 2 - voir ["Filtre 2"](#page-574-0)), des caractéristiques de filtre musicalement plus intéressantes peuvent être créées. Une telle combinaison de filtres peut produire des timbres doux qui sonneront toujours avec "clarté". L'effet est particulièrement notable avec un réglage de résonance (voir ["Résonance"\)](#page-573-0) faible.

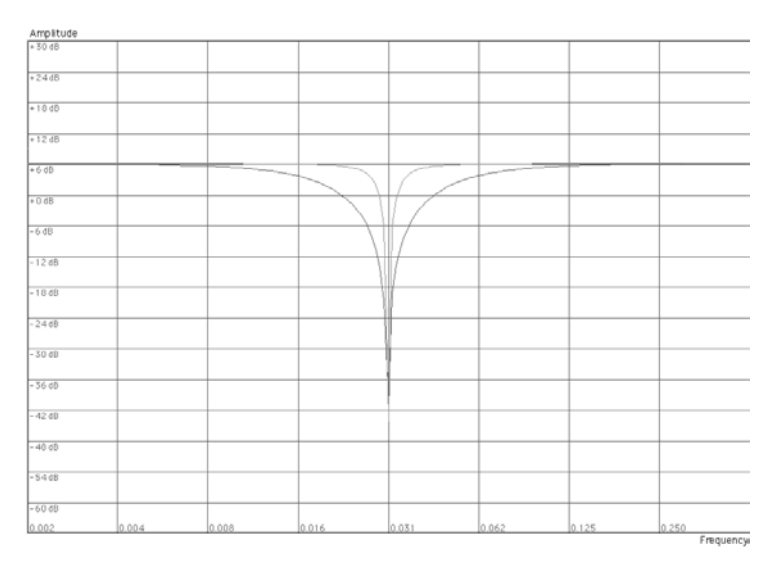

La courbe sombre représente la pente de coupure du filtre notch. La courbe plus claire au milieu représente les caractéristiques du filtre lorsque le paramètre de résonance est augmenté.

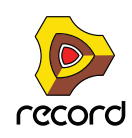

# **Fréquence du Filtre 1**

Le paramètre de Fréquence du filtre (souvent appelé "fréquence de coupure") détermine sur quelle zone du spectre de fréquences le filtre va opérer. Pour un filtre passe-bas, le paramètre de fréquence pourrait être décrit comme gérant "l'ouverture" et la "fermeture" du filtre. Si la fréquence du filtre est définie sur zéro, aucune fréquence ou seules les fréquences les plus basses sont entendues, s'il est réglé au maximum, toutes les fréquences de la forme d'onde sont entendues. Changer progressivement la fréquence du filtre produit un son classique de synthétiseur de "balayage".

**! Notez que le paramètre de fréquence de filtre est généralement contrôlée par l'enveloppe de filtre (voir ["Enveloppe de filtre"\)](#page-576-0). Changer la fréquence du filtre avec le curseur Freq pourrait de ce fait produire l'effet attendu.**

# <span id="page-573-0"></span>**Résonance**

Le paramètre de résonance du filtre est utilisé pour définir la caractéristique du filtre, ou sa qualité. Pour le filtre passe-bas, augmenter la valeur de résonance du filtre accentue les fréquences autour de la fréquence du filtre. Cela produit généralement un son plus fin mais avec un "sweep" de fréquence du filtre plus précis et plus prononcé. Plus la valeur de résonance est élevée, plus le son devient résonant jusqu'à produire un son sifflant ou sonnant. Si vous définissez une résonance élevée et variez alors la fréquence du filtre, cela produira un balayage très distinct mettant en évidence le son sonnant à certaines fréquences.

- **Pour les filtres passe-haut, le paramètre Res fonctionne comme pour les filtres passe-bas.**
- **Lorsque vous utilisez des filtres passe-bande ou notch, le réglage de résonance ajuste la largeur de la bande. Lorsque vous augmentez la résonance, la bande de fréquences qui passent (passe-bande) ou qui sont coupées (notch) se réduit. Généralement, le filtre notch produit des résultats plus musicaux avec des réglages de résonance faible.**

# **Keyboard Tracking du filtre (Kbd)**

Si le Keyboard Tracking du filtre est activé, la fréquence du filtre augmentera avec les notes jouées sur le clavier. Si la fréquence d'un filtre passe-bas est constante (réglage Kbd à "0") cela peut introduire une certaine perte "d'étincelle" dans un son à mesure que vous montez dans les octaves du clavier car les harmoniques du son sont progressivement coupées. En utilisant une portion de Keyboard Tracking, cela peut être compensé.

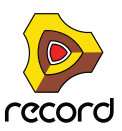

# <span id="page-574-0"></span>**Filtre 2**

Une fonction très utile et rare du synthétiseur Subtractor est la présence d'un filtre passe-bas 12 dB/Oct supplémentaire. En utilisant deux filtres ensemble, vous pouvez produire de nombreuses caractéristiques de filtre intéressantes qui seraient impossibles en n'utilisant qu'un seul filtre, par exemple des effets formant.

Les paramètres sont identiques à ceux du Filtre 1, en dehors du fait que le type de filtre est fixe et qu'il n'y a pas de keyboard tracking.

#### → Pour activer le Filtre 2, cliquez sur le bouton en haut de la section Filtre 2.

Les filtres 1 et 2 sont connectés en série. Cela signifie que la sortie du Filtre 1 est envoyée vers le Filtre 2 mais que les deux filtres fonctionnent indépendamment. Par

exemple, si le Filtre 1 supprimait la plupart des fréquences, cela ne laisserait que peu de chose au Filtre 2 sur lesquelles "travailler". De même, si le Filtre 2 avait un réglage de fréquence de "0", toutes les fréquences seraient filtrées quels que soient les réglages du Filtre 1.

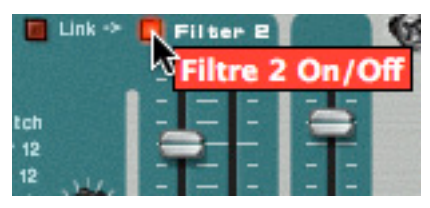

q **Essayez le patch "Singing Synth" (dans la catégorie Monosynth de la Factory Sound Bank) pour un exemple d'utilisation des deux filtres.**

### **Lien de filtre**

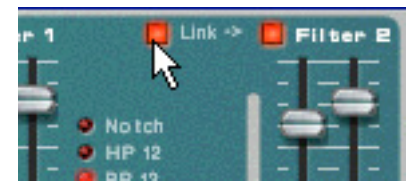

Quand Link (et le Filtre 2) est activé, la fréquence du Filtre 1 contrôle le *décalage* de fréquence du Filtre 2. Ce qui signifie que si vous avez défini des valeurs différentes de fréquence pour les Filtres 1 et 2, modifier la fréquence du Filtre 1 modifiera également la fréquence du Filtre 2, mais conservera le décalage relatif.

- ► Essayez le patch "Fozzy Fonk" (dans la catégorie Polysynth de la Factory Sound Bank) pour un exemple de **filtres liés.**
- **! Attention ! Si aucune modulation de filtre n'est utilisée et que les filtres sont liés, réduire la fréquence du Filtre 2 à zéro entraînera un réglage de fréquence identique pour les deux filtres. En le combinant à un réglage Res, cela peut produire un volume très fort qui créera de la distorsion !**

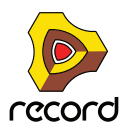

# <span id="page-575-0"></span>**Enveloppes - Général**

Les générateurs d'enveloppe sont utilisés pour contrôler plusieurs paramètres de son très importants pour les synthétiseurs analogiques, comme la hauteur, le volume, la fréquence de filtre, etc. Les enveloppes gèrent la façon dont ces paramètres sont modifiés dans le temps - entre le moment où la note est déclenchée et celui de son relâchement.

Les générateurs d'enveloppe de synthétiseurs standards ont quatre paramètres : Attaque, Déclin, Maintien (Sustain) et Relâchement (ADSR).

Il y a trois générateurs d'enveloppes dans le Subtractor, une pour le volume, une pour la fréquence du Filtre 1 et une pour l'enveloppe de modulation pour laquelle on peut choisir les destinations de modulation.

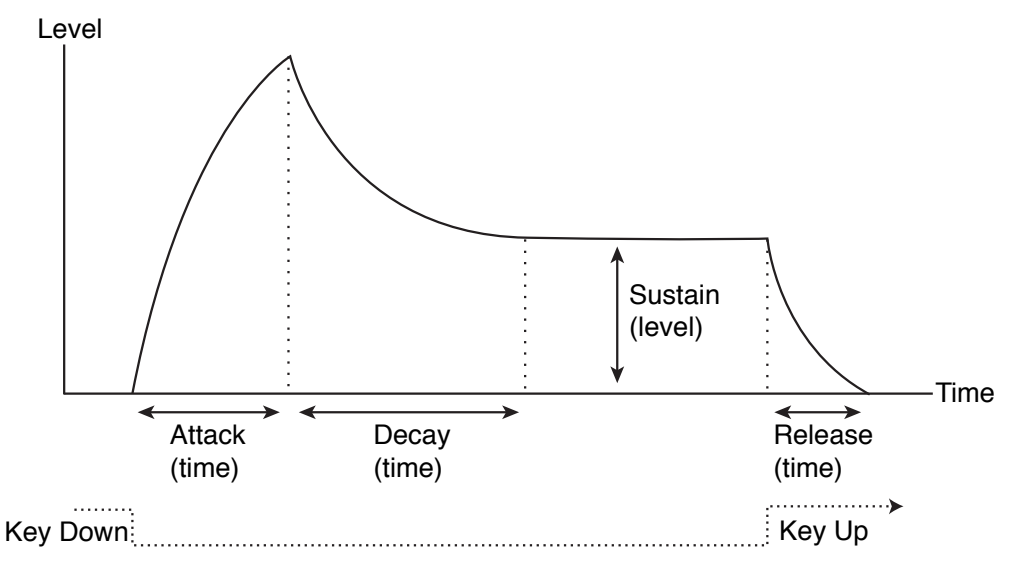

Les paramètres de l'enveloppe ADSR.

### **Attaque**

Lorsque vous jouez une note sur votre clavier, l'enveloppe est déclenchée. Cela signifie qu'elle commence à croître de zéro à sa valeur maximale. Le temps nécessaire pour cela dépend du réglage d'attaque. Si l'attaque est réglée sur "0", la valeur maximale est atteinte instantanément. Ce temps augmentera en accord avec ce paramètre.

Par exemple, si la valeur d'attaque est augmentée et que l'enveloppe contrôle la fréquence du filtre, cette dernière augmentera progressivement jusqu'à un certain point à chaque fois qu'une touche sera pressée, comme un effet "auto-wha".

### <span id="page-575-1"></span>**Déclin**

Après que la valeur est atteinte, la valeur commence à retomber. Le temps nécessaire est défini par le paramètre déclin.

Si vous voulez simuler l'enveloppe de volume d'une note jouée au piano par exemple, l'attaque devrait être définie sur "0" et le déclin sur une valeur médiane pour que le volume décroisse progressivement jusqu'au silence, même si vous maintenez la touche enfoncée. Si vous voulez que le déclin descende jusqu'à une autre valeur que zéro, vous devriez modifier le paramètre Maintien.

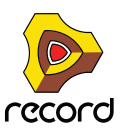
### **Maintien**

Le paramètre maintien détermine le niveau auquel l'enveloppe doit rester après le déclin. Si vous définissez le maintien au maximum, le réglage de déclin n'aura aucune importance puisque le volume du son n'aura jamais diminué.

Si vous voulez simuler l'enveloppe de volume d'un orgue, vous n'avez théoriquement besoin d'utiliser que le paramètre Maintien à sa valeur maximale, puisque l'enveloppe d'un orgue basique atteint immédiatement son maximum (Attaque "0") et y reste (Déclin "0"), jusqu'à ce que la touche soit relâchée et que le son s'arrête instantanément (Relâchement "0").

Mais souvent, une combinaison de déclin et de maintien est utilisée pour générer des enveloppes qui augmentent jusqu'à une valeur maximale puis décroissent graduellement pour finalement s'arrêter sur une valeur comprise entre zéro et le maximum. Notez que le maintien représente un *niveau*, alors que les autres paramètres d'enveloppe représentent des durées.

### **Relâchement**

Enfin, se trouve le paramètre relâchement. Il fonctionne exactement comme le paramètre déclin, sauf qu'il détermine le temps pour que la valeur atteigne zéro après le relâchement de la note.

## **Enveloppe d'amplitude**

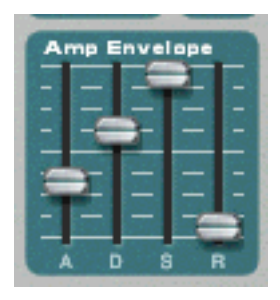

L'enveloppe d'amplitude est utilisée pour ajuster la façon dont le volume du son change entre le moment où vous enfoncez une touche et celui où vous la relâchez. En définissant l'enveloppe d'amplitude, vous sculptez la forme basique du son avec les quatre paramètres d'enveloppe : attaque, déclin, maintien et relâchement. Cela détermine le caractère fondamental de l'amplitude du son (doux, long, court, etc.).

## **Enveloppe de filtre**

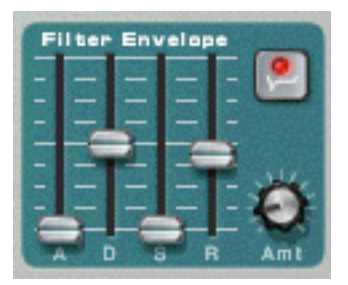

L'enveloppe de filtre affecte le paramètre de fréquence du Filtre 1. En définissant une enveloppe de filtre vous contrôlez la façon dont la fréquence du filtre change avec le temps avec quatre paramètres d'enveloppe de filtre : attaque, déclin, maintien et relâchement.

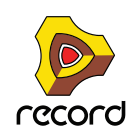

#### **Intensité d'enveloppe de filtre**

Ce paramètre détermine à quel degré le filtre sera affecté par l'enveloppe de filtre. En augmentant la valeur du bouton, on crée des résultats plus importants. Le paramètre d'intensité d'enveloppe de filtre (Amt) et la fréquence du filtre sont liés. Si le curseur de fréquence de filtre est défini autour de sa position médiane, cela signifie qu'au moment où vous appuyez sur la touche, le filtre est déjà à moitié ouvert. L'enveloppe de filtre définie ouvrira alors encore le filtre à partir de ce point. Le réglage d'intensité d'enveloppe de filtre affecte *à quel point* le filtre s'ouvrira.

#### **Inversion de l'enveloppe de filtre**

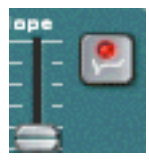

Si ce bouton est activé, l'enveloppe sera inversée. Par exemple, un paramètre de déclin réduit normalement la fréquence du filtre, mais après avoir activé Invert il l'augmentera au contraire, de la même quantité.

### **Enveloppe de modulation**

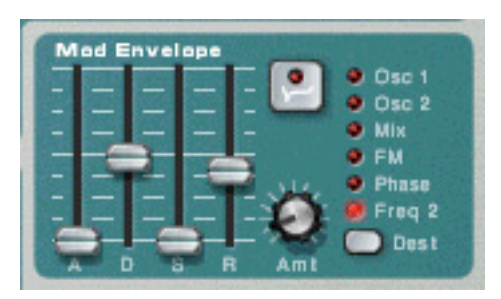

L'enveloppe de modulation vous permet de sélectionner l'un des nombreux paramètres ou destinations à contrôler avec l'enveloppe. En définissant une enveloppe de modulation vous contrôlez la façon dont le paramètre destination sélectionné changera avec le temps avec les quatre paramètres d'enveloppe de modulation : attaque, déclin, maintien et relâchement.

Les destinations d'enveloppe de modulation sont les suivantes :

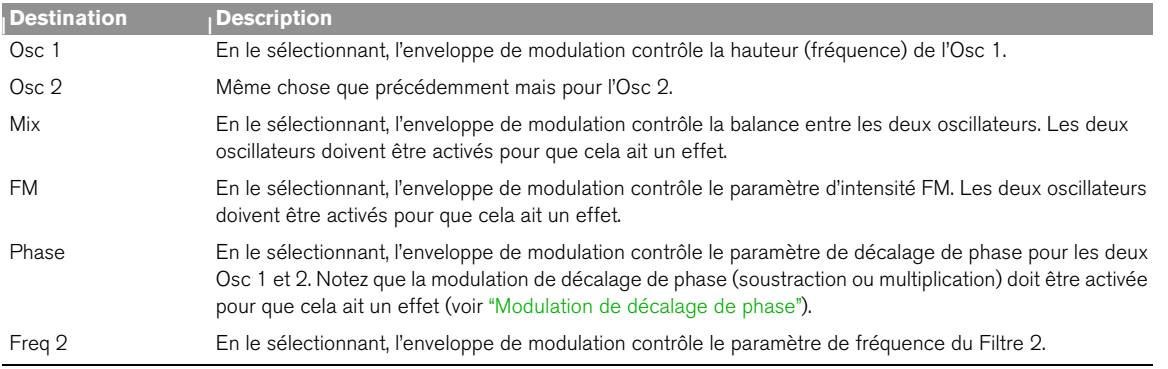

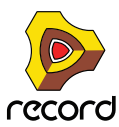

# **Section LFO**

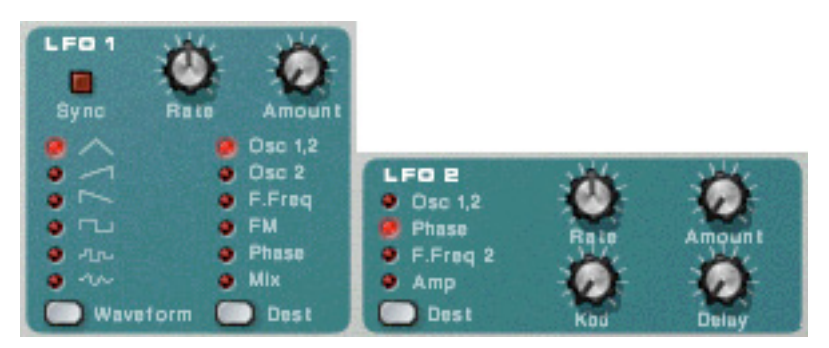

LFO signifie Low Frequency Oscillator (oscillateur très basse fréquence). Les LFO sont des oscillateurs, tout comme les Osc 1 & 2 en ce qu'ils génèrent également une forme d'onde et une fréquence. Cependant, il y a deux différences significatives :

- **Les LFO ne génèrent que des formes d'onde avec de très basses fréquences.**
- **La sortie des deux LFO n'est jamais réellement entendue. A la place, ils sont utilisés pour moduler divers paramètres.**

L'application la plus typique d'un LFO est la modulation de la hauteur l'oscillateur pour produire un vibrato. Subtractor est équipé de deux LFO. Les paramètres qui peuvent être des destinations de modulation varient quelque peu entre le LFO 1 et le LFO 2.

## **Paramètres du LFO 1**

#### **Waveform**

Le LFO 1 vous permet de choisir différentes formes d'onde pour moduler les paramètres. Ce sont (de haut en bas) :

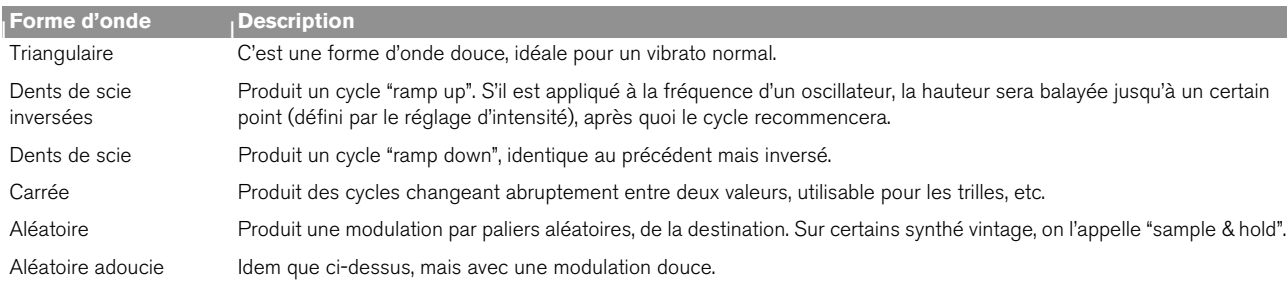

### **Destination**

Les destinations du LFO 1 sont les suivantes :

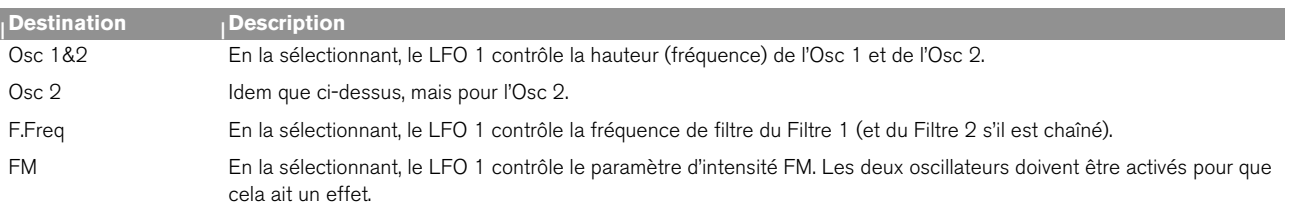

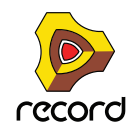

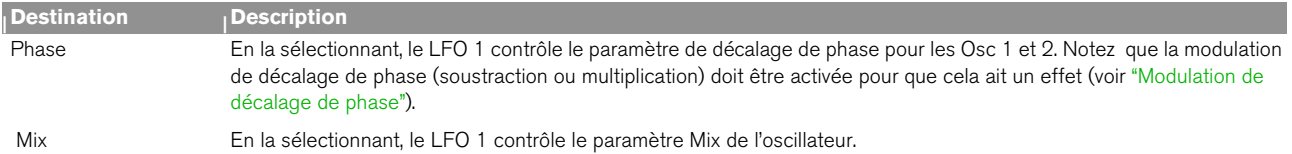

#### **Sync**

En cliquant sur ce bouton vous (dés)activez la synchro du LFO. La fréquence du LFO sera alors synchronisée au tempo du morceau, dans l'une des 16 divisions temporelles possibles. Lorsque Sync est activé, le bouton Rate (voir ci-dessous) est utilisé pour définir la division temporelle désirée.

Tournez le bouton et vérifiez la bulle pour avoir une indication de la division temporelle.

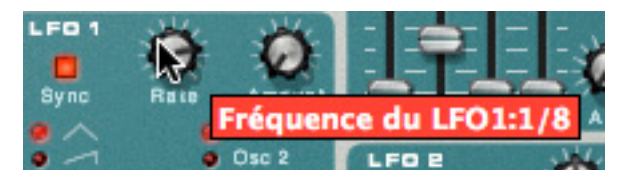

#### **Rate**

Le bouton Rate contrôle la fréquence du LFO. Tournez-le dans le sens des aiguilles d'une montre pour une fréquence de modulation plus rapide.

### **Amount**

Ce paramètre détermine à quel point le paramètre de destination sera affecté par le LFO 1. Augmenter la valeur du bouton crée des résultats plus importants.

## **Paramètres du LFO 2**

Le LFO 2 est polyphonique. Cela signifie que pour chaque note que vous jouez, un cycle LFO indépendant est généré, dans lequel le LFO 1 module toujours le paramètre de destination en utilisant le même "cycle". Cela peut être utilisé pour produire des effets subtils de modulation croisée, avec plusieurs cycles de LFO qui se "battent" entre eux. Cela permet également au LFO 2 de produire des fréquences de modulation qui varient à travers le clavier (voir le paramètre "Keyboard Tracking" ci-dessous).

### **Destination**

Les destinations du LFO 2 sont les suivantes :

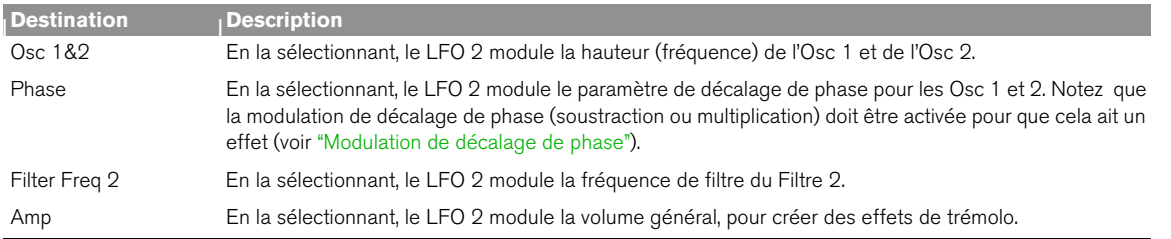

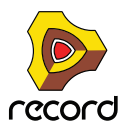

### **Délai du LFO 2**

Ce paramètre est utilisé pour définir un délai entre le moment où la note est jouée et celui où la modulation du LFO se lance. Par exemple, si les Osc 1 & 2 sont sélectionnés comme paramètre de destination et que le délai est réglé à une valeur modérée, le son se lancera sans modulation, le vibrato n'apparaissant que si vous maintenez la ou les notes suffisamment longtemps. La modulation LFO avec délai peut être très utile, notamment si vous jouez des sons proches d'instruments de musique comme le violon ou la flûte. Naturellement elle peut également être utilisée pour contrôler des effets de modulation plus extrêmes tout en conservant la "jouabilité" du son.

### **Keyboard Tracking du LFO 2**

Si le Keyboard Tracking du LFO 2 est activé, la fréquence du LFO augmentera avec la hauteur des notes jouées sur le clavier. Augmenter cette valeur crée des résultats plus importants.

► Si le LFO est défini pour moduler un décalage de phase, le keyboard tracking peut produire de bons résultats. **Par exemple, les sons utilisant une MLI (voir ["Modulation de décalage de phase"\)](#page-566-0) peuvent en tirer avantage.**

#### **Rate**

Le bouton Rate contrôle la fréquence du LFO. Tournez dans le sens des aiguilles d'une montre pour une modulation plus rapide.

### **Amount**

Ce paramètre détermine à quel point le paramètre de destination sera affecté par le LFO 2. Augmenter la valeur du bouton crée des résultats plus importants.

# **Paramètres de jeu**

Cette section aborde deux points : les paramètres modifiés par la façon dont vous jouez, et la modulation qui peut être appliquée manuellement avec des contrôleurs standards de clavier MIDI.

Ce sont :

- **Le contrôleur par la vélocité**
- **Les roues de Pitch Bend de Modulation**
- **Le legato**
- **Le portamento**
- **La polyphonie**

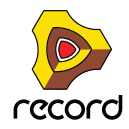

## **Contrôle par la vélocité**

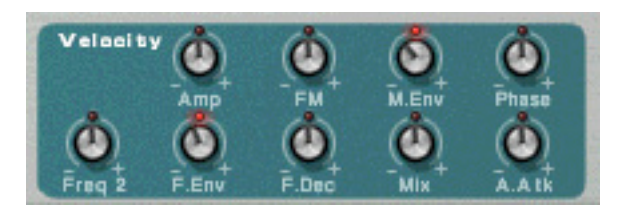

La vélocité est utilisée pour contrôler divers paramètres en fonction de la force avec laquelle vous jouez sur votre clavier. Une application courante de vélocité consiste à rendre les sons plus brillants et forts si vous appuyez avec force sur une touche. Subtractor offre des fonctions de modulation de la vélocité très complètes. En utilisant le bouton de cette section, vous pouvez contrôler la façon dont les divers paramètres seront affectés par la vélocité. L'importance de sensibilité de la vélocité peut être définie sur des valeurs positives ou négatives, la position centrale représentant aucun contrôle par la vélocité.

Les paramètres suivants peuvent être contrôlés par la vélocité :

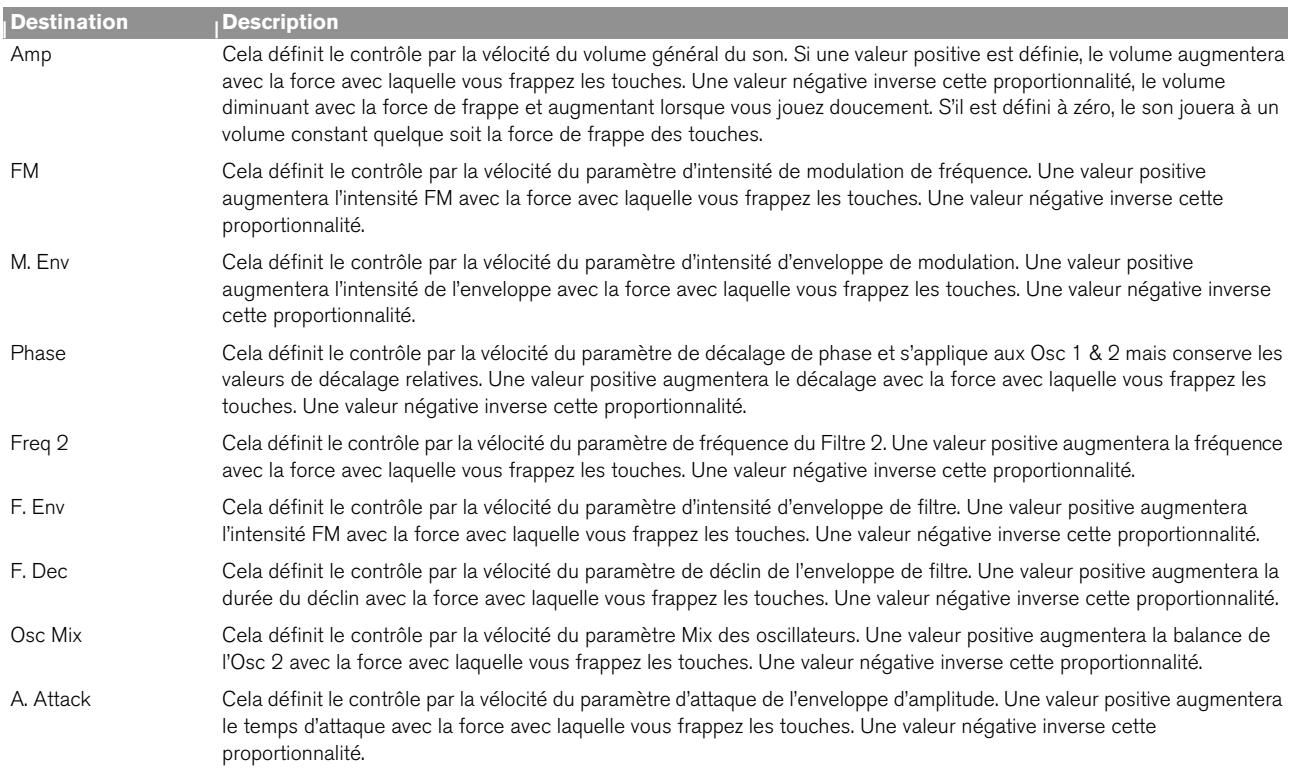

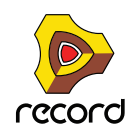

## **Roues de Pitch Bend et de modulation**

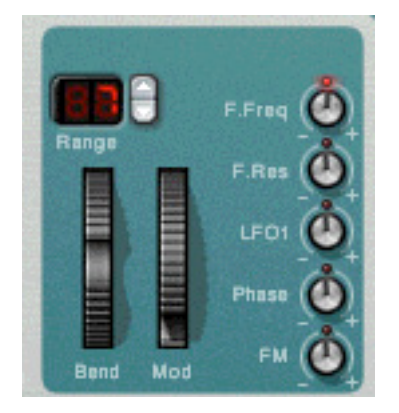

La roue de Pitch Bend est utilisée pour étirer les notes, comme lorsque l'on étire les cordes d'une guitare. Tous les claviers MIDI disposent virtuellement de contrôleurs de Pitch Bend et de modulation. Subtractor permet non seulement de définir la façon dont les messages MIDI Pitch Bend et modulation entrants affecteront le son, mais il offre également deux roues fonctionnelles qui peuvent être utilisées pour appliquer en même temps la modulation et le pitch bend si vous ne disposiez pas de ces contrôleurs sur votre clavier ou si vous n'utilisez pas du tout de clavier. Les roues de Subtractor reflètent exactement les mouvements des contrôleurs du clavier MIDI.

#### **Etendue de Pitch Bend**

Le paramètre Rang définit l'intensité du pitch bend lorsque la roue est tournée complètement vers le haut ou vers le bas. La valeur maximale est "24" (=2 octaves supérieures ou inférieures).

#### **Roue de modulation**

La roue de modulation peut être réglée pour contrôler simultanément plusieurs paramètres. Vous pouvez définir des valeurs positives ou négatives, comme dans la section de contrôle par la vélocité. Les paramètres suivants peuvent être affectés par la roue de modulation :

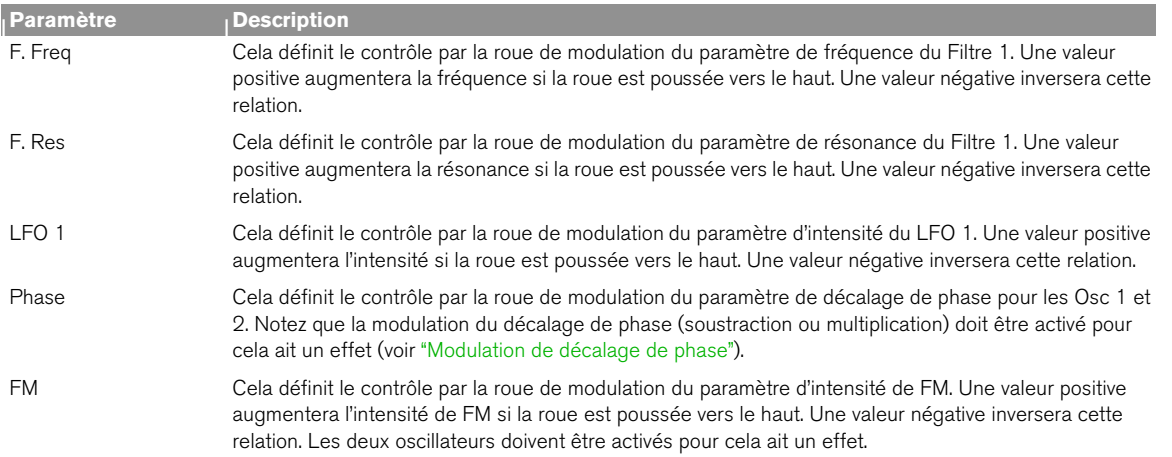

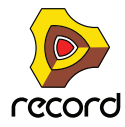

# **Legato**

Le legato fonctionne mieux avec des sons monophoniques. Définissez la polyphonie (voir plus bas) sur 1 et essayez ce qui suit :

**→ Maintenez enfoncée une touche et pressez une autre touche sans relâcher la précédente.** 

Notez que la hauteur change, mais les enveloppes ne se redéclenchent pas. Ainsi, il n'y aura pas de nouvelle "attaque".

→ Si la polyphonie est réglée sur plus d'une voix, le legato ne s'appliquera que lorsque toutes les voix seront **"utilisées".**

Par exemple, si vous avez un réglage de polyphonie de "4" et que vous maintenez un accord de 4 notes, la note suivante jouera un legato. Notez, cependant, que cette voix de legato "volera" l'une des voix dans l'accord de 4 notes du fait que toutes les voix assignées sont déjà utilisées !

# **Retrig**

Il s'agit d'un paramètre "normal" pour jouer des patches polyphoniques. Ainsi, lorsque vous enfoncez une touche sans relâcher la précédente, les enveloppes sont redéclenchées, comme lorsque vous relâchez toutes les touches et en pressez une autre. En mode monophonique, Retrig a une fonction supplémentaire : si vous appuyez sur une touche, la maintenez, et appuyez sur une nouvelle touche et la relâchez, la première note sera aussi redéclenchée.

# **Portamento (durée)**

Le portamento consiste à faire "glisser" la hauteur entre les notes que vous jouez au lieu de la modifier instantanément. Le bouton Portamento est utilisé pour définir le temps nécessaire au glissement d'une hauteur à la suivante. Si vous ne voulez pas de portamento, réglez ce bouton sur zéro.

## **Définir le nombre de voix - Polyphonie**

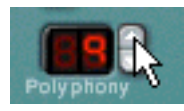

Cela détermine la polyphonie, c.a.d. le nombre de voix qu'un patch Subtractor peut jouer simultanément. Cela peut être utilisé pour rendre un patch monophonique (=un réglage de "1"), ou pour augmenter le nombre de voix disponibles pour un patch. Le nombre maximal de voix pouvant être défini pour un patch Subtractor est de 99. Dans le cas (peu probable) où vous auriez besoin de plus de voix, vous pouvez toujours créer un autre Subtractor!

**! Notez que le réglage de polyphonie ne "monopolise" pas les voix. Par exemple, si vous avez un patch qui a un réglage polyphonique de dix voix, mais qu'une partie du patch n'utilise que quatre voix, cela ne signifie pas que vous avez "gâché" six voix. En d'autres termes, le réglage de polyphonie n'est pas à prendre en considération si vous souhaitez économiser la puissance du CPU - c'est le nombre de voix réellement utilisées qui compte.**

# **A propos du bouton Low BW**

Il peut être utilisé pour préserver la puissance du CPU. Lorsqu'elle est activée, cette fonction supprime une partie du contenu des hautes fréquences du son de ce module particulier, mais ce n'est généralement pas notable (c'est particulièrement vrai pour les sons de basse).

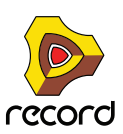

# **Modulation externe**

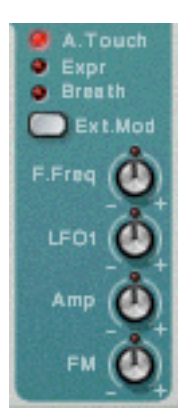

Subtractor peut recevoir les messages de contrôle MIDI classiques, et les router vers divers paramètres. Les messages MIDI suivants peuvent être reçus :

- **Aftertouch (pression)**
- **Pédale d'expression**
- **Contrôleur de souffle**

Si votre clavier MIDI est capable d'envoyer des messages d'Aftertouch, ou si vous avez accès à une pédale d'expression ou à un contrôleur de souffle, vous pouvez les utiliser pour moduler des paramètres. Le sélecteur "Ext. Mod" permet de choisir lequel de ces types de message doit être reçu.

Ces message peuvent être assignés au contrôle des paramètres suivants :

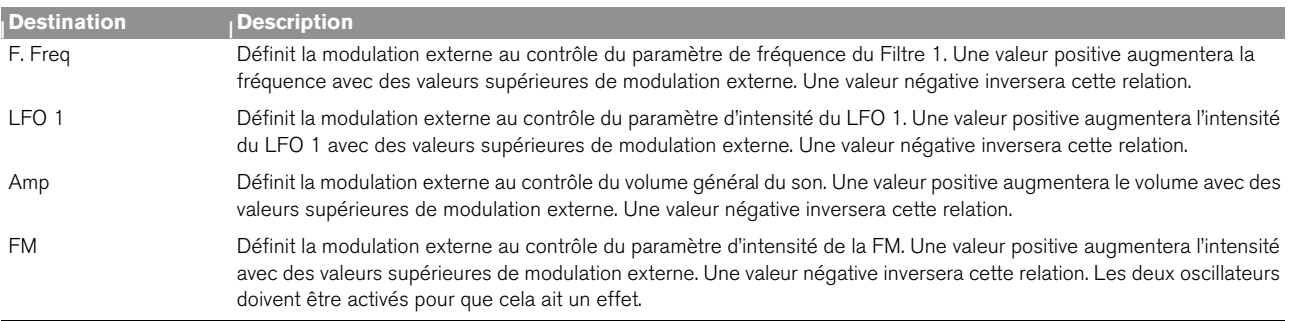

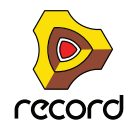

# **Connexions**

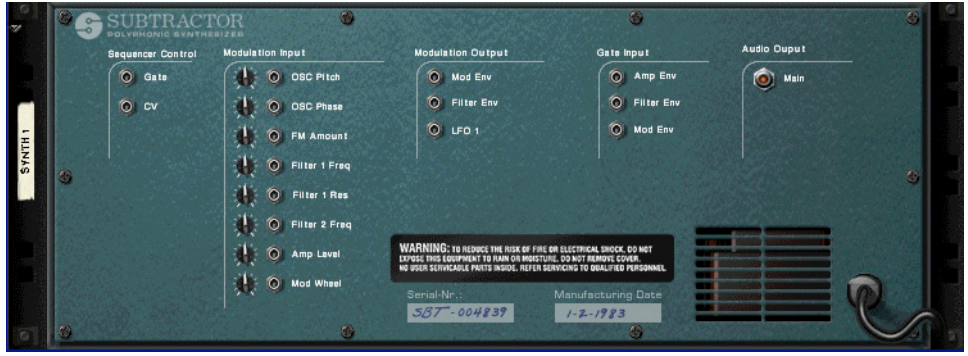

Retourner le Subtractor montre une pléthore de connexions possibles, dont la plupart sont relatives au CV/Gate. L'utilisation de CV/Gate est décrite dans le chapitre "Router l'audio et le CV".

### **Sortie audio**

C'est la sortie audio principale du Subtractor. Lorsque vous créez un nouveau module Subtractor, elle est auto-routée vers le premier canal disponible du mixeur audio.

### **Sequencer Control**

Les entrées Sequencer Control CV et Gate vous permettent de jouer le Subtractor depuis un autre module CV/Gate (typiquement un Matrix ou un Redrum). Le signal à l'entrée CV contrôle la hauteur de la note, et celui à l'entrée Gate fournit une note on/off avec la vélocité.

**! Pour de meilleurs résultats, vous devriez utiliser les entrées Sequencer Control avec des sons monophoniques.**

### **Entrées Modulation**

**! Souvenez-vous que les connexions CV ne seront pas conservées dans un patch Subtractor, même si les connexions se font depuis/vers le même module Subtractor !** 

Les entrées de contrôle de voltage (CV, avec leurs potentiomètres associés) peuvent moduler divers paramètres du Subtractor depuis d'autres modules ou depuis les sorties modulation du même module Subtractor. Ces entrées peuvent contrôler les paramètres suivants :

- **Hauteur de l'oscillator (OSc Pitch) (Osc 1 & 2).**
- **Décalage de phase des oscillateurs (Osc Phase) (Osc 1 & 2).**
- **Intensité FM (FM Amount)**
- **Fréquence de coupure du Filtre 1 (Filter 1 Cutoff)**
- **Résonance du Filtre 1 (Filter 1 Res)**
- **Fréquence de coupure du Filtre 2 (Filter 2 Cutoff)**
- **Volume d'amplitude (Amp Level)**
- **Roue de modulation (Mod Wheel)**

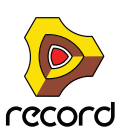

# **Sorties de modulation**

Les sorties de modulation peuvent être utilisées pour contrôler par voltage d'autres modules ou d'autres paramètres du même module Subtractor. Les sorties de modulation sont :

- **Enveloppe de modulation (Mod Env)**
- **Enveloppe de filtre (Filter Env)**
- **LFO 1**

## **Entrées Gate**

Ces entrées peuvent recevoir un signal CV pour déclencher les enveloppes suivantes. Notez que connecter ces entrées prendra le contrôle sur le déclenchement normal des

enveloppes. Par exemple, si vous connectez une sortie de LFO à l'entrée Gate Amp, vous ne pourriez plus déclencher d'enveloppe d'amplitude en jouant des notes, puisqu'elles sont à présent contrôlées par le LFO. De plus, vous n'entendriez le déclenchement d'enveloppe par le LFO que pour les notes que vous maintiendrez enfoncées. Les entrées Gate suivantes peuvent être sélectionnées :

- **Enveloppe d'amplitude (Amp Env)**
- **Enveloppe de filtre (Filter Env)**
- **Enveloppe de modulation (Mod Env)**

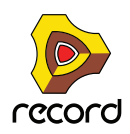

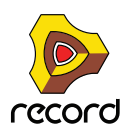

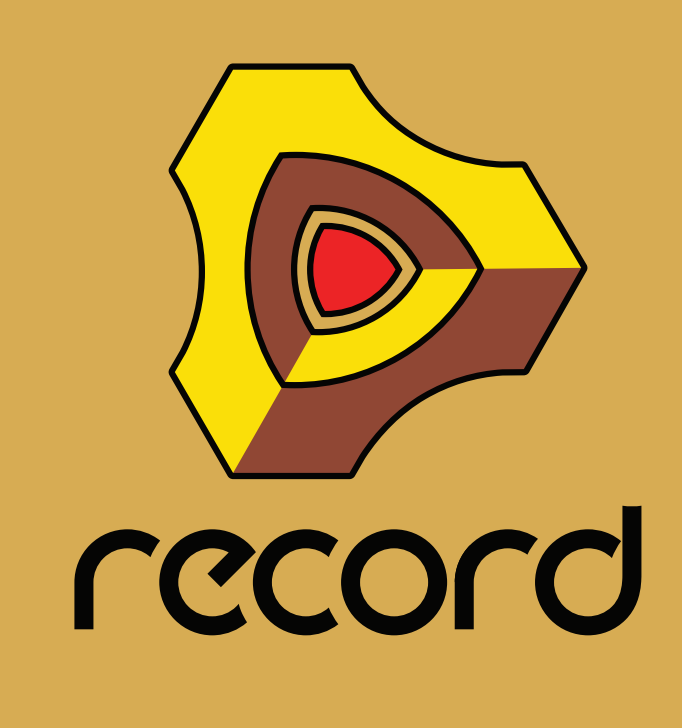

**Chapitre 33 Le synthétiseur polysonique Thor (Record+Reason)**

# **Introduction**

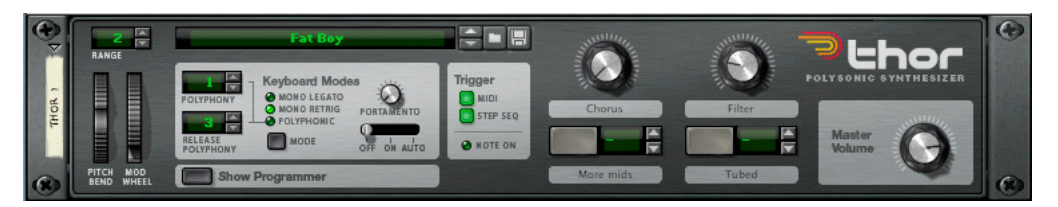

Le Thor est un synthétiseur avancé comprenant de nombreuses fonctions uniques.

Le design peut être qualifié de semi-modulaire, du fait que les sections oscillateur et filtre sont des emplacements ouverts permettant à l'utilisateur de sélectionner plusieurs types d'oscillateurs et de filtres, chacun disposant de caractéristiques propres. Certains de ces designs sont inspirés d'équipements vintage.

Il en résulte que le Thor est capable de produire une très grande variété de sons.

Bien que proposant beaucoup de possibilités pour un modelage de qualité du son, il dispose néanmoins d'une interface très simple et intuitive.

Dans l'intensive section de routage de bus, les signaux audio et de contrôle (CV) co-existent et quasiment toute combinaison de routage peut être effectuée. Utilisez l'audio pour moduler le signal CV et vice versa - les capacités de modulation du Thor sont virtuellement illimitées.

Le Thor offre également un séquenceur à pas avancé qui peut être utilisé pour créer des lignes de mélodie ou purement comme source de modulation.

Il offre également des entrées audio sur son panneau arrière. En connectant la sortie d'un autre module à ces entrées, vous pouvez utiliser les filtres, enveloppes etc. du Thor, pour travailler le son, ou vous pouvez utiliser la source audio externe pour moduler un paramètre du Thor

### **A propos de la terminologie élémentaire du synthétiseur**

Ce chapitre suppose que vous connaissez la terminologie commune des synthétiseurs comme oscillateurs, tables d'onde, filtres et enveloppes. Si vous êtes un nouveau venu dans l'univers de Reason (ou de ces termes), vous devriez lire le chapitre Subtractor en premier lieu dans lequel ces éléments et leur interaction sont décrits d'un point de vue plus élémentaire.

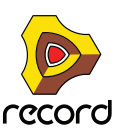

# **Les éléments de Thor**

Dans l'image ci-dessous, on voit un module Thor déplié.

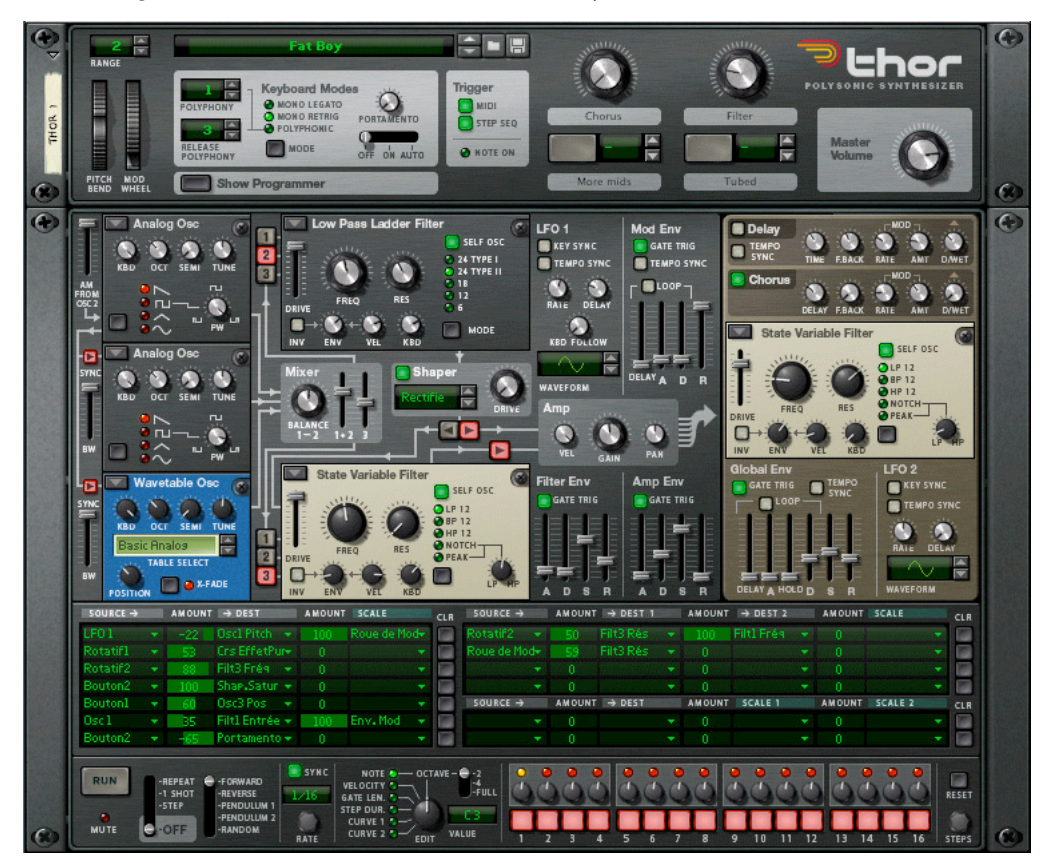

L'interface utilisateur de Thor est constituée des éléments suivants (de haut en bas):

- $\rightarrow$  Le panneau de contrôle, qui est toujours affiché même si Thor est replié. Voir ["Le panneau de contrôle"](#page-591-0).
- → Le panneau de programmation principal qui contient tous les paramètres du synthé. Le programmateur peut être affiché/caché en cliquant sur le bouton "Show Programmer" du panneau de contrôle. Voir ["Utiliser le programmateur".](#page-593-0)
- **→ La section de routage de modulation.** Voir ["Section Routage de la modulation"](#page-614-0).
- D **La section de séquenceur à pas dans laquelle vous pouvez programmer jusqu'à 16 pas pour produire des courtes lignes mélodiques ou de groove ou l'utiliser comme source de modulation.** Voir ["Le Séquenceur à pas"](#page-623-0).

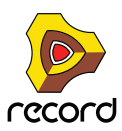

# <span id="page-591-0"></span>**Le panneau de contrôle**

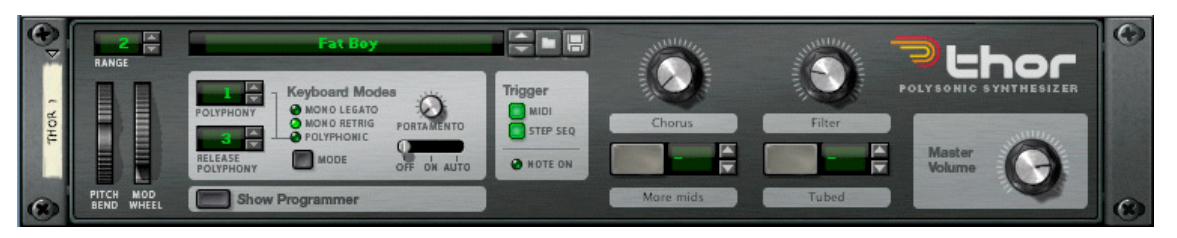

Le panneau de contrôle contient les contrôleurs standards de volume principal, de hauteur et de modulation, les sections Mode de clavier/Déclenchement de note et quatre

contrôleurs virtuels (auxquels on peut librement assigner n'importe quel paramètre). Le panneau dispose également d'un affichage montrant le nom du Patch actuellement chargé, et les boutons standards de sélection/parcours/ enregistrement de Patch (toujours visibles même lorsque Thor est replié).

#### **La section Mode de clavier**

C'est dans cette section que vous effectuez le paramétrage relatif au clavier. Elle propose les options suivantes :

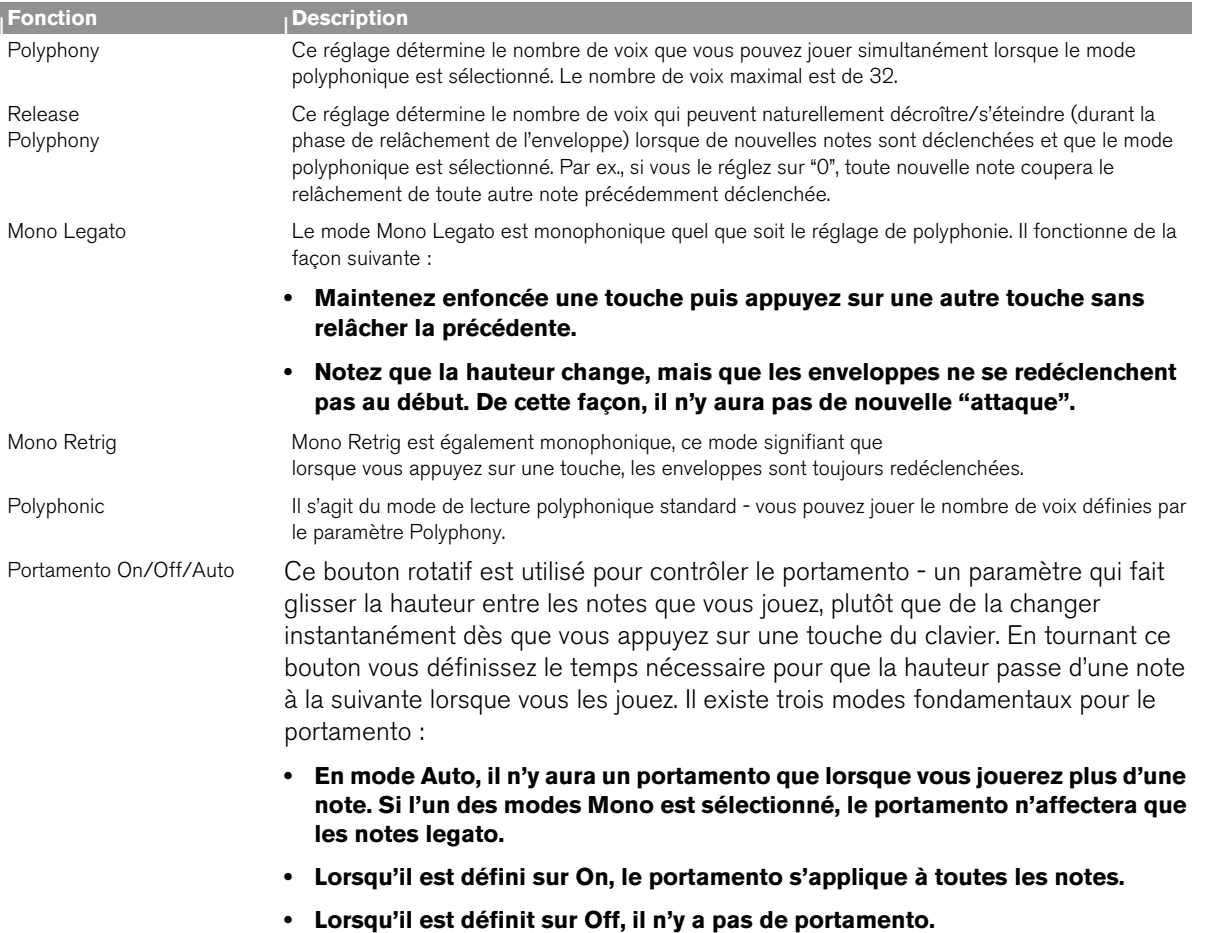

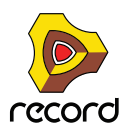

### **Section de déclenchement des notes (Trigger)**

En utilisant les boutons de cette section, vous pouvez définir la façon dont Thor réagira :

- **Via l'entrée de note uniquement.**
- **Via le séquenceur à pas uniquement (voir ["Le Séquenceur à pas"](#page-623-0)).**
- **Ou via les deux.**

Cette section dispose également d'un indicateur de Note On.

### **A propos des contrôleurs virtuels**

- + Les boutons et boutons rotatifs du panneau de contrôle sont des contrôleurs "virtuels" qui peuvent être **assignés à plusieurs paramètres et fonctions de Thor.**
- **Vous assignez des paramètres aux boutons dans le panneau de routage de la modulation (ils se trouvent dans le sous-menu "Modifieurs" - voir ["Section Routage de la modulation"\)](#page-614-0).**
- **Les mouvements des contrôleurs virtuels peuvent être enregistrés en tant qu'automatisation.**
- **Chaque contrôleur peut être assigné à n'importe quel nombre de paramètres.**
- **En double-cliquant sur l'étiquette d'un bouton ou d'un bouton rotatif, vous pouvez y entrer le nom voulu.**
- A propos de la fonction d'assignation d'une touche de note

A gauche des deux boutons virtuels se trouvent les affichages et contrôleurs (flèches haut et bas) correspondants. Ils peuvent être utilisés pour assigner la touche de note pour

allumer momentanément le bouton, tant que la touche est maintenue enfoncée.

+ Utilisez les contrôleurs (ou cliquez sur l'affichage et déplacez la souris vers le haut ou vers le bas) pour **assigner une touche de note pour l'état du bouton.**

La note assignée va à présent déclencher la (ou les) fonction(s) tant que la touche sera maintenue enfoncée.

+ Notez que la fonction touche de note peut seulement activer, et non pas désactiver, aussi assurez-vous que le **bouton est désactivé si vous voulez utiliser cette fonction.**

Une touche assignée ne déclenchera pas de note mais modifiera seulement l'état du bouton. Notez également que le bouton ne s'allumera pas lorsque vous appuierez sur la touche assignée.

#### **Les roues de hauteur et de modulation**

- **Les roues de Pitch Bend et de modulation du panneau de contrôle refléteront les actions correspondantes sur le clavier maître.**
- **L'étendue du paramètre (comme pour tout module instrumental) définit l'étendue de l'action de Pitch Bend.**
- **Pitch Bend est pré-connecté au paramètre de hauteur des trois oscillateurs, mais vous pouvez bien entendu utiliser ce contrôleur pour n'importe quel autre paramètre. Si vous ne voulez pas que le Pitch Bend affecte la hauteur de l'oscillateur, réglez simplement son paramètre d'étendue à "0".**

#### **Volume principal**

Il s'agit du contrôleur de volume principal pour les sorties 1 & 2.

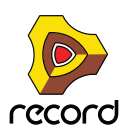

# <span id="page-593-0"></span>**Utiliser le programmateur**

Le programmateur contient les paramètres principaux du synthétiseur.

+ Pour afficher le panneau du programmateur, cliquez sur le bouton "Show Programmer" dans le panneau de **contrôle.**

Le programmateur apparaît sous le panneau de contrôle.

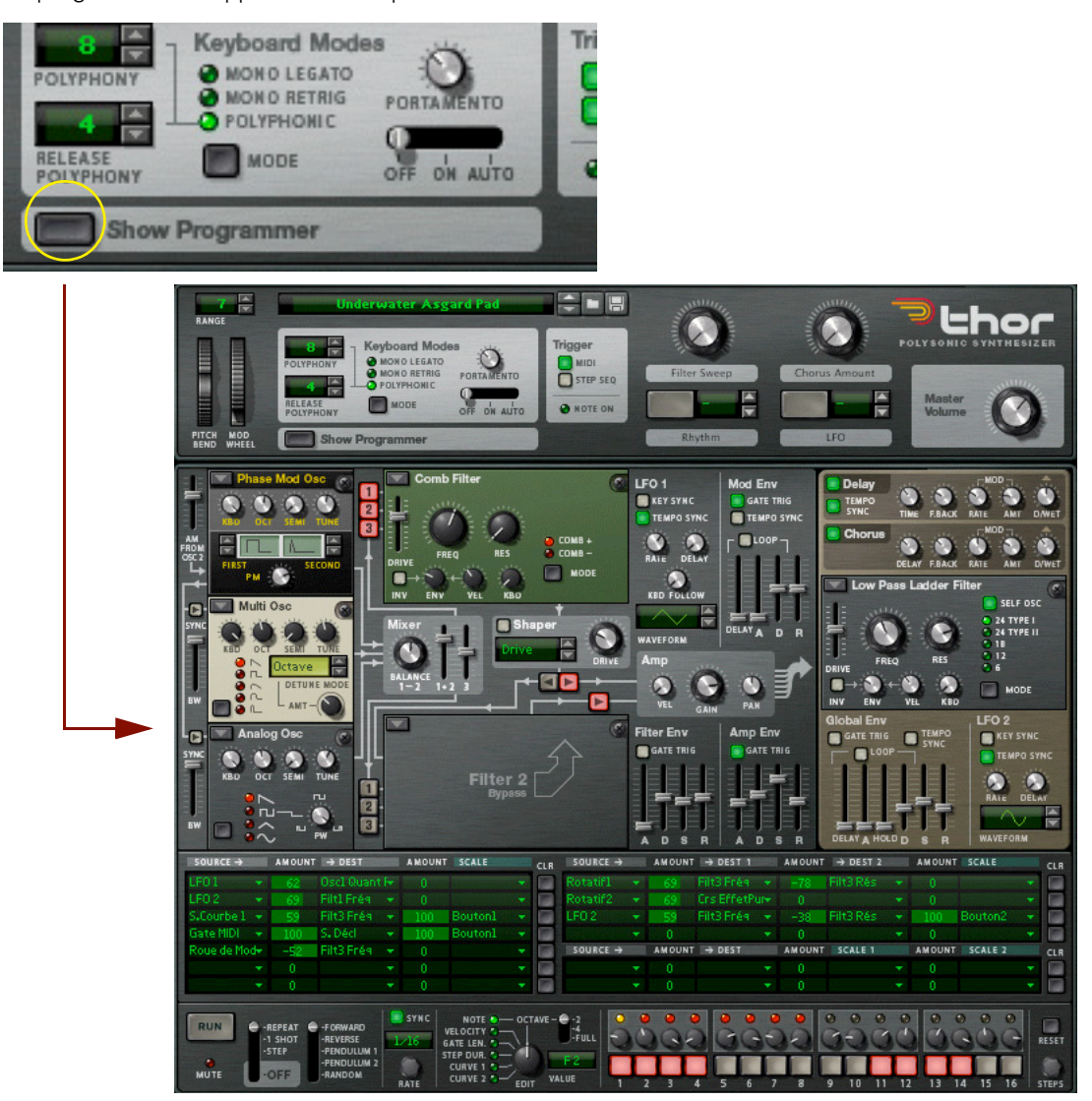

- D **Le panneau de programmateur est divisé en deux sections ; la section Voix à gauche et la section Globale à droite. La section Globale dispose d'un panneau marron séparé pour la différencier de la section Voix.** La section Voix contient les paramètres fondamentaux de synthétiseur et les paramètres sont "par voix", c.a.d. que tous les cycles d'enveloppe et de LFO sont déclenchés individuellement pour chaque voix. La section Globale à droite contient les paramètres globaux qui affectent toutes les voix.
- D **Il y a trois emplacements ouverts d'oscillateurs, deux emplacements de filtres ouverts, un Shaper, trois générateurs d'enveloppe, un LFO et un amplificateur dans la section Voix.** Les emplacements ouverts d'oscillateur et filtre vous permettent de sélectionner différents types d'oscillateurs et de filtres.
- D **La section Globale contient un second LFO, une enveloppe globale, un troisième emplacement ouvert de filtre, et des effets Chorus et Delay.**

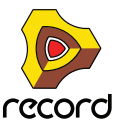

# <span id="page-594-0"></span>**Connexions de base - tutoriel**

Il existe certaines connexions prédéfinies entre les emplacements d'oscillateur 1-3 et les sections Mixeur, Filtre 1/ Shaper, Filtre 2 et Amp. Sur le panneau lui-même, les lignes avec des flèches sont affichées pour indiquer les parcours standards du signal.

► Notez que vous pouvez également connecter des sections en utilisant la section routage de la modulation **(voir ["Section Routage de la modulation"](#page-614-0)). Vous n'êtes en aucune manière limité par les routages prédéfinis, mais ils fournissent une façon rapide et efficace de connecter les "blocs de construction" du synthé les uns aux autres.**

Dans le tutoriel suivant, nous allons créer un réglage standard en utilisant deux oscillateurs et deux filtres pour montrer les bases de Thor et le parcours de signal (standard) :

#### **1. Sélectionnez "Initialiser le Patch" dans le menu Edition.**

L'initialisation du patch correspond à un réglage simple chargeant un oscillateur analogique dans l'emplacement d'Oscillateur 1 et un filtre Ladder LP dans l'emplacement de Filtre 1. Une connexion entre l'Oscillateur 1, le Filtre 1 et la section Amp est déjà activée, vous obtenez donc un son lorsque vous jouez.

Sous l'emplacement de l'Oscillateur 1 dans le coin supérieur gauche se trouvent deux emplacements supplémentaires, actuellement vides. Ce sont les emplacements d'Oscillateur 2 et 3, respectivement. Les trois emplacements d'Oscillateur sont fondamentalement identiques dans le sens qu'ils peuvent tous recevoir l'un des 6 types d'oscillateurs.

**2. Cliquez sur la flèche dans le coin supérieur gauche de l'emplacement d'Oscillateur 2 pour faire apparaître un menu et sélectionnez y un second oscillateur.**

Les types d'oscillateurs disponibles sont les suivants : Analogique, Table d'ondes, Modulation de phase, Paire FM, Multi Oscillateur et Bruit. Pour une description des différents types d'oscillateurs voir ["La section Oscillateur"](#page-597-0).

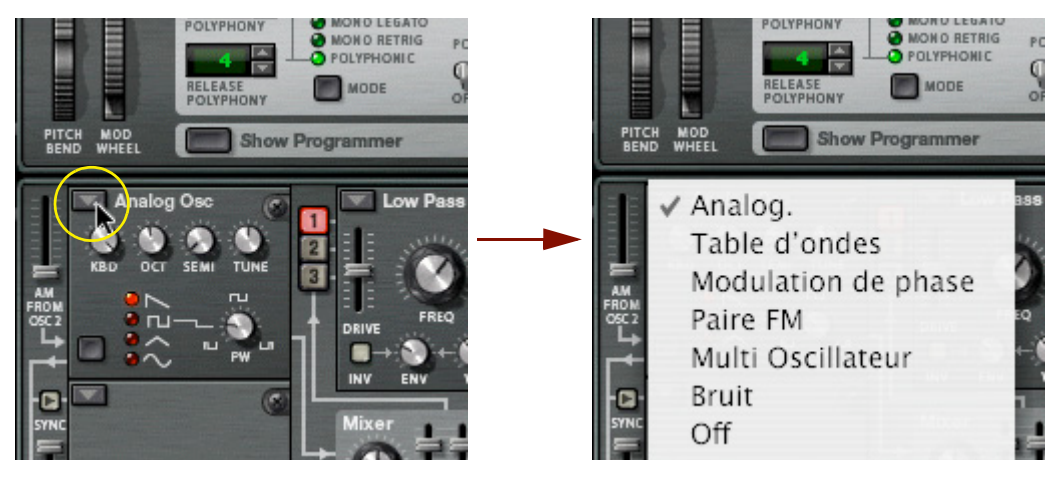

Sélectionner le type d'oscillateur.

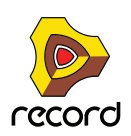

Avec le réglage de base des connexions, les sorties de l'oscillateur sont connectées en

interne à la section "Mix". Pour faire passer le signal de sortie dans la chaîne de signal, vous devez d'abord activer une connexion. Pour cela, utilisez les deux rangées verticales des boutons de routage étiquetés 1, 2 et 3 à droite de la section Oscillateur.

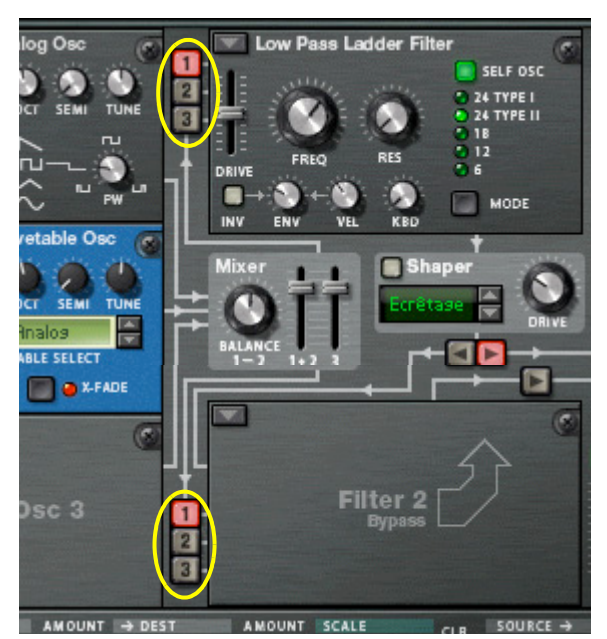

+ La rangée supérieure de routage détermine lesquels des Oscillateurs 1 à 3 sont routés vers le Filtre 1, et la **rangée inférieure lesquels des Oscillateurs 1 à 3 sont routés vers le Filtre 2.**

Les trois oscillateurs peuvent être simultanément routés vers les deux filtres, en série ou en parallèle (ou toute autre combinaison). Cela est expliqué plus loin dans ce tutoriel.

Activer un ou plusieurs de ces boutons signifie que l'oscillateur (1 à 3) est routé vers le filtre correspondant. Actuellement, l'Oscillateur 1 est connecté à l'emplacement de Filtre 1 (qui a reçu un filtre Ladder LP).

C'est indiqué par le fait que bouton de routage "1" est allumé. L'emplacement de Filtre 2 est actuellement désactivé, ce qui est indiqué par un panneau vide.

#### **3. Cliquez sur le bouton "2" à gauche de la section du Filtre 1 pour qu'il s'allume et active la connexion de l'Oscillateur 2.**

A présent, si vous jouez quelques notes vous devriez entendre à la fois l'Oscillateur 1 et l'Oscillateur 2, via la section Filtre 1.

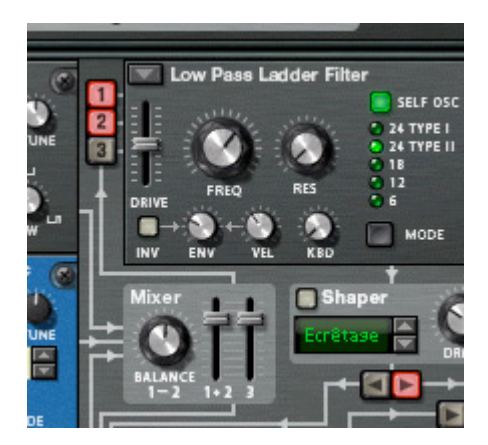

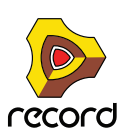

D **La sortie du Filtre 1 passe via le Shaper (actuellement désactivé), puis dans la section Amp, et finalement dans les Sorties Principales.**

En réalité, la sortie de la section Amp est routée via la section Globale avant d'être envoyée aux Sorties Principales, mais comme actuellement rien n'est activé dans la section Globale, le signal passe à travers sans être modifié.

**4. Ensuite, cliquez sur la flèche dans le coin supérieur gauche de l'emplacement du Filtre 2.**

Un menu pop-up avec quatre types de Filtres apparaît. Pour une description des types de filtre, voir ["Emplacements de Filtre".](#page-605-0)

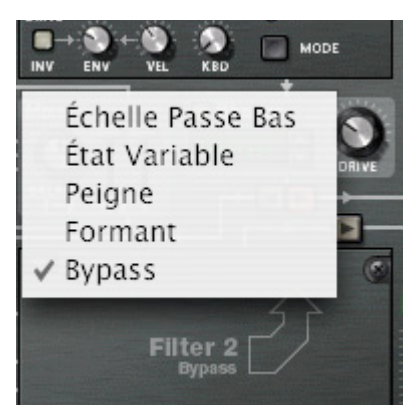

**5. Sélectionnez un type de filtre, par ex. un filtre Peigne pour l'emplacement de Filtre 2.**

À présent que l'emplacement de Filtre 2 dans la section Voix est activé, vous pouvez y connecter les oscillateurs en utilisant la rangée inférieure des boutons de routage.

- **6. Cliquez sur les boutons de routage "1" et "2" à gauche de l'emplacement de Filtre 2 pour les allumer.** À présent, les deux oscillateurs sont connectés au Filtre 2.
- **7. Assurez-vous que le bouton de routage en forme de flèche qui pointe vers la section Amp au dessus de la section Filtre 2 est activé.**

À présent, si vous jouez quelques notes, les deux oscillateurs sont routés via les deux sections filtre en parallèle. Vous pourriez bien évidemment choisir de ne passer qu'un des oscillateurs via un filtre et les deux oscillateurs via l'autre - toute combinaison est possible.

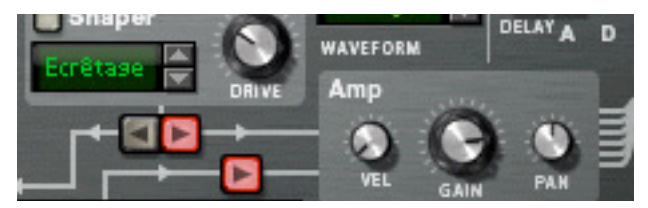

Vous pouvez aussi connecter les sections Filtre 1 et 2 en série, ce qui signifie que la sortie du Filtre 1 passe par le Filtre 2 avant d'atteindre la section Amp. Pour cela, procédez de la façon suivante :

#### **8. Eteignez les boutons "1" et "2" à gauche de l'emplacement de Filtre 2.**

Si vous les laissez allumés, les oscillateurs passeront deux fois à travers le Filtre 2 ; les deux via Filtre 1 et directement. Cela est tout à fait "permis", mais pour rendre les choses plus claires dans ce tutoriel, nous utiliserons un réglage de filtre standard.

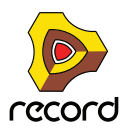

#### **9. Cliquez sur la bouton flèche "gauche" sous le Shaper.**

À présent que les filtres sont connectés en série, la sortie du Filtre 1 (via le Shaper pour le moment désactivé) étant connectée à l'entrée du Filtre 2. Les deux oscillateurs sont traités par les deux filtres connectés en série.

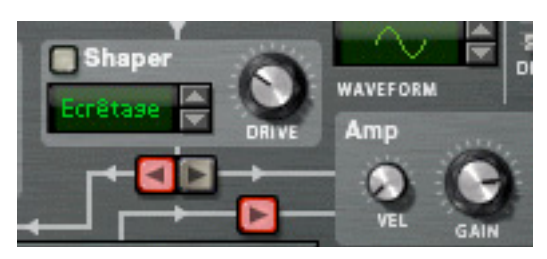

Cela met fin à ce tutoriel consacré à l'utilisation des connexions pré-établies dans la section Voix, mais notez que vous pouvez aussi utiliser le bus de Modulation pour effectuer des connexions - voir "Section Routage de la [modulation".](#page-614-0)

#### **Autres assignations de routage pré-définis**

Il existe d'autres sections dans Thor qui sont pré-définies et peuvent être utilisées sans avoir à effectuer des assignations préalables :

D **L'Enveloppe Amp et l'Enveloppe de Filtre contrôlent le volume et la fréquence des Filtres (1 & 2), respectivement.**

La quantité de contrôle de l'enveloppe de filtre est contrôlable en utilisant le paramètre "Env" dans chaque section de Filtre.

D **Les effets (Delay/Chorus) dans la section Globale font partie de la chaîne de signal et peuvent simplement être activés et utilisés.**

### <span id="page-597-0"></span>**La section Oscillateur**

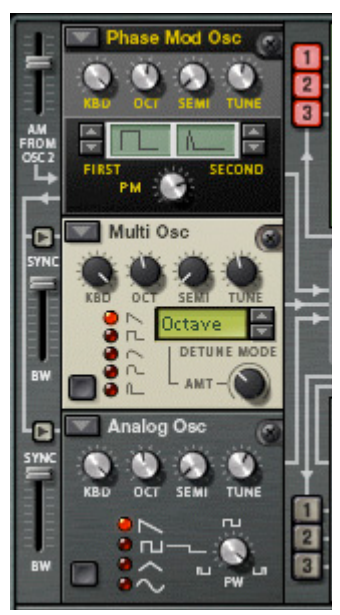

Les Oscillateurs génèrent un son brut basique (hauteur et table d'onde) qui peut être à son tour modifié par les autres paramètres. La section Oscillateur contient trois emplacements vides qui peuvent recevoir l'un des six types d'oscillateur. Les trois emplacements d'Oscillateur sont numérotés 1-3, celui du haut recueillant l'Oscillateur 1, celui du milieu l'Oscillateur 2 et celui du bas l'Oscillateur 3.

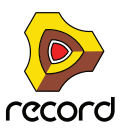

→ Le bouton en forme de flèche dans le coin supérieur gauche de chacun des emplacements ouvre un menu pop**up dans lequel on peut choisir un type d'oscillateur pour l'emplacement correspondant.**

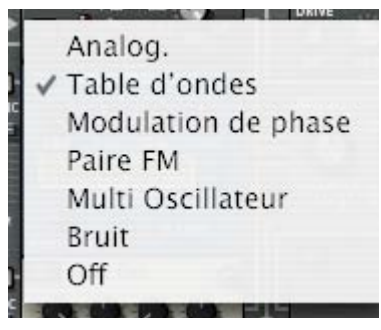

Il existe six types d'Oscillateur :

- **Analogique**
- **Table d'onde**
- **Modulation de Phase**
- **Paire FM**
- **Multi Oscillateur**
- **Bruit**

Vous pouvez aussi sélectionner le mode Off (pas d'oscillateur).

#### **Paramètres communs**

Les paramètres spécifiques des différents types d'oscillateur sont décrits séparément, mais il existe aussi des paramètres communs qui s'appliquent à tous les types d'oscillateur. Ce sont les suivants :

- + Bouton Octave (OCT) ce bouton rotatif change la hauteur de l'oscillateur par pas d'octave. L'étendue est de sept octaves.
- → Le bouton Semi change la hauteur de l'oscillateur par incréments de demi-tons. L'étendue est de 12 demi-tons (1 octave).
- + Le bouton Tune accorde finement la hauteur de l'oscillateur par incréments d'un centième de demi-tons. L'étendue est de +/- 50 centièmes.
- D **Keyboard Track (KBD) ce bouton rotatif définit la façon dont la hauteur de l'oscillateur respecte les données musicales entrantes.**

Tourné complètement dans le sens des aiguilles d'une montre, la hauteur suit normalement le clavier, c.a.d. un demi-ton par touche.

- + Tous les oscillateurs ont également des sélecteurs de forme d'onde et un paramètre de modifieur. Le **fonctionnement de la forme d'onde et le paramètre associé qui en est le modificateur varient en fonction du type d'oscillateur sélectionné.**
- D **Il est important de noter que si vous avez établi un routage de modulation pour un paramètre d'oscillateur, par ex. le modifieur, et que vous changez de type d'oscillateur, la modulation sera transférée au paramètre correspondant dans le nouvel oscillateur.**

Il en va de même pour tous les paramètres communs (accordage et respect de la hauteur). Si vous changez de type d'oscillateur, tous les paramètres communs restent inchangés.

- D **Les Oscillateurs peuvent être synchronisés voir ["A propos de la synchronisation d'oscillateur"](#page-603-0).**
- D **Tout type d'oscillateur chargé dans l'emplacement d'Oscillateur 1 peut aussi subir une modulation d'amplitude par l'Oscillateur 2 - voir ["A propos de la Modulation d'Amplitude \(AM\)"](#page-604-0).**

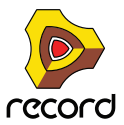

#### **Oscillateur analogique**

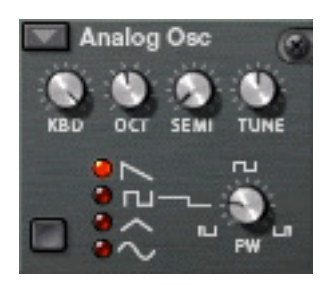

Il s'agit d'un oscillateur analogique classique avec quatre formes d'onde standards. Le bouton de sélection de forme d'onde se trouve dans le coin inférieur gauche du panneau de l'oscillateur, mais vous pouvez aussi cliquer directement sur les symboles de forme d'onde pour changer de forme d'onde. Les quatre formes d'onde disponibles sont de haut en bas (comme affichées dans le panneau) : Dents de scie, Carrée, Triangulaire et Sinusoïdale.

- D **Le paramètre Mod (PW) contrôle la largeur d'impulsion et n'affecte que la forme d'onde Carré.**  En modulant le paramètre PW, la largeur des ondes carrées change, permettant d'obtenir une PWM (Pulse Width Modulation, soit Carrée avec modulation) qui est une fonction standard de la plupart des synthétiseurs analogiques vintage.
- ► Pour obtenir une onde parfaitement carrée, réglez la largeur d'impulsion (PW) à 64.

#### **Oscillateur à table d'onde**

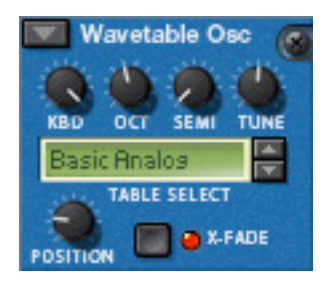

Les oscillateurs à table d'onde ont été à l'origine de nombreux synthétiseurs vintage (PPG, Korg Wavestation et beaucoup d'autres).

**• Avec un oscillateur à table d'onde, vous pouvez sélectionner l'une des 32 tables d'onde, chacune d'entre elles contenant plusieurs (jusqu'à 64) formes d'onde. En utilisant une enveloppe ou un LFO, vous pouvez balayer une table d'onde pour produire des variations de timbre.** 

Les paramètres sont les suivants :

D **Position est le paramètre modifieur (Mod) qui contrôle la position dans la table d'onde sélectionnée, c.a.d. quelle table d'onde est active à un moment donné.**

En modulant la Position, vous pouvez balayer les formes d'onde dans la table d'onde sélectionnée. Vous pouvez bien sûr aussi utiliser une seule forme d'onde statique dans une table d'onde si vous le désirez, en n'appliquant aucun modulation à ce paramètre.

D **Le bouton X-Fade détermine si le changement entre les formes d'onde dans une table d'onde doit être abrupt (X-Fade off), ou doux (X-Fade on).**

S'il est réglé sur on, les transitions entre formes d'onde se font en fondu enchaîné.

D **32 tables d'onde peuvent être sélectionnées en utilisant les boutons haut/bas ou en cliquant sur l'affichage de la table d'onde.**

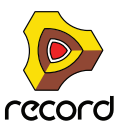

Certaines tables d'onde ont des formes d'onde qui suivent les séries harmoniques de façon séquentielle, c.a.d. que chaque forme d'onde suivante ajoute une harmonique. D'autres ont une série de forme d'onde qui produit un son similaire à un oscillateur synchronisé (oscillator sync) lors d'un balayage, et d'autres tables d'onde sont simplement des formes d'ondes mixées. Les 11 dernières tables d'onde sont basées sur des tables d'onde utilisées dans le synthétiseur original PPG 2.3.

### **Oscillateur à Modulation de phase**

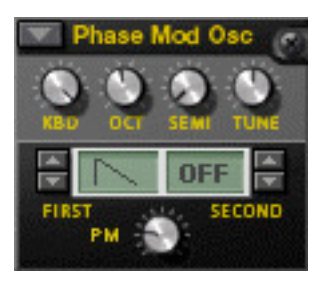

L'oscillateur à Modulation de phase est inspiré par les séries du synthétiseur CZ de Casio. La modulation de phase est basée sur la modification de formes d'ondes numériques (ondes sinusoïdales) pour simuler les caractéristiques de filtre commun.

→ Vous avez tout d'abord une Première et une Seconde forme d'onde qui peuvent être combinées. Au lieu **d'êtres mixées, elles sont jouées en série l'une après l'autre.**

Cela ajoute une octave fondamentale en dessous de la hauteur du son d'origine.

+ Le paramètre PD (Mod) change la forme de l'onde, à la façon d'un filtre.

Les formes d'onde suivantes (en partant de la première) sont disponibles comme Première forme d'onde :

- **Dent de scie**
- **Carrée**
- **Créneaux**
- **Créneaux et Sinusoïdale**
- **Sinusoïdale et plate (demi-sinusoïdale)**
- **Scie x Sinusoïdale**
- **Sinusoïdale x Sinusoïdale**
- **Sinusoïdale x Créneaux**

Les trois dernières formes d'onde pourraient être qualifiées de "résonantes", car elles étaient à l'origine prévues pour simuler un filtre de résonance. Elles ne le font pas de façon réellement exacte, mais constituent cependant une importante partie du son

La Seconde forme d'onde dispose des mêmes formes d'onde en dehors des trois dernières, et elle peut aussi être totalement contournée (bypass). Vous pouvez combiner librement les formes d'onde, mais il n'est pas possible de combiner deux formes d'onde "résonantes".

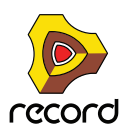

#### **Oscillateur à Paire FM**

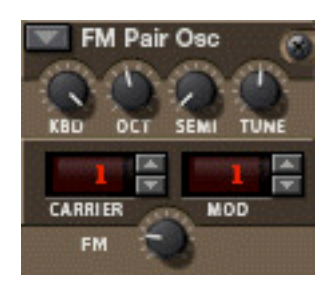

Comme son nom l'indique, cet oscillateur génère une modulation de fréquence, où un oscillateur (la Porteuse) subit une modulation de fréquence par un second oscillateur (le Modulateur). Bien que très simple d'utilisation (contrairement à la plupart des synthétiseurs physiques), cet oscillateur peut produire une large variété de sons FM.

D **Les boutons de la Porteuse et du Modulateur définissent le rapport de fréquence entre ces deux oscillateurs (intervalle de 1-32)**

Le rapport de fréquence est ce qui détermine les fréquences contenues et ainsi le timbre du son.

- → Le bouton rotatif FM définit le rapport de la modulation de fréquence C'est aussi le paramètre de Modifieur. Si la quantité FM est définie à zéro, il n'y a pas de modulation de fréquence et la sortie sur une pure onde sinusoïdale
- **Si vous définissez la quantité FM à zéro et faites varier les valeurs de l'oscillateur Porteuse, vous pouvez entendre que la hauteur est modifiée en fonction des séries harmoniques.**
- **En faisant varier les valeurs de l'oscillateur Modulateur, elles changeront la hauteur de la même façon, bien que la quantité FM doive être définie à une valeur différente de zéro pour que vous puissiez l'entendre.**

Ainsi, 2:2 est la même forme d'onde que 1:1 mais une octave plus haute dans la hauteur, 3:3 est la même forme d'onde que 2:2 mais un cinquième plus haut dans la hauteur et ainsi de suite.

#### **Multi oscillateur**

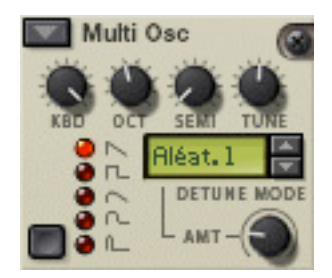

Cet oscillateur polyvalent peut générer simultanément plusieurs formes d'onde désaccordées (detune) d'un ensemble de type par voix. C'est un excellent moyen pour produire des timbres complexes, par ex. pour simuler une cymbale ou une cloche, mais aussi pour produire une large gamme de sons harmoniques.

+ Les formes d'ondes basiques suivantes sont disponibles : Dents de scie, Carrée, Dents de scies adoucies, **Carrée adoucie, Créneaux.**

Vous passez d'une forme d'onde à l'autre en utilisant le bouton dans le coin inférieur gauche ou en cliquant directement sur le symbole de la forme d'onde.

 $\rightarrow$  Le paramètre Amount (AMT) définit l'importance du désaccordage.

Tournez dans le sens des aiguilles d'une montre pour augmenter le désaccordage. Il s'agit également du paramètre modifieur (Mod). Utiliser un réglage bas pour Amount peut produire de subtiles variations désaccordées qui font perpétuellement bouger le son, comme un effet chorus avancé, alors que des réglages plus importants peuvent produire des timbres désaccordés extravagants.

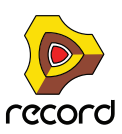

#### **→ Le paramètre Detune Mode définit le mode opération de base du désaccordage.**

Si Amount est défini à 0, seuls les modes Detune "Octave" et "Cinq." changent réellement le son, du fait que ces modes démarrent avec des formes d'ondes doubles désaccordées comme le laisse entendre les noms entre les réglages zéro et maximal. "Linéaire" changera l'importance du désaccordage en fonction de l'endroit duquel vous jouez sur le clavier, dans l'étendue inférieure du clavier le désaccordage est plus marqué que dans l'étendue supérieure et vice versa. Les autres modes (Intervalle et Aléat.) ajoutent simplement des multiples formes d'onde et les désaccordent de façons diverses ce qui produit des résultats différents.

#### **Oscillateur Bruit**

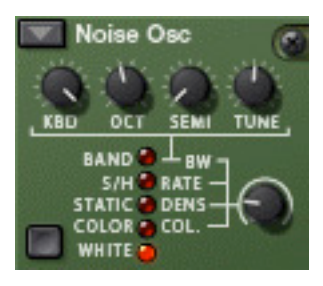

L'oscillateur Bruit peut non seulement produire du bruit blanc et coloré, mais aussi être utilisé soit comme un oscillateur pitché soit comme source de modulation.

Il dispose des paramètres de base suivants :

D **Il y a un simple paramètre Noise (en dehors des boutons rotatifs standards d'accordage et de respect du clavier).** 

Il s'agit du paramètre modifieur Noise qui contrôle différents paramètres en fonction du mode d'Oscillateur sélectionné, voir plus bas.

+ Le bouton de sélection de forme d'onde dans le coin inférieur gauche est utilisé pour définir le mode de **l'Oscillateur.** 

Les modes suivants sont disponibles :'

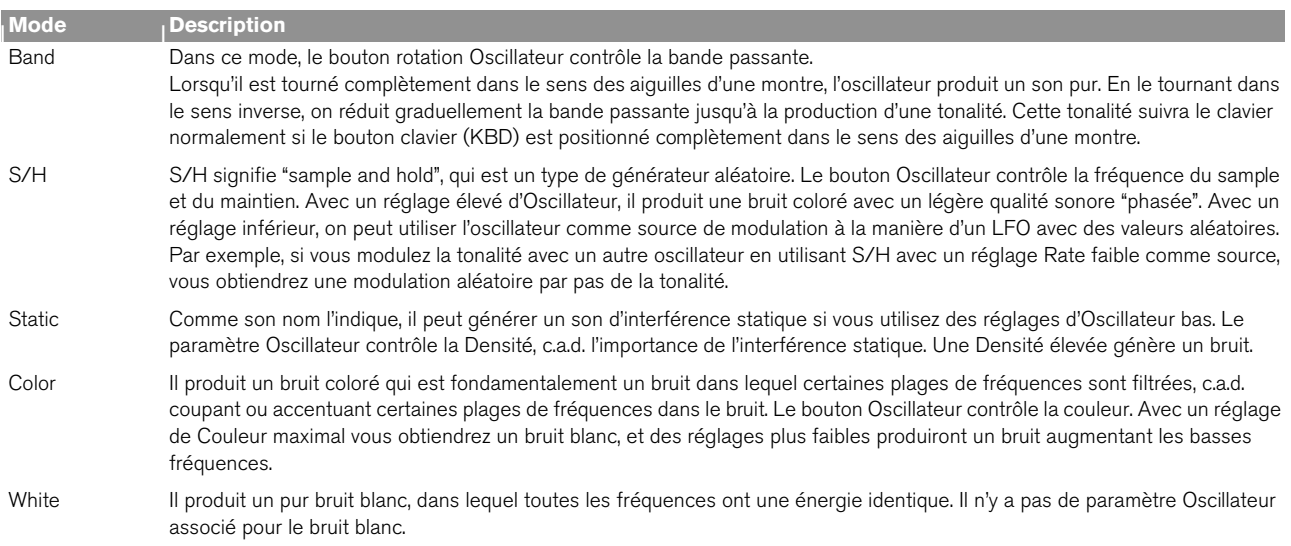

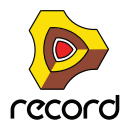

#### <span id="page-603-0"></span>**A propos de la synchronisation d'oscillateur**

La synchronisation d'oscillateur implique qu'un oscillateur réinitialisera la période d'un autre oscillateur, pour qu'ils aient la même fréquence de base. Si vous changez ou modulez la fréquence d'un oscillateur synchronisé vous obtenez le son caractéristique associé à l'oscillateur synchronisé.

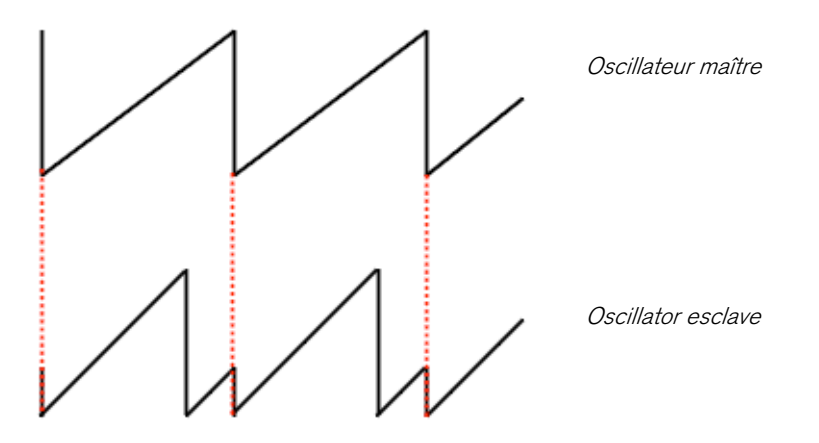

Un oscillateur synchronisé qui réinitialise un ou plusieurs autres oscillateurs est appelé maître, et tout oscillateur synchronisé réinitialisé par un autre oscillateur est appelé esclave. Dans Thor, l'oscillateur 1 est le maître, c.a.d. qu'il contrôle la tonalité de base des oscillateurs, et les oscillateurs 2 et 3 sont esclaves.

D **Vous activez et désactivez la synchronisation de l'oscillateur en appuyant sur les boutons Sync à gauche des emplacements d'Oscillateur 2 et 3.**

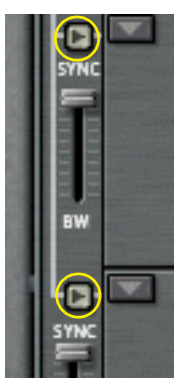

D **Le bouton à glissière "BW" de synchronisation à gauche des emplacements d'Oscillator 2 et 3 vous permet d'ajuster la bande de fréquence de synchronisation.**

Cela vous permet de changer le caractère de l'oscillateur synchronisé. Le paramètre définit en fait à quel point la réinitialisation sera abrupte - des réglages de bande de fréquences élevés produisent un effet de synchronisation plus prononcé et vice versa. L'image ci-dessous illustre une bande de fréquences de réinitialisation élevée - si des réglages de bandes de fréquences plus faibles sont utilisés, la courbe de l'oscillateur esclave sera plus arrondie aux points de réinitialisation.

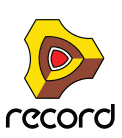

### <span id="page-604-0"></span>**A propos de la Modulation d'Amplitude (AM)**

AM (Modulation d'Amplitude) fait souvent référence à une modulation en anneaux (ring modulation). AM fonctionne en multipliant deux signaux ensemble.

#### → Dans Thor, l'amplitude de l'Oscillateur 2 module l'Oscillateur 1.

La sortie modulée en anneaux contiendra alors les fréquences ajoutées qui sont générées par la somme et la différence entre les deux signaux. Cela peut être utilisé pour créer des sons complexes et inharmoniques.

D **La quantité d'AM est définie en utilisant le bouton à glissière à gauche de l'emplacement de l'Oscillateur 1.**

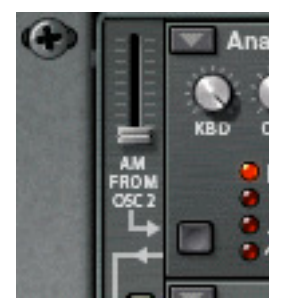

### **Section Mix**

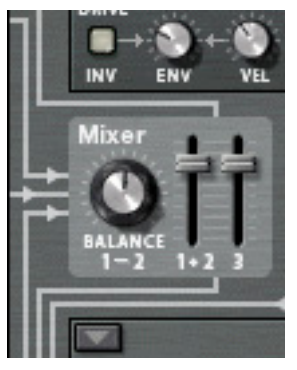

La section Mix vous permet d'ajuster les niveaux et la balance relative des trois oscillateurs.

- D **Les deux boutons à glissière contrôlent les niveaux des oscillateurs 1-2 et de l'oscillateur 3, respectivement.**
- $\rightarrow$  Le bouton rotatif Balance définit la balance entre les oscillateurs 1 et 2.

Le paramètre de Balance est aussi une destination de la modulation, vous permettant de moduler la balance des deux oscillateurs avec par ex. un LFO. Notez que les oscillateurs doivent être connectés au(x) filtre(s) via les boutons de routage numérotés pour que les réglages de la section mixaient un quelconque effet.

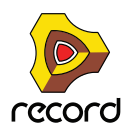

### <span id="page-605-0"></span>**Emplacements de Filtre**

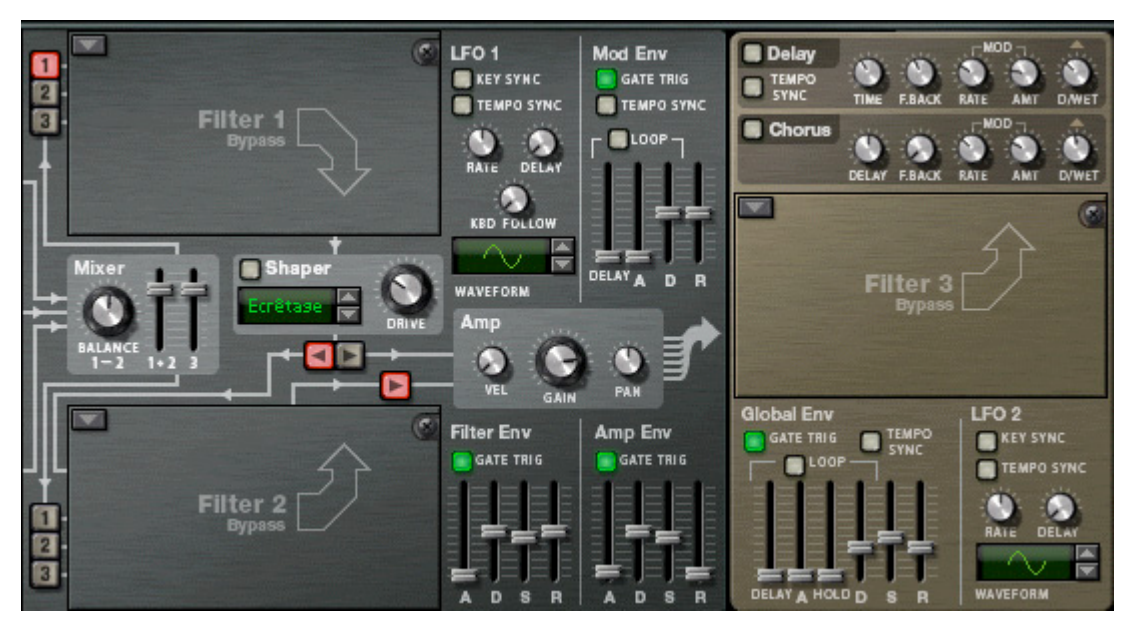

Thor dispose de trois emplacements de Filtre ouverts, deux dans la section Voix (chacun agissant par voix) et un dans la section Globale qui est global pour toutes les voix (voir ["Emplacement de Filtre Global"\)](#page-613-0).

→ Vous sélectionnez (ou changez) le type de filtre pour un emplacement en cliquant sur le bouton en forme de **flèche dans le coin supérieur gauche d'un emplacement.**

Dans le menu pop-up, vous pouvez sélectionner l'un des 4 types de filtre ou le mode bypass. Les types de filtre disponibles sont Echelle passe bas, Etat Variable, Peigne et Formant, chacun étant décrit séparément ci-dessous.

Le règles générales suivantes s'appliquent :

- **→ Les filtres sont pré-connectés à l'Enveloppe de Filtre (voir ["Enveloppe de Filtre"\)](#page-611-0).**
- **Les Filtres 1 & 2 peuvent être utilisés en série (c.a.d. que la sortie du Filtre 1 entre (via le Shaper) dans l'entrée du Filtre 2), ou en parallèle (c.a.d. qu'un signal part du Filtre 1 et un autre du Filtre 2).**

Les routages prédéfinis des trois oscillateurs dans les sections de Filtre 1-2 sont décrits dans le passage ["Connexions de base - tutoriel"](#page-594-0).

#### **Paramètres communs**

Tout comme pour les emplacements ouverts d'oscillateurs, il existe un certain nombres de paramètres communs à tous les types de filtre.

Ce sont les suivants :

D **Tous les types de filtre disposent d'un grand bouton rotatif pour le paramètre de fréquence du filtre (FREQ) et pour le paramètre de résonance de filtre (RES).**

Cela fonctionne de façon légèrement différente pour le filtre Formant - voir ["Filtre Formant"](#page-608-0).

- + Le paramètre "KBD" définit la façon dont la fréquence du filtre reflète les données de hauteur de note. Certains types de filtre (Echelle/Etat Variable/Peigne) peuvent "auto-osciller" et être utilisés comme des sources d'oscillation supplémentaires.
- + Le paramètre "ENV" définit la façon dont la fréquence de filtre reflète l'Enveloppe de Filtre.

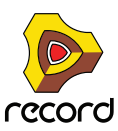

D **Le paramètre "VEL" définit la façon dont la vélocité des notes entrantes affecte la quantité d'Enveloppe de Filtre.**

En d'autres termes, pour que ce paramètre ait un quelconque effet, il faut que le paramètre "ENV" soit défini à une valeur différente de zéro.

- + Le bouton "INV" inverse la façon dont la fréquence du filtre répond aux réglage d'Enveloppe.
- → Le paramètre "Drive" vous permet d'ajuster le gain en entrée pour le filtre. En augmentant le gain pour le filtre, vous pouvez accentuer le caractère du son.
- + Tout réglage de paramètre, ainsi que toute modulation assignée aux paramètres, seront conservés même si **vous changez de type de filtre.**

#### **Filtre Echelle Passe Bas**

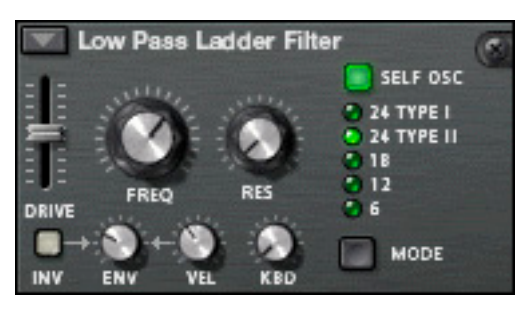

Le filtre Echelle Passe Bas est un filtre passe-bas inspiré par le fameux filtre contrôlé par le voltage breveté par le Dr. Robert Moog en 1965. Le nom tient son origine de la forme proche de celle d'une échelle du diagramme de circuit transistor/condensateur.

Le filtre original avait également certaines caractéristiques non linéaires qui contribuaient au son chaud et musical qui a fait sa renommée. Ces caractéristiques sont fidèlement reproduites dans le filtre Echelle Passe Bas.

Il y a également un shaper intégré dans la boucle de retour (auto-oscillation). Si l'auto-oscillation est activée (voir cidessous), le Shaper appliquera une distorsion sur le son qui produira ces caractéristiques non linéaires. Pour ajuster l'intensité de cette distorsion, vous devez utiliser le paramètre Drive.

- D **Il existe 4 pentes de Filtre différentes ; 24, 18, 12 et 6 dB/oct.** La pente 24dB est accompagnée de deux types différents :
- **Type I Le shaper (contrôlé par le paramètre Drive) est placé à la sortie du filtre mais avant la boucle de retour.**
- **Type II Le shaper (contrôlé par le paramètre Drive) est placé à l'entrée du filtre après la boucle de retour.**

Notez que "Self Osc" (voir ci-dessous) doit être activé pour le Shaper puisse opérer.

D **Ce filtre peut auto-osciller et produira une hauteur de note jouable avec des réglages de résonnance élevés s'il est activé.**

L'auto-oscillation peut être activée ou désactivée en utilisant le bouton "SELF OSC". Le bouton rotatif "KBD" définit la façon dont la fréquence est fidèle au clavier, tourné complètement dans le sens des aiguilles d'une montre, il le suivra sur 12 demi-tons/1 octave.

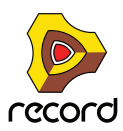

#### **Filtre Etat Variable**

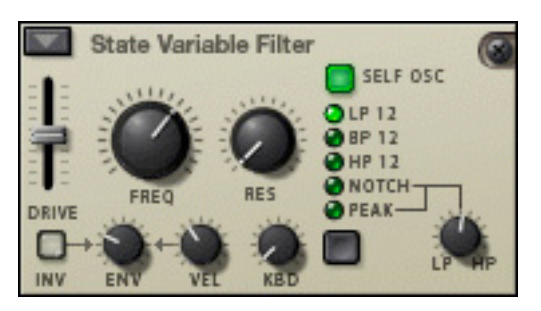

Il s'agit d'un filtre multi-mode qui offre une pente Passe-bas, Passe-bande, Passe-haut de 12 db/octave, plus des modes de filtres Notch et Peak qui peuvent être balayés entre les états Passe-haut/Passe-bas, de la même façon que le filtre vintage Oberheim SEM.

Les modes de filtres sont les suivants :

#### D **LP 12 (12 dB passe-bas)**

Les filtres passe-bas laissent passer les basses fréquences et coupent les hautes fréquences. Ce type de filtre a une pente de 12dB/Octave.

#### D **BP 12 (12 dB passe-bande)**

Les filtres passe-bandes coupent à la fois les hautes et les basses fréquences, laissant la bande de fréquence entre les deux intacte. Chaque pente dans ce type de filtre est de 12 dB/Octave.

#### $\rightarrow$  HP 12 (12 dB passe-haut)

Les filtres passe-haut laissent passer les hautes fréquences et coupent les basses fréquences. Ce type de filtre a une pente de 12dB/Octave.

+ Les modes de filtre "Notch" et "Peak" emploient une combinaison de deux sorties du même filtre en **combinant des réglages passe-basse et passe-haut aux mêmes fréquences de filtre.**

Le bouton rotatif "LP/HP" associé à ces deux modes de filtres peut moduler l'état du filtre de passe-bas à passehaut. Si le bouton est à mi-course, vous obtenez une pente de filtre Peak ou Notch (en fonction du mode). Le paramètre HP/LP peut être assigné comme destination de modulation.

D **Ce filtre peut auto-osciller et produira une tonalité avec un réglage de résonnance important s'il est activé.** L'auto-oscillation peut être activée ou désactivée en utilisant le bouton "SELF OSC" . Le bouton rotatif "KBD" définit la façon dont la fréquence est fidèle au clavier, tourné complètement dans le sens des aiguilles d'une montre, il le suivra sur 12 demi-tons/1 octave.

#### **Filtre Peigne**

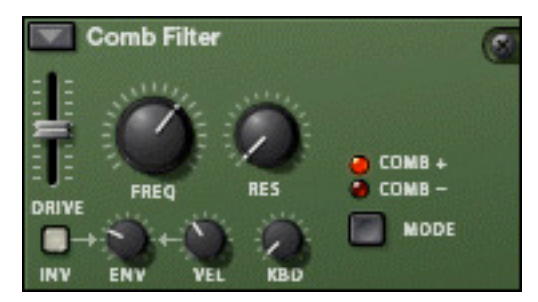

Le filtre Peigne peut ajouter de subtiles variations de tonalité et des effets de phasing aux sons.

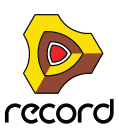

- **→ Les filtre Peignes sont en fait des délais très courts avec un retour ajustable (contrôlé avec le bouton rotatif Resonance).**  Un filtre Peigne crée des pics de résonnance à certaines fréquences. Les filtres Peignes sont utilisés dans de nombreux appareils de traitements du signal comme les flangers et produisent un son caractéristique de ressac lorsque la fréquence est balayée.
- + La différence entre les modes "Comb +" et "Comb -" concerne la position des pics dans le spectre. La principale différence audible est que le mode de Peigne négatif crée une coupure basse.
- → Le paramètre Resonance contrôle dans les deux cas la forme et la taille de ces pics. Ce filtre produira une tonalité avec un réglage de résonnance important combiné à des réglages de fréquence bas.

#### <span id="page-608-0"></span>**Filtre Formant**

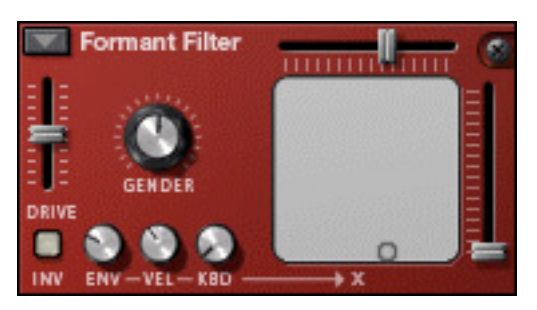

Le type de filtre Formant peut produire des sons de voyelle. Il n'y pas a de paramètre de Fréquence ou de Résonnance : à la place, vous avez une glissière de paramètre horizontale "X" et verticale "Y" qui opèrent ensemble pour produire les différentes caractéristiques de filtre formant.

D **Vous pouvez modifier les réglages des deux paramètres "X" et "Y" simultanément en déplaçant le "point" dans le rectangle gris du panneau de filtre.**

Les mouvements horizontaux modifient le paramètre "X", et les mouvements verticaux modifient le paramètre "Y".

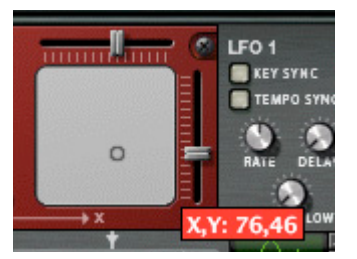

- → Les boutons rotatifs ENV-VEL-KBD affectent le paramètre "X". Le paramètre peut être contrôlé par CV.
- D **Le paramètre "Gender" modifie le timbre de base de la génération de voyelle entre des caractéristiques vocales masculines (réglage bas) et féminines (réglage haut).** Gender peut aussi être contrôlé par CV.

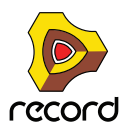

## **Shaper**

Le modelage d'onde (Waveshaping) est une méthode de synthèse pour transformer les sons en altérant la forme de l'onde, introduisant ainsi différents types de distorsion. Le Shaper peut transformer radicalement le son ou y ajouter un peu de chaleur, en fonction du mode et des autres paramètres.

#### **→ L'entrée du Shaper provient de la sortie du Filtre 1.**

Vous pouvez aussi router d'autres sources directement dans le Shaper dans la section Modulation (voir ["Section](#page-614-0)  [Routage de la modulation"](#page-614-0)).

→ Le Shaper est activé par le bouton dans le coin supérieur gauche de la section.

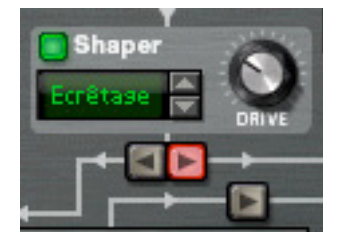

- **→ Le paramètre Drive définit l'importance du modelage d'onde.** Astuce : en augmentant le paramètre Drive du Filtre 1, vous pouvez ajouter encore plus de grain et de distorsion à la sortie du Shaper.
- + Le Shaper dispose de 9 modes, sélectionnables à l'aide des boutons fléchés ou en cliquant dans l'affichage de **Mode, tous modifiant la forme d'onde de façon différente.**

Ces modes sont : Ecrêtage doux et dur, Saturation, Sinus, Bipulse, Unipulse, Pic, Rectifie et Enveloppe. La façon concrète dont ces différents modes affectent le son dépend de nombreux facteurs et il y a aussi une légère part d'aléatoire dans la distorsion résultante. Nous vous conseillons simplement d'essayer les différents modes pour entendre le résultat correspondant - nous vous garantissons de nombreux types de distorsion intéressants du signal d'origine !

### **Section Amp**

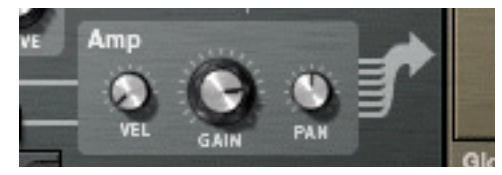

La section Amp (amplification) dispose de deux entrées (des Filtres 1 & 2) et d'une sortie qui est envoyée dans la section Globale (et dans les sorties Volume général et Principale).

- + Le bouton rotatif Gain contrôle le niveau et le bouton rotatif Velocity contrôle la modulation du Gain, c.a.d. la **façon dont la vélocité affecte le niveau - des valeurs positives signifient que vous obtenez de plus hauts niveaux en appuyant plus vite sur une touche.**
- **→ Le bouton rotatif Pan contrôle la position stéréo relative pour les voix individuelles.**

En appliquant une modulation à ce paramètre, vous pouvez faire en sorte que les voix individuelles apparaissent à des positions stéréo différentes lorsque vous jouez.

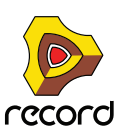

## **LFO 1**

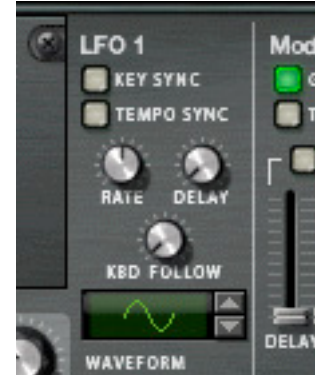

Un FLO (Low Frequency Oscillator) est utilisé pour générer une modulation cyclique. Un exemple typique est d'avoir un LFO modulant la hauteur d'un oscillateur pour créer un vibrato, mais il y a de très nombreuses autres applications pour les LFO.

**→ LFO 1 appliquera une modulation polyphonique.** 

C.a.d. que si la modulation d'un paramètre par le LFO 1 est assignée, un cycle individuel du LFO sera déclenché à chaque note jouée.

D **Vous sélectionnez la forme d'onde d'un LFO en utilisant les boutons fléchés à côté de l'affichage de la forme d'onde ou en cliquant sur l'affichage et en déplaçant la souris vers le haut ou vers le bas.**

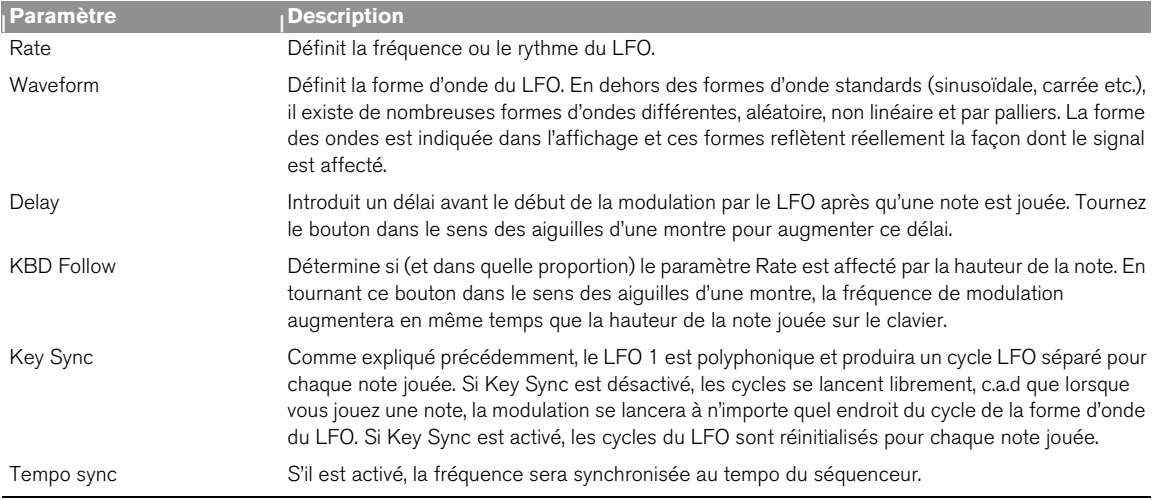

Les paramètres suivants sont disponibles pour le LFO 1:

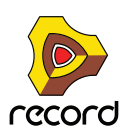

### **Sections Enveloppe**

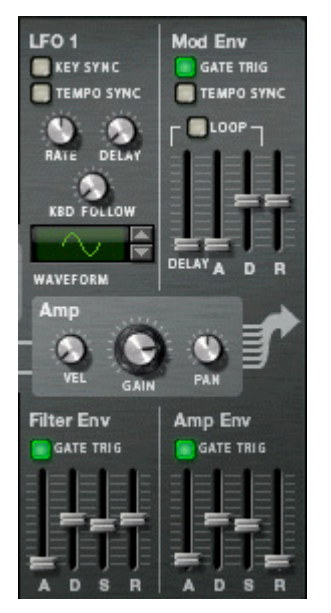

Il y a trois générateurs d'enveloppe dans la section Voix. Il s'agit de l'enveloppe d'Amplitude, de Filtre et de Modulation. Chaque voix est jouée comme une enveloppe indépendante. Il y a également une Enveloppe Globale décrit séparément - voir ["Enveloppe Globale".](#page-613-1)

**→ L'enveloppe de Filtre est pré-connectée pour contrôler la fréquence des Filtres 1 et 2.** 

Notez que le contrôle d'enveloppe d'un filtre de fréquence peut être désactivé dans chaque section Filtre (le paramètre Env peut être défini à 0), de cette façon l'Enveloppe de Filtre peut être utilisée pour contrôler d'autres paramètres.

**→ L'Enveloppe d'Amplitude est pré-connectée pour contrôler l'amplitude (volume).** 

De la même façon, l'enveloppe d'Amplitude peut aussi être utilisée pour contrôler d'autres paramètres, mais dans la section Voix vous ne pouvez pas désactiver ou bypasser l'Enveloppe d'Amplitude - si aucune voix n'est active (c.a.d. s'il n'y a pas d'entrée de gate de déclenchement pour l'enveloppe d'Amplitude) il n'y aura pas de sortie des oscillateurs ou de toute autre source audio envoyée dans la section Voix.

**→ L'Enveloppe de Modulation peut être librement assignée au contrôle de paramètres.** Cela est fait dans la section Modulation.

#### <span id="page-611-0"></span>**Enveloppe de Filtre**

L'Enveloppe de Filtre est une enveloppe ADSR standard comme en utilise le Subtractor.

+ En paramétrant une enveloppe de filtre, vous contrôlez la façon dont la fréquence du filtre ou un autre **paramètre change dans le temps en fonction des quatre paramètres, l'Attaque, le Déclin, le Maintien et le Relâchement.**

Référez-vous au chapitre Subtractor pour une description de ces paramètres.

- + Le bouton "Gate Trig" peut être utilisé pour désactiver le déclenchement de l'enveloppe à l'aide des notes **(mode normal) et permet à l'enveloppe d'être déclenchée par un autre paramètre.** "Gate Trig" devrait normalement être activé.
- D **Les étendues des pas sont les suivantes :** Attaque : 0 ms - 10,3 s / Déclin et Relâchement : 3 ms - 29,6 s. Le Maintien n'est pas défini comme une durée mais comme un niveau (de Off à 0dB).

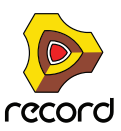
## **Enveloppe d'Amplitude**

L'Enveloppe d'Amplitude est elle aussi une enveloppe ADSR standard.

D **En paramétrant l'enveloppe d'Amplitude, vous contrôlez la façon dont l'amplitude ou un autre paramètre changera au cours du temps en fonction des quatre paramètres, l'Attaque, le Déclin, le Maintien et le Relâchement.** 

Référez-vous au chapitre Subtractor pour une description de ces paramètres.

- + Le bouton "Gate Trig" peut être utilisé pour désactiver le déclenchement de l'enveloppe à l'aide des notes **(mode normal) et permet à l'enveloppe d'être déclenchée par un autre paramètre.** "Gate Trig" devrait normalement être activé.
- $\rightarrow$  Les étendues des pas sont les mêmes que celles de l'enveloppe de Filtre.

### **Enveloppe de Modulation**

Il s'agit d'une enveloppe ADR (Attaque, Déclin, Relâchement) générale avec une étape de délai avant la phase d'Attaque. La phase entre le Délai et le Relâchement peut aussi être bouclée. En dehors des étapes standards d'Attaque, Déclin et Relâchement, l'Enveloppe de Modulation dispose des paramètres suivants :

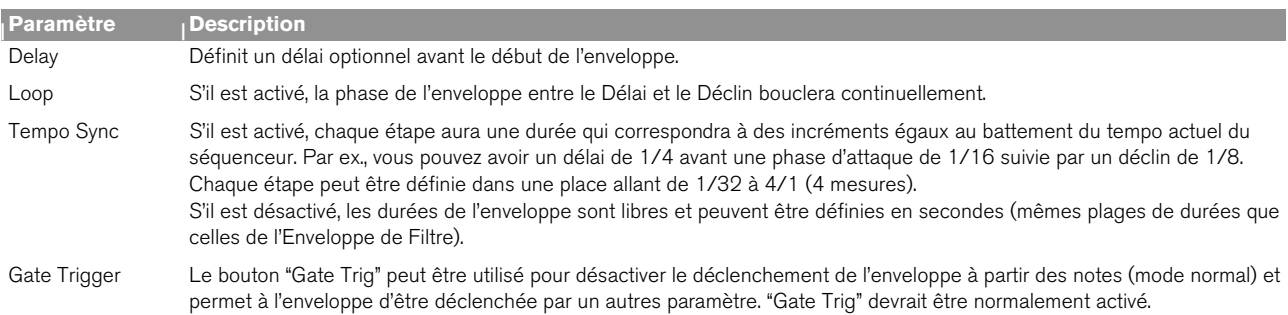

## **Section Globale**

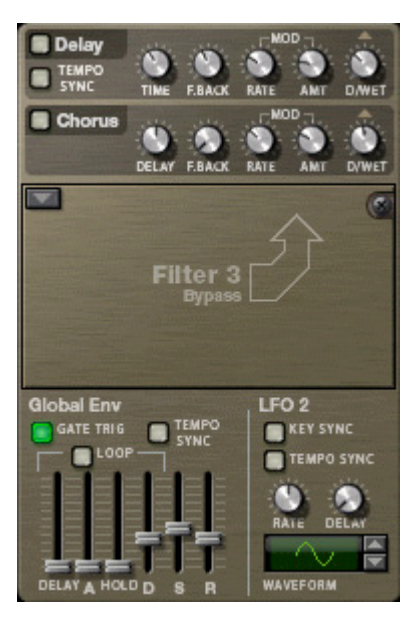

La section Globale contient les paramètres affectant toutes les voix. Elle contient deux effets, un emplacement de filtre ouvert, l'Enveloppe Globale et le LFO 2.

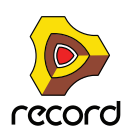

### **Section Effets**

Il y a deux effets globaux mono en entrée/stéréo en sortie, un Delay et un Chorus. Ces effets peuvent affecter toutes les voix provenant de la section Amp de la même façon s'ils sont activés. Les effets sont placés après le Filtre Global dans la chaîne de signal.

**→ Il y a des contrôleurs pour les paramètres standards de Délai/Temps et Retour.** 

Le Chorus et le Delay ne diffèrent que dans l'étendue du temps de délai - Chorus correspond aux effets de chorus, c.a.d. de courts délais, alors que Delay produit des effets d'écho.

- **→ Le temps de délai peut être synchronisé au tempo** Pour cela, il suffit d'utiliser le bouton Tempo Sync - s'il est activé, le temps de délai est défini avec une résolution en battements qui est synchronisée avec le tempo du séquenceur principal.
- → La hauteur des effets Delay et Chorus peut aussi être modulée par un LFO intégré (les paramètres "Mod"). "Rate" contrôle la vitesse du LFO et "Amount" l'étendue de la stéréo.
- → Dry/Wet défini la proportion entre le signal non traité (dry) et le signal après traitement (wet).

#### **Emplacement de Filtre Global**

Il s'agit de l'emplacement de Filtre 3 dans lequel peut être chargé l'un des types de filtre. Le Filtre 3 est en fait paramétré comme les autres emplacements de filtre. La différence tient au fait que le paramètre "ENV" gère la modulation par l'Enveloppe Globale et qu'il n'y aura pas d'enveloppes de filtre séparées pour chaque voix. Si vous jouez une note, l'enveloppe de filtre sera déclenchée. Ajouter de nouvelles notes lorsqu'une note est toujours enfoncée (legato) ne déclenchera pas l'enveloppe de filtre.

Voir ["Emplacements de Filtre"](#page-605-0) pour une description des types de filtre.

#### **Enveloppe Globale**

L'Enveloppe Globale 4 est une enveloppe avancée qui peut être librement utilisée quelle que soit l'intention, mais souvenez-vous qu'il s'agit d'un "déclenchement unique" aussi ne déclenchera-t-elle pas de notes en legato comme expliqué précédemment. Il s'agit d'une enveloppe ADSR avec une étape préliminaire de délai et une étape de maintien avant la phase de déclin. Vous pouvez la faire boucler et synchroniser ses réglages de durée au tempo du morceau.

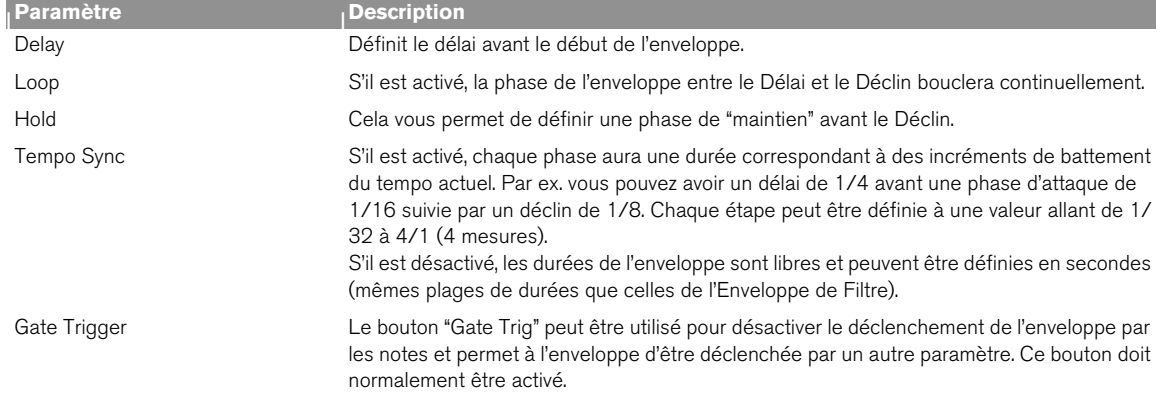

En dehors des paramètres ADSR standards, l'Enveloppe Globale dispose des paramètres suivant :

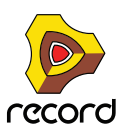

## **LFO 2**

- → Le LFO 2 est un LFO standard mais non polyphonique comme le LFO 1. Il n'est assigné à aucun paramètre dans **un Patch "Init" aussi devez-vous utiliser la section routage de la modulation pour l'utiliser.**
- **Les paramètres "Delay" et "Key Sync" du LFO 2 sont également à déclenchement unique, c.a.d. que le LFO ne redéclenchera pas ces paramètres pour des notes en legato.**
- D **Vous sélectionnez une forme d'onde pour le LFO en utilisant les boutons fléchés à côté de l'affichage de la forme d'onde ou en cliquant sur l'affichage et en déplaçant la souris vers le haut ou vers le bas.**

Le LFO 2 dispose des paramètres suivants :

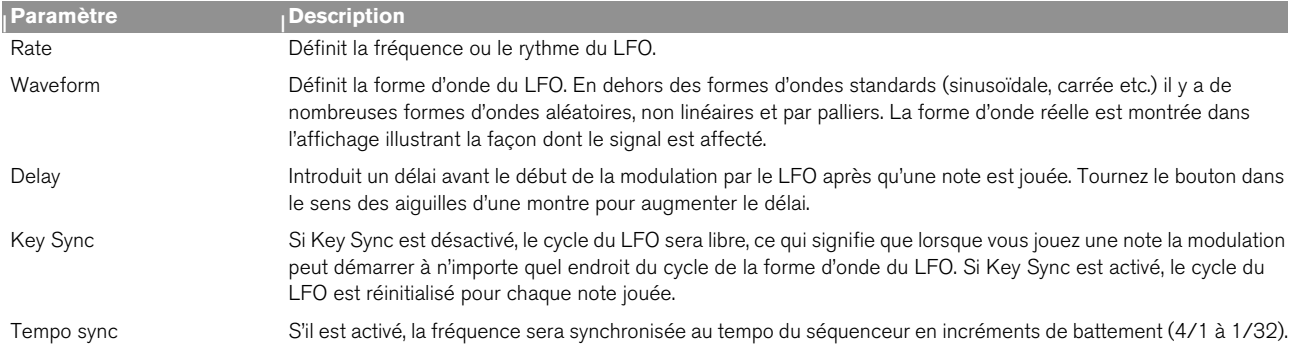

# **Section Routage de la modulation**

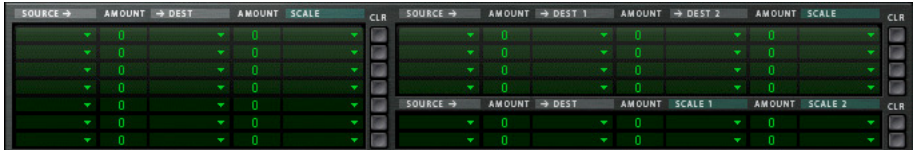

Un bus de modulation est utilisé pour connecter une source de modulation à une destination de la modulation. Les deux paramètres de signaux audio et de contrôle (CV) sont disponibles. Cela crée un système de routage flexible qui complète le routage pré-établi dans le panneau Voix.

#### **Fonctionnement élémentaire - un tutoriel simple**

Pour illustrer le fonctionnement élémentaire de la section de routage de modulation, paramétrons une assignation simple d'une source à une destination de modulation :

**1. Sélectionnez "Initialiser le Patch" dans le menu Edition.**

Si vous avez des réglages actuellement non sauvegardés que vous souhaitez conserver, n'oubliez pas de les enregistrer au préalable.

Le Patch initialisé est un réglage simple avec 1 oscillateur/1 filtre, qui produit un son lorsque vous jouez et servira d'illustration dans ce tutoriel.

**→ La moitié gauche de la section Modulation contient 5 colonnes, Source, Amount, Dest, Amount et Scale.** Sous les titres des colonnes se trouvent 7 lignes. Chaque ligne est un routage de la modulation dans lequel vous pouvez assigner une source à une destination de modulation.

#### **2. Cliquez sur la ligne du haut de la colonne Source la plus à gauche.**

Un menu pop-up apparaît affichant touts les paramètres de modulation disponibles pour la Source.

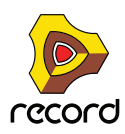

La moitié supérieure du menu contient les paramètres de la section Voix, et la moitié inférieure contient divers paramètres de source liés à la lecture globale et à la performance ainsi que l'Enveloppe Globale, le Séquence à Pas et les entrées CV et Audio.

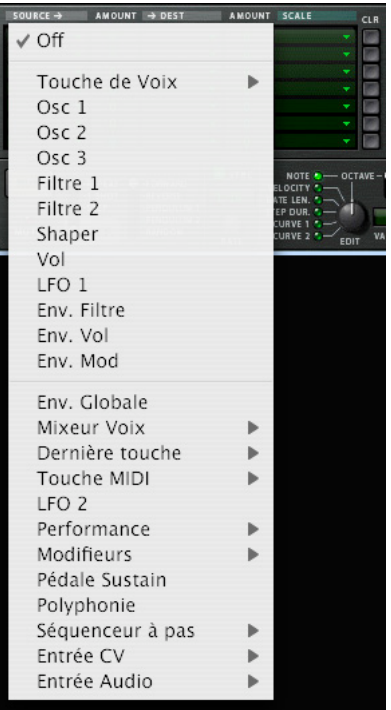

#### **3. Sélectionnez "LFO 1" dans le menu pop-up.**

Cela signifie que le LFO 1 sera la Source de modulation et qu'il peut à présent être assigné pour moduler le paramètre de la Destination.

#### **4. Déroulez la colonne pop-up "Dest" dans la ligne du haut.**

Un menu pop-up apparaît affichant toutes les Destinations de modulation disponibles. La moitié supérieure du menu contient les destinations de la section Voix et la moitié inférieure contient les destinations de la section Globale, ainsi que le Séquenceur à Pas et les sorties CV et Audio.

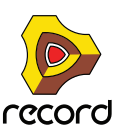

**5. Sélectionnez "Osc 1" dans le menu puis "Pitch" dans le sous-menu.**

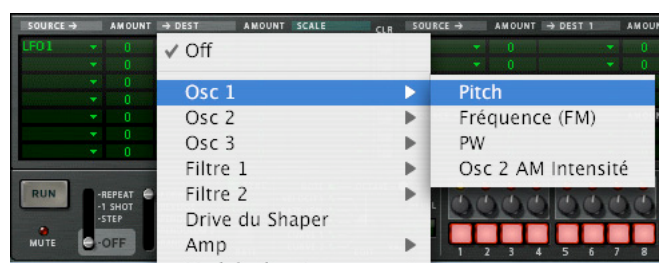

Cela signifie que la hauteur de l'Oscillateur 1 est à présent assignée pour être modulée par le LFO 1. La prochaine étape consiste à définir l'importance de la modulation à appliquer.

**6. Cliquez sur la rangée supérieure de la colonne Amount à droite de la colonne Source et déplacez le pointeur de la souris vers le haut ou vers le bas pour définir la valeur Amount.**

Des valeurs positives et négatives peuvent être définies pour la valeur Amount (+/- 100%).

+ Si vous jouez à présent quelques notes, vous pouvez entendre la hauteur de l'oscillateur être modulée par le **LFO pour produire un vibrato.** 

Le vibrato sera cependant constant, ce que vous ne souhaitez peut-être pas. Cela peut être résolu en assignant un paramètre Scale, ce qui permet d'assigner un autre paramètre pour contrôler l'importance de la modulation (Amount).

#### **7. Déroulez la colonne "Scale" dans le menu pop-up en haut de la ligne supérieure.**

Un menu pop-up apparaît affichant tous les paramètres Scale disponibles. La moitié supérieure du menu contient les paramètres de la section Voix et la moitié inférieure contient divers paramètres liés au jeu et à la performance ainsi que l'Enveloppe Globale, le Séquenceur à Pas et les entrées CV et Audio.

La roue de Modulation est un contrôleur typique pour le vibrato.

**8. Sélectionnez "Performance" dans le menu puis "Roue de Mod." dans le sous-menu.**

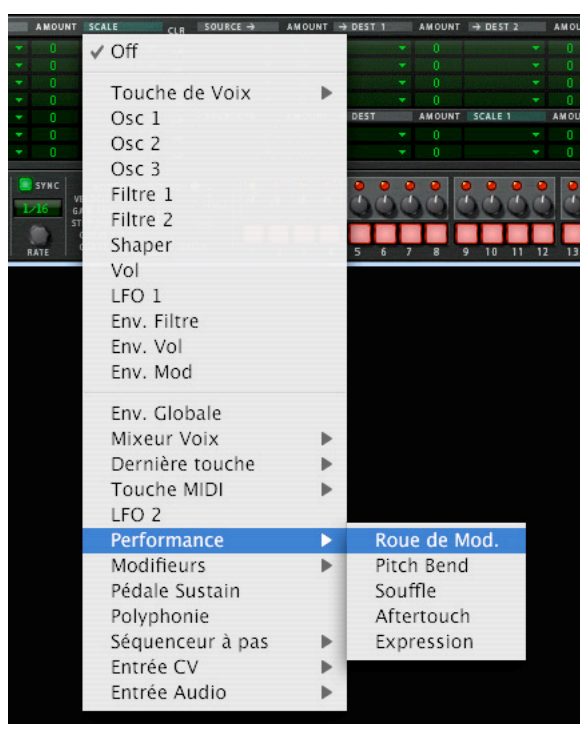

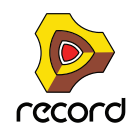

Cela signifie que la hauteur de l'Oscillateur 1 est à présent modulée par le LFO 1 et que l'importance de la modulation est contrôlée par la roue de modulation. L'importance du contrôle par le paramètre Scale peut être définie en utilisant la colonne "Amount" dans la ligne supérieure (à gauche de la colonne Scale).

#### **9. Cliquez sur la ligne supérieure de la colonne Amount et déplacez le pointeur de la souris vers le haut ou vers le bas pour définir la valeur Amount.**

Des valeurs positives et négatives peuvent être définies pour la valeur Amount (+/- 100%). Pour contrôler totalement la modulation par le LFO pour qu'il n'y ait pas de vibrato lorsque la roue de Modulation est mise sur zéro, réglez Amount sur 100%.

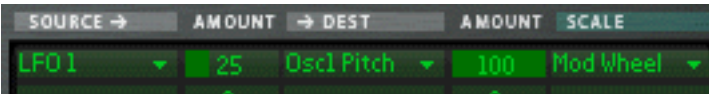

#### **10.Le routage de la Modulation est à présent terminé !**

Vous avez à présent un contrôle total sur la modulation du vibrato en utilisant la roue de Modulation.

- **L'importance de la modulation appliquée lorsque le paramètre Scale est réglé au maximum est définie par le paramètre Amount de la Source vers la Destination.**
- **L'importance du contrôle de la modulation par le paramètre Scale est défini par le paramètre Amount de Scale.**
- **Pour supprimer tout routage de la modulation assigné vous pouvez utiliser le bouton "CLR" à droite du routage correspondant.**

#### **A propos des trois types de routage de la modulation**

Comme décrit dans le tutoriel, les principaux opérateurs du système de routage de la Modulation sont les suivants :

- **Vous avez une Source de Modulation, une Destination de Modulation et des paramètres de Modulation Amount.**
- **Vous pouvez de façon facultative avoir un paramètre Scale contrôlant l'importance de la Modulation, et un Scale Amount qui définit la façon dont le paramètre Scale contrôle l'importance de la Modulation.**

Il y a trois types différents de routage de la modulation disponibles dans Thor :

→ Vous avez sept bus de routage "Source –> Destination –> Scale". Il s'agit des sept lignes de la moitié gauche de la section Modulation, comme présentées dans le tutoriel.

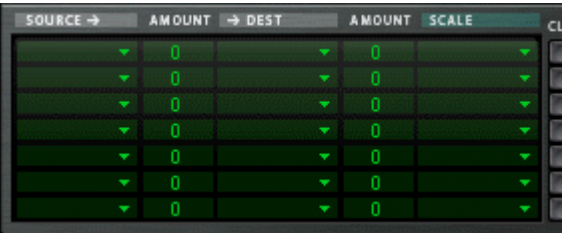

#### → Il y a quatre bus de routage "Source -> Destination 1 -> Destination 2 -> Scale".

Il s'agit des quatre lignes supérieures de la moitié droite de la section Modulation. Ils fonctionnent selon le même principe mis à part le fait que le paramètre Source peut affecter deux paramètres Destination différents (avec des réglages Amount variables) et un paramètre Scale qui affecte le paramètre de modulation relatif Amount pour les deux Destinations.

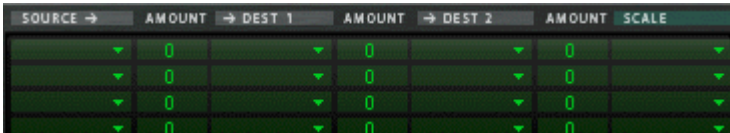

#### D **Enfin, il y a deux bus de routage "Source –> Destination –> Scale 1 –> Scale 2".**

Cela signifie qu'une valeur Amount de modulation peut utiliser deux paramètres Scale.

Exemple : l'Enveloppe de Modulation est la Source et la hauteur de l'Oscillateur est la Destination (Amount réglé librement). Le premier paramètre Scale utilisé est la roue de Modulation (Amount réglé sur 100 pour qu'aucune modulation ne soit appliquée lorsque la roue de Modulation est sur zéro), et le LFO 1 comme second paramètre Scale (Amount réglé librement). Lorsque vous bougez la roue de Modulation, l'importance de modulation de la hauteur sera modulée à la fois par l'Enveloppe de Modulation et par le LFO 1 simultanément..

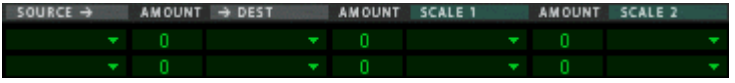

#### **Sources de Modulation - Section voix**

Les paramètres suivants peuvent être utilisés comme sources de modulation de la section voix :

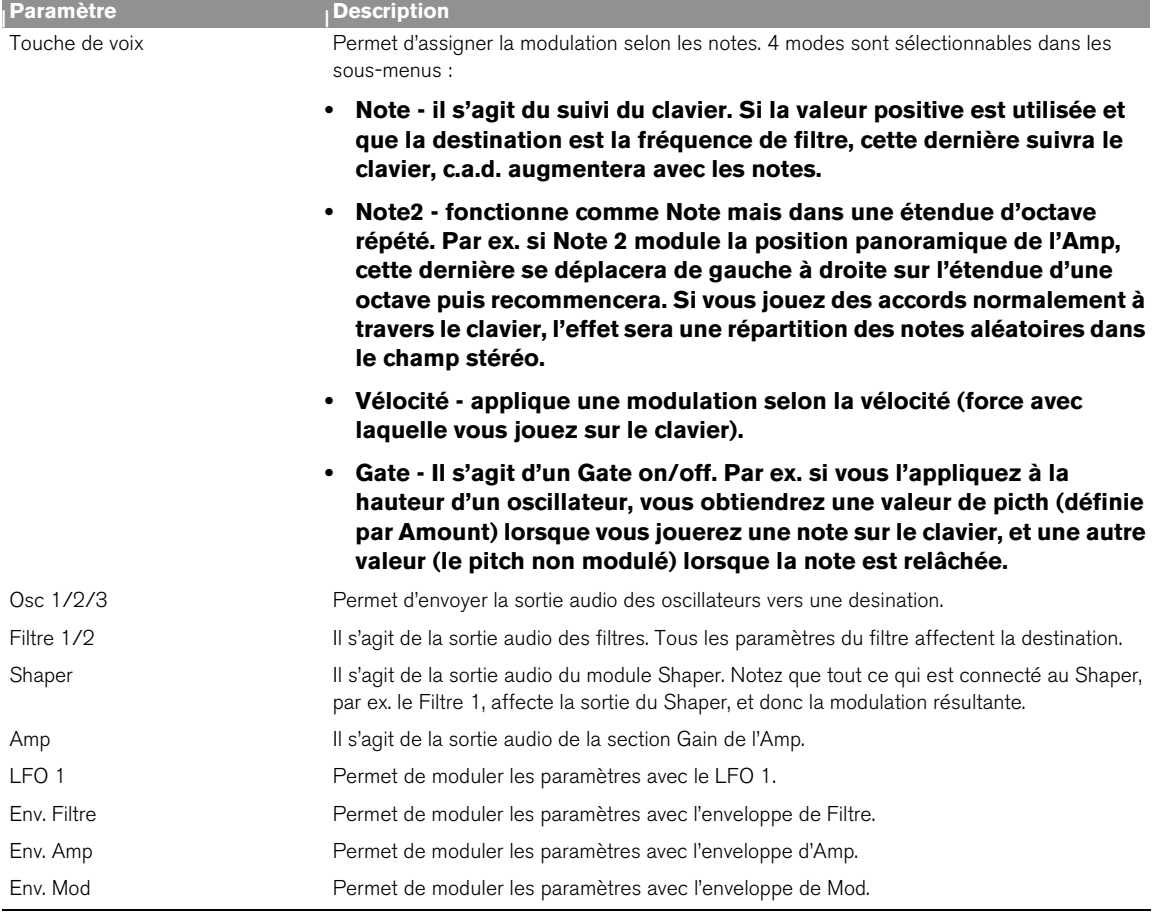

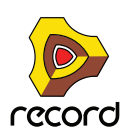

### **Sources de Modulation - Globale**

Les paramètres suivants peuvent être utilisés comme sources de modulation de la section Globale :

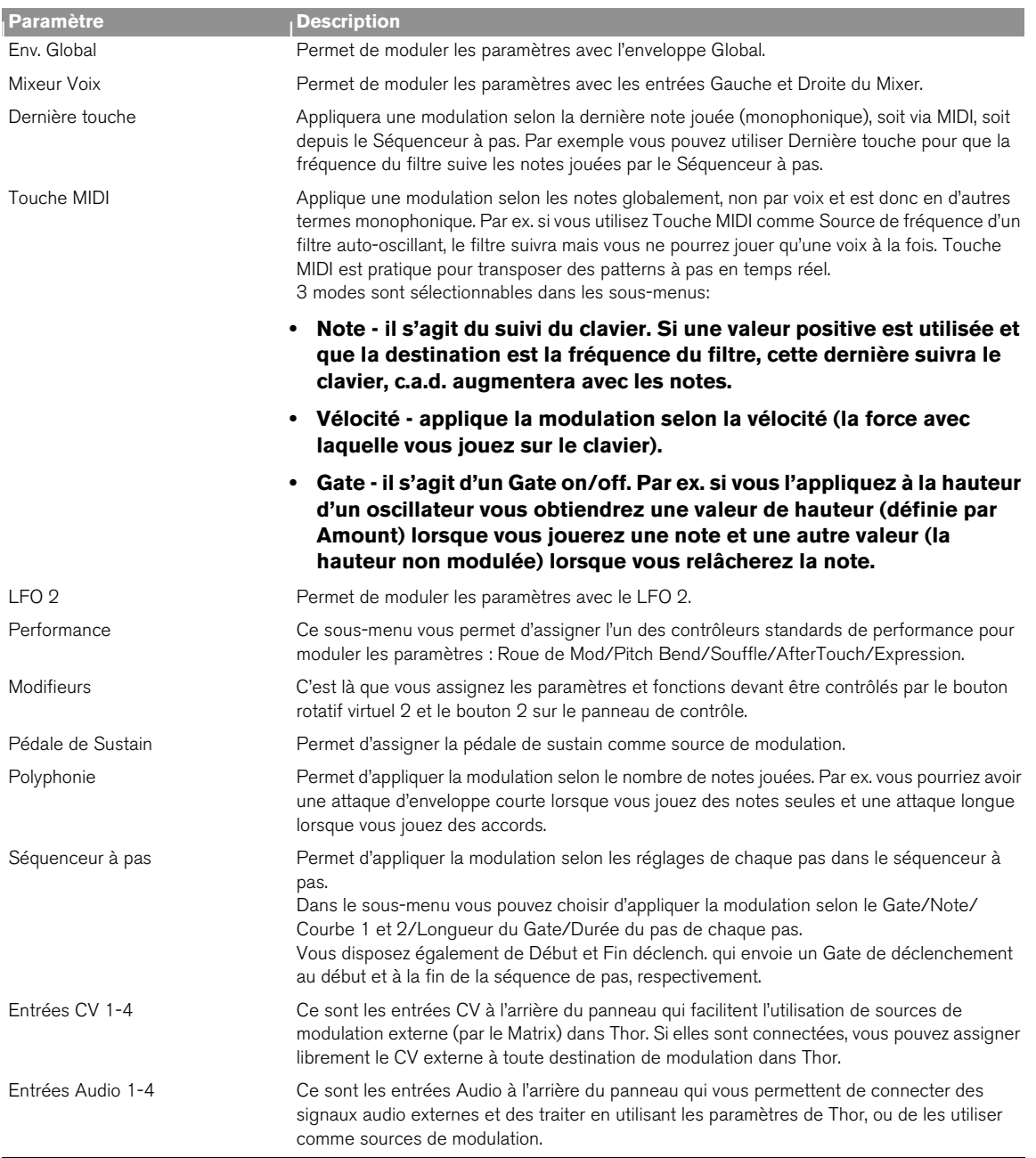

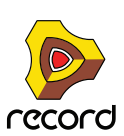

### **Destinations de Modulation - Section Voix**

Les paramètres suivants peuvent être utilisés comme destination de modulation de la section voix :

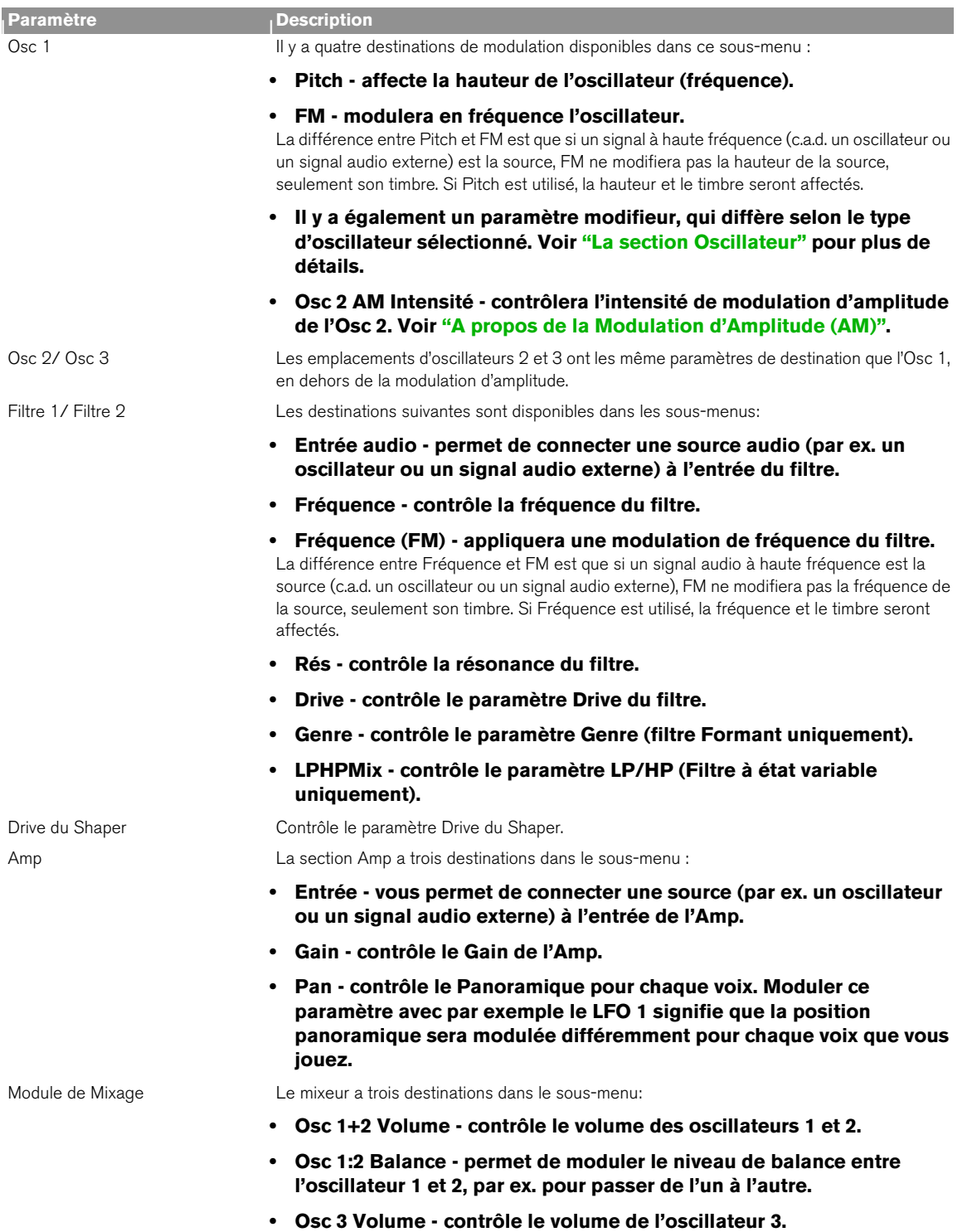

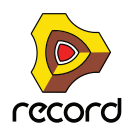

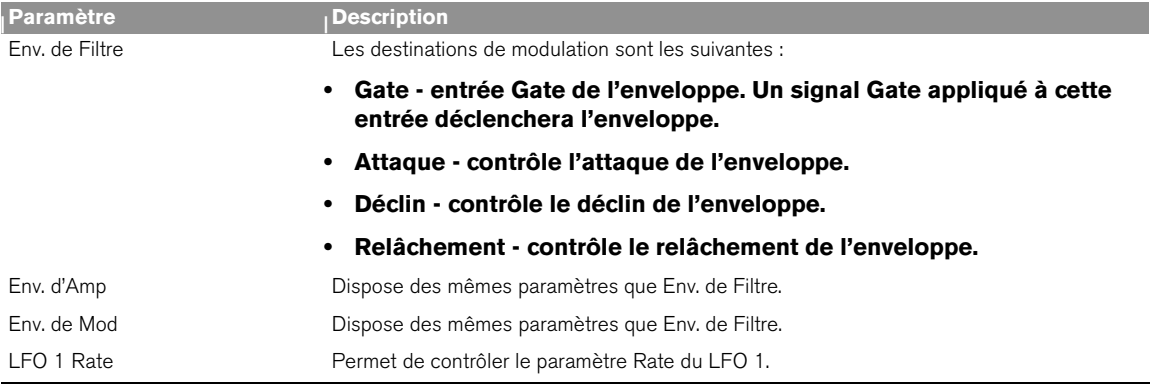

## **Destinations de Modulation - Globale**

Les destinations de modulation Globale suivantes sont disponibles :

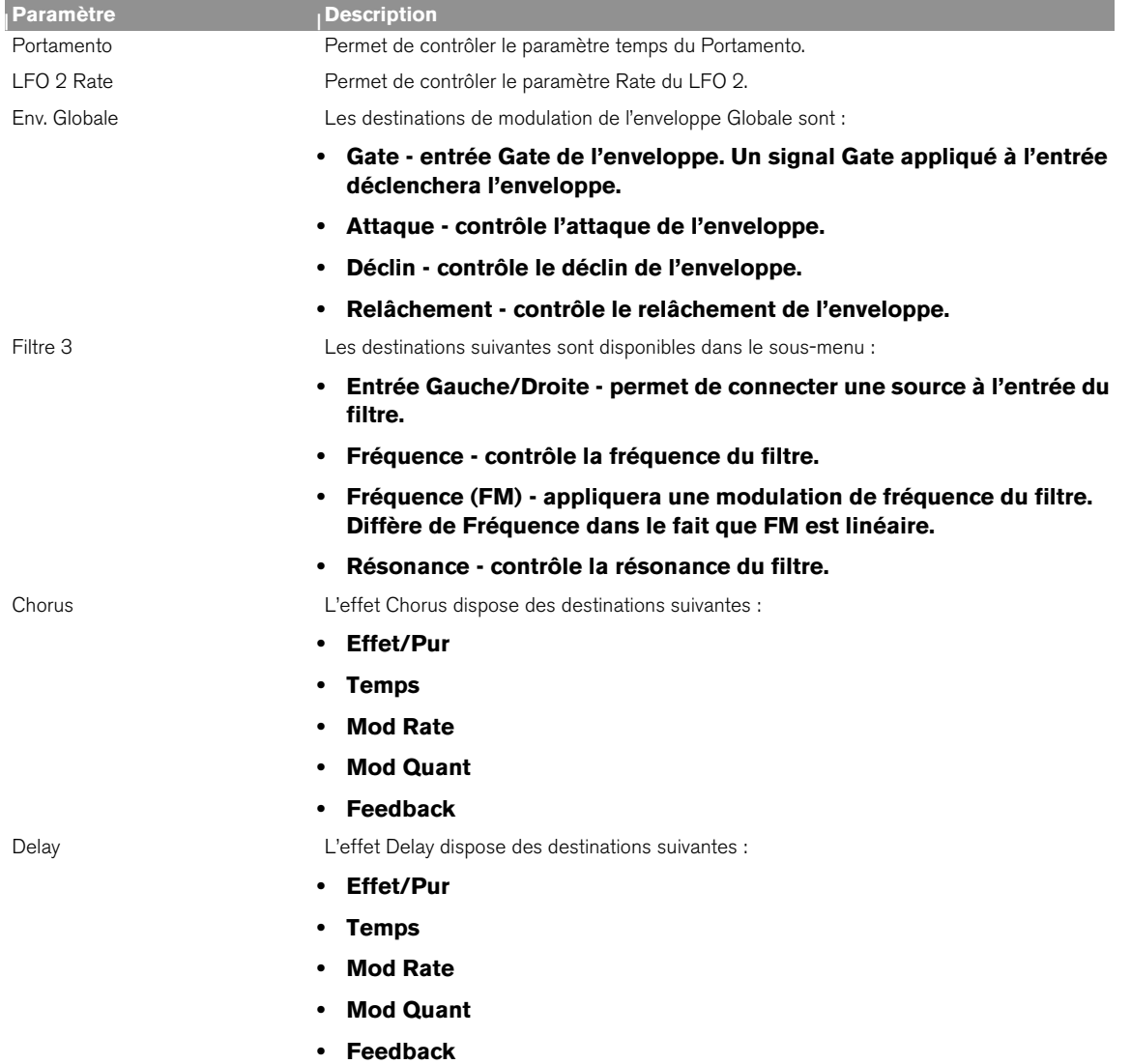

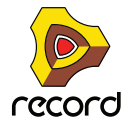

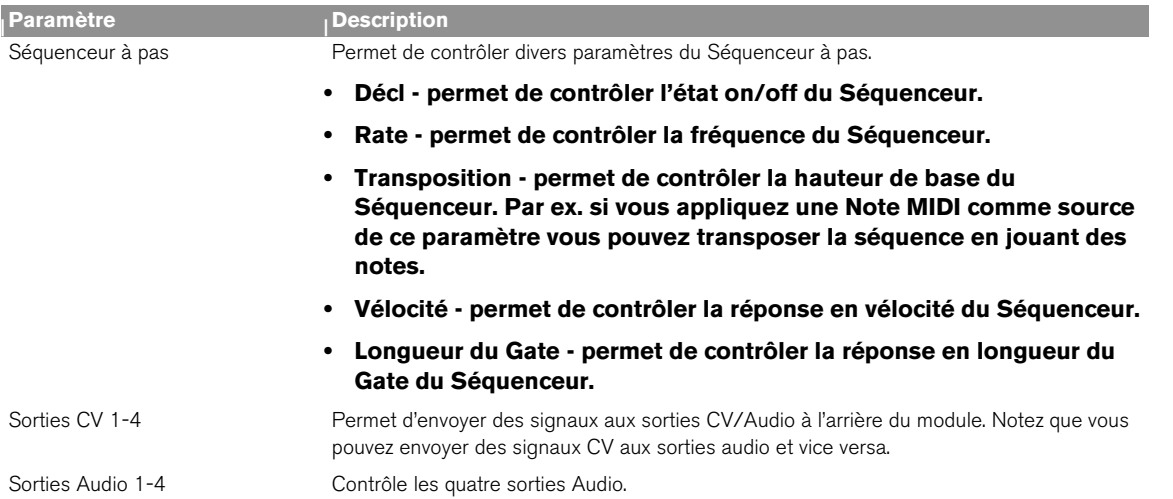

## **Paramètres Scale**

Les paramètres Scale disponibles sont les mêmes que pour les paramètres de Source.

### <span id="page-622-0"></span>**A propos de l'utilisation des entrées Audio**

Les 4 entrées audio à l'arrière du panneau peuvent être utilisées pour connecter des sources audio externes et de les traiter à l'aide des paramètres de Thor.

Notez que lorsque vous routez de l'audio vers la section Voix, les choses suivantes s'appliquent :

- **La section Voix ne dispose que d'entrées mono.**
- **Vous devez envoyer un Gate de déclenchement pour que le signal audio soit entendu. Cela s'effectue de trois façon : en jouant des notes, via les notes du séquenceur à pas ou à l'aide de signaux Gate.**
- D **Envoyer de l'audio aux destinations Globales ne nécessite pas de gate de déclenchement et des entrées stéréo sont fournies.**
- + Les sources audio externes peuvent également être utilisées pour la modulation, par ex. en modulant la **hauteur des oscillateurs avec un signal audio.**

De cette façon vous pouvez utiliser une source d'entrée audio pour moduler toute destination disponible.

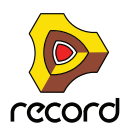

# **Le Séquenceur à pas**

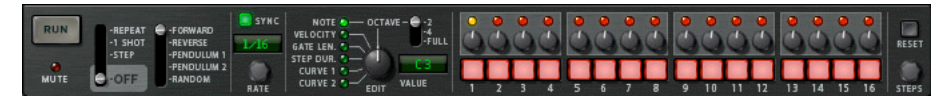

Le séquenceur à pas du Thor est un nouveau développement des séquenceurs à pas qui étaient souvent présents dans les systèmes modulaires vintage. Il peut être utilisé pour programmer des arpèges ou de courtes séquences mélodiques. Il peut aussi être utilisé purement comme source de modulation.

Vous disposez d'un maximum de 16 pas, chaque pas pouvant être programmé avec diverses valeurs comme la hauteur de la note, sa vélocité, la durée du pas, etc.

## **Opérations fondamentales**

Les paramètres et fonctions principales sont les suivantes :

- → La rangée de 16 boutons est utilisée pour programmer l'état on/off de chaque pas. Un bouton allumé signifie que le pas est activé, un bouton éteint signifie que le pas sera une pause (silence).
- + Chaque bouton de pas dispose d'un bouton rotatif au-dessus, utilisé pour définir les valeurs du pas **correspondant.**
- → Le bouton Edit détermine quelle valeur sera définie par le bouton rotatif. Les valeurs disponibles sont Note (hauteur), Velocity (Vélocité), Gate length (longueur du Gate), Step duration (durée du pas) et Curve 1 et 2 (Courbe).
- D **Le bouton Run lance/arrête le séquenceur à pas.**

Ce qui se passe exactement lorsque vous appuyez sur le bouton Run dépend du mode Run - voir plus ci-dessous.

#### **Définir le mode Run**

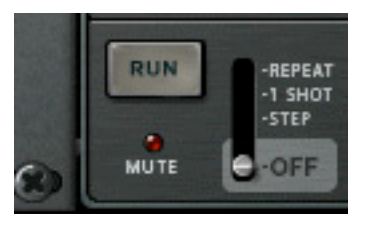

Le mode Run est défini à l'aide du levier situé à côté du bouton Run. Le mode défini gère le comportement de lecture du séquenceur lorsque vous appuyez sur Run. Les options sont :

- → Mode Repeat répétera la séquence continuellement. Cliquez à nouveau sur le bouton Run ou utilisez le transport pour l'arrêter.
- → Mode 1 Shot ne jouera la séquence qu'une fois puis s'arrêtera.
- → Mode Step Le bouton Run fait avancer d'un pas à chaque fois.
- D **Off Le séquenceur est désactivé.**

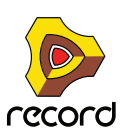

### **Définir la direction**

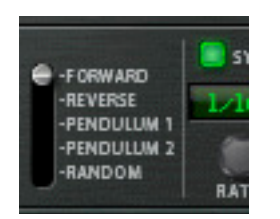

Le paramètre Direction est utilisé pour définir la direction du séquenceur. Les options sont:

- **→ Forward joue la séquence du premier au dernier pas.**
- **→ Reverse joue la séquence du dernier au premier pas.**
- D **Pendulum 1 joue la séquence du premier au dernier pas, puis du dernier au premier. C.a.d. que le premier et dernier pas sont joués deux fois lors de l'inversion de direction.**
- D **Pendulum 2 joue la séquence du premier au dernier pas, puis de l'avant-dernier au deuxième. C.a.d. sans répéter le premier et dernier pas lors de l'inversion de direction.**
- **→ Random joue les pas dans un ordre aléatoire.**

#### **Programmer la hauteur de note du pas**

Pour programmer la hauteur de note du pas, procédez comme suit :

**1. Assurez-vous que le bouton Step Seq Trigger est activé dans le panneau de contrôle.**

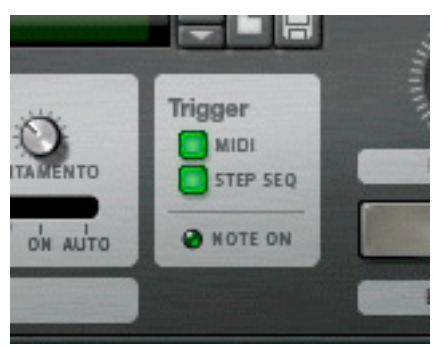

#### **2. Définissez le mode Run sur "Repeat".**

Vous n'avez pas besoin d'utiliser le mode Run mais cela rendra plus simple les étapes suivantes.

#### **3. Lancez le séquenceur en appuyant sur le bouton Run.**

Vous devriez à présent entendre une séquence de notes répétées, chacune avec la même hauteur (C3). Le pas actuel est indiqué par une LED jaune au-dessus des boutons de pas.

#### **4. Assurez-vous que le bouton Edit est réglé sur Note.**

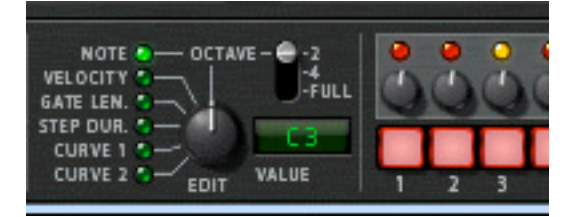

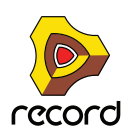

#### **5. Tournez le bouton rotatif situé au-dessus de l'un des pas.**

Une boite apparaît qui affiche la hauteur de note actuelle sur laquelle est réglé le bouton, et lorsque le séquenceur répète vous devriez entendre le changement de hauteur de ce pas. Tournez dans le sens des aiguilles d'une montre pour augmenter la hauteur par pas d'un demi-ton et inversement.

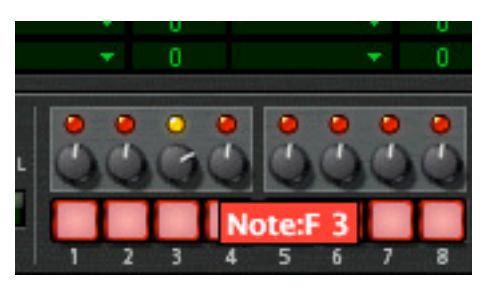

- → Vous pouvez définir l'étendue de note du bouton en utilisant le levier Octave à droite des boutons de pas. Les étendues sont 2 Octaves (c.a.d. une octave au-dessus et en-dessous de la position médiane du bouton, C3), 4 Octaves (c.a.d. deux octaves au-dessus et en dessous de la position médiane C3), ou Full (-C2 à G8).
- ► Notez que l'étendue d'octave peut être définie indépendamment pour chaque pas. Chaque pas mémorise cette **étendue lorsque sa hauteur est définie, et la conserve jusqu'à ce que vous la modifiez.**
- D **Vous pouvez programmer les pas "à la volée" (lorsque le séquenceur est en mode lecture) ou pas à pas (mode Step).**

En mode Step, appuyez sur Run pour avancer d'un pas et pouvoir définir les paramètres pas après pas.

En utilisant cette méthode générale vous pouvez continuer à entrer la hauteur de note pour les autres pas.

#### **Insérer des pauses**

Pour rendre les séquences de pas rythmiquement plus intéressantes, vous pouvez programmer des pauses pour les pas.

- → Cela s'effectue en appuyant sur un ou plusieurs boutons de pas pour les éteindre. Les pas éteints sont des pauses.
- $\rightarrow$  Notez que la durée du pas "compte" toujours pour les pauses.

#### **Définir le nombre de pas**

D **Vous pouvez définir le nombre pas d'une séquence en utilisant le bouton rotatif Steps à droite du panneau.** Jusqu'à 16 pas peuvent être utilisés. Les LED allumées au-dessus de chaque pas montrent le nombre de pas actuellement utilisés. Vous pouvez également changer le nombre de pas en cliquant directement sur une LED - le séquenceur s'arrêtera/recommencera lorsqu'il atteindra ce pas.

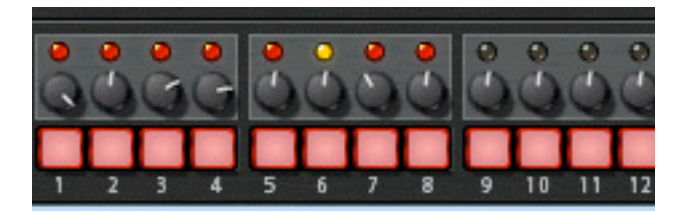

#### **Définir la fréquence**

Le bouton Rate détermine la fréquence de la séquence de pas.

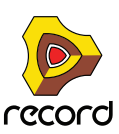

**• Vous pouvez utiliser soit des fréquences "libres" (c.a.d. non synchronisées avec le tempo du séquenceur principal) soit un tempo synchronisé.**

Cela est déterminé par l'état on/off du bouton Sync. Si Sync est activé vous pouvez définir le tempo selon diverses résolutions de fraction rythmique.

### **Définir les autres valeurs des pas**

Vous pouvez programmer d'autres paramètres pour chaque pas en plus de la hauteur. Utilisez le bouton Edit pour définir l'une des valeurs suivantes :

- → Velocity permet de définir la valeur de vélocité pour chaque pas. La valeur par défaut est 100, l'intervalle étant 0-127.
- $\rightarrow$  Gate Length permet de définir la valeur Longueur du Gate pour chaque pas. La valeur par défaut est 75%. La longueur du Gate détermine la longueur de la note jouée pour ce pas.
- $\rightarrow$  Step Duration permet de définir la durée du pas pour chaque pas. Ce paramètre détermine la longueur totale du pas, ce qui est un facteur liée à la fréquence du séquenceur (Rate). L'étendue va de 1/4 à 4. Par ex. si Rate est défini sur 1/16, "1" signifie 1/16 de note et "4" signifie 1/4 de note, et ainsi de suite.
- D **Les paramètres Curves 1 et 2 permettent de définir des valeurs pour chaque pas qui peuvent être envoyées pour contrôler des paramètres de votre choix.**

Cela s'effectue dans la section routage de modulation, où ces deux Courbes indépendantes peuvent être choisies comme contrôleurs sources.

► Vous pouvez comparer ces courbes aux sorties Curve CV du Matrix - elles représentent simplement une série **de valeurs qui peuvent être appliquées à n'importe quoi.**

### **Fonctions de Pattern de pas**

Vous trouverez quelques fonction de pattern de pas spécifique dans le menu Edition (et dans le menu contextuel du module). Ce sont les suivantes :

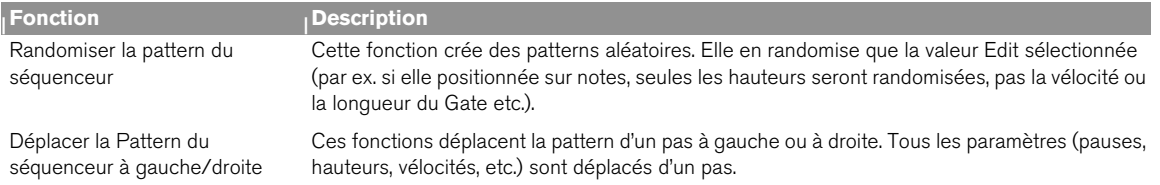

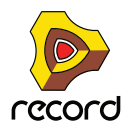

# **Connexions**

Les connecteurs Audio et CV suivants se trouvent à l'arrière du Thor:

### **Entrées Sequencer Control**

Les entrées Sequencer Control CV et Gate vous permettent de jouer le Thor avec un autre module CV/Gate (par ex. un Matrix ou le RPG-8). Le signal à l'entrée CV contrôle la hauteur de la note, celui de l'entrée Gate délivre des notes on/off et la vélocité.

### **Entrées Modulation**

D **Le bouton rotatif d'entrée de contrôle de voltage (CV, associée à des potentiomètres de voltage) peut moduler deux contrôleurs rotatifs virtuels.** 

Ainsi, tout paramètre assigné à un contrôle rotatif peut être modulé par CV.

- **→ Filter 1x permet un contrôle de la fréquence du Filtre 1 par CV.** Si un filtre Formant est utilisé, il s'agit du paramètre "X" - voir ["Filtre Formant".](#page-608-0)
- D **Les quatre entrées CV peuvent recevoir un CV de sources externes qui sont disponibles comme Sources dans le bus de Modulation.**

### **Sorties Modulation**

Vous trouverez ici des sorties CV pour l'Enveloppe Globale et le LFO 2, ainsi que 4 sorties CV assignables librement.

#### **Entres Audio**

Les entrées Audio peuvent être utilisées pour connecter des sorties audio d'autres modules Reason. Lorsqu'elles sont connectées, vous pouvez router les entrées Audio comme sources de modulation pour par exemple l'un des filtres et traiter le signal externe. Voir ["A propos de l'utilisation des entrées Audio".](#page-622-0)

## **Sorties Audio**

Thor a 4 sorties :

- **1 Left (Mono)/2 Right ce sont les principales sorties stéréo.**
- **2 sorties supplémentaires (3 et 4), qui peuvent être assignées dans la section Modulation.**

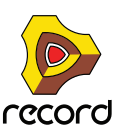

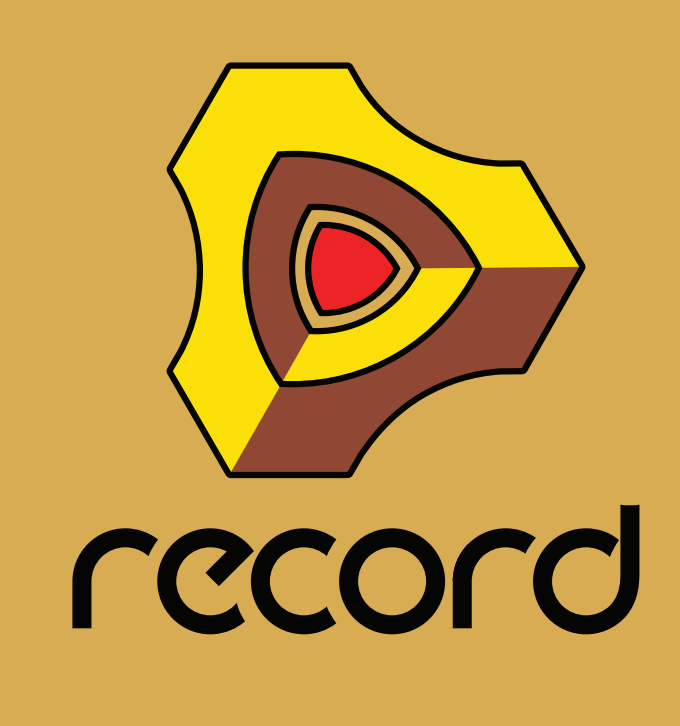

**Chapitre 34 Le synthétiseur Malström (Record+Reason)**

# **Introduction**

Le Malström est un synthétiseur polyphonique offrant de nombreuses possibilités de routage. Il est basé sur le concept que nous appelons "synthèse à table de grains" (voir ci-dessous), et il convient parfaitement à la production de types de sons de synthétiseur ondulants, précis, distordus ou d'effets spéciaux abstraits. En fait, vous pouvez aller jusqu'à dire que Malström peut produire des sons n'étant en rien comparables à ce que vous avez jamais pu entendre avec un synthétiseur.

Pour une description complète de ces principes et des explications précises des contrôleurs, veuillez continuer la lecture...

## **Fonctions**

Voici les fonctions principales du Malström:

- → Deux oscillateurs, basés sur une synthèse à table de grains. Voir ["La section oscillateur"](#page-631-0) pour plus de détails.
- **→ Deux modulateurs, offrant des options de synchronisation au tempo et de déclenchement unique.** Voir ["La section modulateur"](#page-634-0).
- **→ Deux filtres et un Shaper.**

De nombreux modes de filtre différents en association avec plusieurs options de routage et un Shaper permettent de créer des effets de filtre étonnants.

- **→ Trois générateurs d'enveloppe.** Il y a une enveloppe d'amplitude pour chaque oscillateur et une enveloppe commune pour les deux filtres. Voir ["Les enveloppes d'amplitude"](#page-633-0) et ["L'enveloppe de filtre"](#page-639-0) pour plus de détails.
- **→ Polyphonie jusqu'à 16 voix.**
- **→ Contrôle de la vélocité et de la modulation.** Voir ["Le contrôle par la vélocité".](#page-648-0)
- D **Nombreuses possibilités de modulation CV/Gate.** Voir ["Entrées de modulation"](#page-651-0).
- **→ Diverses options d'entrée/sortie audio.** Vous pouvez par exemple connecter des sources audio externes pour l'entrée du Malström, et également contrôler sa sortie. Voir ["Entrées audio"](#page-650-0) pour plus de détails.

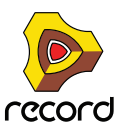

## **Théorie de fonctionnement**

Il existe de nombreuses méthodes différentes de synthèse pour générer du son. Il y a par ex. la synthèse soustractive (qui est utilisée dans un autre synthé de Reason - le Subtractor), la synthèse FM et la synthèse par modélisation physique pour n'en citer que quelques unes.

Pour vous permettre de comprendre parfaitement le fonctionnement interne du Malström, nous commencerons par vous donner une rapide explication de ce que nous appelons la synthèse à table de grains.

Ce que nous appelons synthèse à table de grains est en réalité une combinaison de deux méthodes de synthèse : la synthèse granulaire et la synthèse à table d'ondes.

- **Dans la synthèse granulaire, le son est généré par un certain nombre de segments (grains) de sons courts et continus, chacun durant entre 5 et 100 millisecondes. Le son est modifié en changeant les propriétés de chaque grain et/ou de l'ordre dans lequel ils se succèdent. Les grains peuvent être produits soit par une formule mathématique soit par un son échantillonné. C'est une méthode de synthèse très dynamique avec de grandes possibilités de variations bien qu'elle soit plutôt difficile à maîtriser et contrôler.**
- **La synthèse à table d'ondes, d'un autre côté, consiste fondamentalement à lire une forme d'onde échantillonnée. Un oscillateur dans un synthétiseur à table d'ondes lit une seule partie de la forme d'onde, quand d'autres synthétiseurs permettent de balayer un ensemble de formes d'onde périodiques. C'est un méthode de synthèse basique qui est facilement contrôlée mais quelque peu limitée dans ses possibilités de variations.**

Le Malström combine ces deux méthodes de synthèse pour offrir une façon très flexible de synthétiser des sons avec un flux incroyable.

Il fonctionne de la façon suivante :

- **Les oscillateurs du Malström jouent des sons échantillonnés qui sont soumis à un traitement très complexe et découpés en nombreux grains. De là, ces sons sont appelés tables de grains.**
- **Cela résulte en un ensemble de formes d'ondes périodiques (une table de grains) qui, lorsqu'elles sont entrelacées jouent un son échantillonné original.**
- **Cela peut être traité tout comme une table d'ondes. C.a.d. qu'il est possible de la balayer. S'y déplacer à n'importe quelle vitesse sans en modifier la hauteur. En jouer toute partie de façon répétée. L'utiliser pour choisir des formes d'onde statiques. Sauter d'une position à l'autre. Etc.**
- **Il est également de recourir à de nombreuses autres astuces, toutes étant décrites plus loin dans ce chapitre.**

## **Charger et sauvegarder des patches**

Charger et sauvegarder des patches s'effectue de la même façon que pour les autres modules de Record. La méthode est décrite dans le chapitre ["Sons et patches"](#page-286-0).

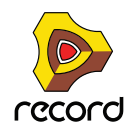

# <span id="page-631-0"></span>**La section oscillateur**

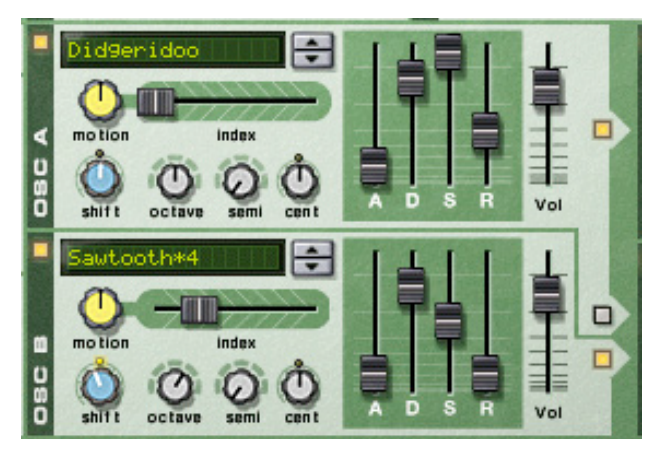

Les deux oscillateurs (osc:A et osc:B) du Malström sont les véritables générateurs sonores et le reste des contrôleurs sont utilisés pour moduler et façonner le son. Les oscillateurs font en réalité deux choses : ils lisent un table de grains et génèrent une hauteur :

- **Une table de grains est composée de nombreux segments de son courts et contigus (voir ci-dessus).**
- **La hauteur est la fréquence à laquelle les segments sont lus.**

Lorsque l'on crée un patch Malström, le premier bloc de construction de base est généralement la sélection d'une table de grains pour l'un des oscillateurs ou pour les deux.

→ Pour activer/désactiver un oscillateur, cliquez sur le bouton On/Off dans le coin supérieur gauche. Lorsqu'un oscillateur est activé, le bouton est allumé.

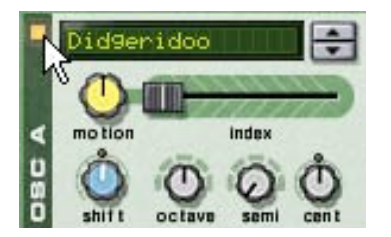

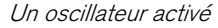

D **Pour sélectionner une table de grains, vous pouvez soit utiliser les boutons fléchés, soit cliquer directement sur l'affichage pour faire apparaître un menu pop-up proposant toutes les tables de grains disponibles.** Les tables de grains sont classées par ordre alphabétique dans un grand nombre de catégories descriptives, vous donnant un indice quant au caractère général du son. Notez que les catégories ne sont visibles que dans le menu pop-up, pas dans l'affichage.

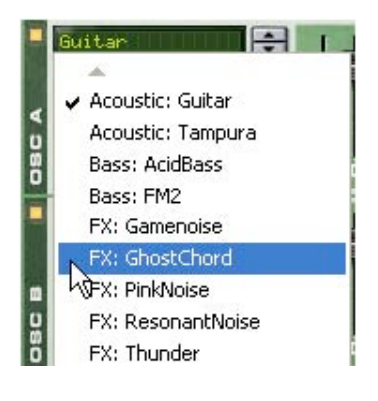

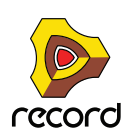

## <span id="page-632-1"></span>**Définir la fréquence de l'oscillateur**

Vous pouvez changer la fréquence - c.a.d. la tonalité - de chaque oscillateur en utilisant les trois boutons marqués "Octave", "Semi" and "Cent".

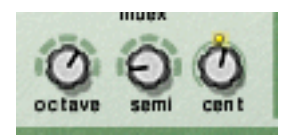

- → Le bouton Octave change la fréquence par pas d'une octave complète (12 demi-tons)). L'étendue est -4 – 0 – +4 où 0 correspond au "A" moyen d'un clavier à 440 Hz.
- → Le bouton Semi change la fréquence par pas d'un demi-ton. L'étendue est de 0 à +12 (une octave complète supérieure).
- + Le bouton Cent change la fréquence par pas d'un centième, ce qui correspond à des centièmes de demi-tons. L'étendue est -50 – 0 – +50, c.a.d. un  $\frac{1}{4}$  de ton supérieur ou inférieur.

## <span id="page-632-0"></span>**Contrôler la lecture de la table de grains**

Chaque oscillateur offre trois contrôleurs qui déterminent la façon dont les tables de grains chargées sont lues. Ce sont : le curseur "Index" et les boutons "Motion" et "Shift".

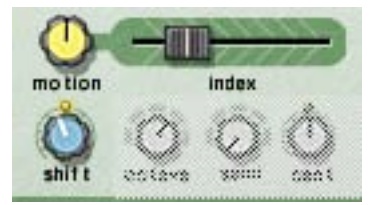

#### + Le curseur Index définit le point de départ de la lecture dans la table de grains.

En déplaçant le curseur, vous définissez quel point d'index dans la table de grains sera le première à être lu lorsque le Malström reçoit un message Note on. La lecture continuera alors jusqu'au prochain index en fonction de la table de grains active. Lorsque le curseur est complètement à gauche, le premier segment de la table de grains est également le premier à être lu.

- **! Notez que les tables de grains du Malström ne sont pas toutes de la même longueur et que l'étendue du curseur Index (0-127) ne reflète pas la longueur réelle des tables de grains. C.a.d. que si la table de grains contient 3 ou 333 grains, le curseur Index couvrira toujours toute la table de grains même si son étendue indique 0-127.**
- D **Le bouton Motion contrôle la vitesse avec laquelle Malström se déplace d'un segment à l'autre dans la table de grains, en fonction de sa pattern de mouvement (voir ci-dessous).**

Si le bouton est laissé à sa position médiane, la vitesse de déplacement sera la vitesse normale par défaut. Tourner le bouton vers la gauche la ralentit et la tourner vers la droite l'accélère. Si le curseur est tourné complètement à gauche, il n'y aura aucun déplacement, ce qui signifie que le segment initial, défini par le curseur Index, sera joué encore et encore comme une forme d'onde statique.

#### $\rightarrow$  Le bouton Shift change le timbre du son (le spectre à formant).

Ce qu'il fait en réalité est de changer la hauteur du segment en l'augmentant ou en la réduisant en le rééchantillonnant. Cependant, du fait que la hauteur que vous entendez est indépendante de la hauteur réelle de la table de grains (voir plus haut), le changement de hauteur d'un segment signifie qu'une part plus ou moins importante du segment de table d'onde sera lu, ce qui crée un changement du contenu harmonique et du timbre.

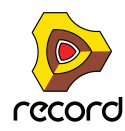

## **A propos des patterns de mouvement**

Chaque table de grains dispose d'une pattern de mouvement prédéfinie et d'une vitesse de déplacement par défaut. Quand une table de grains est bouclée (c.a.d. si le bouton Motion n'est pas réglé complètement à gauche), elle suit l'une des deux patterns de mouvement possibles :

**→ En avant** 

Cette pattern de mouvement joue la table de grains du début à la fin, puis la répète.

#### **→ En avant - En arrière**

Cette pattern de mouvement joue la table de grains du début à la fin, puis de la fin au début, puis la répète.

La vitesse de déplacement peut être modifiée à l'aide du bouton Motion, comme décrit plus haut, mais il *n'est pas* possible de modifier la pattern de déplacement d'une table de grains.

## <span id="page-633-0"></span>**Les enveloppes d'amplitude**

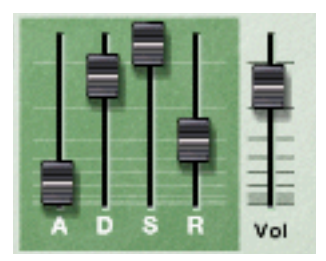

Chaque oscillateur fournit un générateur d'enveloppe ADSR standard (Attaque, Déclin, Maintien, Relâchement) et un contrôleur de niveau. Ils sont utilisés pour contrôler le volume de l'oscillateur. L'une des choses qui distingue le Malström des autres synthétiseurs est le fait que les enveloppes d'amplitude sont placées *avant* le filtre et les sections de routage dans le parcours du signal.

Les enveloppes d'amplitude contrôlent la façon dont le volume du son doit changer entre le moment où vous appuyez sur une touche de votre clavier et celui où vous la relâchez.

#### <span id="page-633-1"></span>**Vol**

Les boutons Volume définissent le volume de sortie de chacun des oscillateurs.

**! Pour une description complète des paramètres généraux d'enveloppe (Attaque, Déclin, Maintien, Relâchement), veuillez vous référer au chapitre Subtractor.**

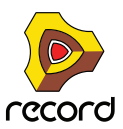

# <span id="page-634-0"></span>**La section modulateur**

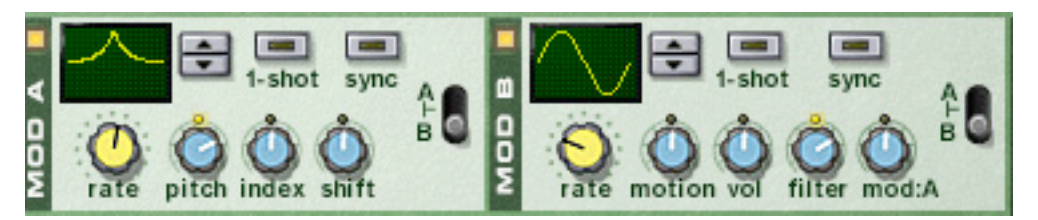

Le Malström fournit deux modulateurs (mod:A and mod:B). ce sont en fait d'autres types d'oscillateurs appelés LFO (Low Frequency Oscillators, soit oscillateurs très basse fréquence). Ils génèrent chacun une forme d'onde et une fréquence, un peu comme osc:A et osc:B. Cependant, il y a deux différences importantes :

- **Mod:A et mod:B ne génèrent pas de sons. Ils sont en fait utilisés pour moduler divers paramètres pour modifier le caractère du son.**
- **Ils ne génèrent que des formes d'onde à très basse fréquence.**

De plus, les deux modulateurs peuvent être synchronisés au tempo et être utilisés en mode simple déclenchement, auquel cas ils fonctionneront comme des enveloppes.

## **Paramètres du modulateur**

Les deux modulateurs ont quelques contrôleurs en commun mais il existe également des différences. Les deux paramètres communs et celui qui est propre à chaque modulateur (les destinations) sont décrits ci-dessous.

+ Pour activer/désactiver un modulateur, cliquez sur le bouton On/Off dans le coin supérieur gauche. Lorsqu'un modulateur est activé, le bouton est allumé.

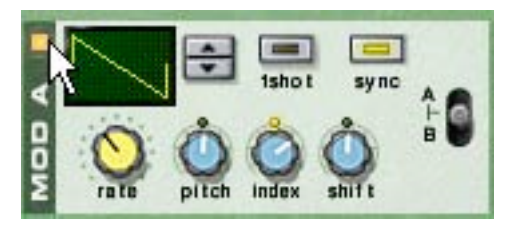

Un modulateur activé

#### **Courbe**

Vous permet de choisir la forme d'onde pour les paramètres de modulation. Utilisez les boutons fléchés à droite de l'affichage pour parcourir les formes d'ondes disponibles. Certaines de ces formes d'onde conviennent particulièrement pour l'utilisation du modulateur en mode déclenchement unique (voir ci-dessous).

## **Rate**

Ce bouton contrôle la fréquence du modulateur. Pour une fréquence de modulation plus élevée, tournez ce bouton vers la droite.

Le bouton Rate est également utilisé pour définir la division temporelle lorsque l'on synchronise le modulateur avec le tempo du morceau (voir ci-dessous).

## **1-Shot**

Pour mettre le modulateur en mode déclenchement unique, cliquez sur ce bouton pour l'allumer.

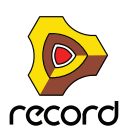

Normalement, les modulateurs répéterons les formes d'onde sélectionnées encore et encore à la fréquence définie. Cependant, lorsque le mode déclenchement unique est activé et que vous jouez une note, le modulateur jouera la forme d'onde sélectionnée une seule fois (à la fréquence définie) et s'arrêtera. En d'autres termes, il se transformera effectivement en générateur d'enveloppe !

Notez que même si toutes les formes d'onde peuvent être utilisées avec des résultats intéressants, certaines d'entre elles conviennent parfaitement à l'utilisation en mode déclenchement unique. Par exemple, essayez d'utiliser la forme d'onde avec une seule courbe longue et à pente douce.

#### **Sync**

En cliquant sur ce bouton, vous synchronisez le modulateur avec le tempo du morceau, dans l'une des 16 divisions temporelles possibles.

**! Lorsque Sync est activé, le bouton Rate est utilisé pour sélectionner la division temporelle désirée. Tournez le bouton Rate et voyez l'indication de la division temporelle affichée dans l'info-bulle.**

### **Sélecteur A/B**

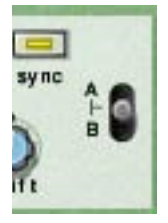

Ce bouton est utilisé pour décider quel oscillateur et/ou quel filtre sera modulé par le modulateur - A, B ou les deux. Lorsque le bouton est dans sa position centrale, A et B seront tous les deux modulés.

## **Destinations**

Les boutons suivants sont utilisés pour déterminer ce que chaque modulateur doit moduler.

<sup>→</sup> Notez que ces boutons sont bi-polaires, ce qui signifie que si un bouton est dans la position centrale, aucune **modulation n'est appliquée. Si vous tournez le bouton vers la gauche ou vers la droite, l'intensité de modulation est augmentée. La différence étant que si vous tournez le bouton vers la gauche, la forme d'onde du modulateur sera inversée.**

#### **Mod:A**

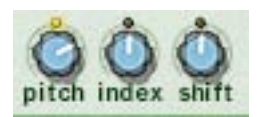

Mod:A peut moduler les paramètres suivants de chaque oscillateur :

#### → Pitch

Utilisez-le si vous voulez que Mod:A déplace la hauteur de osc:A, osc:B, ou des deux (voir ["Définir la fréquence de](#page-632-1)  [l'oscillateur"](#page-632-1)).

 $\rightarrow$  **Index** 

Utilisez-le si vous voulez que Mod:A décale l'index de position de départ de osc:A, osc:B, ou des deux (voir ["Contrôler la lecture de la table de grains"](#page-632-0)).

→ Shift

Utilisez-le si vous voulez que Mod:A affecte le contenu harmonique de osc:A, osc:B, ou des deux (voir ["Contrôler la](#page-632-0)  [lecture de la table de grains"\)](#page-632-0).

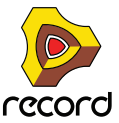

### **Mod:B**

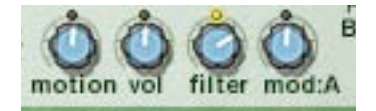

Mod:B peut moduler les paramètres suivants de chaque oscillateur :

**→ Motion** 

Utilisez-le si vous voulez que Mod:B affecte la vitesse de déplacement de osc:A, osc:B, ou des deux (voir ["Contrôler la lecture de la table de grains"](#page-632-0)).

D **Vol**

Utilisez-le si vous voulez que Mod:B change le volume de sortie de osc:A, osc:B, ou des deux (voir ["Vol"\)](#page-633-1).

**→ Filter** 

Utilisez-le si vous voulez que Mod:B décale la fréquence de coupure de osc:A, osc:B, ou des deux (voir ["Contrôleurs du filtre"](#page-639-1)).

+ Mod:A

Utilisez-le si vous voulez que Mod:B change l'intensité de modulation totale de Mod:A.

# **La section filtre**

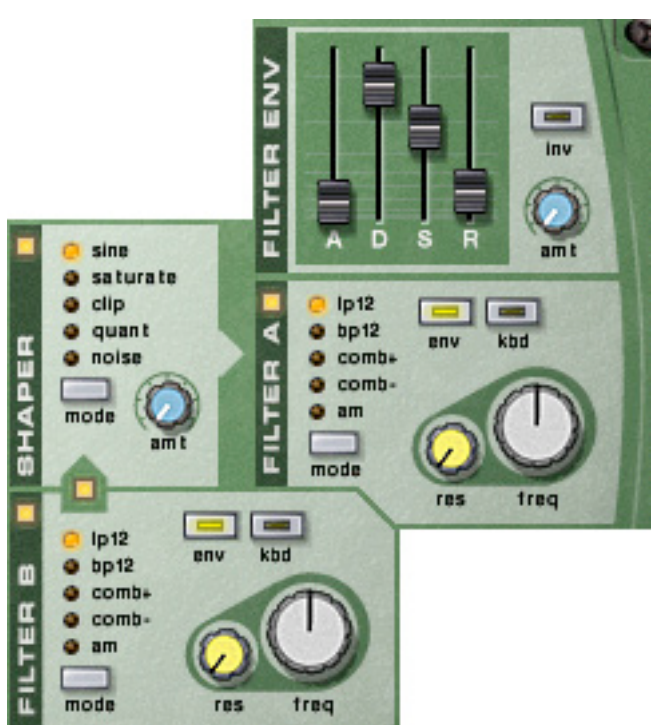

La section filtre vous permet de façonner plus précisément le caractère général du son. Elle contient deux filtres multimodes, une enveloppe de filtre et un Shaper.

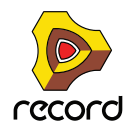

## **Les filtres**

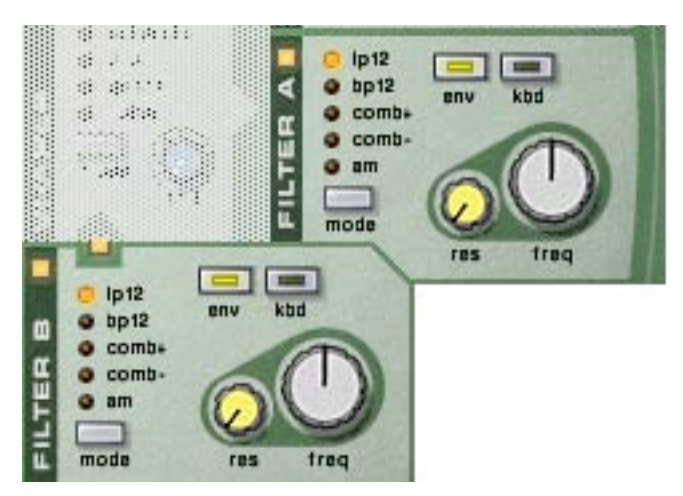

Les deux filtres, filtre:A et filtre:A dispose exactement des mêmes paramètres, chacun étant décrit ci-dessous.

→ Pour activer/désactiver un filtre, cliquez sur le bouton On/Off dans le coin supérieur gauche. Lorsqu'un filtre est activé, le bouton est allumé.

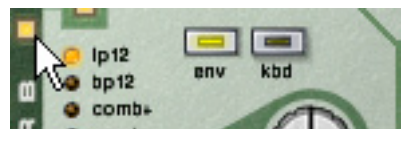

Un filtre activé

## **Types de filtre**

Pour choisir un type de filtre, vous pouvez soit cliquer sur le bouton Mode dans le coin inférieur gauche, soit cliquer directement sur le nom voulu pour l'allumer en jaune :

#### D **LP 12 (passe-bas 12 dB)**

Les filtres passe-bas laissent passer les basses fréquences et coupent les hautes fréquences. Ce type de filtre a une courbe avec une pente de coupure de 12dB/Octave.

#### D **BP 12 (passe-bande 12 dB)**

Les filtres passe-bande coupent les hautes et les basses fréquences, laissant la bande de fréquences entre les deux inchangée. Chaque courbe dans ce filtre est une pente de coupure de 12 dB/Octave.

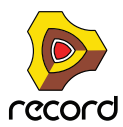

#### D **Comb + & Comb –**

Les filtre peigne sont fondamentalement des délais avec des temps de délais très courts disposant d'un feed-back ajustable (qui est contrôlé dans Reason par le bouton Resonance). Un filtre peigne crée des pics de résonance à certaines fréquences.

La différence entre "+" et "-" concerne la position de ces pics dans le spectre. La différence audible principale est que la version "–"crée un coupe-bas.

Le paramètre de résonance contrôle dans les deux cas la forme et la taille de ces pics.

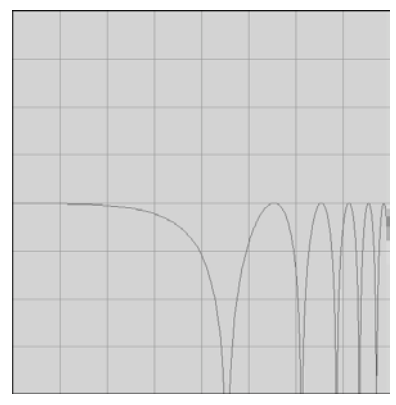

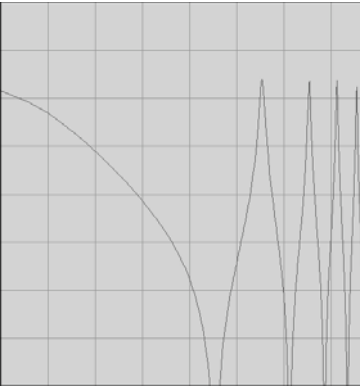

Comb + Résonance basse Comb + Résonance haute

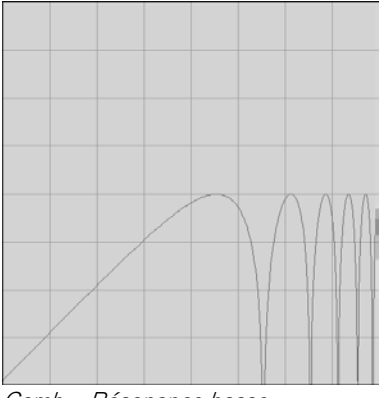

Comb – Résonance basse Comb – Résonance haute

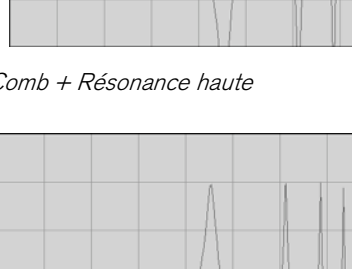

#### D **AM**

La modulation d'amplitude (AM) est souvent appelée modulation en anneaux. Un modulateur en anneaux fonctionne en multipliant deux signaux ensemble. Dans le cas du Malström, le filtre produit un onde sinusoïdale qui est multipliée avec les signal de osc:A ou de osc:B. La résonance contrôle la balance entre les signaux propre et modulé. La sortie modulée en anneaux contient alors des fréquences ajoutées qui sont générées par la somme et la différence des deux signaux. Cela peut également être utilisé pour créer de sons complexes et non harmoniques.

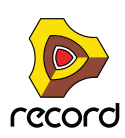

## <span id="page-639-1"></span>**Contrôleurs du filtre**

Chaque filtre contient les quatre contrôleurs suivants :

#### **→ Kbd (keyboard tracking)**

En cliquant sur ce bouton pour l'allumer, vous activez le keyboard tracking. Si ce dernier est activé, la fréquence du filtre changera en fonction des notes que vous jouez sur le clavier. Ainsi, si vous jouez des notes sur le haut du clavier, la fréquence du filtre augmentera et vice versa. Si keyboard tracking est désactivé, la fréquence du filtre restera la même quelle que soit la touche du clavier que vous jouez.

#### **→ Env (enveloppe)**

Si vous cliquez sur ce bouton pour l'allumer, la fréquence de coupure (voir ci-dessous) sera modulée par l'enveloppe de filtre. Si vous le laissez désactivé, l'enveloppe de filtre n'aura aucun effet.

#### **→ Freg (fréquence)**

La fonction de ce paramètre dépend du type de filtre que vous avez sélectionné :

Avec tous les types de filtre à l'exception du filtre AM, il est utilisé pour définir la fréquence de coupure du filtre. Dans le cas d'un filtre passe-bas par exemple, la fréquence de coupure détermine la limite au-dessus de laquelle les fréquences seront coupées. Les fréquences inférieures à la fréquence de coupure pourront passer. Plus vous tournez ce bouton vers la droite, plus la fréquence de coupure sera élevée.

Si vous avez sélectionné un filtre AM, ce bouton contrôlera à la place la fréquence du signal généré par le filtre. Le contrôle de l'étendue est cependant le même : plus vous tournez ce bouton vers la droite, plus la fréquence sera élevée.

#### **→ Res (résonance)**

A nouveau, la fonction de ce paramètre dépend du type de filtre que vous avez sélectionné :

Si filtre sélectionné est différent du type AM, ce bouton définit la caractéristique du filtre, ou sa qualité. Pour un filtre passe-bas par exemple, augmenter la résonance du filtre accentuera les fréquences autour de la fréquence définie pour le filtre. Cela génère souvent un son plus fin mais également un "balayage" de la fréquence du filtre plus précis et plus prononcé. Plus valeur de résonance est élevée, plus le son deviendra résonant jusqu'à produire un son sifflant ou sonnant. Si vous tournez le bouton Res complètement à droite et faites alors varier la fréquence du filtre, vous produirez balayage très distinct, le son sonnant étant évident à certaines fréquences.

Dans le cas d'un filtre de type AM, ce bouton contrôle la balance entre le signal d'origine et le signal résultat de la modulation d'amplitude. Plus vous tournez le bouton vers la droite, plus le signal AM sera présent.

## <span id="page-639-0"></span>**L'enveloppe de filtre**

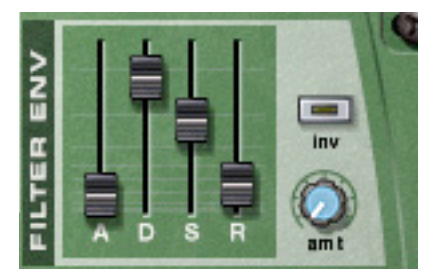

Il s'agit d'une enveloppe ADSR standard avec deux contrôleurs supplémentaires : inv et amt.

L'enveloppe de filtre est commune aux deux filtres A et B et contrôle la modification de la fréquence du filtre à travers le temps.

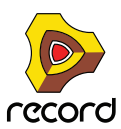

## **Inv (inverse)**

Ce bouton (dés)active l'inversion de l'enveloppe. Le segment de déclin de l'enveloppe réduit normalement la fréquence, mais si l'enveloppe est inversée, il augmentera au contraire la fréquence.

## **Amt (intensité)**

Ce bouton contrôle la quantité pour laquelle l'enveloppe de filtre affecte les filtres, ou plutôt les fréquences de coupures définies. Par exemple, si la fréquence de coupure est définie sur une certaine valeur, le filtre sera déjà ouvert à cette valeur lorsque vous appuierez sur une touche de votre clavier. Le réglage d'intensité contrôle alors à jusqu'à quel point le filtre s'ouvrira à partir de ce point. Tourner le bouton vers la droite augmente cette valeur.

**! Pour une description complète des paramètres des enveloppes (attaque, déclin, maintien et relâchement) veuillez vous référer au chapitre Subtractor.**

## **Le Shaper**

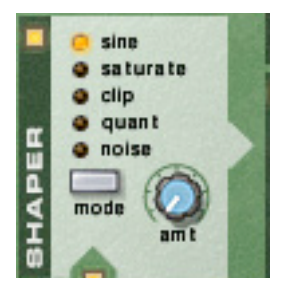

Avant le filtre:A se trouve un Shaper optionnel. Le "waveshaping" (c.a.d. le façonnage de l'onde) est une méthode de synthèse pour transformer les sons en altérant la forme de l'onde et créant ainsi un son riche et complexe. Ou, si ce n'est plus ce que vous recherchez, le paradis des son lo-fi coupés et distordus !

Une boite de distorsion pour guitare peut être vue comme un exemple de shaper. Une guitare électrique non amplifiée produit un son avec un contenu plutôt purement harmonique, qui est alors amplifié et transformé par la boite de distorsion.

#### → Pour (dés)activer le Shaper, cliquez sur le bouton On/Off dans le coin supérieur gauche.

Lorsque le Shaper est activé, ce bouton est allumé.

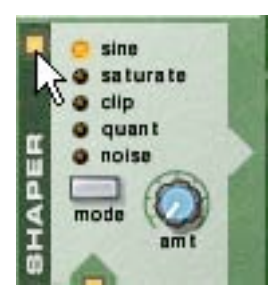

Le Shaper activé

#### **Mode**

Vous pouvez sélectionné l'un des cinq modes différents pour façonner le son, chacun disposant de ses propres caractéristiques.

Pour choisir un mode, vous pouvez cliquer sur bouton Mode dans le coin inférieur droite ou directement sur le nom du mode désiré pou l'allumer en jaune.

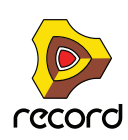

#### → Sine

Produit un son rond et doux.

#### **→ Saturate**

Donne un caractère luxueux et riche au son.

#### → Clip

Introduit du clipping - distorsion numérique - au signal.

#### → Quant

Permet de couper le signal par réduction de bit, rendant ainsi possible d'obtenir les caractéristiques d'un son 8 bits par exemple.

#### **→ Noise**

Il ne s'agit pas réellement d'un fonction de Shaper. Elle multiplie au contraire le son avec du bruit.

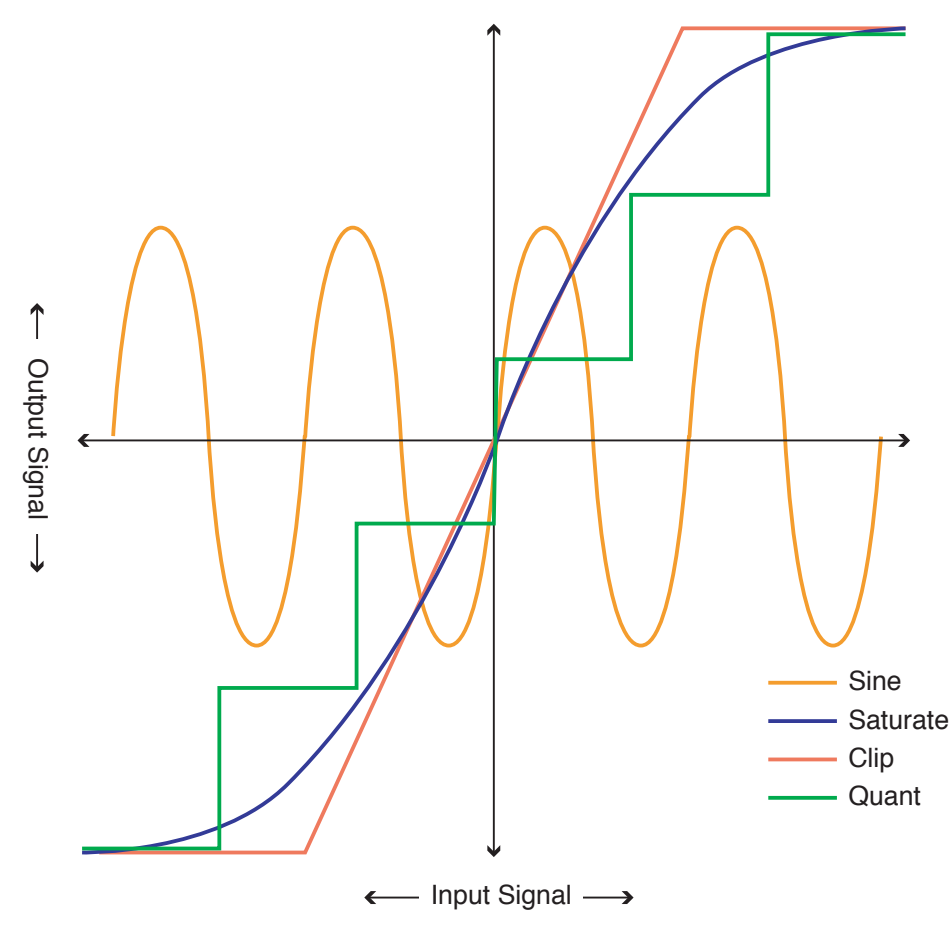

## **Amt (intensité)**

Contrôle l'intensité de façonnage appliqué. En tournant le bouton sur la droite, vous augmentez l'effet.

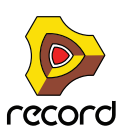

# **Routage**

Le Malström vous donne le contrôle complet sur le routage du signal depuis les oscillateurs jusqu'aux filtres puis aux sorties. Vous trouverez ci-dessous une description générale des options de routage, suivie d'exemples de routage du signal de façon à obtenir un résultat précis.

→ Cliquez sur un bouton qu'il s'allume afin de router le signal en conséquence. Voir les descriptions ci-dessous.

Si ce bouton est allumé, le signal sortant de l'osc:A est routé vers le filtre:A via le Shaper. Si ni ce bouton ni aucun autre bouton de routage depuis l'osc:A (vers le filtre:B) n'est allumé, le signal de l'osc:A ira directement aux sorties.

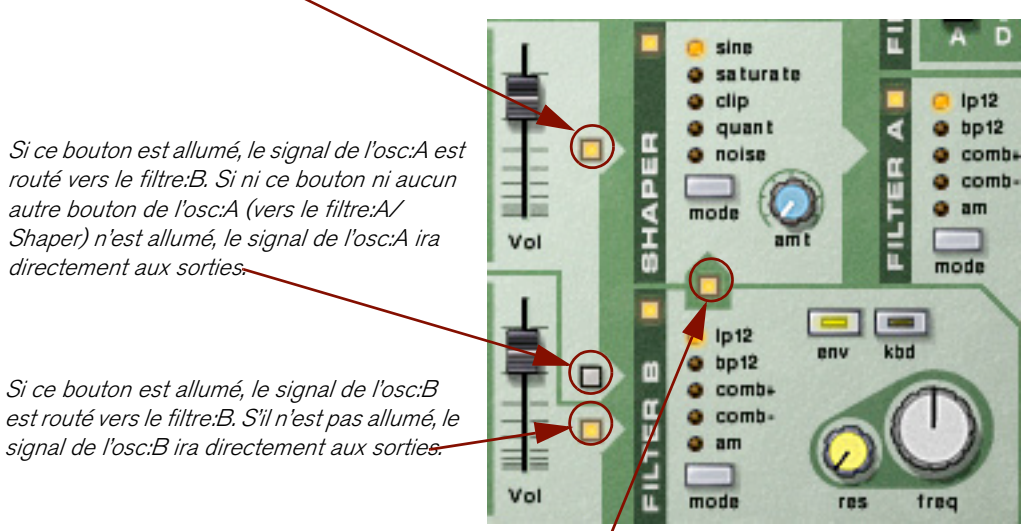

Si ce bouton est allumé, le signal du filtre:B est routé vers le filtre:A via le Shaper. Le signal du filtre:B peut provenir de l'osc:A, de l'osc:B ou des deux. S'il n'est pas allumé, le signal du filtre:B ira directement aux sorties.

**! Notez que le résultat dépend à la fois des boutons de routage et de l'activation des filtres et du Shaper !** 

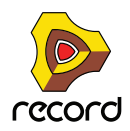

## **Exemples de routage**

#### **L'un des oscillateurs ou les deux sans filtre**

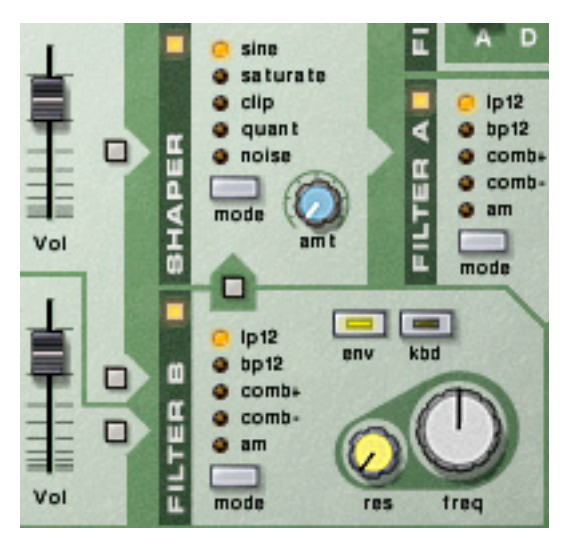

Avec ce configuration les signaux des oscillateurs bypasseront les filtres et le Shaper pour aller directement vers la sortie respective. Utiliser les deux oscillateurs vous permet d'utiliser le paramètre Spread pour créer un véritable son stéréo.

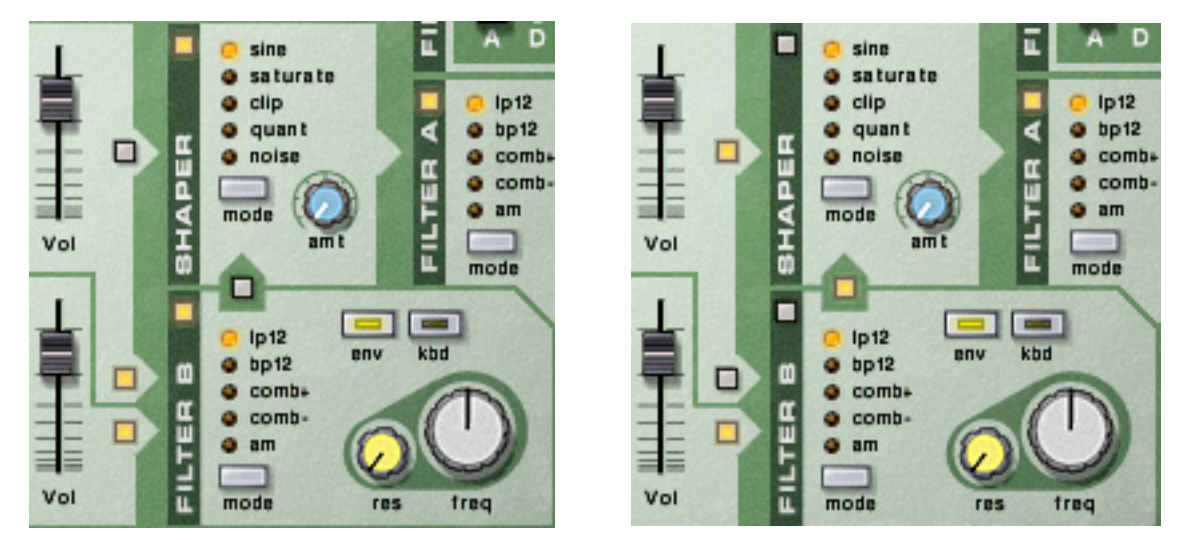

#### **L'un des oscillateurs ou les deux vers un filtre seulement**

Les deux oscillateurs routés vers le filtre:B uniquement. Les deux oscillateurs routés vers le filtre:A.

Avec ces configurations, le signal de l'osc:A et/ou de l'osc:B ira soit vers le filtre:A soit vers le filtre:B puis vers les sorties. Il s'agit essentiellement d'une configuration mono et donc le paramètre Spread devrait être réglé sur "0".

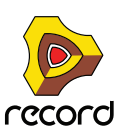

#### **Les deux oscillateurs vers un filtre chacun**

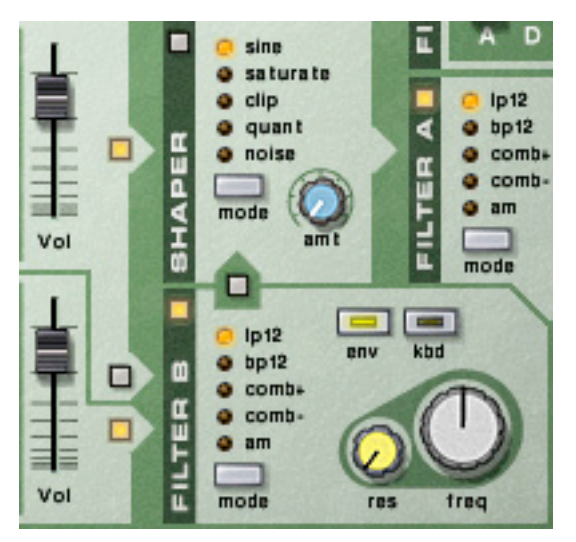

Avec cette configuration, les signaux de osc:A et osc:B iront vers le filtre:A et filtre:B respectivement, puis aux sorties. A nouveau, cette configuration vous permet de travailler en vraie stéréo.

#### А D sine в saturate ۰  $1p12$  $Q$  clip · quant  $o$  bp12 а Œ □ · noise  $Q$  combi u  $o$  combā  $• m$ d mode Ē Vol ū M mode □ **CAND**  $\overline{a}$  $1p12$ kbd env  $o$  bp12 □ Œ  $\bullet$  comb+ Œ ۰ comb-□ Ш  $• m$ ŀ Ē Vol mode res freq

#### **Un oscillateur avec les deux filtres en parallèle**

Avec cette configuration, le signal de l'osc:A ira vers les deux filtre:A et filtre:B, avec les filtres en parallèle.

**! Cette configuration n'est possible qu'avec l'osc:A. L'osc:B peut aussi être routé vers les deux filtres, mais uniquement en série (voir ci-dessous).**

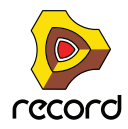

#### **L'un des oscillateurs ou les deux vers les deux filtres en série**

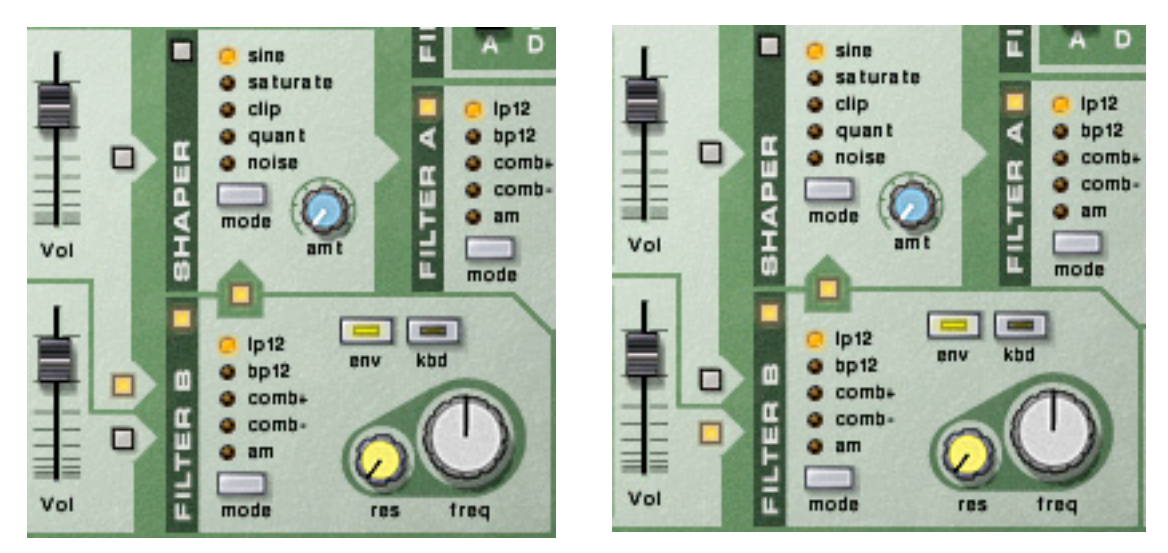

Osc:A routé vers les deux filtres en série. Osc:B routé vers les deux filtres en série.

Avec ces configurations, le signale de l'osc:A et/ou de l'osc:B ira à la fois vers le filtre:A et le filtre:B, ces filtres étant en série (l'un après l'autre).

## **Ajouter le Shaper**

Le signal depuis l'un des oscillateurs ou des deux peut également être routé vers le Shaper. Le signal passera alors à travers les sorties du Shaper, en passant ou non à travers les filtres.

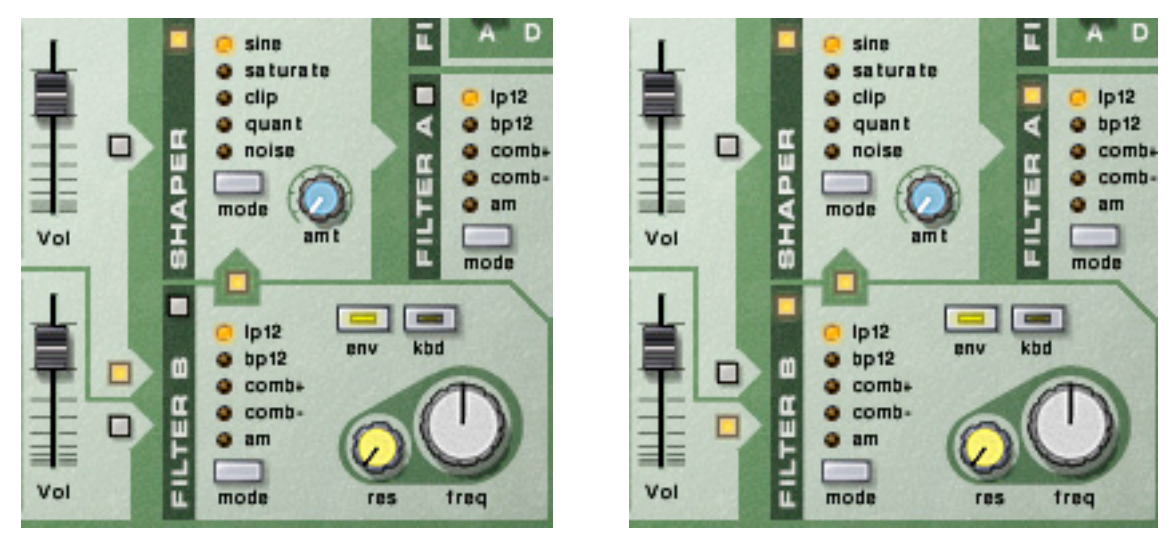

Dans la figure de gauche, le signal de l'osc:A est routé vers le Shaper puis directement vers les sorties. Dans la figure de droite, le signal de l'osc:B est routé vers le filtre:B puis vers le Shaper et enfin vers le filtre:A.

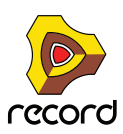

## **Les contrôleurs de sortie**

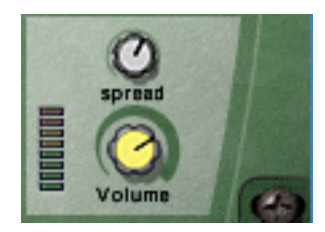

Ces deux paramètres contrôlent la sortie depuis le Malström de la façon suivante :

## **Volume**

Ce bouton contrôle le volume général de sortie du Malström.

## **Spread**

Ce bouton contrôle la largeur du panoramique stéréo pour les sorties des osc:A/B et des filtres A/B respectivement. Plus le bouton est tourné à droite, plus l'image stéréo sera large. En d'autres termes, les signaux seront plus largement dispersés vers la gauche et la droite.

**! Si vous n'utilisez qu'une sortie (A ou B), il est fortement recommandé de définir Spread sur "0".**

# **Les contrôleurs de jeu**

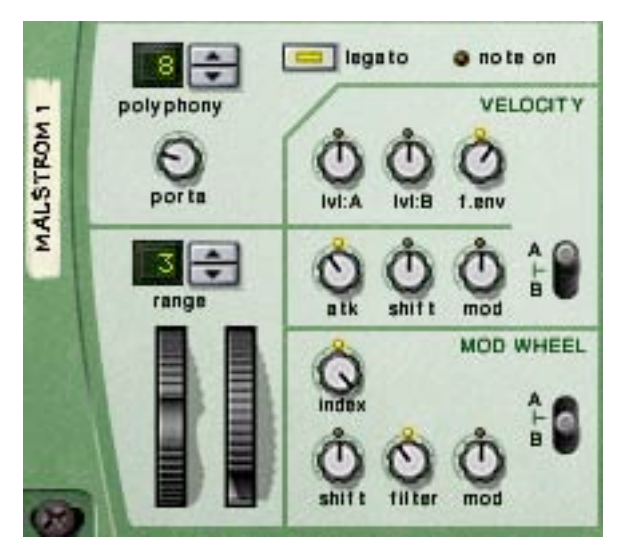

Dans la partie la plus à gauche du "panneau de contrôle" de Malström se trouvent divers paramètres affectés par votre façon de jouer, et qui vous permettent d'appliquer un modulation par les contrôleurs MIDI. Vous trouverez cidessous une description de ces contrôleurs.

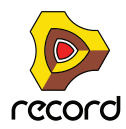

## **Polyphonie - définir le nombre de voix**

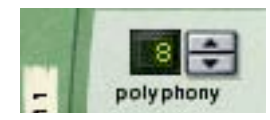

Cela vous permet de définir la polyphonie du Malström. La polyphonie est le nombre de voix qui peuvent être jouées simultanément. Le nombre maximal est de 16 voix et le minimum 1, auquel cas le Malström deviendra monophonique.

**! Le nombre de voix que vous pouvez jouer dépend bien entendu de la puissance de votre ordinateur. Même si le nombre maximal est de 16 voix, cela ne signifie pas que votre ordinateur pourra forcément utiliser autant de voix. Notez également que les voix n'utilisent pas de puissance de calcul à moins qu'elles ne soient réellement "utilisées". Cela signifie que si vous utilisez un patch qui joue deux voix mais a un réglage polyphonique de quatre voix, les deux voix "inutilisées" ne consomment pas de ressources système.**

## **Portamento**

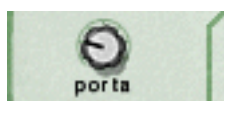

Ce bouton est utilisé pour contrôler le portamento. Il s'agit d'un paramètre qui fait glisser la hauteur entre les notes lorsque vous jouez plutôt que la changer instantanément dès que vous appuyez sur une touche de votre clavier. En tournant ce bouton, vous définissez le temps nécessaire à la hauteur pour glisser d'un note à la suivante.

Lorsque ce bouton est tourné complètement vers la gauche, le portamento est désactivé.

## **Legato**

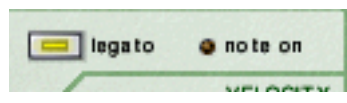

En cliquant sur ce bouton vous (dés)activez le legato. Le legato dans Malström est unique en ce qu'il vous permet de contrôler si le son est monophonique ou polyphonique en utilisant votre style de jeu :

+ Si vous jouez legato (maintenir une touche puis appuyer sur autre sans relâcher la précédente), le son sera **monophonique.**

Notez également que la hauteur change mais que les enveloppes ne se redéclenchent pas. Ainsi, il n'y aura pas de nouvelle "attaque".

D **Si vous jouez non legato (notes séparées), avec la polyphonie définie sur plus d'une voix, chaque note se déclenchera séparément (polyphonique).**

Cela sera plus évident avec des temps de relâchement plus longs.

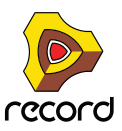
## **Les roues de Pitch Bend et de modulation**

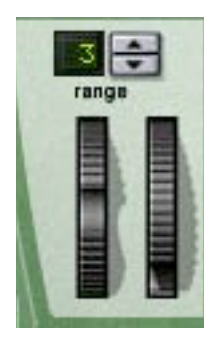

- **La roue de Pitch Bend est utilisée pour étirer la hauteur des notes, comme lorsque vous étirez les cordes d'une guitare ou d'un autre instrument à corde.**
- **La roue de modulation est utilisée pour appliquer une modulation lorsque vous jouez.**

Quasiment tous les claviers MIDI disposent de contrôleurs de Pitch Bend et de modulation. Le Malström permet non seulement de contrôler l'impact des messages MIDI de roue de Pitch Bend et de modulation sur le son, mais il fournit également deux roues fonctionnelles qui peuvent être utilisées pour appliquer en temps réel la modulation et le pitch bend si vous ne disposez pas de ces contrôleurs sur votre clavier ou si vous n'utilisez pas de clavier MIDI. Les roues du Malström reflètent également les mouvements des roues de votre clavier MIDI.

### **Etendue de Pitch Bend**

Le paramètre Range définit l'intensité maximal du Pitch Bend, c.a.d. dans quelle mesure il est possible de changer la hauteur en tournant la roue à fond. L'étendue maximale est de 24 demi-tons (2 octaves). Pour changer cette valeur, cliquez sur les flèches à côté de l'affichage.

## **Le contrôle par la vélocité**

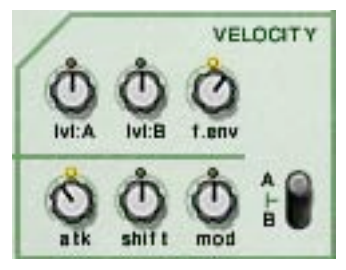

La vélocité est utilisée pour contrôler divers paramètres en fonction de la force avec laquelle vous jouez les notes sur le clavier. Une utilisation typique du contrôle par la vélocité est de rendre les sons plus clairs et forts lorsque vous frappez une touche avec plus de force. En utilisant le bouton de cette section, vous pouvez contrôler l'intensité de l'affectation de ces paramètres par la vélocité.

**! Tous les boutons de contrôle de la vélocité son bi-polaires, ce qui signifie que leur valeur peut être positive ou négative, la position centrale coupant le contrôle par la vélocité.**

Les paramètres suivants peuvent être contrôlés par la vélocité :

**→ Lvl:A** 

Permet de contrôler par vélocité le volume de sortie de l'osc:A.

→ Lvl:B

Permet de contrôler par vélocité le volume de sortie de l'osc:A.

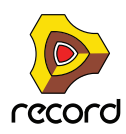

**649**

#### **→ F.env**

Permet de contrôler par vélocité le paramètre d'intensité de l'enveloppe de filtre. Les valeurs positives augmenteront l'intensité de l'enveloppe avec la force de votre jeu, et les valeurs négatives réduiront cette intensité.

#### → Atk (attaque)

Permet de contrôler par vélocité le paramètre d'attaque de l'enveloppe d'amplitude de l'osc:A et/ou de l'osc:B. Des valeurs positives augmenteront le temps d'attaque avec la force de votre jeu, et des valeurs négatives le réduiront.

#### → Shift

Permet de contrôler par vélocité le paramètre Shift de l'osc:A et/ou de l'osc:B.

D **Mod**

Permet de contrôler par vélocité toutes les intensité de modulation du mod:A et/ou du mod:B.

**! Notez que vous pouvez faire contrôler par la vélocité les trois derniers paramètres (Atk, Shift et Mod) pour l'un ou les deux oscillateurs/modulateurs A et B. Cela s'effectue grâce au bouton de sélection A/B.**

### **Le contrôle par la roue de modulation**

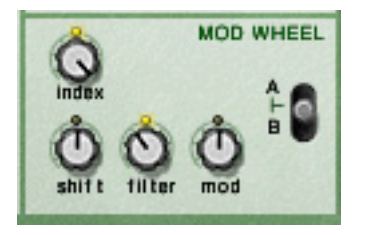

La roue de modulation peut être réglée pour contrôler plusieurs paramètres. Vous pouvez définir des valeurs positives ou négatives, tout comme dans la section de Contrôle par la vélocité (voir ci-dessus).

Les paramètres suivants peuvent être affectés par la roue de modulation :

→ **Index** 

Permet à la roue de modulation de contrôler l'index de la table de grains actuellement active (voir ["Contrôler la](#page-632-0)  [lecture de la table de grains"\)](#page-632-0) pour l'osc:A et/ou l'osc:B. Des valeurs positives déplaceront l'index en avant si la roue est poussée en avant. Des valeurs négatives le déplaceront en arrière.

→ Shift

Permet à la roue de modulation de contrôler le paramètre Shift de l'osc:A et/ou de l'osc:B (voir "Contrôler la [lecture de la table de grains"\)](#page-632-0).

D **Filter**

Permet à la roue de modulation de contrôler le paramètre de fréquence du filtre (voir ["Contrôleurs du filtre"](#page-639-0)). Des valeurs positives augmenteront la fréquence si la roue est poussée en avant et des valeurs négatives diminueront la fréquence.

+ Mod

Permet à la roue de modulation de contrôler l'intensité totale de la modulation du mod:A et/ou du mod:B. Des valeurs positives augmenteront ce paramètre si la roue est poussée en avant et des valeurs négatives diminueront ce paramètre.

**! Vous pouvez définir si ces paramètres de l'un ou des deux oscillateurs/modulateurs/filtres A et B doivent être affectés par la roue de modulation. Cela s'effectue avec le bouton de sélection A/B.**

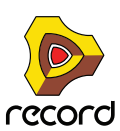

# **Connexions**

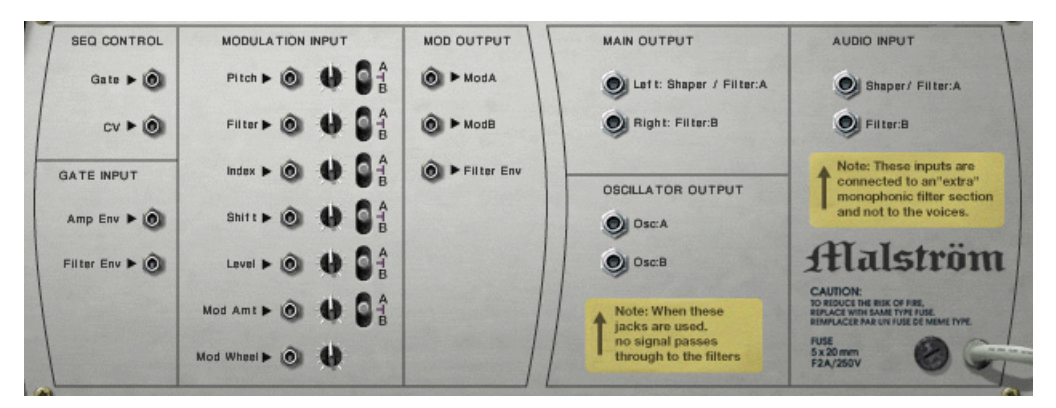

Retourner le Malström montre les possibilités de connexion. La plupart d'entre elles sont liées aux CV/Gate. Utiliser les CV/Gate est décrit dans le chapitre ["Routage de l'audio et du CV"](#page-316-0).

## **Sorties audio**

Ce sont les sorties audio du Malström. Lorsque vous créez un nouveau module Malström, elles sont auto-routées vers le premier canal disponible dans le mixeur audio :

#### D **Left:Filter:A & Right:Filter:B**

Ce sont les principales sorties stéréo. Chacun des deux filtres est connecté sur une sortie séparée et en connectant les deux, vous pouvez avoir une sortie stéréo. Que la sortie soit réellement stéréo ou non est déterminé par le routage et le paramètre Spread. Voir ["Routage"](#page-642-0) pour plus de détails.

#### D **Osc:A & Osc:B**

Cela permet de faire sortir le son directement après l'enveloppe d'amplitude de chaque oscillateur, en bypassant la section filtre. Connecter l'une d'elles ou les deux à un canal de mixeur audio cassera le chemin interne du signal de Malström. Ainsi, il ne sera plus possible de traiter le son en utiliser les filtres et le Shaper du Malström. Le son ira au contraire directement dans le mixeur.

► Notez que vous pouvez également connecter les sorties Osc:A & Osc:B aux entrées audio du Malström pour **obtenir des effets intéressants - voir ["Routage de l'audio externe vers les filtres".](#page-652-0)**

### **Entrées audio**

- **Shaper/Filter:A**
- **Filter:B**

Ces entrées vous permettent de connecter soit d'autres sources audio soit le signal interne propre du Malström directement aux filtres et au Shaper - voir ["Routage de l'audio externe vers les filtres"](#page-652-0).

## **Sequencer Control**

Les entrées Seq Control CV et Gate vous permettent de jouer le Malström depuis un autre module CV/Gate (typiquement un Matrix ou un Redrum). Le signal à l'entrée CV contrôle la hauteur de la note, alors que celui de l'entrée Gate délivre une note on/off avec la vélocité.

**! Pour de meilleurs résultats, vous devriez utiliser les entrées Seq Control avec des sons monophoniques.**

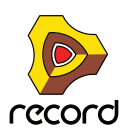

## **Entrées Gate**

Ces entrées peuvent recevoir un signal CV pour déclencher les enveloppes suivantes :

- **Enveloppe d'amplitude (Amp Env)**
- **Enveloppe de filtre (Filter Env)**
- **! Notez que connecter ces entrées prendra le pas sur le déclenchement normal des enveloppes. Par exemple, si vous connectez une sortie de modulation à l'entre Gate Amp, vous ne pourrez plus déclencher d'enveloppe d'amplitude en jouant des notes, puisqu'elles seront contrôlées par le modulateur. De plus, vous ne devriez entendre l'enveloppe déclenchée par le modulateur que pour les notes que vous maintenez enfoncées.**

### **Entrées de modulation**

Ces entrées de tension de contrôle (CV, avec leur potentiomètre de voltage associé et le bouton de sélection A/B) peuvent moduler divers paramètres du Malström depuis d'autres modules ou depuis les sorties de modulation du même module Malström. Ces entrées peuvent contrôler les paramètres suivants :

- **Hauteur de l'oscillateur (Pitch)**
- **Fréquence du filtre (Filter)**
- **Décalage d'index de l'oscillateur (Index)**
- **Contenu harmonique de l'oscillateur (Shift)**
- **Volume (Level)**
- **Intensité de modulation (Mod Amount)**
- **Roue de modulation (Mod Wheel)**
- **Roue de Pitch Bend (Pitch Wheel)**

### **Sorties de modulation**

Les sorties de modulation peuvent être utilisées pour contrôler d'autres modules ou d'autres paramètres dans le même module Malström.

Les sorties de modulation sont :

- **Mod:A**
- **Mod:B**
- **Enveloppe de filtre (Filter Envelope)**

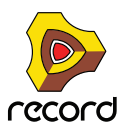

# <span id="page-652-0"></span>**Routage de l'audio externe vers les filtres**

Les entrées audio à l'arrière du Malström vous permettent de connecter tout signal audio aux filtres et au Shaper.

Pour utiliser cette fonction, il est important de comprendre les choses suivantes :

Normalement, le Malström se comporte comme un synthétiseur polyphonique standard en ce sens que chaque voix a son propre filtre. Les réglages de filtre sont les même mais chaque enveloppe de filtre est déclenchée individuellement lorsque vous jouez une note.

Cependant, lorsque vous connectez un signal audio aux entrées audio, il est routé vers un filtre "supplémentaire". L'enveloppe de ce filtre est déclenchée à chaque fois que *l'une* des autres enveloppes de filtre est déclenchée. En d'autres termes, l'enveloppe de filtre "supplémentaire" est déclenchée chaque fois que vous jouez une note dans le Malström.

Il y a deux utilisations différentes des entrées audio :

### **Connecter une source de signal externe**

Connecter un signal audio d'un autre module dans le rack à l'entrée audio vous permet de traiter ce signal avec les filtres et/ou le Shaper du Malström. le signal traité sera alors mixé aux "propres" voix du Malström (si elles sont activées) et envoyé aux sorties.

Le résultat dépend des choses suivantes :

- **A quel jack est connecté le signal.**
- **Si les filtres et/ou le Shaper sont activés sur le panneau avant.**
- **Le bouton de routage du filtre:B.**

S'il est activé et que vous connectez un signal à l'entrée du filtre:B, le signal sera traité par le filtre:B et ensuite envoyé au Shaper et au filtre:A (comme lorsque l'on route les oscillateurs du Malström sur le panneau avant).

Notez à nouveau que l'enveloppe de filtre est déclenchée par toutes les voix. Pour utiliser l'enveloppe de filtre, vous devez soit jouer le Malström soit utiliser des signaux de Gate pour le déclencher lui ou l'enveloppe de filtre, séparément.

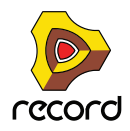

### **Connecter le signal audio du Malström à lui-même**

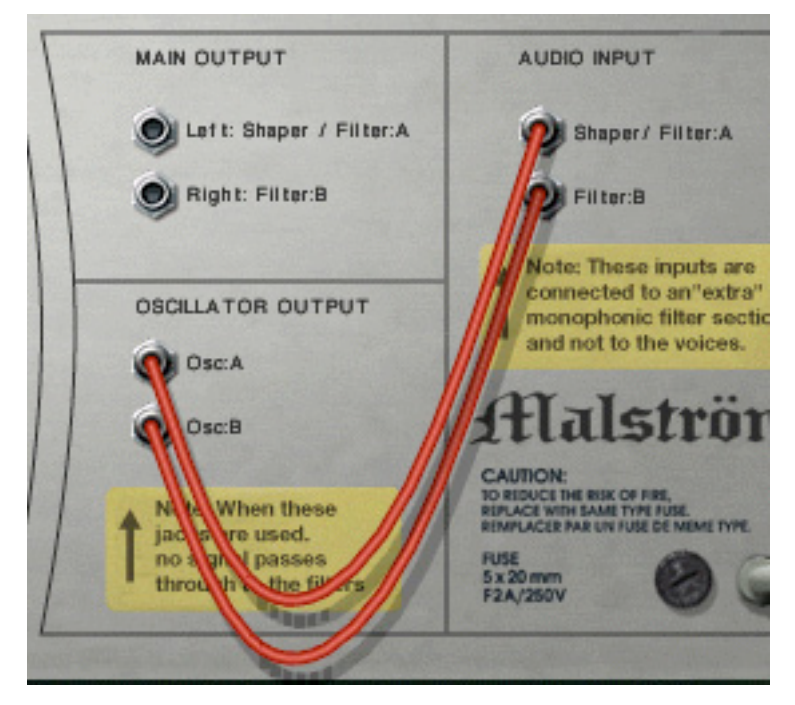

Si vous connectez l'une des sorties d'oscillateur ou les deux aux entrées audio, le parcours interne du signal des oscillateur vers les filtres est cassé. En d'autres termes, aucun signal ne passera en interne des oscillateurs aux filtres et les trois boutons de routage des oscillateurs sont ignorés.

Cela peut sembler a priori sans intérêt, mais en voici quelques applications :

D **Lorsque vous jouez Malström dans ce mode, l'enveloppe de filtre est déclenchée à chaque note que vous jouez, affectant tout les notes sonnantes.**

Cela est du filtre monophonique "supplémentaire" décrit précédemment. Sur les vieux synthétiseurs, cette fonction est appelée "Multiple triggering" (déclenchement multiple).

- D **Puisque toutes les notes que vous jouez sont mixées avant d'être envoyées dans le filtre, l'utilisation du Shaper donnera des résultats totalement différents (si vous jouez plus d'une note à la fois).** Cela ressemble au son obtenu lorsque l'on joue un accord de guitare à travers un effet de distorsion, par exemple.
- → Vous pouvez insérer des effets externes entre les oscillateurs et les filtres. Connectez simplement une sortie d'oscillateur à l'entrée d'un module d'effet et la sortie de l'effet à l'entrée audio du Malstroms.
- ► Vous pouvez utiliser des combinaisons de connexions et de routage. Vous pourriez par exemple connecter un **signal audio externe à l'une des entrées, l'un des oscillateurs du Malström à l'autre entrée et ensuite utiliser les options de routage du panneau avant pour l'autre oscillateur. Tous ces signaux sont alors mixés et envoyés dans les sorties principales de Malström.**

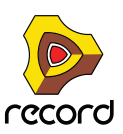

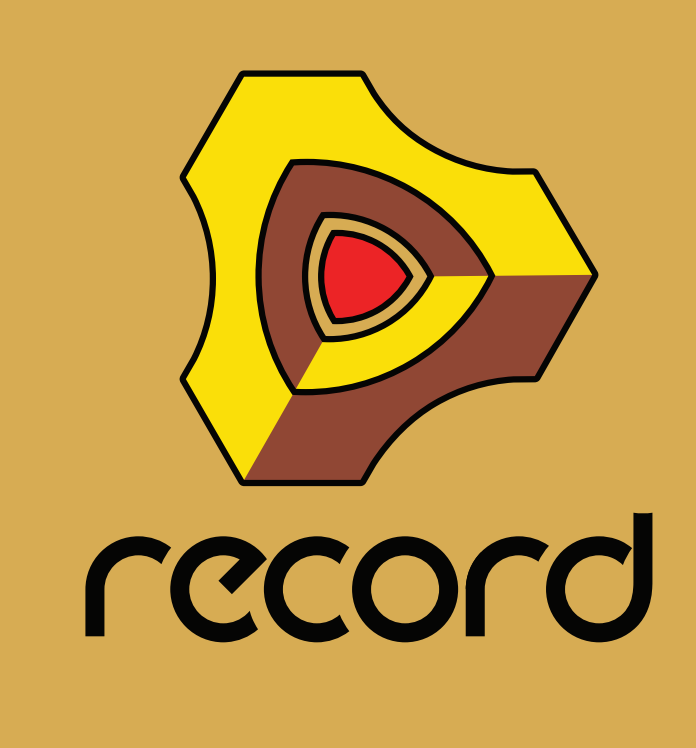

**Chapitre 35 Le sampler NN-19 (Record+Reason)**

# **Introduction**

On pourrait décrire un sampler comme un appareil capable d'enregistrer et de reproduire un matériau audio comme un enregistreur à cassette. Contrairement aux enregistreurs à base de cassette ou de disque dur, un sampler vous permet de "jouer" le son enregistré via MIDI en utilisant par exemple un clavier. De cette façon, tout son reproductible peut être intégré dans un environnement MIDI et être contrôlé depuis des séquenceurs comme des synthétiseurs.

Le NN-19 est un *lecteur* de samples, capable de reproduire mais pas d'enregistrer ou d'éditer des fichiers son.

Le programme est accompagné de nombreux patches de samples prêts à l'emploi, couvrant tous les types d'instruments. De plus se trouvent d'innombrables samples individuels qui peuvent être utilisés pour créer vos propres patches.

Si vous voulez enregistrer ou éditer vos propres samples, il existe un très grand nombre de logiciels d'édition audio à très bon marché (et même gratuits) pour les plate-formes Windows et Mac OS, ce qui vous permettra d'enregistrer de l'audio (via les entrées audio de votre ordinateur ou de votre carte son), et d'éditer le fichier audio résultant. Quasiment tout logiciel capable de faire cela peut créer des fichiers son qui peuvent être chargés directement dans le NN-19.

Il existe également des milliers de CD comprenant des samples de grande qualité, couvrant tous les types de musiques ou de directions imaginables, des samples de sons symphoniques aux bruits électroniques ésotériques.

# **Principes généraux de sampling**

## **Arrière-plan**

Avant qu'un son puisse être utilisé par un sample, il doit être converti en un signal numérique. Les samplers matériels fournissent des entrées audio qui peuvent convertir le signal analogique en numérique, en utilisant un "Convertisseur A/D" (analog to digital, soit analogique vers numérique). Ce "sample" (échantillonne) le signal à de très courts intervalles et le convertit en une représentation numérique de la forme d'onde du signal analogique. La fréquence d'échantillonnage et la profondeur de bit de cette conversion déterminent la qualité du son résultant. Enfin, le signal passe par un convertisseur numérique vers analogique (D/A) qui reconstruit le signal analogique et qui peut être lu.

### **Multisamples vs. samples individuels**

La plupart des patches inclus dans le NN-19 sont une collection de plusieurs samples. Cela est dû au fait qu'un son échantillonné individuel ne sonne naturellement que dans une plage de fréquences très étroite. Si un sample individuel est chargé dans un NN-19 vide, il sera jouable à travers tout le clavier. La hauteur (fréquence) du sample original (appelé note fondamentale) sera automatiquement placée sur la touche C du milieu (C3).

Notez que cela n'a rien à voir avec la hauteur réelle que le sample produit lui-même ! Il pourrait même ne pas avoir de hauteur du tout, car ça pourrait être le son d'une personne qui parle, par exemple.

Si vous jouez un sample individuel environ deux octaves au-dessus ou au-dessous de sa note fondamentale, il sonnera très certainement de façon non naturelle. Dans le cas où ce serait effectivement un sample d'une personne qui parle, le jouer deux octaves au-dessus fera que le sample de voix sonnera de façon étranglée, rapide et très certainement incompréhensible. Le jouer deux octaves en dessous le fera ressembler à un gargouillement.

Ainsi, le nombre de samples pouvant être transposés sans sonner de façon étrange est très limité. Pour qu'un piano samplé, par exemple, sonne correctement à travers tout le clavier, vous devez tout d'abord créer de nombreux samples à des intervalles rapprochés à travers le clavier et ensuite définir une étendue supérieure et inférieure pour chaque sample, appelée Zone de jeu (Key Zone). Toutes les zones de jeu dans le patch de sample de piano forment alors une Key Map ou carte de touches.

La façon de créer des zones de jeu est décrite à la section ["A propos des zones de jeu et des samples"](#page-657-0).

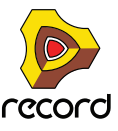

Sampler des instruments réels de façon efficace nécessite beaucoup de travail. Tout d'abord, vous devez posséder l'instrument original en parfait état de marche. Pour les instruments acoustiques, vous avez besoin d'une paire de microphones de qualité, d'un mixeur ou de tout autre appareil possédant des préamplis de micro de grande qualité, et d'une pièce avec une bonne acoustique. Vous devez être méticuleux lorsque vous enregistrez les différents samples, pour que les niveaux soient doux et égaux à travers toute l'étendue, etc.

Fort heureusement, Reason fournit une large quantité d'instruments multisamplés de haute qualité ce qui vous épargnera ce travail difficile.

D'après notre expérience, la plupart des gens n'utilisent des samplers que pour jouer des versions échantillonnées d'instruments "réels". Très souvent, des samples individuels ou "indépendants" sont utilisés. Mais peut-être souhaitezvous utiliser *différents* sons pour chaque zone de jeu ou utiliser des samples de différents accords qui jouent des figures rythmiques au même tempo et les utiliser pour construire des structures de morceau, etc. Les possibilités sont infinies. Lorsque vous utilisez des samples de cette façon, les touches de votre clavier qui jouent les samples n'ont pas besoin de correspondre à la hauteur puisqu'elles ne sont utilisées que pour *déclencher* les samples.

# **A propos des formats de ficher audio**

Le NN-19 peut lire les fichiers audio des formats suivants :

- **Wave (.wav)**
- **AIFF (.aif)**
- **SoundFonts (.sf2)**
- **Fichiers de boucles REX (.rex2, .rex, .rcy)**
- **Toute fréquence d'échantillonnage et pratiquement toute profondeur de bit.**

Wave et AIFF sont les formats de fichier audio standards pour les plates-formes PC et Mac, respectivement. Tout éditeur audio ou de sample, quelle que soit la plate-forme, peut lire et créer des fichiers dans au moins l'un de ces formats.

SoundFonts est un standard ouvert pour l'audio synthétisé en table d'ondes, développé par E-mu systems et Creative Technologies.

Les fichiers REX sont des boucles créées avec le logiciel ReCycle (voir ci-dessous). Le NN-19 vous permet de charger soit des fichiers REX comme des patches soit des coupes individuelles de fichiers REX comme samples individuels.

### **A propos du format de patch de samples**

Le format de patch de samples de Reason (.smp), est basé sur des fichiers Wave ou AIFF mais inclut également tous les réglages de paramètres du NN-19 associés.

D **Les fichiers audio peuvent être stéréo ou mono. Les fichiers audio stéréo sont mis en évidence par le symbole "S" à côté de leur nom dans l'affichage.**

### **Charger un patch de samples**

Lorsque vous créez un nouveau module NN-19, il est vide. Ce qui signifie que lorsque vous utilisez "Initialiser le patch" pour le NN-19, il ne contient aucun sample. Pour que le NN-19 puisse produire des sons, vous devez charger soit un patch de samples, soit un sample.

Un patch contient "tout". Tous les samples, les zones de jeu associées et les réglages du panneau associés seront chargés. Pour charger un patch de samples, utilisez le navigateur de patch, comme pour tout autre module qui utilise des patches.

Ouvrez le dossier qui contient le patch NN-19 que vous souhaitez charger, sélectionnez-le et cliquez sur Ouvrir.

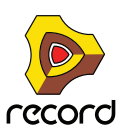

## **Charger des fichiers REX comme patches**

Les fichiers REX sont des fichiers créés par le logiciel ReCycle. C'est une application créée par Propellerhead Software, utilisée pour découper des boucles musicales en plusieurs "slices" et pour permettre de les rejouer à tout tempo. Dans Reason, les fichiers REX sont principalement utilisés par le Dr. Rex loop player, mais ils peuvent être aussi utilisés dans le NN-19. Les extensions possibles sont ".rx2", ".rcy" et ".rex".

Lorsque vous chargez un fichier REX, chaque "slice" du fichier est assigné à une touche, chromatiquement. Tous les paramètres sont définis à leur valeur par défaut.

Lorsque vous utilisez des fichiers REX dans le DR. Rex loop player, il est possible de faire en sorte qu'une piste joue les "slices" de façon à recréer la boucle originale. Obtenir le même résultat dans le NN-19 nécessite quelques étapes supplémentaires.

- **1. Utilisez le navigateur de patch pour charger un fichier REX dans un sampler NN-19.**
- **2. Créez un Dr. Rex loop player et chargez le même fichier REX dans ce module.**
- **3. Utilisez le bouton To Track du Dr. Rex pour créer des données de lecture (un groupe) sur la piste assignée au Dr. Rex.**
- **4. Déplacez ce groupe sur la piste qui joue le NN-19 et jouez-le depuis cette piste.**
- **5. Supprimez le Dr. Rex loop player.**

# <span id="page-657-0"></span>**A propos des zones de jeu et des samples**

### **Charger un sample dans un NN-19 vide**

- **1. Créez un nouveau module sampler.**
- **2. Cliquez sur le bouton de parcours de sample.**

Il se trouve à côté de l'affichage de clavier à gauche.

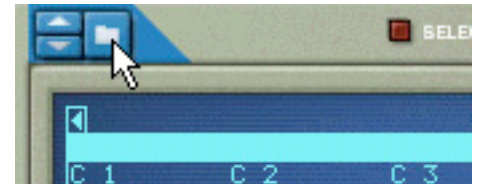

► Lorsque vous parcourez les samples, vous pouvez en avoir un aperçu avant de les charger en utilisant le **bouton Lecture du navigateur. Si vous sélectionnez la fonction de lecture "Automatique", les samples seront lus automatiquement une fois au moment où ils sont sélectionnés.**

#### **3. Utilisez le navigateur pour choisir un sample et ouvrez-le.**

Lorsque vous chargez un premier sample dans un NN-19 vide, il est assigné à une zone de jeu qui s'étend sur tout le clavier, et les réglages de patch initial par défaut seront utilisés.

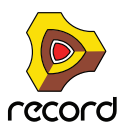

Sous le clavier, vous pourrez voir affichés l'étendue, le nom du sample, la note fondamentale, l'accordage, le niveau et l'état de la boucle de la zone de jeu actuelle, tous disposant d'un bouton correspondant.

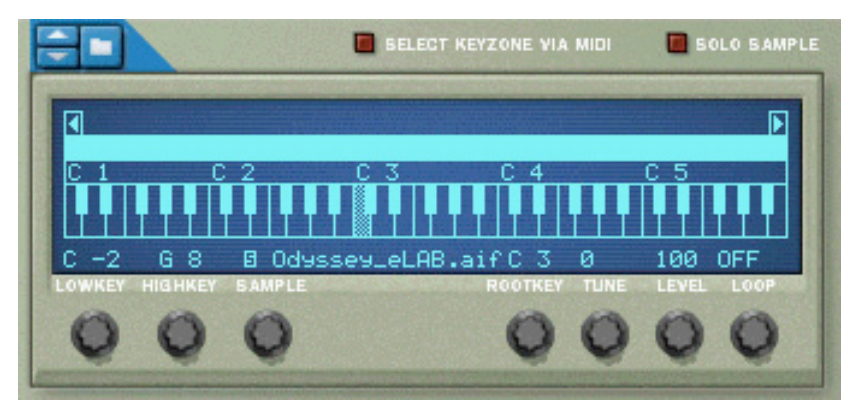

La ligne bleu clair au-dessus du clavier indique la zone de jeu actuellement sélectionnée, qui dans ce cas correspond à l'intégralité de la zone du clavier.

La touche grisée sur le clavier indique la "note fondamentale" du sample. Tous les samples contiennent une note fondamentale placée sur la touche "C" du milieu (C3).

- **4. Si vous le souhaitez, cliquez sur clavier pour changer la note fondamentale.**
- **! Vous pouvez écouter un patch de samples ou un sample chargé en maintenant enfoncée la touche [Option] (Mac)/[Alt] (Windows) et en cliquant sur les touches de l'affichage du clavier. Le curseur de la souris prendra la forme d'un haut-parleur pour l'indiquer.**

### **Charger des samples d'une SoundFont**

Le format SoundFont a été développé par E-mu systems en collaboration avec Creative Technologies. C'est un format de données standardisé contenant de l'audio numérisé dans des tables d'ondes et des informations quant à la façon de les jouer depuis un synthétiseur à table d'ondes - typiquement sur une carte son. Le format SoundFont est un standard ouvert et il existe donc une grande quantité de banques SoundFont et de banques compatibles SoundFont développées par des éditeurs tiers.

Les samples d'une SoundFont sont stockés hiérarchiquement dans différents catégories : samples de l'utilisateur, instruments, préréglages, etc. Le NN-19 vous permet de chercher et de charger des samples SoundFont individuels, mais pas une SoundFont entière.

- **1. Utilisez le navigateur de sample pour choisir un fichier SoundFont (.sf2) et ouvrez-le.** Le navigateur ouvre la SoundFont et affiche le dossier qu'elle contient.
- **2. Choisissez le dossier "Samples" et ouvrez-le.**

Le dossier contient plusieurs patches qui peuvent être chargés comme tout autre sample.

**3. Choisissez un sample et ouvrez-le.**

Le sample est chargé et assigné à une zone de jeu qui s'étend sur tout le clavier. Vous pouvez à présent effectuer les réglages comme pour tout autre sample.

### **Charger des slices d'un fichier REX comme samples**

Un slice est un morceau de son dans un fichier REX. Pour importer un slice d'un fichier REX, cliquez sur le bouton de parcours de sample (voir ci-dessus), cherchez un fichier REX et ouvrez-le comme si c'était un dossier. Le navigateur affichera alors les slices comme des fichiers dans ce "dossier".

Dans la suite de ce manuel, lorsque nous ferons référence à l'importation de samples, tout ce qui sera dit s'appliquera également aux slices REX.

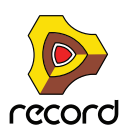

## **Créer des zones de jeu**

Une "zone de jeu" est une étendue de touches qui joue un sample. L'ensemble des zones de jeu forme une "carte de touches".

Pour créer une nouvelle zone de jeu, vous pouvez utiliser les méthodes suivantes :

#### → Sélectionnez "Diviser la zone de jeu" dans le menu Edition ou le menu contextuel.

Cela divise la zone de jeu sélectionnée au milieu. La zone suivante est la moitié supérieure de la division, qui est vide. Le point de division dispose d'une "poignée" au-dessus d'elle, voir "définir l'étendue de la zone de jeu" cidessus pour une description.

D **En cliquant avec [Alt]/[Option] sur un point juste au-dessus de la bande de zone de jeu, une nouvelle zone de jeu vide est créée.** 

Le point où vous cliquez devient la limite inférieure (ou frontière) de la zone de jeu originale, et la limite supérieure de la nouvelle zone de jeu.

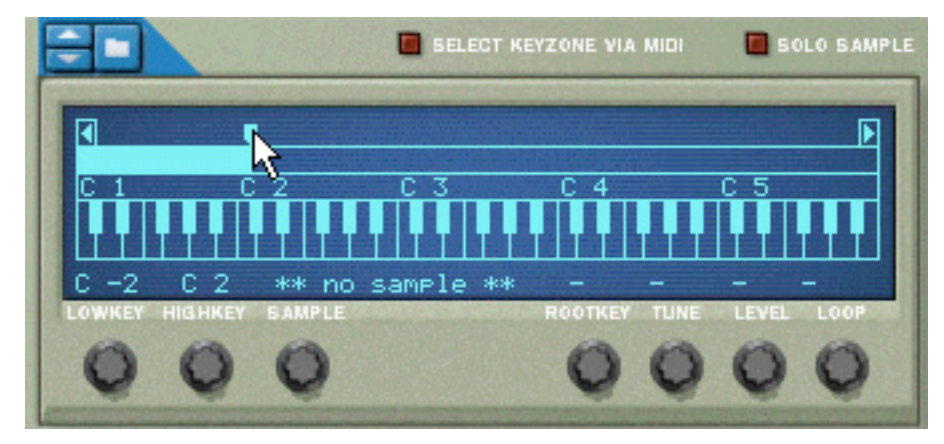

La nouvelle zone de jeu vide est sélectionnée après la création.

### **Sélectionner des zones de jeu**

On ne peut sélectionner qu'une zone de jeu à la fois. Une zone de jeu sélectionnée est indiquée par une bande bleu clair (contrairement au bleu foncé) au-dessus de l'affichage du clavier. Vous pouvez sélectionner des zones de jeu de deux façons:

- → En cliquant sur une zone de jeu qui n'est pas sélectionnée dans l'affichage.
- → Lorsque le bouton "Select Key Zone via MIDI" est activé :

En jouant une note qui appartient à une zone de jeu non sélectionnée sur le clavier MIDI, vous sélectionnerez la zone de jeu à laquelle elle appartient.

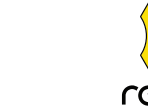

**LE SAMPLER NN-19 (RECORD+REASON)**

## **Définir l'étendue de la zone de jeu**

#### **! Les zones de jeu ne peuvent pas se recouvrir.**

Lorsque vous définissez les frontières d'une zone de jeu, les frontières autour sont automatiquement ajustées.

Vous pouvez changer l'étendue de la zone de jeu de différentes façons, comme celles qui suivent :

D **En déplaçant la ou les "poignées" qui divisent les zones de jeu, vous pouvez changer l'étendue de la zone de jeu sélectionnée.**

Dans le cas où vous avez deux zones de jeu divisées au milieu, vous pouvez alors changer la limite inférieure de la (nouvelle) zone de jeu et la limite supérieure de la zone de jeu originale.

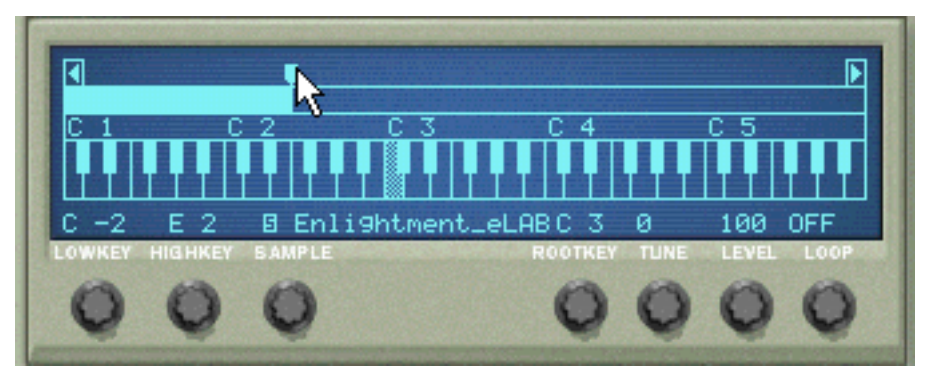

D **En utilisant les boutons "Lowkey" et "Highkey" pour définir les limites inférieures et supérieures, respectivement.**

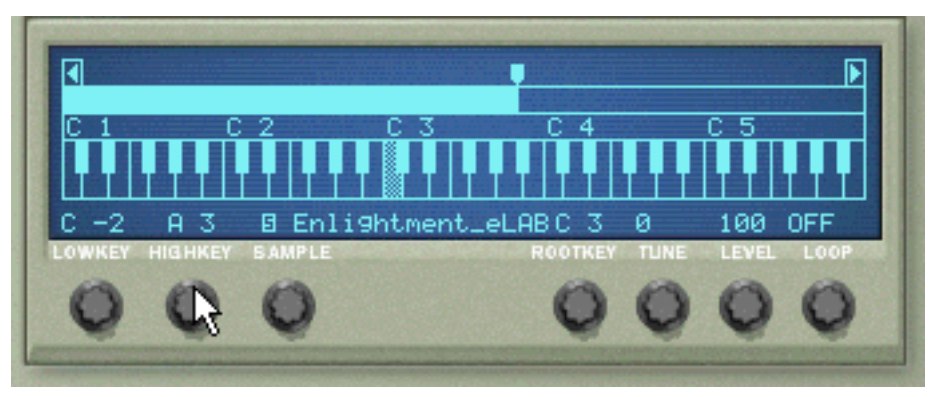

### **Supprimer une zone de jeu**

+ Pour supprimer une zone de jeu, sélectionnez-la et sélectionnez "Supprimer la zone de jeu" dans le menu **Edition.** 

### **A propos des zones de jeu et des samples assignés et non assignés**

Lorsque vous chargez des samples et réarrangez la carte de touches, vous aurez souvent des samples qui ne sont pas assignés à une zone de jeu. Par la suite, nous ferons référence aux samples de la façon suivante :

- **Les** samples assignés **sont des samples qui sont actuellement assignés à une ou plusieurs zones de jeu**.
- **Les** samples non assignés **sont des samples qui se trouvent dans la mémoire des samples, mais qui ne sont actuellement assignés à aucune zone de jeu**.

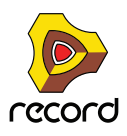

## **Ajouter un ou plusieurs sample(s) à une carte de touches**

### **Si le sample n'est pas encore chargé**

- **1. Sélectionnez une zone de jeu.** Elle peut être vide ou contenir un sample - cela n'a pas d'importance pour le moment.
- **2. Utilisez le navigateur de samples pour ajouter un ou plusieurs sample(s) (voir ci-dessous).**

Les choses suivantes se passent :

- D **Si la zone contenait un sample avant le chargement, il sera remplacé, à la fois dans la zone et dans la mémoire de samples, à moins que le sample soit également utilisé dans une autre zone de jeu, auquel cas il sera conservé.**
- D **Si vous chargez plusieurs sample, l'un des samples sera assigné à la zone de jeu et les autres seront chargés mais resteront non assignés.**

### **Si le sample est déjà chargé mais non assigné**

#### **1. Sélectionnez une zone de jeu.**

Elle peut être vide ou contenir un sample - cela n'a pas d'importance pour le moment.

**2. Utilisez le bouton Sample pour chercher le sample que voulez voir jouer par la zone de jeu.**

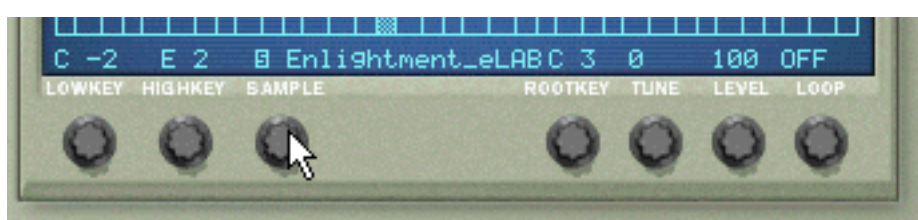

Le bouton Sample.

## **Définir la note fondamentale**

Lorsque vous avez défini une zone de jeu et ajouté un sample, vous devriez définir la note fondamentale pour le sample.

D **Sélectionnez la zone de jeu à laquelle appartient le sample et cliquez sur la note à laquelle vous voulez définir la note fondamentale.**

La touche à choisir est normalement déterminée par la hauteur du sample. Par exemple si le sample joue une note de guitare F#2, cliquez sur F#2.

q **Notez qu'il est possible de sélectionner une note fondamentale en dehors de la zone de jeu, si nécessaire.**

## **Enlever un ou des sample(s) d'une carte de touches**

D **Pour enlever un sample, sélectionnez la zone à laquelle il appartient, et sélectionnez "Supprimer le Sample" dans le menu Edition ou le menu contextuel.**

Le sample est supprimé de la zone et de la mémoire de samples.

D **Pour enlever un sample d'une zone de jeu ou d'une carte de touches, sans le supprimer de la mémoire, vous pouvez soit sélectionner "aucun sample" à l'aide du bouton Sample pour cette zone, ou simplement le remplacer par un autre sample de la même façon.**

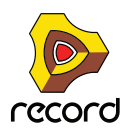

**662**

## **Enlever tous les samples non assignés**

D **Pour enlever tous les samples qui ne sont assignés à aucune zone, sélectionnez Supprimer les samples inutilisés dans le menu Edition.**

### **Réarranger les samples dans une carte de touches**

Il n'existe pas de fonction spécifique pour réarranger ou échanger les places des samples dans les zones de jeu. Sélectionnez simplement une zone de jeu et changez le sample actuellement assigné avec le bouton Sample.

## **Définir le volume du sample**

Chaque zone de jeu dispose d'un volume sonore que vous pouvez définir en utilisant le bouton Level sous l'affichage. Si la transition entre deux zones de jeu crée une différence de volume notable, ce paramètre peut être utilisé pour régler la balance des volumes.

## <span id="page-662-0"></span>**Accorder les samples**

Parfois, il se peut que vous trouviez que les samples que vous voulez utiliser dans une carte de touche sont quelque peu désaccordés entre eux. Ce paramètre permet d'accorder chaque sample dans la carte de +/– la moitié d'un demi-ton.

- D **Sélectionnez la ou les zones de jeu qui contiennent le ou les samples désaccordés, et utilisez le bouton Tune sous l'affichage du clavier.**
- ► Si tous les samples proviennent de sources différentes et que tous ou la plupart d'entre eux ont une hauteur **légèrement différente (ce qui n'est pas rare), vous pouvez tout d'abord les accorder pour qu'ils correspondent entre eux, puis, si nécessaire, utiliser le contrôleur Pitch de la section Osc pour les accorder globalement au "morceau" dans lequel vous souhaitez utiliser ces samples.**
- D **Notez que si tous les samples sont légèrement désaccordés d'une même façon par rapport au morceau dans lequel vous souhaitez les utiliser, il est plus simple d'utiliser le contrôleur Pitch de la section Osc directement.**

### **Boucler les samples**

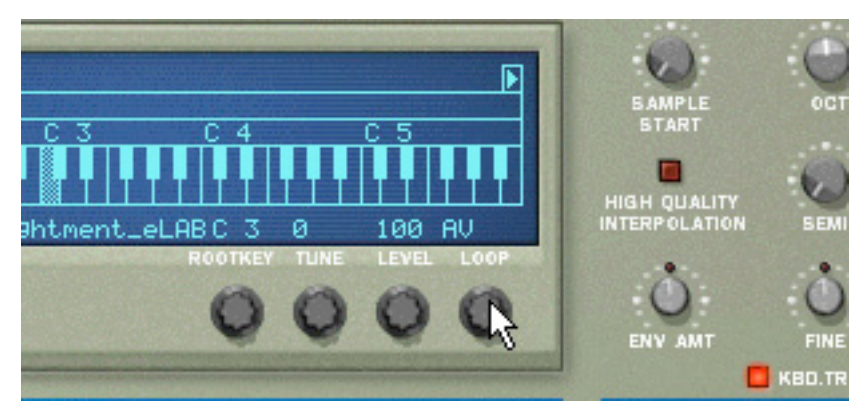

Un sample, contrairement aux cycles d'un oscillateur par exemple, est une quantité finie. Il y a un début et une fin de sample. Pour que les samples jouent aussi longtemps que vous maintenez enfoncée les touches de votre clavier, ils doivent être mis en boucle.

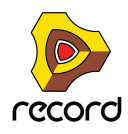

Pour que cela fonctionne correctement, vous devez tout d'abord définir deux points qui déterminent la partie du sample qui sera bouclée, et en faire une partie du fichier audio. Vous ne pouvez pas définir les points de bouclage dans le NN-19, cela doit se faire dans un éditeur de sample.

Tous les samples fournis disposent déjà de points de boucle définis (si nécessaire).

Pour chaque sample (ou zone de jeu), vous pouvez définir les modes de boucle suivants en utilisant le bouton Loop sous l'affichage du clavier:

→ OFF

Aucune boucle n'est appliquée au sample.

→ AV

La partie entre les points de boucle joue du début à la fin, puis le cycle est répété. C'est le mode le plus courant.

 $\rightarrow$  AV - AR

La partie entre les points de boucle joue du début à la fin, puis de la fin au début (en marche arrière), puis le cycle est répété.

**! Pour les samples ne disposant pas de points de boucle, tout le sample sera bouclé.**

## **A propos de la fonction Solo Sample**

Le bouton Solo Sample vous permet d'écouter un sample sélectionné sur toute l'étendue du clavier.

- D **Sélectionnez la zone de jeu à laquelle est assigné le sample puis activez Solo Sample.** Cela peut être pratique pour vérifier si la note fondamentale est correctement définie ou si la zone actuelle peut être étendue, etc.
- **! Pour que Solo Sample fonctionne, "Select Key Zone via MIDI" doit être désactivé!**

# **Affectation automatique des samples**

Si vous disposez de plusieurs samples qui vont ensemble mais que vous ne les avez pas affectés à des zones de jeu, vous pouvez utiliser la fonction "Affectation automatique des samples" du menu Edition. Elle s'utilise de la façon suivante :

**1. Sélectionnez tous les samples qui vont ensemble et chargez-les en une seule fois, en utilisant le navigateur de sample.**

L'un des samples sera assigné à une zone de jeu s'étendant sur toute l'étendue et le reste sera chargé en mémoire mais restera non assigné.

#### **2. Sélectionnez Affectation automatique des samples dans le menu Edition.**

A présent, les samples actuellement en mémoire (assignés ou non) seront arrangés automatiquement de façon à ce que :

D **Chaque sample soit placé correctement en fonction de sa note fondamentale, et sera accordé en fonction de l'information du fichier de sample.**

La plupart des programmes d'édition audio peuvent enregistrer l'information de note fondamentale dans le fichier.

D **Chaque sample occupe la moitié de l'étendue de note jusqu'à la note fondamentale du prochain sample.** La note fondamentale est toujours au milieu de chaque zone, la zone s'étendant de chaque côté en partant de la position fondamentale.

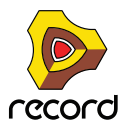

### **Affecter des samples sans note fondamentale ou information d'accord**

Certains samples n'ont aucune information quant à la note fondamentale ou l'accord, incluse dans le fichier. Si le nom du fichier indique la note fondamentale, vous pouvez la définir pour chaque sample en utilisant la méthode cidessous. Dans le pire des cas, c.a.d. aucune information quant à l'accord ou à la note fondamentale, vous pouvez toujours utiliser la fonction d'affectation automatique :

**1. Sélectionnez tous les samples qui vont ensemble et chargez-les en une seule fois, en utilisant le navigateur de sample..**

L'un des samples sera assigné à une zone de jeu s'étendant sur toute l'étendue et le reste sera chargé en mémoire mais restera non assigné.

- **2. Définissez manuellement la note fondamentale et ajustez le bouton Tune si le sample nécessite un accordage plus précis. Sans aucune information dans le fichier, ou si le nom du fichier n'indique pas la note fondamentale, vous devrez le faire à l'oreille. Jouez le sample et utilisez un autre instrument ou un accordeur pour déterminer la hauteur.**
- **3. Sélectionnez le sample suivant en utilisant le bouton Sample et répétez l'étape précédente.** Procédez ainsi jusqu'à ce que vous ayez défini la note fondamentale de chaque sample en mémoire.
- **4. Sélectionnez "Affectation automatique des samples" dans le menu Edition.** Les samples seront affectés en fonction de la note fondamentale qui leur est définie !

## **Comment l'information d'affectation est enregistrée**

Toutes les informations de zones de jeu, étendue supérieure et inférieure, note fondamentale, etc. sont stockées dans le patch du sampler. Les fichiers des samples originaux ne sont pas modifiés !

# **Paramètres du synthé du NN-19**

Les paramètres du synthé du NN-19 sont utilisés pour façonner et moduler les samples. Ils sont similaires aux paramètres utilisés pour façonner les oscillateurs - vous disposez de générateurs d'enveloppe, d'un filtre, d'un contrôle de vélocité, etc. A nouveau, il est important de se souvenir que ces paramètres ne modifient pas les fichiers audio mais seulement la façon dont ils sont joués.

**! Ces paramètres sont globaux, en ce sens qu'ils affectent tous les samples dans un patch de samples.**

### **La section oscillateur**

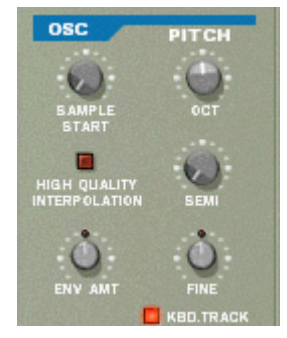

Les samples réels sont à un patch de samples ce que les oscillateurs sont à un synthétiseur, la principale source sonore. Les réglages suivants peuvent être effectués dans la section Osc du NN-19 :

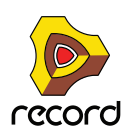

### **Sample Start**

Change la position de départ des samples du patch de samples. Tourner le bouton dans le sens des aiguilles d'une montre décale la position de départ des samples, pour qu'il soient lus plus loin "dans" leur forme d'onde. C'est utile dans les deux cas suivants :

D **Supprimer le "souffle" ou d'autres éléments indésirables au début de samples perfectibles.**

Occasionnellement (bien que ce ne soit pas le cas des samples fournis avec Reason), vous pouvez rencontrer des samples dans lesquels le point de départ est situé en amont du départ réel du son. Il peut y avoir du bruit ou du silence au début qui n'est pas sensé faire partie du sample. Vous pouvez le supprimer en ajustant la position de départ.

**→ Changer le point de départ pour produire un effet.** 

Par exemple, avec un sample dans lequel une personne dit "Un, deux, trois.", vous pourriez changer la position de départ de la lecture du sample pour n'entendre le sample qu'à partir de "trois", lorsqu'il est joué.

► Vous pouvez également assigner une vélocité au point de départ du sample permettant d'utiliser votre façon **de jouer pour déterminer le point de départ exact du sample. Voir plus loin dans ce chapitre.**

### **Définir la hauteur du sample - Oct/Semi/Fine**

En ajustant les boutons correspondants, vous pouvez modifier la hauteur de tous les samples appartenant à un patch de trois façons :

- → Par incréments d'octave (Oc) L'étendue est de 0 - 8. Le réglage par défaut est 4.
- **→ Par incréments de demi-ton (Semi)** Vous permet d'augmenter la fréquence par 12 pas de demi-tons (1 octave).
- → Par incréments fins (Fine) (100ème de demi-ton) L'étendue est de -50 à 50 (plus ou moins un ¼ de ton).
- **! Notez que les contrôleurs de cette section ne peuvent pas être utilisés pour accorder les samples entre eux, car tous les samples sont affectés de la même façon. Pour accorder les samples individuellement, utilisez le paramètre Tune sous l'affichage du clavier (voir ["Accorder les samples"\)](#page-662-0).**

### **Keyboard Tracking**

La section Osc dispose d'un bouton appelé "Kbd. Track". S'il est désactivé, la hauteur du sample restera constante, quelque soit les messages de hauteur de note entrants, bien que l'oscillateur réagisse toujours aux messages de note on/off. Cela peut être utile si vous utilisez des samples sans hauteur, comme des batteries par exemple. Vous pourriez alors jouer un sample dans une zone en utilisant plusieurs touches, vous permettant de déclencher les notes plus rapidement pour jouer un roulement de tambour, par exemple.

### **Env Amount**

Ce paramètre détermine à quel point la hauteur générale des samples sera affectée par l'enveloppe de filtre (voir ["L'enveloppe de filtre \(Filter\)"\)](#page-668-0). Vous pouvez y définir des valeurs négatives ou positives qui déterminent si l'enveloppe doit augmenter ou réduire la hauteur.

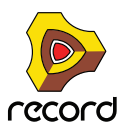

## **La section filtre**

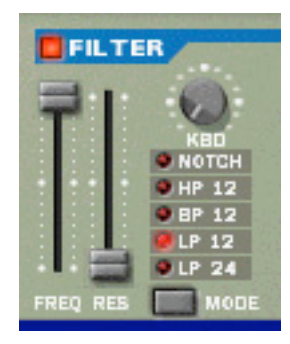

Les filtres sont utilisés pour façonner le timbre général du son. Le filtre du NN-19 est un filtre multi-mode proposant cinq types de filtre.

### **Mode du filtre (Mode)**

Ce bouton vous permet de définir l'un des 5 types de filtres parmis les suivants :

→ Passe-bas 24 dB (LP 24)

Les filtres passe-bas laissent passer les basses fréquences et coupent les hautes fréquences. Ce type de filtre a une pente de coupure plutôt raide (24dB/Octave). De nombreux synthétiseurs classiques (Minimoog/Prophet 5 etc.) utilisent ce type de filtre.

#### → Passe-bas 12 dB (LP 12)

Ce type de filtre passe-bas est également largement utilisés par les synthétiseurs analogiques classiques (Oberheim, Korg MS etc.). Il a une courbe douce (12 dB/Octave), laissant passer plus d'harmoniques dans le son filtré comparé au filtre LP 24.

#### → Passe-bande (BP 12)

Un filtre passe-bande coupe à la fois les hautes et les basses fréquences alors que les fréquences de la bande médiane ne sont pas affectées. Chaque courbe de ce type de filtre a une pente de coupure de 12 dB/Octave.

→ Passe-haut (HP12)

Un filtre passe-haut est l'opposé d'un filtre passe-bas, coupant les fréquences basses et laissant passer les fréquences hautes. La courbe du filtre passe-haut a une pente de coupure de 12 dB/Octave.

→ Notch

Un filtre notch (ou filtre coupe-bande) pourrait être décrit comme l'opposé d'un filtre passe-bande. Il coupe toutes les fréquences d'une étroite bande médiane, laissant passer les fréquences au-dessus et en-dessous de cette bande.

### **Fréquence du filtre (Freq)**

Le paramètre de fréquence du filtre (souvent appelée fréquence de coupure) détermine la partie du spectre de fréquence du filtre sur laquelle le filtre travaillera. Pour un filtre passe-bas, le paramètre de fréquence pourrait être décrit comme décidant "l'ouverture" et "la fermeture" du filtre. Si Freq est défini sur zéro, aucune ou seulement très peu de fréquences sont entendues, et s'il est réglé au maximum, toutes les fréquences de la forme d'onde seront entendues. Changer progressivement la fréquence du filtre produit le son de filtre classique de synthétiseur de "balayage".

**! Notez que le paramètre de fréquence du filtre est généralement aussi contrôlé par l'enveloppe de filtre (voir cidessous "La section enveloppe"). Modifier la fréquence du filtre avec le curseur Freq pourrait dès lors ne pas produire le résultat attendu.**

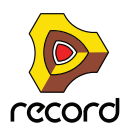

### **Résonance**

Le paramètre de résonance (parfois appelé Q) est utilisé pour définir le caractère du filtre, ou sa qualité. Pour les filtres passe-bas, augmenter la valeur Res du filtre accentue les fréquences autour de la fréquence définie pour le filtre. Cela produit généralement un son plus fin mais avec un "balayage" de la fréquence du filtre plus précis et plus prononcé. Plus la valeur de résonance est élevée, plus le son devient résonant jusqu'à produire un son sifflant et sonnant. Si vous définissez une valeur élevée pour le paramètre Res et ensuite faites varier la fréquence du filtre, cela produira un balayage très distinct, le son sonnant devenant très évident à certaines fréquences.

- **Avec un filtre passe-haut, le paramètre Res fonctionne comme pour les filtres passe-bas.**
- **Lorsque vous utilisez un filtre passe-bande ou notch, le réglage de résonance ajuste la largeur de la bande. Lorsque vous augmentez la résonance, la bande dans laquelle les fréquences passent (passe-bande) ou sont coupées (notch) deviendra plus étroite. Généralement, le filtre notch produit des résultats plus musicaux avec des réglages de résonance bas.**

### **La section enveloppe**

Les générateurs d'enveloppe sont utilisés pour contrôler plusieurs paramètres du son importants dans les synthétiseurs analogiques, comme la hauteur, le volume, la fréquence du filtre, etc. Les enveloppes gèrent la façon dont ces paramètres répondent avec le temps - entre le moment où la note est déclenchée et le moment où elle est relâchée.

Les générateurs d'enveloppe de synthétiseurs standards ont quatre paramètres : attaque, déclin, maintien et relâchement (ADSR).

Il y a deux générateurs d'enveloppe dans le NN-19, un pour le volume, l'autre pour la fréquence du filtre.

**! Veuillez vous reporter au chapitre Subtractor pour une description de ces paramètres fondamentaux d'enveloppe.**

### **L'enveloppe d'amplitude (Amp)**

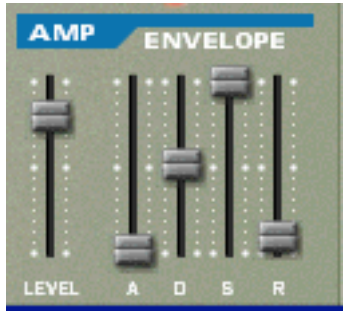

L'enveloppe Amp est utilisée pour ajuster la façon dont le volume du son change entre le moment où vous appuyez sur la touche et celui où vous la relâchez. En définissant une enveloppe de volume, vous sculptez la forme basique du son avec les quatre paramètres d'enveloppe d'amplitude (attaque, déclin, maintien et relâchement). Cela détermine le caractère fondamental du son (doux, long, court, etc.). Le paramètre Level agit comme un contrôleur du volume général pour le patch de samples.

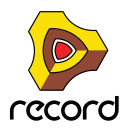

### <span id="page-668-0"></span>**L'enveloppe de filtre (Filter)**

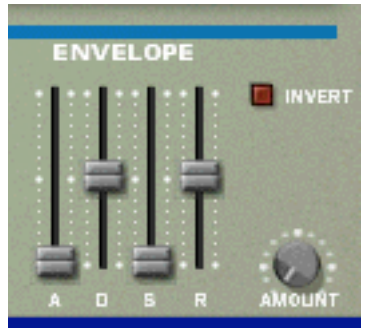

Cette enveloppe de filtre peut être utilisée pour contrôler deux paramètres : la fréquence du filtre et la hauteur du sample. En définissant une enveloppe de filtre vous pouvez contrôler la façon dont la fréquence du filtre et/ou la hauteur du sample changent avec le temps avec les quatre paramètres d'enveloppe de filtre (attaque, déclin, maintien, relâchement).

### **Intensité de l'enveloppe de filtre (Amount)**

Ce paramètre détermine à quel degré le filtre sera affecté par l'enveloppe de filtre. Augmenter la valeur de ce bouton crée des résultats plus radicaux. Le paramètre Amount et la fréquence de filtre définie sont liés. Si le curseur Freq est réglé à sa position médiane, cela signifie qu'au moment où vous appuyez sur une touche, le filtre est déjà à moitié ouvert. Le réglage Amount affecte l'importance de l'ouverture ultérieure du filtre.

### **Inversion de l'enveloppe de filtre (Invert)**

Si ce bouton est activé, l'enveloppe sera inversée. Par exemple, le paramètre déclin réduit la fréquence du filtre, mais lorsque Invert est activé, elle l'augmentera, avec la même importance. Notez qu'inverser n'affecte pas le paramètre de hauteur de l'oscillateur (elle peut être inversée en définissant des valeurs positives ou négatives).

### **La section LFO**

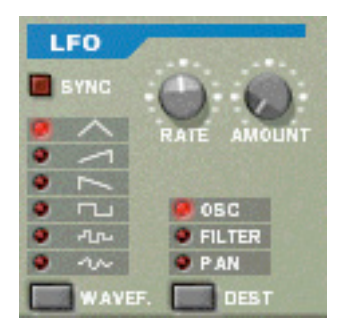

LFO est un acronyme de Low Frequency Oscillator, soit oscillateur à très basse fréquence. Les LFO sont des oscillateurs dans le sens qu'ils génèrent une forme d'onde et une fréquence. Cependant, il y a deux différences significatives en comparaison aux oscillateurs classiques générant des sons :

- **Les LFO ne génèrent que des formes d'onde avec de basses fréquences.**
- **Les sorties des deux LFO ne sont jamais réellement entendues. Ils sont au contraire utilisés pour moduler divers paramètres.**

L'application la plus répandue d'un LFO est la modulation de la hauteur d'un oscillateur (générant un son) ou un sample, pour produire un vibrato.

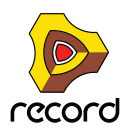

La section LFO dispose des paramètres suivants :

### **Forme d'onde (Wavef.)**

Le LFO 1 vous permet de choisir différentes formes d'onde pour moduler les paramètres. Ce sont (de haut en bas) :

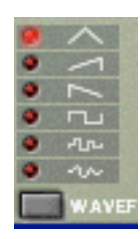

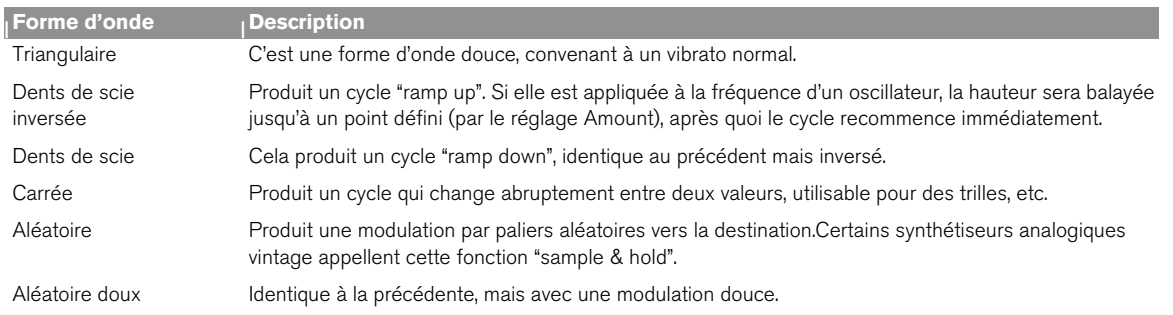

### **Destination**

Les destinations disponibles du LFO sont les suivantes :

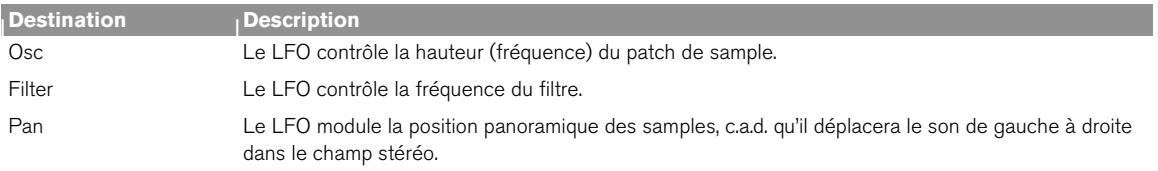

### **Sync**

Cliquer sur ce bouton permet de (dés)activer la synchronisation du LFO. La fréquence du LFO sera alors synchronisée au tempo du morceau, dans l'une des 16 fractions temporelles disponibles. Lorsque Sync est activé, le bouton Rate (voir ci-dessous) est utilisé pour définir la division temporelle désirée.

Tournez le bouton et regardez l'info-bulle pour avoir une indication de la division temporelle.

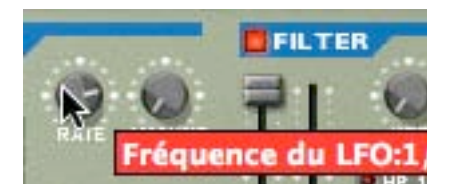

### **Rate**

**670**

Le bouton Rate contrôle la fréquence du LFO. Le tourner dans le sens des aiguilles d'une montre pour obtenir une fréquence de modulation plus élevée.

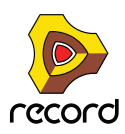

### **Amount**

Ce paramètre détermine jusqu'à quel degré le paramètre de destination sélectionné sera affecté par le LFO. Augmenter la valeur de ce bouton crée des résultats plus radicaux.

# **Les paramètres de jeu**

Cette section aborde deux points : les paramètres modifiés par la façon dont vous jouez, et la modulation qui peut être appliquée manuellement avec des contrôleurs standards de clavier MIDI.

Ce sont :

- **Le contrôleur de vélocité**
- **Les roues de Pitch Bend de Modulation**
- **Le legato**
- **Le portamento**
- **La polyphonie**
- **L'élargissement stéréo**
- **Les contrôleurs externes**

## **Le contrôle par la vélocité**

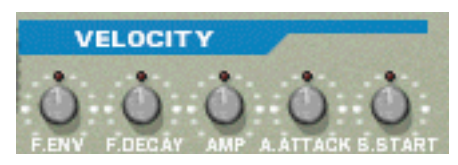

La vélocité est utilisée pour contrôler divers paramètres en fonction de la force avec laquelle vous jouez sur votre clavier. Une application courante de vélocité consiste à rendre les sons plus brillants et forts si vous appuyez avec force sur une touche. En utilisant les boutons de cette section, vous pouvez contrôler la façon dont les divers paramètres seront affectés par la vélocité. L'importance de sensibilité de la vélocité peut être définie sur des valeurs positives ou négatives, la position centrale représentant aucun contrôle par la vélocité.

Les paramètres suivants peuvent être contrôlés par la vélocité :

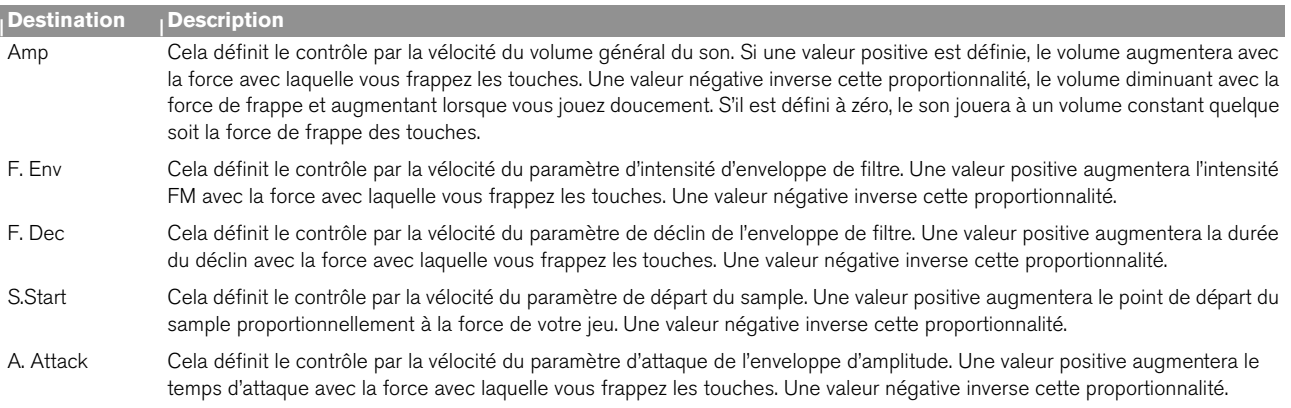

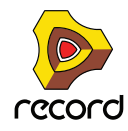

## **Roues de Pitch Bend et de modulation**

La roue de Pitch Bend est utilisée pour étirer la hauteur des notes, comme lorsque vous étirez les cordes d'une guitare ou d'un autre instrument à corde. La roue de modulation est utilisée pour appliquer une modulation lorsque vous jouez. Quasiment tous les claviers MIDI disposent de contrôleurs de Pitch Bend et de modulation. NN-19 fournit également deux roues fonctionnelles qui peuvent être utilisées pour appliquer en temps réel la modulation et le pitch bend si vous ne disposez pas de ces contrôleurs sur votre clavier ou si vous n'utilisez pas de clavier MIDI.

### **Etendue du Pitch Bend (Range)**

Le paramètre Range définit l'intensité maximal du Pitch Bend lorsque la roue est tournée à fond. L'étendue maximale est de "24" (2 octaves).

### **Roue de modulation**

La roue de modulation peut être réglée pour contrôler plusieurs paramètres. Vous pouvez définir des valeurs positives ou négatives, tout comme dans la section de Contrôle par la vélocité. Les paramètres suivants peuvent être affectés par la roue de modulation :

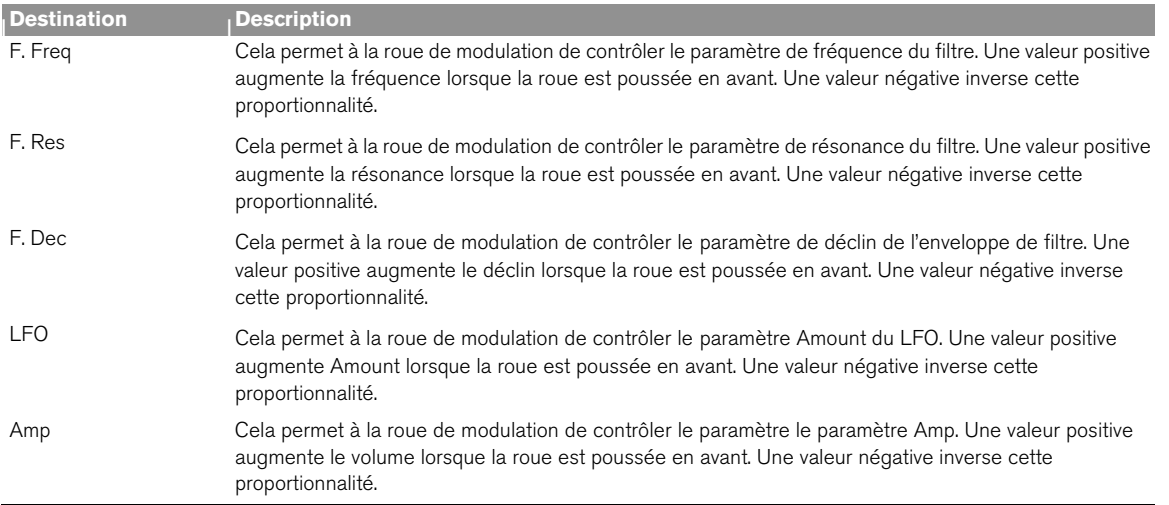

### **Legato**

Le legato fonctionne avec les sons monophoniques. Définissez la polyphonie (voir ci-dessous) à 1 et essayez ce qui suit :

D **Maintenez enfoncée une touche et pressez une autre touche sans relâcher la précédente.** Notez que la hauteur change, mais les enveloppes ne se redéclenchent pas. Ainsi, il n'y aura pas de nouvelle "attaque".

+ Si la polyphonie est réglée sur plus d'une voix, le legato ne s'appliquera que lorsque toutes les voix seront **"utilisées".**

Par exemple, si vous avez un réglage de polyphonie de "4" et que vous maintenez un accord de 4 notes, la note suivante jouera en legato. Notez, cependant, que cette voix de legato "volera" l'une des voix dans l'accord de 4 notes du fait que toutes les voix assignées sont déjà utilisées !

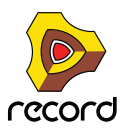

## **Retrig**

Il s'agit d'un paramètre "normal" pour jouer des patches polyphoniques. Ainsi, lorsque vous enfoncez une touche sans relâcher la précédente, les enveloppes sont redéclenchées, comme lorsque vous relâchez toutes les touches et en pressez une nouvelle. En mode monophonique, Retrig a une fonction supplémentaire : si vous appuyez sur une touche, la maintenez, et appuyez sur une nouvelle touche et la relâchez, la première note sera aussi redéclenchée.

# **Portamento (durée)**

Le portamento consiste à faire "glisser" la hauteur entre les notes que vous jouez au lieu de la modifier instantanément. Le bouton Portamento est utilisé pour définir le temps nécessaire au glissement d'une hauteur à la suivante. Si vous ne voulez pas de portamento, réglez ce bouton sur zéro.

# **Définir le nombre de voix - Polyphonie**

Cela détermine la polyphonie, c.a.d. le nombre de voix qu'un patch Subtractor peut jouer simultanément. Cela peut être utilisé pour rendre un patch monophonique (=un réglage de "1"), ou pour augmenter le nombre de voix disponibles pour un patch. Le nombre maximal de voix pouvant être défini pour un patch Subtractor est de 99.

**! Notez que le réglage de polyphonie ne "monopolise" pas les voix. Par exemple, si vous avez un patch qui a un réglage polyphonique de dix voix, mais qu'une partie du patch n'utilise que quatre voix, cela ne signifie pas que vous avez "gâché" six voix. En d'autres termes, le réglage de polyphonie n'est pas à prendre en considération si vous souhaitez économiser la puissance du CPU - c'est le nombre de voix réellement utilisées qui compte.**

## **L'élargissement stéréo (Spread)**

Ce paramètre peut être utilisé pour contrôler la position stéréo des voix (pan). Le bouton Spread détermine l'intensité de l'élargissement. S'il est réglé sur "0", aucun élargissement ne sera opéré. Les modes d'élargissement suivant peuvent être sélectionnés :

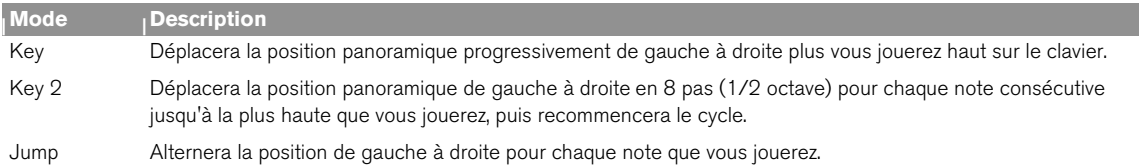

## **Low BW**

Cela supprimera une partie du contenu des hautes fréquences du son de ce module particulier, mais ce n'est généralement pas notable (c'est particulièrement vrai si vous avez "filtré bas" les samples ). Activer ce mode vous permet d'économiser plus de puissance du processeur, si nécessaire.

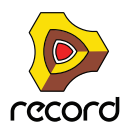

# **La section contrôleur**

NN-19 peut recevoir les messages de contrôleurs MIDI habituels, et les router vers divers paramètres. Les messages MIDI suivants peuvent être reçus :

- **Aftertouch (pression)**
- **Pédale d'expression**
- **Contrôleur de souffle**

Si votre clavier MIDI est capable d'envoyer des messages d'Aftertouch, ou si vous avez accès à une pédale d'expression ou à un contrôleur de souffle, vous pouvez les utiliser pour moduler des paramètres du NN-19. Le sélecteur "Source" permet de choisir lequel de ces types de message doit être reçu.

Ces message peuvent être assignés au contrôle des paramètres suivants :

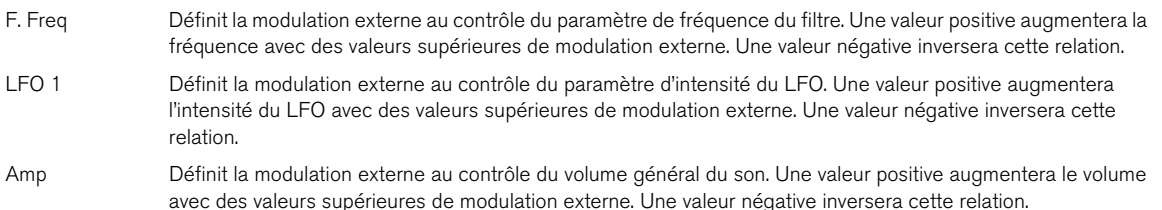

# **Connexions**

Sur le panneau arrière du NN-19, vous trouverez des connecteurs qui sont généralement du type CV/Gate.

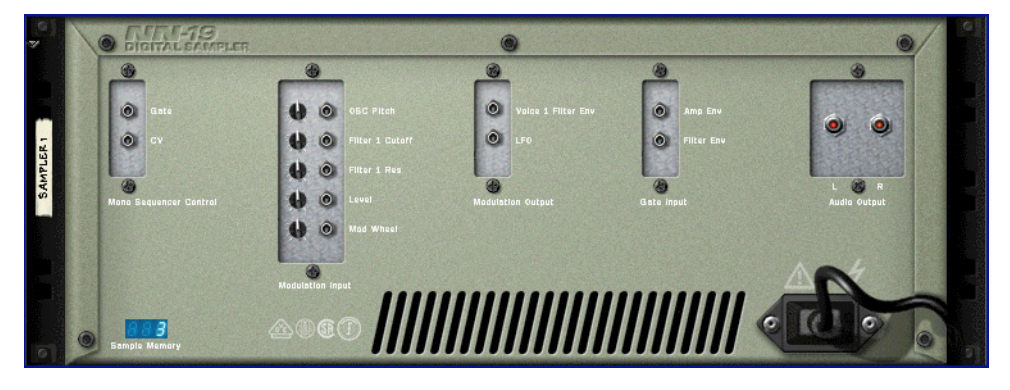

## **Sorties audio**

Ce sont les sorties audio principales gauche et droite. Lorsque vous créez un nouveau NN-19, elle sont auto-routées vers le premier canal disponible du mixeur audio.

## **Mono Sequencer Control**

Ce sont les entrées CV/Gate principales. L'entrée CV contrôle la hauteur de la note. L'entrée Gate déclenche une valeur de note on/off et un *volume*, ce qui peut être comparé à une valeur de vélocité. Si vous voulez contrôler le NN-19 depuis un Matrix par exemple, vous devrez utiliser ces entrées. Ces entrées sont "mono", c.a.d. qu'elles contrôlent une seule voix dans le sampler.

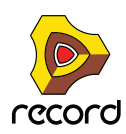

## **Entrées de modulation**

**! Rappelez-vous que les connexions ne sont pas stockées dans le patch de samples, même si les connexions se font vers/depuis le même module NN-19 !** 

Ces entrées de voltage de contrôle (avec leurs potentiomètres associés) peuvent moduler divers paramètres du NN-19 depuis d'autres modules ou depuis les sorties modulation du même module NN-19, elles peuvent contôler les paramètres suivants :

- **Hauteur de l'oscillator (Osc Pitch)**
- **Fréquence de coupe du Filtre (Filter 1 Cutoff)**
- **Résonance du filtre (Filter 1 Res)**
- **Volume d'amplitude (Level)**
- **Roue de modulation (Mod Wheel)**
- **Roue de Pitch Bend (Pitch Wheel)**

## **Sorties de modulation**

Les sorties de modulation peuvent être utilisées pour contrôler par voltage d'autres modules ou d'autres paramètres du même module NN-19. Les sorties de modulation sont :

- **Enveloppe de filtre (Filter Env)**
- **LFO**

## **Entrées Gate**

Ces entrées peuvent recevoir un signal pour déclencher les enveloppes. Notez que connecter ces entrées prendra le contrôle sur le déclenchement "normal" des enveloppes. Par exemple, si vous connectez une sortie de LFO à l'entrée Gate Amp, vous ne pourrez plus déclencher d'enveloppe d'amplitude en jouant des notes, puisqu'elles seraient alors contrôlées par le LFO. De plus, vous n'entendrez le déclenchement d'enveloppe par le LFO que pour les notes que vous maintiendriez enfoncées.

- **Enveloppe d'amplitude (Amp Env)**
- **Enveloppe de filtre (Filter Env)**

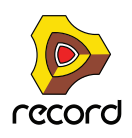

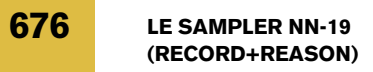

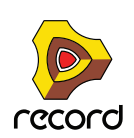

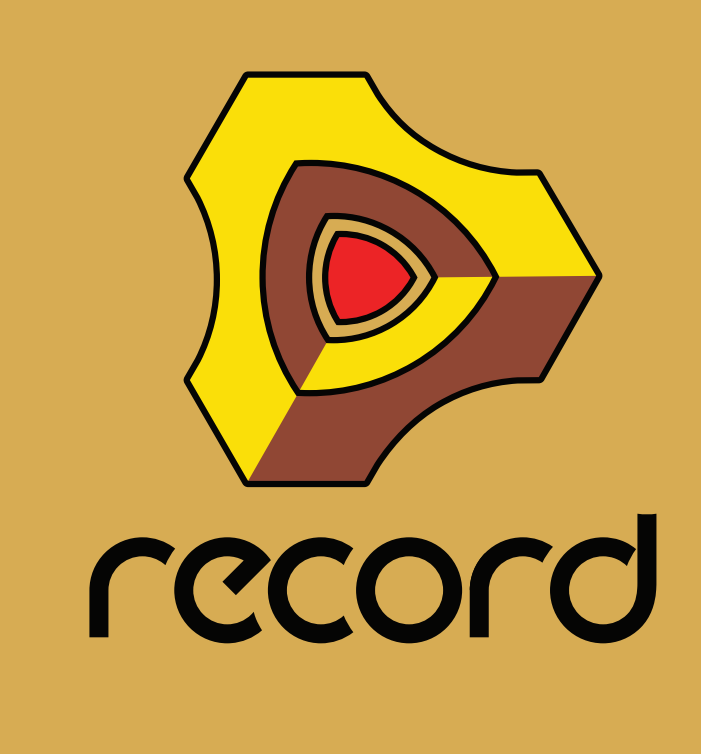

**Chapitre 36 Le sampler NN-XT (Record+Reason)**

# **Introduction**

Les fonctions principales du NN-XT sont très proches de celles de son sampler associé dans le rack de Reason - le NN-19. Tout comme le NN-19, NN-XT vous permet de charger des samples et de créer des patches multi-sample en associant des samples à travers le clavier. Le son peut alors être modifié grâce à un ensemble de paramètres complets que l'on retrouve sur les synthétiseurs. Il existe cependant des différences notables entre les deux. Le NN-XT dispose de :

**→ Prise en charge des SoundFonts.** 

Les presets et les samples des banques SoundFont peuvent être chargés et utilisés dans le NN-XT (voir "Charger [des SoundFonts"](#page-679-0)).

- **→ 8 paires de sortie stéréo.** Cela permet d'envoyer différents samples vers différents canaux du mixeur pour appliquer des effets individuellement (voir ["Sorties"](#page-715-0)).
- D **Possibilité de créer des sons superposés.**  Cela s'effectue en associant plusieurs sons à travers la même étendue du clavier (voir ["Créer des sons](#page-708-0)  [superposés"](#page-708-0)).
- + Possibilité de créer des sons ne se déclenchant qu'à travers certaines plages de vélocité, des cartes de **touches par vélocité ou des fondus de vélocité.** voir ["Définir la vélocité d'une zone".](#page-710-0)
- **→ Cartes de touche avec des réglages individuels de paramètres de synthétiseur pour chaque sample.** Voir ["Les paramètres de synthétiseur".](#page-717-0)

Même si le NN-XT est lecteur de sample bien plus évolué que le NN-19, il ne devrait pas être considéré comme son successeur mais plutôt comme son complément. Le NN-19 restera par exemple le sampler de choix pour ceux d'entre vous qui veulent pouvoir charger rapidement quelques samples et commencer à jouer, du fait que cela prend un plus de temps avec le NN-XT.

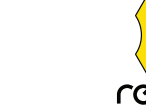

# **Aperçu du panneau**

# **Le panneau principal**

Lorsque vous ajoutez le NN-XT dans votre rack, vous ne verrez au départ que le panneau principal.

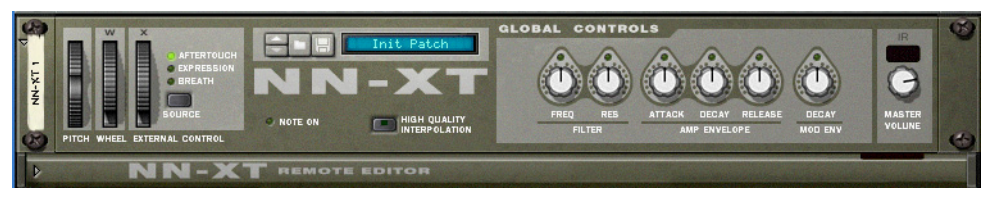

Le panneau principal du NN-XT.

Le panneau principal vous permet de charger des patches de samples complets. Il contient également les "contrôleurs généraux". Ce sont les contrôleurs qui affectent et modifient le son de patches entiers plutôt que de zones de jeu individuelles.

## **Le panneau Remote Editor**

Pour afficher/masquer le panneau Remote Editor, utilisez la flèche de pliage/dépliage en bas à gauche .

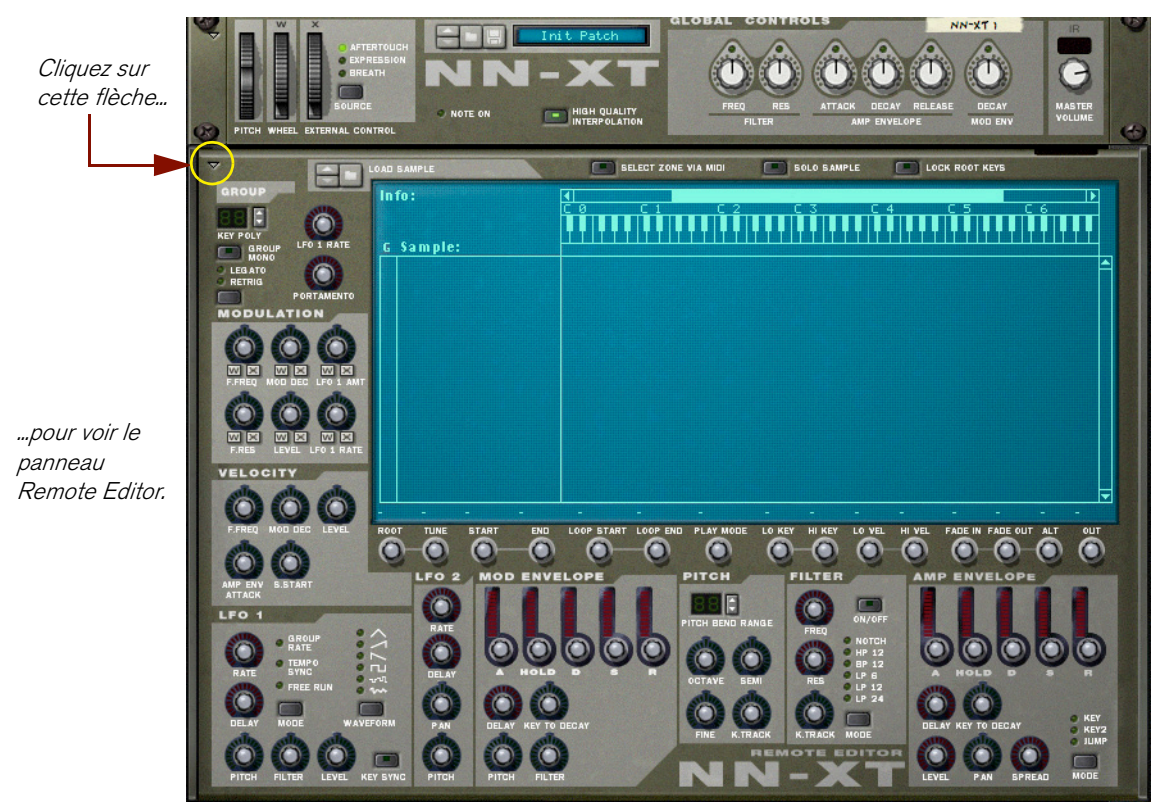

Le panneau Remote Editor vous permet de charger des samples individuels, de créer des cartes de touches, de modifier le son des samples avec des paramètres de synthé, etc.

**! Le panneau principal du NN-XT peut être replié comme tout autre module Reason. Notez que replier le panneau principal repliera également le panneau Remote Editor quel que soit son état actuel.**

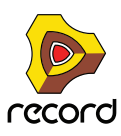

# **Charger des patches complets et des fichiers REX**

Comme nous le signalions précédemment, vous pouvez charger des patches de samples complets ainsi que des samples individuels dans le NN-XT.

**• Un patch est un "ensemble de sons" complet. Il contient les informations de tous les samples utilisés, les zones de jeu assignées, les réglages du panneau associé, etc. Charger un patch de samples s'effectue en utilisant le navigateur de patch du panneau principal, qui fonctionne comme les autres modules de Reason.**

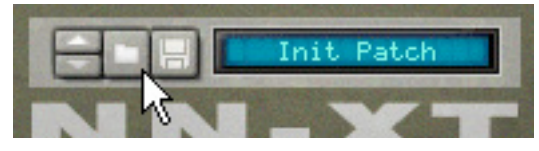

Le bouton du navigateur de patch du panneau principal.

Pour savoir comment charger et enregistrer des patches, veuillez consulter le chapitre "Travailler avec les patches" dans le manuel Prise en main.

**• Charger des samples séparés s'effectue de la même façon, mais via le navigateur de samples sur le panneau Remote Editor. Si vous chargez des samples, les affectez à travers des étendues du clavier et modifiez le son comme vous le souhaitez, vous pouvez enregistrer vos réglages sous forme de patch pour y accéder plus facilement ultérieurement.**

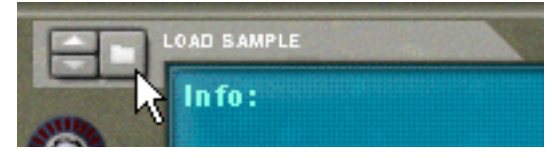

Le bouton du navigateur de sample du Remote Editor.

Vous trouverez plus d'informations sur le chargement des samples dans ce chapitre.

## **Charger des patches NN-XT**

Les patches NN-XT sont des patches créés spécialement pour le NN-XT. Reason fournit un grand nombre de patches NN-XT, certains dans la Factory Sound Bank mais la plupart dans l'Orkester Sound Bank. Les patches NN-XT ont une extension ".sxt".

### **Charger des patches NN-19**

Les patches NN-19 ont une extension ".smp". Notez que lorsque vous chargez des patches NN-19 dans le NN-XT, certains paramètres ne pourront pas s'appliquer du fait que les NN-19 et NN-XT ont parfois des contrôleurs différents l'un de l'autre. Dans ces cas, les paramètres concernés seront soit ignorés par le NN-XT soir affectés à des contrôleurs équivalents.

## <span id="page-679-0"></span>**Charger des SoundFonts**

Le format SoundFont a été développé par E-mu systems en collaboration avec Creative Technologies. C'est un format de données standardisé contenant de l'audio numérisé dans des tables d'ondes et des informations quant à la façon de les jouer depuis un "synthétiseur à table d'ondes" - typiquement "une carte son". Le format SoundFont est un standard ouvert et il existe donc un grande quantité de banques SoundFont et de banques compatibles SoundFont développées par des éditeurs tiers.

Charger des SoundFont est identique à charger des patches NN-XT. Tout comme pour les patches NN-19, le NN-XT fait de son mieux pour affecter les réglages de SoundFont aux paramètres du NN-XT.

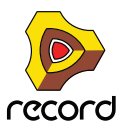

Vous pouvez charger des *presets* SoundFont en utilisant le navigateur de patch et des samples SoundFont individuels en utilisant le navigateur de sample.

### **Charger des fichiers REX complets comme patches**

Les fichiers REX sont des fichiers créés par le logiciel ReCycle. C'est une application créée par Propellerhead Software, utilisée pour découper des boucles musicales en plusieurs "slices" et pour permettre de les rejouer à tout tempo. Dans Reason, les fichiers REX sont principalement utilisés par le Dr. Rex loop player, mais ils peuvent être aussi bien utilisés dans le NN-XT. Les extensions possibles sont ".rx2", ".rcy" et ".rex".

Lorsque vous chargez un fichier REX, chaque slice dans le fichier est assignée à une touche, chromatiquement. Tous les paramètres sont définis à leur valeur par défaut.

Lorsque vous utilisez des fichiers REX dans le DR. Rex loop player, il est possible de faire en sorte qu'une piste joue les "slices" de façon à recréer la boucle originale. Obtenir le même résultat dans le NN-XT nécessite quelques étapes supplémentaires.

- **1. Utilisez le navigateur de patch pour charger un fichier REX dans un sampler NN-XT.**
- **2. Créez un Dr. Rex loop player et chargez le même fichier REX dans ce module.**
- **3. Utilisez le bouton To Track du Dr. Rex pour créer des données de lecture (un groupe) sur la piste assignée au Dr. Rex.**
- **4. Déplacez ce groupe sur la piste qui joue le NN-XT et jouez-le depuis cette piste.**
- **5. Supprimez le Dr. Rex loop player.**

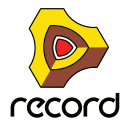

# **Utiliser le panneau principal**

Tous les contrôleurs du panneau principal sont utilisés pour modifier globalement certains paramètres pour tous les samples d'un patch, de la même façon.

**! Les mouvements des paramètres du panneau principal peuvent être enregistrés comme automation. Cependant, cela n'est pas possible pour les contrôleurs du panneau Remote Editor (décrits plus loin) !**

Ce qui suit est une description des contrôleurs et des paramètres du panneau principal.

## **Les roues de Pitch Bend et de modulation**

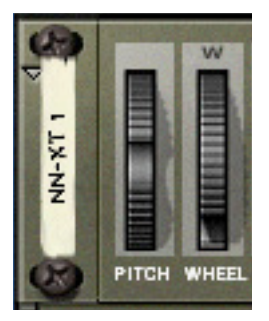

La plupart des claviers MIDI sont équipés de roues de Pitch Bend et de modulation. Le NN-XT dispose de réglages permettant de définir l'action des messages MIDI de Pitch Bend et de modulation entrants sur le son. Les roues du NN-XT reflètent les mouvements des roues de votre clavier MIDI.

Si vous ne disposez par de contrôleurs de Pitch Bend ou de modulation sur votre clavier, ou si vous n'utilisez pas de clavier, vous pouvez utiliser ces deux roues totalement opérationnelles du NN-XT pour appliquer de la modulation et du Pitch Bend en temps réel.

- **La roue de Pitch Bend est utilisée pour étirer les notes jouées pour changer leur hauteur un peu comme lorsque l'on étire les cordes d'une guitare ou d'un autre instrument à cordes. L'étendue de Pitch Bend est définie dans le panneau Remote Editor (voir ["Pitch Bend Range"\)](#page-720-0).**
- **La roue de modulation peut être utilisée pour appliquer une modulation au son lorsque vous jouez. El le peut aussi être utilisée pour contrôler de nombreux autres paramètres, comme décrit ["Les contrôleurs de](#page-717-1)  [modulation".](#page-717-1)**

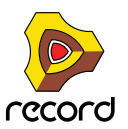

**682**

## **Contrôleur externe**

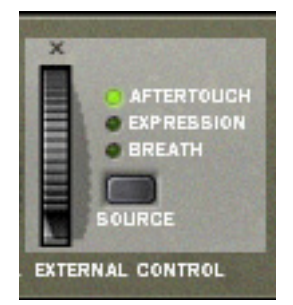

Cette section peut être utilisée de trois façons :

### **Recevoir des messages de contrôle MIDI de sources externes**

NN-XT peut recevoir les messages de contrôle MIDI courants et les router vers divers paramètres. Utilisez le bouton "Source" pour choisir le type de message à recevoir :

- **Aftertouch (pression de canal)**
- **Pédale d'expression**
- **Contrôleur de souffle (Breath)**

Si votre clavier MIDI peut envoyer des messages d'aftertouch, et/ou si vous avez connecté une pédale d'expression ou un contrôleur de souffle dessus, vous pouvez les utiliser pour moduler les paramètres du NN-XT. Les paramètres devant être modulés sont définis dans le panneau Remote Editor (voir ["Les contrôleurs de modulation"](#page-717-1)).

### **Enregistrer des messages de contrôle MIDI avec la roue**

La roue de la section contrôleur externe peut être utilisée pour enregistrer l'un ou les trois types de messages de contrôle MIDI dans le séquenceur de Reason. Si votre clavier MIDI ne peut pas envoyer de messages d'aftertouch ou si vous n'avez pas accès à une pédale d'expression ou à un contrôleur de souffle, vous pouvez utiliser cette roue à la place.

Cela s'effectue comme pour tout autre enregistrement d'automation, voir ["Enregistrement de l'automation des](#page-150-0)  [contrôleurs de performance"](#page-150-0)

### **Interpolation de haute qualité**

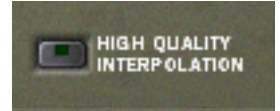

Ce bouton (dés)active l'interpolation de haute qualité. Lorsqu'elle est activée, la hauteur du sample est calculée en utilisant un algorithme d'interpolation amélioré. Cela permet d'obtenir une meilleure qualité audio, notamment pour les samples ayant de nombreuses hautes fréquences.

- **L'interpolation de haute qualité utilise cependant plus de puissance de calcul de la part du processeur si vous n'avez pas besoin de cette fonction, vous devriez la désactiver! Ecoutez les sons dans un certain contexte pour décider si ce réglage apporte ou non une amélioration.**
- **Si vous utilisez un Macinthosh avec un processeur G4 (Altivec), l'interpolation de haute qualité est toujours activée, quel que soit l'état de ce bouton.**

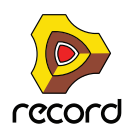

## **Contrôleurs globaux**

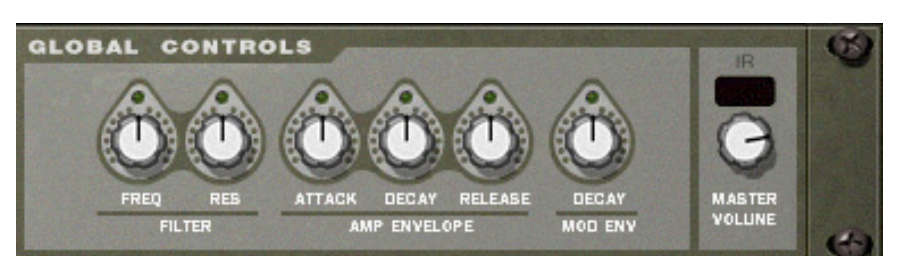

Tous ces boutons changent la valeur de nombreux paramètres dans le panneau Remote Editor et affectent tous les samples chargés. Ils peuvent ainsi être utilisés pour ajuster rapidement le son global.

Les boutons sont bi-polaires, ce qui signifie que lorsqu'ils sont centrés, aucune modification de paramètre n'est appliquée. En les tournant vers la droite, vous augmentez la valeur correspondante, et en les tournant vers la gauche, vous diminuez cette valeur.

Une fois encore, les mouvements de ces paramètres peuvent être enregistrés sous forme d'automation. Cela s'effectue comme pour tout autre enregistrement d'automation, voir "Détails sur l'enregistrement de l'automation des [paramètres".](#page-149-0)

Les contrôleurs sont, de gauche à droite :

### **Filter**

Ces deux boutons contrôlent chacun un paramètre du filtre (voir ["La section filtre"\)](#page-721-0). Notez que le filtre doit être activé pour qu'ils aient un quelconque effet.

**→ Fréquence** 

Change la fréquence de coupure du filtre.

**→ Résonance** 

Change le paramètre de résonance du filtre, c'est à dire la caractéristique du filtre ou sa qualité.

### **Amp Envelope**

Ces trois boutons contrôlent l'enveloppe d'amplitude (voir ["L'enveloppe d'amplitude"](#page-724-0)) de la façon suivante :

**→ Attaque** 

Modifie la valeur d'attaque de l'enveloppe d'amplitude. C'est à dire le temps que le son met à atteindre son volume maximal après que vous avez pressé une touche sur votre clavier.

**→ Déclin** 

Change la valeur de déclin de l'enveloppe d'amplitude. Le déclin détermine le temps nécessaire au son pour revenir à son niveau de maintien après qu'il a atteint son volume maximal (voir ["L'enveloppe d'amplitude"\)](#page-724-0) alors que la touche qui l'a déclenchée est maintenue enfoncée.

**→ Relâchement** 

Change la valeur de relâchement de l'enveloppe d'amplitude. Le relâchement fonctionne comme le déclin mais il détermine le temps nécessaire au son pour s'éteindre après que la touche a été relâchée.

### **Mod Envelope**

Ce bouton contrôle la valeur de déclin de l'enveloppe de modulation (voir ["L'enveloppe de modulation"](#page-723-0)). Voyez également ci-dessus pour une rapide description du déclin.

### **Volume général**

Contrôle le volume principal sortant du NN-XT. Tournez ce bouton vers la droite pour augmenter ce volume.

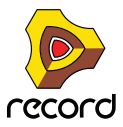
# **Aperçu du panneau Remote Editor**

C'est dans le panneau Remote Editor que se déroule l'action principale du NN-XT, notamment si vous créez vos propres patches. Le Remote Editor est principalement occupé par l'affichage de la carte de touches, et c'est également à cette partie que nous allons commencer à nous intéresser tout particulièrement.

## **L'affichage de la carte de touches**

L'affichage de la carte de touches est constituée de zones séparées qui vous permettent de faire différentes choses. Pour vous aider à vous y retrouver dans cet affichage, ces zones sont décrites ci-dessous.

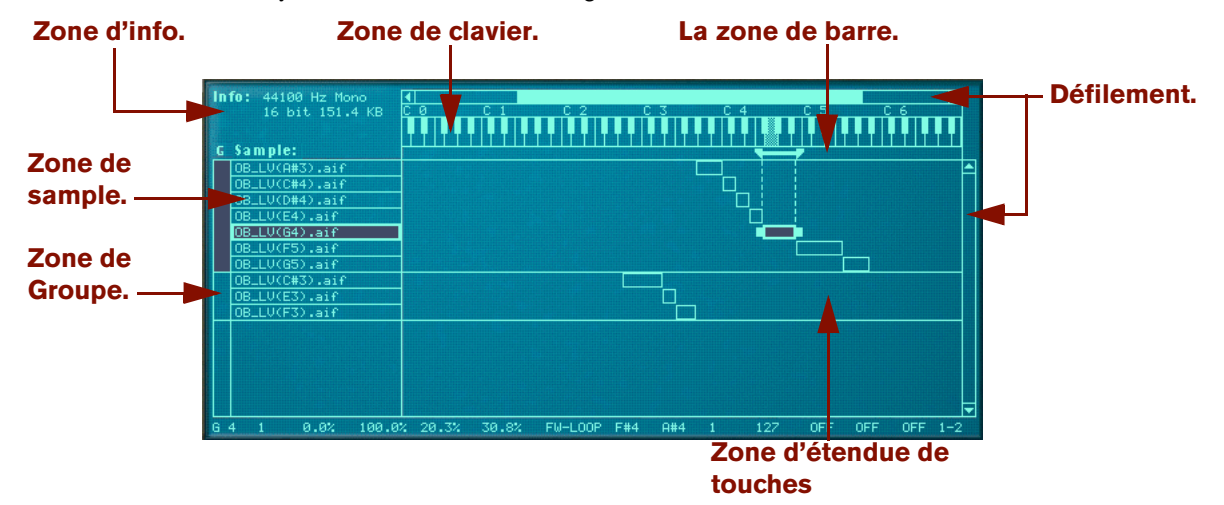

#### **La zone d'information**

Cette zoneaffiche les informations suivantes concernant le sample sélectionné : fréquence d'échantillonnage, mono/ stéréo, résolution en bits et taille du fichier.

#### **La zone de sample**

Cette zone montre le nom du sample dans chaque zone. Elle vous permet de changer l'ordre des zones en cliquant dessus et en les faisant glisser vers le haut ou vers le bas.

#### **La zone de groupe**

Cette zone n'affiche aucune information. Cependant, en cliquant dessus, vous pouvez instantanément sélectionner toutes les zones appartenant à un certain groupe. Voir ["Travailler avec les groupes"](#page-696-0) pour plus d'informations quant à la création de groupes.

#### **La zone de clavier**

En dehors du fait que cette zone est un repère visuel pour définir l'étendue des touches, elle est aussi utilisée pour définir les notes fondamentales des samples chargés et les écouter. Voir ["A propos de la note fondamentale"](#page-705-0) et ["Ecouter les samples"](#page-694-0) respectivement pour plus d'informations.

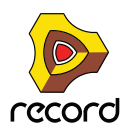

#### **La zone de barre**

Cette zone vous donne une indication visuelle de l'étendue de touches d'une zone sélectionnée. En cliquant et en déplaçant les "poignées" aux limites de l'étendue, vous pouvez redéfinir cette dernière, et en cliquant entre les poignées, vous pouvez déplacer les étendues de touches sans changer leur longueur.

#### **La zone d'étendue de touches**

Cette zone au milieu de la carte de touches permet de suivre en permanence toutes les zones et leurs relations. Vous pouvez également déplacer et redéfinir la taille des zones de la même façon que dans la zone de barre décrite cidessus.

#### **Les barres de défilement**

Il y a deux barres de défilement, une horizontale et une verticale, fonctionnant comme des barres de défilement habituelles. Lorsqu'il y a plus d'informations que ce qu'un "seul écran" peut afficher, vous pouvez utiliser ces barres de défilement pour les afficher. Vous pouvez soit cliquer sur les flèches, soit cliquer et déplacer les poignées des barres de défilement.

### **Paramètres du sample**

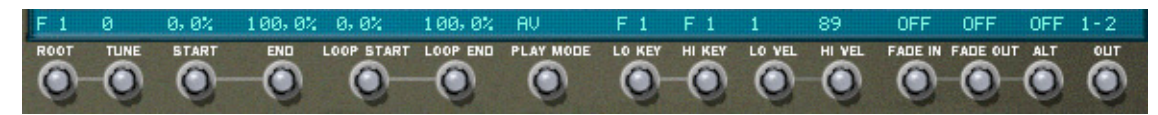

Cette zone montre les valeurs actuelles des paramètres fondamentaux que vous pouvez définir pour les zones, comme la note fondamentale, le mode de jeu, la sortie, etc. Les paramètres sont modifiés en utilisant les boutons situés directement sous l'affichage de la carte de touches.

### **Paramètres de groupe**

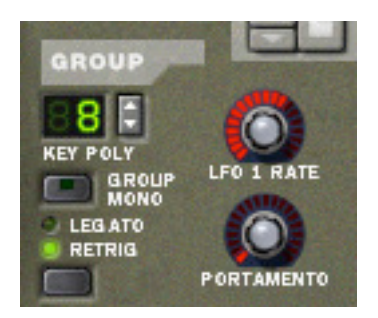

Ces paramètres sont arrangés sur la base de groupes (voir ["Paramètres de groupe"](#page-715-0) pour plus d'informations sur les groupes). La plupart d'entre eux sont liés à la performance ou au style de jeu.

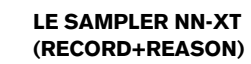

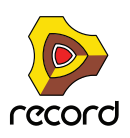

### <span id="page-686-0"></span>**Paramètres de synthétiseur**

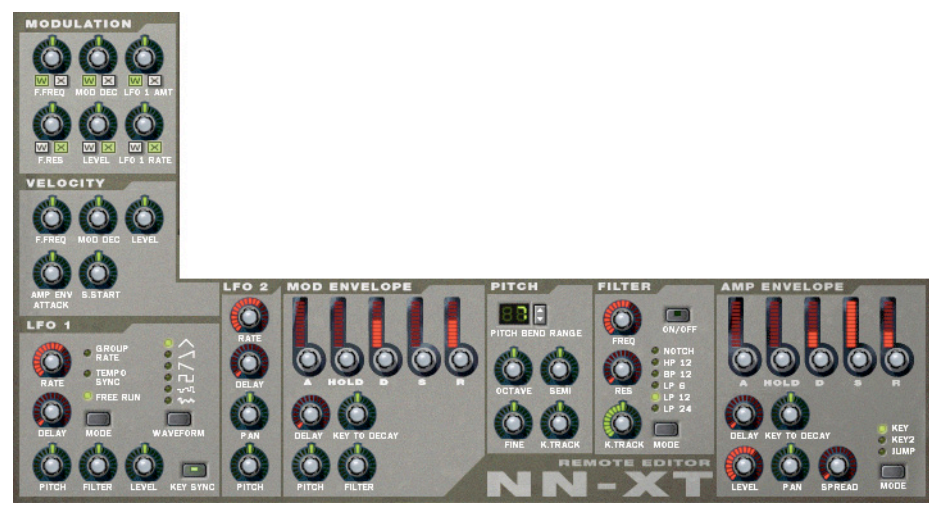

La majeure partie des paramètres du Remote Editor sont utilisés pour ajuster le son des samples en appliquant des filtres, des enveloppes, de la modulation (comme le vibrato et le trémolo) et ainsi de suite. Nous les appelons des paramètres de synthétiseur du fait qu'ils sont très semblables à ceux que l'on trouve sur un synthétiseur.

# **A propos des samples et des zones**

Pour une compréhension claire de la terminologie utilisée à l'occasion de la description des diverses opérations pouvant être effectuées dans l'affichage de la carte de touches, il est important de distinguer clairement un sample et une zone:

- **Un sample est un extrait audio qui peut être chargé dans le NN-XT et rejoué.**
- **Une zone peut être considérée comme un "contenant" pour un sample chargé.**

Tous les samples chargés sont placés dans des "zones" dans l'affichage de la carte de touches. Vous pouvez dès lors organiser les zones à votre convenance, et effectuer divers réglages comme des étendues de touches et de vélocité pour chaque zone.

En d'autres termes, les réglages que vous effectuez sont réellement appliqués sur les zones, mais affectent les samples qu'elles contiennent. De ce fait, lorsque nous parlons de réglages effectués sur une zone, cela revient à faire des réglages pour un sample - le sample contenu dans la zone.

- **Deux zones ou plus peuvent jouer le même sample, mais avec des réglages de paramètres différents, rendant les sons totalement différents.**
- **Une zone peut être vide, ne jouant aucun sample.**

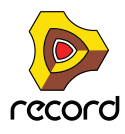

# **Sélections et cible d'édition**

Pratiquement toutes les opérations dans le Remote Editor sont effectuées sur une ou plusieurs *zones sélectionnées*. Plusieurs zones peuvent être sélectionnées en même temps, mais seule une zone à chaque fois peut être la cible d'édition.

Cela est important du fait que:

- D **Les opérations d'édition qui peuvent être effectuées sur plusieurs zones (comme la suppression), s'appliquent toujours aux zones sélectionnées.**
- D **Les opérations d'édition qui ne peuvent être effectuées que sur une seule zone s'appliquent toujours sur la zone qui est la cible d'édition.**
- $\rightarrow$  Le panneau avant affiche toujours les réglages de la zone cible d'édition.

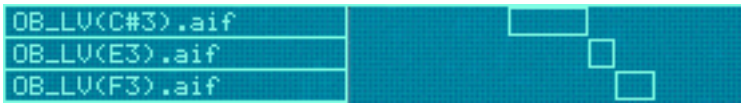

Ici, aucune zone n'est sélectionnée.

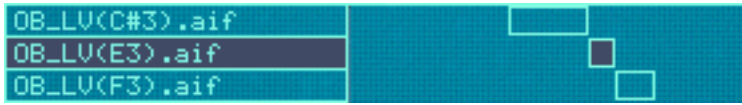

Ici, la zone du milieu est sélectionnée mais n'est pas la cible d'édition.

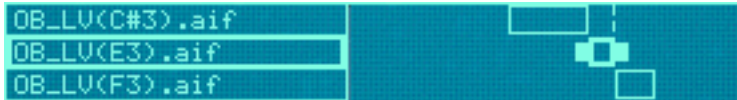

Ici, la zone du milieu est la cible d'édition mais n'est pas sélectionnée. Notez la bordure plus fine et les poignées supplémentaires dans la zone d'étendue de jeu.

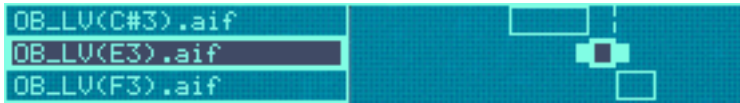

Ici, la zone du milieu est sélectionnée et est la cible d'édition.

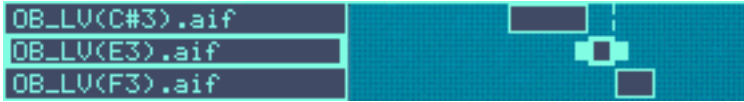

Ici, les trois zones sont sélectionnée, mais celle du milieu est la cible d'édition.

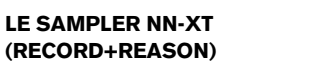

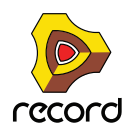

## **Sélectionner des zones**

**→ Pour sélectionner une zone, cliquez dessus.** 

Cliquer sur une zone en fera également la cible d'édition.

Vous pouvez également sélectionner plusieurs zones de différentes façons:

D **En maintenant enfoncée la touche [Maj] ou [Command] (Mac)/[Ctrl] (Windows) et en cliquant sur les zones que vous voulez sélectionner.**

De cette façon, vous pouvez sélectionner plusieurs zones non contiguës. Vous pouvez également déselectionner une zone en cliquant à nouveau dessus.

→ En utilisant le raccourci clavier [Command]-[A] (Mac)/[Ctrl]-[A] (Windows).

Cela sélectionnera *toutes* les zones dans l'affichage de la carte de touches. Pour déselectionner toutes les zones, cliquez sur une zone non occupée dans la colonne de sample ou sur la zone de carte de touches.

→ En cliquant et en dessinant une boite de sélection dans la zone de carte de touches.

Faire une boite de sélection comme celle-ci...

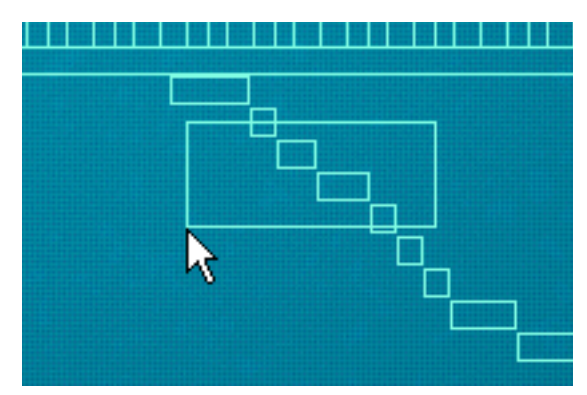

...sélectionnera ces zones:

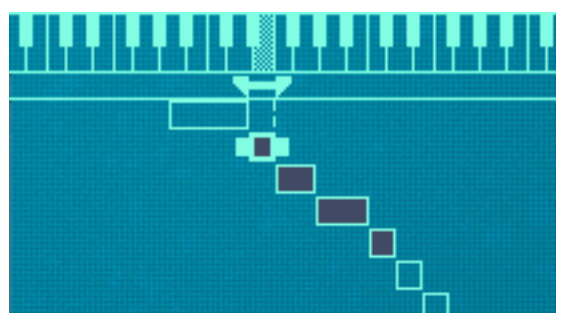

Notez qu'il n'est pas nécessaire d'entourer complètement les zones dans la boite de sélection. Il suffit que cette dernière traverse les zones pour les inclure à la sélection.

#### **Sélectionner des zones via MIDI**

Vous pouvez également sélectionner des zones via votre clavier MIDI. En cliquant sur le bouton "Select zones via MIDI" au-dessus de l'affichage de la carte de touches pour qu'il s'allume, vous activez la sélection via MIDI.

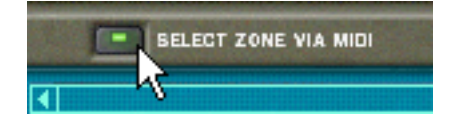

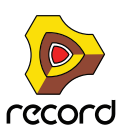

De cette façon, vous pouvez sélectionner une zone et en faire la cible d'édition en appuyant sur une touche qui appartient à la zone de jeu de la zone (voir plus loin dans ce chapitre pour obtenir plus d'informations sur la définition des zones de jeu).

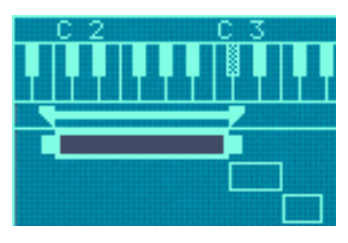

Dans ce cas, cette zone peut être sélectionnée en appuyant sur une touche entre C2 - C3 sur votre clavier MIDI.

Notez également que la sélection via MIDI est sensible à la vélocité. Les zones peuvent avoir des étendues de vélocité spécifiques. Cela signifie qu'elles ne joueront pas à moins que la touche qui déclenche la zone soit jouée avec une certaine vélocité. La même règle s'applique à la sélection via MIDI, seules les zones qui correspondent au critère de vélocité seront sélectionnées. Vous en apprendrez plus sur le réglage d'étendue de vélocité à la section ["Définir la vélocité d'une zone"](#page-710-0).

#### **Sélectionner toutes les zones d'un groupe**

Le concept de groupes de zones est abordé précisément à la section ["Travailler avec les groupes"](#page-696-0). Pour le moment, nous ne décrirons que la façon de sélectionner tous les samples appartenant à un même groupe:

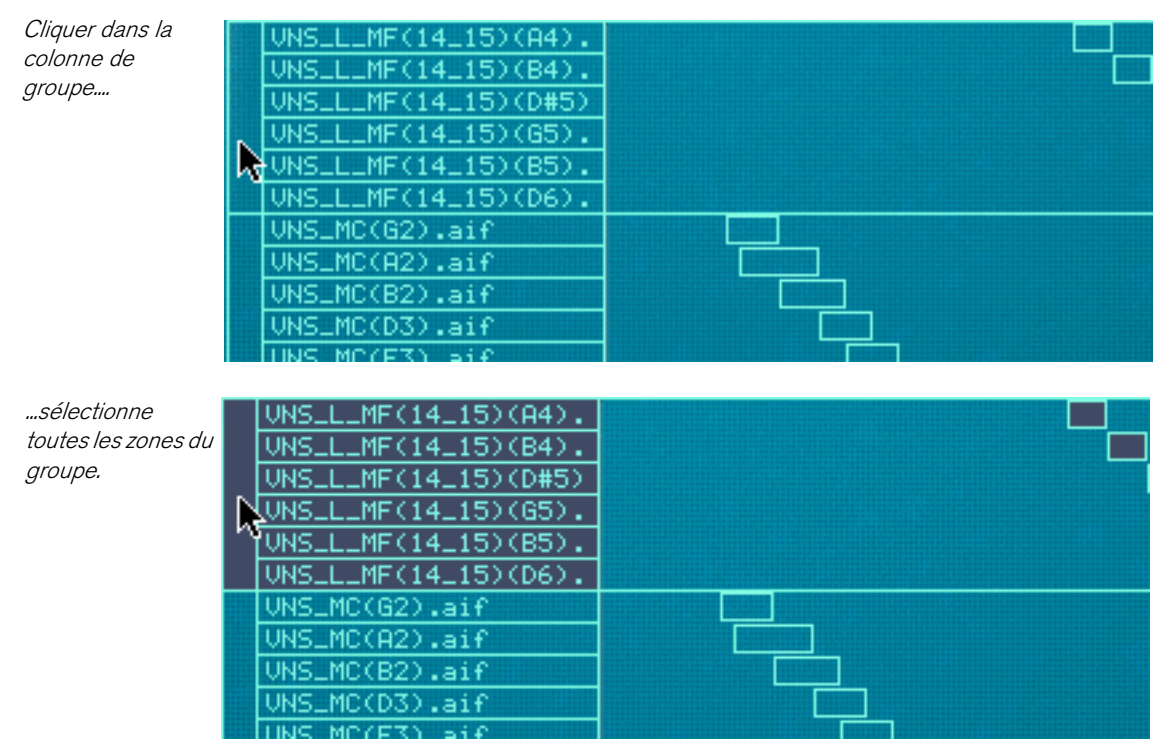

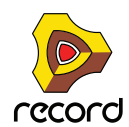

## **Déplacer la cible d'édition**

#### **Déplacer la cible d'édition**

Une zone peut devenir la cible d'édition quelle que soit la sélection:

- + Lorsque vous cliquez sur une zone non sélectionnée, elle est sélectionnée et devient la cible d'édition.
- + Lorsque vous sélectionnez plusieurs zone en utilisant [Maj] ou [Command]/[Ctrl], la dernière que vous avez **sélectionnée devient la cible d'édition.**
- D **Pour faire d'une zone la cible d'édition lorsque plusieurs sont déjà sélectionnées, cliquez dessus sans maintenir enfoncée aucune touche.**

De cette façon, vous pouvez déplacer la cible d'édition entre les zones sélectionnées sans en désélectionner aucune.

# **Définir les paramètres**

### **Définir les paramètres de synthétiseur**

Les paramètres de synthétiseur sont ceux qui occupent la majeure partie du panneau Remote Editor (voir ["Paramètres de synthétiseur"](#page-686-0)). Les modifications faites sur les paramètres de synthétiseur s'appliquent toujours à toutes les zones sélectionnées.

- $\rightarrow$  La panneau affiche toujours les réglages de la zone cible d'édition. Nous reviendrons plus bas sur ce point.
- + Pour effectuer des réglages pour une zone, sélectionnez-la (ce qui en fait également la cible d'édition) et **ajuster le paramètre sur le panneau avant.**
- D **Pour fixer la même valeur pour plusieurs zones, sélectionnez-les et définissez le paramètre.** Toutes les zones seront définies sur la même valeur pour le paramètre ajusté.

## **Définir des paramètres de groupe**

Les paramètres de groupe s'appliquent à un groupe. Cela signifie que les réglages sont partagés par toutes les zones du groupe.

- → Pour effectuer des réglages pour un groupe, sélectionner une ou plusieurs zones appartenant à ce groupe et **définissez le paramètre sur le panneau avant.**
- D **Pour fixer la même valeur à plusieurs groupes, sélectionnez au moins une zone dans chaque groupe que vous voulez régler et définissez le paramètre.**

Tous les groupes seront définis à la même valeur. Nous reviendrons plus bas sur ce point.

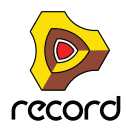

#### **A propos des "conflits" de paramètres**

Vous vous trouverez souvent devant la situation où vous sélectionnez plusieurs zones dans lesquelles les réglages de paramètres sont différents. C'est tout à fait normal. Par exemple, vous ferez souvent des réglages de volume pour équilibrer le son entre différents samples à travers le clavier. Cependant, si vous avez plusieurs sélections cela peut parfois prêter à confusion:

Lorsque plusieurs zones *sélectionnées* ont des réglages de paramètres en conflit, NN-XT vous l'indiquera en affichant un petit symbole "M" (pour multiple) à côté du paramètre.

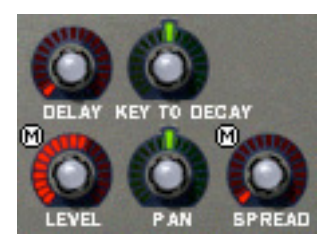

Dans cet exemple, Level et Spread ont des réglages en conflit.

- + Les contrôleurs sur le panneau affichent toujours les réglages de la zone cible d'édition.
- + En cliquant sur les différentes zones de la sélection, vous pouvez voir les réglages de chaque zone.
- + Si vous définissez un paramètre, toutes les zones sélectionnées seront définies à la même valeur pour ce **paramètre.**

Vous trouverez cette fonctionnalité très pratique lorsque vous vérifierez comment un Patch a été créé et lorsque vous vérifierez que vos propres réglages sont cohérents à travers plusieurs zones.

### **Paramètres de sample**

Les paramètres de sample vous permettent de définir diverses propriétés pour une ou plusieurs zones sélectionnées, comme la tonalité, et l'étendue de jeu ou de vélocité.

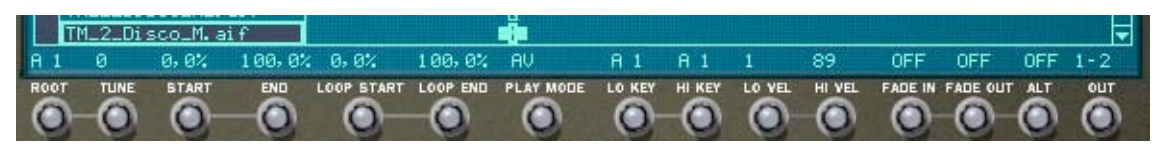

D **Pour définir plusieurs zones à la même valeur, sélectionnez-les et définissez le paramètre.** Toutes les zones seront définies à la même valeur pour le paramètre réglé.

#### **Copier des paramètres entre les zones**

Vous pouvez facilement copier les réglages de paramètres d'une zone vers n'importe quelles autres zones. Procédez de la façon suivante:

- **1. Sélectionnez toutes les zones que vous voulez intégrer dans l'opération.** C'est à dire toutes les zones avec les réglages que vous voulez copier, et la ou les zones vers lesquelles vous voulez copier ces réglages.
- **2. Assurez-vous que la zone qui contient le réglage que vous voulez copier est la cible d'édition.**
- **3. Déroulez le menu Edition ou le menu contextuel du NN-XT et sélectionnez "Copier les paramètres sur les zones sélectionnées".**

Toutes les zones sélectionnées auront à présent les mêmes réglages de paramètres.

**! Notez que cela ne s'applique qu'aux paramètres de synthétiseur (voir ["Les paramètres de synthétiseur"\)](#page-717-0). Les paramètres de sample (note fondamentale, étendue de vélocité, etc.) ne peuvent pas être copiés.**

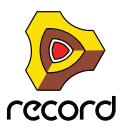

# **Organiser les zones et les samples**

### **Créer une carte de touches**

Lorsque vous ajoutez un sampler NN-XT dans le rack, son affichage de carte de touches est toujours vide. C'est à dire qu'il ne contient aucun sample.

Pour créer une nouvelle carte de touches, procédez de la façon suivante:

**1. Cliquez sur le bouton de parcours des samples, ou sélectionnez Parcourir les samples dans le menu Edition ou sélectionnez Parcourir les samples dans le menu contextuel du NN-XT.** Cela fera apparaître le navigateur de fichiers de Reason.

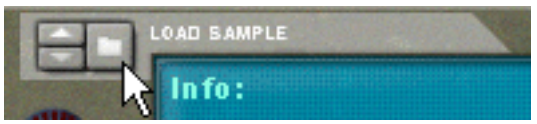

Le bouton Parcourir les samples.

**2. Sélectionnez le sample ou les samples que vous voulez charger dans le navigateur et cliquez sur "OK".** Le(s) sample(s) sélectionné(s) sont chargé(s) dans le NN-XT.

Lorsque de nouveaux samples sont chargés dans le NN-XT ils ont les propriétés suivantes:

- **Chaque sample est placé dans sa propre zone.**
- **Chaque zone occupe une zone de jeu de cinq octaves sur le clavier C1 à C6.**
- **Tous les nouveaux samples/zones ajoutés sont automatiquement sélectionnés.**
- **La première zone ajoutée devient la cible d'édition.**

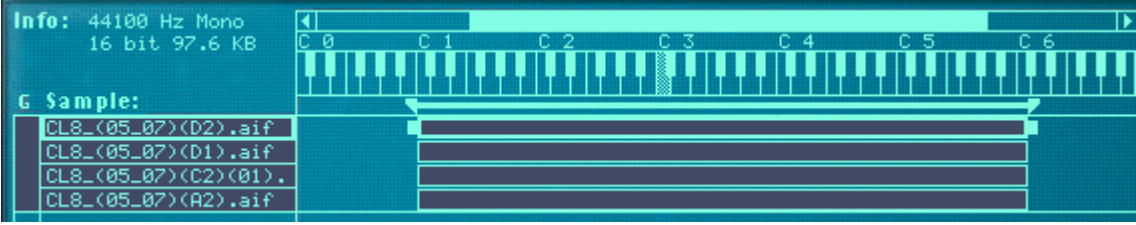

Une carte de touches avec quatre samples ajoutés.

#### **Définir les notes fondamentales et les zones de jeu**

L'étape suivant le chargement des samples consiste généralement à définir la zone de jeu, la note fondamentale et tonalité des samples, pour qu'ils puissent être joués à travers la zone de jeu. Il y a de nombreuses façons de procéder, décrites à la section ["Travailler avec les zones de jeu"](#page-698-0) et les suivantes. Cependant, nous décrirons rapidement ici une procédure pour créer rapidement une carte de touches complète à partir d'un ensemble de samples chargés.

Cet exemple suppose que les samples que vous avez chargés sont un ensemble de multisamples pour un instrument comme une guitare, un piano, une flûte, etc.

- **1. Chargez les samples.**
- **2. Utilisez "Tout sélectionner" dans le menu Edition pour sélectionner tous les samples chargés.**
- **3. Utilisez "Définir les notes fondamentales avec la détection de hauteur" pour définir automatiquement les notes fondamentales (hauteurs) des samples.**
- **4. Sélectionnez "Affectez automatiquement les échantillons aux zones" dans le menu Edition.**

Toutes les zones sélectionnées sont automatiquement organisées dans une carte de touches basique. Vous pouvez à présent effectuer les réglages de paramètres de synthétiseur sur le panneau avant pour façonner le son !

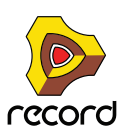

## **A propos des formats de fichiers et de coupes REX**

Le NN-XT peut importer différents types de samples:

#### **→ Les fichiers Wave standards**

Ils ont l'extension ".wav". C'est le format de fichier audio standard de la plate-forme PC. Tout éditeur audio ou de sample, quelle que soit la plate-forme, peut lire et créer des fichiers audio au format Wave. Il supporte toute fréquence d'échantillonnage et quasiment toute résolution.

#### **→ Les fichiers AIFF standards**

Ils ont l'extension ".aif" et sont le format de fichier audio standard de la plate-forme Mac. A nouveau, tout éditeur audio ou de sample peut lire et créer des fichiers audio à ce format. Il supporte toute fréquence d'échantillonnage et quasiment toute résolution.

#### **→ Les samples SoundFont**

Il s'agit d'un format de données standardisé contenant des tables d'ondes d'audio numérisé et des informations sur la façon dont ils doivent être lues dans un "synthétiseur à table d'ondes" - typiquement une "carte audio". Les banques SoundFont sont organisées hiérarchiquement dans différentes catégories : les samples d'utilisateur, les instruments, les presets, etc. Le NN-XT vous permet de charger des samples seuls dans une banque SoundFont.

#### **→ Les slices d'un fichier REX**

Un slice est un morceau de son dans un fichier REX (voir ["Charger des fichiers REX complets comme patches"\)](#page-680-0). Pour importer un slice de fichier REX, cherchez un fichier REX et ouvrez-le comme s'il s'agissait d'un dossier. Le navigateur affichera alors les slices d'un fichier comme des fichiers dans ce "dossier". Dans la suite de ce manuel, lorsque nous ferons référence à l'importation de samples, tout ce qui sera dit s'appliquera également aux slices d'un fichier REX.

**! Si vous voulez que les fichiers soient lus avec leur profondeur de bit originale - si elle est supérieure à 16 bits - assurez-vous d'activer le bouton "Utiliser des samples haute résolution" dans la page Général de la boite de dialogue Préférences. Dans le cas contraire, les samples seront lus comme des fichiers 16 bits quelle que soit leur profondeur de bit originale.** 

### **Ajouter plus de samples à la carte de touches**

Vous pouvez ajouter des samples supplémentaires à une carte de touches de façon indiquée précédemment.

#### **1. Assurez-vous qu'aucun sample précédemment chargé n'est la cible d'édition.**

Si vous ne le faites pas, il y a un risque que le sample chargé soit remplacé, voir plus bas. Pour supprimer la cible d'édition, cliquez sur une zone vide dans la colonne de samples ou la zone de carte de touches.

- **2. Ouvrez le navigateur de samples.**
- **3. Sélectionnez le ou les samples que vous voulez charger dans le navigateur et cliquez sur "OK".** Les samples sont ajoutés dans la carte de touches.

### **Remplacer un sample**

Pour remplacer un sample dans une zone, procédez de la façon suivante:

- **1. Assurez-vous que la zone est la cible d'édition et faites l'une des choses suivantes:**
- $\rightarrow$  Cliquez sur le bouton de parcours de sample.
- D **Sélectionnez Parcourir les samples dans le menu Edition ou dans le menu contextuel du NN-XT.**
- **→ Double-cliquez sur la zone.**

N'importe laquelle de ces méthodes ouvrira le navigateur standard dans lequel vous pouvez sélectionner un nouveau sample pour la zone.

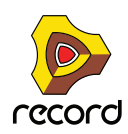

#### **2. Sélectionnez un sample, et un seul, dans le navigateur.**

Si vous sélectionnez plus d'un sample dans le navigateur les samples que vous chargerez ne remplaceront pas celui qui est la cible d'édition. Ils seront simplement ajoutés en dessous.

### **Parcours rapide des samples**

Si vous voulez parcourir rapidement un grand nombre de samples, pour voir par exemple lequel correspond le mieux à un certain contexte, procédez de la façon suivante:

- **1. Définissez la zone comme souhaitez et assurez-vous qu'elle est la cible d'édition:**
- **2. Utilisez les boutons flèches dans la section Parcours de sample pour sélectionner le sample suivant/ précédent dans le même dossier.**

### **Supprimer des samples**

D **Pour supprimer un sample d'une zone, sélectionnez-la en cliquant dessus puis sélectionnez "Supprimer les samples" dans le menu Edition ou le menu contextuel du NN-XT.**

Cela supprimera le sample de la zone, la laissant vide. Notez que vous pouvez supprimer des samples de plusieurs zones sélectionnées en même temps.

### <span id="page-694-0"></span>**Ecouter les samples**

Vous pouvez écouter les samples chargés de deux façons différentes:

D **En appuyant sur la touche [Option] (Mac)/[Alt] (Windows) et en cliquant sur un sample dans la colonne des samples.**

Le pointeur de la souris prendra la forme d'un symbole de haut-parleur lorsque vous le déplacerez dans la colonne des samples.

Cliquer sur un sample le lira alors à sa hauteur fondamentale (voir ["A propos de la note fondamentale"\)](#page-705-0). De plus, le sample sera lu dans son état non traité. C'est à dire sans aucun paramètre de synthétiseur (voir "Les paramètres [de synthétiseur"\)](#page-717-0).

D **En appuyant sur la touche [Option] (Mac)/[Alt] (Windows) et en cliquant sur un sample dans la colonne de clavier.**

La différence ici est que vous entendrez le sample à la hauteur correspondant à la touche sur laquelle vous cliquez et avec tous les traitements appliqués. Le clic correspond à une touche jouée à la vélocité de 100. Notez également que cela pourrait déclencher plusieurs samples, en fonction de la façon dont ils sont répartis à travers les mêmes zones de jeu superposées et des réglages d'étendue de vélocité (voir ["Définir les zones de jeu"](#page-698-1) et ["Définir la vélocité d'une zone"](#page-710-0) respectivement).

### **Ajouter des zones vides**

Vous pouvez ajouter des zones vides à une carte de touches. Les zones vides sont traitées comme des zones contenant des samples, en cela qu'elles sont automatiquement sélectionnées, deviennent la cible d'édition et sont affectées à une zone de jeu de cinq octaves lorsqu'elles sont créées. Cependant, vous ne pouvez ajouter qu'une zone à la fois. Il est également possible de changer la taille, de déplacer et d'éditer les zones vides de la même façon que pour les zones contenant des samples.

D **Pour ajouter une zone vide, faites apparaître le menu Edition ou le menu contextuel du NN-XT et sélectionnez "Ajouter une zone".**

Une zone vide est ajoutée sous une zone existante dans la carte de touches. Une zone vide est indiquée par le texte "\*\*Aucun sample\*\*".

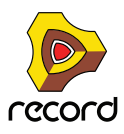

Après avoir ajouté une zone vide, vous pouvez y assigner un sample, comme lorsque vous remplacez un sample, ou lorsque vous faites un parcours rapide, comme décrit précédemment.

### **Dupliquer des zones**

Vous pouvez dupliquer n'importe quel nombre de zones existantes (contenant des samples ou vides).

- **1. Sélectionnez les zones que vous voulez copier.**
- **2. Sélectionnez "Duplicate Zones" dans le menu Edition ou dans le menu contextuel du NN-XT.** Les zones sélectionnées seront copiées et automatiquement insérées sous la dernière dans l'affichage de la carte de touches.

Les zones dupliquées contiendront des références aux mêmes samples que les zones originales. Elles auront également les mêmes zones de jeu et réglages de paramètres.

#### **Utiliser copier et coller**

La fonction Copier les zones dans le menu Edition vous permet de copier toutes les zones sélectionnées dans le presse-papier. Sélectionner Coller les zones dans le menu Edition collera les zones dans le module NN-XT sélectionné, sous les zones existantes.

Cela est pratique pour transférer des zones (avec tous leurs réglages) depuis un module NN-XT vers un autre.

### **Supprimer des zones**

Pour supprimer une ou plusieurs zones, sélectionnez-les et faites l'une des choses suivantes:

- → Appuyez sur la touche [Suppr] ou [Retour arrière] de votre clavier d'ordinateur.
- + Sélectionnez "Supprimer les zones" dans le menu Edition ou dans le menu contextuel du NN-XT.

Lorsque vous supprimez des zones, vous supprimez également les samples qu'elles contiennent.

### **Réarranger les zones dans la liste**

D **Pour déplacer une zone dans une autre position dans la liste, cliquez dessus dans la colonne des samples et déplacez-la vers le haut ou vers le bas.**

Un contours vous montre l'endroit où la zone apparaîtra lorsque vous relâcherez le bouton de la souris.

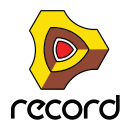

# <span id="page-696-0"></span>**Travailler avec les groupes**

### **A propos des groupes**

Le groupage a deux fonctions:

→ Vous permettre de sélectionner rapidement plusieurs zone qui "vont ensemble."

Par exemple si vous avez créé un son superposé constitué de piano et de cordes, vous pourriez mettre les samples de cordes dans un groupe et tous les samples de piano dans un autre groupe. Vous pourrez alors sélectionner tous les samples de piano et effectuer des réglages en ajustant un paramètre.

#### $\rightarrow$  Grouper des zones qui doivent partager des réglages de groupe.

Par exemple, vous pourriez vouloir définir un groupe pour le legato et le mode monophonique et ajouter du portamento pour que vous puissiez jouer une partie dans laquelle vous voulez un glissement entre les notes.

Notez qu'il y a toujours au moins un groupe, puisque les zones que vous créez sont toujours groupées ensemble par défaut.

## **Créer un groupe**

**1. Sélectionnez les zones que vous voulez grouper.**

Il n'est pas nécessaire que les zones soient contiguës pour pouvoir être groupées. Quelle que soit leur position dans la colonne des samples, elles seront réunies les unes à la suite des autres.

**2. Sélectionnez "Groupez les zones sélectionnées" dans le menu Edition ou le menu contextuel du NN-XT.** Les zones sont groupées.

Sélectionner ces zones et les grouper...

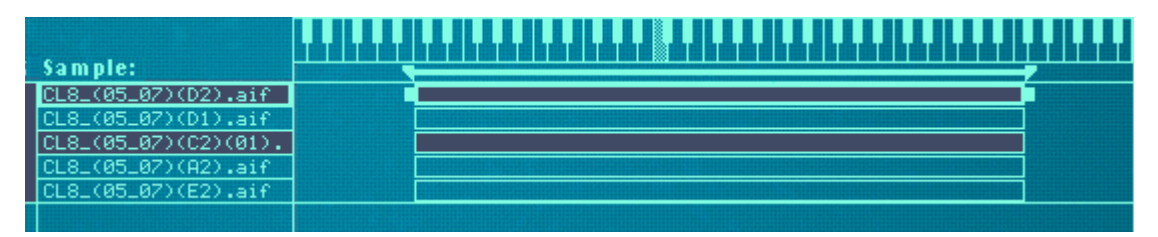

...créera deux groupes à la place du grand groupe original.

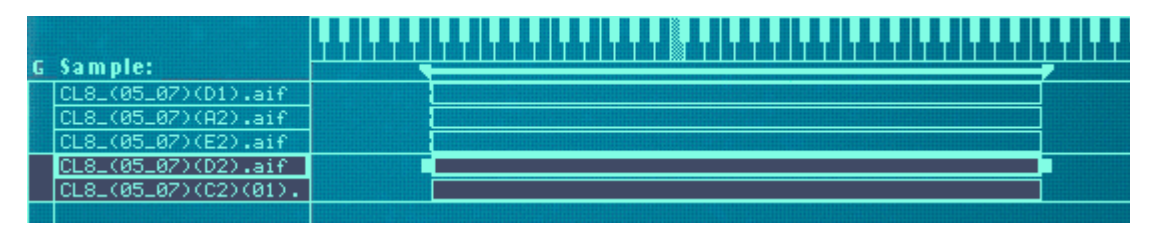

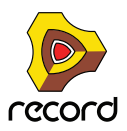

### **Déplacer un groupe à une autre position dans la liste**

D **Cliquez sur le groupe dans la colonne des groupes et déplacez-le vers le haut ou vers le bas en maintenant enfoncé le bouton de la souris.**

Un contour du groupe que vous déplacez est superposé à l'affichage pour vous aider à le déplacer à la position voulue.

| UNS_L_MF(14_15)(G5).   |  |
|------------------------|--|
| UNS_L_MF(14_15)(B5).   |  |
| JNS_L_MF(14_15)(D6).   |  |
| <b>O</b> NS_MC(B5).aif |  |
| UNS_MC(C#6).aif        |  |
| UNS_MC(D6).aif         |  |
| UNS_MC(G2).aif         |  |
| UNS_MC(A2).aif         |  |

Déplacer un groupe à une nouvelle position.

**3. Relâchez le bouton de la souris à la position voulue.**

Le groupe et toutes ses zones apparaissent à la nouvelle position.

### **Déplacer une zone d'un groupe à un autre**

Cela s'effectue comme lorsque l'on réarrange les samples dans la liste, comme décrit à la page précédente. La seule différence est que vous déplacez la zone d'un groupe à l'autre.

### **Sélectionner un groupe et/ou des zones d'un groupe**

D **Cliquer sur un groupe dans la colonne des groupes sélectionne le groupe et toutes les zones qu'il contient.**

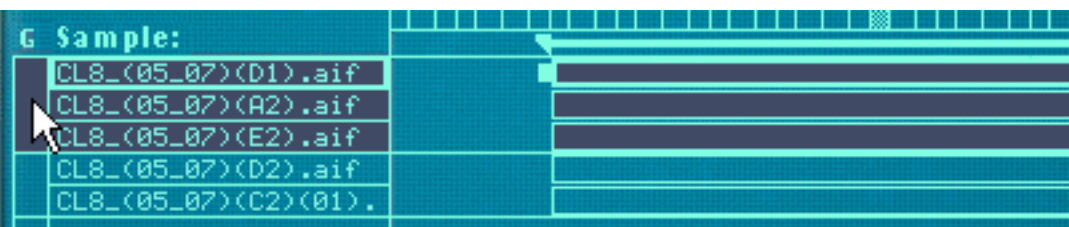

→ Cliquer sur une zone dans la colonne des samples sélectionne le groupe (et cette zone).

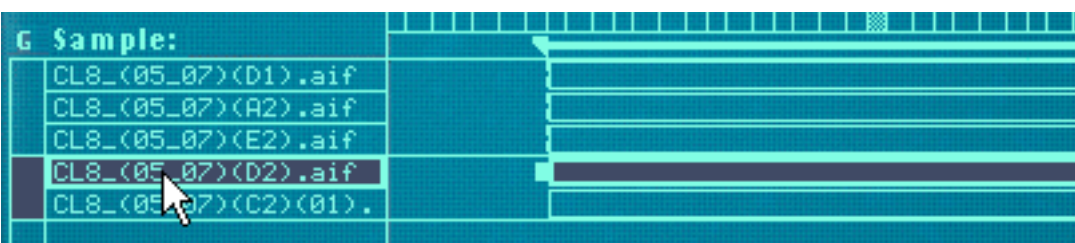

### **Les paramètres de groupe**

Il y a quelques paramètres sur le panneau avant qui ne s'appliquent qu'aux groupes. Voir ["Paramètres de groupe"](#page-715-0) pour plus de détails.

**698**

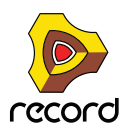

# <span id="page-698-0"></span>**Travailler avec les zones de jeu**

## **A propos des zones de jeu**

Chaque zone peut avoir sa propre zone de jeu, la touche la plus basse et la plus haute qui déclencheront le sample.

Un bon exemple d'utilisation est lorsque vous samplez un certain instrument. Sampler un piano par exemple est généralement effectué en faisant divers enregistrements des différentes notes à intervalles rapprochés, et en affectant ces samples sur des zones de jeu séparées, continues et assez proches. Ce concept est appelé multisampling.

La raison à cela est que si un seul sample est joué à travers tout le clavier, il sonnera très certainement de façon étrange lorsque vous le jouerez trop loin de sa hauteur d'origine, du fait que la transposition d'un son doit être très limitée pour ne pas affecter le timbre d'un son.

## <span id="page-698-1"></span>**Définir les zones de jeu**

Vous pouvez ajuster la zone de jeu des zone de différentes façons:

#### **En déplaçant les poignées aux extrémités de la zone**

- **1. Sélectionnez la zone dans l'aire de zone de jeu.**
- **2. Cliquez sur l'une des poignées qui apparaissent à chaque extrémité.**
- **3. Déplacez la poignée vers la droite ou vers la gauche.**

Des lignes pointillées s'étendent des extrémités des zone jusque dans la zone du clavier. Ces lignes vous donnent une indication visuelle de la zone de jeu englobée. Il y a également une indication alphanumérique dans le coin inférieur gauche de l'affichage.

Déplacer la poignée de l'extrémité supérieur d'une zone avec une zone de jeu par défaut de C1 - C6...

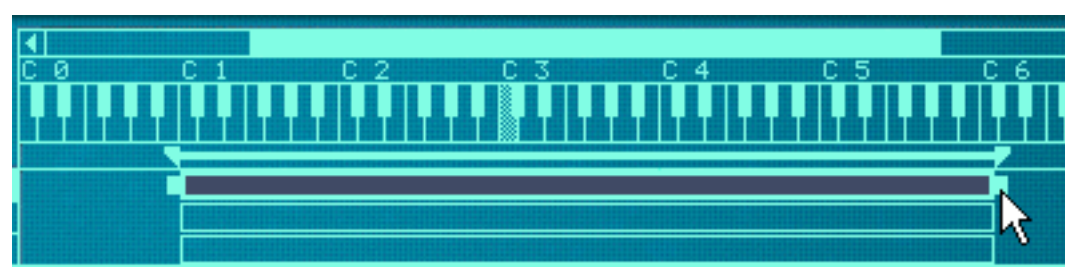

...pour changer la zone à C1 - C2.

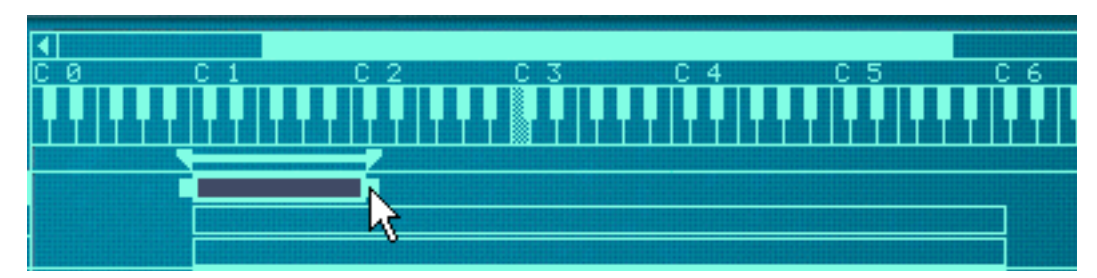

**4. Pour créer une carte de touche complète, répétez la procédure complète avec toutes les zones qe vous voulez.**

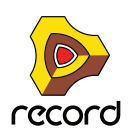

#### **En utilisant les contrôleurs Lo Key et Hi Key**

Immédiatement sous la zone de carte de touches, vous trouverez les paramètres de sample. Ils sont utilisés pour modifier divers paramètres qui affectent la façon dont les zones sont jouées. Ils peuvent affecter une ou plusieurs zones sélectionnées. Dans la partie centrale des paramètres de sample se trouvent deux boutons appelés "Lo Key" et "Hi Key".

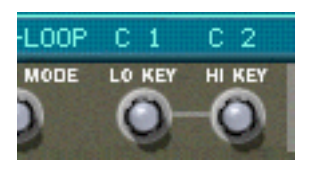

On peut les utiliser pour définir la note inférieure et la note supérieure d'une zone de jeu.

- **1. Assurez-vous que la zone dont vous voulez définir la zone de jeu est sélectionnée.**
- **2. Utiliser les boutons Lo Key/Hi Key pour modifier la zone de jeu.**

Vérifiez l'affichage au-dessus des boutons pour avoir une indication de la note. Vous pouvez également garder un oeil sur les lignes s'étendant des limites de la zone jusqu'à la zone du clavier.

Définir la zone de jeu pour plusieurs zones

Vous pouvez définir la zone de jeu pour plusieurs zones sélectionnées simultanément. Cela ne peut être effectué qu'en utilisant les contrôleurs Lo et Hi Key. Cela fonctionne de la façon suivante:

D **Si vous avez trois zones sélectionnées qui ont chacune des valeurs différentes pour la note supérieure et que vous tournez le bouton Hi Key, cela leur donnera automatiquement la même valeur Hi Key que celle de la zone qui est la cible d'édition.**

En d'autres termes, si la zone sélectionnée qui est la cible d'édition a sa note supérieure définie à C4 et que vous la modifiez à D4 en tournant le bouton Hi Key, toutes les autres zones sélectionnées seront également étendues à D4 pour leur note supérieure.

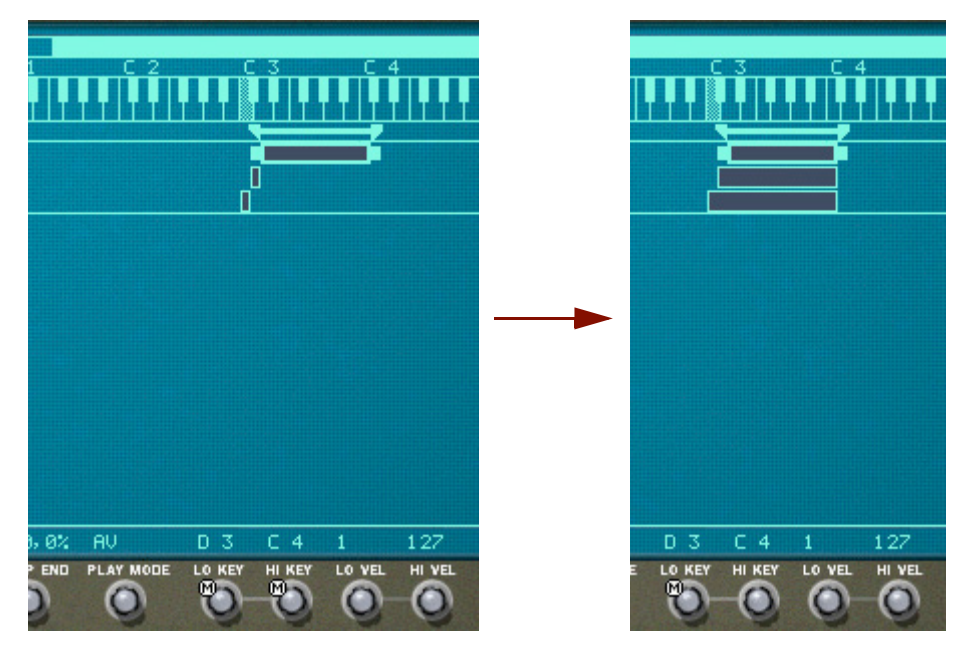

+ Si la note inférieure de l'une des zones sélectionnée est supérieure à la note supérieure de la zone qui est la **cible d'édition avant que l'on tourne le bouton Hi Key, la zone de jeu de la zone sera descendue d'un demi-ton, en partant du réglage de la note inférieure.**

La note supérieure ne peut bien entendu pas être définie à une valeur inférieure à un demi-ton supérieur au réglage de la note inférieure - autrement, la zone disparaîtrait!

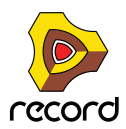

D **L'inverse est également vrai - c.a.d. que tourner le bouton Lo Key pour plusieurs zones sélectionnées appliquera le réglage de note inférieure de la zone cible d'édition à toutes les zones sélectionnées.** Un note inférieure ne peut jamais être définie à une valeur supérieure à un demi-ton en dessous de la note supérieure, aussi, si la zone cible d'édition a une note inférieure supérieure à la note supérieure d'une autre zone, l'autre zone sera diminuée d'un minimum d'un demi-ton.

#### **En déplaçant les poignées de limites dans la zone de barre**

Comme décrit précédemment, la zone située juste sous la zone de clavier est appelée la zone de barre. Elle affiche la zone de jeu de la zone actuellement sélectionnée et contient également les poignées de limites.

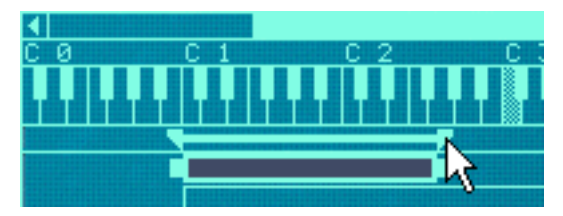

Déplacer une poignée de limite dans la zone de barre.

Ces poignées peuvent être utilisées pour le même effet que lorsque l'on déplace les poignées de limites dans l'affichage de la carte de touches. Cependant, les poignées de la zone de barre peuvent changer la zone de jeu de plusieurs zones en même temps.

Les choses suivantes s'appliquent:

- **La zone de barre affiche la zone de jeu pour la zone cible d'édition.**
- **Déplacer les poignées de limites de la zone modifiera également les zones de jeu de plusieurs zones alentour si:**
- D **Les notes supérieures ou inférieures (en fonction de la poignée que l'on déplace) des autres zones sont les mêmes que celles de la zone cible d'édition.**
- → Les autres zones sont adjacentes à la zone cible d'édition.
- **! Notez que cela n'a pas d'importance que les autres zones soient sélectionnées ou non. Elles seront toujours modifiées.**

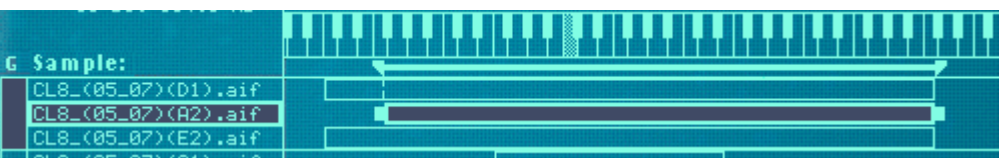

Dans l'exemple de l'image ci-dessus, la zone du milieu est la cible d'édition. Sa poignée gauche (note inférieure) est placée différemment que celle des autres zones, mais *toutes* les zones ont le même réglage de note supérieure. Cela signifie que...

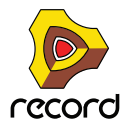

**• Déplacer la poignée de gauche modifiera seulement la position de la note inférieure de la zone cible d'édition (Les images montrent la position avant et après le déplacement de la poignée).**

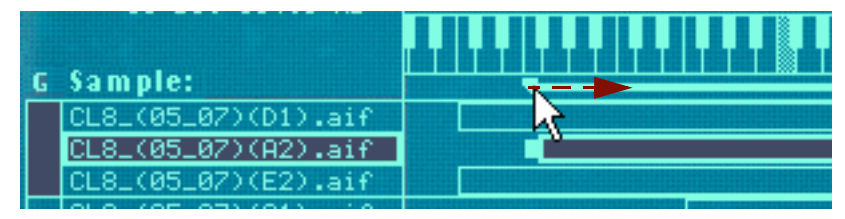

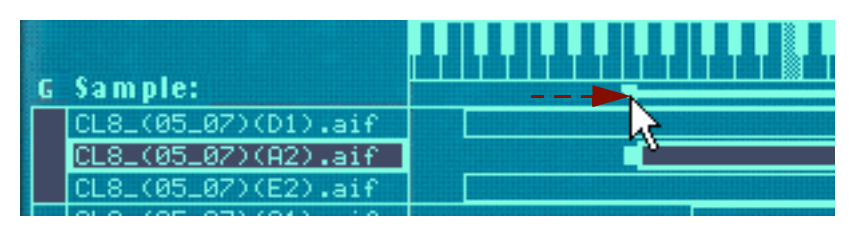

**• Déplacer la poignée droite modifiera la note supérieure de toutes les zones en même temps, du fait qu'elles ont la même position de note supérieure (à nouveau les images montrent la position avant et après le déplacement de la poignée).**

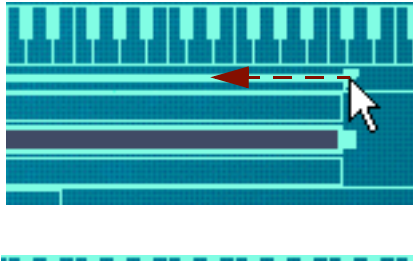

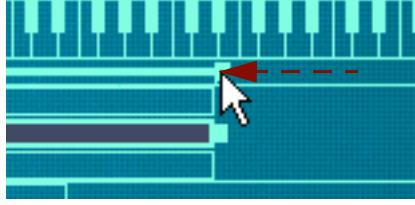

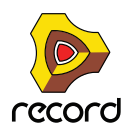

#### **Déplacer des zones en déplaçant les boites de zone**

Vous pouvez également déplacer des zones horizontalement, et de ce fait modifier leur zone de jeu.

- **1. Sélectionnez toutes les zones que vous voulez déplacer.** Vous pouvez déplacer plusieurs zones simultanément.
- **2. Cliquez sur n'importe quelle zone sélectionnée et maintenez le bouton enfoncé.**
- **3. Déplacez la souris vers la droite ou vers la gauche et relâchez le bouton.**

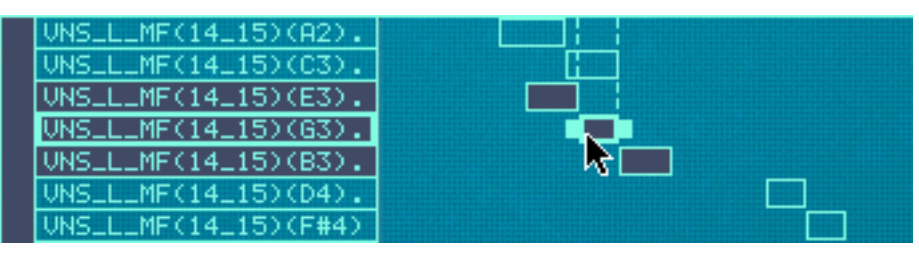

Déplacer plusieurs zones.

#### **Déplacer les zones en déplaçant la barre**

Vous pouvez également déplacer une zone en cliquant entre les poignées de limites de la barre. Lorsque vous procéderez ainsi, les zones adjacentes seront affectées comme lorsque vous déplacez les poignées de la barre (voir plus haut).

Cela peut être utilisé pour "faire glisser" une zone en fonction des zones adjacentes, comme l'image d'exemple cidessous le montre (avant et après le déplacement).

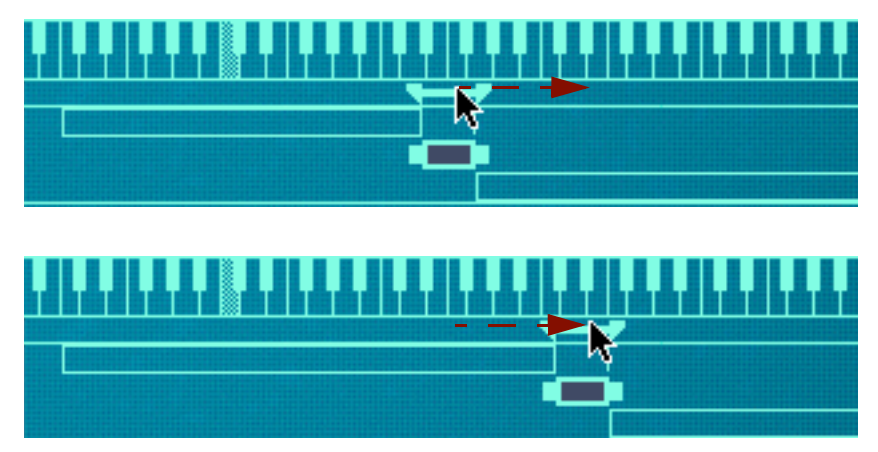

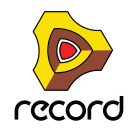

### **A propos de la fonction verrouiller les notes fondamentales**

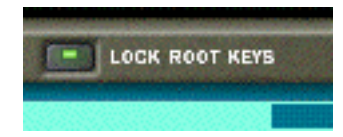

Normalement, lorsque vous déplacez des zones (comme décrit précédemment), la note fondamentale des zones que vous déplacez change également. En d'autres termes, les zones seront transposées. Si ce n'est pas ce que vous souhaitez, vous pouvez activer la fonction Verrouiller les notes fondamentales avant de déplacer les zones en cliquant sur le bouton Lock Root Keys au-dessus de l'affichage de la carte de touches.

Déplacer des zones sans changer leur note fondamentale permet d'obtenir des effets intéressants, du fait que cela changera complètement le timbre des samples comme ils sont lus.

### **A propos de la fonction Sample en mode solo**

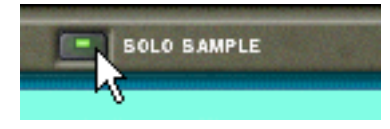

La fonction Sample en mode solo vous permet de jouer un sample sélectionné sur toute l'étendue du clavier quel que soit le réglage d'étendue de vélocité assigné au sample. Tous les autres samples chargés sont temporairement rendus muets.

C'est utile si vous voulez par exemple vérifier à quelle distance de sa note fondamentale un sample peut être joué sur le clavier sans sonner de façon "non naturelle". La fonction Sample en mode solo s'avère alors très utile pour définir les zones de jeu, comme décrit à la section ["Définir les zones de jeu"](#page-698-1).

- **1. Sélectionnez une ou plusieurs zones, ou si vous avez une sélection de plusieurs zones assurez-vous que celle que vous voulez entendre est la cible d'édition.**
- **2. Activer le mode solo en cliquant sur le bouton Solo Sample pour qu'il s'allume.**
- **3. Jouez sur le clavier MIDI.**

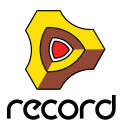

**704**

## **Trier les zones par note**

Le menu Edition et le menu contextuel du NN-XT contiennent un élément appelé "Trier les zones par note". Cette option vous permet de trier automatiquement les zones sélectionnées en ordre décroissant en fonction de leur note fondamentale.

Lorsque vous utilisez cette option, les zones sélectionnées seront triées de haut en bas dans l'affichage en commençant par celle qui a la plus basse note fondamentale.

Notez cependant que le tri est effectué strictement sur une base de groupe. C'est à dire que seules les zones appartenant à un même groupe peuvent être triées entre elles.

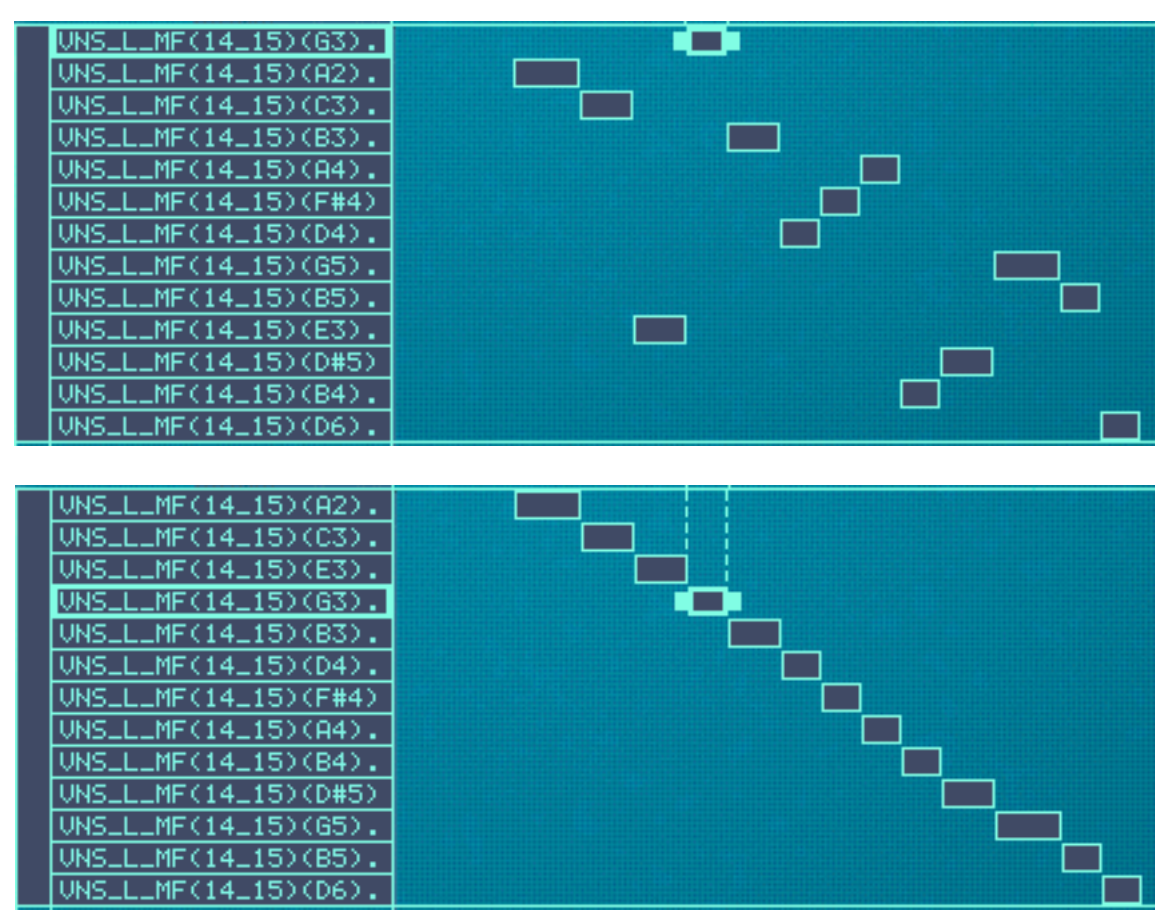

Avant et après le tri.

Si deux zones ont la même zone de jeu, elles sont triées en fonction de leur étendue de vélocité.

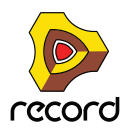

# <span id="page-705-1"></span>**Définir les notes fondamentale et tonalité**

### <span id="page-705-0"></span>**A propos de la note fondamentale**

Tous les sons d'instrument ont une hauteur inhérente. Lorsque vous jouez un sample d'un tel son sur le clavier, les notes que vous jouez correspondent à cette hauteur. Par exemple, vous pourriez enregistrer un piano jouant la note "C3". Lorsque vous l'affectez sur la carte de touches du NN-XT, vous devez définir les choses de telle façon que le sampler puisse jouer ce sample à la hauteur originale lorsque vous appuyez sur la touche C3.

Cela s'effectue en ajustant la note fondamentale.

- → De nombreux fichiers de sample de sources diverses ont déjà une note fondamentale définie dans le fichier. Si **c'est le cas, la note fondamentale sera automatiquement définie lorsque vous chargerez ce sample dans une zone.**
- D **Cependant, si le sample n'a pas de note fondamentale stockée dans le fichier (si vous avez par exemple enregistré vous-même ce sample), vous devrez la régler vous-même.**

### **Définir la note fondamentale manuellement**

Pour définir la note fondamentale d'une zone, procédez de la façon suivante:

- + Assurez-vous que la zone est la cible d'édition (par exemple, cliquez dessus) et faites l'une des choses **suivantes:**
- → Utilisez le bouton "Root" dans la zone de paramètres de sample sous l'affichage.

Le tourner vers la droite augmentera la hauteur de la note fondamentale. La note sélectionnée est affichée de façon alphanumérique directement sous le bouton, et vous pouvez également regarder la zone de clavier pour une indication visuelle (voir ci-dessous).

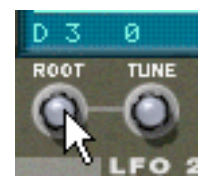

D **Appuyez sur la touche [Ctrl] (Windows)/[Command] (Mac) et cliquez sur la note fondamentale voulue dans la zone de clavier.**

La note fondamentale choisie est grisée pour que vous puissiez facilement la distinguer.

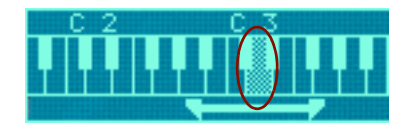

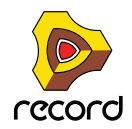

## **Accorder les samples manuellement**

En plus de définir la note fondamentale, vous pourriez avoir besoin d'accorder finement vos samples, de façon à les faire correspondre à d'autres instruments et/ou entre eux:

- $\rightarrow$  Assurez-vous que la zone est la cible d'édition (par exemple, cliquez dessus).
- → Utilisez le bouton "Tune" dans la zone de paramètres de sample.

Cela vous permet d'accorder finement le sample dans la carte de touches de +/– la moitié d'un demi-ton  $(-50 - 0 - 50)$ .

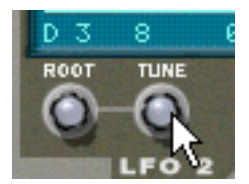

### **Définir la note fondamentale et la tonalité en utilisant la détection de hauteur**

Le NN-XT dispose d'une fonction de détection de la hauteur qui vous aide à définir les notes fondamentales. Cela est utile si vous chargez par exemple un sample que vous n'avez pas enregistré vous-même, et dont vous n'avez aucune information quant à sa hauteur d'origine.

Procédez de la façon suivante:

- **1. Sélectionnez toutes les zone auxquelles vous voulez appliquer la détection de hauteur.**
- **2. Déroulez le menu Edition le menu contextuel du NN-XT et sélectionnez "Définir les notes fondamentales avec la détection de hauteur".**

Les samples de toutes les zones sélectionnées vont alors être analysés et les notes fondamentales détectées seront automatiquement définies.

**! Notez que pour que cela fonctionne correctement, les samples doivent avoir une forme de hauteur perceptible. S'il s'agit du sample d'un discours ou d'une caisse claire par exemple, il n'aura probablement pas de hauteur discernable.**

### **A propos de la modification de la hauteur des samples**

Les procédures précédentes devraient être utilisées pour vous assurer que les samples sont régulièrement accordés à travers le clavier et qu'ils correspondent tous à une référence absolue (par exemple la tonalité A 440).

Si vous avez besoin d'accorder les samples pour les faire correspondre à d'autres, ou pour obtenir un certain effet (par exemple désaccorder deux sons entre eux pour un effet chorus) vous devez utiliser la section Pitch parmi les paramètres de synthétiseur et non pas les paramètres de tonalité du sample.

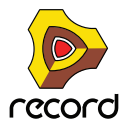

# **Utiliser l'affectation automatique**

La fonction d'assignation automatique peut être utilisée comme un moyen rapide pour créer une carte de touches ou comme un bon point de départ avant des ajustements supplémentaires de la carte de touches.

L'assignation automatique fonctionne sous la condition que vous voulez créer une carte de touches pour un instrument complet, par exemple plusieurs samples d'un piano, tous à des hauteurs différentes.

- **1. Chargez les samples que vous souhaitez affecter automatiquement.** A présent, vous avez trois options:
- D **Faire confiance au fait que l'information de note fondamentale des fichiers est déjà correcte.**
- **↑ Ajuster manuellement les notes fondamentales (et la tonalité) pour tous les samples.**
- → Utiliser "Définir les notes fondamentales avec la détection de hauteur" pour définir automatiquement les **notes fondamentales.**
- **2. Sélectionnez toutes les zones que vous souhaitez affecter automatiquement.**
- **3. Sélectionnez Affecter automatique dans le menu Edition ou dans le menu contextuel du NN-XT.**

Toutes les zones sélectionnées seront alors arrangées automatiquement de la façon suivante:

- + Les zones seront triées dans l'affichage (de haut en bas en commençant par la note la plus basse) en **fonction des notes fondamentales.**
- $\rightarrow$  Les zones se verront assignées à des zones de jeu en fonction des notes fondamentales. Les zones de jeu sont définies de telle sorte que la différence entre deux zones soit exactement celle correspondant aux notes fondamentales de ces zones. Si deux zones ont la même note fondamentale elles se verront affectées à la même zone de jeu.

#### **Affecter automatiquement les zones chromatiquement**

D **Cet élément du menu Edition donnera à chaque zone une zone de jeu d'un demi-ton (c.a.d. d'une touche), en partant de C2 puis en montant.**

Cette fonction ne prend pas la note fondamentale en compte. Elle place simplement chaque sample sélectionné sur les touches successives en fonction de leur position dans la liste des samples (de haut en bas).

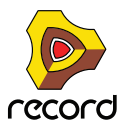

# **Sons superposés, en fondu enchaîné et échangés par vélocité**

### **Créer des sons superposés**

Vous pouvez faire en sorte que deux zones ou plus aient des zones de jeu superposées - soit complètement soit partiellement. De cette façon, vous créez des sons superposés, c.a.d. que différents samples seront joués simultanément lorsque vous appuierez sur une touche de votre clavier.

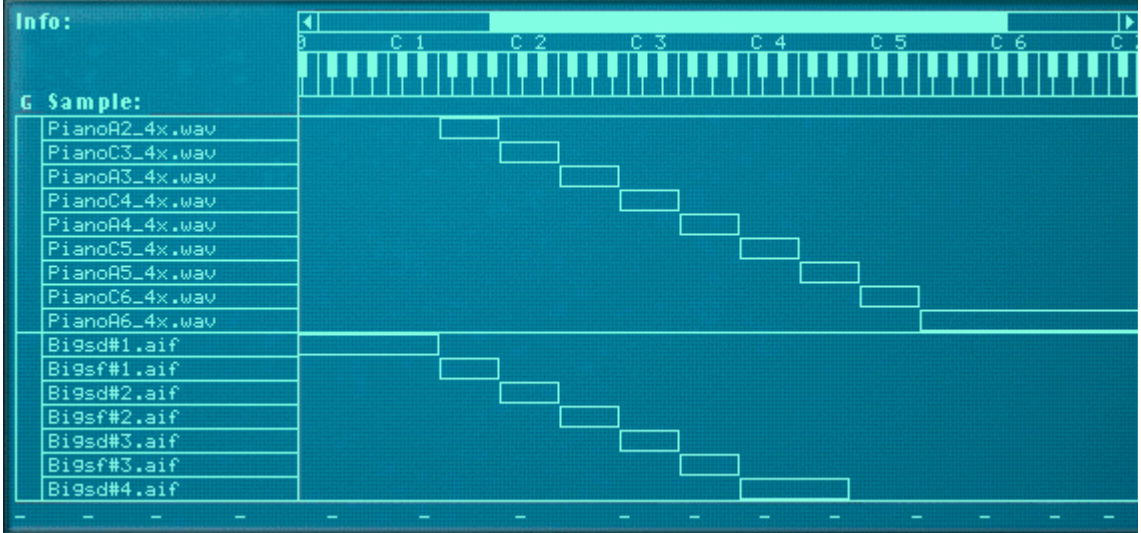

Dans la figure ci-dessus, vous pouvez voir un ensemble de samples de piano en haut, assignés sur la zone de jeu.

En dessous, se trouve un ensemble de samples de cordes qui s'étend également sur toute la zone de jeu.

Quelle que soit la touche que vous jouez sur l'étendue du clavier, le son produit sera une combinaison de sample de piano et de cordes.

De plus, dans l'exemple ci-dessus, l'utilisateur a arrangé les samples de piano dans un même groupe et les samples de cordes dans un autre. C'est pratique car cela permet de sélectionner rapidement une assignation complète du piano pour par exemple ajuster son niveau par rapport à celui des cordes.

### <span id="page-708-0"></span>**A propos des étendues de vélocité**

Lorsque des zones sont définies de telle sorte que leur zone de jeu est superposée – complètement ou partiellement – vous pouvez utiliser le basculement par vélocité et le fondu enchaîné pour déterminer quelle zone sera jouée en fonction de la force avec laquelle vous jouez sur votre clavier MIDI.

Cela s'effectue en réglant les étendues de vélocité, avec ou sans fondu enchaîné.

Chaque fois que vous appuyez sur une touche de votre clavier MIDI, une valeur de vélocité entre 0 et 127 est envoyée à Reason. Si vous appuyez doucement, une valeur de vélocité faible est envoyée et si vous appuyez plus fortement, une valeur de vélocité élevée est envoyée.

Cette valeur de vélocité détermine quels samples seront joués et quels autres ne le seront pas.

Par exemple, supposons que vous avez assigné trois zones différentes à travers la même zone de jeu:

#### D **La zone 1 a une étendue de vélocité de 1-40.**

Cela signifie que le sample qu'elle contient sera déclenché par une valeur de vélocité située entre 1 et 40.

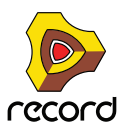

D **La zone 2 a une étendue de vélocité de 41-80.**

Le sample de cette zone sera jouée par une valeur de vélocité située entre 41 et 80.

**→ La zone 3 a une étendue de vélocité de 81-127.** 

Le sample de cette zone sera déclenché par toutes les valeurs de vélocité supérieures à 80.

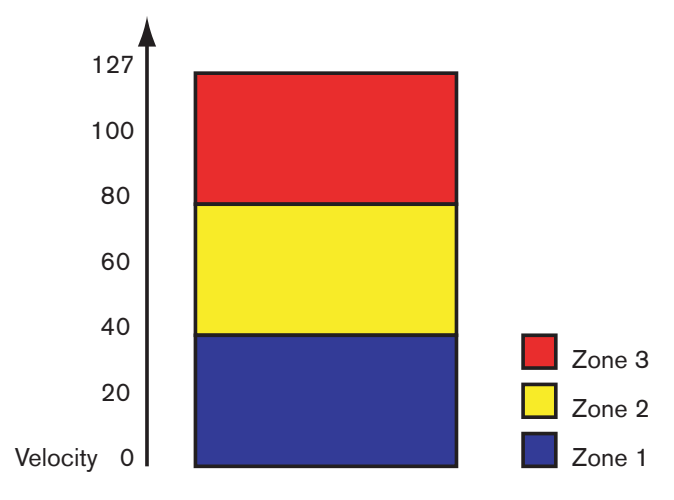

#### **Superposer des étendues de vélocité**

Modifions légèrement les valeurs de vélocité précédentes:

- **→ La zone 1 a une étendue de vélocité de 1-60.**
- → La zone 2 a une étendue de vélocité de 41-100.
- → La zone 3 a une étendue de vélocité de 81-127.

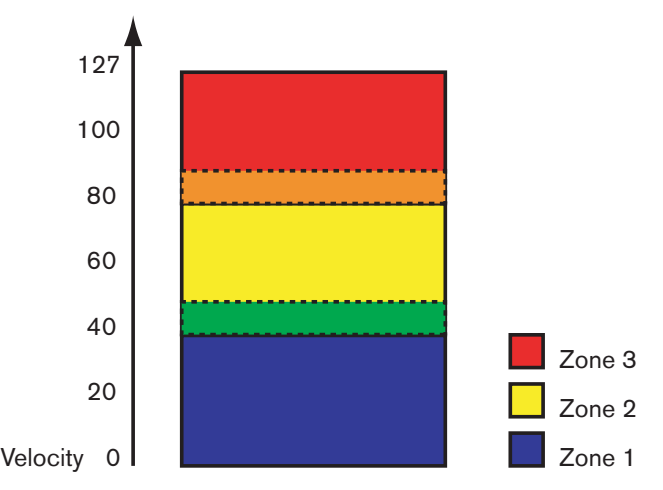

A présent, les valeurs de vélocité entre 41 et 60 déclencheront les samples de *deux* zones 1 et 2. De même, les valeurs de vélocité entre 81 et 10 déclencheront les sons des zones 2 et 3.

#### <span id="page-709-0"></span>**A propos des étendues de vélocité complètes et partielles**

Vous pouvez voir quelles zones ont des étendues de vélocité modifiées dans l'affichage de la carte de touches:

**• Les zones avec une étendue de vélocité complète (0 - 127) sont affichées avec un contour.**

**710**

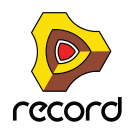

**• Les zones avec une autre étendue de vélocité sont hachurées.**

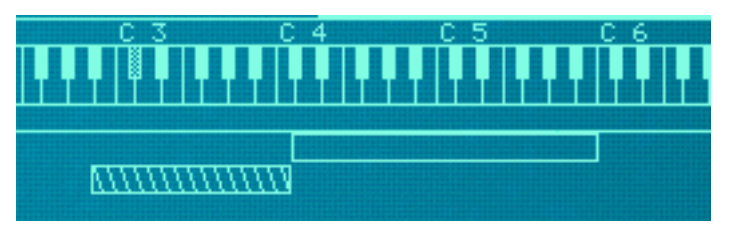

La zone du dessus a une étendue de vélocité complète (1-127), et la zone inférieure une étendue de vélocité partielle (toute autre étendue), indiqué par des hachures

#### **Trier les zones par valeurs de vélocité**

Le menu Edition et le menu contextuel du NN-XT contiennent une entrée appelée "Trier les zones par vélocité". Cette option vous permet de trier automatiquement les zones sélectionnées dans l'affichage en ordre décroissant en fonction de leurs valeurs de vélocité supérieure et inférieure.

Lorsque vous utilisez cette option, les zones sélectionnées seront triées de haut en bas en commençant par celle qui a la plus haute valeur "Lo Vel" (vélocité inférieure).

Notez cependant que ce tri est effectué strictement sur une base de *groupe*. Cela signifie que seules les zones appartenant à un même groupe peuvent être triées les unes par rapport aux autres.

Si deux zones ont la même étendue de vélocité, elles seront triées en fonction de leur zone de jeu.

### <span id="page-710-0"></span>**Définir la vélocité d'une zone**

Pour définir l'étendue de vélocité d'une zone, procédez de la façon suivante:

- **1. Sélectionnez une ou plusieurs zones que vous voulez régler.**
- **2. Utilisez les boutons "Lo Vel" et "High Vel" dans la zone des paramètres de sample pour définir les valeurs de vélocité inférieure et supérieure.**

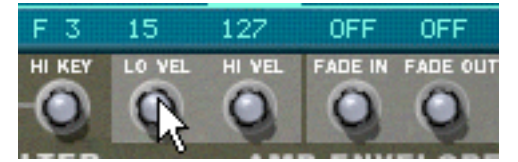

Régler la valeur "Lo Vel" d'une zone.

"Lo vel" est la plus petite valeur de vélocité qui déclenchera le sample de la zone - c.a.d. que si une touche est appuyée doucement et que sa vélocité est inférieure à cette valeur, le sample ne sera pas joué.

"Hi vel" est la plus grande valeur de vélocité qui déclenchera le sample de la zone - c.a.d. que si une touche est appuyée fortement et que sa vélocité est supérieure à cette valeur, le sample ne sera pas joué.

### <span id="page-710-1"></span>**A propos du fondu enchaîné entre les zones**

Dans le coin inférieur droit de la zone de paramètres de sample se trouvent deux boutons "Fade In" (fondu en entrée) et "Fade Out" (fondu en sortie). Ils sont utilisés pour définir les fondus enchaînés de vélocité pour des transitions plus douces entre deux zones superposées. Pour définir les fondus enchaînés, réglez les valeurs fade out et fade in des zones superposées.

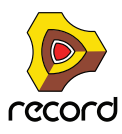

#### **Fondu enchaîné entre deux sons**

Un exemple:

- **→ Deux zone sont définies pour jouer sur l'ensemble de l'étendue de vélocité 1-127.**
- → La zone 1 a une valeur fade out de 40.

Cela signifie que cette zone sera jouée à son niveau maximal avec des valeurs inférieures à 40 et avec des valeurs supérieures, elle sera progressivement atténuée.

#### → La zone 2 a une valeur fade in de 80.

Cela signifie que lorsque vous jouez des valeurs de vélocité jusqu'à 80, la zone sera progressivement atténuée. Avec des valeurs supérieures à 80, elle sera jouée à son niveau maximal.

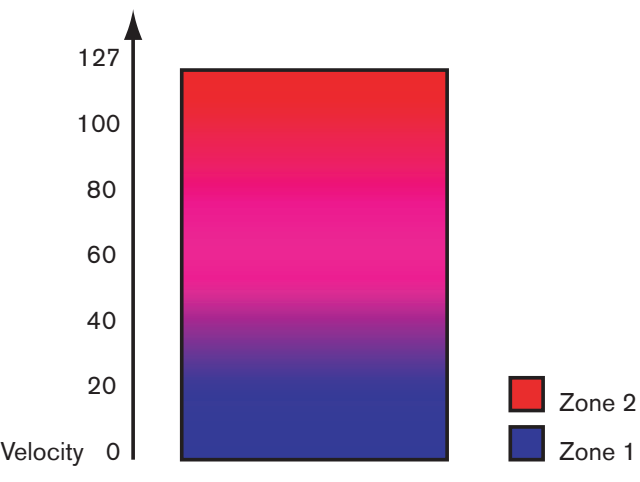

Un autre exemple:

Le fondu enchaîné peut être utilisé uniquement en entrée ou en sortie pour un certain son. Un exemple courant est de définir les paramètres de telle sorte qu'un son soit joué sur toute l'étendue de vélocité et qu'un autre ait un fondu en entrée uniquement dans les valeurs de vélocité élevées.

- $\rightarrow$  La zone 1 est définie pour jouer sur toute l'étendue de vélocité sans fondu.
- + La zone 2 est définie pour jouer sur l'étendue de vélocité de 80 à 127, avec un fondu en entrée de 110.

Cela signifie que cette zone ne subira un fondu en entrée qu'à partir de valeurs de vélocité de 80 et jouera à son niveau maximal dans l'étendue de vélocité de 110 à 127.

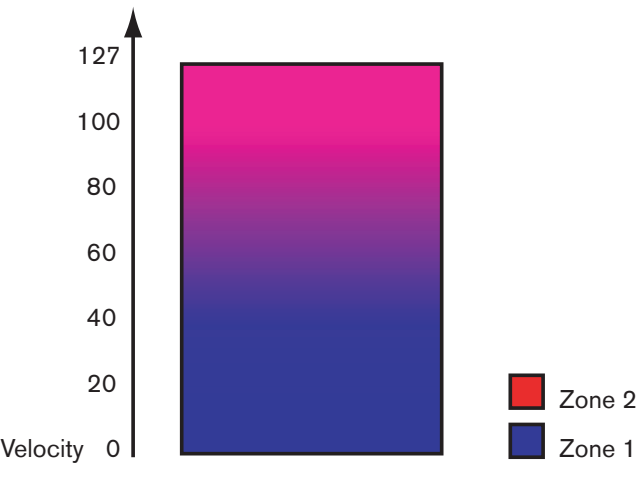

Cela peut être utilisé par exemple pour ajouter un rimshot à un son de caisse claire ou une attaque plus forte à un sample de violon plus doux.

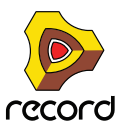

## **Définir le fondu pour une zone**

#### **Manuellement**

Pour définir un fondu pour une zone, procédez de la façon suivante:

- **1. Sélectionnez une ou plusieurs zones que vous voulez régler.**
- **2. Utilisez les boutons "Fade In" et "Fade Out" dans la zone de paramètres de sample pour définir les valeurs voulues.**

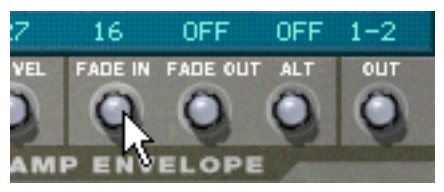

► Vous pouvez modifier les valeurs avec une plus grande précision en maintenant enfoncée la touche [Maj] **lorsque vous tournez les boutons, et vous pouvez réinitialiser les valeurs standards en appuyant sur [Command] (Mac)/[Ctrl] (Windows) et en cliquant sur les boutons.**

#### **Automatiquement**

Si vous trouvez fastidieux de définir manuellement les fondus entre les zones, le NN-XT peut le faire pour vous! Le menu Edition et le menu contextuel du NN-XT ont une entrée appelée "Créer des fondus enchaînés de vélocité".

- **1. Définissez les zones pour que les étendues de vélocité soient superposées, comme vous le voulez.**
- **2. Sélectionnez les zones.** Vous pouvez sélectionner autant de zones que vous le souhaitez, pas seulement une paire de zones superposées.
- **3. Sélectionnez "Créer des fondus enchaînés de vélocité" dans le menu Edition.** Le NN-XT analysera les zones superposées et définira automatiquement ce qui est nécessaire pour les valeurs fade in et fade out de ces zones.
- D **Cette opération ne fonctionnera pas si les deux zones ont des étendues de vélocité complètes.** Au moins l'une des zones doit avoir une étendue de vélocité partielle (voir ["A propos des étendues de vélocité](#page-709-0)  [complètes et partielles"](#page-709-0)).
- → Cette opération ne fonctionnera pas si les zones sont complètement superposées.

# **Utiliser l'alternance**

### <span id="page-712-0"></span>**A propos de la fonction alterner**

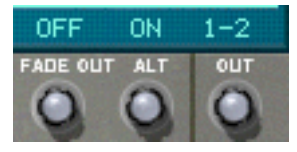

A droite de la zone de paramètres de samples se trouve le bouton "Alt". Il n'a que deux états - On et Off. Il est utilisé pour alterner de façon semi aléatoire deux zones lors de la lecture.

Il existe plusieurs utilisations pratiques de ce bouton. Voici deux exemples:

**• Superposer différents enregistrements d'une même caisse claire. En les alternant, vous obtenez une répétition plus naturelle.**

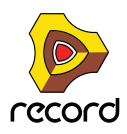

**• Superposer des battements de cordes vers le haut et le vers le bas. En les alternant, vous obtenez un effet plus réaliste en basculant entre les deux directions de battement.**

Vous pouvez superposer autant de sons que vous le souhaitez et l'algorithme basculera entre eux de façon à créer le moins de répétitions possible.

Pour définir l'alternance d'un ensemble de zones, procédez comme suit:

- **1. Définissez les zones de façon à ce qu'elles soient partiellement ou totalement superposées.**
- **2. Sélectionnez-les toutes.**
- **3. Définissez "Alt" sur On pour toutes ces zones.**

A présent, le programme détectera automatiquement comment alterner entre ces zones, en fonction de leur superposition.

## **Paramètres de sample**

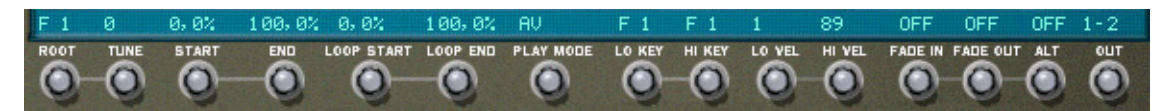

La zone de paramètres de sample se trouve sous l'écran. Ils vous permettent de régler les paramètres pour une ou plusieurs zones sélectionnées. Régler un paramètre pour plusieurs zones sélectionnées définira la même valeur de ce paramètre pour toutes les zones sélectionnées. Ci-dessous se trouve une liste de différents paramètres:

### **Note fondamentale et tonalité**

Ces paramètres sont décrits à la section ["Définir les notes fondamentale et tonalité"](#page-705-1).

### <span id="page-713-0"></span>**Début et fin du sample**

En tournant ces boutons vous décalez la position de départ et de fin, de telle sorte que le son sera joué sur une portion définie sur une portion définie du sample. Voici quelques exemples classiques d'utilisation:

- $\rightarrow$  Supprimer des parties indésirables des samples. Cela peut être une "respiration" au début ou à la fin d'un sample.
- $\rightarrow$  Créer des variations à partir d'un seul sample. Ces contrôleurs peuvent être utilisés pour choisir toute portion d'un enregistrement pour l'utiliser comme un sample.
- **→ Associés avec le contrôleur le départ de sample par vélocité.**

Vous pouvez par exemple augmenter le départ de vélocité et appliquer une modulation de vélocité négative au départ de sample. Ainsi, plus fort vous jouerez et plus vous entendrez la partie d'attaque du son.

► Si vous maintenez enfoncée la touche [Maj] lorsque vous réglez ces paramètres, les réglages ne se feront que **trame par trame.**

### **Début et fin de boucle**

Un sample, contrairement aux cycles d'un oscillateur par exemple, est une quantité finie. Il y a un début et une fin de sample. Pour que le sample puisse être joué tant que vous maintenez enfoncée la touche de votre clavier, il doit être mis en boucle.

Pour que cela fonctionne correctement, vous devez tout d'abord définir deux points de la boucle qui déterminent la partie du sample qui sera mise en boucle.

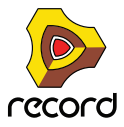

Les samples d'instruments dans les banques de sons fournies avec Reason sont déjà mis en boucle. Il en va de même avec la plupart des librairies de samples commerciales. Cependant, si vous devez le faire, vous pouvez utiliser ces contrôleurs pour régler la boucle.

- **La taille et la position de la boucle dans le sample sont déterminées par deux paramètres, Loop Start (le début de la boucle) et Loop End (la fin de la boucle).**
- **Le NN-XT répète alors la section entre le début et la fin jusqu'à ce que le son ait décliné jusqu'au silence.**

## **Mode de lecture**

En utilisant ce bouton vous pouvez sélectionner l'un des modes de boucles suivants pour chaque zone:

#### → AV

Le sample dans la zone ne sera jouée qu'une fois, sans mise en boucle.

 $\rightarrow$  AV - BOUCL

Le sample sera joué du point de départ du sample jusqu'au point de fin de boucle, puis retournera au point de départ de la boucle et bouclera infiniment entre les points de départ de fin de la boucle. C'est le mode de boucle le plus utilisé.

#### D **AV - AR**

Le sample sera joué du point de départ du sample jusqu'au point de fin de boucle, puis du point de fin de boucle au point de départ de la boucle (en arrière), puis mis en boucle infiniment en avant et en arrière entre les points de départ et de fin de boucle.

#### → AV - SUS

Fonctionne comme AV-BOUCL à l'exception du fait que la boucle ne sera jouée que tant que la touche sera maintenue enfoncée. Dès que vous relâcherez la touche, le sample sera joué jusqu'à sa fin absolue, soit au-delà de la limite de la boucle.

Cela signifie que le son peut avoir un relâchement naturel court même si le paramètre de relâchement est augmenté à sa valeur maximale (ce qui n'est pas le cas de "AV-BOUCL", dans lequel le paramètre de relâchement contrôle toujours la longueur du son après le relâchement de la touche).

#### + AR

Le sample sera joué une fois - de la fin à son début - sans boucle.

### **Note plancher et note plafond**

Ces paramètres sont décrits à la section ["Définir les zones de jeu".](#page-698-1)

### **Vélocité minimale et maximale**

Ces paramètres sont décrits à la section ["A propos des étendues de vélocité"](#page-708-0).

## **Fondu en entrée et en sortie**

Ces paramètres sont décrits à la section ["A propos du fondu enchaîné entre les zones"](#page-710-1).

## **Alt**

Ce paramètre est décrit à la section ["A propos de la fonction alterner".](#page-712-0)

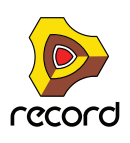

**715**

## **Sorties**

Le NN-XT fournit huit paires de sorties stéréo indépendantes (voir ["Sorties audio"\)](#page-729-0). Pour chaque zone, vous pouvez décider laquelle de ces paires utiliser. Ainsi, si vous avez créé une carte de touches constituée de huit zones, chacune d'elles peut avoir une sortie stéréo propre depuis le NN-XT, pouvant être envoyées vers un canal de mixeur différent si vous le souhaitez.

+ Pour choisir vers quelle sortie doit être envoyée une zone sélectionnée, utilisez le bouton "Out" dans la zone **de paramètres de sample.**

La paire de sortie est indiquée au-dessus du bouton.

**! Notez que vous devez toujours router les sorties de la façon dont vous le souhaitez sur le panneau arrière du NN-XT. Si vous assignez une zone vers une paire de sortie différente de 1-2 (qui est celle part défaut), aucune connexion ou routage audio ne sera fait. Vous devez le faire manuellement.**

#### **Un exemple stéréo**

L'une des façon possibles d'utiliser cela sera de créer un kit de batterie. Dans ce cas, vous pourriez charger huit samples de batterie stéréo, les assigner à des sorties indépendantes, envoyer chacune d'entre elles vers un canal de mixeur séparé et ensuite utiliser le mixeur pour régler le niveau et le panoramique, ajouter des envois d'effets, etc.

#### **Utiliser une sortie stéréo comme deux sorties mono**

Si, d'un autre côté, vous utilisez des samples mono, vous pouvez utiliser une paire stéréo comme deux sorties séparées, ce qui vous donnera effectivement 16 sorties séparées.

- **1. Assignez deux zones à la même sortie.**
- **2. Utilisez le contrôleur Pan pour envoyer l'une des zones complètement à gauche et l'autre complètement à droite.**
- **3. Connectez chacune des deux stéréo de la paire stéréo vers un canal séparé du mixeur.**

# <span id="page-715-0"></span>**Paramètres de groupe**

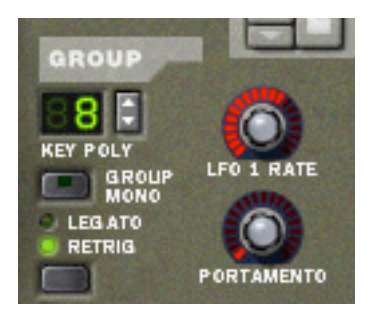

Les paramètres de groupe se situent dans le coin supérieur gauche du panneau Remote Editor. Ce sont les paramètres qui sont liés, de façons différentes, au style de jeu.

Les paramètres de groupe s'appliquent à un groupe, c'est à dire que ce sont des réglages partagés par toutes les zones d'un groupe.

- D **Pour effectuer des réglages pour un groupe, sélectionnez une ou plusieurs zones appartenant au groupe et réglez le paramètre sur le panneau avant.**
- → Pour définir plusieurs groupes à la même valeur, sélectionnez au moins une zone de chaque groupe que vous **voulez définir, et réglez le paramètre sur le panneau avant.**

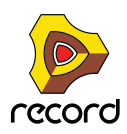

**716**

# **Key Poly (polyphonie)**

Ce réglage détermine le nombre de touches que vous pouvez jouer simultanément (la polyphonie). Le nombre maximal est 99 et le minimum 1, auquel cas le groupe est monophonique.

Les utilisateurs d'autres samplers pourraient remarquer que la polyphonie signifie souvent le réglage de nombre de voix qui peuvent être jouées. Le NN-XT diffère de ce point de vue du fait que le réglage de polyphonie détermine au contraire le nombre de *touches*, quel que soit le nombre de voix que joue chaque touche.

#### **Le bouton Group Mono**

Le bouton Group Mono à côté de la section Key Poly peut être utilisé pour définir rapidement un groupe pour jouer de façon monophonique quel que soit le réglage de polyphonie. Par ex. si vous avez un groupe avec un charley ouvert et fermé, vous pouvez activer ce bouton pour qu'un charley ouvert soit rendu automatiquement muet lorsque vous jouez un charley fermé.

Group Mono prend le pas sur le réglage Key Poly - sauf lorsque l'on joue la même note.

Vous pouvez ainsi jouer votre charley ouvert de façon répétée sans que le son se coupe lui-même. Lorsque vous jouez un charley fermé, cela coupera le charley ouvert.

Note que l'activation de ce bouton n'est pas la même chose qu'un réglage de polyphonie de 1. Par ex., cela ne peut pas être utilisé pour le Legato ou le Retrig mono (voir ci-dessous).

# **Legato et Retrig**

#### **Legato**

Le legato fonctionne mieux avec des sons monophoniques. Réglez Key Poly (voir ci-dessus) à 1 et essayez les choses suivantes:

- D **Maintenez enfoncée une touche puis appuyez sur une autre touche sans relâcher la précédente.** Notez que la hauteur change, mais que les enveloppes ne sont pas relancées. Cela signifie qu'il n'y aura pas de nouvelle "attaque".
- → Si Key Poly est défini sur plus de voix que 1, le legato ne sera appliqué que lorsque toutes les touches **assignées seront "utilisées".**

Par exemple, si vous réglez la polyphonie sur "4" et que vous maintenez enfoncé un accord de 4 notes, la note suivante que vous jouerez sera mise en legato. Notez cependant que ce legato "volera" l'une des touches de l'accord de 4 notes, puisque toutes les touches assignées sont déjà utilisées!

#### **Retrig**

Retrig est le réglage "normal" pour la lecture de patches polyphoniques. Cela signifie que lorsque vous appuyez sur une touche sans relâcher la précédente, les enveloppes sont redéclenchées, comme lorsque vous relâchez toutes les touches et appuyez sur une nouvelle. En mode monophonique, le Retrig a une fonction supplémentaire : si vous appuyez sur une touche, la maintenez enfoncé, appuyez sur une nouvelle touche et la relâchez enfin, la première note sera aussi redéclenchée.

# **Fréquence du LFO 1**

Permet de contrôler la fréquence du LFO 1 qui est utilisé dans le mode "Group Rate" . Dans ce cas, ce bouton prendra le dessus sur le réglage du paramètre de fréquence dans la section LFO 1. Voir ["Les LFO"](#page-726-0) pour plus d'information sur ce point.

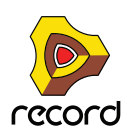

## **Portamento**

Permet de contrôler le portamento - un paramètre qui permet de faire glisser la hauteur entre les notes que vous jouez plutôt que de la changer instantanément dès que vous appuyez sur une touche de votre clavier. En tournant ce bouton, vous définissez la durée de glissement entre deux notes.

En mode legato, il n'y aura de portamento que lorsque vous jouerez des notes réellement legato (liées). Lorsque ce bouton est tourné complètement à gauche, le portamento est désactivé.

# <span id="page-717-0"></span>**Les paramètres de synthétiseur**

### **Les contrôleurs de modulation**

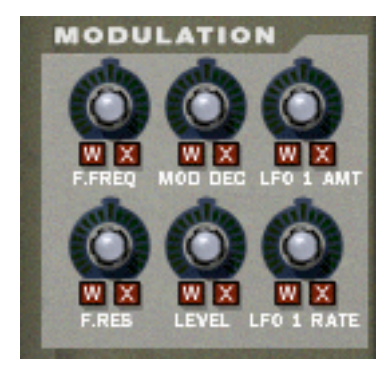

Comme décrit précédemment, la roue de modulation (et la roue de contrôleur externe) peut être utilisée pour contrôler divers paramètres. Ces contrôleurs vous permettent de définir quels paramètres seront modulés par les roues et de quelle façon.

- → Sous chacun des boutons se trouvent les lettres "W" et "X". Ils sont utilisés pour sélectionner la source qui doit contrôler le paramètre, et représentent la roue de modulation (W) et la roue de contrôle externe (X) respectivement.
- D **En cliquant sur l'une de ces lettres, vous décidez quelle source doit contrôler le paramètre.**  Vous pouvez sélectionner l'une, les deux, ou aucune. Lorsqu'une lettre est "allumée", la source correspondante est définie pour contrôler le paramètre.
- D **En tournant les boutons, vous décidez de l'importance de la modulation du paramètre par la roue de modulation ou le contrôleur externe.**

Notez que tous les boutons de contrôle sont bipolaires, ce qui signifie que s'ils peuvent être réglés sur des valeurs positives ou négatives. Des valeurs positives sont définies en tournant le bouton vers la droite, et des valeurs négatives sont évidemment définies en tournant le bouton vers la gauche:

- **Les régler sur des valeurs positives signifie que la valeur du paramètre contrôlé sera augmentée si la roue source et poussée en avant.**
- **Les régler sur des valeurs négatives signifie que la valeur du paramètre contrôlé sera diminuée si la roue source et poussée en avant.**
- **Laisser les boutons sur le position centrale signifie qu'aucune modulation ne sera appliquée.**

Il y a une exception à ces règles, qui concerne le contrôleur LFO 1 Amt, qui fonctionne de façon différente. Voir plus loin pour plus d'informations le concernant.

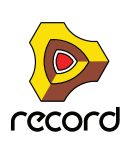

Les paramètres suivants peuvent être modulés:

#### **F.Freq**

Définit le contrôle de modulation de la fréquence de coupure du filtre (voir ["La section filtre"\)](#page-721-0).

#### **Mod Dec**

Définit le contrôle de modulation du déclin de l'enveloppe de modulation (voir ["L'enveloppe de modulation"](#page-723-0)).

#### **LFO 1 Amt**

Détermine la quantité de modulation du LFO 1 qui sera affectée par la roue de modulation et/ou la roue de contrôle externe. Cela s'effectue en "mettant à l'échelle" les quantités définies avec les trois boutons de destination de la section LFO 1 (hauteur, filtre et volume, voir ["Les LFO"](#page-726-0)). Nous l'expliqueronts à travers un exemple:

- Pour utiliser la roue de modulation pour *augmenter* la modulation de hauteur (vibrato), procédez comme suit:
- **1. Tournez la roue de modulation complètement vers le bas, pour qu'aucune modulation ne soit appliquée.**
- **2. Activez le bouton "W" pour LFO 1 Amt dans la section Modulation.**
- **3. Définissez le bouton correspondant à "midi" (zéro).**
- **4. Définissez le LFO 1 pour qu'autant de modulation soit appliquée lorsque la roue de modulation est tournée** à fond vers le haut**.**
- **5. Augmentez LFO 1 Amt jusqu'à ce que vous entendiez autant de vibrato que vous le souhaitez lorsque la roue est tournée complètement vers le bas.**

Si vous augmentez LFO 1 Amt à fond, il n'y aura aucun vibrato du tout lorsque la roue sera complètement en bas.

Pour utiliser au contraire la roue de modulation pour *réduire* le vibrato, procédez comme suit:

- **1. Tournez la roue de modulation complètement vers le bas, pour qu'aucune modulation ne soit appliquée.**
- **2. Activez le bouton "W" pour LFO 1 Amt dans la section Modulation.**
- **3. Définissez le bouton correspondant à "midi" (zéro).**
- **4. Définissez le LFO 1 pour qu'autant de modulation soit appliquée lorsque la roue de modulation est tournée** à fond vers le bas**.**
- **5. Tournez la roue de modulation complètement vers le haut.**
- **6. Réduisez LFO 1 Amt jusqu'à ce que vous entendiez autant de vibrato que vous le souhaitez lorsque la roue est tournée complètement vers le haut.**

Si vous diminuez LFO 1 Amt à fond, il n'y aura aucun vibrato du tout lorsque la roue sera complètement en haut.

#### **F.Res**

Définit le contrôle de modulation du paramètre de résonance du filtre (voir ["La section filtre"](#page-721-0)).

#### **Level**

Définit l'importance de la modulation par l'enveloppe d'amplitude du volume de chaque zone. Le volume défini ici sera le niveau maximal au plus haut point de l'enveloppe d'amplitude.

#### **LFO 1 Rate**

Définit le contrôle de modulation du paramètre de fréquence du LFO 1 (voir ["Les LFO"\)](#page-726-0).

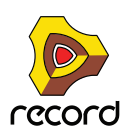

## **Les contrôleurs de vélocité**

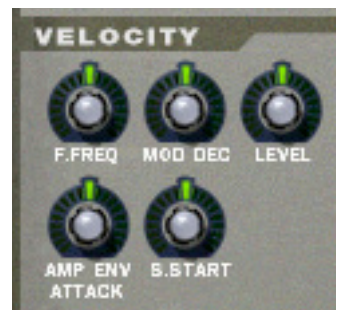

La vélocité est utilisée pour contrôler divers paramètres en fonction de la force avec laquelle vous jouez les notes sur votre clavier. Une utilisation classique du contrôle par la vélocité est de rendre les sons plus brillants et forts à mesure que vous jouez plus fort. En utilisant les boutons de cette section, vous pouvez contrôler si les divers paramètres doivent être affectés par la vélocité et de quelle façon.

Tout comme les contrôleurs de modulation, tous les boutons de contrôle de la vélocité sont bipolaires et peuvent recevoir des valeurs positives ou négatives.

- **Les régler sur des valeurs positives signifie que la valeur du paramètre contrôlé augmentera avec la force de votre jeu.**
- **Les régler sur des valeurs négatives signifie que la valeur du paramètre contrôlé diminuera avec la force de votre jeu.**
- **Laisser les boutons sur la position centrale signifie qu'aucun contrôle par vélocité ne sera appliqué.**

Les paramètres suivants peuvent être contrôlés par la vélocité:

#### **F.Freq**

Définit le contrôle par vélocité de la fréquence de coupure du filtre (voir section ["La section filtre"](#page-721-0)).

#### **Mod Dec**

Définit le contrôle par vélocité du paramètre de déclin de l'enveloppe de modulation (voir section ["L'enveloppe de](#page-723-0)  [modulation"\)](#page-723-0).

#### **Level**

Définit le contrôle par vélocité de l'enveloppe d'amplitude.

#### **Amp Env Attack**

Définit le contrôle par vélocité du paramètre d'attaque de l'enveloppe d'amplitude (voir section ["L'enveloppe](#page-724-0)  [d'amplitude"](#page-724-0)).

#### **S. Start**

Définit le contrôle par vélocité de la position de départ du sample (voir section ["Début et fin du sample"](#page-713-0)), le déplaçant en avant ou en arrière selon la force de votre jeu.

Cela vous permet de contrôler la portion de l'attaque du sample que vous entendrez selon que vous jouez doucement ou fortement.

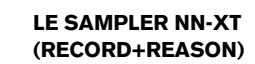

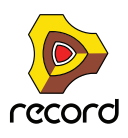
Pour pouvoir utiliser des valeurs négatives pour ce paramètre, vous devez augmenter le paramètre de départ du sample.

# <span id="page-720-0"></span>**La section hauteur (Pitch)**

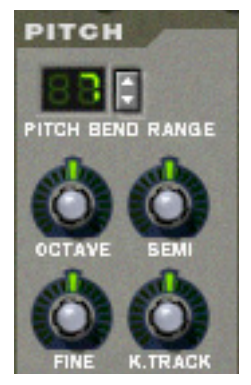

Cette section contient divers paramètres liés au contrôle de la hauteur, ou de la fréquence, des zones.

### **Pitch Bend Range**

Vous permet de définir la quantité de pitch bend, c.a.d. à quel point la hauteur changera lorsque vous tournerez la roue de pitch bend complètement vers le haut ou vers le bas. L'étendue maximale est de +/- 24 demi-tons (2 octaves).

### **Définir la hauteur**

Utilisez les trois boutons "Octave", "Semi" et "Fine" pour modifier la hauteur du ou des samples:

**→ Octave** 

Permet de changer la hauteur par incrément d'octave. L'étendue est de -5 – 0 – 5.

D **Semi**

Permet de changer la hauteur par incrément d'un demi-ton. L'étendue est de -12 – 0 – 12 (2 octaves).

D **Fine** 

Permet de changer la hauteur par incrément d'un centième (centième de demi-ton). L'étendue est de -50 – 0 – 50 (un demi-ton supérieur ou inférieur).

### **K. Track**

Ce bouton contrôle la pondération au clavier de la hauteur.

- **Dans la position centrale, chaque touche représente un demi-ton. Il s'agit du réglage normal.**
- **Lorsqu'il est tourné complètement vers le bas, toutes les touches ont la même hauteur. Cela peut être pratique pour les percussions avec lesquelles vous pouvez vouloir jouer la même hauteur pour toutes les touches.**
- **Lorsqu'il est tourné complètement vers le haut, chaque touche du clavier décale la hauteur d'une octave.**

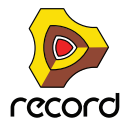

# <span id="page-721-0"></span>**La section filtre**

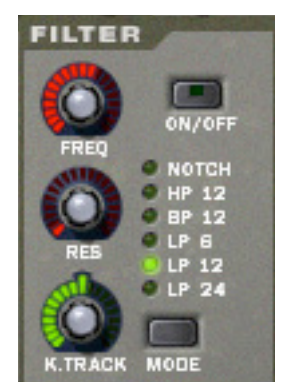

Les filtres peuvent être utilisés pour façonner le caractère du son. Le filtre dans le NN-XT est un filtre multi-modes proposant six types de filtres.

+ Pour désactiver un filtre, cliquez sur le bouton On/Off dans le coin supérieur droit.

Lorsque le filtre est activé, le bouton est allumé.

### **Mode de filtre**

Pour sélectionner un mode de filtre, cliquez soit sur le bouton Mode dans le coin inférieur droit soit sur le nom de filtre désiré pour qu'il s'allume:

#### → Notch

Un filtre notch coupe toutes les fréquences d'une étroite bande médiane, laissant passer les fréquences audessus et en-dessous de cette bande.

→ Passe-haut (HP12)

C'est un filtre passe-haut avec une pente de coupure de 12dB/octave. Un filtre passe-haut coupe les fréquences basses et laissant passer les fréquences hautes. Ainsi, les fréquences inférieures à la fréquence de coupure sont occupées et les fréquences supérieures passent.

#### → Passe-bande (BP12)

C'est un filtre passe-bande avec une pente de coupure de 12dB/octave. Un filtre passe-bande peut être vu comme l'opposé du filtre notch. Il coupe les hautes et basses fréquences, laissant celles de la bande passer.

→ Passe-bas (LP6)

C'est un filtre passe-bas avec un courbe douce de 6 dB/octave. Un filtre passe-bas est l'opposé d'un filtre passehaut. Il laisse passer les fréquences basses et coupe les hautes fréquences. Ce filtre n'a pas de résonance.

→ LP 12

C'est un filtre passe-bas avec une pente de coupure de 12dB/octave.

 $\rightarrow$  LP 24

C'est un filtre passe-bas avec une pente de coupure de 24dB/octave.

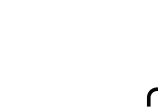

### **Contrôleurs de filtre**

Les contrôleurs de filtre suivants sont disponibles:

D **Freq**

Il est utilisé pour régler la fréquence de coupure du filtre. La fréquence de coupure détermine la limite au-dessus ou en-dessous de laquelle les fréquences seront coupées en fonction du type de filtre sélectionné. Dans le cas d'un filtre passe-bas, par exemple, les fréquences inférieures à la fréquence de coupure pourront passer, alors que les fréquences supérieures seront coupées. Plus vous tournez le bouton vers la droite, plus la fréquence de coupure sera élevée.

► Il est très courant de moduler la fréquence du filtre avec une enveloppe de modulation, comme décrit à la **["L'enveloppe de modulation".](#page-723-0)**

#### → Res

Techniquement, ce bouton contrôle le feedback du signal de sortie du filtre, vers son entrée. Acoustiquement, il amplifie les fréquences autour de la fréquence de sortie. Pour un filtre passe-bas, par exemple, augmenter la résonance (Res) rendra le son beaucoup plus creux jusqu'à ce qu'il "sonne". Si vous définissez une valeur élevée pour le paramètre Res et que vous faites varier la fréquence du filtre, cela produira un balayage de filtre de synthétiseur classique.

Pour les types de filtre notch et passe-bande, le réglage de résonance ajustera au contraire la largeur de la bande. Cela signifie que plus le réglage de résonance est élevé, plus la bande dans laquelle les fréquences sont coupées (notch) ou passent (passe-bande) sera étroite.

#### D **K. Track**

Permet d'activer et de contrôler la pondération au clavier de la fréquence du filtre. Si la pondération au clavier est activée, la fréquence de coupure définie changera en fonction des notes que vous jouez sur votre clavier. Cela signifie que plus les notes sont hautes sur le clavier, plus la fréquence du filtre sera haute et vice versa.

Lorsque le bouton est réglé sur sa position centrale, la fréquence du filtre sera ajustée de telle sorte que le contenu harmonique reste constant tout au long du clavier.

La pondération au clavier est désactivée par défaut (le bouton est tourné complètement à gauche). Cela signifie que la fréquence du filtre reste inchangée quelle que soit la touche du clavier que vous jouez.

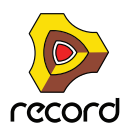

# <span id="page-723-0"></span>**L'enveloppe de modulation**

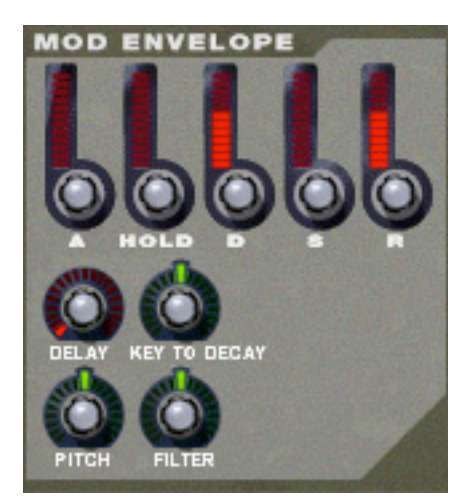

Les paramètres de l'enveloppe de modulation vous permettent de contrôler comment certains paramètres, ou destinations, doivent changer avec le temps - entre le moment où la note est enfoncée et celui où elle est relâchée.

Vous pouvez utiliser les destinations suivantes:

- **Hauteur**
- **Fréquence du filtre**

#### **Paramètres**

Les paramètres contrôlables sont les suivants:

→ Attaque

Lorsque vous appuyez sur une touche de votre clavier, l'enveloppe est déclenchée. Le paramètre d'attaque contrôle alors la durée qu'il faut avant que le paramètre contrôlé (hauteur ou filtre) atteigne son maximum, lorsque vous appuyez sur une touche. En réglant la valeur d'attaque à une valeur de "0", le paramètre en destination atteindra son maximum instantanément. En augmentant le paramètre d'attaque, la valeur "glissera" au contraire lentement jusqu'à son maximum.

→ Blocage (Hold)

Ce paramètre est utilisé pour définir le temps durant lequel le paramètre doit rester à son maximum avant de commencer à décliner à nouveau. Cela peut être utilisé en association avec l'attaque et le déclin pour qu'une valeur atteigne son niveau maximal, reste là pendant un moment (blocage) puis commence à descendre progressivement vers son niveau de maintien.

#### **→ Déclin**

Après que la valeur en destination a atteint son maximum, et que le temps de blocage a expiré, le paramètre contrôlé va commencer à diminuer progressivement jusqu'au niveau de maintien. Le temps nécessaire pour atteindre le niveau de maintien est contrôlé par le paramètre de déclin. Si le déclin est défini à "0", la valeur tombera immédiatement à son niveau de maintien.

#### **→ Maintien**

Le paramètre de maintien détermine la valeur que doit avoir l'enveloppe lorsqu'elle retombe après le déclin. Si vous définissez le maintien à son niveau maximal, le réglage de déclin n'aura aucune importance puisque la valeur ne déclinera jamais.

On peut combiner le déclin et le maintien pour créer des enveloppes qui atteignent un niveau maximal puis décroissent progressivement jusqu'à un niveau qu'elles conservent entre zéro et le maximum.

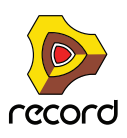

#### D **Relâchement**

Cela fonctionne comme le paramètre de déclin, à l'exception qu'il détermine le temps pour que la valeur atteigne zéro après que la touche a été relâchée.

#### D **Délai**

Ce paramètre est utilisé pour définir un délai entre le moment où la note est jouée et celui où l'effet de l'enveloppe débute. Cela signifie qu'un son commencera de façon non modulée, puis l'enveloppe sera déclenchée après que la ou les touches aient été maintenues enfoncées pendant un certain temps. Tournez le bouton vers la droite pour augmenter le temps de délai. Si le bouton est tourné complètement à gauche, il n'y aura aucun délai.

#### **→ Variation de déclin par touche (Key To Decay)**

En utilisant ce paramètre, vous pouvez décaler la valeur du paramètre de déclin (voir ci-dessus) en fonction de la touche jouée sur le clavier. Si vous tournez le bouton vers la droite, la valeur de déclin augmentera avec la hauteur de la note jouée, et en tournant le bouton vers la gauche, la valeur de déclin diminuera avec la hauteur de la note jouée. Lorsque le bouton est dans sa position centrale, ce paramètre est inactif.

### **Destinations**

Les destinations suivantes de l'enveloppe de modulation sont disponibles:

#### → Hauteur (pitch)

Cela permet à l'enveloppe de moduler la hauteur, comme défini dans la section hauteur (voir ["La section hauteur](#page-720-0)  [\(Pitch\)"\)](#page-720-0). Tournez le bouton vers la droite pour augmenter la hauteur et vers la gauche pour la diminuer. Lorsque le bouton est dans sa position centrale, la hauteur ne sera pas modifiée par l'enveloppe.

#### **→ Filtre**

Cela permet à l'enveloppe de moduler la fréquence de coupure du filtre (voir ["La section filtre"](#page-721-0)). Tournez le bouton vers la droite pour augmenter la fréquence et vers la gauche pour la diminuer. Lorsque le bouton est dans sa position centrale, la fréquence de coupure ne sera pas modifiée par l'enveloppe.

## **L'enveloppe d'amplitude**

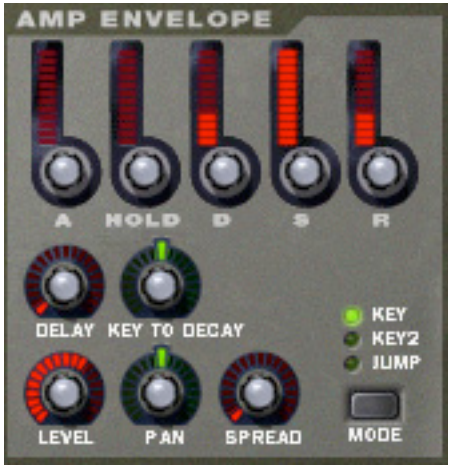

Les paramètres de l'enveloppe d'amplitude vous permettent de contrôler la façon dont le volume du son doit changer avec le temps - entre le moment où la note est enfoncée et celui où elle est relâchée.

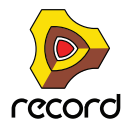

### **Paramètres**

La plupart des paramètres d'enveloppe d'amplitude sont identiques à ceux de l'enveloppe de modulation. Pour des descriptions plus détaillées des paramètres suivants, veuillez vous référer à la section de l'enveloppe de modulation à la section ["L'enveloppe de modulation":](#page-723-0)

- **Attaque**
- **Blocage**
- **Déclin**
- **Maintien**
- **Relâchement**
- **Délai**
- **Variation de déclin par touche (Key To Decay)**

Les paramètres suivants sont les seuls pour la section d'enveloppe d'amplitude:

#### → Volume (Level)

Ce bouton définit le volume de la zone. Tournez-le vers la droite pour augmenter le niveau.

#### D **Modes d'élargissement et de panoramique**

Ces deux paramètres sont utilisés pour contrôler la position stéréo (pan) du son. Le bouton Spread détermine la largeur de l'image stéréo du son (à quelle distance à gauche et droite les notes seront dispersées). S'il est réglé sur "0", aucun élargissement ne sera effectué. Le bouton de sélection de mode est utilisé pour choisir quel type d'élargissement vous souhaitez appliquer:

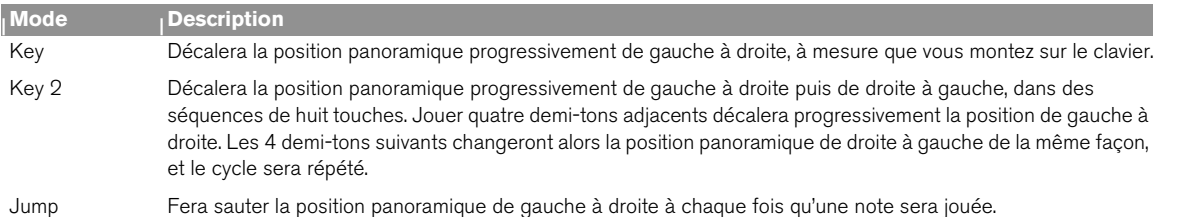

#### + Pan

Ce bouton contrôle la balance stéréo de la paire de sortie vers laquelle une zone est routée. Dans la position intermédiaire, le signal apparaît au même niveau dans les canaux gauche et droit d'une paire stéréo. En tournant le bouton vers la gauche ou vers la droite, vous pouvez changer cette balance stéréo.

Notez que si vous tournez par exemple le bouton Pan complètement à gauche, le signal sera *seulement* envoyé au canal gauche de la paire stéréo.

Vous pouvez utiliser cela pour traiter une sortie stéréo comme deux sorties mono indépendantes, si nécessaire.

Voir ["Sorties"](#page-715-0) pour plus d'informations concernant le routage des zones vers une paire de sortie.

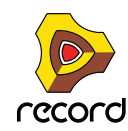

## **Les LFO**

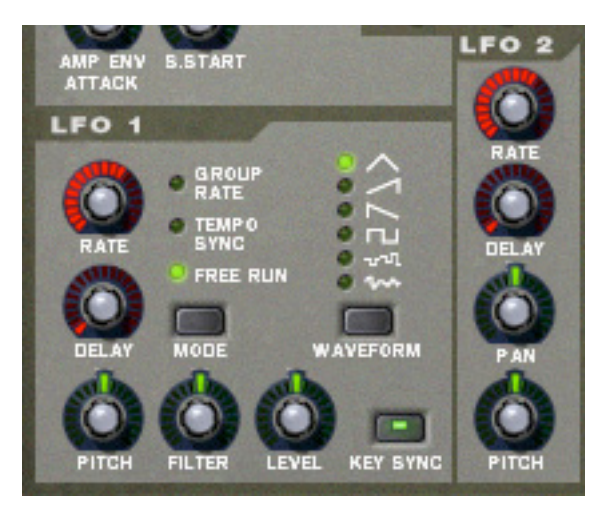

Le NN-XT offre deux oscillateurs très basse fréquence - LFO 1 et LFO 2. Des oscillateurs "normaux" génèrent une forme d'onde et une fréquence et produit un son. Les oscillateurs très basse fréquence d'un autre côté, génèrent également une forme d'onde et une fréquence, mais avec deux différences majeures:

- **Les LFO ne génèrent que des sons à basse fréquence.**
- **Les LFO ne produisent pas de son mais sont au contraire utilisés pour moduler divers paramètres.**

L'utilisation la plus courante d'un LFO est la modulation de la hauteur d'un son (généré par un oscillateur ou - dans le cas du NN-XT - un sample) pour produire un vibrato.

#### **A propos des différences entre le LFO 1 et le LFO 2**

Il y a deux différences fondamentales entre le LFO 1 et le LFO 2:

- + Le LFO 2 est toujours synchronisé aux touches ce qui signifie qu'à chaque fois que vous appuyez sur une **touche, la forme d'onde du LFO recommence depuis le début. Le LFO 1 peut être basculé entre les modes de synchronisation ou de non-synchronisation aux touches.**
- D **Le LFO 2 n'a qu'une forme d'onde, triangulaire.**

Les LFO disposent des paramètres suivants:

### **Fréquence (LFO 1 et 2)**

Le bouton Rate contrôle la fréquence du LFO. Pour une fréquence de modulation plus rapide, tournez le bouton vers la droite.

Le bouton Rate du LFO 1 est également utilisé pour définir la division temporelle lorsque l'on synchroniser le LFO au tempo du morceau (voir ci-dessous).

### **Délai (LFO 1 et 2)**

Le bouton Delay peut être utilisé pour définir un délai entre le moment où une touche est jouée et celui où la modulation par le LFO commence (progressivement). De cette façon, vous pouvez déclencher le son sans modulation puis faire débuter la modulation par le LFO après avoir maintenu enfoncée(s) la ou les touches pendant un certain temps.

Tournez le bouton vers la droite pour augmenter le temps de délai.

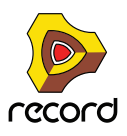

### **Mode (LFO 1 seulement)**

Permet de définir le "mode d'opération" pour le LFO. Cliquez sur le bouton pour basculer entre les différents modes disponibles:

#### **→ Group Rate**

Dans ce mode, le LFO fonctionnera à la fréquence définie pour son groupe dans la section groupe, plutôt qu'à la fréquence définie ici (voir ["Paramètres de groupe"](#page-715-1)). De cette façon, toutes les zones d'un groupe auront exactement la même fréquence de modulation.

#### → Tempo Sync

Dans ce mode, le LFO sera synchronisé au tempo du morceau, dans l'une des 16 divisions temporelles possibles.

- **! Lorsque Tempo Sync est activé, le bouton Rate est utilisé pour sélectionner la division temporelle désirée. Tournez le bouton Rate et observez l'info bulle pour avoir une indication de la division temporelle.**
- **→ Free Run**

Dans ce mode, le LFO fonctionnera simplement avec le paramètre de fréquence Rate. De plus, si Key Sync est désactivé, le cycle de modulation ne sera pas redéclenché lorsque vous appuierez sur une touche - il fonctionnera en continu.

### **Forme d'onde (LFO 1 seulement)**

Le bouton Waveform vous permet de sélectionner la forme d'onde à utiliser pour moduler les paramètres en destination.

Cliquez sur le bouton pour basculer entre les différentes formes d'onde:

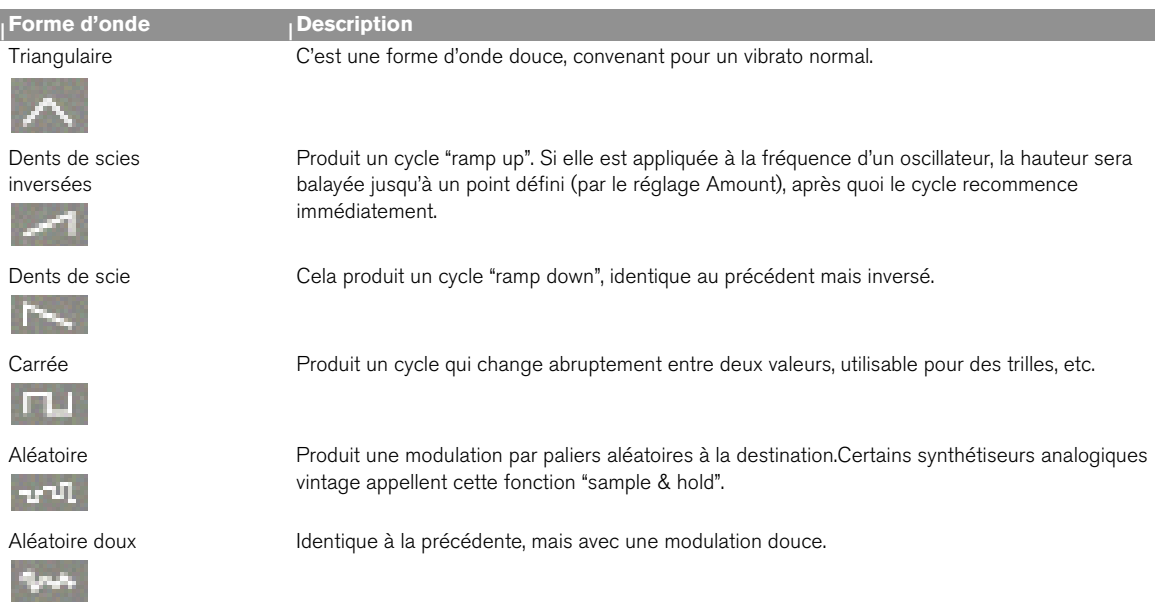

#### **! Le LFO 2 utilise toujours une forme d'onde triangulaire.**

### **Déclenchement par touche (LFO 1 seulement)**

En activant le bouton Key Sync, vous "forcez" le LFO à redémarrer son cycle de modulation à chaque fois qu'une touche est pressée.

**! Notez que le LFO 2 utilise toujours le déclenchement par touche.**

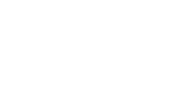

### **Destinations du LFO 1**

Les paramètres suivants peuvent être modulés par le LFO 1:

**→ Hauteur (Pitch)** 

Le LFO modulera la hauteur, pour un vibrato, des trilles, etc. Il peut être réglé à -2400 – 0 – 2400 centièmes équivalents 4 octaves. La hauteur définie sera augmentée et diminuée de cette valeur, à chaque cycle de modulation. En tournant le bouton vers la droite, le cycle commencera au-dessus de la hauteur définie, alors que le tourner vers la gauche inversera la cycle. Le conserver dans une position intermédiaire signifie que la hauteur ne sera pas modifiée par le LFO.

D **Filtre (Filter)**

Le LFO modulera la fréquence de coupure du filtre, pour un effet auto-wah, etc. L'effet d'une valeur positive/ négative est le même que pour la hauteur.

→ Volume (Level)

Le LFO modulera le niveau de la sortie du NN-XT, pour des effets de trémolo, etc. L'effet d'une valeur positive/ négative est le même que pour la hauteur.

### **Destinations pour le LFO 2**

Les paramètres suivants peuvent être modulés par le LFO 2:

+ Pan

Le LFO modulera la position panoramique de la zone. Le son bougera d'avant en arrière dans le champ stéréo. Tourner le bouton vers la gauche fera se déplacer le son de gauche à droite, et le tourner à droite se déplacer de droite à gauche. La position intermédiaire ne produit aucune modulation.

D **Hauteur**

Tout comme pour le LFO 1 (voir ci-dessus), cela fait moduler la hauteur par le LFO 2. L'étendue est la même que celle du LFO 1.

# **Connexions**

Sur le panneau arrière du NN-XT se trouvent de nombreux connecteurs. Beaucoup sont de type CV/Gate. L'utilisation de CV/Gate est expliquée dans le chapitre ["Routage de l'audio et du CV".](#page-316-0)

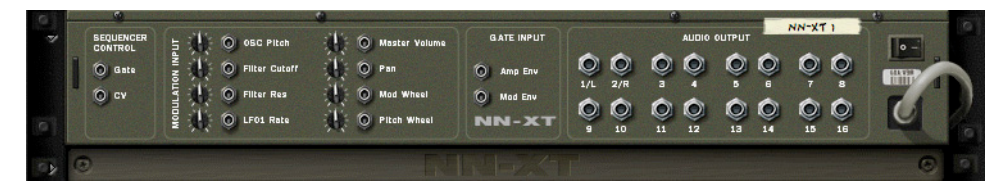

## **Sequencer Control**

Les entrées Sequencer Control CV et Gate vous permettent de faire jouer le NN-XT par un autre module CV/Gate (typiquement un Matrix ou un Redrum). Le signal de l'entrée CV contrôle la hauteur de la note et le signal de l'entrée Gate délivre une note on/off et une vélocité.

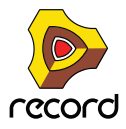

# **Entrées Modulation**

Ces entrées de contrôle de voltage (avec leurs potentiomètres associés) peuvent moduler divers paramètres du NN-XT depuis d'autres modules. Ces entrées peuvent moduler les paramètres suivants:

- **Hauteur de l'oscillateur (Osc Pitch)**
- **Fréquence de coupure du Filtre (Filter Cutoff)**
- **Résonance du filtre (Filter Res)**
- **Fréquence du LFO 1 (LFO 1 Rate)**
- **Volume général (Master Volume)**
- **Panoramique (Pan)**
- **Roue de modulation (Mod Wheel)**
- **Roue de Pitch Bend (Pitch Wheel)**

## **Entrées Gate**

Ces entrées peuvent recevoir un signal CV pour déclencher les enveloppes suivantes:

- **Enveloppe d'amplitude**
- **Enveloppe de modulation**

Notez que connecter ces entrées désactivera le déclenchement normal des enveloppes. Par exemple, si vous connectez une sortie Gate de Matrix à l'entrée Gate d'enveloppe d'amplitude, vous ne pourrez plus déclencher d'enveloppe d'amplitude en jouant des notes, car ce déclenchement sera à présent contrôlé par la sortie Gate du Matrix. De plus, vous n'entendrez le déclenchement de l'enveloppe que pour les notes que vous maintiendrez enfoncées.

## **Sorties audio**

Il y a 16 jacks de sortie audio sur le panneau arrière du NN-XT - huit paires stéréo séparées. Lorsque vous créez un nouveau module NN-XT, la première paire de sorties (1L & 2R) est auto-routée vers le premier canal disponible dans le mixeur audio.

Les autres paires de sortie ne sont jamais routées automatiquement. Si vous voulez utiliser l'une des autres paires de sortie, vous devez les connecter manuellement au module désiré - typiquement un canal de mixeur. Les bases du routage sont décrits dans le chapitre "Le Rack" du manuel Prise en main.

**! Notez que lorsque vous utilisez une autre paire de sortie que la première, vous devez également router une ou plusieurs zones vers elle si vous voulez qu'elle emette réellement un son, du fait que toutes les zones routées par défaut vers le sorties 1 & 2. Le routage des zones vers d'autres sorties est décrit à la ["Sorties".](#page-715-0)**

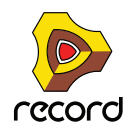

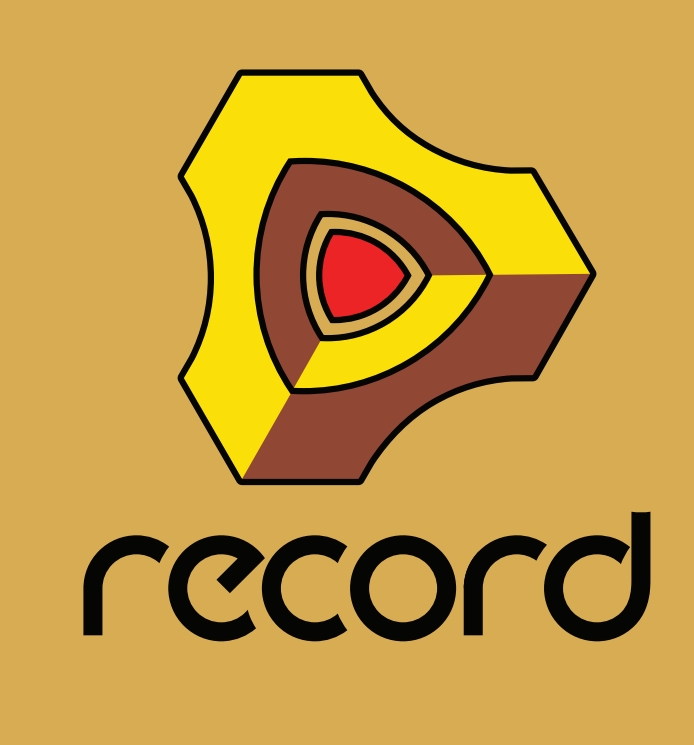

**Chapitre 37 Dr. Rex Loop Player (Record+Reason)**

# **Introduction**

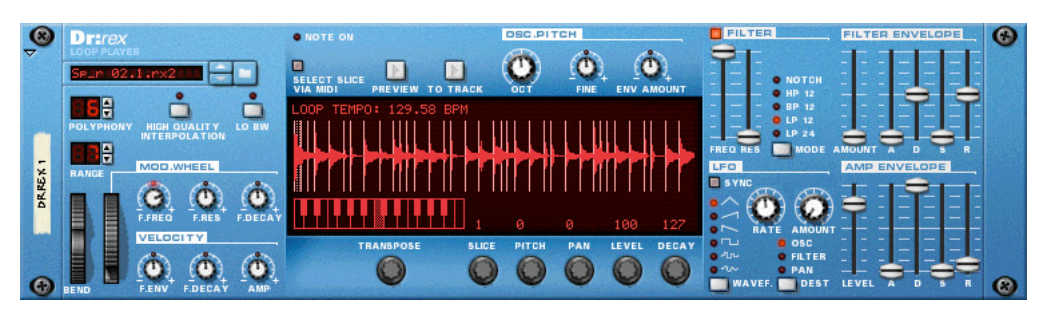

Le Dr.Rex Loop Player peut lire et éditer des fichiers créés dans ReCycle, un autre programme créé par Propellerhead Software. ReCycle est un programme créé spécialement pour travailler avec des boucles samplées. En "découpant" une boucle et en faisant des samples séparés pour chaque battement, ReCycle rend possible les modifications de tempo des boucles sans modifier la hauteur et l'édition des boucles comme si elles étaient composées de sons individuels.

# **Boucles ReCycle**

Pour comprendre totalement Dr.Rex, vous devez comprendre ce qu'est une boucle de batterie ReCycle. Imaginez que vous avez une sample d'une boucle de batterie que vous souhaitez utiliser dans une piste sur laquelle vous travaillez. La boucle est à 144 bpm et votre piste à 118 bpm. Que faire ? Vous pouvez bien sûr baisser la hauteur de la boucle, mais cela fera sonner la boucle de façon très différente, et si cette boucle contient des sons avec des éléments contenant une hauteur, elle ne correspondra plus à celle de votre morceau. Vous pouvez également l'étendre temporellement. Cela ne modifiera pas la hauteur, mais la boucle sonnera différemment. Généralement, cela se traduit par une perte de "punch" dans la boucle.

Au lieu d'étirer le sample, ReCycle découpe la boucle en petits morceaux de façon à ce que chaque battement de batterie (ou quel que soit le son sur lequel vous travaillez) obtienne sa propre coupe. Ces coupes peuvent être exportées vers un sampler matériel externe ou enregistrées en tant que fichier REX et utilisées dans Record. Lorsque la boucle a été découpée vous pouvez librement changer le tempo de la façon que vous souhaitez. Vous pouvez également créer des fills et des variations du fait que ces coupes peuvent être déplacées entre elles dans le séquenceur.

# **A propos des formats de fichier**

Dr.Rex peut lire les formats de fichier suivants:

→ REX (.rex)

C'est le format de fichier généré par une version antérieure de ReCycle (plate-forme Mac).

→ RCY (.rcy)

C'est le format de fichier généré par une version antérieure de ReCycle (plate-forme PC).

→ REX 2 (.rex2)

C'est le format de fichier ReCycle pour les plate-forme Mac et PC générés par ReCycle version 2.0. L'une des différence entre le format original REX et REX2 est que le format REX2 prend en charge les fichiers stéréo.

- **! Contrairement à d'autres modules audio, Dr.Rex ne charge ni ne sauve de fichier d'information dans un format de "patch". Le fichier REX et les réglages de panneaux associés sont à la place sauvés dans un fichier Song (.rns).**
- ► Si vous faites une modifications (hauteur, volume, etc.) sur une boucle REX que vous voulez utiliser dans un **autre morceau, vous pouvez simplement copier tout le module Dr.Rex d'un morceau à l'autre.**

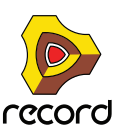

# **Ajouter une boucle**

Pour ajouter une boucle dans le Dr.Rex Loop Player, procédez comme suit:

**1. Ouvrez le navigateur en sélectionnant "Parcourir les fichiers ReCycle/REX" dans le menu Edition ou le menu contextuel du module, ou cliquez sur le bouton en forme de dossier à côté de l'affichage du nom de boucle.**

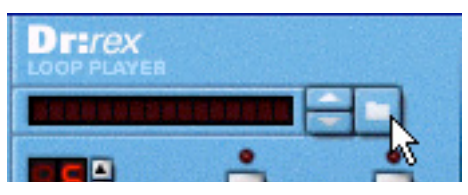

- **2. Dans le navigateur, trouvez et ouvrez la boucle désirée.** Vous pouvez écouter les boucles avant de les charger en utilisant la fonction de pré-écoute dans le navigateur.
- **! Charger un nouveau fichier REX remplacera tout autre fichier chargé actuellement.**

## **Ecouter une boucle dans Dr.Rex**

→ Une fois chargée, vous pouvez vérifier la boucle en utilisant le bouton Preview.

Elle sera jouée de façon répétée selon le tempo réglé dans le panneau de transport. Si vous modifiez le tempo, le tempo de la boucle suivra.

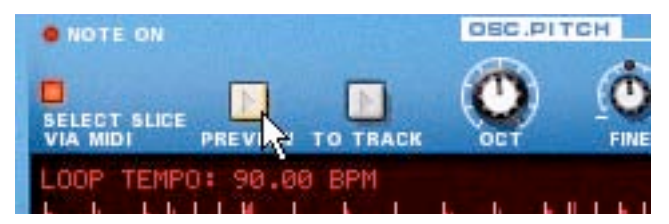

- → Vous pouvez également jouer la boucle une fois via MIDI en utilisant la touche D0.
- D **Pour vérifier la boucle en même temps que les autres données du séquenceur et de patterns déjà enregistrées, activez le bouton Preview après avoir activé le bouton Play du séquenceur.**

Cela ne doit pas être fait dans un ordre particulier, ils seront joués en parfaite synchronisation de toute manière.

## **Charger des boucles "à la volée"**

Une autre méthode pratique pour vérifier les boucles consiste à les charger "à la volée", c.a.d. durant la lecture. C'est particulièrement utile si vous voulez vérifier un grand nombre de boucles face à d'autres données de séquenceur et de patterns préalablement enregistrées. Procédez comme suit:

- **1. Activez Preview sur le Dr.Rex et lancez la lecture du séquenceur.** La boucle REX et le séquenceur sont synchronisés.
- **2. A présent chargez un fichier REX en utilisant le navigateur de l'une des façons habituelles.** Après un bref silence, le nouveau fichier est chargé et la synchronisation est maintenue.
- **3. Répétez l'étape 2 autant que nécessaire jusqu'à ce que vous trouviez une boucle qui convienne.**
- D **Si vous essayez des boucles dans le même dossier, la façon la plus rapide pour sélectionner une boucle est d'utiliser les boutons fléchés à côté de l'affichage du nom de la boucle.** Où vous pouvez cliquer sur l'affichage du nom de la boucle et sélectionner une nouvelle boucle dans le menu popup qui apparaît.
- **! Notez que la fonction Preview n'est pas la façon "réelle" de lire les boucles REX. Si vous voulez utiliser la boucle dans un contexte avec un autre module, vous devriez transférer les coupes REX en notes dans le séquenceur, comme décrit à la section ["Créer des notes de séquenceur"](#page-733-0).**

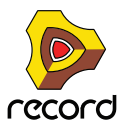

# <span id="page-733-0"></span>**Créer des notes de séquenceur**

Pour faire démarrer votre boucle REX en même temps que d'autres données de séquenceur ou de pattern, vous devez d'abord créer des notes de séquenceur à partir des coupes:

- **1. Sélectionnez une piste de séquenceur connectée au module Dr.Rex.**
- **2. Définissez les locateurs gauche et droit pour englober la section que vous voulez remplir avec des notes REX.**
- **3. Cliquez sur le bouton To Track du panneau du Dr.Rex.**

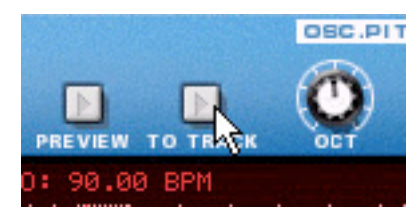

A présent, le programme créera des clips contenant une note pour chaque coupe, positionnée en fonction du timing des coupes. La hauteur des notes sera modifiée par incrément d'un demi-ton, la première note sur C1, la seconde sur C#1 et ainsi de suite, avec une hauteur pour chaque coupe. Si la zone entre les locateurs est plus longue que la longueur de la boucle, le clip contenant les notes de la boucle sera répété pour remplir la boucle.

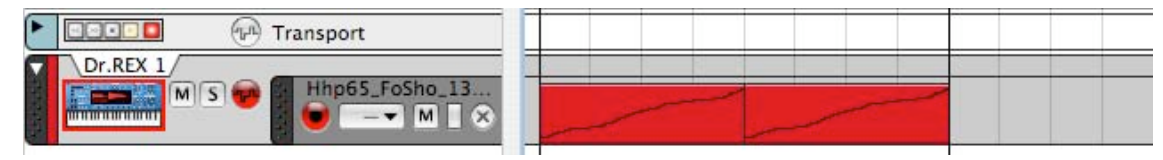

Les clips de boucle dans la vue Arrangement...

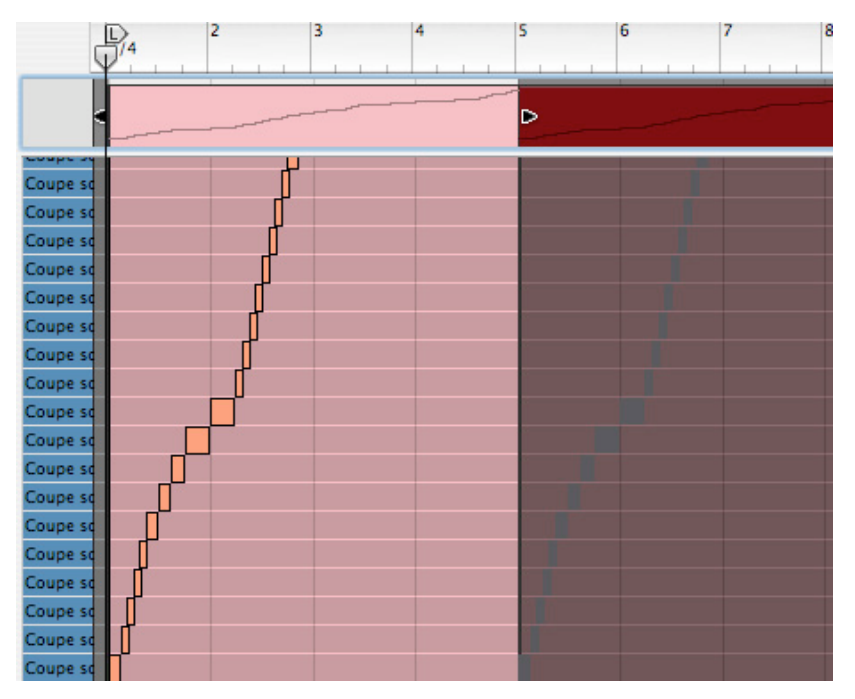

...et dans la vue Edition.

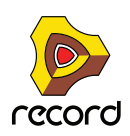

Activer la lecture dans le séquenceur lancera à présent la lecture des notes de la piste du séquenceur. A son tour, cela lancera la lecture des coupes dans le module Dr.Rex, dans l'ordre correct et avec le timing original maintenu. A présent, les choses amusantes peuvent commencer!

- **Vous pouvez changer le groove dans la boucle en quantisant ou en déplaçant les notes.**
- **Vous pouvez transposer les notes pour changer l'ordre des coupes lors de la lecture.**
- **Vous pouvez utiliser la fonction d'altération (voir ["Déplacement de notes avec la fonction « Altérer des notes](#page-238-0)  [»"](#page-238-0)) pour changer l'ordre des notes de la boucle - sans détruire le timing original de la boucle.**
- **Vous pouvez enlever et ajouter de nouvelles notes, créer tout type de variation.**
- **Vous pouvez utiliser la fonction Groove d'utilisateur pour appliquer un feeling rythmique des boucles aux notes d'autres pistes de séquenceur.**

Pour plus détail quant à l'édition dans le séquenceur, voir ["Édition de notes et d'automation".](#page-218-0)

**! Notez que si vous avez créé des notes de séquenceur depuis un fichier REX, vous ne pouvez pas charger un nouveau fichier REX dans le Dr.RX et le jouer depuis une piste existante. En fait, vous le pouvez, mais il ne sera pas lu correctement. Si vous avez créé des notes de cette façon, et que vous voulez changer le fichier REX, vous devez d'abord effacer les notes, et utiliser ensuite la commande "To Track" à nouveau après avoir chargé le nouveau fichier REX.** 

Vous pouvez également exporte un fichier REX comme un fichier MIDI, comme décrit à la section ["Exporter REX en](#page-837-0)  [tant que fichier MIDI..."](#page-837-0).

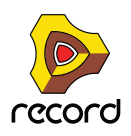

# **Manipuler les coupes**

### **Sélectionner les coupes**

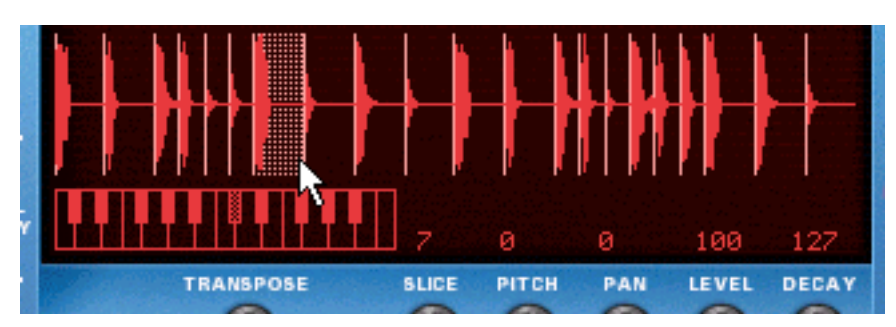

Une coupe sélectionnée est indiquée en étant mise en surbrillance dans l'affichage de la forme d'onde. Pour sélectionner un coupe, utilisez l'une des méthodes suivantes:

#### **→ En cliquant dans l'affichage de la forme d'onde.**

Si vous maintenez enfoncée la touche [Option] (Mac) ou [Alt] (Windows) et cliquez sur une coupe dans l'affichage de la forme d'onde, elle sera jouée. Le pointeur prendra la forme d'un haut parleur pour indiquer cette possibilité.

#### → En utilisant le bouton "Slice" sous l'affichage de la forme d'onde.

#### $\rightarrow$  Via MIDI.

Si vous activez "Sélectionner la coupe Via MIDI", vous pouvez sélectionner et "jouer" les coupes en utilisant votre clavier MIDI. Les coupes sont toujours affectées à des incréments de demi-ton consécutifs, la première coupe étant toujours sur la touche "C1".

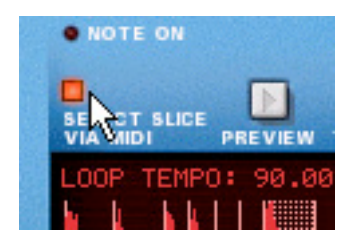

D **Si vous jouez une boucle avec l'option "Sélectionner via MIDI" activée, chaque coupe consécutive est sélectionnée en même temps qu'elle est jouée.**

Vous pouvez éditer les paramètres durant la lecture.

### **Editer les coupes individuelles**

Il existe deux méthodes de base pour éditer les coupes individuelles dans Record:

- D **Dans l'affichage de la forme d'onde du module Dr.Rex.** Il est utilisé pour effectuer des réglages de lecture pour une coupe.
- → Dans le séquenceur.

Ici, vous pouvez éditer les notes qui jouent les coupes. Il existe une bande REX spéciale pour éditer les notes de coupe REX, les notes étant indiquées par les numéros de coupe plutôt que par des hauteurs. L'édition dans le séquenceur est décrite dans le chapitre Séquenceur.

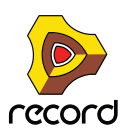

# **Edition dans l'affichage de la forme d'onde**

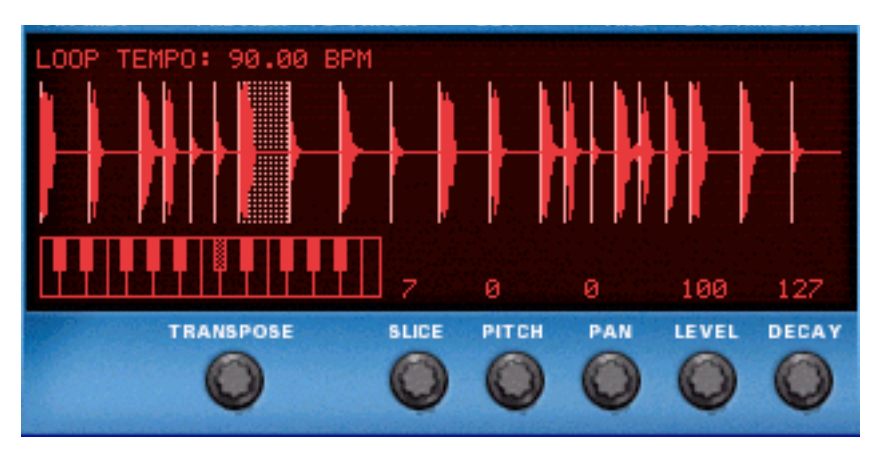

Ici, vous pouvez éditer plusieurs paramètres pour chaque coupe, en la sélectionnant dans un premier temps, puis en utilisant les boutons situés sous l'affichage de la forme d'onde. Les paramètres de coupe suivants peuvent être réglés:

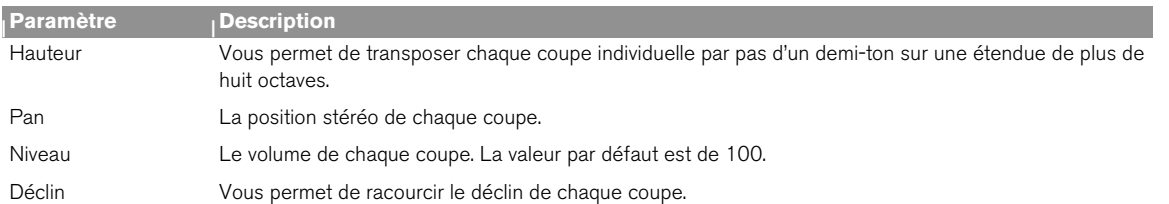

**! Si vous avez effectué des réglages à l'un des paramètres ci-dessus, ils seront perdus si vous chargez un nouveau fichier REX. Tous les réglages du panneau du Dr.Rex sont enregistrés avec le morceau. Vous ne pouvez pas appliquer directement des paramètres du panneau à un autre fichier REX!**

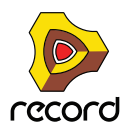

# **Les paramètres de synthétiseur du Dr.Rex**

Les paramètres de synthétiseur du Dr.Rex sont utilisés pour façonner et moduler le son des boucles REX. Ces paramètres ressemblent à ceux des synthétiseurs Subtractor et Malström et des samplers NN-19 et NN-XT. Il est important de se souvenir que ces paramètres ne modifient en aucun cas les fichiers REX, mais seulement la façon dont ils sont joués.

**! Ces paramètres sont globaux, dans le sens qu'ils affecteront toutes les coupes d'un fichier REX.**

### **Section oscillateur**

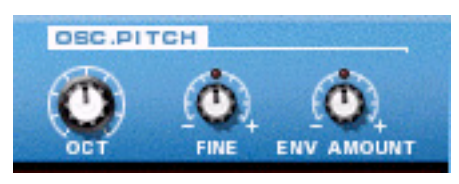

Pour un fichier REX, l'audio contenu dans les coupes est ce que les oscillateurs sont pour un synthétiseur, la principale source de son. Les réglages suivants peuvent être effectués dans la section Osc du Dr.Rex:

### **Définir la hauteur générale (Pitch)**

Vous pouvez modifier la hauteur des fichiers REX de trois façons:

- → Par incréments d'octave. Cela s'effectue en utilisant le bouton Oct. L'étendue est de 0 - 8, avec "4" par défaut.
- → Par incréments de demi-ton.

Cela s'effectue en utilisant le bouton Transpose sous l'affichage de la forme d'onde ou en cliquant sur le clavier au-dessus du bouton. Vous pouvez augmenter ou diminuer la fréquence de 12 demi-tons (+/- 1 octave). La valeur de transposition peut également être modifiée via MIDI, en pressant une touche entre C-2 et C0 (C1 réinitialisant la valeur de transposition à zéro).

- **→ En centièmes (centièmes d'un demi-ton).** L'entendue est de -50 à 50 (un demi-ton supérieur ou inférieur).
- **! Pour accorder une coupe individuelle, sélectionnez-la et utilisez le paramètre hauteur (Pitch) sous l'affichage de la forme d'onde.**

### **Impact du filtre d'enveloppe**

Ce paramètre détermine de quelle façon la hauteur général du fichier REX sera affecté par l'enveloppe de filtre (voir ["Enveloppe de filtre"\)](#page-740-0). Vous pouvez définir des valeurs négatives ou positives, qui déterminent si la courbe de l'enveloppe augmentera ou diminuera la hauteur.

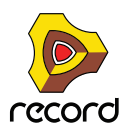

# **La section filtre**

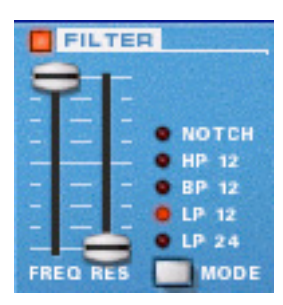

Les filtres sont utilisés pour façonner le timbre général du son. Le filtre dans le Dr.Rex est un filtre multi-modes avec cinq modes de filtre.

### **→ Vous (dés)activez le filtre en cliquant sur le bouton Filter.**

Le filtre est activé lorsque le bouton est allumé.

### **Mode de filtre**

Vous pouvez définir le filtre qui agira parmi les cinq types de filtres différents. Ce sont les suivants:

→ Passe-bas 24 dB (LP 24)

Un filtre passe-bas laisse passer les fréquences basses et coupe les hautes fréquences. C'est un filtre avec une pente de coupure de 24dB/octave. La plupart des synthétiseurs classiques (Minimoog/Prophet 5 etc.) utilisaient ce type de filtre.

→ Passe-bas 12 dB (LP 12)

Ce type de filtre passe-bas est également très répandu dans les synthétiseurs analogiques (Oberheim, anciens synthétiseurs Korg, etc.). Il a une courbe douce (12 dB/Octave), laissant plus d'harmoniques dans le son filtré comparé au filtre LP 24.

→ Passe-bande (BP 12)

Un filtre passe-bande coupe les fréquences basses et laisse passer les fréquences hautes. Chaque courbe dans ce filtre a une pente de coupure de 12dB/octave

→ Passe-haut (HP12)

Un filtre passe-haut est l'opposé d'un filtre passe-bas, coupant les basses fréquences et laissant passer les fréquences hautes. Le filtre HP a une pente de coupure de 12dB/octave.

→ Notch

Un filtre notch (ou coupe-bande) pourrait être décrit comme l'opposé du filtre passe-bande. Il coupe les fréquences dans une bande médiane réduite, laissant passer les fréquences supérieures et inférieures.

### **Fréquence de filtre**

La paramètre fréquence de filtre (souvent appelé "fréquence de coupure") détermine la zone du spectre de fréquence sur laquelle le filtre opérera. Pour un filtre passe-bas, le paramètre de fréquence pourrait être décrit comme décidant de "l'ouverture" et de la "fermeture" du filtre. Si la fréquence du filtre est réglée sur zéro, aucune fréquence ou seulement les plus basses seront entendues, si elle est réglée au maximum, toutes les fréquences de la forme d'onde seront entendues. Changer progressivement la fréquence du filtre produit un classique son de synthétiseur de "balayage".

**! Notez que le paramètre de fréquence de filtre est généralement contrôlé par l'enveloppe de filtre (voir ["Enveloppe de filtre"\)](#page-740-0). Modifier la fréquence du filtre avec le curseur Freq pourrait ainsi ne pas produire l'effet escompté.**

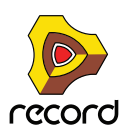

#### **Résonance**

Le paramètre de résonance définit le caractère du filtre, ou sa qualité. Pour les filtres passe-bas, augmenter la valeur Res du filtre accentue les fréquences autour de la fréquence définie pour le filtre. Cela produit généralement un son plus fin mais avec "balayage" de la fréquence du filtre plus précis et plus prononcé. Plus la valeur de résonance est élevée, plus le son devient résonant jusqu'à produire un son sifflant et sonnant. Si vous définissez une valeur élevée pour le paramètre Res et ensuite vous faites varier la fréquence du filtre, cela produira un balayage très distinct, le son sonnant étant très évident à certaines fréquences.

- **Avec un filtre passe-haut, le paramètre Res fonctionne comme pour les filtres passe-bas.**
- **Lorsque vous utilisez un filtre passe-bande ou notch, le réglage de résonance ajuste la largeur de la bande.**
- **Lorsque vous augmentez la résonance, la bande dans laquelle les fréquences passent (passe-bande) ou sont coupées (notch) deviendra plus étroite. Généralement, le filtre notch produit des résultats plus musicaux avec des réglages de résonance bas.**

### **Section enveloppe**

Les générateurs d'enveloppe sont utilisés pour contrôler plusieurs paramètres importants du son dans les synthétiseurs analogiques, tels que la hauteur, le volume, la fréquence du filtre, etc. Dans un synthétiseur conventionnel, les enveloppes gèrent la façon dont ces paramètres répondent avec le temps - entre le moment où la note est déclenchée et le moment où elle est relâchée. Dans le module Dr.Rex cependant, les enveloppes sont déclenchées à chaque fois qu'une coupe est jouée.

Il y a deux générateurs d'enveloppe dans le Dr.Rex, un pour le volume, l'autre pour la fréquence du filtre (et/ou la hauteur). Les deux disposent des quatre paramètres standards : attaque, déclin, maintien et relâchement.

**! Veuillez vous référer au chapitre consacré au Subtractor pour une description des paramètres de base de l'enveloppe.**

### **Enveloppe d'amplitude**

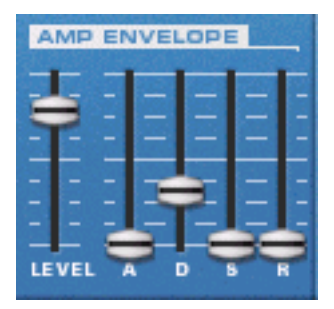

L'enveloppe d'amplitude gère la façon dont le volume de la coupe change avec le temps, du moment où elle est déclenchée (la note départ de la coupe) jusqu'au moment où la coupe s'arrête. Elle peut être utilisée pour rendre une coupe plus remarquable (en ayant une attaque plus claquante et un temps de déclin plus court) ou plus imposante (en augmentant le temps d'attaque).

Le paramètre Volume fonctionne comme le contrôleur de volume général de la boucle.

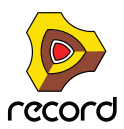

### <span id="page-740-0"></span>**Enveloppe de filtre**

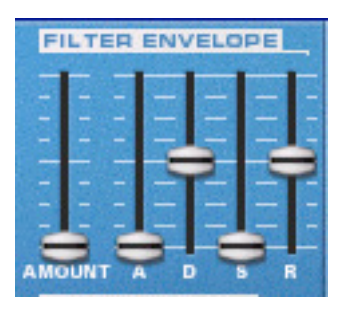

L'enveloppe de filtre peut être utilisée pour contrôler deux paramètres : la fréquence du filtre et la hauteur générale de la boucle. En définissant une enveloppe de filtre vous contrôlez la façon dont la fréquence du filtre et/ou la hauteur change avec le temps pour chaque coupe.

Le paramètre Intensité détermine à quel degré la fréquence sera affectée par l'enveloppe de filtre. Plus le réglage d'intensité est élevé, plus l'effet de l'enveloppe sur le filtre sera prononcé.

► Essayez de réduire le curseur Fréquence et d'augmenter la résonance et l'intensité de l'enveloppe pour **obtenir plus d'effet de l'enveloppe de filtre!**

### **Section LFO**

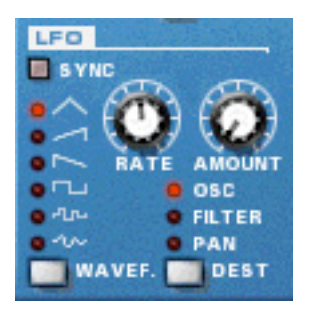

LFO signifie oscillateur très basse fréquence. Les LFO sont des oscillateurs dans le sens qu'ils génèrent une forme d'onde et une fréquence. Cependant, ils ont deux différences significatives comparés à des oscillateurs générant normalement des sons:

- **Les LFO ne génèrent que des formes d'onde avec des basses fréquences.**
- **La sortie du LFO ne peut jamais être réellement entendue. Au contraire, elle est utilisée pour moduler divers paramètres.**

L'application la plus courante des LFO est de moduler la hauteur d'un oscillateur (générant du son) ou d'un sample, pour produire un vibrato. Dans le module Dr.Rex, vous pouvez également utiliser le LFO pour moduler la fréquence du filtre ou le panoramique.

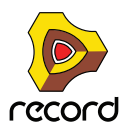

### **Forme d'onde**

Le LFO 1 vous permet de sélectionner diverses formes d'onde pour moduler les paramètres. Les voici, de haut en bas:

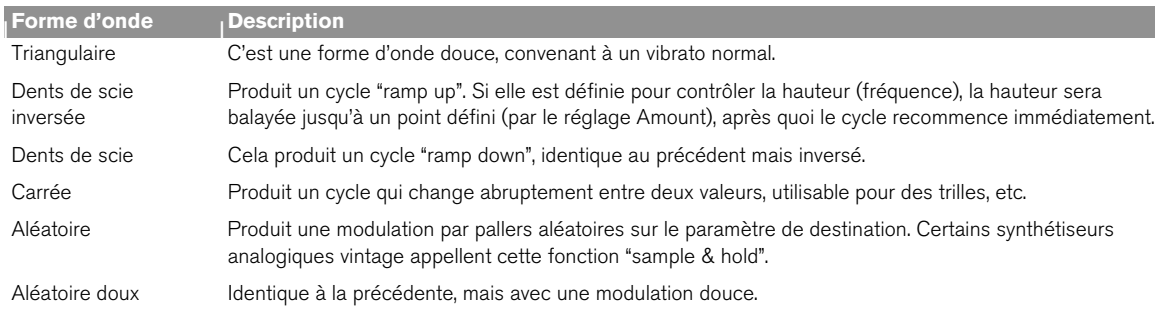

### **Destination**

Les destinations disponibles pour le LFO sont les suivantes:

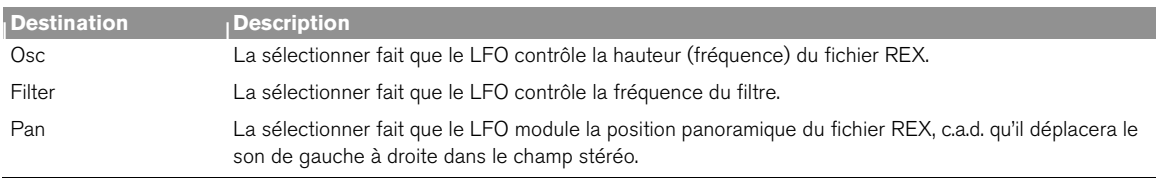

### **Sync**

Cliquer sur ce bouton permet de (dés)activer la synchronisation du LFO. La fréquence du LFO sera alors synchronisée au tempo du morceau, dans l'une des 16 divisions temporelles disponibles. Lorsque Sync est activé, le bouton Rate (voir ci-dessous) est utilisé pour définir la division temporelle désirée.

Tournez le bouton et regardez l'info-bulle pour avoir une indication de la division temporelle.

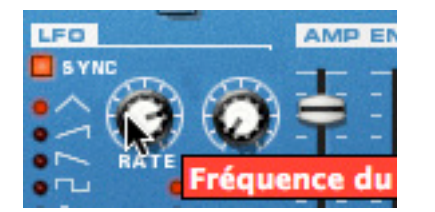

### **Rate**

Le bouton Rate contrôle la fréquence du LFO. Le tourner dans le sens des aiguilles d'une montre pour obtenir une fréquence de modulation plus élevée.

### **Amount**

Ce paramètre détermine jusqu'à quel degré le paramètre de destination sélectionné sera affecté par le LFO, c.a.d. l'intensité du vibrato, le wah du filtre ou le panoramique automatique.

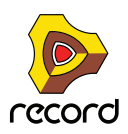

# **Le contrôle par la vélocité**

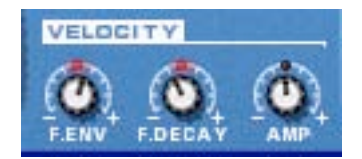

La vélocité est généralement utilisée pour contrôler divers paramètres en fonction de la force avec laquelle vous jouez sur votre clavier. Un fichier REX ne contient pas lui-même de valeurs de vélocité. Et lorsque vous créez des données de piste de séquenceur avec la fonction "To Track", toutes les vélocités sont réglées par défaut sur la valeur "64". Comme l'information de vélocité est sensée refléter la variation, les régler toutes sur la même valeur n'a pas réellement de sens si vous voulez contrôler les paramètres du Dr.Rex par la vélocité.

Il y a deux façon d'appliquer des valeurs de vélocité "sensées" aux fichiers REX:

- **Après avoir créé des données dans la piste, vous pouvez éditer les valeurs de vélocité dans la bande de vélocité dans le séquenceur.**
- **Vous pouvez jouer des coupes en temps réel avec votre clavier. Les données résultantes auront des valeurs de vélocité reflétant la force avec laquelle vous avez joué les notes.**

Lorsque les valeurs de vélocité ont été ajustées, vous pouvez contrôler l'importance de la modification des divers paramètres par la vélocité. L'intensité de vélocité peut être réglée soit sur des valeurs positives, soit sur des valeurs négatives, la position médiane représentant l'absence de contrôle par la vélocité.

**| Paramètre <sup>|</sup> Description** Amp Vous permet de contrôler par la vélocité le volume général du fichier. Si une valeur positive est choisie, le volume augmentera avec les valeurs de vélocité plus élevées. F. Env Vous permet de contrôler par la vélocité le paramètre d'intensité d'enveloppe de filtre. Une valeur positive augmentera l'intensité de l'enveloppe de filtre avec les valeurs de vélocité plus élevées. Des valeurs négatives inversent cette relation. F. Decay Vous permet de contrôler par la vélocité le paramètre de déclin de l'enveloppe de filtre. Une valeur positive augmentera le temps de déclin avec les valeurs de vélocité plus élevées. Des valeurs négatives inversent cette relation.

Les paramètres suivants peuvent être contrôlés par la vélocité:

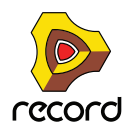

### **Roues de Pitch Bend et de modulation**

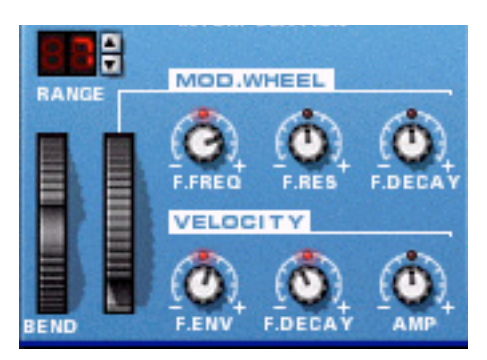

La roue de Pitch Bend est utilisée pour étendre la hauteur des notes vers le haut ou le bas. La roue de modulation est utilisée pour appliquer une modulation lorsque vous jouez la boucle. Quasiment tous les claviers MIDI disposent de contrôleurs de Pitch Bend et de modulation. Dr.Rex fournit également deux roues fonctionnelles qui peuvent être utilisées pour appliquer en temps réel la modulation et le pitch bend si vous ne disposez pas de ces contrôleurs sur votre clavier ou si vous n'utilisez pas de clavier MIDI. Les roues reflètent exactement le mouvement des contrôleurs correspondant sur le clavier MIDI.

### **Etendue de Pitch Bend**

Le paramètre Range définit l'intensité de pitch bend lorsque la roue est tournée complètement en haut ou en bas. L'étendue maximale est de "24" (=+/- 2 octaves).

### **Roue de modulation**

La roue de modulation peut être réglée pour contrôler plusieurs paramètres. Vous pouvez définir des valeurs positives ou négatives, tout comme dans la section de Contrôle par la vélocité. Les paramètres suivants peuvent être affectés par la roue de modulation:

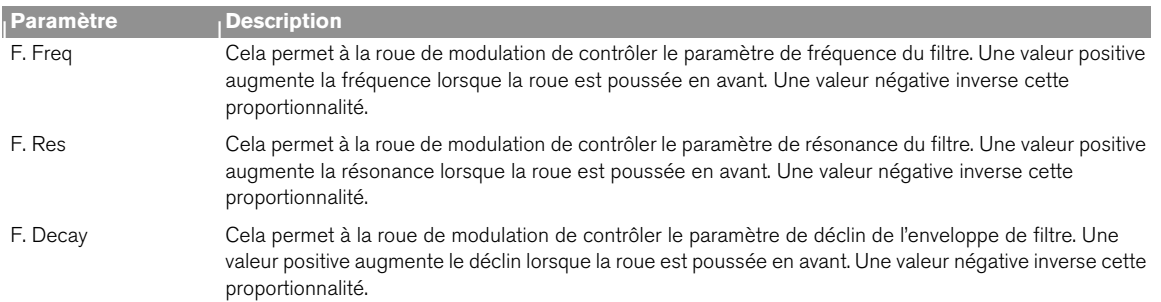

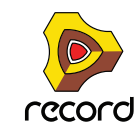

# **Définir le nombre de voix - Polyphonie**

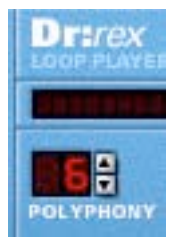

Cela détermine la polyphonie, c.a.d. le nombre de voix, ou de coupes, que le Dr.Rex peut jouer simultanément. Pour une lecture normale de boucle, il est intéressant de noter que les coupes sont parfois "superposées". De ce fait, il est recommandé d'utiliser un paramètre de polyphonie d'environ 3-4 voix lorsque vous jouez des fichiers REX. Si vous "jouez" des coupes via MIDI, le réglage de polyphonie devrait être défini en fonction du nombre de coupes superposées que vous avez.

**! Notez que le réglage de polyphonie ne "monopolise" pas de voix. Par exemple, si vous jouez un fichier qui a un réglage de polyphonie de dix voix, mais que le fichier n'utilise que quatre voix, cela ne signifie pas que vous avez "gâché" six voix. En d'autres termes, le réglage de polyphonie n'est pas un paramètre à prendre en compte si vous voulez réduire l'utilisation du processeur - ce n'est que le nombre de voix réellement utilisées qui compte.**

### **Réglages de la qualité audio**

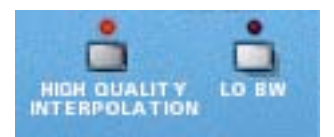

Ces deux paramètres fournissent des moyens d'équilibrer la qualité de l'audio par rapport à la puissance de calcul.

### **Interpolation haute qualité**

Lorsqu'elle est activée, la lecture du fichier de boucle est calculée en utilisant un algorithme d'interpolation plus sophistiqué. Cela permet d'obtenir une meilleure qualité, surtout pour les boucles qui contiennent beaucoup de hautes fréquences.

D **L'interpolation haute qualité utilise plus de ressources du processeur - si vous n'en avez pas besoin, pensez à la désactiver!**

Ecoutez la boucle dans un contexte et déterminez si ce réglage fait une différence.

**! Si vous utilisez un Macintosh avec un processeur G4 (Altivec), activer l'interpolation haute qualité ne fera aucune différence.**

### **Bande passante basse (Lo BW)**

Cela supprimera quelques hautes fréquences dans le son, mais cela n'est généralement pas notable (surtout si vous avez "filtré bas" votre boucle). Activer ce mode vous permettra d'économiser de la puissance de calcul en cas de besoin.

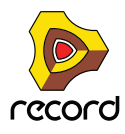

# **Connexions**

Sur le panneau arrière du Dr.Rex se trouvent les connecteurs qui sont généralement du type CV/Gate. L'utilisation de CV/Gate est décrite dans le chapitre "Routage de l'audio et de CV".

## **Sorties audio**

Ce sont les sorties audio principales gauche et droite. Lorsque vous créez un nouveau module Dr.Rex, elles sont auto-routées vers le premier canal disponible du mixeur audio.

# **Sortie Slice Gate**

Cette sortie fournit un signal gate pour chaque coupe déclenchée dans la boucle.

# **Entrées de modulation**

Ces entrées de contrôle de voltage (avec leurs potentiomètres associés) peuvent moduler divers paramètres du Dr.Rex depuis d'autres modules (ou depuis les sorties modulation du même module Dr.Rex). Les entrées CV suivantes sont disponibles:

- **Hauteur de l'oscillateur (Osc Pitch).**
- **Fréquence de coupure du Filtre (Filter 1 Cutoff).**
- **Résonance du filtre (Filter 1 Res).**
- **Volume d'amplitude (Level).**
- **Roue de modulation (Mod Wheel).**
- **Roue de Pitch Bend (Pitch Wheel).**

### **Sorties de modulation**

Les sorties de modulation peuvent être utilisées pour contrôler par voltage d'autres modules ou d'autres paramètres du même module Dr.Rex. Les sorties de modulation sont :

- **Enveloppe de filtre (Voice 1 Filter Env).**
- **LFO.**

## **Entrées Gate**

Ces entrées peuvent recevoir un signal pour déclencher les deux enveloppes. Notez que connecter ces entrées prendra le contrôle sur le déclenchement "normal" des enveloppes. Par exemple, si vous connectez une sortie de LFO CV d'un autre module à l'entrée Gate Amp du Dr.Rex, l'enveloppe d'amplitude ne pourra plus être déclenchée avec des notes MIDI entrant dans le Dr.Rex, mais avec le signal CV du LFO. De plus, vous n'entendriez le déclenchement d'enveloppe par le LFO que pour les boucles qui sont jouées au moment du déclenchement.

- **Enveloppe d'amplitude (Amp Env)**
- **Enveloppe de filtre (Filter Env)**

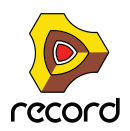

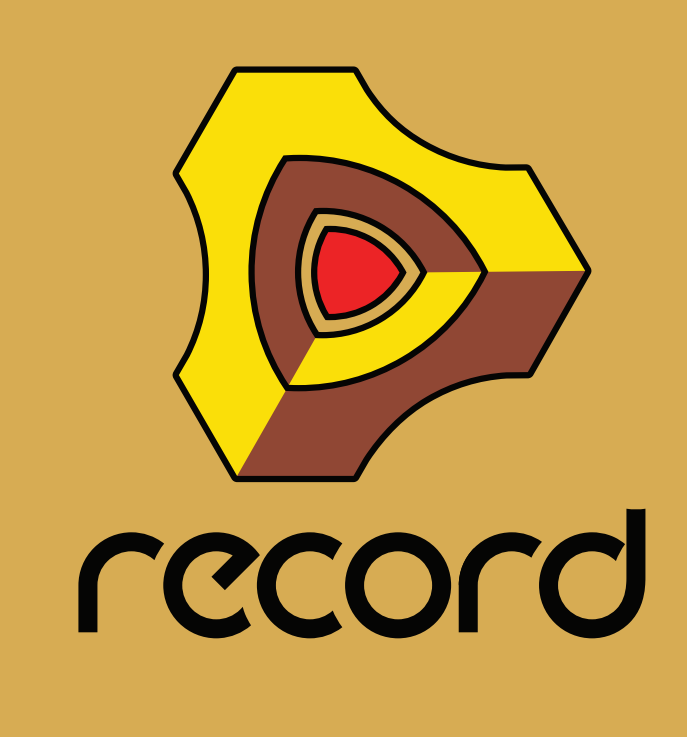

**Chapitre 38 La boite à rythmes Redrum (Record+Reason)**

# **Introduction**

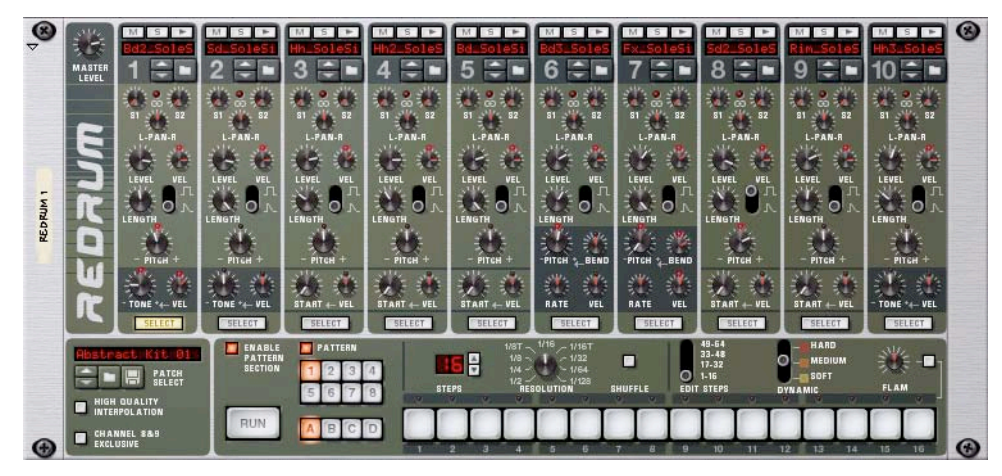

Au premier abord, Redrum semble basé sur le style des boites à rythmes à patterns, comme les légendaires modèles Roland 808/909. Effectivement, il a une ligne de 16 boutons de pas qui sont utilisés pour programmer des patterns, comme dans les modèles susmentionnés. Il y a cependant des différences notables. Redrum propose dix "canaux" de batterie qui peuvent charger un fichier audio, ce qui offre des possibilités sonores sans fin. Si vous n'aimez pas la caisse claire, changez la tout simplement. Des kits de batterie complets peuvent être sauvegardés sous forme de Patches Redrum, vous permettant de mélanger et d'associer des sons de batterie et de créer vos propres kits de batterie très simplement.

# **A propos des formats de fichier**

Redrum prend en charge deux types de fichiers :

### **Patches Redrum**

Un patch Redrum (extension Windows ".drp") contient tous les réglages pour les dix canaux sonores de batterie, incluant les références des fichiers de batterie utilisés (mais pas les samples de batterie eux-mêmes). Basculer d'un patch à l'autre est équivalent à sélectionner un nouveau kit de batterie.

### **Samples de batterie**

Redrum peut charger et lire des fichiers samples aux formats suivants :

- **Wave (.wav)**
- **AIFF (.aif)**
- **SoundFonts (.sf2)**
- **fichiers découpés REX (.rex2, .rex, .rcy)**
- **N'importe quelle profondeur de bit**
- **N'importe quelle fréquence d'échantillonnage**
- **Stéréo ou Mono**

Wave et AIFF sont les formats de fichiers audio standards pour les plateformes PC et Mac, respectivement. Tout éditeur audio ou de sample, quelle que soit la plateforme, peut lire et créer des fichiers audio dans au moins l'un de ces formats, et la plupart d'entre eux dans les deux formats.

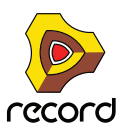

SoundFont est un standard ouvert pour l'audio synthétisé à base de table d'onde, développé par E-mu systems et Creative Technologies.

Les banques SoundFont contiennent des tables d'ondes de sons synthétisés, permettant à l'utilisateur de créer et d'éditer des sons multi-échantillonnés dans les logiciels d'édition prévus pour Soundfount. Ces sons peuvent être lus par les synthétiseurs à table d'ondes, typiquement sur une carte son. Les samples dans un SoundFont sont stockés hiérarchiquement dans différentes catégories : samples de l'utilisateur, instruments, presets, etc. Redrum vous permet de parcourir et de charger des samples SoundFont seuls et non pas les SoundFonts en intégralité.

Les fichiers REX sont des fichiers créés dans ReCycle – un programme créé pour travailler avec des boucles samplées. Il fonctionne en "découpant" une boucle et en créant des samples individuels pour chaque évènement audio, ce qui permet de changer le tempo des boucles sans modifier la hauteur et d'éditer la boucle comme si elle était composée de sons individuels. Redrum vous permet de parcourir les fichiers REX et d'en charger des coupes séparées comme des samples individuels.

# **Utiliser les patches**

Lorsque vous créez un nouveau module Redrum, il est vide. Avant de pouvoir jouer de l'audio vous devez tout d'abord charger un patch Redrum (ou en créer à partir de zéro en chargeant des samples de batterie individuels). Un patch Redrum contient les réglages des dix canaux sonores de batterie avec les références aux fichiers de samples de batterie utilisés.

**! Les patterns Redrum ne font pas partie du patch ! Si vous voulez enregistrer des patches Redrum avec les patterns, créez un Combinator contenant le Redrum et enregistrez un patch Combi.**

# **Charger un Patch**

Pour charger un patch, utilisez l'une des méthodes suivantes :

D **Utilisez le navigateur pour trouver et ouvrir le patch désiré.**

Pour ouvrir le navigateur, sélectionnez "Parcourir les patches" dans le menu Edition ou dans le menu contextuel du module, ou cliquez sur le bouton en forme de dossier dans la section patch du panneau du module.

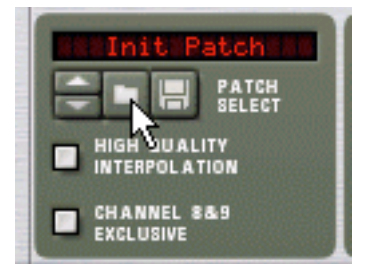

- D **Lorsque vous avez sélectionné un patch, vous pouvez passer d'un patch à l'autre dans le même dossier en utilisant les boutons fléchés à côté de l'affichage du nom du patch.**
- D **Si vous cliquez sur l'affichage du nom du patch dans le panneau du module, un menu pop-up apparaîtra, affichant tous les patches du dossier actuel.**

Cela vous permet de sélectionner rapidement un autre patch dans le même dossier sans avoir à les parcourir un par un.

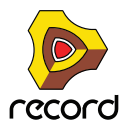

# **Vérifier les sons dans un patch**

Il y a deux façons d'écouter les sons dans un patch sans avoir à programmer une pattern:

**→ En cliquant sur le bouton Déclencher (flèche) en haut de chaque canal sonore de batterie.** 

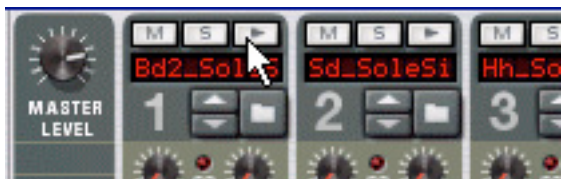

→ En jouant les notes C1 à A1 sur votre clavier MIDI.

C1 joue un son de batterie sur le canal 1 et ainsi de suite. Voir également "Utiliser Redrum comme un module [sonore".](#page-763-0)

Ces deux méthodes lisent le sample de batterie pour le canal sonore de batterie correspondant, avec tous les réglages pour le son appliqués.

## **Créer un nouveau Patch**

Pour créer votre propre patch (ou modifier un patch existant), vous devez faire ce qui suit :

**1. Cliquez sur le bouton en forme de dossier pour le canal sonore de batterie.**

Le navigateur de sample Redrum s'ouvre.

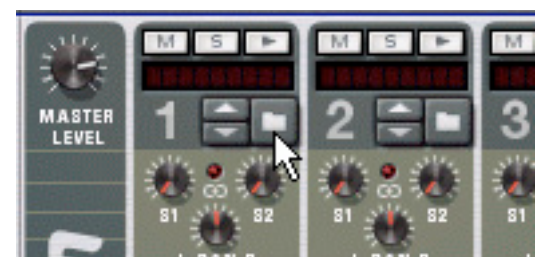

#### **2. Trouvez et ouvrez un sample de batterie.**

Vous trouverez un grand nombre de samples de batteries dans la Factory Sound Bank (dans le dossier Redrum Drum Kits/xclusive drums-sorted). Vous pouvez également utiliser tout sample AIFF, Wave, SoundFont ou fichier découpé REX pour cela.

**3. Effectuez les réglages désirés pour le canal sonore de batterie.**

Les paramètres sont décrits à la section ["Paramètres de Redrum"](#page-758-0).

- **4. Répétez les étapes 1 à 3 pour les autres canaux sonores de batterie.**
- **5. Lorsque vous êtes satisfait de votre kit de batterie, vous pouvez sauvegarder le patch en cliquant sur le bouton en forme de disquette dans la section patch du panneau du module.**

Notez cependant que vous n'avez pas forcément besoin d'enregistrer le patch - tous les réglage sont inclus si vous enregistrez le morceau.

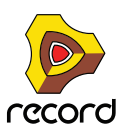

### **Charger des fichiers découpés REX**

Charger des coupes depuis un fichier REX s'effectue de la même façon que lorsque l'on charge des samples "normaux" :

- **1. Ouvrez le navigateur de samples comme décrit précédemment.**
- **2. Trouvez un fichier REX.**

Les extensions possibles sont ".rex2", ".rex" et ".rcy".

- **3. Sélectionnez le fichier et cliquez sur "Ouvrir".** Le navigateur va alors afficher la liste des coupes individuelles dans le fichier REX.
- **4. Sélectionnez la coupe désirée et cliquez sur ouvrir.** La coupe est chargée dans le Redrum.

# **Créer un Patch vide**

Pour "initialiser" les réglages dans le Redrum, sélectionnez "Initialiser le Patch" dans le menu Edition ou le menu contextuel du module. Cela supprime tous les samples pour tous les canaux sonores de batterie, et redéfinit tous les paramètres à leur valeur par défaut.

# **Programmer des patterns**

# **Bases des patterns**

Redrum contient un séquenceur à pattern intégré. Contrairement au séquenceur principal de Reason, le séquenceur de Redrum joue de façon répétitive une pattern d'un certaine longueur. La comparaison typique dans le "monde réel" est un boite à rythmes qui joue des patterns de batterie, généralement d'une longueur de une à deux mesures.

Avoir la même pattern répétée tout au long d'un morceau peut convenir dans certains cas, mais souvent vous voudrez avoir des variations. La solution consiste à créer différentes patterns et programmer des changements de pattern (bascule automatique d'une pattern à l'autre) à certaines positions du morceau.

### **Comment le séquenceur à pattern de Redrum s'intègre avec le séquenceur principal**

Le séquenceur à pattern intégré dans Redrum interagit avec le séquenceur principal de Reason des façons suivantes :

- $\rightarrow$  Le tempo défini dans le panneau de transport est utilisé pour la lecture. Si la piste Tempo (voir ["Enregistrement de l'automation du tempo"](#page-157-0)) est utilisée, Redrum la suivra.
- D **Si vous lancez la lecture pour le séquenceur principal (sur le panneau de transport), Redrum se lancera automatiquement lui aussi (en supposant que le séquenceur à patterns n'est pas désactivé - voir ci-dessous).**

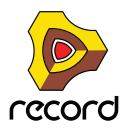

#### → Vous pouvez rendre muettes ou solo des pistes Redrum dans le séquenceur.

Si le Redrum a une piste dans le séquenceur et que vous la rendez muette, Redrum le deviendra aussi. Cela est montré par l'indicateur Mute sur le panneau du module. S'il y a plusieurs bandes de notes dans la piste Redrum, leur état muet respectif ne sera pas indiqué sur le panneau.

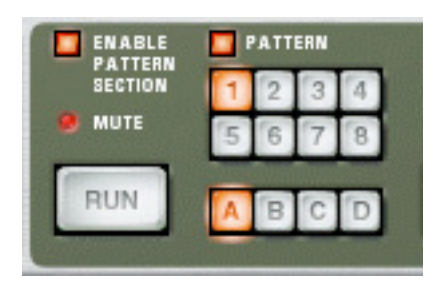

Le module Redrum est rendu muet.

+ Vous pouvez également lancer Redrum séparément (sans lancer le séquenceur principal) en cliquant sur le **bouton Run du panneau du module.**

Cela lance le séquenceur intégré dans le module. Pour arrêter la lecture, cliquez à nouveau sur le bouton Run ou cliquez sur le bouton Stop du panneau de transport.

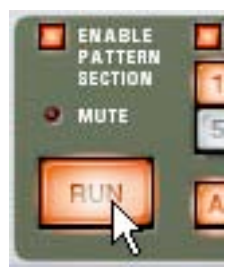

Le bouton Run du Redrum.

- D **Si vous lancez Redrum séparément et que vous lancez la lecture du séquenceur principal, le module à pattern se relancera et sera synchro avec le séquenceur.**
- D **Les changements de pattern peuvent être contrôlés par des événements de changement de pattern dans le séquenceur principal.**

En d'autres mots, vous pouvez enregistrer ou créer des changements de pattern dans le séquenceur principal et les faire apparaître à la position voulue lors de la lecture.

→ Les sources sonores peuvent également être jouées par le séquenceur principal ou via MIDI.

Vous pouvez combiner la lecture de pattern intégrée avec la lecture depuis le séquenceur principal ou via MIDI. Par exemple, cela vous permet d'ajouter des variations ou des fills à une pattern basique.

Il est également possible de désactiver le séquenceur à pattern complètement, transformant le Redrum en pur module sonore. Cela s'effectue en désactivant le bouton Enable Pattern Section.

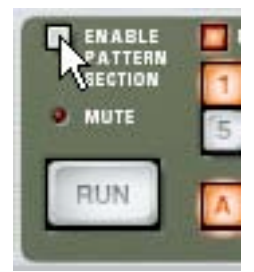

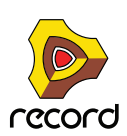

### **Sélectionner des patterns**

Le Redrum a une mémoire de 32 patterns, divisée en quatre banques (A, B, C, D).

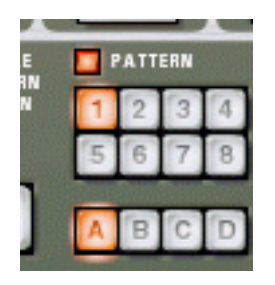

La Banque et les boutons pattern du séquenceur à pattern de Redrum.

- + Pour sélectionner une pattern dans la banque actuelle, cliquez sur le bouton de pattern désirée (1-8). Vous pouvez également assigner un raccourci et/ou des messages MIDI à la sélection des patterns.
- D **Pour sélectionner une pattern dans une autre banque, cliquez sur le bouton de banque désirée (A, B, C, D) puis sur le bouton de pattern.**

Rien ne se produit tant que vous ne cliquez pas sur le bouton de pattern.

- D **Si vous sélectionnez une nouvelle pattern lors de la lecture, le changement prendra effet au prochain premier temps de la mesure (en fonction de la signature temporelle définie dans le panneau de transport).** Si vous automatisez les changements de pattern dans le séquenceur principal, vous pouvez les faire apparaître à n'importe quelle position - voir ["Enregistrement de l'automation de pattern \(Record+Reason\)"](#page-156-0).
- D **Notez que vous ne pouvez pas charger ou sauvegarder des patterns elles ne font partie que d'un morceau.** Cependant, vous pouvez déplacer des patterns d'un endroit à un autre (même entre des morceaux) en utilisant les commandes Couper, Copier et Coller la pattern. Cela est expliqué dans le chapitre "Utiliser des modules à pattern" dans le livre Prise en main.

## **Tutoriel de pattern**

Si vous n'êtes pas familiarisé avec la programmation par pas de pattern, le principe de base est très intuitif et facile à apprendre. Procédez comme suit :

- **1. Chargez un patch Redrum, si ce n'est pas déjà fait.**
- **2. Assurez-vous qu'une pattern vide est sélectionnée.**

Si vous le souhaitez, utilisez la commande Supprimer la pattern dans le menu Edition ou dans le menu contextuel du module pour vous en assurer.

**3. Assurez-vous que les boutons "Enable Pattern Section" et "Pattern" sont activés (allumés).**

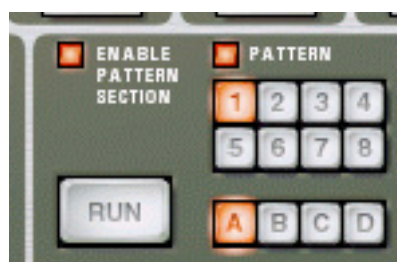

#### **4. Appuyez sur le bouton "Run".**

Il n'y aura aucun son car aucun pas de pattern n'a encore été enregistré. Mais comme vous pouvez le voir, les LED au-dessus des boutons de pas s'allument les uns après les autres, de gauche à droite, et recommencent. Chaque bouton de pas représente un "pas" dans la pattern.

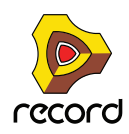

#### **5. Sélectionnez un canal Redrum en cliquant sur le bouton "Select" en haut du canal.**

Le bouton s'allume, indiquant que ce canal et le son de batterie qu'il contient est sélectionné.

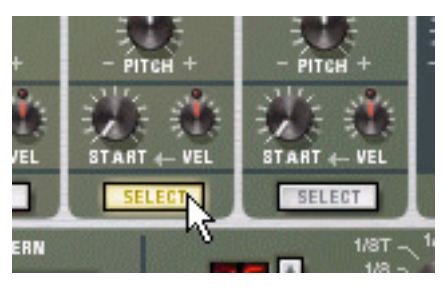

**6. En mode Run, appuyez sur le bouton de pas 1 pour qu'il s'allume.**

Le son sélectionné va à présent être joué chaque fois que le pas 1 est "survolé".

**7. En cliquant sur d'autres boutons de pas pour qu'ils s'allument, vous pouvez jouer le son sélectionné quand le séquenceur passe par ces pas.**

Cliquer sur un bouton de pas sélectionné (allumé) une seconde fois supprime le son pour ce pas et le bouton s'éteint. Vous pouvez cliquer et déplacer pour ajouter ou supprimer des pas rapidement.

**8. Sélectionnez un autre canal Redrum pour programmer des pas pour un autre son.**

Sélectionner un nouveau son ou canal supprime également les indications visuelles (boutons statiques allumés) des entrées de pas pour le son préalablement sélectionné. Les boutons de pas montrent toujours les entrées de pas pour le son sélectionné.

#### **9. Continuez avec les autres sons et programmez les pas pour construire votre pattern.**

Notez que vous pouvez effacer et ajouter des entrées de pas même si le mode Run est désactivé.

### **Définir la longueur de la pattern**

Vous pouvez souhaiter définir la longueur de la pattern, c.a.d. le nombre de pas que la pattern doit jouer avant de se répéter :

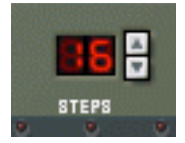

#### → Utilisez les contrôleurs fléchés "Steps" pour définir le nombre de pas désiré.

L'étendue va de 1 à 64. Vous pouvez toujours étendre le nombre de pas ultérieurement, car cela n'ajoutera que des pas vides à la fin de la pattern originale. Vous pouvez aussi la raccourcir, mais cela signifie (évidemment) que les pas "hors" de la nouvelle longueur ne seront pas entendus. Ces pas ne sont pas effacés cependant : si vous augmentez la valeur Steps à nouveau, les pas seront à nouveau joués.

#### **A propos du bouton "Edit Steps"**

Si vous définissez une longueur de pattern supérieure à 16 pas, les pas de pattern situés après le 16ème ne seront pas visibles, même s'ils seront joués. Pour voir et éditer les 16 pas suivants, vous devez placer Edit Step sur 17-32. Pour voir et éditer les pas situés après le 32ème, vous devez placer Edit Step sur 33-48, et ainsi de suite.

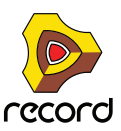

# **Définir la résolution de la pattern**

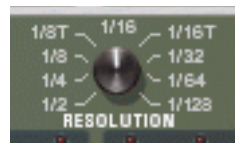

Redrum suit toujours les réglages de tempo du panneau de transport, mais vous pouvez également faire jouer Redrum dans différentes "résolutions" par rapport au réglage de tempo. Changer le réglage de résolution change la longueur de chaque pas, et donc la

"vitesse" de la pattern.

## **Dynamiques des pas**

Lorsque vous entrez des pas pour un son de batterie, vous pouvez définir sa vélocité pour chacun des pas avec l'une des trois valeurs : Hard, Medium ou Soft. Cela s'effectue en réglant le bouton Dynamic avant d'entrer une note.

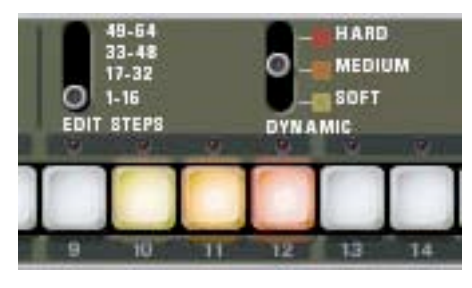

La couleur des boutons de pas indique la dynamique pour chaque pas. Les notes douces (soft) sont allumées en jaune, les notes moyennes (medium) en orange et les fortes (hard) en rouge.

D **Lorsque la valeur Medium est sélectionné, vous pouvez entrer des notes Hard en maintenant enfoncée la touche [Maj] et en cliquant.**

De la même façon, vous pouvez entrer des notes Soft en maintenant enfoncée la touche [Option] (Mac) ou [Alt] (Windows) et en cliquant. Notez que cela ne change pas le réglage Dynamic sur le panneau du module - cela n'affecte que les notes que vous

entrez.

D **Lorsque vous utilisez différentes dynamiques, la différence résultante dans le son (loudness, hauteur, etc.) est gérée par le réglage du bouton "VEL" de chaque canal de batterie (voir ["Paramètres de Redrum"\)](#page-758-0).** 

Si aucune valeur de vélocité n'est définie pour le canal de batterie, il sera toujours joué avec la même force, quel que soit le réglage de Dynamic.

- + Pour changer les dynamiques pour un pas déjà programmé, réglez le bouton sur la valeur de dynamique **voulue et cliquez à nouveau sur le bouton.**
- **! Notez que si vous déclenchez Redrum via MIDI ou depuis le séquenceur principal, les sons réagiront à la vélocité comme tout autre module audio. Les valeurs Dynamic sont là pour offrir un contrôle de vélocité lorsque l'on utilise le séquenceur intégré.**

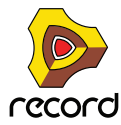

# **Shuffle de pattern**

Le Shuffle est une fonction rythmique qui donne à la musique une impression de swing plus ou moins prononcée. Il fonctionne en retardant les 16ème entre chaque 8ème.

Vous pouvez activer ou désactiver le shuffle individuellement pour chaque pattern Redrum en cliquant sur le bouton Shuffle du panneau de contrôle.

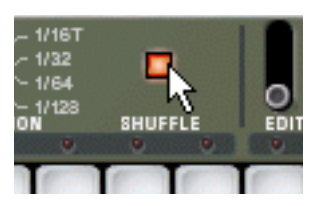

La quantité de Shuffle est définie globalement par le contrôleur Global Shuffle dans le the ReGroove Mixer. Voir le chapitre ReGroove dans le

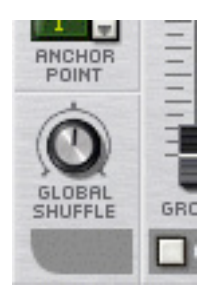

### **Flam**

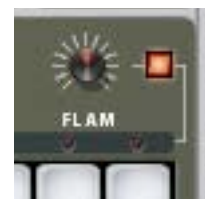

Un flam consiste à taper deux fois sur une caisse pour créer un effet rythmique ou dynamique. Appliquer un flam à un pas entré ajoute un deuxième "coup" au son de batterie. La bouton Quantité de flam détermine le délai entre les deux coups.

Pour ajouter un flam, procédez ainsi :

- **1. Activez le flam en cliquant sur le bouton Flam.**
- **2. Cliquez sur un pas pour ajouter une note (en prenant en compte le réglage Dynamic comme d'habitude).** Une LED rouge s'allume au-dessus du pas pour indiquer que le flam s'appliquera à ce pas.
- **3. Utilisez le bouton Flam pour définir la quantité de flam.** La quantité de flam est globale pour toutes les patterns dans le module.
- → Pour ajouter ou supprimer le flam à un pas existant, cliquez directement sur la LED flam correspondante. Vous pouvez également cliquer et déplacer à travers les LED pour ajouter ou supprimer plusieurs flam rapidement.
- Appliquer des flam à plusieurs pas consécutifs est une façon rapide de créer un roulement de tambour. En ajustant le bouton Flam vous pouvez créer des 1/32 de note même si la résolution de pas est de 1/16, par exemple.

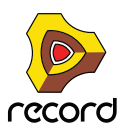
## **Le bouton Activer la pattern**

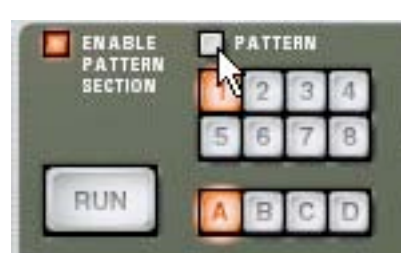

Si vous désactivez le bouton "Pattern", la lecture de la pattern sera muette, à partir du prochain premier temps de la mesure (comme si vous aviez sélectionné une pattern vide (silencieuse). Par exemple, cela peut être utilisé pour ajouter différents modules de pattern dans le mix lors de la lecture.

► Vous pouvez également rendre muets des modules Redrum dans le séquenceur en utilisant le bouton Mute **pour la piste connectée au Redrum. Si vous le faites, cela rendra muette la sortie de Redrum instantanément et l'indicateur Mute sur le panneau du Redrum s'allumera. Notez que toutes les pistes connectées à ce module Redrum doivent être rendues muettes pour que cela fonctionne.**

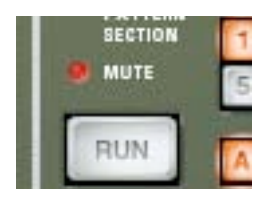

L'indicateur Mute.

## **Le bouton Enable Pattern Section**

S'il est désactivé, Redrum fonctionnera comme un pur "module sonore", c.a.d. que le séquenceur à pattern interne est désactivé. Utilisez ce mode si vous voulez contrôler le Redrum exclusivement depuis le séquenceur principal ou via MIDI (voir ["Utiliser Redrum comme un module sonore"\)](#page-763-0).

## **Fonctions de pattern**

Lorsqu'un module Redrum est sélectionné, vous trouverez des fonctions spécifiques aux patterns dans le menu Edition (et dans le menu contextuel du module):

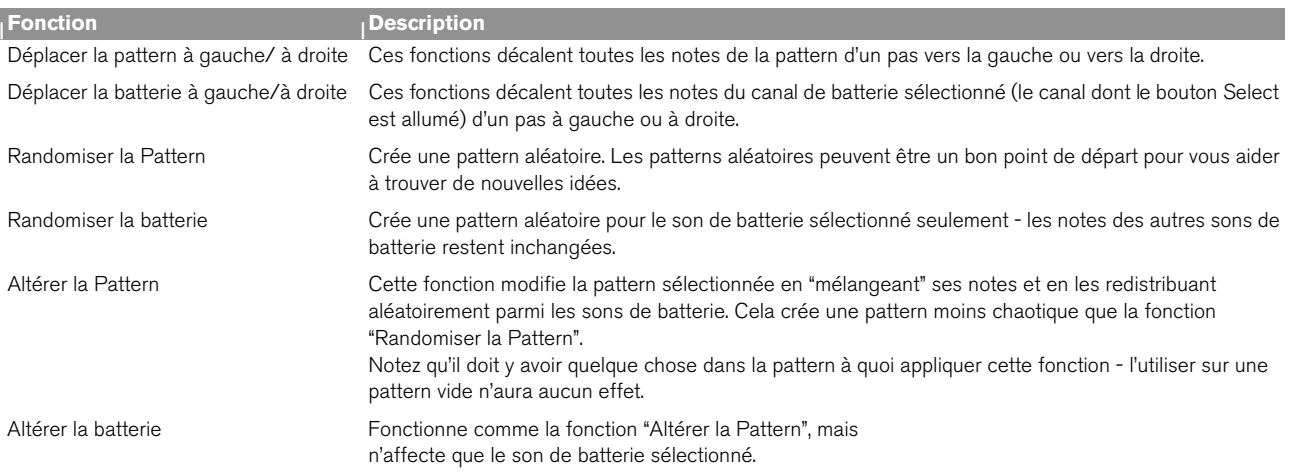

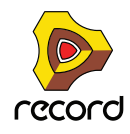

## **Chaîner des patterns**

Lorsque vous aurez créé plusieurs patterns qui coexistent, vous voudrez sûrement les jouer dans un certain ordre. Cela s'effectue en enregistrant ou en insérant des changements de pattern dans le séquenceur principal. Voir ["Enregistrement de l'automation de pattern \(Record+Reason\)"](#page-156-0).

## **Convertir les données de pattern en notes**

Vous pouvez convertir les patterns de Redrum en notes dans le séquenceur principal. Cela vous permet d'éditer librement les notes, de créer des variations ou d'utiliser la quantisation Groove.

### **La fonction "Copier la pattern sur la piste"**

Elle est disponible pour le Redrum et le Matrix. Elle est utile lorsque vous avez créé une pattern seule et voulez l'utiliser comme point de départ pour l'édition dans le séquenceur. Vous pourriez également l'utiliser si vous avez par exemple créé une pattern de batterie et que vous voulez que cette pattern soit jouée par un autre type de module.

Procédez de la façon suivante :

**1. Définissez les locateurs gauche et droit pour englober la section que vous voulez "remplir" avec les notes de la pattern.**

Vous devriez vous assurer que la longueur de la zone entre les locateurs est un multiple de la longueur de la pattern, pour éviter de "couper" la pattern.

**2. Sélectionnez le module et choisissez "Copier la pattern sur la piste" dans le menu Edition ou dans le menu contextuel du module.**

La pattern est convertie en clips de notes sur la piste (voir les notes ci-dessous). Si la longueur de la zone entre les locateurs est plus grande que la longueur de la pattern, les clips seront répétés pour remplir la zone.

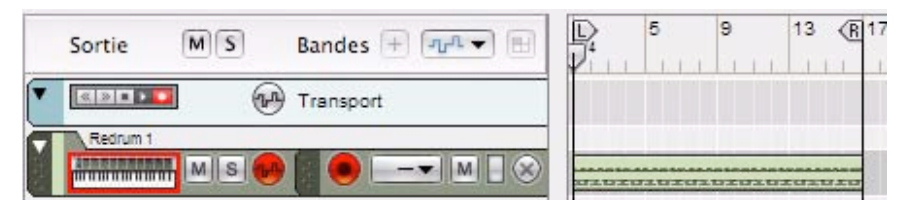

Lorsque vous utilisez cette fonction avec Redrum, vous devriez noter les choses suivantes :

**• Les notes auront la hauteur du son de batterie correspondant (voir ["Utiliser Redrum comme un module](#page-763-0)  [sonore"\)](#page-763-0) et la vélocité dépendra de la valeur du paramètre Dynamic.**

Les notes douces (Soft) on une vélocité de 30, les notes moyennes (Medium) une vélocité de 80 et les notes fortes (Hard) une vélocité de 127.

**• Vous devriez également désactiver le bouton "Enable Pattern Section" sur le panneau du module Redrum.**  Dans le cas contraire, les sons de batterie seront "doublement déclenchés" lorsque vous lancerez la lecture (une fois par la section de pattern elle-même, une fois par le séquenceur principal).

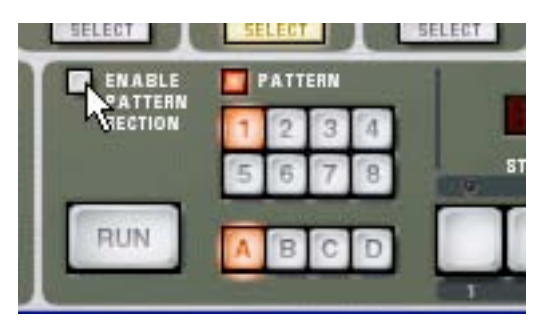

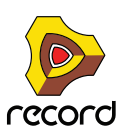

### **La fonction "Convertir la piste de pattern en notes"**

Si vous avez enregistré ou dessiné des changements de pattern pour une piste de Redrum, vous pouvez convertir toute la section en notes, de la façon suivante :

- **1. Sélectionnez la piste avec les changements de pattern.**
- **2. Sélectionnez "Convertir la piste de pattern en notes" dans le menu Edition ou le menu contextuel de la piste.** Pour chaque mesure, la pattern correspondante est convertie en clips de notes sur la piste (en appliquant les mêmes règles que la fonction "Copier la pattern sur la piste"). La piste sera jouée exactement comme lorsque vous jouiez le module à pattern avec les changements de pattern.
- D **Toute automation de pattern est automatiquement désactivée après l'opération (la bande de pattern est désactivée).**

Le bouton "Enable Pattern Section" est automatiquement désactivé si vous utilisez cette fonction.

# **Paramètres de Redrum**

## **Réglages de son de batterie**

Redrum offre dix canaux de sons de batterie qui peuvent chacun recevoir un sample Wave ou AIFF ou un sample provenant d'une banque SoundFount. Bien qu'ils soient fondamentalement similaires, il y a trois "types" de canaux de son de batterie, avec des fonctions légèrement différentes. Cela rend certains canaux plus appropriés pour certains types de sons mais vous pouvez bien sûr configurer librement les kits de batterie comme vous le souhaitez.

Dans les pages suivantes, tous les paramètres seront présentés. Si un paramètre est disponible pour un certain type de canal sonore de batterie, cela sera précisé.

### **Mute & Solo**

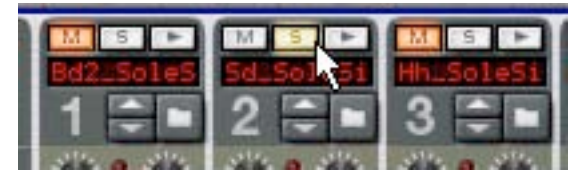

En haut de chaque canal sonore de batterie se trouve un bouton Mute (M) et Solo (S). Rendre muet un canal coupe sa sortie, alors que le mettre en solo rend muets les autres canaux. Plusieurs canaux peuvent être rendus muets ou solo en même temps.

Vous pouvez également utiliser les touches de votre clavier MIDI pour rendre muet ou solo un son de batterie individuel en temps réel.

+ Les touches C2 à E3 (touches blanches uniquement) rendront muets les canaux de batterie en partant du canal **1.**

Les sons sont muets tant que vous maintenez la ou les touches enfoncées.

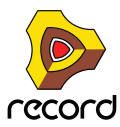

D **Les touches C4 à E5 (touches blanches uniquement) rendront solo les canaux de batterie en partant du canal 1.**

Les sons sont solos tant que vous maintenez la ou les touches enfoncées.

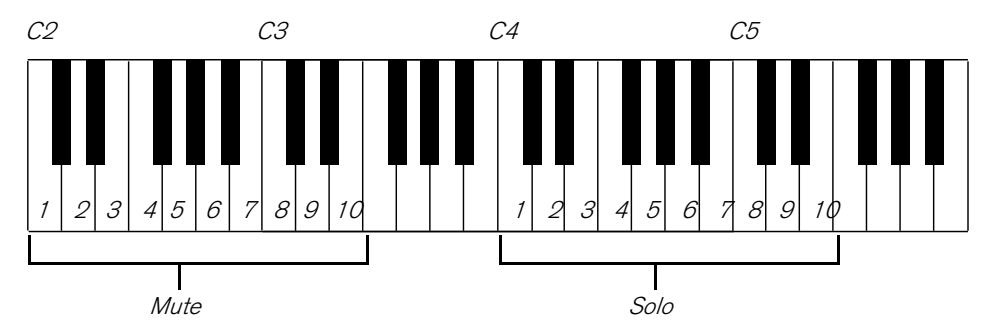

C'est un excellent moyen pour ajouter ou supprimer des sons dans le mixage lorsque vous jouez Reason en live. Vous pouvez également enregistrer le passage en muet des canaux de batterie dans le séquenceur principal comme tout autre contrôleur (voir ["Détails sur l'enregistrement de l'automation des paramètres"\)](#page-149-0).

### <span id="page-759-0"></span>**Les envois d'effets (S1 & S2)**

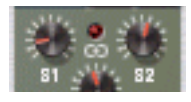

A l'arrière du Redrum se trouvent deux connexions audio étiquetées "Send Out" 1 et 2. Lorsque vous créez un module Redrum, elles sont auto-routées par défaut aux deux premières entrées "Chaining Aux" du module Mixeur (si ces entrées ne sont pas déjà utilisées).

Cette fonction vous permet d'ajouter des effets aux sons de batterie indépendants dans le Redrum.

D **Augmenter le bouton S1 pour un canal sonore de batterie enverra le son au premier envoi d'effet connecté au mixeur.**

De façon similaire, le bouton S2 gère le volume d'envoi au second effet send dans le mixeur.

- → Notez qu'il doit y avoir des effets sends connectés aux connecteurs AUX Send et Return du mixeur pour que **cela fonctionne.**
- + Notez également que si Redrum est rendu solo dans le mixeur, l'envoi d'effet sera rendu muet.
- D **Une autre façon d'ajouter des effets indépendants aux sons de batterie consiste à utiliser les sorties de batterie indépendantes.** Voir ["Connexions"](#page-764-0).

#### **Pan**

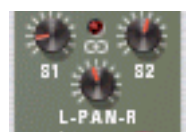

Définit le panoramique (position stéréo) du canal.

→ Si la LED au-dessus du contrôleur Pan est allumée, le son utilise un sample stéréo. Dans ce cas, le contrôleur Pan sert de contrôle de la balance stéréo.

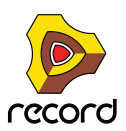

### **Volume et Vélocité**

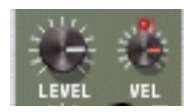

Le bouton Level définit le volume du canal. Cependant, le volume peut également être affecté par la vélocité (comme défini par la valeur Dynamic, ou jouée via MIDI). L'importance de la modification du volume par la vélocité est définie par le bouton "Vel".

+ Si le bouton Vel est défini sur une valeur positive, le volume augmentera avec des valeurs de vélocité **croissantes.**

Plus la valeur Vel est importante, plus la différence de volume entre les valeurs basses et hautes de vélocité sera forte.

- D **Une valeur négative inverse cette relation, le volume décroissant avec les valeurs élevées de vélocité.**
- D **Si le bouton Vel est réglé sur zéro (position médiane), le son sera joué à un volume constant, quelle que soit la vélocité.**

Lorsque Vel est réglé sur zéro, la LED au dessus du bouton s'éteint.

### <span id="page-760-0"></span>**Boutons Length et Déclin/Gate**

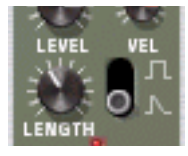

Le bouton Length détermine la longueur du son de batterie, mais le résultat dépend du réglage du bouton Déclin/ Gate :

D **En mode Déclin (bouton en bas), le son déclinera (s'éteignant graduellement) après avoir été déclenché. Le temps de déclin est déterminé par le réglage Length.**

Dans ce mode, le temps durant lequel la note est maintenue n'a pas d'importance (si elle est jouée depuis le séquenceur principal ou via MIDI) - le son sera joué durant la même durée pour les notes courtes ou longues. C'est le mode traditionnel de "boite à rythmes".

→ En mode Gate (bouton en haut), le son sera joué sur la durée définie par Length, puis coupé. En outre, si le son réglé sur le mode Gate est joué depuis le séquenceur principal, depuis un module CV/Gate ou via MIDI, le son sera coupé lorsque la note s'arrêtera ou après la durée déterminée par Length, en fonction de la durée la plus courte. En d'autres termes, le son sera joué aussi longtemps que vous maintiendrez la note, mais le réglage Length déterminera la durée maximale pour le son. Le mode Gate a plusieurs utilisations :

- **Pour des sons de batterie de type "gate", quand la fin du son est coupée abruptement comme un effet.**
- **Si vous voulez utiliser des sons très courts, et ne voulez pas les voir "perdre de leur puissance" en subissant un fondu en sortie.**
- **Si vous voulez jouer Redrum depuis le séquenceur ou via MIDI, avec des son pour lesquels la durée est importante (par ex. lorsque l'on utilise Redrum comme module d'effets sonores).**
- **! Les samples audio contiennent parfois une "boucle", qui est définie en éditant l'audio dans un éditeur d'échantillon. La boucle répète une partie du sample pour produire un effet de sustain tant que la note est maintenue. Les samples de batterie ne contiennent généralement pas de boucle, mais qui a dit que Redrum ne devait joue que des samples de batterie ?**

**Notez que si un sample contient une boucle, et que Length est réglé au maximum, le son sera indéfiniment maintenu, en d'autres termes il ne sera jamais rendu silencieux même si vous arrêtez la lecture. Réduire la valeur de Length résout ce problème.** 

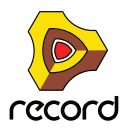

### **Pitch**

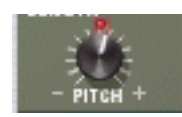

Définit la hauteur du son. L'étendue est de +/- 1 octave.

D **Lorsque pitch est défini sur une autre valeur que 0, la LED au-dessus du bouton s'allume pour indiquer que le sample n'est pas joué à sa hauteur d'origine.**

### **Pitch Bend**

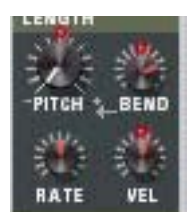

En réglant le bouton Bend à une valeur positive ou négative, vous spécifiez le départ de la hauteur du son (relativement au réglage Pitch). La hauteur du son sera alors amenée à la valeur Pitch principale. Ainsi, en sélectionnant une valeur Bend positive, la hauteur commencera à une valeur supérieure et sera ramenée à sa hauteur d'origine, et vice versa.

- + Le bouton Rate détermine la durée de bend plus la valeur est élevée, et plus le bend est lent.
- **→ Le bouton Vel détermine comment l'intensité du Bend sera affectée par la vélocité.** Avec une valeur positive, une vélocité élevée crée des pitch bend plus larges.
- D **Les boutons Bend et Vel ont des LED qui s'allument lorsque les fonctions sont activées (c.a.d. lorsque leur valeur est différente de zéro).**
- **! Le Pitch bend n'est disponible que pour les canaux sonores de batterie 6 et 7.**

#### **Tone**

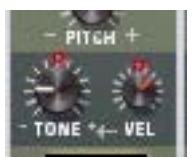

Le bouton Tone détermine la brillance du son de batterie. Augmenter ce paramètre crée un son plus brillant. Le bouton Vel détermine la façon dont le son devient plus brillant (valeur Vel positive) ou plus sombre (valeur Vel négative) avec une vélocité plus forte.

- D **Les boutons Tone et Vel ont des LED qui s'allument lorsque les fonctions sont activées (c.a.d. lorsque leur valeur est différente de zéro).**
- **! Les contrôleurs Tone ne sont disponibles que pour les canaux sonores de batterie 1, 2 et 10.**

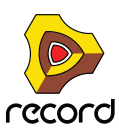

### **Start**

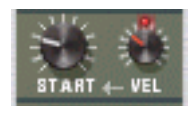

Le paramètre Start vous permet d'ajuster le point du départ du sample. Plus la valeur de Start est élevée, plus le point de départ sera déplacé "dans" le sample. Si vous définissez le bouton Start Velocity à une valeur positive, le point de départ du sample est déplacé en avant avec des vélocités élevées. Une valeur Start Velocity négative inverse cette relation.

- + Lorsque Start Velocity est défini sur une valeur différente de zéro, la LED au dessus du bouton s'allume.
- + Une quantité Start Velocity négative n'est utile que si vous avez défini le paramètre Start à une valeur **supérieure à 0.**

En augmentant légèrement la valeur Start et en réglant Start Velocity à une valeur négative, vous pouvez créer un contrôle de vélocité plutôt réaliste sur certains sons de batterie. Cela est dû fait que vous n'entendrez les premiers transitoires du son de batterie que lorsque vous jouerez des notes fortes.

**! Les réglages Start ne sont disponibles que pour les canaux sonores de batterie 3, 5, 8 et 9.**

## **Réglages Globaux**

### **Channel 8 & 9 Exclusive**

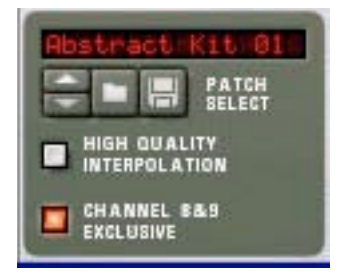

Si ce bouton est activé, les sons chargés dans les canaux de batterie 8 et 9 seront exclusifs. En d'autres termes, si un son est joué dans le canal 8, il sera coupé dès qu'un son est joué dans le canal 9, et vice versa.

L'application la plus évidente pour cette fonction est de "couper" un hi-hat ouvert avec un hi-hat fermé, comme le fait un véritable hi-hat.

### **High Quality Interpolation**

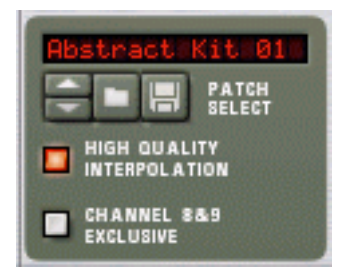

Lorsque ce bouton est activé, la lecture du sample est calculée en utilisant un algorithme d'interpolation plus complexe. Le résultat donne une qualité audio supérieure, notamment pour les samples de batterie avec beaucoup de contenus dans les hautes fréquences.

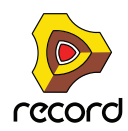

D **La High Quality Interpolation utilise plus de puissance de calcul - si vous n'en avez pas besoin, vous feriez mieux de la désactiver !**

Ecoutez les sons de batterie dans un contexte et déterminez si ce réglage fait une différence ou non.

**! Si vous utilisez un Macintosh avec un processeur G4 (Altivec) ou supérieur, désactiver High Quality Interpolation ne fait aucune différence.**

### **Master Level**

Le bouton Master Level dans le coin supérieur gauche détermine le volume général de Redrum.

# <span id="page-763-0"></span>**Utiliser Redrum comme un module sonore**

Les sons de batterie dans Redrum peuvent être joués via des notes MIDI. Chaque son de batterie est déclenché par un numéro de note précis, en commençant par C1 (note MIDI numéro 36):

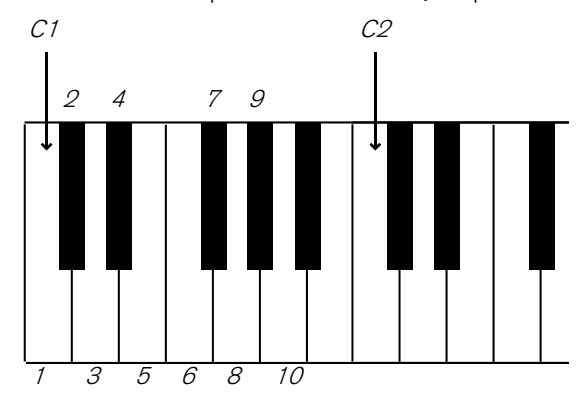

Cela vous permet de jouer Redrum en live depuis un clavier MIDI ou un contrôleur de percussion MIDI ou d'enregistrer ou de dessiner des notes de batterie dans le séquenceur principal. Si vous le souhaitez, vous pouvez combiner la lecture de pattern avec des notes de batterie supplémentaires comme des fills ou des variations. Cependant :

**! Si vous voulez utiliser Redrum uniquement comme un module sonore (c.a.d. sans lecture de pattern) vous devez vous assurer que le bouton "Enable Pattern Section" est désactivé. Dans le cas contraire, le séquenceur à pattern de Redrum se lancera en même temps que le séquenceur principal.**

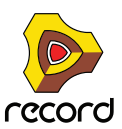

# <span id="page-764-0"></span>**Connexions**

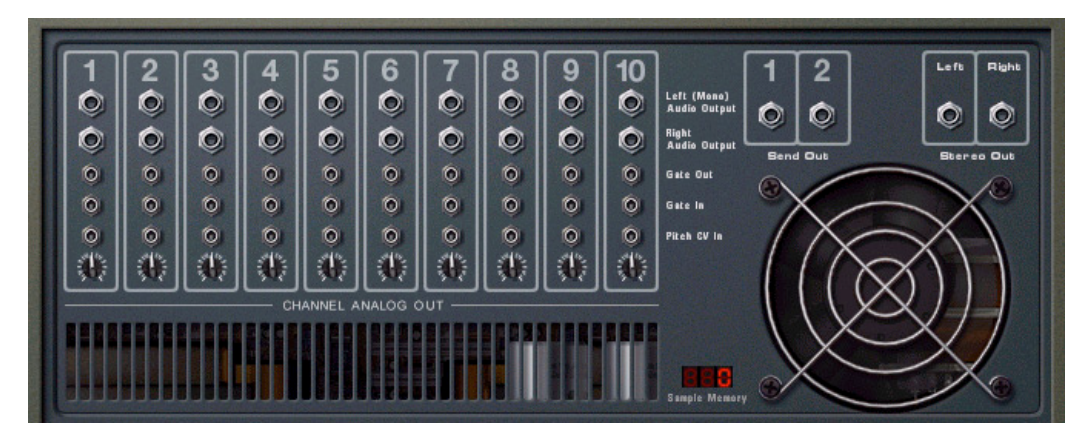

A l'arrière du Redrum vous trouverez les connexions suivantes :

### **Pour chaque canal sonore de batterie :**

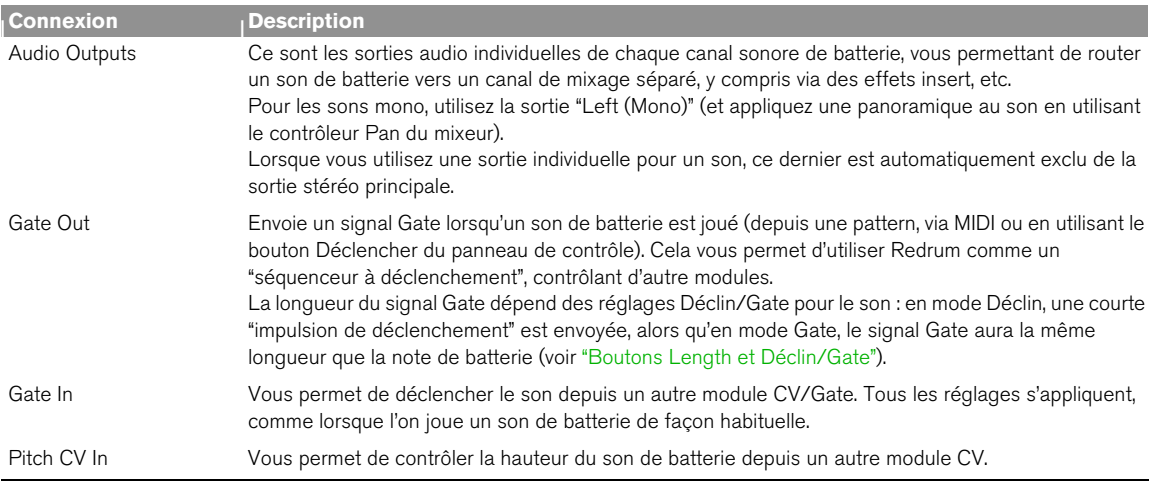

### **Autres**

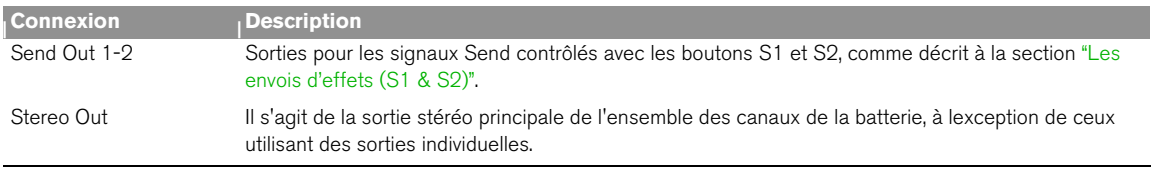

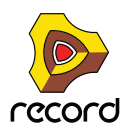

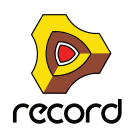

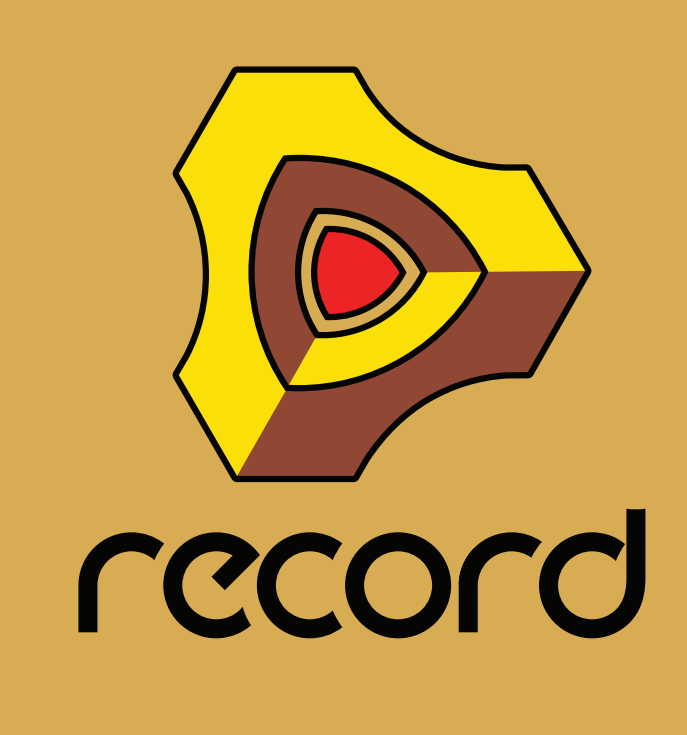

**Chapitre 39 Vocodeur BV512 (Record+Reason)**

# **Introduction**

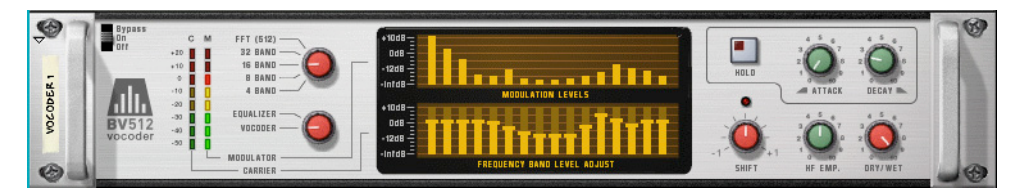

Le BV512 est un module vocodeur avancé avec un nombre variable de bandes de filtre. Il dispose également d'un mode exclusif de vocodage FFT à 1 024 points (équivalent au vocodeur à 512 bandes) pour une voix vocodée précise et de haute qualité. En connectant le BV512 à deux modules instrumentaux, vous pouvez produire un grand nombre d'effets, de la voix parlée vocodée, à des effets spéciaux étranges en passant par des voix chantées ou des batteries.

Même si vous avez déjà travaillé avec un vocodeur, veuillez lire la section suivante. Connaître les termes fondamentaux et les processus vous aidera grandement lors de votre première utilisation du BV512 !

## **Principe de fonctionnement d'un vocodeur**

### **Porteur et modulateur**

Un vocodeur accepte deux signaux d'entrée différents, un « porteur » et un « modulateur ». Il analyse le signal du modulateur, applique ses caractéristiques de fréquence au signal du porteur et fournit en sortie le signal résultant de la « modulation » du porteur.

Dans la plupart des cas, le signal du porteur est un son de corde ou un son feutré et le signal du modulateur un discours ou un chant - le résultat étant un son synthétiseur parlant ou chantant. Le modulateur peut également être une batterie ou une percussion (pour des sons et effets modulés en rythme) ou tout autre son accompagné de fréquences changeantes.

### <span id="page-767-0"></span>**Bandes de filtre**

Techniquement parlant, un vocodeur fonctionne de la façon suivante : le signal du modulateur est divisé en un certain nombre de bandes de fréquences au moyen de filtres passe-bande (appelés « filtres du modulateur » ou « filtres d'analyse »). Le signal dans chacune de ces bandes est envoyé vers un suiveur d'enveloppe séparé (qui analyse en continu le niveau du signal). Le signal du porteur est envoyé vers le même nombre de filtres passe-bande (les « filtres du porteur »), avec la même étendue de fréquence que les filtres du signal du modulateur. Le gain de chaque filtre passe-bande est contrôlé par le niveau du suiveur d'enveloppe correspondant, et les signaux filtrés sont combinés et envoyés à la sortie du vocodeur.

De cette façon, le porteur est filtré de façon à avoir approximativement les mêmes caractéristiques de fréquence que le modulateur. Si le signal du modulateur possède une bande de fréquences très énergique, le gain de la bande de filtre correspondante pour le signal du porteur sera aussi élevé, augmentant ainsi ces fréquences dans le signal de sortie. S'il n'existe aucun signal au niveau de la bande de fréquences dans le signal du modulateur, la bande correspondante dans le signal de sortie sera silencieuse (du fait que le gain sera de zéro pour ce filtre).

Il existe plusieurs facteurs déterminant la qualité du son du vocodeur, mais le plus important est le nombre de bandes de filtre. Plus ce nombre est élevé, plus le signal de sortie sera proche des caractéristiques de fréquence du modulateur. Le BV512 permet le vocodage sur 4, 8, 16 ou 32 bandes.

► Même si un nombre élevé de bandes rendra le son plus précis et intelligible, ce n'est pas toujours l'effet **souhaité ! Vocoder avec un nombre réduit de bandes peut engendrer des sons différents, qui conviennent mieux à un certain contexte musical, etc.**

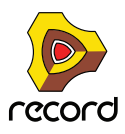

### **Vocodage FFT**

Le BV512 possède un mode supplémentaire FFT, dans lequel le traitement de vocodage n'est pas basé sur des filtres passe-bande comme décrit précédemment. À la place, on utilise une analyse et un traitement par FFT (Fast Fourier Transform, soit Transformation de Fourier rapide). Cela correspond à 512 bandes de fréquences « conventionnelles » et fournit un son de vocodeur très précis et détaillé. Remarque :

**• Le mode FFT convient mieux au vocodage de discours ou de chant, offrant ainsi des résultats limpides et très intelligibles.** 

Il convient moins au vocodage de batterie et de percussions, du fait que le traitement par FFT est naturellement « plus lent » que le filtrage habituel et ne répond pas aussi vite aux signaux éphémères. Il y aura également un léger délai ajouté au signal (de l'ordre de 20 ms). Une solution générale pourrait être de décaler le signal du modulateur légèrement en avant pour compenser ce délai.

**• Lorsque les bandes de filtre conventionnelles sont distribuées de façon logarithmique (c'est-à-dire le même nombre de bandes de filtre par octave), les 512 bandes du mode FFT sont distribuées de façon linéaire.**  Cela signifie que de nombreuses bandes se trouveront dans une plage de hautes fréquences - c'est l'une des raisons pour lesquelles le son est si clair, mais vous devez y penser lorsque vous effectuez des réglages du vocodeur en mode FFT.

# **Réglages d'un vocodage basique**

Ce tutoriel décrit la façon de connecter et utiliser un réglage standard du vocodeur. Nous supposons ici que vous avez connecté un clavier MIDI. Pour plus de détails sur ces paramètres, voir ["Paramètres BV512".](#page-775-0)

## **Vocodage des chants en temps réel**

L'utilisation la plus courante d'un vocodeur est probablement le son « chantant » ou « de synthétiseur parlant », en utilisant des chants ou un discours comme modulateur. Comme Record prend en charge l'entrée audio live, vous pouvez donc chanter ou jouer en temps réel. Il s'agit d'un exemple basique sur la manière dont router vos signaux.

#### **1. Créez le module instrumental que vous voulez utiliser pour le signal du porteur.**

Il peut généralement s'agir d'un synthé ou d'un sampler. Dans cet exemple, nous choisissons un synthétiseur Subtractor.

#### **2. Réglez le module porteur (Subtractor) pour un son long et clair.**

Il est important d'avoir de hautes fréquences (un grand nombre d'harmoniques) dans le porteur. Sur le Subtractor, un son simple mais efficace de porteur peut se baser sur une onde en dents de scie avec un filtre légèrement ouvert. Pour plus de détails sur le choix du porteur, voir ["Choisir un son de porteur"](#page-779-0).

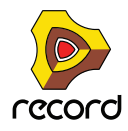

#### **3. Sélectionnez le module porteur (Subtractor) et créez un vocodeur BV512.**

Si vous retournez le rack, vous verrez que le vocodeur est automatiquement routé en tant qu'Insert d'effet pour le module porteur (à l'aide des jacks d'entrée Carrier).

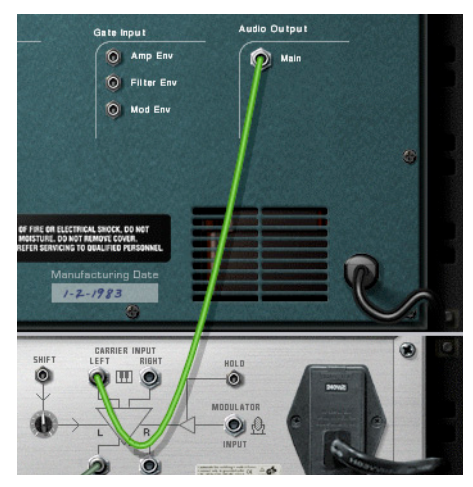

- **4. Connectez un microphone à votre interface audio, puis raccordez manuellement l'audio approprié à partir du jack de l'interface matérielle Record à l'entrée Modulator du BV512.**
- **5. Assurez-vous que l'entrée du clavier maître est définie sur la piste du module porteur.**
- **6. Veillez également à ce que le bouton « Avec/Sans effet » sur le vocodeur BV512 soit tourné (complètement dans le sens des aiguilles d'une montre) sur « Avec effet ».**

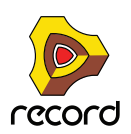

**7. Jouez quelques notes ou accords sur votre clavier MIDI et chantez dans le microphone.** Le résultat sera le son vocal vocodé classique.

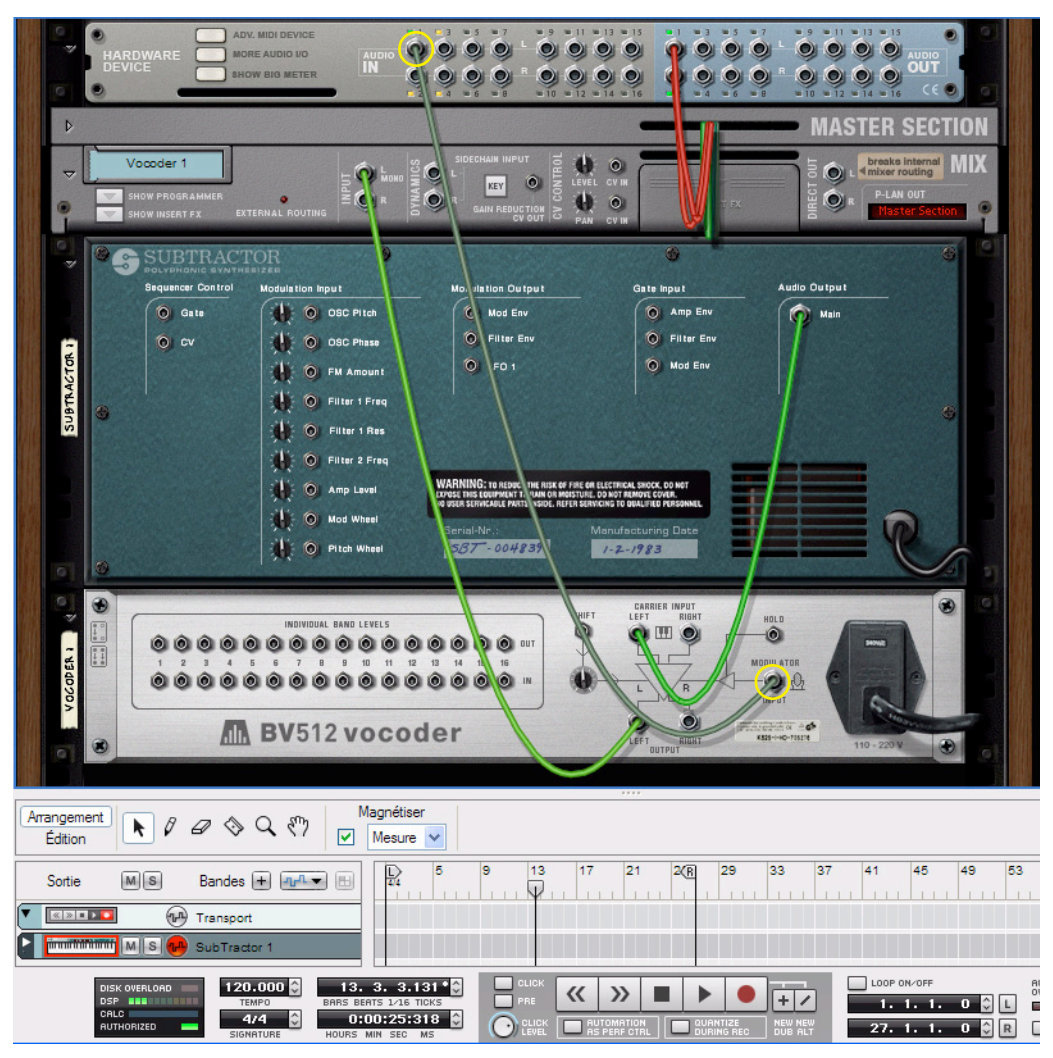

**8. Essayez différentes options de bandes de filtre et constatez les différences au niveau du son.**

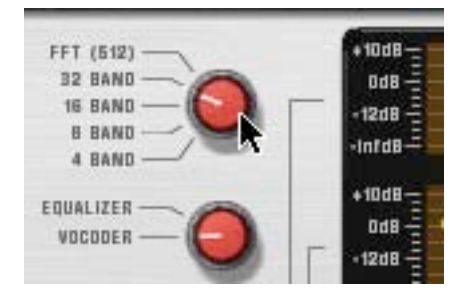

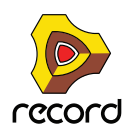

#### **9. Vous pouvez également ajuster le son du vocodeur en cliquant et déplaçant les barres dans l'affichage inférieur.**

Chaque barre correspond à une bande de fréquences, les basses fréquences étant situées à gauche et les hautes fréquences à droite. Vous ajustez le niveau d'une bande en déplaçant sa bande vers le haut ou vers le bas. Cliquer et déplacer la souris à travers les barres vous permet de changer le niveau de plusieurs barres, comme lorsque l'on dessine une courbe d'égalisation.

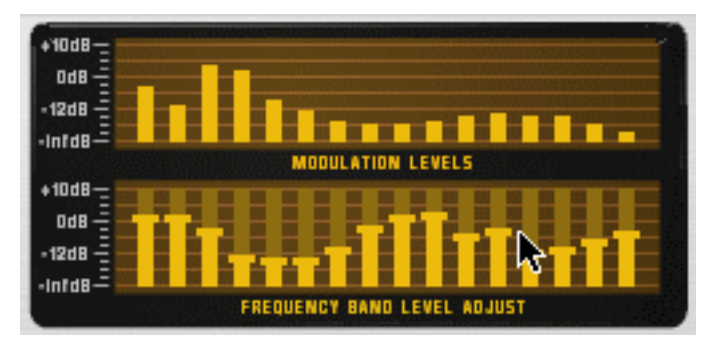

L'affichage supérieur montre le spectre du signal du modulateur, pour l'affichage uniquement.

- D **Pour réinitialiser une bande à ±0 dB, appuyez sur [Command] (Mac) ou sur [Ctrl] (Win), puis cliquez dessus.** Vous pouvez également réinitialiser toutes les bandes à zéro en faisant apparaître le menu contextuel du module Vocodeur et en sélectionnant « Réinitialiser le niveau des bandes ».
- **10.Si le son du vocodeur est « sale » ou indistinct, essayez de tourner le bouton « HF Emph »vers la droite sur le vocodeur.**

Ce paramètre (High Frequency Emphasis ou : accentuation des hautes fréquences) augmente les hautes fréquences du signal porteur.

#### **11.Essayez d'autres paramètres si vous le souhaitez.**

Voir ["Paramètres BV512"](#page-775-0) pour plus de détails.

### **Enregistrement de l'audio vocodé**

Si vous souhaitez enregistrer l'audio vocodé dans l'exemple ci-dessus sur une piste audio du séquenceur, vous pouvez le faire comme suit :

- **1. Créez une piste audio.**
- **2. Cliquez sur le bouton Source enr. sur le module de voie de mixage Vocodeur dans le rack.**
- **3. Sélectionnez la voie de mixage Vocodeur en tant qu'entrée dans le sélecteur Entrée audio sur la piste audio du séquenceur.**
- **4. Sélectionnez la piste du module porteur (Subtractor) dans le séquenceur, puis désélectionnez son bouton « Activer l'enregistrement ».**
- **5. Cliquez sur le bouton « Activer l'enregistrement » sur la piste audio du séquenceur (mais ne sélectionnez pas la piste audio).**
- **6. Cliquez sur le bouton « Enregistrement » sur le panneau de transport pour lancer l'enregistrement.** L'audio vocodé est enregistré sur la piste audio dès que vous chantez dans le microphone et que vous jouez du clavier.

Reportez-vous à ["Enregistrement audio à partir de sorties de voie de mixage"](#page-140-0) pour obtenir plus de détails sur la façon d'enregistrer les sorties de voie de mixage.

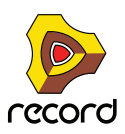

## **Vocodage d'une piste audio existante.**

Si vous souhaitez appliquer le vocodage à une piste audio existante, mais que vous souhaitez également garder le son d'origine, voici une façon souple de le faire :

- **1. Créez le module porteur (un Subtractor, par exemple).**
- **2. Sélectionnez le module porteur et créez un vocodeur BV512.**
- **3. Raccordez un câble du connecteur de l'Insert d'effet « Vers module » du module de piste audio à l'entrée Modulateur sur le BV512.**
- **4. Définissez l'entrée du clavier maître sur la piste du porteur.**
- **5. Cliquez sur « Jouer » dans le séquenceur et jouez quelques notes ou accords sur votre clavier MIDI.** Le résultat sera le son vocal vocodé classique.

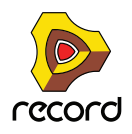

q **Si vous ne souhaitez pas entendre le son d'origine de la piste audio, cliquez sur le bouton Muet sur la bande de canal du mixeur principal (ou que vous souhaitez décliner jusqu'au silence le curseur de niveau).**

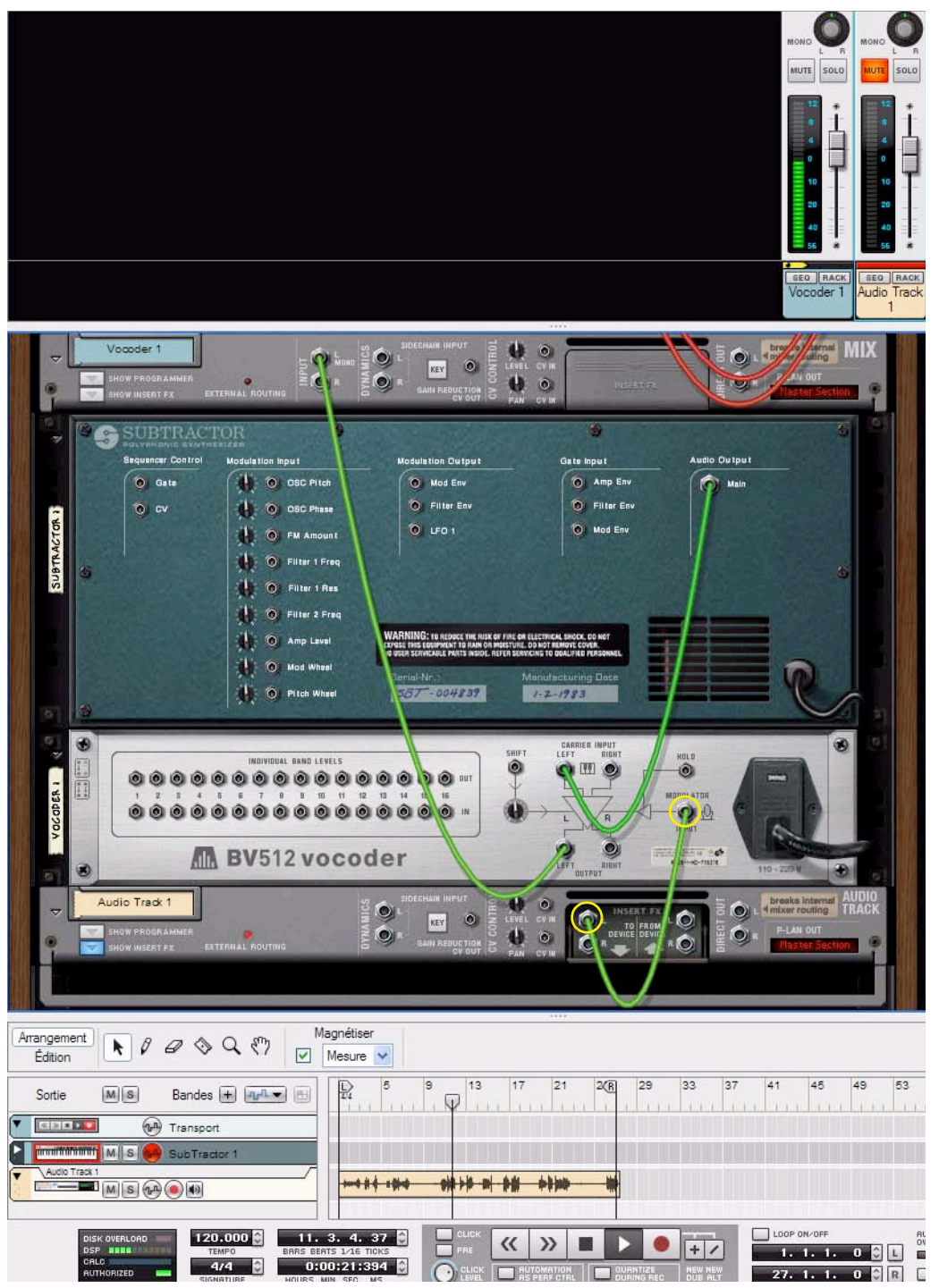

**6. À ce moment précis, vous pouvez enregistrer les notes ou les accords que vous jouez pour le module porteur.** Comme l'entrée du clavier MIDI est déjà définie sur la piste du module porteur, tout ce que vous avez à faire est de lancer l'enregistrement et de jouer.

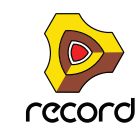

# <span id="page-774-0"></span>**Utiliser le BV512 comme égaliseur**

Le BV512 possède un mode égaliseur unique, dans lequel le module fonctionne totalement comme un Insert d'effet (l'entrée du modulateur n'est pas utilisée). Cela vous permet d'utiliser les filtres de traitement du vocodeur comme une sorte d'égaliseur graphique.

### **Réglages**

- **1. Sélectionnez le module que vous souhaitez traiter avec le BV512.**
- **2. Créez un module BV512.**

Il est automatiquement connecté comme Insert d'effet, via les jacks d'entrée Carrier.

**3. Réglez le bouton à gauche de l'affichage sur « Égaliseur ».**

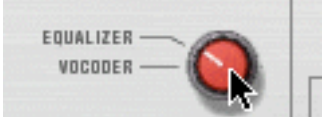

### **Utilisation pratique**

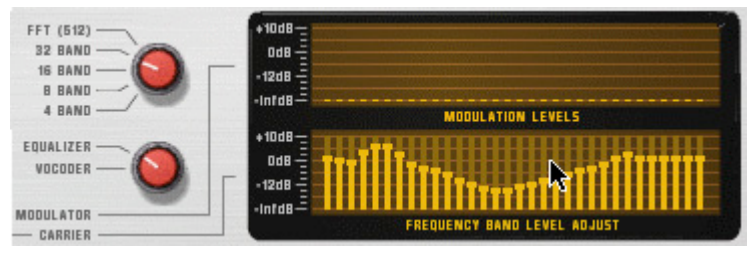

En mode Égaliseur, vous coupez ou accentuez les fréquences en cliquant et en déplaçant les barres dans l'affichage inférieur - tout comme avec un égaliseur graphique. L'utilisation et le résultat dépend du mode sélectionné :

#### **• Mode 4 – 32 bandes**

Comme en mode vocodeur, le nombre de barres dans l'affichage correspond au nombre de bandes sélectionnées (4, 8, 16 ou 32). Plus le nombre de bandes est élevé, plus le contrôle sur les fréquences sera détaillé. Cependant :

D **Dans ces modes, l'égaliseur « colorera » le son même si toutes les bandes sont définies sur ±0 dB !** Cela est du à l'interaction de phase et à la superposition des filtres passe-bande.

De ce fait, vous souhaitez probablement utiliser les modes 4 – 32 bandes pour colorer et transformer les sons et non pour obtenir une égalisation subtile et « propre ».

**• Mode FFT (512)**

En mode FFT (512), vous disposerez toujours de 32 barres dans l'affichage, mais chaque barre pourra contrôler plusieurs bandes de fréquences (souvenez-vous que le mode FFT compte 512 bandes). Comme les bandes de fréquences sont distribuées de façon linéaire dans le mode FFT, les barres situées à gauche de l'affichage contrôlent peu de bandes de fréquences tandis que les barres situées à droite en contrôlent beaucoup.

+ En mode FFT (512), le réglage de toutes les bandes sur ±0 dB revient à court-circuiter l'égaliseur - le son ne **sera pas affecté.**

Cela rend le mode FFT adapté à une égalisation « propre », dans laquelle vous pouvez accentuer ou couper certaines fréquences sans changer le caractère du son.

D **Cependant, le mode d'égalisation FFT n'est pas conçu pour les coupures ou les accentuations de fréquences importantes, car il produira trop d'éléments audio causés par le traitement FFT.**

En conséquence : comme toujours, il n'existe pas de règle absolue. Jugez par vous-même !

→ Gardez à l'esprit que le mode FFT introduit également un léger délai au niveau du signal.

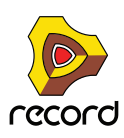

# <span id="page-775-0"></span>**Paramètres BV512**

Sur le panneau avant du vocodeur BV512 se trouvent les paramètres et affichages suivants :

<span id="page-775-1"></span>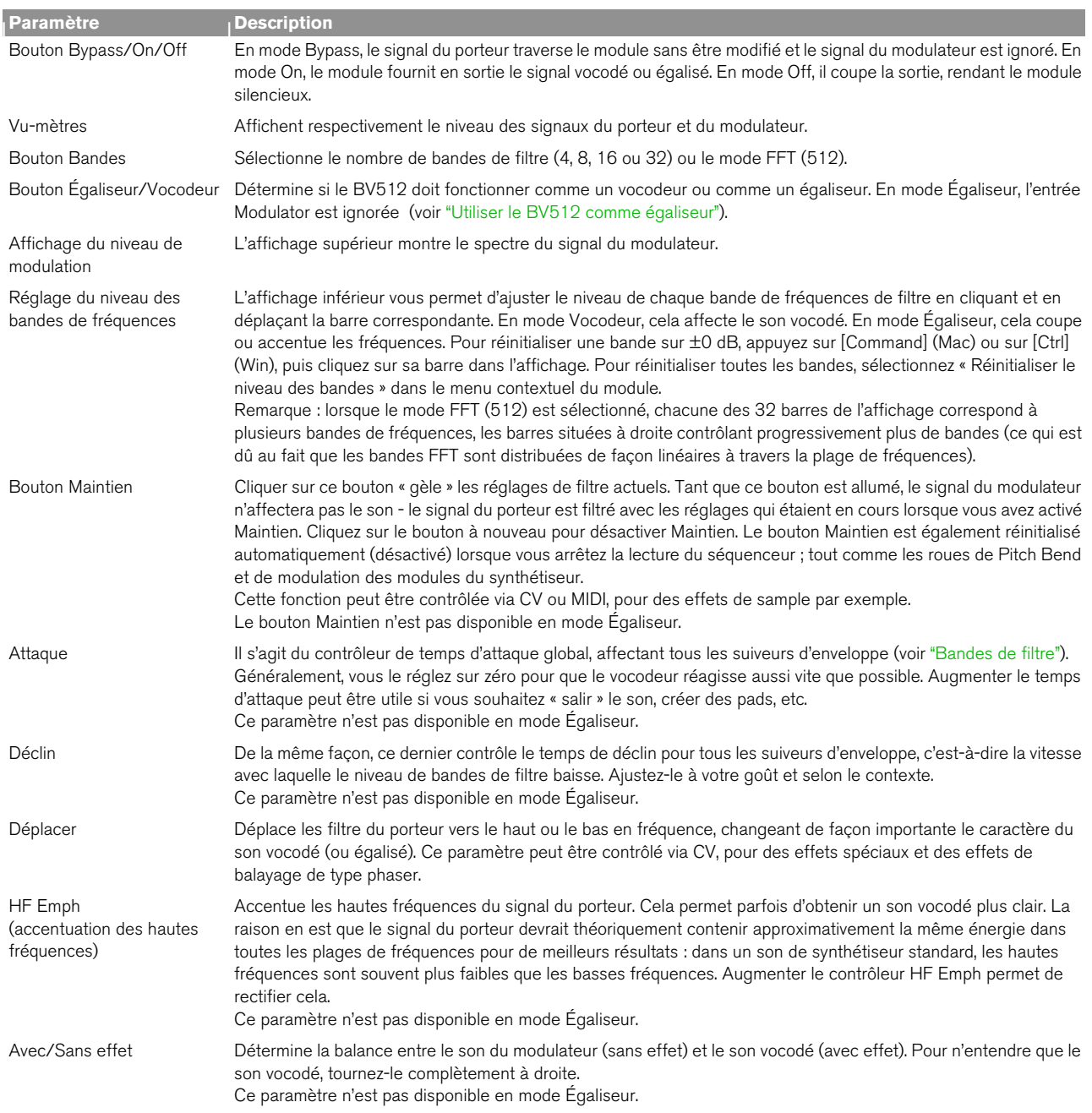

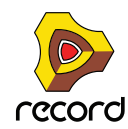

# **Connexions**

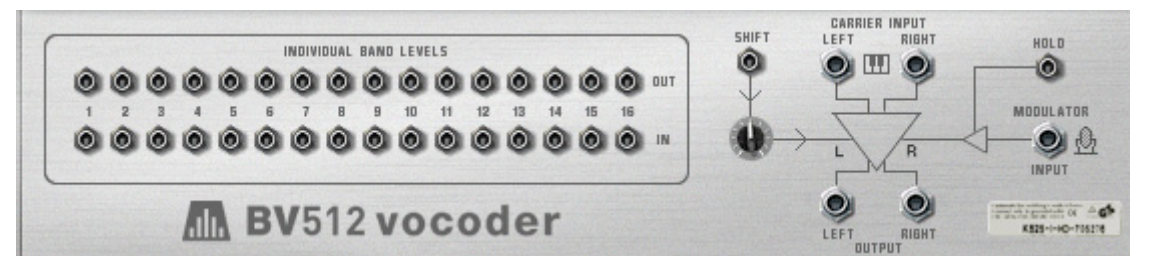

Le panneau arrière du BV512 fournit les connexions suivantes :

### <span id="page-776-0"></span>**Niveaux des bandes individuelles**

Il s'agit des entrées et sorties CV.

- **La rangée supérieure fournit les signaux CV générés par les suiveurs d'enveloppe pour chaque bande de fréquences.**
- **La rangée inférieure correspond aux entrées de niveau CV pour les filtres passe-bande individuels à travers lesquels le signal est traité (les « filtres du vocodeur »).**

Connecter un signal CV à l'une de ces entrées casse le chemin interne du signal pour le suiveur d'enveloppe correspondant (en d'autres termes, la bande de fréquences est à présent contrôlée par le signal CV que vous avez connecté et non plus par la bande de fréquences correspondante dans le signal du modulateur).

**• Si le mode 16 bandes est sélectionné, chaque paire d'entrée/de sortie correspond à une bande de fréquences séparée.** 

Si le mode 4 ou 8 bandes est sélectionné, seules les 4 ou 8 premières paires d'entrées/de sorties sont utilisées. En mode 32 bandes, chaque sortie est un mixage de deux bandes de fréquences adjacentes et chaque entrée contrôle deux bandes. Enfin, en mode FFT (512), chaque paire d'entrée/de sortie correspond à plusieurs bandes de fréquences.

Il existe plusieurs utilisations intéressantes pour les connecteurs de niveaux de bande individuelle : vous pouvez croiser les connexions des bandes de fréquences pour que, par exemple, les basses fréquences du signal du modulateur contrôlent les bandes des hautes fréquences du vocodeur, vous pouvez extraire les signaux CV pour contrôler les paramètres de synthétiseur dans d'autres modules, vous pouvez baser le vocodage sur des signaux CV d'autres modules plutôt que sur un signal du modulateur, etc. Voir ["Utiliser les connexions de niveau de bande](#page-782-0)  [individuelle"](#page-782-0) pour plus de détails.

### **Autres connexions CV**

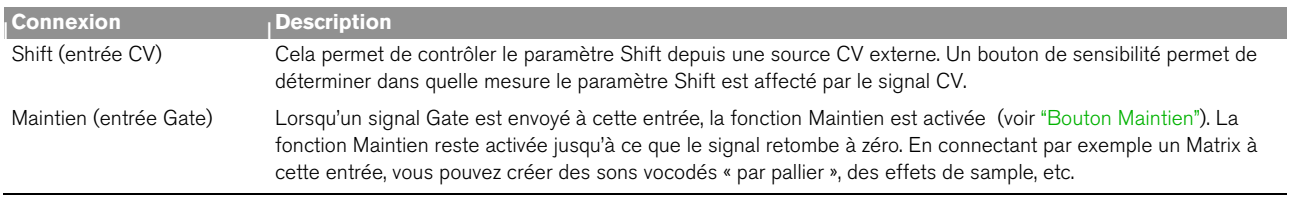

### **Connexions audio**

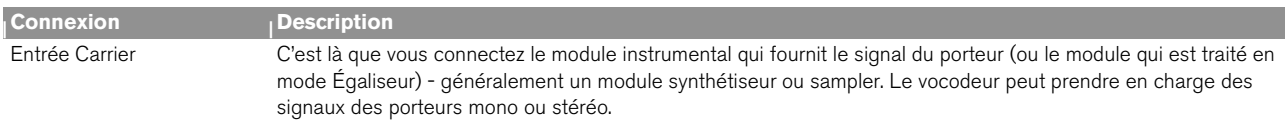

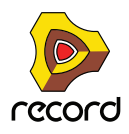

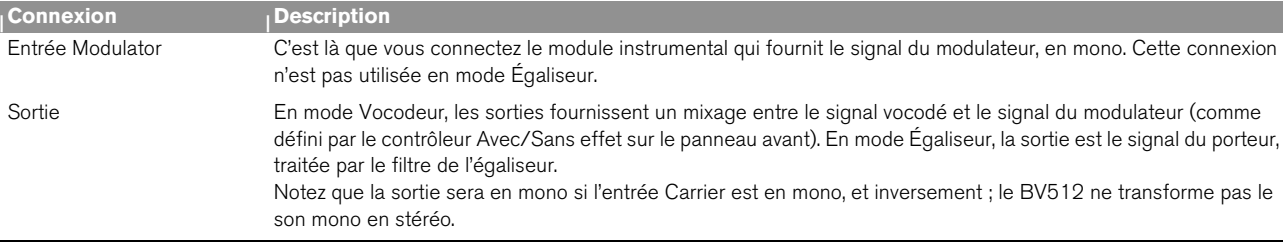

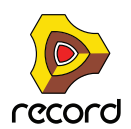

# **Automation**

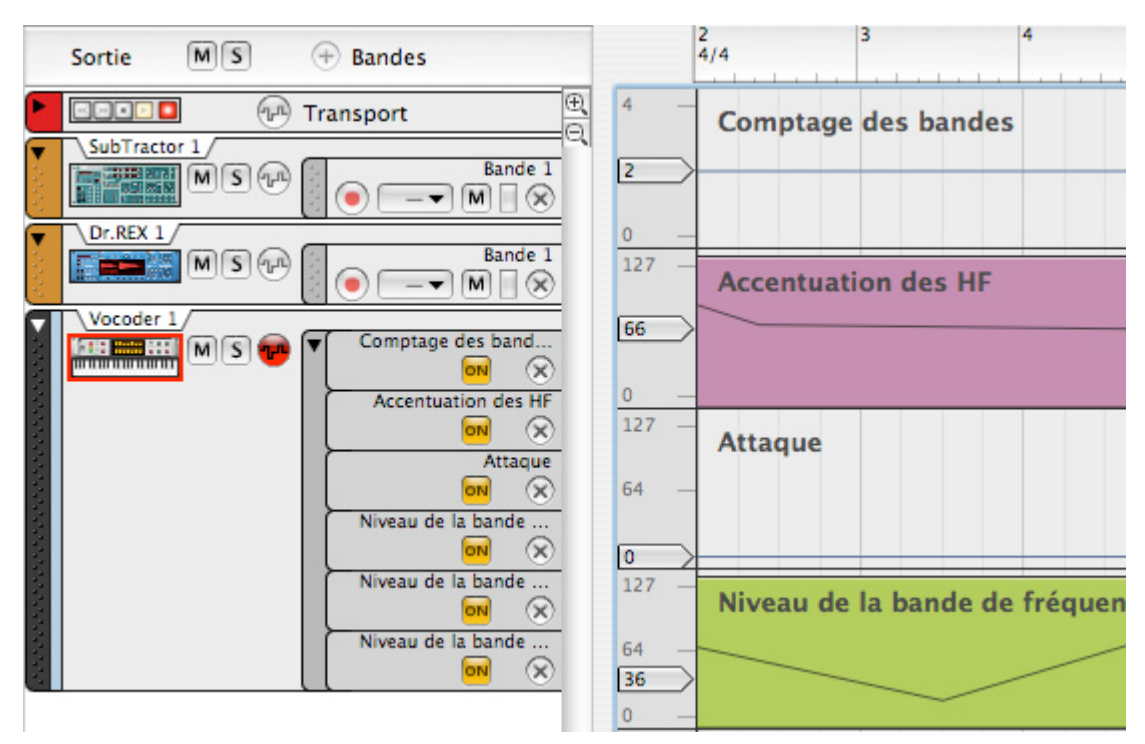

Tous les paramètres du panneau avant peuvent être automatisés de façon standard. Les niveaux de bandes individuelles (les barres dans l'affichage inférieur) seront édités sur des bandes séparées dans le séquenceur. Remarque :

- **Comme avec les autres modules d'effet, vous devez créer manuellement une piste de séquenceur pour le BV512.**
- **Bien que les ajustements de niveau de bande puissent être édités individuellement, ils sont traités comme un seul paramètre automatisable sur le panneau du module.**

Cela signifie que si un seul contrôle de niveau de bande est automatisé, un cadre s'affichera autour de l'ensemble de l'affichage inférieur du panneau du module. Utiliser [Ctrl]-clic (Mac) ou le clic droit (Win) dans l'affichage inférieur et sélectionner « Supprimer l'automation » supprimera l'automation de toutes les bandes. De même, sélectionner « Éditer l'automation » ouvrira le séquenceur en affichant les bandes de tous les niveaux de bande.

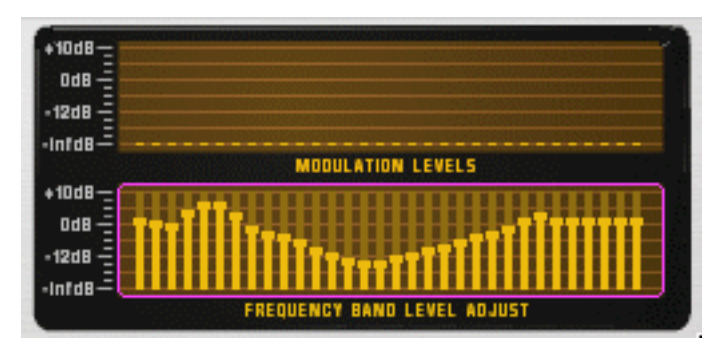

Le cadre indique qu'un ou plusieurs contrôles de niveau de bande sont automatisés.

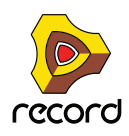

# **Trucs et astuces**

## <span id="page-779-0"></span>**Choisir un son de porteur**

Comme toujours, le choix du son de porteur est une affaire de goût et de contexte musical. Cependant, nous pouvons vous prodiguer quelques conseils pour vous aider à obtenir de bons résultats :

- **Le son de porteur doit de préférence avoir un fort contenu harmonique (brillance) : les sons plus sombres ou étouffés ne donneront pas « beaucoup de grain à moudre au vocodeur ».**
- **Vous apprécierez souvent que le son du porteur reste à un certain niveau (c'est-à-dire ne « s'éteigne » pas lorsque vous maintenez un accord). De même, vous apprécierez souvent une attaque raisonnablement rapide (bien que n'ayant pas un pic distinct et cliquant).**
- **Vous pourriez vouloir un son qui reste plutôt constant dans la durée, sans d'importants contrôles d'enveloppe ou de coupure de filtre par exemple.**
- **Si vous voulez jouer des accords vocodés, le son du porteur doit bien sûr être polyphonique.**

Voici quelques suggestions pratiques pour les sons du porteur :

→ Un simple pad Subtractor basé sur une forme d'onde en dents de scie.

Vous pouvez simplement commencer avec le patch initial (comme défini lorsque vous créez un nouveau module Subtractor). Ouvrez le filtre, désactivez la modulation d'enveloppe de la fréquence de coupure et augmentez le maintien de l'enveloppe d'amplitude.

Si vous voulez un son classique et riche du type chorus, utilisez deux oscillateurs désaccordés ; ou mieux encore, ajoutez un module Unison UN-16 comme Insert d'effet entre le Subtractor et le vocodeur !

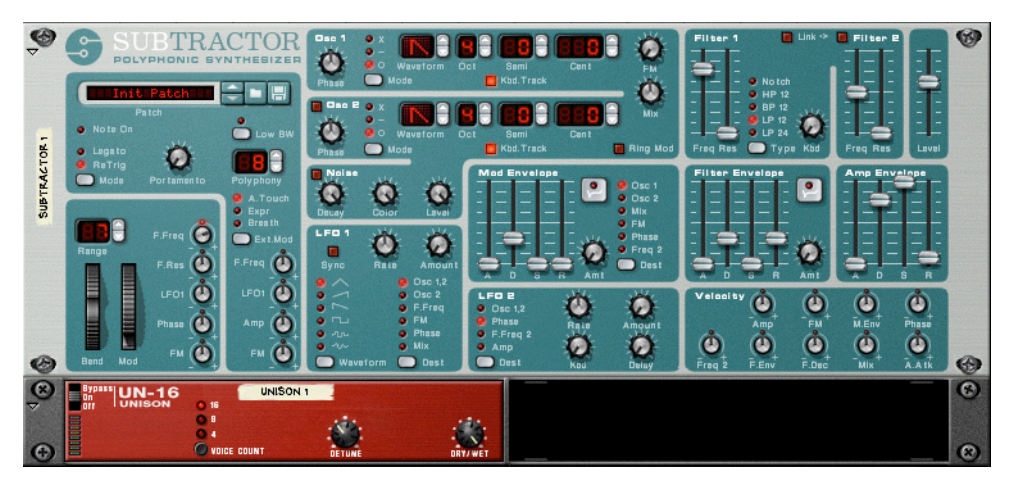

Un réglage simple mais efficace de son de porteur.

#### D **Un gros son de porteur similaire peut être obtenu en utilisant un module Malström avec un patch basé sur la table à grains**

#### **« Sawtooth\*16 ».**

Grâce au Malström, vous pouvez obtenir un signal de porteur stéréo sans aucun module supplémentaire : sélectionnez simplement la table de grains « Sawtooth\*16 » pour les deux oscillateurs, désaccordez légèrement les oscillateurs avec les contrôleurs Cent et augmentez le paramètre d'élargissement pour obtenir la largeur stéréo voulue. Aucun routage de filtre n'est nécessaire.

#### + Pour un son plus distinct et précis, essayez d'utiliser une forme d'onde pulsative plus étroite.

Vous l'obtiendrez en sélectionnant par exemple une forme d'onde en dents de scie sur le Subtractor, en réglant le sélecteur du mode de phase sur « – » et en tournant le bouton Phase à gauche jusqu'à obtenir le son désiré. Ce type de son de porteur convient parfaitement aux lignes monophoniques de vocodeur dans les registres bas.

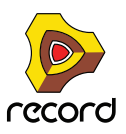

#### → Utilisez un bruit comme porteur.

Essayez d'utiliser du bruit pur (éventuellement un peu atténué par un filtre) pour des voix robotiques, des chuchotements et des effets spéciaux. C'est également très utile pour ajouter un peu de bruit à un son en dents de scie ou pulsé : cela rend le discours vocodé plus clair et plus intelligible.

 $\rightarrow$  Utilisez des cordes samplées ou des sons de chœur.

Un sample d'orgue très riche peut également représenter un très bon son de porteur.

→ Pour des sons vocodés plus originaux, essayez d'utiliser le Malström comme module porteur, par exemple **avec un son de pad numérique sélectionné.**

Essayez d'augmenter les contrôles d'attaque et de déclin sur le BV512, pour une modulation salie, rythmique ou pseudo aléatoire du pad.

## **Choisir un son de modulateur**

Le son de modulateur doit généralement contenir un niveau et un contenu harmonique variables. Comme évoqué précédemment, les sons de modulateur les plus courants sont les chants ou les discours et les batteries ou percussions.

- + Pour utiliser votre propre voix comme son de modulateur, voir ["Utiliser le BV512 comme égaliseur".](#page-774-0)
- D **La façon la plus rapide d'obtenir un son de modulateur « interne » est d'utiliser une boucle rythmique dans le module Dr.Rex.**

De cette façon, vous n'avez pas à programmer de pattern rythmique. D'un autre côté, utiliser un Redrum comme modulateur vous permet de créer exactement le rythme que vous souhaitez et de travailler avec précision les sons et le groove.

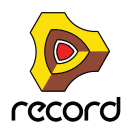

## **Utiliser le modulateur comme porteur**

Vous pouvez obtenir des effets spéciaux intéressants en utiliser le même module, à la fois comme porteur et comme modulateur. Par exemple, essayez de traiter un module Redrum de la façon suivante :

- **1. Créez un module Redrum et réglez le patch et la pattern comme vous le souhaitez.**
- **2. Créez un module Spider Audio Merger & Splitter.**
- **3. Créez un vocodeur BV512.**
- **4. Retournez le rack pour connecter les modules de la façon suivante :**

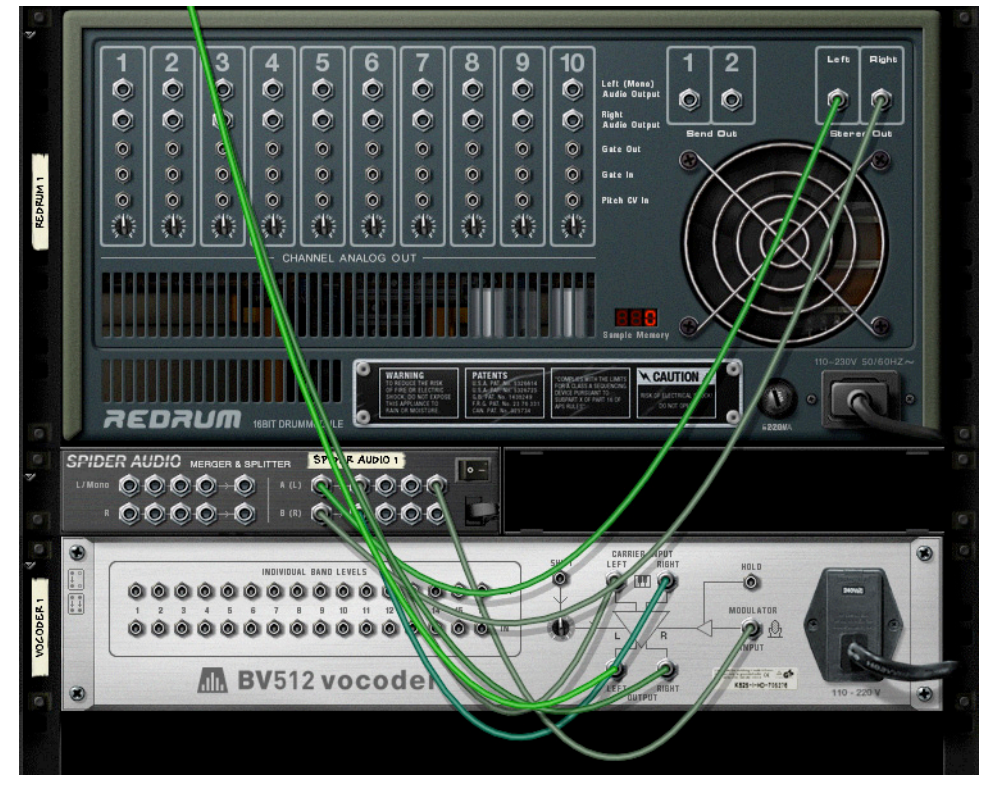

La sortie du Redrum entre dans la section splitter du Spider et est divisée en deux signaux. Un signal va dans l'entrée Carrier du vocodeur, l'autre va dans l'entrée Modulator.

Il s'agit essentiellement des connexions nécessaires, mais pour de meilleurs résultats, vous pouvez ajouter une distorsion et/ou une compression au signal du porteur : cela augmente l'intensité des hautes fréquences dans le signal du porteur :

- **5. Appuyez sur [Maj] et créez un module de distorsion Scream 4.**
- **6. Connectez le module de distorsion comme Insert d'effet entre le Spider et l'entrée Carrier du vocodeur.** À présent, le signal du porteur sera traité dans le module de distorsion mais pas le signal du modulateur.
- **7. Jouez la pattern et essayez différents réglages dans le vocodeur et dans le module de distorsion.**
- → Cette technique peut également être utilisée pour traiter des discours et des chants.
- $\rightarrow$  Essayez d'ajuster le paramètre Shift pour de nouveaux effets et sons. Souvenez-vous que vous pouvez envoyer un signal CV vers le paramètre Shift situé à l'arrière du BV512. Utilisez par exemple un Matrix ou une sortie LFO d'un module synthétiseur !

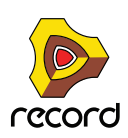

## **Contrôler la fonction Maintien**

Comme décrit dans ["Bouton Maintien",](#page-775-1) en appuyant sur le bouton Maintien sur le panneau avant, le spectre actuel du filtre est gelé jusqu'à ce que vous le désactiviez à nouveau. Cela peut être utilisé pour créer des effets du type sample ou de temporisation, ou encore des sons vocodés bégayant ou confus :

- + Connectez par exemple la sortie Gate d'un module Matrix à l'entrée Maintien à l'arrière du BV512. En jouant une pattern de gate sur le Matrix, la fonction Maintien sera activée et désactivée de façon répétée en fonction du rythme programmé dans la pattern. La fonction Maintien sera activée pour la durée de chaque signal Gate.
- **→ Automatisez la fonction Maintien avec le séquenceur principal, soit en l'enregistrant, soit en le dessinant dans sa bande de contrôleur.**
- **Si vous routez le MIDI vers le BV512, vous pouvez contrôler la fonction Maintenir de deux façon par défaut : soit en pressant la pédale damper connectée à votre contrôleur MIDI, soit en jouant la note C4.**  Dans les deux cas, la fonction Maintien sera activée momentanément : elle sera activée tant que vous maintiendrez enfoncée la pédale ou la touche.

## <span id="page-782-0"></span>**Utiliser les connexions de niveau de bande individuelle**

Comme décrit dans ["Niveaux des bandes individuelles",](#page-776-0) les connecteurs de niveau de bande individuelle à l'arrière sont des Jacks d'entrées et sorties CV. La rangée supérieure envoie des signaux CV depuis les suiveurs d'enveloppe pour les différentes bandes de fréquences, tandis que les jacks du bas sont des entrées CV pour contrôler les filtres passe-bande individuels (interrompant la connexion interne des suiveurs d'enveloppe). Plusieurs choses intéressantes peuvent être réalisées avec ces connexions :

### **Connexion croisée des bandes de fréquences**

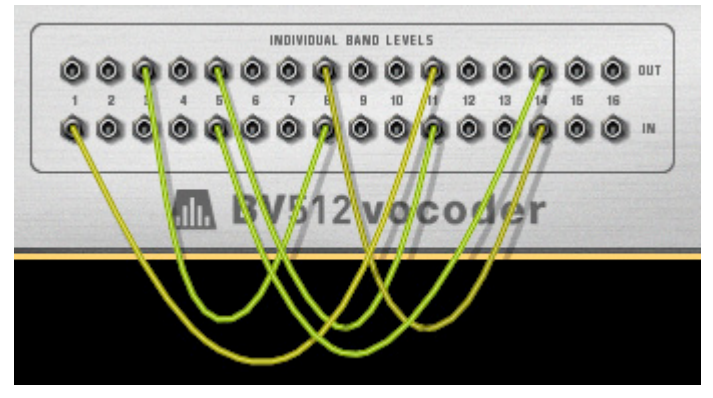

En connectant les sorties aux entrées dans des configurations alternatives, vous pouvez changer considérablement le résultat du vocodage. Par exemple, les fréquences basses dans le signal du modulateur pourraient donner des hautes fréquences dans le son vocodé et inversement. Remarque :

- **Dans le mode 4 et 8 bandes, seules les 4/8 premières paires de sorties/d'entrées sont utilisées.**
- **Dans le mode 32 bandes et FFT (512), chaque connexion correspond à deux ou plusieurs bandes de fréquences.**

Cela signifie que connecter une sortie à l'entrée avec le même nombre n'est pas la même chose qu'utiliser le chemin interne du signal (pas de câble CV connecté). Vous pouvez l'entendre assez clairement en mode FFT (512) : connectez toutes les sorties aux entrées correspondantes et retirez progressivement les câbles tout en écoutant le son vocodé : le son sera progressivement plus détaillé.

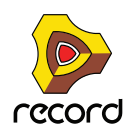

### **Extraire le signal CV du vocodeur**

Vous pouvez connecter une sortie de niveau de bande individuelle à une entrée CV d'un module quel qu'il soit. Cela signifie que vous pouvez utiliser le vocodeur comme suiveur d'enveloppe, des éléments du son du modulateur contrôlant un paramètre dans un autre module ; par exemple, un effet. Remarque :

- **Les réglages d'attaque et de déclin sur le panneau du BV512 affectent les suiveurs d'enveloppe et, de ce fait, les temps de croissance et de décroissance des signaux CV provenant des sorties du niveau des bandes individuelles.**
- **Si vous utilisez le vocodeur dans un mode avec de nombreuses bandes, mais que vous voulez qu'une large plage de fréquence génère le signal CV, vous pouvez fusionner plusieurs sorties de bande en un seul signal CV en utilisant un module Spider CV Merger & Splitter.**

### **Contrôler les bandes du vocodeur à l'aide d'une source externe**

Connecter une source CV à une entrée de bande individuelle casse la connexion interne pour le suiveur d'enveloppe correspondant. De cette façon, vous pouvez contrôler « manuellement » les filtres du vocodeur. Voici quelques applications :

D **Connectez les sorties CV pour une ou plusieurs enveloppes dans le module porteur aux entrées de bandes individuelles.**

Lorsque vous jouez l'instrument porteur, un ou plusieurs filtres passe-bande dans le vocodeur sera ouvert automatiquement, en ajoutant une attaque supplémentaire au son. Cela peut être utile si vous voulez réellement « jouer » le porteur, plutôt que simplement maintenir un accord.

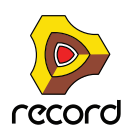

#### **↑ Connectez les sorties Gate d'un Redrum aux entrées de niveau de bandes individuelles.**

Avec cette connexion (et sans module connecté à l'entrée Modulator), le Redrum servira de séquenceur à pattern, ouvrant et fermant les différentes bandes de filtre. Pour ajuster les temps des gates, définissez les sons des batteries en mode Gate et utilisez le paramètre de longueur. Le résultat est totalement différent de celui obtenu en utilisant le signal audio du Redrum comme modulateur.

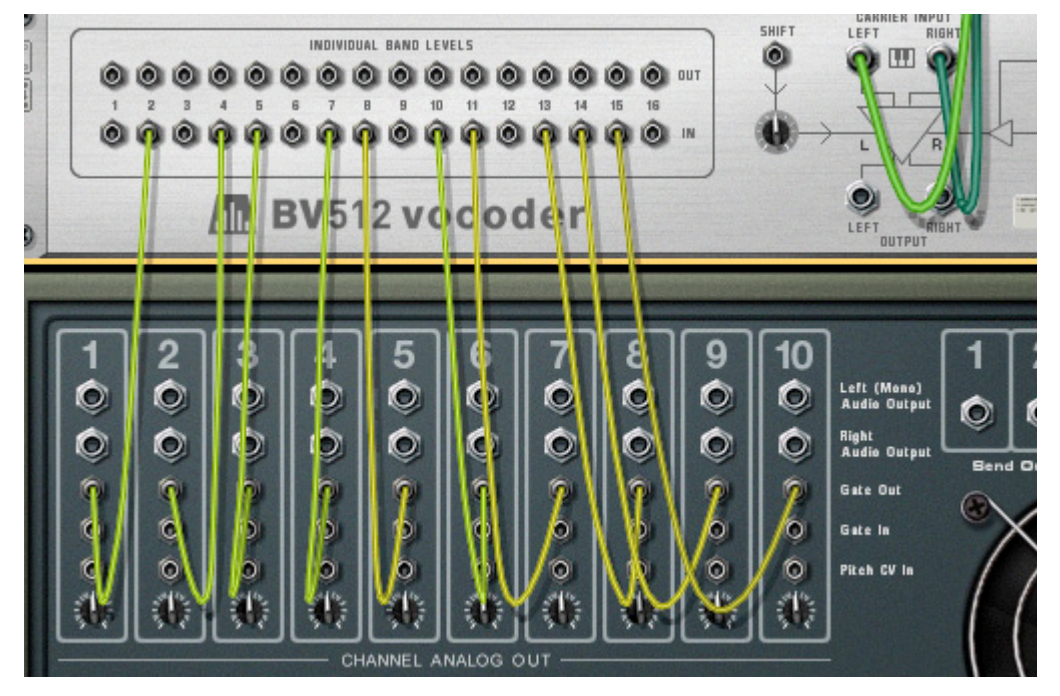

Les bandes du vocodeur sont à présent contrôlées uniquement par les signaux Gate des canaux de batterie : l'entrée Modulator n'est pas utilisée.

Notez que vous pouvez utiliser un module Spider CV Merger & Splitter pour diviser le signal Gate pour l'envoyer vers plusieurs bandes. Notez aussi que la vélocité des notes de batterie programmées gère le niveau des bandes de filtre correspondantes.

## **« Jouer » le vocodeur à l'aide d'un clavier MIDI**

Si vous avez routé le MIDI vers le BV512, jouer des notes depuis C1 et en montant contrôlera les bandes de filtre individuelles. Par exemple, en mode 16 bandes, C1 contrôle la bande 1, C#1 la bande 2 et ainsi de suite jusqu'à D#2 (qui contrôle la bande 16).

- **Le niveau des bandes est proportionnel à la vélocité de la touche (la force avec laquelle vous appuyez dessus).**
- **Une bande sera « ouverte » tant que vous maintiendrez enfoncée la touche correspondante.**
- **Les bandes auxquelles vous avez connecté un signal CV (en utilisant les entrées de niveau des bandes individuelles sur le panneau arrière) ne répondront pas aux touches MIDI.**

Notez qu'avec cette fonction, vous « jouez le modulateur ». Vous aurez toujours besoin d'un signal du porteur pour obtenir un son. En règle générale, vous enregistrez d'abord les notes ou accords pour le module porteur dans le séquenceur, puis routez le MIDI vers le vocodeur et le « jouez » à l'aide de votre clavier MIDI pendant la lecture des notes du porteur enregistrées.

► Une application intéressante à ce propos est de connecter le vocodeur comme Insert d'effet pour l'ensemble **du mixage (la sortie du mixeur principal connectée à l'entrée du porteur, sans aucun module modulateur connecté), et de « jouer le vocodeur ». Seules les bandes de fréquences pour lesquelles vous appuyez sur une touche pourront passer. Utilisez le mode FFT (512) pour obtenir les résultats les plus intéressants.**

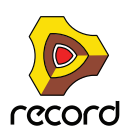

## **Utiliser le BV512 comme réverb**

C'est une astuce très spéciale qui peut s'avérer bien pratique. Procédez de la façon suivante :

- **1. Créez un module Redrum.**
	- Le vocodeur-réverb convient mieux aux percussions, même si rien ne vous empêche de l'utiliser sur d'autres sons.
- **2. Créez un Subtractor et un vocodeur.** Le Subtractor sera automatiquement routé vers l'entrée Carrier. Un modulateur dédié est inutile dans ce réglage.
- **3. Retournez le rack et connectez le Aux send 1 du mixeur à l'entrée Modulator du vocodeur.**
- **4. Dans un même temps, routez à nouveau la sortie du vocodeur à Aux return 1.** De cette façon, notre vocodeur-réverb sera connecté comme déppart d'effet normal.

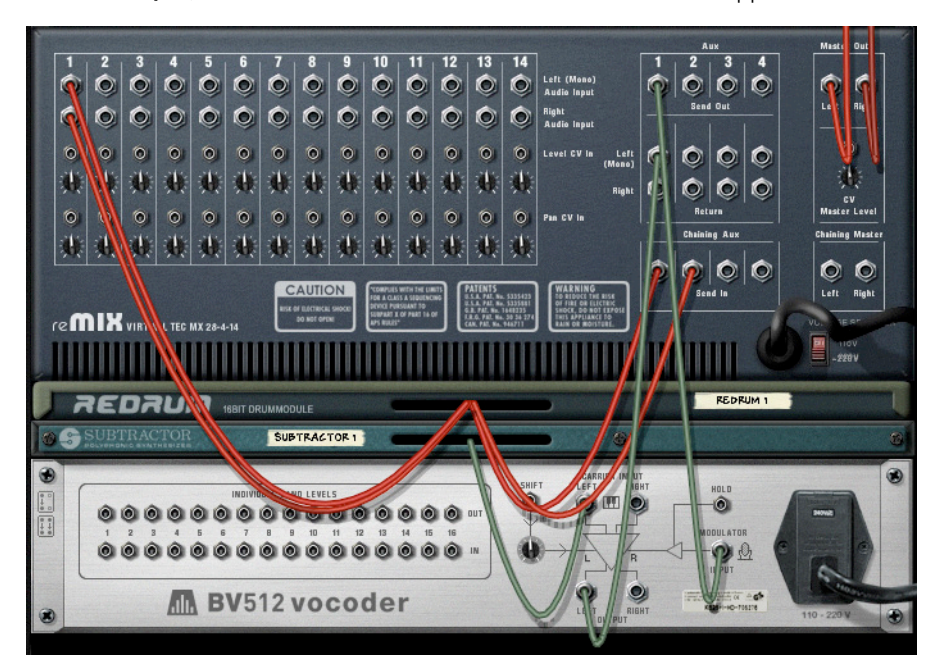

- **5. Définissez le vocodeur sur le mode FFT (512), tournez le bouton Déclin entre 6 et 7 et tournez le bouton Avec/ Sans effet complètement à droite.**
- **6. Sur le Subtractor, définissez un son de bruit de la façon suivante :**
- $\rightarrow$  Tournez le bouton Mixage des oscillateurs complètement à droite.
- → Activez la section Bruit (mais assurez-vous que l'Osc 2 est désactivé).
- $\rightarrow$  Dans la section Bruit, tournez le bouton Couleur vers la position midi.
- **→ Ouvrez complètement le filtre et assurez-vous que la résonance est réglée sur 0.**
- + Assurez-vous que l'intensité de l'enveloppe de filtre (bouton Amt) est réglée sur 0 (et désactivez la modulation **par la vélocité).**

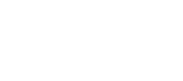

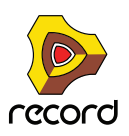

**VOCODEUR BV512 (RECORD+REASON)** Augmentez le maintien au maximum dans la section Enveloppe d'amplitude.

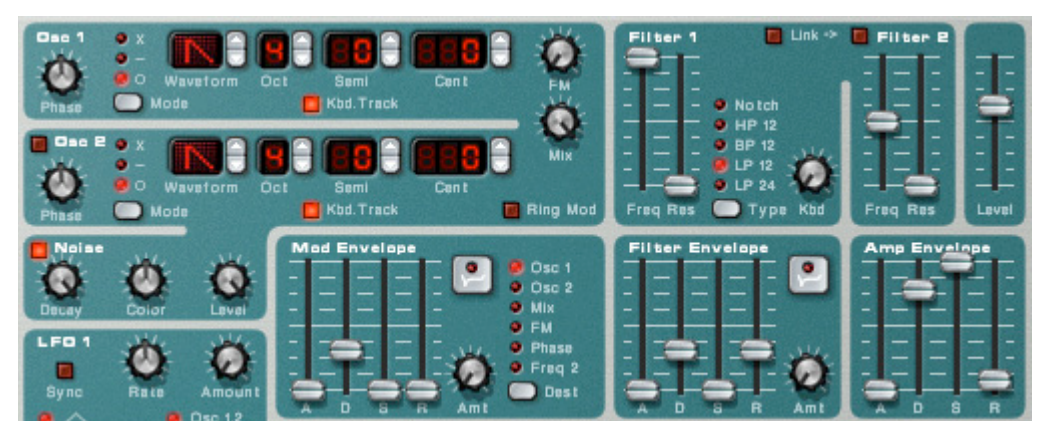

À présent, nous voulons que le Subtractor joue un son continu. Vous pouvez simplement router le MIDI vers lui, jouer une note et la maintenir appuyée, mais cela ne vous conviendra pas à long terme. Il vaut mieux utiliser un Matrix :

**7. Créez un Matrix et routez-le vers le Subtractor.**

Nous n'avons réellement besoin que de la connexion Gate : le numéro de note n'est pas important avec le patch de bruit.

**8. Définissez une pattern à un pas avec un gate lié (appuyez sur [Maj] et dessiner le gate), puis lancez la lecture sur le Matrix.**

À présent, le vocodeur reçoit un signal de bruit continu comme porteur.

- **9. Créez une pattern de percussion adéquate sur le Redrum et lancez la lecture de la pattern.**
- **10.Augmentez progressivement le Départ 1 pour le canal Redrum dans le mixeur.**

Il sert à présent de contrôle de la balance entre le son de percussion sans effet et la réverb, générée par le bruit vocodé ! Choisissez un niveau de réverb satisfaisant.

- **11.Utilisez le contrôleur Déclin du vocodeur pour ajuster le temps de déclin de la réverb.**
- **12.Utilisez le contrôleur de couleur de bruit du Subtractor pour rendre la réverb plus sombre ou plus claire.** Vous pourriez tout aussi bien utiliser la coupure du filtre à cette fin.

Et voilà, un son de réverb plutôt bon avec un grand contrôle. Bien que les réglages ci-dessus donnent le son le plus naturel, vous pouvez varier le son et créer une réverb à effet spécial de la même manière que celle utilisée dans les exemples suivants :

- $\rightarrow$  Faites basculer le vocodeur sur un mode de bandes inférieur.
- **→ Diminuez la fréquence de coupure et ajoutez de la résonance au filtre du Subtractor.**
- $\rightarrow$  Modulez le filtre du Subtractor avec un LFO rapide.
- D **Définissez le filtre du Subtractor dans le mode Passe-haut pour supprimer l'extrémité inférieure de la réverb.**
- + Désactivez le Matrix contrôlant le Subtractor et « jouez » le patch de bruit vous-même (ou depuis le **séquenceur). De cette façon, vous pouvez créer des effets de réverb Gate, etc.**

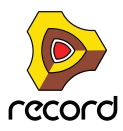

### **Créer une réverb stéréo**

Le résultat : une réverb mono. Voici comment la passer en stéréo:

- **1. Sélectionnez le Subtractor et créez un module Spider Audio Merger & Splitter.**
- **2. Créez un délai DDL-1.**
- **3. Connectez les modules de la façon suivante :**

La sortie du Subtractor doit être routée dans l'entrée Splitter du Spider. Une sortie Split doit être routée dans l'une des entrées Carrier du vocodeur, et l'autre sortie Split vers le délai. La sortie du délai (mono) doit être routée vers l'autre entrée Carrier du vocodeur.

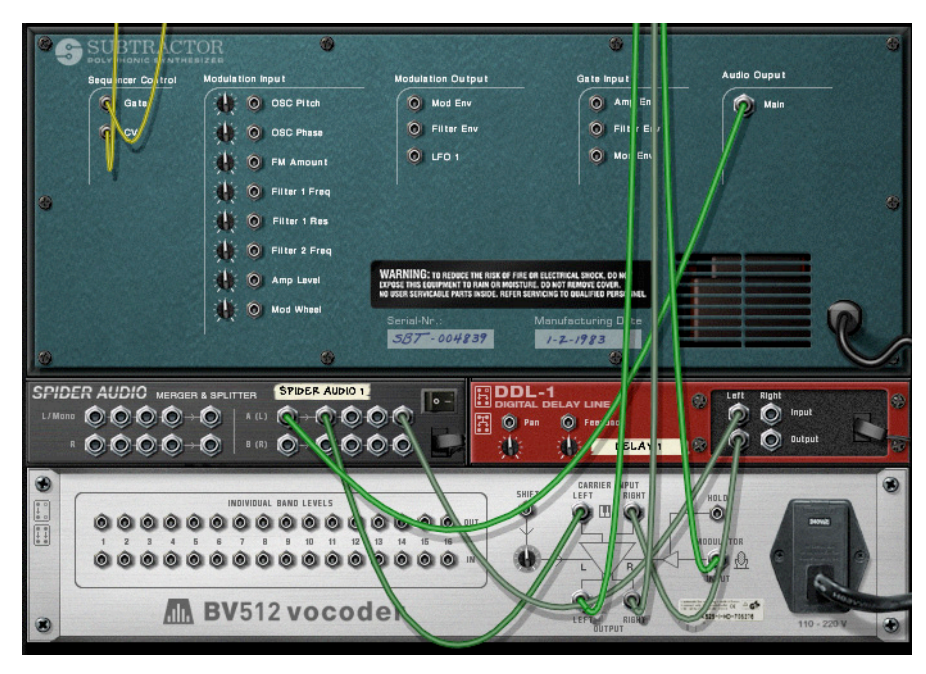

Le vocodeur obtiendra à présent un signal de bruit porteur « faussement stéréo ».

- **4. Assurez-vous que la sortie du vocodeur est connectée en stéréo à Aux return du mixeur.**
- **5. Enfin, baissez le Feedback sur le délai, réglez-le sur « avec effet » et réglez le temps de déclin à environ une seconde.**

Lorsque vous lancez la lecture du Redrum, la réverb sera passée en stéréo !

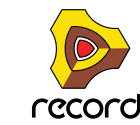

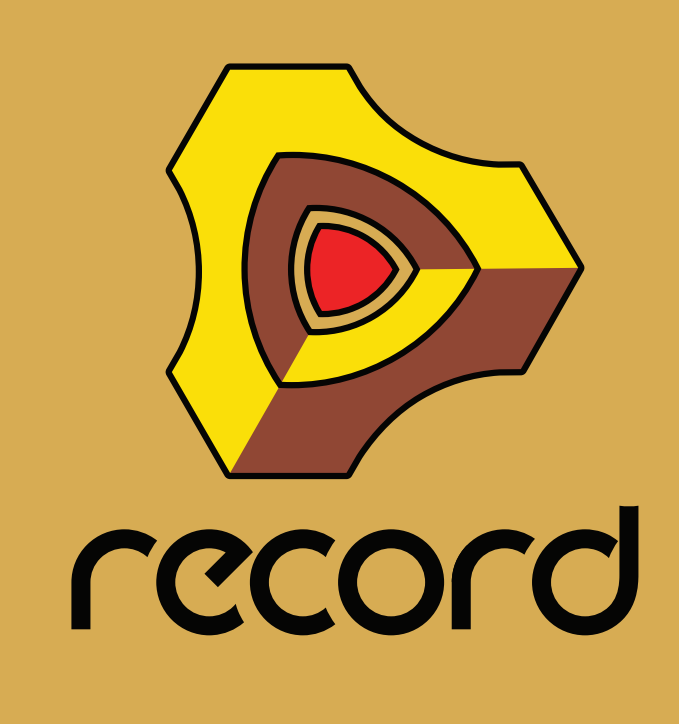

**Chapitre 40 Effets Reason « demi-rack » (Record+Reason)**

# **Paramètres de module d'effet commun**

Vous trouverez ci-après tous les paramètres propres à chaque module d'effet Reason. Sachez toutefois que certaines fonctionnalités et procédures sont communes à tous les modules d'effet. Reportez-vous à ["Fonctions](#page-545-0)  [communes des modules d'effet"](#page-545-0) pour plus d'informations sur l'affichage d'entrée, le bouton Bypass/On/Off et les graphiques de flot du signal dans les modules d'effet.

# **Réverb numérique RV-7 Digital**

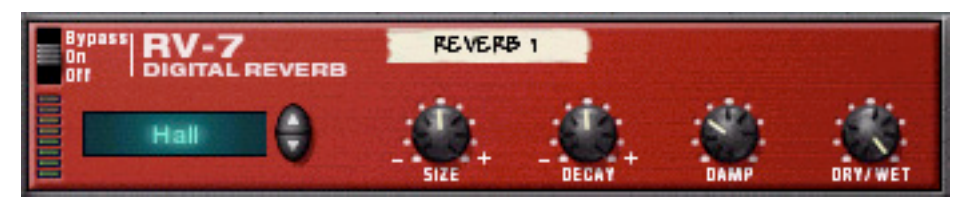

Une réverb ajoute de l'ambiance et crée un effet d'espace. Elle simule habituellement un environnement acoustique comme dans une pièce ou dans un hall, mais il est également possible de l'utiliser comme un effet spécial.

**• Le module Réverb peut être utilisé comme départ d'effet ou comme Insert d'effet.**

Si plusieurs modules utilisent le même type de réverb, vous devez connecter la réverb en tant que départ d'effet afin de préserver la puissance de l'ordinateur.

### **Paramètres**

L'affichage situé à gauche du panneau présente l'algorithme de réverb sélectionné : le type général de réverb. Pour changer d'algorithme, cliquez sur les flèches. Voici les différentes options disponibles :

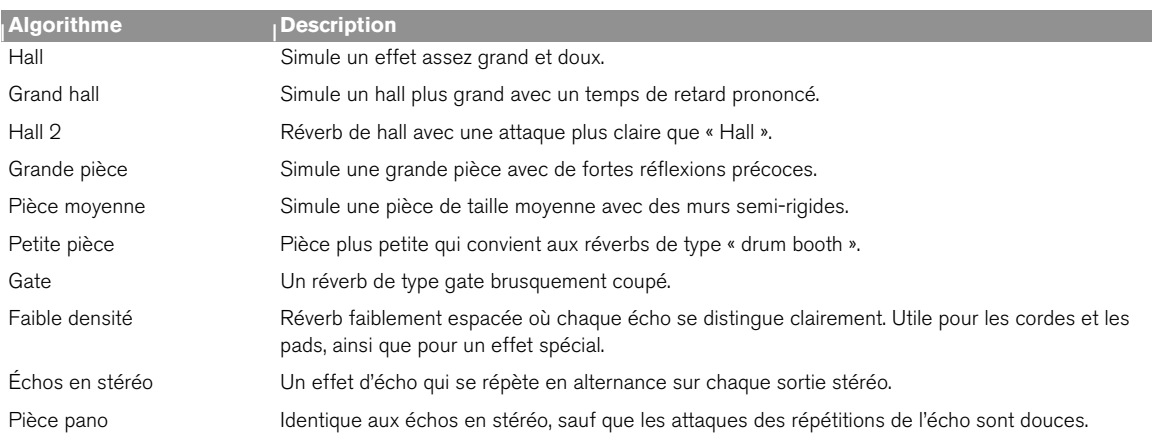

q **Pour préserver la puissance de l'ordinateur, utilisez l'algorithme Faible densité. Il utilise beaucoup moins de puissance que les autres algorithmes.**

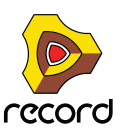

Vous pouvez modifier l'algorithme de réverb sélectionné à l'aide des paramètres suivants :

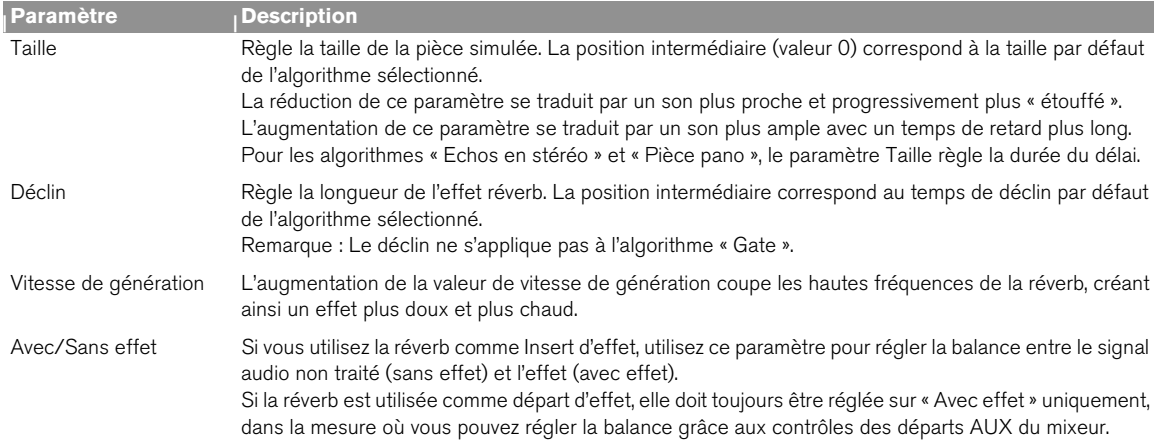

### **Entrées CV**

Vous pouvez contrôler le paramètre Déclin via l'entrée CV située au dos du module de réverb.

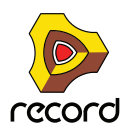

# **D-11 Foldback Distortion**

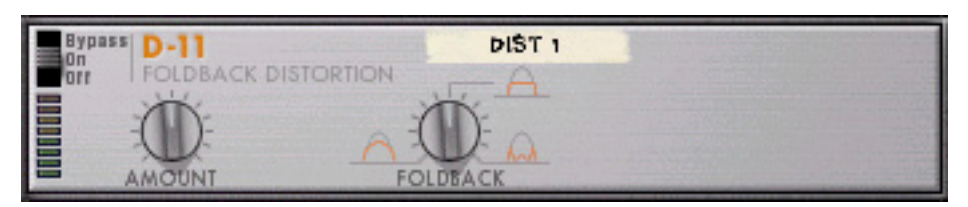

Le D-11 est un effet de distorsion simple mais efficace capable de tout produire, d'une simple esquisse de distorsion à un thrash énorme. Cet effet est le plus souvent utilisé en tant qu'Insert d'effet.

### **Paramètres**

Voici les paramètres de distorsion :

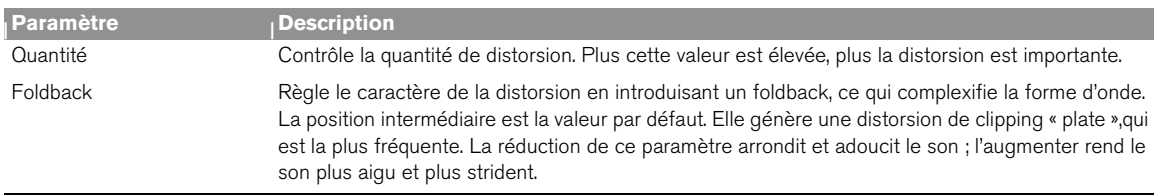

### **Entrées CV**

Vous trouverez sur le D-11 une entrée CV qui contrôle le paramètre Quantité. Celle-ci permet d'obtenir des effets plus radicaux, en particulier si vous contrôlez simultanément les paramètres du module instrumental (comme la fréquence et la résonnance du filtre).

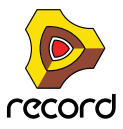
# **Filtre contrôlé par enveloppe ECF-42**

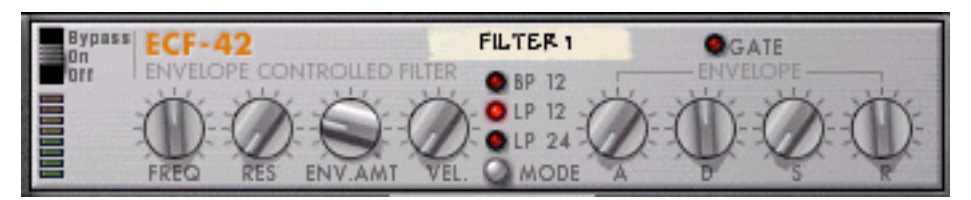

L'ECF-42 est un filtre multimode avec un générateur d'enveloppe intégré. Il est essentiellement conçu pour être utilisé avec des modules de pattern pour créer des effets d'enveloppe et de filtre contrôlés par pattern. On peut également le déclencher via MIDI ou l'utiliser comme filtre « statique » pour moduler le son d'un module instrumental ou d'un mixage complet.

## **Utilisation**

Le filtre contrôlé par enveloppe fonctionne mieux lorsqu'il est connecté comme Insert d'effet. Toutefois, contrairement aux autres effets, il ne s'agit pas d'un module totalement « autonome ». Pour tirer le meilleur parti de l'ECF-42, il vous faut une entrée CV/Gate provenant d'un module externe ou de notes MIDI issues d'une piste de séquenceur.

**• Si vous connectez un module au ECF-42 uniquement à l'aide d'entrées/sorties audio, il agira comme un simple filtre sans vélocité ou modulation d'enveloppe.** 

En conséquence, tous les paramètres de filtre sont « statiques », sauf si vous activez manuellement les boutons ou si vous les automatisez dans le séquenceur.

**• La connexion d'un signal Gate à l'entrée Gate d'enveloppe sur le panneau arrière du module permet de déclencher le générateur d'enveloppe du filtre.**

Notez que le générateur d'enveloppe ECF-42 n'est pas déclenché par l'audio lui-même : les paramètres d'enveloppe ne font rien tant que le module n'a pas reçu de signaux Gate.

**• En créant une piste de séquenceur relié au ECF-42, l'enveloppe peut être déclenchée par les notes MIDI sur la piste.**

L'enveloppe est affectée par la position, la longueur et la vélocité des notes MIDI (mais pas par leur hauteur).

Si vous n'êtes pas familiarisé avec les paramètres de filtre et d'enveloppe de base, reportez-vous à **["Enveloppes - Général"](#page-575-0) au chapitre Subtractor pour une description plus approfondie.** 

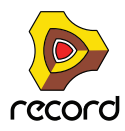

### **Les paramètres de filtre**

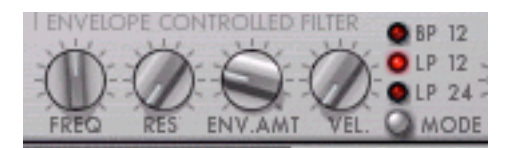

La section de filtre ECF-42 contient les paramètres suivants :

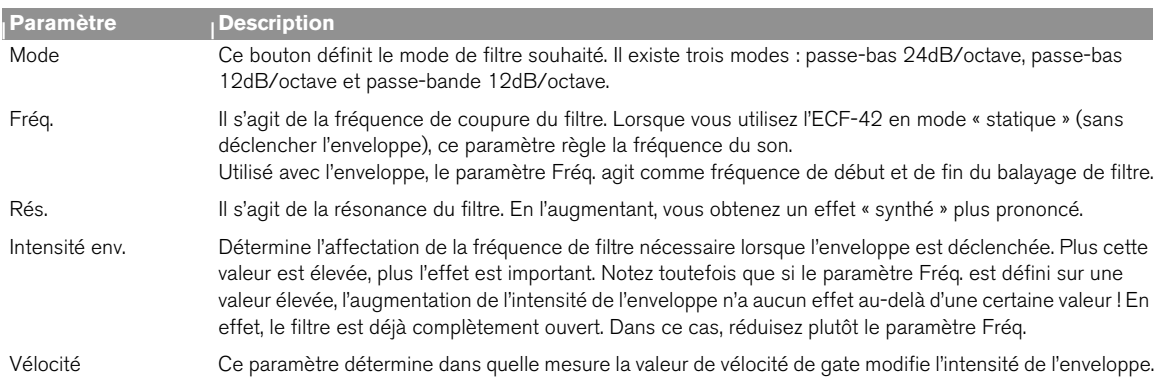

## **Paramètres d'enveloppe**

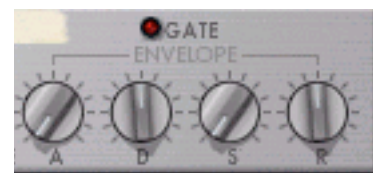

Il s'agit d'un générateur d'enveloppe standard avec des paramètres d'attaque, de déclin, de maintien et de relâchement. Il est déclenché par un signal Gate connecté à l'entrée Gate d'env. sur le panneau arrière, ou par des notes MIDI sur une piste de séquenceur reliée au ECF-42. Voici les fonctionnalités de ces paramètres :

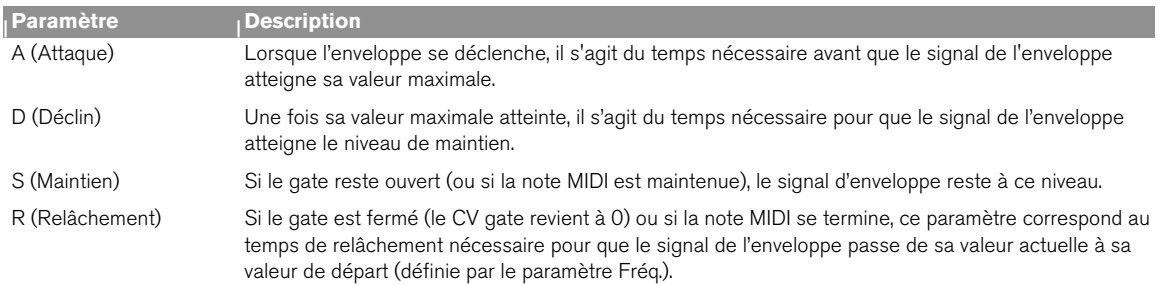

**• L'indicateur Gate s'allume dès que le module reçoit un signal de l'entrée Gate d'env. située sur le panneau arrière ou une note MIDI provenant d'une piste du séquenceur.**

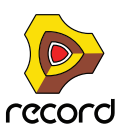

## **Entrées CV/Gate**

Voici les entrées CV/Gate situées sur le panneau arrière de l ECF-42 :

**• Fréq. CV.**

Permet de contrôler la fréquence de filtre provenant d'un autre module. Pour une modulation douce du filtre, connectez un LFO à cette entrée.

**• CV de déclin**

Contrôle le paramètre de déclin de l'enveloppe d'un autre module.

**• CV de rés.**

Permet de contrôler la résonance du filtre d'un autre module. Très efficace combiné à des balayages de fréquence de filtre.

**• Env. Gate.**

Il s'agit de l'endroit où vous connectez un signal Gate (provenant par exemple d'un module Matrix ou Redrum) pour déclencher l'enveloppe.

### **Filtre contrôlé par pattern : exemple**

Cet exemple montre comment utiliser l'ECF-42 et le Matrix pour créer des effets de filtre contrôlés par pattern. Procédez de la façon suivante :

- **1. Commencez par un morceau vide.**
- **2. Créez un mixeur.**
- **3. Créez un synthétiseur Subtractor.**

Un patch d'initialisation est parfait pour ces exemples.

**4. Créez un ECF-42.**

#### **5. Créez un séquenceur à pattern Matrix.**

Si vous retournez le rack, vous pouvez constater que l'audio qui sort du Subtractor passe par l'ECF-42, puis par le mixeur. Le CV de courbe Matrix est relié au paramètre CV de fréquence ECF-42 et le CV Gate Matrix est relié à l'entrée Gate d'enveloppe ECF-42.

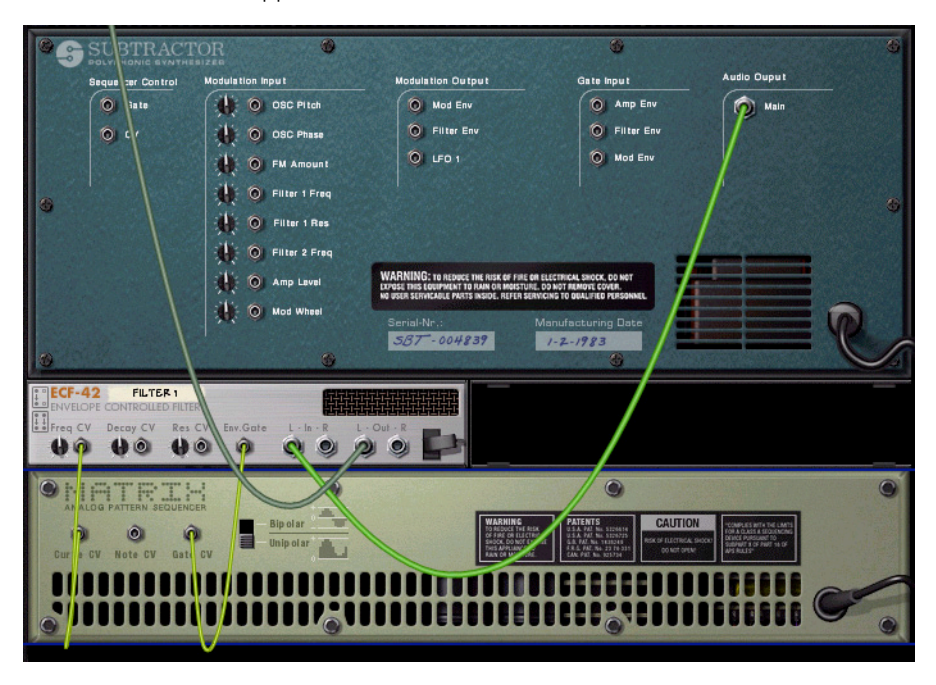

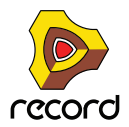

**6. Sélectionnez la piste reliée au Subtractor (en supposant que vous gérez les entrées MIDI via le séquenceur) afin de pouvoir la jouer depuis votre clavier.**

Si vous jouez quelques notes et que vous activez le bouton de fréquence de filtre ECF-42, vous devez entendre le son filtré.

- **7. Dessinez une pattern de gate dans le Matrix en utilisant plusieurs valeurs de vélocité.** Dessinez uniquement une pattern de gate et non une pattern de courbe.
- **8. Positionnez les boutons Vélocité et Intensité d'enveloppe sur l'ECF-42 sur « 40 » environ.**
- **9. Cliquez sur le bouton Exécuter du panneau Matrix.**

**10.En mode Exécution, maintenez enfoncé un accord sur votre clavier.** Vous devez maintenant entendre l'enveloppe (contrôlant le filtre) qui se déclenche à chaque étape de gate.

- D **En augmentant l'intensité de l'enveloppe, vous déterminez dans quelle mesure les paramètres de l'enveloppe affectent la fréquence du filtre.**
- D **En augmentant le paramètre de vélocité, vous déterminez dans quelle mesure la vélocité du gate affecte la fréquence du filtre.**
- D **Si l'effet du filtre n'est pas très marqué, tentez de réduire la fréquence du filtre et augmentez la valeur de résonance.**
- **11.Positionnez les boutons Vélocité et Intensité de l'enveloppe de l'ECF-42 sur « 0 » environ.**
- **12.Pendant que le Matrix joue toujours, dessinez une pattern de courbe dans la fenêtre de pattern Matrix.** Vous devez à présent entendre comment la fréquence du filtre est modulée par la pattern de courbe. En combinant les différents paramètres, vous pouvez créer un grand nombre de nouveaux effets de filtre.
- ► Vous pouvez également contrôler le ECF-42 depuis d'autres modules avec des sorties CV et/ou Gate.

### **Déclenchement de l'ECF-42 via MIDI**

Pour déclencher l'enveloppe dans l'ECF-42, procédez comme suit :

**1. Créez une piste de séquenceur dans l'ECF-42.**

Pour ce faire, la solution la plus simple consiste à sélectionner dans le menu contextuel du module « Créer une piste pour XX » (où XX correspond au nom de ce module de filtre précis).

**2. Enregistrez ou dessinez des notes sur la piste du séquenceur.**

Souvenez-vous que l'enveloppe tient compte de la longueur et de la vélocité de la note. La hauteur de la note n'entre pas en jeu.

**3. Jouez la piste.**

Vous n'entendrez pas vraiment les notes (puisque la piste est connectée au ECF-42, qui ne produit aucun son en soi), mais l'enveloppe sera déclenchée en fonction de ces notes.

D **Vous pouvez même contrôler l'enveloppe en direct via MIDI : il suffit de définir l'entrée du clavier maître sur la piste du séquenceur pour l'ECF-42 et de jouer de votre instrument MIDI !** Pour router l'entrée MIDI vers une piste, cliquez sur l'icône du module dans la liste des pistes, de telle sorte que le cadre de l'entrée du clavier maître l'entoure.

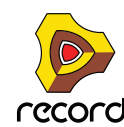

# **Phaser PH-90**

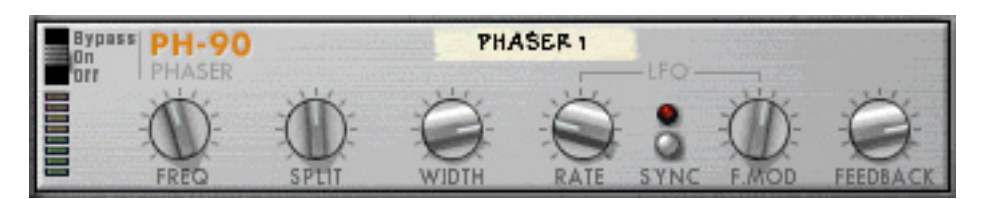

Le Phaser PH-90 est un effet de phaser classique doté de fonctionnalités spéciales pour ajuster le son. Il peut créer des sons phaser de balayage classiques destinés à des pads ou à des guitares, mais aussi des effets plus radicaux si vous le souhaitez. Il vaut mieux utiliser le phaser comme Insert d'effet.

## **Théorie**

Un phaser modifie des portions du signal audio provenant de la phase, puis ajoute le signal traité à celui d'origine. Ainsi, les bandes étroites de la plage de fréquences (« notches ») sont filtrées. Lorsque ces fréquences sont ajustées, vous créez un son de phaser balayé.

Le PH-90 est un phaser en quatre étapes, ce qui signifie qu'il existe quatre « notches » dans la courbe de réponse de la fréquence (ce qui revient à utiliser quatre filtres notch avec des fréquences de filtre différentes ; voir ["Notch"](#page-572-0) au chapitre Subtractor pour plus d'explications sur les filtres notch).

Lorsque vous réglez la fréquence du phaser (manuellement ou via le LFO intégré), ces notches se déplacent en parallèle dans le spectre de la fréquence. En outre, vous pouvez régler la distance entre les notches (division) et leur largeur. Si vous ajoutez du feedback, le gain de filtre situé en dessous de chaque notch dans la plage de fréquences s'élève pour un effet plus prononcé.

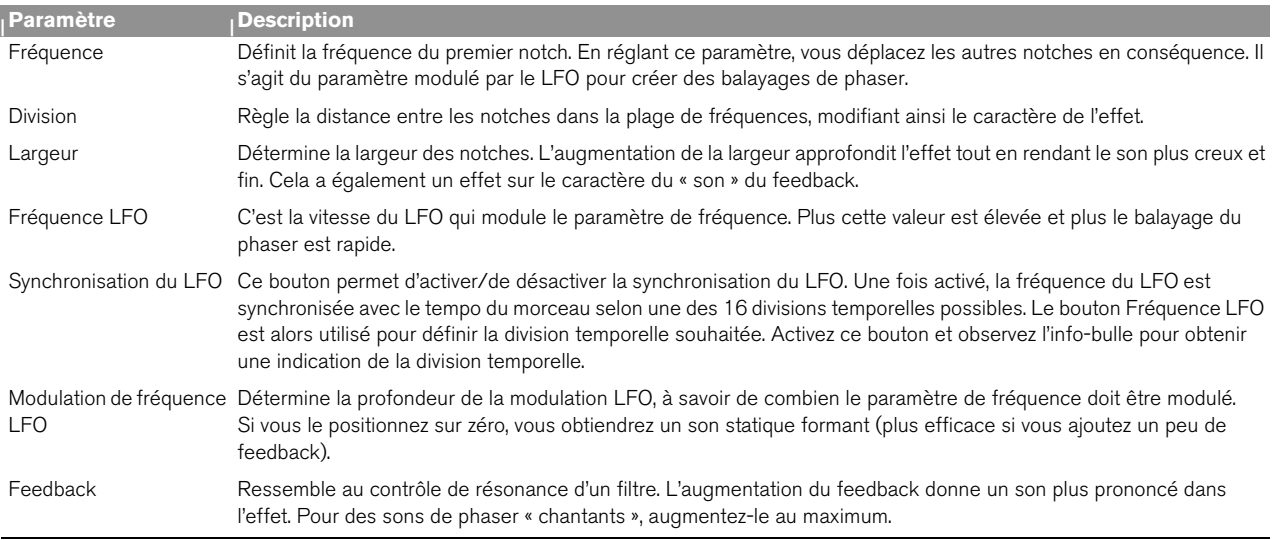

## **Paramètres**

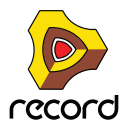

## **Entrées CV**

Les entrées CV suivantes se trouvent sur le panneau arrière du module :

**• CV de fréquence.**

Règle le paramètre de fréquence. Utilisez cet exemple pour créer un phasing contrôlé par enveloppe (de préférence avec la modulation de fréquence LFO désactivée dans le module).

**• CV de fréquence.**

Permet de contrôler la vitesse du LFO de modulation depuis un autre module.

## **À propos des connexions stéréo et mono**

Il est possible de connecter le PH-90 en utilisant des entrées mono ou stéréo, comme le montrent les graphiques situés sur le panneau arrière. Notez ce qui suit :

- **Vous ne pouvez obtenir un effet stéréo « mouvant » que si vous utilisez une entrée mono et des sorties stéréo.** Avec une entrée stéréo, les deux côtés sont traités en parallèle, maintenant ainsi l'image stéréo du son d'origine.
- **Si vous utilisez une entrée mono et des sorties stéréo, vous n'obtenez un effet stéréo que vous utilisez le LFO interne.**

Si vous positionnez l'intensité de modulation LFO sur zéro, les deux sorties stéréo véhiculent le même signal (mono). En effet, le « faux » effet stéréo provient de l'inversion de la modulation d'un des canaux de sortie.

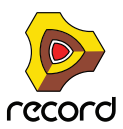

# **UN-16Unison**

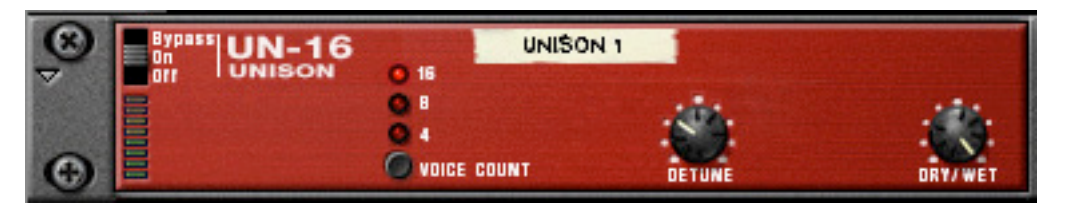

L'UN-16 simule le son de plusieurs voix désaccordées jouant les mêmes notes simultanément. Les voix marquent individuellement un léger délai et sont aussi modulées par de faibles bruits de fréquence. Cela produit un effet de chœur riche où les voix s'étendent dans tout le champ stéréo (en supposant que vous utilisez des sorties stéréo). L'UN-16 peut être utilisé comme Insert d'effet ou comme départ d'effet.

## **Paramètres**

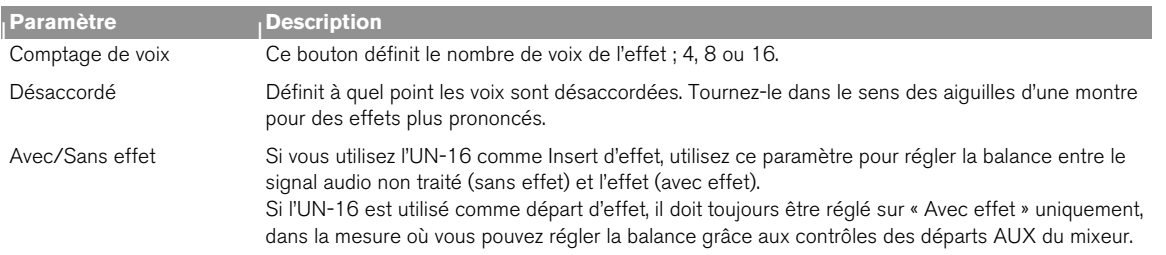

## **Entrée CV**

Une entrée CV est disponible sur le panneau arrière du module. Elle contrôle le paramètre Désaccordé.

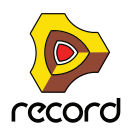

# **Compresseur de gain de sortie automatique COMP-01**

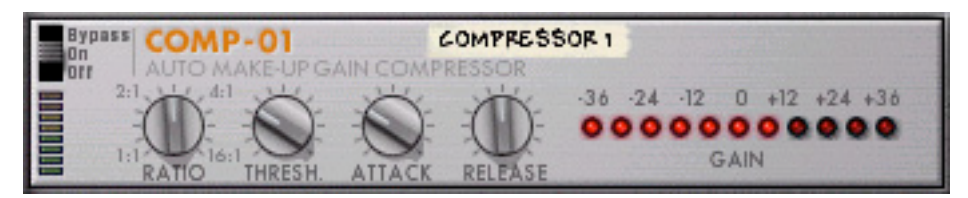

Le compresseur COMP-01 nivelle l'audio en adoucissant les sons élevés. Pour compenser la perte de volume, le module possède un gain de sortie automatique qui augmente le niveau global de l'intensité appropriée. Les niveaux audio sont ainsi plus réguliers et les sons individuels ont plus de puissance et un maintien plus long.

Utilisez le COMP-01 comme Insert d'effet soit d'un module instrumental unique, soit d'un mixeur complet (inséré par exemple entre un module de mixeur et l'interface matérielle). Ce module ne s'accompagne d'aucune entrée CV.

### **Paramètres**

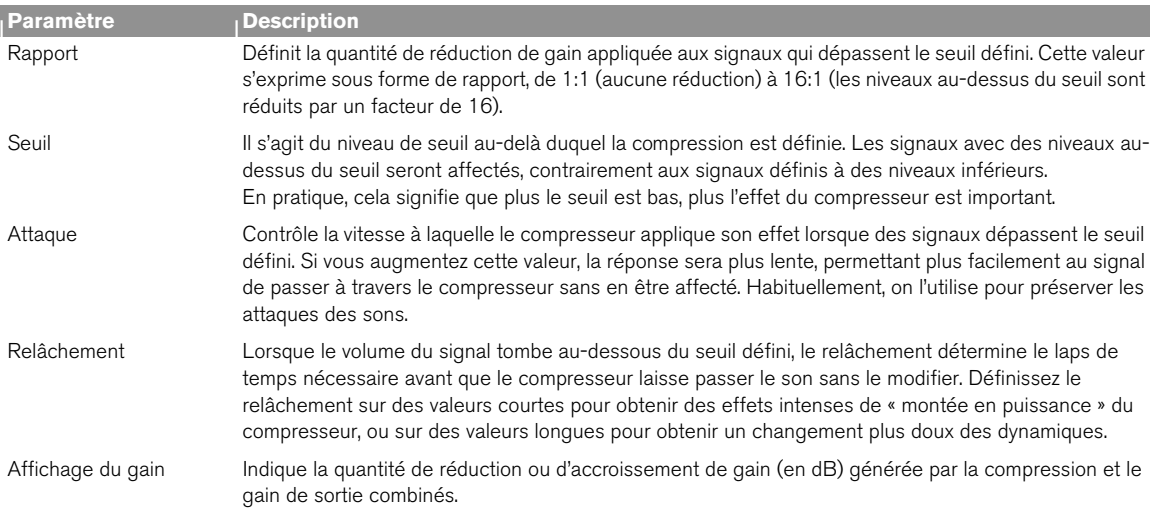

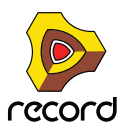

# **EQ paramétrique à deux bandes PEQ-2**

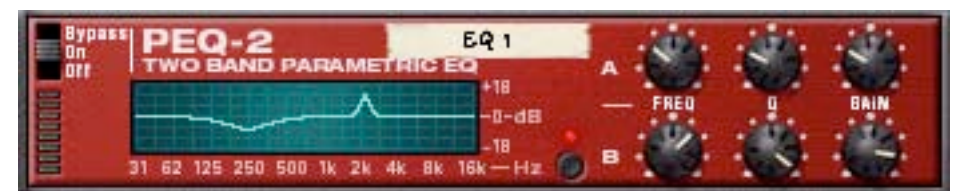

Tandis que chaque canal du mixeur ne dispose que d'un simple égaliseur à deux bandes, le PEQ-2 vous offre un contrôle beaucoup plus précis sur la couleur des sons. Ce module est composé de deux égaliseurs indépendants totalement paramétriques utilisés le plus souvent comme Insert d'effet, en mono ou en stéréo.

## **À propos des deux égaliseurs du module EQ**

Les deux égaliseurs indépendants sont étiquetés « A » et « B ».

- **L'égaliseur A est toujours actif (à condition que le module d'effet soit en mode « On » et que le gain soit défini sur une valeur différente de 0).**
- **Pour activer l'égaliseur B, cliquez sur le bouton situé à proximité des paramètres de l'égaliseur B afin d'allumer la LED.**
- q **Si vous n'utilisez qu'un seul égaliseur, il est judicieux de désactiver l'égaliseur B pour préserver la puissance de l'ordinateur.**

## **Paramètres**

Pour les deux égaliseurs (A et B), voici les paramètres disponibles :

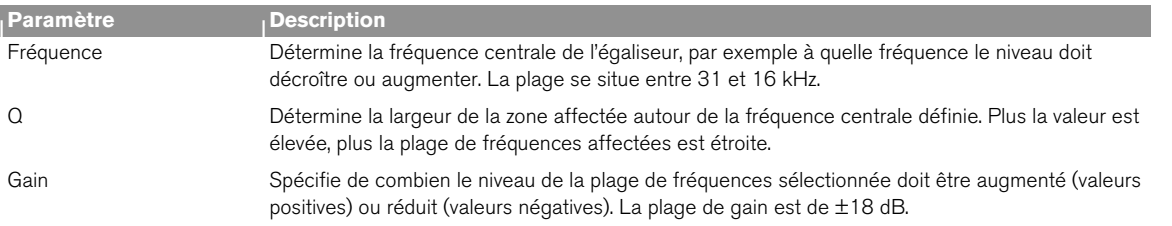

## **À propos de l'affichage graphique**

L'affichage graphique situé à gauche dans le panneau du module indique la courbe de réponse de la fréquence telle que définie par les paramètres de l'égaliseur. Il vous offre un feedback visuel et vous permet d'ajuster ces paramètres.

## **Entrées CV**

Les entrées CV suivantes se trouvent sur le panneau arrière du module :

**• CV de fréquence 1.**

Permet de contrôler la fréquence de l'égaliseur A depuis un autre module, créant des balayages d'égaliseur subtils ou importants, en fonction des paramètres Q et de gain.

#### **• CV de fréquence 2.**

Permet de contrôler la fréquence de l'égaliseur B de la même manière.

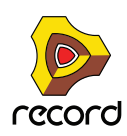

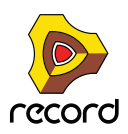

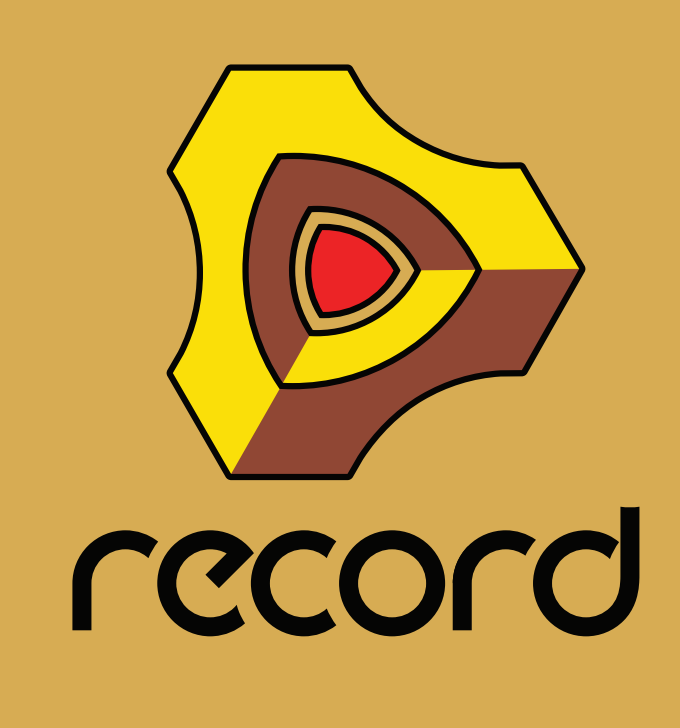

**Chapitre 41 Le séquenceur à pattern Matrix (Record+Reason)**

# **Introduction**

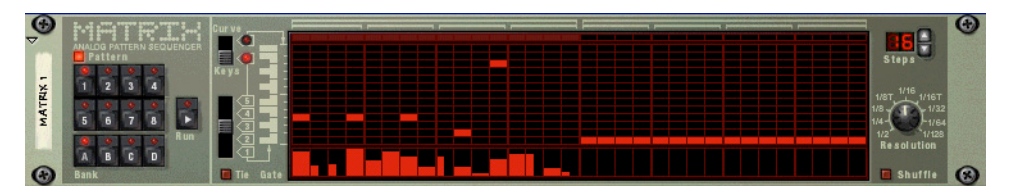

Le Matrix est un module à base de pattern. Le Matrix ne génère pas de son par lui-même, mais doit être connecté à un autre module instrumental. Son principe de fonctionnement est d'envoyer des données de pattern sous la forme de signaux CV de note (hauteur) et de Gate (note on/off et vélocité) ou de CV de courbe (pour un contrôle général des paramètres CV) à un module ou à un paramètre de module. Les patterns peuvent contenir jusqu'à 32 pas, et il y a 32 emplacements de mémoire pour stocker les données de pattern. Le Matrix est monophonique et peut contrôler une voix dans un module instrumental.

Contrairement à la plupart des autres modules dans Reason, l'interface utilisateur du Matrix n'est pas inspirée d'un équivalent matériel. Les appareils qui pourraient avoir des fonctions similaires sont les séquenceurs à pas analogiques, qui ont généralement des rangées de boutons qui contrôlent la hauteur des notes et les valeurs de Gate pour chaque pas.

## **A propos des trois types de sortie**

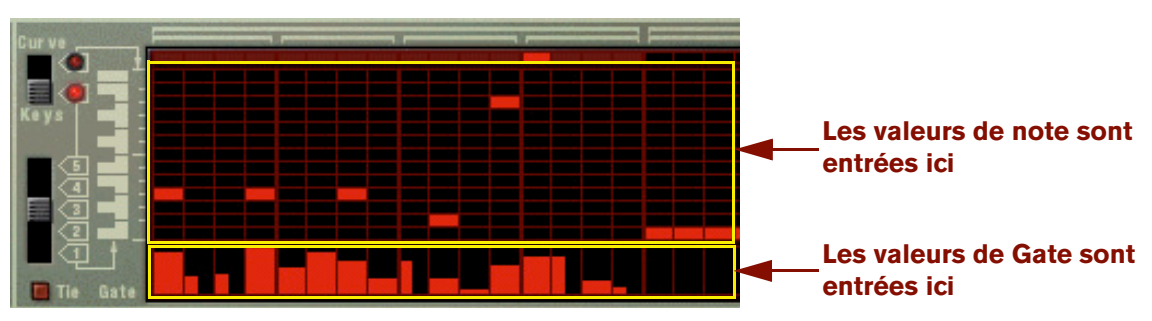

Les valeurs CV de Note et de Gate.

Le Matrix peut produire trois types de sortie : CV de courbe, de note (Key) et de Gate.

→ Le CV de note contrôle normalement la hauteur de la note.

Lorsque vous la connectez à l'entrée Sequence Control d'un module instrumental, les valeurs correspondent à des pas d'un demi-ton.

D **Le CV de Gate représente une valeur de note on/off, ainsi qu'une valeur de niveau (qui peut être lié à la vélocité).**

Ces deux sorties sont généralement connectées aux entrées Sequencer Control Gate et CV d'un module instrumental compatible. Par exemple, si vous créez un Matrix avec un autre synthétiseur (Subtractor, Malström) ou un sampler (NN-19, NN-XT) ces sorties seront auto-routées de cette façon et contrôleront une voix dans le module.

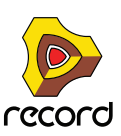

+ Le CV de courbe est une pattern séparée, programmée séparément des CV de notes et de Gate.

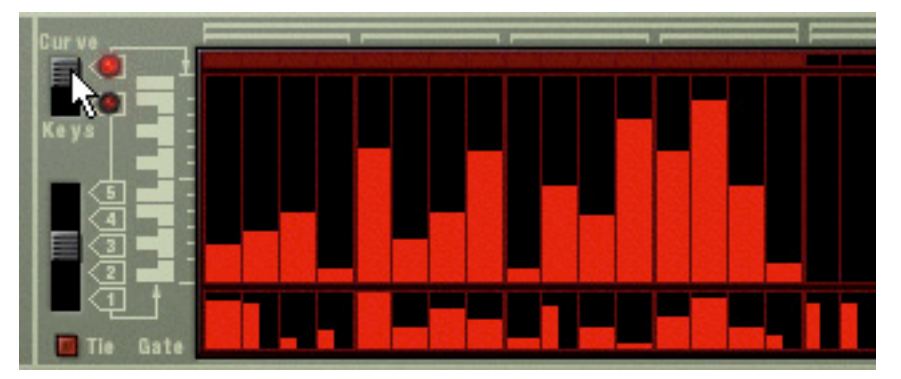

Les valeurs CV de courbe (fenêtre supérieure).

C'est utile pour programmer des courbes CV qui contrôleront d'autres paramètres différents de la hauteur des notes (bien qu'elle puisse le faire). De cette façon, vous pourriez contrôler la hauteur et le déclenchement de notes avec les sorties note et Gate pour un module, puis ajouter une seconde pattern indépendante utilisant la sortie Courbe CV pour contrôler par exemple la fréquence de coupure du filtre.

On pourrait insister sur le fait que ces trois sorties peuvent être utilisées de bien d'autres façons. Par exemple, vous pourriez utiliser le CV de Gate pour déclencher une batterie dans le Redrum ou bien laisser le CV de courbe contrôler le paramètre de feedback d'un délai, etc.

## **Programmer des patterns**

## **Bases des patterns**

Matrix contient un séquenceur à pattern intégré. Contrairement au séquenceur principal de Reason, le séquenceur du Matrix joue de façon répétée une pattern d'une longueur définie. L'exemple typique dans la réalité du monde analogique (ainsi que dans Record) est un boite à rythmes qui joue des patterns de batterie, généralement d'une longueur de une ou deux mesures.

Répéter la même pattern tout au long d'un morceau peut convenir dans certains cas, mais le plus souvent, vous voudrez ajouter des variations. La solution consiste à créer différentes patterns et à programmer des changements de pattern (basculement automatique d'un pattern à une autre) aux positions voulues dans le morceau.

#### **Cohabitation entre le séquenceur à pattern du Matrix et le séquenceur principal**

Le séquenceur à pattern intégré du Matrix interagit avec le séquenceur principal de Reason de la façon suivante:

- → Le tempo défini dans le panneau de transport est utilisé pour toute lecture. Si la piste Tempo (voir ["Enregistrement de l'automation du tempo"](#page-157-0)) est utilisée, le Matrix la suivra.
- D **Si vous lancez la lecture depuis le séquenceur principal (dans le panneau de transport), le Matrix commencera également de façon automatique (en supposant que le séquenceur à pattern ne soit pas désactivé - voir plus bas).**
- → Vous pouvez rendre muet ou solo les pistes Matrix dans le séquenceur. Si le Matrix a une piste dans le séquenceur et que vous rendez cette piste muette, le Matrix sera automatiquement rendu muet lui aussi. Cela est indiqué par l'indicateur Muet sur le panneau de transport. S'il y a plusieurs bandes de notes dans la piste Matrix, leur état respectif ne sera pas indiqué sur le panneau du module.

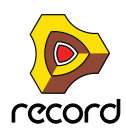

D **Vous pouvez également lancer le Matrix séparément (sans avoir à lancer le séquenceur principal en cliquant sur le bouton Run du panneau du module.**

Cela lance le séquenceur à pattern intégré du module. Pour arrêter la lecture, cliquez à nouveau sur le bouton Run ou cliquez sur le bouton Stop du panneau de transport.

- D **Si vous lancez le Matrix séparément et que vous lancez la lecture du séquenceur principal, le module à pattern redémarrera automatiquement en synchronisation avec le séquenceur.**
- → Les changements de pattern peuvent être contrôlés par une bande de pattern dans le séquenceur principal. En d'autres termes, vous pouvez enregistrer ou créer des changements de pattern dans le séquenceur principal et les faire survenir au moment désiré lors de la lecture.

#### **Sélectionner les patterns**

Le Matrix a 32 mémoires de pattern, divisées en quatre banques (A, B, C, D).

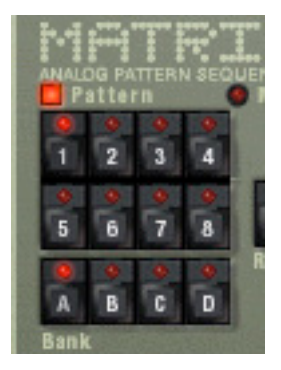

Les boutons de banque et de pattern du séquenceur à pattern du Matrix.

- + Pour sélectionner une pattern dans la banque actuelle, cliquez sur le bouton de pattern désiré (1-8).
- → Pour sélectionner une pattern d'une autre banque, cliquez tout d'abord sur le bouton de banque (A, B, C, D) **puis cliquez sur le bouton de Pattern.**

Rien ne se passe tant que vous n'avez pas cliqué sur la Pattern.

Les changements de pattern ne prennent effet que lors du premier temps de la mesure suivante (downbeat) en fonction de la signature temporelle définie dans le panneau de transport ou dans la piste de transport.

#### **Le bouton d'activation de pattern**

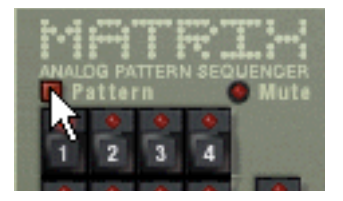

Le bouton d'activation de pattern.

A côté des boutons de banque et de pattern se trouve un autre bouton, qui est normalement activé. Si vous cliquez dessus pour le désactiver, la lecture de pattern est désactivée, en commençant au prochain downbeat - exactement comme si vous aviez sélectionné une pattern vide (silence). Par exemple, cela peut être utilisé pour faire apparaître et disparaître les patterns de Matrix du mix lors de la lecture.

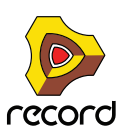

### **Pas**

Les patterns de Matrix sont constituées d'un nombre de pas discontinus. Pour chaque pas, vous pouvez entrer un note, une valeur CV et une valeur de courbe. Lorsque vous lancez la pattern, chaque pas sera joué à tour de rôle et jouera un son ou enverra l'information programmée pour ce pas. Si vous avez déjà utilisé une boite à rythmes, cela vous semblera évident.

## **Supprimer une pattern**

Pour supprimer (vider) une pattern, sélectionnez-la et utilisez la commande Supprimer la pattern dans le menu Edition ou dans le menu contextuel.

**! Notez que l'effacement de la pattern n'affecte pas la longueur de la pattern, sa résolution ou son réglage de shuffle!**

### **Utiliser couper, copier et coller**

En utilisant les commandes couper, copier et coller du menu Edition ou du menu contextuel du module, vous pouvez déplacer ou dupliquer les patterns. Les règles suivantes s'appliquent:

- + Copier une pattern crée une copie de la pattern sélectionnée et place la copie dans le presse-papier.
- **→ Couper la pattern déplace la pattern sélectionnée dans le presse-papier.** Cela revient à copier d'abord la pattern et l'effacer ensuite.
- D **Coller la pattern copie la pattern du presse-papier à l'emplacement de pattern du module sélectionné.** Cela écrase la pattern sélectionnée et la remplace par celle du presse-papier.

### **Transférer des pattern entre morceaux de Reason**

Si vous voulez copier des patterns entre différents morceaux de Reason, vous devez utiliser copier et coller:

- **1. Ouvrez les deux morceaux.**
- **2. Sélectionnez la pattern que vous voulez copier.**
- **3. Sélectionner la commander Copier la pattern du menu Edition du menu contextuel du module.** Vous pouvez également utiliser maintenir enfoncée la touche [Command] (Mac) ou [Ctrl] (Windows) et appuyer sur [C] pour copier.
- **4. Activez l'autre morceau.** Cela s'effectue en cliquant sur la fenêtre du morceau ou en sélectionnant le morceau dans le menu Affichage.
- **5. Sélectionnez l'emplacement de banque et de pattern dans lequel vous voulez copier la pattern.** Notez que toute pattern déjà stockée à cet endroit sera écrasé!
- **6. Sélectionner Coller la pattern dans le menu Edition ou dans le menu contextuel du module.** Vous pouvez également utiliser maintenir enfoncée la touche [Command] (Mac) ou [Ctrl] (Windows) et appuyer sur [V] pour coller.

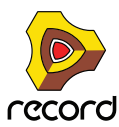

## **Tutoriel**

La procédure de programmation du Matrix consiste à entrer des valeurs de note et de gate dans les champs supérieur et inférieur de la fenêtre de pattern respectivement. Vous pouvez entrer les valeurs en cliquant ou en déplaçant dans la fenêtre de pattern. Procédez de la façon suivante:

#### **1. Créez une synthétiseur Subtractor.**

Vous n'avez pas besoin d'utiliser le module Subtractor pour utiliser le Matrix, en fait vous n'avez besoin d'aucun module instrumental du tout, mais pour ce tutoriel basique nous utiliserons un réglage "standard".

#### **2. Une fois le Subtractor sélectionné, créez un Séquenceur à pattern Matrix.**

Les sorties du Matrix Note et Gate CV seront auto-routées vers les entrées Sequencer Control Gate et CV du Subtractor, comme vous pouvez le voir en retournant le rack.

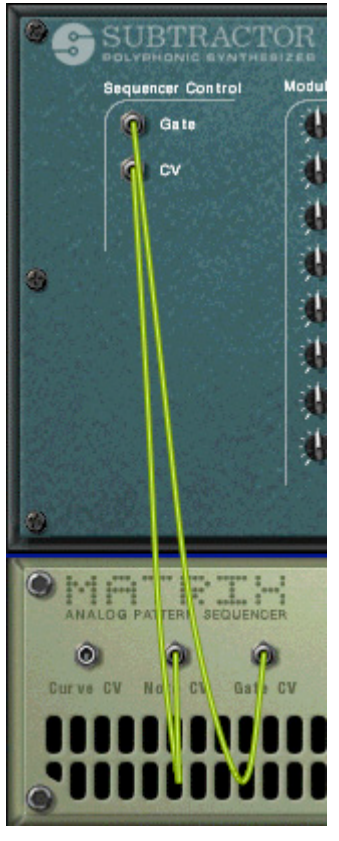

#### **3. Assurez-vous que le bouton à gauche de la fenêtre de pattern est sur la position "Keys".**

Comme vous pouvez le voir, il y a deux rangées de rectangles rouges. Celle contenant des rectangles horizontaux en haut du champ inférieur de la fenêtre de pattern représente la hauteur des notes, pour chaque pas de la pattern. Pour le moment, elles sont toutes réglées sur la même valeur. La rangée de rectangles verticaux dans la partie inférieure du champ inférieur représentent les valeurs de vélocité - actuellement elles sont toutes définies à la valeur de vélocité de 100 pour tous les pas.

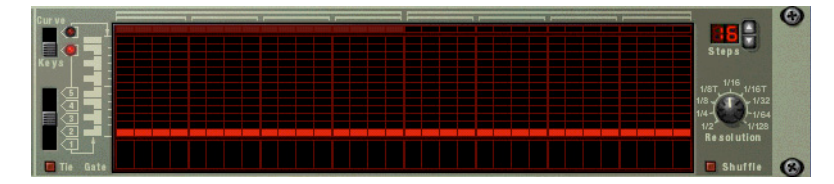

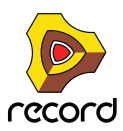

#### **4. Cliquez dans la grille supérieure de la fenêtre de pattern du Matrix.**

Une ligne de correspondance s'affiche dans la grille pour vous aider à trouver la note désirée, et les rectangles rouges sont placés à l'endroit où vous cliquez. Vous pouvez maintenir enfoncée la touche de la souris en la déplaçant dans la grille, pour entrer des valeurs de notes continues.

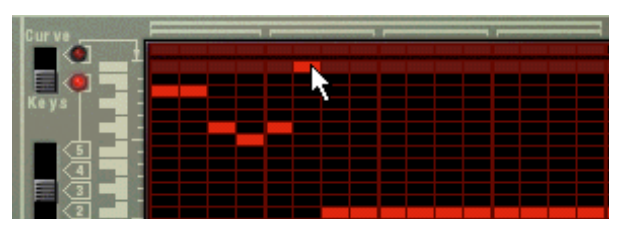

#### **5. Cliquez et déplacez dans la zone inférieure de la fenêtre de pattern.**

Vous pouvez créer des barres verticales de Gate de vélocité de différentes hauteurs. Plus la barre est haute, plus la valeur de vélocité sera haute.

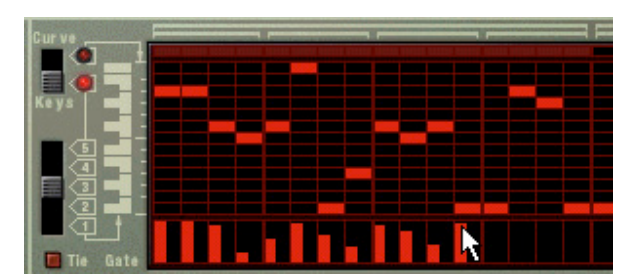

#### **6. Appuyez sur le bouton Run du Matrix.**

La pattern que vous avez "programmée" dans les étapes précédentes est à présent répétée. En haut de la fenêtre de pattern, un rectangle rouge indique chaque pas de la pattern.

D **Si vous cliquez et déplacez à présent dans la section de grille supérieure lorsque la pattern est lue, vous pourrez entendre les notes changer.**

La hauteur de note correspond au clavier affiché à gauche de la fenêtre de pattern, dans une étendue d'une octave et comme mentionné précédemment, une ligne de correspondance est visible lorsque vous cliquez ou déplacez, vous aidant à trouver la hauteur de note sur le clavier.

- D **Si vous cliquez à présent dans la section de gate lorsque la pattern est jouée, vous entendrez les changements de timbre et de volume.**
- D **Si vous déplacez quelques uns des rectangles verticaux vers le bas jusqu'à les faire disparaître de l'affichage, les pas correspondants de la pattern seront complètement silencieux.**
- D **En utilisant le bouton à 5 positions sous le bouton "Keys/Curve" vous pouvez entrer les notes dans les autres octaves (sur cinq octaves).**

Notez qu'il ne peut y avoir qu'une note pour chaque pas de la pattern.

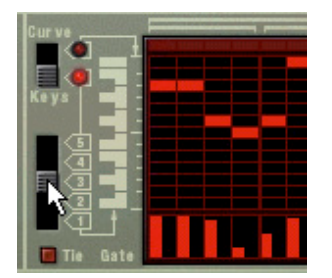

**7. En utilisant une combinaison des méthodes décrites précédemment, vous pouvez programmer des valeurs de notes pour chaque pas, décider de la façon dont chaque pas sera joué et définir leur vélocité avec les valeurs gate.**

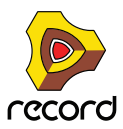

## **Utiliser les patterns de courbe**

Les patterns de courbe sont des patterns indépendantes qui peuvent être appliquées séparément des patterns de notes programmées dans le mode "Keys". Si vous basculez le bouton Key/Curve dans la position "Curve", les notes, disparaissent de l'affichage et laissent la zone supérieure de la fenêtre vide, tout en laissant intacts les valeurs de Gate de la zone inférieure.. Vous pouvez alors commencer à programmer une pattern de courbe. Procédez de la façon suivante:

**1. Dessinez une courbe, en utilisant la même méthode que pour les notes et les gates.**

Comme vous pouvez le voir, la pattern de courbe ressemble à de grands pas de gate verticaux.

D **Si vous jouez la pattern, rien n'a changé, c.a.d. que la pattern sonne exactement comme avant la création de la pattern de courbe.**

Cela est dû au fait que la sortie CV de courbe n'a pas été connectée à un paramètre pour le moment.

- **2. Retournez le rack pour voir le panneau arrière du Matrix.**
- **3. Connectez la sortie Curve CV à l'entrée Filter 1 Freq du Subtractor.** A présent, la courbe contrôle la fréquence du filtre du Subtractor.
- q **Si l'effet n'est pas vraiment notable, essayez d'augmenter le paramètre de filtre Q et baissez la fréquence du filtre.**
- → La sortie Curve CV peut être connectée à toute entrée CV ou de modulation d'un module. En fait, les signaux CV de courbe peuvent également produire des déclenchements gate (utilisés pour déclencher des samples ou des enveloppes par exemple).
- D **Un déclenchement gate se produit pour chaque pas de pattern de courbe qui suit une valeur de "0".**  Si vous regardez la figure ci-dessous, les pas 2, 4 et 6 produiront un déclenchement, car les pas 1, 3 et 5 sont définis à zéro, mais ce ne sera pas le cas des autres pas de la pattern.

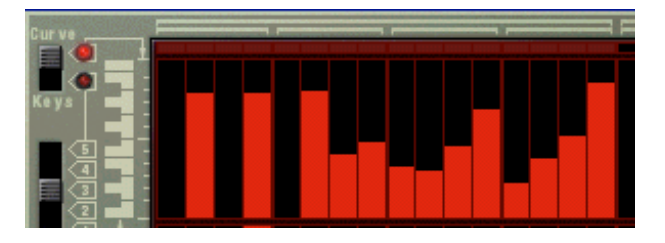

### <span id="page-809-0"></span>**A propos des courbes unipolaires et bipolaires**

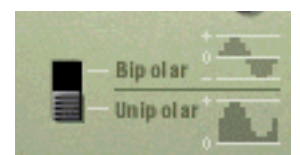

Sur le panneau arrière du Matrix vous trouverez un bouton vous permettant de choisir entre les courbes "unipolaires" et "bipolaires". La différence est la suivante:

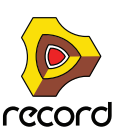

#### → Une courbe unipolaire a des valeurs commençant par "0" puis augmentant.

"0" est la valeur produite par tous les pas lorsqu'ils sont "vides" (non visibles). Unipolaire est le mode par défaut de ce bouton lorsqu'un nouveau Matrix est créé.

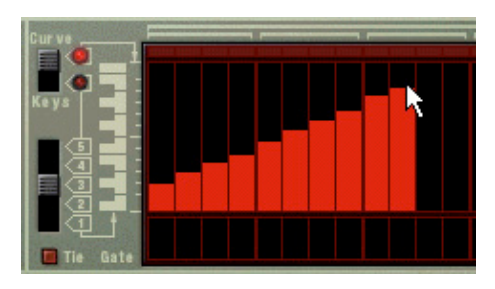

Une courbe unipolaire.

#### + Une courbe bipolaire est divisée par le "milieu", le milieu représentant la valeur de "0".

La courbe reflète cela. Si aucune courbe n'a été dessinée et que vous passez en mode bipolaire, tous les pas s'étendent du bas jusqu'au milieu de l'échelle affichée à gauche de la fenêtre de pattern. Ainsi, tous les pas sont à "0", et la courbe peut être dessinée à la fois au-dessus et en-dessous du milieu.

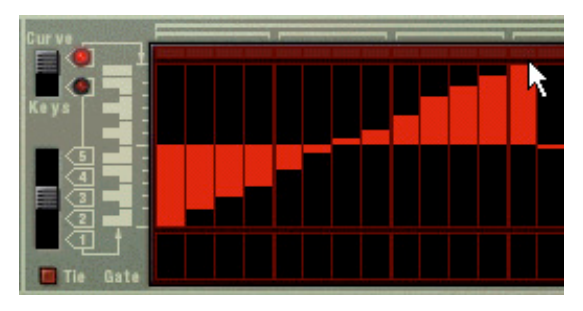

Une courbe bipolaire.

Les courbes bipolaires sont essentielles dans certains cas. Si vous voulez utiliser le Matrix pour contrôler par CV le paramètre panoramique d'un canal de mixeur par exemple, une courbe unipolaire devrait commencer à zéro - qui correspond à position centrale du panoramique. Cela signifie que vous ne pourriez utiliser la courbe pour changer le panoramique que dans *une seule direction* par rapport à la position centrale. Une courbe bipolaire en revanche aura la valeur zéro au milieu, vous permettant de dessiner des courbes de panoramique pour les deux directions. Les courbes bipolaires sont également utilisées pour contrôler des paramètres avec des valeurs positives et négative.

## **Définir la longueur des patterns**

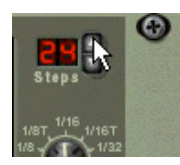

Vous pouvez vouloir régler la longueur de la pattern, c.a.d. le nombre de pas que la pattern doit jouer :

#### → Le bouton fléché "Steps" permet de définir le nombre de pas que la pattern doit jouer.

L'étendue est de 1 à 32. Vous pouvez toujours étendre le nombre de pas, car cela ajouter des pas vides à la fin de la pattern originale. Vous pouvez également la raccourcir mais cela signifierait (évidemment) que les pas que vous supprimez ne seront plus joués. Les pas que vous supprimez ne sont pas effacés pour autant, si vous réglez le nombre de pas sur le nombre précédent, tout ce qui a été enregistré avant la suppression des pas sera à nouveau joué.

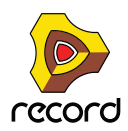

## <span id="page-811-0"></span>**Utiliser des notes liées**

Si vous activez "Tie" à gauche de la fenêtre de pattern, vous pouvez créer des notes plus longues (huitième, quart, etc.). Un moyen rapide de dessiner des notes liées est de maintenir enfoncée la touche [Shift] lorsque vous entrez les valeurs de gate.

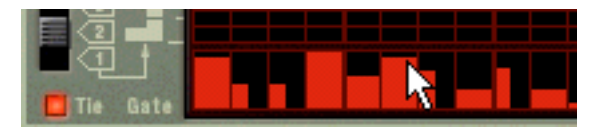

Entrer des valeurs gates liées.

- + Chaque pas qui a une valeur de gate liée aura une largeur double comparé à un pas normal. Les pas de gate liés sont indiqués par le fait qu'ils sont deux fois plus large dans la fenêtre de pattern.
- D **Si deux notes ou plus de même hauteur sont liées ensembles, le résultat sera des notes encore plus longues.**

Les notes liées sont également essentielles si vous voulez créer des lignes principales typiques de style "Acid" du synthétiseur TB-303 - voir ["Programmer des lignes dans le style "acid""](#page-815-0).

## **Définir la résolution de la pattern**

Matrix vous permet de régler le tempo dans le panneau de transport, mais vous pouvez également faire en sorte que le Matrix joue des "résolutions" de tempo différentes liées au réglage de tempo.

## **Shuffle de pattern**

Le Shuffle est une fonction rythmique qui donne à la musique une impression de swing plus ou moins prononcé. Il fonctionne en retardant toute les doubles croches tombant entre chaque croche.

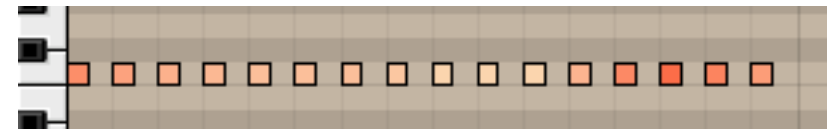

Une pattern de double croches straight (vue dans le séquenceur).

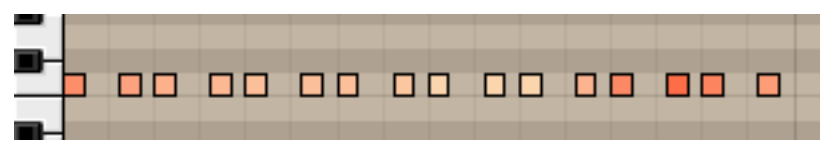

La même pattern de doubles croches après application du shuffle.

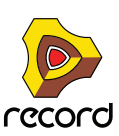

Dans Reason, vous pouvez activer ou désactiver le shuffle individuellement pour chaque pattern dans un module de pattern. Cependant, l'importance du shuffle est défini globalement par le contrôle Global Shuffle dans le mixeur ReGroove. Le mixeur ReGroove est décrit dans le chapitre du même nom dans le manuel d'utilisation.

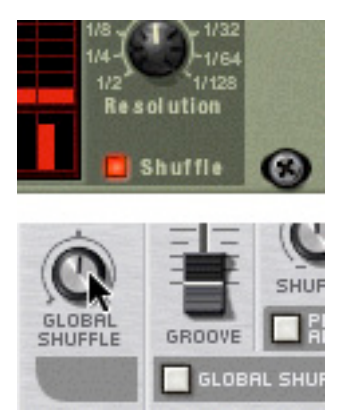

Le bouton d'activation et de désactivation du shuffle dans le Matrix et le contrôleur de shuffle de pattern dans le panneau de transport.

## **Rendre une pattern muette**

Si vous désactivez le bouton "Pattern" au-dessus des boutons de sélection, la lecture de la pattern sera rendue muette, dès le premier pas de la prochaine mesure (exactement comme si vous aviez sélectionné une pattern videsilencieuse). Par exemple, cela peut être utilisé pour faire apparaître et disparaître différents modules à pattern durant la lecture.

Si vous rendez muette la piste Matrix dans le séquenceur, elle est rendue muette instantanément et l'indicateur Muet s'allume sur le panneau. Notez que toutes les pistes connectées au Matrix doivent être rendues muettes pour que cela fonctionne.

## **Fonctions de pattern**

Lorsqu'un module à pattern est sélectionné, vous trouverez des fonctions de pattern spécifiques dans le menu Edition (et dans le menu contextuel du module).

### **Déplacer la pattern à gauche/à droite**

La fonction déplacer la pattern déplace les notes et les valeurs gate correspondantes dans une pattern d'un pas vers la gauche ou vers la droite.

### **Déplacer la pattern vers le haut/le bas**

**! Cette fonction ne modifie pas la courbe CV. Cela est dû au fait que les valeurs produites par la courbe CV ne correspondent pas nécessairement à des pas de note d'un demi-ton.**

Les fonctions de déplacement de la pattern transposeront toutes les notes de la pattern d'un demi-ton supérieur ou inférieur.

### **Randomiser la pattern**

La fonction randomiser la pattern crée des patterns aléatoires. Cela peut souvent être un point de départ très pratique et vous aidera à avoir de nouvelles idées. Des valeurs CV de notes, de gate et de courbe seront alors créées.

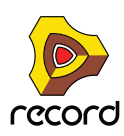

### **Altérer la pattern**

La fonction altérer la pattern modifie des patterns existantes. Notez qu'il doit y avoir quelque chose dans la pattern pour que cette fonction ait un effet - utiliser la fonction altérer sur une pattern vide n'aura aucun effet.

**! Notez que les fonctions randomiser et altérer affectent les valeur CV de gate, de note et de courbe!**

## **Chaîner des patterns**

Lorsque vous aurez créé plusieurs patterns qui vont ensemble, vous voudrez probablement les faire jouer dans un certain ordre.

- + Activez simplement l'enregistrement pour la piste dans le Matrix comme destination dans le séquenceur et **utiliser les boutons de pattern et de banque pour déterminer l'ordre de lecture lorsque le morceau est joué.**  Les patterns sont jouées jusqu'à leur fin avant le changement, vous n'avez pas besoin de vous inquiéter outre mesure du "timing" des changements de pattern que vous entrez manuellement. Lorsque vous avez fini, la piste du séquenceur contiendra les données de changement de pattern et les patterns seront changées automatiquement en fonction de l'ordre dans lequel elles ont été enregistrées. Vous trouverez plus d'informations sur l'enregistrement des changements de pattern à la ["Enregistrement de l'automation de pattern \(Record+Reason\)"](#page-156-0).
- → Une autre façon de faire cela est d'éditer directement la bande de pattern dans le séquenceur. L'édition de la bande de pattern est décrite dans le chapitre ["Édition de notes et d'automation".](#page-218-0)

## **Convertir des données de pattern en notes**

**! Les patterns de courbe ne peuvent pas être converties en données de séquenceur! Seules les patterns de note et de valeurs de gate seront converties.**

Vous pouvez convertir les données de pattern du Matrix en données de notes qui peuvent être éditées et jouées depuis le séquenceur principal. Procédez de la façon suivante:

- **1. Sélectionnez la piste du séquenceur pour le module connecté au Matrix.** Si la piste dispose de plusieurs bandes, assurez-vous que la bande adéquat est sélectionnée.
- **2. Définissez les locateurs gauche et droit aux positions désirées.** Si la longueur est plus importante que celles de la ou des patterns, les données seront répétées pour correspondre à cette longueur.
- **3. Sélectionnez le module Matrix en cliquez sur son panneau.**
- **4. Sélectionnez "Copier la pattern sur la piste" dans le menu Edition ou le menu contextuel du module.** Un clip de notes sera créé sur la bande de notes précédemment sélectionnée entre les locateurs gauche et droit, en fonction de la pattern sélectionnée (valeurs de gate et de note uniquement).

Si vous activez à présent la lecture depuis le transport, vous enverrez des données de notes au module connecté depuis, à la fois le séquenceur et le Matrix en même temps, ce qui n'est probablement pas ce que vous souhaitez. Pour éviter cela, vous pouvez opter pour l'une des possibilités suivantes :

#### D **Désactivez le bouton Pattern du module Matrix.**

 $Q_{LL}$ 

**→ Déconnectez les câbles CV et Gate entre le Matrix et le module instrumental sur le panneau arrière.** 

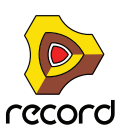

# **Exemples d'utilisation**

Comme indiqué précédemment, le Matrix est un module très flexible. Vous trouverez ici quelques exemples d'utilisation du séquenceur à pattern Matrix.

## **Utiliser le Matrix pour la modulation**

Vous pouvez effectivement utiliser le Matrix comme source de modulation, comme un LFO. Tout comme les LFO dans les modules instrumentaux de Reason, le Matrix peut générer une modulation qui est *synchronisée au tempo*, ce qui a de nombreux avantages. Procédez comme suit:

- **1. Créez un synthétiseur (Subtractor ou Malström).**
- **2. Créez un séquenceur à pattern Matrix, ou s'il existe déjà, définissez-le sur une pattern vide.**
- **3. Retournez le rack et déconnectez les sorties CV gate et note.** Gate/Note CV n'est pas utilisé dans cet exemple.
- **4. Connectez la sortie Curve CV à l'arrière du Matrix sur l'entrée de modulation "Amp Level" du synthétiseur.** Ce paramètre est utilisé pour moduler le niveau de sortie (volume) du synthétiseur. La modulation de volume est généralement appelée trémolo. Vous pouvez utiliser une courbe unipolaire (voir ["A propos des courbes unipolaires](#page-809-0)  [et bipolaires"\)](#page-809-0) pour cet exemple.
- **5. Retournez à nouveau le rack et basculez l'affichage du Matrix en mode courbe dans la fenêtre de pattern.**
- **6. Dessinez une courbe comme celle montrée dans la figure ci-dessous.**

Si vous utilisez moins ou plus de 16 pas (comme montré dans la figure), dessinez simplement la courbe pour qu'elle ressemble plus ou moins à celle de la figure.

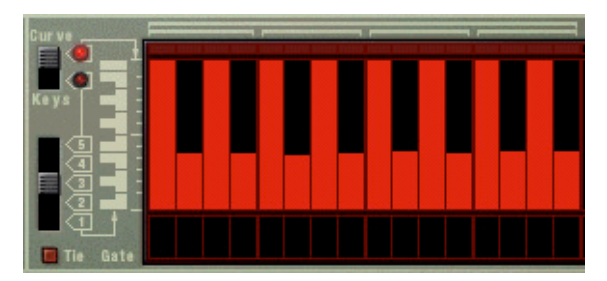

- **7. Activez le Clic sur le panneau de transport.**
- **8. Sélectionnez la piste qui est routée vers le synthétiseur, pour que vous puisiez le jouer depuis votre clavier MIDI.**
- **9. Activez la lecture depuis le panneau de transport, et maintenez un accord sur votre clavier.** Vous devriez à présent entendre le volume être modulé par la pattern de courbe.
- **10.Toujours en mode de jeu, vous pouvez utiliser le bouton Résonance pour changer la "fréquence" de modulation en fonction du tempo.**

Pour chaque pas dans le sens des aiguilles d'une montre, la vitesse de modulation est doublée et vice versa, mais elle sera toujours synchronisée au tempo.

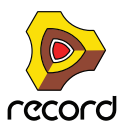

## <span id="page-815-0"></span>**Programmer des lignes dans le style "acid"**

Par lignes dans le style "acid", nous entendons des patterns qui utilisent une combinaison d'effets de legato et de glissements (ou portamento) pour produire le son largement utilisé et hypnotique en "vagues" produit par le Roland TB-303 original, et recréé dans le logiciel de Propellerhead Software, ReBirth. Pour obtenir un résultat approché de ce son typique en utilisant Reason, procédez de la façon suivante:

- **1. Créez un synthétiseur (Subtractor ou Malström).**
- **2. Créez un séquenceur à pattern Matrix, ou s'il existe déjà, définissez-le sur une pattern vide.**
- **3. Assurez-vous que les sorties CV Note et Gate sont connectées aux entrées Sequencer Control CV et Gate du synthétiseur, respectivement.**
- **4. Pour le Subtractor, sélectionnez soit un patch d'initialisation, soit le patch "TB Synth" dans la catégorie Monosynth de la Factory Sound Bank.**
- D **Si vous utilisez un patch d'initialisation, il est important d'effectuer les réglages suivants:**
- **Définissez la polyphonie sur "1".**
- **Basculez en mode "Legato".**
- **Définissez une valeur de portamento d'environ "50".**
- **5. Créez une pattern dans le Matrix, et laissez-la jouer en continu.**
- D **Si "Tie" (voir ["Utiliser des notes liées"\)](#page-811-0) est actuellement sélectionné, la note sera liée à la suivante et la hauteur "glissera" toujours jusqu'à la hauteur du pas suivant.** Veuillez notez que Tie devrait être activé sur la note à partir de laquelle vous voulez glisser, et non de la note jusqu'à laquelle vous voulez glisser.
- D **Si vous avez plusieurs notes liées, l'une après l'autre, elles seront jouées comme une seule longue phrase en legato. Cela peut être utilisé pour créer des lignes "ondoyantes" avec des effets de pitch bend.**
- **6. Essayez différentes valeurs de note, de lien et de gate.**

Si vous avez déjà utilisé un TB-303 ou ReBirth, vous devriez à présent commencer à comprendre comment vous pouvez créer des pattern dans ce style particulier en utilisant Matrix avec un synthétiseur.

q **Ajouter des modules d'effet DDL-1 (delay) et D-11 (distorsion) rendra le son encore plus proche de celui de ReBirth, mais bien sûr vous pouvez également obtenir une plus grande variété de timbres en utilisant les autres sons et capacités de modulation de Reason.**

## **Déclencher des samples**

La sortie Gate CV peut également être utilisée pour déclencher des samples, soit dans Redrum soir dans le sampler NN-19 ou NN-XT.

D **Connectez la sortie Gate CV du Matrix à l'entrée Gate (Sequencer Control) du NN-19/NN-XT ou à l'un des entrées individuelles Gate Channel de Redrum.**

Les valeurs de gate déclencheront à présent le sample pour chaque pas avec une valeur de gate supérieure à "0".

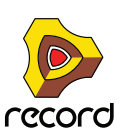

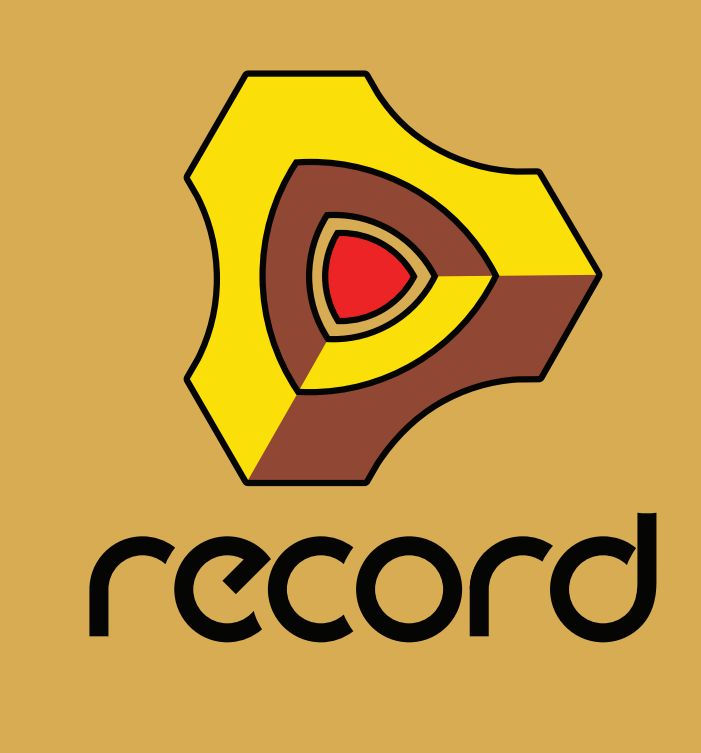

**Chapitre 42 L'arpégiateur RPG-8 (Record+Reason)**

# **Introduction**

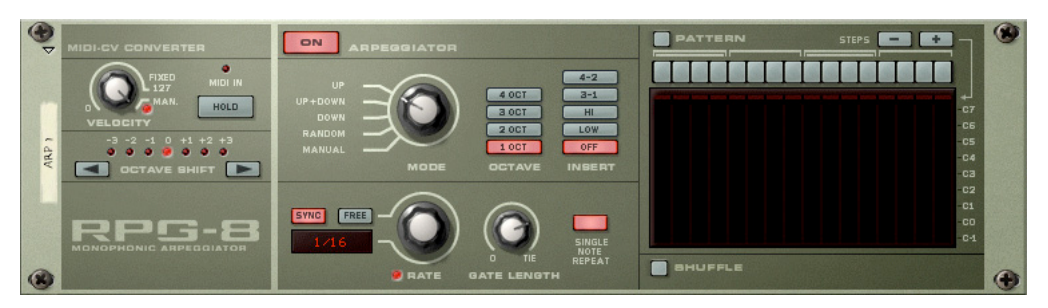

Un arpégiateur génère des patterns de notes rythmiques (arpèges) à partir de notes ou d'accords. L'arpégiateur RPG-8 ne génère pas de son de lui-même, mais doit être connecté à un autre module musical, tout comme le Matrix. Il fonctionne en convertissant les données musicales MIDI (entrées dans le RPG-8) en signaux CV de Note (hauteur) et signaux CV de Gate (note on/off et vélocité). Ces signaux CV/Gate sont envoyés aux entrées Sequencer Control correspondantes d'un module musical.

En plus des fonctions standards d'un arpégiateur, le RPG-8 est équipé d'un éditeur de pattern de 16 pas pour créer des variations rythmiques.

Le RPG-8 est monophonique et ne peut contrôler qu'une seule voix dans un module musical.

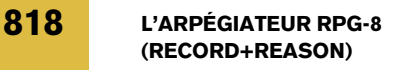

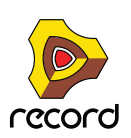

# **Utilisation du RPG-8**

## **Configuration**

La procédure fondamentale est de fournir des données musicales en entrée, soit en temps réel soit pré-enregistrées, au module RPG-8. Ces données musicales sont à leur tour envoyées vers un module cible via ses entrées de contrôle de séquenceur CV/Gate. La sortie résultante du module cible peut alors être des arpèges ou simplement une réplique de ce qui est joué sur votre surface de contrôle. Procédez de la façon suivante :

#### **1. Créez un module instrumental, par ex. un Subtractor.**

Sélectionnez un Patch approprié, de préférence avec un temps d'attaque réduit.

#### **2. Une fois le module instrumental sélectionné, créez un Arpégiateur monophonique RPG-8.**

Une piste de séquenceur avec un focus MIDI baptisé "Arp 1" est créé pour le RPG-8. Les sorties du RPG-8 Note et Gate CV seront alors automatiquement envoyées vers les entrées Control Gate et CV du module musical, comme vous pouvez le voir si vous retournez le rack. De plus, les sorties Mod Wheel et Pitch Bend sont elles aussi automatiquement envoyées vers les entrées de modulation correspondantes du module cible.

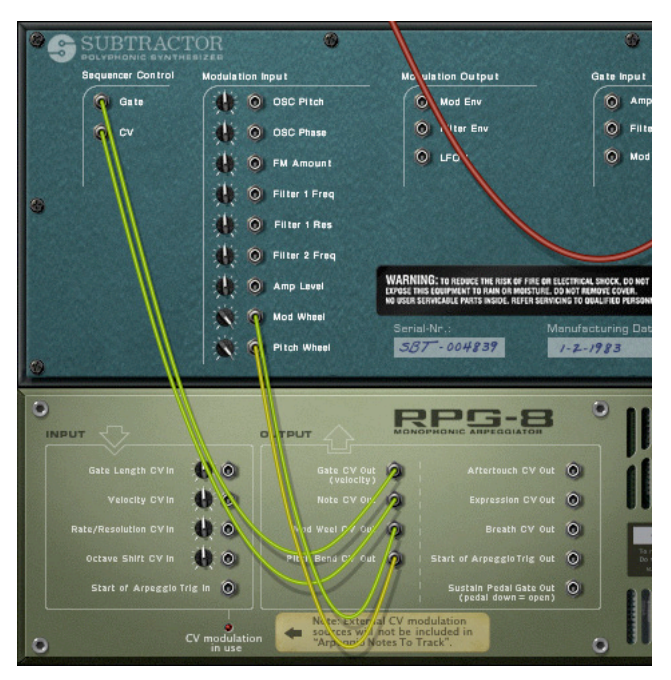

**3. Assurez-vous que le bouton d'activation de l'arpégiateur "On" dans la partie supérieure du panneau est activé.**

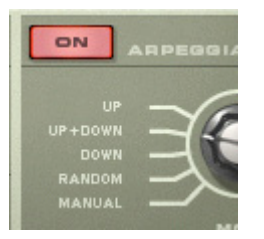

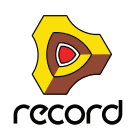

#### **4. Lorsque l'entrée MIDI est envoyée dans la piste Arp 1 du séquenceur, jouez quelques notes.**

Les notes de l'accord que vous jouez sont à présent accompagnées d'un arpège tant que vous maintenez les touches enfoncées. L'arpège changera directement si vous relâchez tous les notes et jouez une autre note ou un autre accord. Si vous ajoutez des notes alors que vous maintenez enfoncé un accord, l'arpège continuera avec les notes ajoutées.

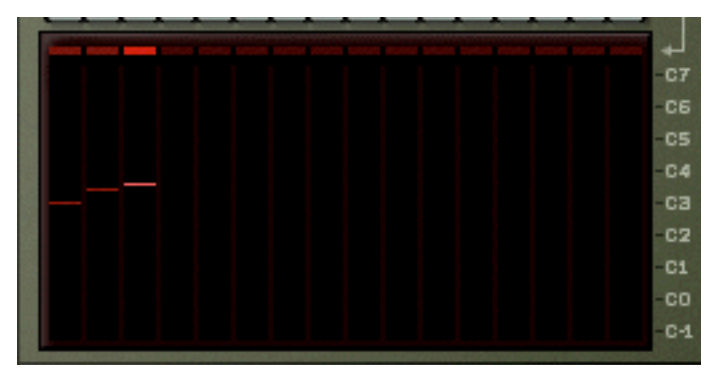

- **L'affichage sur la droite montre les notes jouées par la Pattern d'arpège, de petites barres indiquant la hauteur de chaque pas. L'affichage est mis à jour en temps réel lorsque vous jouez.**
- **L'arpège sera joué selon le tempo du morceau par défaut dans les nouveaux modules RPG-8.**
- **Vous n'avez pas besoin de lancer une lecture pour générer des arpèges.**
- $\rightarrow$  Essayez de changer le mode de l'arpégiateur en utilisant le bouton Mode. Les différents modes définissent la façon dont les arpèges sont générés. Par exemple "Up" signifie de la note la plus basse à la note à la plus haute, Up+Down de la plus basse à la plus haute, puis à nouveau vers la note la plus basse. Pour une description de tous les modes, voir ["Bouton Mode".](#page-824-0)
- + En activant le bouton Hold, l'arpège continuera d'être joué même si vous relâchez les touches. Si vous jouez un nouvel accord, l'arpège continuera d'être joué, en utilisant les nouvelles notes. Pour arrêter l'arpège, désactivez le bouton Hold ou appuyez sur Stop dans le transport. Voir ["Hold On/Off"](#page-823-1).
- D **Les boutons "Insert" peuvent être utilisés pour introduire des variations supplémentaires aux arpèges.** Voir ["Boutons Insert"](#page-825-1).
- D **Si vous modifiez le paramètre Rate, la fréquence des notes en arpège suivra le tempo du morceau selon la valeur de résolution de note sélectionnée.**

Les valeurs de note disponibles sont straight, double ou triolet. L'arpégiateur peut aussi fonctionner librement, par ex. en étant non synchronisé au tempo - voir ["Rate".](#page-825-2)

- → Le bouton Gate Length vous permet d'ajuster la longueur des notes de l'arpège. Si le bouton est tourné complètement dans le sens des aiguilles d'une montre ("Tie"), le seuil sera toujours ouvert (les notes seront jouées legato). S'il est tourné complètement dans le sens inverse des aiguilles d'une montre, le seuil est fermé (aucun son). Voir ["Gate Length".](#page-825-0)
- + En utilisant les boutons Octave à côté du bouton Mode, vous pouvez augmenter ou diminuer l'étendue **d'octaves de l'arpège.**

Si vous sélectionnez "1 Oct", les notes de l'arpège seront celles que vous enfoncez sur le clavier. Si "2 Oct" est sélectionné, la plage sera étendue de façon à ce que les notes de l'arpège soient jouées sur deux octaves, et ainsi de suite - voir ["Boutons Octave"](#page-824-1).

+ Vous pouvez transposer l'arpège d'une octave plus haute ou plus basse en utilisant les boutons Octave Shift. Voir ["Octave Shift"](#page-823-0).

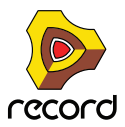

D **En utilisant le bouton Velocity, vous pouvez définir la valeur de vélocité à laquelle sera joué l'arpège (valeur comprise entre 1 et 127) pour toutes les notes. Tourner le bouton complètement dans le sens des aiguilles d'une montre jusqu'à la position "Manual" signifie que les notes de l'arpège utiliseront la même vélocité que celle des notes MIDI en entrée.**

En utilisant le mode Manual et en variant la vélocité des notes individuelles, l'arpège deviendra plus animé et rythmique. Voir ["Velocity"](#page-823-2).

Cela couvre les principes de base pour régler et utiliser le RPG-8 pour créer des arpèges pour les notes que vous jouez en temps réel. Cependant, pour utiliser pleinement le RPG-8, voici de nombreuses applications supplémentaires:

- $\rightarrow$  Vous pouvez bien sûr enregistrer et éditer les notes que vous entrez. Vous pouvez aussi inclure la sortie arpège "vers la piste" pour obtenir un contrôle complet par le séquenceur des notes générées par le RPG-8 - voir ["Notes en arpège sur la piste"](#page-822-0).
- $\rightarrow$  Vous pouvez introduire des pauses pour des arpèges plus rythmiques et plus **complexes en utilisant l'éditeur de Pattern.** Voir ["L'éditeur de pattern"](#page-826-0) pour une plus ample description.
- D **Vous pouvez utiliser le RPG-8 comme un convertisseur de MIDI à CV qui vous permet également d'assigner librement des contrôleurs MIDI de performance courants comme une molette de vélocité et l'Aftertouch aux paramètres de contrôle - voir ["Utiliser le RPG-8 comme convertisseur MIDI vers CV".](#page-831-0)**

## **Enregistrer des données MIDI pour le RPG-8 - tutoriel simplifié**

Les notes que vous envoyez dans l'arpégiateur peuvent être enregistrées et éditées dans le séquenceur. Cela fonctionne en gros comme lorsque l'on enregistre et/ou édite normalement, mais avec quelques différences qu'il faut connaître.

Dans cette section nous verrons les principes fondamentaux de l'enregistrement de données MIDI. Comme plusieurs fonctions sont décrites plus loin dans ce chapitre (par.ex. l'éditeur de Pattern) nous n'aborderont que des concepts simples dans ce tutoriel.

Pour enregistrer les notes que vous jouez dans le the RPG-8, procédez de la façon suivante :

**1. Réglez l'entrée MIDI dans la piste "Arp".**

Assurez-vous que le RPG-8 est connecté au module instrumental cible comme décrit dans la section "Configuration".

**2. Assurez-vous que le bouton "On" de l'arpégiateur est activé.**

Si vous jouez un accord, il sera alors accompagné d'un arpège.

- **3. Réglez le RPG-8 pour qu'il joue les arpèges comme vous le souhaitez.** Pour des descriptions précises de tous les paramètres, voir ["Paramètres de l'Arpégiateur"](#page-824-2).
- **Notez que si un arpège est joué avant le début de l'enregistrement, les notes qui ont généré cet arpège ne seront pas enregistrées ! Cela est dû au fait que les notes-on ont déjà été envoyées avant - seules les notes que vous entrez après le début de l'enregistrement seront enregistrées.**
- **4. Entrez en mode Enregistrement et commencez à jouer.**
- **5. Appuyez sur Stop lorsque vous avez terminé l'enregistrement.**

Un clip a été ajouté à la piste Arp contenant les notes que vous avez enregistrées. Si vous lisez le clip depuis le début, l'arpège sera joué comme vous l'avez enregistré.

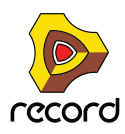

D **Si vous passez au mode d'Edition pour la piste Arp, vous verrez que seules les notes que vous avez entrées dans le RPG-8 ont été enregistrées - pas les vraies notes de l'arpège générées par le RPG-8 et envoyées dans le module cible.**

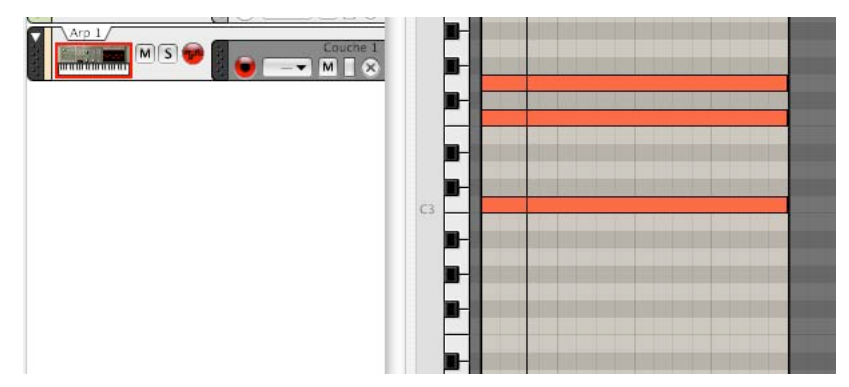

L'arpège que vous avez "enregistré" est en réalité toujours généré plutôt que rejoué. La seule différence est qu'à présent l'arpège est généré par les notes que vous avez enregistrées sur la piste plutôt que par les notes que vous jouez en live. Ainsi, si vous changez un paramètre du RPG-8 comme la fréquence ou le mode cela changera l'arpège que vous entendez.

Lorsque vous utilisez cette méthode, notez les points suivants :

D **Il sera impossible d'éditer les notes individuelles générées par l'arpégiateur, seulement les notes sources que vous jouez.**

Cela peut être positif, en fonction de la situation. si vous avez simplement joué une fausse note, vous pouvez facilement l'éditer dans le séquenceur comme d'habitude.

D **Si vous utilisez Hold pendant l'enregistrement (ou que vous l'activez durant la lecture) l'arpège jouera aussi longtemps que le séquenceur est en mode lecture ou jusqu'à ce que Hold soit désactivé.** Il vaut généralement mieux désactiver Hold lors de l'enregistrement.

En fonction de la situation, les limitations précédentes peuvent ou non poser problème. Mais il existe une solution efficace pour ces problèmes : la fonction "Notes en arpège sur la piste" (voir si dessous).

#### **Utiliser plusieurs bandes**

Vous pouvez enregistrer des données de notes sur plusieurs bandes de la piste du RPG-8 (Arp). Si vous faites cela, toute note superposée sera mélangée et ne jouera pas d'arpège séparé. La piste Arp produit toujours un sortie monophonique quel que soit le nombre de bandes superposées qu'elle contient.

Si vous voulez utiliser des arpège simultanés distincts, chacun contrôlant une voix dans un module, vous devez utiliser la fonction "Notes en arpège sur la piste" (voir ci-dessous) pour séparer les bandes dans la piste du module cible.

#### **Générer des arpèges à partir de pistes déjà enregistrées**

Le RPG-8 peut également être utilisé pour générer des arpèges à partir de notes copiées/déplacées depuis d'autres pistes :

- **1. Copiez le(s) clip(s) contenant les notes qui doivent générer l'arpège.** Vous pouvez également glisser déposer les clips entre les pistes pour cela.
- **2. Coller le(s) clip(s) sur la piste "Arp".**
- **3. Activez l'arpégiateur et lancez la lecture.**
- **4. Si vous voulez seulement entendre l'arpège, rendez muette la piste/bande du séquenceur à partir de laquelle vous avez copié les données source.**

Si vous la laissez non muette, vous entendrez à la fois les accords originaux et l'arpège.

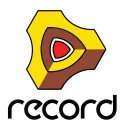

## <span id="page-822-0"></span>**Notes en arpège sur la piste**

Cette fonction vous permet de créer des notes sur la piste du module cible à partir de l'arpège généré. La sortie de l'arpège - plutôt que les seules notes sources générant l'arpège - seront copiées comme des notes permettant une édition complète par le séquenceur.

Après cette opération, la piste du module cible aura un clip avec les notes de l'arpège et la piste du RPG-8 devrait être rendue muette pour que les réglages de paramètres de l'arpège ne puissent pas être modifiés - seules les notes réelles peuvent être éditées. Vous pouvez bien sûr toujours revenir à la piste Arp originale, changer les paramètres de l'arpégiateur et copier les notes à nouveau à tout moment.

Pour obtenir une copie des notes de l'arpège, procédez ainsi :

- **1. Définissez les locateurs gauche et droit aux endroits voulus.** Si la zone est plus grande que la pattern d'arpège, les données seront répétées pour correspondre à cette zone.
- **2. Sélectionnez la piste du séquenceur à laquelle le RPG-8 est connecté, c.a.d. la piste cible, pas la piste "Arp".**
- **3. Sélectionnez le module RPG-8 pour lequel vous voulez copier l'arpège dans la piste.**
- **4. Sélectionnez "Notes en arpège sur la piste" dans le menu Edition ou le menu contextuel du RPG-8.** A présent les notes seront créées dans la piste du module cible entre les locateurs gauche et droit, en fonction de l'arpège sélectionné.
- **5. Rendez muette la piste Arp utilisée pour générer l'arpège. Si vous lancez la lecture depuis le transport, l'arpège sera lu comme des données de notes (le RPG-8 est inactif).**

Si vous entrez en mode d'Edition du séquenceur pour la piste du module cible, vous pouvez éditer librement les notes de l'arpège.

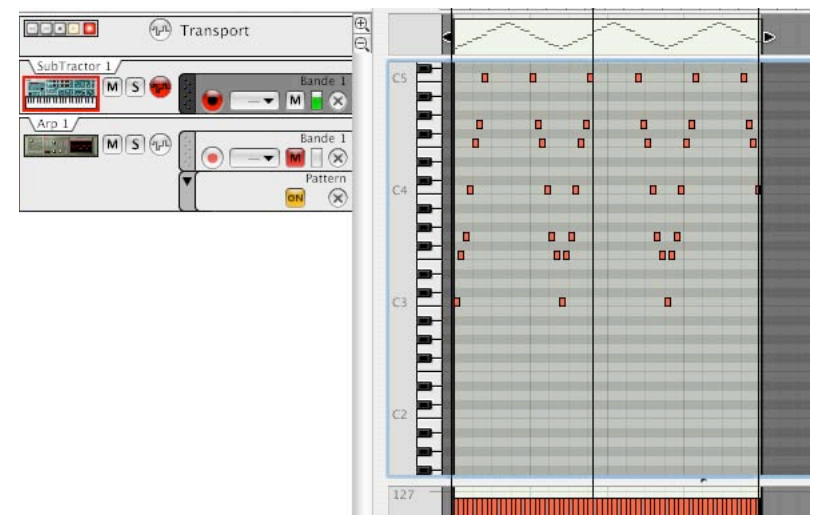

+ Les données de performance (par ex. Bend ou roue de modulation) enregistrées sur la piste Arp ne sont pas **incluses par cette opération.**

Si vous souhaitez ajouter des données de performance avec l'arpège, vous devez les copier manuellement sur le clip de notes.

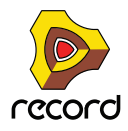

# **Paramètres du RPG-8**

## **Paramètres de conversion MIDI-CV**

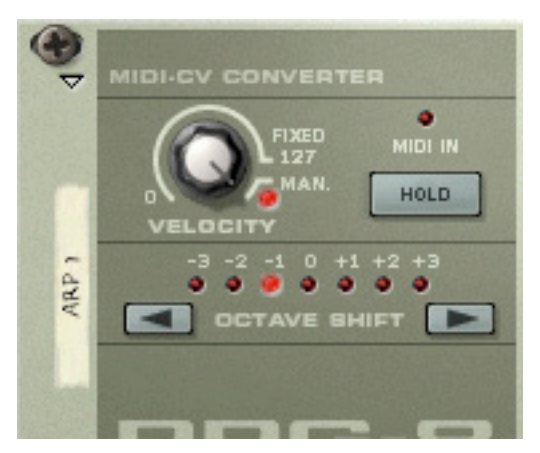

La section MIDI-CV Converter à gauche contient les paramètres qui affectent la sortie CV du RPG-8, que la section Arpégiateur soit activée ou non. Les paramètres suivants sont disponibles :

### <span id="page-823-2"></span>**Velocity**

Le bouton Velocity peut être utilisé pour définir une valeur de vélocité fixe pour les notes envoyées via les jacks Gate CV Out à l'arrière du RPG-8. Si vous définissez le bouton Velocity à une valeur entre 0 et 127, la sortie Gate CV Out sera fixe (à la valeur fixée) quelle que soit la valeur de vélocité des notes MIDI entrantes.

En tournant le bouton complètement à droite, on définit le mode manuel ("Man.", une LED s'allume lorsqu'il est activé). En mode Manuel, les niveaux de vélocité sont envoyés via la sortie Gate CV Out avec la même valeur qu'en entrée. C'est le mode par défaut des nouveaux modules.

Il y a également une entrée "Velocity CV" à l'arrière. Si elle est connectée à une source de contrôle (une sortie de modulation de LFO par exemple), la sortie sera un mélange entre le réglage de vélocité et la modulation CV appliquée par le LFO - voir ["Entrées CV".](#page-829-0)

## <span id="page-823-1"></span>**Hold On/Off**

Si ce paramètre est activé (bouton allumé), un arpège continuera à jouer même lorsque vous relâcherez les touches. Il continuera l'arpège des dernières notes jouées jusqu'à ce que de nouvelles notes-on soient reçues.

- **Si vous continuez de maintenir au moins l'une des dernière touches lorsque Hold est activé, toute nouvelle note sera ajoutée à l'arpège existant sans relancer un nouvel arpège.**
- **Si la section Arpeggiator est désactivée, et que la fonction Hold est activée, il n'y aura pas de note-off pour les notes jouées entrantes (c.a.d que le CV Gate restera ouvert).**
- **Le statut Hold On/Off répond aux messages de pédale de sustain Hold est activé tant que la pédale est pressée.**

## <span id="page-823-0"></span>**Octave Shift**

Cela vous permet de transposer la sortie Note CV du RPG-8 par pas d'une octave, augmentée ou diminuée jusqu'à 3 octaves.

Octave Shift peut également être contrôlé par CV.

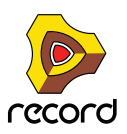

## <span id="page-824-2"></span>**Paramètres de l'Arpégiateur**

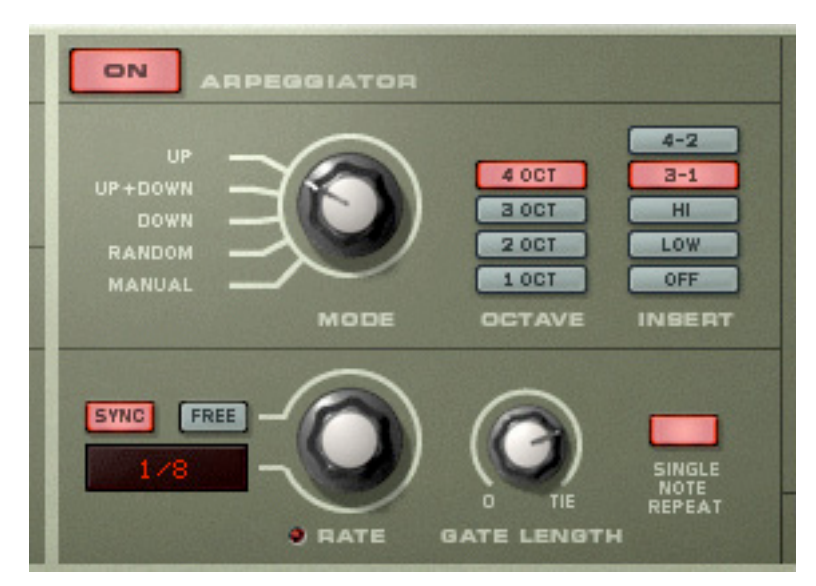

La section du milieu contient les paramètres de l'arpégiateur qui gère la façon dont l'arpège est joué. Les paramètres suivants sont disponibles :

## **Bouton Arpeggiator "On"**

Active ou désactive l'arpégiateur.

### <span id="page-824-0"></span>**Bouton Mode**

Détermine la direction des notes de l'arpège .

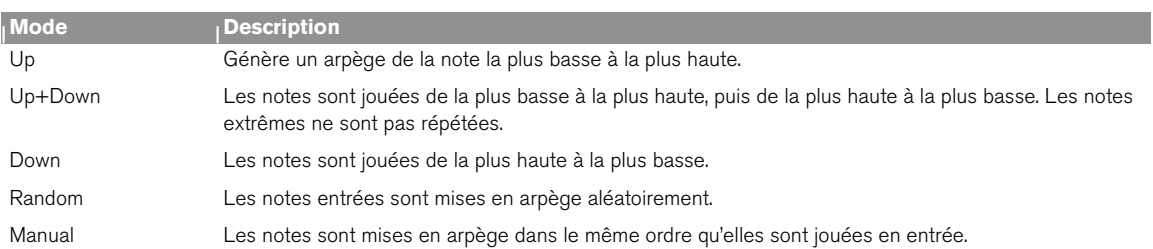

## <span id="page-824-1"></span>**Boutons Octave**

Les boutons Octaves vous permettent de définir l'étendue d'octave de l'arpège.

Utilisez-les comme suit :

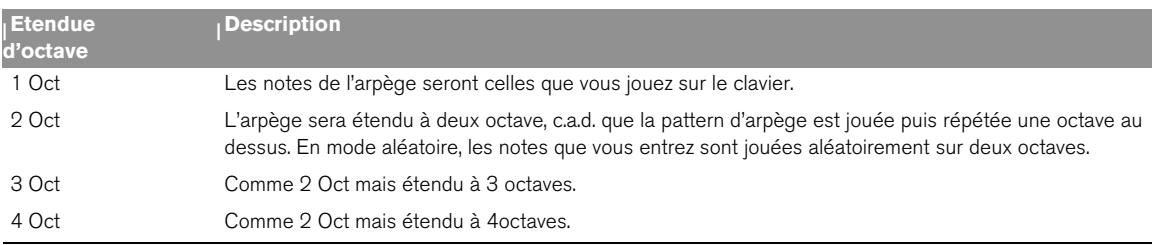

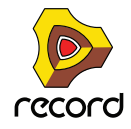

### <span id="page-825-1"></span>**Boutons Insert**

Insert peut être utilisé pour ajouter des variations à l'arpège en répétant certaines notes dans un ordre prédéterminé. Cela fonctionne ainsi :

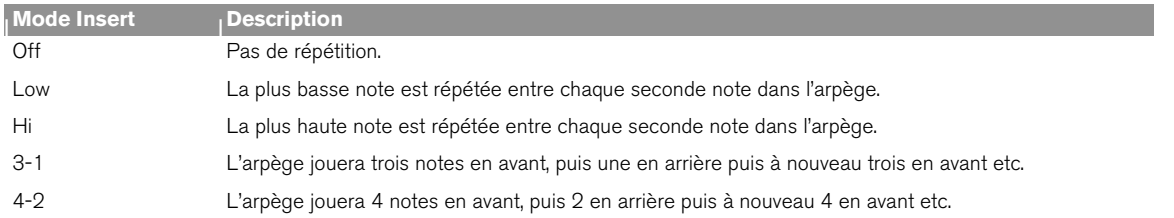

## <span id="page-825-2"></span>**Rate**

Définit la fréquence de l'arpège. Il y a deux modes pour le paramètre Rate :

D **Si Sync est activé, l'arpégiateur jouera de façon synchronisée avec le tempo du séquenceur. En changeant Rate, vous pouvez décider de faire jouer l'arpégiateur avec une résolution de tempo différente en relation avec le réglage de tempo.**

Les valeurs straight, croche ou triolet sont disponibles en résolution de 1/2 à 1/16. De plus, il existe des résolutions de notes de 1/32, 1/64 et 1/128 (straight).

**→ Si le bouton "Free" est activé, la fréquence de l'arpège est libre et non synchronisée au tempo.** La fréquence Rate est alors choisie entre 0.1 et 250Hz.

## <span id="page-825-0"></span>**Gate Length**

Détermine la longueur des notes de l'arpège. La valeur minimale est 0 (Gate fermé - aucune sortie). La valeur maximale est "Tie", signifiant que le Gate est toujours ouvert. Ce paramètre peut être contrôlé via CV.

## **Single Note Repeat**

Définit le comportement de l'arpégiateur lorsque des notes seules ou des lignes monophoniques sont jouées.

D **Lorsque Single Note Repeat est activé, une note seule redéclenche le Gate, ce qui signifie que la note sera répétée.**

Si le réglage d'Octave est de 1 Oct, la note sera simplement répétée (si le réglage Gate Length n'est pas défini sur "Tie"). Si le réglage Octave est différent, la note sera répétée selon les réglages Octave, Mode et Insert.

D **Lorsqu'il est désactivé, les notes seules ne seront pas répétées et le RPG-8 jouera des arpège lorsque l'utilisateur jouera plus d'une note (accord).** 

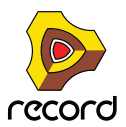

## **Shuffle**

Shuffle est une fonction rythmique qui donne à l'arpège une impression de swing plus ou moins prononcée. Elle fonctionne en ajoutant un délai à toutes les doubles-croches note entre chaque croche.

Dans le RPG-8 vous pouvez activer ou désactiver le Shuffle en utilisant le bouton correspondant. Cependant, l'intensité du Shuffle ne peut être définie que globalement (pour tous les modules qui incluent cette fonction) avec le ReGroove Mixer du panneau de transport.

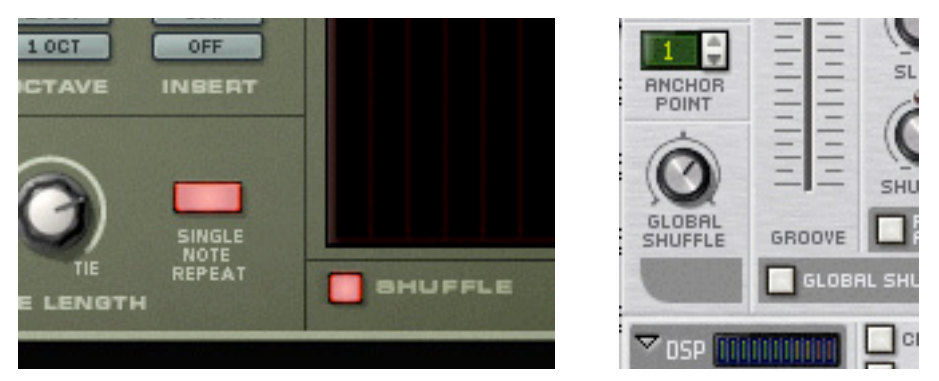

Le bouton Shuffle on/off dans le RPG-8 et le contrôleur ReGroove Mixer dans le panneau de transport.

## <span id="page-826-0"></span>**L'éditeur de pattern**

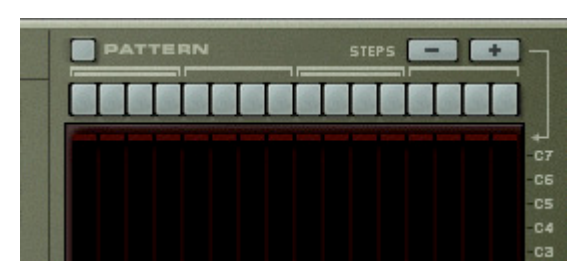

L'éditeur de pattern vous permet d'introduire des pauses pour les pas d'arpège ce qui permet de produire des résultats plus rythmiques. L'éditeur de pattern dispose de 16 boutons de pas en haut, et un affichage principal en forme de grille où les notes de l'arpège sont représentées sous forme de barres horizontales pour chaque pas dans l'arpège. La hauteur des notes de l'arpège est montrée sur l'axe vertical. Les notes situées dans l'étendue d'octave C-1 à C-7 sont affichées. Les notes ne peuvent pas être éditées dans cet affichage qui n'est qu'une représentation visuelle de l'arpège.

#### → L'éditeur de pattern est activé avec le bouton "Pattern".

Lorsqu'il est activé, le bouton Pattern et les 16 boutons de Pas s'allument.

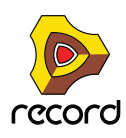

D **Lorsque vous jouez un accord (ou si vous avez des notes enregistrées, lorsque vous lancez la lecture) l'arpège jouera selon les paramètres actuels de l'arpège, comme d'habitude.** 

La seule différence est qu'une pattern sera répétée dans l'affichage de façon à ce que les 16 pas jouent la pattern.

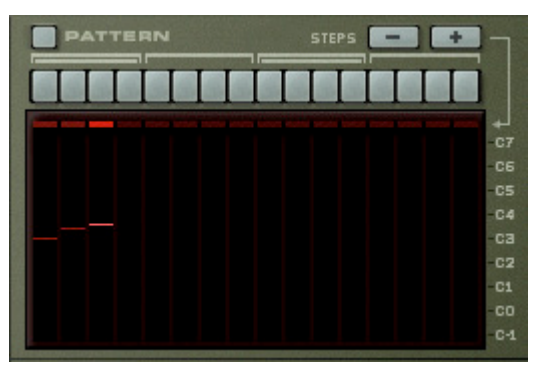

Un accord de trois notes avec Pattern off...

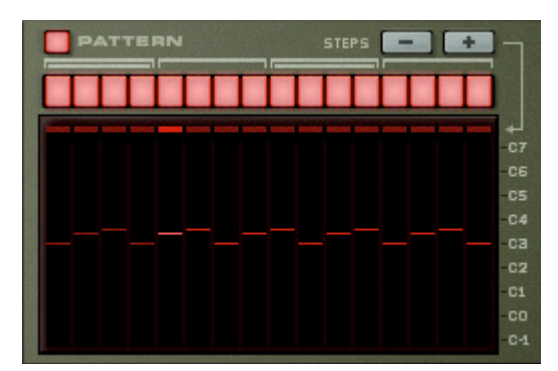

...et avec Pattern on.

D **Si vous cliquez sur l'un des boutons de pas, il s'éteint. Cela signifie que ce pas ajoutera une pause dans la pattern d'arpège.**

Notez qu'aucune note de l'arpège n'est "sautée". Insérer une pause signifie que le pas sera silencieux et que le pas actif suivant jouera la note suivante dans la pattern d'arpège.

+ Les boutons "Steps -/+" peuvent être utilisés pour définir le nombre de pas dans l'éditeur de pattern. Par ex. si vous appuyez sur le bouton "Steps -" quatre fois, les quatre derniers boutons de pas s'éteindront et le cycle de l'éditeur de pattern redémarrera après le douzième pas.

### **Fonctions de pattern**

Lorsque l'éditeur de pattern est activé, vous trouverez des fonctions de pattern spécifiques dans le menu Edition (et dans le menu contextuel du module). Ce sont les suivantes:

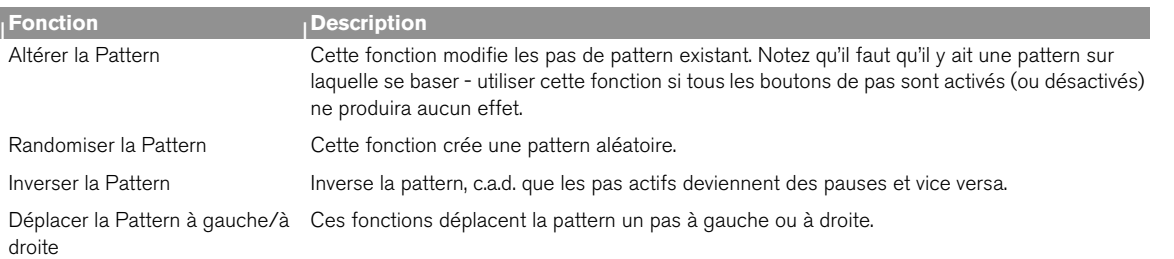

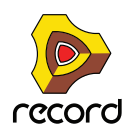
## **Automatiser l'éditeur de pattern**

Pour automatiser les boutons de pas du RPG-8, un peu de préparation est nécessaire.

D **Dans le séquenceur, chaque point d'automatisation représente toutes les combinaisons possibles pour l'état on/off de chacun des 16 boutons de pas, le nombre de possibilités devient alors étourdissant (il y a 65535 variations possibles).**

Cela rend difficile le contrôle de l'automatisation en dessinant des événements dans le séquenceur puisque chaque position représente une combinaison différente des états on/off de *tous* les boutons.

D **Vous pouvez bien sûr automatiser les boutons manuellement lors de l'enregistrement mais ce n'est pas toujours une bonne solution puisque vous pouvez vouloir changer l'état on/off de plusieurs boutons simultanément.**

La solution à ces deux problèmes consiste à enregistrer des "instantanés" de l'éditeur de pattern:

- **1. Définissez les boutons comme vous le souhaitez pour le début du morceau, par ex. tous les boutons "on".**  Cela sera votre "valeur statique" qui est active au départ.
- **2. Cliquez à l'aide du bouton droit et sélectionnez "Editer l'automatisation" dans le menu contextuel.**  Une bande d'automatisation de pattern est créée et les boutons de pattern auront un rectangle vert autour d'eux indiquant qu'ils sont automatisés.

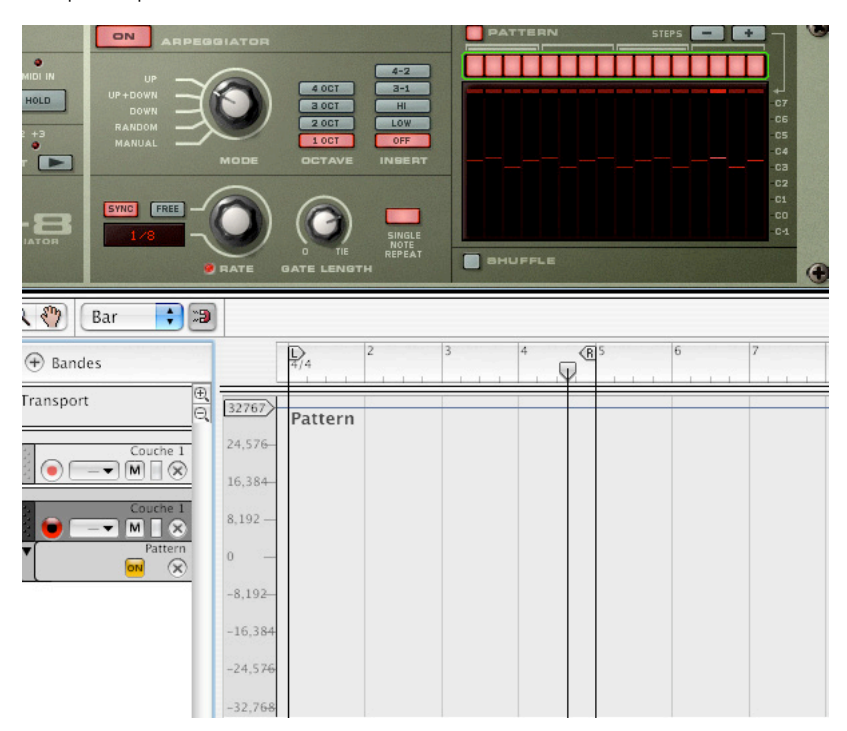

**3. Toujours en mode Stop, définissez les boutons (sauf un - voir ci-dessous) pour créer une nouvelle pattern.** Notez que l'indicateur Automation override dans le transport va s'allumer, mais c'est tout à fait normal.

Pour enregistrer l'état du bouton, vous devez appuyer au moins sur un bouton après être entré en mode Enregistrement. Vous devez donc sauver un "dernier" bouton à appuyer durant l'enregistrement pour automatiser l'éditeur de Pattern à une combinaison exacte de l'état on/off des 16.

**4. Placez le curseur de position juste avant l'endroit où vous souhaitez voir commencer le changement d'automatisation.**

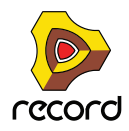

- **5. Entrez en mode Enregistrement (vous pouvez utiliser un pré-comptage si vous le souhaitez) et appuyez sur le "dernier" bouton de pas à l'endroit où vous souhaitez voir apparaître l'automatisation. Continuez l'enregistrement aussi longtemps que vous voulez voir jouer la pattern, puis cliquez sur Stop.** Un clip a été ajouté dans la bande d'automatisation de pattern.
- **6. Si vous ouvrez le clip en double-cliquant dessus dans la vue Arrangement vous pourrez voir que le clip a un point d'automatisation.**

Notez que c'est le clip qui gère le départ et la durée de l'automatisation, pas le point lui-même.

D **Si l'instantané d'automatisation n'est pas à la bonne position, vous pouvez simplement repositionner le clip pour qu'il commence là où vous souhaitez voir apparaître le changement en utilisant les méthodes habituelles.**

Lorsque le clip que vous avez enregistré se termine, les boutons reviennent à la valeur statique que vous avez définie à l'étape 1.

**7. En utilisant cette méthode générique, vous pouvez continuer à ajouter d'autres clips dans la bande de pattern, chacun contenant un "instantané" des boutons de l'éditeur de pattern.**

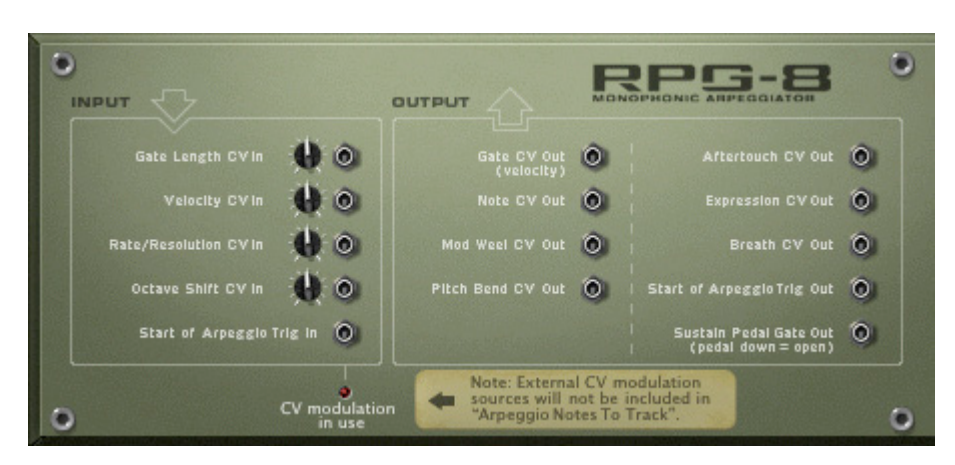

## **Connexions CV**

A l'arrière du RPG-8 se trouvent plusieurs connecteurs CV très utiles. Ce sont :

### **Entrées CV**

Il y a cinq entrées CV, parmi lesquelles quatre peuvent être utilisées pour contrôler les paramètres du RPG-8 qui ont des contrôleurs associés sur le panneau avant. Ces paramètres sont Gate Length, Velocity, Rate et Octave Shift.

Si vous utilisez une source externe pour moduler ces paramètres, le CV entrant est fusionné aux réglages définis à l'avant du module.

Exemple: La vélocité est définie sur 50 à l'avant. Un Matrix (courbe bi-polaire) qui varie entre +- 20, avec un potentiomètre de voltage réglé sur 64 (50%) es connecté à l'entrée Velocity Input. La vélocité résultante variera entre 40 et 60.

En plus des entrées CV ci-dessus se trouve un connecteur "Start of Arpeggio Trig In". Il relance la figure d'arpège au premier pas lorsque l'entrée reçoit un Gate de déclenchement. Voir ["Déclencher des arpèges"](#page-831-0) pour une astuce concernant son utilisation. Si quelque chose est connecté à cette entrée, le RPG-8 ne générera pas d'arpège à moins de recevoir un Gate de déclenchement.

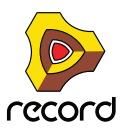

Note : Si vous modulez l'arpège en utilisant les entrées jacks CV, cela n'affectera pas les notes de l'arpège.

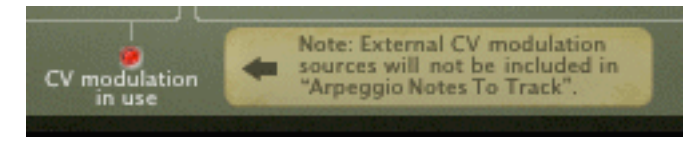

## **Sorties CV**

Les sorties CV suivantes sont disponibles :

- **Gate CV Out (Velocity) transmet une valeur de Gate/vélocité qui correspond au paramètre de vélocité défini.** Elle est normalement auto-routée vers l'entrée Sequencer Control Gate d'un module instrumental.
- **Note CV Out transmet les notes générées par l'arpégiateur (ou s'il est désactivé, les notes que vous entrez dans le RPG-8).**

Elle est normalement auto-routée vers l'entrée Sequencer Control CV d'un module instrumental.

- **Les sorties Mod Wheel/Pitch Bend Out seront normalement connectées aux entrées correspondantes du module instrumental contrôlé par le RPG-8.**
- **Les contrôleurs de performance MIDI classiques Aftertouch/Expression/Souffle peuvent être utilisés pour contrôler tout paramètre utilisant ces sorties CV.**
- **Start of Arpeggio Trig Out chaque fois que la figure d'arpège recommence, la sortie enverra un signal Gate.**  Il peut être utilisé pour déclencher une enveloppe de filtre, d'amplitude ou de modulation dans d'autres modules, par ex. Subtractor. La longueur de ce Gate est la même que la longueur de la première note de l'arpège.
- **Sustain Pedal Gate Out la pédale de sustain peut être utilisée pour déclencher des enveloppes dans d'autres modules.**

Si vous branchez un câble dans la sortie "Sustain Pedal Gate Out", la connexion normale de la pédale vers le paramètre Hold est rompue et la fonction de la pédale de sustain est modifiée pour envoyer un signal Gate avec une vélocité égale au réglage du bouton Velocity (si le mode Manuel est activé, la vélocité sera par défaut de 100).

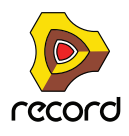

# **Trucs et astuces**

## **Utiliser le RPG-8 pour la modulation**

Vous pouvez utiliser le RPG-8 comme source de modulation, un peu comme un LFO. Le RPG-8 peut générer une modulation par pallier qui est à la fois synchronisée au tempo et contrôlée par les notes en entrée. Dans cet exemple et les suivants, nous supposerons qu'un RPG-8 est connecté à un module instrumental.

→ Le RPG-8 étant sélectionné dans le rack, créez un Spider CV Merger/Splitter. Les sorties du RPG-8 Note et Gate CV sont auto-routées vers les entrées Spider Split A et B, et les sorties Spider Note et Gate sont connectées au module instrumental (comme elles l'étaient avant la création du Spider).

Vous avez à présent 2 sorties additionnelles Note et Gate CV (et 1 inversée) via le Spider.

D **Essayez d'utiliser les sorties Split Note CV pour moduler d'autres paramètres dans le module instrumental, par ex. la fréquence de filtre.**

La fréquence du filtre suivra dès lors les notes générées par l'arpégiateur.

- → Vous pouvez bien sûr également connecter les sorties Note CV à divers paramètres de n'importe quel module, **pas seulement le module connecté au RPG-8.**
- D **Vous pouvez connecter les sorties du Spider CV/Gate aux entrées correspondantes Sequencer Control CV d'un autre module instrumental pour que le RPG-8 contrôle deux modules (ou plus). (Cela peut bien sûr s'effectuer en connectant le RPG-8 à un module Combinator.)**

## <span id="page-831-0"></span>**Déclencher des arpèges**

A l'arrière du panneau se trouve un connecteur CV "Start of Arpeggio Trig In". Cela relance la figure d'arpège au premier pas lorsque cette entrée reçoit un Gate de déclenchement. Vous pouvez l'utiliser de la façon suivante :

- → Un ou plusieurs canaux de sortie Gate d'un Redrum peuvent réinitialiser la pattern de pas pour créer des **patterns rythmiques synchronisées.**
- D **Vous pouvez utiliser le Matrix de la même façon chaque signal Gate positif relancera la figure d'arpège.**
- **! Notez qu'aucun arpège ne sera généré à moins qu'un Gate de déclenchement soit reçu lorsque quelque chose est connecté au connecteur CV "Start of Arpeggio Trig In".**

## **Déclencher des samples**

La sortie Gate CV peut être utilisée pour déclencher des samples, soit dans Redrum soit dans un sampler NN-19 ou NN-XT.

D **Connectez la sortie Gate CV du RPG-8 à l'entrée Gate (Sequencer Control) d'un NN-19/NN-XT ou à l'un des canaux d'entrée individuels Gate Channel de Redrum.**

Les valeurs de Gate déclencheront à présent le sample à chaque pas ayant une valeur de Gate supérieure à "0".

### **Utiliser le RPG-8 comme convertisseur MIDI vers CV**

Vous pouvez également utiliser le RPG-8 comme un convertisseur MIDI vers CV indépendant sans générer d'arpèges. Dans ce mode (Arpégiateur désactivé) vous pouvez jouer des modules instrumentaux comme si l'entrée MIDI était directement connectée au module cible.

L'avantage principal de ce mode est que vous pouvez utiliser la hauteur et la vélocité des notes pour contrôler des paramètres, non seulement dans le module cible mais dans n'importe quel module.

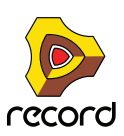

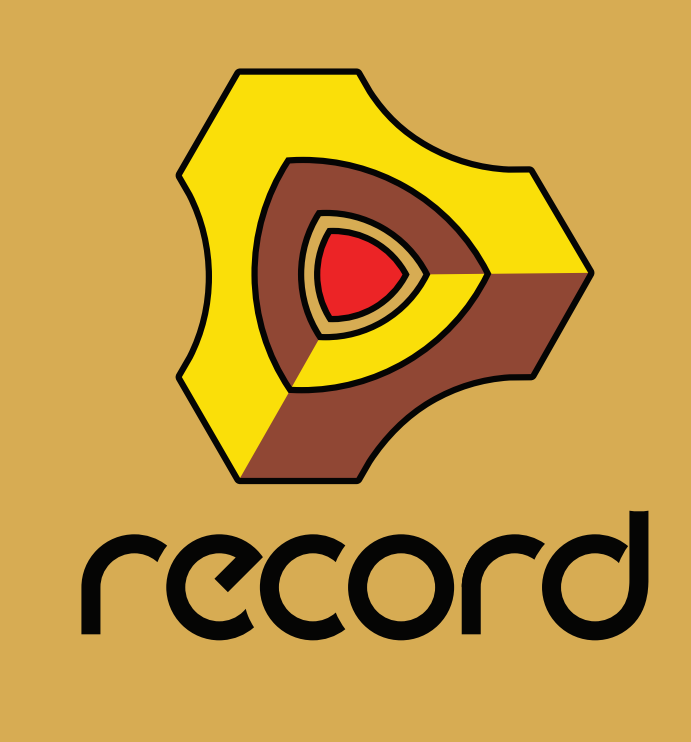

**Chapitre 43 Menus et boîtes de dialogue**

# **Menu Record (Mac OS X)**

## **À propos de Record...**

Cet élément du menu ouvre une boîte de dialogue qui vous informe sur la version du programme et les personnes qui l'ont développé.

## **Gestion des autorisations**

Cet élément du menu lance le Gestionnaire des autorisations (Authorizer), qui est nécessaire pour communiquer avec l'Ignition Key. En cliquant sur le bouton « Lancer le navigateur » vous lancez votre navigateur Web par défaut et accédez à la page Web du compte Propellerhead. À partir de cette page Web, vous pouvez vous identifier et gérer vos autorisations.

### **Préférences...**

Cet élément du menu ouvre la boîte de dialogue Préférences. Voir ["Préférences – Général"](#page-857-0), ["Préférences – Audio"](#page-860-0), ["Préférences – Claviers et surfaces de contrôle"](#page-864-0), ["Préférences – Contrôle avancé",](#page-868-0) ["Préférences - Emplacements de](#page-869-0)  [fichiers"](#page-869-0) et ["Préférences - Langue et clavier d'ordinateur"](#page-870-0) pour plus d'informations sur les fonctions et les réglages de cette boîte de dialogue.

### **Services**

Le menu Record contient l'élément standard des services Mac OS X. Consultez l'aide Macintosh pour obtenir des descriptions de ces services.

### **Afficher/masquer**

Il s'agit des options standard Afficher/masquer de Mac OS X, qui vous permettent de sélectionner ce que vous souhaitez voir.

## **Quitter Record**

Cette commande vous permet de quitter le programme. S'il existe des documents ouverts avec des modifications non enregistrées, le système vous demande si vous souhaitez enregistrer ces modifications avant de quitter.

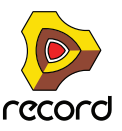

# **Menu Fichier**

#### **Nouveau**

Lorsque vous sélectionnez cette commande, un nouveau morceau apparaît. Le contenu exact de ce morceau est déterminé par vos réglages dans Préférences (voir ["Morceau par défaut"](#page-859-0)).

## **Nouveau à partir d'un modèle**

Dans le sous-menu, vous pouvez créer un nouveau morceau en vous basant sur le modèle sélectionné. Le modèle sélectionné s'ouvre dans une nouvelle fenêtre de document.

Sur les plateformes Windows, le morceau est nommé « Document n », où « n » est un chiffre croissant.

Sur les plateformes Mac OS X, le document est nommé « sans-titre n » où « n » est un chiffre croissant.

Vous pouvez ensuite enregistrer votre morceau en lui attribuant un nouveau nom. Voir ["Créer un nouveau morceau à](#page-382-0)  [partir d'un modèle"](#page-382-0) pour plus de détails.

#### **Ouvrir...**

**! L'élément « Ouvrir... » est disponible uniquement si vous exécutez Record en mode Autorisé (voir ["Enregistrement et autorisation de Record"\)](#page-23-0).**

Pour ouvrir un morceau, procédez ainsi :

- **1. Déroulez le menu Fichier et sélectionnez Ouvrir.** La fenêtre du navigateur de morceaux Record apparaît.
- **2. Utilisez le navigateur pour localiser le dossier recherché sur votre disque dur ou dans un ReFill.**
- **3. Lorsque vous avez trouvé le fichier du morceau, sélectionnez-le et cliquez sur Ouvrir (ou double-cliquez sur le fichier).**

Le morceau apparaît dans sa propre fenêtre de document.

► Si vous le souhaitez, vous pouvez ouvrir plusieurs morceaux en même temps. Cela vous permet de copier et **coller des clips audio, de notes et d'automation, des pistes, des modules, des voies de mixage et des patches entre les morceaux. Cependant, tous les morceaux ouverts consomment une partie de la mémoire et des performances ; il est donc préférable de fermer les morceaux dont vous n'avez pas besoin.**

Voir ["Ouvrir un morceau Record ou Reason"](#page-379-0) pour plus de détails.

#### **Ouvrir un morceau de démonstration**

- **! L'élément « Ouvrir un morceau de démonstration » remplace l'élément « Ouvrir... » si vous exécutez Record en mode Démo (voir ["Exécuter Record en mode démo"](#page-27-0)).**
- D **Sélectionnez le morceau de démonstration à ouvrir dans le sous-menu qui apparaît.** Le morceau apparaît dans sa propre fenêtre de document.

Voir ["Ouvrir un morceau de démonstration Record"](#page-380-0) pour plus d'informations.

#### **Fermer**

**→ Sélectionnez « Fermer » pour fermer la fenêtre active.** Si la fenêtre est une fenêtre de document du morceau et qu'elle contient des modifications non enregistrées, le système vous demande si vous souhaitez enregistrer ces modifications.

Lorsque vous fermez la dernière fenêtre de document du morceau ouverte, vous quittez Record (sous Windows uniquement).

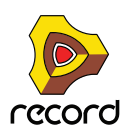

#### **Enregistrer**

Cette commande enregistre sur le disque le document de morceau actif.

- **Si le document de morceau n'a pas encore été enregistré, la boîte de dialogue « Enregistrer sous » apparaît et vous demande d'entrer un nom de fichier et d'indiquer un emplacement sur le disque (voir ["Enregistrer](#page-835-0)  [sous..."\)](#page-835-0).**
- **Si le document a déjà été enregistré au moins une fois, le document sera simplement enregistré sans aucune question.**

#### <span id="page-835-0"></span>**Enregistrer sous...**

Cette commande enregistre le document de morceau actif sur le disque. Une boîte de dialogue standard Enregistrer sous apparaît et vous demande d'entrer un nom de fichier et d'indiquer un emplacement sur le disque. La commande « Enregistrer sous » optimise également automatiquement la taille du fichier du morceau lorsque cela est possible (voir ["Enregistrer et optimiser"\)](#page-835-1).

► Si vous utilisez Reason version 4 avec Record, vous pouvez faire en sorte que les samples ReFill utilisés dans **le morceau soient inclus dans le fichier du morceau lui-même en indiquant des réglages autonomes (voir ["À](#page-386-0)  [propos des morceaux autonomes \(Record+Reason\)"\)](#page-386-0).**

#### <span id="page-835-1"></span>**Enregistrer et optimiser**

Lorsque vous enregistrez de l'audio dans le séquenceur, les enregistrements sont stockés dans le document de votre morceau. Si vous supprimez des enregistrements dans votre morceau, le document peut présenter des zones « vides » semblables à un disque dur fragmenté. Pour « défragmenter » le document du morceau et ainsi réduire la taille du fichier, utilisez la commande « Enregistrer et optimiser ».

Voir ["Enregistrer et optimiser un morceau"](#page-383-0) pour plus de détails.

#### **Informations sur le morceau...**

Une boîte de dialogue apparaît, vous permettant d'ajouter des informations quant au contact, des commentaires concernant votre morceau, etc.

Voir ["Insérer des informations sur le morceau"](#page-385-0) pour plus d'informations.

#### **Réglages du morceau autonome... (Record+Reason)**

Si vous utilisez Reason version 4 avec Record et que vous souhaitez ouvrir votre morceau sur un autre ordinateur ou l'envoyer à un autre utilisateur Record+Reason, vous devez également fournir les samples et les fichiers REX utilisés par les modules Reason dans le morceau. Pour rendre cela plus simple, Record vous permet de créer des morceaux « autonomes ». Un morceau autonome contient non seulement les références aux samples et fichiers REX utilisés, mais également les fichiers eux-mêmes. En sélectionnant les « Réglages du morceau autonome », vous pouvez sélectionner les fichiers à inclure dans votre morceau.

#### **! Les samples et/ou fichiers REX qui font partie d'un ReFill ne peuvent pas être autonomes.**

Voir **["À propos des morceaux autonomes \(Record+Reason\)"](#page-386-0)** pour plus d'informations.

#### **Importer un fichier audio...**

En sélectionnant « Importer un fichier audio... », vous ouvrez la boîte de dialogue Importer un fichier audio. Dans cette boîte de dialogue, vous pouvez sélectionner des fichiers WAV, AIFF ou REX à importer dans des pistes audio dans Record.

Voir ["Importation de l'audio vers le séquenceur"](#page-394-0) pour plus d'informations.

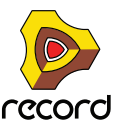

#### **Importer un fichier MIDI...**

Record peut importer des fichiers MIDI standard (SMF). Cela vous permet d'importer des données MIDI dans Record depuis d'autres applications. En sélectionnant « Importer des fichiers MIDI... », vous ouvrez la boîte de dialogue Navigateur de fichiers MIDI, à partir de laquelle vous pouvez sélectionner les fichiers MIDI à importer dans des pistes instrumentales de Record.

Voir ["Importation de fichiers MIDI standards"](#page-390-0) pour plus d'informations.

## **Exporter un fichier MIDI...**

Record peut exporter des fichiers MIDI standard (SMF). En sélectionnant « Exporter des fichiers MIDI... », vous ouvrez la boîte de dialogue Exporter un fichier MIDI, à partir de laquelle vous pouvez exporter toutes les pistes instrumentales et d'automation dans le séquenceur Record comme fichier MIDI standard (SMF).

Voir ["Exportation de fichiers MIDI standards"](#page-391-0) pour plus d'informations.

### **Exporter un patch Insert d'effets...**

Cet élément est disponible pour un module de piste audio, un module de voie de mixage ou pour les bandes de canal correspondantes dans le mixeur principal. En sélectionnant « Exporter un patch Insert d'effets », vous ouvrez la boîte de dialogue Enregistrer patch Insert d'effets, à partir de laquelle vous pouvez enregistrer le patch Insert d'effets utilisé en tant que fichier de patch Combinator (\*.cmb) dans le module de piste/de voie de mixage sélectionné.

## **Enregistrer le patch de module sous...**

Cet élément est disponible pour un module sélectionné qui peut enregistrer des patches. Le nom de l'élément du menu reflète le type de module sélectionné (par exemple, « Enregistrer le patch Redrum sous... »).

Bien que les réglages du module soient stockés dans le morceau, il se peut que vous souhaitiez enregistrer un réglage que vous avez effectué pour un module comme fichier de patch séparé. Cela vous permet d'utiliser le patch dans d'autres morceaux et d'essayer d'autres patches dans votre morceau sans risquer de perdre votre son d'origine.

- **Les différents types de fichiers de patch ont des extensions de fichier différentes.**
	- Ces extensions sont :
	- « .cmb » (fichiers de patch Combinator) ;
	- « .zyp » (fichiers de patch Subtractor) (Record+Reason) ;
	- « .thor » (fichiers de patch Thor) (Record+Reason) ;
	- « .xwv » (fichiers de patch Malström) (Record+Reason) ;
	- « .smp » (fichiers de patch NN-19) (Record+Reason) ;
	- « .sxt » (fichiers de patch NN-XT) (Record+Reason) ;
	- « .drp » (fichiers de patch Redrum) (Record+Reason) ;
	- « .rv7 » (fichiers de patch RV7000) ;
	- « .sm4 » (fichiers de patch Scream 4) ;
	- « .l6t » (tonalité d'ampli Line 6).
- **Si vous avez sélectionné un patch, que vous l'avez modifié et que vous voulez l'enregistrer avec les modifications, vous pouvez soit enregistrer une version modifiée et distincte du patch (avec un nouveau nom) ou simplement écraser l'ancien fichier du patch sur le disque.**

Comme d'habitude, il vous sera demandé de confirmer le remplacement du fichier de patch existant.

- q **Vous pouvez également enregistrer un patch en cliquant sur le bouton en forme de disquette sur le panneau du module.**
- ► Vous pouvez enregistrer un patch sous le même nom et emplacement (sans que la boîte de dialogue **d'enregistrement n'apparaisse) en maintenant la touche [Alt](Win) ou [Option](Mac) enfoncée et en cliquant sur le bouton en forme de disquette sur le panneau du module. Notez que cette opération écrase le patch original !**

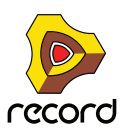

## **Exporter le morceau/la boucle en tant que fichier audio...**

Lorsque vous avez créé un morceau complet, vous pouvez en effectuer un mixage final dans un fichier audio WAV ou AIFF pour que d'autres personnes puissent le lire (sans utiliser Record). Vous pouvez exporter le morceau complet ou uniquement la boucle (la section comprise entre l'indicateur gauche et l'indicateur droit dans le séquenceur).

Voir ["Exportation de morceaux ou de parties de morceaux"](#page-395-0) pour plus d'informations.

#### **Retransmettre les voies de mixage...**

La retransmission des voies de mixage consiste principalement à « enregistrer » les sorties audio à partir de canaux individuels de piste audio et/ou de voies de mixage individuelles vers des fichiers audio. Les fichiers audio peuvent être enregistrés sur le disque ou placés sur de nouvelles pistes audio de votre morceau.

Voir ["Bounce Audio"](#page-397-0) pour plus d'informations sur la manière de retransmettre des voies de mixage.

#### **Exporter REX en tant que fichier MIDI...**

Cet élément est disponible uniquement si un module Dr. Rex est sélectionné dans le rack. Si vous avez chargé un fichier REX dans un module Dr.Rex et que vous souhaitez lire la boucle via MIDI (généralement depuis un autre séquenceur), procédez de la façon suivante :

- **1. Sélectionnez le module Dr.Rex dans le rack.**
- **2. Sélectionnez « Exporter REX en tant que fichier MIDI... » dans le menu Fichier.**
- **3. Enregistrez le fichier MIDI sur le disque.**
- **4. Dans l'autre application, ouvrez le fichier MIDI que vous venez de créer.**
- **5. Réglez l'autre application pour qu'elle lise le fichier MIDI sur la sortie MIDI et le canal MIDI appropriés (la sortie et le canal sur lesquels le module Dr.Rex reçoit les données).**

#### **Quitter**

Cette commande vous permet de quitter le programme. S'il existe des documents ouverts avec des modifications non enregistrées, le système vous demande si vous souhaitez enregistrer ces modifications avant de quitter.

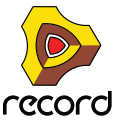

# **Menu Édition**

## **Annuler**

Quasiment toutes les actions dans Record peuvent être annulées. Cela inclut la création, la suppression ou la réorganisation des modules dans le rack, le réglage des valeurs de paramètres, l'enregistrement et l'édition dans le séquenceur et les réglages du tempo/de la signature rythmique. Vous pouvez annuler jusqu'à 30 actions.

- **! Les commandes du transport du séquenceur ne peuvent pas être annulées.**
- D **Pour annuler la dernière action, sélectionnez « Annuler » dans le menu Édition ou maintenez [Ctrl](Windows) ou [Cmd](Mac) enfoncé et appuyez sur [Z].**

L'action à annuler est indiquée à côté de la commande Annuler dans le menu Édition. Par exemple, si votre dernière action a été de supprimer un ou plusieurs module(s) du rack, le menu Édition affiche « Annuler suppression des modules ».

Voir ["Annuler et Rétablir"](#page-58-0) pour plus d'informations.

## **Rétablir**

D **Pour rétablir une action annulée (« annuler l'opération d'annulation »), sélectionnez « Rétablir » dans le menu Édition ou maintenez [Ctrl](Windows) ou [Cmd](Mac) enfoncé et appuyez sur [Y].**

L'action à rétablir est indiquée à côté de la commande Rétablir dans le menu Édition. Vous pouvez annuler/rétablir jusqu'à 30 actions.

Voir ["Annuler et Rétablir"](#page-58-0) pour plus d'informations.

### **Couper / Couper les modules et les pistes / Couper les canaux et les pistes**

Cette commande prend le ou les élément(s) sélectionné(s), les supprime et les place dans le presse-papier (un emplacement de stockage invisible) depuis lequel ils pourront être collés ultérieurement.

Cette fonction s'applique aux modules/canaux et à leurs pistes de séquenceur, clips de séquenceur, notes et points d'automation.

**! Si le paramètre « Groupement automatique de modules et de pistes » est sélectionné dans le menu Options, tous les modules du groupe de modules sont coupés - voir ["À propos des groupes de modules"](#page-273-0).**

### **Copier / Copier les modules et les pistes / Copier les canaux et les pistes / Copier le patch**

Cette commande prend le ou les élément(s) sélectionné(s), les copie et place leur copie dans le presse-papier (un emplacement de stockage invisible) depuis lequel ils pourront être collés ultérieurement.

Cette fonction s'applique aux modules/canaux et à leurs pistes de séquenceur, clips de séquenceur, notes, points d'automation et patches de module.

**! Si le paramètre « Groupement automatique de modules et de pistes » est sélectionné dans le menu Options, tous les modules du groupe de modules sont copiés - voir ["À propos des groupes de modules".](#page-273-0)**

### **Coller / Coller les modules et les pistes / Coller les canaux et les pistes / Coller le patch**

Cette commande prend les éléments que vous avez coupés ou copiés dans le presse-papier et les colle dans le document.

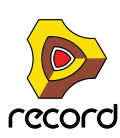

**• Lorsque vous collez une piste de séquenceur, son module est collé en même temps (et vice-versa si le module a une piste).**

Les pistes et modules collés sont insérés respectivement sous la piste actuellement sélectionnée dans la liste des pistes et sous le module sélectionné dans le rack.

**! Si le paramètre « Groupement automatique de modules et de pistes » est sélectionné dans le menu Options, tous les modules du groupe de modules sont collés - voir ["À propos des groupes de modules".](#page-273-0)**

Si rien n'est sélectionné, les éléments collés apparaissent en bas de la liste des pistes ou du rack.

- **Si vous copiez et collez plusieurs modules, les connexions qui les lient sont conservées.**
- D **Si vous maintenez la touche [Maj] enfoncée lorsque vous collez un module, Record essaie de le router automatiquement.**

Par exemple, coller un module instrumental avec [Maj] le connecte à la ou les première(s) entrée(s) libre(s) du module de la voie de mixage se trouvant au-dessus de lui dans le rack.

- D **Vous pouvez également coller le module, le canal et la piste dans un autre morceau, y compris toutes les données de séquenceur et les réglages des modules.**
- **Lorsque vous collez des clips de séquenceur, ils apparaissent à la position du morceau, sur leur(s) piste(s) originale(s).**

Si vous avez supprimé les pistes originales ou les avez collées dans un autre document de morceau Record, le clip est collé à la position du morceau sur la piste sélectionnée (si le type de piste est le même que l'original). Sinon, d'autres pistes sont créées. Si le clip est un clip de notes, une nouvelle piste instrumentale ID8 est créée.

**• Les notes ou points d'automation sont collés à la position du morceau sur la piste sélectionnée (si les types de pistes sont compatibles).**

#### **Supprimer / Supprimer les modules et les pistes / Supprimer les canaux et les pistes**

Cet élément du menu est utilisé pour supprimer les éléments sélectionnés. Si vous supprimez une piste de séquenceur avec cet élément du menu (alors appelé « Supprimer les modules et les pistes »), son module est également supprimé.

**! Si le paramètre "Groupement automatique de modules et de pistes" est sélectionné dans le menu Options, une alerte vous demande si vous souhaitez supprimer uniquement le module sélectionné ou tout le groupe de modules - voir ["À propos des groupes de modules".](#page-273-0)**

#### **Supprimer les pistes**

Supprime la ou les piste(s) de séquenceur actuellement sélectionnées sans supprimer le(s) module(s) du rack correspondant(s).

#### **Dupliquer les modules et les pistes / Dupliquer les canaux et les pistes**

Cette commande duplique le module et la piste sélectionnés ou le canal et la piste sélectionnés, y compris tous les paramètres et enregistrements/événements. Les éléments dupliqués apparaissent respectivement sous le module ou la piste sélectionné.

**! Si le paramètre « Groupement automatique de modules et de pistes » est sélectionné dans le menu Options, tous les modules du groupe de modules sont dupliqués - voir ["À propos des groupes de modules".](#page-273-0)**

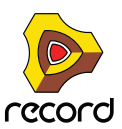

#### **Sélectionner tout / Sélectionner tous les modules / Sélectionner toutes les pistes / Sélectionner tous les canaux**

Cette commande sélectionne tous les modules du rack, toutes les pistes de la liste des pistes, tous les canaux dans le mixeur principal ou tous les clips ou toutes les notes ou points d'automation dans un clip ouvert. Le résultat dépend de la zone (rack, liste des pistes, mixeur principal, etc.) qui est la cible de l'édition. Cela est indiqué par un cadre fin autour d'une zone dans la fenêtre du document.

#### → Pour définir la cible de l'édition, cliquez quelque part à l'intérieur.

Vous pouvez utiliser cet élément du menu pour appliquer rapidement une commande à tous les éléments sur lesquels vous travaillez, par exemple supprimer tous les modules du rack (cliquez sur Sélectionner tous les modules et appuyez sur [Suppr]) ou pour quantiser toutes les notes d'un clip ouvert (cliquez sur Tout sélectionner puis sur le bouton Quantiser de la fenêtre Outils).

#### **Tout sélectionner dans un groupe de modules**

Cette commande sélectionne tous les modules dans le groupe de modules du module sélectionné. Voir ["À propos de](#page-278-0)  [la sélection de tous les modules dans un groupe de modules"](#page-278-0).

#### **Trier les groupes de modules sélectionnés**

Vous devez utiliser cette fonction si vous souhaitez réorganiser des modules, des bandes de canal et/ou des pistes de séquenceur conformément à l'ordre de la sélection actuelle. Par exemple, si vous souhaitez réorganiser les modules du rack conformément à l'ordre de la piste de séquenceur actuel, vous pouvez sélectionner tous les modules du séquenceur puis « Trier les groupes de modules sélectionnés » pour réorganiser les modules du rack. Voir ["À propos de la fonction « Trier groupes de modules sélectionnés »"](#page-281-0) pour plus d'exemples.

#### **Copier / coller les réglages du canal (bandes de canal du mixeur principal)**

Cette fonction vous permet de copier et coller les paramètres de différentes sections d'une bande de canal du mixeur principal et de les coller dans une autre bande de canal. Les groupes de paramètres disponibles sont :

- **Dynamiques**
- **Filtres et EQ**
- **Insert d'effet** Le patch d'effet Combi est copié dans sa totalité (y compris tous les modules Combinator)
- **Départs d'effets** Seuls les paramètres du départ d'effets sont copiés dans la bande de canal - aucun module ou patch d'effets n'est copié.
- **Tous**

Tous les paramètres de la bande de canal sont copiés, y compris les modules Insert d'effets.

#### **Réinitialiser tous les réglages du canal (bandes de canal du mixeur principal)**

Tous les paramètres de la bande de canal sont réinitialisés à leur valeur par défaut. Tous les patches Insert d'effets Combinator sont supprimés.

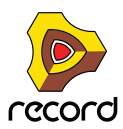

#### **Initialiser le patch**

Il est parfois utile de « partir de zéro » lors de la création d'un son de synthétiseur, de batterie ou d'un patch de sampler. Cela s'effectue en sélectionnant Initialiser le patch dans le menu contextuel du module ou dans le menu Édition. Tous les paramètres sont définis sur une valeur « standard ». L'initialisation des modules NN-19, NN-XT, Dr. Rex ou Redrum (Record+Reason) supprime également les samples du module, vous permettant ainsi de partir de zéro.

#### **Couper la pattern (Record+Reason)**

Déplace la pattern actuelle dans le Redrum ou le Matrix sélectionné dans le presse-papier. La pattern est ensuite effacée.

#### **Copier la pattern (Record+Reason)**

Copie la pattern actuelle dans le Redrum ou le Matrix sélectionné dans le presse-papier.

#### **Coller la pattern (Record+Reason)**

Copie la pattern du presse-papier vers l'emplacement de la pattern actuelle dans le module Redrum ou Matrix sélectionné. Cela écrase la pattern actuelle et la remplace par celle du presse-papier. Notez que cela peut être utilisé pour transférer des patterns entre différents morceaux Record.

#### **Effacer la pattern (Record+Reason)**

Cet élément du menu efface (vide) la pattern actuelle du module à pattern (Redrum ou Matrix) sélectionné.

#### **Parcourir les patches de module... / Parcourir les patches Insert d'effets...**

Cet élément du menu vous permet de sélectionner un nouveau patch pour un module ou un patch Insert d'effets pour une bande de canal sélectionnée. Cet élément du menu reflète quel module est sélectionné - en d'autres termes, vous devez sélectionner le module pour que l'élément Parcourir les patches apparaisse dans le menu Édition.

Lorsque vous sélectionnez l'élément du menu, la boîte de dialogue du navigateur apparaît et vous permet de localiser et de sélectionner le patch, sur le disque ou dans un ReFill.

Lorsque vous sélectionnez un patch, les paramètres du module sont définis en fonction des valeurs stockées dans le patch et le nom du patch est visible dans l'affichage du nom du patch. Comme pour toute autre modification, cette opération peut être annulée.

**! Les réglages de paramètres que vous effectuez sur le panneau du module après avoir sélectionné un patch n'affecte pas le fichier de patch lui-même (pour cela, vous devez de nouveau enregistrer le patch).**

#### **• Si les samples de références manquent**

Les patches pour les modules Redrum, Combinator (si un module de samples fait partie du Combi), NN-19 et NN-XT contiennent des références à des samples. Tout comme les patches, les samples peuvent être des fichiers indépendants sur le disque dur ou des éléments d'un ReFill ou d'un SoundFont. Cependant, si les fichiers de sample ont été déplacés ou renommés après l'enregistrement d'un patch, les références au fichier de sample dans le patch ne sont plus correctes.

Si tel est le cas lorsque vous sélectionnez un patch, le programme vous l'indiquera. Vous pouvez alors choisir soit de localiser manuellement les fichiers manquants, soit de laisser le programme les chercher dans tous les emplacements et ReFills stockés, soit de continuer sans les sons manquants.

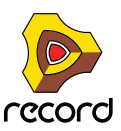

## **Parcourir les fichiers ReCycle/REX... (Record+Reason)**

Cet élément du menu est utilisé pour ajouter une boucle au module Dr.Rex sélectionné. Les fichiers peuvent être importés au format REX, RCY ou REX2.

Le chargement d'un nouveau fichier REX remplace tout autre fichier actuellement chargé.

#### **Parcourir les samples... (Record+Reason)**

Cet élément du menu vous permet de charger des samples dans les modules qui les utilisent : Redrum, NN-19 et NN-XT. Les fichiers de sample peuvent être chargés aux formats suivants :

#### **• Wave (.wav)**

Il s'agit du format audio standard de la plateforme PC.

**• AIFF (.aif)**

Il s'agit du format audio standard de la plateforme Mac.

**• Samples SoundFont (.sf2)** Il s'agit d'un format standard ouvert pour l'audio synthétisée à tables d'ondes, développé par E-mu Systems et Creative Technologies.

#### **• Fichiers de coupe REX (.rex2, .rex, .rcy)**

Les fichiers REX sont des boucles musicales créées dans le programme ReCycle. Ce programme « découpe » des boucles en plusieurs samples. Ces samples - ou coupes - peuvent être chargées dans les modules mentionnés.

Redrum :

Pour utiliser cet élément du menu afin de charger un nouveau son de batterie dans Redrum, procédez de la manière suivante :

- **1. Sélectionnez un canal de la boîte à rythme, en cliquant sur son bouton Sélectionner.**
- **2. Sélectionnez Parcourir les samples.**

Le navigateur de sample Redrum s'ouvre.

**3. Allez à un emplacement contenant n'importe quel format de sample indiqué ci-dessus, sélectionnez-en un et cliquez sur Ouvrir.**

#### NN19 :

Cet élément du menu peut également être utilisé pour ajouter un sample à une zone de clavier dans l'assignation de touches du sampler NN19.

**1. Sélectionnez une zone de clavier.**

Elle peut être vide ou contenir un sample - cela n'a pas d'importance pour le moment.

#### **2. Utilisez le navigateur pour ajouter un ou plusieurs sample(s) (voir ci-dessus).**

Les actions suivantes ont lieu :

- → Si la zone contenait un sample avant le chargement, il est remplacé à la fois dans la zone et dans la mémoire **de sample, à moins que le sample soit également utilisé dans une autre zone de clavier.**
- D **Si vous avez chargé plusieurs samples, l'un des samples (le dernier sample sélectionné dans la liste du navigateur) est chargé dans la zone de clavier et les autres samples sont chargés dans la mémoire de sample.**

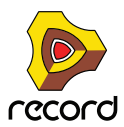

NN-XT :

Cet élément du menu est utilisé pour ajouter un ou plusieurs sample(s) à une zone de clavier dans NN-XT :

**1. Assurez-vous que le panneau Remote Editor est déplié en cliquant sur la petite flèche dans le coin inférieur gauche.**

Si le panneau Remote Editor est replié, vous ne pourrez parcourir que des *patches* NN-XT.

- **2. Utilisez le navigateur de samples pour ajouter un ou plusieurs sample(s).** Le samples sera placé dans des zones séparées et assigné dans la même zone de jeu.
- + Si une zone est sélectionnée lorsque vous parcourez les samples, le sample est chargé dans cette zone, **remplaçant le sample précédent.**

Le remplacement des samples de cette façon est possible uniquement si vous ne chargez qu'un seul sample.

## **Affecter les samples automatiquement (Record+Reason)**

Cet élément du menu s'applique au sampler NN19. Si vous disposez de plusieurs samples qui vont ensemble mais qui ne sont pas affectés à des zones de clavier, vous pouvez utiliser la fonction « Affecter les samples automatiquement ». Elle s'utilise de la façon suivante :

**1. Sélectionnez tous les samples qui vont ensemble et chargez-les en une seule fois en utilisant le navigateur de samples.**

L'un des samples est chargé dans une zone de clavier recouvrant toute la plage et les autres sont placés dans la mémoire de sample.

#### **2. Sélectionnez Affecter les samples automatiquement dans le menu Édition.**

À présent, les samples se trouvant en mémoire sont automatiquement organisés, de façon à ce que :

**• Chaque sample soit placé correctement en fonction de sa note fondamentale et soit accordé en fonction de l'information du fichier de sample.**

La plupart des programmes d'édition audio peuvent enregistrer l'information de note fondamentale dans le fichier.

**• Chaque sample occupe la moitié de l'étendue de note jusqu'à la note fondamentale du prochain sample.** La note fondamentale est toujours au milieu de chaque zone, la zone s'étendant de chaque côté (vers le haut et vers le bas) en relation avec la position fondamentale. De ce fait, aucune limite supérieure ou inférieure de zone de clavier n'a besoin d'être définie manuellement !

Affectation de samples sans note fondamentale ni information concernant l'accordage :

Certains samples ne disposent pas d'informations concernant la note fondamentale ou l'accordage stocké(e) dans leur fichier (ni indiqué(e) dans le nom du fichier). Si tel est le cas, vous pouvez toujours utiliser la fonction Affecter automatiquement :

**1. Sélectionnez tous les samples qui vont ensemble et chargez-les en une seule fois en utilisant le navigateur de samples.**

L'un des samples est chargé dans une zone de clavier recouvrant toute la plage et les autres sont placés dans la mémoire de sample.

**2. Définissez manuellement la note fondamentale et ajustez la molette de réglage si le sample a besoin d'un accordage plus précis.**

Si aucune information n'est stockée dans le fichier ou si le nom du fichier n'indique pas la note fondamentale, vous devrez faire cet accordage à l'oreille. Jouez le sample à travers diverses zones du clavier et déterminez l'endroit où il sonne le plus « naturel ». Tant que vous êtes dans le zone générale de la note fondamentale correcte, le résultat doit convenir. Vous pourrez toujours corriger cet accordage ultérieurement.

- **3. Sélectionnez le sample suivant en utilisant la molette Sample et répétez l'étape précédente.** Procédez de la sorte jusqu'à ce que vous ayez défini la note fondamentale pour tous les samples.
- **4. Sélectionnez « Affecter les samples automatiquement » dans le menu Édition.** Les samples sont automatiquement affectés selon leurs positions de note fondamentale définies !

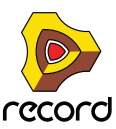

## **Supprimer le sample (Record+Reason)**

Redrum :

- + Pour supprimer un sample d'une boîte à rythme Redrum, sélectionnez son canal de son de batterie puis **sélectionnez** 
	- **« Supprimer le sample » dans le menu Édition.**

Le sample est supprimé du canal de son de batterie et de la mémoire de sample.

NN19 :

D **Pour supprimer un sample de la mémoire d'un sampler NN19, sélectionnez la zone à laquelle il appartient et sélectionnez** 

**« Supprimer le sample » dans le menu Édition.**

Le sample est supprimé de la zone et de la mémoire de sample.

NN-XT :

+ Pour supprimer un sample de la mémoire d'un sampler NN-XT, sélectionnez la zone à laquelle il appartient et **sélectionnez** 

#### **« Supprimer les samples » dans le menu Édition.**

Le sample est supprimé de la zone et de la mémoire de sample. Cependant, la zone ne disparaît pas. Pour supprimer une zone, vous devez utilisez l'option « Supprimer les zones ».

#### **Suppression des samples inutilisés (Record+Reason)**

Cet élément du menu est utilisé pour le sampler NN19. Lorsque vous le sélectionnez, tous les samples qui ne sont pas affectés à une zone de clavier sont supprimés de la mémoire de sample.

De cette façon, vous pouvez vous assurer de ne pas gaspiller de mémoire de sample pour des samples dont vous ne vous servez pas.

### **Division de la zone de clavier (Record+Reason)**

Cet élément du menu est utilisé pour le sampler NN19. Il divise la zone de clavier actuellement sélectionnée au milieu. La nouvelle zone est la moitié supérieure de la division et elle est vide. Le point de division a une « poignée » au-dessus.

#### **Suppression de la zone de clavier (Record+Reason)**

Cet élément du menu est utilisé pour le sampler NN19. Il supprime la zone de clavier actuellement sélectionnée de l'assignation de touches.

### **Recharger les samples (Record+Reason)**

Cet élément du menu est utilisé avec le sampler NN-XT. Lorsque vous le sélectionnez, toutes les modifications que vous avez effectuées sur un sample chargé en utilisant les paramètres de sample (note fondamentale, réglages de boucle, etc.) sont immédiatement annulées et les réglages retrouvent leur valeur d'origine.

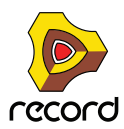

## **Ajouter une zone (Record+Reason)**

Cet élément du menu est utilisé avec le sampler NN-XT. Il est utilisé pour ajouter une zone vide à l'assignation de touches. Il est possible de modifier, déplacer ou éditer la taille d'une zone vide de la même façon que pour les zones contenant des samples.

Une zone vide est indiquée par le texte « \*\*Aucun sample\*\* ». Après avoir ajouté une zone vide, vous pouvez y affecter un sample.

### **Copier les zones (Record+Reason)**

Cet élément du menu est utilisé avec le sampler NN-XT. Il copie la ou les zone(s) sélectionnée(s) et tous les réglages - y compris les références à tout sample éventuellement contenu - et la (les) place dans le presse-papier. Vous pouvez ensuite sélectionner « Coller les zones » pour créer une nouvelle zone qui est la réplique exacte de la ou des zones copiée(s). Notez qu'il est également possible de copier/coller des zones entre modules NT-XT distincts.

### **Coller les zones (Record+Reason)**

Cet élément du menu est utilisé avec le sampler NN-XT. Si vous avez utilisé la commande « Copier les zones », avec un certain nombre de zones sélectionnées, vous pouvez créer des doubles exacts de ces zones en utilisant la commande « Coller les zones ». Les zones collées sont ensuite ajoutées sous toutes les zones existantes dans l'assignation de touches.

### **Dupliquer les zones (Record+Reason)**

Cet élément du menu est utilisé avec le sampler NN-XT. Il vous permet de dupliquer autant de zones déjà existantes que souhaité (contenant des samples ou vides).

#### **1. Sélectionnez la ou les zone(s) que vous voulez copier.**

#### **2. Sélectionnez « Dupliquer les zones ».**

Les zones sélectionnées sont alors copiées et automatiquement insérées sous la dernière zone dans l'affichage de l'assignation de touches.

Les zones dupliquées contiennent des références aux mêmes samples que les zones originales. Elles ont également les mêmes tessitures et réglages de paramètres.

#### **Supprimer les zones (Record+Reason)**

Cet élément du menu est utilisé avec le sampler NN-XT. Cette option supprime à la fois les zones sélectionnées et tous les samples qu'elles peuvent contenir.

#### **Sélectionner toutes les zones (Record+Reason)**

Cet élément du menu est utilisé avec le sampler NN-XT. Cette option sélectionne automatiquement toutes les zones de l'assignation de touches.

#### **Copier les paramètres vers les zones sélectionnées (Record+Reason)**

Cet élément du menu est utilisé avec le sampler NN-XT. Il vous permet de copier facilement les réglages de paramètres depuis une zone vers une ou plusieurs autres. Procédez de la façon suivante :

#### **1. Sélectionnez toutes les zones que vous voulez intégrer à l'opération,**

c'est-à-dire la zone avec les réglages que vous voulez copier et la ou les zone(s) vers lesquelles vous voulez copier ces réglages.

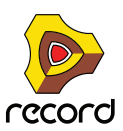

**2. Assurez-vous, en cliquant dessus, que la zone qui contient les réglages que vous voulez copier est la cible d'édition.**

La cible est indiquée par une bordure épaisse.

- **3. Sélectionnez « Copier les paramètres vers les zones sélectionnées ».** Toutes les zones sélectionnées ont à présent les mêmes réglages de paramètres.
- **! Remarquez que cela ne s'applique qu'aux paramètres de synthétiseur (LFO, enveloppes, etc.). Les paramètres de sample (note fondamentale, plage de vélocité, etc.) ne peuvent pas être copiés.**

#### **Trier les zones par note (Record+Reason)**

Cet élément du menu est utilisé avec le sampler NN-XT. Cette option vous permet de trier automatiquement les zones sélectionnées dans un groupe en ordre décroissant en fonction de leur tessiture. Lorsque vous utilisez cette option, les zones sélectionnées sont triées de haut en bas dans l'affichage, en commençant par celle qui a la tessiture la plus basse. Si deux zones ou plus ont la même tessiture, elles seront alors triées en fonction de leur plage de vélocité.

#### **Trier les zones par vélocité (Record+Reason)**

Cet élément du menu est utilisé avec le sampler NN-XT. Cette option vous permet de trier automatiquement les zones sélectionnées dans un groupe en ordre décroissant en fonction de leur valeur supérieure ou inférieure de vélocité.

Lorsque vous utilisez cette option, les zones sélectionnées sont triées de haut en bas, en commençant par celle qui a la plus haute valeur « Lo Vel » (vélocité inférieure).

Si deux zones ou plus ont la même plage de vélocité, elles sont alors triées en fonction de leur tessiture.

#### **Grouper les zones sélectionnées (Record+Reason)**

Cet élément du menu est utilisé avec le sampler NN-XT. Il vous permet de placer plusieurs zones sélectionnées ensemble dans un groupe.

Le groupement des zones est pratique pour deux raisons :

**→ Cela vous permet de sélectionner rapidement plusieurs zones qui « vont ensemble ».** 

Par exemple, si vous avez créé un son superposé constitué de piano et de cordes, vous pouvez mettre tous les samples de cordes dans un groupe et tous les samples de piano dans un autre groupe. Vous pouvez ensuite sélectionner tous les samples de piano et effectuer des réglages en ajustant un paramètre.

→ Cela vous permet de grouper des zones qui doivent partager les mêmes réglages de groupe. Par exemple, vous pouvez définir un groupe pour le legato et le mode monophonique et ajouter du portamento pour pouvoir jouer une partie dans laquelle vous glissez entre les notes.

Procédez de la façon suivante :

**1. Sélectionnez les zones que vous voulez grouper.**

Il n'est pas nécessaire que les zones soient contiguës pour pouvoir être groupées. Quelle que soit leur position d'origine dans la colonne des samples, elles sont toutes réunies les unes à la suite des autres.

**2. Sélectionnez « Grouper les zones sélectionnées ».**

Les zones sont groupées.

Notez qu'il y a toujours au moins un groupe, puisque les zones que vous créez sont toujours groupées ensemble par défaut.

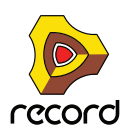

#### **Définir les notes fondamentales à partir de la détection de hauteur (Record+Reason)**

Cet élément du menu est utilisé avec le sampler NN-XT. Tous les sons d'instrument ont une hauteur inhérente. Lorsque vous jouez un sample d'un tel son sur le clavier, les notes que vous jouez doivent correspondre à cette hauteur. Par exemple, vous pouvez enregistrer un piano jouant la note « C3 ». Lorsque vous l'affectez à l'assignation de touches NN-XT, vous devez effectuer les réglages pour que le sampler lise le sample à sa hauteur originale lorsque vous appuyez sur la touche C3, et cela est effectué en ajustant la note fondamentale.

Le NN-XT intègre une fonction de détection de hauteur pour vous aider à définir les notes fondamentales des samples chargés. Cela est utile si vous chargez par exemple un sample que vous n'avez pas enregistré vous-même et pour lequel vous n'avez aucune information sur la hauteur d'origine.

Procédez de la façon suivante :

- **1. Sélectionnez toutes les zones auxquelles vous voulez appliquer la détection de hauteur.**
- **2. Sélectionnez « Définir les notes fondamentales avec la détection de hauteur ».**

Les samples de toutes les zones sélectionnées sont alors analysés et les notes fondamentales détectées sont automatiquement définies.

**! Notez que pour que cela fonctionne correctement, les samples doivent avoir une forme de hauteur perceptible. S'il s'agit du sample d'un discours ou d'une caisse claire par exemple, il n'y a probablement pas de hauteur apparente.**

#### **Affecter automatiquement les zones (Record+Reason)**

Cet élément du menu est utilisé avec le sampler NN-XT. La fonction d'affectation automatique peut être utilisée pour créer rapidement une assignation de touches ou pour effectuer d'autres réglages sur une assignation de touches.

L'affectation automatique fonctionne dans l'hypothèse où vous voulez créer une assignation de touches pour un instrument complet, par exemple plusieurs samples d'un piano, tous à des hauteurs différentes.

- **1. Chargez les samples que vous souhaitez affecter automatiquement.** Vous avez alors trois options :
- → Considérer que l'information de note fondamentale des fichiers est déjà correcte.
- **→ Ajuster manuellement les notes fondamentales (et l'accordage) pour tous les samples.**
- D **Utilisez « Définir les notes fondamentales à partir de la détection de hauteur » pour définir automatiquement les notes fondamentales.**
- **2. Sélectionnez toutes les zones que vous souhaitez affecter automatiquement.**
- **3. Sélectionnez Affecter automatiquement les zones.**

Toutes les zones sélectionnées sont alors automatiquement organisées de la façon suivante :

- D **Les zones sont triées dans l'affichage (de haut en bas en commençant par la note la plus basse) en fonction des notes fondamentales.**
- → Des tessitures sont affectées aux zones en fonction des notes fondamentales.

Les tessitures sont définies de telle sorte que la division entre deux zones soit l'exact milieu entre les notes fondamentales de ces zones. Si deux zones ont la même note fondamentale, elles se voient affecter la même tessiture.

#### **Affecter automatiquement les zones chromatiquement (Record+Reason)**

Cet élément du menu est utilisé avec le sampler NN-XT. Il affecte chromatiquement les zones sélectionnées (une zone par demi-ton) en commençant par C2 et en montant. Cela est pratique si vous affectez des éléments sans hauteur (par exemple des samples de batterie ou de percussion) et que vous voulez disposer d'un sample par note. Avant de sélectionner Affecter automatiquement les zones chromatiquement, vous devez ajuster l'ordre des zones car cela détermine quelle zone est affectée à quelle touche.

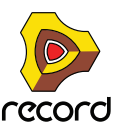

## **Créer des fondus de vélocité (Record+Reason)**

Cet élément du menu est utilisé avec le sampler NN-XT. Il est utilisé pour régler automatiquement des fondus de vélocité pour des transitions douces entre des zones superposées. Pour configurer les fondus, ajustez les valeurs de fondu en sortie et de fondu en entrée pour les zones superposées.

Exemple :

- → Deux zones sont définies pour jouer sur l'ensemble de la plage de vélocité de 1-127.
- $\rightarrow$  La zone 1 a une valeur de fondu en sortie de 40.

Cela signifie que cette zone est jouée à son niveau maximal avec des valeurs de vélocité inférieures à 40. Avec des valeurs de vélocité supérieures, elle est progressivement fondue en sortie.

**→ La zone 2 a une valeur de fondu en entrée de 80.** 

Cela signifie que lorsque vous jouez des valeurs de vélocité jusqu'à 80, cette zone est progressivement fondue en entrée. Avec des valeurs supérieures à 80, elle est jouée à son niveau maximal.

Plutôt que de régler manuellement un fondu, vous pouvez laisser NN-XT le faire à votre place. Procédez de la façon suivante :

**1. Définissez les zones pour que les plages de vélocité soient superposées comme vous le souhaitez.**

#### **2. Sélectionnez les zones.**

Vous pouvez sélectionner autant de zones que vous le souhaitez, pas seulement deux zones superposées.

**3. Sélectionnez « Créer des fondus de vélocité ».**

NN-XT analyse les zones superposées et définit automatiquement les valeurs de fondu en entrée et en sortie qu'il estime appropriées pour ces zones.

Tenez compte des points suivants :

- → Cette opération ne fonctionne pas si les deux zones ont des plages de vélocité complètes. Au moins l'une des zone doit avoir une plage de vélocité partielle (voir ["A propos des étendues de vélocité](#page-709-0)  [complètes et partielles"](#page-709-0)).
- → Cette opération ne fonctionne pas si les zones sont complètement superposées.

### **Copier la boucle REX sur la piste (Record+Reason)**

Cet élément du menu est utilisé pour le module lecteur de boucle Dr.Rex. Pour que votre boucle REX puisse démarrer en même temps que d'autres données de séquenceur ou de pattern, vous devez « convertir » les coupes de la boucle en clips de notes dans le séquenceur :

- **1. Sélectionnez la piste du séquenceur pour le module Dr.Rex.**
- **2. Définissez les indicateurs pour qu'ils englobent la section que vous souhaitez remplir de clips REX.** Assurez-vous que cette zone ne contient aucun clip de notes, afin d'éviter une superposition des clips.
- **3. Sélectionnez le Dr. Rex Player.**
- **4. Déroulez le menu Édition et sélectionnez « Copier la boucle REX sur la piste ».**

Le programme crée alors une note pour chaque coupe, positionnée en fonction du timing des coupes. La hauteur des notes sera modifiée par pas d'un demi-ton, la première note sur C1, la seconde sur C#1 et ainsi de suite, avec une hauteur pour chaque coupe. Si la plage entre les indicateurs est plus longue que la boucle, les notes de la boucle sont répétées pour remplir la boucle.

Vous pouvez à présent réorganiser, écraser et, de toute façon, éditer les données de notes dans les bandes d'édition du séquenceur.

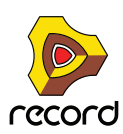

## **Copier la pattern sur la piste (Record+Reason)**

Cet élément du menu est utilisé par la boîte à rythme Redrum et le séquenceur à pattern Matrix. Il convertit la pattern sélectionnée en notes dans une piste du séquenceur. Procédez de la façon suivante :

#### **1. Sélectionnez une piste du séquenceur.**

Lorsque vous travaillez avec un Redrum, vous devez sélectionner la piste pour le module Redrum. Pour le Matrix, vous devez généralement sélectionner la piste pour le module cible du Matrix (le module instrumental auquel le Matrix est connecté). Cela est dû au fait que le Matrix ne produit pas de son par lui-même, les notes n'ont donc aucun intérêt pour la piste du Matrix.

#### **2. Définissez les indicateurs sur la plage ou la longueur souhaitée.**

Si la plage définie est plus importante que celle de la ou des pattern(s), les données sont répétées pour correspondre à la plage.

#### **3. Sélectionnez le module à pattern.**

- **4. Déroulez le menu Édition et sélectionnez « Copier la pattern sur la piste ».** Les clips de notes sont créés entre l'indicateur gauche et l'indicateur droit, en fonction de la pattern sélectionnée.
- **! Lorsque vous copiez des patterns Matrix, seules les valeurs Gate et Notes sont incluses !**
- D **Si vous avez copié une pattern Redrum, vous devez désactiver le bouton « Activer la section pattern » avant de lire les nouvelles données de la piste.**

Dans le cas contraire, le séquenceur principal et le séquenceur à pattern jouent les sons de batterie simultanément.

- + Si vous avez copié une pattern Matrix, vous devez déconnecter le Matrix (ou même le supprimer) pour éviter **que les notes soient jouées en même temps par le séquenceur et le Matrix.**
- D **Si vous avez automatisé des modifications de pattern pour votre module à pattern, vous pouvez convertir toutes les patterns en notes en une seule fois, en utilisant l'élément du menu « Convertir la piste de pattern en notes ».**

Voir ["Convertir l'automation de pattern en notes \(Record+Reason\)".](#page-852-0)

#### **Déplacer la pattern à gauche / à droite (Record+Reason)**

Ces éléments du menu sont utilisés pour Redrum, Matrix, Thor (appelé « Déplacer la pattern du séquenceur à gauche/à droite ») et l'arpégiateur RPG-8 (lorsque l'éditeur de pattern est activé).

Les fonctions de déplacement de pattern déplacent les notes d'une pattern d'un pas vers la gauche ou vers la droite.

### **Déplacer la batterie à gauche/à droite (Record+Reason)**

Ces éléments du menu sont utilisés pour Redrum.

Les fonctions de déplacement de batterie déplacent les notes pour l'instrument sélectionné d'un pas vers la gauche ou vers la droite.

#### **Déplacer la pattern vers le haut/le bas (Record+Reason)**

Ces éléments du menu sont utilisés par le Matrix.

Les fonctions de déplacement de pattern transposent toutes les notes d'une pattern d'un demi-ton supérieur ou inférieur.

**! Cette fonction ne modifie pas le CV de courbe.**

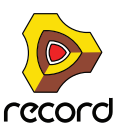

## **Randomiser la pattern du séquenceur (Record+Reason)**

Cet élément du menu est utilisé pour le synthétiseur Thor. Il affecte des valeurs aléatoires aux pas de la pattern du séquenceur, mais seulement pour la propriété sélectionnée avec le bouton Édition. Par exemple, si « Note » est la propriété éditée, seule les hauteurs de notes sont randomisées, laissant les valeurs de vélocité, les longueurs, les durées et les courbes intactes.

- **→ Les hauteurs de notes randomisées restent dans la plage définie par le bouton Octave.**
- → Le réglage « Pas » (longueur de la pattern) n'est pas modifié par la randomisation.
- **→ Les pas en dehors de la longueur actuelle de la pattern ne sont pas modifiés.**

## **Randomiser la pattern (Record+Reason)**

Cet élément du menu est utilisé pour Redrum, Matrix et l'arpégiateur RPG-8 (lorsque l'éditeur de pattern est activé). La fonction Randomiser la pattern crée des patterns aléatoires. Celles-ci peuvent souvent constituer des points de départ très pratiques et vous aider à avoir de nouvelles idées.

**! Notez que pour le Matrix, la randomisation modifie le CV Gate, de note et de courbe !**

## **Randomiser la batterie (Record+Reason)**

La fonction Randomiser la batterie crée des patterns aléatoires pour le canal de son de batterie sélectionné dans la boîte à rythme Redrum.

## **Modifier la pattern (Record+Reason)**

Cet élément du menu est utilisé pour Redrum, Matrix et l'arpégiateur RPG-8 (lorsque l'éditeur de pattern est activé).

La fonction Modifier la pattern modifie des patterns existantes. Notez que la fonction doit pouvoir s'appliquer à quelque chose dans la pattern – son utilisation sur une pattern vide n'a aucun effet.

#### **! Notez que pour le Matrix, la modification affecte les CV Gate, de note et de courbe !**

#### **Modifier la batterie (Record+Reason)**

La fonction Modifier la batterie modifie les patterns existantes pour le son de batterie sélectionné. Notez que la fonction doit pouvoir s'appliquer à quelque chose dans la pattern – son utilisation sur une pattern vide n'a aucun effet.

### **Inverser la pattern (Record+Reason)**

Cet élément du menu est utilisé pour le module de l'arpégiateur RPG-8, lorsque l'éditeur de pattern est activé. Il inverse la pattern, pour que les pas actifs deviennent des pauses et vice-versa.

### **Notes en arpège sur la piste (Record+Reason)**

Cet élément du menu est utilisé pour transformer l'arpège d'un RPG-8 en clips de notes réelles. Pour que cela fonctionne, vous devez avoir enregistré des accords ou des notes sur la piste du RPG-8 et défini les indicateurs (afin qu'une arpège soit générée lorsque vous lancez la lecture depuis l'indicateur gauche).

« Notes en arpège sur la piste » crée un clip de notes entre les indicateurs sur la piste sélectionnée, contenant les notes d'arpège générées. Vous pouvez rendre le(s) clip(s) de notes original(aux) de la piste du RPG-8 muet(s) et éditer les notes d'arpège converties comme d'habitude.

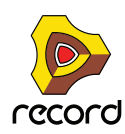

## **Grouper / Dégrouper**

- + En sélectionnant plusieurs modules dans le rack puis en choisissant « Grouper », vous créez un module **Combinator contenant les modules sélectionnés.**
- D **En sélectionnant le Combinator (ou un ou plusieurs modules contenus dans un Combinator) puis en cliquant sur** 
	- **« Dégrouper », vous supprimez les modules du Combinator et les remettez dans le rack.**

Si tout le Combinator est sélectionné, il est supprimé et les modules qu'il contient sont déplacés dans le rack.

Voir ["Le Combinator"](#page-472-0) pour plus de détails.

#### **Créer piste pour... / Supprimer piste pour...**

Un module du rack peut avoir ou non une piste de séquenceur. Les modules instrumentaux sont, par défaut, créés accompagnés d'une piste de séquenceur alors que les modules d'effet, les mixeurs, etc. sont créés sans piste.

D **Si un module sans piste de séquenceur est sélectionné, cet élément du menu est appelé « Créer une piste pour [nom du module] ».** 

Sélectionnez-le pour créer une piste de séquenceur vide pour le module.

D **Si le module sélectionné possède une piste de séquenceur, cet élément du menu est appelé « Supprimer la piste pour [nom du module] ».** 

Il supprime la piste de séquenceur et tout ce qu'elle contient, mais laisse le module intact.

#### **Router automatiquement le module**

Le routage automatique consiste à router automatiquement les connexions audio et CV/Gate des modules en fonction de règles par défaut. Le routage automatique est généralement effectué lorsque :

- **Un nouveau module est créé.**
- **Des modules sont déplacés, dupliqués ou collés en maintenant la touche [Maj] enfoncée.**

Cependant, si un module est déjà dans le rack, vous pouvez « forcer » son routage automatique en le sélectionnant puis en sélectionnant cet élément du menu.

Pour plus d'informations concernant les règles de routage automatique, voir ["Routage automatique".](#page-320-0)

#### **Déconnecter un module**

Cette commande déconnecte toutes les connexions audio et CV/Gate du ou des module(s) sélectionné(s).

#### **Insertion de mesures entre les indicateurs**

Cette fonction insère une zone vide entre les indicateurs dans le séquenceur principal. Tous les événements après l'indicateur gauche sont déplacés vers la droite pour « faire de la place » pour la zone insérée. Voir ["Insertion de](#page-180-0)  [mesures"](#page-180-0) pour plus d'informations.

#### **Suppression de mesures entre les indicateurs**

Cette fonction supprime tous les éléments entre les indicateurs dans le séquenceur principal. Tous les événements après l'indicateur droit sont déplacés vers la gauche pour « combler » l'espace vacant après la section supprimée. Voir ["Supprimer des mesures"](#page-181-0) pour plus d'informations.

#### **Retransmettre le clip au disque (clips audio)**

Cette fonction vous permet d'exporter un clip audio sélectionné en tant que fichier WAV ou AIFF vers le disque. Voir ["La fonction « Retransmettre un clip à un disque »".](#page-400-0)

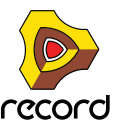

### **Retransmettre le clip au nouvel enregistrement (clips audio)**

Cette fonction vous permet d'exporter l'enregistrement d'un clip audio sélectionné vers une ligne de Comp supplémentaire. Voir ["Retransmettre le clip au nouvel enregistrement"](#page-205-0).

## **Activer / Désactiver l'extension (clips audio)**

Cette fonction vous permet de décider si un clip audio sélectionné doit s'étendre et suivre les modifications de tempo dans le morceau. Lorsqu'il est désactivé, le clip audio ne suit pas le tempo du morceau. Lorsqu'il est activé, le clip audio s'étend et suit le tempo du morceau du séquenceur. Voir ["À propos des modifications du tempo et de](#page-262-0)  [l'automation du tempo des pistes audio"](#page-262-0).

## **Supprimer les enregistrements inutilisés (clips audio)**

Cette fonction supprime tous les enregistrements qui ne sont pas utilisés dans le clip sélectionné - ni ailleurs dans le morceau. L'utilisation de cette fonction permet de réduire la taille du fichier du morceau. Voir ["Suppression des](#page-199-0)  [enregistrements inutilisés"](#page-199-0).

## <span id="page-852-0"></span>**Convertir l'automation de pattern en notes (Record+Reason)**

Si vous avez enregistré ou dessiné des changements de pattern sur une piste Redrum ou Matrix, vous pouvez convertir toute la piste en notes de la façon suivante :

- **1. Sélectionnez la piste avec les changements de pattern.**
- **2. Sélectionnez « Convertir l'automation de pattern en notes » dans le menu Édition ou le menu contextuel de la piste.**

Pour chaque clip de pattern, la pattern correspondante est convertie en clips de notes sur la piste (en suivant les mêmes règles que pour la fonction « Copier la pattern sur la piste »). La piste est jouée exactement comme lorsque vous avez lu le module à pattern avec les modifications de pattern.

- Après cette opération, la bande de sélection de pattern est désactivée. Les boutons « Activer la section pattern » (Redrum) et Activer la pattern (Matrix) sont automatiquement désactivés.
- D **Lorsque vous utilisez cette fonction avec un Matrix, vous devez déplacer les clips de notes vers la piste d'un module instrumental (généralement le module auquel le Matrix est connecté).** Cela est dû au fait que le Matrix ne génère pas de son par lui-même.

### **Respecter le groove**

Cette fonction est disponible si la liste des pistes est la cible et qu'une ou plusieurs bande(s) de notes de la piste sélectionnée a (ont) des canaux ReGroove Mixer affectés.

Respecter le groove déplace toutes les notes (sur toutes les bandes de notes de la piste sélectionnée) vers leur position « groovée » et réinitialise les réglages de groove sur « Aucun canal » pour les bandes de notes. En d'autres termes, cela rend le groove « permanent » - la piste est jouée exactement comme avant, mais vous pouvez à présent voir et éditer les notes groovées.

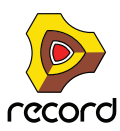

#### **Automation des paramètres...**

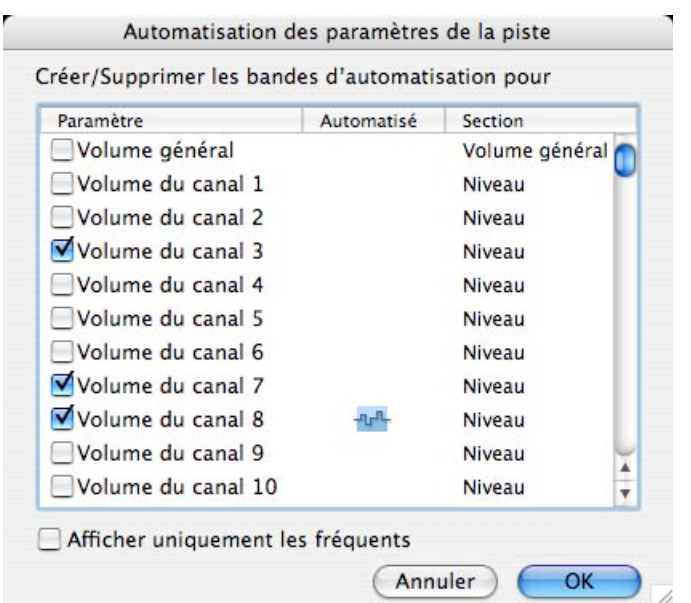

La boîte de dialogue Automation des paramètres vous permet d'ajouter ou de supprimer des bandes d'automation pour la piste du séquenceur sélectionnée.

- + Les cases à cocher à gauche déterminent si une bande est affichée ou non. Pour ajouter une bande, cochez sa case.
- → La colonne Automatisé indique s'il y a des données d'automation (clips) sur la bande. Si vous décochez la case pour un paramètre automatisé, cela supprime les données d'automation. Cela est indiqué par le symbole d'automation avec une poubelle.
- D **Si la case « Afficher uniquement les fréquents » est cochée, seuls les paramètres d'automation les plus courants sont affichés.**

Pour voir tous les paramètres, décochez la case.

#### **Nouvelle bande de notes**

Ajoute une nouvelle bande de notes aux pistes sélectionnées. Cela revient au même que de cliquer sur le bouton "+ Bandes" au-dessus de la liste des pistes.

#### **Fusionner les bandes de notes sur les pistes**

S'il y a plusieurs bandes de notes sur la piste sélectionnée, cet élément du menu fusionne tous les clips de notes de toutes les bandes en une seule bande.

→ S'il y a plusieurs clips contenant les mêmes contrôleurs de performance (par exemple une roue de **modulation) aux mêmes positions dans le morceau, seules les données du contrôleur de performance pour la bande supérieure sont conservées.**

Il s'agit de la même règle que durant la lecture - les données du contrôleur de performance de la bande supérieure sont prioritaires.

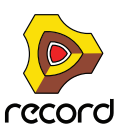

## **Obtenir le groove depuis le clip**

Cela nécessite de ne sélectionner qu'un seul clip de notes. La fonction parcourt les notes dans le clip et en extrait le groove. Vous pouvez appliquer ce groove à d'autres bandes de notes ou l'enregistrer comme un patch pour l'utiliser ultérieurement.

**1. Créez ou enregistrez une « pattern » de notes rythmiques quelconque.**

Vous pouvez par exemple enregistrer une pattern de batterie ou utiliser les notes jouées dans les coupes d'une boucle REX.

- ► Pour que le groove soit utile dans les styles musicaux les plus courants, il est préférable que le clip ait un **nombre exact de mesures en longueur - de préférence 1, 2, 4 voire 8 mesures.**
- **2. Ouvrez le ReGroove Mixer depuis le panneau de transport et sélectionnez un canal d'édition (en cliquant sur le bouton Édition correspondant).**

C'est là que vous retrouvez votre groove personnalisé - choisissez un canal inutilisé si vous ne souhaitez pas spécialement remplacer un groove.

**3. Après avoir sélectionné le clip de notes, sélectionnez « Obtenir le groove depuis le clip » dans le menu Édition ou le menu contextuel du séquenceur.**

Le groove est affecté au canal du ReGroove Mixer en tant qu'« Utilisateur ». En sélectionnant ce canal de ReGroove Mixer pour d'autres bandes de notes, vous pouvez faire en sorte que la musique corresponde à votre groove personnalisé.

**4. Sélectionnez l'onglet Groove dans la fenêtre Outils.**

Vous pouvez ici ajuster la façon dont le groove affecte le timing, la vélocité et la longueur des notes et également enregistrer le groove en tant que patch de ReGroove (y compris les réglages des curseurs de la fenêtre).

Pour en savoir plus, voir ["Le ReGroove Mixer".](#page-402-0)

## **Joindre les clips**

Cela nécessite de sélectionner plusieurs clips de la même bande. Joindre les clips réunit les clips sélectionnés.

- **! Si des clips de notes ou d'automation contiennent des événements masqués dans la plage entre les clips, ces événements seront effacés. De plus, si les clips de notes ou d'automation sont superposés, tout événement caché sera effacé- voir ["Joindre les clips"](#page-175-0).**
- **Si des clips audio joints contiennent des enregistrements masqués, ceux-ci ne sont pas supprimés mais déplacés et masqués dans une nouvelle ligne de Comp - voir ["À propos de la jonction de clips audio"](#page-176-0).**

### **Rendre les clips muets / non muets**

Si un ou plusieurs clips non muets sont sélectionnés, cet élément du menu est appelé « Rendre les clips muets ». Les clips muets (affichés avec des hachures et des bordures estompées) ne sont pas lus mais peuvent être édités et réorganisés comme d'habitude.

Si seuls des clips muets sont sélectionnés, cet élément du menu est appelé « Clips non muets ». Le raccourci clavier pour ces commandes est [M].

### **Réduire les événements aux clips**

Les notes ou les événements d'automation peuvent être positionnés avant le début ou après la fin d'un clip. Par exemple, cela peut arriver si vous avez changé la taille d'un clip après l'enregistrement. Les notes en dehors du clip sont masquées et ne sont pas jouées lors de la lecture mais vous pouvez les voir et les éditer si vous ouvrez le clip.

Le fait de sélectionner « Réduire les événements aux clips » supprime de tels événements externes du ou des clip(s) sélectionné(s). Si des pistes sont sélectionnées dans la liste de pistes, cette fonction s'applique à tous les clips de la ou des piste(s) sélectionnée(s). Voir ["À propos des enregistrements et des événements masqués"](#page-166-0) pour plus de détails.

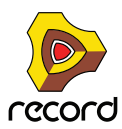

## **Ajouter des étiquettes aux clips / Supprimer les étiquettes des clips**

Cette commande vous permet de donner un nom aux clips sélectionnés.

- + Les clips avec des étiquettes de nom (ainsi que leurs bandes) sont affichés de façon légèrement plus élevée, **afin de faire de la place pour les étiquettes.**
- D **Si vous choisissez « Ajouter des étiquettes aux clips » en sélectionnant un seul clip, une étiquette « sans nom » est ajoutée et une zone de texte s'ouvre pour éditer l'étiquette.** Si plusieurs clips sont sélectionnés, l'étiquette « sans nom » est ajoutée aux clips sélectionnés. Pour éditer le nom des clips, vous devez double-cliquer sur chaque étiquette.
- D **Si tous les clips sélectionnés ont déjà une étiquette, cet élément du menu est appelé « Supprimer les étiquettes des clips ».**

Voir ["Nommer des clips"](#page-172-0) pour plus d'informations.

#### **Couleur du clip**

Vous permet de choisir une couleur pour le ou les clip(s) sélectionné(s). Voir ["Coloriage des clips"](#page-172-1) pour plus de détails.

#### **Couleur de la piste**

Vous permet de sélectionner une couleur pour la ou les piste(s) sélectionnée(s). La couleur sélectionnée est affichée dans la liste des pistes et est ensuite affectée à tous les nouveaux clips que vous créez dans la piste. Cependant, les clips qui sont déjà sur la piste ne sont pas modifiés - pour modifier la couleur de clips existants, sélectionnez les clips et utilisez le réglage « Couleur du clip ».

q **Si « Couleur automatique pour les nouvelles pistes du séquenceur » est activé dans le menu Options, les pistes obtiennent automatiquement une couleur lors de leur création.**

Voir ["Couleur des pistes".](#page-102-0)

#### **Ajuster des clips étrangers à la bande**

Si un clip d'automation a été déplacé vers une bande pour un paramètre ayant une plage différente (par exemple si vous utilisez la recherche croisée pour un autre type de module), il est affiché comme étranger et n'est pas lu.

En fonction des données, vous pouvez éventuellement corriger cela en sélectionnant le clip puis la commande « Ajuster des clips étrangers à la bande ». Cela met les données d'automation du clip à l'échelle pour correspondre à la plage de la bande actuelle.

#### **! S'il n'est pas possible de mettre les données à l'échelle, une boîte d'alerte apparaît pour vous en informer.**

Voir ["À propos des clips étrangers"](#page-170-0) pour plus d'informations.

#### **Quantiser les notes**

Dans Record, vous utilisez la fonction de quantisation de la façon suivante :

#### **1. Sélectionnez les notes que vous voulez quantiser.**

Vous pouvez sélectionner des notes à l'intérieur de clips de notes ouverts ou un ou plusieurs clips de notes fermés (pour quantiser toutes les notes qu'ils contiennent). La sélection d'une ou plusieurs pistes quantise toutes les notes de tous les clips de toutes les bandes de notes de ces pistes.

#### **2. Ouvrez la fenêtre Outils et sélectionnez l'onglet Outils.**

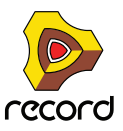

#### **3. Définissez la valeur de quantisation (le menu pop-up Valeur de la section Quantisation).**

Cela détermine à quelles valeurs de notes les notes seront déplacées lors de la quantisation. Par exemple, si vous sélectionnez 1/16, toutes les notes seront déplacées sur (ou au plus près de) la position de la double-croche la plus proche.

**4. Sélectionnez une valeur dans le menu pop-up Quantité.**

Il s'agit d'un pourcentage déterminant l'importance du déplacement de chaque note. Si vous sélectionnez 100 %, les notes sont déplacées jusqu'aux positions de quantisation les plus proches ; si vous sélectionnez 50 %, elles ne seront déplacées qu'à mi-chemin, etc.

- **5. Si vous le souhaitez, vous pouvez rendre la quantisation moins exacte en ajoutant une valeur Aléatoire.** Il s'agit d'une variation aléatoire mesurée en marqueurs. Si elle est réglé sur 10, les notes quantisées sont distribuées aléatoirement de +/- 10 marqueurs autour de la grille de valeurs de quantisation.
- **6. Cliquez sur le bouton Appliquer, sélectionnez « Quantiser les notes » dans le menu Édition ou maintenez la touche [Ctrl](Windows) ou [Cmd](Mac) enfoncée et appuyez sur [K].** Les notes sont quantisées.

#### **Éditer les raccourcis clavier...**

Cette commande du menu est disponible lorsque le mode Édition des raccourcis clavier est sélectionné. Une boîte de dialogue s'ouvre, dans laquelle vous pouvez assigner un raccourci clavier à un paramètre sélectionné. Voir ["Editer les](#page-440-0)  [raccourcis clavier"](#page-440-0) pour plus d'informations.

#### **Supprimer les raccourcis clavier**

Cette commande du menu est disponible lorsque le mode Édition des raccourcis clavier est sélectionné. Elle supprime le raccourci clavier pour le paramètre affecté sélectionné. Voir ["Editer les raccourcis clavier"](#page-440-0) pour plus d'informations.

#### **Supprimer tous les raccourcis clavier du module**

Cette commande du menu est disponible lorsque le mode Édition des raccourcis clavier est sélectionné. Elle supprime tous les raccourcis clavier que vous avez définis pour le module sélectionné. Voir ["Editer les raccourcis](#page-440-0)  [clavier"](#page-440-0) pour plus d'informations.

### **Éditer les assignations de substitution...**

Cette commande du menu est disponible lorsque le mode Édition des assignations de substitution a été activé dans le menu Options. Elle ouvre une boîte de dialogue dans laquelle vous pouvez affecter une assignation de substitution au paramètre sélectionné. Voir ["Créer les assignations de substitution"](#page-434-0).

### **Supprimer les assignations de substitution**

Cette commande du menu est disponible lorsque le mode Édition des assignations de substitution a été activé dans le menu Options. Elle supprime les assignations de substitution pour un paramètre sélectionné. Voir ["Créer les](#page-434-0)  [assignations de substitution".](#page-434-0)

#### **Supprimer toutes les assignations de substitution pour le module**

Cette commande du menu est disponible lorsque le mode Édition des assignations de substitution a été activé dans le menu Options. Elle supprime toutes les assignations de substitution que vous avez définies pour le module sélectionné. Voir ["Créer les assignations de substitution"](#page-434-0).

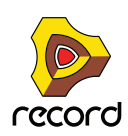

## **Copier/Coller les assignations de substitution**

Ces commandes du menu sont disponibles lorsque le mode Édition des assignations de substitution a été activé dans le menu Options. Vous pouvez les utiliser pour copier des assignations de substitution depuis un module et les coller dans un module du même type.

Si le module sur lequel vous les copiez se trouve dans le même morceau que le module depuis lesquels vous les avez copiées, l'opération remplace les assignations existantes. Voir ["Créer les assignations de substitution"](#page-434-0).

## <span id="page-857-0"></span>**Préférences – Général**

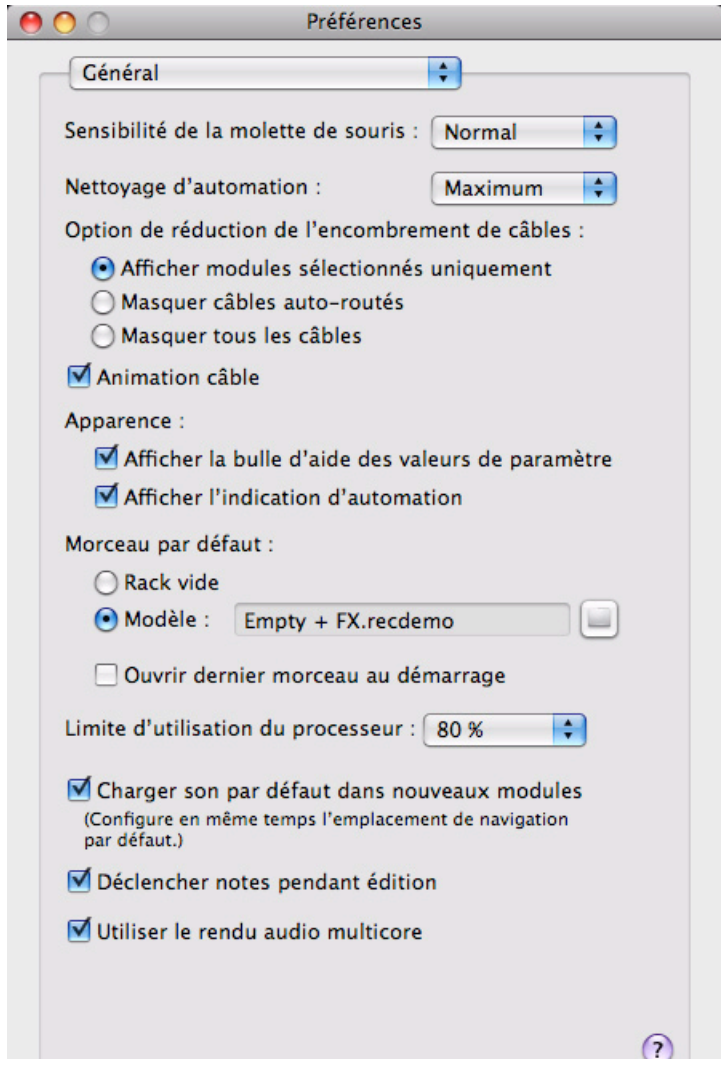

### **Sensibilité de la molette de souris**

Vous permet d'ajuster la sensibilité de réponse des diverses molettes Record lors de leur manipulation avec la souris. Une sensibilité plus élevée permet d'obtenir un degré de précision plus important. Vous pouvez choisir entre Normal, Précis et Très précis.

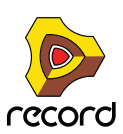

#### **Niveau de nettoyage de l'automation**

Le réglage du nettoyage de l'automation réduit le nombre de points d'automation lorsque vous enregistrez ou dessinez une automation. Ajustez ce réglage si vous trouvez que l'enregistrement ou le dessin crée trop ou trop peu de points d'automation.

**• Vous pouvez également effectuer cette opération manuellement dans la fenêtre Outils (onglet Outils) - voir ["La fonction « Nettoyage de l'automation » dans la fenêtre Outils".](#page-258-0)**

#### **Déclenchement de notes lors de l'édition**

Lorsque cette commande est sélectionnée, le fait de transposer des notes en les déplaçant manuellement à l'aide de l'outil Sélection déclenche les notes – et les fait sonner. Cela est pratique dans la mesure où vous savez quand les notes atteignent la bonne hauteur.

## **Option Réduire l'encombrement des câbles**

L'alternative sélectionnée détermine la manière dont les câbles situés à l'arrière du rack doivent être affichés lorsque « Réduire l'encombrement des câbles » est sélectionné dans le menu Options :

D **Sélectionnez « Afficher uniquement les modules sélectionnés » pour afficher uniquement les câbles des modules sélectionnés.**

Tous les autres câbles (non sélectionnés) affichent des câbles « transparents » afin de faciliter la distinction des câbles des modules sélectionnés.

- D **Sélectionnez « Masquer les câbles auto-routés » pour afficher uniquement les câbles routés manuellement.** Tous les modules avec câbles auto-routés affichent des câbles « transparents » afin de faciliter la distinction des câbles routés manuellement.
- D **Sélectionnez « Masquer tous les câbles » pour masquer tous les câbles auto-routés et routés manuellement.** Toutes les connexions câblées des modules seront indiquées par des points de couleur à l'intérieur des jacks sans qu'aucun câble ne soit affiché.

Voir ["Apparence d'un câble"](#page-318-0) pour plus de détails.

### **Animation des câbles**

Les câbles dans Record sont animés de façon réaliste lorsque l'on retourne le rack et que l'on effectue des connexions. Si vous le souhaitez, vous pouvez désactiver l'animation du mouvement des câbles en décochant cette case.

#### **Afficher la bulle d'aide des valeurs de paramètres**

Normalement, si vous maintenez le curseur de la souris sur un paramètre dans le panneau d'un module pendant un instant, une bulle d'aide apparaît et affiche le nom et la valeur actuelle du paramètre. Si vous décochez cette option, les bulles d'aide ne sont plus affichées.

### **Afficher l'indication d'automation**

Si un paramètre est automatisé dans le séquenceur, cela est indiqué par défaut par un cadre vert autour du paramètre dans le panneau du module. Si vous décochez cette option, l'automation n'est pas indiquée.

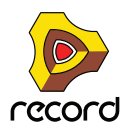

### <span id="page-859-0"></span>**Morceau par défaut**

Il est possible d'indiquer un morceau précis qui s'ouvrira automatiquement en tant que « modèle » à chaque fois que vous sélectionnerez « Nouveau » dans le menu « Fichier ». Le morceau par défaut peut être n'importe quel morceau créé précédemment ou un modèle livré avec le produit. Voir ["Personnaliser les nouveaux morceaux"](#page-382-1) pour plus d'informations sur la manière de sélectionner le morceau par défaut.

## **Charger le dernier morceau au démarrage**

En cochant cette option, vous ouvrez automatiquement le dernier morceau enregistré à chaque fois que vous lancez Record.

+ Cochez la case pour ouvrir le dernier morceau enregistré la prochaine fois que vous lancerez Record.

### **Limite d'utilisation du processeur**

Record est un programme très puissant, conçu pour solliciter le moins de puissance de calcul possible - sans altérer la qualité sonore. Néanmoins, plus vous utilisez de modules et de fonctions de traitement dans votre morceau, plus les ressources de votre ordinateur sont sollicitées.

Le réglage de la limite d'utilisation du processeur vous permet de définir la limite d'utilisation du processeur pour la création de l'audio. La puissance restante est réservée à l'interface utilisateur et à l'affichage graphique.

Définissez ce paramètre pour pouvoir utiliser le logiciel de façon confortable, même lorsqu'un morceau nécessitant beaucoup de puissance est en cours de lecture.

### **Charger un son par défaut dans les nouveaux modules**

Lorsque vous activez cette option et que vous créez un nouveau module (d'un type qui prend en charge les patches), un patch par défaut est chargé. De cette façon, vous vous assurez que le module génère un son tout de suite. Le son par défaut détermine également l'emplacement par défaut de la Factory Sound Bank lorsque vous rechercherez des patches pour le nouveau module.

Si vous désactivez cette option, tous les modules sont initialisés - les paramètres sont réinitialisés à leur valeur par défaut et aucun sample n'est chargé dans les modules à base de sample.

**! Notez que « Son » implique également des patches pour modules d'effet, tels que le RV7000, Scream 4 et les amplis Line 6.**

## **À propos de la transformation audio MultiCore**

Record prend entièrement en charge la transformation audio MultiCore. Cela signifie que si votre ordinateur a des noyaux de processeurs multiples (Dual Core ou Quad Core par exemple), ou bien des processeurs multiples, les performances de Record en sont grandement améliorées. Si votre ordinateur a des noyaux de processeurs multiples ou des processeurs multiples, la transformation audio MultiCore est active par défaut.

Voir ["Principes de l'audio"](#page-66-0) pour plus d'informations sur la façon dont Record gère l'audio.

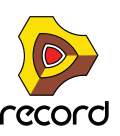

## <span id="page-860-0"></span>**Préférences – Audio**

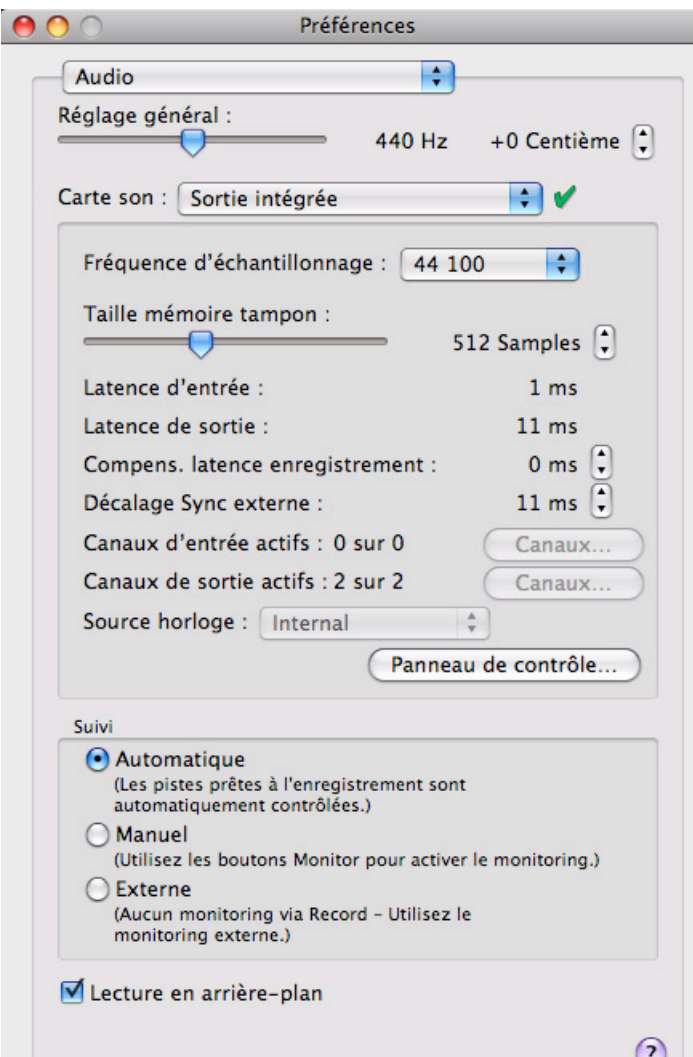

## **Tonalité générale**

Cette commande vous permet d'ajuster la tonalité générale dans Record. La tonalité standard est un « la » à 440 Hz. Vous pouvez ajuster cette valeur à +/- 100 centièmes. Le réglage de la tonalité générale affecte l'accordage de toutes les sources de son dans Record, y compris la fonction d'accordage dans les pistes audio. Il affecte aussi l'accordage de Redrum et du lecteur de boucle Dr.Rex, si vous utilisez Reason avec Record.

#### **! Notez que le réglage de la tonalité générale n'affecte pas la hauteur de l'audio sur les pistes audio !**

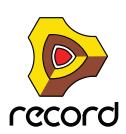

#### **Pilote de carte son – Windows**

Ce menu affiche la liste de tous les pilotes de carte son disponibles sur votre système et vous permet de choisir celui que Record doit utiliser. L'option choisie dépend du matériel audio :

- **Si vous utilisez un matériel audio pour lequel il existe un pilote ASIO spécifique, sélectionnez-le.**  Avec un pilote ASIO développé spécialement pour votre matériel audio, vous obtiendrez des latences plus faibles (voir ci-dessous), une prise en charge de fréquences d'échantillonnage plus hautes (jusqu'à 192 kHz en 24 bits/ 32 bits de résolution à virgule flottante), voire une meilleure prise en charge des fonctions matérielles supplémentaires comme les sorties multiples.
- **S'il n'y a pas de pilote ASIO spécifique, vous devez sélectionner un pilote ASIO générique pour le matériel audio.**
- **! Record nécessite que la carte son utilise un pilote ASIO sur les systèmes Windows. Les pilotes DirectX et MME ne peuvent pas être utilisés avec Record car ils ne prennent pas en charge le son en entrée !**

## **Pilote de carte son – Mac OS X**

Ce menu affiche la liste de tous les pilotes de carte son disponibles sur votre système et vous permet de choisir celui que Record doit utiliser. L'option choisie dépend du matériel audio :

**• Si vous utilisez un matériel audio pour lequel il existe un pilote Core Audio ou ASIO spécifique, sélectionnezle.**

Avec un pilote Core Audio ou ASIO développé spécialement pour votre matériel audio, vous obtiendrez des latences plus faibles (voir ci-dessous), une prise en charge de fréquences d'échantillonnage plus hautes (jusqu'à 192 kHz en 24 bits/32 bits de résolution à virgule flottante), voire une meilleure prise en charge des fonctions matérielles supplémentaires comme les sorties multiples.

## **Fréquence d'échantillonnage**

Record gère tout le traitement interne de l'audio à une résolution de 32 bits à virgule flottante, avec un arrondi à 64 bits dans le bus du mix dans la section maîtresse du mixeur principal. Cependant, la résolution de l'audio en entrée et sortie est déterminée par l'interface matérielle audio. Cela signifie que si vous avez une carte son 24 bits, Record enregistre et restitue le son en 24 bits, et si vous avez une carte son 20 bits, le son est enregistré et lu en 20 bits.

La fréquence d'échantillonnage peut être indiquée sous l'onglet Audio de la boîte de dialogue Préférences. Voir ["Réglages de la fréquence d'échantillonnage pour l'enregistrement et la lecture"](#page-69-0) pour plus de détails.

### **Taille du tampon**

La taille du tampon détermine la latence d'entrée et de sortie du son. En général, plus la taille du tampon est réduite, plus la latence est basse. Cependant, un réglage de taille de tampon trop bas peut engendrer des clics, des claquements, des coupures, etc. dans le son. De ce fait, la taille du tampon doit être réglée sur une valeur « optimale » plutôt que sur la valeur la plus basse. Voir ["Paramétrage de la taille du tampon"](#page-70-0) pour plus d'informations.

### **Optimisation et latence de sortie**

La latence d'entrée est le délai entre « l'envoi » du son à partir d'un microphone ou instrument connecté et le moment où Record le reçoit et le détecte. La latence de sortie est le délai entre « l'envoi » du son depuis Record et le moment où vous l'entendez. Les latences d'un système audio dépendent du matériel audio, de ses pilotes et de leurs réglages.

Lorsque vous sélectionnez un pilote, ses valeurs de latence sont automatiquement notées et affichées dans l'onglet Audio de la boîte de dialogue Préférences - Audio. En fonction du matériel audio et du pilote, vous pouvez ajuster ces valeurs :

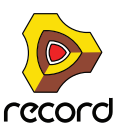

**• Si vous utilisez un pilote ASIO développé spécialement pour votre matériel audio, vous pouvez dans la plupart de cas effectuer des réglages pour le matériel en cliquant sur le bouton Panneau de contrôle.**  Cette action ouvre le panneau de contrôle du module du matériel ASIO, qui peut ou non contenir des paramètres pour ajuster la latence. Généralement, cela s'effectue en changeant le nombre et/ou la taille des tampons audio – plus les tampons audio sont petits, plus la latence est faible. Veuillez vous reporter à la documentation de votre matériel audio et de ses pilotes ASIO pour plus de détails !

D'accord, mais dans ce cas pourquoi ne pas simplement régler la latence à sa valeur la plus faible ? Le problème est qu'une latence trop faible engendre généralement des problèmes de lecture (clics, claquements, coupures, etc.). Plusieurs raisons techniques expliquent cela, la principale étant qu'avec des tampons plus petits (latence faible), le processeur sera sollicité de façon plus importante. Cela signifie également que plus le morceau Record est gourmand en calculs (c'est-à-dire plus vous utilisez de pistes et de modules), plus la latence minimale requise pour éviter ces problèmes de lecture est importante.

Voir ["À propos de la latence"](#page-76-0) pour plus d'informations.

#### **Compensation de latence d'enregistrement**

Si vous effectuez un contrôle via un module de mixage externe et que vous sélectionnez « Externe » dans la section « Monitoring » sur la page « Audio » sous Préférences (voir ["Monitoring"](#page-863-0)), vous pouvez vous trouver dans des situations dans lesquelles l'audio enregistré est généralement lu trop tôt - ou trop tard - dans le morceau. Cela peut s'expliquer par le fait que les valeurs de latence indiquées dans Record par la carte son ne sont pas tout à fait correctes.

S'il arrivait que vos enregistrements audio soient lus trop tôt ou trop tard par rapport aux pistes instrumentales de votre morceau, vous pouvez alors procéder à un ajustement en éditant le paramètre Compensation de latence d'enregistrement.

Voir ["Compensation de latence d'enregistrement"](#page-461-0) pour plus d'informations.

### **Décalage de la synchronisation externe**

Ce contrôle doit normalement être ajusté uniquement lorsque Record est synchronisé avec une horloge MIDI externe.

Du fait du problème de latence, il se peut que vous ayez besoin d'ajuster la lecture de Record en fonction de la synchro principale, pour qu'ils soient en parfaite harmonie. Le tempo ne diffère pas entre les deux, mais Record peut jouer un peu en avance ou en retard par rapport à l'autre application. Il se peut que vous deviez ajuster cela. Cependant, c'est une chose que vous ne devez faire qu'une fois. Le réglage est stocké avec les autres préférences, ainsi vous n'aurez plus à le refaire ultérieurement.

Voir ["Ajustement de la latence"](#page-453-0) pour plus d'informations.

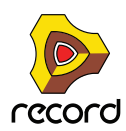

### **Canaux d'entrée et de sortie actifs**

Affiche le nombre de canaux audio d'entrée et de sortie pris en charge par le matériel audio actuellement sélectionné. Si votre carte son a des entrées et/ou des sorties multiples et qu'un pilote qui les prend en charge est sélectionné, le bouton « Canaux... » est disponible. Lorsque vous cliquez sur ce bouton, une fenêtre contenant des case à cocher pour toutes les entrées et sorties disponibles apparaît. En cochant ces cases, vous sélectionnez les canaux d'entrée et/ou de sortie qui doivent être actifs.

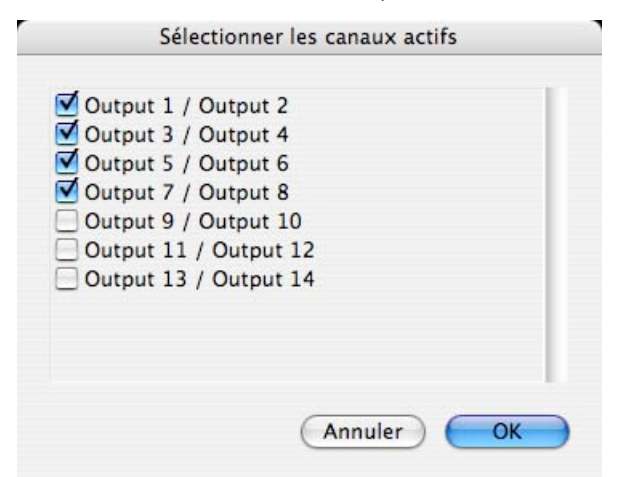

Les entrées et sorties actives sont également indiquées par des DELs jaunes et vertes dans le module de matériel Record - voir ["Comment Record communique avec votre matériel audio".](#page-67-0)

### **Source horloge (ASIO seulement)**

Si vous utilisez un pilote ASIO pour votre matériel audio, vous avez la possibilité de sélectionner une source horloge. Elle est utilisée pour déterminer la source à laquelle la fréquence d'échantillonnage de la lecture audio doit être synchronisée. Si avez une carte son et un pilote qui la prend en charge, vous pouvez choisir d'effectuer une synchronisation avec des sources externes.

### **Panneau de contrôle**

Si vous avez sélectionné un pilote ASIO ou Core Audio, ce bouton fait apparaître une fenêtre de panneau de contrôle dédiée à ce matériel audio. Elle peut contenir les réglages de tampon, les options de routage, les alternatives de synchronisation, etc.

### <span id="page-863-0"></span>**Monitoring**

Dans la section Monitoring, vous pouvez choisir comment surveiller les signaux d'entrée pour travailler sur des pistes audio.

- D **Sélectionnez « Automatique » pour effectuer automatiquement un contrôle des signaux d'entrée sur toutes les pistes audio activées pour l'enregistrement, lors de l'enregistrement et lorsque le séquenceur est arrêté.** L'activation de l'enregistrement de pistes audio s'effectue en cliquant sur le bouton Activation de l'enregistrement sur la piste dans la liste de pistes - voir ["Activer l'enregistrement"](#page-127-0).
- **! Notez que si vous avez sélectionné « Standard » dans la section « Entrée du clavier maître » sur la page « Claviers et surfaces de contrôle » des Préférences (voir ["Réglages d'entrée du clavier maître"](#page-867-0)), la sélection d'une piste audio active également automatiquement son enregistrement - et active par conséquent le monitoring en mode « Automatique ».**
- **→ Sélectionnez « Manuel » pour activer le monitoring manuellement en cliquant sur le bouton Monitor de la piste dans la liste des pistes.**

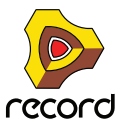
D **Sélectionnez « Externe » si vous effectuez un contrôle directement via vos sorties d'interface audio (et non via l'application Record) - ou via un module de mixage externe.**

<span id="page-864-1"></span>En mode « Externe », il n'est pas possible d'effectuer de monitoring dans Record.

#### **Lecture en arrière-plan**

Lorsque cette option est activée, Record « ne lâche pas prise » sur le matériel audio lorsqu'une autre application est active.

- **L'avantage est que Record continue de lire lorsque vous travaillez avec l'autre application.**
- **L'inconvénient est qu'il se peut que les autres applications audio ne puissent lire aucun son, en fonction du type de pilote utilisé.**

## <span id="page-864-0"></span>**Préférences – Claviers et surfaces de contrôle**

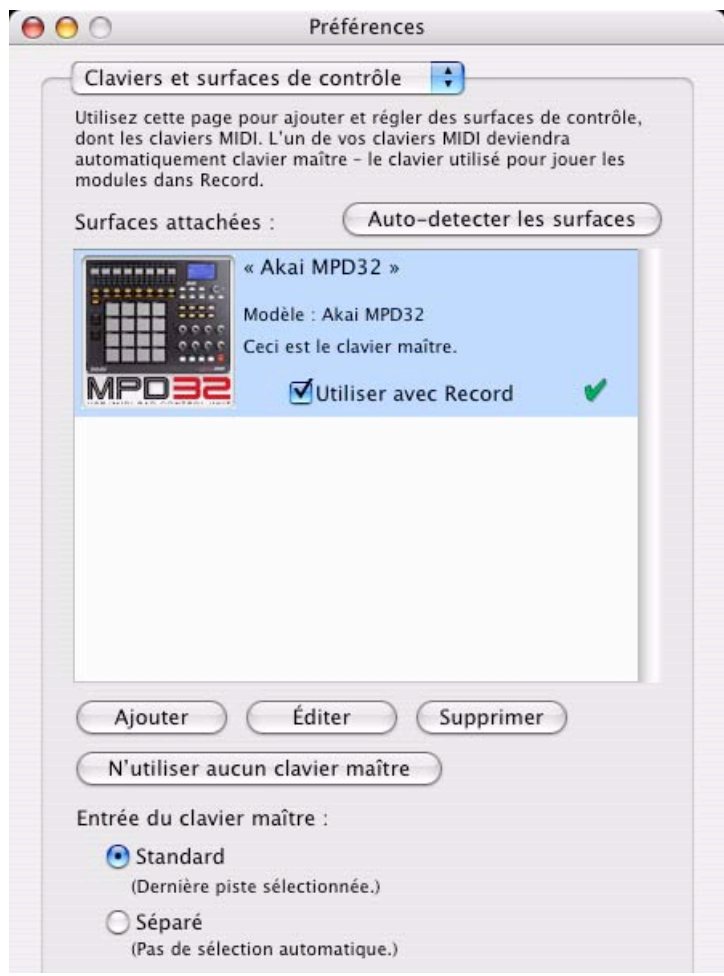

C'est ici que vous configurez votre matériel MIDI, vos claviers et vos surfaces de contrôle.

+ La liste des « Surfaces attachées » au milieu affiche les surfaces/claviers MIDI actuellement ajouté(e)s. La sélection d'une surface dans la liste vous permet d'éditer ses réglages ou de la supprimer de la liste en cliquant sur les boutons « Éditer » ou « Supprimer » correspondants.

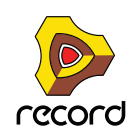

D **En cliquant sur le bouton « Auto-détecter les surfaces », vous lancez une recherche des surfaces de contrôle connectées.** 

Cela nécessite une connexion USB ou une connexion MIDI dans les deux sens. Notez que toutes les surfaces de contrôle ne prennent pas en charge l'auto-détection – cependant, vous pouvez toujours ajouter des surfaces de contrôle manuellement.

- D **Si vous avez des surfaces ajoutées dans la liste « Surfaces attachées » que vous ne souhaitez pas utiliser avec Record, vous pouvez décocher la case « Utiliser avec Record ».**
- D **Le bouton « N'utiliser aucun clavier maître » vous permet de désactiver l'entrée de notes MIDI dans le séquenceur.**

La surface désignée comme clavier maître ne peut pas être verrouillée sur un module spécifique – elle suit toujours l'entrée du clavier maître du séquenceur. En sélectionnant la surface du clavier maître dans la liste des surfaces attachées et en cliquant sur ce bouton, vous pouvez utiliser le verrouillage de surface bien que vous ne puissiez pas jouer le module. Voir ["Verrouiller une surface à un module"](#page-430-0) pour plus de détails.

#### **Ajouter ou éditer une surface de contrôle**

Pour ajouter une surface de contrôle, cliquer sur le bouton « Ajouter » afin d'ouvrir la boîte de dialogue Surfaces de contrôle. Si vous souhaitez éditer les paramétrages d'une surface de contrôle existante, cliquez sur le bouton « Édition ». Procédez ensuite de la façon suivante :

- **1. Sélectionnez le fournisseur de votre surface de contrôle dans le menu pop-up Fournisseur.** Si vous ne le trouvez pas dans ce menu, voyez plus bas.
- **2. Sélectionnez le modèle de votre surface de contrôle dans le menu pop-up Modèle.** Si vous ne le trouvez pas dans ce menu, voyez plus bas.
- **3. Une image du modèle de la surface de contrôle sélectionné est affichée, souvent accompagnée d'un texte d'information - lisez-le attentivement.**

Pour certaines surfaces de contrôle, vous devez sélectionner un préréglage spécifique pour utiliser la surface avec Record - c'est indiqué ici.

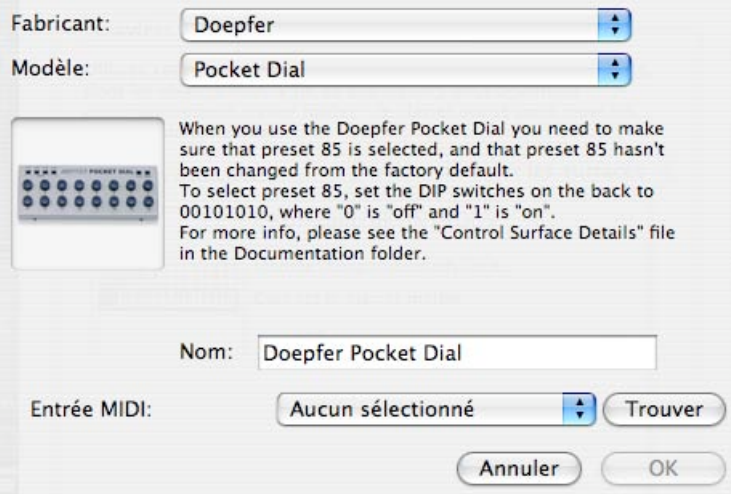

- **4. Utilisez le menu pop-up Entrée MIDI pour sélectionner le port d'entrée auquel est connectée la surface.** En cas de doute, vous pouvez cliquer sur le bouton « Trouver » et bouger un bouton ou jouer une touche de la surface de contrôle pour que Record trouve le port d'entrée MIDI correspondant.
- **Certaines surfaces de contrôle peuvent avoir plus d'un menu pop-up Entrée MIDI.** Vous devez sélectionner des ports dans tous les menus pop-up Entrée MIDI.

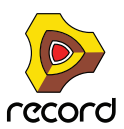

#### **• Certaines surfaces de contrôle ont également un menu pop-up Sortie MIDI.**

Dans certains cas, il est étiqueté « Optionnel » - vous n'avez alors pas besoin de faire une sélection. Dans les autres cas, une sortie MIDI est nécessaire. C'est le cas si la surface de contrôle utilise le feedback MIDI - curseur motorisé, affichages, etc.

- **5. Si vous le souhaitez, vous pouvez renommer votre surface de contrôle dans la zone Nom.**
- **6. Cliquez sur OK pour ajouter la surface.**
- → Selon le modèle de surface, des alertes peuvent apparaître, vous rappelant de sélectionner un préréglage **spécifique, etc.**

Dans certains cas, Record peut restaurer à votre place un préréglage de la surface de contrôle sur sa valeur par défaut. Si tel est le cas, vous en serez informé.

Enfin, retournez sur la page Préférences des surfaces de contrôle, où vous verrez que votre surface a été ajoutée à la liste.

## **Si votre modèle de surface de contrôle n'apparaît pas dans la liste**

Si vous ne trouvez pas votre surface de contrôle dans les listes des menus pop-up Fournisseur ou Modèle lorsque vous essayez de l'ajouter, cela signifie qu'il n'y a pas de prise en charge native pour ce modèle. Cependant, le programme supporte les claviers et contrôleurs génériques. Voici ce que vous devez faire :

D **Sélectionnez « Autre » dans le menu pop-up Fournisseur puis sélectionnez l'une des trois options dans le menu pop-up Modèle.**

ou, si le fournisseur apparaît, mais pas votre modèle précis :

#### **→ Sélectionnez l'une des trois options « Autre » dans le menu pop-up Modèle :**

Dans les deux cas, les options sont les suivantes :

**• Clavier de contrôle MIDI**

Sélectionnez cette option si vous avez un clavier MIDI avec des molettes, boutons ou curseurs programmables. Vous devez configurer votre surface de contrôle pour que les contrôleurs envoient les messages MIDI CC corrects, en fonction du module Record que vous voulez contrôler - vérifiez le diagramme d'implantation MIDI dans la documentation Record. Si votre surface de contrôle a des modèles ou des préréglages pour différents modules Reason 2.5, ils peuvent être utilisés.

#### **• Surface de contrôle MIDI**

Sélectionnez cette option si vous avez un contrôleur MIDI avec des molettes, boutons ou curseurs programmables (mais sans clavier).

Encore une fois, vous devez configurer vos contrôleurs pour qu'ils envoient les bons MIDI CC.

#### **• Clavier MIDI (pas de contrôles)**

Sélectionnez cette option si vous avez un clavier MIDI sans molettes, boutons ou curseurs programmables. Il n'est utilisé que pour jouer (y compris les contrôleurs de performance comme le Pitch Bend, la roue de modulation, etc.) - vous ne pouvez pas ajuster les paramètres de modules Record avec ce type de surface de contrôle.

q **Sous le fournisseur « Autre », se trouvent également deux options, « Clavier MIDI multicanal » et « Contrôleur MIDI** 

**multicanal ». Utilisez-les si les contrôles de votre clavier/ surface de contrôle envoient le même message MIDI mais sur différents canaux MIDI. Voir ["Ajouter une surface de contrôle ou un clavier".](#page-424-0)**

Après avoir sélectionné un modèle, poursuivez avec la sélection de l'entrée MIDI comme décrit précédemment.

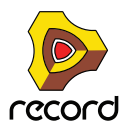

## **À propos du clavier maître**

L'une des surfaces de contrôle peut être le clavier maître. Elle est comme les autres surfaces de contrôle, mais elle doit avoir un clavier et ne peut pas être verrouillée sur un module Record spécifique (en d'autres termes, elle suit toujours l'entrée MIDI du séquenceur). C'est la surface que vous utilisez pour jouer les modules instrumentaux dans Record.

D **La première surface avec un clavier qui est ajoutée (ou trouvée par l'auto-détection) est automatiquement sélectionnée pour être le clavier maître.**

Cela est indiqué dans la liste des surfaces attachées dans la page Préférences.

D **Si vous voulez utiliser une autre surface comme clavier maître, sélectionnez-la dans la liste et cliquez sur le bouton « Définir comme clavier maître ».**

Il ne peut y avoir qu'un seul clavier maître.

→ Si vous ne voulez utiliser aucun clavier maître, sélectionnez la surface clavier maître actuelle et cliquez sur le **même bouton (qui est à présent étiqueté « N'utiliser aucun clavier maître »).**

### <span id="page-867-0"></span>**Réglages d'entrée du clavier maître**

Cela détermine comment définir l'entrée du clavier maître dans le séquenceur : vers quelle piste et quel module le clavier maître doit être dirigé (quelle piste jouer depuis votre clavier) :

- **En mode « Standard », la piste sélectionnée obtient automatiquement l'entrée du clavier maître.** De cette façon, vous n'avez plus qu'à cliquer n'importe où sur une piste de la liste des pistes pour la sélectionner et la jouer (ou utiliser les touches fléchées pour passer d'une piste à l'autre dans la liste).
- **En mode « Séparé », vous devez cliquer directement sur l'icône du module à gauche dans la liste des pistes pour définir l'entrée du clavier maître.**

Cela est pratique si vous travaillez avec des sélections multiples dans la liste des pistes ou si vous voulez sélectionner différentes pistes pour l'édition sans changer le module joué à partir de votre clavier.

**• L'entrée du clavier maître est indiquée par une bordure rouge autour de l'icône du module dans la liste des pistes.**

Sur les pistes instrumentales, un petit clavier est également affiché sous l'icône du module. Sur les autres types de piste, une petite surface de contrôle est affichée en-dessous de l'icône du module.

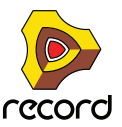

## <span id="page-868-0"></span>**Préférences – Contrôle avancé**

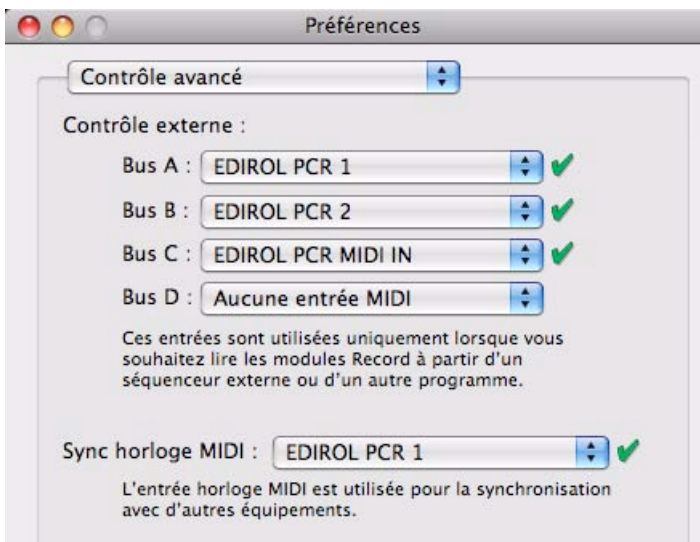

## **Entrées de bus de contrôle externes**

Les entrées de bus externes fournissent jusqu'à 64 canaux d'entrée MIDI divisés en quatre bus, chacun contenant 16 canaux.

**• Ces entrées MIDI servent à contrôler individuellement les modules Record depuis un séquenceur externe.** Il peut s'agir d'un séquenceur matériel externe ou d'un séquenceur logiciel installé sur le même ordinateur que Record. Voir le chapitre ["Synchronisation et MIDI avancé"](#page-450-0) pour plus de détails.

## **Synchronisation horloge MIDI**

Lorsque vous utilisez une horloge MIDI, vous pouvez rendre Record esclave (synchronisé) des modules externes (enregistreurs à cassette, boîte à rythme, séquenceur autonome, station de travail, etc.) et des autres programmes informatiques fonctionnant sur le même ordinateur ou sur un autre. L'horloge MIDI est un signal de « métronome » très rapide pouvant être transmis via MIDI. Parmi les standards de l'horloge MIDI se trouvent les indications de départ, de fin et de localisation des doubles-croches.

+ En sélectionnant d'abord l'entrée MIDI appropriée à l'aide du menu pop-up Horloge MIDI puis en **sélectionnant « Synchronisation horloge MIDI » dans le menu Options, vous préparez Record à recevoir une synchronisation horloge MIDI.** 

Voir le chapitre ["Synchronisation et MIDI avancé"](#page-450-0) pour plus de détails.

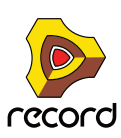

## <span id="page-869-1"></span>**Préférences - Emplacements de fichiers**

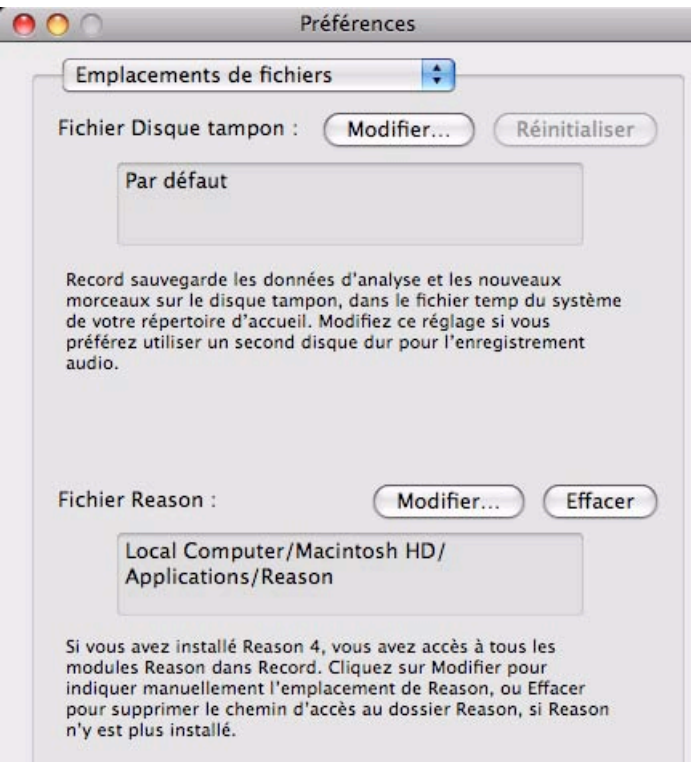

### **Dossier du disque tampon**

Ici, vous pouvez sélectionner l'emplacement où vous souhaitez mettre le dossier du disque tampon. Le dossier du disque tampon est un stockage temporaire de fichiers audio enregistrés avant d'avoir été manuellement enregistrés dans un fichier de document de morceau. Par défaut, Record place le dossier du disque tampon dans le dossier temp du système dans votre répertoire. Vous pouvez modifier manuellement l'emplacement de ce dossier si vous le souhaitez. Voir ["Modification de l'emplacement du dossier du disque tampon"](#page-388-0) pour plus d'informations.

### <span id="page-869-0"></span>**Dossier (application) Reason**

Si vous avez une version enregistrée et autorisée de Reason version 4 sur votre ordinateur, vous pouvez indiquer ici son emplacement dans votre système.

- → Cliquez sur « Modifier » pour indiquer un nouvel emplacement (si vous avez déplacé manuellement le dossier **d'application Reason).**
- **→ Cliquez sur « Supprimer » pour supprimer le chemin du dossier d'application Reason.**

Voir ["Exécuter Record en association avec Reason"](#page-28-0) pour plus de détails sur l'utilisation de Reason avec Record.

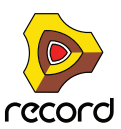

## <span id="page-870-0"></span>**Préférences - Langue et clavier d'ordinateur**

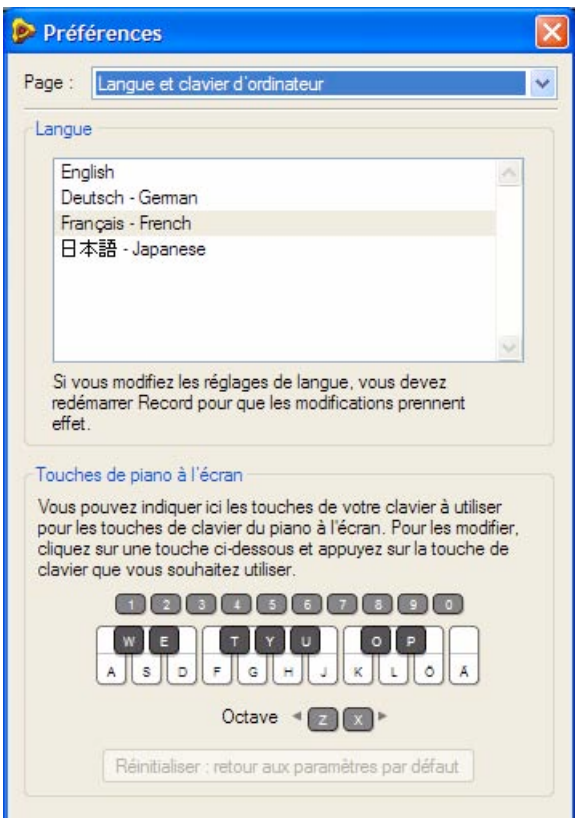

### **Langue (Windows uniquement)**

Record est traduit en plusieurs langues. Le réglage de langue modifie les menus, les boîtes de dialogue, les bulles d'aide et certains textes affichés, mais généralement pas les textes des panneaux des modules. Si vous exécutez Record sous Windows, vous pouvez sélectionner la langue sur cette page.

- **! Notez que vous devez redémarrer Record pour que le changement de langue soit pris en compte.**
- **! Sous Mac OS X, Record utilise la langue sélectionnée dans le système d'exploitation (si cela est possible).**

### **Touches de piano à l'écran**

Dans cette section, vous pouvez spécifier quelles touches de clavier d'ordinateur doivent être utilisées pour la fonction Touches de piano à l'écran.

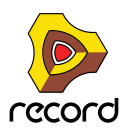

→ Pour modifier les attributions de touches, cliquez sur une touche dans la fenêtre et appuyez sur une autre **touche disponible sur le clavier d'ordinateur pour l'attribuer.**

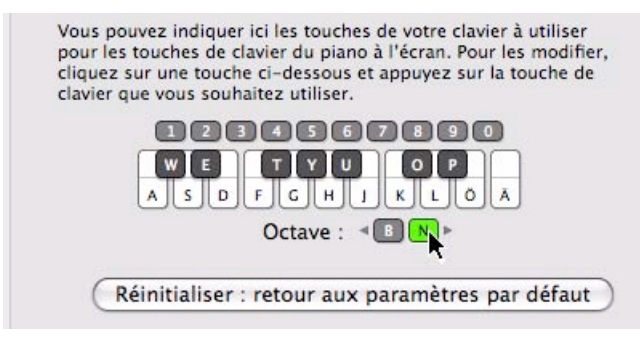

- ► Comme beaucoup de touches du clavier sont déjà « verrouillées » pour d'autres fonctions et commandes dans **Record, il n'est pas réellement possible de réaffecter toutes les touches de « notes ». Il est plus utile de réaffecter les touches Octave et Vélocité (numériques).**
- D **Cliquez sur le bouton Restaurer les valeurs par défaut pour revenir aux affectations des touches de clavier préréglées.**

Voir le chapitre ["Touches de piano à l'écran"](#page-60-0) pour plus d'informations sur la façon d'utiliser les touches de piano à l'écran.

## <span id="page-871-3"></span>**Menu Créer**

#### <span id="page-871-2"></span>**Créer une piste audio**

Sélectionnez cette fonction pour créer une nouvelle piste audio dans le séquenceur, son module de piste audio associé dans le rack avec sa voie de mixage correspondante dans le mixeur principal. La piste audio, le module et la voie de mixage sont automatiquement nommés « piste audio n », où « n » est un chiffre croissant.

Vous pouvez ultérieurement renommer la piste, le module et la voie de mixage si vous le souhaitez - voir ["Nommer les](#page-102-0)  [pistes"](#page-102-0).

### <span id="page-871-1"></span><span id="page-871-0"></span>**Création d'un instrument... / Création d'un effet...**

Sélectionner cette fonction ouvre le navigateur de patch, dans lequel vous pouvez rechercher des patches quel que soit le type de module. En fonction de l'élément de menu choisi, le navigateur est défini pour afficher soit les patches d'instrument, soit les patches d'effet uniquement.

+ La sélection d'un patch dans le navigateur crée automatiquement un module du type correspondant dans **Record, avec le patch sélectionné chargé.**

#### **Liste des modules**

→ Pour créer un nouveau module, sélectionnez l'élément désiré dans le menu Créer.

En fonction du type de module que vous créez, le résultat peut être différent. Voir ["Création de modules"](#page-275-0) pour une description complète de ce qui se passe lorsque vous créez différents types de modules.

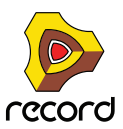

# <span id="page-872-0"></span>**Menu Options**

## <span id="page-872-2"></span>**Synchronisation interne / Synchronisation horloge MIDI / Synchronisation ReWire**

Ces trois options sont utilisées pour définir quel type de synchronisation tempo vous souhaitez utiliser :

#### **• Synchronisation interne**

Lorsqu'elle est activée, le programme n'est plus synchronisé à une source externe. Il joue selon le tempo défini dans le panneau de transport.

#### **• Synchronisation horloge MIDI**

Lorsque cette option est activée, le programme est synchronisé à une horloge MIDI externe, comme défini dans la boîte de dialogue Préférences. Le réglage du tempo dans le panneau de transport n'a plus d'importance ; Record joue en effet sur le tempo des signaux entrants de l'horloge MIDI. Voir ["Synchronisation et MIDI avancé"](#page-450-0) pour plus de détails.

**• Synchronisation ReWire**

Lorsque cette option est activée, Record est synchronisé à une autre application via ReWire. Vous ne pouvez pas activer ce réglage vous-même, il est automatiquement activé lorsque le programme est en mode esclave ReWire. Voir ["Utiliser Record comme un esclave ReWire"](#page-442-0) pour plus de détails.

#### **Activer les raccourcis clavier**

Lorsque cette option est activée, les touches du clavier peuvent être utilisées pour contrôler des modules, comme défini par la fonction Édition des raccourcis clavier. Voir ["Activer les raccourcis clavier"](#page-440-0) pour plus d'informations.

### <span id="page-872-1"></span>**Mode Édition des raccourcis clavier**

- + Pour avoir une vue d'ensemble des paramètres pouvant être contrôlés par le clavier, sélectionnez « Mode **Édition des raccourcis clavier » dans le menu Options.**  Chaque module que vous sélectionnez affiche un symbole en forme de flèche jaune à côté des paramètres pouvant être affectés.
- **→ Si vous cliquez sur un paramètre pouvant être affecté pour le sélectionner, vous pouvez ensuite choisir « Édition des raccourcis clavier » dans le menu Édition.**

Une boîte de dialogue s'ouvre alors et vous permet de sélectionner un raccourci clavier pour ce paramètre.

Vous pouvez utiliser une touche ou une combinaison [Maj] + touche.

D **Appuyez simplement sur la touche (ou la combinaison de touches) que vous voulez utiliser pour contrôler le paramètre à distance.**

La zone « Touche proposée » indique momentanément qu'elle « apprend » la ou les touche(s), puis la boîte de dialogue affiche le nom de la touche que vous avez pressée. Si [Maj] a été utilisé, la case située à côté du mot Maj est cochée dans la boîte de dialogue.

Vous pouvez également double-cliquer sur la flèche pour un paramètre pouvant être affecté afin de définir le raccourci clavier :

- → Un rectangle jaune tournant sur lui-même apparaît, indiquant le mode Apprentissage. Appuyez sur la touche **(ou la combinaison de touches) que vous voulez utiliser pour contrôler ce paramètre à distance.** La rotation s'arrête et le rectangle affiche alors la touche ou la combinaison de touches utilisée.
- **! Notez que le panneau de transport utilise le pavé numérique pour diverses commandes. Si vous affectez un paramètre à une seule touche du pavé numérique, la fonction de transport correspondante est écrasée !**

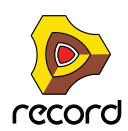

D **Une autre façon d'assigner une commande du clavier est de désélectionner « Mode Édition des raccourcis clavier » dans le menu Options, et de simplement cliquer droit (Windows) ou [Ctrl]-cliquer (Mac) sur le paramètre que vous voulez contrôler via le clavier.**

Cela ouvre un menu pop-up, dans lequel l'une des options est « Édition des raccourcis clavier ». Cette sélection ouvre la boîte de dialogue Raccourcis clavier. Ainsi, vous n'avez pas besoin d'activer/de désactiver le mode Édition du menu Options si vous savez qu'un paramètre peut être affecté.

**! Si vous essayez d'affecter un raccourci clavier qui est déjà utilisé, vous serez alerté et il vous sera demandé si vous voulez changer l'affectation actuelle.**

Voir ["Activer les raccourcis clavier"](#page-440-0) pour plus d'informations.

#### <span id="page-873-0"></span>**Mode Édition des assignations de substitution**

Tous les modules de surfaces de contrôle pris en charge ont des « assignations standard » pour chaque module Record. Si vous souhaitez modifier ces assignations, vous pouvez le faire de la façon suivante :

**1. Pour avoir un aperçu des paramètres auxquels peuvent être affectées des assignations de substitution, sélectionnez « Mode Édition des assignations de substitution » dans le menu Options.**  Chaque module que vous sélectionnez affiche un symbole en forme de flèche bleue à côté de chaque paramètre auquel une assignation de substitution peut être affectée. Les assignations standard sont marquées par des

symboles en forme de bouton jaune (seulement affichés lorsque le module a l'entrée MIDI). Les assignations affectées sont indiquées par un symbole d'éclair.

**2. Si vous cliquez sur un paramètre pouvant être assigné pour le sélectionner (les paramètres sélectionnés sont de couleur orange), vous pouvez alors sélectionner « Éditer les assignations de substitution... » dans le menu Édition.**

Cela a pour effet d'ouvrir la boîte de dialogue dans laquelle vous pouvez effectuer cette assignation.

- **3. Assurez-vous que la case « Apprendre depuis l'entrée de la surface de contrôle » est cochée.**
- **4. Tournez simplement la molette (ou déplacez le curseur, etc.) que vous voulez affecter pour affecter l'assignation de substitution pour ce paramètre.**

La zone « MIDI proposé » clignote momentanément lorsque vous tournez la molette, puis la boîte de dialogue affiche le module de la surface de contrôle et le contrôleur que vous avez utilisés.

Vous pouvez également effectuer les assignations de substitution manuellement :

D **Sélectionnez un module dans le menu pop-up Surface de contrôle dans la boîte de dialogue, puis sélectionnez un contrôle dans le menu pop-up Contrôle.**

Le menu pop-up Contrôle présente tous les contrôles de la surface de contrôle sélectionnée.

- **5. Cliquez sur « OK » pour quitter la boîte de dialogue.** Le paramètre sélectionné est à présent marqué d'un symbole en forme d'éclair, indiquant une assignation de substitution.
- **6. Pour sortir du mode Édition des assignations de substitution, désélectionnez-le dans le menu Options.** Vous n'avez pas toujours besoin d'utiliser cette méthode - voir ci-dessous.

Si le mode Édition des assignations de substitution est activé dans le menu option, les paramètres assignés sont « marqués », et les indicateurs en forme de flèche montrent les paramètres pouvant être affectés. Dans ce mode cependant, vous ne pouvez pas utiliser Record normalement. Le mode Édition des assignations de substitution est avant tout une prévisualisation des paramètres disponibles et de leurs assignations actuelles.

+ Une autre façon d'assigner une commande à distance consiste à désélectionner « Mode Édition des **assignations de substitution » dans le menu Options, et de simplement cliquer droit (Windows) ou [Ctrl] cliquer (Mac) sur le paramètre que vous voulez contrôler.**

Cela ouvre un menu pop-up dans lequel l'une des options est « Édition des assignations de substitution MIDI ». La sélection de cette option ouvre la boîte de dialogue « Édition des assignations de substitution ». Ainsi, vous n'avez pas besoin de sélectionner le mode Édition dans le menu Options si vous savez déjà qu'un paramètre peut être assigné.

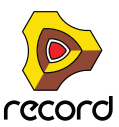

Voir ["Créer les assignations de substitution"](#page-434-0) pour plus d'informations.

#### **Assignations de substitution supplémentaires...**

La sélection de cette fonction ouvre une boîte de dialogue avec des fonctions à distance qui ne peuvent pas être assignées en utilisant le mode Édition des assignations de substitution, comme le basculement entre les pistes cible, Annuler/Rétablir, etc.

Voir ["Assignations de substitution supplémentaires..."](#page-437-0) pour plus de détails.

#### <span id="page-874-1"></span>**Verrouillage d'une surface...**

Ouvre une boîte de dialogue dans laquelle vous pouvez verrouiller une surface de contrôle pour un module spécifique.

Cela signifie que le module verrouillé est toujours « réglable », quelle que soit la piste qui a l'entrée MIDI dans le séquenceur. Cela vous permet de jouer et d'enregistrer des notes sur un module tout en contrôlant simultanément les paramètres d'un autre module depuis une surface de contrôle.

Par exemple, vous pouvez verrouiller une surface de contrôle pour contrôler le mixeur principal afin de pouvoir contrôler à tout moment les niveaux généraux tout en lisant/réglant d'autres modules.

 $\rightarrow$  Le clavier maître ne peut pas être verrouillé !

Si vous sélectionnez le clavier maître dans les Préférences, vous pouvez cliquez sur le bouton « N'utiliser aucun clavier maître ». Vous pouvez alors verrouiller cette surface de contrôle pour un module et utiliser ses contrôleurs pour régler les paramètres, mais vous ne pourrez pas jouer le module.

+ Chaque surface de contrôle peut être verrouillée pour un module à la fois (mais vous pouvez verrouiller **plusieurs surfaces de contrôle pour le même module).**

Ce module verrouillé est toujours contrôlé par la surface de contrôle sélectionnée, jusqu'à ce que vous déverrouilliez le module ou verrouilliez la surface pour un autre module. Vous pouvez verrouiller autant de modules que vous le souhaitez, tant que vous disposez de suffisamment de surfaces de contrôle.

+ Les modules verrouillés peuvent utiliser des assignations de substitution, tout comme les modules non **verrouillés.**

En d'autres termes, même si un module est verrouillé pour une surface de contrôle, certains paramètres peuvent être modifiés pour pouvoir être contrôlés par une autre surface de contrôle, ou certains contrôles de la surface verrouillée peuvent être assignés à un autre module.

Voir ["Verrouiller une surface à un module"](#page-430-0) pour plus de détails.

### <span id="page-874-0"></span>**Retourner le rack**

Permet de basculer entre les vues des panneaux avant et arrière du rack. Une façon plus rapide consiste à utiliser la touche [Tab].

#### **Réduire l'encombrement des câbles**

Si Record compte de nombreuses connexions, les câbles peuvent parfois obscurcir l'affichage, rendant difficile la lecture du texte imprimé sur le panneau arrière des modules. Les câbles peuvent être affichés en mode « normal » et en mode « Réduction de l'encombrement des câbles ».

D **Sélectionnez « Réduire l'encombrement des câbles » dans le menu Options pour « masquer » les câbles selon le réglage que vous avez effectué dans la section « Apparence » de la page « Général » dans les Préférences.**

Voir ["Apparence d'un câble"](#page-318-0) pour plus d'informations sur la manière d'utiliser cette fonction.

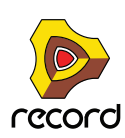

#### **Groupement automatique de modules et de pistes**

Un groupe de modules est une série de modules interconnectés qui « vont ensemble ». Un groupe de modules peut par exemple être constitué d'un module instrumental connecté via un module d'effet à un module de voie de mixage. Si l'option « Groupement automatique de modules et de pistes » est sélectionnée, les opérations déplacer/couper/ copier/dupliquer et coller un module dans un groupe de modules sont effectuées sur tous les modules du groupe de modules.

Voir ["À propos des groupes de modules"](#page-273-0) pour plus de détails.

#### <span id="page-875-0"></span>**Afficher les navigateurs**

La sélection de « Afficher les navigateurs » permet d'afficher tous les navigateurs dans la fenêtre Record. Ceux-ci comprennent le navigateur du mixeur et le navigateur de la bande de canal dans le mixeur principal, le navigateur de rack dans le rack, ainsi que le navigateur de piste et le navigateur de morceau dans le séquenceur.

Si vous désélectionnez l'option « Afficher les navigateurs », tous les navigateurs sont masqués.

#### <span id="page-875-3"></span>**Suivre la lecture du morceau**

Lorsque cette option est activée, les panneaux Arrangement et Édition du séquenceur défilent automatiquement en même temps que le pointeur de la position du morceau, lors de la lecture. Lorsque cet élément est désactivé, les panneaux Arrangement et Édition restent fixes.

### **Conserver les événements dans le clip lors de l'édition**

Cette fonction détermine la façon dont les événements de note et d'automation se comportent s'ils sont dessinés, déplacés ou collés en-dehors des limites du clip ouvert en mode Édition dans le séquenceur.

- **Lorsque « Conserver les événements dans le clip lors de l'édition » est sélectionné, les événements dessinés, déplacés ou collés en-dehors des limites du clip ouvert appartiennent toujours au clip original - mais sont masqués.**
- **Lorsque « Conserver les événements dans le clip lors de l'édition » est sélectionné, le clip ouvert s'étend pour contenir les événements dessinés, déplacés ou collés - ou, si cela n'est pas possible, les événements sont placés dans un clip existant ou nouveau.**

Voir ["À propos du dessin de notes en dehors d'un clip ouvert"](#page-232-0), ["À propos du déplacement de notes en dehors ou](#page-237-0)  [entre des clips"](#page-237-0) et ["Collage d'événements en dehors d'un clip ouvert"](#page-240-0) pour des exemples détaillés.

#### <span id="page-875-1"></span>**Couleur automatique des pistes et des canaux**

Lorsque cette option est activée, une couleur est automatiquement assignée à une nouvelle piste du séquenceur ou une voie de mixage lorsque vous la créez. Tous les nouveaux clips créés sur une piste auront la même couleur que la piste.

#### **Nombre de mesures de pré-comptage**

Vous sélectionnez ici le nombre de mesures de pré-comptage à utiliser lorsque le bouton « Pre » du panneau de transport est activé. Si vous effectuez un enregistrement dans le séquenceur avec le bouton « Pre » activé, l'enregistrement commence après le nombre défini de mesures de pré-comptage.

D **Sélectionnez « Une », « Deux », « Trois » ou « Quatre » mesures à partir du sous-menu qui apparaît.**

#### **Entrer en mode Édition/Entrer en mode Arrangement**

Cette élément vous permet de basculer le séquenceur entre les modes Arrangement et Édition.

<span id="page-875-2"></span>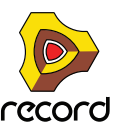

# <span id="page-876-8"></span>**Menu Fenêtre (version Windows)**

## **Toujours au premier plan**

Lorsque cette fonction est activée, la fenêtre Record est toujours affichée au premier plan par rapport aux fenêtres des autres logiciels.

## <span id="page-876-1"></span>**Afficher le mixeur principal**

La sélection de cet élément agrandit la zone du mixeur principal et l'affiche en premier plan ; appuyer sur la touche [F5] a le même effet.

## <span id="page-876-3"></span>**Afficher les racks**

La sélection de cet élément agrandit la zone du rack et l'affiche en premier plan ; appuyer sur la touche [F6] a le même effet.

## <span id="page-876-2"></span>**Afficher le séquenceur**

La sélection de cet élément agrandit la zone du séquenceur et l'affiche en premier plan ; appuyer sur la touche [F7] a le même effet.

## <span id="page-876-7"></span>**Découpler / Intégrer le mixeur principal**

La sélection de cette option découple le mixeur principal de la fenêtre du document de morceau et l'ouvre dans une fenêtre séparée ; vous pouvez également utiliser les touches [Ctrl]+[F5]. Lorsque le mixeur principal est découplé, le texte de l'élément de menu devient "Intégrer". Si vous le sélectionnez, le mixeur principal est alors rattaché à la fenêtre du document de morceau.

## <span id="page-876-6"></span>**Découpler/Intégrer la fenêtre du rack**

La sélection de cette option découple le rack de la fenêtre du document de morceau et l'ouvre dans une fenêtre séparée ; vous pouvez également presser les touches [Ctrl]+[F6]. Lorsque le rack est découplé, le texte de l'élément de menu devient "Intégrer". Si vous le sélectionnez, le rack est alors rattaché à la fenêtre du document de morceau.

## <span id="page-876-5"></span>**Afficher tout**

La sélection de cet élément rattache toutes les fenêtres séparées à la fenêtre du document de morceau et affiche toutes les zones à taille égale ; vous pouvez également utiliser les touches [Ctrl]+[F7].

## **Afficher/Masquer la fenêtre Outils**

La sélection de cet élément affiche ou masque la fenêtre Outils flottante ; vous pouvez également appuyer sur la touche [F8]. Elle contient l'onglet Modules (pour créer de nouveaux modules), l'onglet Outils (pour éditer les données du séquenceur) et l'onglet Groove (pour ajuster les réglages et enregistrer des patches ReGroove).

## **Afficher/Masquer les touches de piano à l'écran**

La sélection de cet élément affiche ou masque la fenêtre flottante Touches de piano à l'écran ; vous pouvez également appuyer sur la touche [F4]. Voir ["Touches de piano à l'écran"](#page-60-0) pour plus d'informations sur comment utiliser la fenêtre Touches de piano à l'écran.

<span id="page-876-4"></span><span id="page-876-0"></span>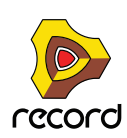

### <span id="page-877-0"></span>**Liste des documents ouverts**

Cette liste affiche toutes les fenêtres de documents de morceaux ouvertes. Sélectionner l'une d'entre elles la rend active. Si les morceaux ont des zones découplées dans des fenêtres séparées, elles sont incluses comme éléments séparés dans la liste des documents ouverts. La fenêtre actuellement active est indiquée par une coche à gauche du nom de la fenêtre :

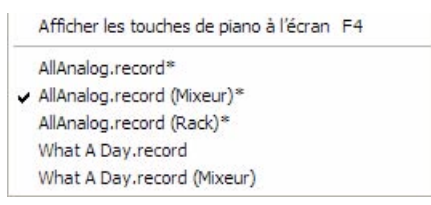

Dans l'image ci-dessus, la fenêtre « AllAnalog.record (Mixeur) » est la fenêtre active et, par conséquent, le morceau « AllAnalog.record » est le morceau actuellement actif. Les zones du mixeur et du rack de ce morceau sont actuellement découplés dans des fenêtres séparées. Les astérisques (\*) à droite de certaines fenêtres indiquent que le morceau contient actuellement des éditions non enregistrées.

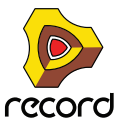

# <span id="page-878-7"></span>**Menu Fenêtre (version Mac OS X)**

## <span id="page-878-8"></span>**Réduire**

Réduit la fenêtre du document de morceau sélectionnée.

## <span id="page-878-6"></span>**Loupe**

Cela permet de faire basculer la fenêtre sélectionnée entre la taille et la position par défaut et celles qui ont été définies par l'utilisateur, conformément aux instructions d'Apple. Pour les fenêtres du mixeur et du rack découplées, la taille par défaut correspond à un agrandissement sur tout l'écran.

## <span id="page-878-9"></span>**Tout mettre au premier plan**

Cette commande fait apparaître toutes les fenêtres Record devant toutes les autres fenêtres d'applications ouvertes.

## <span id="page-878-0"></span>**Afficher le mixeur principal**

La sélection de cet élément agrandit la zone du mixeur principal et l'affiche à l'utilisateur ; appuyer sur la touche [F5] a le même effet.

## <span id="page-878-2"></span>**Afficher les racks**

La sélection de cet élément agrandit la zone du rack et l'affiche à l'utilisateur ; appuyer sur la touche [F6] a le même effet.

## <span id="page-878-1"></span>**Afficher le séquenceur**

La sélection de cet élément agrandit la zone du séquenceur et l'affiche à l'utilisateur ; appuyer sur la touche [F7] a le même effet.

## <span id="page-878-5"></span>**Découpler / Intégrer le mixeur principal**

La sélection de cette option découple le mixeur principal de la fenêtre du document de morceau et l'ouvre dans une fenêtre séparée ; vous pouvez également utiliser les touches [Cmd]+[F5]. Lorsque le mixeur principal est découplé, le texte de l'élément de menu devient Intégrer. Si vous le sélectionnez, le mixeur principal est alors rattaché à la fenêtre du document de morceau.

## <span id="page-878-4"></span>**Découpler / Intégrer la fenêtre du rack**

La sélection de cette option découple le rack de la fenêtre du document de morceau et l'ouvre dans une fenêtre séparée ; vous pouvez également utiliser les touches [Cmd]+[F6]. Lorsque le rack est découplé, le texte de l'élément de menu devient Intégrer. Si vous le sélectionnez, le rack est alors rattaché à la fenêtre du document de morceau.

## <span id="page-878-3"></span>**Afficher tout**

La sélection de cette élément rattache toutes les fenêtres séparées à la fenêtre du document de morceau et affiche toutes les zones à taille égale ; vous pouvez également utiliser les touches [Cmd]+[F7].

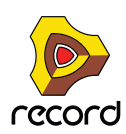

## <span id="page-879-0"></span>**Afficher/Masquer la fenêtre Outils**

La sélection de cet élément affiche ou masque la fenêtre Outils flottante ; vous pouvez également utiliser la touche [F8]. Elle contient l'onglet Modules (pour créer de nouveaux modules), l'onglet Outils (pour éditer les données du séquenceur) et l'onglet Groove (pour ajuster les réglages et enregistrer des patches ReGroove).

## <span id="page-879-1"></span>**Afficher/Masquer les touches de piano à l'écran**

La sélection de cet élément affiche ou masque la fenêtre flottante Touches de piano à l'écran ; vous pouvez également appuyer sur la touche [F4]. Voir ["Touches de piano à l'écran"](#page-60-0) pour plus d'informations sur comment utiliser la fenêtre Touches de piano à l'écran.

### <span id="page-879-2"></span>**Liste des documents ouverts**

Cette liste affiche toutes les fenêtres de documents de morceaux ouvertes. Sélectionner l'une d'entre elles la rend active. Si les morceaux ont des zones découplées dans des fenêtres séparées, elles sont incluses comme éléments séparés dans la liste des documents ouverts. La fenêtre actuellement active est indiquée par une coche à gauche du nom de la fenêtre :

Afficher les touches de piano à l'écran

. The Baguettes - We Get It On.recdemo [Record Demo Song] . The Baguettes - We Get It On.recdemo [Record Demo Song]  $\sqrt{\frac{2}{1}}$  Sans titre 2 + Sans titre 2 (Mixeur) + Sans titre 2 (Rack)

Dans l'image ci-dessus, la fenêtre « Sans titre 2 » est la fenêtre active et, par conséquent, le morceau « Sans titre 2 » est le morceau actuellement actif. Les zones du mixeur et du rack de ce morceau sont actuellement découplés dans des fenêtres séparées et réduits, comme indiqué par les symboles situés à gauche. Les points ronds à gauche de certaines fenêtres indiquent que le morceau contient actuellement des éditions non enregistrées.

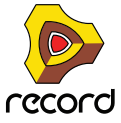

# <span id="page-880-2"></span>**Menu Aide**

## <span id="page-880-0"></span>**Aide Record...**

Cet élément de menu ouvre le système d'aide en ligne. Le système d'aide s'ouvre dans l'application d'affichage de l'aide Propellerhead, qui offre un affichage HTML personnalisé. L'aide Record contient des informations détaillées sur toutes les fonctions dans Record. Vous pouvez rechercher des informations via le navigateur à partir de la table des matières (TdM), de l'index ou des éléments de recherche dans le système d'aide.

## <span id="page-880-3"></span>**Tutoriels vidéo...**

Cette fonction ouvre la page Tutoriels vidéo dans l'application d'affichage de l'aide Propellerhead. À partir de cette page, vous pouvez sélectionner n'importe quel tutoriel d'introduction proposé. Les tutoriels comprennent des explications orales en anglais et des sous-titres disponibles en allemand, anglais, français ou japonais.

### **Tutoriels de la page Web Propellerhead...**

Lorsque vous sélectionnez cet élément, votre navigateur Web par défaut s'ouvre et vous dirige vers la page des didacticiels vidéo Record du site Web Propellerhead.

### **Télécharger d'autres morceaux de démonstration...**

Cette commande vous amène dans nos archives de morceaux où vous pouvez télécharger et utiliser les fichiers. Vous pouvez également proposer vos propres créations !

#### **Télécharger d'autres modèles de morceaux...**

Cette commande vous amène dans nos archives de morceaux où vous pouvez télécharger et utiliser les fichiers. Vous pouvez également proposer vos propres créations !

### **Aller sur le site de Propellerhead...**

Cette commande vous amène sur la page principale du site Web de Propellerhead.

#### **Mises à jour...**

Cette commande vous amène sur la page permettant de rechercher les dernières mises à jour.

### <span id="page-880-1"></span>**Gestion des autorisations (Windows uniquement)**

Cet élément du menu ouvre l'application du Gestionnaire des applications (Authorizer Helper). En cliquant sur le bouton « Lancer le navigateur » vous lancez votre navigateur Web par défaut et accédez à la page Web du compte Propellerhead. À partir de cette page Web, vous pouvez vous identifier et gérer vos autorisations.

## **À propos de Record (Windows uniquement)**

Cet élément du menu ouvre une boîte de dialogue qui vous informe sur la version du programme et les personnes qui l'ont développé.

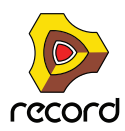

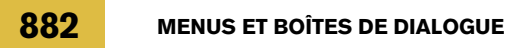

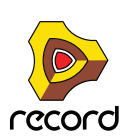

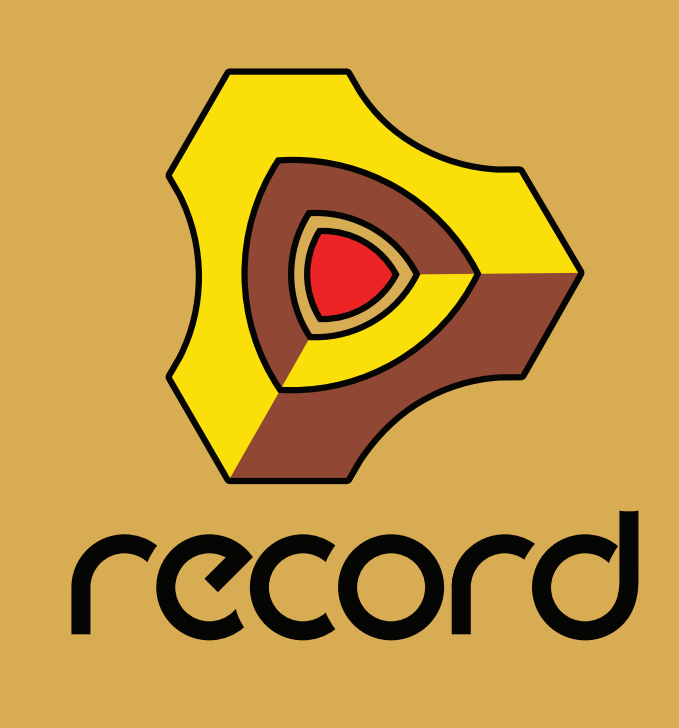

# **Index**

## **A**

A propos de la transformation audio MultiCore [72](#page-71-0) Abréger [248](#page-247-0) Accordage [72](#page-71-1) Accordeur Utilisation sur les pistes audio [137](#page-136-0) Activer l'enregistrement Automation de pattern [131](#page-130-0) Automation des paramètres [130](#page-129-0) Piste audio [129](#page-128-0) Piste instrumentale [130](#page-129-1) Pistes de séquenceur [128](#page-127-0) Activer la section Pattern [757](#page-756-0) Activer la section pattern [752](#page-751-0) ADSR [576](#page-575-0) Affectation automatique des samples [664](#page-663-0) Affecter automatique des zones [708](#page-707-0) Affecter automatiquement les zones [848](#page-847-0) Affecter automatiquement les zones chromatiquement [848](#page-847-1) Affecter les samples automatiquement [844](#page-843-0) Affichage d'entrée (pistes audio) [107](#page-106-0) Affichage d'entrée (modules d'effet) [546](#page-545-0) Affichage de fondu en entrée et en sortie (clips audio) [163](#page-162-0) Affichage de la longueur (clips) [163](#page-162-1) Affichage de la position (clips) [163](#page-162-2) Affichage de la position du morceau (panneau transport) [122](#page-121-0) Affichage de la signature (panneau transport) [122](#page-121-1) Affichage du niveau (clips audio) [163](#page-162-3) Affichage du tempo (panneau transport) [122](#page-121-2) Affichage du temps (panneau transport) [123](#page-122-0) Affichages des indicateurs (panneau transport) [124](#page-123-0) Afficher la bulle d'aide des valeurs de paramètres [859](#page-858-0) Afficher la fenêtre Outils Version Mac OS X [880](#page-879-0) Version Windows [877](#page-876-0) Afficher le mixeur principal Version Mac OS X [879](#page-878-0) Version Windows [877](#page-876-1) Afficher le séquenceur Version Mac OS X [879](#page-878-1) Version Windows [877](#page-876-2) Afficher les navigateurs [39](#page-38-0), [876](#page-875-0) Afficher les racks Version Mac OS X [879](#page-878-2) Version Windows [877](#page-876-3)

Afficher les touches de piano à l'écran Version Mac OS X [880](#page-879-1) Version Windows [877](#page-876-4) Afficher tout Version Mac OS X [879](#page-878-3) Version Windows [877](#page-876-5) Afficher uniquement les modules sélectionnés (câbles) [320](#page-319-0) Aide Record [881](#page-880-0) Ajouter des étiquettes aux clips [173,](#page-172-0) [856](#page-855-0) Ajustements du legato (fonction de la fenêtre Outils) [235](#page-234-0) Ajuster des clips étrangers à la bande [171](#page-170-0), [856](#page-855-1) Altérer Pattern (Matrix) [814](#page-813-0) Pattern (Redrum) [757](#page-756-1) Pattern (RPG-8) [828](#page-827-0) Altérer des notes (fonction de la fenêtre Outils) [239](#page-238-0) Amplis Line 6 À propos [518](#page-517-0) Annuler [59,](#page-58-0) [839](#page-838-0) Multiple [59](#page-58-1) Apparence (câbles) [319](#page-318-1) Application hôte [445](#page-444-0) Assignations de substitution Créer [435](#page-434-0) Editer [434](#page-433-0) Mode Édition [874](#page-873-0) Audio Formats [394](#page-393-0) Importation vers des modules Reason [396](#page-395-0) Importation vers une piste du séquenceur [395](#page-394-0) Automation Afficher dans le panneau des modules [859](#page-858-1) Dessin d'événements [256](#page-255-0) Édition [252](#page-251-0) Édition en mode Arrangement [253](#page-252-0) Édition en mode Édition [254](#page-253-0) Égalisation [268](#page-267-0) Signature rythmique [264](#page-263-0) Déplacement, redimensionnement et duplication de clips [265](#page-264-1) Suppression de clips [265](#page-264-0) Suppression d'événements [256](#page-255-1) Tempo [262](#page-261-0) Automation comme Ctrl Perf [152](#page-151-0) Automation de la signature rythmique [264](#page-263-0) Déplacement, redimensionnement et duplication de clips [265](#page-264-1)

Suppression de clips [265](#page-264-0)

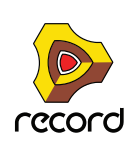

Automation de pattern Activer l'enregistrement [131](#page-130-0) Déplacement, redimensionnement et duplication de clips [261](#page-260-0) Dessin [261](#page-260-1) Édition [260](#page-259-0) Enregistrement dans le séquenceur [157](#page-156-0) Suppression de clips [262](#page-261-1) Automation des contrôleurs de performance Enregistrement dans le séquenceur [151](#page-150-0) Par-dessus des clips existants [153](#page-152-0) Automation des paramètres Activer l'enregistrement [130](#page-129-0) Enregistrement dans le séquenceur [153](#page-152-1) En mode boucle [154](#page-153-0) Par-dessus des clips existants [155](#page-154-0) Sur plusieurs pistes [156](#page-155-0) Automation du contrôleur de performance Création de nouvelles bandes [258](#page-257-0) Édition [257](#page-256-0) Suppression de bandes [258](#page-257-1) Automation du tempo Dessin d'événements [262](#page-261-2) Édition [262](#page-261-0) Enregistrement dans le séquenceur [158](#page-157-0) Autoriser les raccourcis clavier [441](#page-440-1) Auto-routage [321](#page-320-0) Modules dfeffet [322](#page-321-0) Modules instrumentaux [322](#page-321-1) Signaux CV/Gate [323](#page-322-0) Signaux d'entrée audio [322](#page-321-2) AUX Sends et Returns [498](#page-497-0)

### **B**

Balayage (clips audio) [202](#page-201-0) Bande d'édition de la vélocité (clips de notes) [225](#page-224-0) Bande d'édition de notes (clips de notes) [225](#page-224-1) Bande de canal de la piste audio [331](#page-330-0) Bande de mixeur de la section maîtresse [333](#page-332-0) Bande de vélocité [250](#page-249-0) Bande de voie de mixage [332](#page-331-0) Bandes Rendre muettes [115](#page-114-0) Supprimer [113](#page-112-0) Bandes d'automation Ajouter/créer [111](#page-110-0) Plier/déplier [109](#page-108-0) Rendre muettes [115](#page-114-1) Supprimer [113](#page-112-1) Bandes d'automation de paramètre [225](#page-224-2) Bandes d'édition du contrôleur de performance (clips de notes) [225](#page-224-3)

Bandes de canal Trier groupes de modules sélectionnés [282](#page-281-0) Bandes de notes Ajouter/créer [110](#page-109-0) Déplacer [115](#page-114-2) Dupliquer/copier [115](#page-114-3) Rendre muettes [115](#page-114-4) Supprimer [113](#page-112-2) Bandes de pattern Créer [112](#page-111-0) Supprimer [114](#page-113-0) Boîte de dialogue Automation des paramètres [854](#page-853-0) Boîte de dialogue Sons manquants [380](#page-379-0) Boucles Charger [733](#page-732-0) Créer des notes de séquenceur [734](#page-733-0) Dans les samples [663](#page-662-0) Dans les samples de batterie [761](#page-760-0) Editer le son [738](#page-737-0) Editer les coupes [736](#page-735-0) Bounce Audio Voies de mixage [398](#page-397-0) Bouron Tie [812](#page-811-0) Bouton Accordeur (pistes audio) [106](#page-105-0) Bouton Automation comme Ctrl Perf (panneau de transport) [124](#page-123-1) Bouton Avance rapide (panneau de transport) [123](#page-122-1) Bouton Boucle On/Off (panneau de transport) [124](#page-123-2) Bouton Bypass/On/Off (sur les modules d'effet) [546](#page-545-1) Bouton Cible d'entrée MIDI (interface matérielle) [455](#page-454-0) Bouton Cible MIDI (interface matérielle) [455](#page-454-0) Bouton Clic [123](#page-122-2) Bouton d'activation de l'enregistrement (pistes audio) [106](#page-105-1) Bouton Déclin/Gate [761](#page-760-1) Bouton E (EQ dans le mixeur TTM) [346](#page-345-0) Bouton Enregistrement (panneau de transport) [124](#page-123-3) Bouton Gain (mixeur principal) [342](#page-341-0) Bouton Lecture (panneau de transport) [123](#page-122-3) Bouton Monitor (pistes audio) [106](#page-105-2) Bouton New Alt (panneau de transport) [124](#page-123-4) Bouton New Dub (panneau de transport) [124](#page-123-5) Bouton P [495](#page-494-0) Bouton Quantisation durant l'enregistrement (panneau de transport) [124](#page-123-6) Bouton Retour rapide [123](#page-122-4) Bouton Run [752](#page-751-1), [753](#page-752-0) Bouton Solo (S) [105](#page-104-0) Bouton Stop (panneau de transport) [123](#page-122-5) Boutons Aller à l'indicateur Gauche/Droite (panneau de transport) [125](#page-124-0) boutons déclencher(Redrum) [750](#page-749-0)

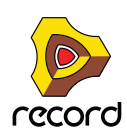

Boutons Mute (M) [104](#page-103-0) Boutons rotatifs [47](#page-46-0) Boutons Trim [327](#page-326-0) Boutons Trim CV [327](#page-326-0) Branches Enregistrement dans le séquenceur [143](#page-142-0) Bulles d'aide [53,](#page-52-0) [859](#page-858-0)

## **C**

Câbles Apparence [319](#page-318-1) Connexion par glisser [325](#page-324-0) Connexion via des menus pop-up [326](#page-325-0) Couleur [321](#page-320-1) Déconnexion [326](#page-325-1) Désactiver l'animation [859](#page-858-2) Faire défiler jusqu'au module connecté [321](#page-320-2) Masquage et affichage [319](#page-318-1) Routage automatique [321](#page-320-0) Routage manuel [324](#page-323-0) Vérification des connexions [320](#page-319-1) Câbles de patch [321,](#page-320-0) [324](#page-323-0) Canal de base distant Définir [365](#page-364-0) Canaux d'entrée actifs (dans les préférences) [864](#page-863-0) Canaux de sortie actifs (dans les préférences) [864](#page-863-0) Carte de touches NN-19 [662](#page-661-0) Cartes de touches NN-XT [693](#page-692-0) CF-101 Chorus/Flanger [549](#page-548-0) Chaîner [499](#page-498-0) Channel 8 & 9 Exclusive [763](#page-762-0) Charger le dernier morceau au démarrage [382](#page-381-0) Charger un son par défaut dans les nouveaux modules [860](#page-859-0) Choix de pattern Convertir les patterns en notes [759](#page-758-0) chorus [549](#page-548-0) Cible d'édition [350](#page-349-0) Claviers (MIDI) [865](#page-864-0) Clic Niveau [132](#page-131-0) Clic et Pré-comptage [131](#page-130-1) Clipping (écrêtage) (audio) [73](#page-72-0)

**Clips** À propos de la superposition... [172](#page-171-0) Affichage de la longueur [163](#page-162-1) Affichage de la position [163](#page-162-2) Ajuster des clips étrangers à la bande [171](#page-170-0) Couleur [173](#page-172-1) Couper, copier et coller [172](#page-171-1) Création [229](#page-228-0) Décalage [170](#page-169-0) Déplacer [169](#page-168-0) Division [174](#page-173-0) Duplication [172](#page-171-2) Duplication de parties de clips [175](#page-174-0) Égaliser les valeurs [179](#page-178-1) Étrangers [171](#page-170-1) Jonction [176,](#page-175-0) [855](#page-854-0) Masquage d'enregistrements ou d'événements dans... [167](#page-166-0) Niveau et fondus dans les clips audio [164](#page-163-0) Nommer [173](#page-172-0), [856](#page-855-0) Redimensionner [166](#page-165-0) Réduire [855](#page-854-1) Rendre muet [855](#page-854-2) Rendre muettes [178](#page-177-0) Renommer [173](#page-172-2) Sélection [162](#page-161-0) de plusieurs clips [163](#page-162-4) Sélection avec les touches de direction [164](#page-163-1) Supprimer [165](#page-164-0) Supprimer les étiquettes de... [173](#page-172-3) Clips audio Ajout de coupes [201](#page-200-0) Ajout de fondus enchaînés [203](#page-202-0) Ajout de segments [202](#page-201-1) Compilation [207](#page-206-0) Déplacement de notes individuelles/coups de batterie [213](#page-212-0) Déplacement des coupes [204](#page-203-0) Édition de fondus [163](#page-162-0), [164](#page-163-2) Édition des niveaux [163,](#page-162-3) [164](#page-163-3) Égaliser avec le tempo [211](#page-210-0) Fermer [188](#page-187-0) Importation de l'audio vers... [395](#page-394-1) Jonction [177](#page-176-0) Modifier les affectations de la ligne de comp [205](#page-204-0) Ouvrir [187](#page-186-0) Retransmettre le clip au nouvel enregistrement [206](#page-205-0) Suppression des coupes [203](#page-202-1) Clips d'automation Ouverture [223](#page-222-0) Clips de note Fusion de bandes de notes sur les pistes [179](#page-178-0)

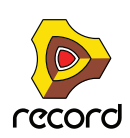

Clips de notes Ouverture pour l'édition [221](#page-220-0) Clips étrangers [171](#page-170-1) Clips non muets [855](#page-854-2) Coller des zones [696](#page-695-0) Coller les modules et les pistes [283](#page-282-0) Coller un patch [292](#page-291-0) Coller une pattern [807](#page-806-0) **Combinator** Ajouter des modules [479](#page-478-0) Assigner des touches [487](#page-486-0) Bypass All FX [485](#page-484-0) Combiner des modules [475](#page-474-0) Créer [475](#page-474-1) Créer de nouveaux modules [479](#page-478-1) Créer en parcourant les patches [475](#page-474-2) Décombiner les modules [482](#page-481-0) Ligne d'insertion [479](#page-478-2) Réception de notes [488](#page-487-0) Routage externe [477](#page-476-0) Run Pattern Devices [484](#page-483-0) Selectionner l'apparence du panneau [485](#page-484-1) Utiliser le programmateur [486](#page-485-0) Compatible EQ [496](#page-495-0) Compensation de latence d'enregistrement [462](#page-461-0) Compilation de l'audio [207](#page-206-0) Compresseur COMP-01 [800](#page-799-0) Compresseur Master (mixeur principal) [352](#page-351-0) Conserver les événements dans le clip pendant l'édition [233,](#page-232-1) [238,](#page-237-1) [239,](#page-238-1) [241](#page-240-1) Contrôleurs de phase (Subtractor) [567](#page-566-0) Contrôleurs S1/S2 [760](#page-759-0) Convertir la piste de pattern en notes [759](#page-758-0) Convertir une automation de pattern en notes [262](#page-261-3) Copier des zones [696](#page-695-1) Copier la boucle REX sur la piste [849](#page-848-0) Copier la pattern sur la piste [850](#page-849-0) Copier la pattern sur la piste (Redrum) [758](#page-757-0) Copier les modules et les pistes [283](#page-282-0) Copier les paramètres vers les zones sélectionnées [846](#page-845-0) Copier les réglages d'un canal [339](#page-338-0) Copier un patch [292](#page-291-0) Copier une pattern [807](#page-806-0) Couleur automatique des pistes et des canaux [876](#page-875-1) Couleur de la piste [341](#page-340-0), [856](#page-855-2) Couleur du clip [173,](#page-172-1) [856](#page-855-3) Couper les modules et les pistes [283](#page-282-0) Couper une pattern [807](#page-806-0)

Coupes A propos [732](#page-731-0) Ajout (clips audio) [201](#page-200-0) Créer des notes de séquenceur [734](#page-733-0) Déplacement (clips audio) [204](#page-203-0) Effectuer des réglages [737](#page-736-0) Sélectionner [736](#page-735-0) Suppression (clips audio) [203](#page-202-1) Courbe (Matrix) A propos [804](#page-803-0) Courbes (Matrix) Unipolaires/Bipolaires [810](#page-809-0) Courbes bipolaires [810](#page-809-0) Courbes unipolaires [810](#page-809-0) Créer des fondus de vélocité [849](#page-848-1) Créer un effet [307](#page-306-0) Créer un effet... (Élément de menu Créer) [872](#page-871-0) Créer un instrument [307](#page-306-1) Créer un instrument... (Élément de menu Créer) [872](#page-871-1) Créer une piste audio [96](#page-95-0) Créer une piste audio (Créer un élément du menu) [872](#page-871-2) Curseur de niveau de ligne de comp (clips audio) [190](#page-189-0) CV À propos [318](#page-317-0) comparaison au gate [810](#page-809-1) Division [556](#page-555-0)

Fusionner [553](#page-552-0) Routage [327](#page-326-1) CV Niveau/Pano (sur une bande de canal) [350](#page-349-1)

## **D**

D-11 Foldback Distortion [792](#page-791-0) DDL-1 Delay Line [548](#page-547-0) Décalage Enregistrements (Audio) [200](#page-199-0) Positions des notes [239](#page-238-2) Décalage d'enregistrement (clips audio) [199](#page-198-0) Décalage de la synchronisation externe [462](#page-461-1) Décalages d'enregistrement Égalisation [217](#page-216-0) Déclenchement de notes lors de l'édition [859](#page-858-3) **Déconnecter** Câbles [326](#page-325-1) Module [327](#page-326-2) Déconnecter un module [324](#page-323-1) Découpler la fenêtre du rack Version Mac OS X [879](#page-878-4) Version Windows [877](#page-876-6) Découpler le mixeur principal Version Mac OS X [879](#page-878-5) Version Windows [877](#page-876-7) Défilement dans la fenêtre du morceau [43](#page-42-0)

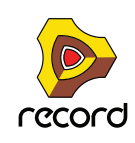

Défilement et zoom avec une souris à molette [45](#page-44-0) Définir les notes fondamentales à partir de la détection de hauteur [848](#page-847-2) Delay [548](#page-547-0) Départs d'effets Ajouter [362](#page-361-0) Chaîner depuis des modules vers le mixeur principal [368](#page-367-0) Éditer et enregistrer [364](#page-363-0) Rendre muets [364](#page-363-1) Supprimer [364](#page-363-2) Déplacer Pattern (Matrix) [813](#page-812-0) Pattern (Redrum) [757](#page-756-2) Pattern (RPG-8) [627,](#page-626-0) [828](#page-827-1) Désactiver l'extension (clips audio) [264](#page-263-1) **Distorsion** D-11 [792](#page-791-0) **Distortion** Scream 4 [538](#page-537-0) Dithering (Exporter de l'audio) [397](#page-396-0), [401](#page-400-0) Division des clips [174](#page-173-0) Données de tempo Dans des fichiers audio importés [394](#page-393-1) Dans les fichiers audio exportés [397](#page-396-1) Dossier (application) Reason (Préférences - Emplacements de fichier)  $870$ Dossier du disque tampon [389](#page-388-1) Dr Rex Fonction To Track [734](#page-733-1) Dr.Rex A propos [732](#page-731-0) Ajouter des boucles [733](#page-732-0) Editer les coupes [736](#page-735-1) Jouer depuis le séquenceur [734](#page-733-0) Paramètres [738](#page-737-0) Dupliquer les modules et les pistes [283](#page-282-1), [840](#page-839-0) Dynamiques [755](#page-754-0)

### **E**

Échelle du tempo (fonction de la fenêtre Outils) [249](#page-248-0) Écouter Patches (dans le navigateur) [305](#page-304-0) Samples (dans le navigateur) [305](#page-304-1) Editer les raccourcis clavier [441](#page-440-2) Édition Boutons [48](#page-47-0) Boutons (multi-modes) [49](#page-48-0) Boutons rotatifs [47](#page-46-1) Faders et curseurs [47](#page-46-2) Valeurs d'affichage [49](#page-48-1), [50](#page-49-0), [51](#page-50-0)

Effets Créer [307](#page-306-0) Enregistrer avec… [374](#page-373-0) Effets MClass A propos [510](#page-509-0) Compresseur [513](#page-512-0) Égaliseur [511](#page-510-0) Maximizer [516](#page-515-0) Stereo Imager [512](#page-511-0) Emplacements et favoris (navigateur) [302](#page-301-0) Enable Pattern Section [758](#page-757-1) Enregistrement dans le séquenceur Annuler [134](#page-133-0) Audio [137](#page-136-1) A partir de voies de mixage [141](#page-140-0) En mode boucle [137](#page-136-2) Par-dessus des clips existants [139](#page-138-0) Automation de pattern [157](#page-156-0) Automation des contrôleurs de performance [151](#page-150-0) Par-dessus des clips existants [153](#page-152-0) Automation des paramètres [153](#page-152-1) En mode boucle [154](#page-153-0) Par-dessus des clips existants [155](#page-154-0) Sur plusieurs pistes [156](#page-155-0) Automation du tempo [158](#page-157-0) Mix [143](#page-142-0) Notes [146](#page-145-0) En mode boucle [147](#page-146-0) Par-dessus des clips existants [147](#page-146-1) Procédure générale [133](#page-132-0) **Enregistrements** Décalage [200](#page-199-0) Enregistrer avec des effets [374](#page-373-0) Enregistrer des morceaux [384](#page-383-0), [836](#page-835-0) Enregistrer le patch de module sous... [837](#page-836-1) Entrée du clavier maître [92,](#page-91-0) [868](#page-867-0) Contournement [457](#page-456-0) Entrer en mode Arrangement [876](#page-875-2) Entrer en mode Édition [876](#page-875-2) Enveloppes [576](#page-575-0) EQ Mixeur [495](#page-494-1) Mixeur principal [346](#page-345-1) Paramétrique [801](#page-800-0) RV7000 Réverbération avancée [534](#page-533-0) EQ paramétrique [801](#page-800-0) EQ PEQ-2 [801](#page-800-0) Exécution avec vérification Internet [27](#page-26-0) Exporter REX en tant que fichier MIDI [838](#page-837-0) Exporter un fichier MIDI [392](#page-391-0), [837](#page-836-2) Exporter un morceau en fichier audio [396](#page-395-1) Exporter un patch Insert d'effets [837](#page-836-0)

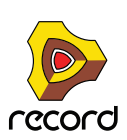

Exporter une boucle en fichier audio [396](#page-395-2) Extraire notes vers bandes [246](#page-245-0)

#### **F**

Faire défiler jusqu'au module connecté [321](#page-320-2) Fenêtre du morceau [34](#page-33-0) Défilement dans le... [43](#page-42-0) Navigation dans… [39](#page-38-1) Redimensionnement de zones [42](#page-41-0) Fenêtre Outils [40](#page-39-0) Fenêtre Touches de piano à l'écran [63](#page-62-0) Ouvrir [62](#page-61-0) Redimensionner [62](#page-61-1) Fermer des morceaux [382](#page-381-1), [835](#page-834-0) FFT (vocodeur) [769](#page-768-0) Fichiers MIDI Exporter [392,](#page-391-0) [837](#page-836-2) Importer [391](#page-390-0) Fichiers RCY [732](#page-731-1) Fichiers REX [316](#page-315-0) Charger dans le Dr.Rex [732](#page-731-1) Charger dans le NN-XT [681](#page-680-0) Charger dans NN-19 [658](#page-657-0) Charger dans Redrum [751](#page-750-0) Fichiers SoundFont [316](#page-315-1) **Filtre** Dr.Rex [739](#page-738-0) Malström [637](#page-636-0) Module d'effet [793](#page-792-0) NN-19 [667](#page-666-0) NN-XT [722](#page-721-0) Subtractor [571](#page-570-0) Filtre contrôlé par enveloppe [793](#page-792-0) Filtre contrôlé par enveloppe ECF-42 [793](#page-792-0) Filtre contrôlé par pattern : exemple [795](#page-794-0) Filtrer le point d'insertion des dynamiques (mixeur principal) [344](#page-343-0) Flam [756](#page-755-0) flanger [549](#page-548-0) Flux de données audio orphelines [390](#page-389-0) FM [569](#page-568-0) Fondus enchaînés (clips audio) [210](#page-209-0) Ajouter [203](#page-202-0) Égalisation [218](#page-217-0) Formats de fichiers [315](#page-314-0) Fréquence d'échantillonnage Pour la lecture [463](#page-462-0) Fusionner les bandes de notes sur les pistes [179](#page-178-0), [854](#page-853-1)

## **G**

Gate À propos [318](#page-317-0) comparaison au CV [810](#page-809-1) Programmer dans le Matrix [809](#page-808-0) Routage [327](#page-326-1) Gate (Matrix) [804](#page-803-0) Gate (RV7000 Réverbération avancée) [535](#page-534-0) Gestion des autorisations Mac OS X [834](#page-833-0) Windows [881](#page-880-1) Graphiques de flot du signal (sur les modules d'effet) [547](#page-546-0) Groove Assigner aux bandes de notes [415](#page-414-0) Créer depuis les clips [419](#page-418-0) Extraire [855](#page-854-3) Factory Sound Bank [421](#page-420-0) Paramètres du mixeur [405](#page-404-0) Réglages dans la fenêtre d'outils [412](#page-411-0) Rendre permanents [418](#page-417-0) Respecter [853](#page-852-0) Groupement automatique de modules et de pistes [274,](#page-273-1) [276](#page-275-1), [279](#page-278-0), [280](#page-279-0) Grouper les zones sélectionnées [847](#page-846-0) Groupes NN-XT [697](#page-696-0) Groupes de modules À propos [274](#page-273-2) Couper, copier et coller [283](#page-282-0) Duplication [283](#page-282-1) Trier groupes de modules sélectionnés [282](#page-281-0)

## **H**

High Quality Interpolation Redrum [763](#page-762-1) Horloge MIDI [452](#page-451-0) Hôte (Application) [445](#page-444-0)

## **I**

Ignition Key Autorisation [24](#page-23-0) Exécuter Record avec… [26](#page-25-0) Image splash [386](#page-385-1) Importer un fichier MIDI [391](#page-390-0) Improved EQ [496](#page-495-0) Indicateur CALC [394](#page-393-2) Indicateur Calc [263](#page-262-0), [397](#page-396-2) Indicateur de cible du segment (clips audio) [191](#page-190-0) Indicateurs de boucle [121](#page-120-0) Informations sur le morceau [836](#page-835-1) Insérer [386](#page-385-0)

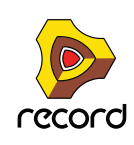

Initialiser le patch [842](#page-841-0) NN-19 [657](#page-656-0) Redrum [751](#page-750-1) Subtractor [562](#page-561-0) Initialiser les patches [293](#page-292-0) Insert d'effets Copier entre des canaux de mixeur [361](#page-360-0) Éditer et enregistrer [359](#page-358-0) Supprimer [360](#page-359-0) Insertion de mesures entre les indicateurs [181](#page-180-0), [852](#page-851-0) Inserts d'effets Ajouter [358](#page-357-0) Inspecteur Édition audio dans… [216](#page-215-0) Édition de l'automation dans… [266](#page-265-0) Édition de notes dans… [266](#page-265-0) **Instruments** Créer [307](#page-306-1) Intégrer la fenêtre du rack Version Mac OS X [879](#page-878-4) Version Windows [877](#page-876-6) Intégrer le mixeur principal Version Mac OS X [879](#page-878-5) Version Windows [877](#page-876-7) Interface matérielle [68](#page-67-0), [470](#page-469-0) Interface matérielle Record [470](#page-469-0) Interpolation de haute qualité Dr Rex [745](#page-744-0) NN-XT [683](#page-682-0) Inverser Pattern (RPG-8) [828](#page-827-2)

## **J**

Joindre les clips [176](#page-175-0), [855](#page-854-0)

#### **K**

Keys (Matrix) [804](#page-803-0)

## **L**

Latence [77](#page-76-0) Compensation [454](#page-453-0), [461](#page-460-0) Optimisation et réduction [460](#page-459-0) Lecture en arrière-plan (Préférences - Audio) [865](#page-864-1) Les entrées Sidechain A propos [514](#page-513-0)

Ligne de comp [190](#page-189-1), [192](#page-191-0) Ajuster le décalage d'enregistrement [199](#page-198-0) Ajuster le niveau [199](#page-198-1) Couper, copier et coller [199](#page-198-2) Déplacer [198](#page-197-0) Dupliquer [198](#page-197-1) Égalisation des niveaux [218](#page-217-1) Lecture en mode Simple [196](#page-195-0) Sélection en mode comp [197](#page-196-0) Supprimer [197](#page-196-1) Ligne de coupe (clips audio) [191](#page-190-1) Ligne silencieuse (clips audio) [192](#page-191-1) Lignes de coupe (clips audio) [191](#page-190-2) Limite d'utilisation du processeur [71](#page-70-0), [860](#page-859-1) Liste des documents ouverts Version Mac OS X [880](#page-879-2) Version Windows [878](#page-877-0) Liste des favoris [302](#page-301-1) Liste Entrées audio (pistes audio) [107](#page-106-1) Lo BW [745](#page-744-1) Longueurs de notes (fonction de la fenêtre Outils) [234](#page-233-0) Loupe (Mac OS X) [879](#page-878-6) Low BW [673](#page-672-0)

#### **M**

Machine d'entrée ReBirth [558](#page-557-0) Magnétisation [120](#page-119-0) Malström A propos [630](#page-629-0) Filtres [637](#page-636-0) Modulateurs [635](#page-634-0) Oscillateurs [632](#page-631-0) Routage [643](#page-642-0) Routage de l'audio externe vers [653](#page-652-0) Shaper [641](#page-640-0) Tables de grains [631](#page-630-0) Tables de graints [633](#page-632-0) Marqueur de fin du morceau [121](#page-120-0) Masquer la fenêtre Outils Version Mac OS X [880](#page-879-0) Version Windows [877](#page-876-0) Masquer les câbles auto-routés [320](#page-319-2) Masquer les touches de piano à l'écran Version Mac OS X [880](#page-879-1) Version Windows [877](#page-876-4) Masquer tous les câbles [320](#page-319-3) Matériel audio [68](#page-67-0) Matrix A propos [804](#page-803-1) Exemples d'application [815](#page-814-0) Programmer [805](#page-804-0) Menu Aide [881](#page-880-2)

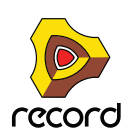

Menu Créer [872](#page-871-3) Menu Édition [839](#page-838-1) Menu Fenêtre Version Mac OS X [879](#page-878-7) Version Windows [877](#page-876-8) Menu Options [873](#page-872-0) Menu Record (Mac OS X) [834](#page-833-1) Menus contextuels [54](#page-53-0) Pour le mixeur principal [57](#page-56-0) Pour le rack [57](#page-56-1) Pour le séquenceur [58](#page-57-0) Pour les bandes de canal [56](#page-55-0) Pour les modules [55](#page-54-0) Pour les paramètres [54](#page-53-1) Mesures Insertion (dans le séquenceur) [181](#page-180-1) Suppression (dans le séquenceur) [182](#page-181-0), [183](#page-182-0) Métronome (clic) [131](#page-130-2) Mix Enregistrement dans le séquenceur [143](#page-142-0) Mixeur A propos [494](#page-493-0) Chaîner [499](#page-498-0) Diagramme du signal [496](#page-495-1) Mixeur de ligne A propos [502](#page-501-0) AUX Send et Return [503](#page-502-0) Mixeur principal Afficher/masquer des sections de bande de canal [335](#page-334-0) Cible d'édition [350](#page-349-0) Colorer les bandes de canal [341](#page-340-0) Compresseur Master [352](#page-351-0) Contrôle à distance [365](#page-364-1) Copier et dupliquer des bandes de canal [338](#page-337-0) Copier les réglages d'un canal [339](#page-338-0) CV Niveau/Pano [350](#page-349-1) Déplacer des bandes de canal [338](#page-337-1) Diviser les signaux du canal de mixeur [370](#page-369-0) Navigation dans le… [334](#page-333-0) Nommer des bandes de canal [340](#page-339-0) Point d'insertion du compresseur [371](#page-370-0) Réinitialiser des réglages de bande de canal [340](#page-339-1)

Section Départs d'effets (dans la section maîtresse) [353](#page-352-0) Section Départs d'effets (sur la bande de canal) [348](#page-347-0) Section Dynamiques [343](#page-342-0) Section Entrée [342](#page-341-1) Section EQ [346](#page-345-1) Section Fader (dans la section maîtresse) [356](#page-355-0) Section fader (sur la bande de canal) [349](#page-348-0) Section Insert d'effets (sur la bande de canal) [347](#page-346-0) Section Inserts d'effets (dans la section maîtresse) [354](#page-353-0) Section Master (maîtresse) [351](#page-350-0) Section Parcours du signal [342](#page-341-2) Section Retours d'effets (dans la section maîtresse) [355](#page-354-0) Sections de la bande de canal [342](#page-341-3) Sélectionner des canaux [337](#page-336-0) Sortie de la pièce de contrôle (dans la section maîtresse) [356](#page-355-1) Vue générale [330](#page-329-0) Mode BELL (EQ dans le mixeur principal) [347](#page-346-1) Mode boucle [133](#page-132-1) Enregistrement de l'automation des paramètres en … [154](#page-153-0) Enregistrer la piste audio en … [137](#page-136-2) Enregistrer la piste instrumentale en … [147](#page-146-0) Mode comp (clips audio) [189](#page-188-0), [191](#page-190-3) Mode démo [28](#page-27-0) Mode Édition Pour clips audio [186](#page-185-0) Pour des clips d'automation [220](#page-219-0) Pour des clips de notes [220](#page-219-0) Mode Édition de la batterie (clips de notes) [228](#page-227-0) Mode Édition de notes (clips de notes) [227](#page-226-0) Mode Édition de REX (clips de notes) [228](#page-227-1) Mode Édition des raccourcis clavier (à distance) [873](#page-872-1) Mode Gate(Redrum) [761](#page-760-1) Mode Simple (clips audio) [189](#page-188-1) Mode Souris (Touches de piano à l'écran) [63](#page-62-0) Modèle (morceau par défaut) [860](#page-859-2) Modèle de morceaux [383](#page-382-0) Créer votre propre modèle [388](#page-387-0) Modes Édition de notes [226](#page-225-0) Modifications de pattern Conversion de patterns en notes [262](#page-261-3) Modulation en anneaux (Subtractor) [570](#page-569-0) Modulation externe (Subtractor) [585](#page-584-0) Module de la section maîtresse [333](#page-332-0) Module de piste audio [331](#page-330-0) Module de voie de mixage [332](#page-331-0)

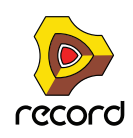

Module instrumental ID8 [506](#page-505-0) Contrôle des sons [508](#page-507-0) Sélection de sons [507](#page-506-0) Module MIDI avancé [471](#page-470-0) Module source (dans un groupe de modules) [274](#page-273-3) Modules Couper, copier et coller [283](#page-282-0) Créer [276](#page-275-2) Déconnexion [327](#page-326-2) Déplacement vers une nouvelle colonne du rack [282](#page-281-1) Duplication [283](#page-282-1) Dupliquer et copier avec leurs modules [102](#page-101-0) Groupes de modules [274](#page-273-2) Nommer [284](#page-283-0) Plier/déplier [48,](#page-47-1) [285](#page-284-0) Réorganisation dans le rack [280](#page-279-1) Routage [321](#page-320-0) Sélection [278](#page-277-0) Supprimer [279](#page-278-1) Supprimer des modules avec leurs pistes [101](#page-100-0) Trier groupes de modules sélectionnés [282](#page-281-0) Modules Reason dans des morceaux Record  $380$ Monitoring des pistes audio [136](#page-135-0) Mono Considérations [464](#page-463-0) Mono ou stéréo sur une piste audio [96,](#page-95-0) [135](#page-134-0) Morceau de démarrage [382](#page-381-0) Morceau par défaut [383,](#page-382-1) [860](#page-859-2) Morceaux autonomes... [387](#page-386-0) Configurer le morceau par défaut [860](#page-859-2) Créer [382,](#page-381-2) [835](#page-834-1) Créer un nouveau morceau à partir d'un modèle [383](#page-382-0), [835](#page-834-2) Enregistrer [384](#page-383-0) Exportation en fichier audio [396](#page-395-1) Fermer [382](#page-381-1), [835](#page-834-0) Formats de fichiers [315](#page-314-0) Image splash [386](#page-385-1) Optimisation [464](#page-463-1) Ouvrir [309](#page-308-0), [380](#page-379-2), [835](#page-834-3) par défaut [383](#page-382-1) Morceaux autonomes... [387](#page-386-0) Morceaux de démonstration Ouvrir [381](#page-380-0) Morceaux Reason Ouvrir [380](#page-379-3) Mute Mixeur [495](#page-494-2), [502](#page-501-1) Redrum [759](#page-758-1)

#### **N**

**Navigateur** À propos [294](#page-293-0) Emplacements et favoris [302](#page-301-0) Liste des favoris [302](#page-301-1) Recherche [308](#page-307-0) Recherche croisée [306](#page-305-0) Navigation dans la fenêtre du morceau [39](#page-38-1) Nettoyage de l'automation À propos [259](#page-258-0) Dans le menu Préférences [259](#page-258-1) Fonction de la fenêtre Outils [259](#page-258-2) New Alt Sur pistes audio [139](#page-138-1) Sur pistes instrumentales [149](#page-148-0) New Dub Sur pistes audio [139](#page-138-2) Sur pistes instrumentales [148](#page-147-0) Niveau d'entrée Configuration pour la piste audio [135](#page-134-1) Niveau de clic (panneau de transport) [123](#page-122-6) Niveau de nettoyage de l'automation [859](#page-858-4) Niveaux de volume audio [73](#page-72-0) NN-19 A propos [656](#page-655-0) Charger des samples [658](#page-657-1) Paramètres [665](#page-664-0) NN-XT A propos [678](#page-677-0) Charger des samples [680](#page-679-0) Etendues de vélocité [709](#page-708-0) Groupes [697](#page-696-0) Panneau principal [682](#page-681-0) Panneau Remote Editor [685](#page-684-0) Paramètres de groupe [716](#page-715-0) Paramètres de sample [714](#page-713-0) Paramètres de synthétiseur [718](#page-717-0) Notes Altération [239](#page-238-3) Collage en dehors d'un clip ouvert [241](#page-240-2) Couper, copier et coller [240](#page-239-0) Décalage [239](#page-238-4) En dehors d'un clip ouvert [239](#page-238-5) Déplacer [237](#page-236-0) En dehors ou entre des clips [238](#page-237-2) Dessin [232](#page-231-0) En dehors d'un clip fermé [233](#page-232-2)

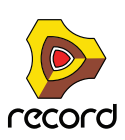

En dehors d'un clip ouvert [233](#page-232-3) Dupliquer [240](#page-239-1) Édition de la vélocité [250](#page-249-0) Égalisation [267](#page-266-0) Enregistrement dans le séquenceur [146](#page-145-0) En mode boucle [147](#page-146-0) Par-dessus des clips existants [147](#page-146-1) Extraction vers des bandes [246](#page-245-1) Quantisation [242](#page-241-0) Aléatoire [244](#page-243-0) En shuffle [244](#page-243-1) Redimensionner [234](#page-233-1) Sélection [231](#page-230-0) Supprimer [232](#page-231-1) Transposition [239,](#page-238-6) [245](#page-244-0) Notes (Matrix) [804](#page-803-0) Notes en arpège sur la piste [851](#page-850-0) Nouveau (morceau) [382](#page-381-2), [835](#page-834-1) Nouveaux morceaux à partir d'un modèle [383,](#page-382-0) [835](#page-834-2)

## **O**

Obtenir le groove depuis le clip [855](#page-854-3) Optimisation de l'utilisation de la RAM [467](#page-466-0) Optimisation de votre ordinateur [462](#page-461-2) Optimisation des morceaux [464](#page-463-1) Outil Couper [117](#page-116-0) Outil Crayon [117](#page-116-1) Dessin de notes [232](#page-231-2) Outil Gomme [117](#page-116-2) Outil Haut-parleur (clips audio) [195](#page-194-0) Outil Ligne (édition de la vélocité) [250](#page-249-1) Outil Loupe [117](#page-116-3) Outil Rasoir [117](#page-116-0) Outil Rasoir (clips audio) [194](#page-193-0) Outil Sélection [116](#page-115-0) Outils de la barre d'outils [116](#page-115-1) Raccourcis clavier [121](#page-120-1) Remplacement [119](#page-118-0) Outils de la fenêtre Outils [230](#page-229-0) Outils de remplacement [119](#page-118-0) Ouvrir des morceaux [380,](#page-379-2) [835](#page-834-3) Ouvrir un morceau de démonstration [381](#page-380-0), [835](#page-834-4)

## **P**

Panneau arrière (rack) [324](#page-323-2) Panneau de contrôle (Préférences - Audio) [864](#page-863-1) Panneau de contrôle ASIO [461](#page-460-1)

Panneau de transport Raccourcis clavier [125](#page-124-1) Paramétrage de la taille du tampon [71](#page-70-1) Parcourir les patches de module [842](#page-841-1) Parcourir les samples [843](#page-842-0) Parcours du signal Piste audio [75](#page-74-0) Piste instrumentale [76](#page-75-0) Pas (Pattern) [807](#page-806-1) Patches À propos [288](#page-287-0) Amplis Line 6 [518](#page-517-1) Copier et coller [292](#page-291-0) Écouter (dans le navigateur) [305](#page-304-0) Enregistrer [291](#page-290-0) Exporter [837](#page-836-1) Formats de fichiers [315](#page-314-0) Initialiser [293,](#page-292-0) [842](#page-841-0) Malström [631](#page-630-1) NN-19 [657](#page-656-1) NN-XT [680](#page-679-0) Ouvrir [309](#page-308-0) Parcourir [842](#page-841-1) Recherche croisée [306](#page-305-1) Redrum [749](#page-748-0) RV7000 [526](#page-525-0) Scream 4 [538](#page-537-1) Sélection [289](#page-288-0) Sons manquants [290,](#page-289-0) [842](#page-841-2) Subtractor [562](#page-561-1) Patches d'effet Combi [359](#page-358-1) Patterns Couper, copier et coller [807](#page-806-0) Lancement [752](#page-751-1) Matrix [805](#page-804-1) Muettes [806](#page-805-0) Redrum [751](#page-750-2) Rendre muette [757](#page-756-3) Selectionner [806](#page-805-1) Sélectionner [753](#page-752-1) Supprimer [807](#page-806-2) Périphérique agrégé (Mac) [79](#page-78-0) Phaser [797](#page-796-0) Phaser PH-90 [797](#page-796-0) Piste d'automation des paramètres Créer [99](#page-98-0)

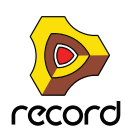

Pistes Activer l'enregistrement [128](#page-127-1) Couleur [103](#page-102-1) Créer [96](#page-95-1) Déplacer [101](#page-100-1) Dupliquer et copier [102](#page-101-0) Mettre en solo [105](#page-104-0) Nommer [103](#page-102-2) Plier/déplier [104](#page-103-1) Rendre muettes [104](#page-103-0) Router lfentrée du clavier maître vers [92](#page-91-0) Sélection [100](#page-99-0) Supprimer [101](#page-100-0) Trier groupes de modules sélectionnés [282](#page-281-0) Types [93](#page-92-0) Pistes audio Activer l'enregistrement [129](#page-128-0) Configuration [135](#page-134-2) Configurer les niveaux d'entrée [135](#page-134-3) Créer [96](#page-95-0) Enregistrement [137](#page-136-1) A partir de voies de mixage [141](#page-140-0) En mode boucle [137](#page-136-2) Mix [143](#page-142-0) Par-dessus des clips existants [139](#page-138-0) Monitoring [136](#page-135-0) Mono ou stéréo [96,](#page-95-0) [135](#page-134-0) Récupération [390](#page-389-1) Sélectionner les entrées audio [135](#page-134-0) Pistes instrumentales Activer l'enregistrement [130](#page-129-1) Configuration [146](#page-145-1) Créer [97](#page-96-0) Plier/déplier les panneaux de modules [48](#page-47-1) Plus d'entrées/de sorties audio (interface matérielle) [472](#page-471-0) Poignée de ligne de comp (clips audio) [190](#page-189-2) Poignée de niveau (clips audio) [164](#page-163-3) Poignée de niveau du clip (clips audio) [190](#page-189-3) Poignées de coupe (clips audio) [191](#page-190-4) Poignées de fondu (clips audio) [190](#page-189-4) Poignées de fondu en entrée et en sortie (clips audio) [164](#page-163-2) Poignées de valeur statique [225](#page-224-4) Point d'ancrage (ReGroove Mixer) [406](#page-405-0) Point d'insertion (compresseur du mixeur principal) [371](#page-370-0) Pointeur de position du morceau [121](#page-120-0)

Polyphonie Dr.Rex [745](#page-744-2) Malström [648](#page-647-0) NN-19 [673](#page-672-1) NN-XT [717](#page-716-0) Subtractor [584](#page-583-0) Pre-Align (ReGroove Mixer) [410](#page-409-0) Préécoute (Dr.Rex) [733](#page-732-0) Préférences (Langue et) clavier d'ordinateur [871](#page-870-0) Audio [861](#page-860-0) Claviers et surfaces de contrôle [865](#page-864-0) Contrôle avancé [869](#page-868-0) Emplacements de fichiers [870](#page-869-1) Général [858](#page-857-0)

## **Q**

Qualité audio [69](#page-68-0) Quantiser des notes [242](#page-241-0) Aléatoire [244](#page-243-0) En shuffle [244](#page-243-1) Quantiser durant l'enregistrement [245](#page-244-1) Quantiser les notes [856](#page-855-4) **Quitter** Mac OS X [834](#page-833-2) Windows [838](#page-837-1)

## **R**

Raccourcis clavier [441](#page-440-1) Panneau de transport [125](#page-124-1) Syntaxe [23](#page-22-0) Rack Création de nouvelles colonnes du rack [282](#page-281-1) Découpler [273](#page-272-0) Défilement dans le... [272](#page-271-0) Groupes de modules [274](#page-273-2) Navigation [272](#page-271-1) Redimensionner [273](#page-272-0) Retournement [324](#page-323-2) RAM [467](#page-466-0) Randomiser Pattern (Matrix) [813](#page-812-1) Pattern (Redrum) [757](#page-756-4) Pattern (RPG-8) [627](#page-626-1), [828](#page-827-3) Randomiser la pattern du séquenceur [851](#page-850-1) Reason Utiliser avec Record [29](#page-28-1) Recharger les samples [845](#page-844-0) Recherche croisée Patches [306](#page-305-1) Samples et fichiers REX [308](#page-307-1) Recherche croisée des patches [306](#page-305-0)

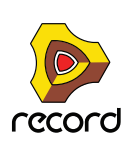

Rechercher (dans le navigateur) [308](#page-307-0) Record Sound Bank [293](#page-292-1) ReCycle [732](#page-731-0) [Redimensionnement de zones de la fenêtre du morceau](#page-41-0) 42 Redrum Notes MIDI pour [764](#page-763-0) Paramètres [759](#page-758-2) Patches [749](#page-748-1) Programmer des patterns [751](#page-750-3) Sorties individuelles [765](#page-764-0) Réduire (Mac OS X) [879](#page-878-8) Réduire l'encombrement des câbles [319](#page-318-1) Réduire les événements aux clips [169](#page-168-1), [855](#page-854-1) ReFills À propos [293](#page-292-2) manquants [312](#page-311-0) Télécharger depuis le navigateur [314](#page-313-0) Réglages audio [70](#page-69-0) Réglages de la fréquence d'échantillonnage [70](#page-69-1) Règle [121](#page-120-0) ReGroove Mixer Assigner aux bandes de notes [415](#page-414-0) Créer des patches de ReGroove [419](#page-418-0) Factory Sound Bank [421](#page-420-0) Paramètres [405](#page-404-0) Réglages dans la fenêtre d'outils [412](#page-411-0) Rendre les grooves permanents [418](#page-417-0) Réinitialisation (Automation) [155](#page-154-1) Réinitialisation de l'écrasement de l'automation [155](#page-154-1) Réinitialiser le niveau des bandes (Vocodeur) [776](#page-775-0) Remote A propos [424](#page-423-0) Assignations de substitution [434](#page-433-1) Assignations de substitution supplémentaires [438](#page-437-0) Variations d'assignation [430](#page-429-0) Verrouiller une surface [431](#page-430-0) Verrouiller une surface (dialogue) [431](#page-430-1) Rendre les clips muets [178,](#page-177-0) [855](#page-854-2) Résolution (pattern Redrum) [755](#page-754-1) Respecter le groove [418,](#page-417-0) [853](#page-852-0) Rétablir [59,](#page-58-0) [839](#page-838-2) Multiple [59](#page-58-2) Retourner le rack [324](#page-323-2), [875](#page-874-0) Retransmettre Clips audio [401](#page-400-1) Voies de mixage [398](#page-397-0) Retransmettre à un disque [401](#page-400-2) Retransmettre le clip au nouvel enregistrement (clips audio) [206](#page-205-0) Reverb RV7000 [526](#page-525-1)

Réverb RV-7 [790](#page-789-0) Réverb RV-7 Digital [790](#page-789-0) ReWire avec ReBirth [558](#page-557-0) Configuration [445](#page-444-1) Latence [78](#page-77-0) Routage Automatique [321](#page-320-0) Manuel [324](#page-323-0) Router automatiquement le module [324](#page-323-1) RPG-8 A propos [818](#page-817-0) Configuration [819](#page-818-0) Notes en arpège sur la piste [823](#page-822-0) Paramètres de conversion MIDI-CV [824](#page-823-0) Paramètres de l'Arpégiateur [825](#page-824-0) RV7000 Advanced Reverb [526](#page-525-1)

### **S**

Samples Écouter (dans le navigateur) [305](#page-304-1) Extraction depuis des morceaux autonomes [388](#page-387-1) Formats de fichiers [315](#page-314-0) Insérer des morceaux autonomes [387](#page-386-0) manquants [311](#page-310-0), [313](#page-312-0) NN-19 [658](#page-657-2) NN-XT [687](#page-686-0) Ouvrir [309](#page-308-0) Parcourir [843](#page-842-0) Recherche croisée [308](#page-307-1) Redrum [748](#page-747-0) Samples haute résolution [694](#page-693-0) Scream 4 [538](#page-537-0) Segments (clips audio) [191](#page-190-5) Ajouter [202](#page-201-1) Sélecteur de l'automation du contrôleur de performance [225](#page-224-5) Sélecteur du mode d'édition de notes (clips de notes) [225](#page-224-6) Sends Mixeur [495](#page-494-0) Redrum [760](#page-759-0) Sends post-curseur [495](#page-494-0) Sensibilité de la molette de souris [47](#page-46-0), [858](#page-857-1) Sequenceur vs séquenceurs à pattern [751](#page-750-4) Séquenceur Ajuster des clips étrangers à la bande [171](#page-170-0) comparaison aux séquenceurs à pattern [805](#page-804-2) Contournement de l'entrée du clavier maître [457](#page-456-0) Inspecteur [216,](#page-215-0) [266](#page-265-0)

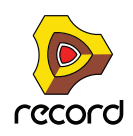

Shuffle [756](#page-755-1) Régler pour les modules à pattern [406](#page-405-1) ReGroove Mixer [409](#page-408-0) Shuffle de pattern [756](#page-755-1) Shuffle global [406](#page-405-1) Signaux P-LAN [319](#page-318-2) **Silence** Insérer dans les clips audio [201](#page-200-1), [208](#page-207-0) Slide (ReGroove Mixer) [408](#page-407-0) SMF (Standard MIDI Files) [391](#page-390-1) Solo Mixeur [495](#page-494-2), [502](#page-501-1) Redrum [759](#page-758-1) Sons manquants [311](#page-310-0), [313](#page-312-0) Sons d'amplis Line 6 [518](#page-517-1) Sons manquants [311,](#page-310-0) [313](#page-312-0) Parcourir [314](#page-313-1) Rechercher [313](#page-312-1) Remplacer [314](#page-313-2) Télécharger ReFill [314](#page-313-0) Sortie audio [68](#page-67-0) Sortie directe (des modules de voie de mixage et de piste audio) [373](#page-372-0) Sortie Send(Redrum) [760](#page-759-1) **SoundFonts** NN-19 [659](#page-658-0) NN-XT [680](#page-679-1) Redrum [748](#page-747-1) Source horloge (Préférences - Audio) [864](#page-863-2) Souris à molette Défilement et zoom avec… [45](#page-44-0) Sous-marqueurs Dans l'affichage Position du morceau (panneau transport) [122](#page-121-3) Dans l'inspecteur [126](#page-125-0) Sous-mix Enregistrement dans le séquenceur [143](#page-142-0) Sous-mixeur Créer [375](#page-374-0) Spider Audio Merger and Splitter [551](#page-550-0) CV Merger and Splitter [553](#page-552-1) Stéréo Considérations [464](#page-463-0) Stéréo ou Mono sur une piste audio [96](#page-95-0), [135](#page-134-0) **Subtractor** A propos [562](#page-561-2) Filtre [571](#page-570-0) Formes d'onde [564](#page-563-0) Modulation externe [585](#page-584-0) Oscillateurs [563](#page-562-0)

Suivre la lecture du morceau [876](#page-875-3) Superposer de l'audio dans le séquenceur [139](#page-138-2) Suppression de mesures entre les indicateurs [182](#page-181-1), [183](#page-182-1), [852](#page-851-1) Supprimer les enregistrements inutilisés (clips audio) [200](#page-199-1) Supprimer les étiquettes des clips [173](#page-172-3) Supprimer les raccourcis clavier [857](#page-856-0) Supprimer les samples inutilisés [663](#page-662-1) Supprimer tous les raccourcis clavier du module [857](#page-856-1) Supprimer une pattern [807](#page-806-2) Surfaces de contrôle Ajouter et configurer [865](#page-864-0) Synchro À propos de [452](#page-451-0) Interne/horloge MIDI/ReWire [873](#page-872-2) Latence [454](#page-453-1) Synchro LFO Subtractor [580](#page-579-0) Synchronisation du FLO Dr. Rex [742](#page-741-0) Synchronisation du LFO NN-19 [670](#page-669-0)

## **T**

Taille du tampon Curseur [461](#page-460-1) Télécharger ReFill [314](#page-313-0) Tempo Mise à l'échelle [249](#page-248-1) Tension de contrôle (CV) de réduction du gain [345](#page-344-0) Thor Contrôleurs virtuels [593](#page-592-0) La section Oscillateur [598](#page-597-0) Utiliser le programmateur [594](#page-593-0) Timing aléatoire (ReGroove Mixer) [414](#page-413-0) Tonalité générale [72](#page-71-1), [861](#page-860-1) Tout mettre au premier plan (Mac OS X) [879](#page-878-9) Tout sélectionner dans un groupe de modules [279](#page-278-2) Transformation audio MultiCore [72](#page-71-0) Transposer des notes [245](#page-244-0) Trier groupes de modules sélectionnés [282](#page-281-0) Trier les zones par note [847](#page-846-1) Trier les zones par vélocité [847](#page-846-2) Tutoriels vidéo [881](#page-880-3) Type d'extension [263](#page-262-1)

## **U**

UN-16 Unison [799](#page-798-0) Unison [799](#page-798-0)

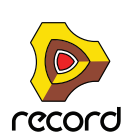

## **V**

Valeur statique (pour un paramètre d'automation) [254](#page-253-1) Variations d'assignation (Remote) [430](#page-429-0) Vélocité Édition [250](#page-249-2) Vélocité des notes (fonction de la fenêtre Outils) [251](#page-250-0) Verrouillage d'une surface (à distance) [875](#page-874-1) Verrouiller une surface [431](#page-430-0) Veuillez insérer le disque (ReFill manquant) [312](#page-311-0) Vide (morceau par défaut) [860](#page-859-2) Vocodeur À propos de [768](#page-767-0) Fonctionnement [768](#page-767-1) Paramètres [776](#page-775-1) Réglages [769](#page-768-1) Utiliser comme égaliseur [775](#page-774-0)

Vue générale du clip Clips audio [189](#page-188-2) Clips de notes [225](#page-224-7)

## **Z**

Zone du mixeur principal [35](#page-34-0) Zone du rack [36](#page-35-0) Zone du séquenceur [37](#page-36-0) Zones de fondu de coupe (clips audio) [191](#page-190-6) Zones de jeu NN-19 [660](#page-659-0) NN-XT [679](#page-678-0) Zoom dans le séquenceur [44](#page-43-0)

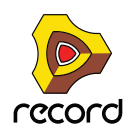

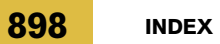

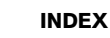

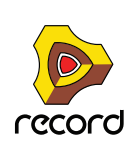